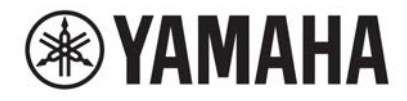

# **DIGITAL MIXING SYSTEM** VAGE  $\Box$  $\equiv$ PM series

使用说明书

# 目录

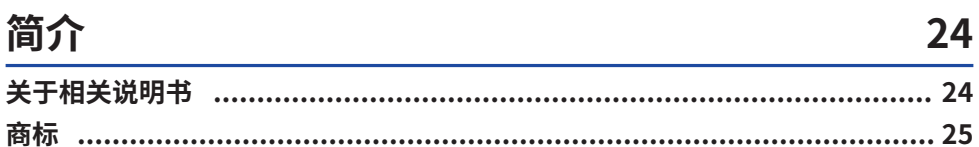

26

47

# 组件结构

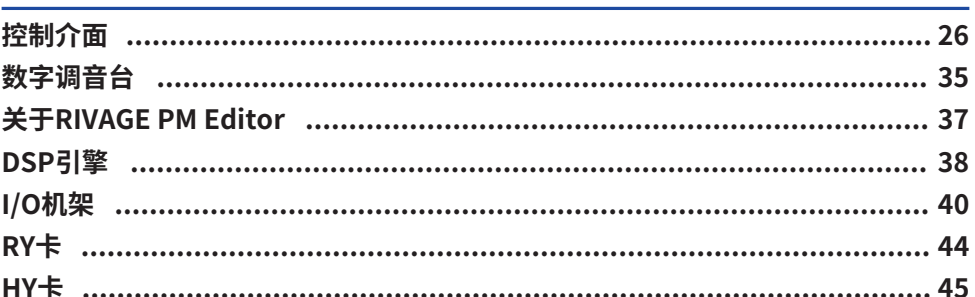

### 各部位名称及其功能 (CS-R10、CS-R10-S、CSD-**R7**)

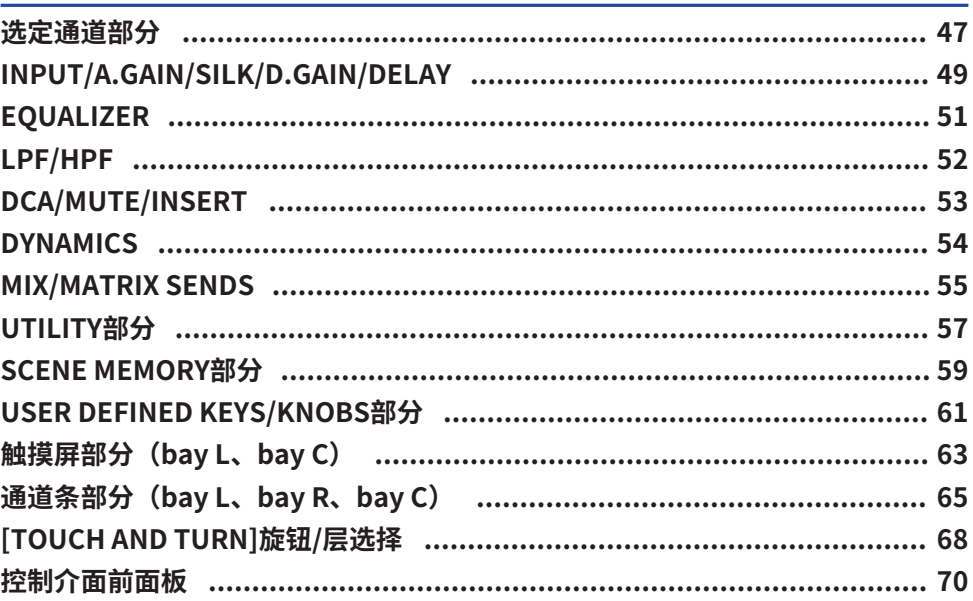

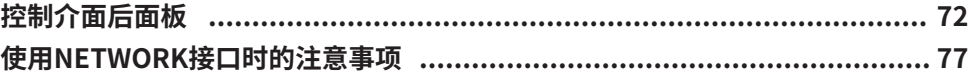

# 各部位名称及其功能(CS-R5,CS-R3)

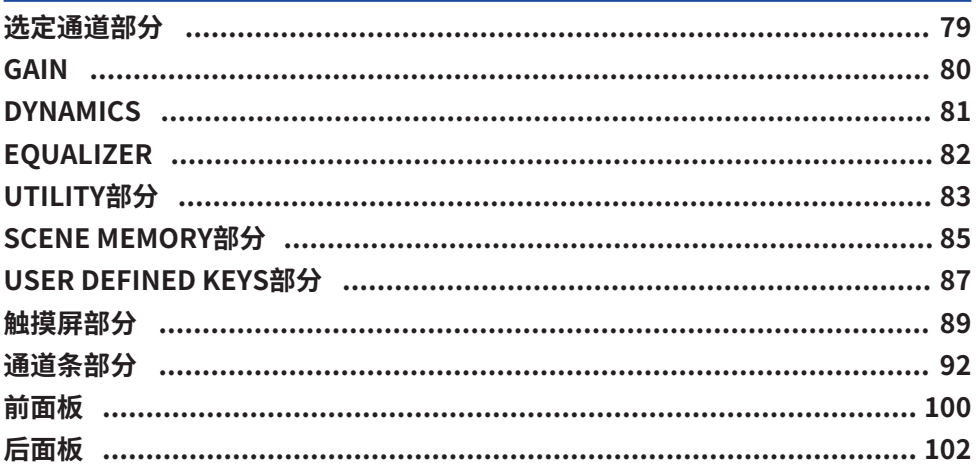

## 面板的基本操作

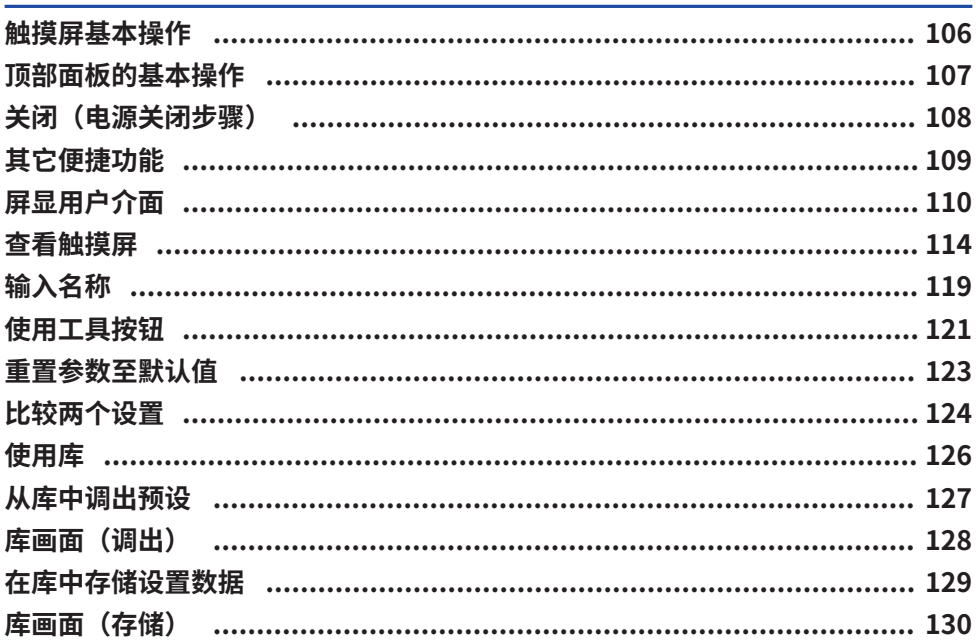

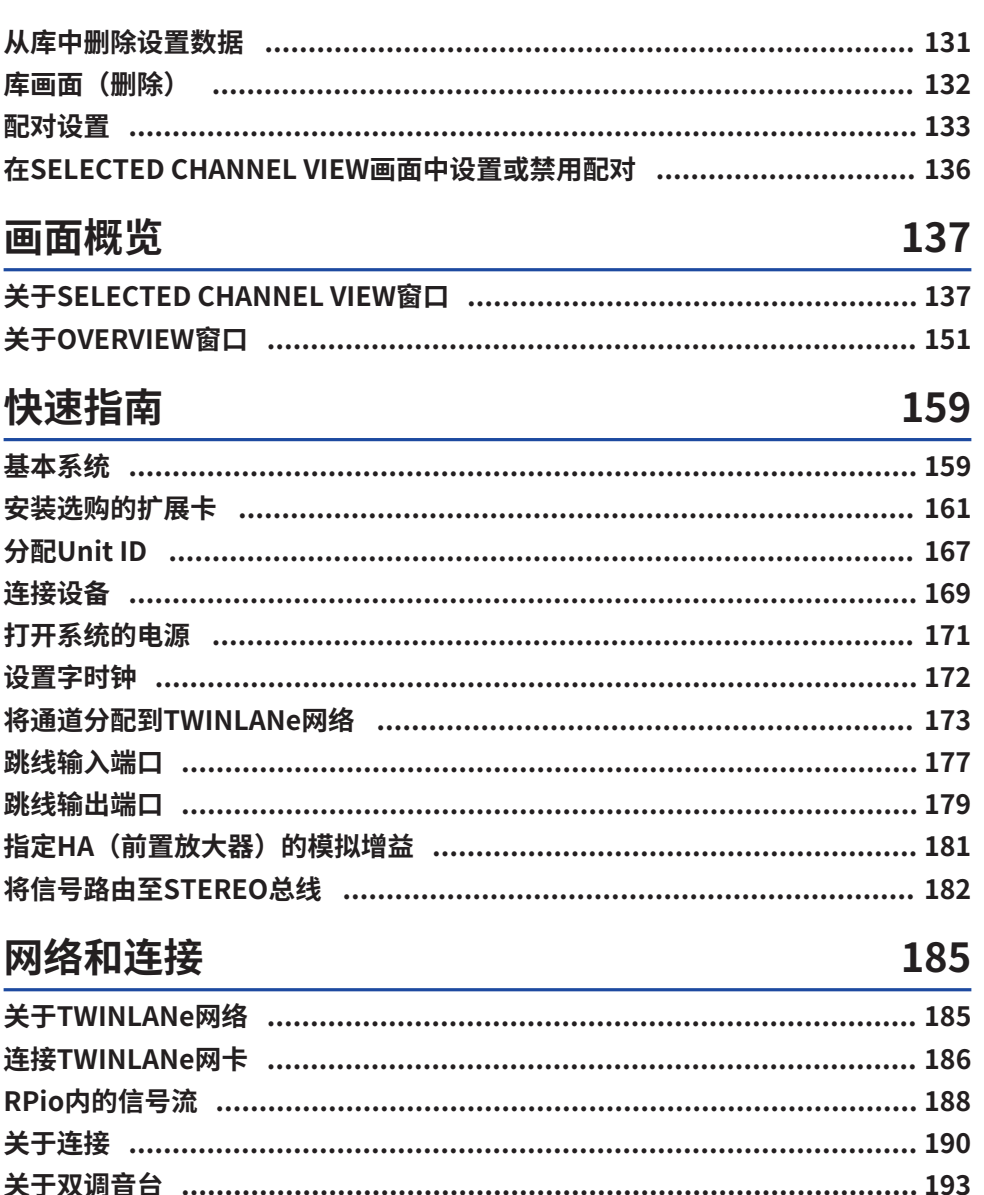

TWINLANe镜像 ………………………………………………………………………… 194 参数镜像 ……………………………………………………………………………… 198 验证DSP镜像操作 ……………………………………………………………………… 200

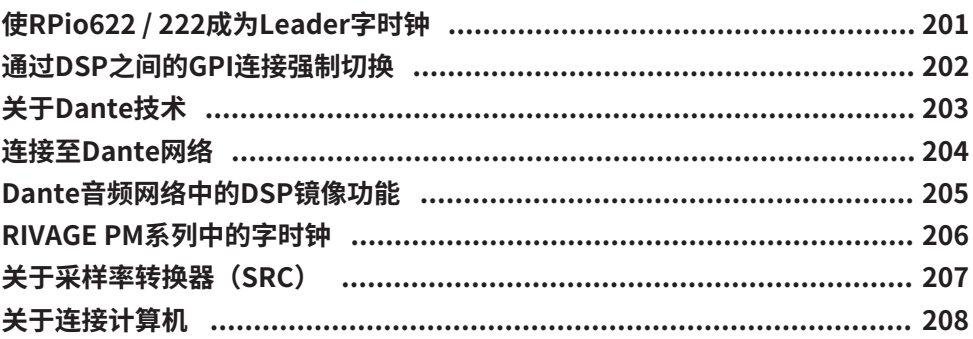

## **Bay**

## 209

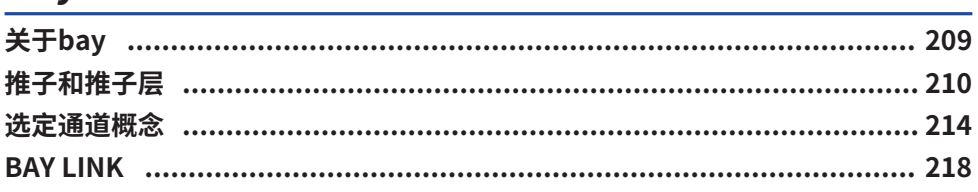

## 系统设置

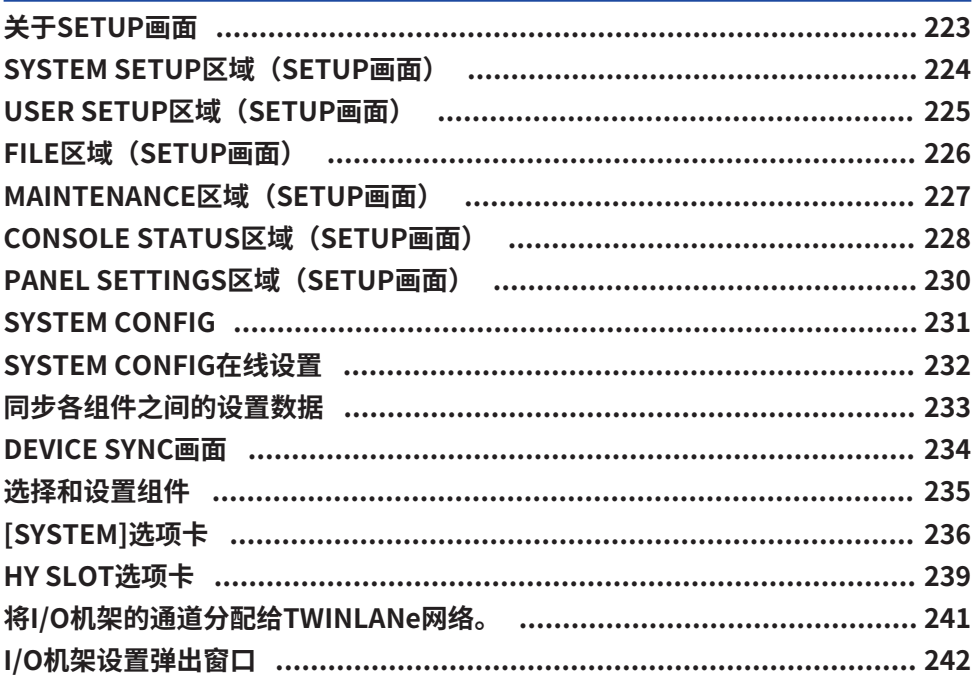

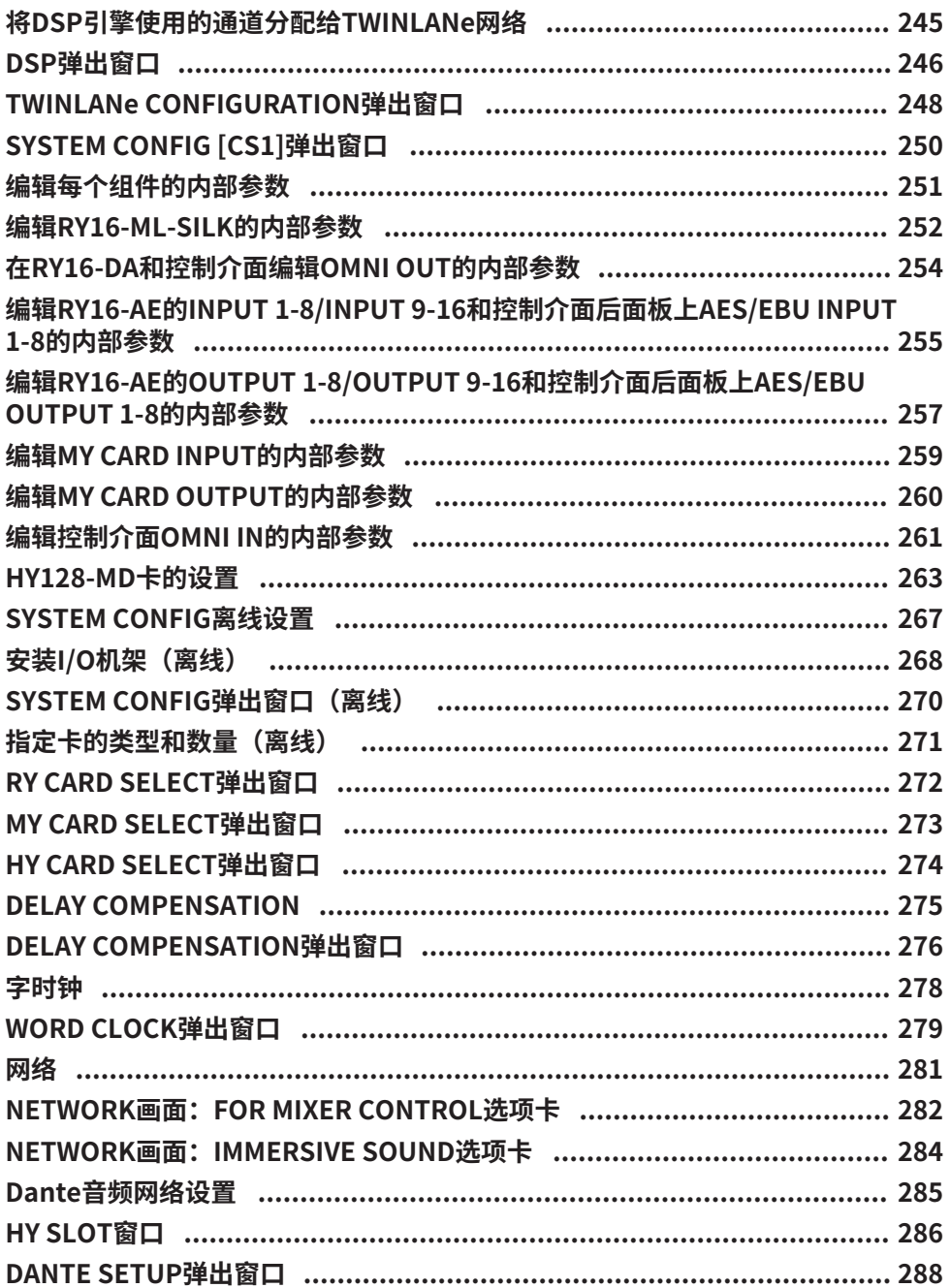

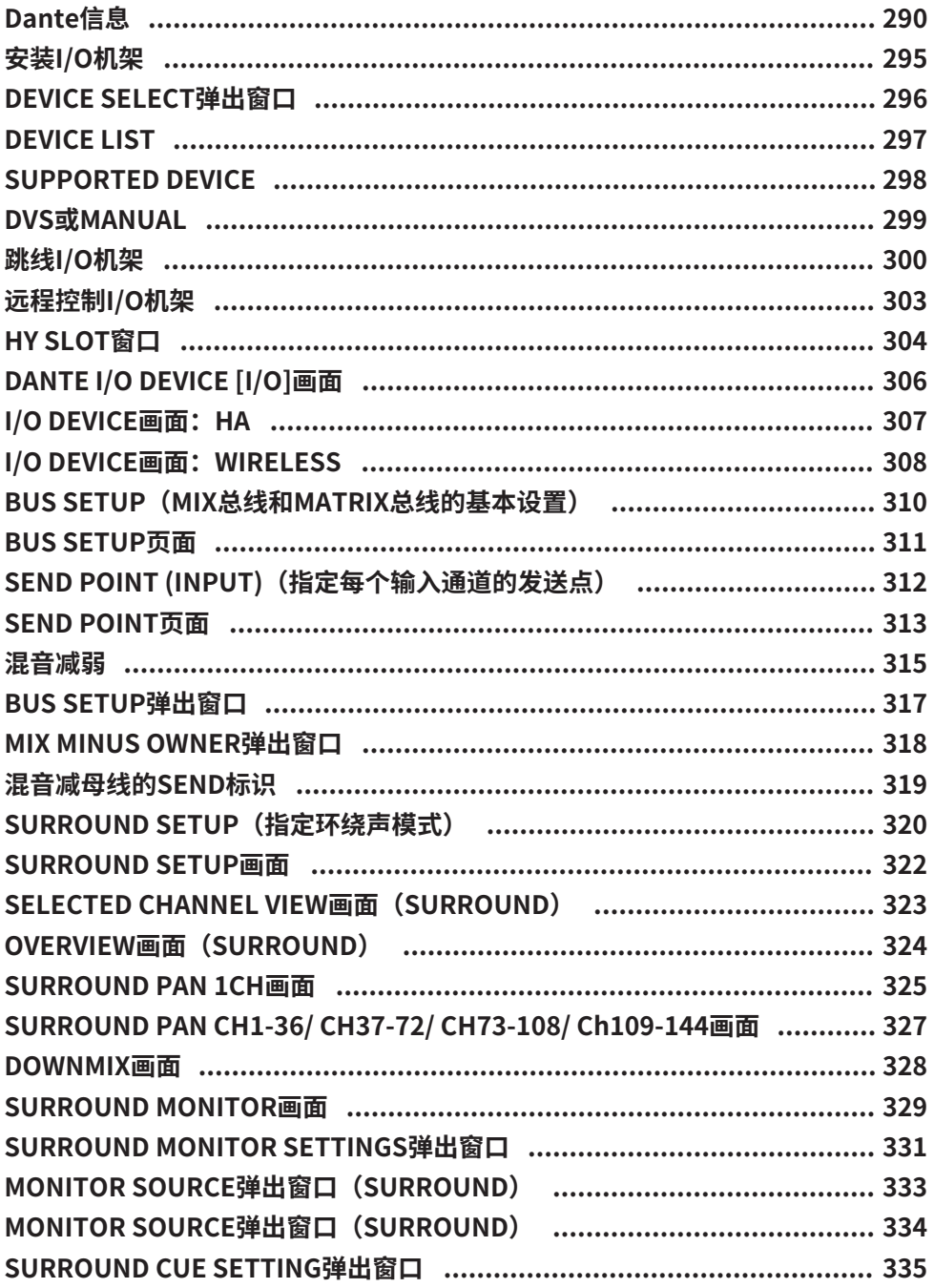

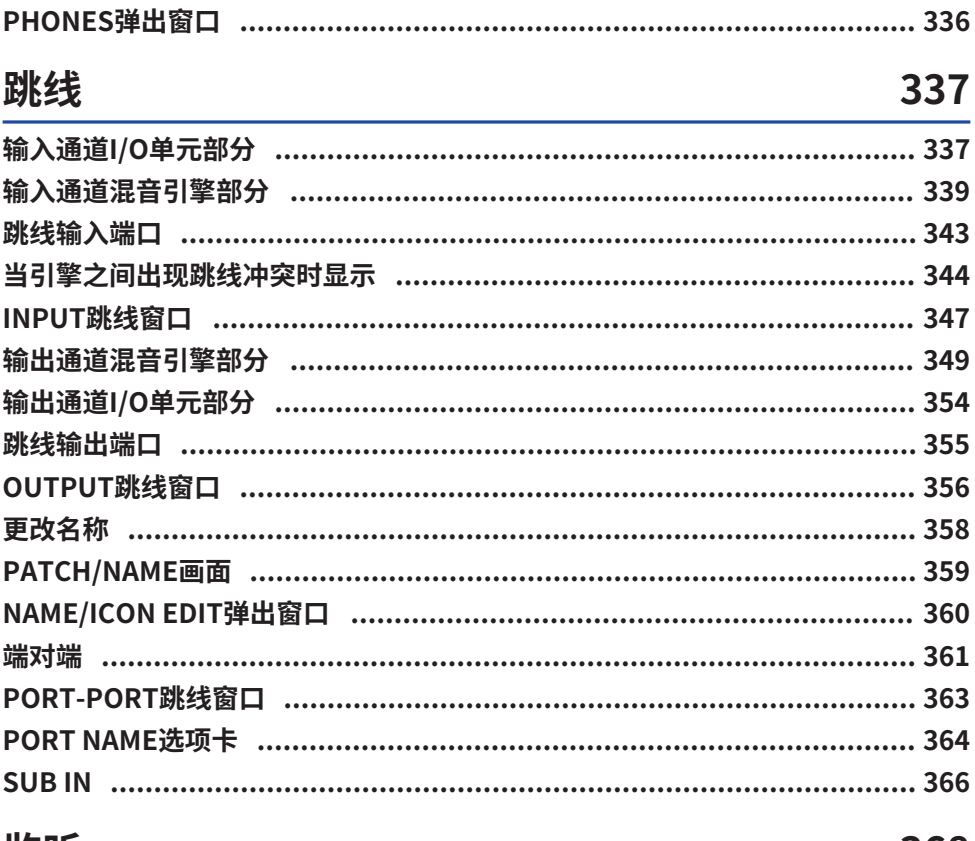

## 监听

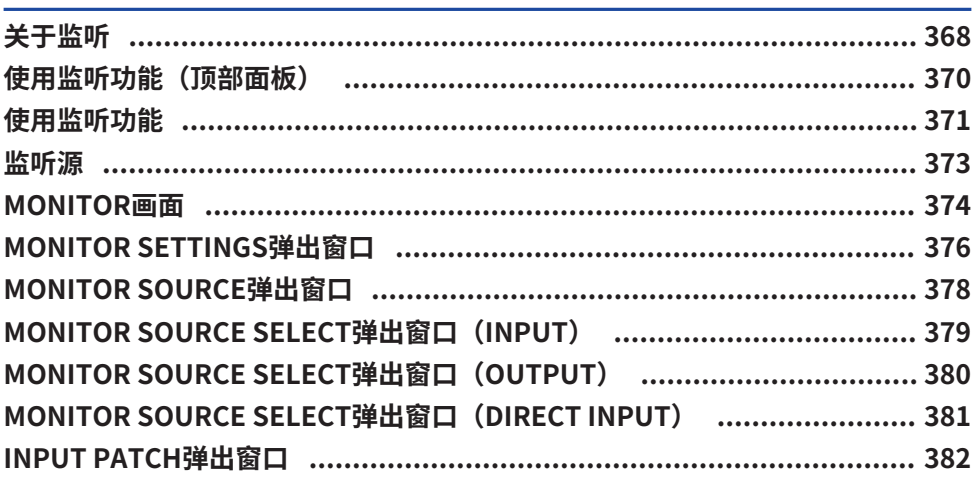

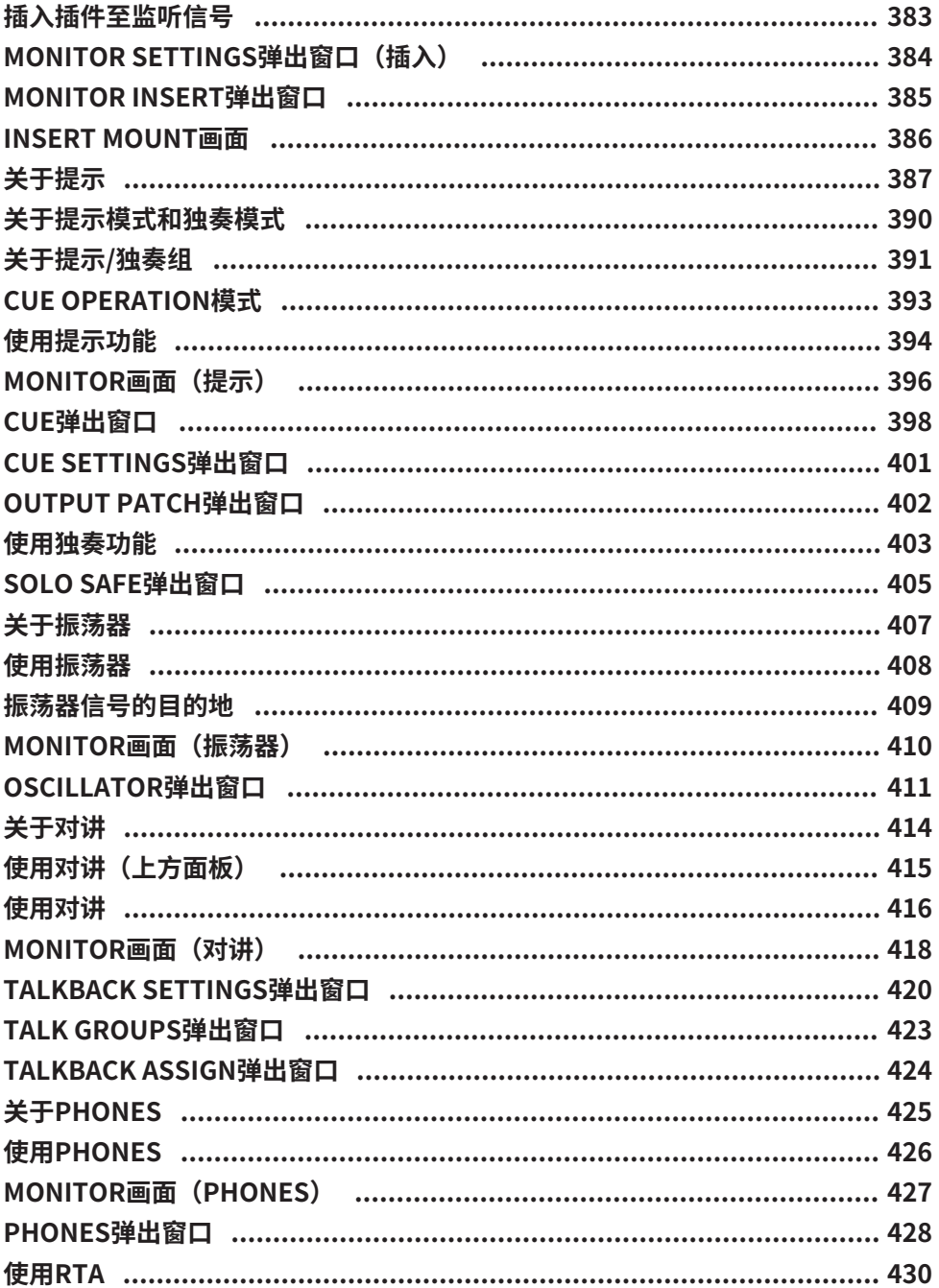

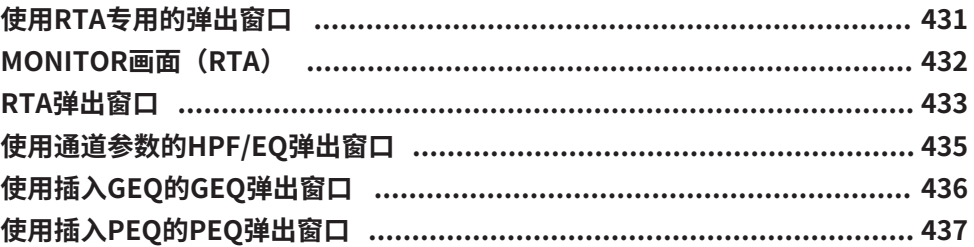

## 电平表

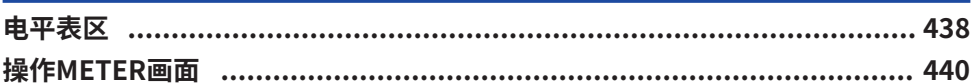

### CH参数

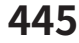

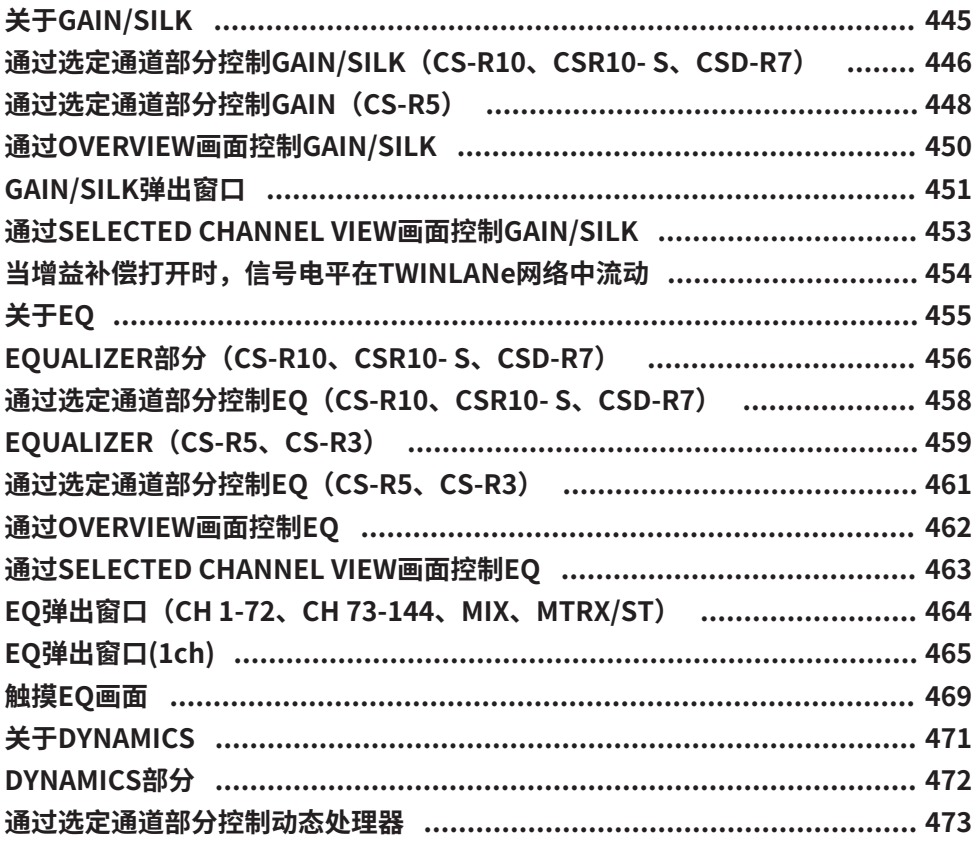

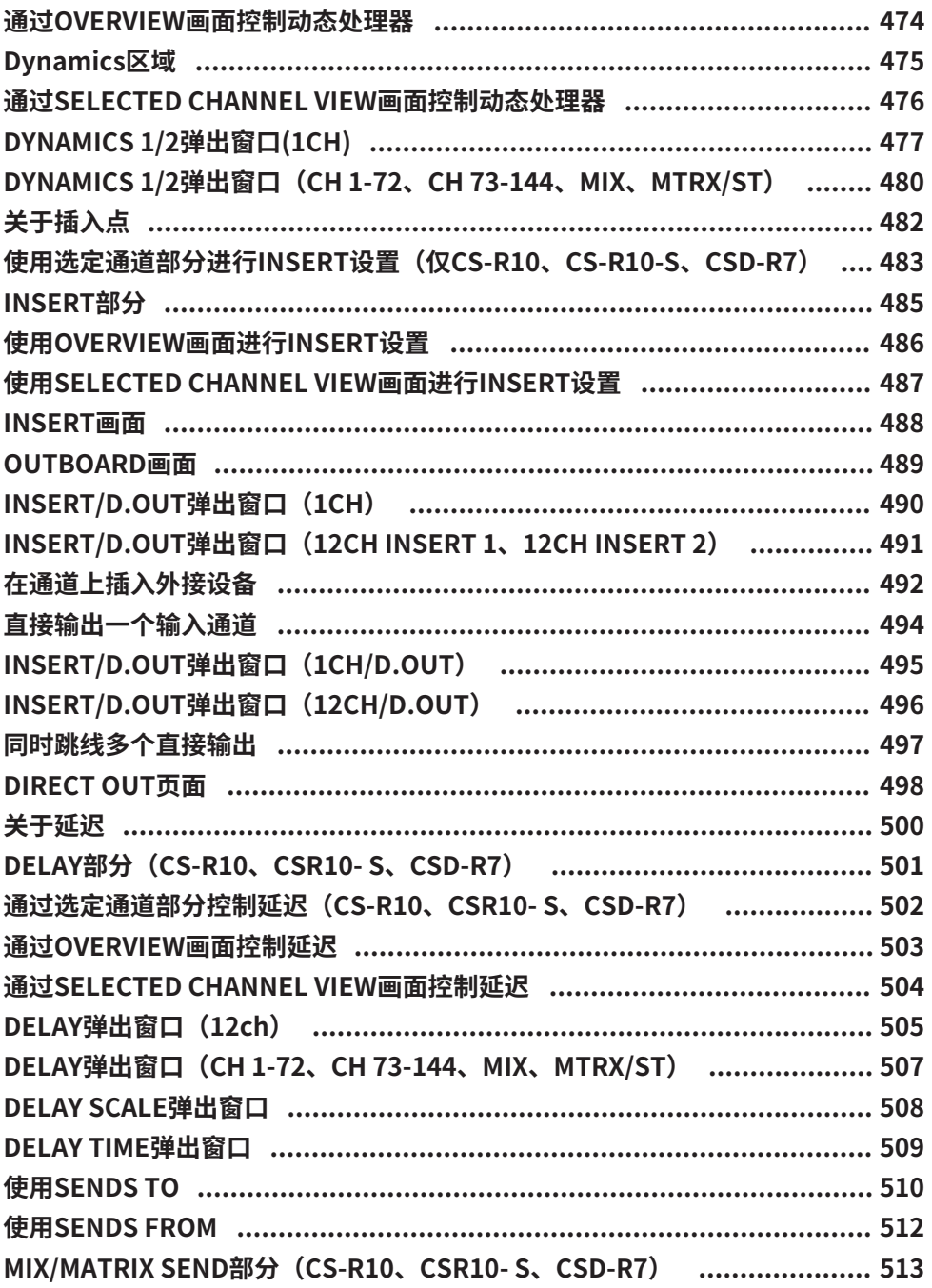

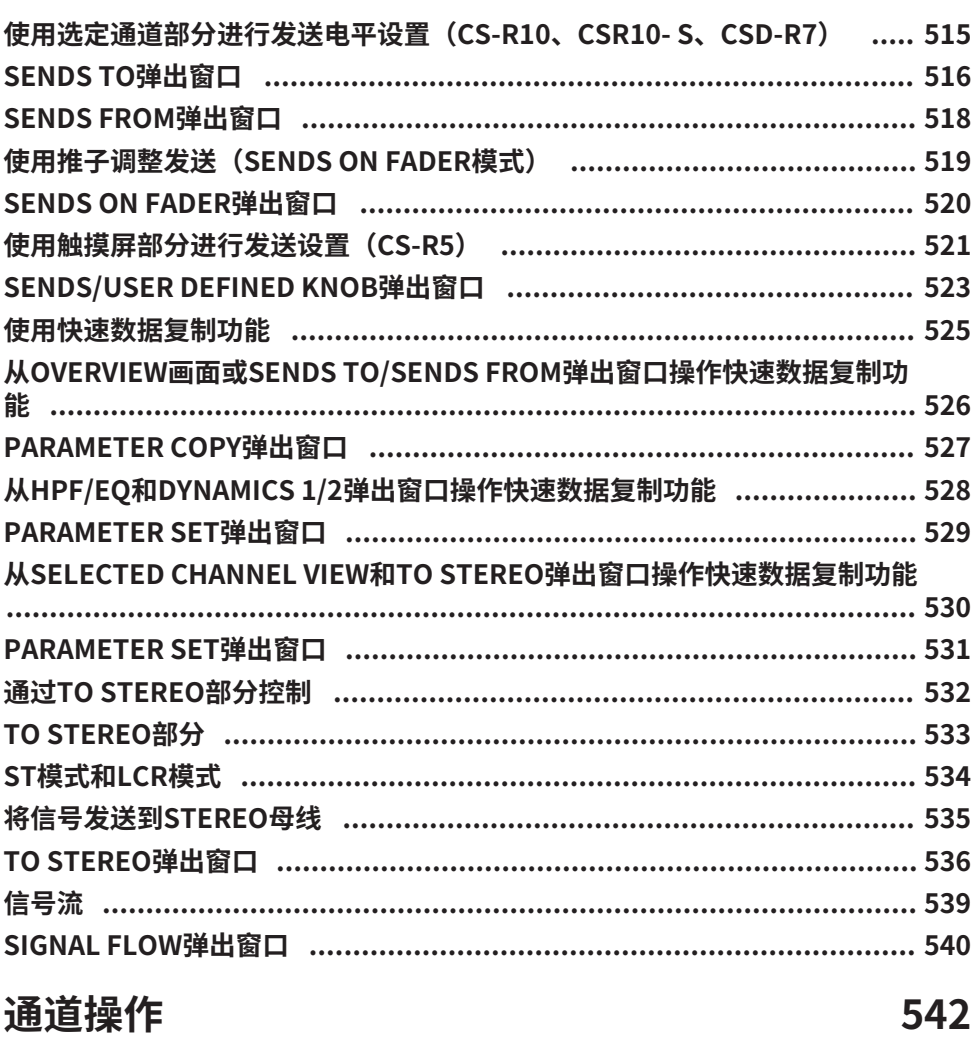

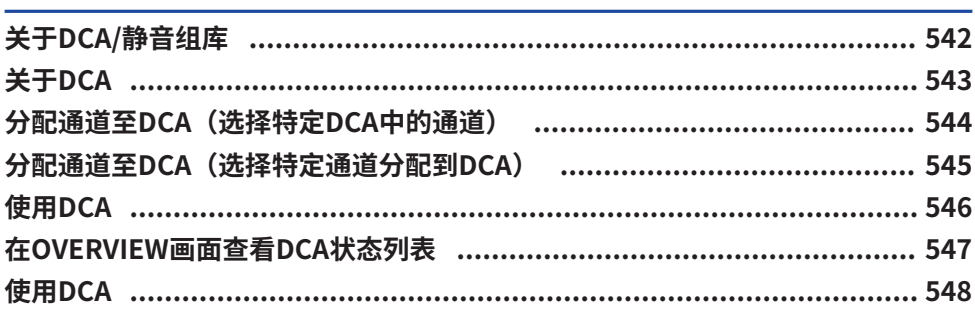

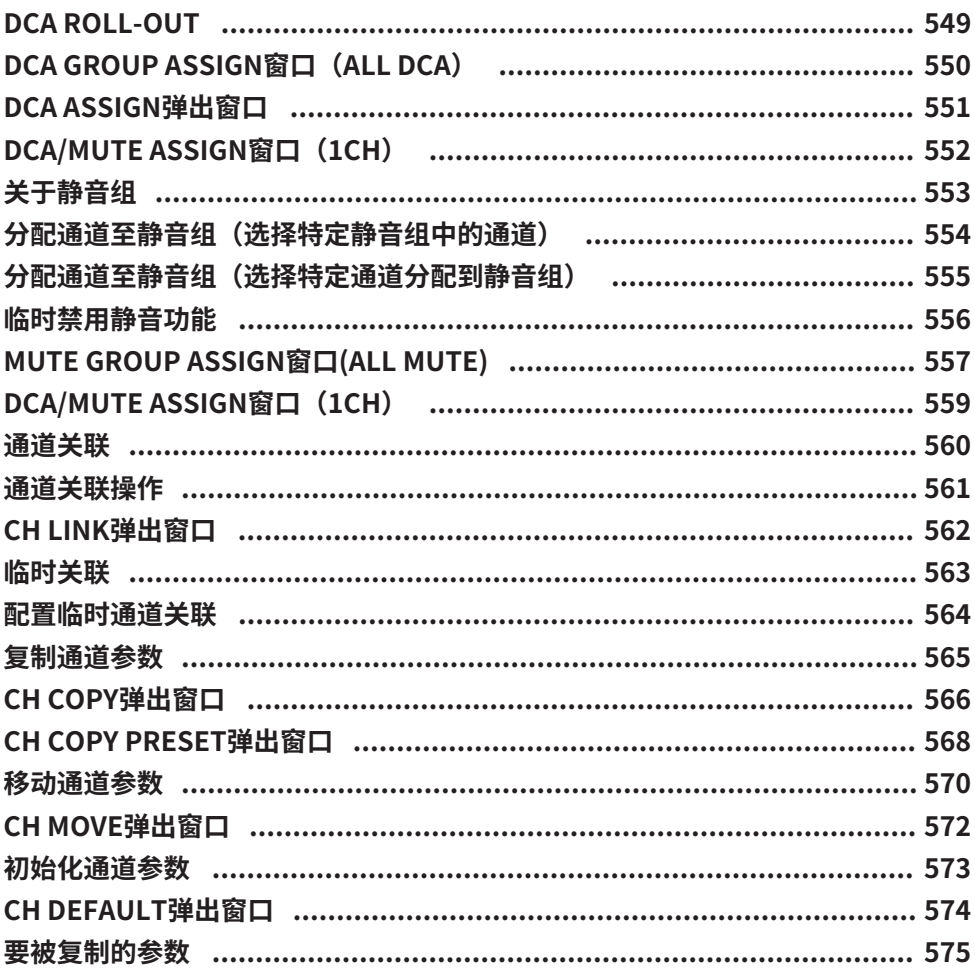

# GEQ/PEQ/Automixer

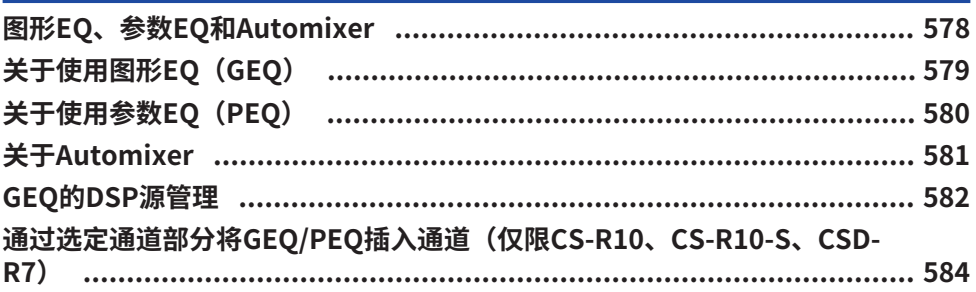

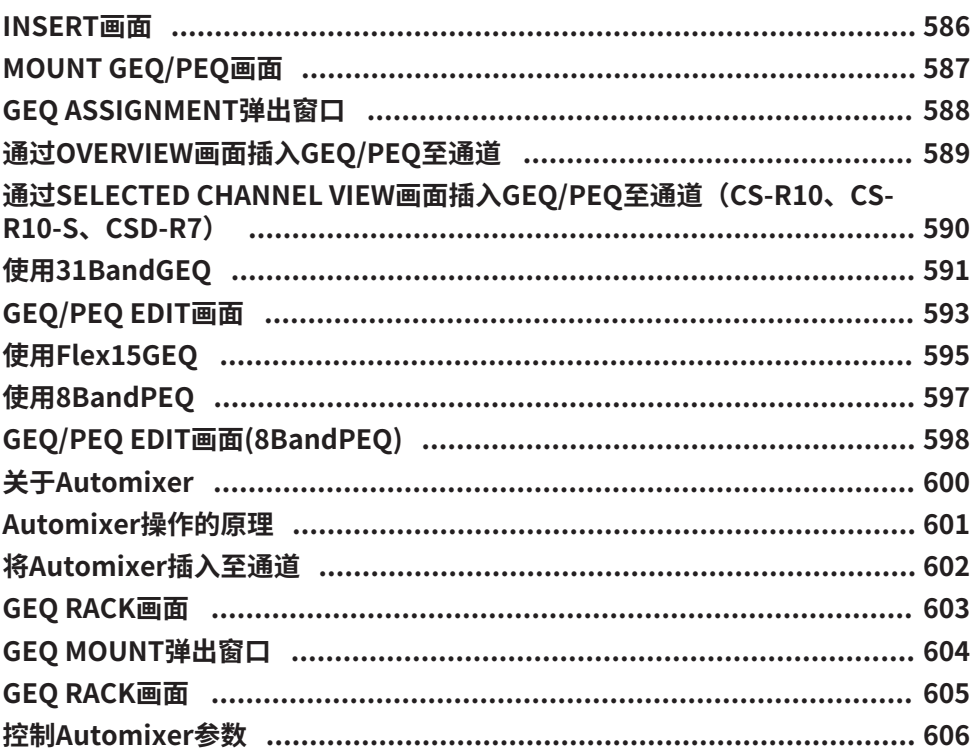

# 插件

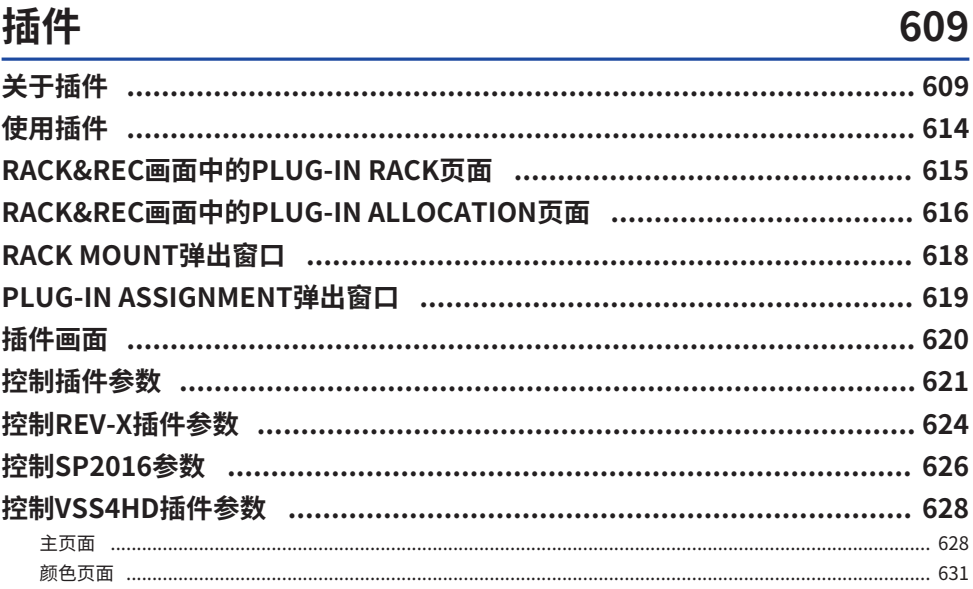

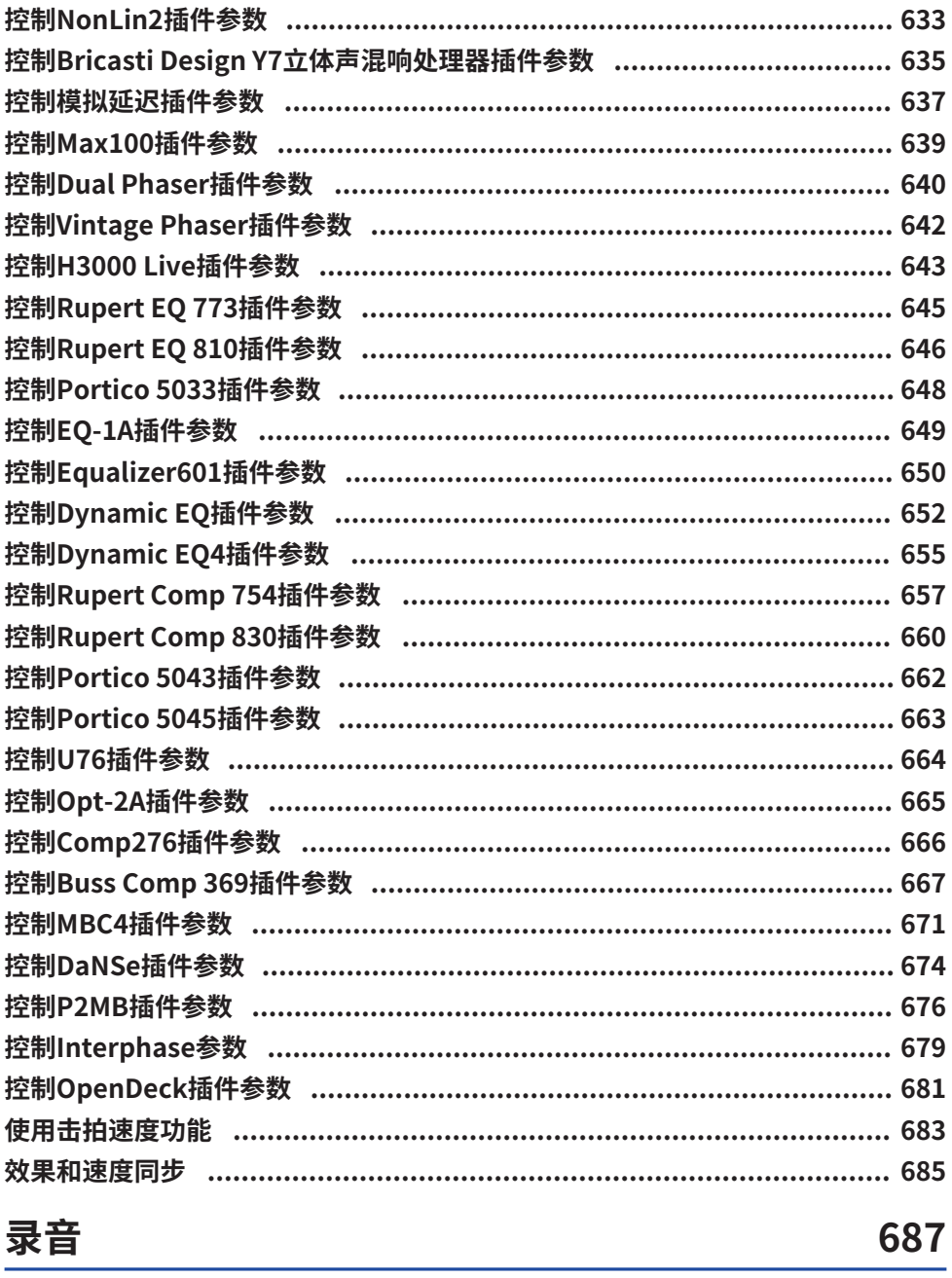

双轨USB录音机 ………………………………………………………………………… 687

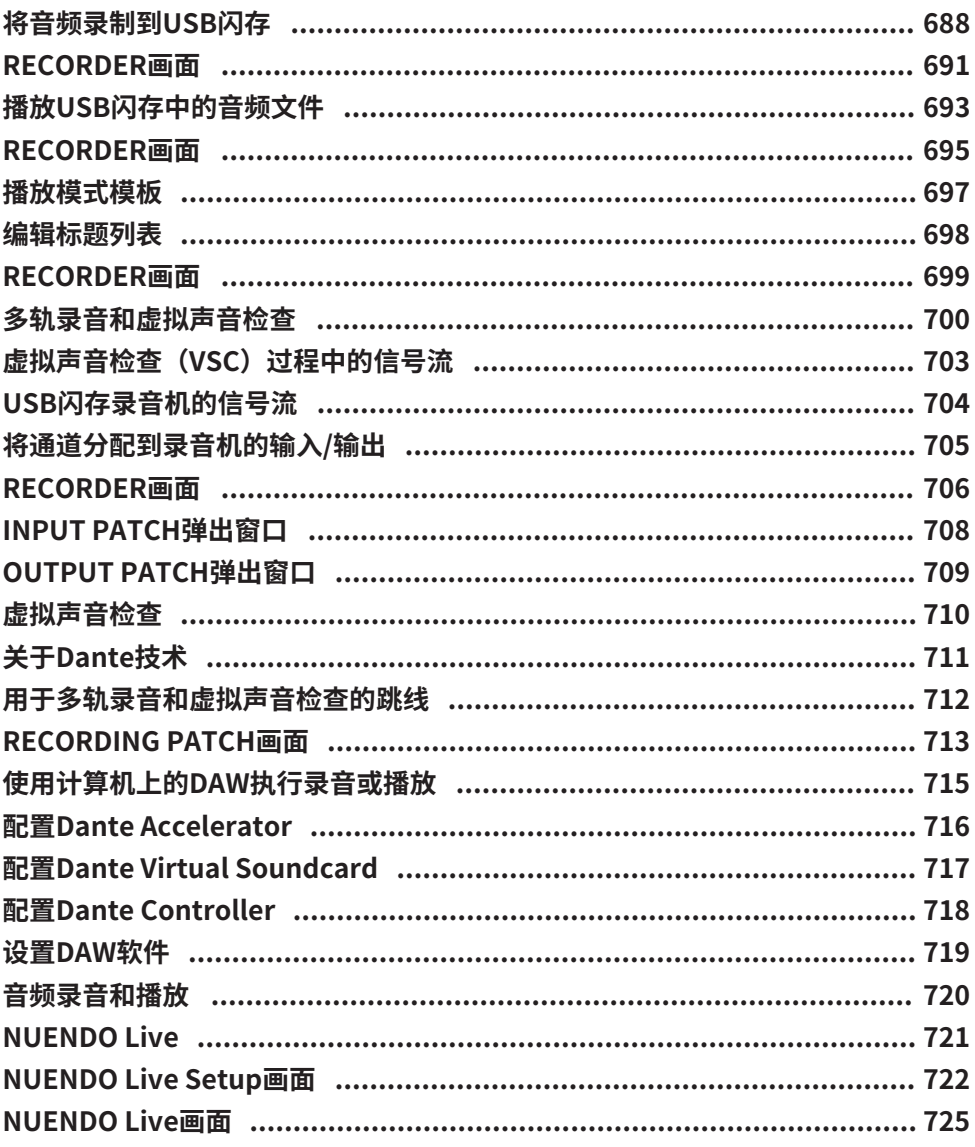

## 场景记忆

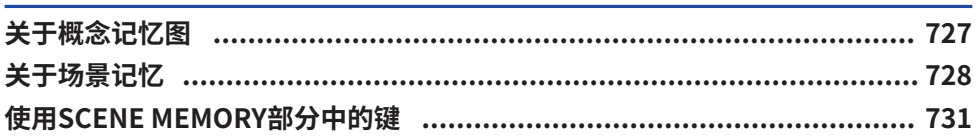

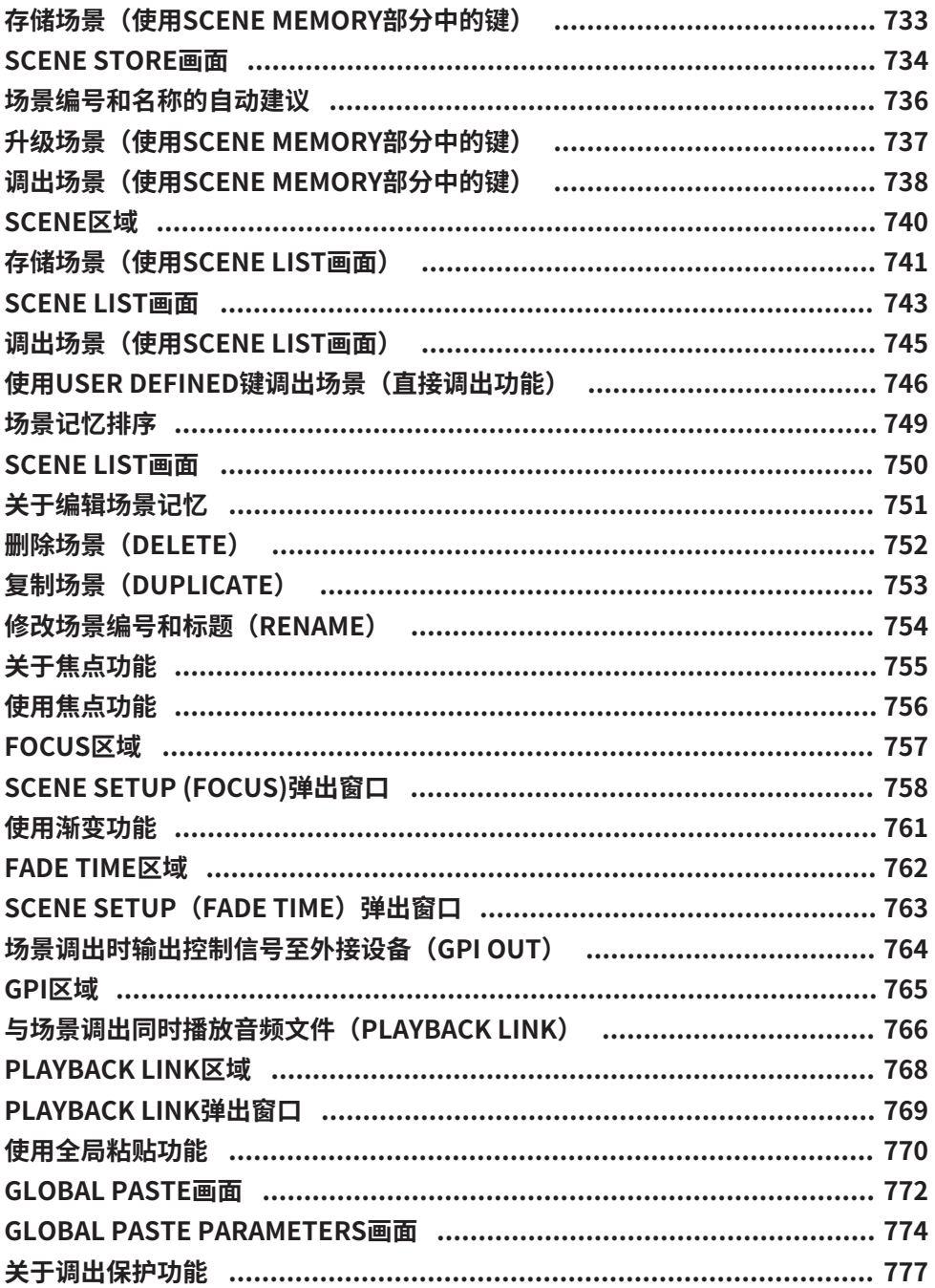

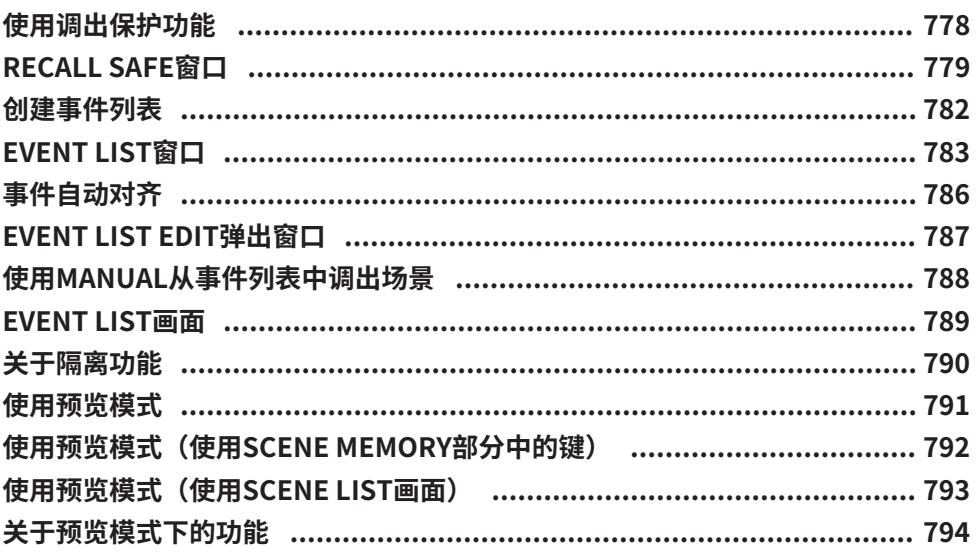

## **OVERLAY**

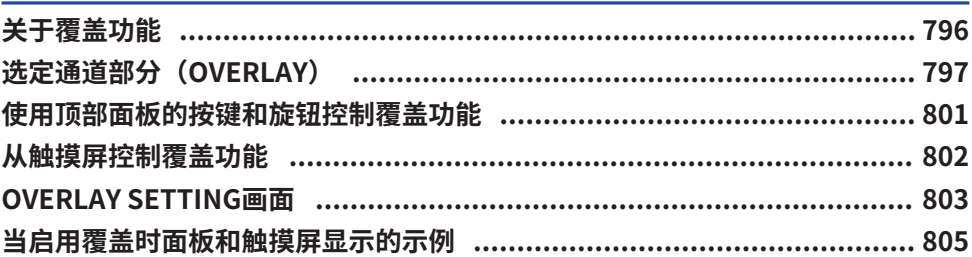

## 文件

## 806

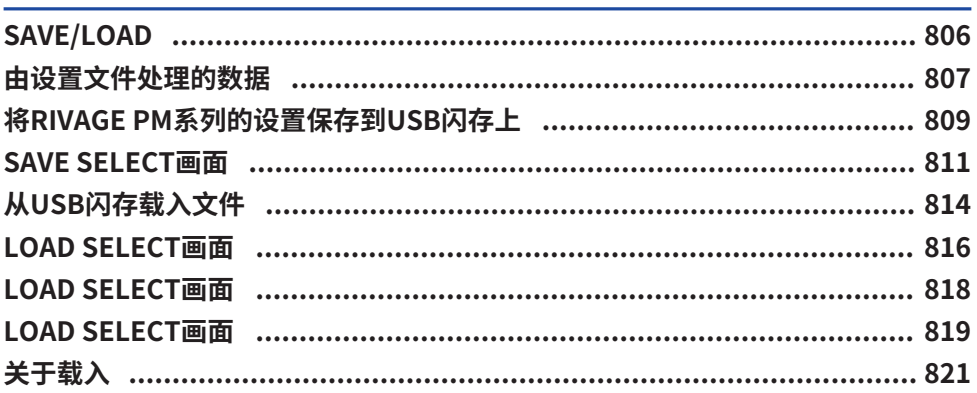

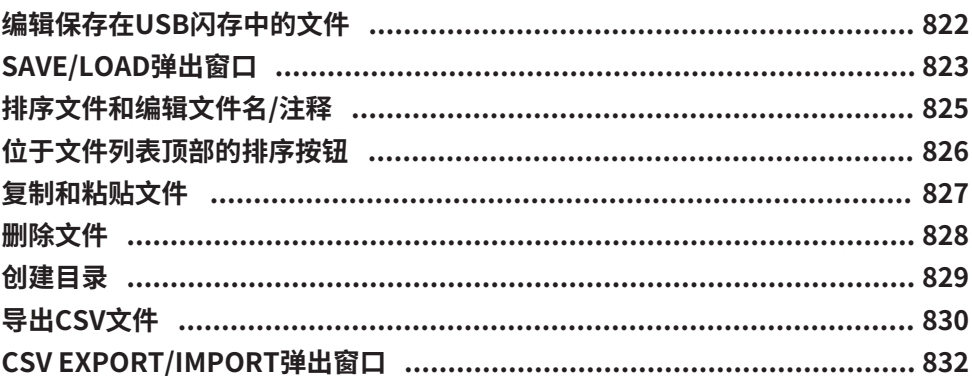

# Theatre模式

# 833

844

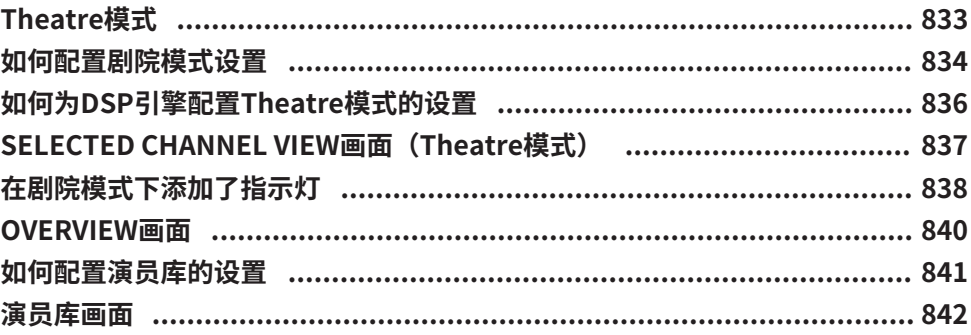

# AFC IMAGE控制

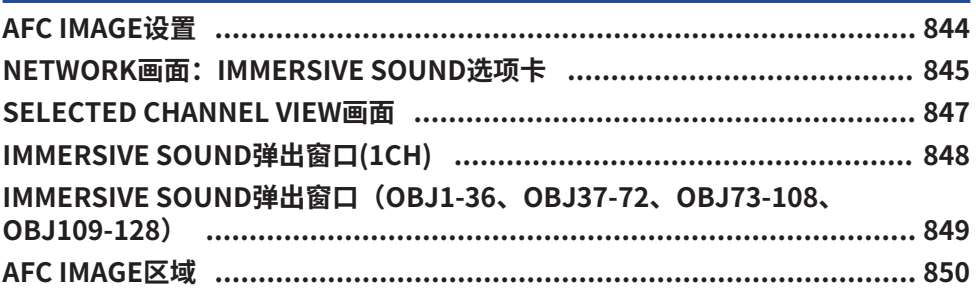

### Genius.lab 851 Genius.lab .................................. MACRO LIST窗口 …………………………………………………………………… 852

目录

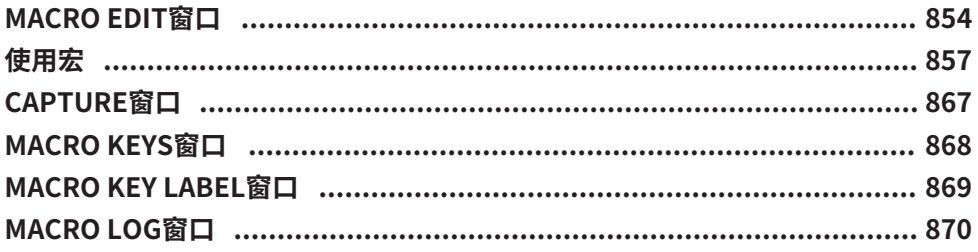

## 用户设置

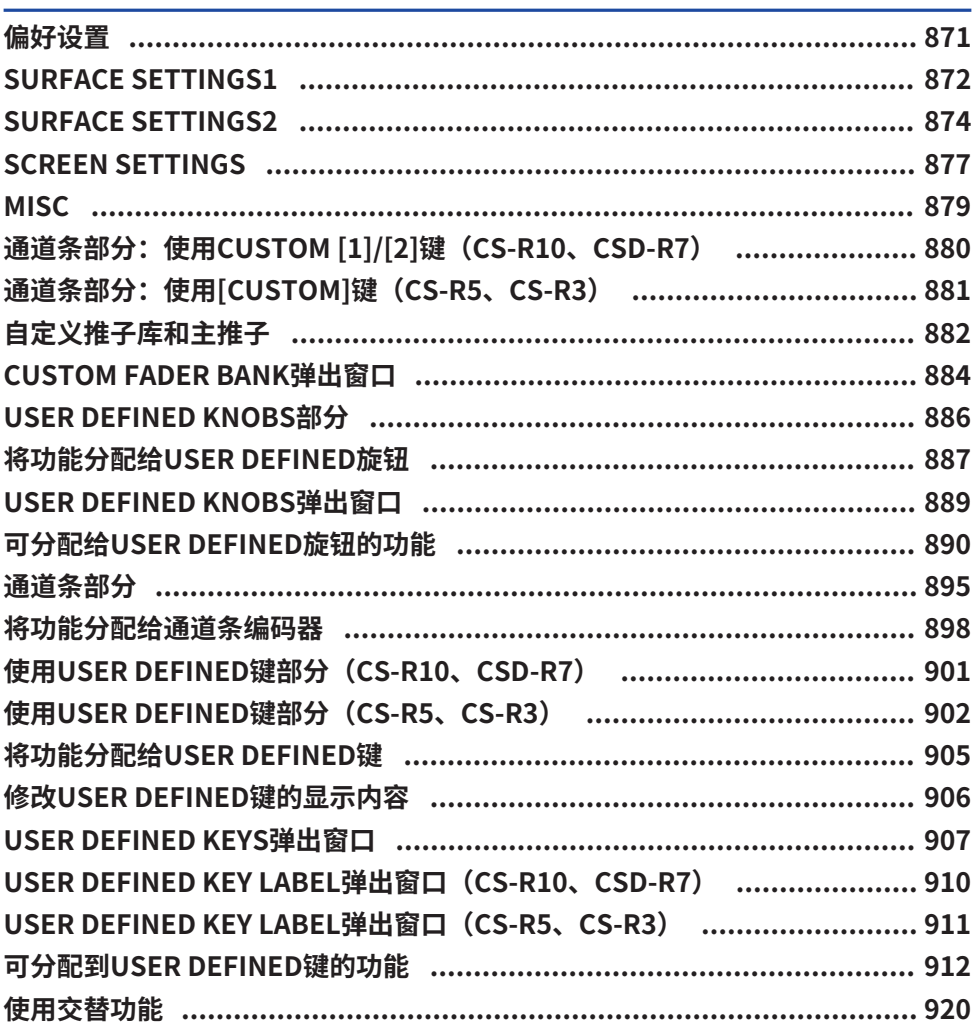

# MIDI/GPI

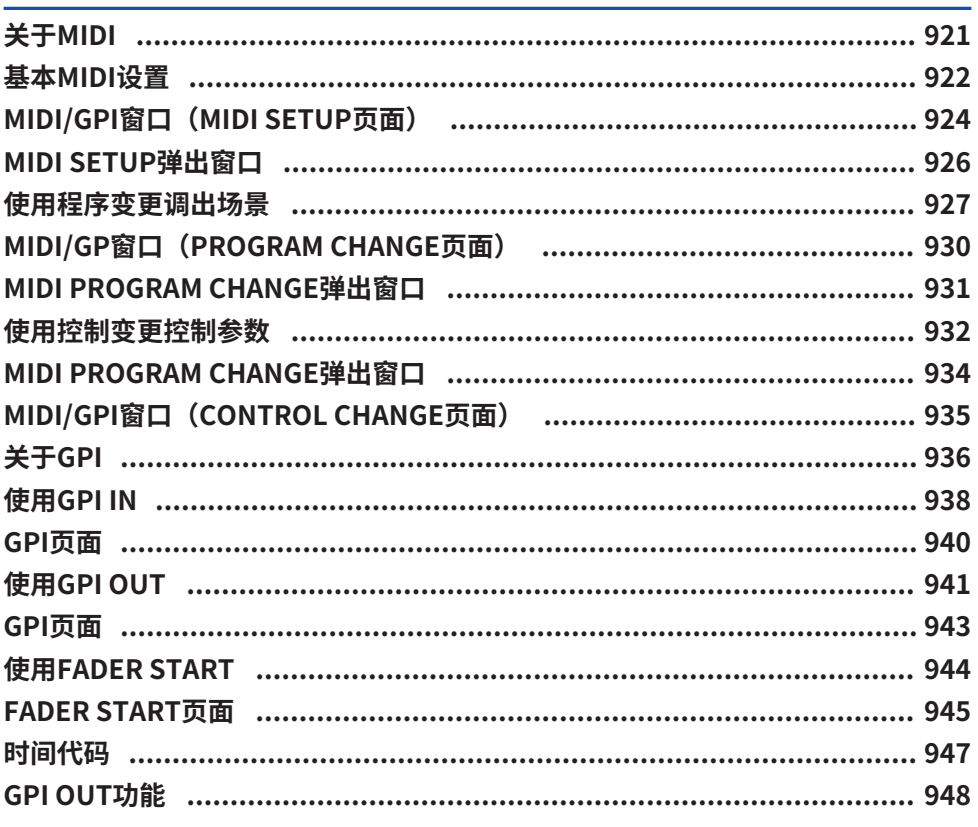

## 维护保养

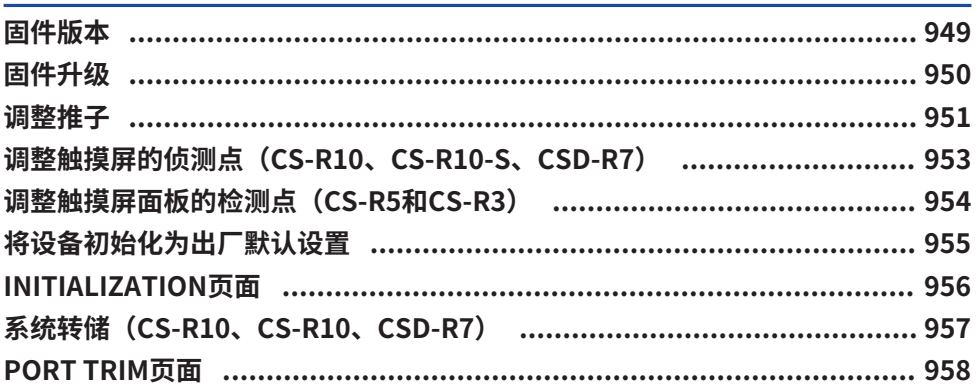

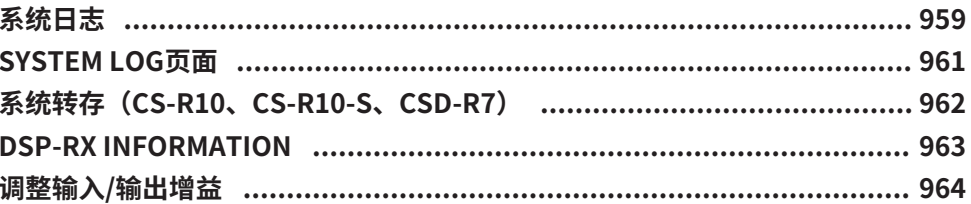

### 调音台状态

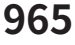

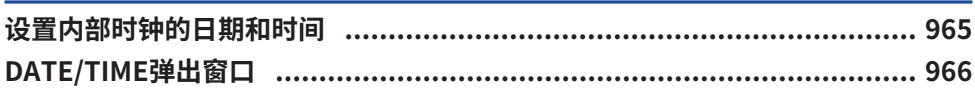

### 面板设置

### 967

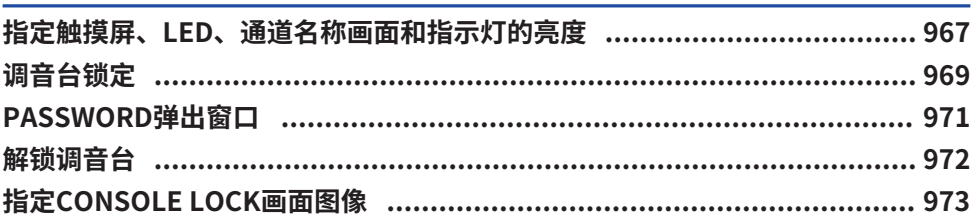

# 设置RIVAGE PM Editor和RIVAGE PM StageMix 974

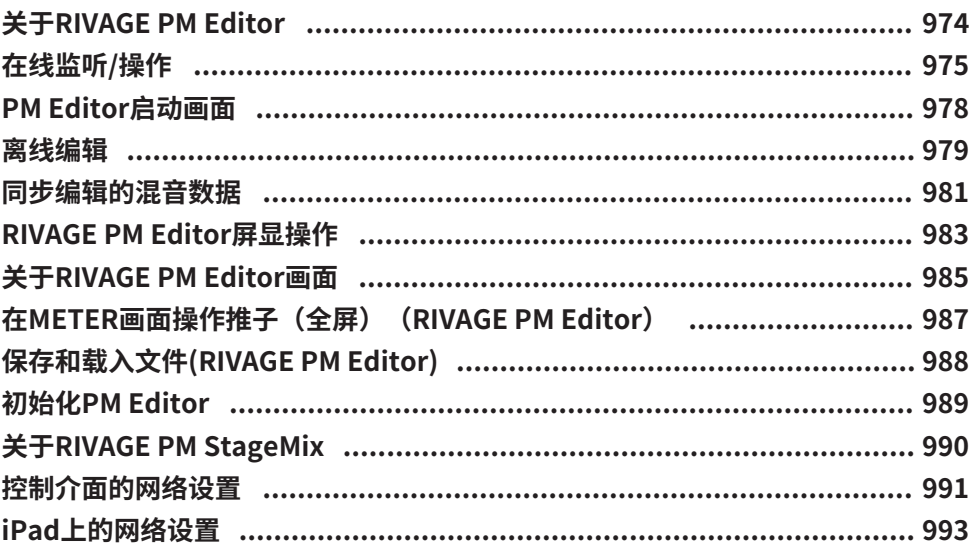

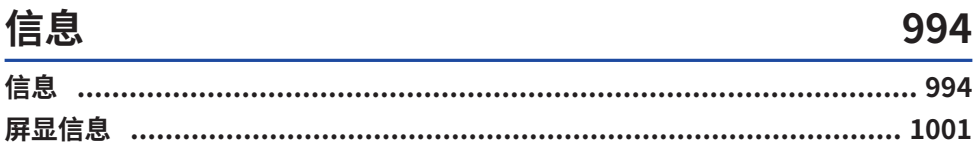

# <span id="page-23-0"></span>**简介**

## <span id="page-23-1"></span>**关于相关说明书**

与RIVAGE PM系列相关的说明书如下。

#### **纸质说明书**

RIVAGE PM10系统设置指南 RIVAGE PM7系统设置指南 本指南包含RIVAGE PM系列的总体介绍,从连接设备到调试声音一步一步地进行了说明。 每个设备的说明书 每个设备的说明书将会介绍各设备的部件名称和功能。 您可在相应设备的包装中找到说明书。

### **在线说明书**

RIVAGE PM系列使用说明书(本文档) 本说明书包含控制介面和数字调音台中展现的各画面和功能的详细说明。 概述部分主要包含了用于理解RIVAGE PM系列的综述和概念解释。 操作部分详细说明了特定步骤和操作。

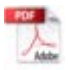

RIVAGE PM Editor Installation Guide (RIVAGE PM Editor安装指南) 本指南介绍了如何安装RIVAGE PM Editor。

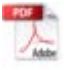

RIVAGE PM StageMix User Guide (RIVAGE PM StageMix用户指南) 本指南介绍了一款可无线控制RIVAGE PM系列系统的iPad应用程序。

#### **注**

上述所有手册均可从Yamaha网站下载。如果需要,可以查看说明书更新信息,这些信息发布在Yamaha网站中。 <https://download.yamaha.com/>

### <span id="page-24-0"></span>**商标**

- 本说明书中的插图和屏幕截图完全出于解释之目的。
- 我们对使用该软件或本说明书的效果或影响不承担任何责任。
- Windows 是美国 Microsoft Corporation 在美国和其他国家的注册商标。
- Mac 和 iPad 是 Apple Inc. 在美国和其他国家注册的商标。
- 本说明书中的名称和商品名是相关公司的注册商标或商标。
- TUXERA 是 Tuxera Inc. 在美国和其他国家的注册商标。

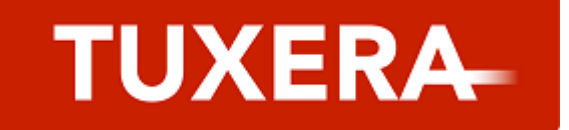

# <span id="page-25-0"></span>**组件结构**

## <span id="page-25-1"></span>**控制介面**

CS-R10控制介面使您可以控制DSP引擎的所有功能。诸如混音、路由、记忆功能和系统设置等音频信号 操作都可由控制介面控制。可以在CS-R10上获得以下功能。

- CS-R10和CS-R5共38个推子 (12个通道 x 3个面板 + 2个通道)
- CS-R10-S共26个推子 (12个通道 x 2个面板 + 2个通道)
- 全功能选定通道部分,继承了雅马哈数字调音台的传统元素
- 通过大型LCD面板的触控操作实现易于使用的用户介面
- 配备了用于连接外接设备或CD播放器的音频输入/输出插孔 (本地I/O) 以及用于控制外接设备的控制 I/O接口(MIDI/GPI)
- 双轨USB录音功能,无需额外设备即可进行现场录音、背景音乐或音效回放
- 双内置供电单元, 提供供电冗余

#### **CS-R10**

顶部面板

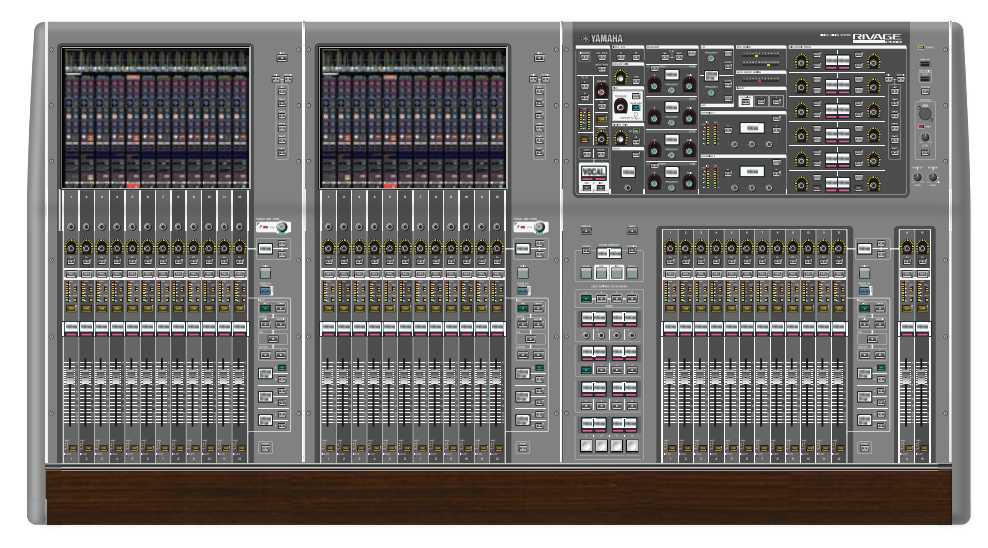

前面板

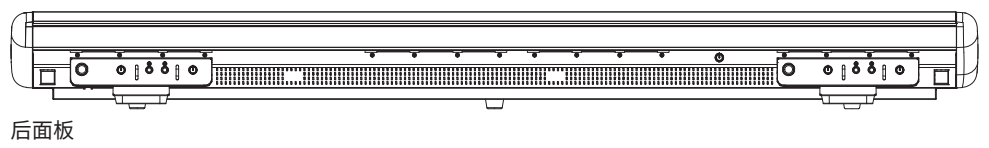

### 组件结构 > 控制介面

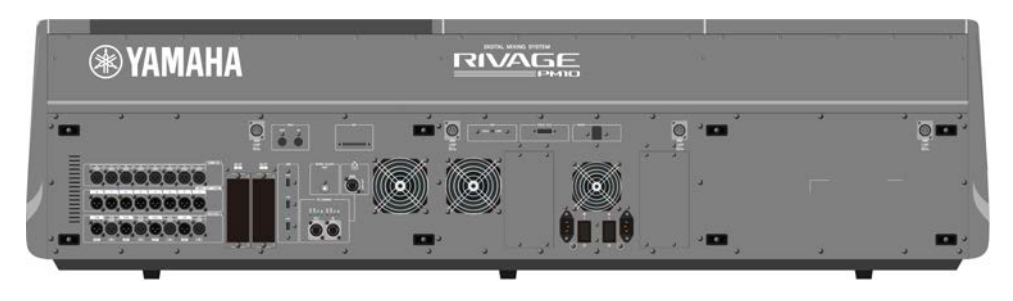

### 插孔列表

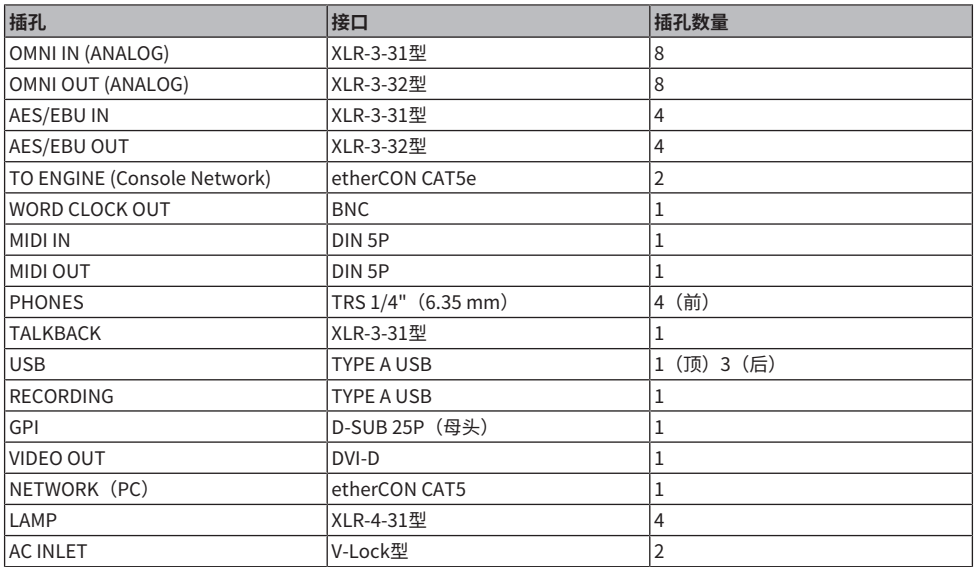

#### 插槽列表

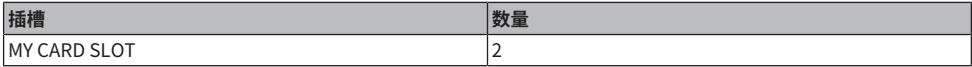

### **CS-R10-S**

顶部面板

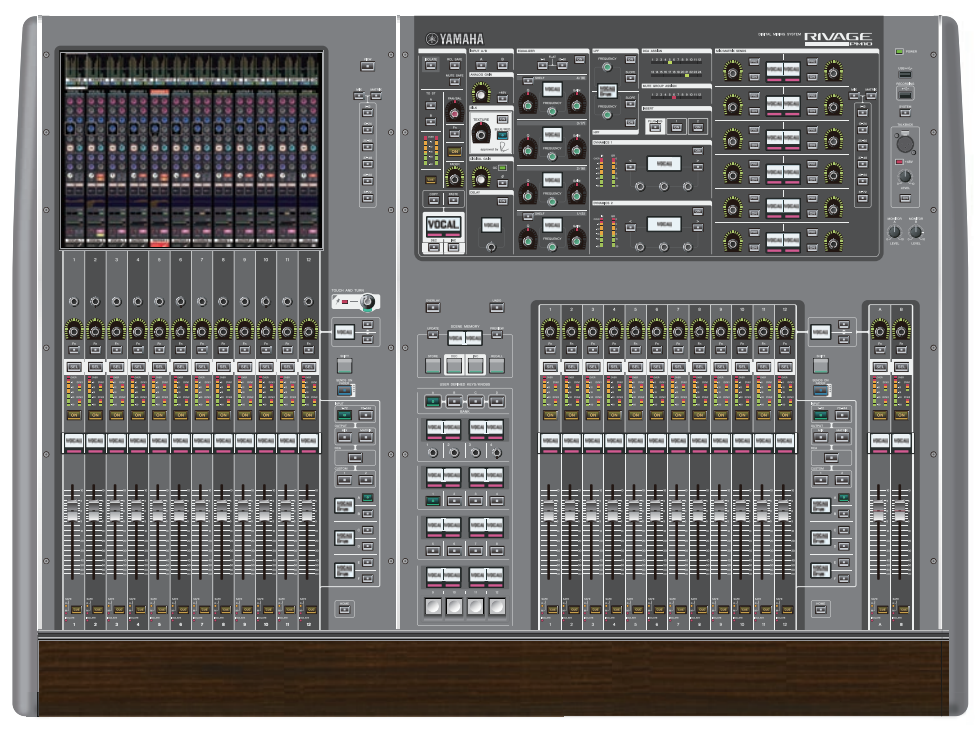

前面板

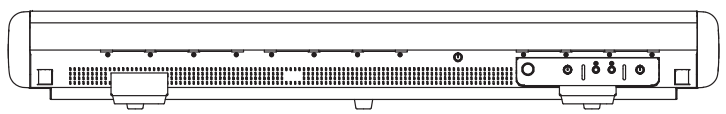

后面板

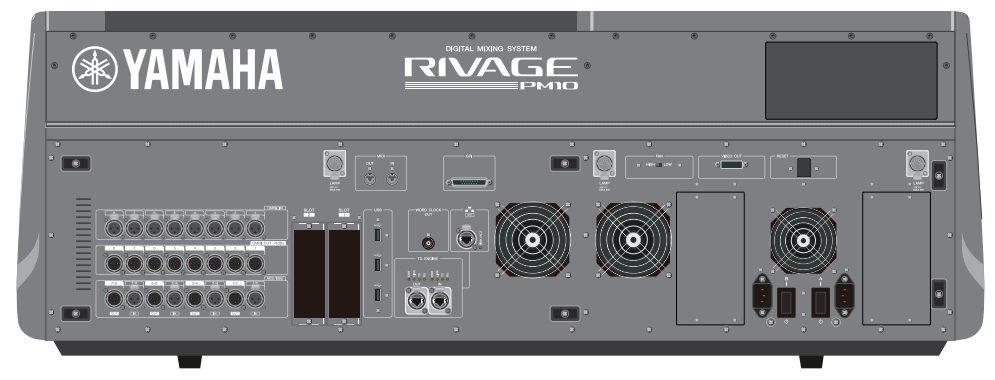

### 插孔列表

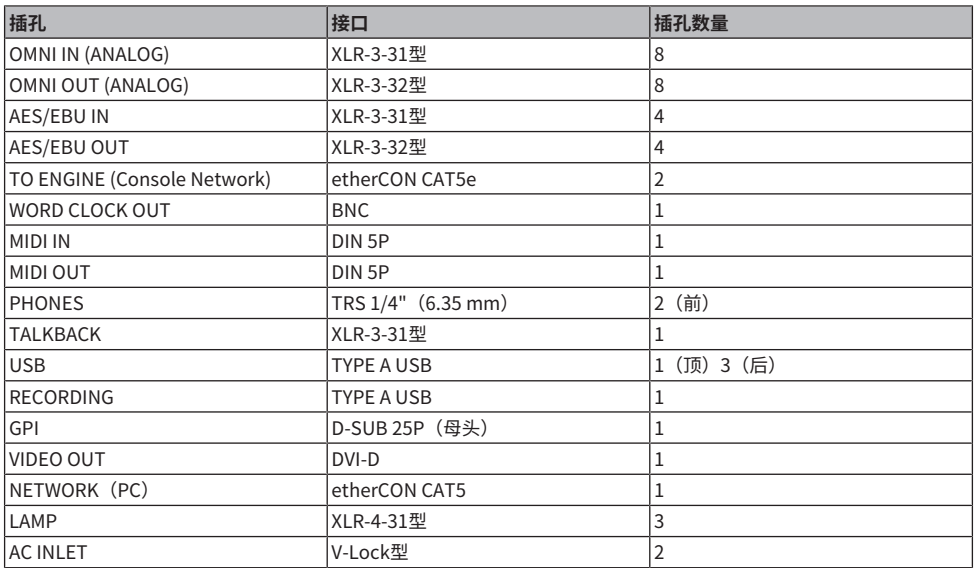

#### 插槽列表

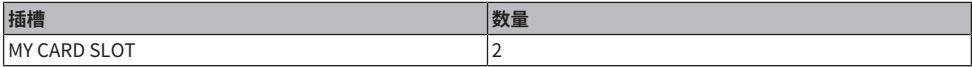

组件结构 > 控制介面

#### **CS-R5**

顶部面板

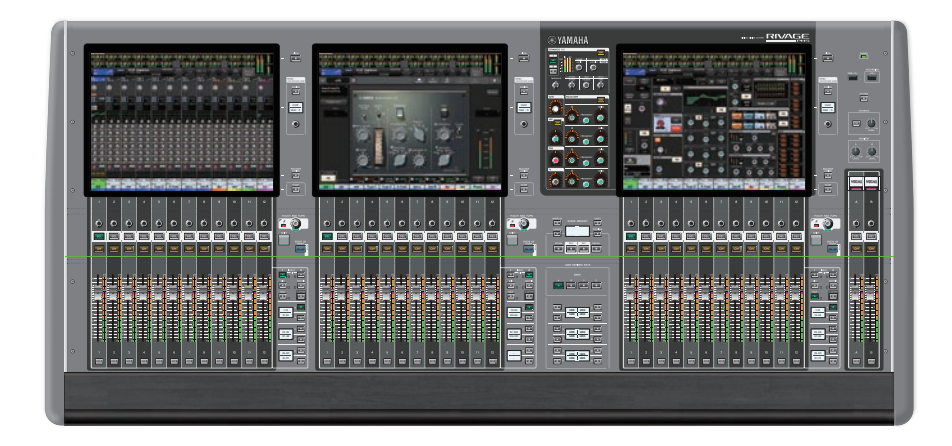

前面板

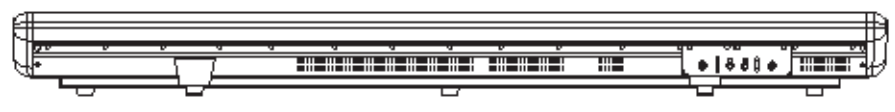

后面板

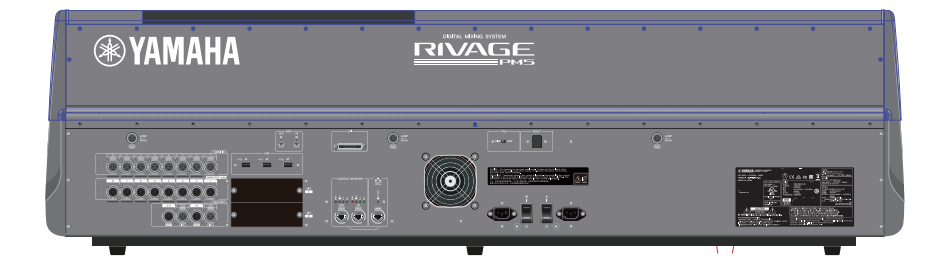

### 插孔列表

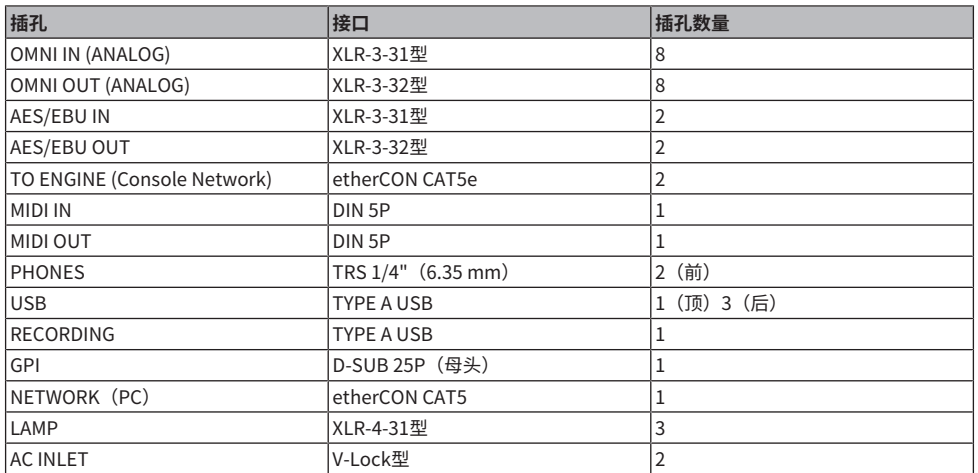

#### 插槽列表

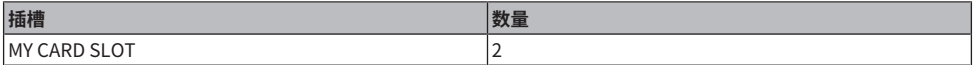

组件结构 > 控制介面

#### **CS-R3**

顶部面板

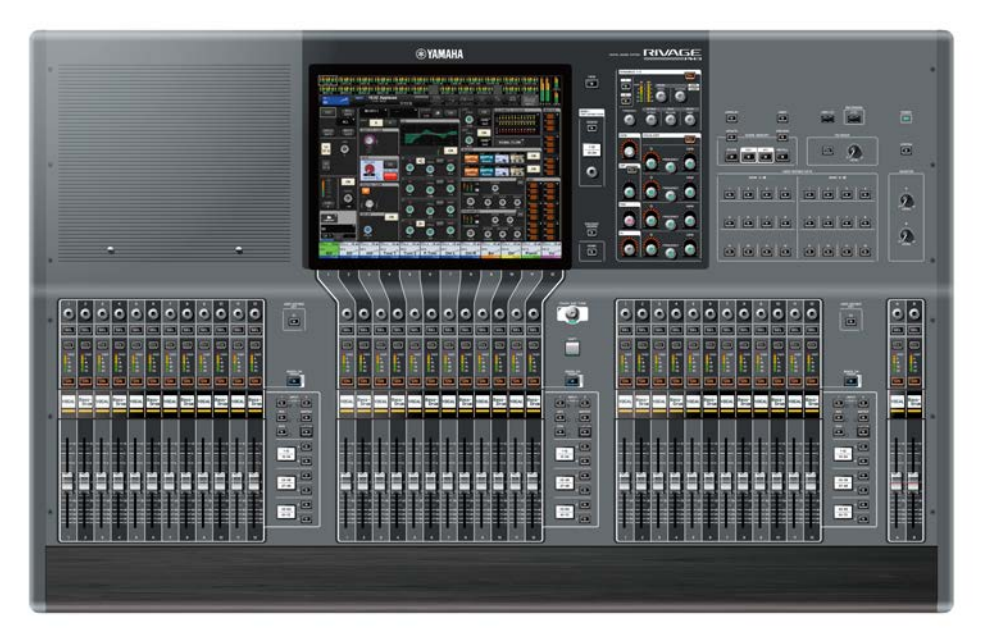

前面板

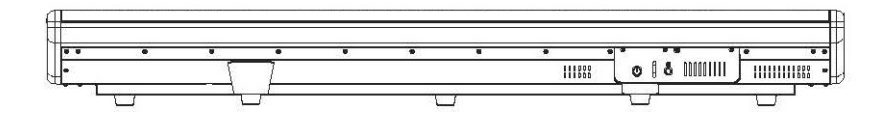

后面板

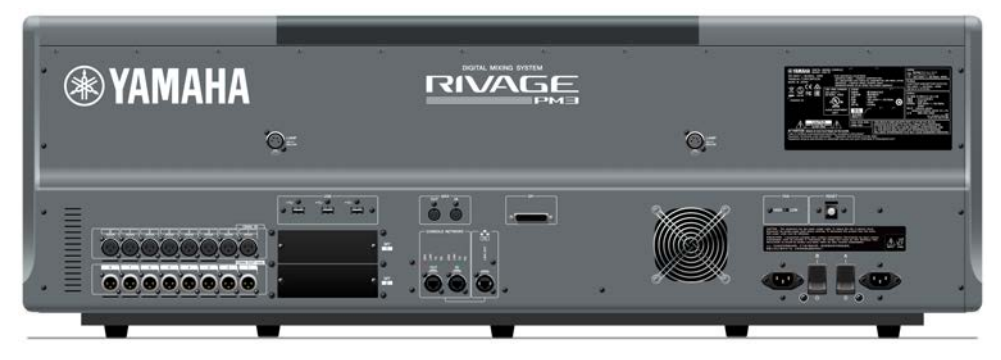

### 后面板

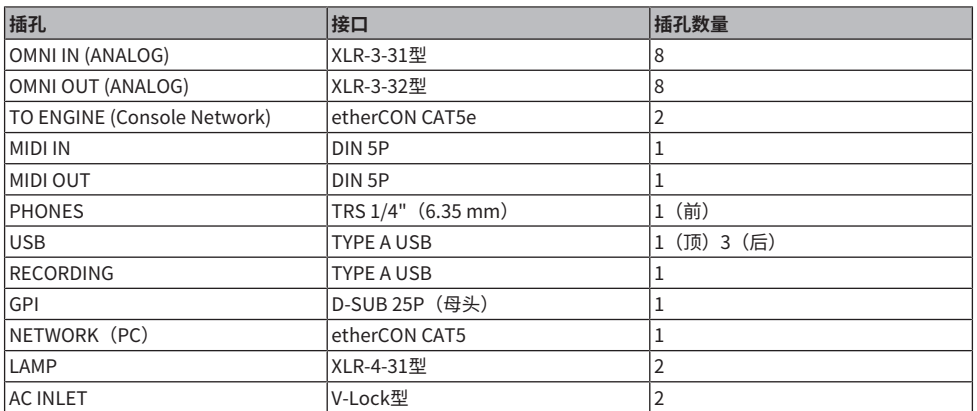

### 插槽列表

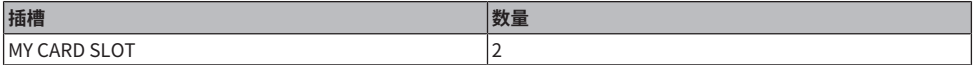

### <span id="page-34-0"></span>**数字调音台**

诸如混音、路由、记忆功能和系统设置等音频信号操作都可由控制介面控制。本设备还具有内置DSP引 擎,可控制120个输入、60个混音、24个矩阵和2个立体声通道的音频处理。

### **CSD-R7**

顶部面板

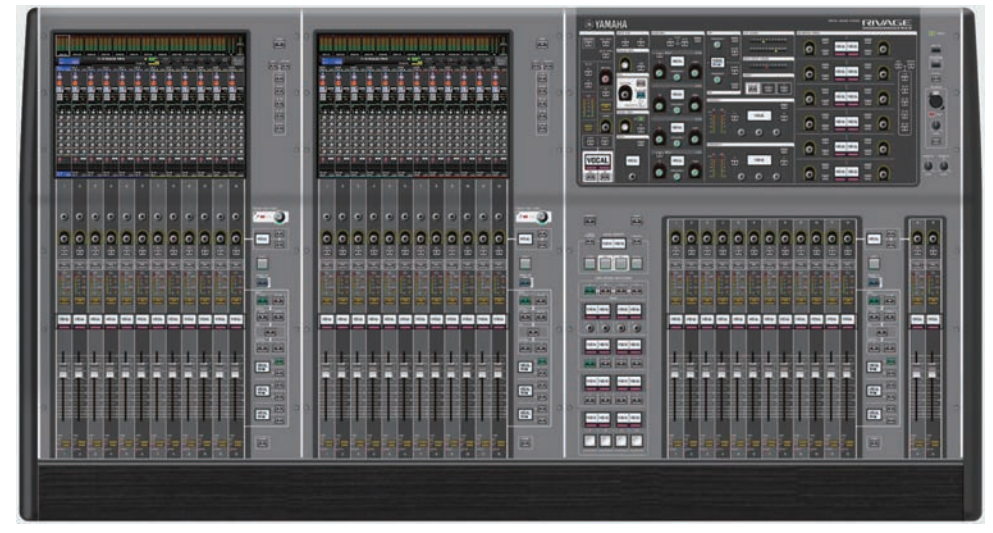

前面板

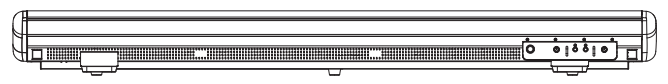

后面板

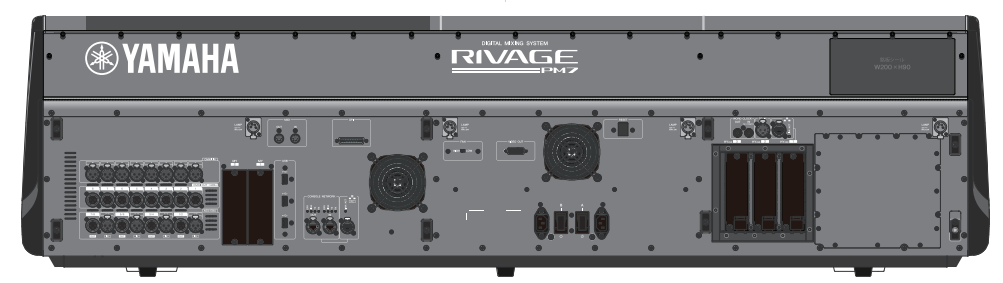

#### 插孔列表

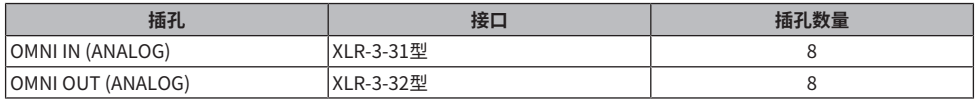

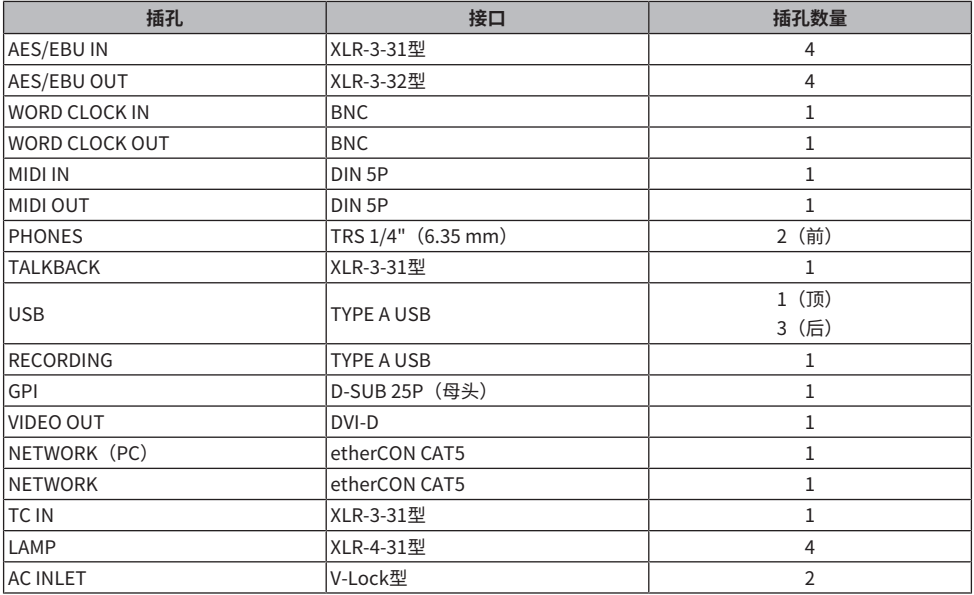

### 插槽列表

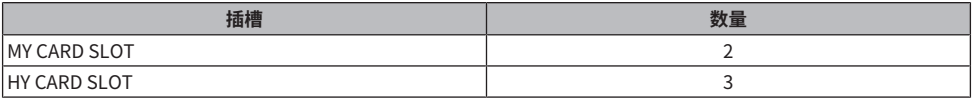

### **关于HY卡插槽**

HY卡插槽1-3均为256路输入/输出。TWINLANe网卡只能在HY卡插槽1中运行。多轨录音功能只能在HY 卡插槽3中运行。
# **关于RIVAGE PM Editor**

此应用软件使您能够访问控制介面上的相同功能。通过提前准备RIVAGE PM系列系统设置,您可以使用 计算机执行离线编辑、监控和调整这些设置(在线监控/操作)。您可以将装有RIVAGE PM Editor(本 手册别处简称为PM Editor)的计算机连接至DSP引擎或控制介面。如果您将计算机连接至DSP引擎,可 以在不使用控制介面的情况下控制整个系统。因此,当控制介面遇到问题时,您还可以使用计算机作为 备用。

有关软件的详情,请参见Yamaha Pro Audio网址:

<http://www.yamahaproaudio.com/>

有关如何下载或安装Editor以及其他各种设置的信息,请参见上述网站或参考附属在下载软件中的安装 指南。

### **DSP引擎**

此款DSP引擎能够为RIVAGE PM系列提供包括混音和插件等所有音频处理。还具有4个HY卡插槽、2个 MY卡插槽以及为外接设备提供控制输入/输出接口。系统内置了两个供电单元提供供电冗余。

### **DSP-R10、DSP-RX、DSP-RX-EX**

前面板

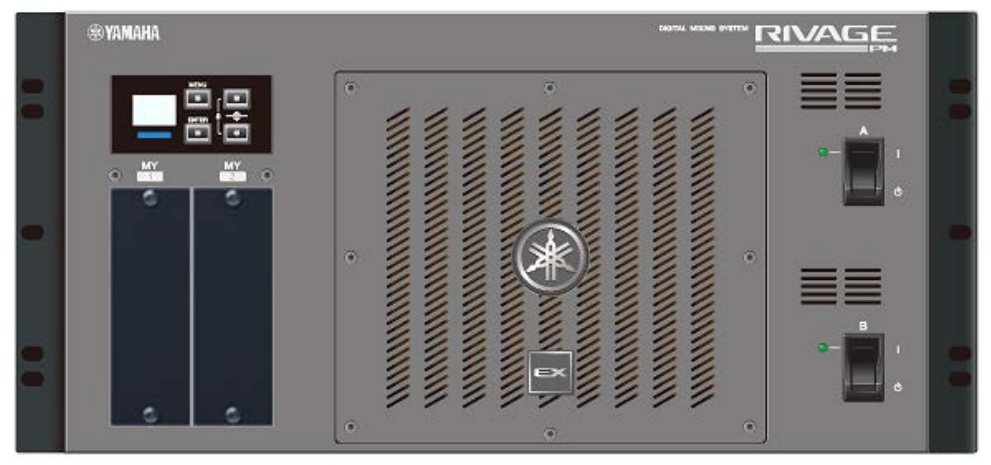

\* DSP-RX未附带粘贴在DSP-RX-EX前面板下部中心的EX标牌。

### 后面板

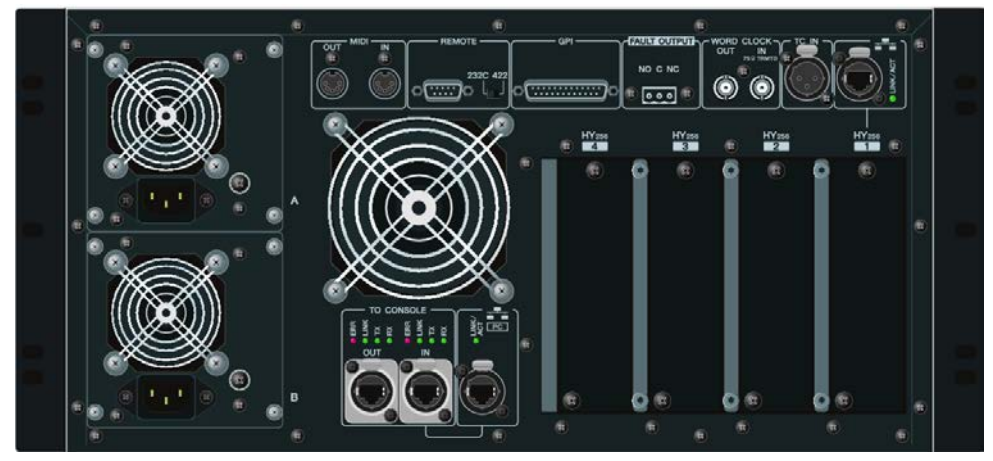

插孔列表

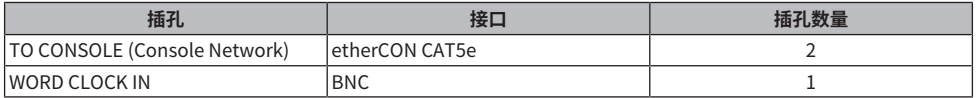

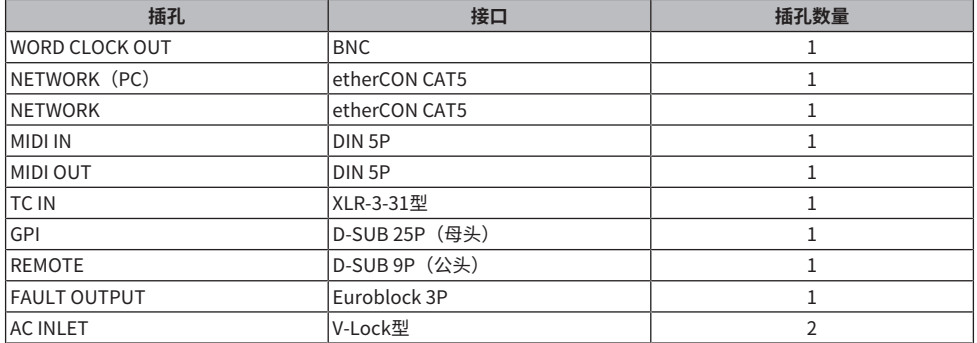

### 插槽列表

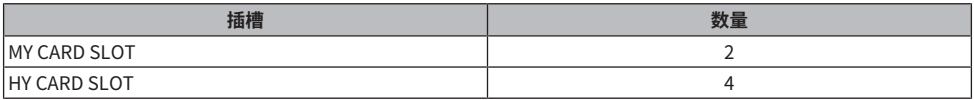

### **关于HY卡插槽**

HY卡插槽1-4均为256路输入/输出。TWINLANe网卡只能在HY卡插槽1或2中运行。多轨录音功能只能在 HY卡插槽4中运行。

# **I/O机架**

此I/O机架用于模拟音频信号和数字音频信号的输入/输出,支持输出至或来自DSP引擎的包括AES/EBU 等各种格式在内的音频信号,这类信号通过安装在HY卡插槽1中的TWINLANe网卡进行传输。系统内置 了两个供电单元提供供电冗余。

### **RPio622**

前面板

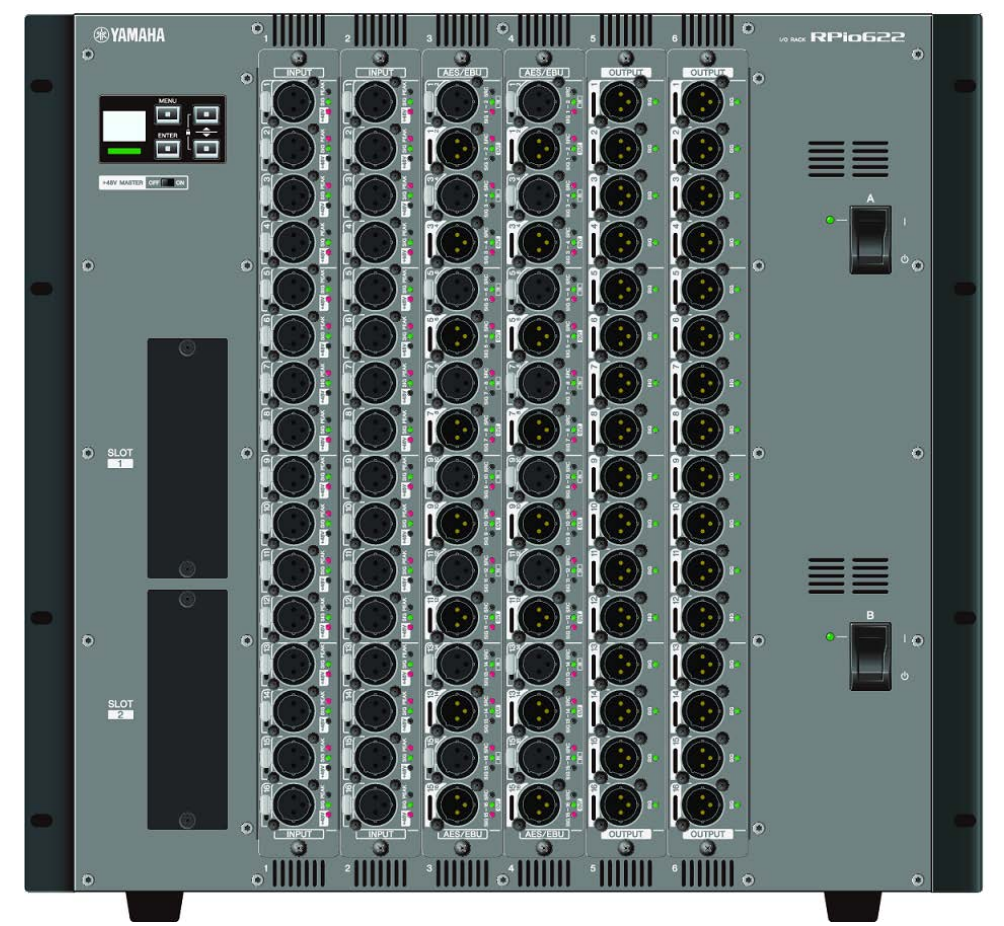

组件结构 > I/O机架

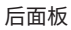

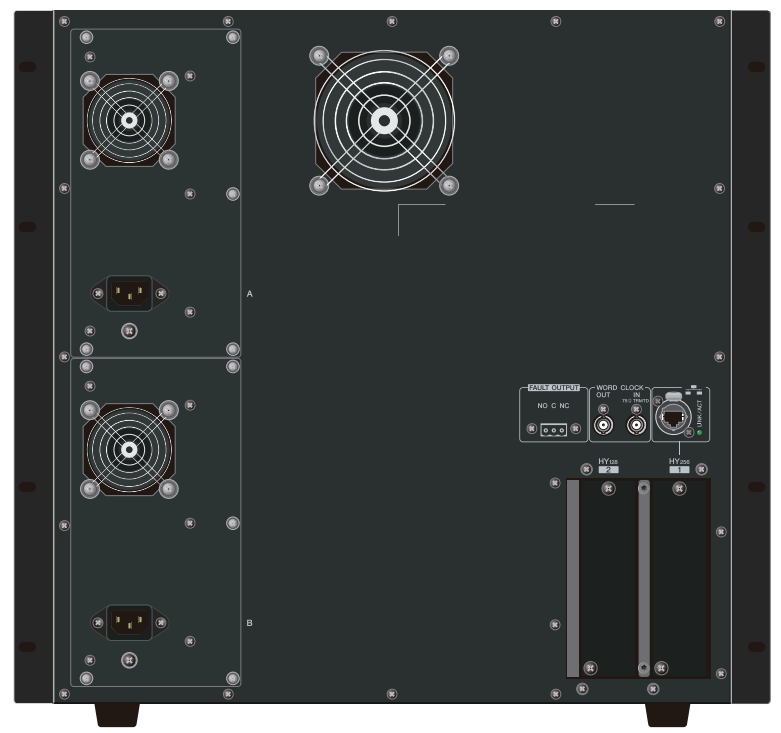

### 插孔列表

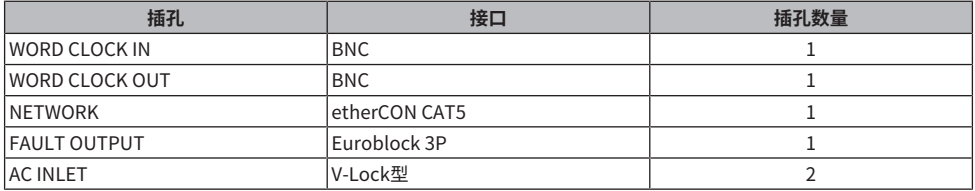

### 插槽列表

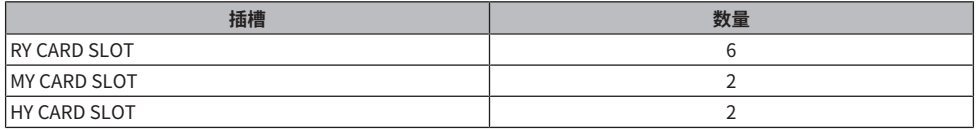

### **关于HY卡插槽**

I/O机架的HY卡插槽1仅用于TWINLANe网卡。HY卡插槽2专为Dante/MADI预留。HY卡插槽1具备256路 输入/输出,HY卡插槽2具备128路输入/输出。

### **RPio222**

前面板

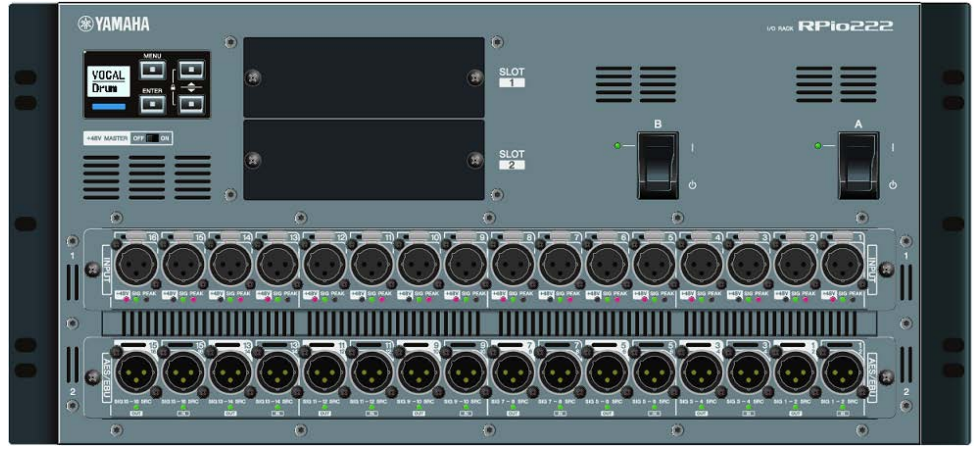

后面板

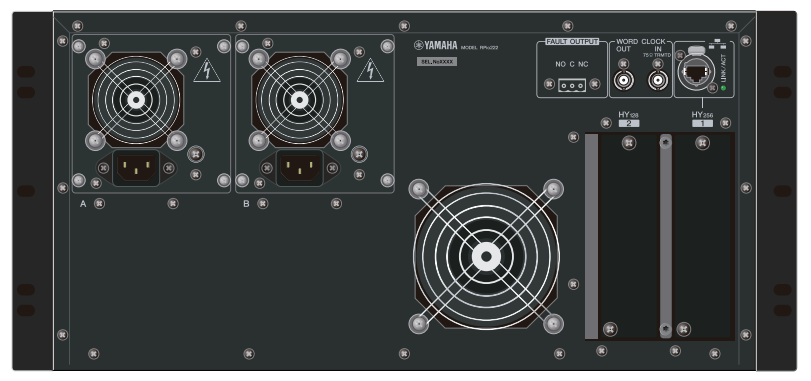

插孔列表

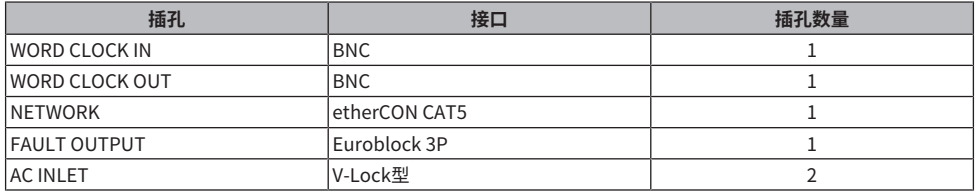

### 插槽列表

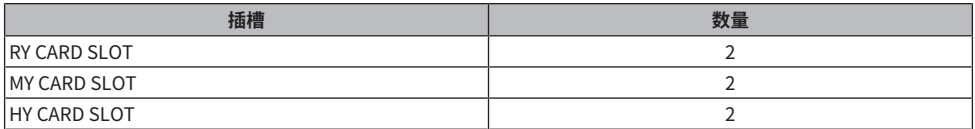

组件结构 > I/O机架

### **关于HY卡插槽**

I/O机架的HY卡插槽1仅用于TWINLANe网卡。HY卡插槽2专为Dante/MADI预留。HY卡插槽1具备256路 ,<br>输入/输出,HY卡插槽2具备128路输入/输出。

# **RY卡**

RY卡为16通道输入/输出卡。无论采样频率都可支持16通道输入/输出。

### ■ Mic/Line模拟输入卡 (RY16-ML-SILK)

此16通道Mic/Line模拟输入卡配有全新设计前置放大器和由Rupert Neve Designs开发的"Silk"处理 器。有关Silk处理器的更多信息,请查看输入通道I/O单元区域。

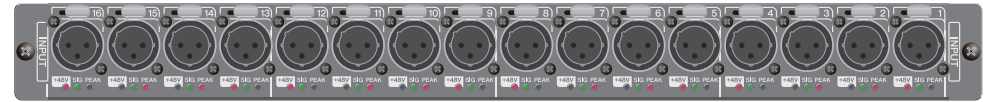

### ■ 模拟输出卡 (RY16-DA)

这是一个16通道模拟输出卡。电平设置开关使得每个通道的最大输出电平能够在+15 dBu、+18 dBu和 +24 dBu中切换。有关详情,请参见音频介面卡的使用说明书。

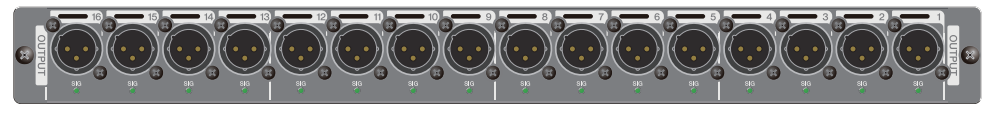

### ■ AES/EBU输入/输出卡 (RY16-AE)

这是拥有16路输入/16路输出的AES/EBU格式数字输入/输出卡。所有输入和输出均配置了采样率转换 器。有关详情,请参见音频介面卡的使用说明书。

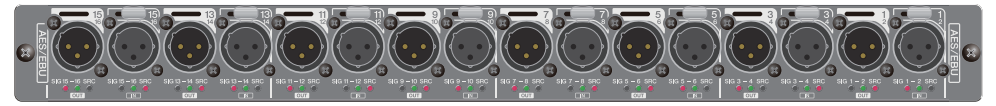

# **HY卡**

HY卡支持多个通道的数字音频信号和控制信号的传送。

### **■ TWINLANe介面卡**

此256路输入/输出的介面卡支持Yamaha独有的TWINLANe音频传输网络协议。

### **HY256-TL**

使用了诸如Neutrik公司的光纤CON DUO多模电缆,支持相距300米以内的设备之间的传输。

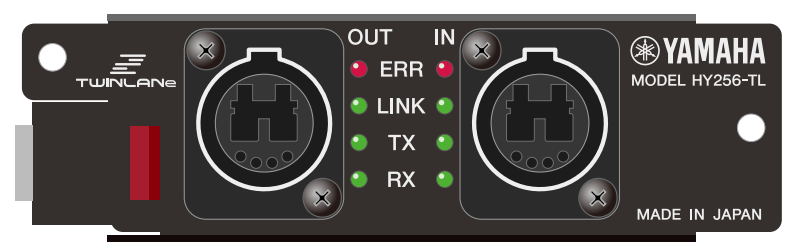

### **HY256-TL-SMF**

使用了诸如Neutrik公司的光纤CON DUO单模电缆,支持相距2千米以内的设备之间的传输。

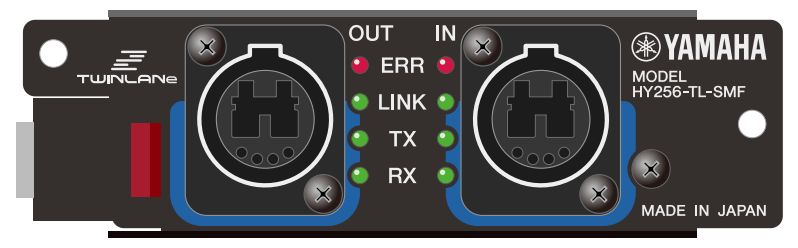

### **■ Dante介面卡**

### **HY144-D**

此介面卡支持由Audinate公司出品的Dante数字音频网络协议。能够支持高达144个通道音频信号以 96kHz采样频率进行传输。使用CAT5e或以太网线缆能够进行长达100米的传输。

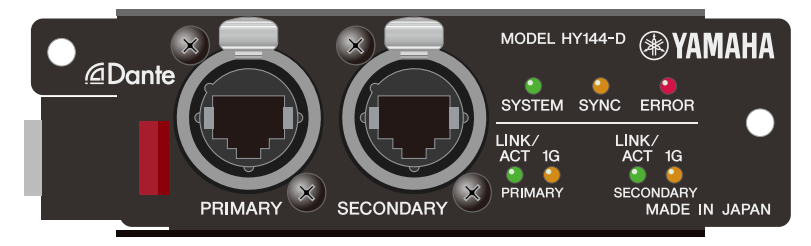

**HY144-D-SRC**

此介面卡的SRC模式包含5个选项,您可以根据目的进行选择。HY144-D-SRC为用于HY卡插槽的数字I/O 卡,具有144个通道,能够支持Dante数字音频网络。

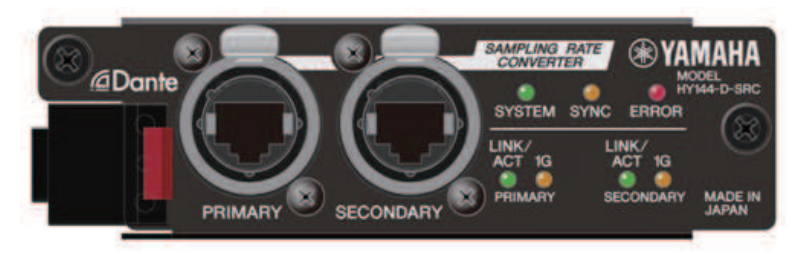

### **■ 音频介面卡**

### **HY128-MD**

此音频介面卡传送和接收最多128路输入/128路输出通道的MADI信号。通过两条光纤线和两条同轴线支 持冗余连接。

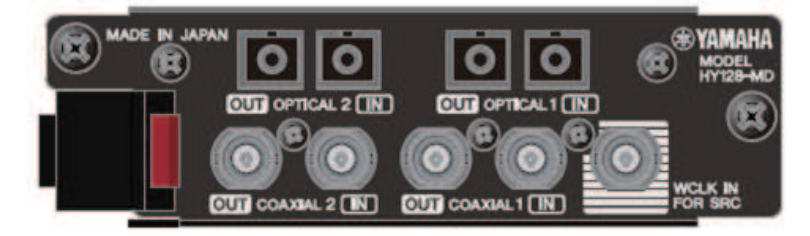

### **注**

- ( 安装I/O卡的信息,请参见主机设备附带的使用说明书。
- 有关I/O卡设置的详情,请参见I/O卡的使用说明书。
- ( 有关I/O卡与本系统结合使用的最新信息,请访问Yamaha Pro Audio网址: ( http://www.yamahaproaudio.com/

# **各部位名称及其功能(CS-R10、CS-R10-S、 CSD-R7)**

### **选定通道部分**

此部分用来调整选定通道的参数。

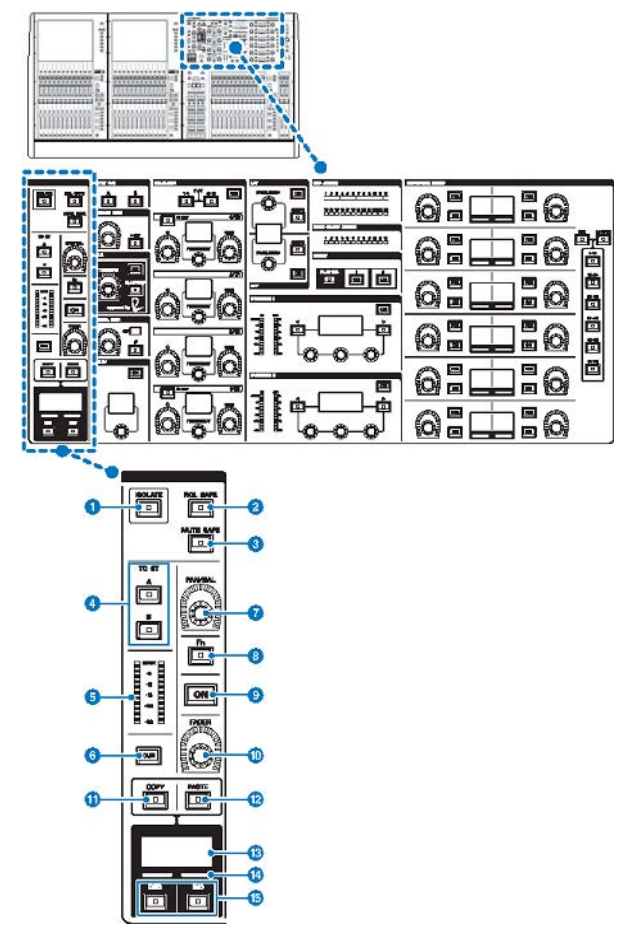

### **0** [ISOLATE]键

打开或关闭隔离功能。隔离功能能够保护通道不受场景或库的任何调出操作。另外,如果"隔离"通道属于任 何DCA,静音组或其它类别,通道将不受此组控制器的影响。

### **2 [RCL SAFE]键**

可以打开或关闭RECALL SAFE。调出保护功能可以阻止通道某些参数的场景调出操作。

各部位名称及其功能(CS-R10、CS-R10-S、CSD-R7) > 选定通道部分

### c **[MUTE SAFE]键** 可以打开或关闭MUTE SAFE。静音保护功能可以防止通道执行静音操作。

### d **TO ST [A]/[B]键** 打开或关闭从通道发送到立体声母线A或B的信号。

**6** LED电平表

显示通道的信号电平。

### **6** [CUE]键

打开或关闭通道提示的发送。

### g **[PAN/BAL]旋钮**

可以设置发送到立体声母线的信号的声像/平衡。

**6** [Fn] (功能) 键 执行提前设定的功能。

### **9** [ON]键

打开/关闭通道。

- **<sup>6</sup>** [FADER]旋钮 调整通道推子电平。
- **0** [COPY]键 复制一个通道的参数。
- **<sup>2</sup>** [PASTE]键 粘贴已复制的通道参数。
- **6** 通道名称画面 显示通道编号、名称和推子电平。
- **4 通道颜色标识** 显示通道颜色。
- o **[INC]/[DEC]键** 切换通道以编辑参数。

# **INPUT/A.GAIN/SILK/D.GAIN/DELAY**

### **INPUT/A.GAIN/SILK/D.GAIN/DELAY**

此部分用来调整选定通道的参数。

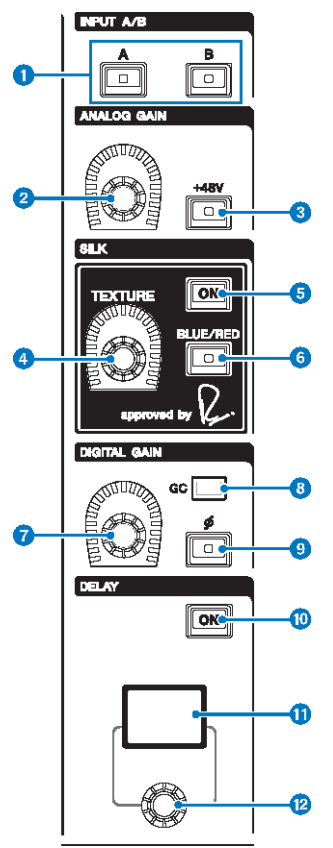

- **0** INPUT [A]/[B]键 切换选定输入通道的输入信号源。
- **2** [ANALOG GAIN]旋钮 设置前置放大器的模拟增益。
- c **[+48V]键**

打开或关闭幻象电源(+48V)。

d **SILK [TEXTURE]旋钮** 调整SILK处理能力的强度。 各部位名称及其功能(CS-R10、CS-R10-S、CSD-R7) > INPUT/A.GAIN/SILK/D.GAIN/DELAY

### **6** SILK [ON]键

打开或关闭SILK。SILK处理能力可以只应用到特定的通道,将对应声部带入混音,也可以应用到所有通道,为 总体混音添加深度和通透度。

### **6** SILK [BLUE/RED]键

在两种SILK特性 (BLUE和RED) 之间切换: "BLUE"表示凝实和有力, "RED"表示闪亮的能量。

### g **[DIGITAL GAIN]旋钮**

设置通道的数字增益。

**8** GC标识

当GC(增益补偿)启用时会亮起。

<sup>9</sup> [Φ]相位键

反转输入信号的相位。

### **<sup>1</sup>** DELAY [ON]键

打开或关闭延迟。

### **4** DELAY画面

显示延迟的数值。

**2** [DELAY]旋钮

设置延迟的数值。

### **EQUALIZER**

此部分用来调整选定通道的参数。

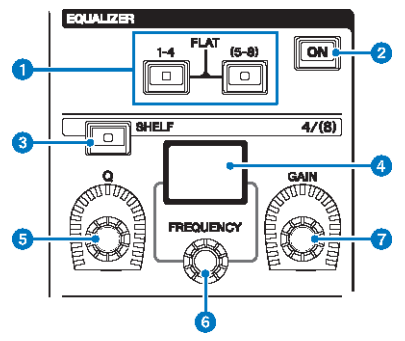

- a **EQUALIZER [1-4]/[(5-8)]键** 切换要进行设置的EQ频段。同时按下[1-4]和[5-8]键,可以将所有频段的增益设置为0(FLAT)。
- **8** EQUALIZER [ON]键 打开或关闭EQ。
- **6** EQUALIZER [SHELF]键 将峰值滤波器切换为搁置式滤波器。
- d **EQ画面** 显示各EQ频段的参数。
- **e EQUALIZER** [O]旋钮 指定Q值。
- **6** EQUALIZER [FREQUENCY]旋钮 设置频率。
- g **EQUALIZER [GAIN]旋钮** 设置增益。

### **LPF/HPF**

此部分用来调整选定通道的参数。

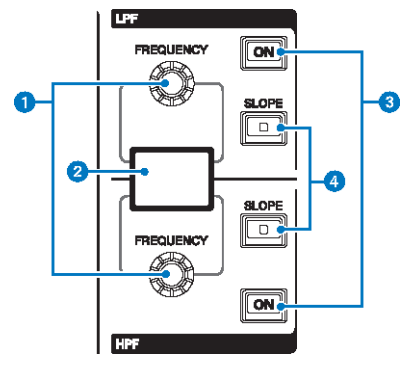

- a **LPF/HPF [FREQUENCY]旋钮** 指定LPF和HPF的相应截止频率。
- b **LPF/HPF画面** 显示LPF和HPF设置。
- **6** LPF/HPF [ON]键 相应打开或关闭LPF和HPF。
- d **LPF/HPF [SLOPE]键**

相应打开或关闭LPF和HPF斜度设置。

# **DCA/MUTE/INSERT**

此部分用来调整选定通道的参数。

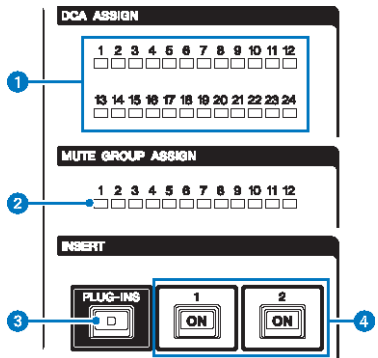

- **O** DCA ASSIGN LED 显示已分配的DCA。
- **B** MUTE GROUP ASSIGN LED 显示已分配的静音组。
- **8** INSERT [PLUG-INS]键 可用于调出已插入插件的参数设置画面。
- d **INSERT 1/2 [ON]键** 相应打开或关闭INSERT1和INSERT2。

# **DYNAMICS**

此部分用来调整选定通道的参数。

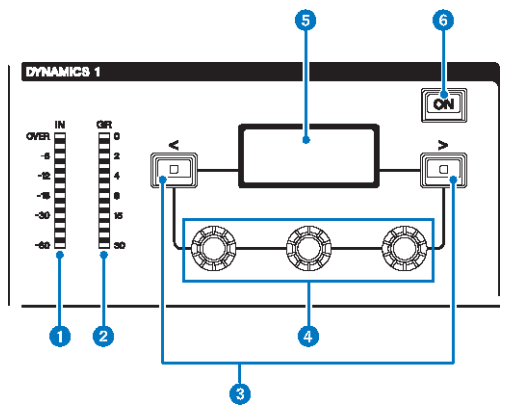

- **O** DYNAMICS 1/2 IN LED 显示动态输入电平。
- **2** DYNAMICS 1/2 GR LED 显示动态增益减少的量。
- c **DYNAMICS 1/2 [<]/[>]键** 用来切换显示在DYNAMICS画面中的参数。
- d **DYNAMICS 1/2设置旋钮** 用来设置显示在DYNAMICS画面中的参数。
- e **DYNAMICS 1/2画面** 显示动态参数。
- **6** DYNAMICS 1/2 [ON]键 打开或关闭动态处理。

### **MIX/MATRIX SENDS**

此部分用来调整选定通道的参数。

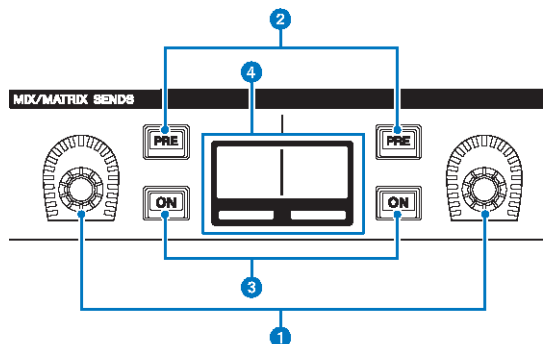

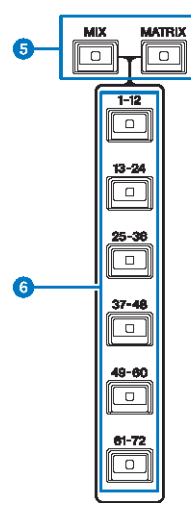

### **O** MIX/MATRIX SENDS旋钮

调整对应母线的发送电平。

### **8** MIX/MATRIX SENDS [PRE]键

在PRE和POST两个发送点之间切换。如果此键亮起,发送点会设置为PRE。

### **<sup>6</sup>** MIX/MATRIX SENDS [ON]键 打开或关闭发送到对应母线的发送信号。

**<sup>4</sup>** MIX/MATRIX SENDS画面 显示对应母线。

各部位名称及其功能(CS-R10、CS-R10-S、CSD-R7) > MIX/MATRIX SENDS

- e **MIX/MATRIX SENDS [MIX]/[MATRIX]键** 切换发送目的地母线的类型。
- **6** MIX/MATRIX SENDS [1-12]/[13-24]/[25-36]/[37-48]/[49-60]/[61-72]键 选择发送目的地母线的库。

ő  $\frac{1}{2}$ 

E.

# **UTILITY部分**

### UTILITY部分位于顶部面板。

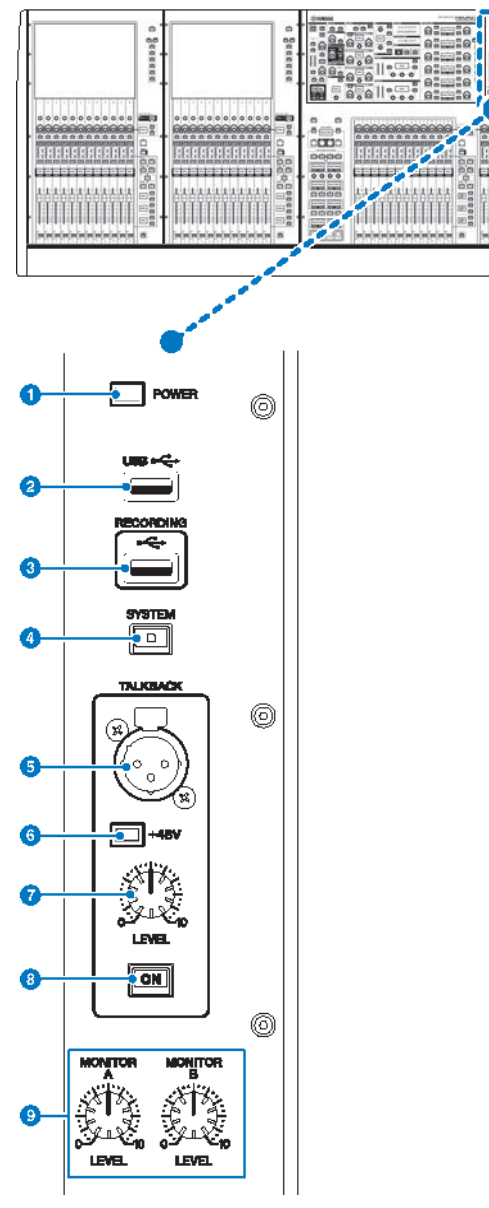

### **0 POWER指示灯**

打开本设备的AC电源时亮起。如果同时打开电源开关A和B,此指示灯将为绿色。如果打开电源开关A或B,此指 示灯将为红色。如果未启动RIVAGE PM系列,此指示灯将为橙色。

### **2** USB端口

用来连接USB设备(如鼠标、键盘或USB闪存)。使用USB闪存来保存系统内部数据和载入保存数据至系统。

#### **USB闪存格式**

支持FAT16和FAT32格式。

### **写保护**

某些USB闪存有防止数据被意外删除的写保护功能。若您的USB闪存包含重要的数据,建议使用写保护以防止 意外删除。另一方面,在保存数据前,需要确认USB闪存的写保护设置已关闭。有关USB闪存与本系统结合使 用的最新信息,请访问Yamaha Pro Audio网址:

<http://www.yamahaproaudio.com/>

### **须知**

• 本机正在访问数据,如保存、载入或删除数据的过程中,请勿从USB接口移除USB闪存或关闭本机电源。否则可 能会损坏闪存,或损坏本机或闪存中保存的数据。

### **6** RECORDING端口

可以连接USB闪存录制和播放音频文件。支持的文件格式为WAV和MP3。有关USB闪存与本系统结合使用的最 新信息,请访问Yamaha Pro Audio网址:

<http://www.yamahaproaudio.com/>

### d **[SYSTEM]键**

按下此键可以在触摸屏中显示RIVAGE PM系列的相关信息。按下并按住此键2秒或更长时间以关闭调音台。关闭 本机电源之前请确保关闭调音台。

### **6** TALKBACK插孔

这是一个可连接对讲麦克风的平衡型XLR-3-31插孔。

#### f **+48V指示灯**

当+48V幻象电源对TALKBACK插孔进行供电时,指示灯会亮起。

### g **TALKBACK [LEVEL]旋钮**

此旋钮可调整连接到TALKBACK插孔的麦克风的输入电平。

### **6** TALKBACK [ON]键

打开或关闭对讲功能。 按住此键时,对讲将保持打开。放开此键时,对讲关闭。

### **<sup>3</sup>** MONITOR A/B [LEVEL]旋钮

调整监听信号的输出电平。

### **SCENE MEMORY部分**

此部分位于顶部面板,用于控制场景记忆和监听操作。

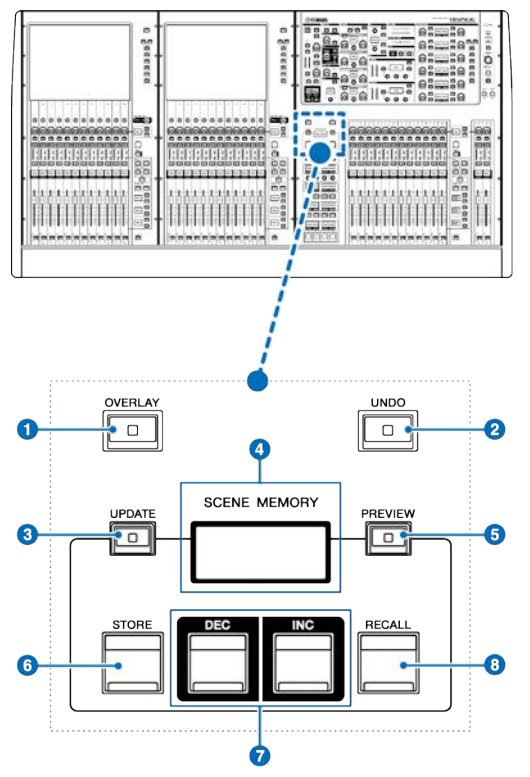

### a **[OVERLAY]键**

按下此键显示OVERLAY SETTING画面。当按住[SHIFT]键时,按下[OVERLAY]键打开或关闭覆盖。当覆盖打开 时,按下[OVERLAY]键进入覆盖编辑模式。

### **2** [UNDO]键

取消最近一次存储、调出或升级场景的操作。按下[UNDO]键取消操作后,再次按下[UNDO]键,还可以"再次 执行"已取消的操作。

### **注**

您无法撤销一个操作来存储新的场景。

### c **[UPDATE]键**

用当前混音数据覆盖写入当前场景(最近一次调出或存储的)来升级场景数据。

### d **SCENE MEMORY画面**

显示所选的场景记忆。

各部位名称及其功能(CS-R10、CS-R10-S、CSD-R7) > SCENE MEMORY部分

### **6** [PREVIEW]键

打开或关闭预览模式。

**6** [STORE]键 将当前混音数据存储到选定场景记忆中。

### g **[INC]/[DEC]键**

可用于选择要存储或调出的场景的编号。

### h **[RECALL]键**

可以从场景记忆中调出一个已存储的场景。

# **USER DEFINED KEYS/KNOBS部分**

USER DEFINED KEYS/KNOBS部分位于顶部面板。

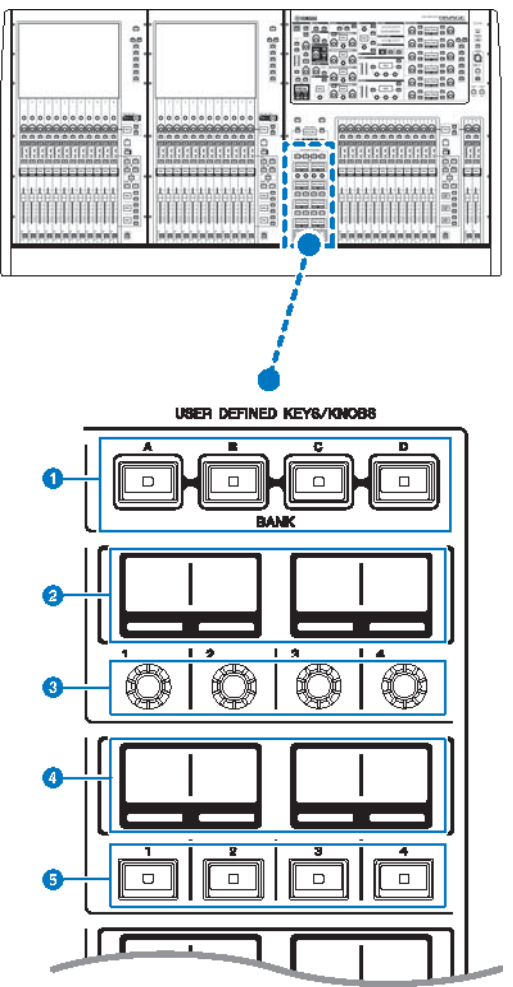

### a **USER DEFINED [A]/[B]/[C]/[D] BANK键**

用来选择USER DEFINED旋钮或USER DEFINED键的数据库([A]、[B]、[C]或[D])。

### **2** USER DEFINED KNOBS画面

可以显示已分配到USER DEFINED旋钮的功能。

各部位名称及其功能(CS-R10、CS-R10-S、CSD-R7) > USER DEFINED KEYS/KNOBS部分

- **6** USER DEFINED KNOBS  $[1]/[2]/[3]/[4]$ 可以控制由用户分配的功能。
- d **USER DEFINED KEYS画面** 可以显示已分配到USER DEFINED键的功能。
- **e** USER DEFINED键[1]-[12] 可以控制由用户分配的功能。

### **触摸屏部分(bay L、bay C)**

触摸屏部分位于顶部面板。

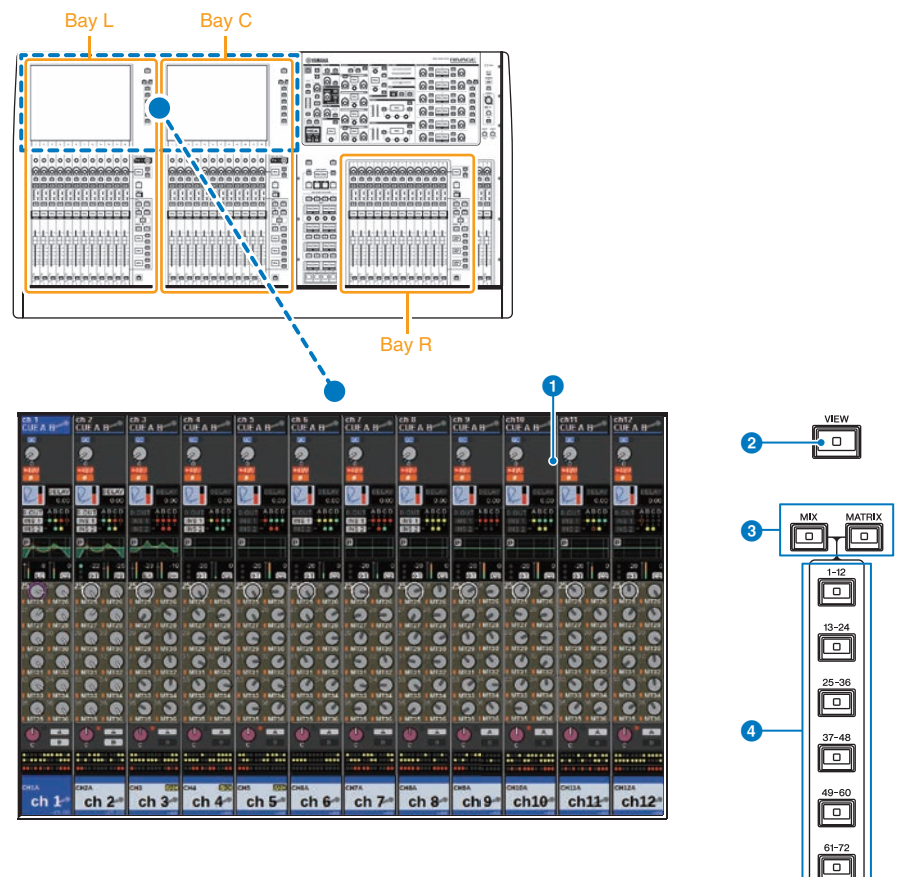

### **Bay**

一个bay由12个为一组的推子组成,位置上横跨触摸屏和通道条部分。CS-R10和CSD-R7包含3个bay; CS-R10-S包含2个bay。每个bay都可以单独控制。

### a **触摸屏**

可通过手指触摸进行操作的屏幕,可用于选择菜单或设置参数。请注意,不能同时触摸屏幕的多点来操作本 机。

#### **须知**

• 切勿使用锋利或尖锐物体(如指甲)操作触摸屏。否则可能会刮伤屏幕,造成触摸屏无法使用。

#### **注**

如果触摸屏变脏,请用柔软干布进行擦拭。在使用前,请务必除去贴在触摸屏上用于运输防护的透明保护薄膜。

各部位名称及其功能(CS-R10、CS-R10-S、CSD-R7) > 触摸屏部分(bay L、bay C)

- **2** [VIEW]键 能够调出OVERVIEW和SELECTED CHANNEL VIEW画面,并能在它们之间切换。
- c **[MIX]/[MATRIX]键** 指定显示在OVERVIEW画面中的发送目的地母线的类型。
- d **[1-12]/[13-24]/[25-36]/[37-48]/[49-60]/[61-72]键** 用来选择出现在画面中的发送目的地母线的数据库。

# **通道条部分(bay L、bay R、bay C)**

通道条部分位于顶部面板。

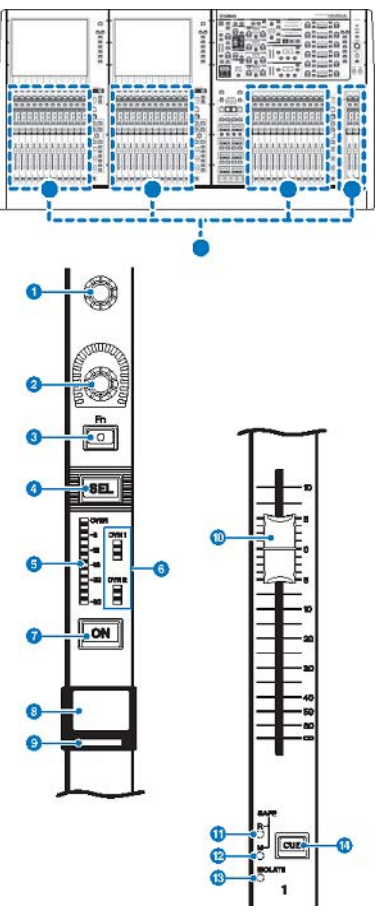

a **屏幕旋钮(仅限bay L和C)** 在触摸屏上控制当前选定的旋钮。旋钮功能可以根据当前显示的画面进行变化。 各部位名称及其功能(CS-R10、CS-R10-S、CSD-R7) > 通道条部分(bay L、bay R、bay C)

### **2 通道条多功能旋钮**

可以调整通道的增益、声像和其它参数。可以将5个参数功能(从下列列表中选择)分配到此旋钮,然后用 [UP]/[DOWN]键选择功能。

- PAN/BALANCE
- ANALOG GAIN
- DIGITAL GAIN
- AUTO A.G./D.G.
- SELECTED SEND
- MIX1 SEND MIX72 SEND
- MATRIX1 SEND -MATRIX36 SEND
- HPF FREQUENCY
- LPF FREQUENCY
- DYNAMICS1 THRESHOLD
- DYNAMICS2 THRESHOLD
- DELAY
- ( SILK TEXTURE
- SURROUND L-R PAN
- SURROUND F-R PAN
- ( SURROUND DIV
- SURROUND LFE

### c **[Fn]键**

可以执行由用户分配的功能。您可以分配下列功能的其中之一:

- INPUT A/B
- ISOLATE
- ALTERNATE CUE
- ( ENCODER PARAMETER
- ( GC ON/OFF
- **· SURROUND CUE**
- $\cdot$  EO A/B
- DYNAMICS1 A/B
- DYNAMICS2 A/B
- VSC ON

### d **[SEL]键**

可用于选择要通过通道条部分或触摸屏进行控制的通道。如果通道被选定,此键的LED将亮起。

### **6** LED电平表

显示通道的电平。

### **<sup>6</sup>** Dynamics LED

显示动态处理器1和2的状态。

### g **[ON]键**

打开/关闭通道。如果通道打开,则此键的LED将亮起。在SENDS ON FADER模式中,此键将作为打开/关闭从各 通道将信号发送到当前选定MIX/MATRIX母线的开关来使用。

各部位名称及其功能(CS-R10、CS-R10-S、CSD-R7) > 通道条部分(bay L、bay R、bay C)

### **6 通道名称画面**

可以显示通道名称、推子电平等。

### **9 通道颜色标识**

显示通道颜色。可以从11个选项中选择通道颜色,包括无颜色。

### j **推子**

带触摸感应的100 mm电动推子。在SENDS ON FADER模式下,此推子可调整从各通道发送到当前选定MIX/ MATRIX母线的信号的发送电平。

### **6 SAFE R指示灯**

如果通道设置为调出保护,指示灯会亮起。

### **2** SAFE M指示灯 如果通道设置为静音保护,指示灯会亮起。

### **6** ISOLATE指示灯

如果通道被"隔离",指示灯会亮起。

### **4** [CUE]键

选择提示通道。

# **[TOUCH AND TURN]旋钮/层选择**

此部分位于顶部面板,用于操作[TOUCH AND TURN]旋钮和选择层。

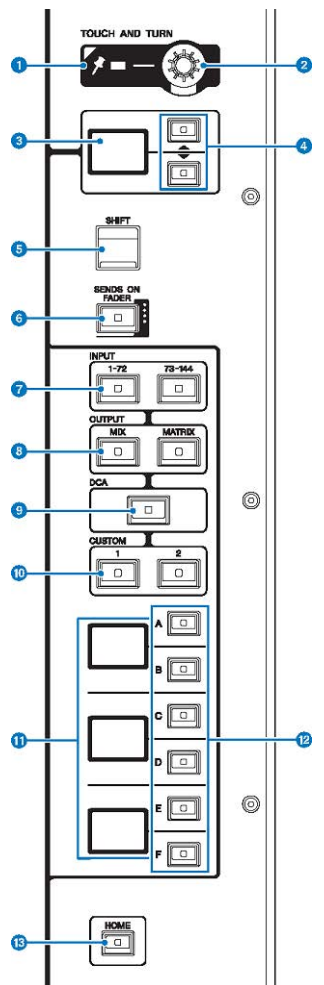

### **0 PIN指示灯**

当[TOUCH AND TURN]旋钮的定位功能为ON时,指示灯会亮起。(未来升级将支持此功能。)

### **2** [TOUCH AND TURN]旋钮

可以控制您在触摸屏上触摸的旋钮的参数。

### **6** 诵道条多功能旋钮画面

可以显示已分配到通道条多功能旋钮的功能。

各部位名称及其功能(CS-R10、CS-R10-S、CSD-R7) > [TOUCH AND TURN]旋钮/层选择

### d **UP [@U@]/DOWN [@D@]键**

可用于选择您要控制的通道条多功能旋钮的功能。

### e **[SHIFT]键**

可结合其它键执行某些功能。有关更多信息,请参见RIVAGE PM系列的特殊键命令列表。

### **6 [SENDS ON FADER]键**

打开和关闭SENDS ON FADER模式。

### g **INPUT [1-72]/[73-144]键**

可用于选择一个输入层。

#### **注**

同时按下INPUT [1-72]键和INPUT [73-144]键选择INPUT 145-288通道层。再次同时按下两个键选择INPUT 1-144层。

#### **6** OUTPUT [MIX]/[MATRIX]键

可用于选择一个输出层。

### **9** [DCA]键

可用于选择一个DCA层。

### j **CUSTOM [1]/[2]键**

可用于选择一个自定义层。最多可以为每个自定义层(共60层)分配5个自定义推子的库。CUSTOM [1]和[2]键 可用于直接进入这些库中的两个。同时按下CUSTOM [1]和CUSTOM [2]进入自定义模式,在此模式下可以分配 自定义推子和进入其他三个库。

#### **0 层画面**

可显示选定的层。

### l **层选择[A]/[B]/[C]/[D]/[E]/[F]键**

可用于选择一个层。

### **6** [HOME]键

可以调出一组设置。按下并按住此键可以存储下列设置:

- ( 当前画面
- ( 画面上选定的通道/参数
- ( 选定的层

# **控制介面前面板**

### **CS-R10**

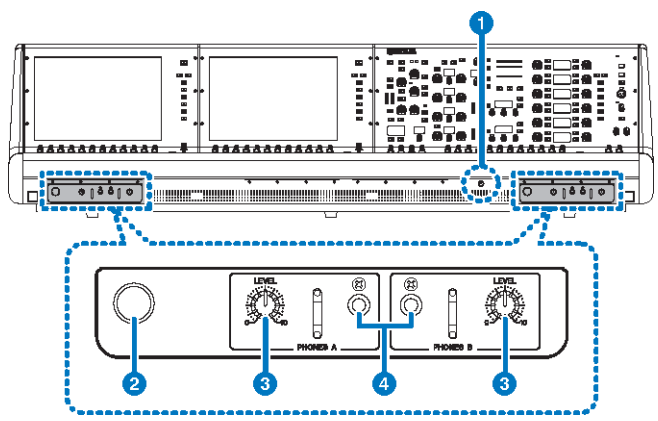

### **CS-R10-S**

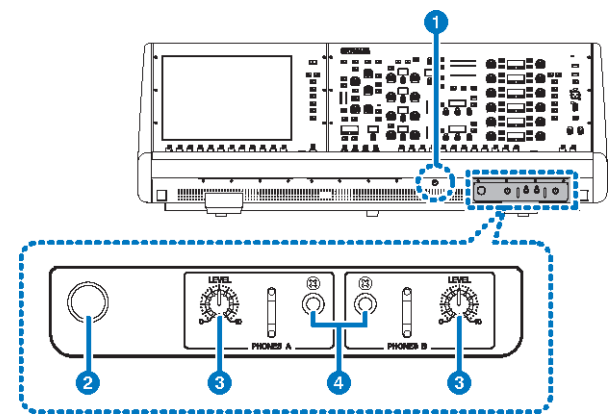

### **CSD-R7**

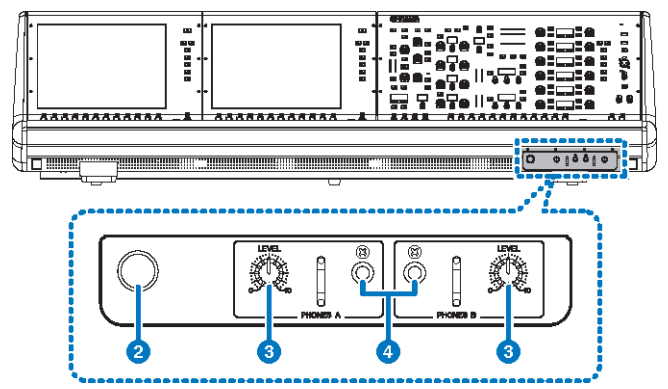

### a **亮度控制旋钮**

用来调整调音台下方的指示灯的亮度。

### **2** 耳机挂架

若要使用挂架,拉出旋钮,然后逆时针转动。(挂架将锁定到位。)若要拉出挂架,可以顺时针转动将其解 锁,然后再推回去。

### **<sup>3</sup>** PHONES A/B [LEVEL]旋钮

此旋钮可调整从PHONES OUT插孔输出的相应信号的电平。

### d **PHONES A/B输出插孔**

用于监听MONITOR OUT或CUE信号的耳机插孔。

# **控制介面后面板**

**CS-R10**

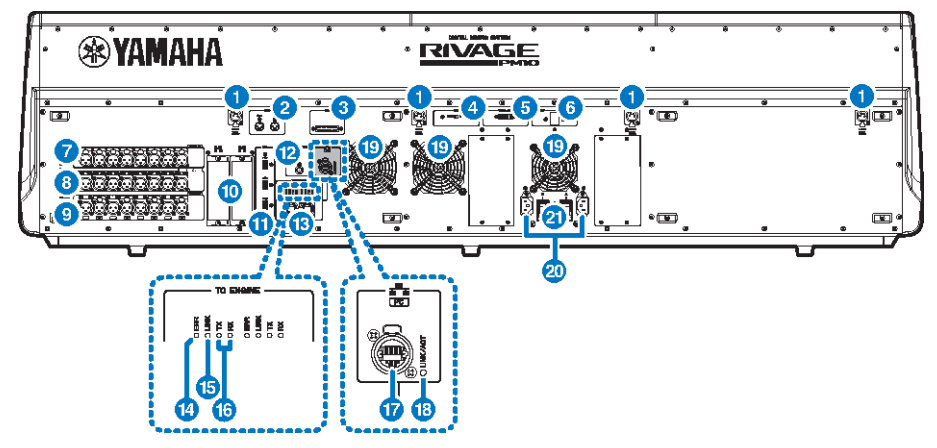

**CS-R10-S**

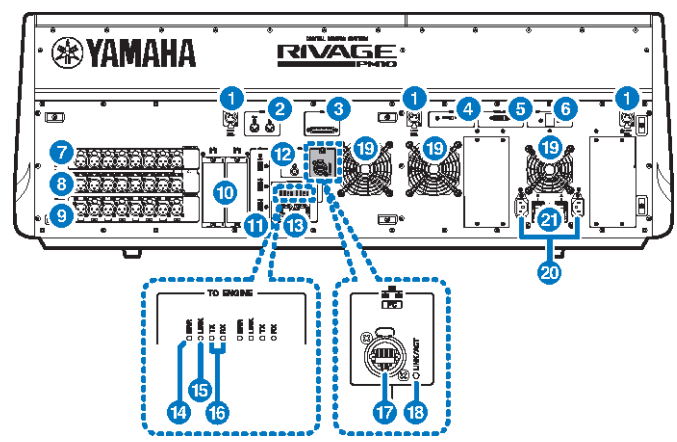
#### **CSD-R7**

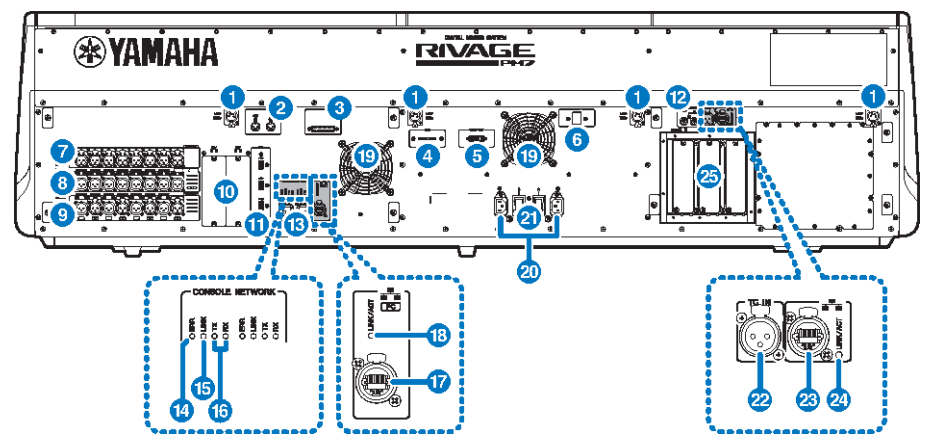

#### **O** LAMP插孔

这些4针XLR母头输出接口可以为Yamaha LA1L鹅颈照明灯供电,从而为本机照明(CS-R10、CSD-R7:4个插 孔;CS-R10-S:3个插孔)。

#### **2** MIDI OUT/IN插孔

此接口用于从/向外部MIDI设备接收/发送MIDI信息。

#### **6** GPI接口

D-sub 25针母头接口可用于与配有GPI接口的外接设备进行数据通信(8路输入、8路输出)。

#### d **[FAN]开关**

将内部冷却风扇设置为以HIGH或LOW速度运行。

#### **注**

本机出厂时,此开关的初始设置为LOW。只要本机在指定的环境温度范围内运行,LOW或HIGH设置都可以使用。如果 环境温度较高,或者即使环境温度在指定运行范围内,如果本机处于阳光直射下,并且在风扇噪音不会有任何影响时, 建议使用HIGH设置。

#### e **VIDEO OUT接口**

可以将您的外接显示器 (XGA 1024x768或更高) 连接到DVI-D (双路) 接口。

#### **6** [RESET]开关

可以重置控制介面。只有控制介面上的控制器(屏幕、指示灯、控制键和旋钮)会重启,不会中断音频。控制 介面对您的操作没有反应时,可以使用此开关。

#### g **OMNI IN插孔**

这些平衡XLR-3-31母头输入插孔用来输入设备线路电平或麦克风的模拟音频信号。具备SILK数字处理能力。

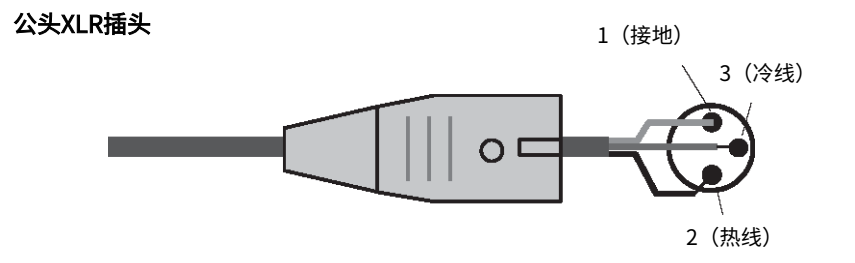

#### **6** OMNI OUT插孔

这些平衡XLR-3-32公头输出插孔可发送模拟音频信号。

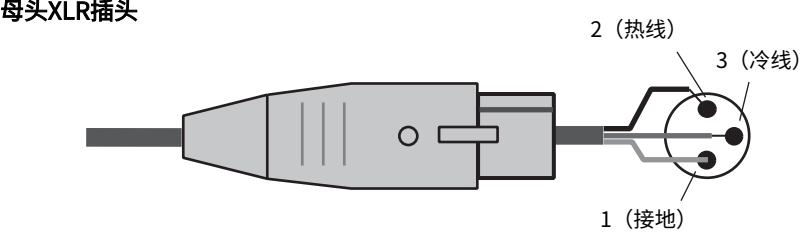

#### **9** AES/EBU插孔

输入和输出插孔都内建有采样率转换器。

#### **IN**

这些平衡XLR-3-31母头输入插孔用于接收AES/EBU格式的数字音频信号。

#### **OUT**

这些平衡XLR-3-32公头输出插孔用于输出AES/EBU格式的数字音频信号。

#### **<sup>1</sup>** MY卡插槽

在此处安装选购的Mini-YGDAI I/O卡,可以扩展I/O端口。

#### k **USB端口**

用这些端口连接USB存储设备,如闪存、USB鼠标或USB键盘等。

#### l **WORD CLOCK OUT接口(CS-R10、CS-R10-S)**

此BNC接口用于将字时钟信号发送到外接设备。

#### **WORD CLOCK OUT/IN接口(CSD-R7)**

这些BNC接口用于与外接设备之间传送/接收字时钟信号。WORD CLOCK IN接口在内部以75欧姆电阻端接。

各部位名称及其功能(CS-R10、CS-R10-S、CSD-R7) > 控制介面后面板

#### m **TO ENGINE OUT/IN接口(CS-R10、CS-R10-S)、CONSOLE NETWORK接口(CSD-R7)**

用这些RJ-45接口,能够以环形拓扑结构通过以太网线(建议CAT5e或更高级别网线)将本机连接到控制台网 络。

**注**

请使用STP(屏蔽双绞)电缆以防电磁干扰。确保插头的金属部分已使用导电胶带或等同方式到STP屏蔽线。建议使用 带有兼容Neutrik EtherCon CAT5的RJ-45插头的以太网线。也可以使用标准RJ-45插头。设备之间线缆长度最多可以延 伸至100米。最大使用距离可能会因所使用的电缆而异。

#### **<sup>4</sup>** ERR指示灯

如果发生错误,此指示灯会亮起或呈红色闪烁。若出现此种情况,请联系您的Yamaha经销商。

#### o **LINK指示灯**

此指示灯会根据网络状态闪烁或亮起。

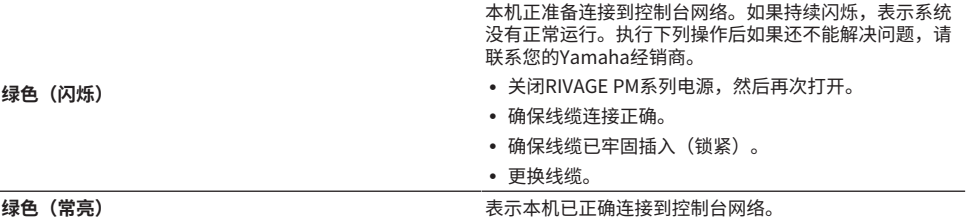

#### p **TX/RX指示灯**

数据从(TX)发送出去或在TO ENGINE OUT/IN接口(RX)上接收到时,相应的指示灯将呈绿色闪烁。

#### q **NETWORK接口**

这种RJ-45接口通过以太网线(推荐CAT5e或更高级别网线)可以将本机连接到计算机或网络设备。

#### **注**

请使用STP(屏蔽双绞)电缆以防电磁干扰。确保插头的金属部分已使用导电胶带或等同方式到STP屏蔽线。建议使用 带有兼容Neutrik EtherCon CAT5的RJ-45插头的以太网线。也可以使用标准RJ-45插头。设备之间线缆长度最多可以延 伸至100米。最大使用距离可能会因所使用的电缆而异。

#### **B** LINK/ACT指示灯

根据连接状态的不同,此指示灯会闪烁或亮起呈绿色。

#### s **排气口**

控制介面配有冷却风扇。排气口可以让热空气从本机中排出。切勿用任何物品阻塞排气口。

各部位名称及其功能(CS-R10、CS-R10-S、CSD-R7) > 控制介面后面板

#### **20 AC IN (交流输入) 接口**

此接口用于连接电源线。先将AC电源线连接到本机,然后将电源线另一端连接到AC插座。将电缆插头完全插入 到底,直到牢固锁紧。附带的AC电源线带有可锁紧的V-lock装置,可以防止电缆的意外脱落。

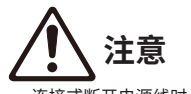

连接或断开电源线时,请确保关闭本机电源。

若要断开电源线,按下插头上的锁紧装置然后拔除。

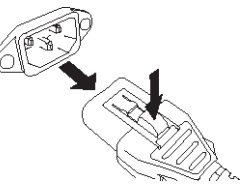

**4 I/① (电源开关)** 

用于打开(I)和关闭(①)电源。当电源打开时,顶部面板上[的"UTILITY部分" \(第 57 页\)将](#page-56-0)亮起。

#### **2** TC IN接口

平衡XLR-3-31母头接口可以从已连接的外接设备接收时码信号。

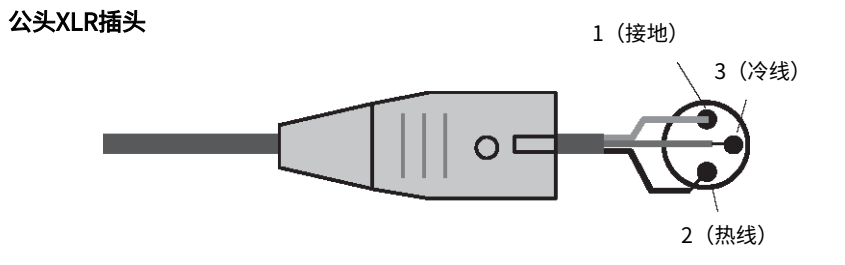

#### **23 NETWORK接口**

RJ-45接口可以用以太网线(CAT5或更高级别网线)连接外接设备。

#### **注**

请使用STP(屏蔽双绞)电缆以防电磁干扰。确保插头的金属部分已使用导电胶带或等同方式到STP屏蔽线。建议使用 带有兼容Neutrik EtherCon CAT5的RJ-45插头的以太网线。也可以使用标准RJ-45插头。设备之间线缆长度最多可以延 伸至100米。最大使用距离可能会因所使用的电缆而异。

#### **24 LINK/ACT指示灯**

根据连接状态的不同,此指示灯会亮起或闪烁呈绿色。

#### **43 HY卡插槽**

可用于安装选购的HY卡并连接到I/O机架,如RPio622,以扩展I/O端口。

### **使用NETWORK接口时的注意事项**

RIVAGE PM系列的每个组件在后面板都带有一个NETWORK接口。请勿将任何不支持的设备连接至这些 接口(如您可能用于固件升级或外部控制的计算机)。否则,无法预料的通信输入将破坏系统操作。特 别注意,请勿将多个组件的NETWORK接口连接至同一个网络开关中。这些接口通常通过系统网络互相 连接。因此,将其连接至网络开关将会产生网络循环,可能会阻止正常的系统通信。 关于升级固件的信息,请参见RIVAGE PM系列固件升级指南。

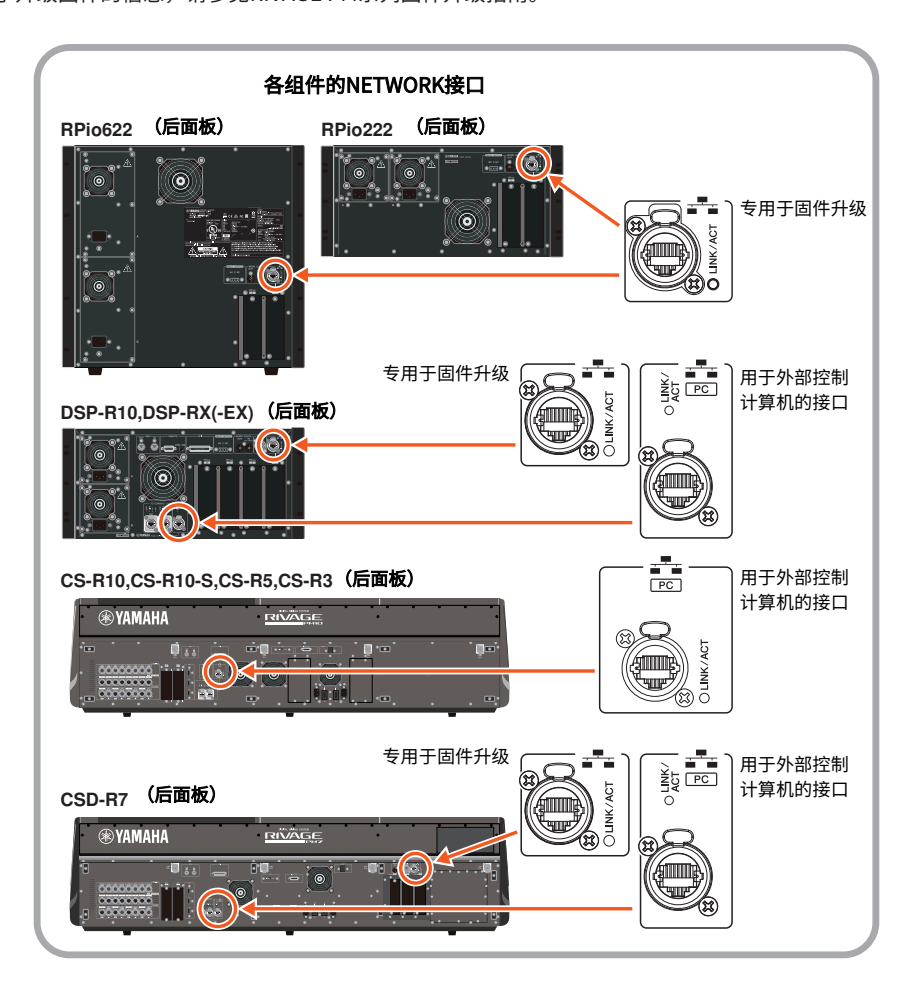

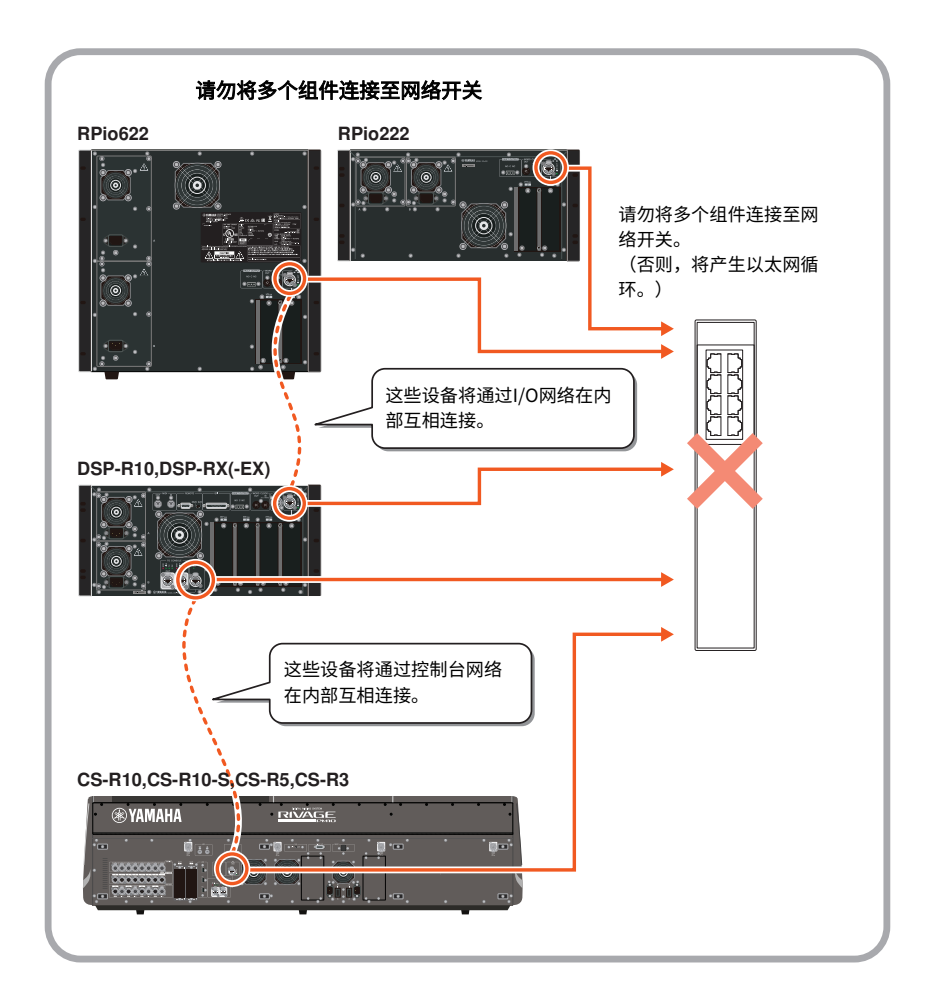

# **各部位名称及其功能(CS-R5,CS-R3)**

# **选定通道部分**

此部分用来调整选定通道的参数。 选定通道部分的旋钮具有力度感应功能。

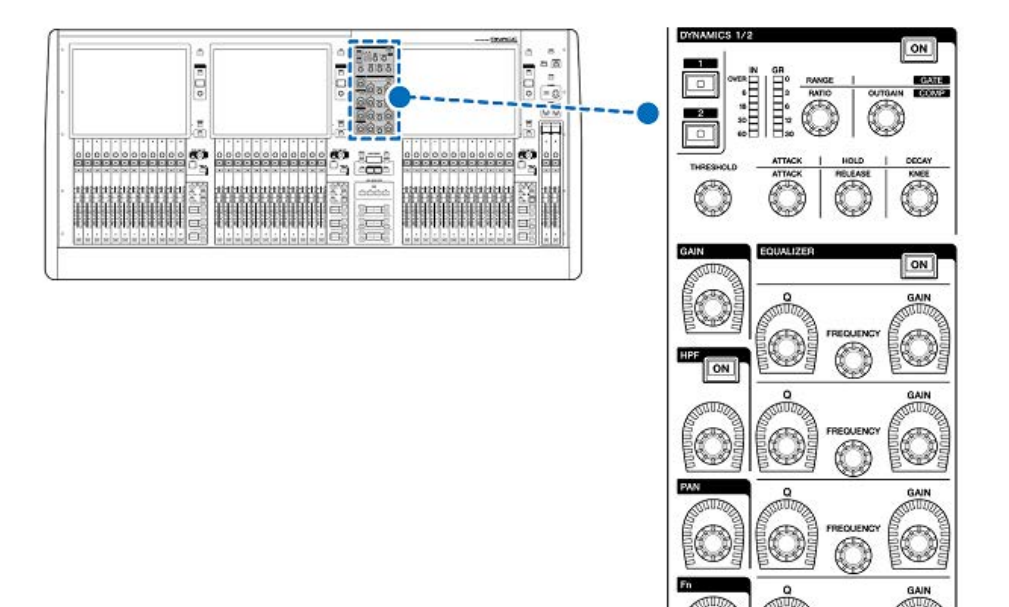

O

 $\bigcirc$ 

FREQUENCY

Ō

O

# **GAIN**

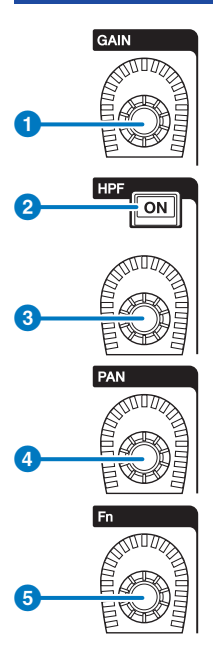

- **0** [GAIN]旋钮 控制模拟增益或数字增益。
- **2** HPF [ON]键 打开或关闭HPF。
- c **[HPF]旋钮** 调整HPF截止频率。
- d **[PAN]旋钮** 可以调整发送到立体声母线的信号声像。
- **6** [Fn] (功能) 旋钮 按住此旋钮的同时,触摸一个参数可分配功能。

### **DYNAMICS**

您可以在此部分选择DYNAMICS1或DYNAMICS2,并进行详细设置。您还可以查看所选Dynamics的输 入电平和增益衰减。

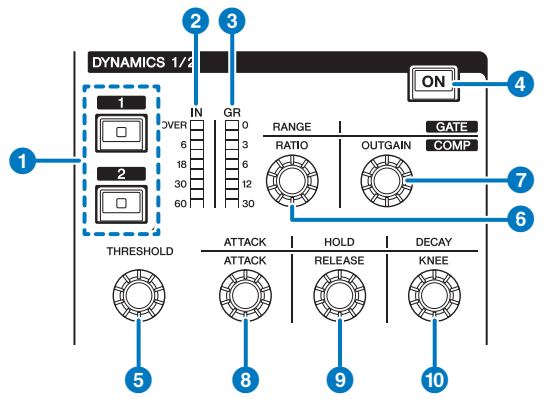

#### **0** DYNAMICS [1]/[2]键 这些键可以选择Dynamics 1或2。

**2** DYNAMICS 1/2 IN LED

指示所选Dynamics的输入电平。

**3** DYNAMICS 1/2 GR LED

指示所选Dynamics的增益衰减量。

#### d **DYNAMICS 1/2 [ON]键**

打开/关闭所选Dynamics。

#### **6-0 DYNAMICS 1/2设置旋钮**

利用这些旋钮可对所选Dynamics1或Dynamics2进行详细设置。可用的旋钮功能因所选Dynamics类型而 异。有关Dynamics类型的更多信息,请参阅"关于Dynamics"部分。

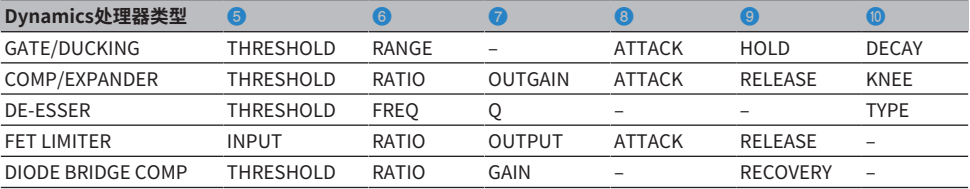

# **EQUALIZER**

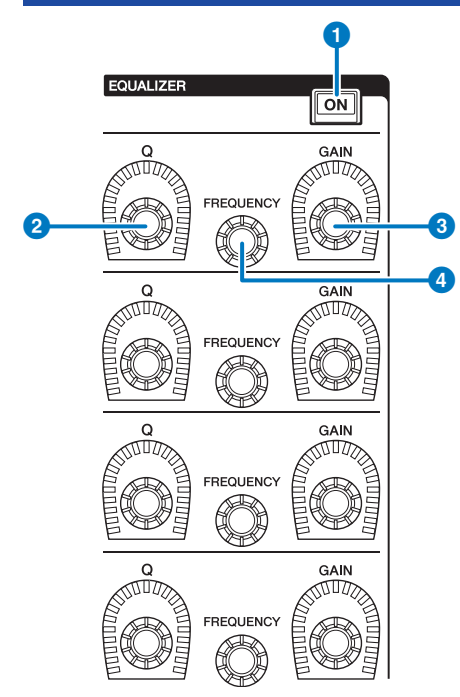

- a **EQUALIZER [ON]键** 打开或关闭EQ。
- **8** EQUALIZER [Q]旋钮 指定Q值。
- **8** EQUALIZER [GAIN]旋钮 调整增益。
- d **EQUALIZER [FREQUENCY]旋钮** 调整频率。

# **UTILITY部分**

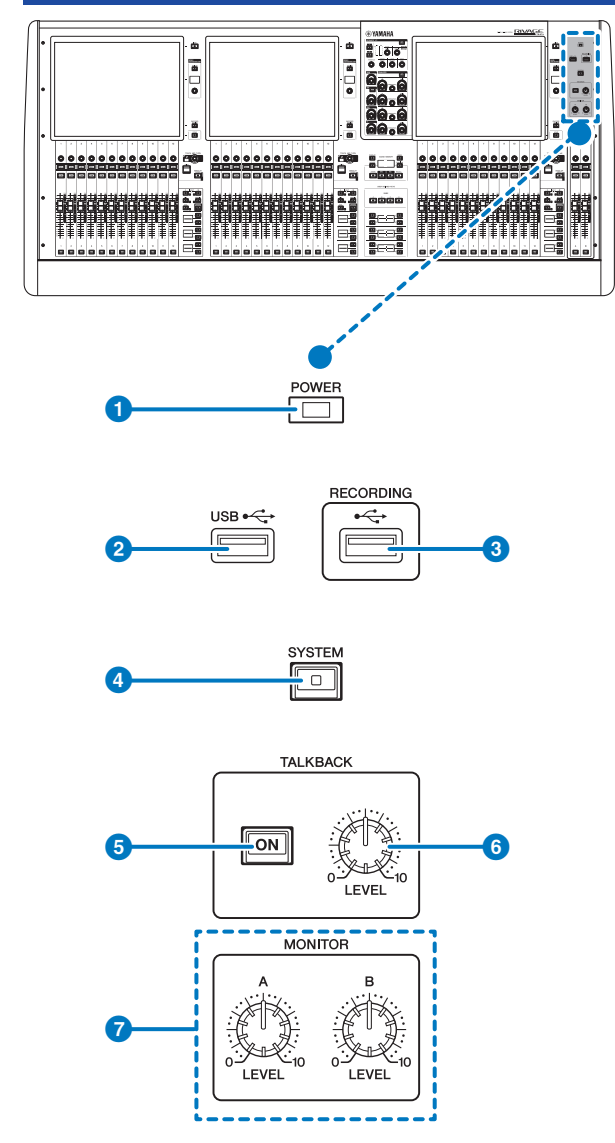

#### **0 POWER指示灯**

打开本设备的AC电源时亮起。如果同时打开电源开关A和B,此指示灯将为绿色。如果打开电源开关A或B,此指 示灯将为红色。如果控制介面正在启动过程中,或者在关闭控制介面后一个或两个电源开关仍处于打开状态, 则指示灯将为橙色。

#### **2** USB端口

用来连接USB设备(如鼠标、键盘或USB闪存)。使用USB闪存来保存系统内部数据和载入保存数据至系统。

#### **USB闪存格式**

支持FAT16和FAT32格式。

#### **写保护**

某些USB闪存有防止数据被意外删除的写保护功能。若您的USB闪存包含重要的数据,建议使用写保护以防止 意外删除。另一方面,在保存数据前,需要确认USB闪存的写保护设置已关闭。有关USB闪存与本系统结合使 用的最新信息,请访问Yamaha Pro Audio网址:

[http://www.yamahaproaudio.com/](http://www.yamaha.com/proaudio/)

#### **须知**

• 本机正在访问数据,如保存、载入或删除数据的过程中,请勿从USB接口移除USB闪存或关闭本机电源。否则可 ————————————————————<br>能会损坏闪存,或损坏本机或闪存中保存的数据。

#### **6** RECORDING端口

可以连接USB闪存录制和播放音频文件。支持的文件格式为WAV和MP3。有关USB闪存与本系统结合使用的最 新信息,请访问Yamaha Pro Audio网址:

[http://www.yamahaproaudio.com/](http://www.yamaha.com/proaudio/)

#### d **[SYSTEM]键**

按下此键可以在触摸屏中显示RIVAGE PM系列系统的相关信息。按下并按住此键2秒或更长时间以关闭调音台。 关闭电源开关之前请确保关闭调音台。

#### **6 TALKBACK [ON]键**

打开或关闭对讲功能。 按住此键时,对讲将保持打开。放开此键时,对讲关闭。

#### **6 TALKBACK [LEVEL]旋钮**

调整对讲输入电平。

#### g **MONITOR A/B [LEVEL]旋钮**

调整监听信号的输出电平。

## **SCENE MEMORY部分**

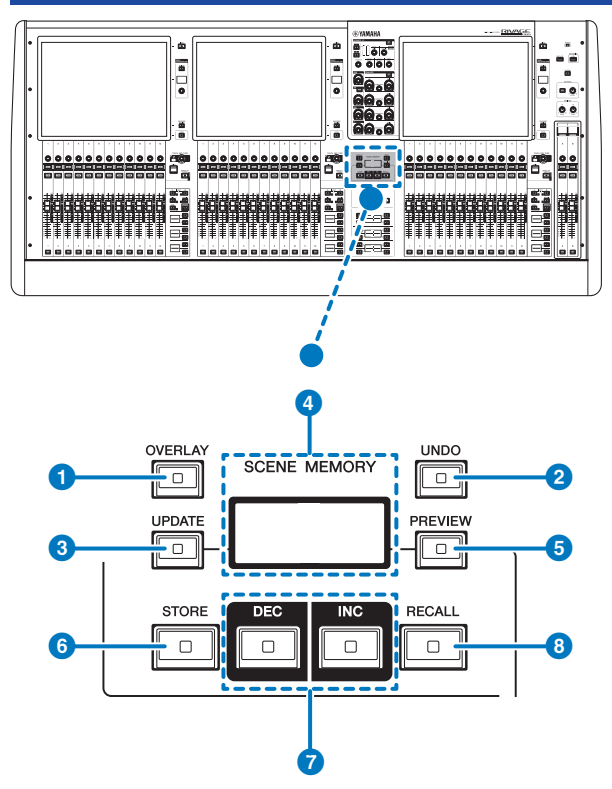

#### **0 [OVERLAY]键**

按下此键显示OVERLAY SETTING画面。当按住[SHIFT]键时(参见第16页的G),按下[OVERLAY]键打开或关 闭覆盖。当覆盖打开时,按下[OVERLAY]键进入覆盖编辑模式。

#### **2** [UNDO]键

取消最近一次存储、调出或升级场景的操作。按下[UNDO]键取消操作后,再次按下[UNDO]键,还可以"再次 执行"已取消的操作。

#### **注**

使用[UNDO]键不会撤销存储新场景的操作。

#### **8** [UPDATE]键

用当前混音数据覆盖写入当前场景(最近一次已调出的)来升级场景数据。

#### d **SCENE MEMORY画面(CS-R5)**

显示所选的场景记忆。

#### **6 [PREVIEW]键**

打开或关闭预览模式。

各部位名称及其功能(CS-R5,CS-R3) > SCENE MEMORY部分

#### **6** [STORE]键

将当前场景设置存储到选定场景记忆中。如果您选择了已存场景作为存储目的地,此场景将被覆盖。

**注**

使用[UPDATE]键可覆盖当前场景。

#### g **[INC]/[DEC]键**

可用于选择要存储或调出的场景的编号。

**注**

如果选择当前场景以外的场景,LCD显示屏上的场景编号将闪烁。同时按下[INC]和[DEC]键可以返回当前场景。

#### **8** [RECALL]键

可以从场景记忆中调出一个选定的场景。

# **USER DEFINED KEYS部分**

**■CS-R5**

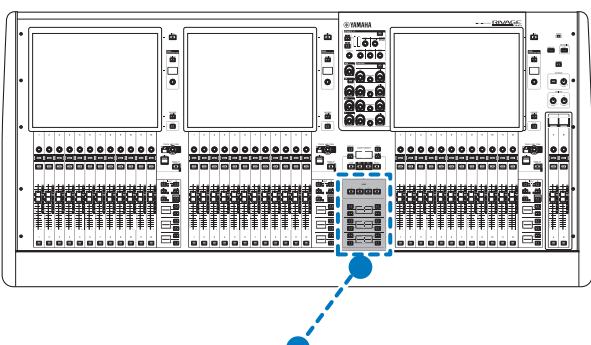

**USER DEFINED KEYS BANK**  $\overline{B}$  $\mathbf{C}$ D 1  $\Box$  $\Box$  $\Box$  $\Box$ 2  $\overline{C}$  $\overline{C}$  $\overline{\circ}$  $\overline{\mathsf{C}}$  $\begin{array}{c} \square \end{array}$  $\Box$ ŗ ่ ค  $\mathsf{I}_8$  $\Box$  $\Box$  $\Box$  $\boxed{\Box}$  $9<sub>l</sub>$ **IIO**  $\overline{\mathsf{d}}$  $II2$  $\overline{\mathsf{d}}$ 3

a **USER DEFINED KEYS BANK [A]/[B]/[C]/[D]键** 可用于选择USER DEFINED键的库([A]、[B]、[C]或[D])。 **8** USER DEFINED KEYS [1]-[12]键

可以控制由用户分配的功能。

- **<sup>6</sup>** USER DEFINED KEYS画面 可以显示已分配到USER DEFINED键的功能。
- **■CS-R3**

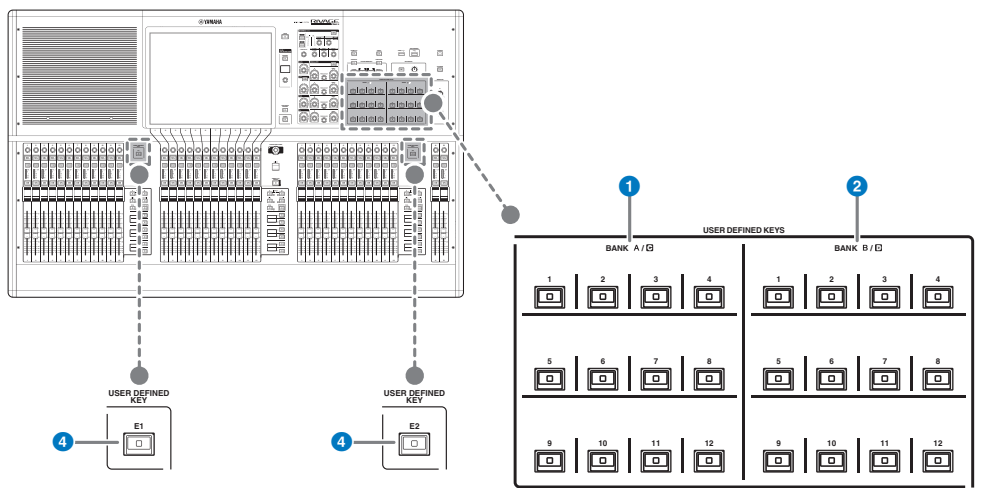

- **USER DEFINED键BANK A/C [1]-[12]**
- **2** USER DEFINED键BANK B/D [1]-[12]
- **<sup>●</sup>** USER DEFINED键[E1]/[E2]

可以控制由用户分配的功能。

# **触摸屏部分**

#### **Bay**

一个"bay"由12个为一组的推子组成,位置上横跨触摸屏和通道条部分。控制介面包含三个bay。每 个bay都可以单独控制

#### **■CS-R5**

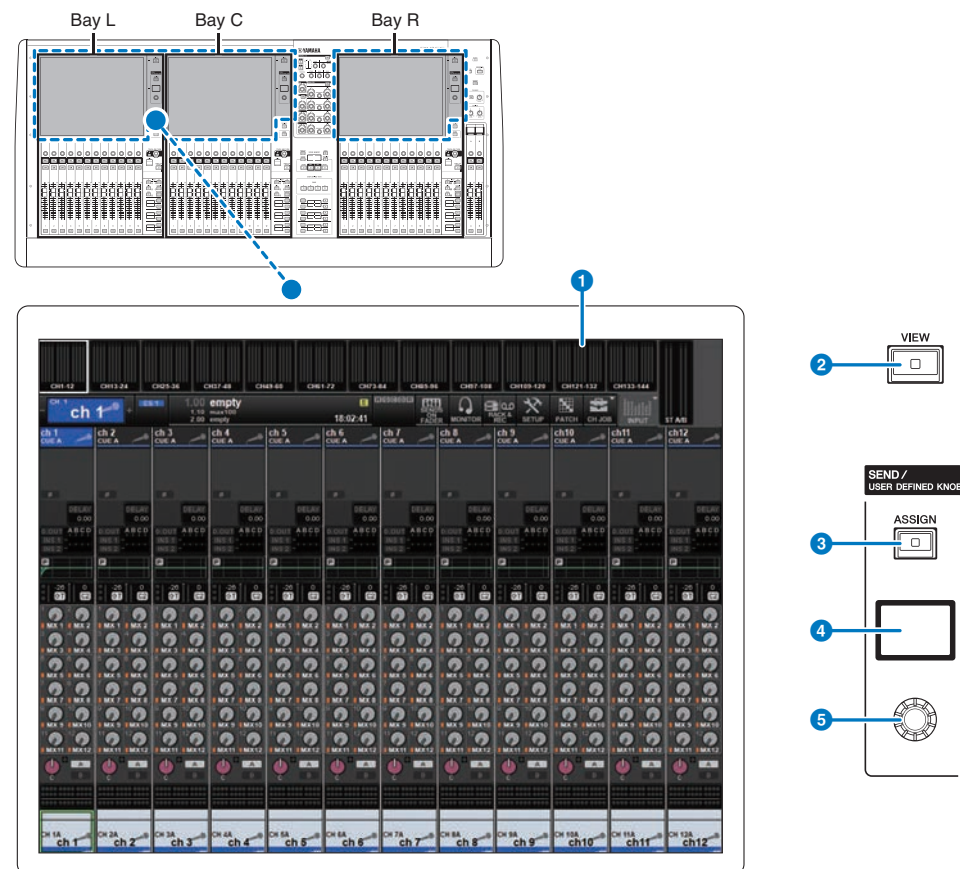

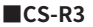

#### 各部位名称及其功能(CS-R5,CS-R3) > 触摸屏部分

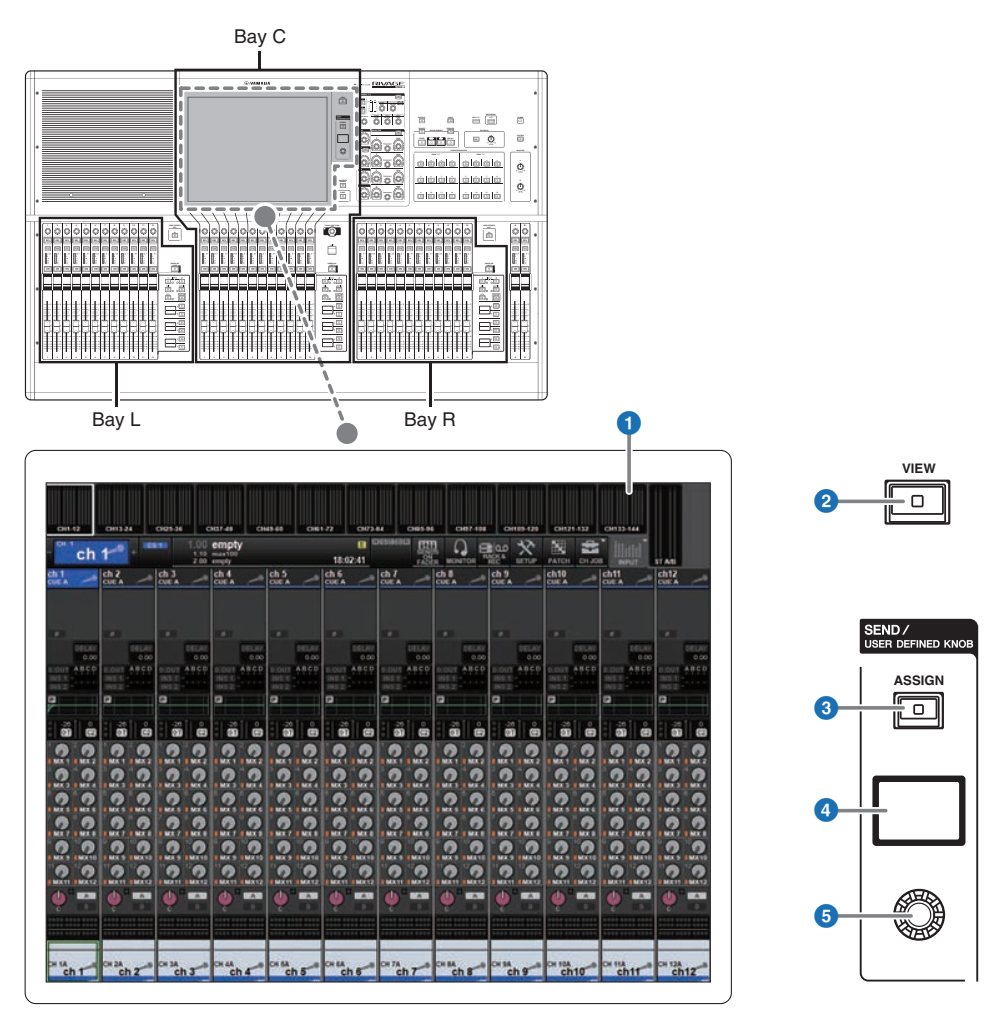

#### a **触摸屏**

可通过手指触摸进行操作的多触控屏幕,可用于选择菜单或设置参数。如果穿戴手套进行操作,触摸屏将无法 正确响应。

#### **须知**

• 切勿使用锋利或尖锐物体(如指甲)操作触摸屏。否则可能会刮伤屏幕,造成触摸屏无法使用。

#### **注**

如果触摸屏变脏,请用柔软干布进行擦拭。在使用前,请务必除去贴在触摸屏上用于运输防护的透明保护薄膜。

#### b **[VIEW]键**

能够调出OVERVIEW和SELECTED CHANNEL VIEW画面,并能在它们之间切换。

各部位名称及其功能(CS-R5,CS-R3) > 触摸屏部分

#### **SEND/USER DEFINED KNOB**

此部分可用于指定发送母线目的地,并调整对应母线的发送电平。也可切换至USER DEFINED KNOB功 能以控制分配的功能。

#### **<sup>6</sup>** [ASSIGN]键

显示用于指定发送目的地母线的画面并可切换至USER DEFINED KNOB。出厂默认母线设置为SEND TO MIX 1。

#### d **显示屏**

当启用SEND功能时,显示屏显示选定的母线和发送电平。当启用USER DEFINED KNOB功能时,显示屏显示分 配的功能参数和值。

#### **e** SEND/USER DEFINED旋钮

当启用SEND功能时,调整对应母线的发送电平。当启用USER DEFINED KNOB功能时,用于控制分配的功能。

# <span id="page-91-0"></span>**通道条部分**

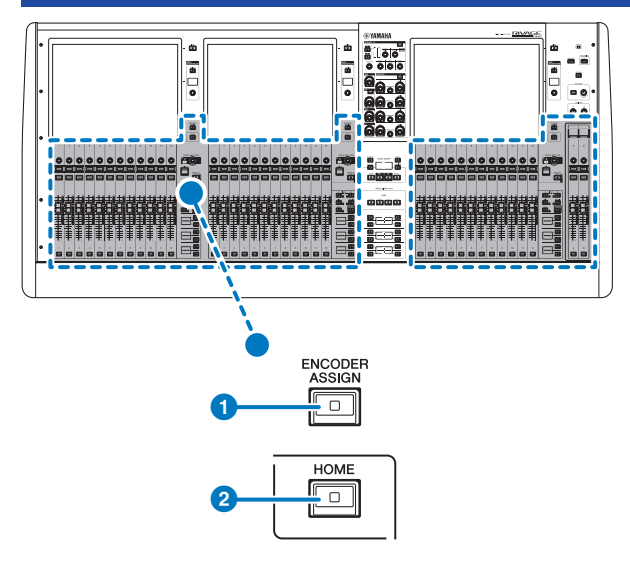

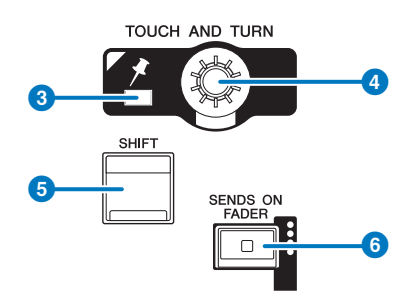

#### **O** [ENCODER ASSIGN]键

显示用于切换屏幕旋钮功能和通道多功能旋钮功能的画面。可仅为通道条A和B使用通道多功能旋钮功能。

#### **2** [HOME]键

可调出bay的一组设置。按下并按住此键可以存储下列设置:

- ( 层和当前画面数据
- ( 画面上选定的通道/参数

#### **3 PIN指示灯**

当[TOUCH AND TURN]旋钮的定位功能为ON时,指示灯会亮起。(未来升级将支持此功能。)

#### d **[TOUCH AND TURN]旋钮**

可以控制您在触摸屏上选定的旋钮的参数。

各部位名称及其功能(CS-R5,CS-R3) > 通道条部分

#### e **[SHIFT]键**

可结合其它键执行某些功能。有关更多信息,请参见RIVAGE PM系列的特殊键命令列表。

#### **6 [SENDS ON FADER]键**

打开和关闭SENDS ON FADER模式。当启用SENDS ON FADER模式时,输入推子将控制对应母线的发送电平。

各部位名称及其功能(CS-R5,CS-R3) > 通道条部分

#### **■CS-R5**

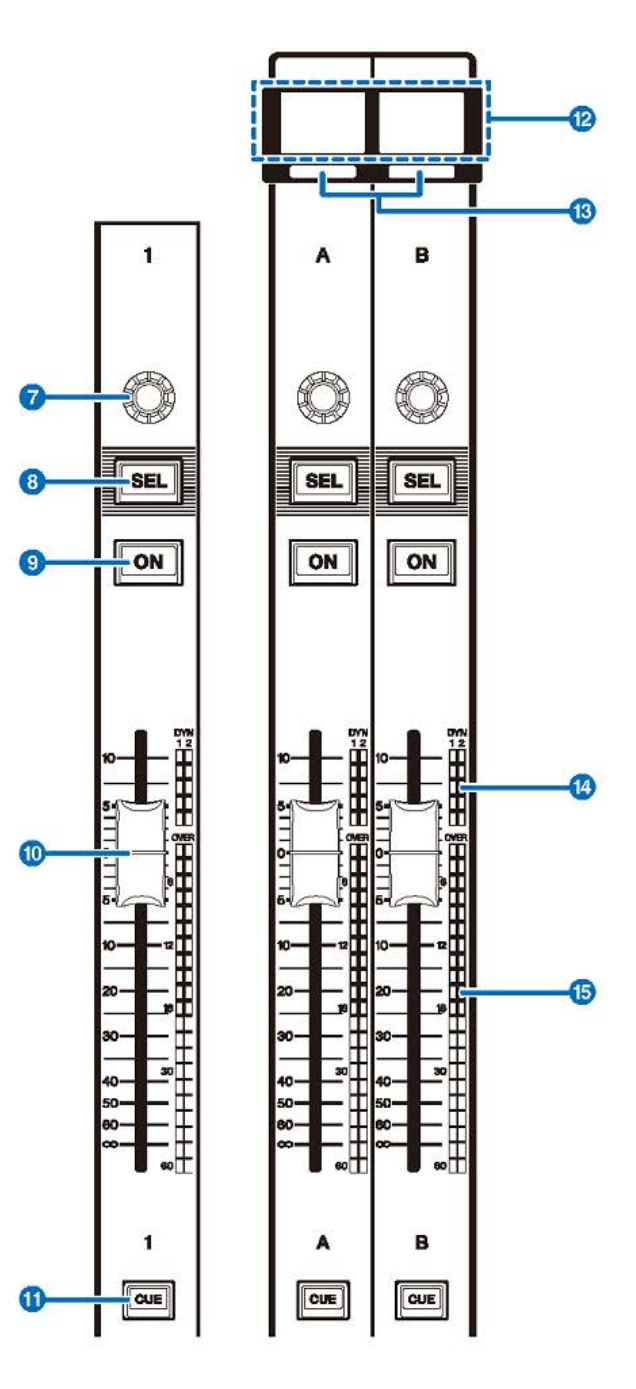

**■CS-R3**

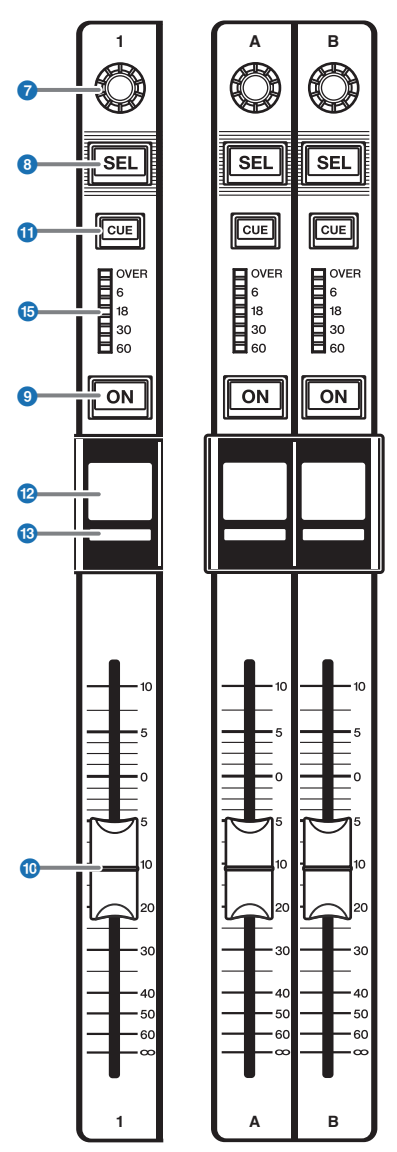

#### g **通道条多功能旋钮**

可将屏幕旋钮功能和通道多功能旋钮功能用于通道条1-12。使用①[第 92 页在](#page-91-0)这两个功能之间切换。可仅为通道 条A和B使用通道多功能旋钮功能。

#### ( **屏幕旋钮功能:**

通过选择画面上的控制器,最多可将12个参数分配至其中。

#### ( **通道多功能旋钮功能:**

可以调整通道的增益、声像和其它参数。选定功能的参数将分配至旋钮。使用●第92页可切换参数。关于 可用参数的更多信息,请参见2通道条多功能旋钮。

#### **8** [SEL]键

可用于选择要通过通道条部分或触摸屏进行控制的通道。如果通道被选定,此键的LED将亮起。

#### **9** [ON]键

打开/关闭通道。如果通道打开,则此键的LED将亮起。如果通道在静音组中,此键指示灯闪烁。在SENDS ON FADER模式(参见G[第 92 页\)](#page-91-0)中,此键将作为打开/关闭从各通道将信号发送到当前选定MIX/MATRIX母线的开 关来使用。

#### **10 推子**

带触摸感应的100 mm电动推子。在SENDS ON FADER模式下,此推子可调整从各通道发送到当前选定MIX/ MATRIX母线的信号的发送电平。

#### **6** [CUE]键

选择提示通道。

**2 通道名称画面** 

可以显示通道名称、推子数值等。

#### **6** 通道颜色标识

显示通道颜色。

n **LED增益减小(仅限CS-R5)**

显示增益减小。

o **LED电平表**

显示通道的电平。

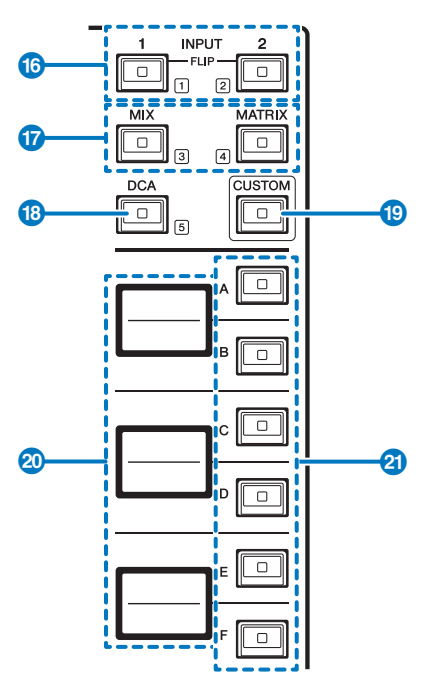

#### p **INPUT [1]/[2]键**

可用于选择一个输入层。按下INPUT [1]键选择INPUT 1-72层。按下INPUT [2]键选择INPUT 73-144层。

#### **注**

同时按下INPUT [1]键和INPUT [2]键选择INPUT 145-288层。再次同时按下两个键选择INPUT 1-144层。当INPUT 145-288层被选中时,这些键的指示灯亮起的颜色与选择INPUT 1-144层时不同。

#### q **[MIX]/[MATRIX]键**

可用于选择一个输出层。

#### **8** [DCA]键

可用于选择一个DCA库。

#### **<sup>1</sup>** [CUSTOM]键

打开或关闭自定义模式。使用INPUT [1]/[2]键、[MIX]/[MATRIX]键和[DCA]键选择一个自定义库。库编号(1– 5)标记在这些键的旁边。按下并按住以锁定自定义模式。若要解锁模式,再次按下并按住。

#### **20 层画面**

显示通过2层选择键选中的层的名称。

#### u **层选择[A]/[B]/[C]/[D]/[E]/[F]键**

可用于选择一个层。根据按键组合的不同,推子可调出不同的层,如下表所示:(\*关于pINPUT [1]/[2]键,请 参见"注"。)

各部位名称及其功能(CS-R5,CS-R3) > 通道条部分

| 键           | INPUT [1] / INPUT<br>$\lfloor 1 \rfloor + \lfloor 2 \rfloor^*$ | <b>INPUT [1] / INPUT</b><br>$\lceil 1 \rceil + \lceil 2 \rceil^*$ | [MIX]     | [MATRIX]           | [DCA]     |
|-------------|----------------------------------------------------------------|-------------------------------------------------------------------|-----------|--------------------|-----------|
| $[{\sf A}]$ | Input1-12 / 145-156*                                           | Input73-84 / 217-228                                              | MIX 1-12  | MATRIX 1-12        | DCA 1-12  |
| [B]         | Input13-24 / 157-168*                                          | Input85-96 / 229-240*                                             | MIX 13-24 | MATRIX 13-24       | DCA 13-24 |
| [C]         | Input25-36 / 169-180*                                          | Input97-108 / 241-252*                                            | MIX 25-36 | MATRIX 25-36       |           |
| [D]         | Input37-48 / 181-192*                                          | Input109-120 /<br>253-264*                                        | MIX 37-48 | <b>STEREO</b>      |           |
| E           | Input49-60 / 193-204*                                          | Input121-132 /<br>265-276*                                        | MIX 49-60 | <b>CUE/MONITOR</b> | -         |
| F           | Input61-72 / 205-216*                                          | Input133-144 /<br>277-288*                                        | MIX 61-72 |                    |           |

# **前面板**

**■CS-R5**

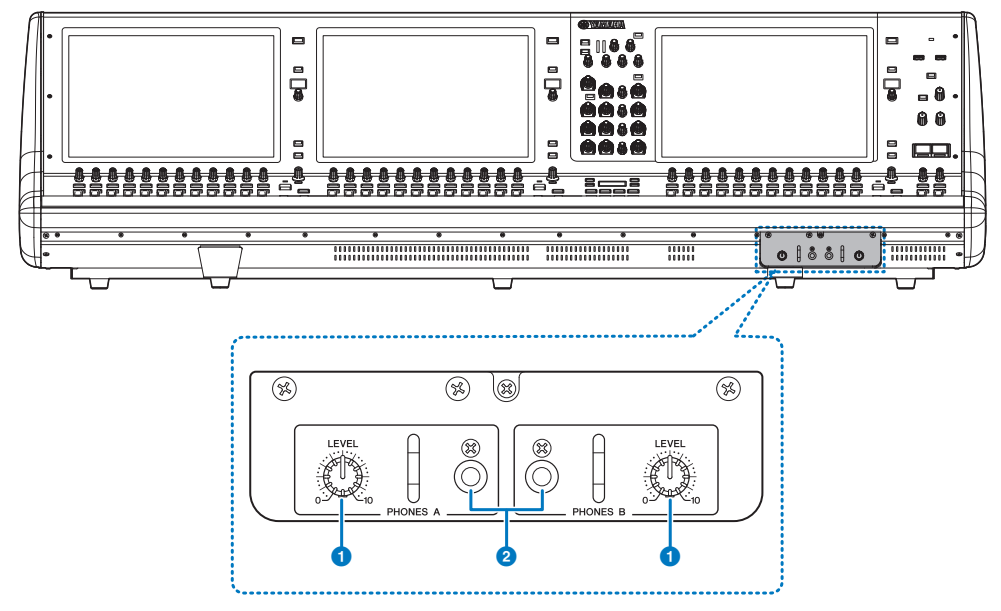

#### a **PHONES A/B [LEVEL]旋钮**

此旋钮可调整从PHONES OUT插孔输出的相应信号的电平。

#### **2 PHONES A/B输出插孔**

用于监听MONITOR OUT或CUE信号的耳机插孔。

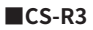

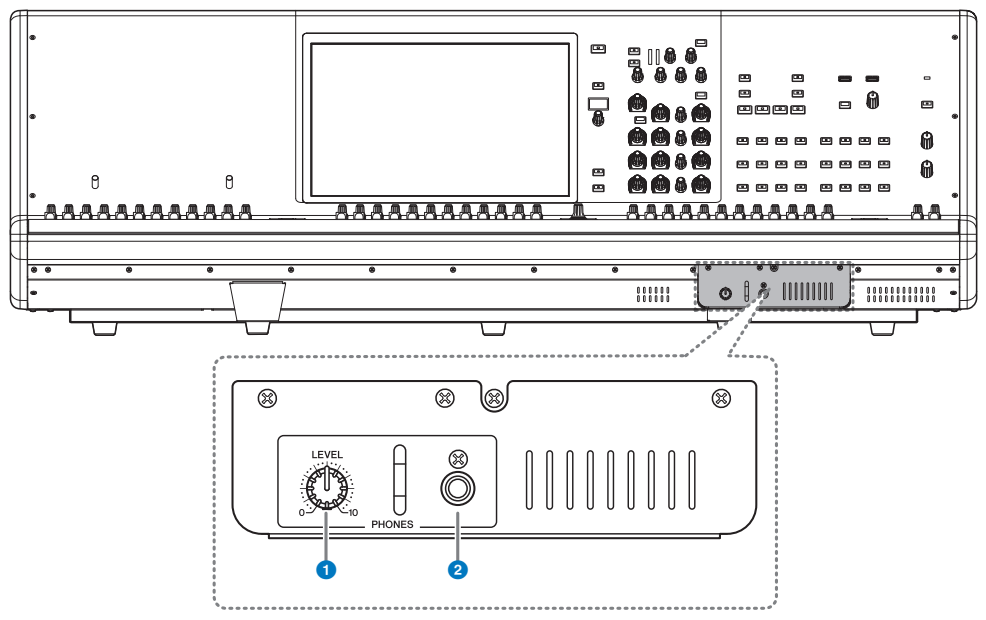

#### a **PHONES [LEVEL]旋钮**

此旋钮可调整从PHONES OUT插孔输出的相应信号的电平。

#### **2** PHONES输出插孔

用于监听MONITOR或CUE信号的耳机插孔。

# **后面板**

**■CS-R5**

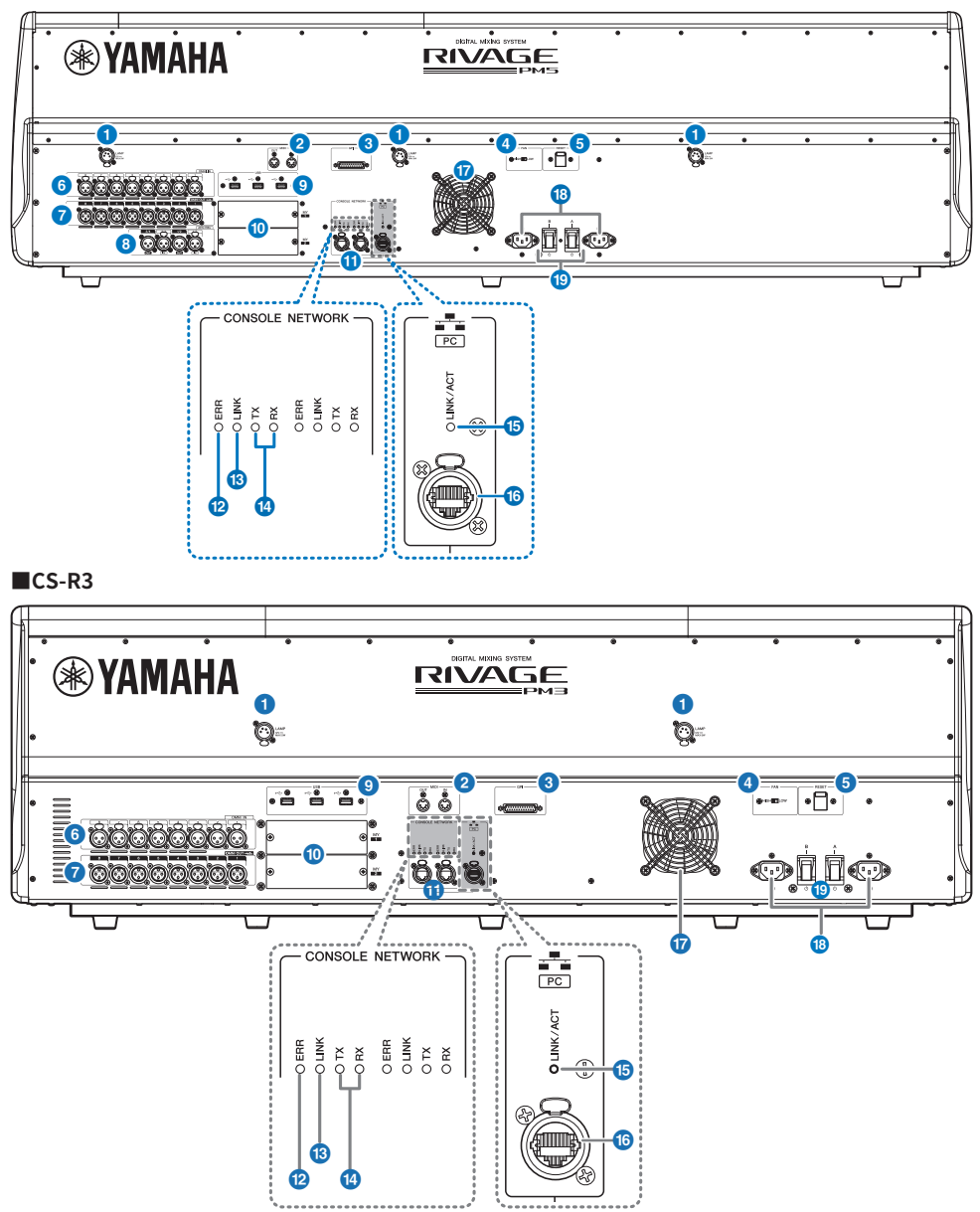

各部位名称及其功能(CS-R5,CS-R3) > 后面板

#### **O** LAMP插孔

四个4针XLR母头输出插孔可以为选购的Yamaha LA1L鹅颈照明灯供电。

#### **2** MIDI OUT/IN插孔

此接口用于从/向外部MIDI设备接收/发送MIDI信息。

#### **8** GPI接口

D-sub 25针母头接口可用于与配有GPI接口的外接设备进行数据通信(8路输入、8路输出)。

#### d **[FAN]开关**

将内部冷却风扇设置为以HIGH或LOW速度运行。

#### **注**

本机出厂时,此开关的初始设置为LOW。只要本机在指定的环境温度范围内运行,LOW或HIGH设置都可以使用。如果 环境温度较高,或者即使环境温度在指定运行范围内,如果本机处于阳光直射下,并且在风扇噪音不会有任何影响时, 建议使用HIGH设置。

#### e **[RESET]开关**

可以重置控制介面。只有控制介面上的控制器(屏幕、指示灯、控制键和旋钮)会重启,不会中断音频。控制 介面对您的操作没有反应时,可以使用此开关。

#### **6** OMNI IN插孔

这些平衡XLR-3-31母头输入插孔用来输入设备线路电平或麦克风的模拟音频信号。

#### 公头XLR插头

1(接地)

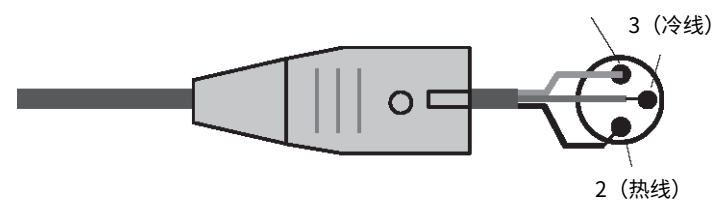

#### g **OMNI OUT插孔**

这些平衡XLR-3-32公头输出插孔可发送模拟音频信号。

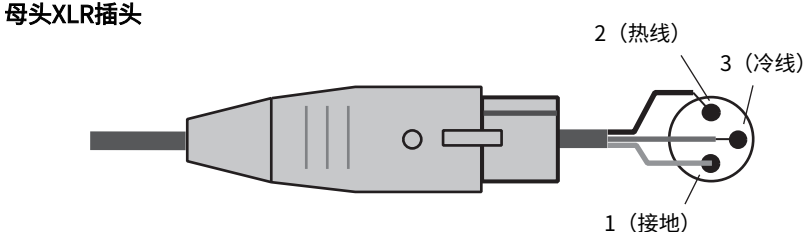

各部位名称及其功能(CS-R5,CS-R3) > 后面板

#### h **AES/EBU插孔(CS-R5)**

输入和输出插孔都内建有采样率转换器。

**IN**

这些平衡XLR-3-31母头输入插孔用于接收AES/EBU格式的数字音频信号。

#### **OUT**

这些平衡XLR-3-32公头输出插孔用于输出AES/EBU格式的数字音频信号。

#### **9** USB端口

用这些端口连接USB存储设备,如闪存、USB鼠标或USB键盘等。

#### **<sup>4</sup>** MY卡插槽

在此处安装选购的Mini-YGDAI I/O卡,可以扩展I/O端口。

#### **<sup>6</sup>** CONSOLE NETWORK OUT/IN接口

用这些RJ-45接口,能够以环形拓扑结构通过以太网线(建议CAT5e或更高级别网线)将本机连接到控制台网络  $({}^{\star})_{\circ}$ 

#### ( **控制台网络**

DSP引擎有特殊的控制介面终端,用于连接控制介面。由控制介面和DSP引擎组成的网络称为"控制台网 络"。

#### **注**

请使用STP(屏蔽双绞)电缆以防电磁干扰。确保插头的金属部分已使用导电胶带或等同方式到STP屏蔽线。建议使用 带有兼容Neutrik EtherCon CAT5的RJ-45插头的以太网线。也可以使用标准RJ-45插头。设备之间线缆长度最多可以延 伸至100米。最大使用距离可能会因所使用的电缆而异。

#### **2 ERR指示灯**

如果发生错误,此指示灯会亮起或呈红色闪烁。若出现此种情况,请联系您的Yamaha经销商。

#### **B** LINK指示灯

此指示灯会根据网络状态闪烁或亮起。

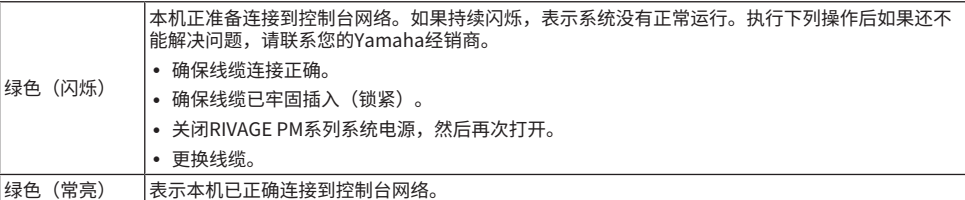

#### n **TX/RX指示灯**

数据从(TX)发送出去或在TO ENGINE OUT/IN接口(RX)上接收到时,相应的指示灯将呈绿色闪烁。

#### o **LINK/ACT指示灯**

根据连接状态的不同,此指示灯会闪烁或亮起呈绿色。

### **<sup>6</sup>** NETWORK PC 接口

这种RJ-45接口通过以太网线(推荐CAT5e或更高级别网线)可以将本机连接到计算机或网络设备。

**注**

请使用STP(屏蔽双绞)电缆以防电磁干扰。确保插头的金属部分已使用导电胶带或等同方式到STP屏蔽线。建议使用 带有兼容Neutrik EtherCon CAT5的RJ-45插头的以太网线。也可以使用标准RJ-45插头。设备之间线缆长度最多可以延 伸至100米。最大使用距离可能会因所使用的电缆而异。

#### q **排气口**

控制介面配有冷却风扇。排气口可以让热空气从本机中排出。切勿用任何物品阻塞排气口。进气口位于前面板 底部。

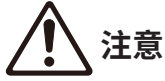

( 请勿堵塞排气口。本产品在背面和正面下方有排气口,用以防止内部温度过高。通风不良会造成产品过热,并可 能造成产品的损坏,甚至火灾。

#### **B** AC IN (交流输入)接口

此接口用于连接电源线。先将AC电源线连接到本机,然后将电源线另一端连接到AC插座。将电缆插头完全插入 到底,直到牢固锁紧。附带的AC电源线带有可锁紧的V-lock装置,可以防止电缆的意外脱落。

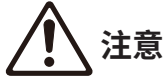

( 连接或断开电源线时,请确保关闭本机电源。

若要断开电源线,按下插头上的锁紧装置然后拔除。

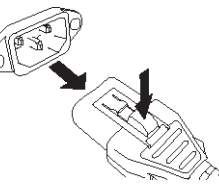

s **[I]/[**z**](电源开关A/B)**

用于打开(I) 和关闭(①) 电源。当电源打开时,顶部面板上的●电源指示灯将亮起。

# **面板的基本操作**

### **触摸屏基本操作**

本章节介绍在本机触摸屏上执行操作的基本步骤。通常,您将使用本章节中介绍的正确操作组合来操作 系统。

#### **按触摸屏**

这些操作主要用于切换画面和页面、选择要操作的参数以及打开/关闭按钮。根据您所点按的某些按钮 本身所处的区域,这些按钮可以用来指定一个数量。

### **多重选择(指定一个范围)**

当用手指按触摸屏时,沿着左/右方向移动手指可在字符串上指定一个范围。在将名称分配到场景或库 时,可以优先使用此技巧。

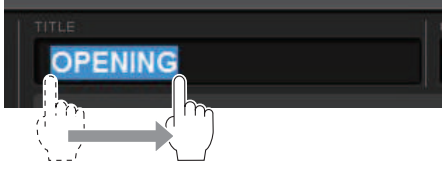

对于通道选择按钮,您可通过在按住手指的同时在触摸屏上移动来选择多个按钮。

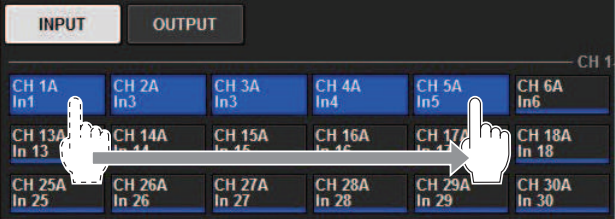

#### **旋钮操作**

通常,向左/向右旋转旋钮可改变对应参数的数值。

**注**

按下某些有方框围起的旋钮超过一秒,可以打开一个窗口,在这个窗口中您可以执行额外的详细设置。

### **顶部面板的基本操作**

本章节介绍在顶部面板上执行操作的基本步骤。

#### **屏幕旋钮操作**

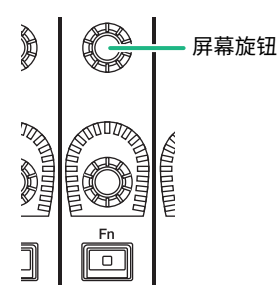

屏幕旋钮1-12用于操作在触摸屏上选择的旋钮。当您按下并选择由屏幕旋钮控制的旋钮时,其周围将出 现粗线组成的方框。(通常,此类型的旋钮对应位于旋钮正下方的屏幕旋钮,可允许您同时控制最多12 个参数。)

#### **[TOUCH AND TURN]旋钮操作**

TOUCH AND TURN

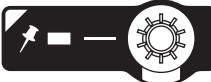

[TOUCH AND TURN]旋钮使您可以控制在触摸屏上正触摸的旋钮参数。此时,触摸屏上的某些旋钮周围 会出现一个粉红色或黄色的边框,表示您可以操作此旋钮。

### **[HOME]键操作**

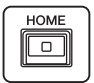

此键使您可以存储每个bay的状态,并可在稍后一起调出这些设置。 按住此键可以保存(存储)下列设置,并且按下可以调出。

- ( 当前画面数据
- ( 画面上选定的通道/参数
- 推子层的选择

#### **[SYSTEM]键操作**

按下此键可以在中心触摸屏中显示RIVAGE PM系列的相关信息。SYSTEM CONFIG弹出窗口将会打开。 按住此键2秒或更长时间可以关机(电源关闭步骤)。

# **关闭(电源关闭步骤)**

关闭控制介面之前,Yamaha建议您将当前状态存储到场景记忆。如果电源关闭后您改变了各组件的连 接状态,再次开机时会出现诸如跳线等设置的警示信息。关于存储场景的指示,请参见第313页的"存 储场景"。

#### **须知**

- 如果没有执行关机步骤而直接关闭控制介面的电源,内建存储器中(包括当前记忆)的数据可能被损坏。确保先执行关机 操作,再关闭控制介面的电源。
- 1 **按下[SYSTEM]键2秒或更长时间。出现提示信息,询问您是否执行关机操作。**
- 2 **若要关闭控制介面,按下OK按钮。若要取消关机,按下CANCEL按钮。**
- 3 **当面板上的LED等关闭后,触摸屏将变暗,POWER指示灯将为橙色。**
- 4 **将后面板上的A和B开关都关闭。**

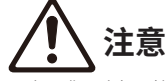

• 如果您再次打开控制介面的电源,要等待至少5秒再行开机。否则,可能损坏本机。即使电源开关已被关闭,也会有少量 电流流经本机。如果您长时间不使用本机,请从AC插座中拔出电源线。

#### **注**

您可以将调音台关闭功能分配至USER DEFINED键或GPI IN中,将控制介面关闭。
# **其它便捷功能**

RIVAGE PM系列具有多种便捷的功能。

## **CONSOLE LOCK**

为了预防不必要的操作,您可临时禁止控制介面的操作。此设置完全禁止面板和触摸屏的操作,当操作 员休息的时候,控制器不能通过意外触摸或未经认可的第三方操作。当锁定调音台时,您还可以指定密 码。

# **屏显用户介面**

本章节介绍触摸屏上出现的各种用户介面的组成部分及其使用方法。

#### **选项卡**

选项卡可用于在多个页面之间进行切换。每个选项卡都会显示其页面的名称。

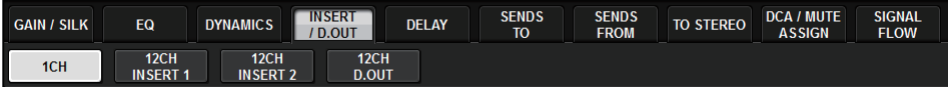

#### **按钮**

按钮用于执行指定功能、打开/关闭参数或从多个选项中选择一个。执行打开/关闭操作的按钮打开时会 以单一颜色出现,关闭时会变暗。

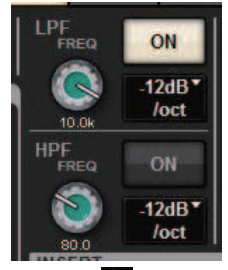

当您按下 第按钮时,另外一个窗口将打开,在其中可进行详细设置。

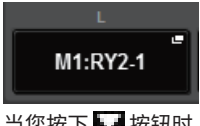

当您按下 第 按钮时,下拉式菜单将出现。

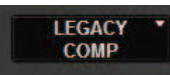

### **推子/旋钮**

画面上的推子主要用于目视确认对应通道的电平,当您操作顶部面板的推子时,画面上的推子也将跟着 一起移动。当前值以数字形式显示在推子的正下方。

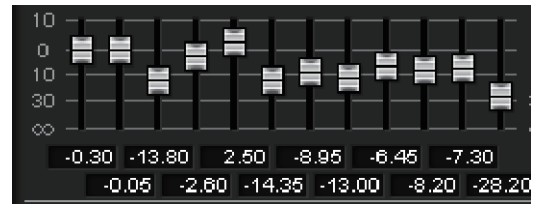

屏幕上的旋钮可目视确认对应参数的数值。如果您在窗口中按下旋钮一次,粗线组成的方框将出现在旋 钮周围。这个方框表示旋钮被选中用于操作,可以通过[TOUCH AND TURN]旋钮(粉色高亮)、[Fn]旋 钮(黄色高亮)或屏幕旋钮(白色高亮)对其控制。

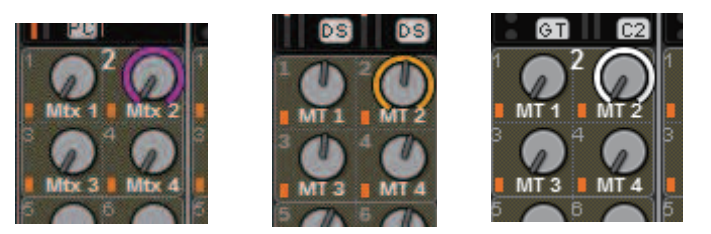

#### **触摸感应(仅CS-R5)**

触摸面板上的旋钮将高亮显示SELECTED CHANNEL VIEW画面中的对应旋钮。这种方式将使视觉移动最 小化,使您更专注于工作。在其他画面,弹出窗口打开,用于在操作控制前查看数值。

#### **列表窗口**

类似下列的窗口可用于从列表中选择项目,如USER DEFINED旋钮的设置窗口。

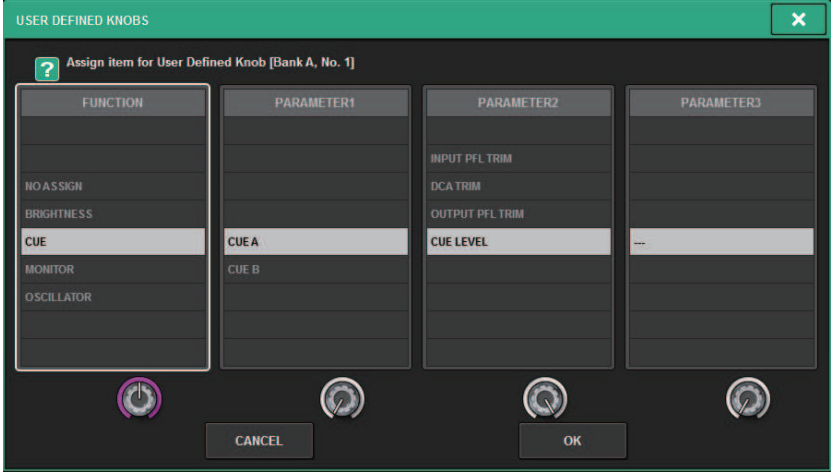

在中间列表中高亮显示的项目,即是被选中进行操作的项目。按位于列表下方的屏幕旋钮,可以向上或 向下滚动列表。

## **注**

也可以用[TOUCH AND TURN]旋钮上下滚动列表。

#### **键盘窗口**

当您需要为场景或库指定名称或说明,或当您需要指定通道名称时,将出现以下键盘窗口。在窗口中按 下字符按钮,输入需要的字符。

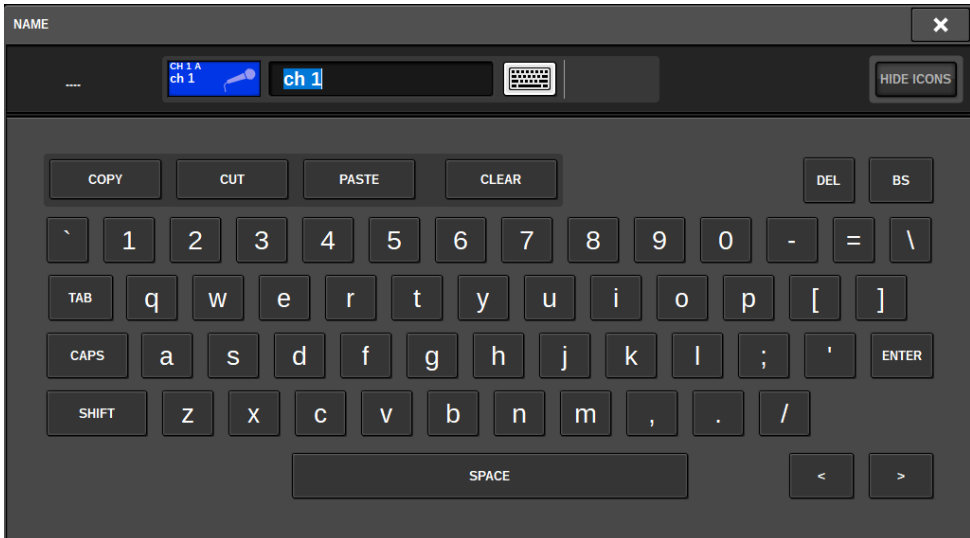

### **弹出窗口**

当您在画面中按下特定参数的按钮或字段时,将出现一个显示此参数详情或列表的窗口。这些窗口称为 "弹出窗口"。

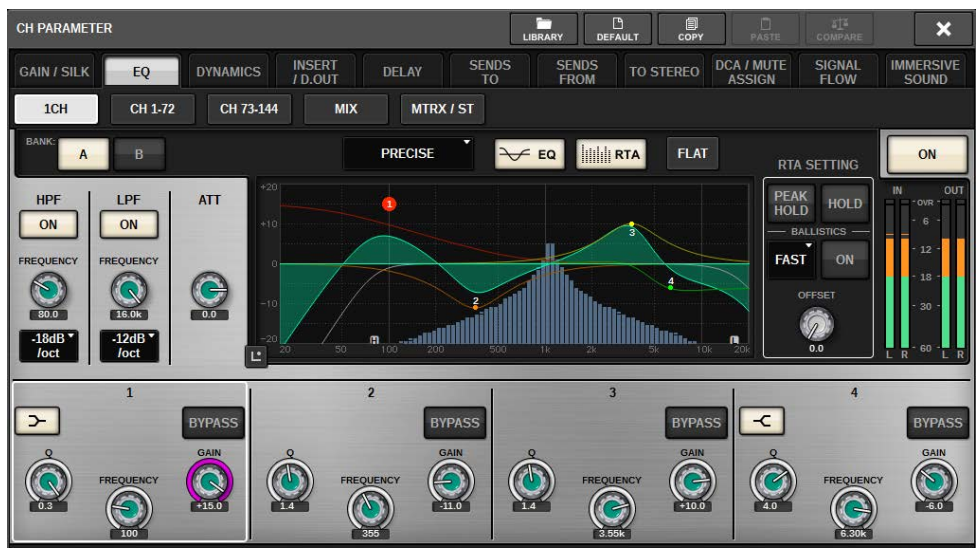

您可以用选项卡按需在弹出窗口之间进行切换。某些弹出窗口在窗口顶部显示多个"工具按钮"。您也 可以使用这些工具按钮调出库或执行复制和粘贴操作。按下右上角的"x"符号可关闭弹出窗口并返回 之前的画面。

#### **对话框**

类似下列的对话框可以用来确认您刚刚执行的操作。按下OK按钮执行操作。如果您按下CANCEL按钮, 则操作将被取消。

面板的基本操作 > 屏显用户介面

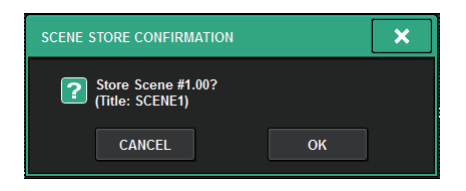

# **查看触摸屏**

### 触摸屏显示下列信息:

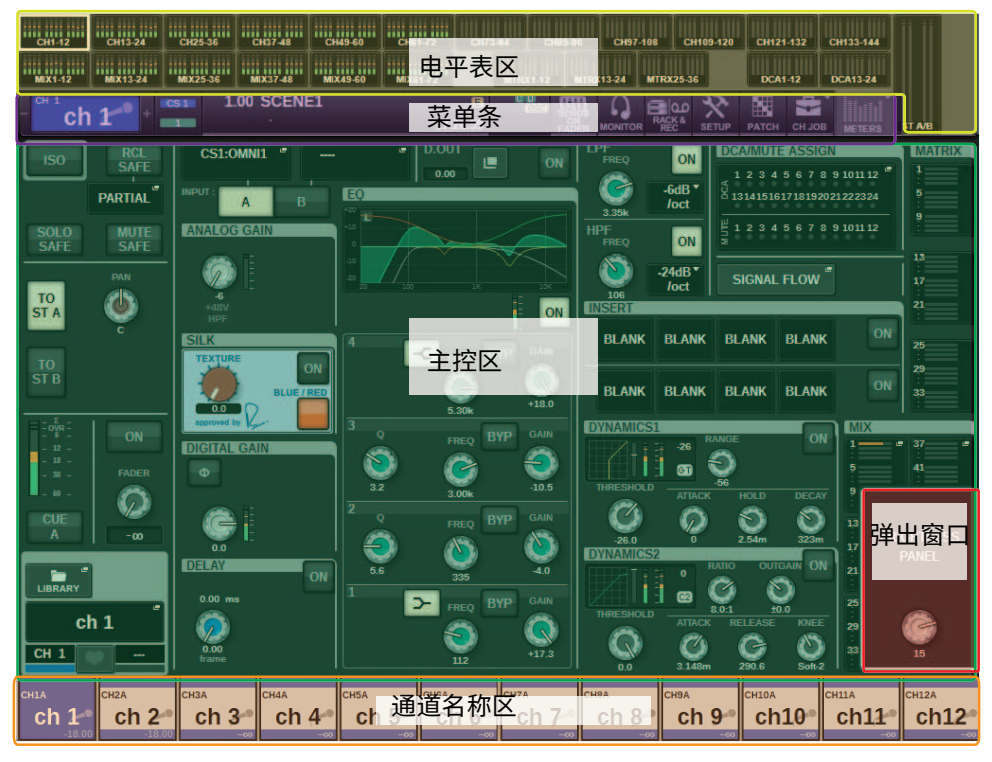

## **电平表区**

电平表区显示多种电平。按下电平表区的任意部分调出对应推子层至面板。

## **主控区**

主控区的内容将根据当前选定的功能而定。混音操作主要包括下列2种画面。若要进入这些画面,按下 [VIEW]键。

SELECTED CHANNEL VIEW画面

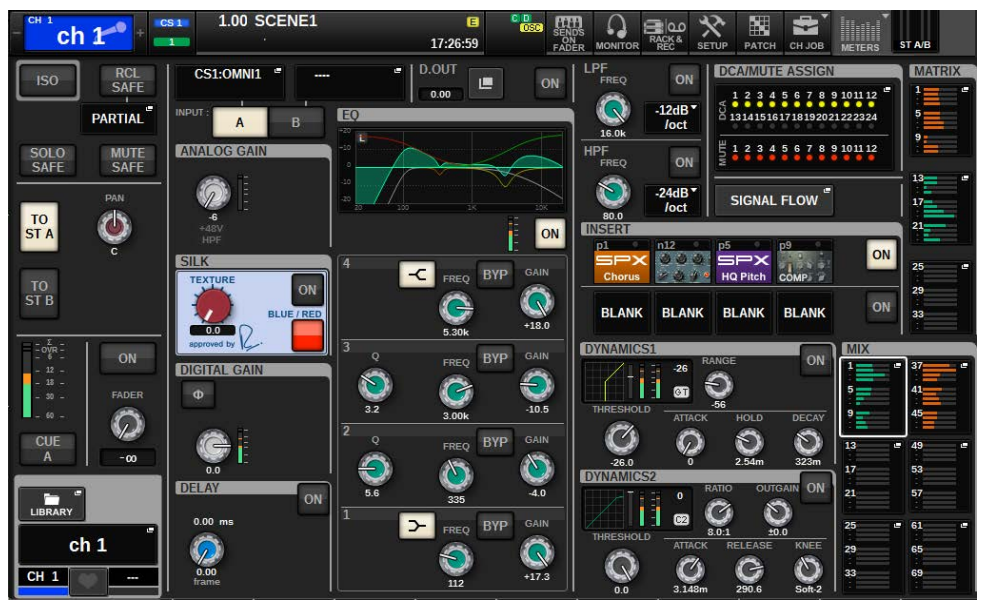

此画面显示了当前选定通道的所有混音参数。有关此画面的详情,请参见"关于SELECTED CHANNEL VIEW画面"部分。

#### OVERVIEW画面

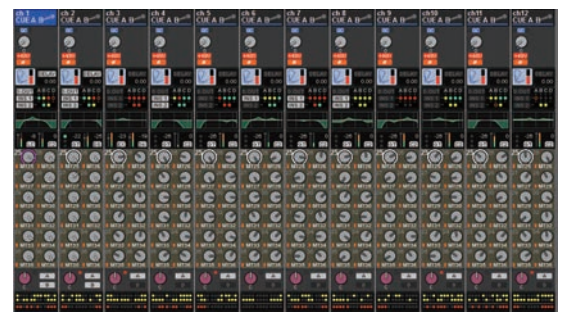

此画面可以显示选定为一个层的12个通道的主要参数。有关此画面的详情,请参见"关于OVERVIEW画 面"部分。

#### **菜单栏**

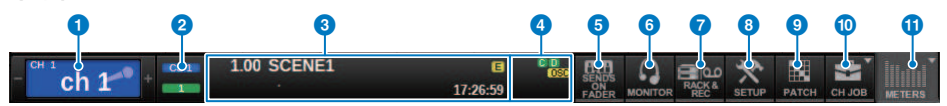

#### a **选定通道**

此区域显示当前选定进行操作的通道编号、名称、图标和通道颜色。有关分配名称的详情,请参见"输入名 称"。有关选择图标的详情,请参见"["更改名称" \(第 358 页\)"](#page-357-0)。按下选定通道区域的左侧,选择前一个通 道。按下选定通道区域的右侧,选择下一个通道。

### **2** 连接

这表示控制介面ID和所连接的DSP引擎的Unit ID。在此还可以检查DSP引擎是在活跃模式还是待机模式下运 行。 不显示:未找到DSP 绿色:在活跃模式下找到 灰色:在待机模式下找到(可切换)

灰色斜线:在待机模式下找到(不可切换)

变成灰色:未找到假定处于待机模式的DSP。

当使用DSP镜像时,也作为一个按钮来访问System Config画面。

## **8** INFORMATION

此区域显示如当前时间和场景编号等信息。如果您按下此区域,主控区中将出现SCENE LIST窗口,可以设置场 景。在预览模式下,以红色闪烁。

## d **状态指示灯**

此区域显示当前状态。下列表格介绍了显示的内容和对应状态。

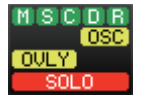

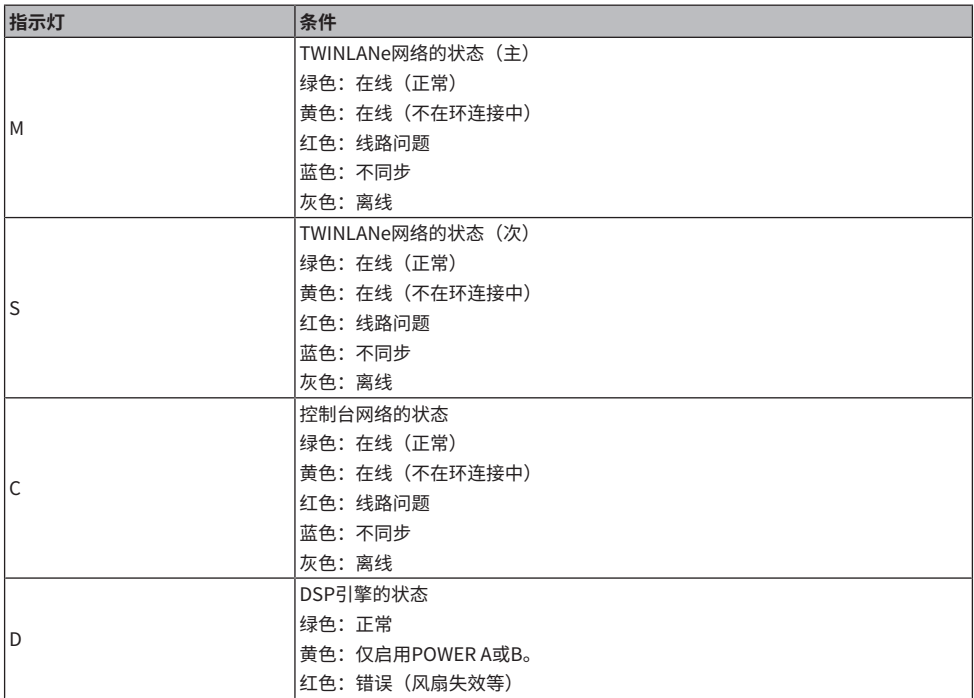

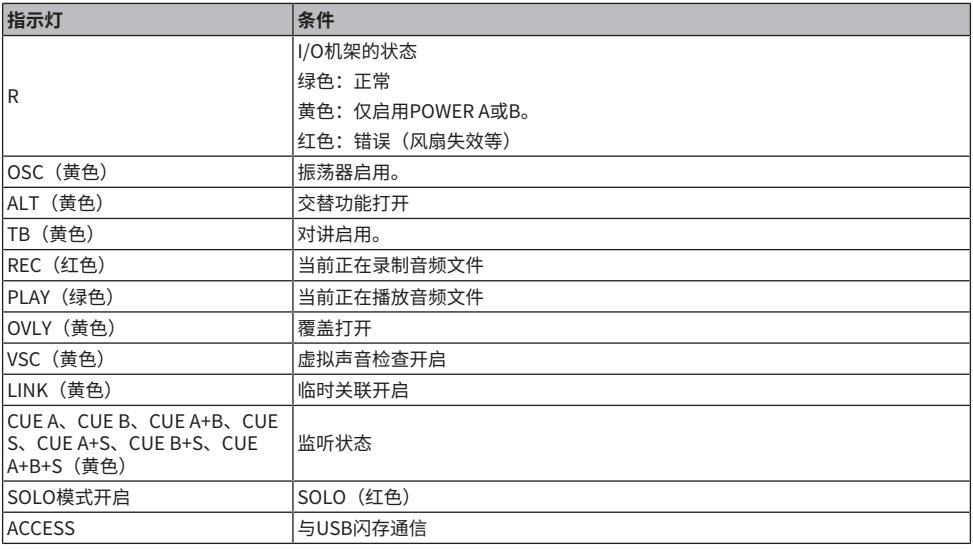

#### **须知**

• 当访问数据(例如: 保存、载入或删除)时ACCESS指示将出现。当显示此指示灯时,请勿断开USB闪存的连接或关闭电 源。否则可能会损坏闪存,或损坏本机或闪存中保存的数据。

#### **EXECUTE SENDS ON FADER**

按下此按钮可切换至SENDS ON FADER模式,在此模式中您可使用顶部面板的推子调整MIX/MATRIX发送电平 (请参见"使用推子调整发送(SENDS ON FADER模式)")。此时,主控区将切换到可选择发送目的地MIX/ MATRIX母线的画面。

#### **6** MONITOR

当您按下此按钮时,主控区将出现MONITOR画面,在此画面中您可编辑监听或振荡器设置。

#### g **RACK & REC(录音机)**

按下此按钮时,RACK & REC画面将出现,您可以配置插件。您还可以为录音机功能(USB)进行设置,可以通 过此功能录制或播放音频文件。

#### **8** SETUP

按下此按钮时,SETUP画面将出现在主控区,您可以为RIVAGE PM系列进行基础或用户特定设置。

#### **9** PATCH

按下此按钮时,PATCH画面将出现,您可以配置输入/输出、直接输出、录音和其它跳线。

#### **<sup>1</sup>** CH JOB (通道作业)

按下此按钮进入CH JOB下拉式菜单,您可以复制或初始化通道设置等。

#### **WETER**

按下此按钮时,弹出菜单将出现,您可以选择显示在电平表区(电平表)的通道块类型。

## **通道名称区**

按下通道名称区,在屏幕上切换选定通道/参数。如果切换推子层,此区域的指示将反应推子选择的变 化。使用此方法,您可以在屏幕上进入任意通道。

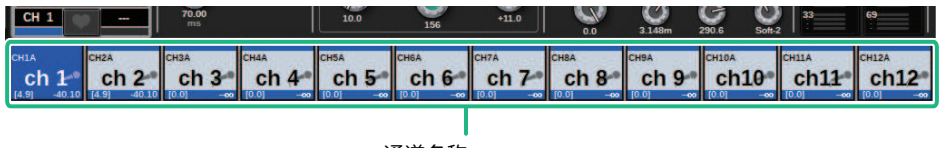

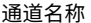

#### **注**

切换层将不会影响屏幕中的选定通道/参数。显示在OVERVIEW画面中的12个通道组将变化。然而,除非您按下通道名称区,屏 幕上的选定通道/参数将在最后按下[SEL]键后保持不变。如果您在切换层的同时,想在画面上切换选定通道/参数,可以通过在 偏好设置中选择[FADER BANK] > [SEL] LINK来配置此设置。

在SELECTED CHANNEL VIEW画面中使用屏幕旋钮控制EQ或动态参数时,对应参数和值将出现在通道 名称区的上方。

#### **EQ**

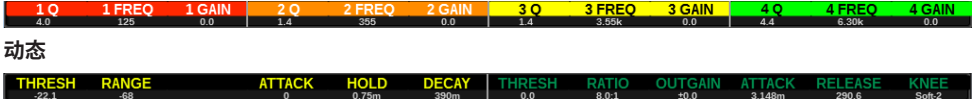

#### **MIX/MATRIX SENDS**

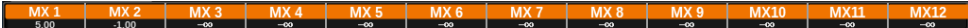

#### 将显示如下功能。

如果ALTERNATE FUNCTION分配至USER DEFINED键,反复按下通道的屏幕旋钮将打开或关闭功能。 对于SENDS功能,旋转屏幕旋钮可设置PRE或POST。

也可在按住[SHIFT]键的同时按下屏幕旋钮,打开或关闭功能。

# **输入名称**

当您保存时,可以为各输入通道、输出通道和DCA指定一个名称,为各场景或库数据项目指定一个标 题。您将在主控区用键盘窗口显示指定的名称。

# 1 **进入指定名称画面。**

以下截图显示了如何将名称分配到通道。

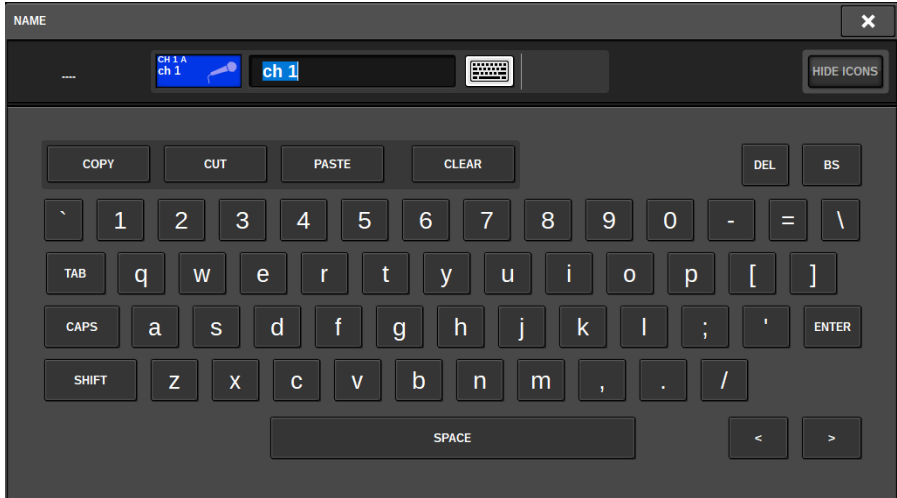

输入栏会显示您所键入的字符,光标表示当前位置。

# 2 **使用触摸屏上的键盘窗口输入所需的字符。**

当您按下键盘窗口中的字符按钮时,对应字符将被输入到输入栏中,光标将向右移动。

# 3 **用同样的方法输入后面的字符。**

键入字符时,您可使用键盘窗口中的下列按钮。

### **COPY按钮**

复制文本框中选定(高亮显示)的字符串。

#### **CUT按钮**

删除及复制文本框中选定(高亮显示)的字符串。

## **PASTE按钮**

插入在光标位置通过COPY或CUT复制的字符串(或覆盖当前选定范围的字符)。

### **CLEAR按钮**

删除文字输入框中已输入的所有字符。

### **DEL按钮**

删除光标右侧的字符(或文本框中所选的字符串)。

### **BS按钮**

删除光标左侧的字符(或文本框中所选的字符串)。

## **TAB按钮**

进入下一个可选择项目。例如,在SCENE STORE窗口中,您可使用此按钮在4个文本输入 框中进行切换,在PATCH/NAME窗口中,可使用此按钮切换通道。

## **CAPS按钮**

在大写字母和小写字母的字符之间切换。

#### **SHIFT按钮**

此按钮启用时,您可输入大写字符和符号,当此按钮关闭时,您可输入小写字符和数字。

#### **ENTER按钮**

定下您的登录名。

## 4 **输入名称后,按下[ENTER]按钮。**

您输入的名字将被应用。

**注**

- 基本步骤同在窗口让您指定名称到通道或其它库数据类型相同。当您对通道输入名称时,您的输入将立即反映出 来,而无须按ENTER按钮。
- 通过按文本输入框内部, 您可将输入位置移动到您所按的位置。如果您选择了一个在框中输入的字符区域, 然后输 入新字符,则新输入的字符将覆盖所选区域。

# **使用工具按钮**

某些弹出窗口顶部的标题条包含提供额外功能的工具按钮。这些按钮使您可以调出相关库,或复制通道 参数至另一个通道。本章节介绍如何使用工具按钮。

## **关于工具按钮**

EQ、动态、延迟、GEQ/PEQ和插件弹出窗口包含下列工具按钮:

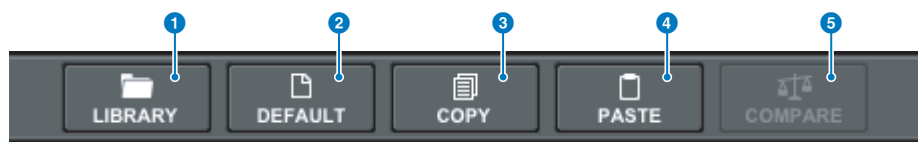

#### a **LIBRARY按钮**

调出与当前弹出窗口相关的库(如EQ、动态、GEQ/PEQ或插件库)。

#### **2** DEFAULT按钮

重置当前选定通道的EQ或动态、GEQ/PEQ或插件至初始设置。

#### **8** COPY按钮

复制当前选定通道的EQ、动态、延迟参数、GEQ/PEQ或插件设置。复制的设置将被存储于缓冲记忆中(临时存 储区)。

#### d **PASTE按钮**

粘贴存储在缓冲记忆中的设置至当前选定通道的EQ、动态、延迟、GEQ/PEQ或插件中。

## **6** COMPARE按钮

切换并比较存储在缓冲记忆中的设置与当前选定通道的EQ、动态、延迟、GEQ/PEQ或插件。

#### **复制和粘贴参数**

您可以复制当前选定通道的EQ、动态、延迟参数、GEQ/PEQ或插件设置至缓冲记忆中,然后粘贴这些 参数至其它通道的对应参数中,或至相似类型的GEQ/PEQ或插件中。

#### **注**

- ( EQ和动态参数设置将被复制和粘贴到每个库中(A/B)。您可以在相同通道的库A和B中复制和粘贴参数。例如,您可以为库 A的CH1中的动态1参数设置复制到库B的CH144中的动态2中。
- ( 如果用于31BandGEQ的段为15或更少,这些参数设置仍可被复制到Flex15GEQ中。

## 1 **打开带有工具按钮的弹出窗口。**

- 2 **选择通道EQ、动态、延迟、GEQ/PEQ或插件作为复制源。**
- 3 **按下COPY按钮。**

当前设置将被存储在缓冲记忆中。

**注**

- 复制设置后,请确保在您复制另一个设置前,将其粘贴至目的地。否则,复制的设置(在缓冲记忆中)将被覆盖。
- 您可以只选择一个通道、GEQ/PEQ或插件作为复制源。

## 4 **按下PASTE按钮。**

通道EQ、动态或延迟设置、GEQ/PEQ或插件设置(步骤2中选择的)将被粘贴。

**注**

- 请注意,粘贴复制的设置将覆盖当前存储在粘贴目的地中的设置。
- 如果缓冲记忆中没有数据,或缓冲记忆中的数据与粘贴目的地中的数据不兼容,PASTE按钮将被禁用。

# **重置参数至默认值**

本章节介绍如何重置当前选定通道的EQ或动态、GEQ/PEQ或插件至初始值。

### **注**

按下GEQ/PEQ的FLAT按钮可以将所有段的GAIN参数重置为0 dB。

## 1 **打开带有工具按钮的弹出窗口。**

## 2 **选择您需要重置参数的通道EQ、动态、延迟、GEQ/PEQ或插件。**

## **注**

您可以使用对应弹出窗口(CH 1-72、CH73-144、CH145-216、CH217-288\*1、MIX或MTRX/ST),为通道EQ、动态 设置选择多个通道进行重置。

( \*1 当DSP-RX-EX连接时

## 3 **按下DEFAULT按钮。**

将出现一个提示您确认初始化操作的对话框。

## 4 **若要执行初始化操作,按下OK按钮。**

初始化操作开始。如果您决定取消初始化操作,按下CANCEL按钮而非OK按钮。

# **比较两个设置**

使用COMPARE按钮使您可以切换并比较存储在缓冲记忆中的设置与当前选定通道的EQ、动态设置、延 迟、GEQ/PEQ或插件。当您想要在编辑过程中,使用临时存储的设置进行比较和试听时,此功能非常 实用。

- 1 **打开带有工具按钮的弹出窗口。**
- 2 **选择您需要比较的通道EQ、动态、延迟、GEQ/PEQ或插件。**

## 3 **按下COPY按钮将当前设置存储到缓冲记忆中。**

这是用于比较的两个设置中的第一个。

**注**

请勿在比较设置前,尝试复制另一个设置。否则,最初想要进行比较的设置(在缓冲记忆中的)将被新复制的设置所 覆盖。

## 4 **根据需要编辑当前选定通道的EQ或动态、GEQ/PEQ或插件。**

这是用于比较的两个设置中的第二个。

**注**

一旦第一个选项存储在缓冲记忆中,您可以初始化当前设置,并从零开始创建第二个选项。

## 5 **按下COMPARE按钮比较第一个选项和当前(第二个)选项。**

第一个选项将被应用至系统。此时,第二个选项将被存储到缓冲记忆中。

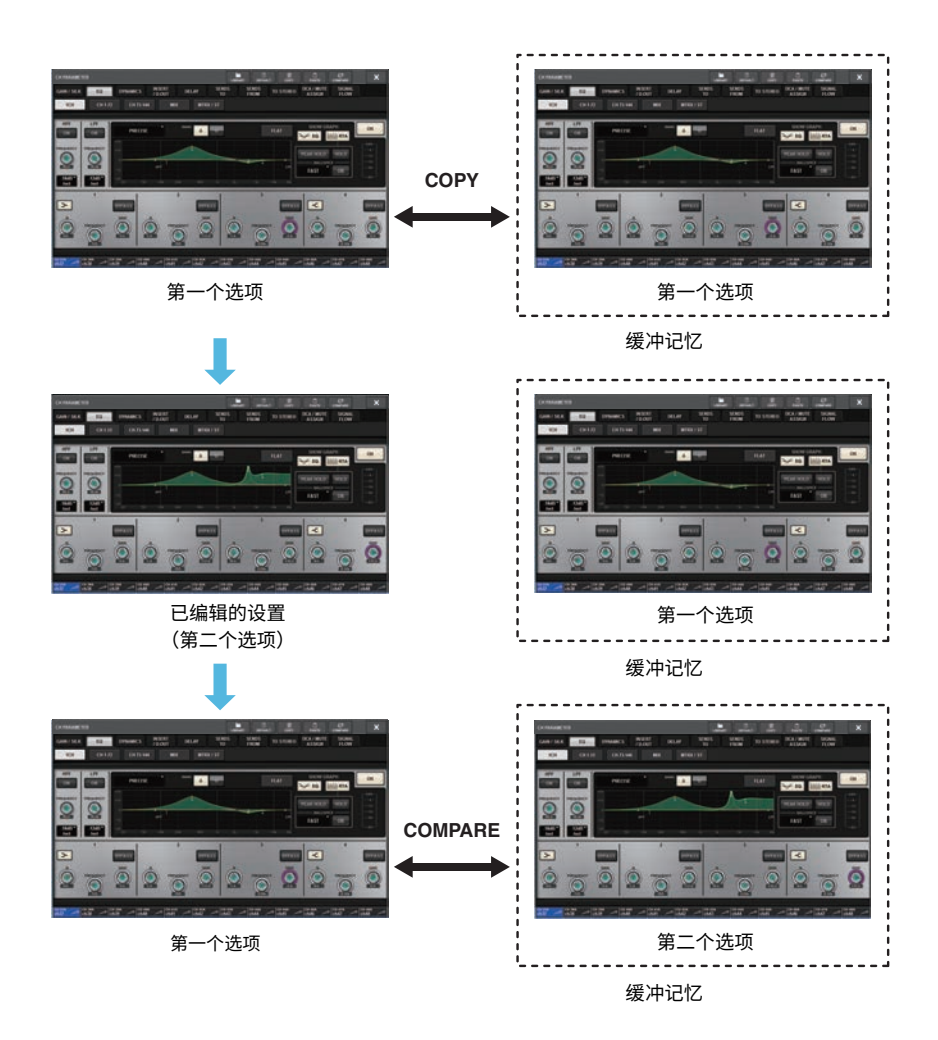

## 6 **重复按下COMPARE按钮交替地试听选项1和2。**

重复按下COMPARE按钮在两个选项中交替。与粘贴操作不同,您可以在任何时间返回之 前的设置,除非缓冲记忆被覆盖。

# **使用库**

本节介绍如何使用库。使用库可以存储和调出当前选定通道的EQ或Dynamics设置,或者GEQ/PEQ或插 件设置。

库的分类如下:

- ( INPUT CH库
- ( OUTPUT CH库
- ( INPUT EQ库
- ( OUTPUT EQ库
- ( DYNAMICS库
- ( GEQ库
- ( PLUG-IN库
- ( NAME库
- DCA NAME/ASSIGN库
- ( MUTE NAME/ASSIGN库
- ( USER SETUP库
- ( OVERLAY库
- ( CUSTOM FADER库
- ( MACRO库

所有这些库的基本操作几乎相同。

## **注**

- ( PLUG-IN库按类型细分为不同的库。
- ( NAME库按类型细分为不同的库。

## **库中的预置限制**

所有库最多可存储600个用户预置。您可以在TOTAL LIBRARY USAGE区域中查看预置总数。

## **注**

如果您尝试存储的预置数量超过允许的最大值,则将禁用STORE按钮。

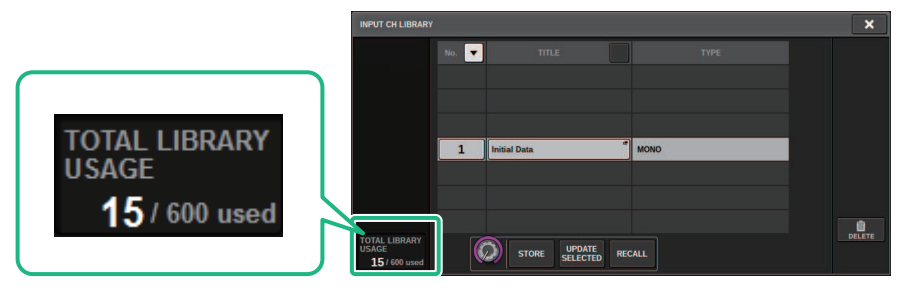

# **从库中调出预设**

本章节介绍如何从库中调出预设。

## 1 **按下LIBRARY工具按钮。**

对应库的画面(调出)将打开。

2 **旋转对应的屏幕旋钮,选择您需要调出的预设编码。**

## 3 **按下RECALL按钮。**

选定的预设数据将被载入和显示。

**注**

一些作为调出源的预设可能无法被调出至当前选定项目中。

每个库都具有以下限制:

• 通道库

在OUTPUT CH库中,如果列表中选定的通道类型与调出目的地选定的通道类型不匹配,TYPE栏右侧 将出现"CONFLICT"指示。当"CONFLICT"指示出现时,您仍可以调出预设。然而,请注意,不 包含在调出预设中的参数将被设为默认值。

( OUTPUT EQ库

此库具有3个类型的子分类:输出通道EO、8BandPEO(安装于INSERT)和MONITOR/CUE EO。如 果您选择了与目的地不同类型的预设,将出现"CONFLICT"指示。当"CONFLICT"指示出现时, 您仍可以调出预设。然而,请注意,不包含在调出预设中的参数将被设为默认值或保持不变。

( GEQ库

存储在GEQ库中的预设具有2个类型的子分类:31BandGEQ和Flex15GEQ。如果31BandGEQ库预设 包含超过16段的增益设置,您无法将其调出至Flex15GEQ。

( USER SETUP库

在PM Editor中创建的设置数据仅可使用PM Editor调出。在控制面板中创建的设置数据仅可使用控制 面板调出。

# **库画面(调出)**

## 每个库画面包括下列项目。

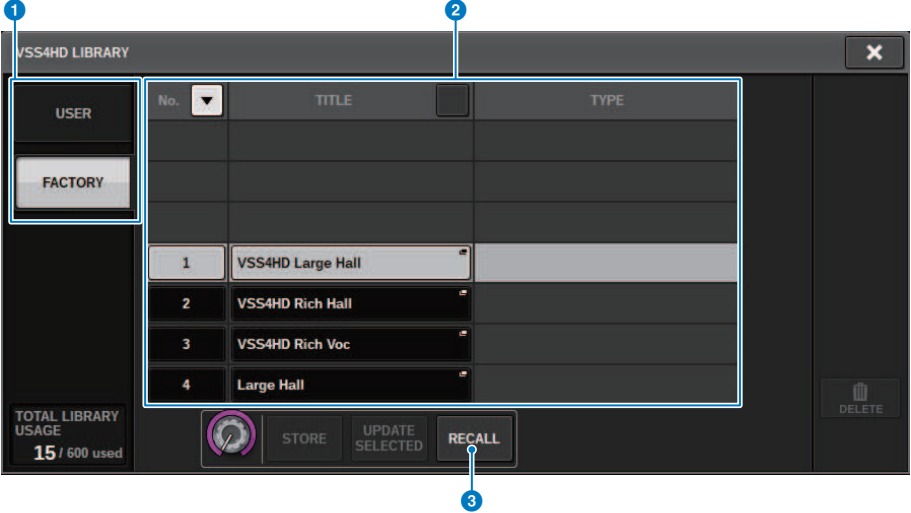

## **4** USER预设/FACTROY预设切换按钮

在用户预设和出厂预设画面中切换。

## **注**

FACTORY预设切换按钮仅在具有出厂预设的插件库画面中出现。

#### **2** 列表

显示存储在库中的设置数据(预设)。在列表中高亮显示的行,表示被选中的项目。

**注**

列表的右侧可以显示对应设置相关的信息(如正在使用的输出通道类型、动态类型或效果类型)。

### **8** RECALL按钮

为当前选定项目调出预设。

### d **排序按钮**

用于根据库编号或库名称进行分类。

# **在库中存储设置数据**

本章节介绍如何存储设置数据至库中。

## 1 **按下LIBRARY工具按钮。**

["库画面\(存储\)" \(第 130 页\)将](#page-129-0)打开。

2 **旋转对应的屏幕旋钮,选择您需要用于存储设置的预设编码。**

## 3 **选择存储目的地后,按下STORE按钮。**

将出现一个提示您确认存储操作的对话框。

## 4 **若要执行存储操作,按下OK按钮。**

设置数据将被存储至步骤2中选定的预设编号中。如果您决定取消存储操作,按下CANCEL 按钮而非OK按钮。

**注**

存储后,您可以通过按下列表中的设置数据标题,打开TITLE EDIT弹出窗口,更改设置数据的标题。

# <span id="page-129-0"></span>**库画面(存储)**

## 每个库画面包括下列项目。

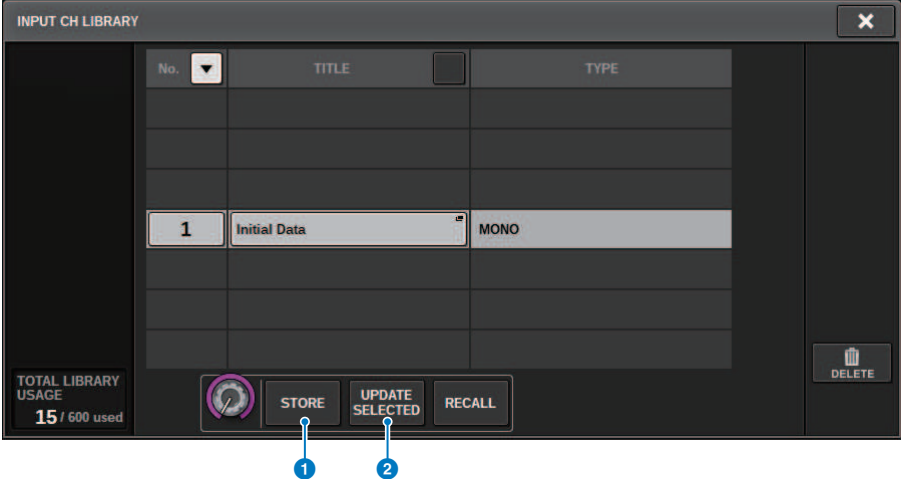

## **Q** STORE按钮

存储当前通道EQ、动态设置、GEQ/PEQ或插件设置。

## **2** UPDATE SELECTED按钮

通过覆盖选定预设来存储当前设置。

# **从库中删除设置数据**

本章节介绍如何从库中删除预设。

## 1 **按下LIBRARY工具按钮。**

["库画面\(删除\)" \(第 132 页\)将](#page-131-0)打开。

2 **旋转对应的屏幕旋钮,选择您需要删除的预设编码。**

## 3 **按下DELETE按钮。**

将出现一个提示您确认删除操作的对话框。

## 4 **若要执行删除操作,按下OK按钮。**

您在步骤3中选择的场景将被删除。如果您决定取消删除操作,按下CANCEL按钮而非OK 按钮。

# <span id="page-131-0"></span>**库画面(删除)**

## 每个库画面包括下列项目。

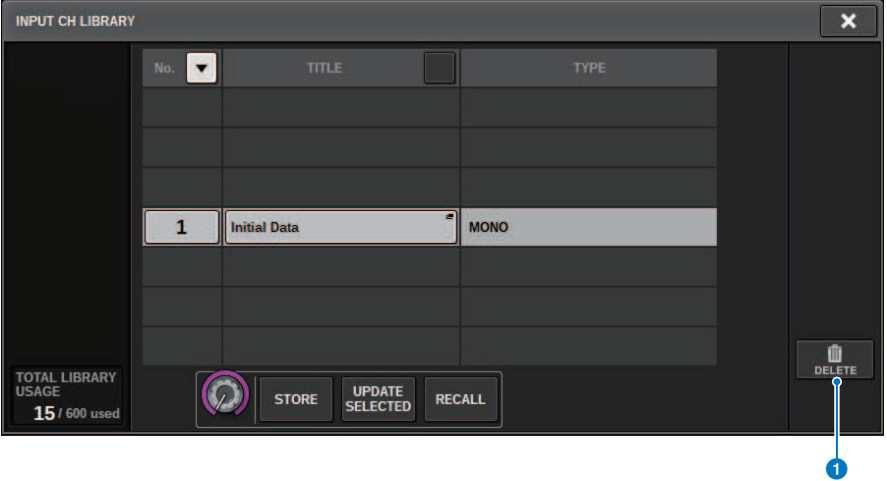

## a **DELETE按钮**

删除列表中所选的预设。

# **配对设置**

可对相邻通道进行配对,并作为立体声模块使用。

## **输入通道**

您可以配对奇/偶编号通道或偶/奇编号通道。对于单个输入通道(单声道),声像电平标称位置为中 央,调整到最左或最右时为+3 dB。对于成对的输入通道,平衡电平标称位置为中央,调整到最左或最 右时为+3 dB。

## **MIX母线和MATRIX母线**

您可以配对奇/偶MIX母线或MATRIX母线。

## **注**

关于使用配对设置可被关联的参数信息,请参见数据列表。 当MIX母线配对完成时,信号流将如下改变:

### **CH至MIX**

**FIX**

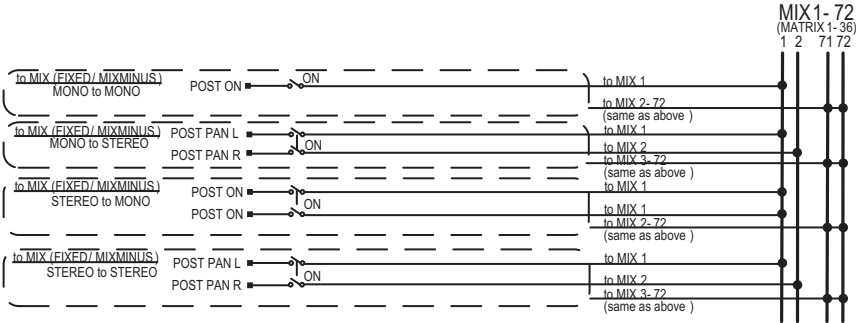

#### **CH至MIX**

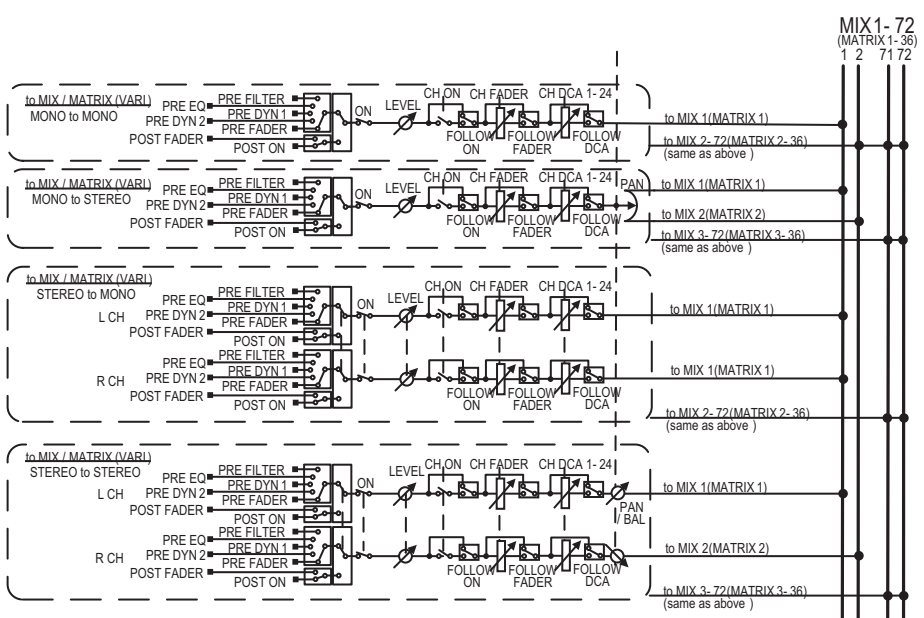

#### **MIX至MATRIX**

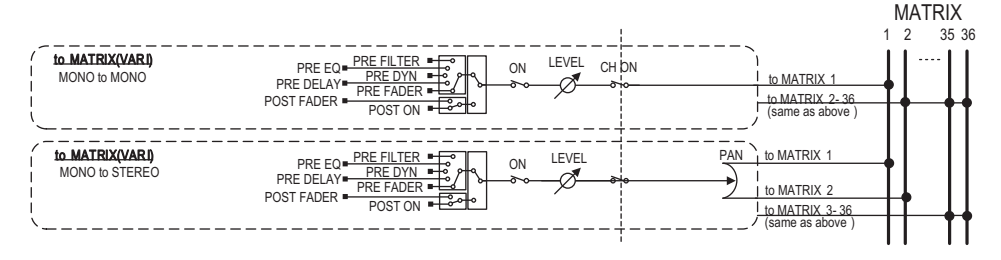

## **MIX/STEREO至MATRIX**

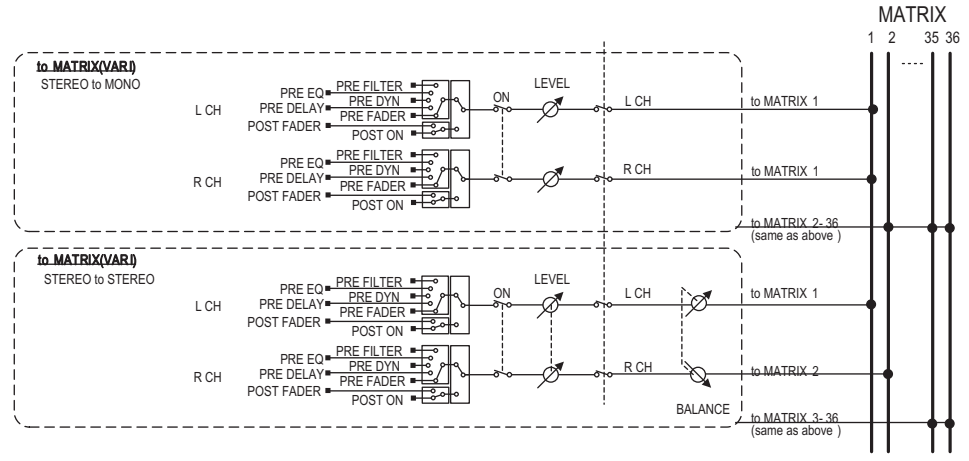

## **MATRIX(MONO)至OUTPUT PATCH**

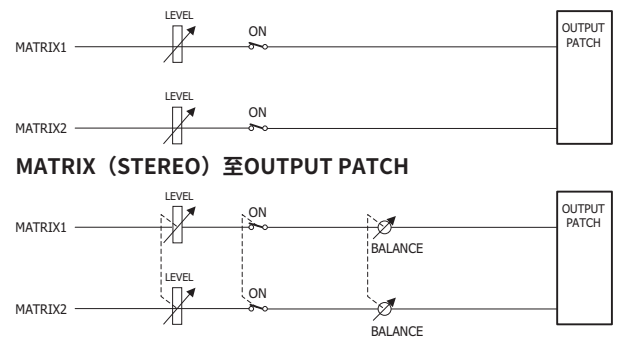

# <span id="page-135-0"></span>**在SELECTED CHANNEL VIEW画面中设置或禁用配对**

本章节介绍如何在SELECTED CHANNEL VIEW画面设置或禁用配对。

# 1 **按下[VIEW]键进入SELECTED CHANNEL VIEW画面。**

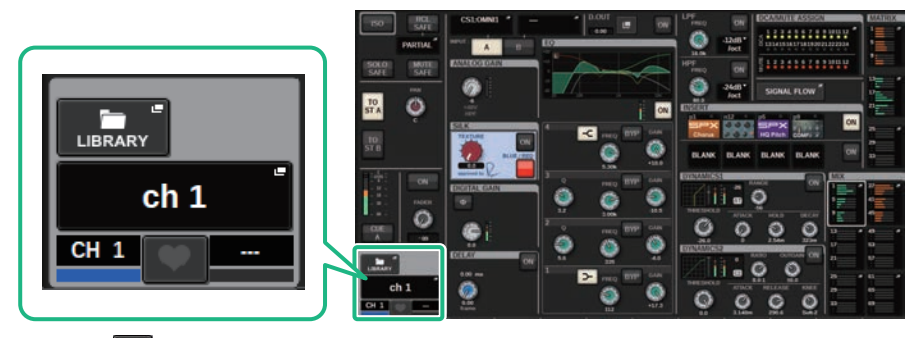

2 **按下配对 按钮进入CHANNEL PAIRING弹出窗口。**

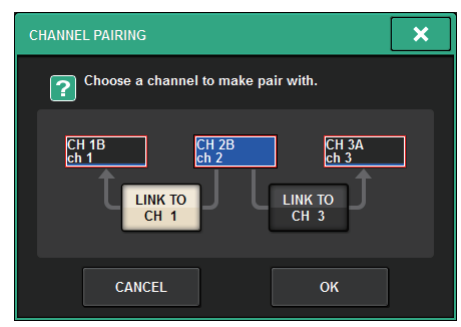

- 3 **选择通道配对方向,然后按下OK按钮。**
- 4 **若要禁用配对,再一次按下配对 按钮。**

将出现一个提示您是否想要禁用配对的窗口。

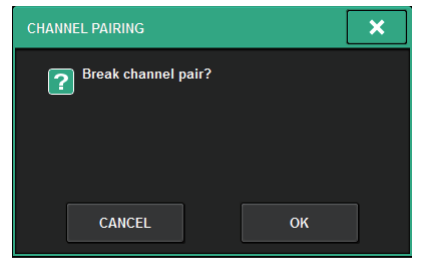

5 **按下OK按钮。**

配对设置将被禁用。

# **画面概览**

# **关于SELECTED CHANNEL VIEW窗口**

## 此窗口显示当前选定通道的所有混音参数。

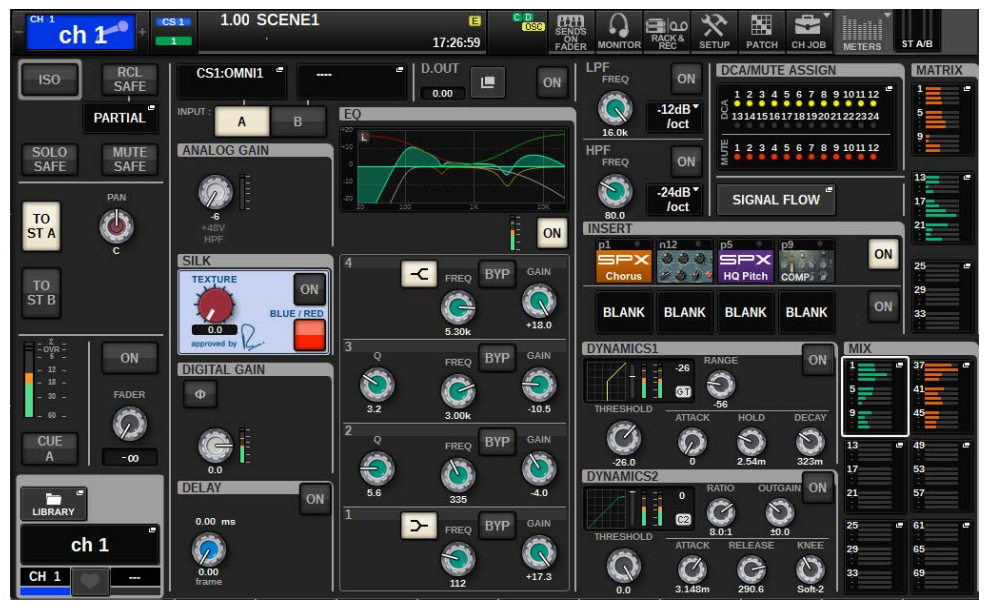

## **ISOLATE**

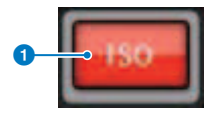

## **O** ON按钮 打开/关闭隔离功能。

## **RECALL SAFE**

此区域可用于指定调出保护设置。

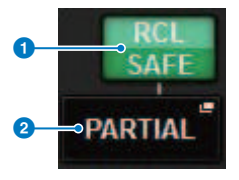

## a **ON按钮**

打开/关闭调出保护状态。

## **2** 弹出按钮

按下此按钮可以打开RECALL SAFE弹出窗口。如果调出保护仅适用于部分参数,而不适用于所有通道设置,则 此按钮将指示"PARTIAL"。如果调出保护适用于所有参数,它将指示"All"。如果没有指定参数,它将指示 "OFF"。

## **SOLO SAFE**

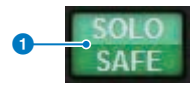

### **0** ON按钮

打开/关闭独奏保护功能。

### **MUTE SAFE**

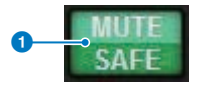

## **0** ON按钮

打开/关闭静音保护功能。

## **TO STEREO区域**

您可以控制从选定通道发送到STEREO总线的信号或从MIX/MATRIX/STEREO总线输出的信号的立体声 平衡。指示内容因选定通道而异,如下所示。

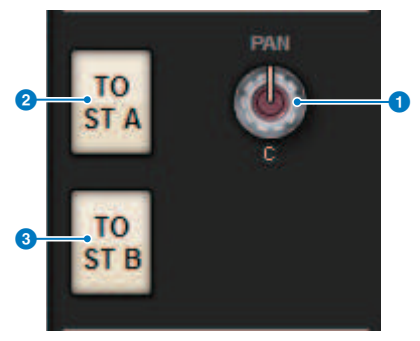

## **如果选定通道是输入通道或MIX通道:**

使用右侧PAN旋钮a调整信号的声像。使用TO ST A按钮b打开或关闭要发送到STEREO A总线的信号。 使用TO ST B按钮©打开或关闭要发送到STEREO B总线的信号。

**注**

如果通道配对为立体声,则PAN旋钮将替换为BALANCE旋钮。

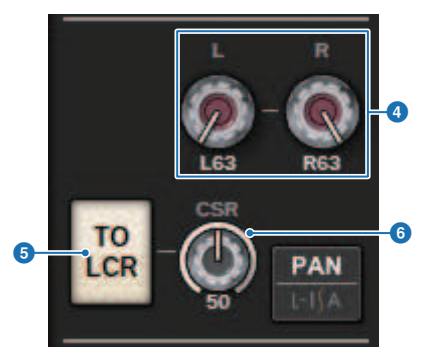

在TO STEREO弹出窗口中,如果PAN/BALANCE选择按钮设置为PAN,则显示L和R PAN旋钮4,用于 指定信号的声像。如果使用ST/LCR模式选择按钮选择LCR,则显示LCR按钮G和CSR旋钮G。LCR按钮 打开/关闭从通道发送到STEREO总线的信号,CSR旋钮指定发送到STEREO A (L/R)总线和 STEREO B (C)总线的信号之间的电平比。

## **推子条区域**

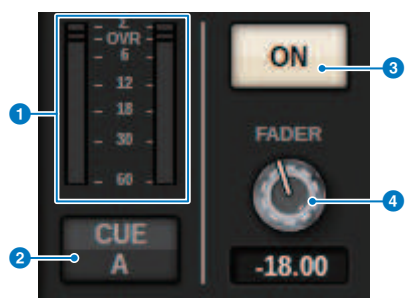

### **0** 电平表

显示通道的POST ON电平。

## **2 CUE ON按钮**

打开/关闭提示输出。该按钮还显示选定的CUE总线。

### c **ON按钮**

打开/关闭通道。

## d **FADER旋钮**

调整通道推子电平。

## **CH MODE区域**

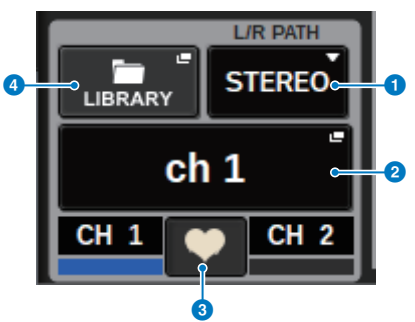

## a **L/R PATH下拉菜单**

输入通道配对时显示。您可以选择MONO、STEREO、L/L或R/R作为输入通道的音频组合输入。

## **2 NAME弹出按钮**

按下此按钮将显示NAME/ICON EDIT弹出窗口。

## **6** 配对设置弹出按钮

按下此按钮将显示["在SELECTED CHANNEL VIEW画面中设置或禁用配对" \(第 136 页\)](#page-135-0)。

## d **LIBRARY弹出按钮**

按下此按钮可以打开库弹出窗口,您可以在其中存储或调出输入/输出通道参数(包括HA设置)。

## **PATCH区域**

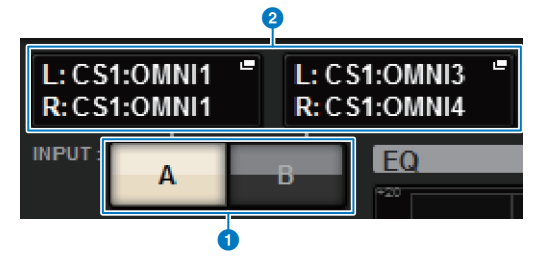

## **4** INPUT A/B切换按钮

在INPUT A和INPUT B之间切换。

## **2 PATCH弹出按钮**

按下此按钮可以打开跳线窗口。该按钮将显示跳线设置。如果选定通道是STEREO通道,或者是作为一对分配的 MIX/MATRIX通道,则会显示OUTPUT BALANCE旋钮,用于调整输出平衡。

画面概览 > 关于SELECTED CHANNEL VIEW窗口

## **ANALOG GAIN区域**

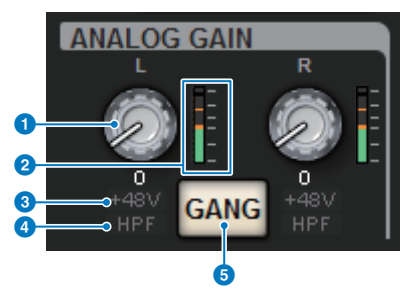

### **4** ANALOG GAIN旋钮

设置HA模拟增益。如果开启了增益补偿功能,则会出现蓝色指示灯,显示该功能打开时的模拟增益位置。

#### **2** HA<sub>i</sub>+

显示紧邻模拟前置放大器之后的电平。

#### **6 +48V指示灯**

显示前置放大器的幻象电源(+48V)打开或关闭状态。

#### d **HPF指示灯**

指示紧接在外接前置放大器之后的HPF的开/关状态。

### **6** GANG按钮

通道配对时显示此按钮。如果此按钮打开,HA模拟增益的差异将保持不变,并且数字增益GANG按钮也将打 开。

## **SILK区域**

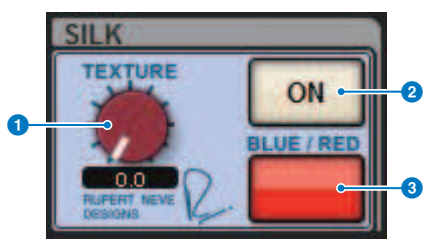

- a **SILK [TEXTURE]旋钮** 调整SILK TEXTURE参数。
- **2** SILK [ON]键 打开或关闭Silk。

### **8** SILK [BLUE/RED]键

在BLUE和RED Silk字符之间切换: "BLUE"表示声音坚实而有力, "RED"表示声音灵动而有活力。

## **DIGITAL GAIN区域/PHASE区域**

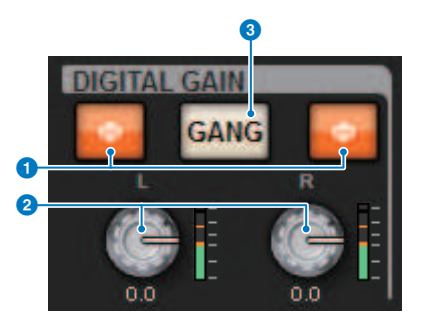

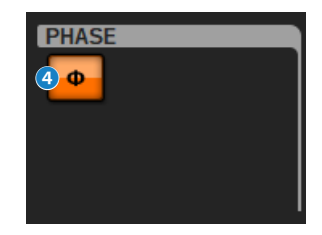

## **<sup>1</sup>** Φ (相位) 按钮

在正相(灰色)和反相(橙色)之间切换前置放大器输入信号的相位。

### **2** DIGITAL GAIN旋钮

显示数字增益设定值。使用屏幕编码器调整数字增益。如果开启了增益补偿功能,该旋钮将调整选定通道的信 号输入电平。

## **6** GANG按钮

通道配对时显示此按钮。如果此按钮打开,数字增益的差异将保持不变,并且数字增益GANG按钮也将打开。

#### d **极性按钮**

反转输入和输出信号的相位。

## **DELAY区域**

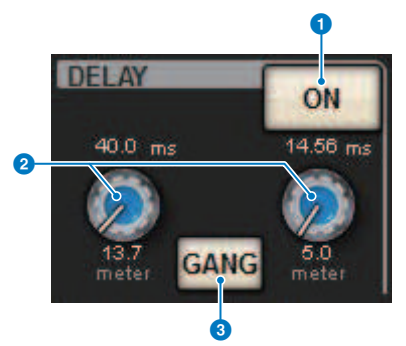

#### a **DELAY ON按钮**

打开或关闭选定通道的延迟功能。

### **2** 延迟时间

显示延迟时间。使用相应的屏幕编码器调整延迟时间。此外,您可以按下这些值之一来显示DELAY TIME弹出窗 口,然后可以在其中设置延迟时间。

#### **3** GANG按钮

通道配对时显示此按钮。如果此按钮打开,则延迟时间的差异将保持不变。

## **DIRECT OUT区域(仅限输入通道)**

此区域可用于打开/关闭所选输入通道的直接输出。

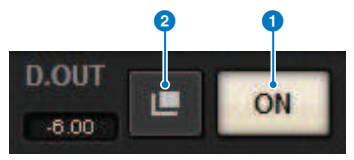

a **ON按钮** 打开/关闭直接输出。

## **2** 直接输出跳线弹出按钮

按下此按钮可以打开"INSERT/D.OUT弹出窗口 (1CH) " (第 490 页)。直接输出电平值将显示在按钮左侧。

## **EQUALIZER区域**

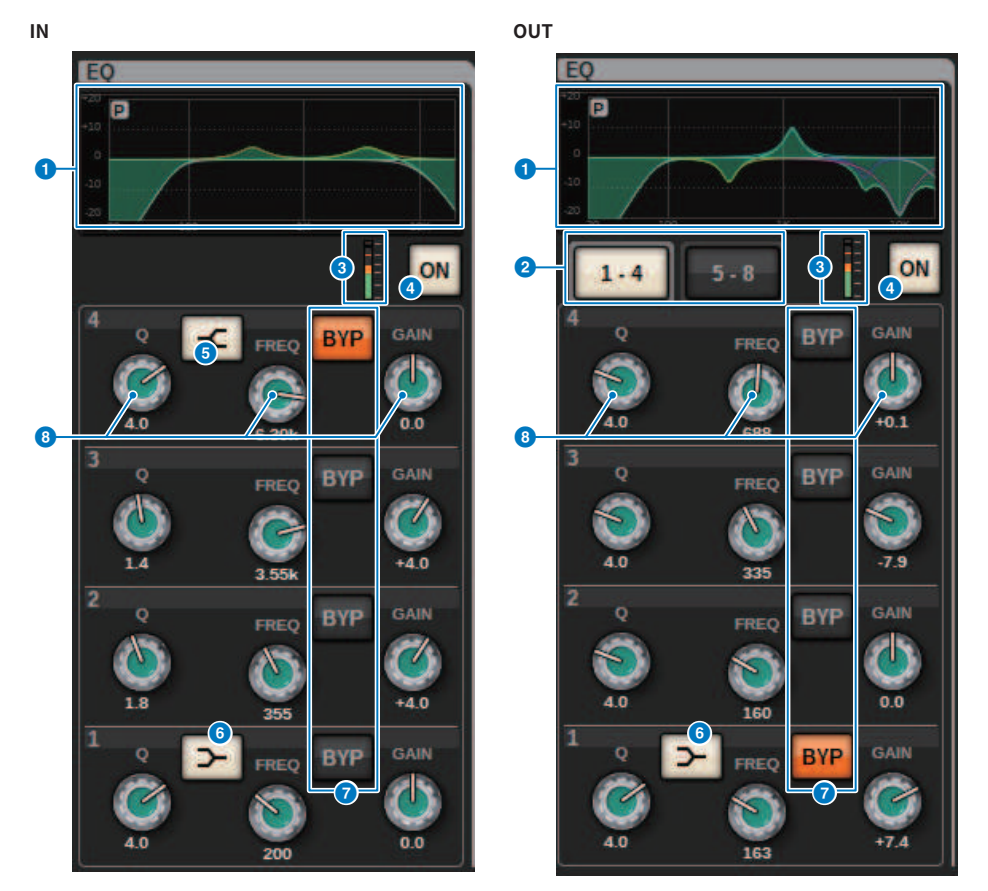

## a **EQ图形**

此区域指示近似的EQ响应特性。按下此区域可以打[开"EQ弹出窗口\(1ch\)" \(第 465 页\),](#page-464-0)您可以在其中设置 HPF、LPF和EQ。

## **2** 洗项卡(仅限输出通道)

用这些选项卡可以选择要在画面中查看的频段。

### **8** EO IN/OUT电平表

指示均衡器前后信号的峰值电平。对于立体声通道,这些电平指示L和R通道的电平表。

## d **EQ ON/OFF按钮**

打开或关闭EQ。

## e **HIGH SHELVING ON/OFF按钮**

打开此按钮可以将HIGH频段切换到搁置式滤波器。
#### **6** LOW SHELVING ON/OFF按钮

打开此按钮可以将LOW频段切换到搁置式滤波器。

#### g **BYP (BYPASS)按钮**

临时旁通每个频段的EQ。

#### **8** EQ参数设置旋钮

显示每个频段的Q值、FREQUENCY和GAIN参数。按下该旋钮时,参数名称和值将显示在通道名称区域的顶部, 并可使用屏幕编码器进行调整。

#### **LPF区域**

此区域可用于设置LPF。

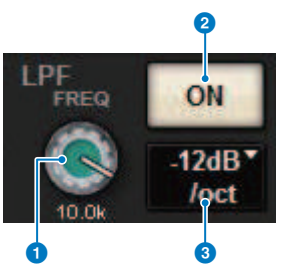

#### a **LPF旋钮**

指定低通滤波器的截止频率。

#### **2** ON按钮

打开/关闭LPF。

#### **6 LPF类型选择按钮**

可用于在-6 dB/oct或-12 dB/oct的每个八度音阶处设置LPF衰减。

#### **HPF区域**

此区域可用于设置HPF。

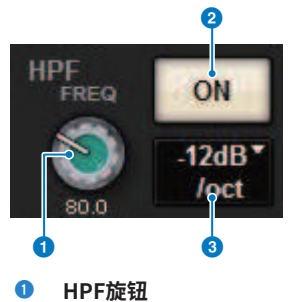

设置HPF截止频率。

#### **2 ON按钮**

打开/关闭HPF。

#### **6** HPF类型选择按钮

可用于在-6 dB/oct、-12 dB/oct、-18 dB/oct或-24 dB/oct的每个八度音阶处设置HPF衰减。

#### **DCA/MUTE区域**

此区域显示通道分配到的DCA或静音组。

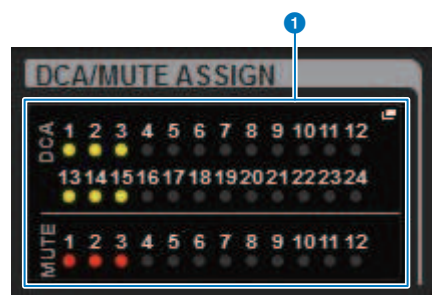

#### a **DCA/静音组弹出按钮**

显示通道分配到的DCA和静音组。按下此按钮可以打开DCA/MUTE ASSIGN (1CH)弹出窗口。

#### **注**

当静音通道MUTE GROUP CONTROL为ON或DCA MAIN为OFF时,每个指示灯都会闪烁。

#### **INSERT区域**

此区域可用于指定插入设置。

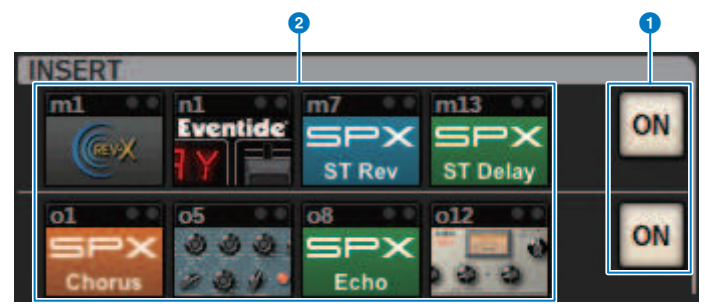

#### **O** ON按钮

打开/关闭插入。

#### **2 插件按钮**

如果未插入任何内容,每个按钮将显示"BLANK"。如果按下BLANK按钮,将出现一个窗口用于插入插件。如 果已经插入插件,将出现一个窗口用于设置插件参数。此外,右上角将显示电平指示灯。

#### **注**

如果绕过了插入的插件,则插件按钮图标将变暗。

### **DYNAMICS 1/DYNAMICS 2区域**

此区域可用于查看和设置Dynamics 1/2参数。按下仪表或选定的旋钮可以打开DYNAMICS 1/2弹出窗 口,您可以在其中指定详细的参数设置。

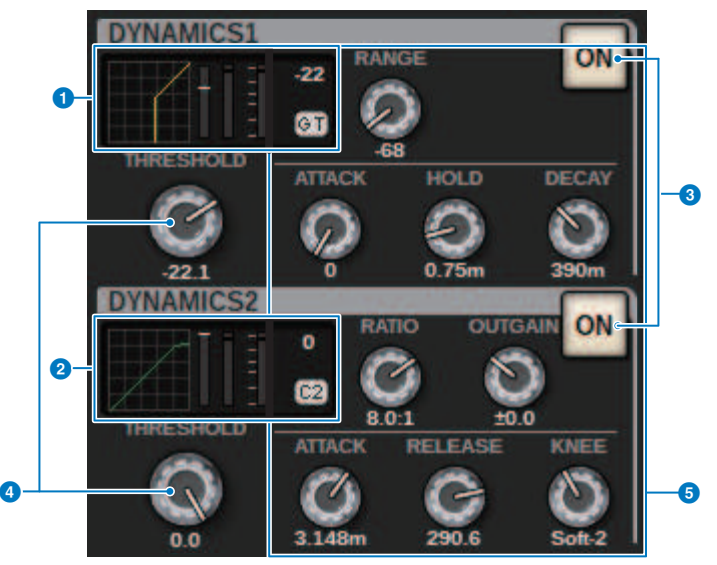

#### **O** DYNAMICS 1图

显示为Dynamics 1选择的Dynamics处理器类型缩写名称和阈值。 显示输入/输出特性图、GR(增益衰减)计、输入/输出电平指示灯、阈值和Dynamics类型。

#### **2** DYNAMICS 2图 (仅限输入通道)

显示为Dynamics 2选择的Dynamics处理器类型缩写名称和阈值。 显示输入/输出特性图、GR(增益衰减)计、输入/输出电平指示灯、阈值和Dynamics类型。

**注**

有关Dynamics处理器类型缩写的详细信息,请参阅DYNAMICS 1/2弹出窗口。(DYNAMICS 1/2弹出窗口)

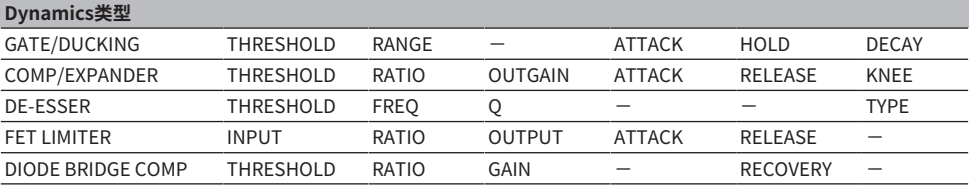

#### **<sup>3</sup>** ON按钮

打开/关闭Dynamics处理器。

#### d **阈值**

设置阈值。按下该旋钮时,参数名称和值将显示在通道名称区域的顶部。

### e **参数**

显示根据当前所选Dynamics类型而变化的参数值。按下该旋钮时,参数名称和值将显示在通道名称区域的顶 部。

#### **MIX/MATRIX SENDS区域**

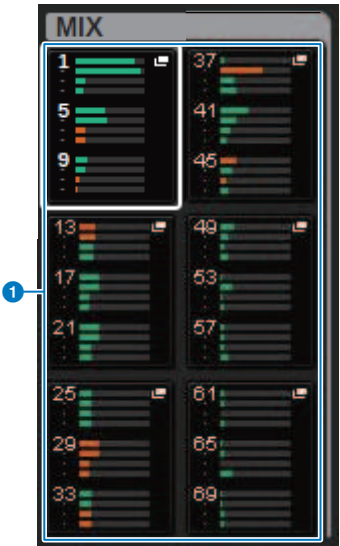

**6** MIX弹出按钮(仅限输入/MATRIX通道)

显示从输入通道选择的通道发送到MIX总线的电平。显示从MATRIX通道上的MIX总线发送到选定通道的电平。 按下此按钮将发送参数转出到屏幕编码器。再次按下此按钮可在SEND FROM和SEND TO窗口之间切换。

#### **注**

在CS-R5上,当编码器处于通道条模式时,按下此按钮,画面会在SEND FROM和SEND TO之间切换。

#### **与PRE一起打开 与POST一起打开**

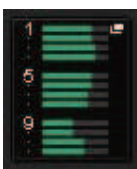

**与PRE一起关闭 与POST一起关闭**

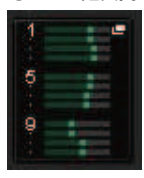

ĕ x

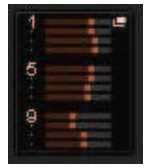

### 画面概览 > 关于SELECTED CHANNEL VIEW窗口

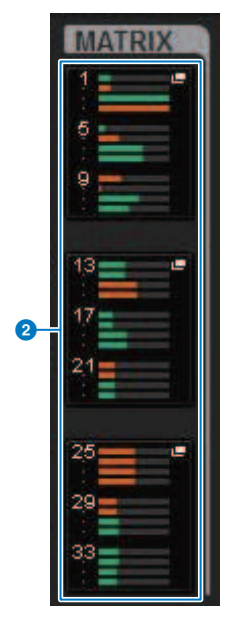

#### **2 MATRIX弹出按钮(仅限输入/MIX/STEREO通道)**

每个按钮显示从选定通道发送到MATRIX总线的信号的电平。按下此按钮将发送参数转出到屏幕编码器。再次按 下此按钮可在SEND FROM和SEND TO窗口之间切换。

# **关于OVERVIEW窗口**

**此窗口同时显示为该层选择的12个通道的主要参数。**

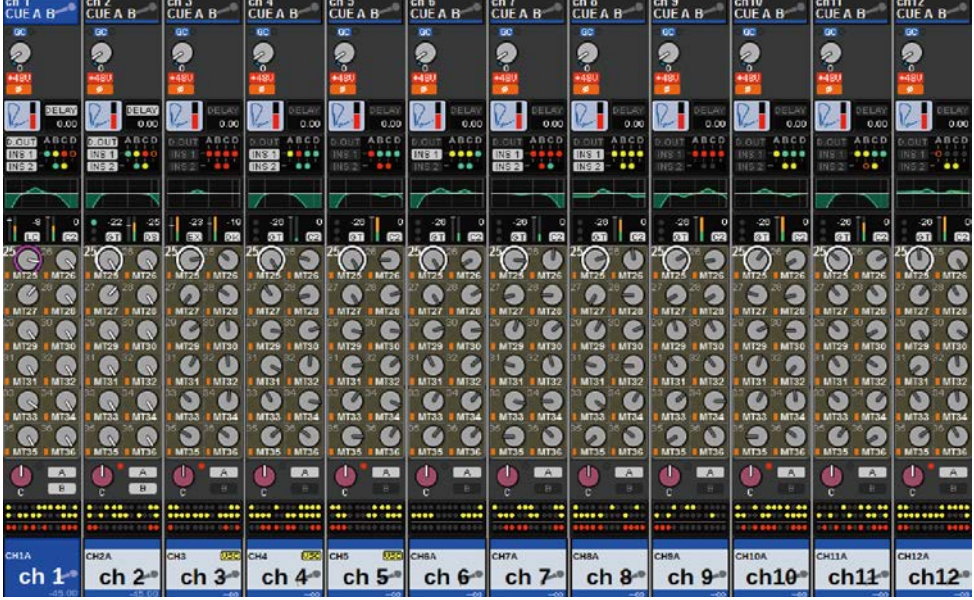

### **通道名称区域**

通道名称区域的上部显示通道编号以及跳线和VSC的设置状态。通道名称区域的中部显示通道名称和通 道图标。通道名称的下部显示覆盖和推子状态。

**选定通道**

通道已开启

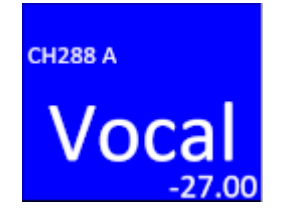

**未选通道**

### 画面概览 > 关于OVERVIEW窗口

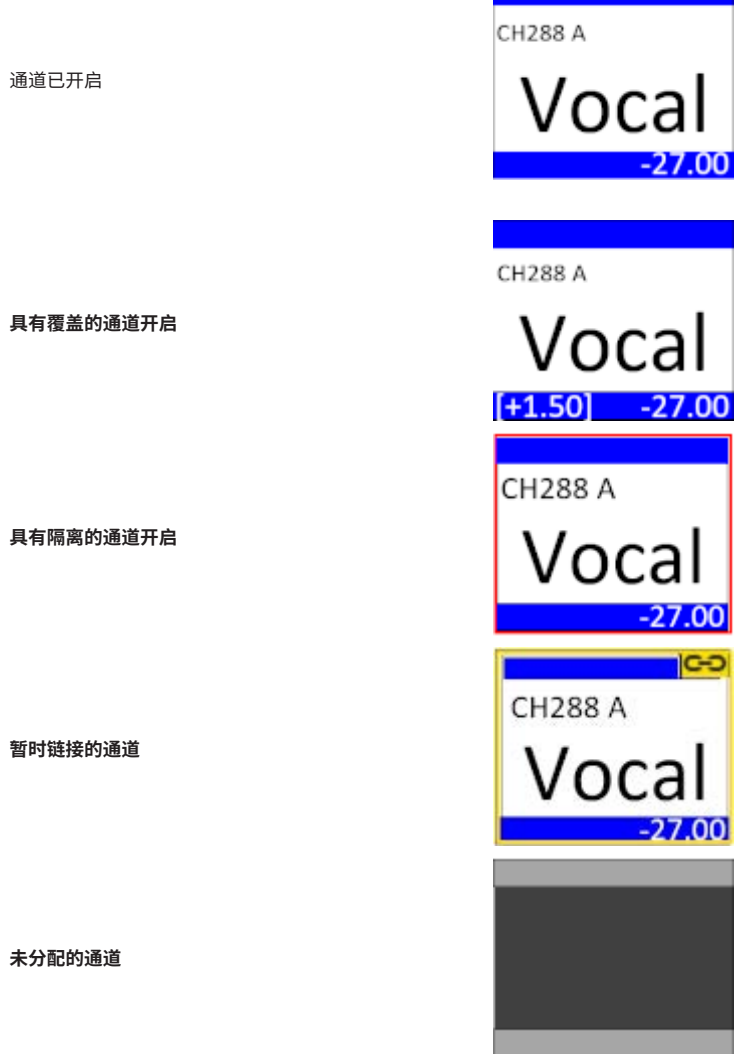

### **HA GAIN区域**

设置HA(前置放大器)的模拟增益/数字增益。它还显示HA的运行状态。此区域的显示内容根据跳线状 态和系统配置而变化。

#### **对于模拟增益**

#### 画面概览 > 关于OVERVIEW窗口

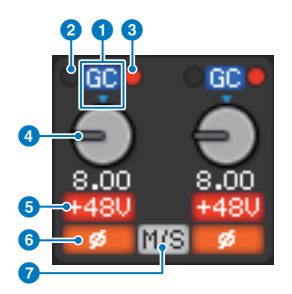

#### **0** GC指示灯

如果开启了增益补偿功能,则会出现该指示灯,显示输出到TWINLANe网络或Dante网络的信号的固定增益值。

### **2 PRE GC OVER指示灯**

亮起表示信号在增益补偿之前削波。

#### **8 POST GC OVER指示灯**

亮起表示信号在增益补偿之后削波。

#### d **ANALOG GAIN旋钮**

显示HA模拟增益设定值。使用屏幕编码器调整增益。如果开启了增益补偿,则指示灯会显示开启增益补偿时的 模拟增益位置。

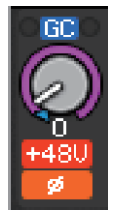

#### e **+48V指示灯**

显示前置放大器的幻象电源(+48V)打开或关闭状态。除非将前置放大器跳线到通道,否则不会显示该指示灯。

#### **6 指示灯**

显示前置放大器输入的相位设置状态。

#### g **M/S指示灯**

开启M/S Decode功能时会显示该指示灯。

#### **对于数字增益**

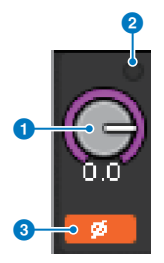

#### a **DIGITAL GAIN旋钮**

显示数字增益设定值。使用屏幕编码器调整数字增益。如果开启了增益补偿功能,该旋钮将调整输入通道的信 号输入电平。

#### **2 OVER指示灯**

当输入端口或机架输出的信号出现削波时亮起。仅当选择输入通道时才会显示该指示灯。

#### c **指示灯**

显示各通道的相位设置状态。

**注**

您可以使用PREFERENCES画面上的GAIN SHOWN ON OVERVIEW SCREEN设置,在OVERVIEW画面中显示模拟增益或 数字增益。

#### **SILK区域**

显示SILK设置状态。右侧的条形图显示了SILK处理的TEXTURE。

**SILK BLUF亮** 

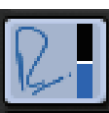

SILK RED亮

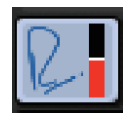

**SILK BLUE灭** 

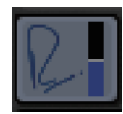

SILK RED灭

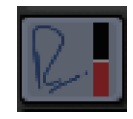

#### **DELAY区域**

此区域显示相应输入通道或输出通道的延迟状态。按下此区域可以打开DELAY (12CH)弹出窗口。

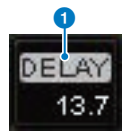

此区域显示相应输入通道或输出通道的延迟状态。按下此区域可以打开DELAY (12CH)弹出窗口。

#### a **DELAY ON/OFF指示灯**

指示延迟的开/关状态。

#### **INSERT/DIRECT OUT区域**

此区域可用于进行插入和直接输出设置。按下此区域可以打开INSERT/D.OUT 1CH弹出窗口。

#### 画面概览 > 关于OVERVIEW窗口

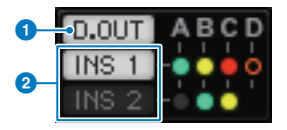

# **1** DIRECT OUT ON/OFF指示灯(仅限输入通道)

指示直接输出开/关状态。

#### **2 INSERT ON/OFF指示灯**

显示插入开/关状态。以下指示灯显示插入安装状态:

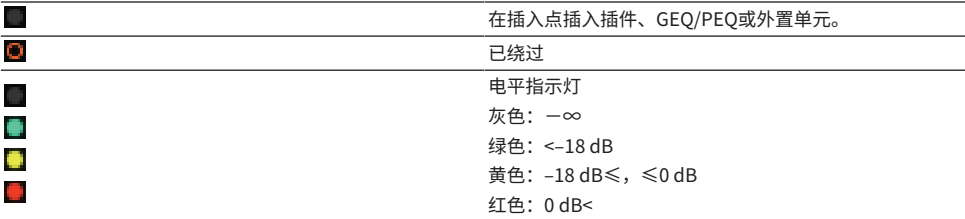

#### **EQ区域**

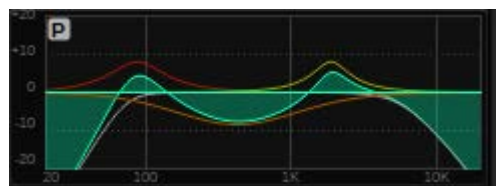

此区域指示近似的EQ响应特性。按下此区域可以打开HPF/EQ (1CH)弹出窗口,您可以在其中指定 HPF、LPF和EQ设置。在禁用EQ的通道上,该区域将呈灰色显示。

#### **DYNAMICS 1/2区域**

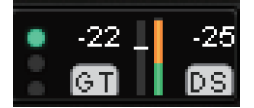

此区域显示Dynamics 1/2的阈值、仪表和缩写的Dynamics处理器类型。按下此区域可以打开 DYNAMICS 1/2 (1CH)弹出窗口。如果选择GATE作为Dynamics类型,则会显示一个指示灯来指示门控 状态。如果Dynamics处理器是除GATE以外的任何其他类型,则该区域将显示缩写的类型名称,并且阈 值设置将在仪表上显示为一条水平线。有关显示的缩写名称和GATE指示灯的信息,请参阅 (DYNAMICS1/2弹出窗口)。此外,Dynamics的开/关状态也显示在类型中。

#### **SEND区域**

此区域显示12条总线的发送电平、输出总线名称以及发送开/关状态。

#### 画面概览 > 关于OVERVIEW窗口

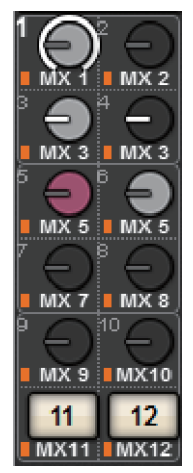

要选择12条目的地总线,请使用面板上的MIX/MATRIX SENDS [1-12]/[13-24]/[25-36]/[37-48]/[49-60]/ [61-72]键。使用屏幕编码器或[TOUCH AND TURN]旋钮调整每条总线的发送电平。按下您想要控制的 总线旋钮,将该旋钮分配给屏幕编码器之一。如果它已分配给[TOUCH AND TURN]旋钮,再次按下该旋 钮可打开SENDS TO弹出窗口。如果转出到BAY的通道是MATRIX通道,请按下旋钮打开SENDS FROM弹 出窗口。该区域的画面因目的地总线的类型而异。

如果目的地总线是VARI (单音):

旋钮颜色和指针颜色指示发送开/关和前/后状态。如果发送关闭,旋钮颜色将变为灰色。进行设置后, 旋钮指针颜色将变为黑色。

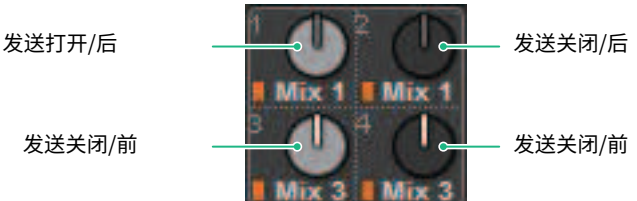

# **如果目的地总线是VARI(立体声):**

如果一对总线(奇数和偶数)为立体声,则左侧旋钮将用作PAN旋钮,右侧旋钮将用作SEND旋钮。

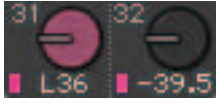

**如果目的地总线设置为FIXED:** 显示每条总线的SEND ON/OFF按钮而不是旋钮。

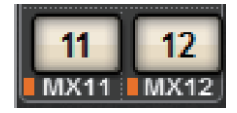

#### **TO STEREO区域**

此区域显示发送到STEREO总线的信号的开/关状态和声像/平衡设置。按下此旋钮,可以使用屏幕编码 器和[TOUCH AND TURN]旋钮调整数值。如果再次按下旋钮,将出现TO STEREO弹出窗口。此区域因 选定通道的类型而异。

#### **当选择输入通道或MIX通道时:**

#### a **TO STEREO PAN旋钮**

设置路由到STEREO总线的信号的声像/平衡。按下旋钮可以打开TO STEREO弹出窗口。

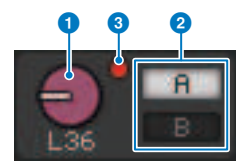

#### **2 TO ST A/TO ST B指示灯**

显示发送到STEREO A总线/STEREO B总线的信号的状态。如果输入或MIX通道设置为LCR模式,则会显示LCR 指示灯。

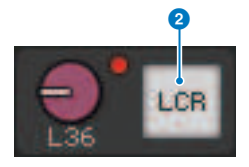

#### **6 Σ削波指示灯**

亮起表示信号在通道中的某个点削波。

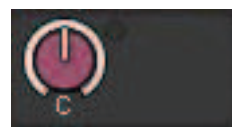

#### **当选择MATRIX或STEREO通道时:**

如果选择STEREO通道,将显示立体声平衡。此外,如果配对了MATRIX通道,将显示平衡。如果信号在 通道内的某个点削波,将会显示Σ削波指示灯。

#### **DCA区域**

通道分配到的DCA (1–24)显示在此区域的第一行和/或第二行。按下此区域可以打开DCA/MUTE ASSIGN (1CH)弹出窗口。

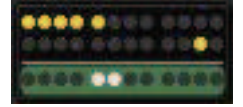

#### **注**

当静音通道MUTE GROUP CONTROL为ON或DCA MAIN为OFF时,每个指示灯都会闪烁。

### **静音组区域**

通道分配到的静音组(1-12)显示在此区域的第三行。如果该通道已从静音组中暂时删除(SAFE),则会应 用高亮显示。按下此区域可以打开DCA/MUTE ASSIGN (1CH)弹出窗口。

#### **注**

按下[SHIFT]键可在DCA/静音组区域中显示发送块切换按钮。

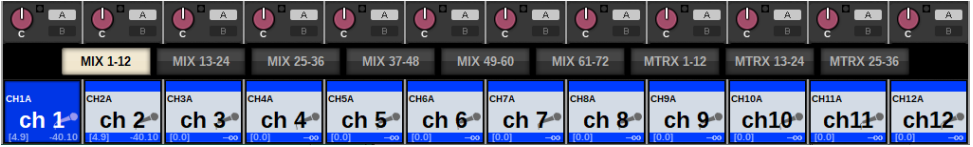

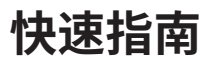

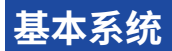

本章节介绍RIVAGE PM10系统设置的基本步骤。

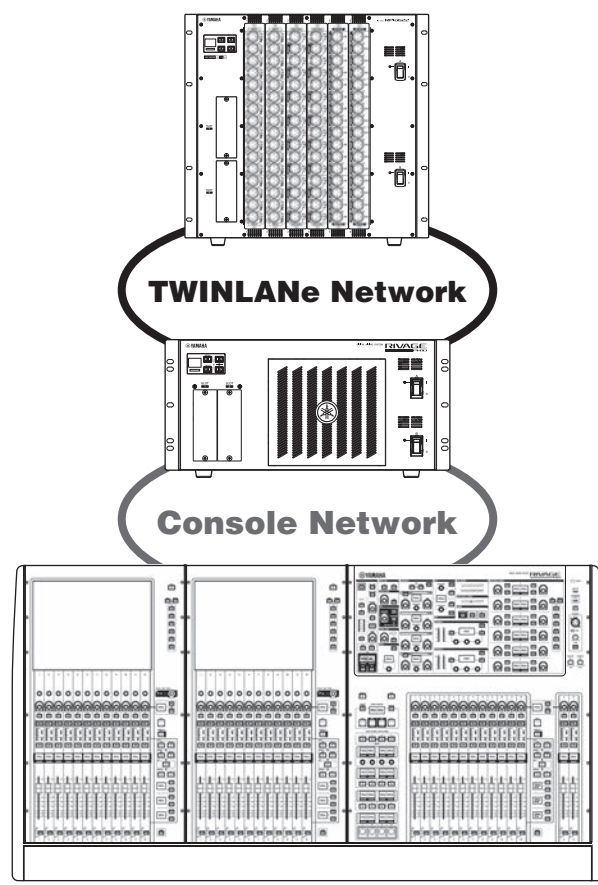

示例中的系统由以下设备组成:

- 控制介面 (CS-R10) x 1
- DSP引擎 (DSP-R10) x 1
- I/O机架 (RPio622) x 1
- HY  $+($  HY256-TL) x 2
- $\cdot$  RY $\pm$  (RY16-ML-SILK)  $\times$  1
- $\cdot$  RY $\dagger$  (RY16-DA)  $\times 1$

**设置步骤**

["安装选购的扩展卡" \(第 161 页\)](#page-160-0)

#### 快速指南 > 基本系统

["分配Unit ID" \(第 167 页\)](#page-166-0) ["连接设备" \(第 169 页\)](#page-168-0) ["打开系统的电源" \(第 171 页\)](#page-170-0) 设置字时钟 ["将通道分配到TWINLANe网络" \(第 173 页\)](#page-172-0) 跳线输入端口 跳线输出端口 指定HA(前置放大器)的模拟增益 将输入通道信号路由到STEREO母线

# <span id="page-160-0"></span>**安装选购的扩展卡**

### **安装HY卡**

DSP引擎和I/O机架的HY卡插槽1中都要插入一块TWINLANe网卡。 **安装HY卡**

1 **请确认两个电源指示灯熄灭。**

# **注意**

( 电源打开状态下安装或拆除扩展卡,可能造成部件故障或短路。

### 2 **卸下固定插槽盖的螺丝,移开插槽盖。**

请将插槽盖和固定螺丝存放在安全地方,以便将来使用。

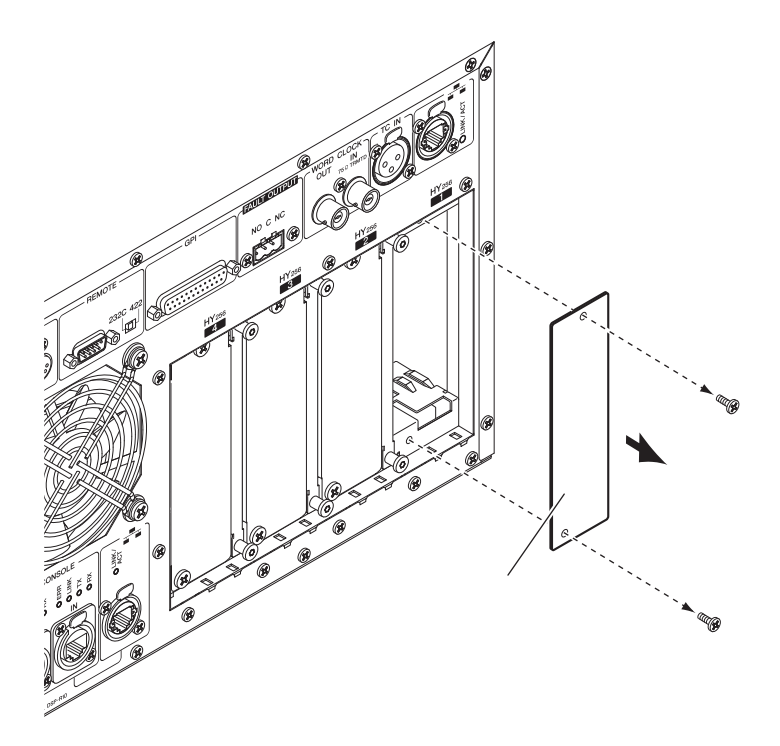

**把HY卡的两边与插槽内的导轨对齐,然后在压下卡安装杆时将其插入插槽。**

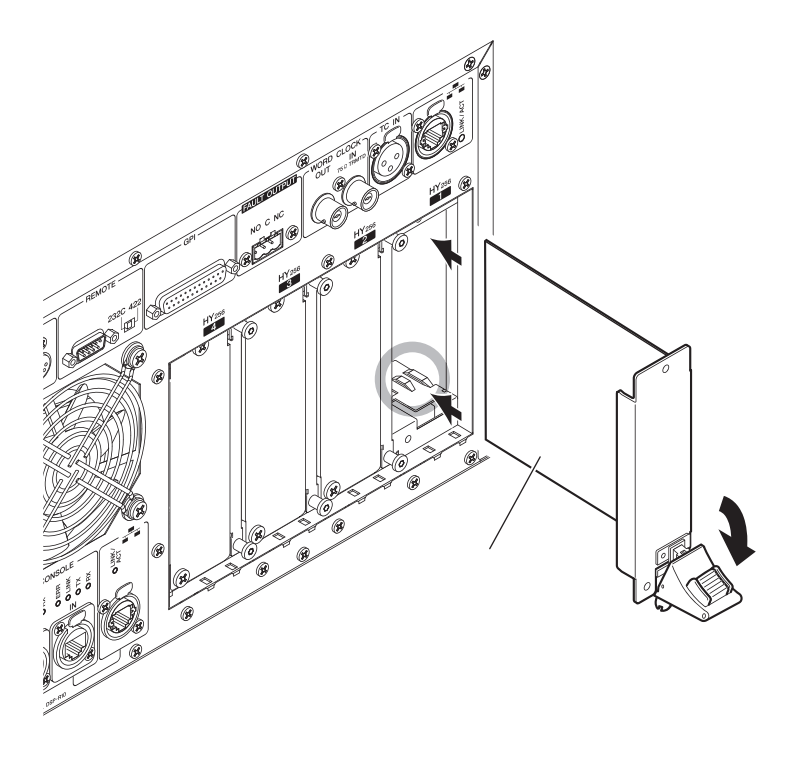

**注**

有关每个插槽支持的卡的信息,请参见"组件结构"。

将卡完全推入插槽内,使卡末端的连接器正确插入插槽内的连接器。

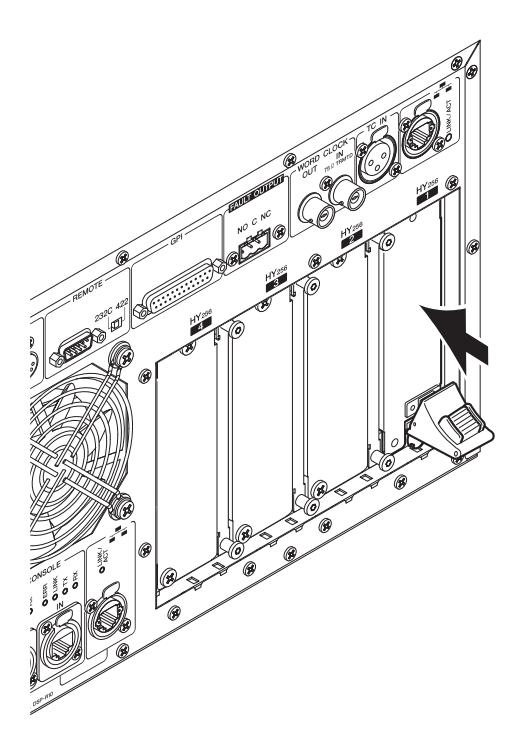

# 4 **将卡安装杆拉起,锁死扩展卡。**

确保安装杆的棘爪牢固锁定在插槽底部。

**注**

如果安装杆的棘爪未牢固锁定,轻轻抬起卡,然后推入使其锁紧。

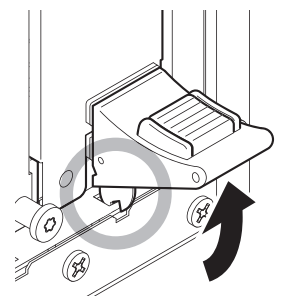

# 5 **用先前固定插槽盖的螺丝拧紧扩展卡。**

如果扩展卡未牢固拧紧,可能发生部件故障或运行错误。

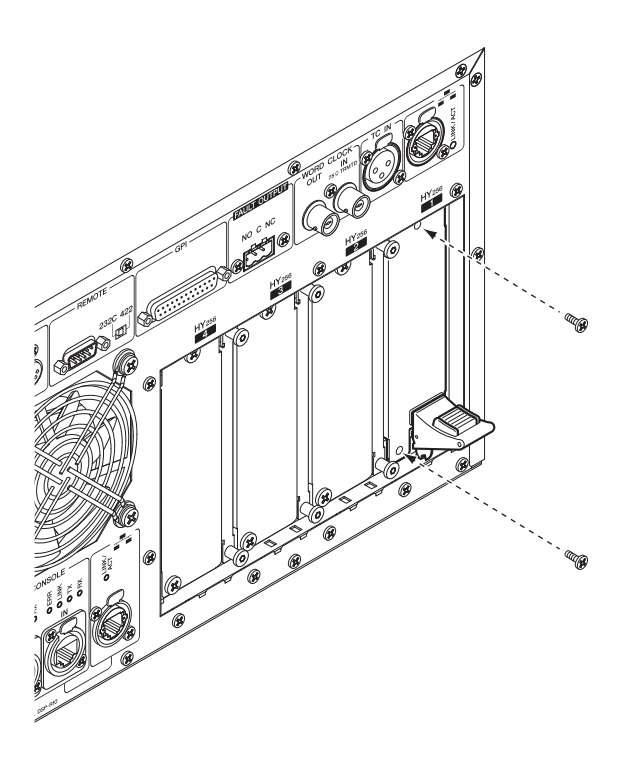

#### **安装RY卡**

将麦克风/线路输入卡(RY16-ML-SILK)安装到I/O机架的RY卡插槽1。将模拟输出卡(RY16-DA)安装 到I/O机架的RY卡插槽2。

#### **安装RY卡**

### 1 **请确认两个电源指示灯熄灭。**

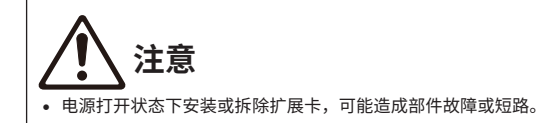

# 2 **卸下固定插槽盖的螺丝,移开插槽盖。**

请将插槽盖和固定螺丝存放在安全地方,以便将来使用。

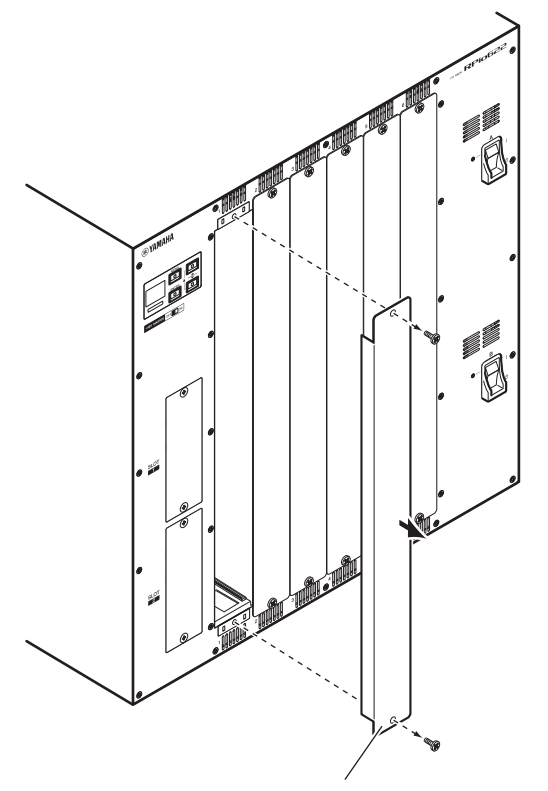

3 **把卡的两边对齐插槽内的导轨,将其滑入,然后把卡插入插槽。** 将卡完全推入插槽内,使卡末端的连接器正确插入插槽内的连接器。

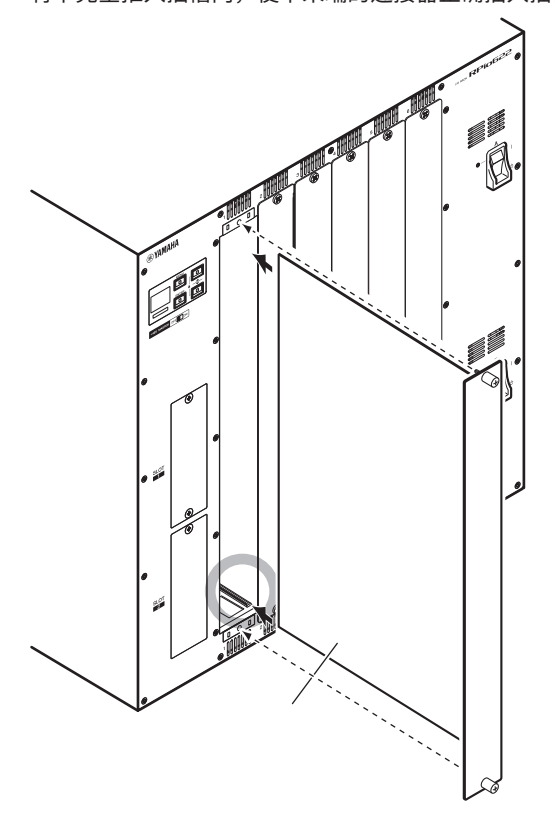

### 4 **用附在卡上的螺丝闩住卡。**

如果扩展卡未牢固拧紧,可能发生部件故障或运行错误。

**注**

用螺丝刀等工具拧紧螺丝以固定扩展卡。设备中的插槽结构良好并加以屏蔽,以便能够牢固地将卡装入插槽中。如果螺丝没有<br>充分拧紧,则可能无法有效屏蔽扩展卡,其他扩展卡也可能无法轻松装入插槽中。

# <span id="page-166-0"></span>**分配Unit ID**

您需要为每个设备分配一个独有的Unit ID,以便系统能够识别连接的设备。您可以在每个设备的LCD画 面中查看Unit ID。

**向DSP引擎和I/O机架分配Unit ID**

1 **打开您要分配Unit ID的DSP引擎和I/O机架上的电源(A和B)。**

Unit ID编号将出现。I/O机架: M1 - 8、S1 - 8

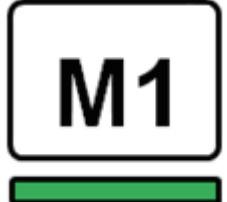

DSP引擎: 1 - 4 (1A/1B - 4A/4B)

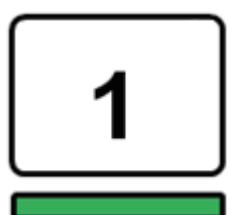

2 **按下[MENU]键。**

菜单画面将出现。

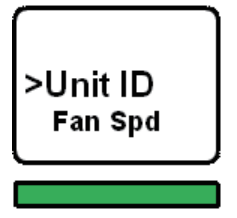

3 **按下[▲]/[▼]键将光标移动到"Unit ID"。**

**按下[ENTER]键。**

Unit ID设置画面出现。

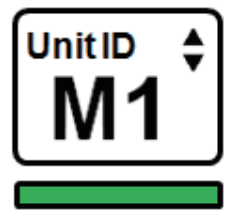

- **按下[▲]/[▼]键选择所需的Unit ID编号。**
- **按下[ENTER]键确认选中的Unit ID编号。** 如果在Unit ID设置确认之前就按下[MENU]键,将显示初始画面。
- **设备将显示"设置完成"画面并自动重启。**

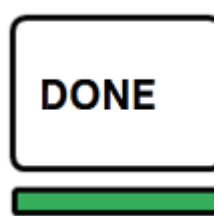

- **以相同的方式为其他设备分配Unit ID。** 确保为每台设备设置独有的Unit ID编号。
- **当完成设置后,关闭电源。**

# <span id="page-168-0"></span>**连接设备**

请确认电源指示灯熄灭。

#### **将控制介面连接至DSP引擎**

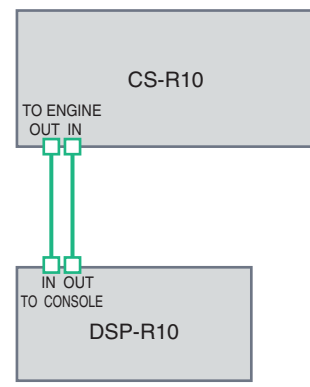

用以太网线将控制介面的TO ENGINE OUT/IN插孔连接到DSP引擎的TO CONSOLE OUT/IN插孔。

### **将DSP引擎连接到I/O机架**

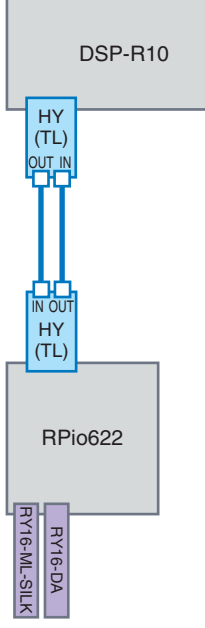

用光纤线缆将(安装在DSP引擎中的)HY卡的TWINLANe IN/OUT插孔连接到(安装在I/O机架上的) HY卡的TWINLANe IN/OUT插孔。

音频输入和输出连接

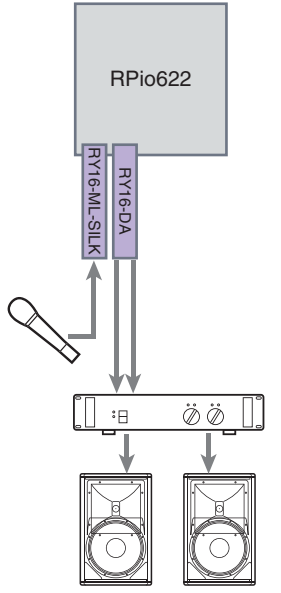

1 模拟输入连接 将一支麦克风或一台线路级组件连接到RY卡 (RY16-ML-SILK) 的输入插孔。

**注**

默认状态下,这些输入插孔没有跳线设置。在使用这些插孔的信号作为输入之前,需要进行跳线设置。

2 模拟输出连接 将音箱系统连接到RY卡(RY16-DA)的输出插孔,以便将信号跳线至输出通道(MIX、 MATRIX或STEREO)、监听信号和提示信号。

#### **数字I/O连接**

连接数字音频设备之前,需要在I/O机架或DSP引擎上安装一块选购的扩展卡。您也可以使用控制介面上 的AES/EBU接口。

# <span id="page-170-0"></span>**打开系统的电源**

当Unit ID的设置和连接完成后,打开所有相连设备的电源。一旦控制介面启动,已连接设备的信息将会 自动收集到一起,所有设备都将同步。弹出窗口将出现。选择数据同步的方向(引擎->调音台;或调音 台->引擎),然后按下SYNC按钮。

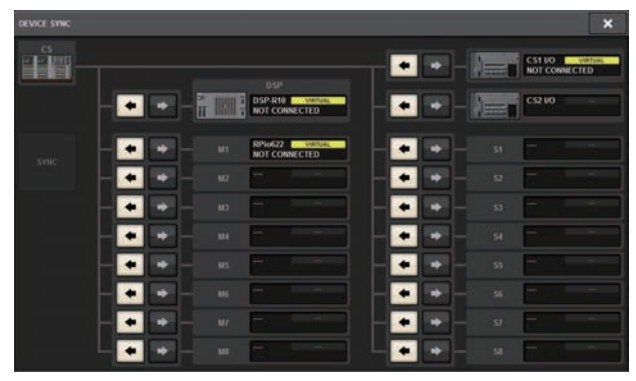

# **设置字时钟**

整个系统必须按照字时钟进行同步。

1 **按下SETUP画面中的WORD CLOCK按钮。**

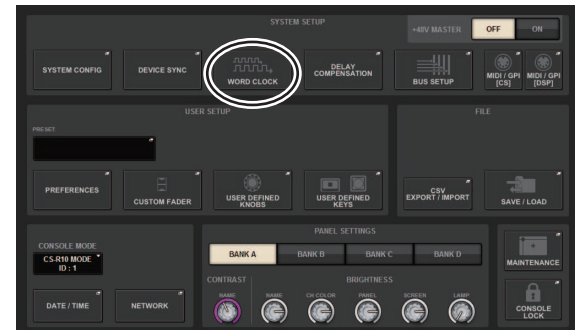

2 **选择时钟源。**

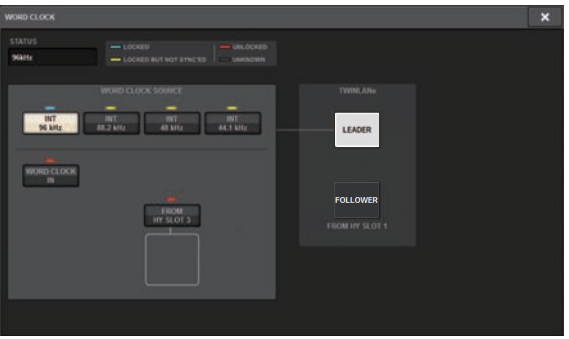

默认值为96kHz。如果设备使用选中的时钟正常工作,选中时钟的指示灯将亮起为蓝色, 时钟频率将显示在LEADER CLOCK SELECT区域的左上角。

# 3 **若要关闭WORD CLOCK弹出窗口,请按右上角的"x"符号。**

系统将返回到SETUP画面。

# <span id="page-172-0"></span>**将通道分配到TWINLANe网络**

本章节介绍如何从DSP引擎和I/O机架中选择将输出到TWINLANe网络的通道,并进行设置以保留网络带 宽。

1 **按下SETUP画面中的SYSTEM CONFIG按钮。**

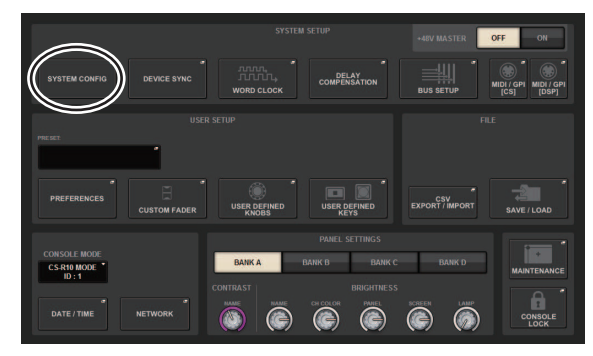

2 **按下HY SLOT 1选项卡的DSP按钮。**

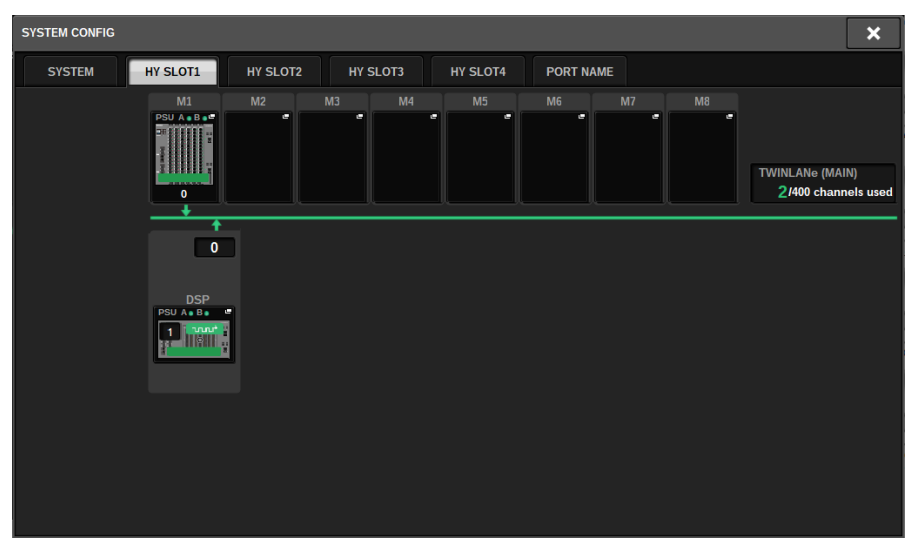

DSP弹出窗口将出现。

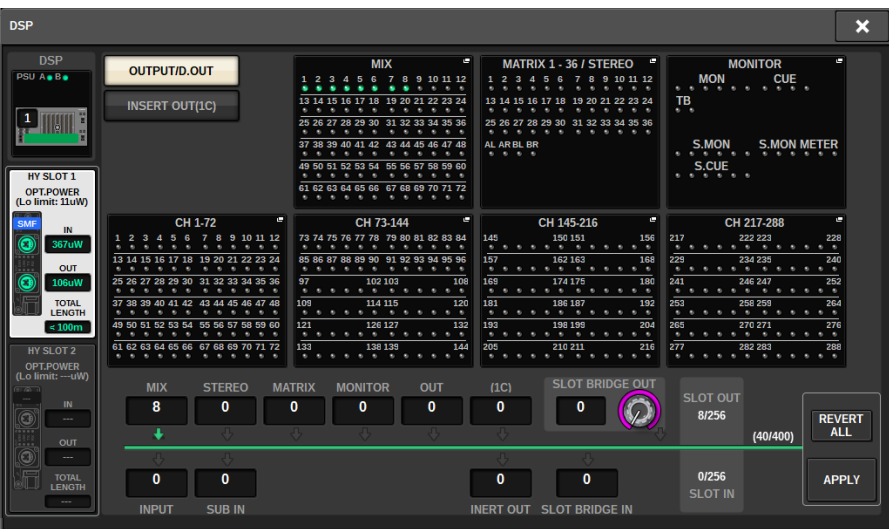

3 **按下所需通道以分配弹出窗口按钮。**

在此情况下,选择STEREO。TWINLANe CONFIGURATION弹出窗口将出现。

快速指南 > 将通道分配到TWINLANe网络

4 **打开所需的通道选择按钮。**

在此情况下,选择STA L和STA R。

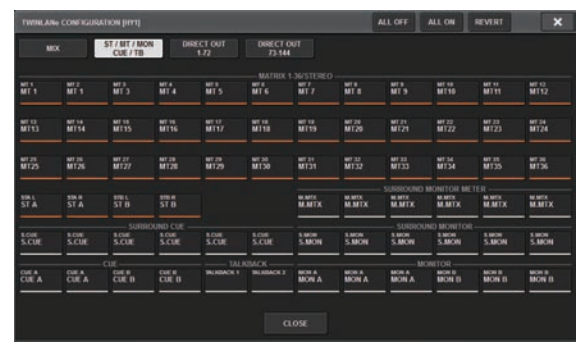

- 5 **若要关闭TWINLANe CONFIGURATION弹出窗口,按下CLOSE按钮。** 您将返回DSP弹出窗口。
- 6 **如果打开不同的通道选择按钮,按下APPLY按钮。** 从DSP引擎到TWINLANe网络的输出设置将被应用。
- 7 **当确认画面出现时,按下OK按钮。**
- 8 **若要关闭DSP引擎设置画面,按位于右上角的"x"符号。**
- 9 **选择一个I/O机架。**

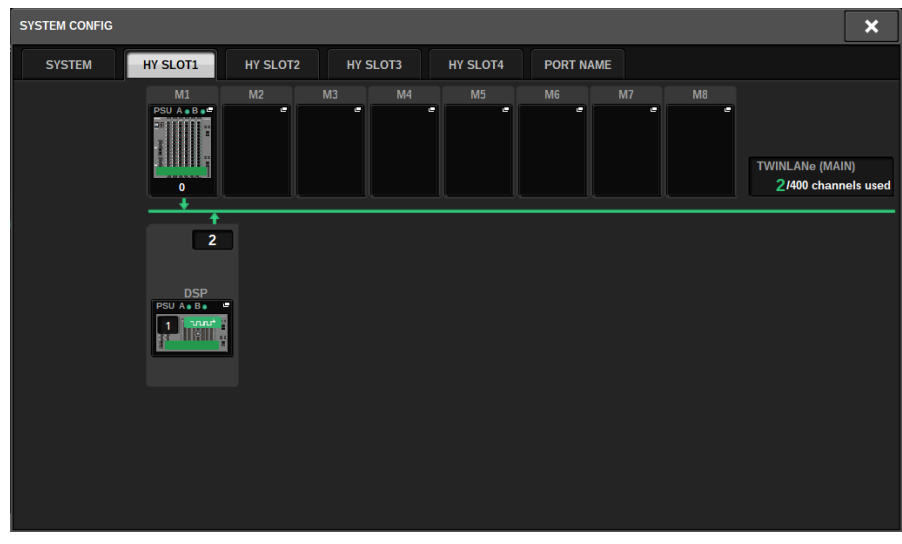

按下一个I/O机架选择按钮(在此情况下为M1按钮)。I/O机架设置弹出窗口将出现。

# 10 **按下所需的通道分配弹出窗口按钮以分配通道至TWINLANe网络。**

在此情况下,选择RY卡插槽1。

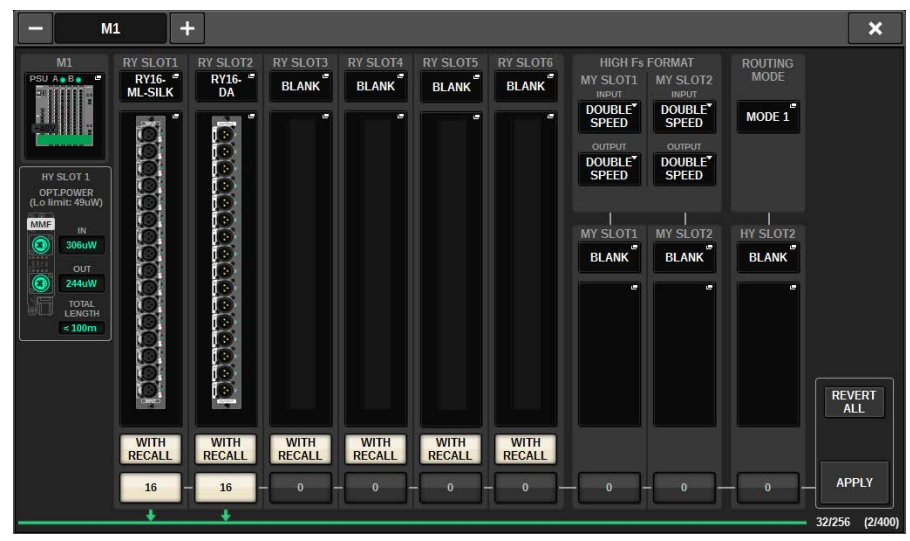

# 11 **按下APPLY按钮。**

从I/O机架到TWINLANe网络的输出设置将被应用。

12 **当确认画面出现时,按下OK按钮。**

# **跳线输入端口**

按照以下步骤,将输入通道跳线至如"连接设备"章节中所述的连接麦克风的输入端口。

**注**

PATCH画面显示分配至TWINLANe网络的输入和输出端口。

# 1 **在触摸屏的菜单栏上按下PATCH按钮。**

PATCH画面将出现。

2 **按下INPUT选项卡。**

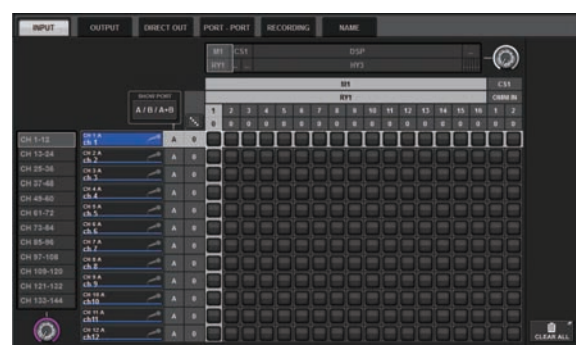

3 **使用右上角的旋钮显示需要的输入端口。**

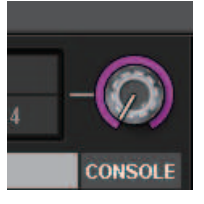

**注**

[TOUCH AND TURN]旋钮使您可以控制在触摸屏上正触摸的旋钮参数。 对于I/O机架(M1)上的RY卡插槽1,将显示"M1/RY1"。

4 **用左下角的旋钮显示输入通道。**

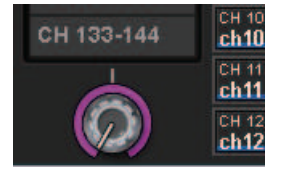

快速指南 > 跳线输入端口

# 5 **按下需要的栅格跳线需要的通道。**

在本示例中,按下其中输入端口(M1/RY SLOT1/1)与输入通道(CH 1)相交的栅格。

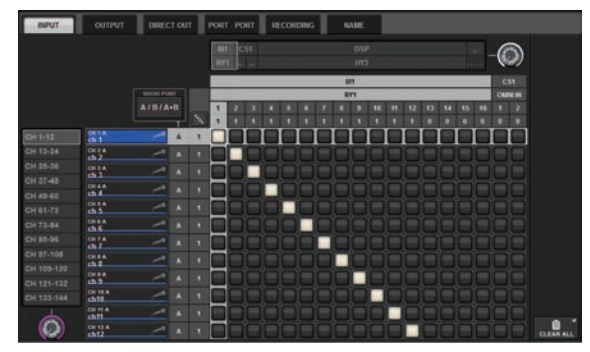

# **跳线输出端口**

按照以下步骤,将输入通道跳线至如"连接设备"章节中所述的连接音箱系统的输出端口。

**注**

PATCH画面显示分配至TWINLANe网络的输入和输出端口。

# 1 **在触摸屏的菜单栏上按下PATCH按钮。**

PATCH画面将出现。

# 2 **按下OUTPUT选项卡。**

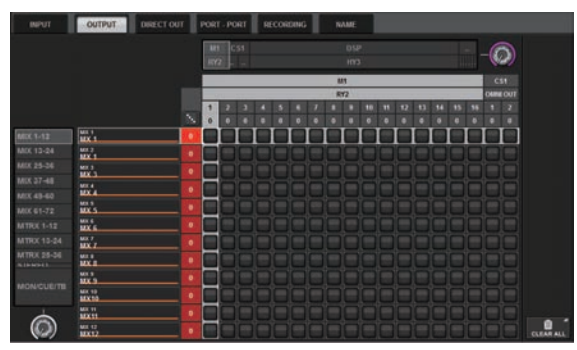

3 **使用右上角的旋钮显示需要的输出端口。**

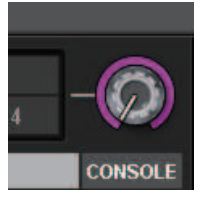

**注**

按下触摸屏上要控制的旋钮,可以使用[TOUCH AND TURN]旋钮对其进行控制。 对于I/O机架(M1)上的RY卡插槽2,将显示M1/RY2。

### 4 **使用左下角的旋钮显示输出通道。**

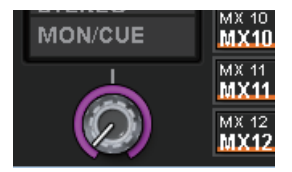

# 5 **按下需要的栅格跳线需要的通道。**

在本示例中,按下其中输出端口(M1/RY SLOT2/1、2)与输出通道(ST A L、R)相交的 栅格。

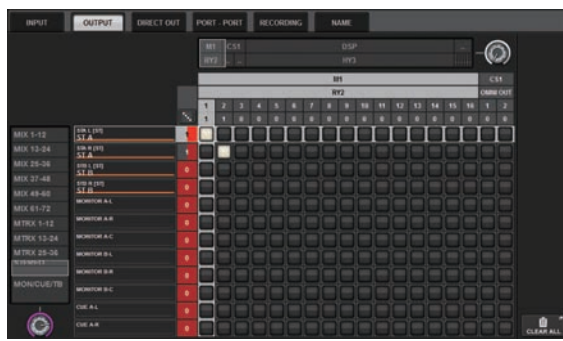
# **指定HA(前置放大器)的模拟增益**

按照以下步骤调整HA(前置放大器)的模拟增益,HA(前置放大器)已跳线到输入通道,如"跳线输 入端口"部分所述。

1 **在上方面板的通道条部分中,按下与输入插孔(连接麦克风)相对应的通道的[SEL] 键。**

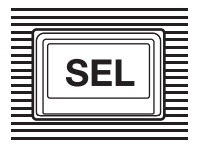

2 **对着麦克风讲话时,旋转选定通道部分中的[ANALOG GAIN]旋钮可调整前置放大器 增益。**

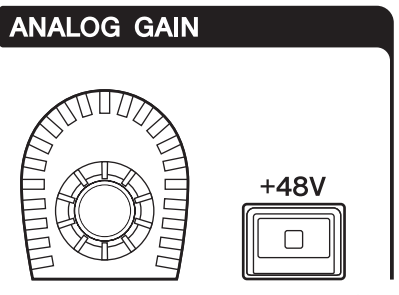

您可以在METER画面中查看仪表上的电平。

# 3 **如果您使用的麦克风需要幻象电源,请按下[+48V]键打开幻象电源。**

#### **须知**

- ( **<关于幻象电源>**
- 要使用幻象电源,必须打开I/O机架上的幻象电源主开关。如果不需要使用幻象电源,请关闭[+48V]键。
- 如果使用幻象电源,请遵循以下注意事项,以避免产生噪音或损坏本机或外接设备。
- 如果连接不支持幻象电源的设备,请务必关闭幻象电源。
- ( 幻象电源打开时请勿连接或断开线缆。
- ( 打开或关闭幻象电源时,请确保输出电平控制设置为最低。

# **将信号路由至STEREO总线**

按照以下步骤将输入通道信号路由至STEREO总线。

1 **在上方面板的通道条部分中,按下目标输入通道的[SEL]键。**

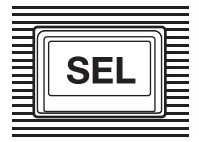

2 **确保选定通道部分中的TO ST [A]键已打开。**

TO ST

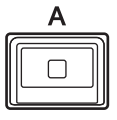

如果TO ST [A]键关闭(LED熄灭),则按下该键将其打开(LED亮起)。

3 **确保目标输入通道的[ON]键已打开。**

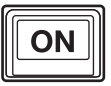

如果[ON]键关闭(LED熄灭),则按下该键将其打开(LED亮起)。

4 **确保上方面板上STEREO A通道的[ON]键已打开。**

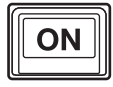

快速指南 > 将信号路由至STEREO总线

**将STEREO A通道的主推子调高至0 dB。**

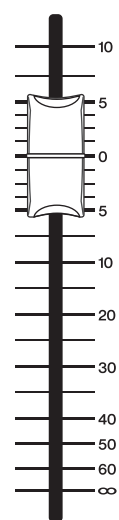

6 **将输入通道推子调高至适当的音量。**

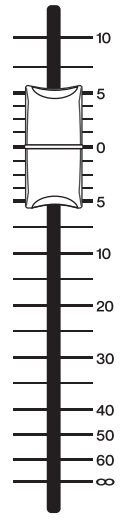

此时,您应该能够听到来自扬声器系统(跳线到STEREO A通道)的声音。如果没有听到 声音,请检查METER画面中的仪表是否移动。

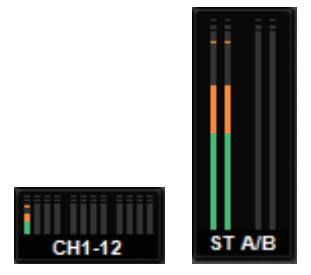

**如果输入电平表没有移动**

确保信号正确输入到进行了跳线的输入通道。

## **如果仪表在移动但听不到声音**

输出端口(连接扬声器系统)可能未正确跳线。检查输出端口跳线状态。

# 7 **要调整从输入通道路由至STEREO总线的信号的平衡,请旋转选定通道部分中的 [PAN/BAL]旋钮。**

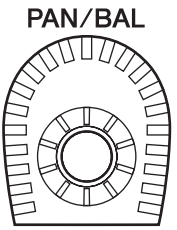

# **网络和连接**

# **关于TWINLANe网络**

TWINLANe是Yamaha独有的通过单一线缆同时传输多通道数字音频和控制信号的网络协议。 TWINLANe支持多达400个音频通道的低延迟传输,并支持网络中所有设备之间的共享。输入信号还可 通过多个DSP引擎进行分享。即使线缆断裂时,环型拓扑的冗余也可使网络持续运行。

### **TWINLANe网络**

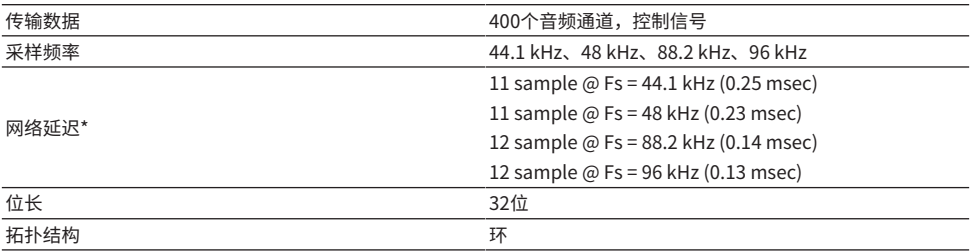

\*如果所连接设备的数量过大,或所有线缆的总长度过长,列出的数值可能无法应用。

### **注**

请使用Neutrik opticalCON DUO多模光纤线缆。折弯和伸拉光纤线缆会容易使其损坏。请使用带有锁紧装置并具有较强绝缘能 力的线缆,以降低故障率。

### **清洁**

如果碎屑和灰尘附着在光纤线缆末端或接口上,可能造成不正确的通讯。使用商用光纤清洁产品定期清洗设备。

# **连接TWINLANe网卡**

TWINLANe网卡可与RIVAGE PM系列一起使用。

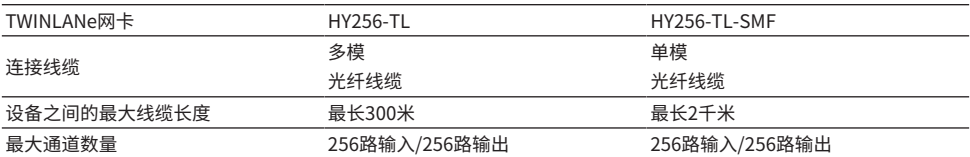

若要连接设备,首先要在各设备的HY卡插槽中安装TWINLANe网卡,然后用光纤线缆以环形拓扑网络结 构连接TWINLANe网卡。

#### **注**

- ( 请勿将HY256-TL-SMF和HY256-TL卡安装在一个TWINLANe网络中。
- 如果您使用HY256-TL-SMF卡,请确保所有线缆的总长小于等于6千米。

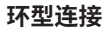

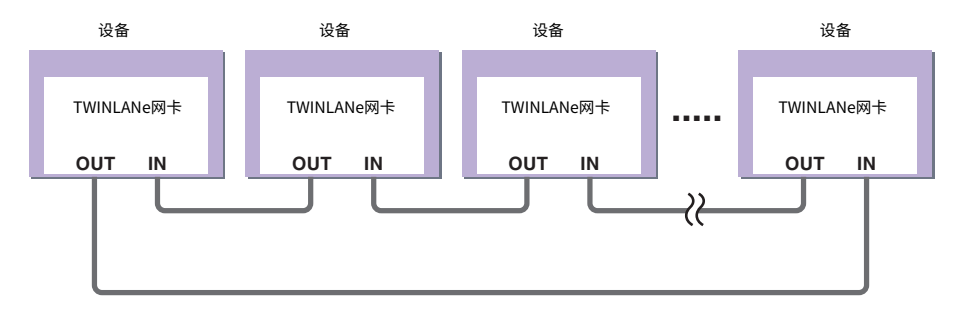

如果网络中的线缆因意外断开,信号会自动重新引导,音频信号也会无中断地持续传输。即使网络中的 一台设备出现故障,其他运行中的设备也会继续完成信号传输。

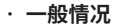

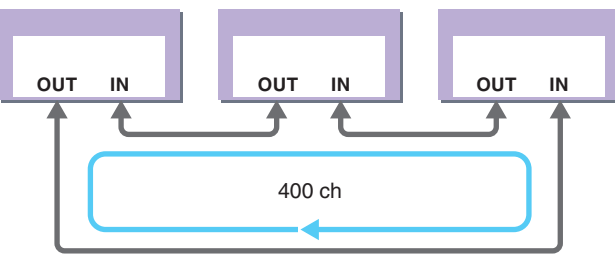

**• 线缆断开时**

#### 网络和连接 > 连接TWINLANe网卡

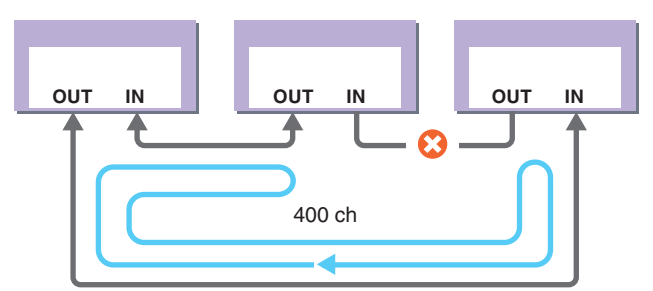

即使线缆在某一点被切断,信号也能自动重新引导,通信将无中断地继续进行。

在RIVAGE PM系统V2及更高版本下,可以为2个TWINLANe网络(MAIN和SUB)进行设置。如果I/O机 架位于多个位置,导致8个RPio单元不够用,或者为简单起见,您想划分大型系统的管理,那么此功能 对您非常方便。为了向系统提供合适的字时钟,需要进行以下设置。

- ( 在所有DSP引擎之间分享TWINLANe (MAIN)网络。
- 仅将TWINI ANe (MAIN)网络连接至每个DSP引擎的HY卡插槽1, 并将RPio的UNIT ID仅设置为M1-M8。
- 仅将TWINLANe (SUB)网络连接至每个DSP引擎的HY卡插槽2,并将RPio的UNIT ID仅设置为S1–S8。
- 将网络中UNIT ID最低的DSP引擎的WORD CLOCK设置指定为LEADER,将其他DSP引擎指定为 FOLLOWER。

# **RPio内的信号流**

下列结构图展示了RPio内的信号流。

### **■模式1**

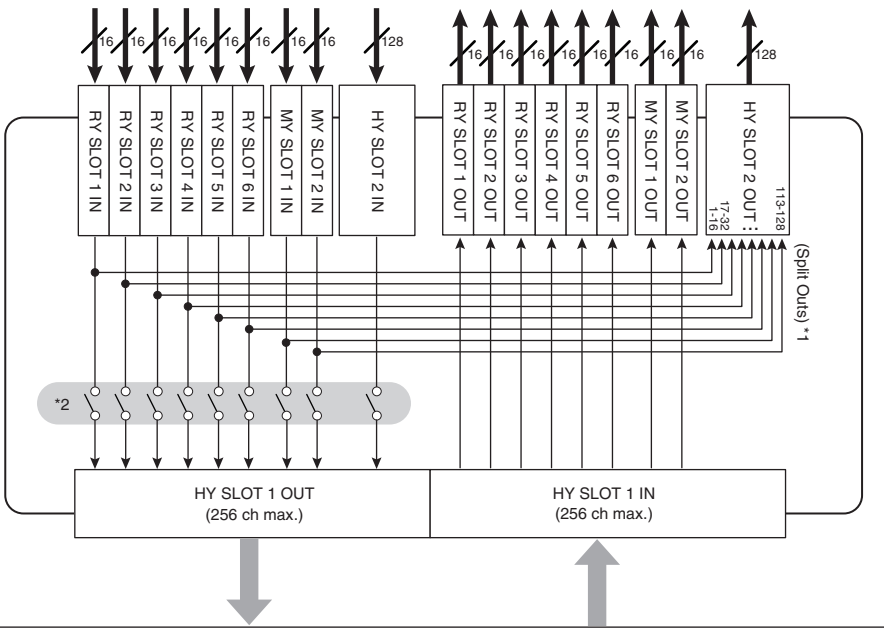

TWINLANe Network (400 ch)

\*1)在模式1中,RY卡插槽和MY卡插槽中的所有输入信号(共128通道)总是被拆分输出至HY SLOT 2 输出。信号在增益补偿后立即输出。

\*2)指定输出至TWINLANe网络的通道数(在16通道单元中为每个插槽打开/关闭)。

**■模式2**

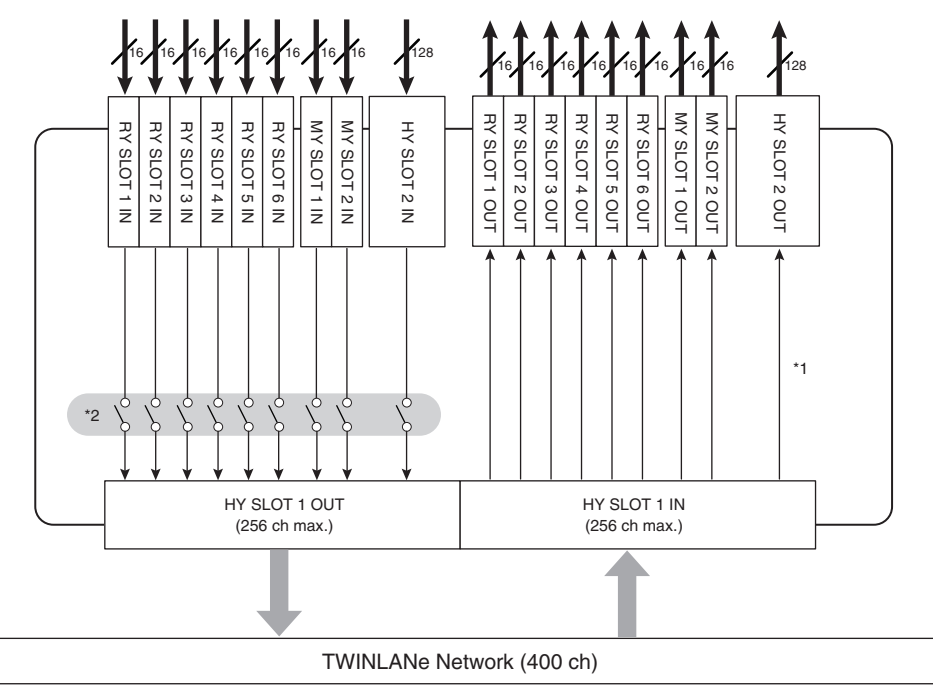

\*1)在模式2中,您可以将DSP引擎的信号通过TWINLANe网络跳线至HY SLOT 2输出。

\*2)指定输出至TWINLANe网络的通道数(在16通道单元中为每个插槽打开/关闭)。

# **关于连接**

下图显示了RIVAGE PM系列的典型连接。设备可以通过多种方式组合,以构建小型系统或大型系统。

#### **• 连接控制介面和DSP引擎(调音台网络)**

DSP引擎有一个专用连接器(TO CONSOLE),用于连接到控制介面。由控制介面和DSP引擎创建的网络 称为"调音台网络"。调音台网络连接成环。这为音频信号和控制信号提供了冗余。

#### **• DSP引擎和I/O机架之间的连接(TWINLANe网络)**

DSP引擎和I/O机架使用HY卡插槽1通过TWINLANe网络进行连接。TWINLANe网络连接成环。对于每个 环,可以连接最多四个(在DSP镜像配置中,最多八个)DSP引擎和最多八个I/O机架。

### **关于HY卡插槽**

- a 每个HY卡插槽(1–4)均为256路输入/输出。TWINLANe网卡仅在DSP引擎上的HY卡插槽1或2(或CSD-R7 上的HY卡插槽1)中工作。多轨录音功能仅适用于HY卡插槽4(或CSD-R7上的HY卡插槽3)。
- **② I/O机架的HY卡插槽1仅用于TWINLANe网卡。HY卡插槽2预留给Dante/MADI/WSG-HY128。HY卡插槽1为** 256路输入/输出,HY卡插槽2为128路输入/输出。

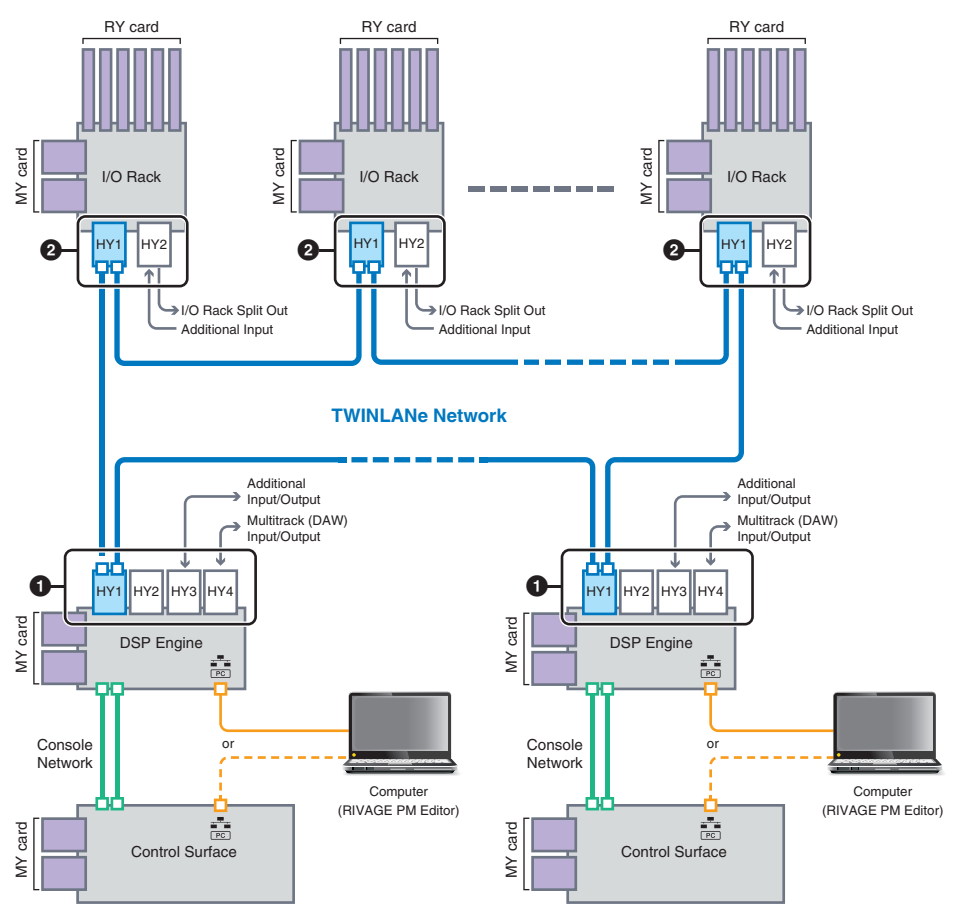

### 网络和连接 > 关于连接

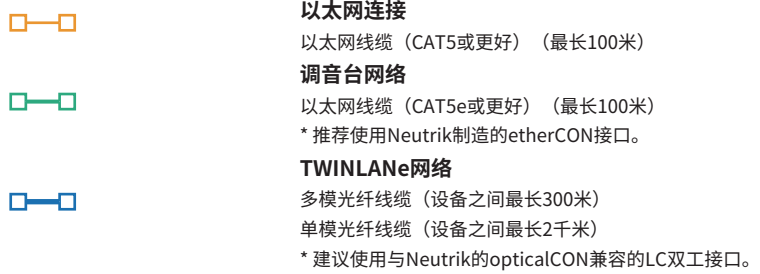

**系统配置示例**

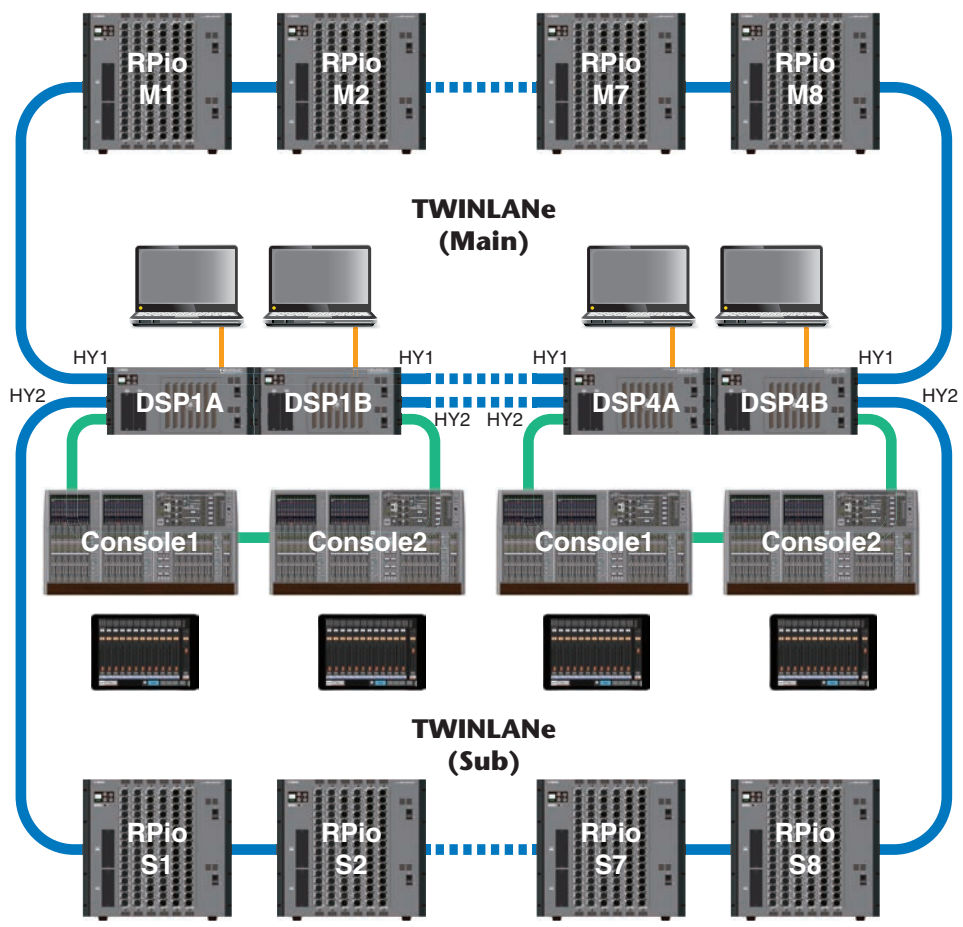

各元件的ID设置如下所示。

# 网络和连接 > 关于连接

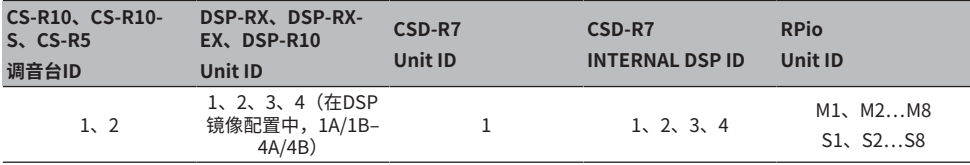

# **关于双调音台**

系统可配置为双控制介面并连接至DSP引擎。双控制介面(主CS-R10和次CS-R10-S)可以并排放置以 增加推子的数量,也可由两位操作员在观众座位的FOH位置和音控室中使用。也可以将单个CS-R10或 CS-R10-S添加到CSD-R7。连接2个控制介面时,需要为每个控制介面指定不同的ID。(SETUP画面)

# **TWINLANe镜像**

在镜像配置中,执行系统音频处理的DSP引擎称为处于"活跃"状态,而作为备份等待的DSP引擎称为 处于"待机"状态。在镜像配置下启动时,默认A以活跃状态启动,B以待机状态启动。在待机状态下运 行的DSP引擎与处于活跃状态的DSP的参数同步。

当活跃DSP引擎停止运行,待机DSP引擎进行故障转移(发生事故时自动切换到备份系统)时,将执行 同步处理,但声音不会中断。根据活跃DSP引擎停止运行的原因,可能会出现不发生故障转移的情况。 在此情况下,您需要手动切换系统。即使在此情况下,同步处理也会自动进行。音频是否中断取决于活 跃DSP引擎停止运行时所处的状态。我们无法保证音频不会中断。

即使发生故障转移,只要继续提供字时钟,作为Leader字时钟的活跃DSP引擎也将继续运行。

### **注**

请勿关闭活跃DSP引擎的电源。如果电源关闭,音频将中断。如果来自活跃DSP引擎(即Leader字时钟)的字时钟供应中断, 待机DSP引擎将自动替代成为Leader字时钟。切换过程中,音频将中断。

SYSTEM CONFIG画面中DSP弹出按钮上方的指示器(参见SYSTEM选项卡)将显示作为Leader字时钟 的DSP引擎(A或B)。

故障转移后,如果为故障后运行的A(活跃DSP引擎)和B单元(待机DSP引擎)提供的更换单元同时运 行,则单元B上已编辑的参数将丢失。在DSP引擎A和B各自作为Leader字时钟运行并执行镜像的状态 下,两个单元都被设置为Leader字时钟。在此情况下,必须从Leader字时钟中删除一个单元。由于无 法从控制面板执行此操作,必须从DSP引擎的前面板执行此操作。

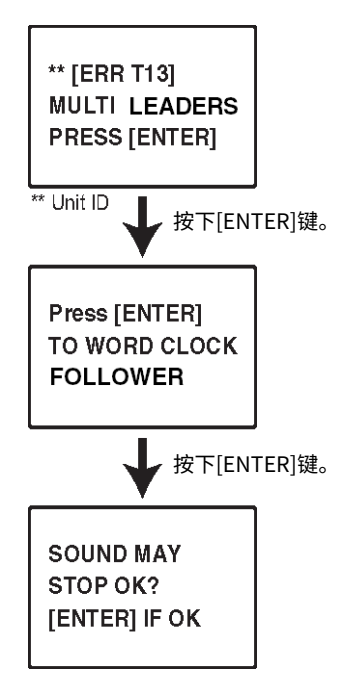

# **关于DSP镜像**

此系统可将2个DSP引擎配置为一套,为软件或硬件的意外故障提供恢复保障,这些故障无法通过单元 的冗余电源或TWINLANe线缆冗余来解决。

有两种类型的DSP镜像:TWINLANe网络中配置的TWINLANe MIRRORING和Dante音频网络中配置的 PARAMETER MIRRORING。

### **镜像要求**

- 2个DSP引擎单元的型号相同
- 2个DSP引擎单元的版本相同
- 2个DSP引擎的Unit ID设置为相同编号的A和B (例如: 1A、1B)
- 2个DSP引擎单元设置为相同的单元模式
- ( 2个DSP引擎单元具有相同的介面卡配置(Mini YGDAI卡、HY卡)

仅TWINLANe MIRRORING还需要满足以下条件:

- 2个DSP引擎单元的TWINLANe网络具有相同的环形连接设置(MAIN和SUB)
- 连接的RPio具有相同的配置(版本、Unit ID等)

如果DSP镜像条件不匹配,则SYSTEM选项卡上的DSP弹出按钮中会出现DETAIL按钮。当您按下DETAIL 按钮时,不匹配的项目以红色显示。

#### **TWINLANe MIRRORING PARAMETER MIRRORING**

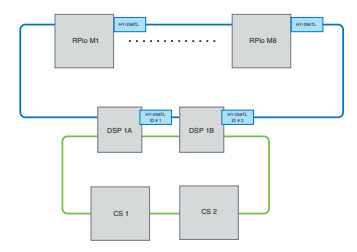

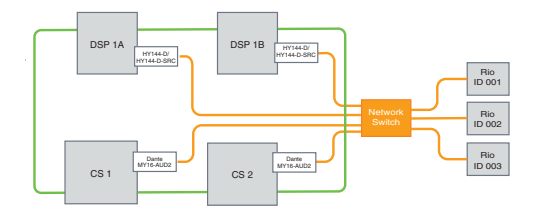

参数和TWINI ANe网络跳线将同步。 这些参数会定期从活跃DSP引擎同步到待机DSP引擎。

#### **DSP镜像设置**

- 1 **按下使用中DSP引擎的前面板的[MENU]键。**
- 2 **按下[▲]/[▼]键将光标移动到"Unit ID"。**
- 3 **按下[ENTER]键。**

4 **使用[▲]/[▼]键选择要镜像的DSP引擎。**

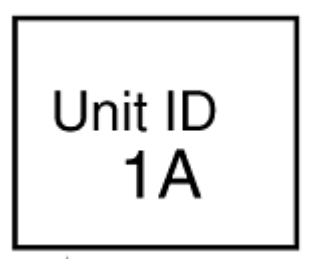

**注**

如果DSP引擎的Unit ID不支持镜像,则不会显示可设置的Unit ID (1A、1B等)。

- 5 **按下[ENTER]键。**
- 6 **使用[▲]/[▼]键选择所需的镜像模式。**

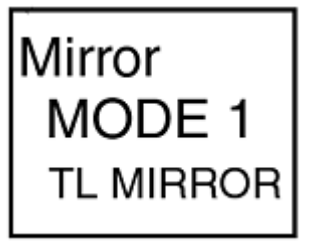

- 7 **按下[ENTER]键。**
- 8 **DSP引擎将重新启动。**

镜像模式显示在SYSTEM选项卡指示器中。 活跃DSP引擎可以通过活跃/待机切换按钮或DSP弹出按钮进行切换。 网络和连接 > 关于DSP镜像

**镜像模式显示在DSP引擎LCD屏幕的底部。**

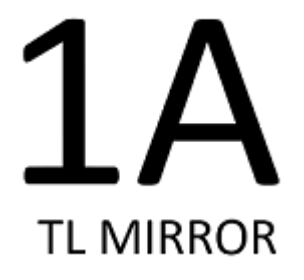

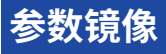

参数镜像只同步两个DSP引擎之间的参数。当DSP引擎发生故障转移时,Dante音频网络的跳线不会自 动切换,因此您需要进行单独的设置。

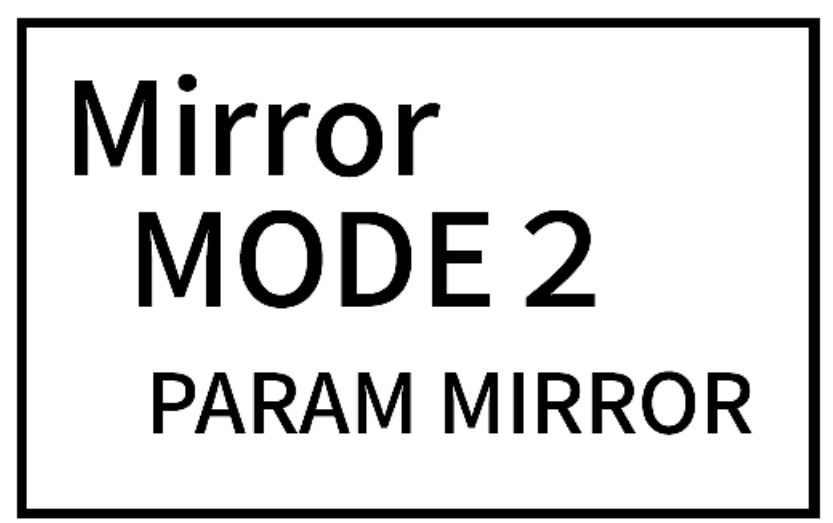

请事先将输入跳线设置到插入在活跃DSP引擎和待机DSP引擎中的Dante卡HY144-D、HY144-D-SRC。 此外,请确保活跃DSP引擎和待机DSP引擎的控制ID不重叠,并在两个DSP引擎上指定相同的With Recall设置。从插入RPio622/222的Dante卡 (HY144-D、HY144-D-SRC、Dante MY16-AUD卡)执行 输出跳线。这些设置可确保在发生故障转移时音频输入/输出和HA控制不会中断。我们建议在Dante音 频网络上设置一个Leader字时钟。由于即使活跃DSP引擎的电源被切断,字时钟也会保持不变,因此可 以缩短死音时段。请注意,待机DSP引擎中插入的Dante卡HY144-D、HY144-D-SRC的Dante跳线不能 提前设置,所以必须在故障转移后手动切换。此外,只能通过插入DSP引擎的Dante卡HY144-D、 HY144-D-SRC进行HA控制。插入控制介面的MY卡和OMNI IN / OUT信号会自动切换。但请注意,如果 您在切换前关闭活跃DSP引擎,音频将停止。

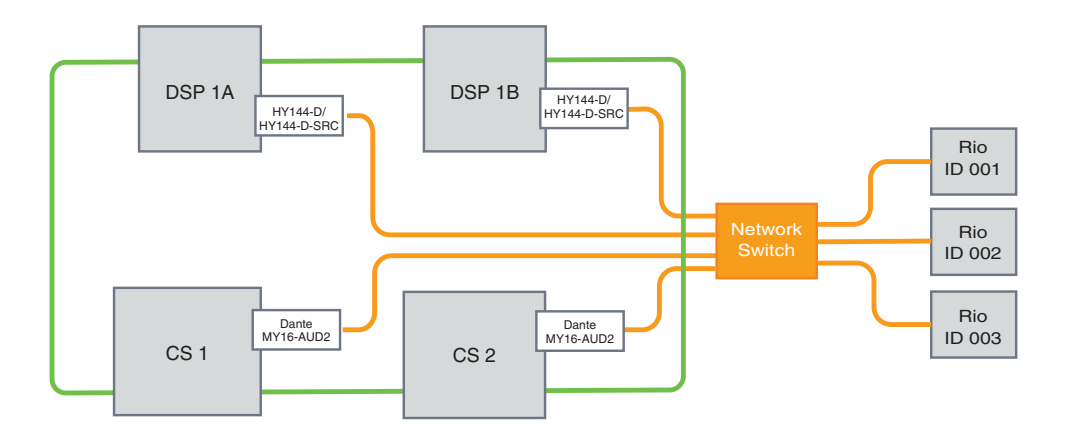

# **验证DSP镜像操作**

仅当两个DSP引擎处于镜像状态时,验证功能才可用。此功能包含DSP引擎运行的虚拟停止。在设置过 程中可使用此功能验证系统。

### **镜像检查示例**

当DSP A处于活跃状态时,启动DSP A上的镜像检查操作,以确保故障转移到DSP B(处于待机状态)。 (故障转移:保护系统不受故障影响的一种方法,当主系统发生故障时,待机设备将自动接管。)

### **启动镜像检查操作**

## 1 **按下使用中DSP引擎的前面板的[MENU]键。**

2 **使用[ ▲ ]/[ ▼ ]键选择"Mirr Chk"。**

**注**

如果DSP引擎的Unit ID不支持镜像,则不会显示"Mirr Chk"。

3 **按住[ENTER]键。**

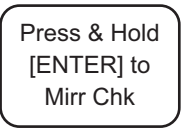

### 4 **如果出现"DONE",您可以验证DSP的镜像运行情况。**

### **完成镜像检查操作**

关闭两个DSP引擎的电源,然后再次打开。

如果两个DSP引擎在镜像操作后都成为Leader字时钟,则必须取消其中一个引擎上Leader字时钟的状 态。由于无法从控制面板执行此操作,必须从DSP引擎的前面板执行此操作。

### **注**

即使处于活跃状态的DSP从DSP A切换到DSP B,也必须关闭DSP A的电源以更改Leader字时钟状态。除非处于活跃状态的DSP 引擎从DSP B切换到DSP A,否则Leader字时钟状态不会改变。当再次打开两个DSP引擎的电源时,DSP A变为活跃。请注意, 除非先进行保存,否则在DSP B上编辑的数据将丢失。

# **使RPio622 / 222成为Leader字时钟**

### **使RPio622 / 222成为Leader字时钟**

您可以通过使RPio成为TWINLANe网络的Leader来使DSP引擎成为Follower。

因此,在活跃DSP引擎(A)冻结并切换到待机DSP引擎(B)后,即使DSP引擎(A)重新启动,声音也不会中 断。使[用"通过DSP之间的GPI连接强制切换" \(第 202 页\)可](#page-201-0)以尽可能缩短活跃DSP引擎断电时的声音 中断时间。

- 1 **按下RPio 622/222前面板上的[MENU]键。**
- 2 **按下[▲]/[▼]键将光标移动到"Word Clk"。**
- 3 **按下[ENTER]键。**
- 4 **按下[▲]/[▼]键以选择时钟源。**

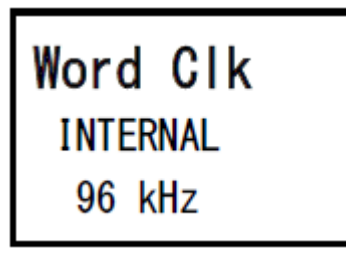

**INTERNAL 96kHz、INTERNAL 88.2kHz、INTERNAL 48kHz、INTERNAL 44.1kHz**

内置时钟(采样频率96kHz、88.2kHz、48kHz、44.1kHz)将用作时钟源。RPio是 Leader。

## **WORD CLOCK IN**

由后面板上的WORD CLOCK IN终端提供的字时钟将用作时钟源。RPio是Leader。

**HY SLOT1**

默认配置。另一个设备是Leader,而RPio是Follower。

- 5 **按下[ENTER]键。**
- 6 **选择控制介面中WORD CLOCK弹出画面上Leader时钟选择按钮的FROM HY SLOT 1。**

# <span id="page-201-0"></span>**通过DSP之间的GPI连接强制切换**

在DSP镜像中,当活跃DSP引擎的电源被切断时会发生声音中断。为了尽可能缩短声音中断时间,会在 DSP之间开启GPI连接,并强制切换DSP引擎。

使用GPI IN1和GPI OUT1的操作步骤如下。可以强制切换实现相同操作的GPI接线和GPI设置。

### **注**

请注意,如果在活跃DSP引擎未关闭时强制切换到待机DSP引擎,则会存在多个Leader时钟,并且会失去控制。如果发生这种 情况,请关闭任一DSP引擎的电源以恢复控制。

### ■**使用GPI IN1和GPI OUT1时**

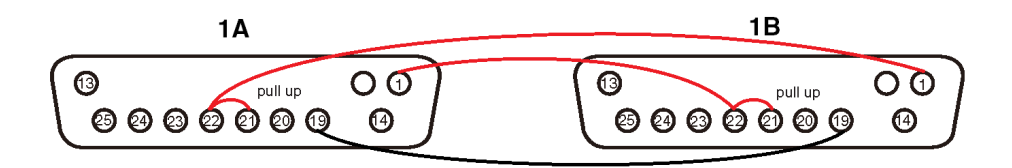

- 1 **连接执行TWINLANe镜像的DSP之间的GPI终端。**
- 2 **接通电源,进入DSP镜像状态。**

# 3 **将活跃DSP和待机DSP的GPI设置为以下值。**

### **注**

如果启用了DSP镜像,则对活跃DSP引擎所做的设置也将反映在待机DSP引擎中。

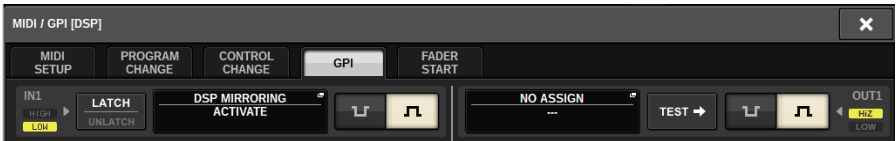

- 1) 将GPI IN1和GPI OUT1都设置为NO ASSIGN。
- 2)将GPI IN1和GPI OUT1都改为HI有效。
- 3)将DSP MIRRORING-- ACTIVATE分配给GPI IN1。

### **注**

由于DSP引擎之间的GPI连接和GPI设置,当活跃DSP引擎断电时,待机DSP引擎的GPI IN 1将变为HI并立即切换为活 跃引擎。之后,手动同步配置数据。

# **关于Dante技术**

Dante是由Audinate公司开发的一种网络音频协议。其设计为以多种采样率和比特率传输多通道音频信 号,同时通过Giga-bit Ethernet (GbE) 网络传输设备控制信号。

请访问Audinate官方网站获取更多详细信息。

http://www.audinate.com/

更多Dante的相关信息也发布在Yamaha Pro Audio网站上:

http://www.yamahaproaudio.com/

### **使用网络交换机时的注意事项**

请勿在Dante网络中使用网络交换机的EEE功能(\*)。某些支持EEE功能的交换机会自动调整相互的功 耗设置。但是,某些交换机可能无法正确调整这些设置。在此情况下,网络交换机的EEE功能可能会在 Dante网络内某些不合适的时间被意外激活。可能造成时钟同步性能退化,导致音频中断。

为避免此类情况发生,请遵循以下注意事项:

- 如果计划使用管理型交换机,请关闭连接到Dante网络的所有端口的FFF功能。如果无法关闭交换机 的EEE功能,请不要使用交换机。
- 如果计划使用非管理型交换机,请不要使用支持EEE功能的交换机。您将无法关闭此类交换机上的 EEE功能。

\*EEE(Energy Efficient Ethernet,高能效以太网)功能是一种旨在降低以太网网络在空闲或低利用 率期间功耗的技术。也被称为"绿色以太网"或IEEE802.3az标准。

# **连接至Dante网络**

有两种方式可以将此型号连接到Dante网络。有关如何连接和设置Dante设备的更多信息,请参见 Dante音频网络设置部分。

#### **注**

菊型链连接用于连接较少的简单设备。如果要连接多个设备,建议使用星形拓扑。

#### **菊型链连接**

在菊型链连接中,多个设备按顺序连接在一起。配置菊型链网络很简单,无需网络交换机。如果要连接 多个设备,终端设备之间的传输延迟将增加。为避免Dante网络中的音频中断,必须配置更大的延迟。 同时,如果因线缆损坏而出现系统问题,网络将在此点中断,信号无法传输过此点。

#### **星形拓扑**

在星形拓扑中,所有设备都单独连接到中央网络交换机。使用支持千兆以太网的网络交换机,可以处理 需要宽带的大规模网络。建议使用具有各种功能的网络交换机来控制和监视网络(例如某些数据电路的 时钟同步功能,或提供音频流量优先级的QoS)。在此拓扑结构下,通常应配置冗余网络以建立在不影 响音频质量的情况下保持高质量通信的环境。

#### **冗余网络**

冗余网络包括主要环路和次要环路。通常,主要环路用于传输。如果主要环路出现问题,例如线缆断 裂,则次要环路自动接管传输。具有冗余网络的星形拓扑结构使您能够建立一个与菊型链网络相反的, 可抵御网络故障的环境。

#### **注**

- 如果在RIVAGE PM10 V1.51之前的系统上使用过HY144-D卡,则需要更新HY144-D固件。有关固件升级的详情,请参见 Yamaha Pro Audio网址:
- http://www.yamahaproaudio.com/

# **Dante音频网络中的DSP镜像功能**

如果活跃DSP引擎发生故障转移,待机DSP引擎将接管TWINLANe网络的所有I/O跳线,音频将继续而不 中断。但是,Dante音频网络的跳线不会自动切换。因此,需要进行一些设置使其可以实现切换。首 先,为已安装在活跃DSP引擎和待机DSP引擎中的Dante卡(HY144-D、HY144-D-SRC)分配输入跳 线。此外,请确保活跃DSP引擎和待机DSP引擎的控制ID是唯一的,并在两个DSP引擎上指定相同的 With Recall设置。从安装在RPio622/222上的Dante卡(HY144-D、HY144-D-SRC或Dante MY16-AUD 卡)分配输出跳线。使用这些设置,即使发生故障转移,音频输入和输出以及HA控制都将保持不间断。 同时,不能为事先安装在待机DSP引擎上的Dante卡(HY144-D,HY144-D-SRC)设置Dante跳线。因 此,需要事先准备一个Dante预设,在故障转移时需要手动切换到此预设。请注意,HA控制仅可从插入 DSP引擎的Dante卡 (HY144-D、HY144-D-SRC)获得。

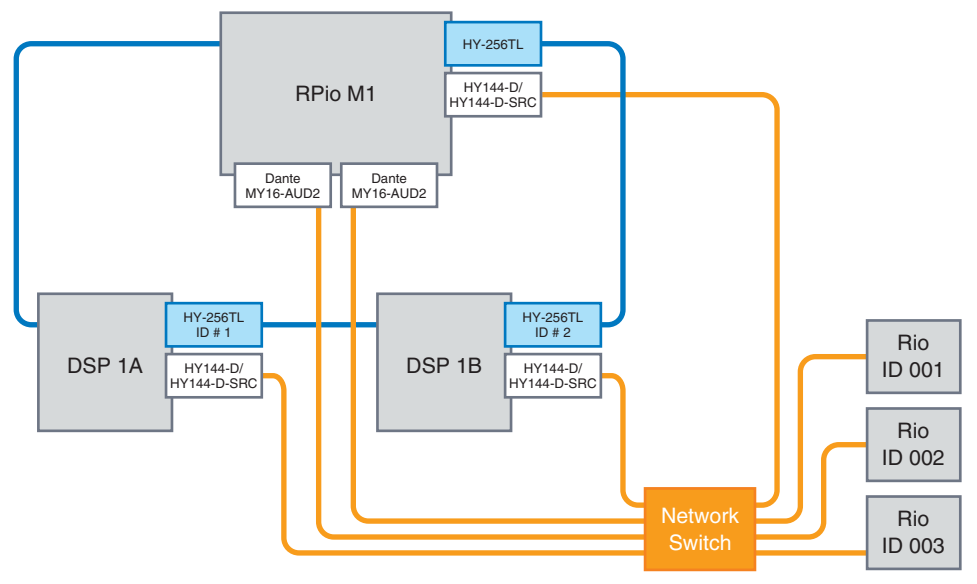

# **RIVAGE PM系列中的字时钟**

在TWINLANe网络中,1个DSP引擎对应1个网络Leader。如果单个网络中存在两个或多个DSP引擎,则 一个为Leader,其他为Follower。对于TWINLANe网络中的Leader时钟,您可以采用DSP引擎的内部 时钟 (44.1kHz、48kHz、88.2kHz或96kHz), 或采用Leader DSP引擎后面板WORD CLOCK IN接口输 入的外部字时钟。如果使用Dante音频网络,也可以选择HY SLOT作为Leader时钟。I/O机架使用的字 时钟是通过TWINLANe网络发送的,因此无需指定字时钟来源。(TWINLANe(主)网络上的I/O机架也 可以设置为V5的Leader时钟。)

### **如选择INT (INTERNAL)或WORD CLOCK IN**

DSP引擎将成为TWINLANe网络的Leader时钟

**如选择HY SLOT 1**

DSP引擎将成为TWINLANe网络的Follower时钟

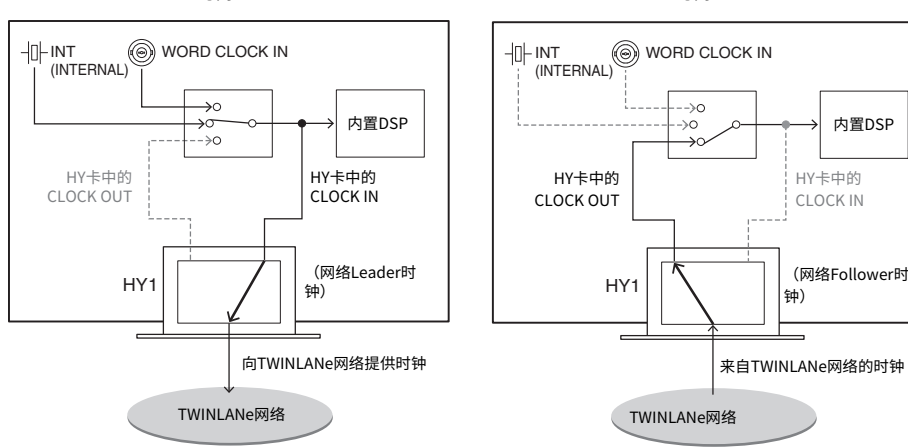

DSP引擎

DSP引擎

# **关于采样率转换器(SRC)**

SRC内置于所有控制介面及RY16-AE后面板AES/EBU插孔的输入和输出通道中(每2个通道对应1个 SRC)。这使得与RIVAGE PM系列不同步的数字信号也可输入和输出。

### **SRC结构图**

### SRC结构图

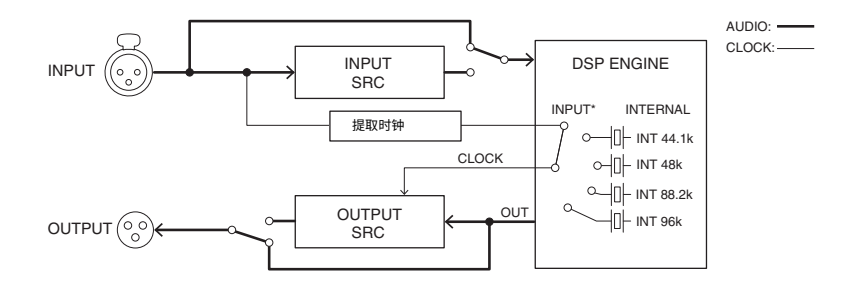

输入SRC将信号转换至RIVAGE PM系列的系统时钟。输出SRC则将信号转换至指定的内部时钟源或与类 似通道的输入相似的时钟。

\*只能选择对应的输入通道(若OUT1/2,则IN1/2)。例如,IN7/8不能用于OUT1/2。

# **关于连接计算机**

您可以将装有PM Editor的计算机连接至DSP引擎。请将计算机连接至TO CONSOLE接口旁的 NETWORK接口[PC]处。请勿将其连接至HY卡插槽上方的NETWORK接口处。或者,也可以使用控制介 面上的NETWORK接口。请注意,在此情况下,当控制介面的电源关闭后,计算机将无法与DSP引擎进 行通信。

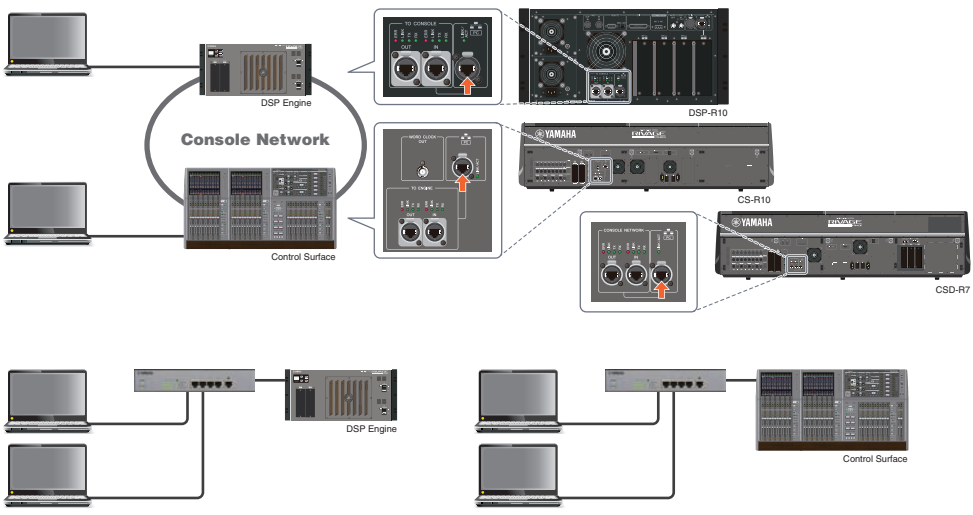

如果要将两台计算机连接到DSP引擎或控制介面,请使用交换式集线器进行连接。

# **Bay 关于bay**

一个bay由12个为一组的推子组成,位置上横跨触摸屏和通道条部分。CS-R10和CSD-R7有3个bay; CS-R10-S有2个bay。每个bay都可以单独操作。因此,您可以进行混音操作,如在触摸屏上调出设置或 在一个bay上切换12个推子层,从而不影响其它bay的设置。请注意,不同于bay L和bay C,bay R不具 有触摸屏或屏幕旋钮。如果连接了外部屏幕监视器,您可以专门使用bay R的屏幕旋钮。外部显示器除 了会显示在bay R中选中的层或通道外,其它显示的内容与bay L和bay C相似。

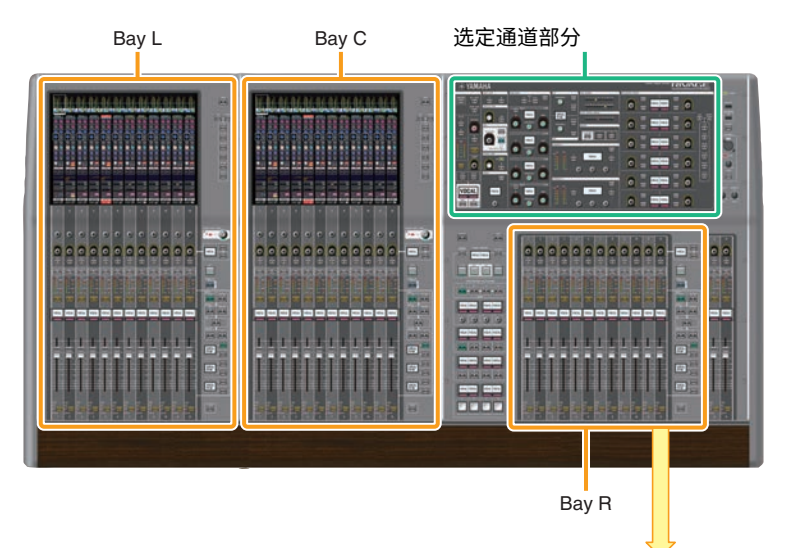

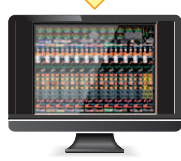

# **推子和推子层**

### **选择层**

如下图所示,12个推子分配进了层中。您可以使用推子右边的层选择键,调出通道进行编辑。有两种层 类型:基础层和自定义层。

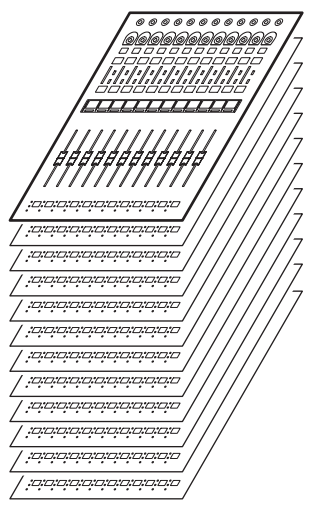

### **基础层**

基础层具有混音通道,通道以固定顺序排列。 输入[1-12]、[13-24] ...[277-288]:共24个层 混音[1-12]、[13-24] ...[61-72]: 共6个层 矩阵[1-12]、[13-24] ...[35-36]: 共3个层 立体声[A/B]:共1个层 CUE[A/B]、MONITOR[A/B]: 共1个层 DCA[1-12]、[13-24]: 共2个层

### **自定义层**

自定义层包含12个推子,您可以自行分配通道。您可以为每个bay单独分配自定义推子的30个层(5个 库x6个层)。

对于输入通道/输出通道/DCA/自定义通道,请使用LAYER键选择层。当前选定层的层选择键将亮起,层 画面中将显示对应通道的短名称。例如,如果您选择了LAYER [IN 1-12],将能使用[SEL] 1键控制输入通 道1。如果您选择了LAYER [IN 25-36],将能使用[SEL]1键控制输入通道25。

■CS-R10、CS-R10-S、CSD-R7

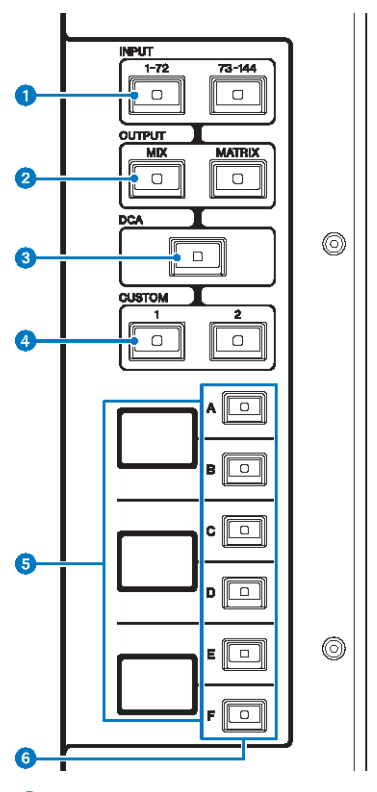

# a **INPUT [1-72]/[73-144]键**

可用于选择一个输入层。

**注**

同时按下INPUT [1-72]键和INPUT [73-144]键选择INPUT 145-288通道层。再次同时按下两个键选择INPUT 1-144层。

### **8** OUTPUT [MIX]/[MATRIX]键

可用于选择一个输出层。

### **8** [DCA]键

可用于选择一个DCA层。

## d **CUSTOM [1]/[2]键**

可用于选择一个自定义层。通常,您可以将2个库(总共12层)的自定义推子分配到各自定义层。 如果同时按下CUSTOM [1]和CUSTOM [2]键,这些键的指示灯将闪烁,INPUT[1-72]和[73-144]键、OUTPUT [MIX]和[MATRIX]键以及[DCA]键将其功能从基础层的选择切换到自定义层库的选择。再次同时按下CUSTOM [1] 和 CUSTOM [2]键可关闭按键指示灯。按键功能将切换回基础层的选择。

### e **层画面**

可显示选定的层。

### f **层选择[A]/[B]/[C]/[D]/[E]/[F]键**

可用于选择一个层。根据按键组合的不同,推子可调出不同的层,如下表所示:(关于INPUT [1-72]/[73-144] 键,请参见"注"。)

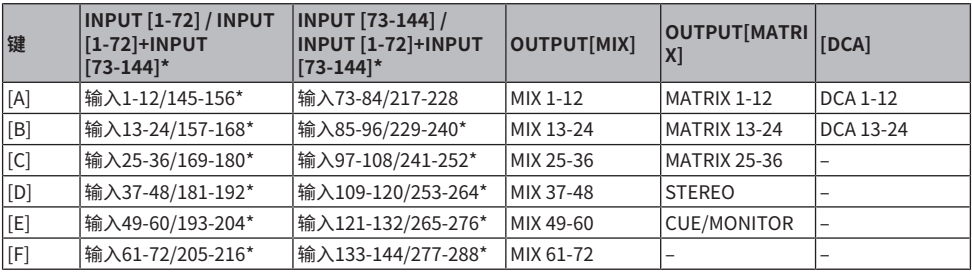

■CS-R5

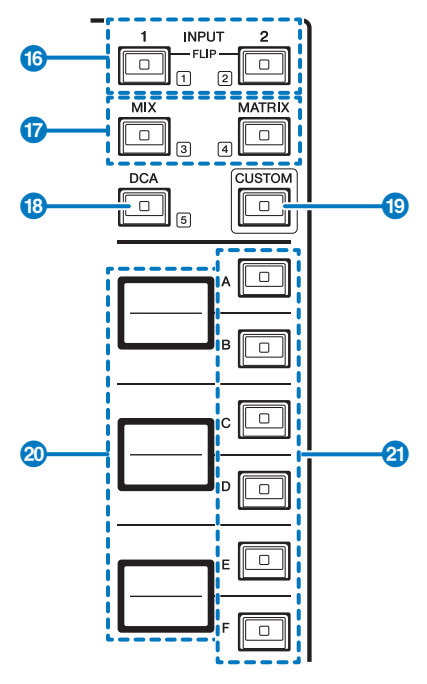

#### **10 INPUT [1]/[2]键**

可用于选择一个输入层。按下INPUT [1]键选择INPUT 1-72层。按下INPUT [2]键选择INPUT 73-144层。 同时按下INPUT [1]键和INPUT [2]键选择INPUT 145-288层。再次同时按下两个键选择INPUT 1-144层。当 INPUT 145-288层被选中时,这些键的指示灯亮起的颜色与选择INPUT 1-144层时不同。

### **8** [MIX]/[MATRIX]键

可用于选择一个输出层。

Bay > 推子和推子层

### c **[DCA]键**

可用于选择一个DCA库。

### d **[CUSTOM]键**

打开或关闭自定义模式。使用INPUT [1]、[2]、[MIX]、[MATRIX]和[DCA]键选择一个自定义库。库编号(1–5) 标记在这些键的旁边。

### e **层画面**

显示通过层选择键选中的层的名称(参见第18页的2)。

### f **层选择[A]/[B]/[C]/[D]/[E]/[F]键**

可用于选择一个层。根据按键组合的不同,推子可调出不同的层,如下表所示:(关于INPUT [1]/[2]键,请参 见"注"。)

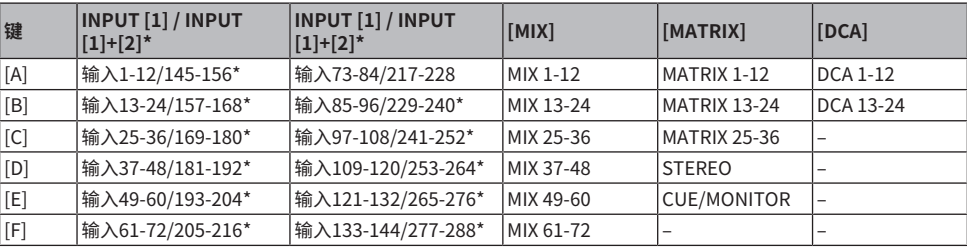

# **选定通道概念**

RIVAGE PM系列使您可以选择指定通道进行控制,或显示通道的混音参数。

### **选定通道类型**

CS-R10控制介面使您可以选择指定的"独立"通道。此功能使您可通过单个控制介面来控制多个通道。

#### **使用硬件选择通道**

您可以为选定通道部分(硬件)选择指定通道。还可以使用每个bay的[SEL]键。

### **在屏幕中选择通道(3个独立通道)**

您还可以根据操作风格,自定义CS-R10或CSD-R7的bay L、C或R(外部显示器)的屏显选定通道,或 CS-R10-S的bay C或R(外部显示器)的屏显选定通道,以及通过硬件键选择的通道之间的关联。

### **硬件[SEL]键**

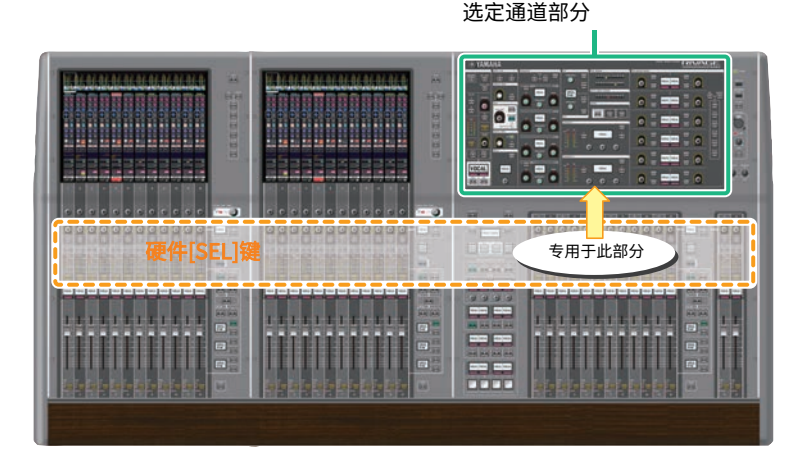

[SEL]键用于选择选定通道部分(硬件)的对应通道。然而,[SEL]键也可被关联至屏显选定通道,用于 分配通道至DCA或静音组。

### **在屏幕中选择通道**

除选定通道部分(硬件)外,每个bay的触摸屏对于控制一个指定通道的参数非常实用。在每个触摸屏 选中的一个指定通道被称为"屏显选定通道"。

您可以根据下列方法在屏幕中选择一个通道:

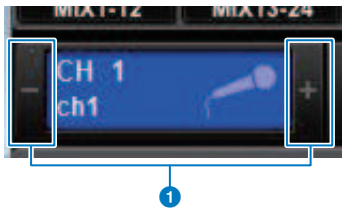

### a **按下屏幕左上角选定通道指示的任何一边(+/–按钮)。**

按下选定通道指示的左侧(-),选择前一个通道。按下选定通道指示的右侧(+),选择下一个通道。

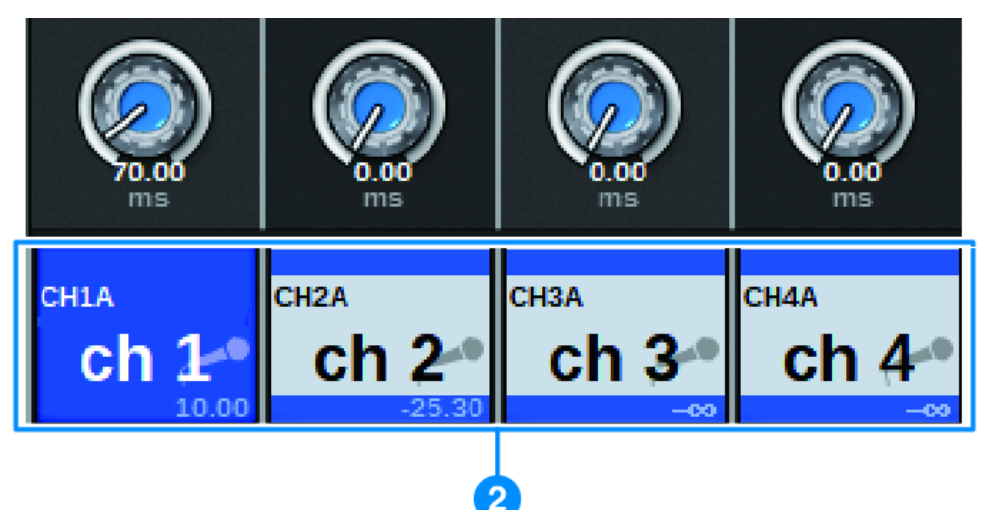

#### b **按下位于屏幕底部的通道名称区。**

重复按下通道名称,在屏幕上切换选定通道。如果您在电平表区切换推子层,通道名称区将相应的更改指示。 使用此方法,您可以在屏幕上进入任意通道。

### **注**

如果在指定的PREFERENCES窗口使用[FADER BANK]>[SEL] LINK功能,您可以在每个库(最近选中的通道)自动切换选定通 道,同时在推子库中切换(偏好设置)。

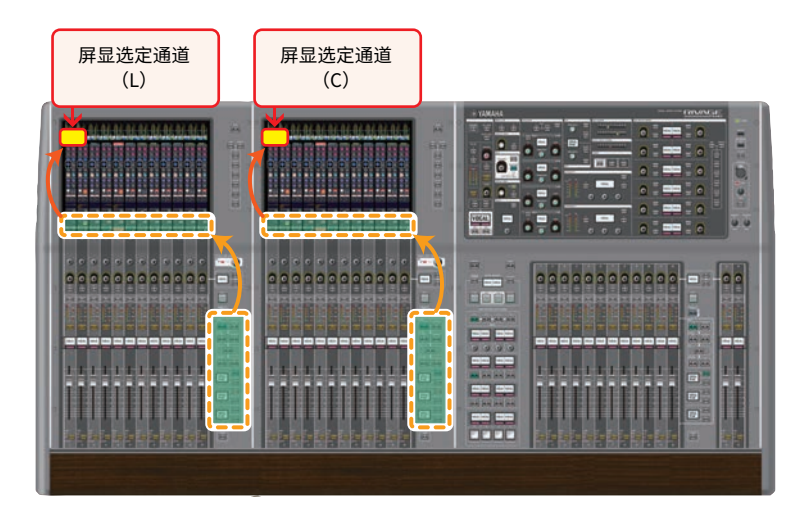

Bay > 选定通道概念

### **外部监视器中显示的屏显选定通道**

外部监视器中显示的屏显选定通道也可作为bay R的屏显选定通道。通过此方法,如果使用外部显示器 和USB鼠标,您将能以操作bay L和bay C的相同方法,操作通道参数。

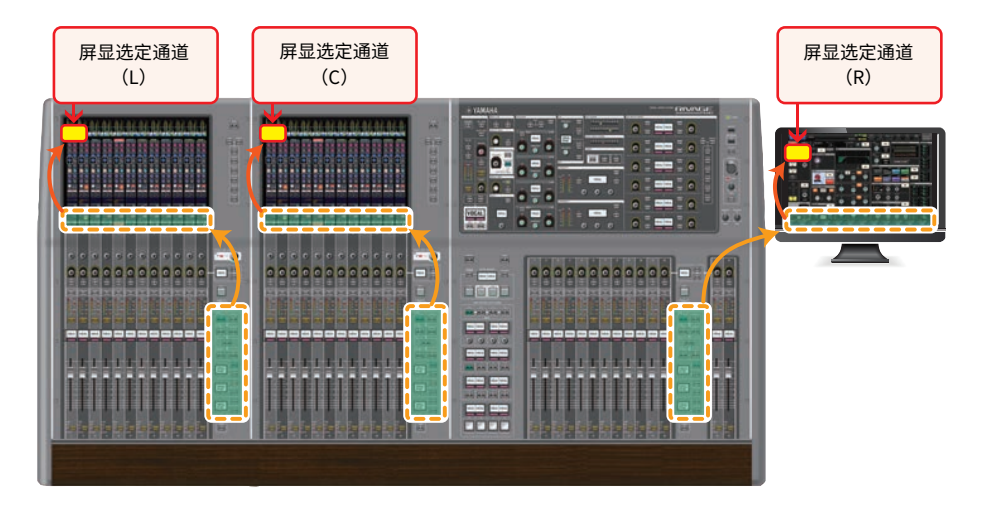

## **关联选定通道**

PREFERENCES窗口使您可以为屏幕选定通道/参数和[SEL]键(硬件)设置关联,并设置每个bay的 [SEL]键之间的关联。
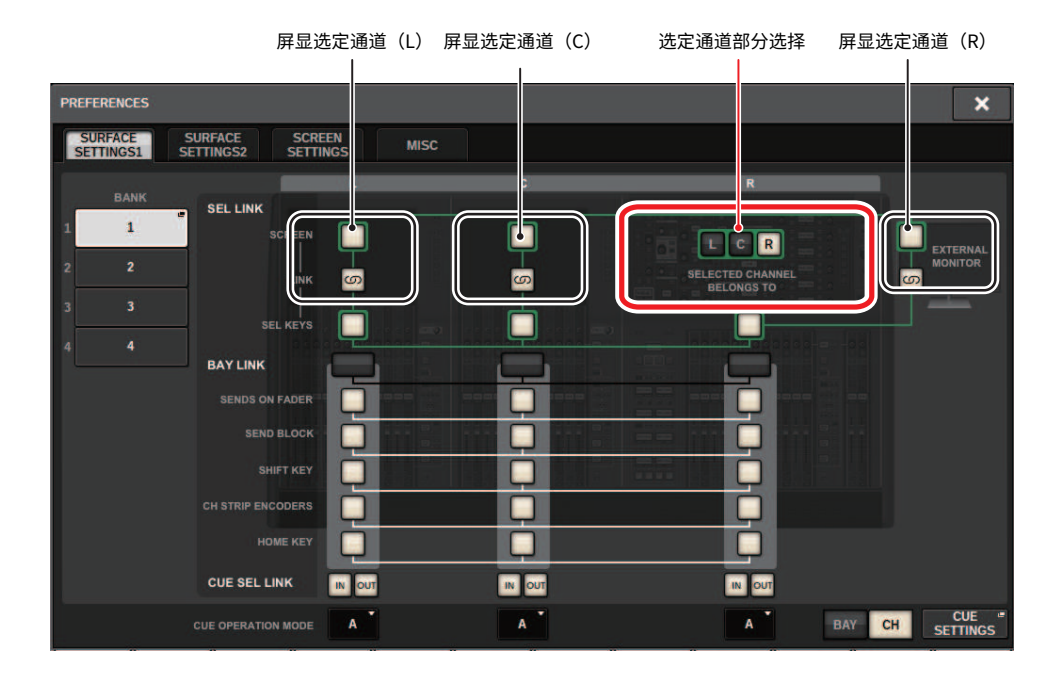

有关按钮的更多信息,请参见SURFACE SETTINGS1。

- ( **SCREEN**:使用画面上的bay之间的SEL进行关联
- ( **LINK**:使用画面上的SEL和[SEL]键进行关联
- ( **SEL KEYS**:使用bay之间的[SEL]键进行关联

# **BAY LINK**

BAY LINK功能可用于从控制介面上的多个BAY中选择并链接层。通常情况下,每个BAY有12个推子独立 运行。然而,使用此功能,您可以链接多个BAY并将其用作一个BAY,最多可容纳36个推子。 可以在PREFERENCES弹出窗口中设置要链接的功能。

# 1 **在菜单栏上按下SETUP按钮打开SETUP窗口。**

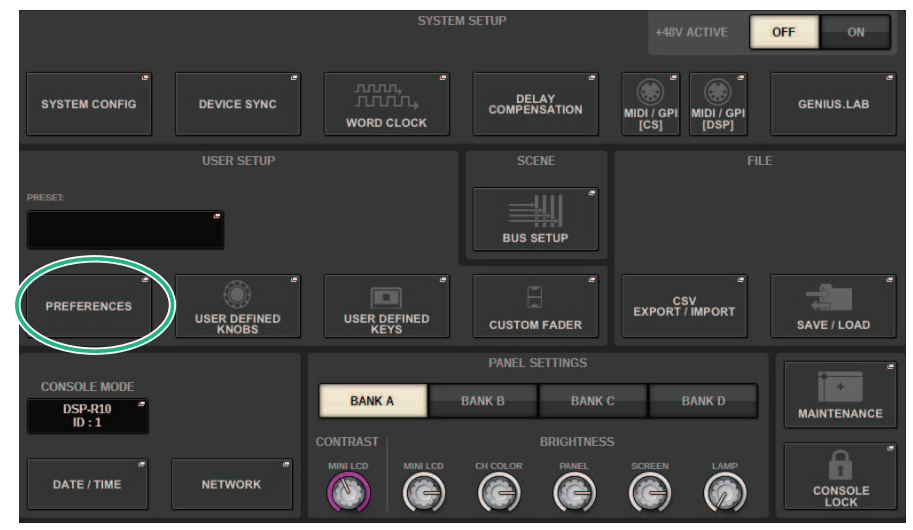

# 2 **按下PREFERENCES按钮打开PREFERENCES弹出窗口。**

此窗口包括若干页面,使用窗口顶部的选项卡可在各页面之间进行切换。

# 3 **按下SURFACE SETTINGS1选项卡可以打开SURFACE SETTINGS1页面。**

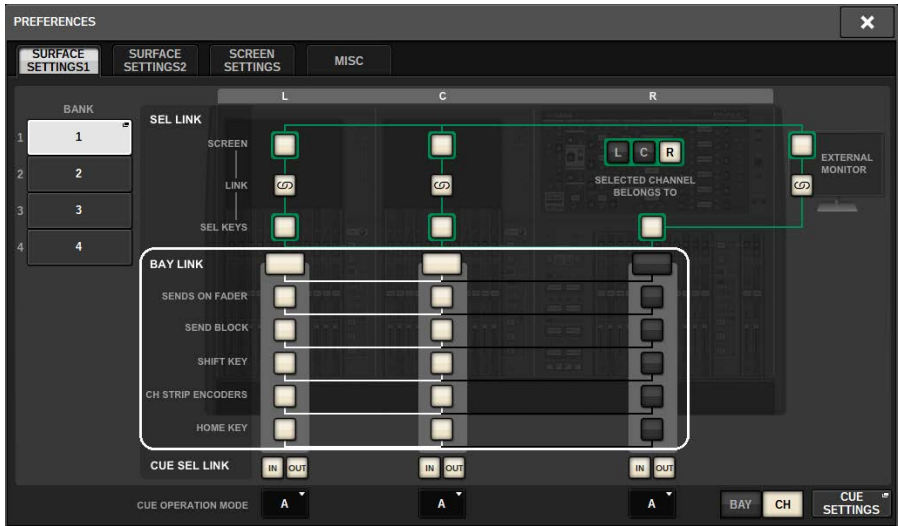

有关按钮的详细信息,请参阅SURFACE SETTINGS1。 **BAY LINK**:选择链接的BAY设置和推子层 SENDS ON FADER: 打开或关闭SFNDS ON FADER,设置发送目的地 SEND BLOCK: 洗择OVFRVIFW窗口时洗择12路总线的发送目的地 **SHIFT KEY**:打开或关闭[SHIFT]键 **CH STRIP ENCODERS**:切换通道条编码器的选择 **HOME KEY: 保存并调出[HOME]键设置** 

### 4 **选择您想要链接的BAY和功能。**

**设置示例**

**All Link**...这是供单个操作员使用的简单设置。您可以从任何位置控制指定通道。

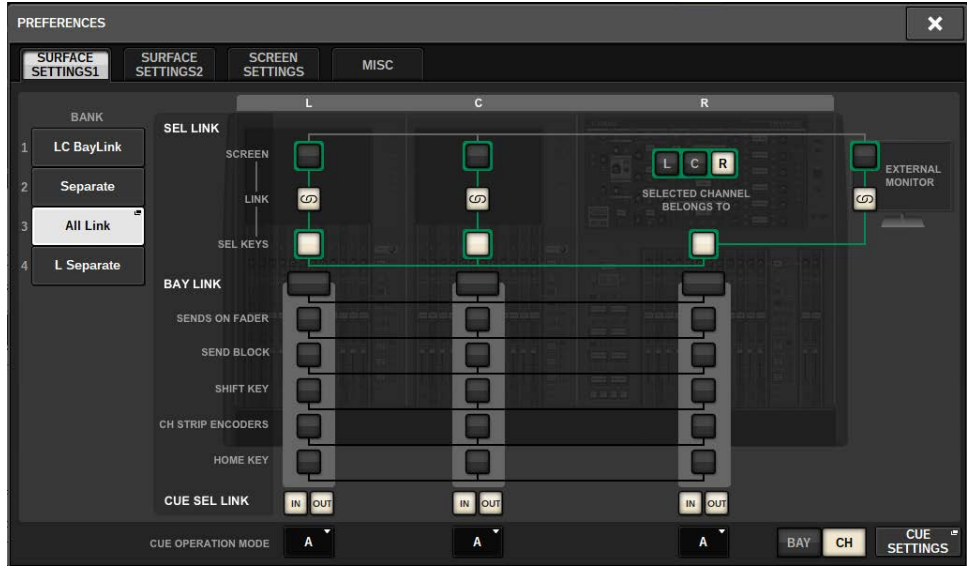

**Separate**… 这是另一个简单设置。由于可以为每个BAY选择单独的通道,因此最多可以同时查看和操作三个通道。

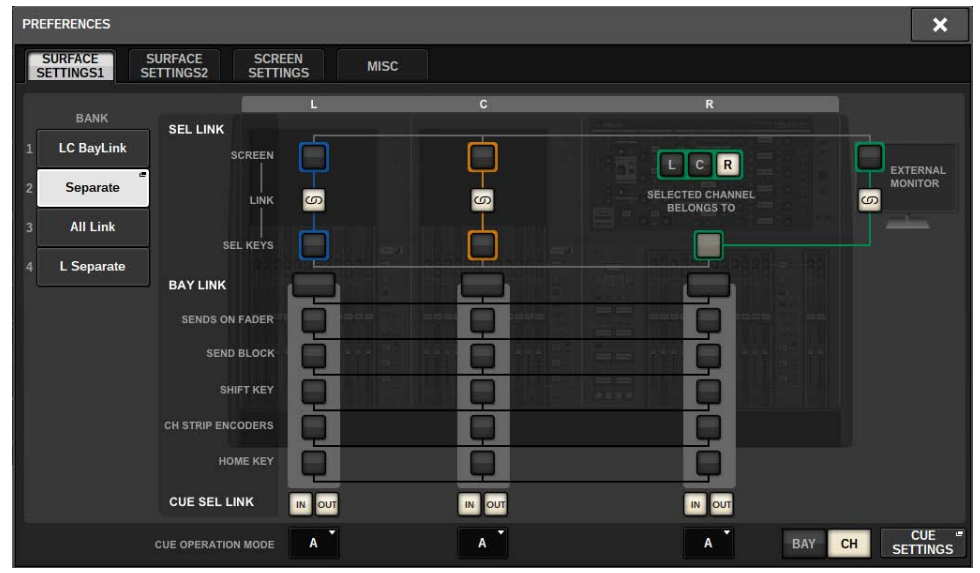

**L Separate**… 当有2名操作员工作时,此设置可使控制Bay L的人员在工作时不干扰操作Bay CR的人员。

| <b>PREFERENCES</b>                                                                                            |           |              |                                              | $\boldsymbol{\mathsf{x}}$                |
|----------------------------------------------------------------------------------------------------|-----------|--------------|----------------------------------------------|------------------------------------------|
| <b>SURFACE</b><br><b>SURFACE</b><br><b>SCREEN</b><br><b>MISC</b><br>SETTINGS1<br>SETTINGS2<br><b>SETTINGS</b> |           |              |                                              |                                          |
| <b>BANK</b>                                                                                                   |           | $\mathbf{C}$ | $\mathbf R$                                  |                                          |
| <b>SEL LINK</b><br><b>LC BayLink</b><br>1<br><b>SCREEN</b>                                                    |           |              | R<br>$\mathsf{C}$                            |                                          |
| Separate<br>$\overline{2}$<br>LINK                                                                            | ဖာ        | ဖာ           | <b>SELECTED CHANNEL</b><br><b>BELONGS TO</b> | <b>EXTERNAL</b><br><b>MONITOR</b><br>ဖာ  |
| <b>All Link</b><br>3<br><b>SEL KEYS</b>                                                                       |           |              |                                              | an y                                     |
| $\epsilon$<br>L Separate<br>$\overline{4}$<br><b>BAY LINK</b>                                                 |           |              |                                              |                                          |
| <b>SENDS ON FADER</b>                                                                                         |           |              |                                              |                                          |
| <b>SEND BLOCK</b>                                                                                             |           |              |                                              |                                          |
| SHIFT KEY                                                                                                    |           |              | $20.38 - 24.38$                              |                                          |
| <b>CH STRIP ENCODERS</b>                                                                                      |           |              |                                              |                                          |
| <b>HOME KEY</b>                                                                                               |           |              |                                              |                                          |
| <b>CUE SEL LINK</b>                                                                                           | OUT<br>IN | IN OUT       | IN OUT                                       |                                          |
| <b>CUE OPERATION MODE</b>                                                                                     | Α         | A            | $\overline{A}$<br><b>BAY</b>                 | <b>CUE</b><br>c<br>CH<br><b>SETTINGS</b> |

**LC BayLink**... Bay L和Bay C可以链接起来,像一组24个推子那样使用。

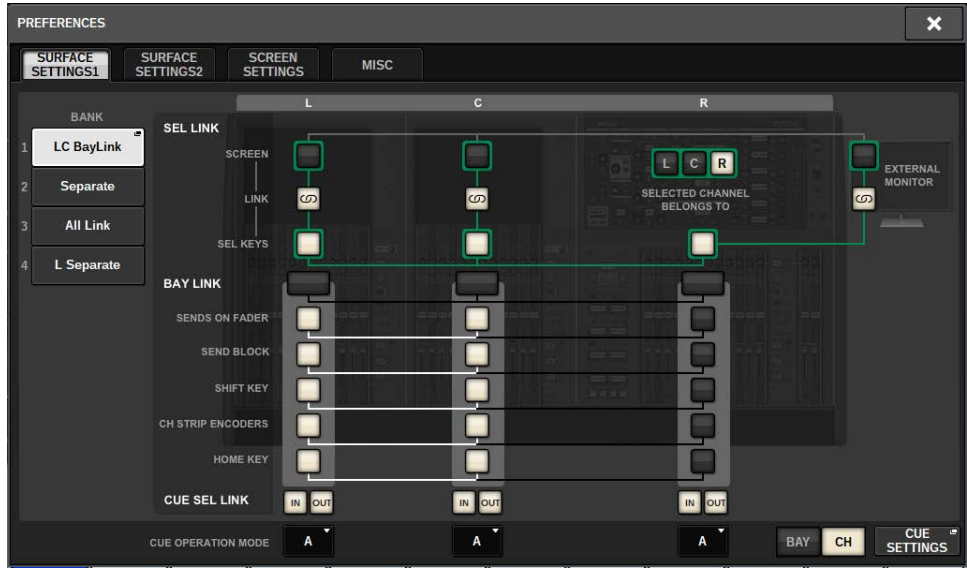

所选层将在仪表区域中以粗白框表示。链接BAY的层将用细白框表示。

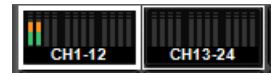

#### **注**

- 更改Bay Link设置将清除存储在每层中的选定通道的位置。一旦清除该位置数据,选定通道(在层切换时已被选中)将移动 到推子组中最左侧的通道。(请注意,这仅在FADER BANK SEL LINK打开时适用。)
- 如果在转出DCA通道时更改了Bay Link模式, 则将取消DCA转出操作。
- 如果更改了SET BY SEL按钮已打开的BAY的Bay Link设置, 则SET BY SEL将关闭。

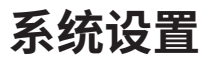

# **关于SETUP画面**

SETUP可用于设置应用到整体RIVAGE PM系列的多种功能。在菜单栏上按下SETUP按钮进入SETUP画 面。

# **SYSTEM SETUP区域(SETUP画面)**

#### 此区域可用于对控制介面进行各种全局设置。

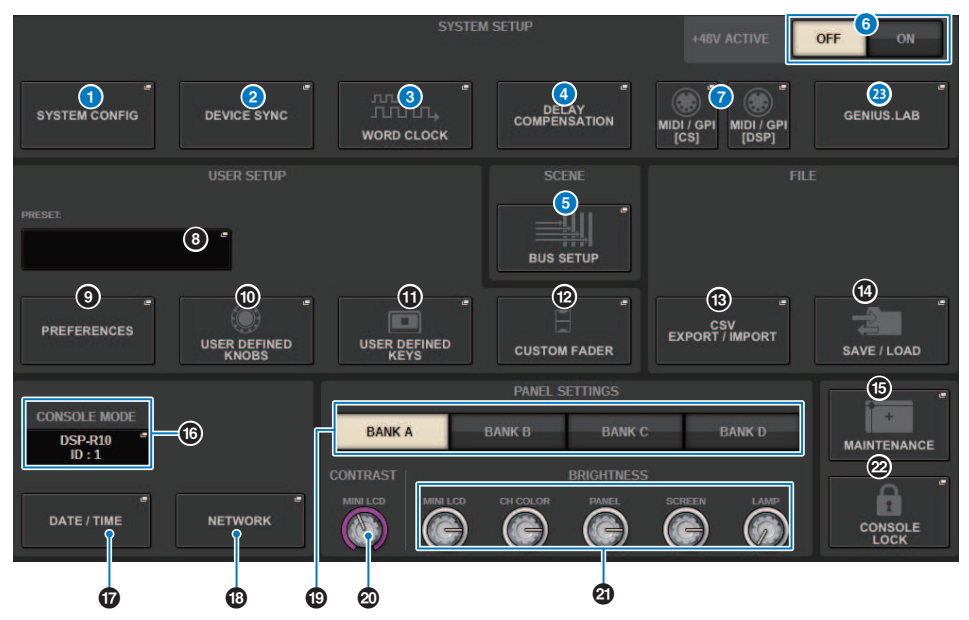

#### **1 SYSTEM CONFIG弹出按钮**

按下此按钮进入SYSTEM CONFIG弹出窗口,在此窗口中可以配置TWINLANe网络并设置构成RIVAGE PM系列的 组件。

#### **2** DEVICE SYNC弹出按钮

按下此按钮进入["DEVICE SYNC画面" \(第 234 页\),](#page-233-0) 在此窗口中可以设置数据同步的方向。

#### **6** WORD CLOCK弹出按钮

按下此按钮进入WORD CLOCK弹出窗口,在此窗口中可以设置字时钟。

#### d **DELAY COMPENSATION弹出按钮**

按下此按钮进入["DELAY COMPENSATION弹出窗口" \(第 276 页\)](#page-275-0),在此窗口中可以进行设置以补偿信号延 迟。

#### **6** BUS SETUP弹出按钮

按下此按钮进入["BUS SETUP页面" \(第 311 页\)](#page-310-0),在此窗口中可以切换总线操作、单音/立体声或发送点,并指 定混音减弱和环绕声设置。

#### f **+48V ACTIVE按钮**

打开或关闭调音台的+48V主幻象电源。如果此按钮关闭,即使OMNI插孔输入通道或TALKBACK IN的+48V按钮 打开,也不会提供幻象电源。

#### g **MIDI/GPI [CS]弹出按钮、MIDI/GPI [DSP]弹出按钮**

按下此按钮进入["MIDI/GPI窗口\(MIDI SETUP页面\)" \(第 924 页\),](#page-923-0)在此窗口中可以进行MIDI和GPI设置。

# **USER SETUP区域(SETUP画面)**

#### 此区域可用于进行各种与用户相关的设置。

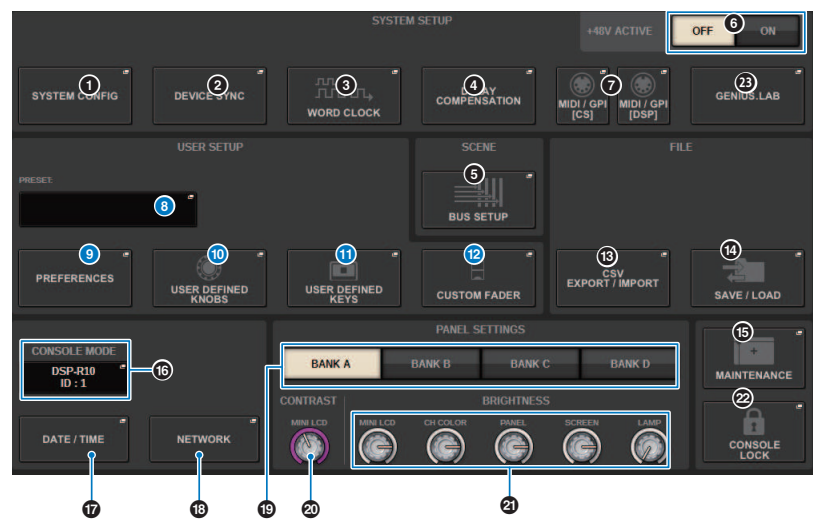

#### **6** USER SETUP LIBRARY弹出按钮

按下此按钮进入USER SETUP LIBRARY弹出窗口,在此窗口中可以存储PREFERENCES或USER DEFINED键和旋 钮的各种设置。

#### **注**

请注意,自定义推子设置不会存储在此窗口中。

#### **9 PREFERENCES弹出按钮**

按下此按钮进入PREFERENCES弹出窗口,在此窗口中可以进行各种偏好设置。

#### **<sup>1</sup>** USER DEFINED KNOBS弹出按钮

按下此按钮进入["USER DEFINED KNOBS弹出窗口" \(第 889 页\)](#page-888-0), 在此窗口中可以设置与USER DEFINED旋钮 相关的参数,并为通道条编码器分配功能。

### k **USER DEFINED KEYS弹出按钮**

按下此按钮进入["USER DEFINED KEYS弹出窗口" \(第 907 页\)](#page-906-0), 在此窗口中可以进行USER DEFINED键设置。

### l **CUSTOM FADER弹出按钮**

按下此按钮进入CUSTOM FADER弹出窗口。此窗口可用于对自定义推子进行设置,从而随意组合不同的通道。

# **FILE区域(SETUP画面)**

#### 此区域可用于保存和载入各种数据。

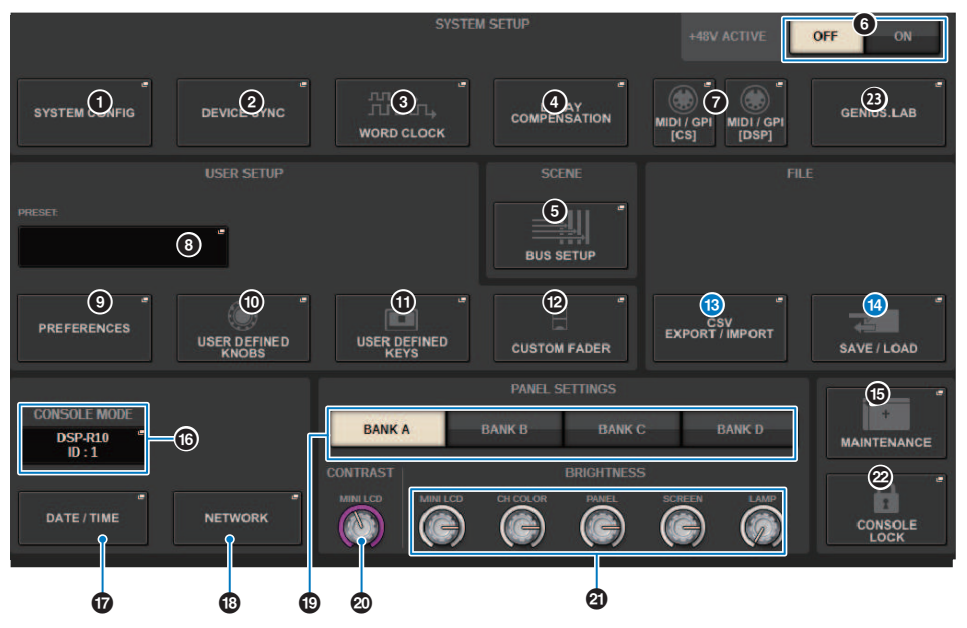

### m **CSV EXPORT/IMPORT弹出按钮**

按下此按钮进入CSV FILE EXPORT/IMPORT弹出窗口,从而能够将RIVAGE PM系列的数据导出或导入为可在电 子表格应用程序中离线编辑的CSV文件。

### n **SAVE/LOAD弹出按钮**

按下此按钮进入SAVE/LOAD弹出窗口,在此窗口中可以保存或载入RIVAGE PM系列上配置的各种系统数据集。

# **MAINTENANCE区域(SETUP画面)**

#### 此区域可用于对整个控制介面执行维护操作。

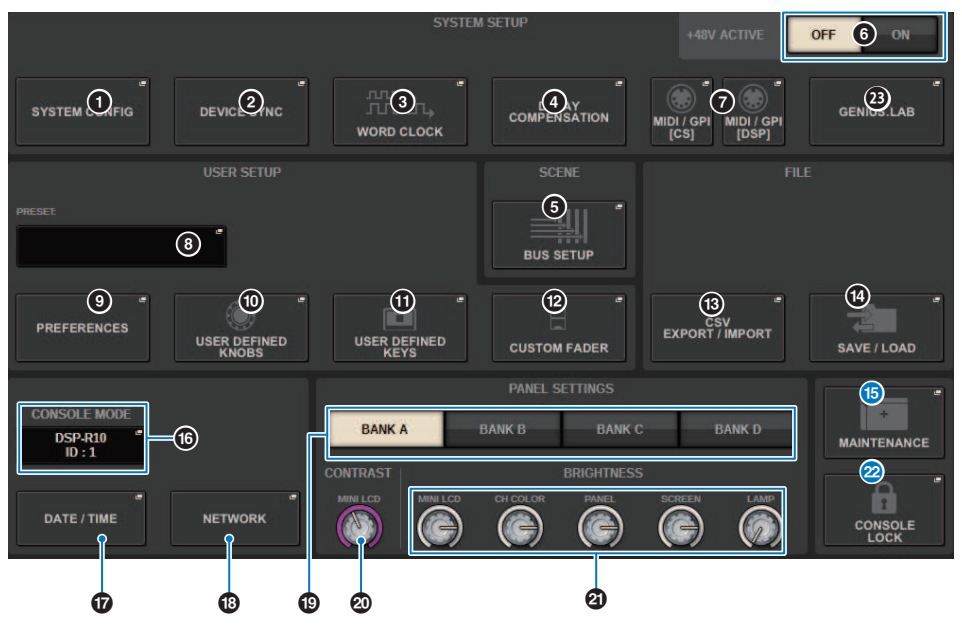

#### o **MAINTENANCE弹出按钮**

按下此按钮进入MAINTENANCE弹出窗口,在此窗口中可以初始化或校准RIVAGE PM系列。

### **② CONSOLE LOCK按钮**

执行调音台锁定功能。如果已设置调音台密码,按下此按钮可以打开["PASSWORD弹出窗口" \(第 971 页\)。](#page-970-0)输 入正确的密码以执行调音台锁定。如果尚未设置调音台密码,按下此按钮将立即执行调音台锁定。

# **CONSOLE STATUS区域(SETUP画面)**

#### 此区域显示有关控制介面的各种信息。

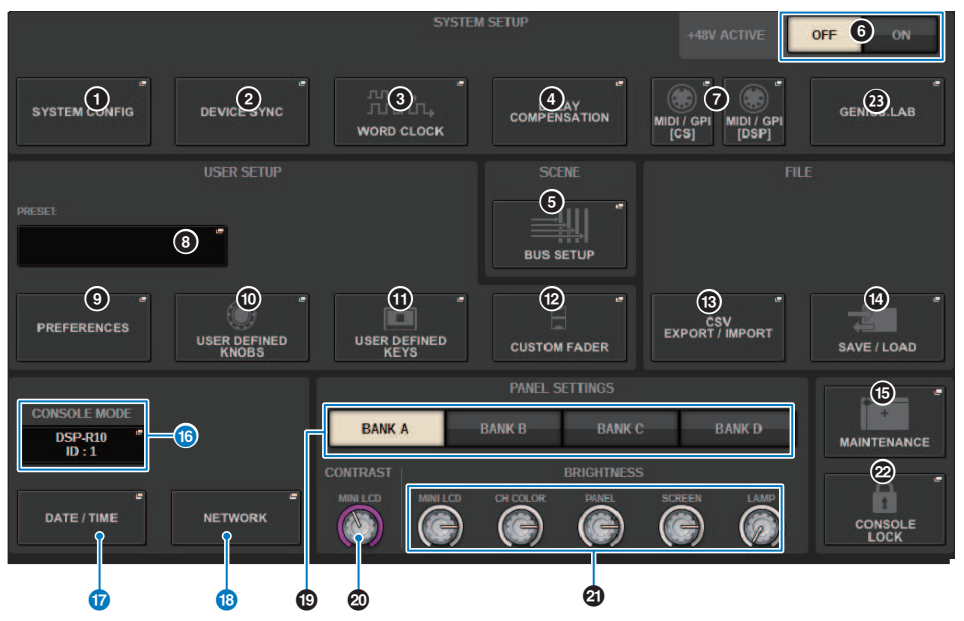

#### p **CONSOLE MODE按钮**

按下一个按钮时,将出现CONSOLE MODE弹出窗口,在此窗口中可以选择DSP引擎和CONSOLE ID。编辑设置 时,会出现一个确认对话框。按下OK按钮时,控制介面将重新启动。

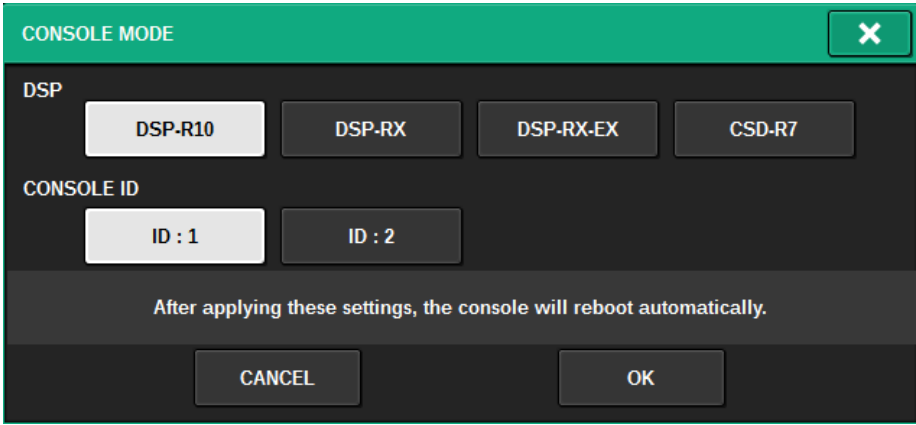

在双调音台模式下使用系统时指定单独的CONSOLE ID。以下功能仅适用于主调音台(ID1),但其他功能是两者 通用的。

- 按下仪表区域中的仪表指示可将推子层调出到面板。
- ( 编辑事件列表和调出事件。

如果要将附加控制介面连接到CSD-R7,请将连接的控制介面的调音台ID设置为2。

对于CSD-R7,CSD-R7 MODE ID固定为1。如果将多个CSD-R7设备或DSP引擎连接到TWINLANe网络,请将 INTERNAL DSP ID设置为1–4。

#### q **DATE/TIME弹出按钮**

按下此按钮进入["DATE/TIME弹出窗口" \(第 966 页\)](#page-965-0), 在此窗口中可以设置日期和时间。

#### **8 NETWORK弹出按钮**

按下此按钮进入NETWORK弹出窗口,在此窗口中可以为StageMix执行IP地址设置等操作。

# **PANEL SETTINGS区域(SETUP画面)**

此区域可用于设置LED亮度和对比度(请参阅"指定触摸屏、LED、通道名称画面和指示灯的亮 度")。

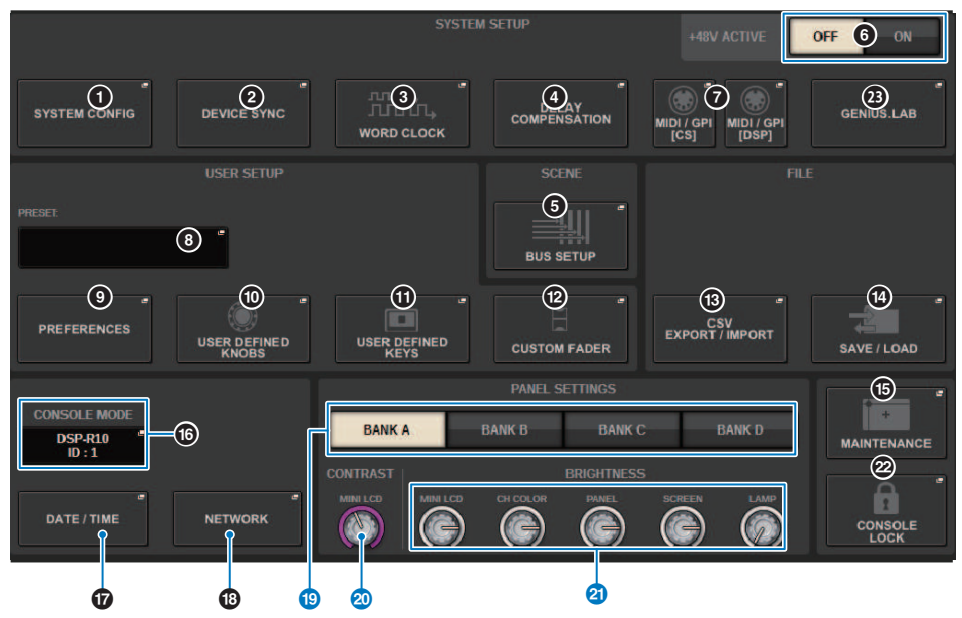

#### **BANK A–D按钮**

选择要用于保存亮度和对比度设置的库。可以在A-D库中保存四种不同的设置,并根据需要进行切换。

#### **<sup>2</sup>** CONTRAST NAME旋钮

调整通道名称画面的对比度。

#### **4 BRIGHTNESS NAME旋钮**

调整通道名称画面的亮度。 **BRIGHTNESS CH COLOR旋钮** 调整通道颜色的亮度平衡。 **BRIGHTNESS PANEL旋钮** 调整面板LED的亮度。 **BRIGHTNESS SCREEN旋钮**

调整画面的亮度。

### **BRIGHTNESS LAMP旋钮**

调整连接到LAMP接口的指示灯的亮度。

# **SYSTEM CONFIG**

在SYSTEM CONFIG中,您可以指定组成RIVAGE PM系列的组件类型和编号,以及分配至TWINLANe网 络的音频通道。如有需要,您还可以为每个组件设置内部参数。您还可以查看和设置整个系统的运行状 态。当您将系统设置在没有实际设备接入的环境中,SYSTEM CONFIG可以进行离线设置。组件被接入 后将被自动识别,您可以为这些实际接入的设备控制参数。

# **SYSTEM CONFIG在线设置**

进行在线设置的操作步骤如下。

- $1$  ["同步各组件之间的设置数据" \(第 233 页\)](#page-232-0)
- 2 **选择和设置组件**
- 3 **将通道分配到TWINLANe网络**
- $\frac{4}{100}$  ["编辑每个组件的内部参数" \(第 251 页\)](#page-250-0)
- 5 **根据需要设置Dante网络**

# <span id="page-232-0"></span>**同步各组件之间的设置数据**

**关于同步的需求**

### 关于同步的需求

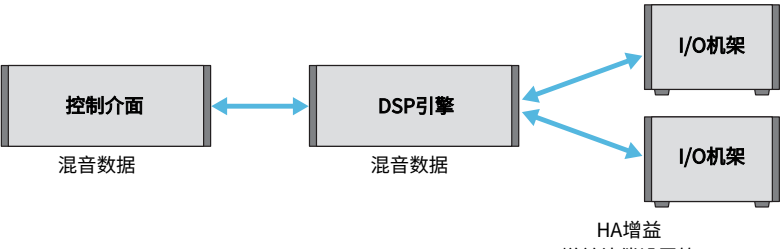

增益补偿设置等

控制介面和DSP引擎各自拥有混音数据,并通过网络同步数据。这意味着当接入网络时,决定同步以控 制介面数据为基础还是以DSP引擎数据为基础进行是非常必要的。I/O机架或控制介面的I/O(CS I/O) 保存HA增益和增益补偿等参数,并且您必须同样指定单元以将其数据作为同步基础。(由于CSD-R7将 调音台和DSP合并于一体,因此与I/O机架和CS I/O同步。)

### 1 **当您完成系统连接时,打开输出设备(如放大器)以外的每个设备的电源。**

当控制介面检测到新设备(控制介面、DSP引擎、I/O机架、CS I/O)连接时,将决定数据 是否需要同步;如果数据需要同步,DEVICE SYNC弹出窗口将出现。

### 2 **当弹出窗口出现时,指定数据同步的方向。**

### 3 **按下SYNC按钮以同步数据时,确认画面出现。按下OK按钮执行。**

**注**

- 如果自从前一次同步后每个组件的内部数据未发生变化,同步将自动进行,因[此"DEVICE SYNC画面" \(第 234 页\)](#page-233-0)将不出 现。
- ( 同步之前,必须指定CONSOLE MODE和CONSOLE ID。

# <span id="page-233-0"></span>**DEVICE SYNC画面**

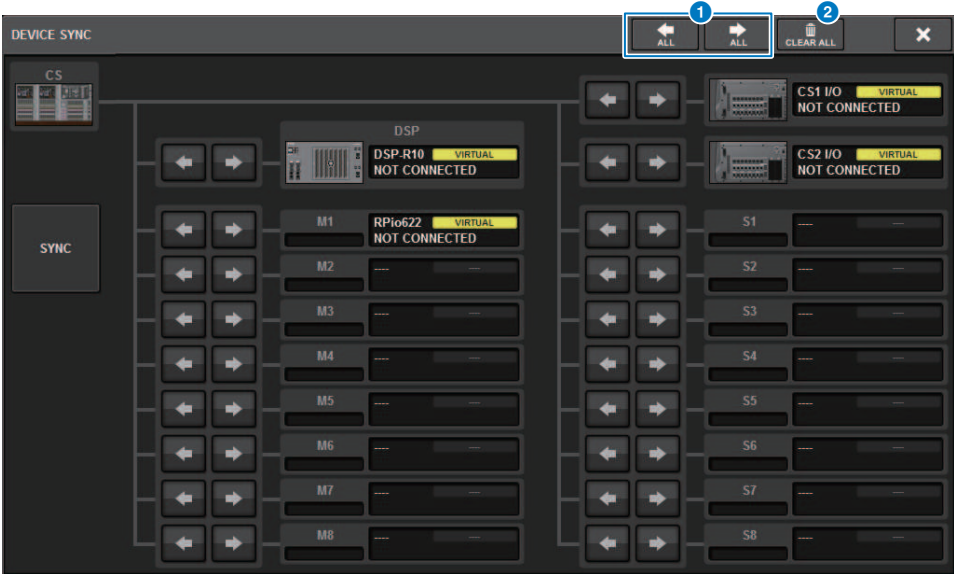

画面包含下列项目。

# a **同步方向按钮**

按下其中一个按钮可共同指定数据同步的方向。

### **2** CLEAR ALL按钮

按下此按钮清除数据同步设置的方向。

系统设置 > 选择和设置组件

# **选择和设置组件**

按照以下步骤,通过选择DSP引擎并设置HY卡插槽和Y卡插槽,以设置RIVAGE PM系列系统的组件。

- 1 **在菜单栏上按下SETUP按钮进入SETUP画面。**
- 2 **按下SYSTEM CONFIG按钮。**

SYSTEM弹出窗口将出现。

- 3 **请确保选择正确的DSP引擎进行连接。(DSP-R10、CSD-R7、DSP-RX、DSP-RX-EX)**
- 4 **安装HY卡。(HY卡插槽1-4;CSD-R7的HY卡插槽1-3)** TWINLANe介面卡(HY256-TL、HY256-TL-SMF)仅可安装在HY卡插槽1或2。(仅限 CSD-R7的HY卡插槽1)
- 5 **如有需要,安装MY卡。**
- 6 **按下×按钮关闭SYSTEM弹出窗口。**
- **注**

要进入SYSTEM弹出窗口,按下面板上的[SYSTEM]键。

# **[SYSTEM]选项卡**

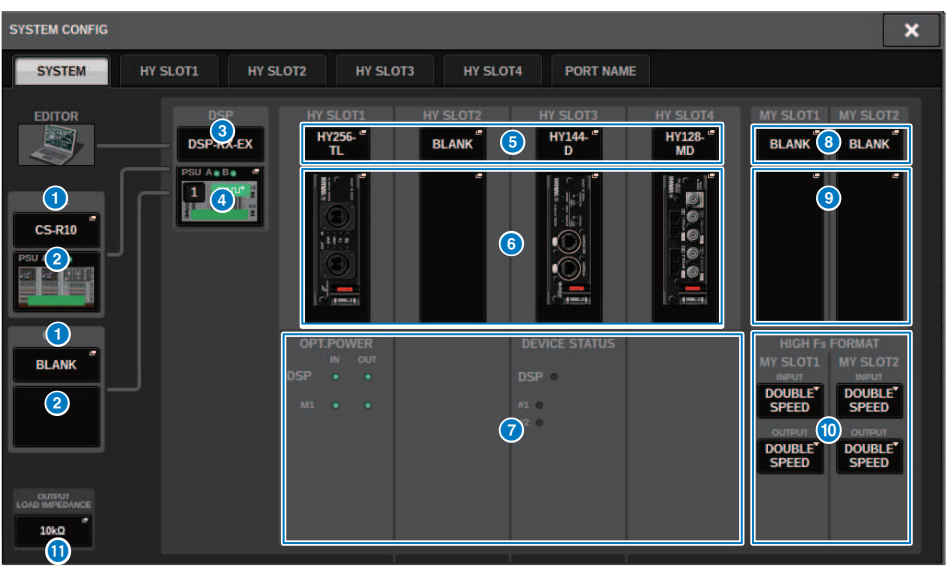

此窗口包含以下项目。

### **O** CONSOLE SELECT弹出按钮

按下此按钮可以打开CONSOLE SELECT弹出窗口,在此窗口中可以选择用来安装的控制介面。

### b **CS1弹出按钮、CS2弹出按钮**

按下此按钮可以打开SYSTEM CONFIG [CS1]或SYSTEM CONFIG [CS2]弹出窗口,在此窗口中可以为控制介面进 行输入/输出和MY卡插槽设置。

### **6** DSP引擎画面

显示连接的DSP引擎。

系统设置 > [SYSTEM]选项卡

### d **DSP引擎画面**

显示连接的DSP引擎的状态。

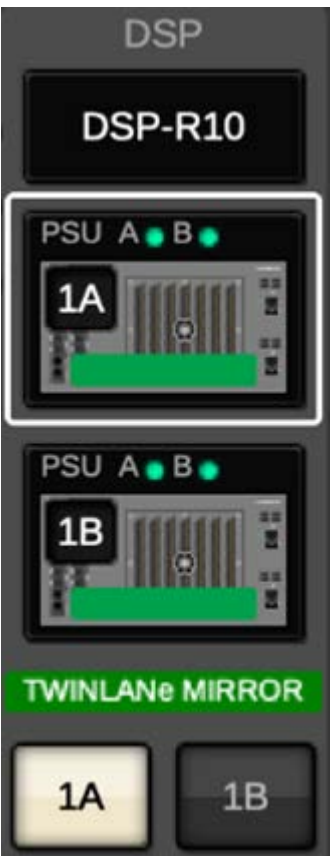

对于DSP镜像配置,此区域将显示一个按钮,用于在活跃/待机之间切换DSP引擎,并显示两个单元的DSP弹出 按钮。在此情况下,通过DSP弹出按钮打开的SYSTEM CONFIG [DSP]弹出窗口将仅对通过活跃/待机按钮选择为 活跃单元的DSP引擎有效。

当DSP镜像条件不匹配时,会显示DETAIL按钮。按下DETAIL按钮将以红色显示不匹配的项目。

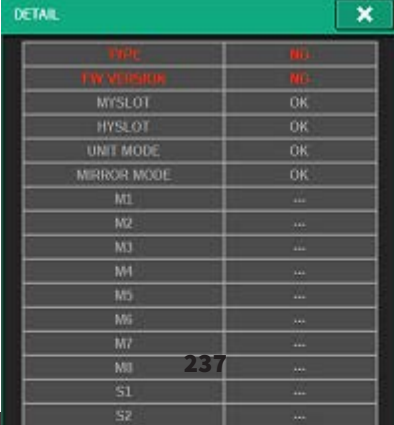

#### e **HY CARD SELECT弹出按钮**

按下此按钮可以打开HY CARD SELECT弹出窗口,在此窗口中可以选择要安装的HY卡。

#### **6** HY SLOT弹出按钮

按下已安装卡的按钮可以打开对应的HY SLOT弹出窗口。 如果在卡插槽为空的情况下按下此按钮,将打开HY CARD SELECT弹出窗口,在此窗口中可以选择要安装的HY 卡。

### g **HY SLOT状态画面**

显示安装在HY卡插槽中卡的网络和所连接设备状态。

- TWINLANe网卡: 通讯光纤接收器电源状态。
- Dante网卡: Dante网络上的通讯状态 如果Dante通讯没有问题,状态将显示为绿色。如有问题,请查看Dante消息。

#### **<sup>6</sup>** MY CARD SELECT弹出按钮

按下此按钮可以打开MY CARD SELECT弹出窗口,在此窗口中可以选择一个Mini-YGDAI卡。

#### i **MY SLOT (1–2)弹出按钮**

按下已安装卡的按钮可以打开相应卡的参数设置弹出窗口。 如果在卡插槽为空的情况下按下按钮,将打开MY CARD SELECT弹出窗口,在此窗口中可以选择Mini-YGDAI 卡。

### j **HIGH Fs FORMAT切换按钮**

当Mini-YGDAI卡使用高采样率(88.2 kHz,96 kHz)时,这些按钮可用于为IN和OUT分别选择操作模式: DOUBLE SPEED、DOUBLE CHANNEL或SINGLE。

#### **注**

设置为与MY卡兼容的模式将不会反映出来。

#### **6** OUTPUT LOAD IMPEDANCE按钮

按下此按钮可以打开控制介面和I/O机架(Rpio)输出端口的负载阻抗设置窗口,可将阻抗批量设置为600kΩ或  $10k\Omega$ 。

# **HY SLOT选项卡**

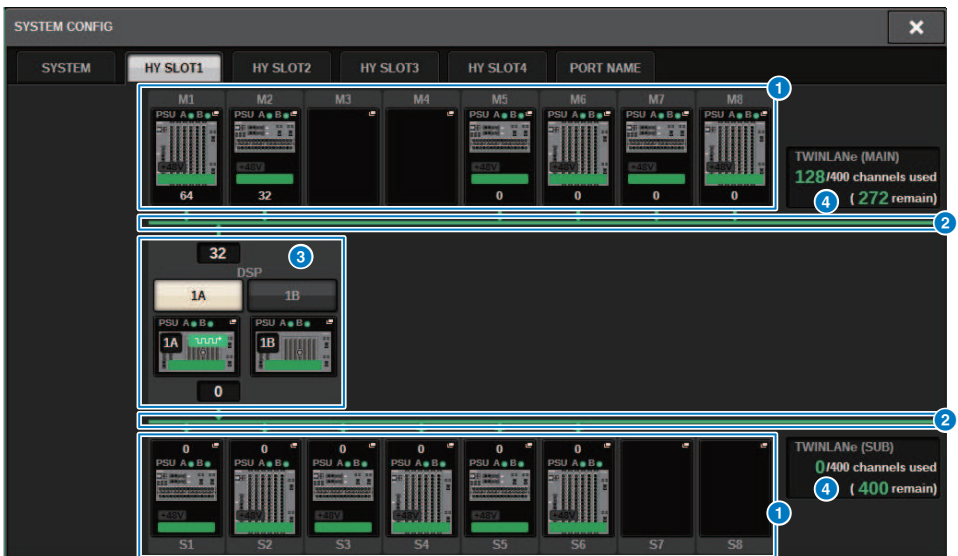

画面包含下列项目。

#### **❶ I/O机架选择弹出按钮 (M1-M8、S1-S8)**

这些按钮代表连接至系统的I/O机架。当按下其中一个按钮时,将出现一个弹出窗口,用于选择I/O机架(CSD-R7上只有M1–M8)。按钮的顶部行显示了设备图标,以及POWER A和B的供电状态(绿色:电源开启,红色: 电源关闭)。设备图标指示+48V MASTER的状态(红色:开启;灰色:关闭),以及设备的状态(绿色:正 常;黄色:异常;红色:严重错误)。TWINLANe网络的输出通道数量显示在按钮下方。

#### **2 TWINLANe网络**

指示TWINLANe网络的状态(MAIN/SUB)(对于CSD-R7,只有MAIN)。

蓝色:已连接,但设置数据未同步。

绿色:已连接,设置数据已同步。

黄色:TWINLANe网络不在环形连接中(环形连接中线缆在某处断开)。当TWINLANe网络中有输入/输出电平 减弱的设备时可能会发生这种情况。

红色:检测到TWINLANe线缆连接错误。

连接为IN-IN

连接为OUT-OUT

DSP引擎本身的IN-OUT直接连接

#### **6 DSP弹出按钮**

按下此按钮进入["DSP弹出窗口" \(第 246 页\)](#page-245-0),在此窗口中可以分配DSP引擎的MIX通道、MATRIX通道和直接 输出至TWINLANe网络,为HY卡插槽和MY卡插槽进行设置。如果DSP引擎是任何TWINLANe网络(主、次或调 音台)的Leader字时钟,则此按钮上方会显示一个指示灯。

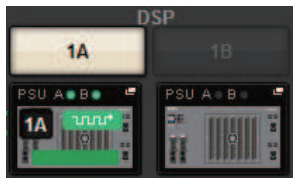

在DSP镜像配置的情况下,此区域将显示一个按钮,用于在活跃和待机之间切换DSP引擎,并显示两个单元的 DSP弹出按钮。在此情况下,通过DSP弹出按钮打开的SYSTEM CONFIG [DSP]弹出窗口将仅对通过活跃/待机按 钮选择为活跃单元的DSP引擎有效。

#### d **TWINLANe通道标识**

指示TWINLANe网络当前使用的通道总数和剩余通道数。TWINLANe网络最多可分配400个通道。您无法分配超 过400个通道。

上面一行中"x/400 channels used"总数显示了由显示的DSP引擎和连接到DSP引擎的I/O机架分配的通道数。 剩余通道数显示在下面一行的"(x remain)"区域中。它指示TL网络中还有多少通道要分配。此数字包括从其 他DSP引擎分配的通道,因此仅在联机时显示。

对于I/O机架或作为TWINLANe(主)/(子)/调音台网络中Leader字时钟的DSP引擎,此按钮上将出现 一个指示灯。

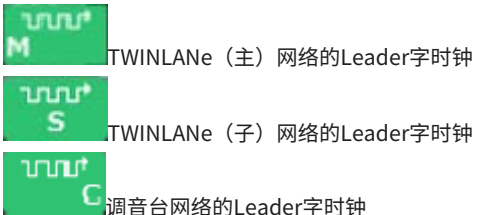

240

系统设置 > 将I/O机架的通道分配给TWINLANe网络。

# **将I/O机架的通道分配给TWINLANe网络。**

下列步骤解释了如何向TWINLANe网络分配I/O机架使用的通道。

只有通过RY16-ML-SILK、RY16-AE或MY卡的输入信号才应分配给通道。您无需分配来自TWINLANe网 络的信号输出。

最多可以在TWINLANe网络中分配400个通道。TWINLANe网络卡具有256路输入/256路输出。

#### **用于I/O机架**

**注**

用于I/O机架的带宽可分配给仅供DSP引擎使用的TWINLANe网络,因为DSP引擎为系统Leader字时钟。

### 1 **在菜单栏上按下SETUP按钮进入SETUP画面。**

2 **按下SYSTEM CONFIG按钮。**

将出现SYSTEM选项卡。

3 **按下已插入TWINLANe网卡(HY256-TL/HY256TL-SMF)的HY SLOT1或HY SLOT2的 选项卡。(CSD-R7上只有HY-SLOT1。)**

将出现HY SLOT弹出窗口。主网络(M1-M8)和子网络(S1-S8)分别由插入HY SLOT1和HY SLOT2 (不在CSD-R7上) 中的TWINLANe网卡组成。

4 **按下I/O机架选择弹出按钮。**

将出现I/O机架设置弹出窗口。

5 **按下您需要进行设置的卡插槽的TWINLANe分配按钮,并将通道分配给TWINLANe网 络。**

用于分配的选定通道编号会出现在按钮中。对于HY卡插槽,将出现一个窗口,在此窗口中 可以在16通道单元中进行设置。如果您按下的TWINLANe分配按钮已分配,则会出现

"x"标记( ),表示分配被取消。如果您按下的TWINLANe分配按钮( )未被分 配,将出现勾选标记( 3 ),表示进行分配。

6 **按下APPLY按钮,将通道设置应用于TWINLENe网络。**

### 7 **完成分配后,按下×按钮以关闭I/O机架设置弹出窗口。**

如果通道分配后,您没有按下APPLY按钮便按下了×按钮,将出现以下确认画面。如果您 按下OK,将返回到HY SLOT弹出窗口,而不应用分配。如果您按下CANCEL,将返回到I/ O机架设置弹出窗口。

# **I/O机架设置弹出窗口**

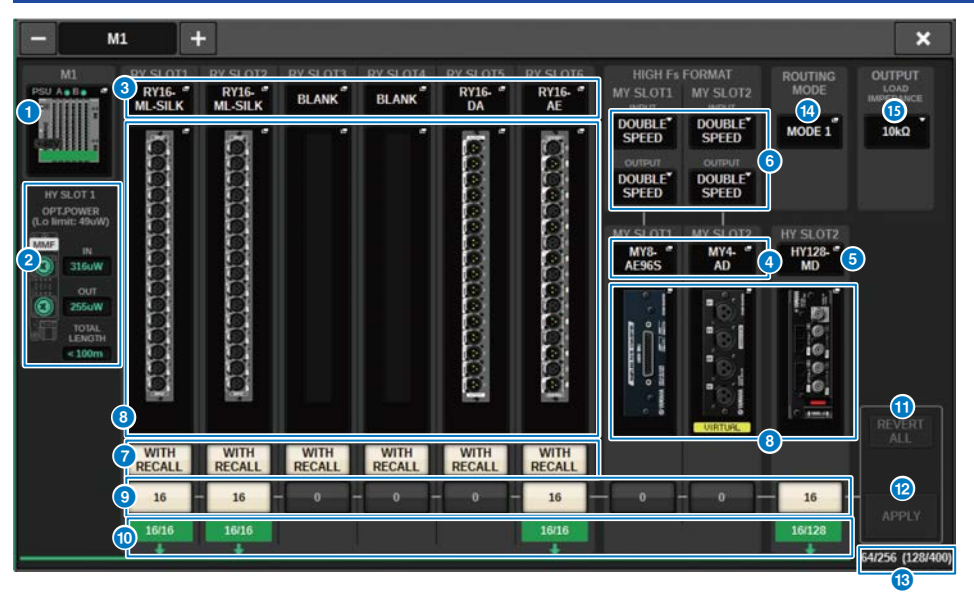

#### 此窗口包含以下项目。

#### a **I/O机架选择弹出按钮**

这些按钮显示连接至系统的I/O机架。按下这些按钮中的一个将打开弹出窗口,在此窗口中可以选择一个I/O机 架。按钮上方一行显示POWER A和B的供电状态(绿色:电源开启,红色:电源关闭)。设备图标上部指示 +48V ACTIVE的状态(红色:开启;灰色:关闭),以及设备的状态(绿色:正常;黄色:异常;红色:严重错 误)。

#### **2 光纤接收电源状态显示**

此部分显示电源状态和在TWINLANe网络中通讯的光纤接收器的详情。

**绿色:正常** 

**黄色:**光功率裕度低

**红色[LOW]:**光功率低,无法通讯

此外还显示HY卡的类型(MMF:HY256-TL;SMF:HY256-TL-SMF)和线缆总长。

#### **8 RY SLOT (1-6) 弹出按钮**

按下此按钮时,将打开RY CARD SELECT弹出窗口,在此窗口中可以选择一个RY卡。

#### d **MY SLOT (1–2)弹出按钮**

按下此按钮时,将打开MY CARD SELECT弹出窗口,在此窗口中可以选择一个Mini-YGDAI卡。

#### e **HY SLOT (2)弹出按钮**

按下此按钮时,将打开HY CARD SELECT弹出窗口,在此窗口中可以选择一个HY卡。

#### **6 HIGH Fs FORMAT切换按钮**

当Mini-YGDAI卡使用高采样率(88.2 kHz,96 kHz)时,这些按钮可用于为IN和OUT分别选择操作模式: DOUBLE SPEED、DOUBLE CHANNEL或SINGLE。

#### **注**

设置为与MY卡兼容的模式将不会反映出来。

#### **Q WITH RECALL 按钮**

如果此按钮打开,则执行场景调出时,场景信息将反映到HA设备和输出跳线。如果您不想调出HA增益设置,请 关闭此按钮。(例如:当在监听调音台上批量管理HA时,请将FoH侧的此按钮关闭。)

#### **<sup>6</sup>** 参数设置弹出按钮

按下一个按钮以打开弹出窗口,在此窗口中可以为每个卡设置参数。

#### **9 TWINLANe分配按钮**

当您按下一个按钮时,选定卡插槽所使用的通道数将分配(或取消分配)给TWINLANe网络。对于HY卡插槽, 将出现一个窗口,在此窗口中可以在16通道单元中进行设置。

#### **注**

您必须分配输入信号(即输出到TWINLANe网络的信号)所需的通道数。不需要将带宽分配给安装了RY16-DA卡的RY插 槽,也不需要分配给安装了仅输出MY卡的插槽。

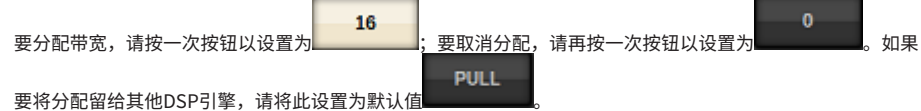

#### **<sup>6</sup>** ASSIGNED指示灯

表示当前正对TWINLANe网络进行分配。

当分配完成时,颜色为绿色;当由于资源不可用或其他原因导致仅完成部分分配时,颜色为红色。此外还显示 已设置通道/已分配通道的数量。

#### **6** REVERT ALL按钮

如果您按下此按钮,在通道分配中所做的所有更改都将取消,恢复到更改之前的状态。

#### **2** APPLY按钮

按下此按钮可将通道分配更改应用于TWINLANe网络。

#### m **TWINLANe通道数量指示灯**

显示TWINLANe网络当前使用的通道总数。

#### **4** ROUTING MODE切换按钮

按下此按钮可以打开一个弹出窗口,在此窗口中可以为HY插槽2切换路由模式。

ROUTING MODE切换弹出窗口

### 系统设置 > I/O机架设置弹出窗口

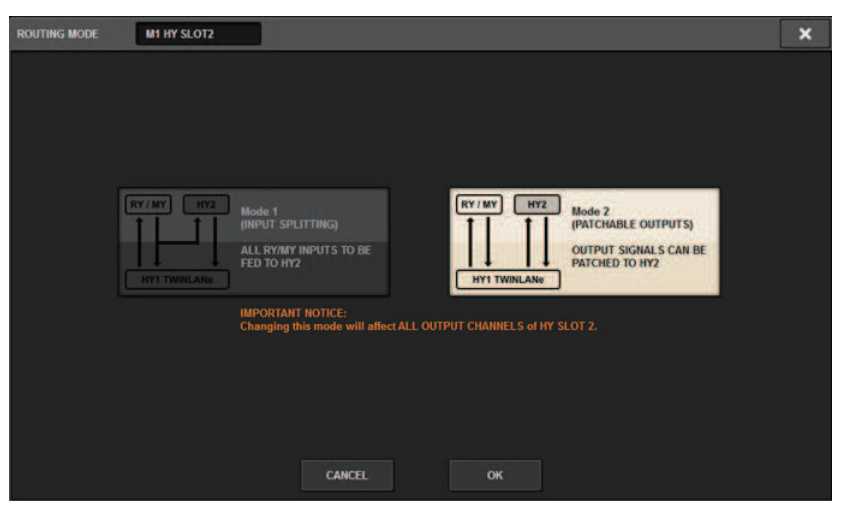

#### 在此窗口中可以为HY插槽2切换路由模式。

**MODE 1:**RY插槽和MY插槽中的所有输入信号被拆分输出至HY SLOT 2输出。

**MODE 2:**可以通过TWINLANe网络将混音输出信号跳线至HY SLOT 2输出,与跳线至RY插槽和MY插槽 的方法相同。

### o **OUTPUT LOAD IMPEDANCE按钮**

按下此按钮可以选择输出端口的负载阻抗(600kΩ或10kΩ)。

# **将DSP引擎使用的通道分配给TWINLANe网络**

下列步骤解释了如何向TWINLANe网络分配DSP引擎使用的通道。 最多可以在TWINLANe网络中分配400个通道。TWINLANe网络卡具有256路输入/256路输出。

**用于DSP引擎**

- 1 **在菜单栏上按下SETUP按钮进入SETUP画面。**
- 2 **按下SYSTEM CONFIG按钮。**

将出现SYSTEM选项卡。

3 **按下已插入TWINLANe网卡(HY256-TL/HY256TL-SMF)的HY SLOT1或HY SLOT2的 选项卡。(CSD-R7上只有HY-SLOT1。)**

将出现HY SLOT弹出窗口。主网络(M1-M8)和子网络(S1-S8)分别由插入HY SLOT1和HY SLOT2 (不在CSD-R7上) 中的TWINLANe网卡组成。

4 **按下DSP弹出按钮。**

将出[现"DSP弹出窗口" \(第 246 页\)](#page-245-0)。

5 **按下所需通道以分配弹出按钮。**

将出[现"TWINLANe CONFIGURATION弹出窗口" \(第 248 页\)](#page-247-0)。

6 **选择您需要在TWINLANe网络中使用的通道。**

完成选择后,按下CLOSE按钮以关闭窗口。

- 7 **按下APPLY按钮,将通道设置应用于TWINLENe网络。**
- 8 **完成分配后,按下×按钮以关闭DSP弹出窗口。**

如果通道分配后,您没有按下APPLY按钮便按下了×按钮,将出现确认画面。如果您按下 OK,将返回到HY SLOT弹出窗口,而不应用分配。如果您按下CANCEL,将返回到DSP弹 出窗口。

# <span id="page-245-0"></span>**DSP弹出窗口**

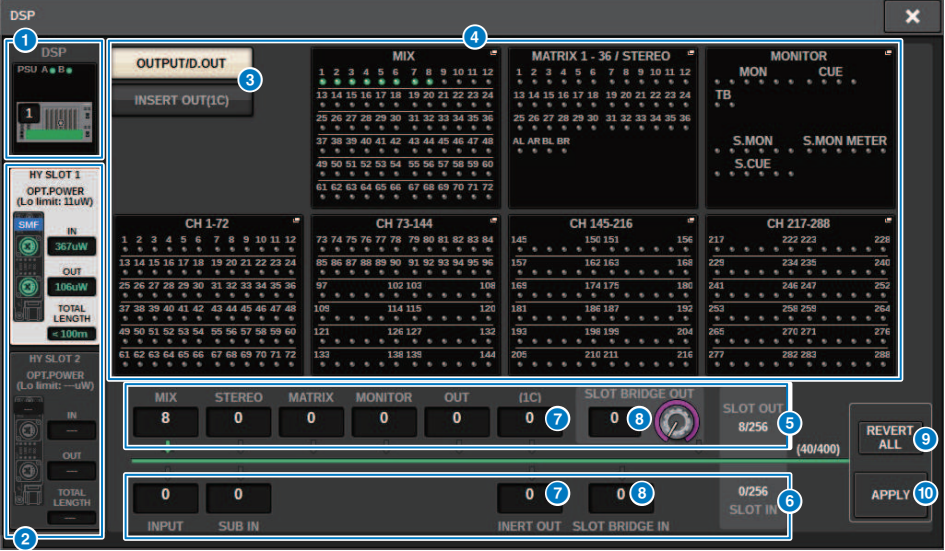

画面包含下列项目。

#### a **DSP引擎指示灯**

此按钮代表连接至系统的DSP引擎。按钮的顶部行显示了POWER A和B的供电状态(绿色:电源开启,红色: 电源关闭)。设备图标显示设备的状态(绿色:正常;黄色:异常;红色:严重错误)。

#### **2 HY SLOT选择按钮**

这些按钮可用于选择要为其分配通道的HY SLOT(TWINLANe网络)。(仅可为CSD-R7选择HY SLOT1。)此 处还显示TWINLANe网络上的光纤接收功率状态和数值。

HY SLOT1用于主网络,HY SLOT2用于子网络。

**绿色:正**常

**黄色:**光纤接收功率越来越低。

红色 "LOW": 光纤接收功率太低, 无法通信。

还显示HY卡的类型(MMF:HY256-TL;SMF:HY256-TL-SMF)和线缆总长。

#### **<sup>6</sup>** 显示通道分配弹出窗口按钮区域的开关按钮

这些按钮可用于选择将哪些通道分配至TWINLANe:输出母线/直接输出或插入输出。

#### d **通道分配弹出窗口按钮**

按下此按钮,TWINLANe CONFIGURATION弹出窗口出现,在此窗口中可以将直接输出分配至TWINLANe网 络。

通道数量根据系统配置而异。

#### **e** SLOT OUT通道分配

此区域表示当前用于TWINLANe网络的输出通道数量。

系统设置 > DSP弹出窗口

#### **6 SLOT IN通道分配**

此区域表示当前用于TWINLANe网络的输入通道数量。

### g **TWINLANe源部分**

表示当前用于TWINLANe网络的通道总数量。 -SLOT OUT源计数器: 最大通道数为256。 -SLOT IN源计数器:最大通道数为256。 - TWINLANNe网络源计数器:最大通道数为400。 分配的通道数不能超过最大值。

#### **8** REVERT ALL按钮

如果您按下此按钮,在通道分配中所做的所有变化将被取消,将变化恢复到之前的状态。

#### **9** APPLY按钮

如果您按下此按钮,所做的通道分配变化将被应用于TWINLANe网络中。

# <span id="page-247-0"></span>**TWINLANe CONFIGURATION弹出窗口**

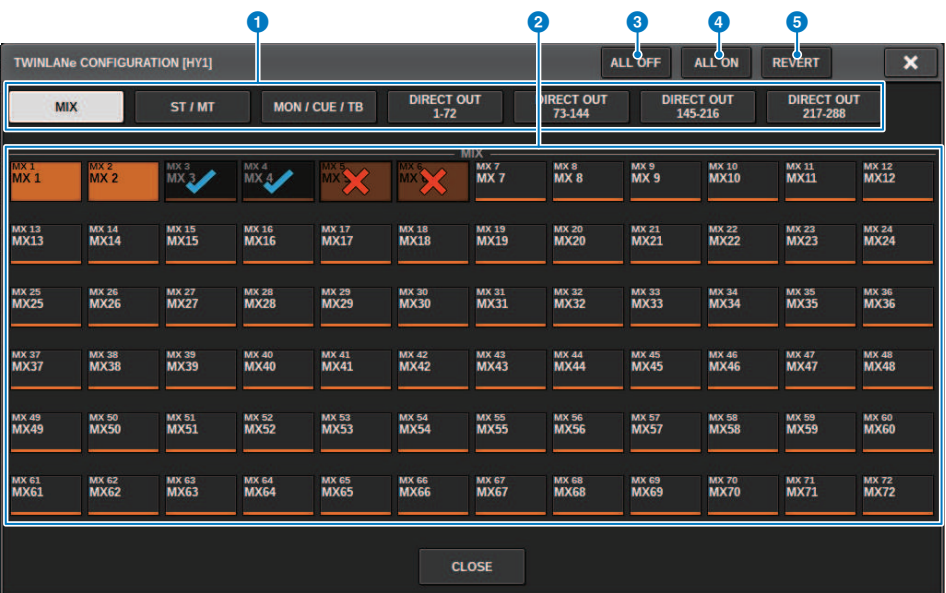

画面包含下列项目。

#### a **选项卡**

在MIX OUT、ST/MT/MON/CUE/TB、DIRECT OUT 1-72和DIRECT OUT 73-144中切换。

### **2** 通道选择按钮

选择要编辑的通道。选择按钮将以如下所示变化。

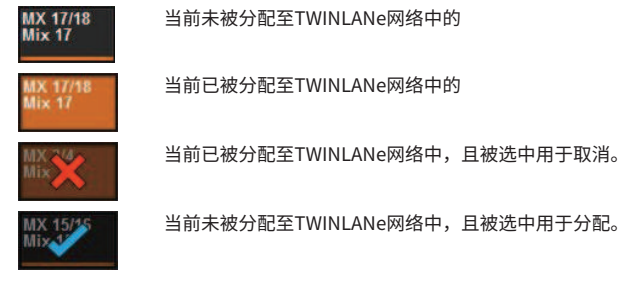

#### **3** ALL OFF按钮

按下此按钮可同时取消分配给TWINLANe网络的所有通道。

### d **ALL ON按钮**

按下此按钮可同时选择并分配所有未分配给TWINLANe网络的通道。

系统设置 > TWINLANe CONFIGURATION弹出窗口

# **6** REVERT按钮

按下此按钮将取消和分配的选择全部恢复到其原始状态。

# **SYSTEM CONFIG [CS1]弹出窗口**

画面包含下列项目。

#### **4 参数设置弹出按钮**

按下一个按钮以打开弹出窗口,在此窗口中可以为每个卡设置参数。

#### b **MY SLOT (1–2)弹出按钮**

按下一个按钮以打开MY CARD SELECT弹出窗口,在此窗口中可以选择一个Mini-YGDAI卡。

#### **6** HIGH Fs FORMAT选择按钮

当Mini-YGDAI卡使用高采样率(88.2 kHz,96 kHz)时,这些按钮使您可以为IN和OUT分别选择操作模式: DOUBLE SPEED、DOUBLE CHANNEL或SINGLE。

#### **注**

如果您尝试指定MY卡不支持的模式,将忽略此设置。控制介面的I/O被分配为RIVAGE PM系列上DSP引擎的一部分。因 此,无需向TWINLANe网络分配通道。

#### d **控制介面选择弹出按钮**

此按钮显示连接到系统的控制介面。按下此按钮将显示一个弹出窗口,您可以在其中选择控制介面。

# <span id="page-250-0"></span>**编辑每个组件的内部参数**

可以编辑每个组件的内部参数

- 1 **按下参数设置弹出窗口按钮进入每个组件的参数设置弹出窗口。**
- 2 **根据需要编辑参数。**

# **编辑RY16-ML-SILK的内部参数**

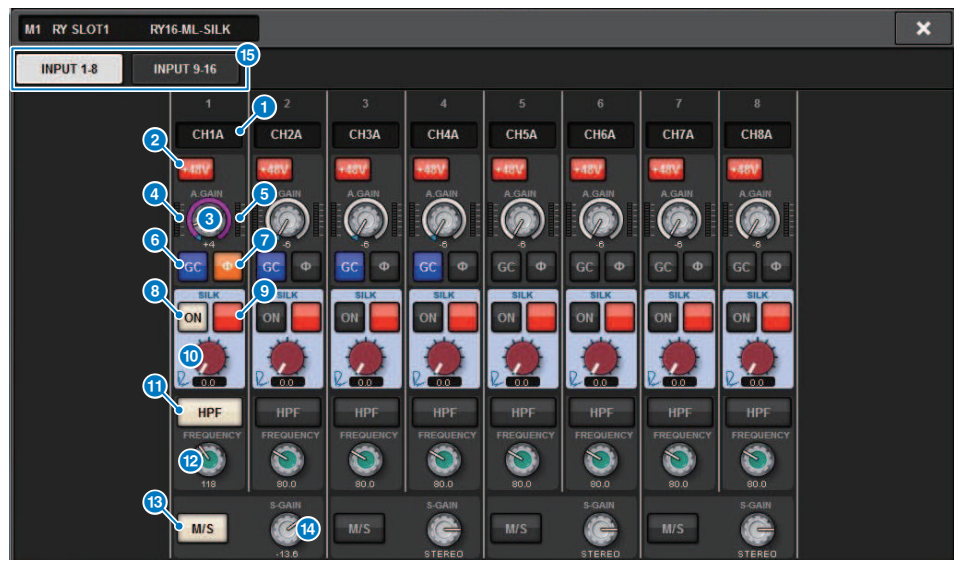

画面包含下列项目。

#### a **跳线指示**

显示跳线的通道。

#### b **+48 V按钮**

打开或关闭幻象电源(+48V)。

#### **8** A.GAIN旋钮

显示HA模拟增益设置。使用屏幕旋钮调整数值。如果增益补偿打开,一个标识将显示增益补偿打开时模拟增益 的位置。

#### d **电平表(Pre GC)**

此电平表显示模拟增益通过后的信号电平(在GC之前)。

#### **6** 电平表 (通道输入)

此电平表显示通过GC(在D.GAIN之前)后的电平。

#### **6** GC (GAIN COMPENSATION) 按钮

打开/关闭其所在通道的增益补偿。

#### g **PHASE按钮**

转换输入信号的相位。

#### **注**

此参数跟随在I/O机架中。与控制介面通道模块中的Ф参数不同。
### **8** SILK ON按钮

打开或关闭Silk。

i **RED/BLUE选择按钮** 在BLUE和RED之间切换, "BLUE"表示凝实和有力, "RED"表示闪亮的能量。

## j **SILK [TEXTURE]旋钮**

调整Silk的TEXTURE参数。

### **<sup>0</sup>** HPF按钮

切换各个端口的高通滤波器的打开/关闭状态。

### **注**

此参数跟随在I/O机架中。与控制介面通道模块中的HPF参数不同。

### **2** FREQUENCY旋钮

设置HPF截止频率。

## **B** M/S按钮

切换每对通道M/S解码器的打开/关闭状态。

### **4** S-GAIN旋钮

调整M/S的侧面增益。

### o **选项卡**

# **在RY16-DA和控制介面编辑OMNI OUT的内部参数**

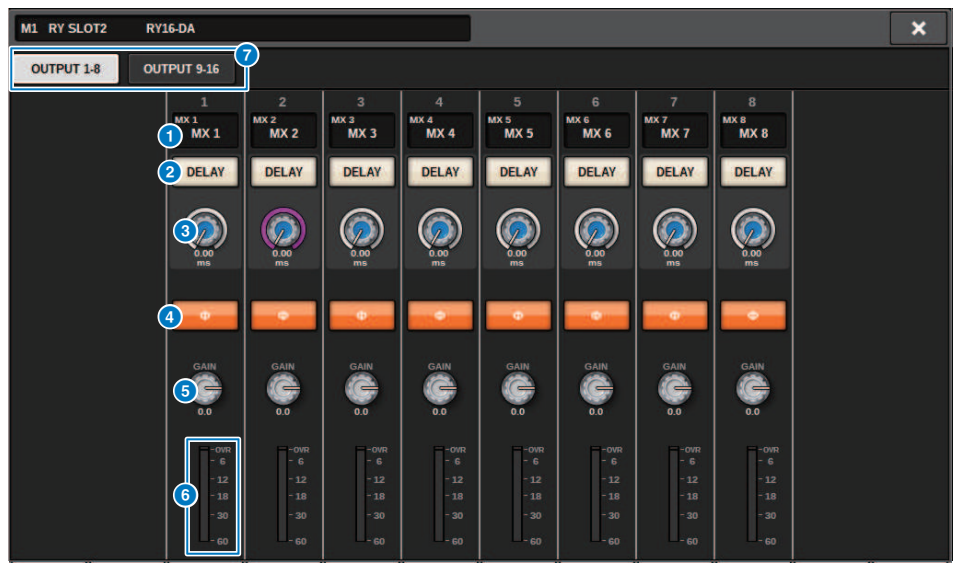

画面包含下列项目。

### a **跳线指示**

显示跳线的通道。

### **2** DELAY按钮

打开/关闭输出延迟。

### **3 延迟时间旋钮**

用来设置输出端口的延时时间。当您按下选中的按钮时,将出现DELAY TIME弹出窗口。延迟时间值会以毫秒为 单位显示在旋钮上方,在旋钮下方则显示DELAY SCALE弹出窗口中选定的单位。

### **注**

如果计量单位设置为毫秒,显示在旋钮上方的延迟时间值将不会出现。

### d **PHASE按钮**

切换输出信号的相位。

### **6** GAIN旋钮

调整输出端口的输出增益。使用屏幕旋钮调整数值。通过旋转旋钮以1.0 dB为单位进行调整,或边旋转边按 下,以0.1 dB为单位进行调整。当前值被立刻显示在旋钮下方。

### **6 电平表**

显示电平调整后的信号输出电平。

### g **选项卡**

# **编辑RY16-AE的INPUT 1-8/INPUT 9-16和控制介面后面 板上AES/EBU INPUT 1-8的内部参数**

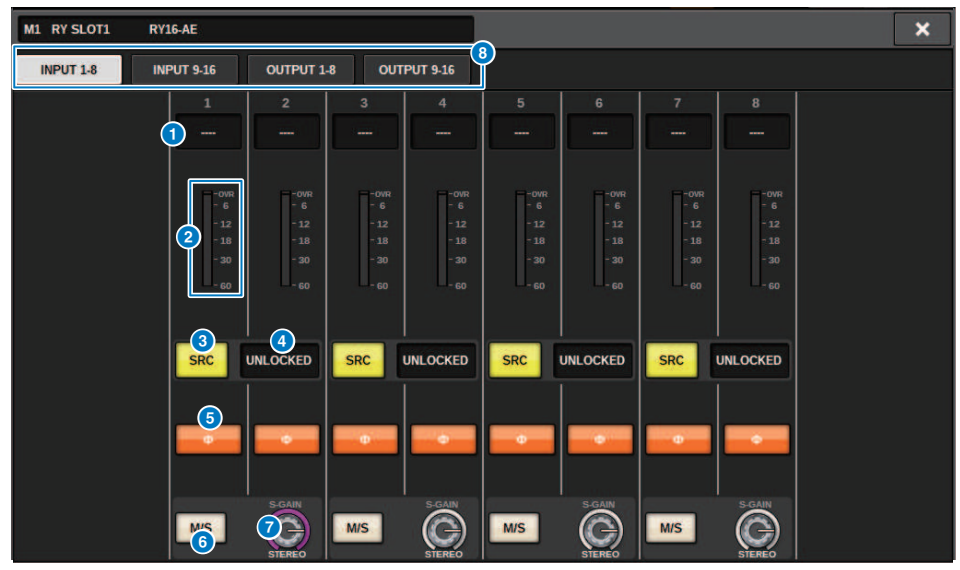

画面包含下列项目。

a **跳线指示**

显示跳线的通道。

**2** 电平表

显示输入电平。

**<sup>6</sup>** SRC按钮

切换每对通道采样率转换器的打开/关闭状态。

### d **时钟状态标识**

显示输入信号状态。

**6** PHASE按钮

转换输入信号的相位。

**注**

此参数跟随在I/O机架中。与控制介面通道模块中的Ф参数不同。

### **6** M/S按钮

切换每对通道M/S解码器的打开/关闭状态。

## g **S-GAIN旋钮**

调整M/S的侧面增益。

系统设置 > 编辑RY16-AE的INPUT 1-8/INPUT 9-16和控制介面后面板上AES/EBU INPUT 1-8的内部参数

## **0** 选项卡

系统设置 > 编辑RY16-AE的OUTPUT 1-8/OUTPUT 9-16和控制介面后面板上AES/EBU OUTPUT 1-8的内 部参数

# **编辑RY16-AE的OUTPUT 1-8/OUTPUT 9-16和控制介面 后面板上AES/EBU OUTPUT 1-8的内部参数**

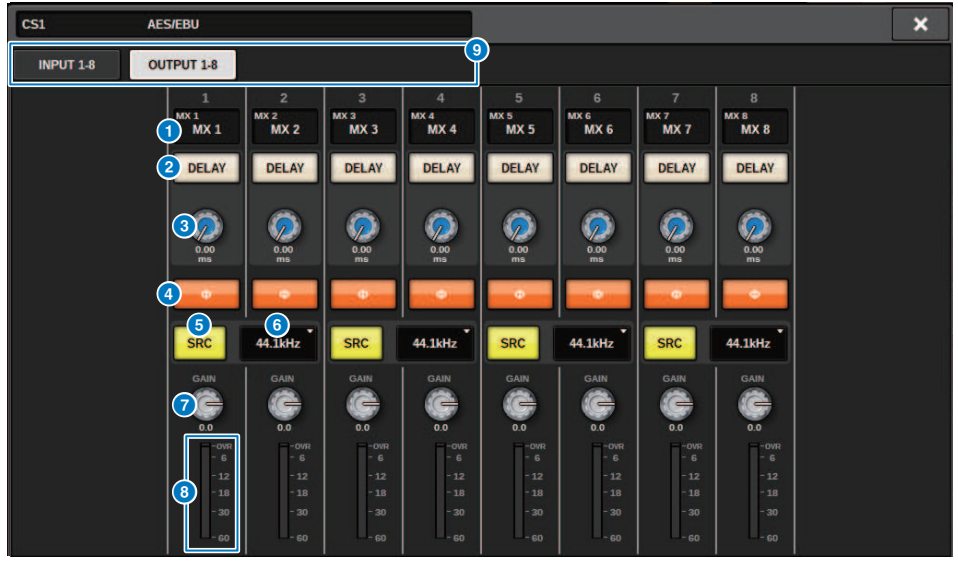

画面包含下列项目。

### a **跳线指示**

显示跳线的通道。

### **2** DELAY按钮

打开/关闭输出延迟。

### **3** 延迟时间旋钮

用来设置输出端口的延时时间。当您按下选中的按钮时,将出现DELAY TIME弹出窗口。延迟时间值会以毫秒为 单位显示在旋钮上方,在旋钮下方则显示DELAY SCALE弹出窗口中选定的单位。

### **注**

如果计量单位设置为毫秒,显示在旋钮上方的延迟时间值将不会出现。

### d **PHASE按钮**

切换输出信号的相位。

### **6** SRC按钮

切换每对通道采样率转换器的打开/关闭状态。

### **6 采样率选择菜单**

当SRC打开时,选择输出采样率。从SAME AS INPUT(与输入的字时钟相同)44.1 kHz、48 kHz、88.2kHz或 96 kHz中选择。

系统设置 > 编辑RY16-AE的OUTPUT 1-8/OUTPUT 9-16和控制介面后面板上AES/EBU OUTPUT 1-8的内 部参数

## g **GAIN旋钮**

调整输出端口的输出增益。使用屏幕旋钮调整数值。通过旋转旋钮以1.0 dB为单位进行调整,或边旋转边按 下,以0.1 dB为单位进行调整。当前值被立刻显示在旋钮下方。

## **8** 电平表

显示电平调整后的信号输出电平。

## **9** 选项卡

# **编辑MY CARD INPUT的内部参数**

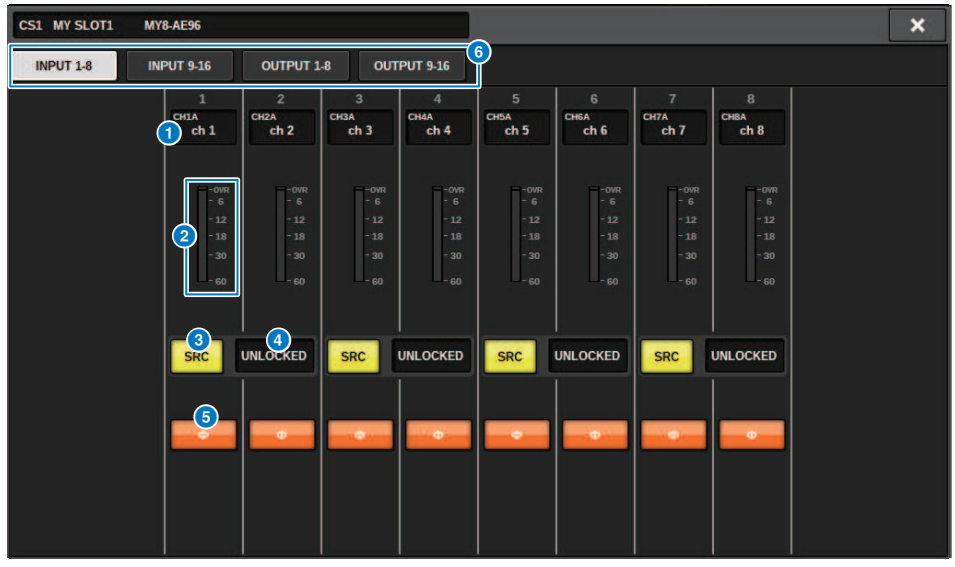

画面包含下列项目。

### a **跳线指示**

显示跳线的通道。

**2** 电平表

显示输入电平。

### **8** SRC按钮

切换每对通道采样率转换器的打开/关闭状态。

**注**

如果您尝试将其指定为不支持SRC的MY卡时,此设置将被忽略。

### d **时钟状态画面**

显示输入信号状态。

## **6** PHASE按钮

转换输入信号的相位。

### **注**

这是内部的SLOT参数。与控制介面通道模块中的Ф参数不同。

### **6 洗项卡**

# **编辑MY CARD OUTPUT的内部参数**

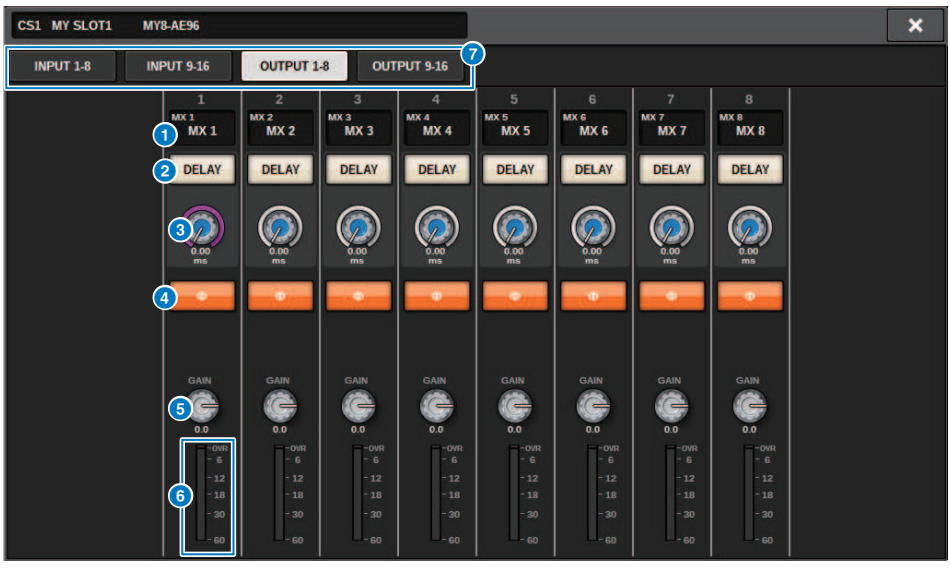

画面包含下列项目。

### a **跳线指示**

显示跳线的通道。

### **2** DELAY按钮

打开/关闭输出延迟。

### **6** 延迟时间旋钮

用来设置输出端口的延时时间。当您按下选中的按钮时,将出现DELAY TIME弹出窗口。延迟时间值会以毫秒为 单位显示在旋钮上方,在旋钮下方则显示DELAY SCALE弹出窗口中选定的单位。

**注**

如果计量单位设置为毫秒,显示在旋钮上方的延迟时间值将不会出现。

### d **PHASE按钮**

切换输出信号的相位。

### **6** GAIN旋钮

调整输出端口的输出增益。使用屏幕旋钮调整数值。通过旋转旋钮以1.0 dB为单位进行调整,或边旋转边按 下,以0.1 dB为单位进行调整。当前值被立刻显示在旋钮下方。

### **6** 电平表

显示电平调整后的信号输出电平。

### g **选项卡**

# **编辑控制介面OMNI IN的内部参数**

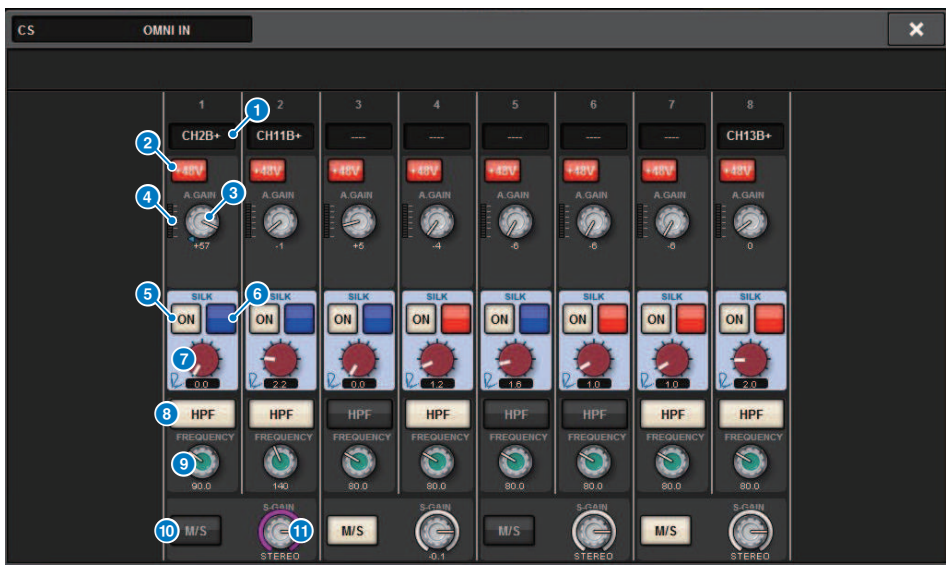

画面包含下列项目。

a **跳线指示**

显示跳线的通道。

b **+48 V按钮**

打开或关闭幻象电源(+48V)。

**6** A.GAIN旋钮

显示HA模拟增益设置。使用屏幕旋钮调整数值。

d **电平表**

此电平表显示模拟增益通过后的信号电平。

**6** SILK ON按钮

打开或关闭Silk。

f **RED/BLUE选择按钮**

在BLUE和RED之间切换: "BLUE"表示凝实和有力, "RED"表示闪亮的能量。

g **SILK [TEXTURE]旋钮** 调整Silk的TEXTURE参数。 系统设置 > 编辑控制介面OMNI IN的内部参数

## **8** HPF按钮

切换各个端口的高通滤波器的打开/关闭状态。

**注**

此参数跟随在I/O机架中。与控制介面通道模块中的HPF参数不同。

## **9** FREQUENCY旋钮

设置HPF截止频率。

## j **M/S按钮**

切换每对通道M/S解码器的打开/关闭状态。

### **<sup>6</sup>** S-GAIN旋钮

调整M/S的侧面增益。

### **注**

CS-R5或CS-R3的OMNI IN不支持SILK功能。(6、6、◎

# **HY128-MD卡的设置**

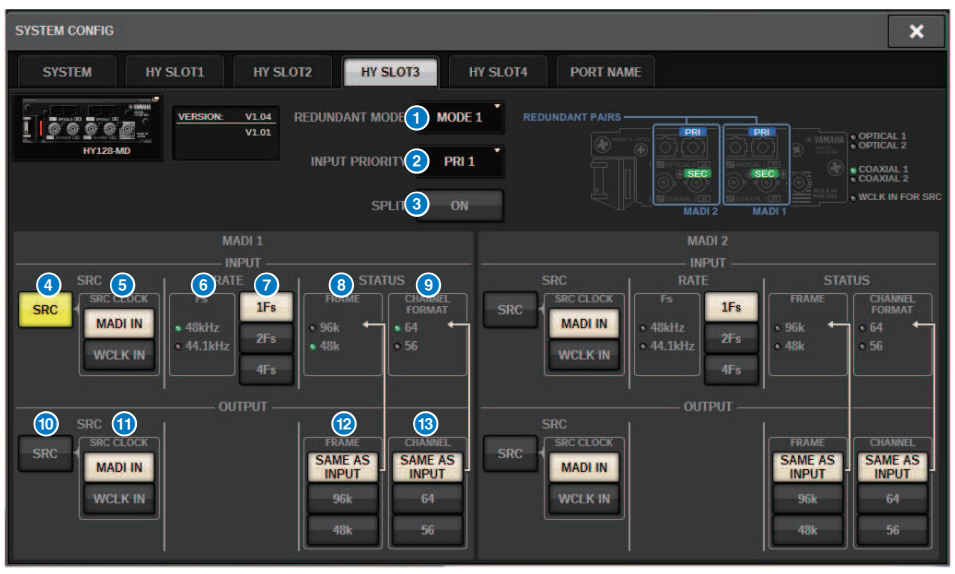

该图显示了HY128-MD卡安装在HY SLOT3中时出现的画面。画面包含下列项目。

### **a REDUNDANCY MODE**

选择以下两个冗余对之一:

### **・ MODE 1**

采用光纤连接和同轴连接相结合的方式来保持冗余。

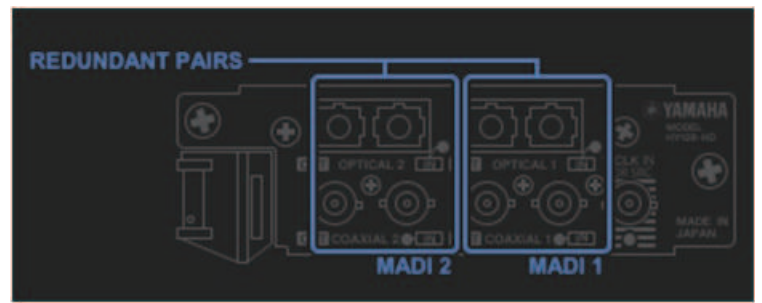

・ MODE 2

采用两个光纤连接或两个同轴连接来保持冗余。

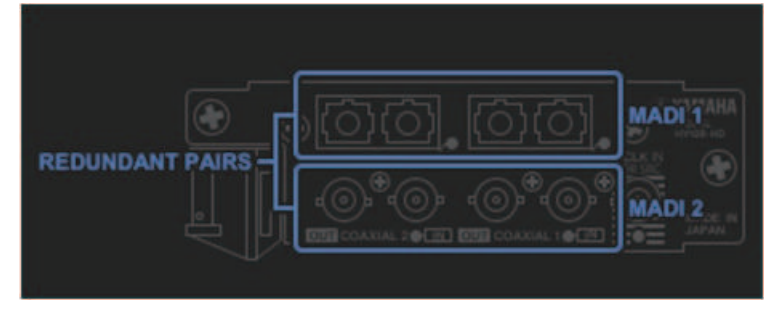

### **8** INPUT PRIORITY

指定两条冗余线路中哪个输入信号优先。

**• PRI1**

对于MODE 1,OPTICAL 1和OPTICAL 2信号将优先。 对于MODE 2, OPTICAL 1和COAXIAL 1信号将优先。

**• PRI2**

对于MODE 1, COAXIAL 1和COAXIAL 2信号将优先。 对于MODE 2, OPTICAL 2和COAXIAL 2信号将优先。

## **8** SPLIT按钮

指定是否将输入信号拆分并路由到输出插孔。目的地是同一类型的输出插孔。

**• ON**

输入信号将拆分并路由到输出插孔。

### **注**

如果此时跳线另一个输出,则跳线将禁用并且声音将停止。

### **• OFF**

来自已安装卡的输入信号将不经拆分直接输出。

### d **INPUT SRC按钮**

为MADI输入信号选择SRC开启或关闭。

## e **SRC CLOCK按钮**

选择SRC开启时输入信号的时钟。

### **• MADI IN**

MADI IN时钟被视为SRC输入时钟。

### **• WCLK IN**

WCLK IN FOR SRC时钟被视为SRC输入时钟。

#### **6 Fs指示灯**

显示输入信号是48kHz还是44.1kHz。如果没有有效的MADI输入,指示灯将熄灭。

#### g **RATE按钮**

指定是将MADI输入信号处理为1Fs、2Fs还是4Fs信号。

### **• 1Fs**

44.1 kHz/48 kHz, 最多64通道

#### **• 2Fs**

88.2 kHz/96 kHz, 最多32通道

#### **• 4Fs**

176.4 kHz/192 kHz,最多16通道

#### **6 FRAME指示灯**

显示输入信号的FRAME格式。如果没有有效的MADI输入,指示灯将熄灭。

### **<sup>3</sup>** CHANNEL FORMAT指示灯

显示输入信号的通道格式。如果没有有效的MADI输入,指示灯将熄灭。

### **<sup>6</sup>** OUTPUT SRC按钮

为MADI输出信号选择SRC开启或关闭。

### **6** SRC CLOCK按钮

选择SRC开启时输出信号的时钟。

### **・ MADI IN**

输出信号遵循相应MADI IN接口处的时钟输入。

#### **• WCLK IN**

输出信号遵循WCLK IN FOR SRC接口处的时钟输入。

### l **OUTPUT FRAME按钮**

选择输出信号的FRAME格式。

### **• SAME AS INPUT**

该信号以与MADI IN信号相同的FRAME格式输出。如果没有有效的MADI输入,该信号将以48k FRAME格式输 出。

**• 96k**

以96k FRAME格式输出

**• 48k**

以48k FRAME格式输出

### **B** OUTPUT CHANNEL FORMAT按钮

选择输出信号的通道格式。

**• SAME AS INPUT**

将输出与MADI IN相同数量的通道。如果没有有效的MADI输入,将输出64路通道信号。

**• 64**

64路通道输出

**• 56**

56路通道输出

### **■ 关于HY128-MD卡上的SOFTWARE CONTROL开关**

当开关1为ON(默认)时,可以在控制介面上查看和编辑设置。当开关1为OFF时,参数由卡上的DIP开 关设置固定。有关详细信息,请参阅"HY128-MD使用说明书"。画面呈灰色,您将无法从控制介面编 辑设置。

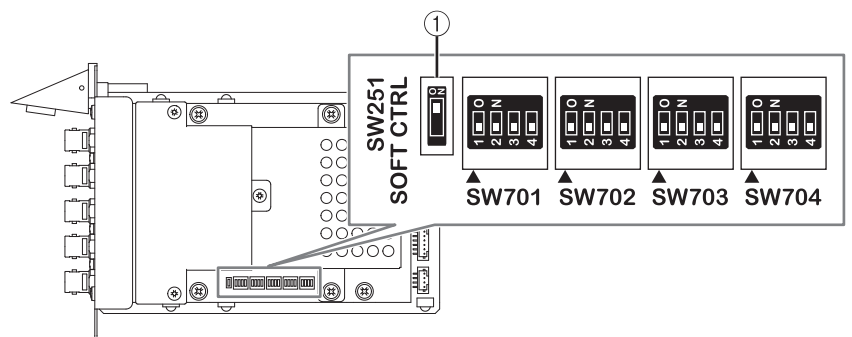

# **SYSTEM CONFIG离线设置**

您可以使用控制介面本身进行系统设置,无需连接DSP引擎或I/O机架。离线设置的操作步骤如下。

## 1 **安装I/O机架**

2 "指定卡的类型和数量 (离线)" (第 271 页)

# 3 **将通道分配到TWINLANe网络**

- $4$  ["编辑每个组件的内部参数" \(第 251 页\)](#page-250-0)
- 5 **根据需要设置Dante网络**

### **注**

如果离线的设置与实际设备接入时的设置有所不同,实际设备的设置将优先于离线设置被应用至系统。

# **安装I/O机架(离线)**

下列步骤解释了如何向TWINLANe网络分配I/O机架和DSP引擎使用的通道。

# 1 **在菜单栏上按下SETUP按钮进入SETUP画面。**

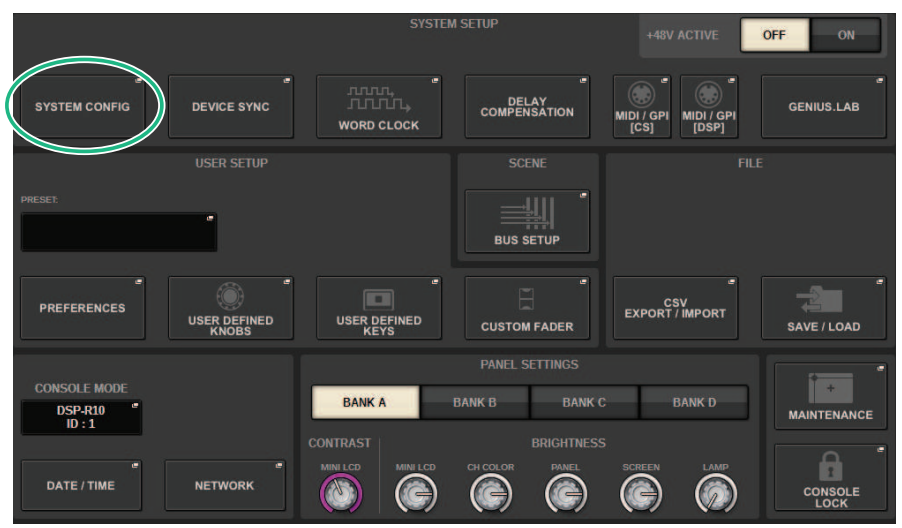

2 **按下SYSTEM CONFIG按钮。**

将出[现"SYSTEM CONFIG弹出窗口\(离线\)" \(第 270 页\)](#page-269-0)。

3 **按下I/O机架选择弹出按钮进入I/O SELECT弹出窗口。**

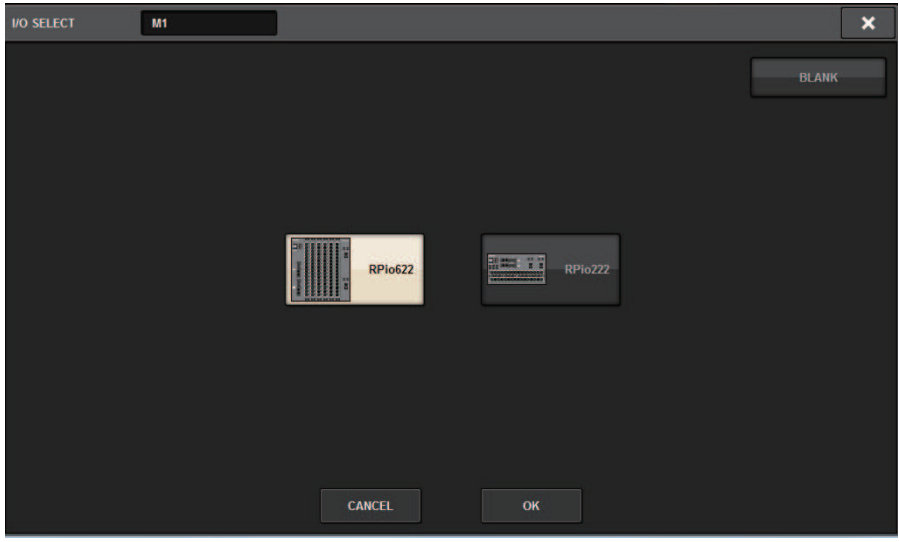

4 **选择要使用的I/O机架(RPio622或RPio222),然后按下OK按钮。**

您将返回到SYSTEM CONFIG弹出窗口。要取消,请按下CANCEL按钮。如果要添加另一个 I/O机架,请重复步骤3-4。

# <span id="page-269-0"></span>**SYSTEM CONFIG弹出窗口(离线)**

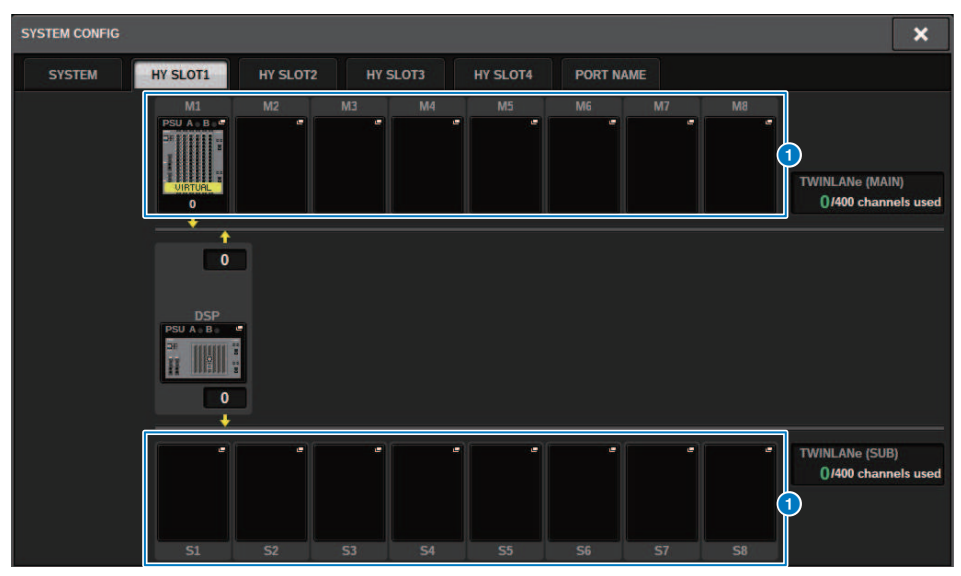

画面包含下列项目。

## a **I/O机架选择弹出窗口按钮(M1-M8、S1-S8)**

当I/O机架未被安装时按下其中一个按钮,I/O SELECT弹出窗口将出现,您可以选择一个需要使用的I/O机架。 当I/O机架已经安装时您按下此按钮,I/O机架设置窗口将出现。进行离线设置的设备将出现黄色的"VIRTUAL" 标识。

# <span id="page-270-0"></span>**指定卡的类型和数量(离线)**

下列示例解释了如何为I/O机架添加RY卡。使用相同步骤为不同组件添加不同的卡。

- 1 **在菜单栏上按下SETUP按钮进入SETUP画面。**
- 2 **按下SYSTEM CONFIG按钮进入SYSTEM CONFIG弹出窗口。**
- 3 **按下已插入TWINLANe网卡(HY256-TL/HY256TL-SMF)的HY SLOT1或HY SLOT2的选项卡。(CSD-R7仅具有HY-SLOT1。)**

HY卡插槽弹出窗口将出现。

- 4 **按下已安装I/O机架的弹出窗口按钮。** I/O机架设置弹出窗口将出现。
- 5 **按下RY SLOT弹出窗口按钮。**

["RY CARD SELECT弹出窗口" \(第 272 页\)](#page-271-0)将出现。

## 6 **选择您需要使用的RY卡,按下OK按钮。**

您将返回至I/O机架设置弹出窗口。若要取消,按下CANCEL按钮。如果您想要添加其它RY 卡,请重复步骤4-5。

7 **当您完成添加后,按下×按钮关闭I/O机架设置窗口。**

# <span id="page-271-0"></span>**RY CARD SELECT弹出窗口**

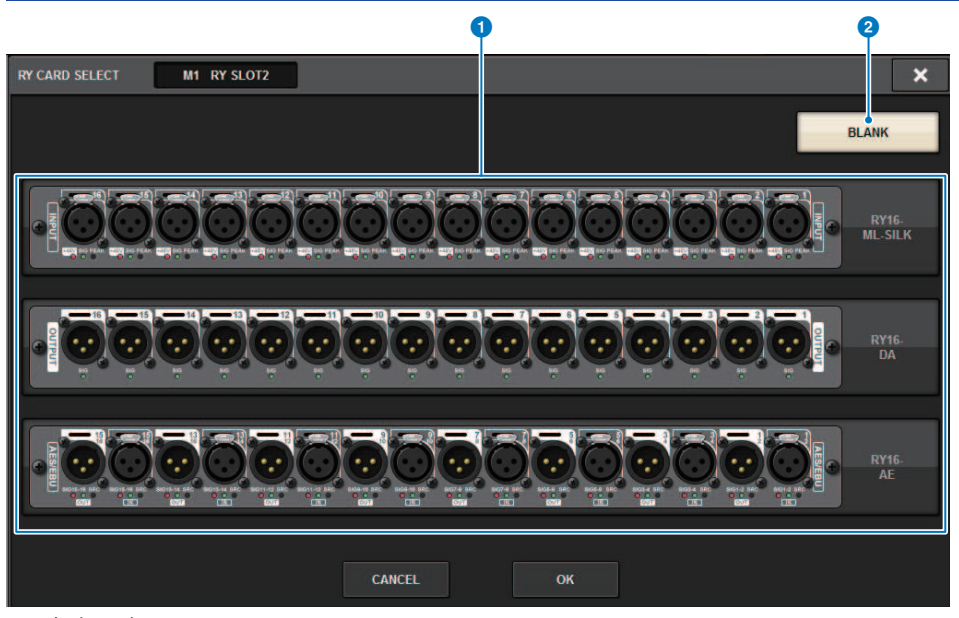

画面包含下列项目。

**Q** RY卡选择按钮

选择需要使用的RY卡。

**2** BLANK按钮

如果您不想安装任何卡,使用此按钮。

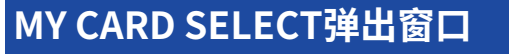

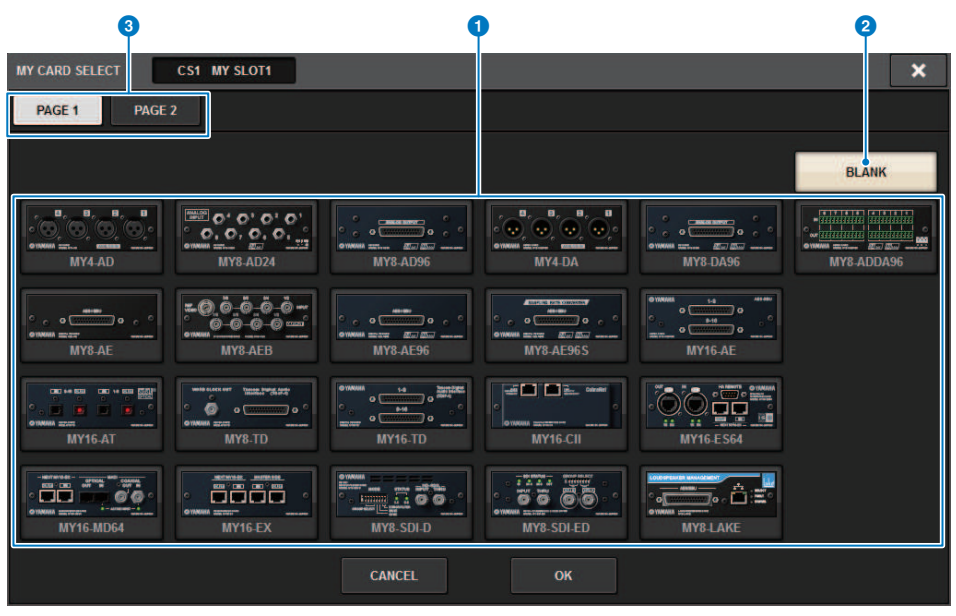

画面包含下列项目。

a **Mini-YGDAI卡选择按钮**

选择需要使用的Mini-YGDAI卡。

### **2** BLANK按钮

如果您不想安装任何卡,使用此按钮。

### c **选项卡**

切换Mini-YGDAI卡列表的页面。

## **HY CARD SELECT弹出窗口**  $\bullet$  2  $\bullet$  2  $\bullet$ HY CARD SELECT **DSP HY SLOT1**  $\overline{\mathbf{x}}$ **BLANK ifolion**  $\odot$ : 1100000 TT. **HY256-TL** HY256-TL-SMF **HY128-MD**  $\overline{O}$ **TOOT**  $\cdot$ O $\cdot$  ĩ **HY144-D HY144-D-SRC WSG-HY128 CANCEL** OK

画面包含下列项目。

a **HY卡选择按钮**

选择要使用的HY卡。

**2** BLANK按钮

如果您不想安装任何东西,请使用此按钮。

# **DELAY COMPENSATION**

由于通过插件、GEQ插入或某些路由进行数字信号处理,每个通道信号的延迟时间可能不同。延迟补偿 功能会自动修复此延迟时序。估算最大延迟,并向每个通道添加适当的延迟量作为补偿。

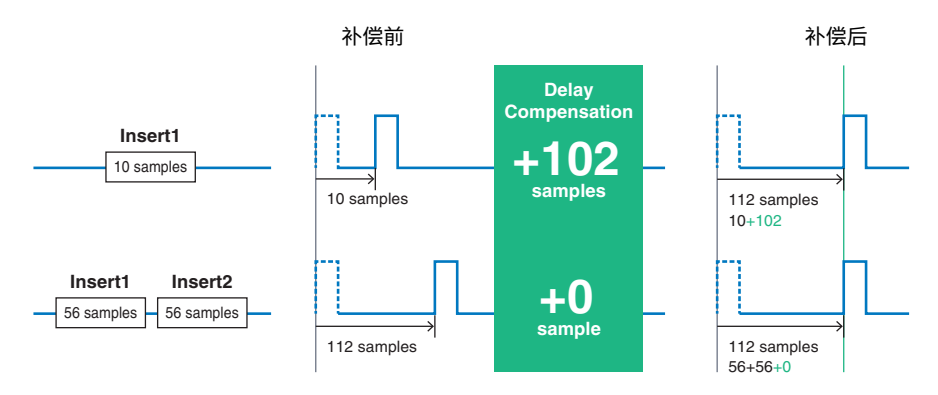

1 **在菜单栏上按下SETUP按钮进入SETUP画面。**

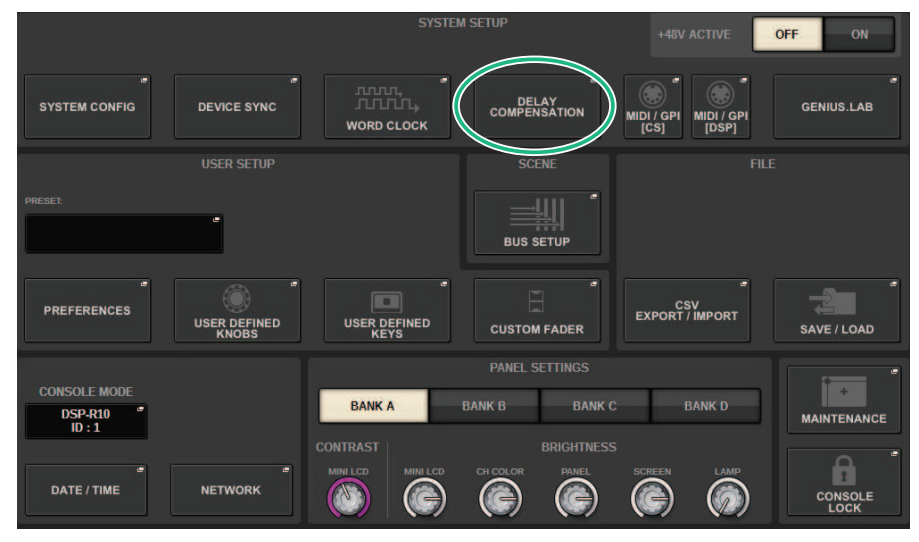

2 **按下DELAY COMPENSATION按钮。**

将出[现"DELAY COMPENSATION弹出窗口" \(第 276 页\)](#page-275-0)。

# <span id="page-275-0"></span>**DELAY COMPENSATION弹出窗口**

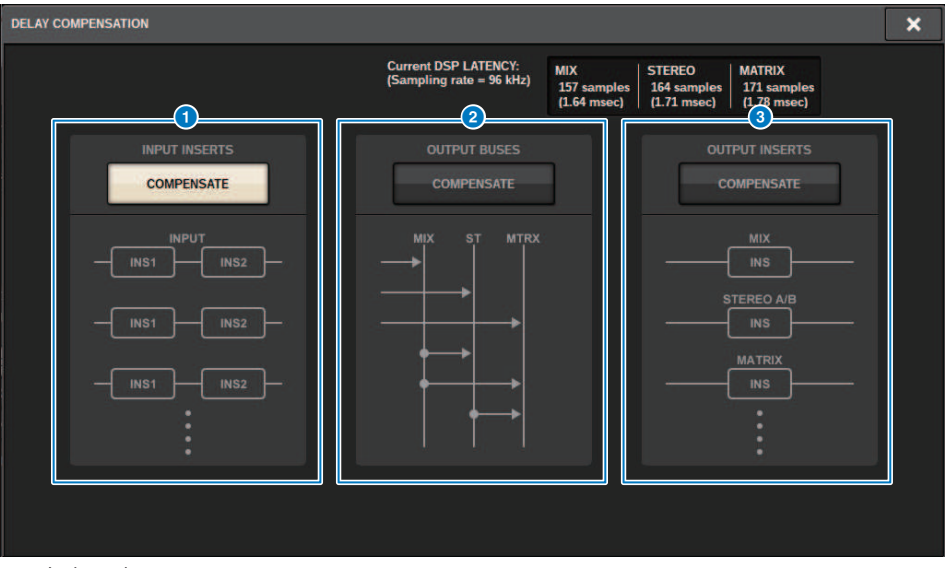

画面包含下列项目。

### **注**

默认情况下,仅INPUT INSERTS按钮打开。

### **6** INPUT INSERTS COMPENSATE按钮

按下此按钮,通过向各输入通道插入延迟,自动补偿通道时间。由于此补偿,所有输入通道的信号将被延迟112 个采样。

### **8** OUTPUT BUSES COMPENSATE按钮

按下此按钮,自动补偿MIX/ST/MATRIX母线中延迟的时间。由于此补偿,来自MIX母线的输出信号将被延迟14 个采样,来自STEREO母线的输出信号将被延迟7个采样。如果您与OUTPUT INSERTS COMPENSATE按钮及此 按钮一起使用补偿,来自MIX母线的输出信号将被延迟336+14个采样;STEREO母线延迟336+7个采样; MATRIX母线延迟336个采样。

### **<sup>6</sup>** OUTPUT INSERTS COMPENSATE按钮

按下此按钮,将通过在各输出通道中插入一个延迟来补偿通道的时间总量。由于此补偿,来自MIX母线的输出信 号将被延迟112个采样;STFRFO母线延迟224个采样;MATRIX母线延迟336个采样。

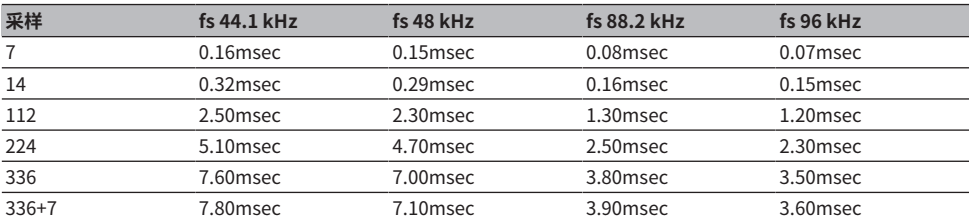

## 系统设置 > DELAY COMPENSATION弹出窗口

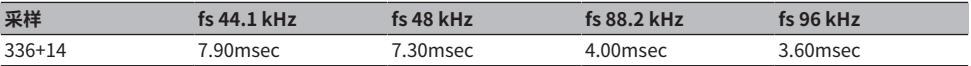

### d **延迟值**

此区域显示输入到DSP引擎、通过输入通道并输出到母线的信号生成的延迟值(毫秒)。延迟值随着延迟补偿 的应用而增加。此值也会根据Fs(采样率)变化。

- ( **MIX**.......................从INPUT到MIX OUT的延迟
- ( **STEREO** ............从INPUT到STEREO OUT的延迟
- ( **MATRIX**..............从INPUT到MATRIX OUT的延迟

# **字时钟**

RIVAGE PM系列具有的TWINLANe网络不仅可以传送音频和控制信号,还能够传送字时钟。在 TWINLANe网络中,仅一个DSP引擎可以成为Leader时钟。如果同一个网络中有两个DSP引擎,则一个 成为Leader,另一个成为Follower。对于TWINLANe网络上的Leader时钟,您可以选择以下三个选项 之一:DSP引擎的内部时钟(44.1kHz、48kHz、88.2kHz或96kHz)、在Leader DSP引擎后面板上的 WORD CLOCK IN接口输入的外部字时钟,以及从DSP引擎的HY卡插槽提供的字时钟。另一方面,由于 Follower DSP引擎将使用通过TWINLANe网络的字时钟流作为时钟源,您必须为Follower DSP引擎选择 HY SLOT 1。同时,由于I/O机架自动使用通过TWINLANe网络的字时钟流作为时钟源,您无需为I/O机 架指定字时钟。

按照下列步骤选择时钟源。

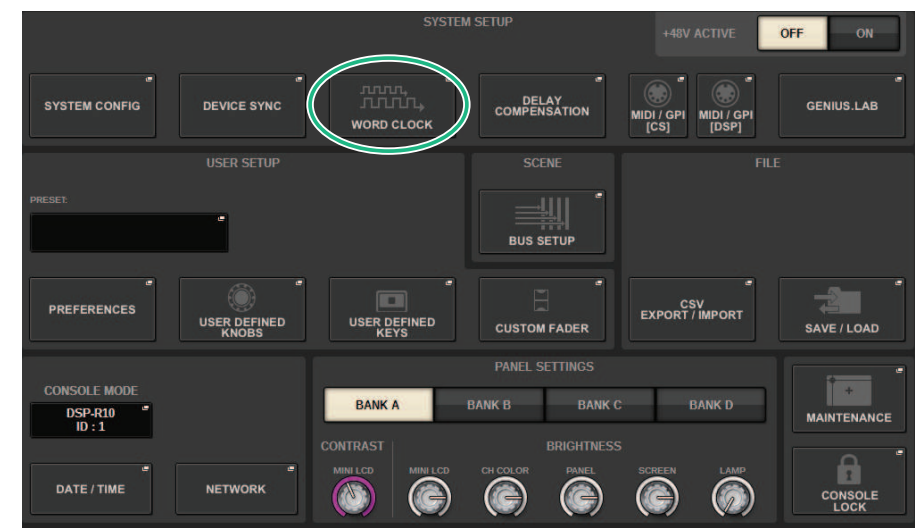

## 1 **在菜单栏上按下SETUP按钮进入SETUP画面。**

## 2 **按下WORD CLOCK按钮。**

将出现WORD CLOCK弹出窗口。

- 3 **在LEADER CLOCK SELECT区域中,选择时钟源。** 如果您尝试更改时钟源的设置,将出现一个确认对话框。
- 4 **若要关闭WORD CLOCK弹出窗口,请按右上角的"x"符号。** 系统将返回到SETUP画面。

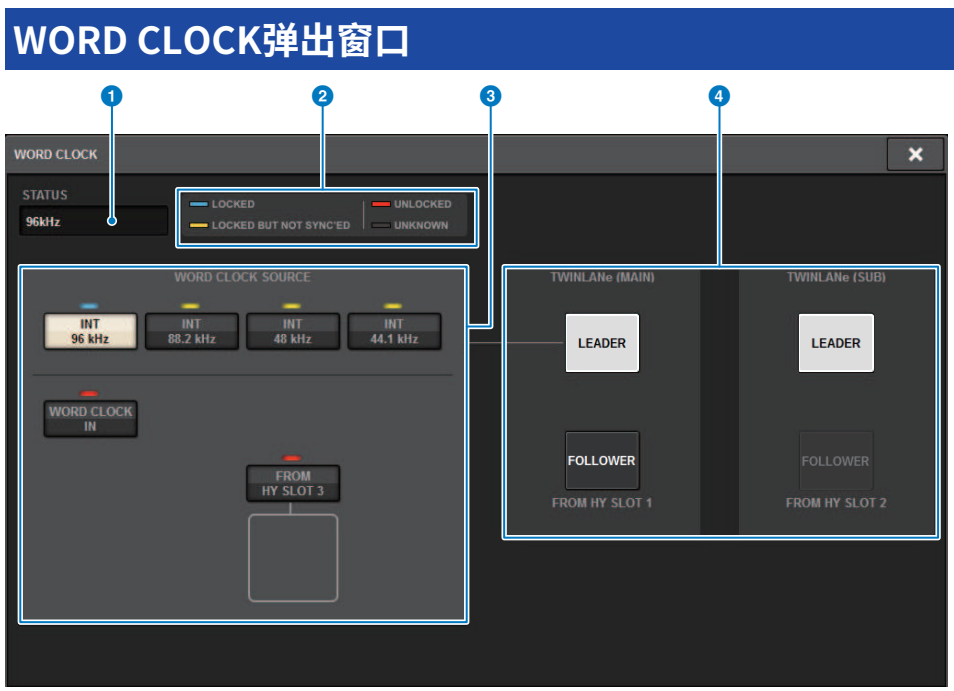

画面包含下列项目。

### **LEADER CLOCK SELECT区域**

### **4** Leader时钟频率画面

指示当前选定Leader时钟的频率(44.1 kHz、48 kHz、88.2 kHz或96 kHz)。如果设备没有与Leader时钟同 步,会出现"UNLOCK"标识。

## **2 时钟状态画面**

指示每个时钟源与Leader时钟同步的状态。各标识介绍如下。

#### ( **LOCK(淡蓝色)**

指示时钟与正在输入的选定时钟源同步。如果有外接设备连接到对应的接口或插槽,表示字时钟在设备和 RIVAGE PM系列之间正在进行正常的输入或输出。如果采样频率关闭,即使不同步,也可能会显示此状态。

#### ( **LOCK, BUT NOT SYNC'ED(黄色)**

正在输入有效的时钟,但与所选的时钟源不同步。如果有外接设备连接到对应的接口,表示字时钟在设备和 RIVAGE PM系列之间没有正常地输入或输出。

#### ( **UNLOCK(红色)**

未输入有效的时钟。如果有外接设备连接到对应的接口,字时钟在设备和RIVAGE PM系列之间没有正常地输 入或输出。

### ( **UNKNOWN(黑色)**

表示由于没有连接外接设备或没有有效的时钟输入,导致无法检测到时钟状态。能够选择此接口/插槽,但是 在建立有效的连接之前,无法成功进行同步。

### **注**

- 如果选定为时钟源的端口标识已变为淡蓝色,并且时钟频率出现在LEADER CLOCK SELECT区域的左上部,表示RIVAGE PM 系列正在使用新时钟正确运行。
- 如果所选时钟的标识不变为淡蓝色,请确认外接设备已正确连接,且外接设备已设置为发送时钟数据。
- 当字时钟设置改变时,在输出插孔处可能会产生噪音。为了保护音箱系统,在改变字时钟设置之前必须调低功率放大器的音 量。

### c **Leader时钟选择按钮**

使用此按钮可从下列选项中选择您想要用作Leader字时钟的时钟源:

- ( **INT 44.1 kHz**
- ( **INT 48 kHz**
- ( **INT 88.2 kHz**
- ( **INT 96 kHz**

DSP引擎的内部时钟(采样率:96 kHz、88.2 kHz、48 kHz或44.1 kHz)将作为时钟源。

- ( **WORD CLOCK IN** 由Leader DSP引擎后面板WORD CLOCK IN插孔提供的字时钟信号将用作时钟源。
- ( **FROM HY SLOT1-4(或CSD-R7的FROM HY SLOT1-3)** 由DSP引擎后面板HY卡插槽提供的字时钟信号将用作时钟源。

### **注**

如果本机被初始化为出厂默认状态,字时钟默认值将设置为96 kHz。

### **4 TWINLANe网络设置按钮**

使用这些按钮指定TWINLANe网络内的操作(Leader/Follower)。

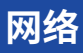

RIVAGE PM系列可用于使用RIVAGE PM StageMix等应用程序从网络上的外接设备控制混音参数。 设置过程如下所述。

#### **SYSTEM SETUP** OFF  $_{ON}$ DELAY<br>COMPENSATION **SYSTEM CONFIG** DEVICE SYNC GENIUS LAB MIDI / GPI<br>[CS] MIDI / GPI<br>[DSP] **WORD CLOCK USER SETUP SCENE**  $=$ **BUS SETUP**  $\Box$ CSV<br>EXPORT / IMPORT PREFERENCES USER DEFINED USER DEFINED SAVE / LOAD **CUSTOM FADER CONSOLE MODE**  $\overline{+}$ **BANKA BANK B BANK C BANK D**  $\frac{$ bf-0.05P-R10}{1D+1} **MAINTENANCE** A Œ Œ  $\odot$ DATE / TIME **NETWORK** æ **A CONSOLE**

# 1 **在菜单栏上按下SETUP按钮进入SETUP画面。**

- 2 **按下NETWORK按钮。将出现NETWORK弹出窗口。**
- 3 **根据需要进行网络设置。**

CONSOLE IP SETTING包括RIVAGE PM StageMix的设置,DSP ENGINE IP SETTING包括 MonitorMix的设置。

4 **要关闭NETWORK弹出窗口,请按右上角的"x"符号。系统将返回到SETUP画面。**

# **NETWORK画面:FOR MIXER CONTROL选项卡**

在本节中,您将配置用于连接PM系列无线控制应用程序(例如StageMix和MonitorMix)以及使用OSC SERVER的网络设置。

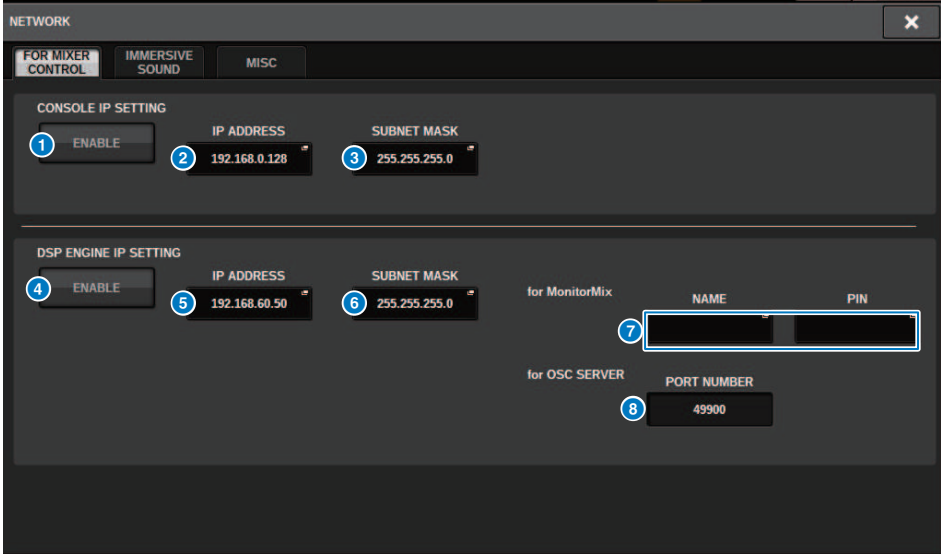

此窗口包含以下项目。

CONSOLE IP SETTING包括RIVAGE PM StageMix的设置,DSP ENGINE IP SETTING包括MonitorMix或 OSC SERVER的设置。

### **CONSOLE IP SETTING**

### a **ENABLE按钮**

按下此按钮将其设置为ENABLE时,可以从RIVAGE PM StageMix建立连接。

### **2** IP ADDRESS按钮

指定控制介面的IP地址。按下此按钮可以打开设置画面。

### c **SUBNET MASK按钮**

根据网络IP地址定义用于标识网络的网络地址的位。按下此按钮可以打开设置画面。

### **DSP ENGINE IP SETTING**

### d **ENABLE按钮**

当按下此按钮将其设置为ENABLE时,可以从MonitorMix建立连接。

### e **IP ADDRESS按钮**

设置DSP引擎的IP地址。按下此按钮可以打开设置画面。

### **6 SUBNET MASK按钮**

根据网络IP地址定义用于标识网络的网络地址的位。按下此按钮可以打开设置画面。

## **7** 对于MonitorMix

使用MonitorMix设置NAME和PIN。NAME是连接前要确认的名称,PIN(个人识别号)是连接后立即要求输入 以进行身份验证的号码。按下此按钮可以打开设置画面。

## **8** 对于OSC SERVER

OSC SERVER使用的端口号是固定的(49900)。

# **NETWORK画面:IMMERSIVE SOUND选项卡**

RIVAGE PM系列支持AFC IMAGE控制和L-ACOUSTICS沉浸式音响系统"L-ISA"的控制。 更多信息请咨询您的Yamaha经销商。

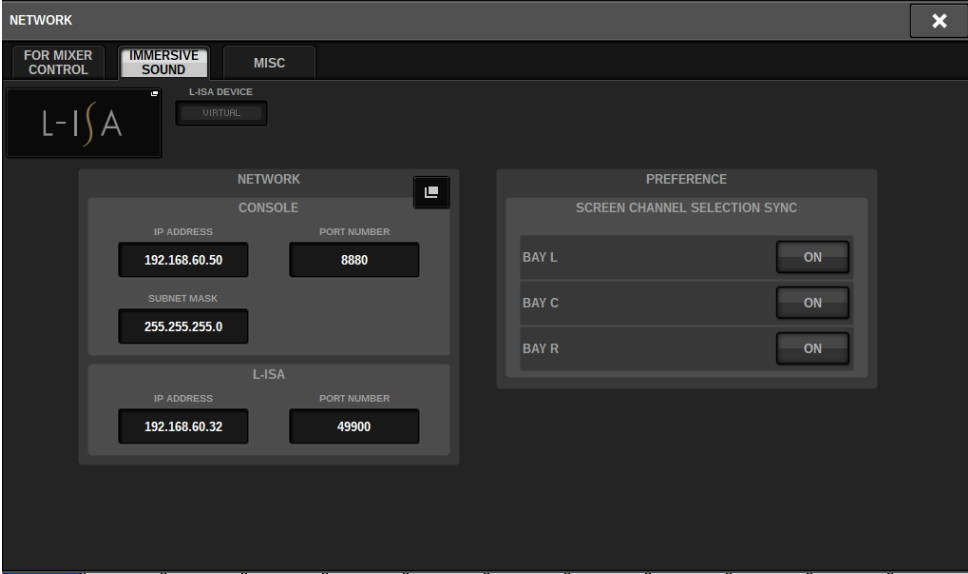

# **Dante音频网络设置**

下面介绍了如何为RIVAGE PM系列和所接I/O机架进行Dante音频网络设置。通过安装I/O机架,您可以 使用路由和HA远程操作。

# 1 **按下SETUP按钮进入SETUP画面。**

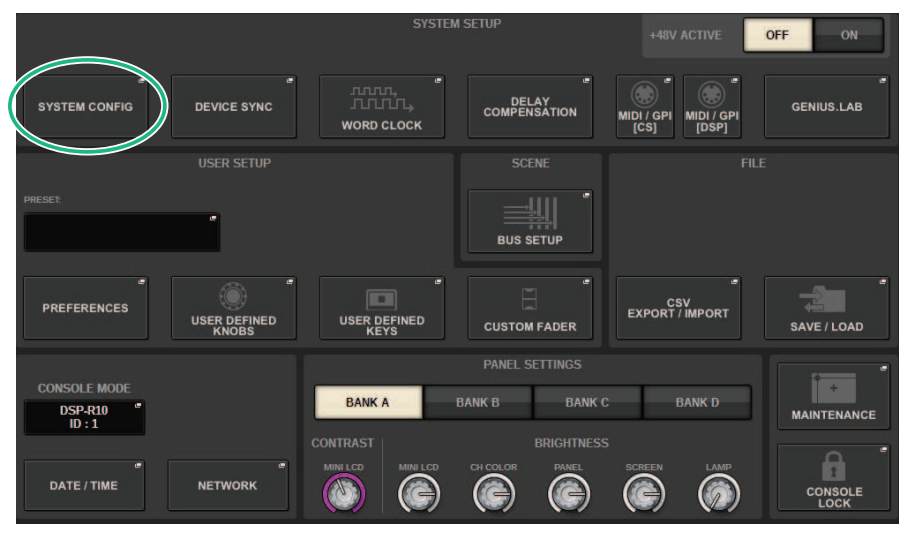

- 2 **按下SYSTEM CONFIG按钮进入SYSTEM CONFIG弹出窗口。**
- 3 **按下目标HY SLOT选项卡。**

将出[现"HY SLOT窗口" \(第 286 页\)](#page-285-0)。

4 **按下DANTE SETUP弹出按钮。**

将出现DANTE SETUP弹出窗口。

5 **完成设置后,按下x按钮以关闭DANTE SETUP弹出窗口。**

# <span id="page-285-0"></span>**HY SLOT窗口**

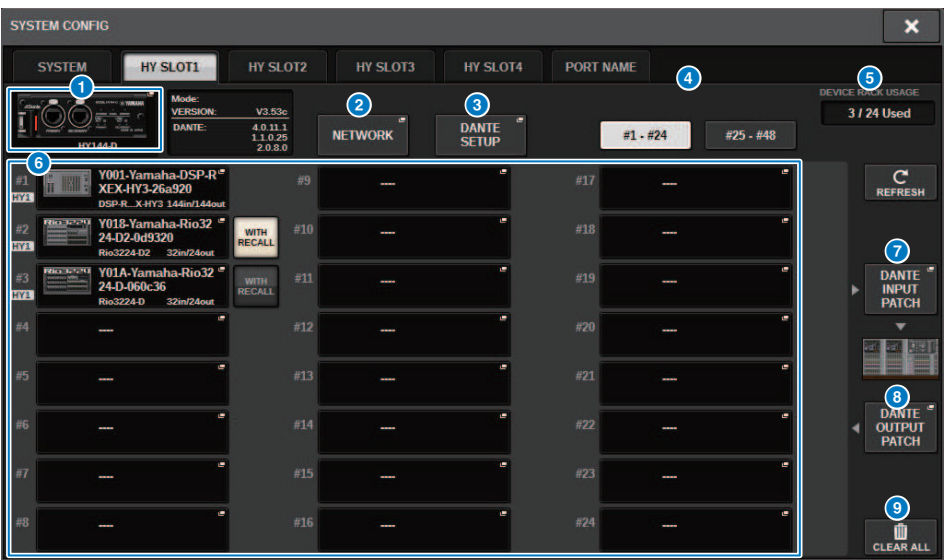

此窗口包含以下项目。

### **4 HY CARD弹出窗口按钮**

按下一个按钮打开HY CARD SELECT弹出窗口,在此窗口中可以选择一个已启用Dante的HY卡。

### **2 NETWORK弹出窗口按钮**

按下此按钮进入NETWORK弹出窗口,在此窗口中可以进行IP地址设置。通常,IP地址为自动获取,因此不必更 改设置。如有需要,请手动指定。

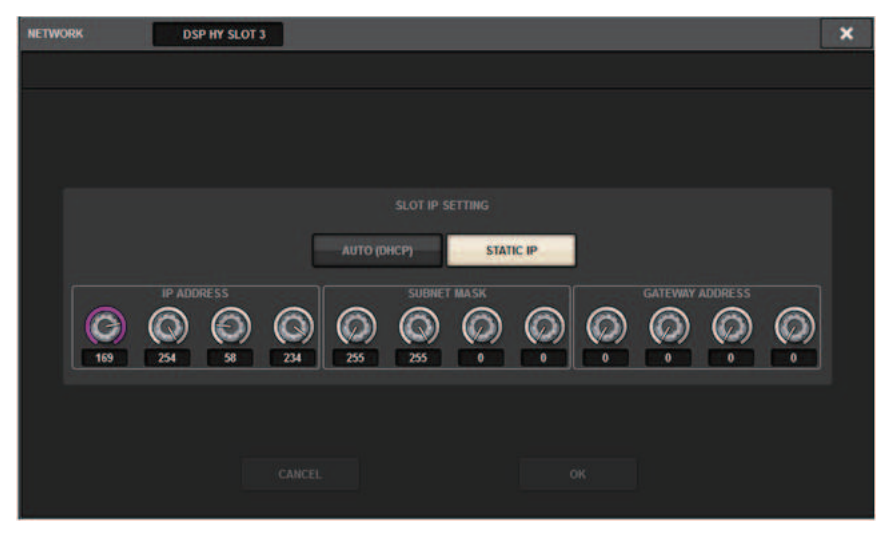

系统设置 > HY SLOT窗口

### **AUTO (DHCP)...**自动获取IP地址。

**STATIC IP .........**手动获取IP地址。

### c **DANTE SETUP弹出窗口按钮**

按下此按钮进入DANTE SETUP弹出窗口,在此窗口中可以对已启用Dante的HY卡进行设置。

## d **REFRESH按钮**

按下此按钮可将Dante音频网络中的I/O机架信息更新到最新状态。

### e **DEVICE RACK USAGE指示**

显示I/O机架源的使用状态。

### **6 I/O机架选择按钮**

显示I/O机架的ID编号、型号名称和输入/输出的数量。按下此按钮,将显示DEVICE SELECT画面或DANTE I/O DEVICE画面,用于安装I/O机架。

### g **DANTE INPUT PATCH按钮**

按下此按钮时,DANTE PATCH弹出窗口的INPUT选项卡出现,可用于选择从I/O机架输入到已启用Dante的HY 卡的通道。

### **6** DANTE OUTPUT PATCH按钮

按下此按钮时,DANTE PATCH弹出窗口的OUTPUT选项卡出现,可用于选择从已启用Dante的HY卡输出到I/O 机架的通道。

## **9** CLEAR ALL按钮

按下此按钮时,所有显示的I/O机架的安装状态都被清除。

# **DANTE SETUP弹出窗口**

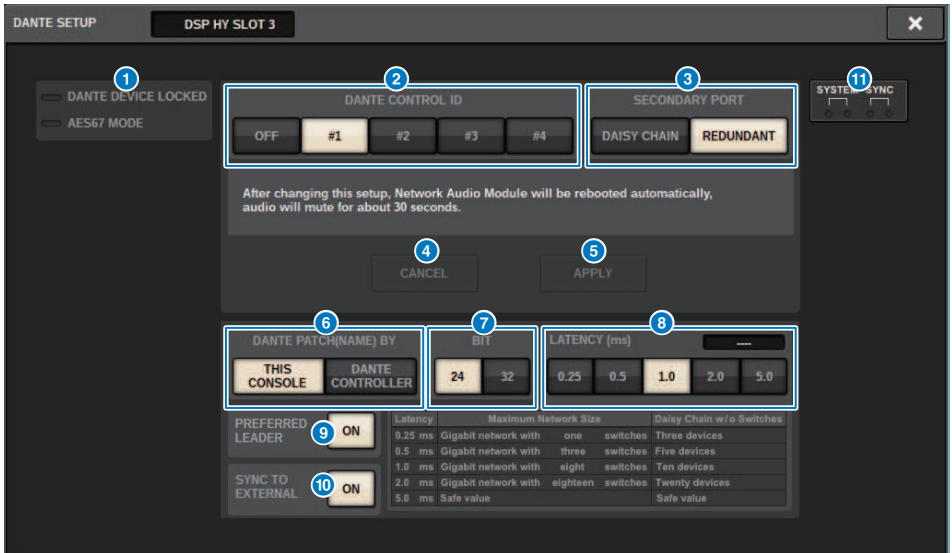

画面包含下列项目。

### **Q STATUS指示灯**

#### ( **DANTE DEVICE LOCKED**

如果Dante Device Lock功能已启用,指示灯亮起为红色,以防止Dante设备的音频网络设置被更改。

( **AES67 MODE**

如果启用AES67(音频网络兼容性连接标准)模式,指示灯亮起为绿色。

## **2** DANTE CONTROL ID按钮

这些按钮可以指定ID,用于区分Dante音频网络上兼容的HY卡。如果ID为OFF,DANTE PATCH BY选择按钮将 固定在DANTE CONTROLLER上,并且无法编辑Dante跳线。此外,已安装I/O机架的远程功能被禁用。如果指 定ID#1,共享设置(BIT/LATENCY/WORD CLOCK)也将应用于已安装的I/O机架。

### **注**

为Dante音频网络上的控制介面和数字调音台分配不同的ID。

### c **SECONDARY PORT选择按钮**

这些按钮可选择已启用Dante的HY卡的连接方式:用于具有少量连接设备的简单系统的菊型链连接,或连接多 个设备时使用的冗余连接。

## d **CANCEL按钮**

此按钮取消在编辑SLOT或SECONDARY PORT的DANTE CONTROLLER I/O过程中临时编辑的内容。

### **6** APPLY按钮

如果已编辑SLOT设置或SECONDARY PORT设置的DANTE CONTROLLER ID,则按下此按钮将应用这些设置。 对话框将要求您确认更改。
#### 系统设置 > DANTE SETUP弹出窗口

#### f **DANTE PATCH BY选择按钮**

如果选择THIS CONSOLE按钮,可以从RIVAGE PM系列修改Dante跳线。如果选择DANTE CONTROLLER按钮, 无法控制Dante跳线。

#### g **BIT选择按钮**

这些按钮选择24位或32位作为Dante音频网络的位深。

#### **6** LATENCY选择按钮

这些按钮可选择0.25 ms、0.5 ms、1.0 ms、2.0 ms或5.0 ms作为Dante音频网络的延迟。

#### **9** PREFERRED LEADER按钮

打开此按钮可以提高本机在Dante音频网络中作为Leader的优先顺序。

#### **<sup>6</sup>** SYNC TO EXTERNAL按钮

当此按钮打开时,本机将与来自HY卡插槽的字时钟同步。

#### k **SYSTEM/SYNC指示灯**

这些指示灯显示Dante操作的状态。按下指示灯时,会显示一条信息。对于信息的显示模式,指示灯旁边将显示 错误图标和信息图标。有关指示灯显示内容的详情,请参见后续章节中的"信息"。

对于DDM SETTING

#### **STATE**

指示加入域的状态。

- ( **Domain:**已加入域。
- ( **Disconnected:**已加入域,但未连接至DDM服务器。
- ( **Unmanaged:**未加入域。

#### **LOCAL**

显示本机当前操作的Dante设置(包括DANTF PATCH)的访问状态。

- ( **Read Write**:可以修改。
- ( **Read Only:**不能修改。

#### **REMOTE**

显示外部Dante设备的Dante设置的访问状态。

- ( **Operator:**可以读/写
- ( **Guest:**仅可读取,无法修改
- ( **None:**无法读取

#### **Latency display**

显示当前选定的延迟。"----"表示离线。

## **Dante信息**

出错、警告和特定类型的信息会通过Rio的前面板指示灯显示。信息也会在Dante Controller软件的 Error Status栏中显示。各指示灯按如下所述方式亮起或闪烁:

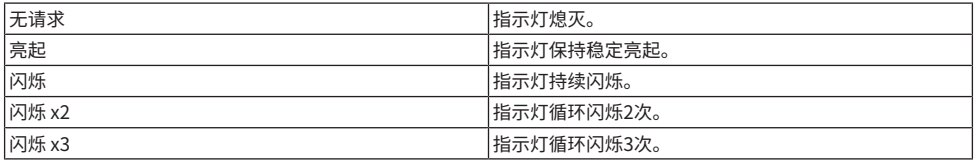

### **错误信息**

如果发生如下错误之一,设备将不运行。在错误得到解决之前,绿色SYSTEM指示灯熄灭,且所有I/O通 道的指示灯将持续闪烁。另外,某些错误将导致红色SYSTEM指示灯亮起或闪烁。

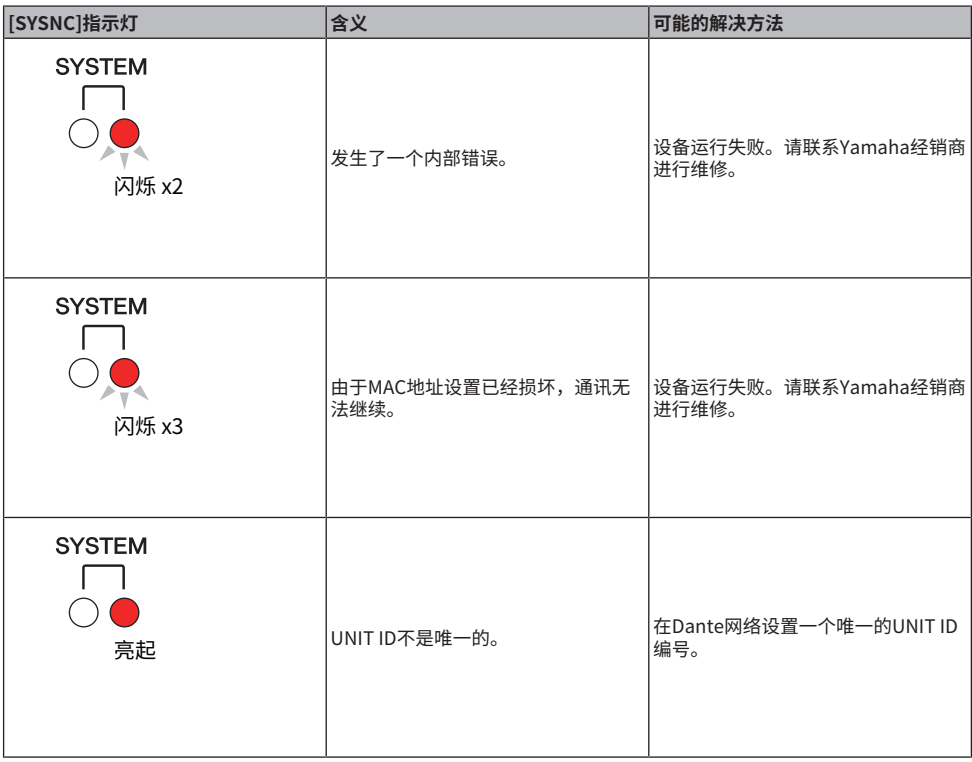

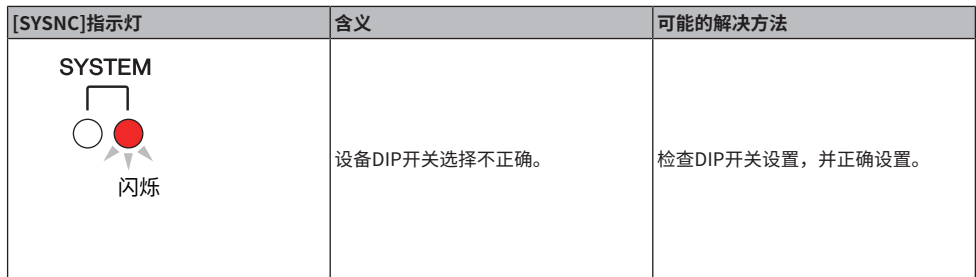

如下错误影响设置或硬件。但是,设备仍可运行。绿色SYSTEM指示灯将亮起,且所有I/O通道的指示灯 将正常运行。另外,某些错误将导致红色SYSTEM指示灯亮起或闪烁。

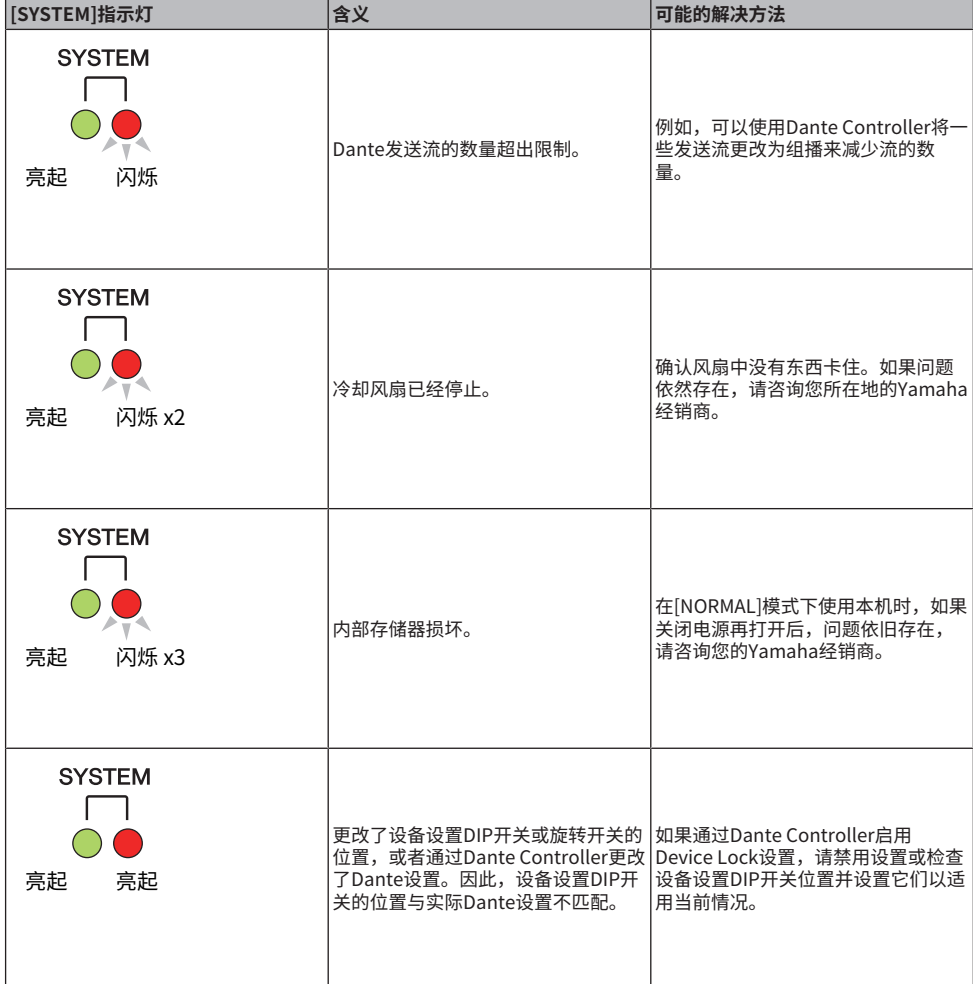

#### **警告信息**

如图所示,指示灯将亮起和/或闪烁,直到解决了产生问题的原因。如果绿色[SYNC]指示灯熄灭,说明 本机时钟未确认。

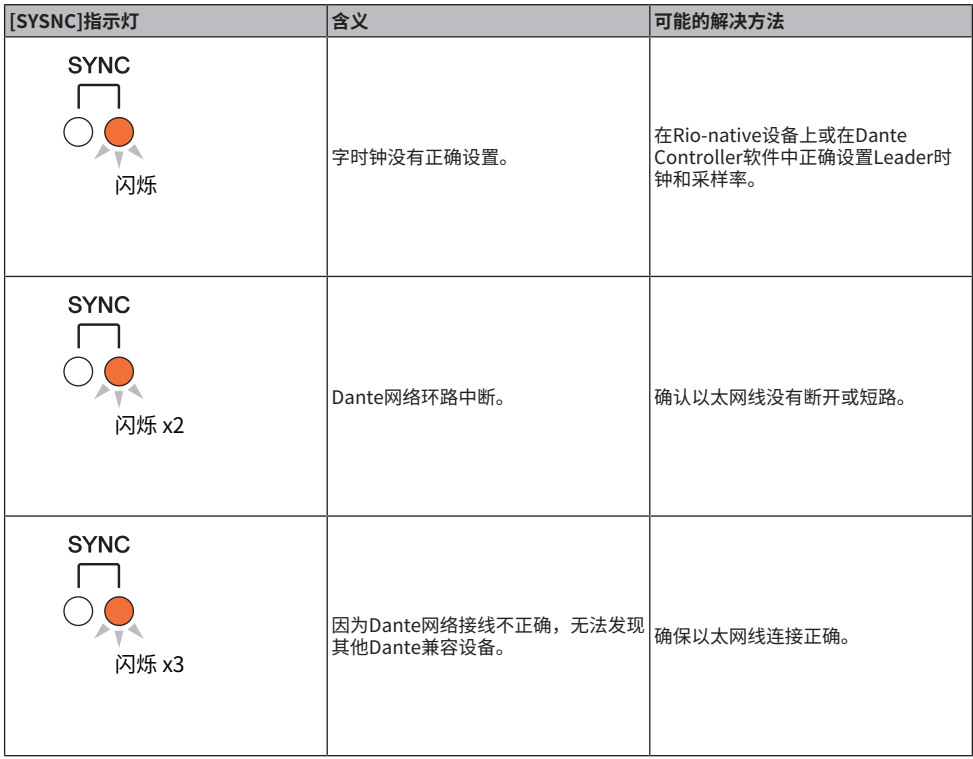

如果绿色指示灯闪烁,说明本机为Leader时钟。如果绿色指示灯亮起,说明本机为Follower时钟,且时 钟已同步。

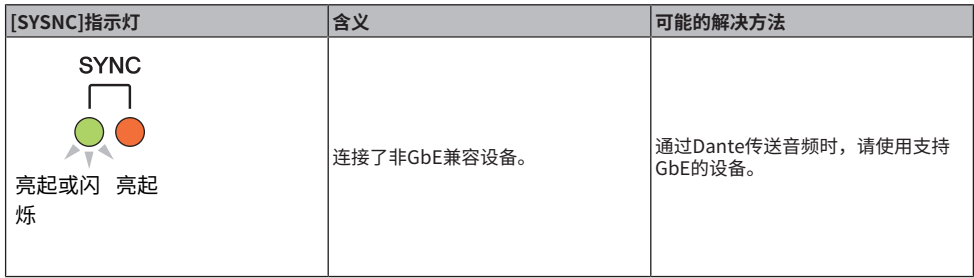

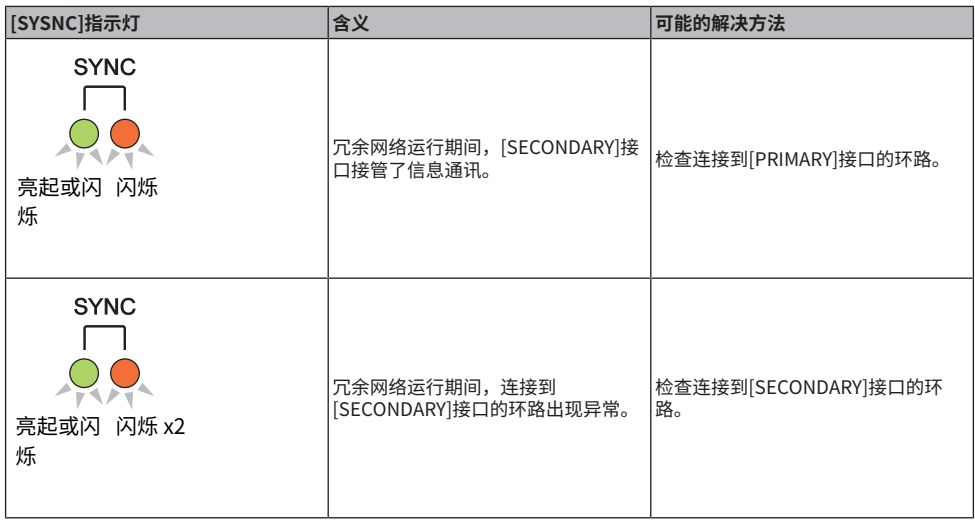

#### **信息提示**

指示灯将保持亮起和/或循环闪烁报告状态。如果橙色[SYNC]指示灯熄灭,说明本机正常运行。如果绿 色[SYNC]指示灯熄灭,说明本机时钟未确认。

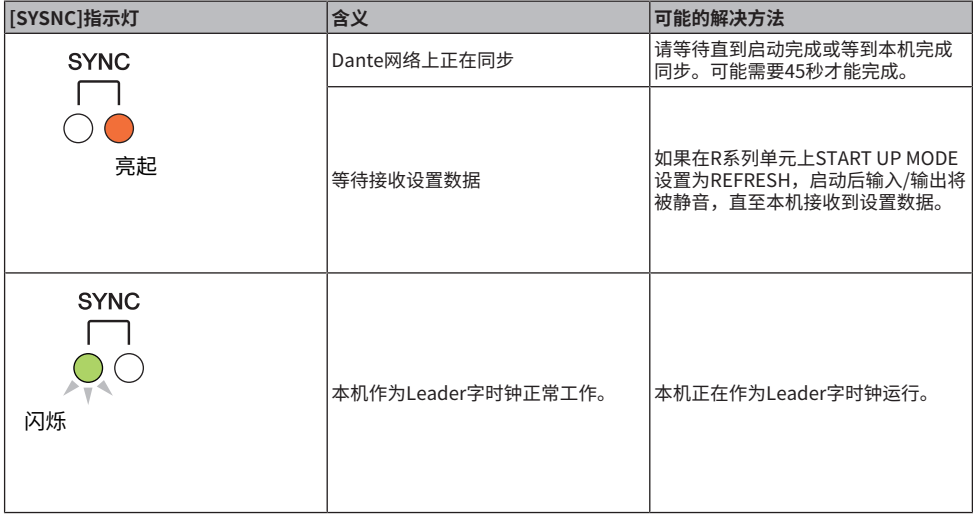

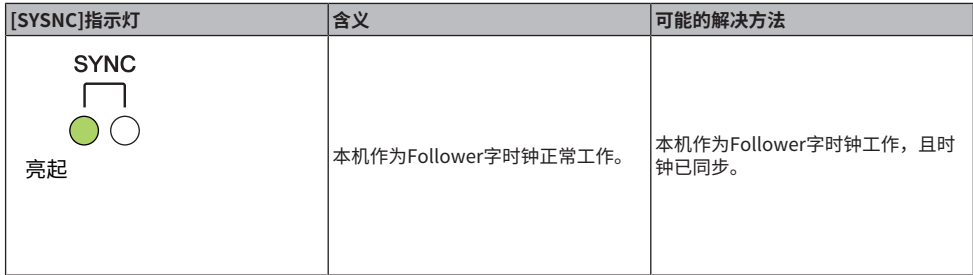

## **安装I/O机架**

下面介绍了如何从Dante音频网络上的多个I/O机架中选择设备并安装该设备。

- **SYSTEM SETUP** OFF  $\overline{on}$ **SYSTEM CONFIG DEVICE SYNC** DELAY<br>COMPENSATION **GENIUS.LAB** MIDI / GPI MIDI / GP<br>[CS] [DSP] **WORD CLOCK USER SETUP SCENE**  $=$ **BUS SETUP**  $\Box$ PREFERENCES CSV<br>EXPORT / IMPORT USER DEFINED USER DEFINED **CUSTOM FADER** SAVE / LOAD ٠ **BANK B BANK C BANKD BANKA DSP-R10**<br>**ID:1 MAINTENANCE** A 6 DATE / TIME **NETWORK CONSOLE**
- 1 **在菜单栏上按下SETUP按钮进入SETUP画面。**

- 2 **按下SYSTEM CONFIG按钮进入SYSTEM CONFIG弹出窗口。**
- 3 **按下HY SLOT选项卡(针对安装了Dante网卡的插槽)进入HY SLOT窗口。**

**注**

在CSD-R7上,按下HY SLOT2选项卡进入HY SLOT2画面。

4 **按下空闲的I/O机架选择按钮。**

将出[现"DEVICE SELECT弹出窗口" \(第 296 页\)。](#page-295-0)

- 5 **选择安装方法,然后安装I/O机架。**
- 6 **完成设置后,按下x按钮以关闭DEVICE SELECT弹出窗口。**

## <span id="page-295-0"></span>**DEVICE SELECT弹出窗口**

此窗口包括若干页面,使用窗口顶部的按钮可在各页面之间进行切换。

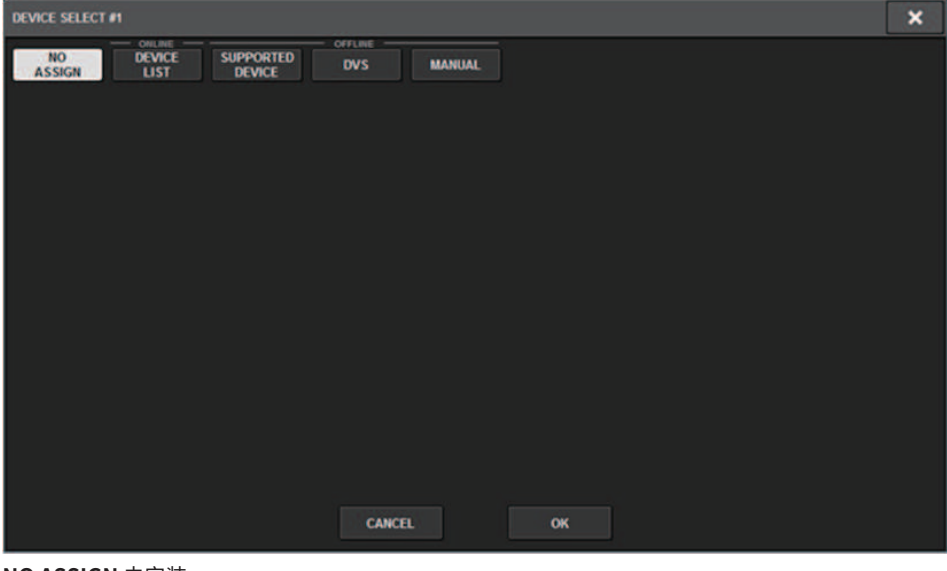

**NO ASSIGN** 未安装 **DEVICE LIST** 选择一个在线的I/O机架并安装 **SUPPORTED DEVICE** 从支持的列表中选择一个并安装 **DVS** 输入一个设备标签并安装(仅限Dante Virtual Soundcard) **MANUAL** 输入设备标签并安装

## **DEVICE LIST**

以下介绍如何从Dante音频网络上的I/O机架列表中选择一个设备,并安装此设备。

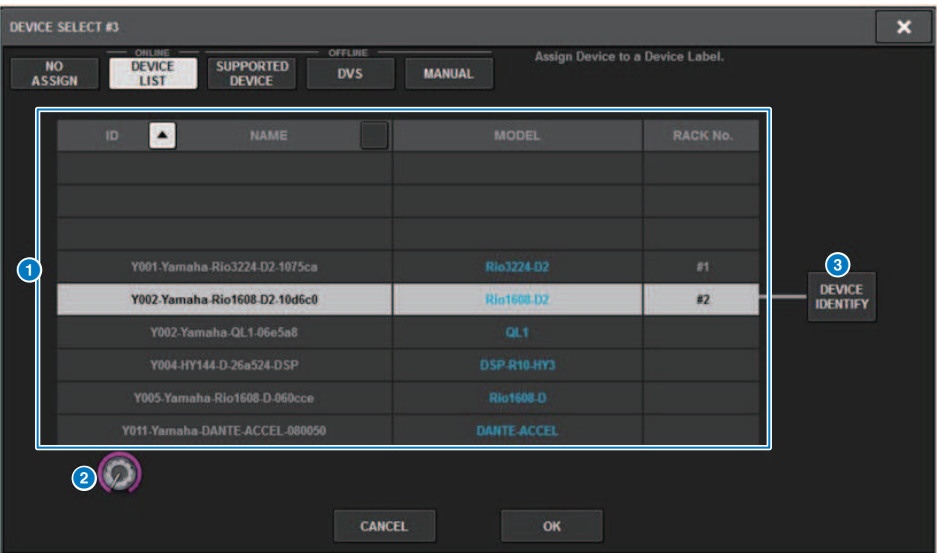

#### **O** DEVICE LIST

显示Dante音频网络中的I/O机架列表。从列表中,选择想要安装的I/O机架。

#### **注**

以蓝色文本显示MODEL信息后,按下OK按钮安装设备。如果在此指示出现之前按下OK按钮,则不会将此设备识别为支<br>持的设备。如果已经安装了具有相同UNIT ID的同一l/O机架,则OK按钮被禁用,并且无法安装设备。

#### **2 DEVICE LIST选择旋钮**

使用[TOUCH AND TURN]旋钮进行操作,选择想要安装的I/O机架。

#### **<sup>3</sup>** DEVICE IDENTIFY按钮

如果I/O机架配备了DEVICE IDENTIFY功能,则此按钮可用;按下此按钮可以识别此设备。

## **SUPPORTED DEVICE**

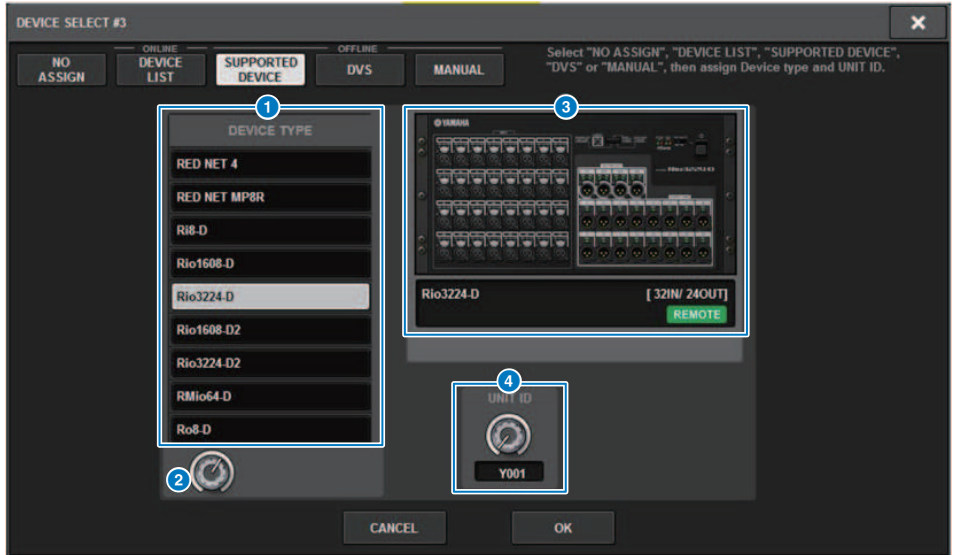

在此可以从支持的I/O机架中进行选择,并离线安装设备。

#### **O** DEVICE TYPE

显示支持的I/O机架类型列表。从列表中,选择想要安装的I/O机架类型。

#### **注**

如果已经安装了具有相同UNIT ID的同一I/O机架,则OK按钮被禁用,并且无法安装设备。

#### **2** DEVICE TYPE选择旋钮

使用[TOUCH AND TURN]旋钮进行操作,选择想要安装的I/O机架类型。

#### **6 I/O机架标识**

选中的I/O机架在此显示。显示型号名称、输入和输出的数量以及远程控制图标(仅适用于支持的设备)。

#### d **UNIT ID旋钮**

使用[TOUCH AND TURN]旋钮进行操作,设置UNIT ID。

# **DVS或MANUAL**

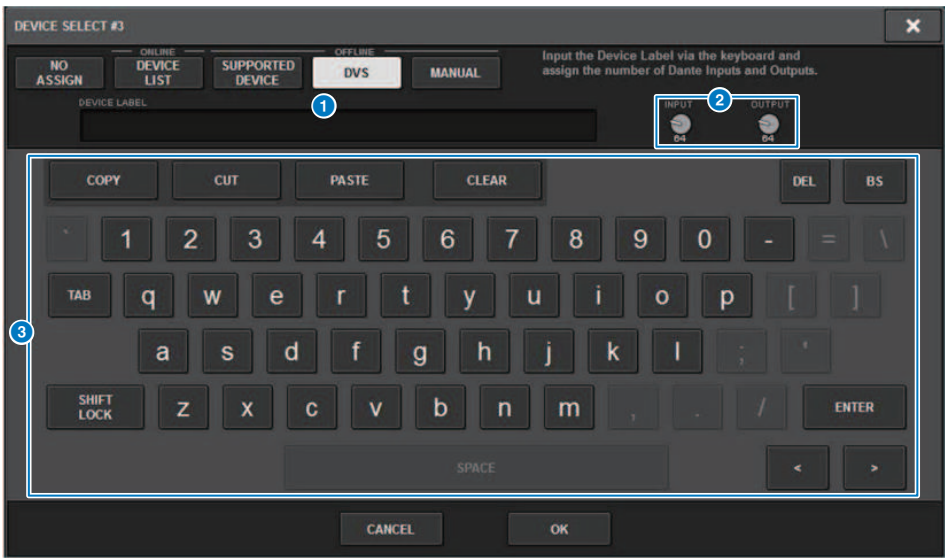

在此可以输入I/O机架的设备标签并离线安装。

### **O** DEVICE LABEL

显示使用键盘输入的I/O机架的设备标签。

#### **2** INPUT/OUTPUT旋钮

使用[TOUCH AND TURN]旋钮进行操作,指定Dante音频网络中输入和输出的数量。

### **8** 用于输入设备标签的键盘

使用键盘输入I/O机架的设备标签。

## **跳线I/O机架**

在这里,您可以在连接到Dante接口的I/O机架与Dante音频网络之间进行跳线。

### 1 **按下SETUP按钮将打开SETUP窗口。**

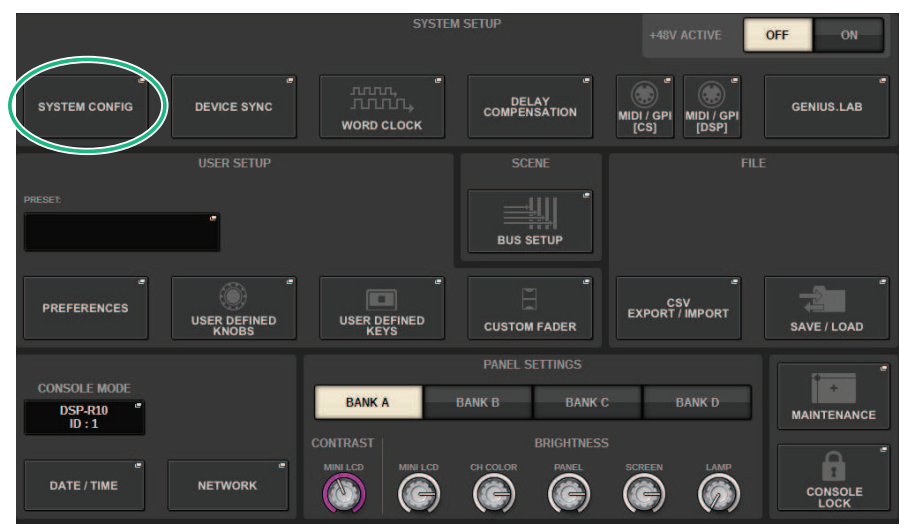

2 **按下SYSTEM CONFIG按钮将打开SYSTEM CONFIG弹出窗口。**

### 3 **按下已安装Dante网卡的HY SLOT选项卡将打开**["HY SLOT窗口" \(第 304 页\)](#page-303-0)**。**

#### **注**

在CSD-R7上,按下HY SLOT2选项卡以显示HY SLOT2窗口。

### 4 **按下DANTE INPUT PATCH按钮以显示DANTE PATCH弹出窗口的INPUT选项卡。**

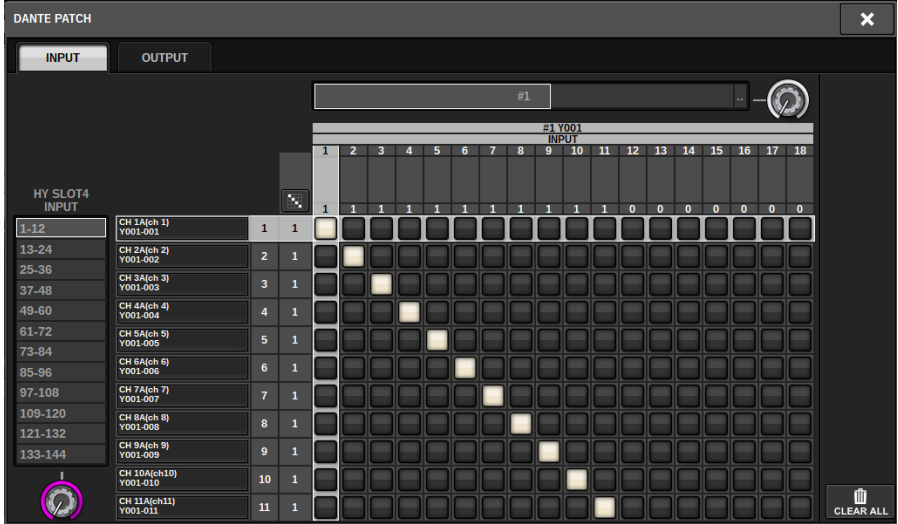

指定将从I/O机架输入到已启用Dante的HY卡的跳线。

#### **注**

无法识别的设备显示为ETC。

### 5 **按下OUTPUT选项卡以显示DANTE PATCH弹出窗口的OUTPUT选项卡。**

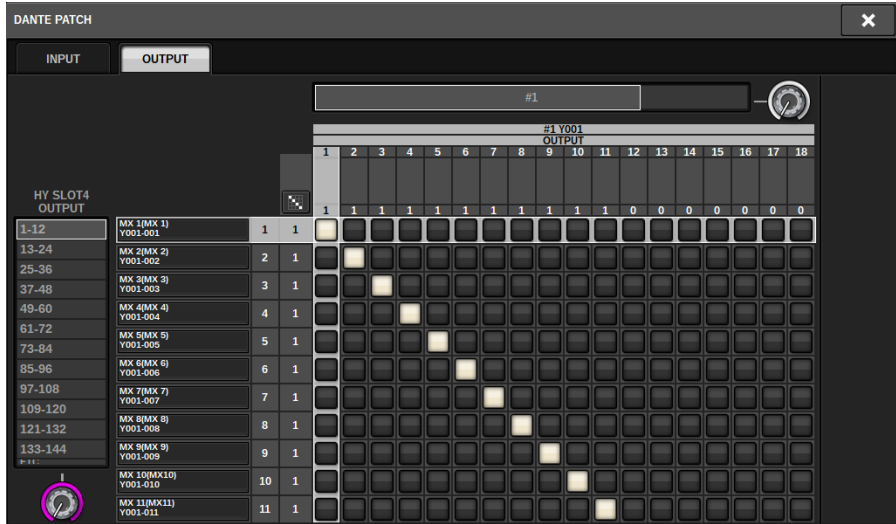

指定将从已启用Dante的HY卡输出到I/O机架的跳线。

#### **注**

- ( 无法识别的设备显示为ETC。
- 如果安装了以下内容,则栅格呈灰色且无法更改。
	- ( CL5/CL3/CL1、QL5/QL1、CSD-R7-HY1/HY2/HY3、DSP-R10-HY1/HY2/HY3/HY4、DSP-RX-HY1/HY2/HY3/ HY4、DSP-RXEX-HY1/HY2/HY3/HY4、DM7/DM7Compact

### 6 **完成设置后,按下x按钮以关闭DANTE PATCH弹出窗口。**

#### **注**

要从I/O机架输入和输出信号,需要使用已启用Dante的HY卡来跳线输入通道和输出通道。

## **远程控制I/O机架**

您可以控制支持远程控制并连接到Dante接口的I/O机架。支持的型号由遥控器图标指示。每个Dante网 卡最多可安装24台设备。此外,最多可控制48台设备,每台设备最多可控制128个通道。

### 1 **在菜单栏上按下SETUP按钮进入SETUP画面。**

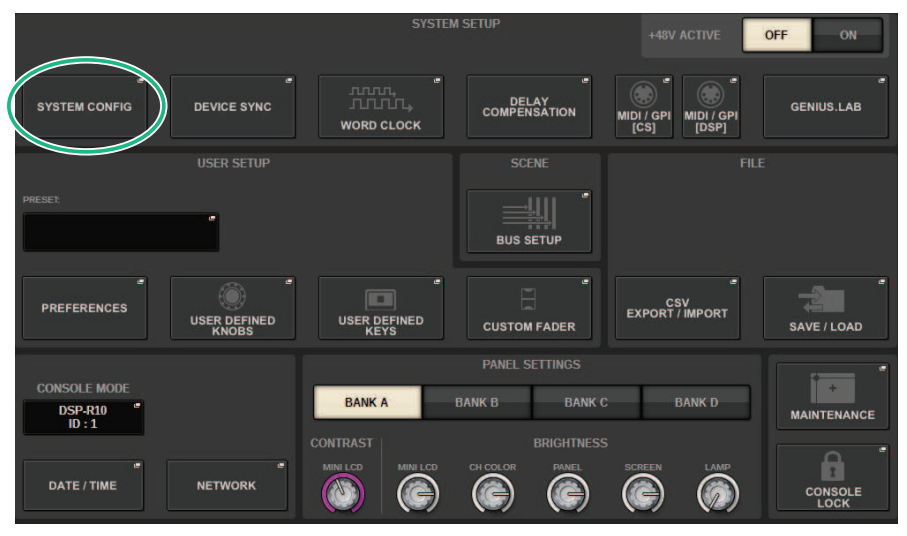

2 **按下SYSTEM CONFIG按钮进入SYSTEM CONFIG弹出窗口。**

### 3 **按下HY SLOT选项卡(针对安装了Dante网卡的插槽)。**

将出[现"HY SLOT窗口" \(第 304 页\)](#page-303-0)。

**注**

在CSD-R7上,按下HY SLOT2选项卡进入HY SLOT2画面。

### 4 **按下配备HA的I/O机架(已安装)的I/O机架选择按钮。**

将出[现"DANTE I/O DEVICE \[I/O\]画面" \(第 306 页\)](#page-305-0)。

### 5 **远程控制I/O机架的HA。**

从选定通道部分、OVERVIEW画面或SELECTED CHANNEL VIEW画面控制I/O机架的HA。 按下面板的[SEL]键时,相应通道跳线到的I/O机架端口的信号指示灯将闪烁。也可以从按 下I/O机架的HA画面区域时出现的I/O DEVICE弹出窗口执行操作。

### 6 **完成设置后,按下x按钮以关闭DANTE I/O DEVICE [I/O]画面。**

- 7 **根据需要进行输出端口设置。**
- 8 **完成设置后,按下x按钮以关闭DANTE PATCH弹出窗口。**

## <span id="page-303-0"></span>**HY SLOT窗口**

#### 画面包含下列项目。

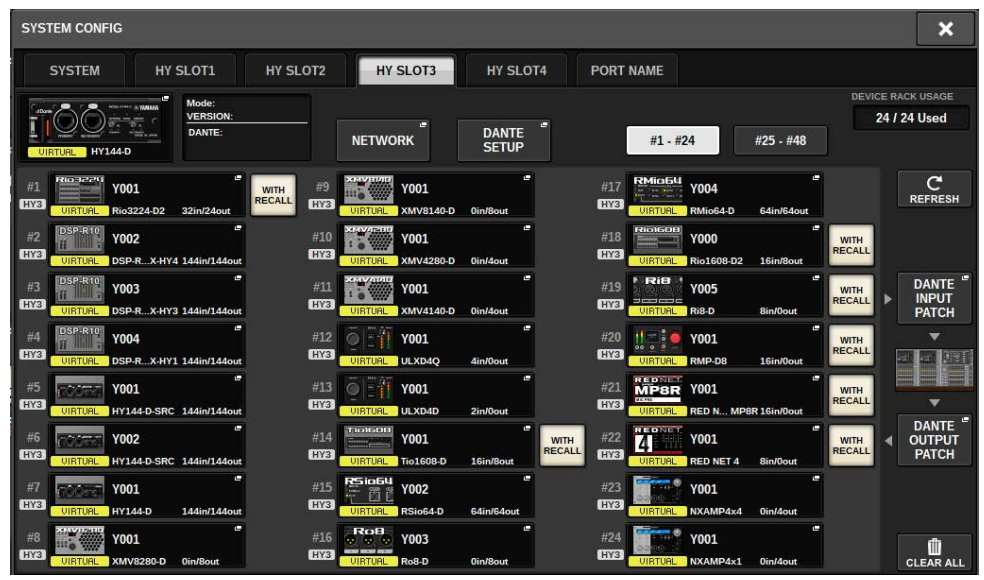

#### **控制状态图标**

显示设备的控制状态。

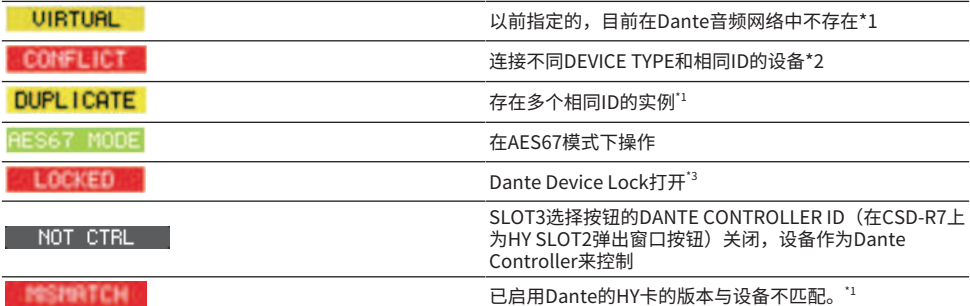

\*1 无法进行远程控制。

\*2 可以进行远程控制,但某些功能受到限制。(例如,如果已安装Rio1608-D,然后被相同ID的 Rio3216-D替换。)

\*3 无法在指定PC以外的任何设备上编辑Dante音频网络设置,如DANTE SETUP弹出窗口的参数。

**WITH RECALL按钮**

系统设置 > HY SLOT窗口

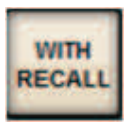

如果按钮打开,当连接到适用的I/O机架时,RIVAGE PM系列设备中保存的信息将应用于HA设备。

## <span id="page-305-0"></span>**DANTE I/O DEVICE [I/O]画面**

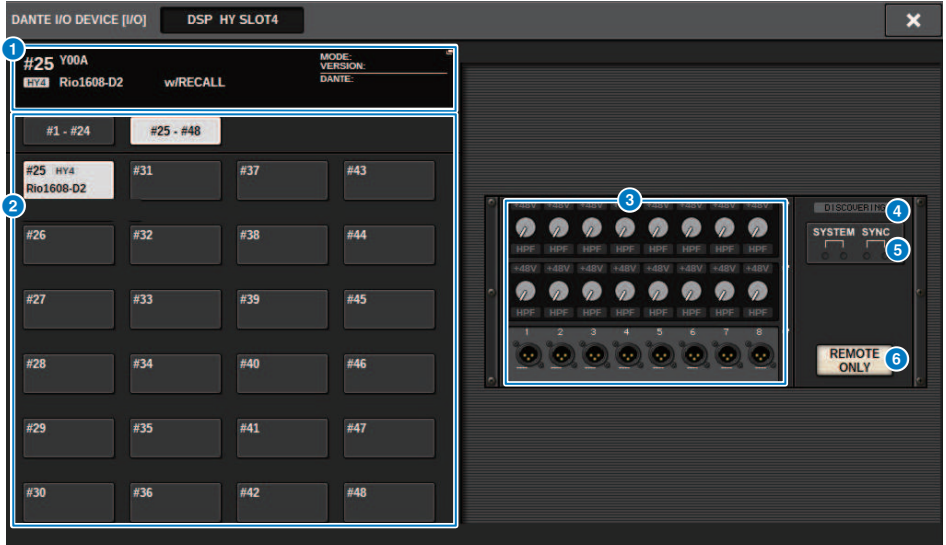

画面包含下列项目。

#### **0** I/O机架按钮

显示I/O机架的ID编号和型号名称。按下此按钮显示RACK MOUNT弹出窗口,在此窗口中可以选择I/O机架进行 安装。

#### **2 显示选择按钮**

按下按钮显示对应的I/O机架。

#### **6 I/O机架标识**

按下HA显示区域时,I/O DEVICE弹出窗口出现;按下输出接口区域时,DANTE PATCH弹出窗口的OUTPUT选 项卡出现。

#### d **控制状态图标**

显示设备的控制状态。

DISCOVERING 搜索要控制的设备 **KLINDED 发现要控制的设备,但连接被拒绝 CONNECTING** 正在尝试连接到设备 SYNCHRONI2ING 同步设备 CONTROLLABLE 设备已可控制

#### e **SYSTEM/SYNC指示灯**

显示报错、警告和信息等指示信息 。有关信息的详情,请参见"信息"。

#### f **REMOTE ONLY按钮(仅Rio3224-D2和Rio1608-D2)**

如果按钮打开,则无法再从I/O机架的面板对HA执行操作。只有启用With Recall功能的设备才能打开/关闭。

## **I/O DEVICE画面: HA**

您可以使用屏幕编码器或[TOUCH AND TURN]旋钮远程控制I/O设备的前置放大器。

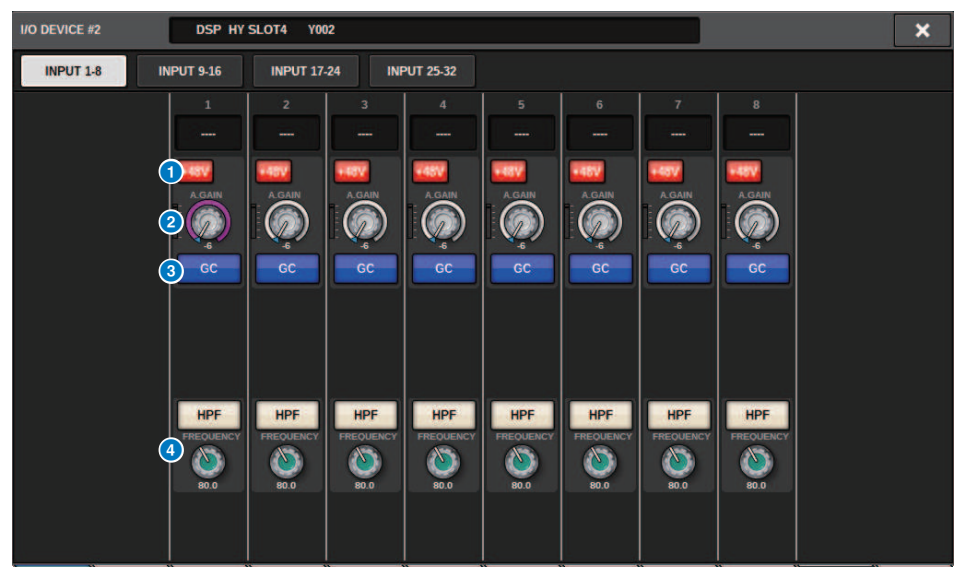

#### **1** +48 V按钮

这些开关打开/关闭每个通道的幻象电源。

#### **2** GAIN旋钮

指示I/O设备上前置放大器的增益。要调节该值,请按下旋钮以选择它,然后使用多功能旋钮进行调节。位于旋 钮右侧的电平表指示相应端口的输入电平。

#### **注**

对于设置范围比RIVAGE PM系列更宽的设备,某些值无法从RIVAGE PM系列设置。同样,如果在连接设备侧设置的值超出 RIVAGE PM系列设置范围,它将显示为近似值或限制值。

#### **8** GC按钮

打开或关闭增益补偿功能,以在音频网络上保持一致的信号电平。

#### d **FREQUENCY旋钮/HPF按钮**

这些控制器用于打开或关闭内置于I/O设备前置放大器的高通滤波器,并调整其截止频率。如果按下 FREQUENCY旋钮以选择它,则可以使用相应的多功能旋钮进行调节。

#### **注**

对于更改设置值的方式不同于RIVAGE PM系列的设备,截止频率将设置为近似值。

### **I/O DEVICE画面:WIRELESS**

在这里您可以设置通道名称和HA。设备离线时无法设置此项。请注意,当设备在线时,将应用设备上的 设置。

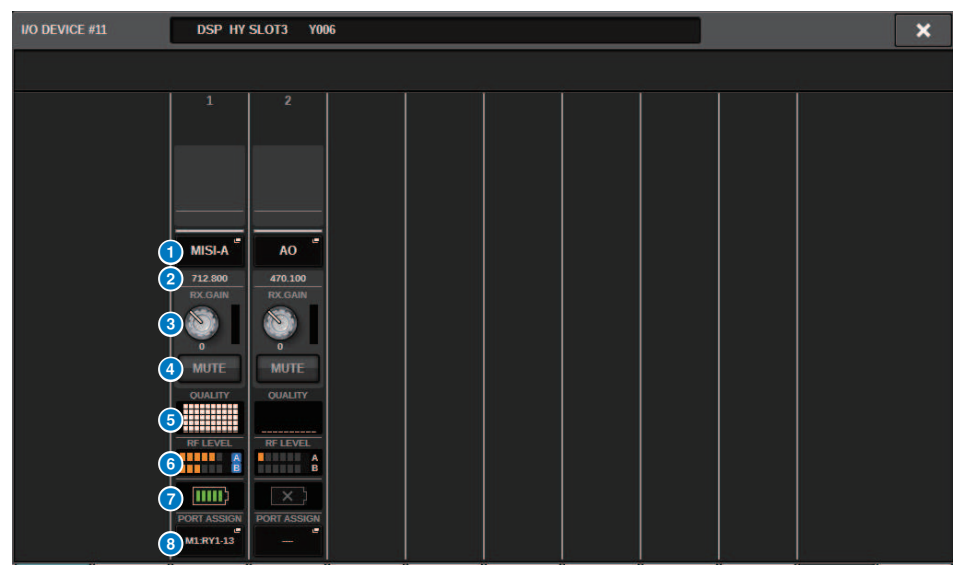

#### **注**

显示的内容和通道将因设备而异。

#### **0** 通道名称

按此按钮可显示NAME屏幕,用于在接收器侧设置通道名称。可设置的字符数因设备而异。

#### **2 频率**

表示当前为RF信号设置的频率。

#### c **RX.LEVEL旋钮/RX.GAIN旋钮**

设置接收器的增益值。要调节该值,请触摸画面,按下旋钮以选择它,然后使用多功能旋钮进行调节。紧挨旋 钮右侧的电平表指示输入电平。当无线设备不支持此控制时,不会显示该旋钮。

#### **4** MUTE按钮

使接收器的音频信号静音。

#### **6** 信号质量强度计

显示接收到的射频信号的质量。纵轴代表信号质量,横轴代表时间,连接状态显示每秒更新一次。如果您远离 发射器,或者射频信号的质量由于干扰性无线电波的影响而下降,则条形图会变低。Shure设备显示为紫色,其 他开发者的设备显示为白色。

#### **6 RF (射频) 信号强度计**

显示条以指示RF信号的电平。右侧显示有源天线指示器。它指示启用了哪个天线。在分集模式中,将同时显示A 和B。在四分集模式中,显示A到D中电平最强的那个。

#### **注**

关于条数与射频信号实际强度的关系的详细信息,请参考各开发者的手册。

#### g **电池电量指示灯**

显示条以指示剩余电池电量。

#### **注**

关于条数和最长运行时间之间的关系的详细信息,请参阅各开发者的手册。

#### **8** PORT ASSIGN按钮

选择这些选项卡可在指定分配实际输入信号的端口的窗口之间切换。

当PORT ASSIGN按钮指定的端口被跳线到一个通道时,可以从输入通道控制无线设备并监控它们的电 平。

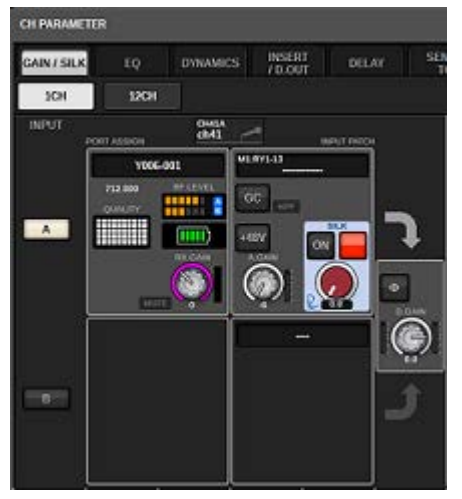

#### **注**

- 如果目标设备被卸载,调音台上的参数将恢复为默认值。如果安装了新设备并进行了跳线,则该设备的参数将应用于调音 台。
- 只有当机架的状态为NO ASSIGN时,机架的所有端口分配才会失效。
- ( 关于每个开发者设备的控制,控制参数不存储在场景中,而是存储在调音台文件中。
- 对于可以设置Dante Input Patch和Port Assign的设备,如果已经设置了Dante Input Patch,Port Assign设置将被忽略。
- ( Shure设备只能在插入Dante网卡的编号最低的HY插槽中进行控制。

## **BUS SETUP(MIX总线和MATRIX总线的基本设置)**

本节介绍如何编辑MIX总线和MATRIX总线的基本设置,例如在立体声和单声道之间切换,或更改总线类 型。在下列步骤中进行的设置将保存为场景的一部分。

### 1 **按下SETUP按钮进入SETUP画面。**

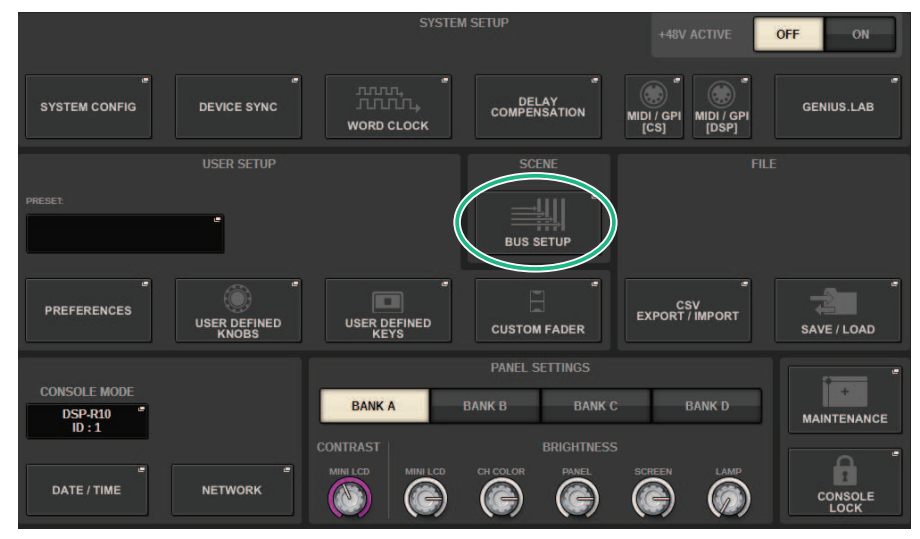

### 2 **按下BUS SETUP按钮将打开BUS SETUP弹出窗口。**

此窗口包括若干页面,使用窗口顶部的选项卡可在各页面之间进行切换。

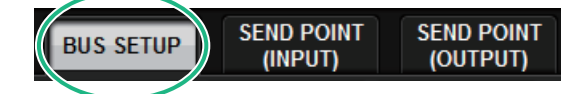

3 **按下BUS SETUP选项卡。**

将打[开"BUS SETUP页面" \(第 311 页\)](#page-310-0)。

- 4 **使用选项卡显示要编辑设置的总线。**
- 5 **使用SIGNAL TYPE切换按钮指定每条总线是用作STEREO(相邻两条奇数/偶数总线 的主要参数将联系起来),还是用作MONOx2(用作两个单声道通道)。**
- 6 **使用BUS TYPE选择按钮选择总线类型。**

## <span id="page-310-0"></span>**BUS SETUP页面**

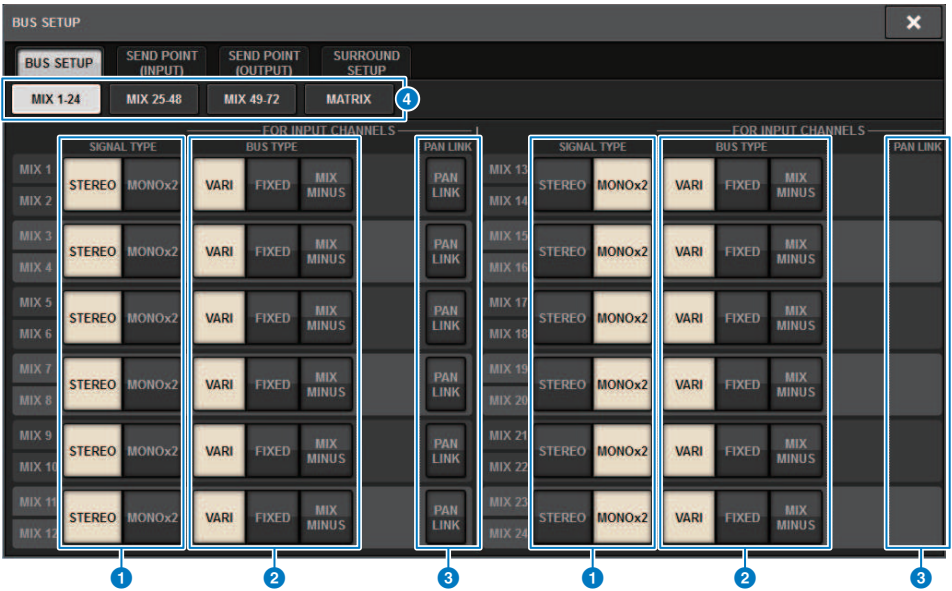

画面包含下列项目。

#### **4 SIGNAL TYPE切换按钮**

可以选择每一对相邻母线如何处理信号。您可以选择STEREO(立体声信号)或MONOx2(单声道信号 x 2)。

#### **2** BUS TYPE选择按钮

可以为每一对相邻母线选择母线类型。您可以选择VARI(可调整发送电平)、FIXED(固定发送电平)或混音 减。

#### c **PAN LINK按钮**

当SIGNAL TYPE设为STEREO或母线类型设置为VARI时,将显示此按钮。如果按钮被打开,路由至对应通道的 信号将关联TO STEREO声像设置。

#### d **选项卡**

在MIX1-24、MIX25-48、MIX49-72和MATRIX母线之间切换。

# **SEND POINT (INPUT)(指定每个输入通道的发送点)**

### 1 **按下SETUP按钮进入SETUP画面。**

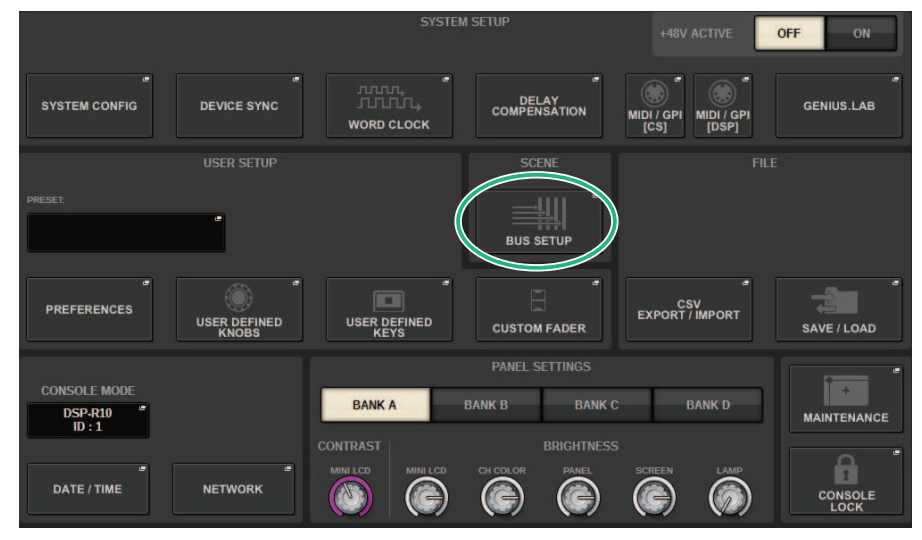

2 **按下BUS SETUP按钮将打开BUS SETUP弹出窗口。**

此窗口包括若干页面,使用窗口顶部的选项卡可在各页面之间进行切换。

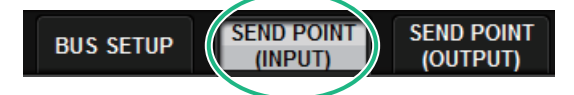

- 3 **按下SEND POINT (INPUT)选项卡。** 将打[开"SEND POINT页面" \(第 313 页\)](#page-312-0)。
- 4 **使用发送点选择按钮设置发送点。**

## <span id="page-312-0"></span>**SEND POINT页面**

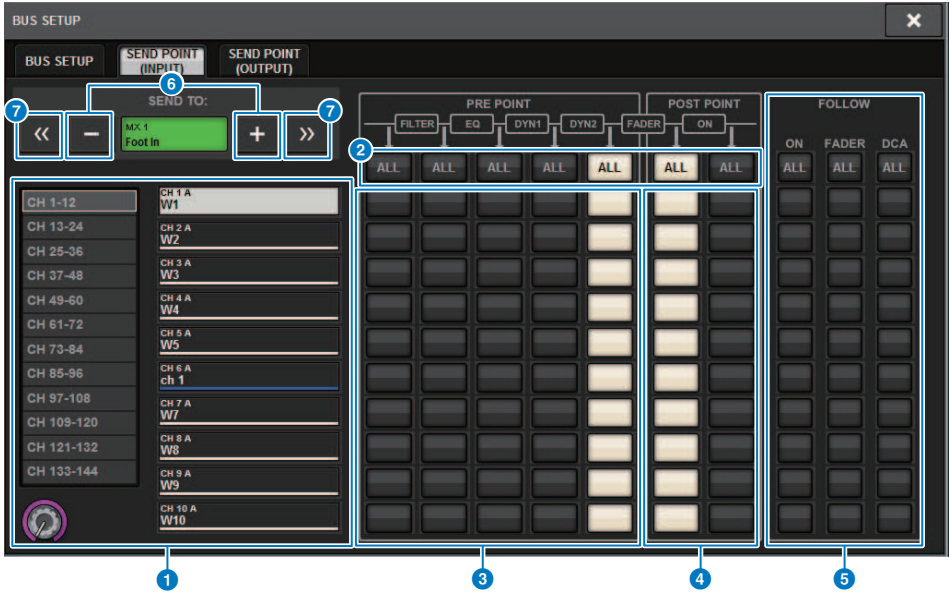

画面包含下列项目。

#### **4** 通道选择列表

可用于选择一个通道。

#### **2** ALL按钮

按下此按钮,将选定的发送点同时应用至所有通道。如果没有为列表中的一部分通道选择发送点, "..."将出 现。

#### **3** PRE发送点选择按钮

您可以为PRE已打开的通道选择发送点。这些按钮对应下列参数。

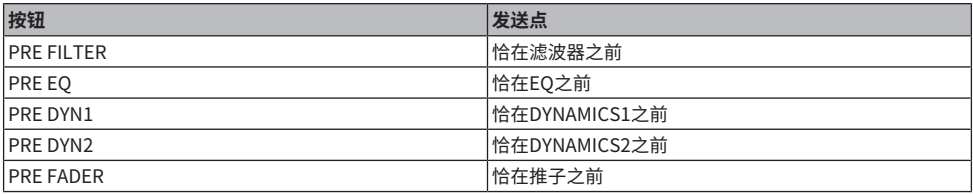

### d **POST发送点选择按钮**

您可以为PRE已关闭(POST)的通道选择发送点。这些按钮对应下列参数。

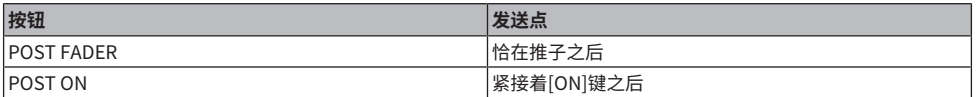

#### **6 FOLLOW设置按钮**

使您可以为每个通道选择发送至MIX/MATRIX母线的信号是否跟随ON/FADER/DCA设置,无论发送点如何设 置。这些按钮对应下列参数。

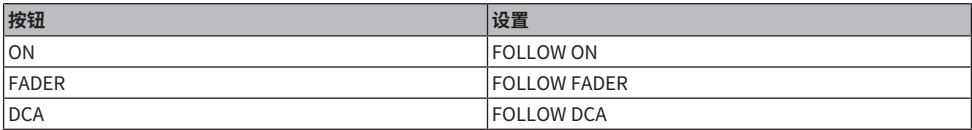

#### **6** SEND TO [+]/[−]按钮

您可以逐一为单个通道选择MIX/MATRIX母线通道作为信号目的地。

#### **◎** SEND TO [<<]/[>>]按钮

您可以逐一为12个通道选择MIX/MATRIX母线通道作为信号目的地。

### **混音减弱**

此功能仅从发送到MIX/MATRIX总线的信号中删除指定通道的信号。使用此功能可以快速向演奏者或播 音员发送仅忽略该人声音的监听信号。您可以提前进行混音减弱设置,然后指定OWNER通道,将播音 员所在位置的麦克风(输入通道)与其监听器(混音减弱总线)相关联。

### 1 **按下SETUP按钮进入SETUP画面。**

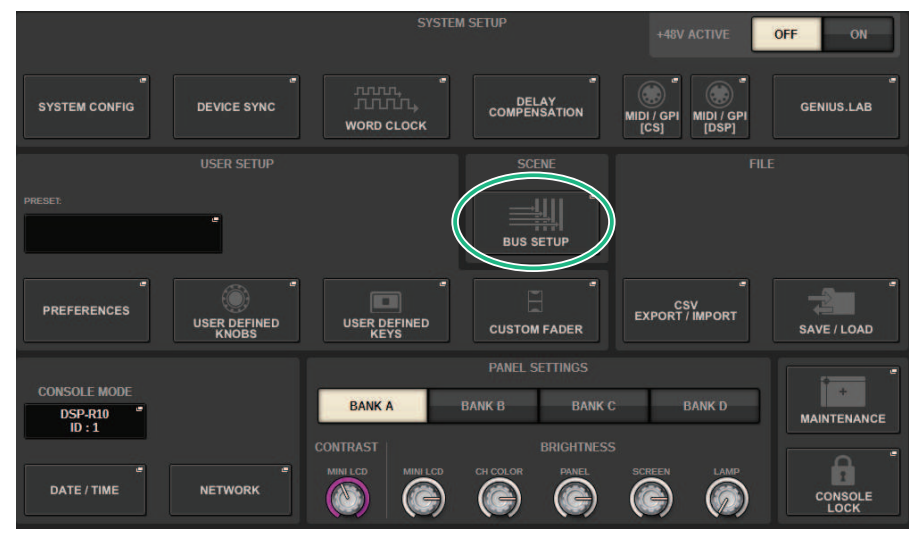

### 2 **按下BUS SETUP按钮。**

将出[现"BUS SETUP弹出窗口" \(第 317 页\)](#page-316-0)。

3 **按下BUS SETUP选项卡。**

### 4 **按下MIX MINUS按钮。**

#### **注**

- 从所选OWNER通道发送的信号的发送电平降低至-∞ dB。
- 从选定通道以外的输入通道发送的所有信号的发送电平均设置为标称电平(0.0 dB)。
- ( 此外,发送至发送目的地总线的功能已开启,并且发送点切换为POST。
- 对于立体声输入通道,从两个通道发送的两个信号的发送电平都降低至-∞ dB。

#### 5 **按下MIX MINUS OWNER按钮。**

将出[现"MIX MINUS OWNER弹出窗口" \(第 318 页\)。](#page-317-0)

#### 6 **选择OWNER通道。**

#### **注**

即使在OWNER画面中,也可以按住[SHIFT]键并使用N-1 OWNER按钮进行选择。

系统设置 > 混音减弱

### 7 **按下OK按钮。**

从所选OWNER通道发送的发送功能已关闭。

## <span id="page-316-0"></span>**BUS SETUP弹出窗口**

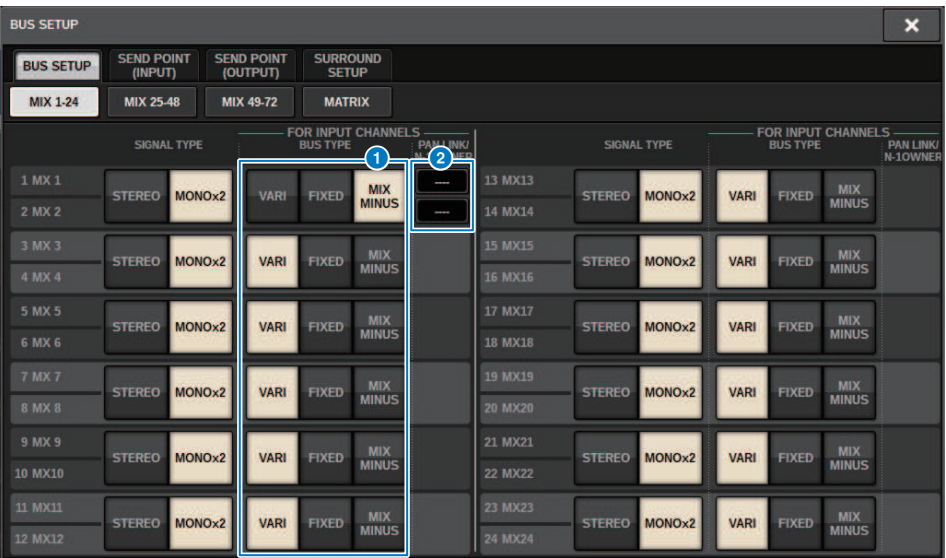

画面包含下列项目。

#### a **BUS TYPE选择按钮**

可以为每一对相邻母线选择母线类型。您可以选择VARI(可变发送电平)、FIXED(固定发送电平)或MIX MINUS。

#### **2** N-1 OWNER按钮

按下此按钮进入MIX MINUS OWNER弹出窗口,在此窗口中可以选择OWNER通道进行混音减设置。

## <span id="page-317-0"></span>**MIX MINUS OWNER弹出窗口**

#### 画面包含下列项目。

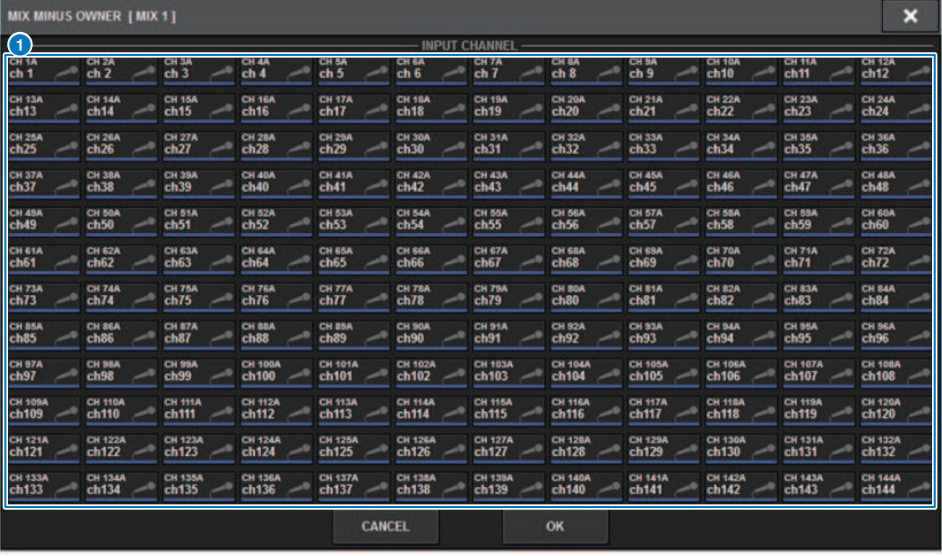

画面包含下列项目。

#### a **通道选择按钮**

这些按钮选择OWNER通道(使用混音减的输入通道)。

# **混音减母线的SEND标识**

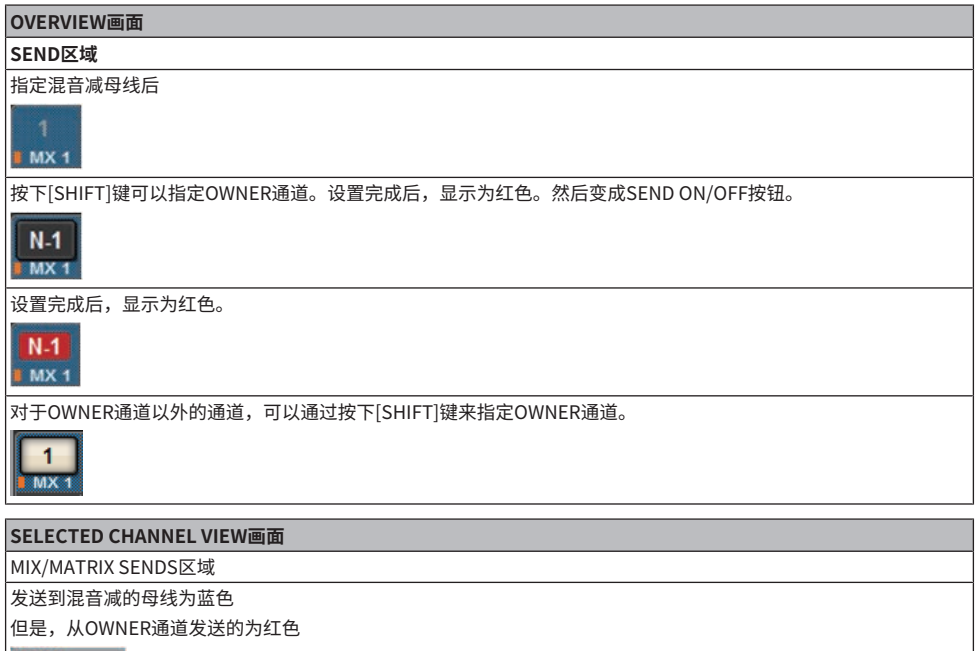

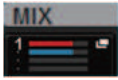

## **SURROUND SETUP(指定环绕声模式)**

如果在BUS SETUP中指定环绕声模式,将能够使用5.1环绕声声像和监听。通过使用两条环绕声总线, IS环绕声制作也变得简单易行。这样就可以实现高度灵活的监听环境,包括缩混和外接监听源。MIX总 线1–12和MATRIX总线1–4用于两条环绕声总线和缩混总线。

### 1 **按下SETUP按钮进入SETUP画面。**

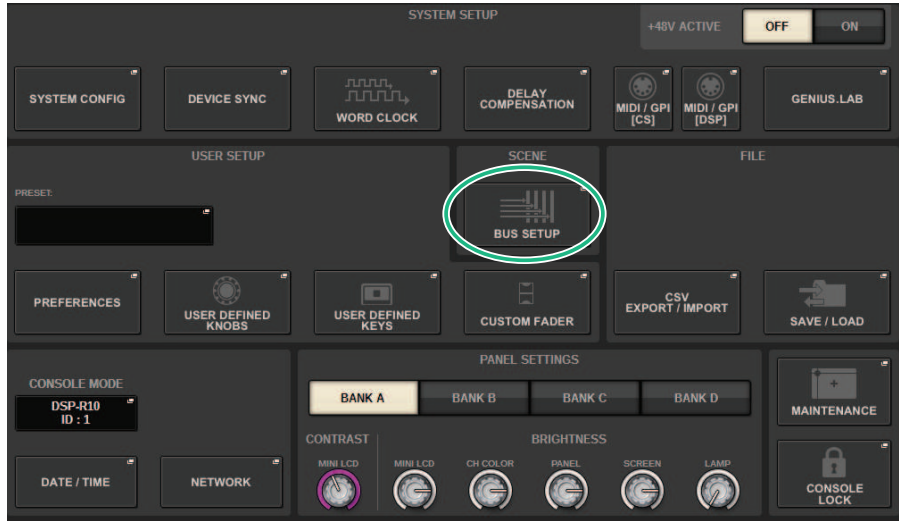

2 **按下BUS SETUP按钮将打开BUS SETUP弹出窗口。**

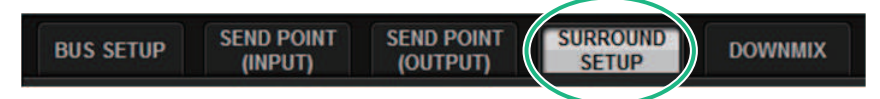

此窗口包括若干页面,使用窗口顶部的选项卡可在各页面之间进行切换。

3 **按下SURROUND SETUP选项卡。**

将出[现"SURROUND SETUP画面" \(第 322 页\)。](#page-321-0)

- 4 **按下SURROUND模式切换按钮。**
- 5 **使用环绕声输出分配按钮,选择每个MIX通道分配到的环绕声输出通道。**

6 **按下APPLY按钮。**

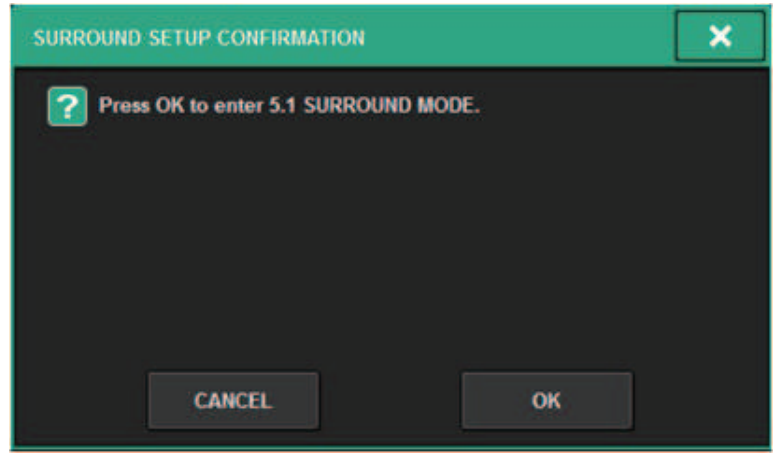

将显示一个窗口,要求您确认更改。

7 **按下OK按钮。**

## <span id="page-321-0"></span>**SURROUND SETUP画面**

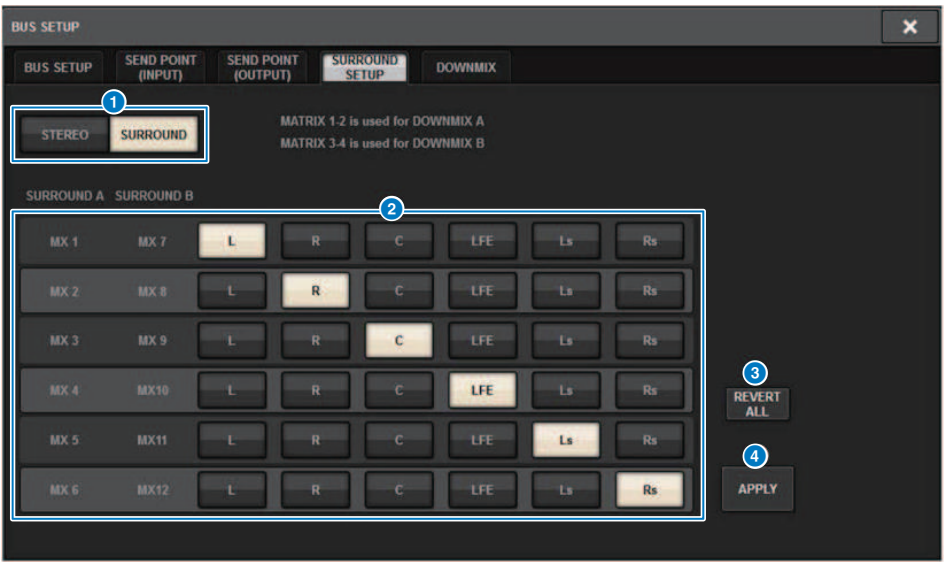

画面包含下列项目。

#### **0** 模式切换按钮

这些按钮将母线设置从立体声模式切换到环绕声模式,或从环绕声模式切换回立体声模式。模式设置可以作为 场景被调出。

#### **2 环绕声输出分配按钮**

在环绕声模式下,这些按钮将MIX母线 (MIX 1-6/MIX 7-12) 分配到环绕声母线。

#### **8** REVERT ALL按钮

此按钮将环绕声输出分配按钮的未应用更改还原为其以前的状态。

#### d **APPLY按钮**

此按钮应用模式切换按钮和环绕声输出分配按钮的设置。

## **SELECTED CHANNEL VIEW画面 (SURROUND)**

当母线设置中的BUS SETUP被设置为环绕声模式时,SELECTED CHANNEL VIEW画面将显示如下。

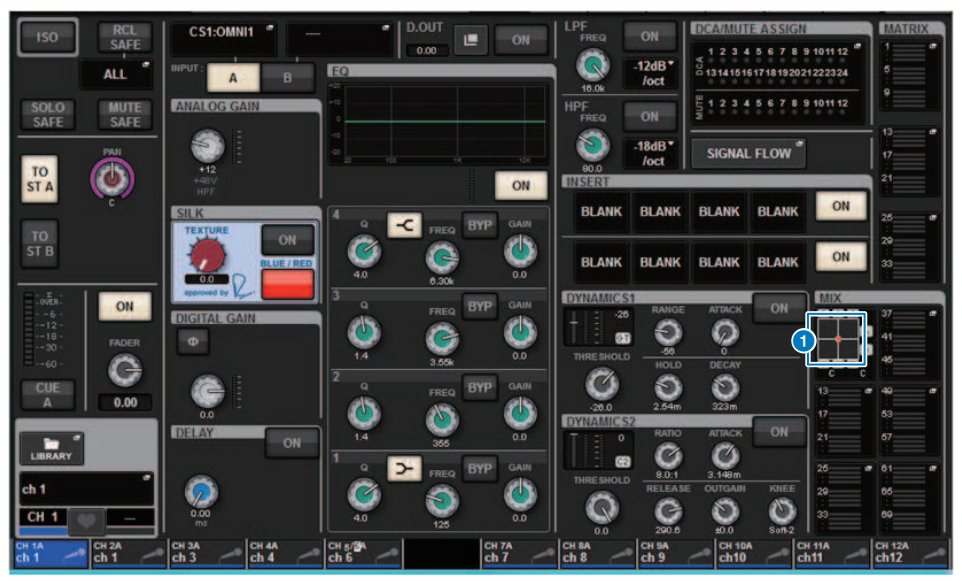

#### **Q** 环绕声图形

MIX母线发送1-12的MIX弹出窗口按钮表示环绕声定位。按下此按钮时,SURROUND PAN 1CH画面将出现。

## **OVERVIEW画面(SURROUND)**

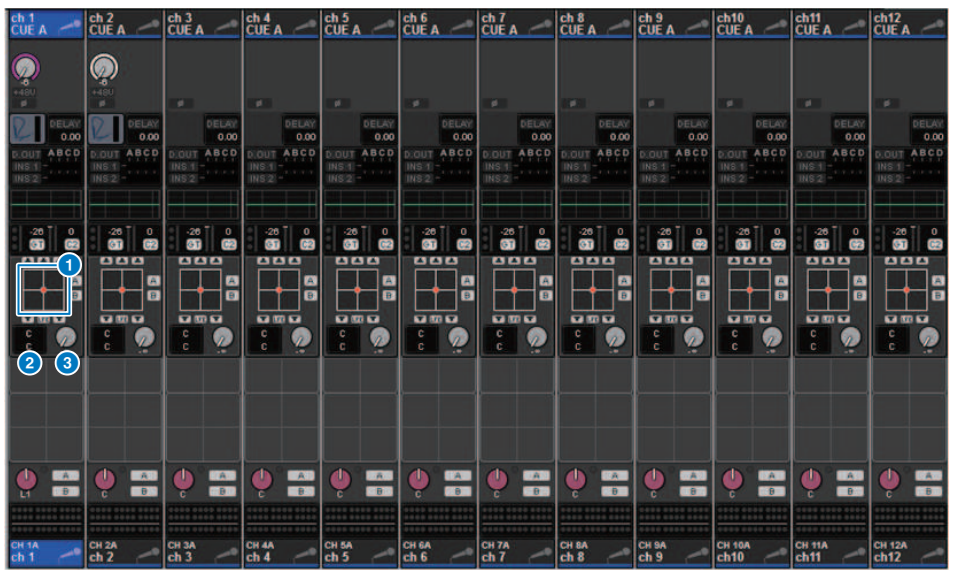

当母线设置中的BUS SETUP被设置为环绕声模式时,OVERVIEW画面将显示如下。

#### **Q** 环绕声图形

此图形显示环绕声定位。按下此按钮时,SURROUND PAN 1Ch画面将出现。

#### **<sup>2</sup>** L/R⇔F/R选择按钮

这是一个切换按钮,用于切换要操作的对象。([SHIFT]键的作用是一样的。)使用屏幕旋钮或[TOUCH AND TURN]旋钮进行操作。

#### **8** LFE旋钮

此旋钮可以调整LFE(低频效果)通道的电平。使用屏幕旋钮或[TOUCH AND TURN]旋钮进行操作。
# **SURROUND PAN 1CH画面**

当母线设置中的BUS SETUP被设置为环绕声模式时,SURROUND PAN 1CH画面将显示如下。(示例显 示PAIR)

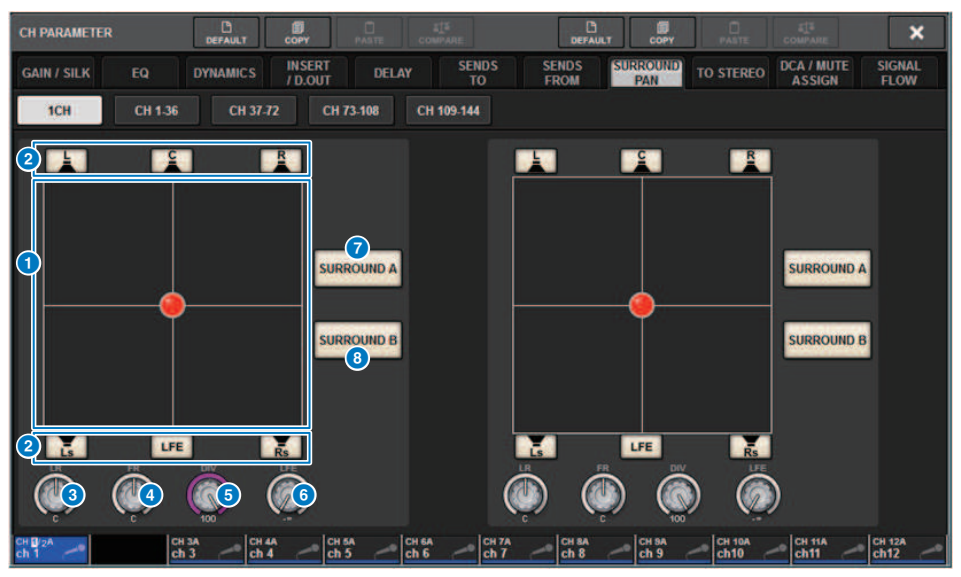

### a **环绕声图形**

此图形显示环绕声定位。

### **2 为各母线分配按钮**

默认情况下,所有按钮打开。关闭不输出音频信号的母线。

## **8** L/R旋钮

指定左/右环绕声定位。使用屏幕旋钮或[TOUCH AND TURN]旋钮进行操作。

# d **F/R旋钮**

指定前/后环绕声定位。使用屏幕旋钮或[TOUCH AND TURN]旋钮进行操作。

## **6** DIV旋钮

指定发送到左、右和中间通道的前中信号的比例。设置为0时,前中信号仅发送到左右通道。设置为50时,信号 均等地发送到左、右和中间通道。设置为100时,信号仅发送到中间通道。 使用屏幕旋钮或[TOUCH AND TURN]旋钮进行操作。

# **6** LFE旋钮

此旋钮可以调整LFE(低频效果)通道的电平。使用屏幕旋钮或[TOUCH AND TURN]旋钮进行操作。

### g **SURROUND A按钮**

指定信号是否发送到环绕声母线A。

系统设置 > SURROUND PAN 1CH画面

# **6** SURROUND B按钮

指定信号是否发送到环绕声母线B。

# **SURROUND PAN CH1-36/ CH37-72/ CH73-108/ Ch109-144画面**

当母线设置中的BUS SETUP被设置为环绕声模式时,画面将显示如下。

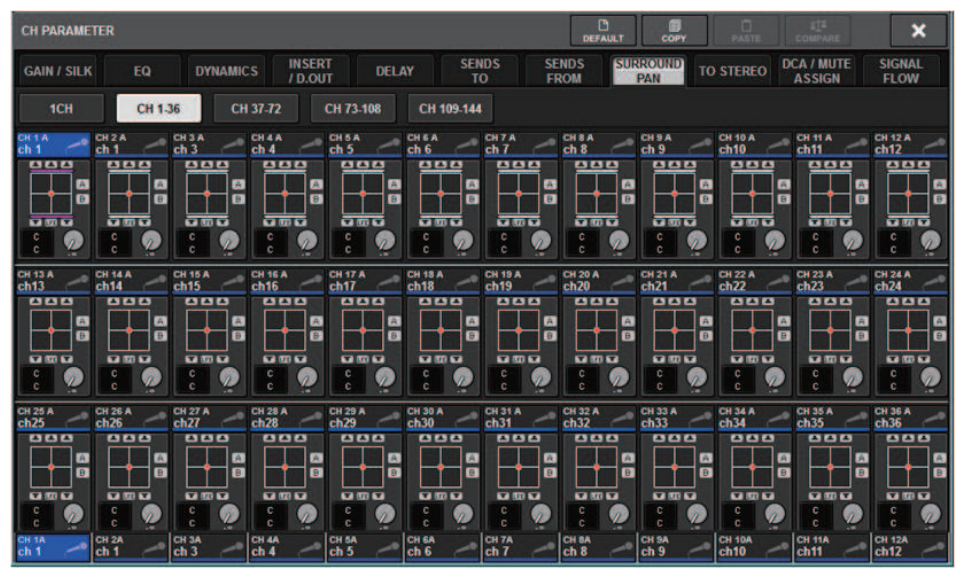

# **DOWNMIX画面**

如果在BUS SETUP中指定了环绕声模式,DOWNMIX页面可以分别为环绕声母线A/B和环绕声监听指定 缩混系数。MATRIX母线1–4用于缩混(固定)。

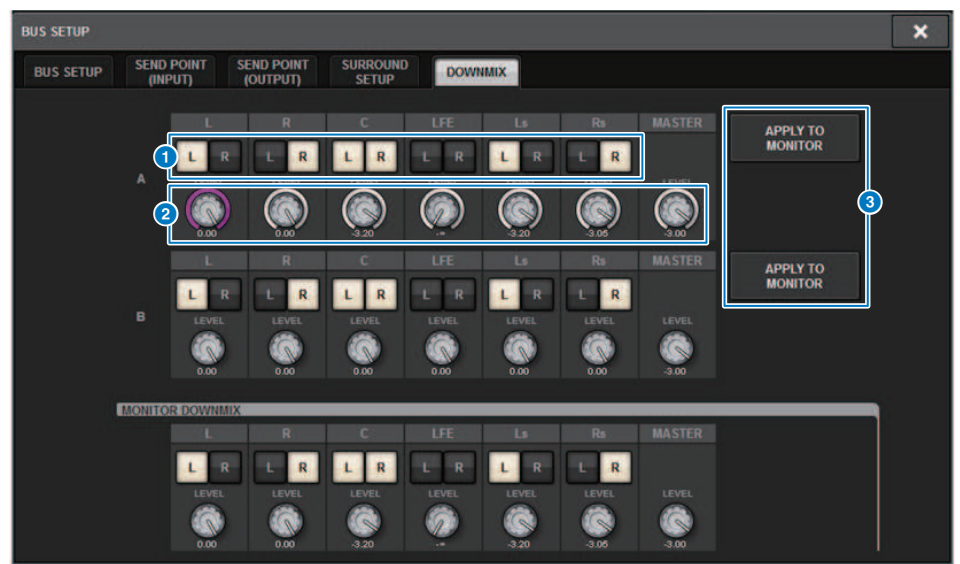

- a **L/R按钮** 指定输出目的地。
- **2 系数设置旋钮** 指定缩混系数。提供∑削减。
- **6** APPLY TO MONITOR按钮

将设置复制到环绕声监听缩混设置中。

# **SURROUND MONITOR画面**

如果在BUS SETUP中指定了环绕声模式,可以在MONITOR画面上显示的SURROUND MONITOR选项卡 中进行SURROUND MONITOR和SURROUND CUE设置。

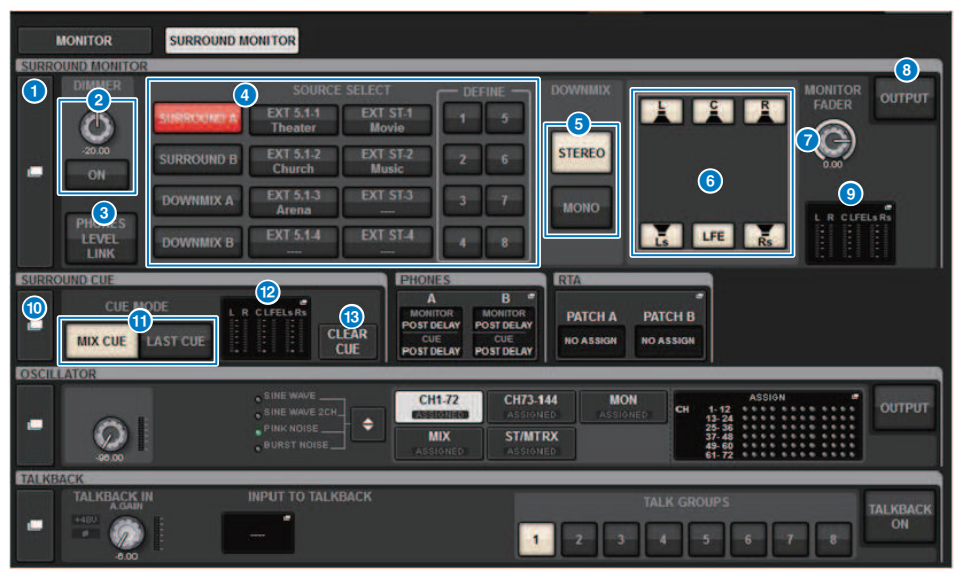

# **O** SURROUND MONITOR弹出窗口按钮

进入SURROUND MONITOR SETTINGS弹出窗口,在此窗口中可进行环绕声监听的详细设置。

# **2 DIMMER区域**

在此区域中,您可对临时衰减环绕声监听信号的衰减功能进行设置。

#### ( **DIMMER LEVEL旋钮**

此旋钮可调整衰减器打开时环绕声监听信号将被衰减的量。

( DIMMER ON按钮 打开此按钮可以启用衰减功能并衰减环绕声监听信号。

### **<sup>3</sup>** PHONES LEVEL LINK按钮

如果打开,MONITOR FADER LEVEL旋钮将可以调整发送到PHONES B插孔的信号电平。

### d **MONITOR SOURCE SELECT按钮**

选择环绕声监听源。不仅可以选择环绕声母线A/B,还可以选择缩混A/B和外部输入(5.1和立体声)。

# **6** DOWNMIX按钮

若要对环绕声监听进行缩混,选择立体声或单声道。

# **6** 为各母线分配按钮

可以对环绕声监听的指定母线静音。

# 系统设置 > SURROUND MONITOR画面

- **<sup>●</sup>** MONITOR FADER LEVEL旋钮 调整环绕声监听推子电平。
- **6** MONITOR OUTPUT按钮 打开或关闭环绕声监听输出。

# **9 电平表区**

显示环绕声监听的每个通道的输出电平。按下此区域可以打开SURROUND MONITOR SETTINGS弹出窗口。

### **<sup>1</sup>** SURROUND CUE弹出窗口按钮

进入SURROUND CUE SETTINGS弹出窗口,在此窗口中可以为环绕声提示进行详细设置。

### k **CUE MODE按钮**

当多个[CUE]键打开时,可以指定操作模式。

- ( MIX CUE模式............所有选定通道将被提示监听。
- LAST CUE模式............仅最近选择的通道被提示监听。

### **2** 电平表区

显示环绕声提示的每个通道的输出电平。按下此区域可以打开SURROUND CUE SETTINGS弹出窗口。

# m **CLEAR CUE按钮**

同时取消所有环绕声提示。如果CUE MODE设置为MIX CUE,所有选定通道都将被清除。

# **SURROUND MONITOR SETTINGS弹出窗口**

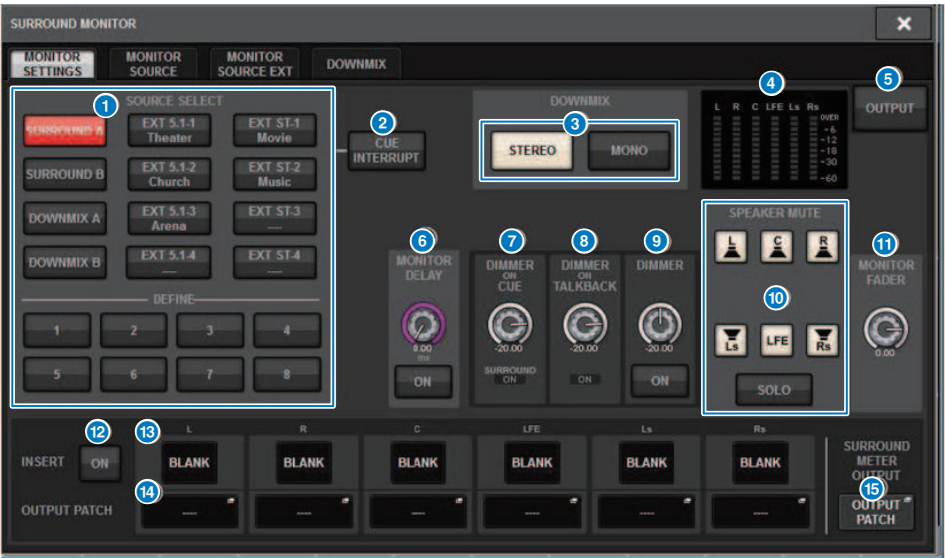

画面包含下列项目。

# **O** MONITOR SOURCE SELECT按钮

选择将输出到MONITOR母线的源。

## **2** CUE INTERRUPT按钮

按下此按钮,可以利用环绕声提示信号中断环绕声监听信号。如果按钮处于打开状态,同时环绕声提示信号被 启用,提示信号会被发送至环绕声监听输出。

### **<sup>3</sup>** DOWNMIX按钮

若要对环绕声监听进行缩混,选择立体声或单声道。

### d **电平表区**

显示环绕声监听的每个通道的输出电平。

### **6** MONITOR OUTPUT按钮

打开或关闭环绕声监听输出。

### **6** MONITOR DELAY旋钮

表示当前指定的延迟时间。旋钮上方会显示毫秒值,以当前选定单位表示的延迟时间值和当前选定单位的刻度 类型会出现在旋钮下方。但如果计量单位设置为毫秒,延迟时间值将不会出现在旋钮上方。

# g **DIMMER ON CUE旋钮**

当环绕声提示功能打开时,调整环绕声监听信号将被衰减的量。

#### ( **DIMMER ON CUE标识**

当环绕声提示功能启动时,CUE A和/或CUE B亮起。

# 系统设置 > SURROUND MONITOR SETTINGS弹出窗口

### **B** DIMMER ON TALKBACK LEVEL旋钮

当对讲功能打开时,调整监听信号将被衰减的量。

( **DIMMER ON TALKBACK标识** 显示对讲衰减功能的开/关状态。

# **<sup>9</sup>** DIMMER LEVEL旋钮

此旋钮可调整衰减器打开时环绕声监听信号将被衰减的量。

# j **SPEAKER MUTE按钮**

这些按钮分别使环绕声监听音箱静音。SOLO按钮将打开监听音箱的独奏功能。这会使启用此选项以外的其他音 箱静音。

### **MONITOR FADER LEVEL旋钮**

调整环绕声监听推子电平。

# **2** INSERT ON按钮

打开或关闭插件插入。

# **B** INSERT按钮

按下此按钮显示窗口,在此窗口中可以将插件插入至环绕声监听信号。每个母线可以插入一个插件。

# **<sup>6</sup>** OUTPUT PATCH弹出窗口按钮

指示插槽或端口是每个通道的环绕声监听输出目的地。按下这些按钮进入OUTPUT PATCH [SURROUND MONITOR] 弹出窗口。

# **6 SURROUND METER OUTPUT PATCH弹出窗口按钮**

按下此按钮进入OUTPUT PATCH [SURROUND MONITOR] 弹出窗口。

# **MONITOR SOURCE弹出窗口(SURROUND)**

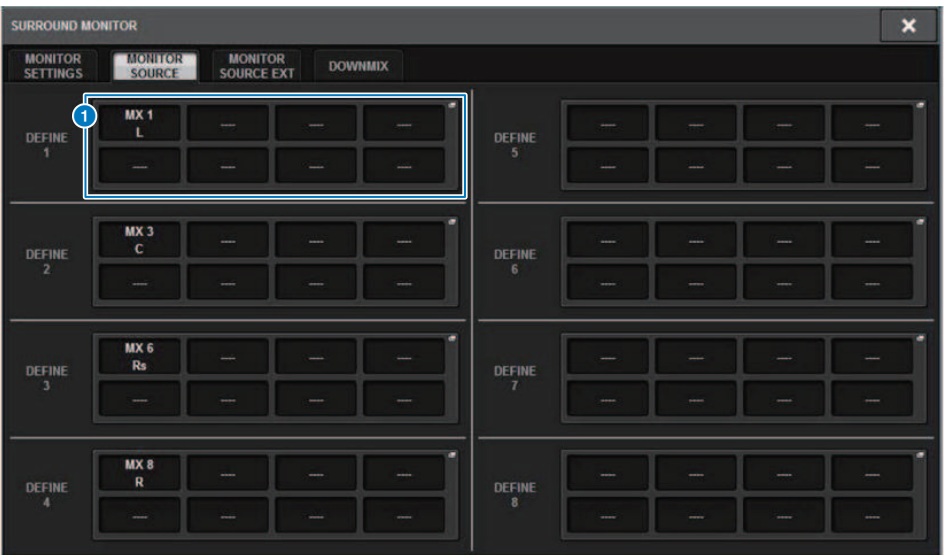

画面包含下列项目。

# **O** MONITOR SOURCE DEFINE按钮

每个按钮显示被分配的环绕声监听源的名称。按下这些按钮进入MONITOR SOURCE SELECT弹出窗口,在此窗 口中可以分配环绕声监听源至单独的DEFINE按钮。

# **MONITOR SOURCE弹出窗口(SURROUND)**

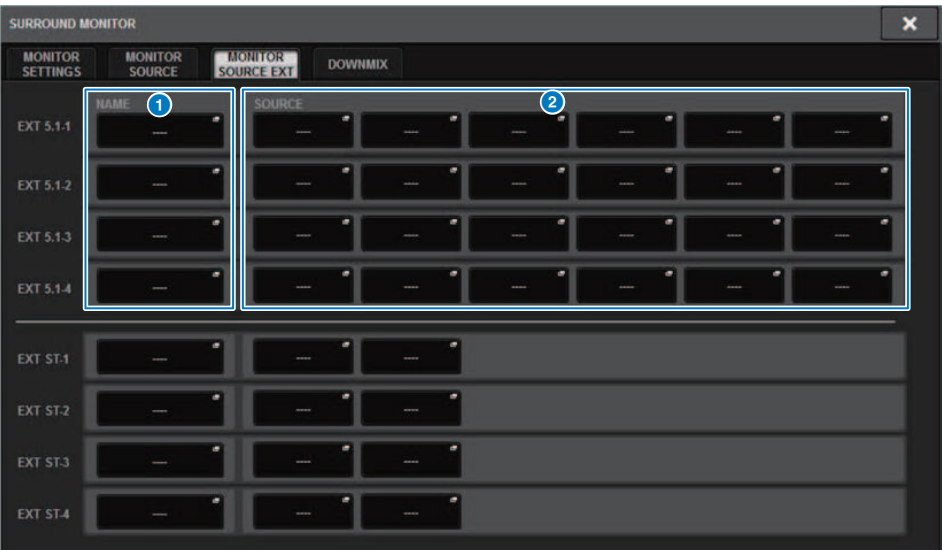

画面包含下列项目。

# **O** NAME按钮

可以输入分配给每个按钮的外部源的名称。按下按钮时,一个键盘画面出现,用于编辑名称。

# **2 SOURCE弹出窗口按钮**

使用这些按钮选择环绕声监听源。当您按下这些按钮的其中之一,INPUT PATCH弹出窗口将出现,在此窗口中 可以选择输入插孔、插槽和通道。

# **SURROUND CUE SETTING弹出窗口**

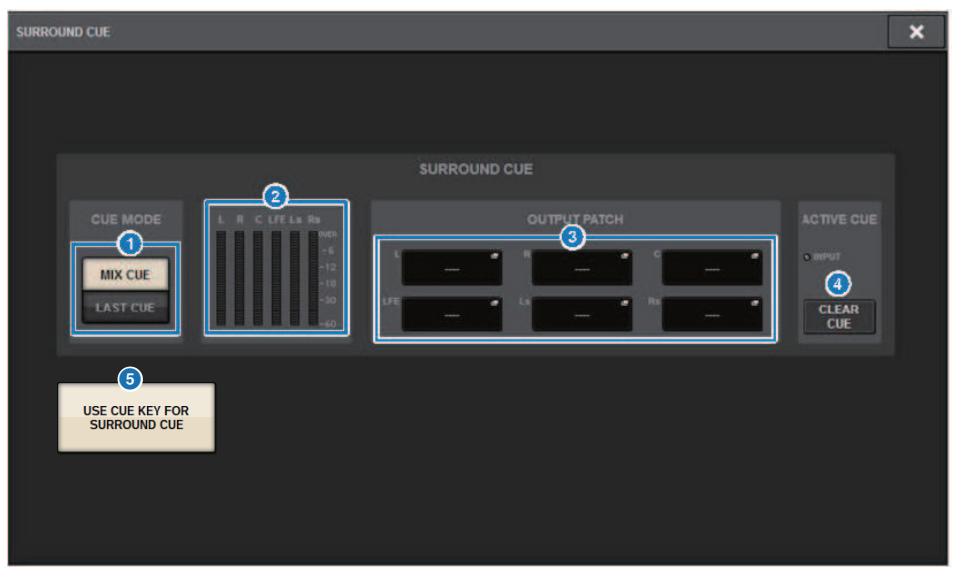

可以将环绕声提示(环绕声监听环境被提示到输入通道)分配给[Fn]键。使用USE CUE KEY FOR SURROUND CUE功能,您也能使用[CUE]。 画面包含下列项目。

# a **CUE MODE按钮**

当多个[CUE]键打开时,可以指定操作模式。

- ( MIX CUE模式**.**...........环绕声提示所有选定通道
- ( LAST CUE模式............仅环绕声提示最后选定的通道

# **2** 电平表区

显示环绕声提示的每个通道的输出电平。

# **8** OUTPUT PATCH按钮

按下这些按钮进入OUTPUT PATCH [SURROUND CUE]弹出窗口,在此窗口中可以选择输出端口以跳线至环绕 声提示输出。

# d **CLEAR CUE按钮**

同时取消所有环绕声提示。如果CUE MODE设置为MIX CUE,所有选定通道都将被清除。

# e **USE CUE KEY FOR SURROUND CUE按钮(仅CS-R5)**

打开此按钮将允许使用[CUE]键打开/关闭SURROUND CUE。

# **PHONES弹出窗口**

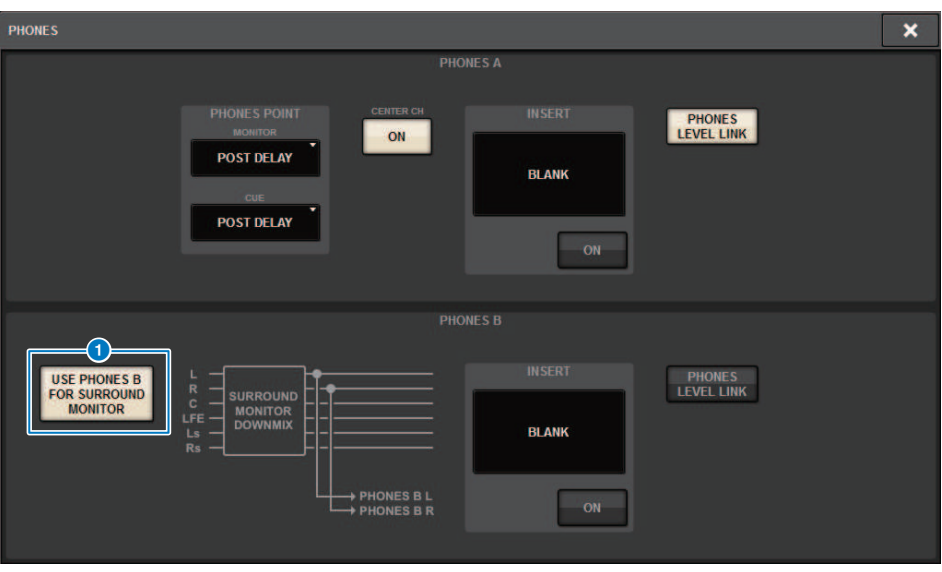

画面包含下列项目。

# a **USE PHONES B FOR SURROUND MONITOR按钮**

在环绕声模式下,显示USE PHONES B FOR SURROUND MONITOR按钮。如果打开此按钮,会显示一个结构 图,PHONE B用于环绕声监听。

# **跳线**

# **输入通道I/O单元部分**

本节介绍输入通道的I/O单元部分。

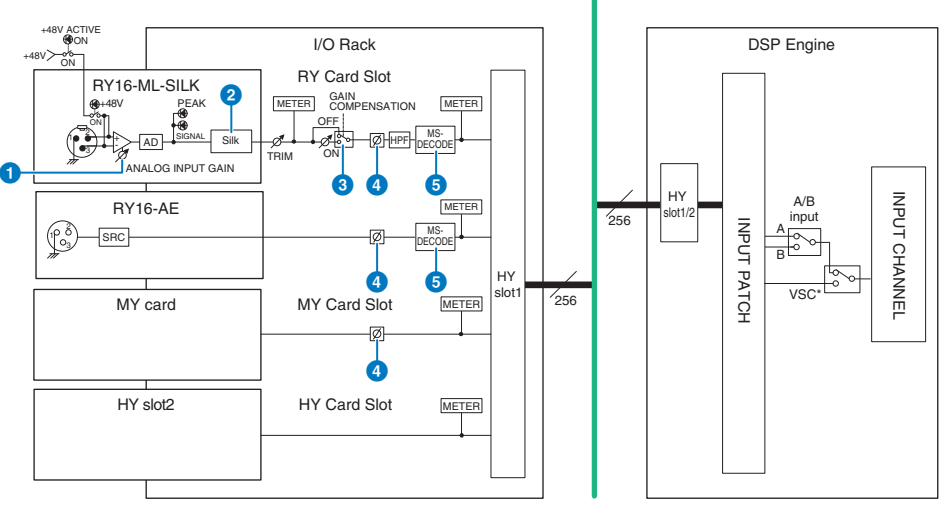

TWINLANe Network (400 Ch)

\* Virtual Sound Check

### **O** ANALOG INPUT GAIN

这是前置放大器的模拟增益。

### b **Silk(仅适用于CS-R10、CS-R10-S和CSD-R7)**

可用于添加音频变压器压缩和饱和度的自然感。这增强了深度和空间感,使声音更加清新。 您可以控制灵动感或力度。

# **关于"Silk"**

Silk采用Yamaha专有的"VCM技术"数字信号处理,忠实再现了由Rupert Neve Designs开发、制造和销售的众多高端模拟 音频设备中内置的"Silk"处理。

基于音频变压器的自然压缩和饱和度(Rupert Neve对这一问题尤为热衷),用户可以选择"Blue"或"Red"两个字符之 一,并使用连续可变的"Texture"旋钮,从而有效控制音调和伴随的泛音。

Silk可以实现如下效果。

- 除了增加力度和灵动感之外,您还可以恢复在混音中容易丢失的空气感。
- 可以获得模拟调音台特有的优美厚实音调。
- 呼吸和微弱的声音可以栩栩如生地表现出来。
- ( 通道EQ和混响变得更加有效。
- 如果只在少数重要通道上使用此功能,这些部分就会从混音中脱颖而出。
- 如果在所有通道上都使用此功能,混音将更具深度和立体感。
	- ( 红色:明快、活泼
	- ( 蓝色:丰富、有力

### **关于"混合式麦克风前置放大器"概念**

这是一款革命性的麦克风前置放大器,它采用数字信号处理技术来建模,并将代表Yamaha"自然声音"理念巅峰的超高品 质模拟麦克风前置放大器与Rupert Neve Designs的"Silk"处理技术相结合,让您可以自由控制声音的"深度、空间和空气 感"。在RIVAGE PM系列中,RY16-ML-SILK和控制介面后面板上的所有OMNI INPUT通道都标配了这一功能。

### **6** GAIN COMPENSATION

打开或关闭该通道的增益补偿。如果打开此功能,即使调整HA模拟增益,从I/O机架输出到音频网络的信号电平 也会保持恒定。

### **关于增益补偿**

可以通过控制介面的增益旋钮控制I/O机架的HA模拟增益,但通常这也会改变共享输入的另一个DSP引擎或录音设备的输入 电平。

然而,如果使用增益补偿来固定I/O机架内的增益,则输出到音频网络的信号电平将保持恒定。换句话说,提高(或降低)模 拟增益会导致I/O机架内的补偿增益降低(或提高)。可以使用DSP引擎内的数字增益来操作混音输入电平,这样就能使输入 电平达到最佳状态,满足各种不同用途路由的需求。

即使再次关闭增益补偿,模拟增益和补偿增益也会恢复到增益补偿打开时的设置,因此输出到音频网络的信号电平不会改 变。

这样,您就可以调整模拟增益以获得最佳信噪比,并使用数字增益独立调整输入电平。

### d **Ø**

反转输入信号的相位。

### **e** M/S DECODE

内置一个M/S解码器。

M/S解码器是为相邻的奇数和偶数通道提供的。

# **输入通道混音引擎部分**

## 本节介绍输入通道的混音引擎部分。

TWINLANe Network (400 Ch)

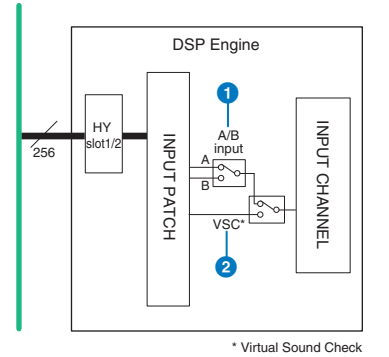

# a **A/B输入**

在跳线到输入通道的A和B两个源之间切换。您可以通过以下方式使用它。

- 提前跳线备用电路, 以便紧急情况下快速选择。
- 根据演奏或场景快速切换输入源。

# **2** 虚拟声音检查

一次操作即可切换所有舞台(I/O)输入和DAW播放。

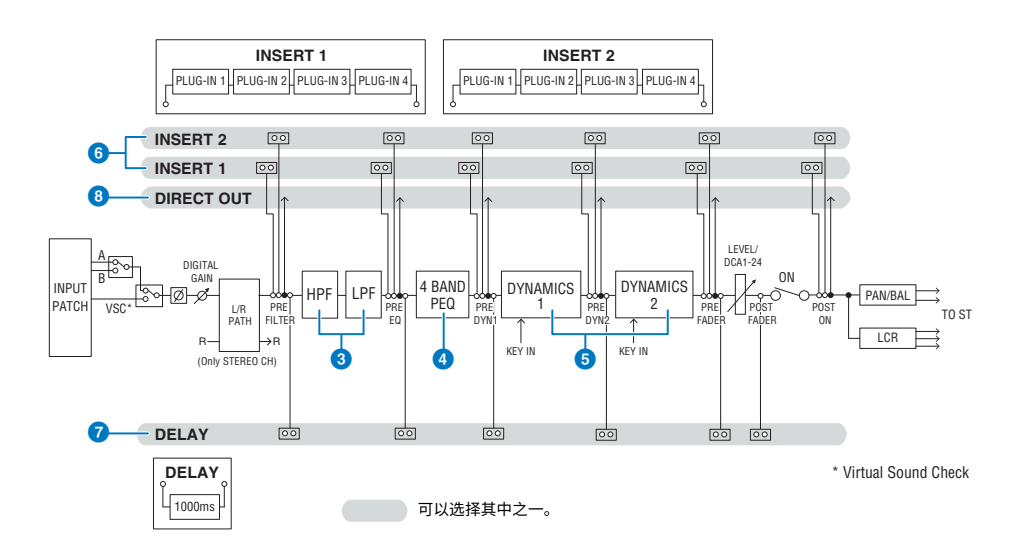

# **8 滤波器**

- ( **HPF**
	- 高通滤波器的斜率可指定为-6 dB/oct、-12 dB/oct、-18 dB/oct和-24 dB/oct。
	- ( **LPF**

低通滤波器的斜率可指定为-6 dB/oct或-12 dB/oct。

### d **EQ**

这是一个4段参数EQ。

( **4 BAND PEQ**

可以选择以下EQ类型:PRECISE、AGGRESSIVE、SMOOTH或LEGACY。可保存两组EQ参数设置(A和B)以 方便比较。每个频段的FREQUENCY参数通常以1/12倍频程为单位进行设置,但如果需要更精确的调整,可 以以1/24倍频程为单位进行设置。LOW和HIGH两个频段可分别切换为L SHELF(低坡形)和H SHELF(高坡 形)。

### 可用的EQ类型包括:

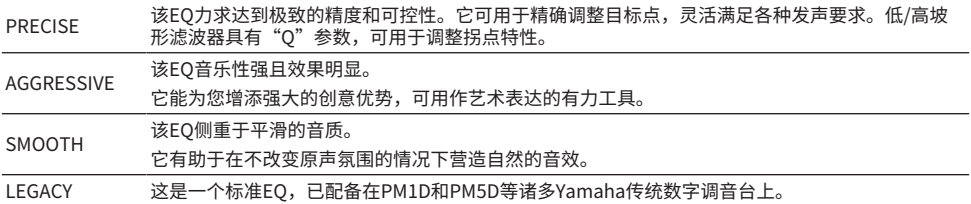

## **e** DYNAMICS

提供两个Dynamics处理器模块: Dynamics 1和Dynamics 2。您可以为每个模块分配六种类型的功能之一,例 如GATE或COMP。提供两种类型的压缩器:LEGACY COMP和COMP 260。可以保存两组Dynamics参数设置(A 和B)以方便比较。

可用的Dynamics类型包括:

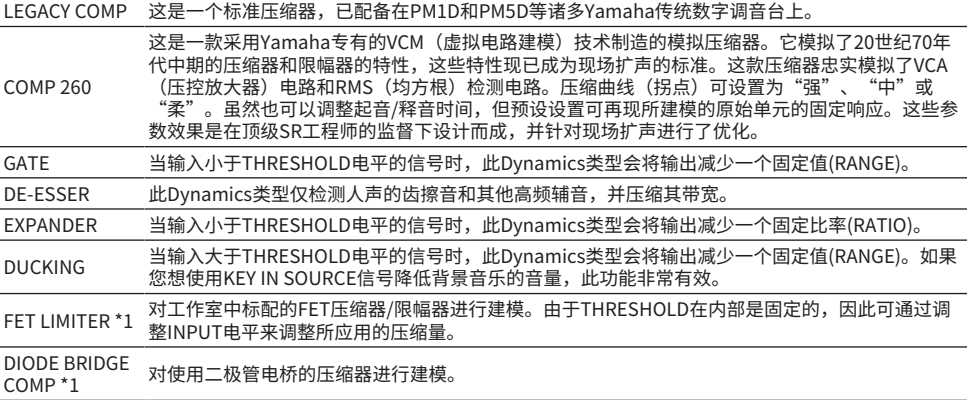

不能为输入通道Dynamics 1选择\*1。

### **・ KEY IN SOURCE**

选择键入信号的源。除了SELF之外,还可以直接从另一个通道或输入跳线选择键入信号。

# **6** INSERT

提供两个插件:Insert 1和Insert 2。在每个插件中,您最多可以插入四个插件/GEQ/PEQ/外接设备(通过I/O插 孔)。可以为INSERT 1和INSERT 2单独选择每个插入点。

### **DELAY**

每个通道提供多达1000毫秒的延迟。您可以自由选择延迟插入点。您可以根据自己的应用,从以下单位中选择 延迟时间单位:米、英尺、样本、毫秒、帧。

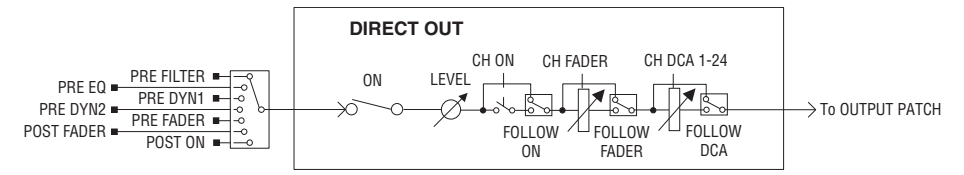

### **8** DIRECT OUT

#### ( **DIRECT OUT POINT**

对于每个通道,可以选择多种点作为输出到直接输出的信号。

#### ( **DIRECT OUT LEVEL**

对于每个通道,设置直接输出的输出电平。

#### ( **FOLLOW**

此功能使直接输出信号能够"遵循"通道参数设置(FADER/ON/DCA),而不管直接输出点如何。例如,如果 您想将紧邻HA之后的信号路由到直接输出进行录音,可以使直接输出信号遵循通道关闭设置,以避免由于连 接或断开线缆或者打开或关闭幻象电源而可能产生的噪音。

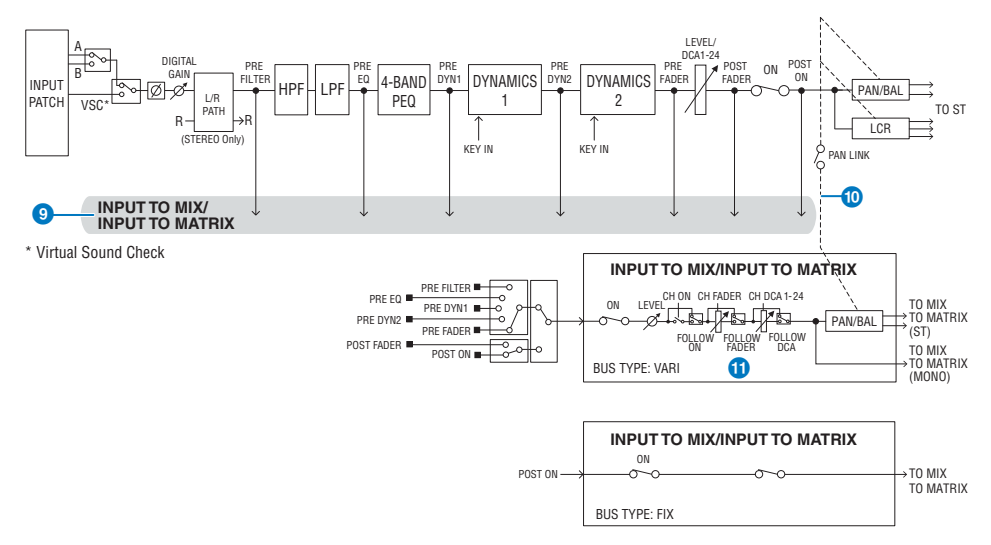

# $\bullet$  INPUT TO MIX/INPUT TO MATRIX

信号可以从输入通道发送到MIX总线1-72。除了传统的MIX发送之外,还可以直接发送到MATRIX总线1-36。因 此,通过将它们结合使用,您可以将它们用作最多108条MIX总线。

#### ( **发送点**

这可用于灵活选择每个通道的发送点。您可以使用PRE按钮将此处选择的发送点设置为PRE或POST。您可以 在BUS SETUP画面上选择每个发送点。

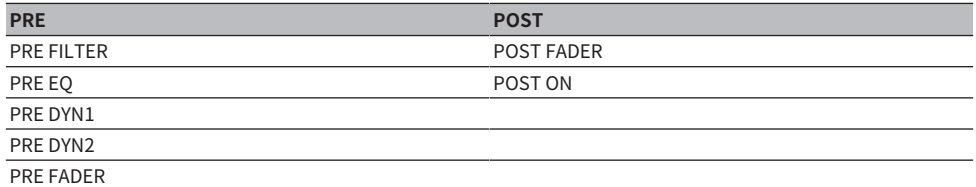

# **D** PAN LINK

使用该设置后,可以使从输入通道发送到MIX/MATRIX总线的信号遵循STEREO总线发送的PAN,而不管发送点 如何。

### $\bullet$  FOLLOW

使用该设置后,可以使从输入通道发送到MIX/MATRIX总线的信号"遵循"通道FADER/ON/DCA设置,而不管 发送点如何。例如,您可以选择PRE FADER监听信号是否遵循STEREO总线发送的ON/OFF设置。

### **配对设置**

相邻通道可以配对并用作立体声模块。可以将奇数/偶数通道或偶数/奇数通道指定为一个组合。对于单 输入通道(单声道),声像电平在中心处为标称值,在左强或右强处为+3 dB。如果通道进行了配对, 其平衡的电平响应在中心处为标称值,在最左或最右处为+3 dB。

### **库**

"INPUT CHANNEL LIBRARY"可让您存储和调出各种输入通道参数。

# **跳线输入端口**

您可以将输入通道跳线分配给两个组(A和B),并在这两个组之间切换。此功能方便了以下应用:

- 将备份跳线分配为B组,用于紧急时的切换。
- 根据舞台和现场情况,快速在输入通道组之间切换。
	- 1 **在菜单栏上按下PATCH按钮进入PATCH画面。**
	- 2 **按下INPUT选项卡。**

将出[现"INPUT跳线窗口" \(第 347 页\)](#page-346-0)。

- 3 **使用右上角的旋钮显示需要的输入端口。**
- 4 **使用左下角的旋钮显示输入通道。**
- 5 **按下需要的栅格以跳线需要的通道。**

**注**

- 您可将单个输入端口分配给多个输入通道,但是无法将多个输入端口分配给单个输入通道。
- ( 未分配给TWINLANe网络的I/O机架输入端口将不会显示。离线设置期间,如果DSP引擎未设置为Leader字时钟, 则I/O机架不会显示。如果您希望在离线期间为I/O机架跳线至输入端口,请将DSP引擎暂时设置为Leader字时钟, 从而将I/O机架分配给TWINLANe网络频段。

# **当引擎之间出现跳线冲突时显示**

当执行操作时(试图从已跳线的输出端口更改跳线至TWINLANe网络中另一DSP引擎),将在启动操作 的控制介面上显示一条确认信息,此时已更改跳线的控制介面显示进行了修改。

例如,当在同一TWINLANe网络上从多个DSP引擎对I/O机架的同一端口进行输出跳线时,最后一个跳线 将被优先考虑,第一个跳线的DSP引擎将被随后跳线的DSP引擎"盗取"。在此情况下会显示一条信 息。

# **当跳线被更改时显示**

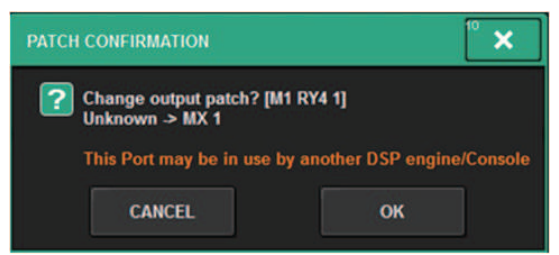

此确认对话框仅在PREFERENCES弹出画面的STEAL按钮打开时出现。

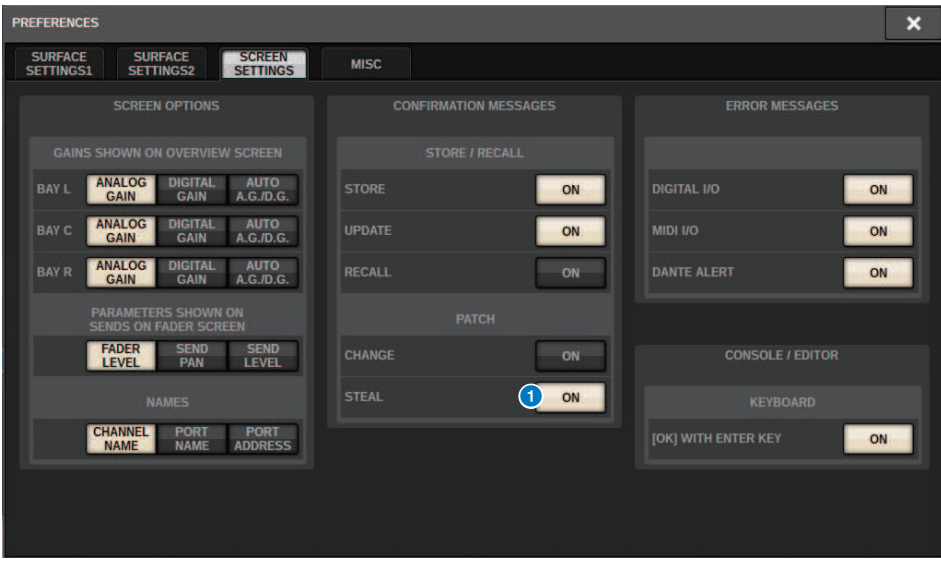

**Q** STEAL按钮

**当跳线被更改时显示**

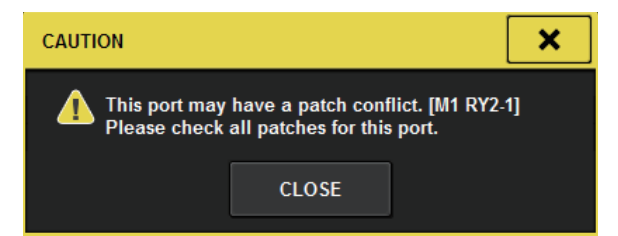

### **跳线画面显示**

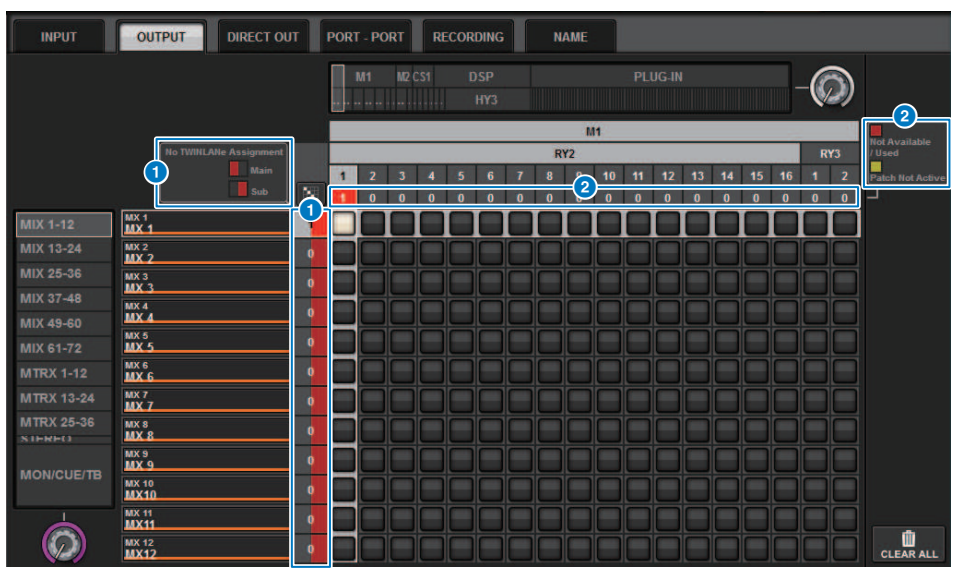

# **1** TWINLANe网络(主、次)分配画面

未分配给TWINLANe网络的输出通道以红色显示跳线数量。(左半部为主,右半部为次)

### b **当跳线不正确时显示**

当包含适用端口分配数量的框为红色或黄色时,表示尚未启用对端口的跳线。 状态用色码表示。红色:不可用/已使用,黄色:未激活

#### **・Not Available**

由于卡的采样率设置限制了端口数,端口不可用。如果尝试在此状态下跳线至此端口,则不会启用跳线,方框 将保持红色。

#### **・Used**

另一DSP引擎已经跳线至此端口。如果尝试在此状态下跳线至此端口,将出现对话框"Change output patch?"。触摸"OK"可从另一DSP引擎"盗取"一个跳线,跳线将被启用。此时,红框消失,表示跳线已启 用。另一方面,如果当前使用的跳线被另一DSP引擎"盗取"并被禁用,则会出现红框,表示跳线正在被使 用。但是,跳线栅格中的按钮将保持白色,表示端口已跳线。如果移除跳线并重新跳线,则跳线将被启用。但 是,在删除跳线时要小心,因为可能会删除其他引擎使用的跳线。

#### **・Not Active**

端口曾经从另一DSP引擎跳线,但跳线随后被取消。跳线栅格中的按钮将保持白色,表示端口已跳线。若要启 用跳线,必须先删除跳线,然后重新进行跳线。

跳线 > 当引擎之间出现跳线冲突时显示

## **注**

- 当跳线有冲突时,I/O机架上的PORT IDENTIFY将被禁用。此外,下面显示的信息将以黄色显示在画面底部。
- ( "PORT IDENTIFY not available! This channel is not currently patched to an Output Port."(PORT IDENTIFY不可用!此 通道当前未跳线到输出端口。)

# <span id="page-346-0"></span>**INPUT跳线窗口**

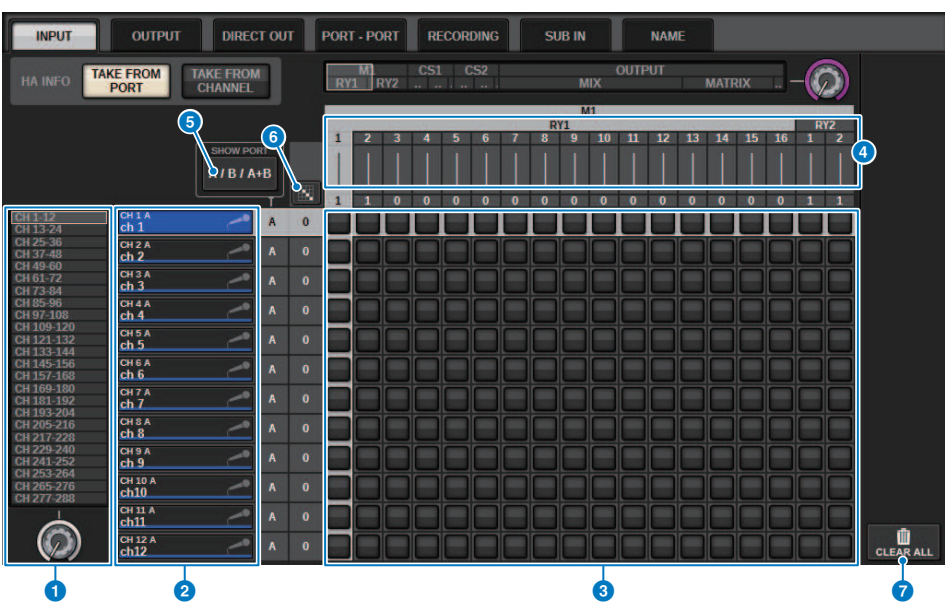

画面包含下列项目。

# **4 通道列表(输入通道)**

显示作为跳线目的地的输入通道编号。

### **2 通道显示**

显示被分配到输入端口的通道。

# **8** 栅格

此栅格可以让您将输入端口(水平线)分配给输入通道(垂直列)。当前跳线栅格显示为白色方框。按下或点 击需要的栅格来设置或禁用跳线。

# d **INPUT COMPONENT/SLOT/CH(输入组件/插槽/通道)**

本部分显示输入组件的类型、插槽编号和输入端口的通道数。 本部分显示的缩写具有下列含义。

- ( **M1–M8、S1–S8** .........I/O机架1-8
- ( **CS1、CS2.........**控制介面
- ( DSP..........DSP引擎
- ( **PLUG-IN**.........效果插件已安装在PLUG-IN [SEND]中

### **须知**

( 下面的数字表示已跳线的通道数。如果背景为红色,即使通道已跳线,也不会输出声音(例如当使用HY144-D并 且ROUTING MODE设置为MODE 1时)。

# e **SHOW PORT按钮**

您可以从A、B和A+B中选择显示在栅格中的端口。

#### **f 持续跳线 图 按钮**

按下持续跳线 按钮,然后将选择旋钮旋转至右上方,持续跳转交叉的通道。如果您按下持续跳线 按 钮, 按钮和 按钮将会出现。再次按下 按钮确认选定的持续跳线。按下 按钮将持续跳线恢复 至前一状态。

# g **CLEAR ALL按钮**

按下此按钮可以清除所有跳线。

### **8** HA INFO按钮

修改输入跳线时,可以选择是以原样使用跳线端口的HA设置(TAKE FROM PORT),还是将通道的HA设置复 制到已跳线端口(TAKE FROM CHANNEL)。

选择TAKE FROM CHANNEL按钮后,下面的HA设置将从通道端复制到已跳线端口。将没有这些设置的(非 HA)输入跳线到输入通道时,将使用默认设置。

#### **HA设置和默认设置**

HA gain (-6 dB) HPF ON/OFF (OFF) +48V ON/OFF (OFF) GC ON/OFF (OFF) φON/OFF (OFF) HPF frequency (80 Hz) SILK ON/OFF (OFF) SILK RED/BLUE (RED) SILK (0.0) M/S ON/OFF (OFF) M/S S-GAIN (STEREO)

# **输出通道混音引擎部分**

本节介绍输出通道的混音引擎部分。

# **MIX总线**

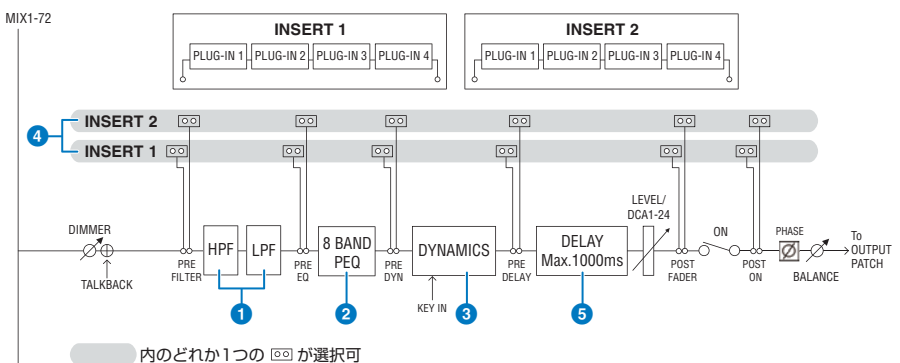

### a **FILTER**

#### ( **HPF**

高通滤波器的斜率可指定为-6 dB/oct、-12 dB/oct、-18 dB/oct和-24 dB/oct。

( **LPF**

低通滤波器的斜率可指定为-6 dB/oct或-12 dB/oct。

### b **EQ**

这是一个8段参数EQ。

### ( **8 BAND PEQ**

可以选择以下EQ类型:PRECISE、AGGRESSIVE、SMOOTH或LEGACY。可保存两组EQ参数设置(A和B)以 方便比较。每个频段的FREQUENCY参数通常以1/12倍频程为单位进行设置,但如果需要更精确的调整,可 以以1/24倍频程为单位进行设置。LOW和HIGH两个频段可分别切换为L SHELF(低坡形)和H SHELF(高坡 形)。

可选择的EQ类型与输入通道相同(输入通道混音引擎部分)。

# **6** DYNAMICS

提供一个Dynamics处理器模块。您可以从六种类型(包括GATE和COMP)中选择Dynamics功能。提供两种类 型的压缩器: LEGACY COMP和COMP 260。可以保存两组Dynamics参数设置 (A和B) 以方便比较。 可选择的EQ类型与输入通道相同(输入通道混音引擎部分)。

### **・ KEY IN SOURCE**

选择键入信号的源。除了SELF之外,还可以直接从另一个通道或输入跳线选择键入信号。

### d **INSERT**

提供两个插件:Insert 1和Insert 2。在每个插件中,您最多可以插入四个插件/GEQ/PEQ/外接设备(通过I/O插 孔)。可以为INSERT 1和INSERT 2单独选择任何插入点。

### **6** DELAY

每个通道提供多达1000毫秒的延迟。您可以自由选择延迟插入点。您可以根据自己的应用,从以下单位中选择 延迟时间单位:米、英尺、样本、毫秒、帧。

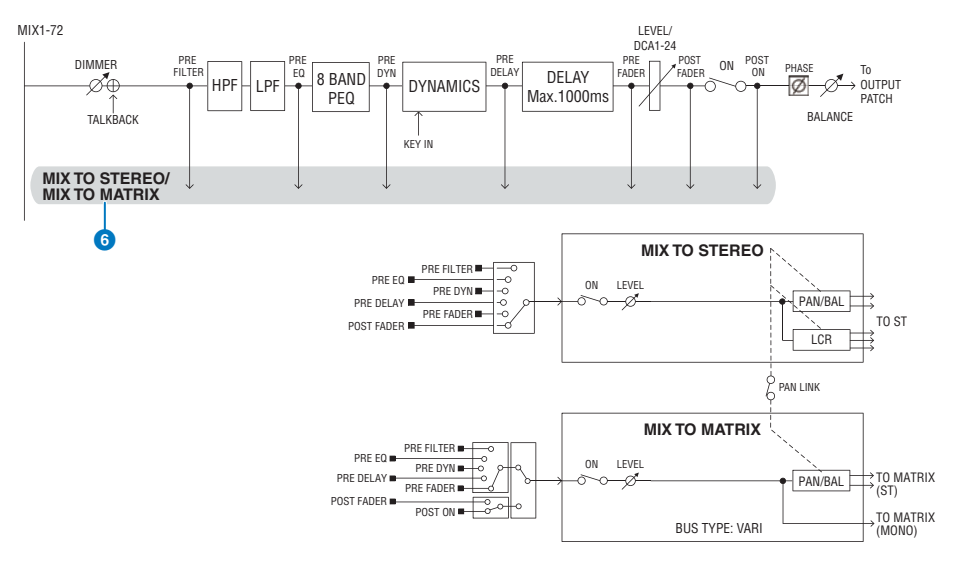

## **6** MIX TO STEREO/MIX TO MATRIX

信号可以从MIX总线1–72发送到STEREO总线或MATRIX总线1–36。

( **发送点(MIX TO STEREO)**

可以从以下选项中选择每个通道的发送源点。

PRE FILTER PRE EQ PRE DYNA PRE DELAY

PRE FADER

POST FADER

# ( **发送点**

这可用于灵活选择每个通道的发送点。您可以使用PRE按钮将此处选择的发送点设置为PRE或POST。您可以 在BUS SETUP画面上选择每个发送点。

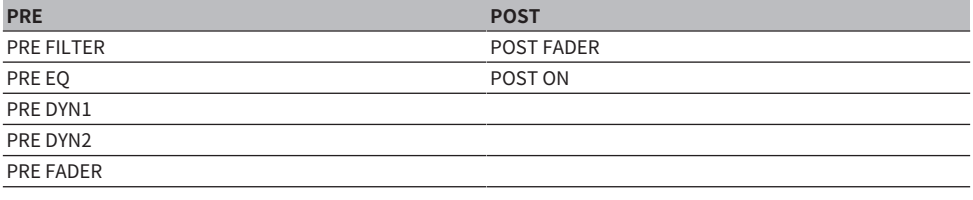

### **配对设置**

可以将相邻的奇数/偶数MIX总线配对(按该顺序),并将它们用作立体声模块。

### **BUS TYPE**

MIX总线可以是发送电平固定的FIXED类型,也可以是发送电平可变的VARI类型;可以将每个奇数/偶数 对切换为任一类型。

### **库**

"OUTPUT CHANNEL LIBRARY"可让您存储和调出各种输出通道参数。

# **MATRIX总线**

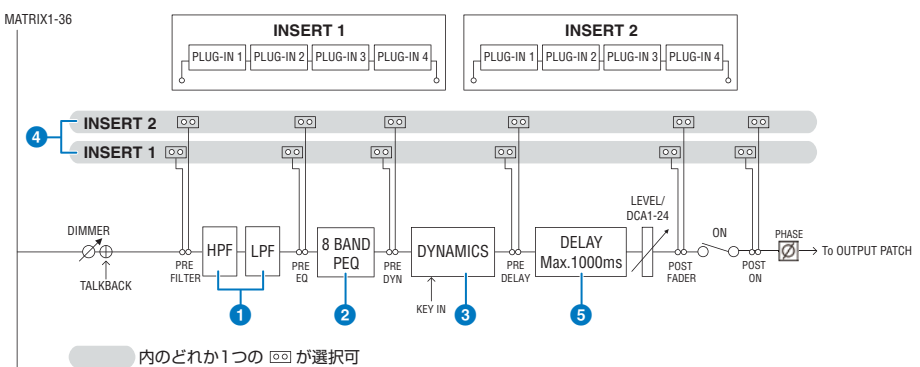

### a **FILTER**

#### ( **HPF**

高通滤波器的斜率可指定为-6 dB/oct、-12 dB/oct、-18 dB/oct和-24 dB/oct。

#### ( **LPF**

低通滤波器的斜率可指定为-6 dB/oct或-12 dB/oct。

### b **EQ**

这是一个8段参数EQ。

#### ( **8 BAND PEQ**

可以选择以下EQ类型:PRECISE、AGGRESSIVE、SMOOTH或LEGACY。可保存两组EQ参数设置(A和B)以 方便比较。每个频段的FREOUENCY参数通常以1/12倍频程为单位进行设置,但如果需要更精确的调整,可 以以1/24倍频程为单位进行设置。LOW和HIGH两个频段可分别切换为L SHELF(低坡形)和H SHELF(高坡 形)。

可选择的EQ类型与输入通道相同(输入通道混音引擎部分)。

## **6** DYNAMICS

提供一个Dynamics处理器模块。您可以从六种类型(包括GATE和COMP)中选择Dynamics功能。提供两种类 型的压缩器:LEGACY COMP和COMP 260。可以保存两组Dynamics参数设置(A和B)以方便比较。 可选择的EQ类型与输入通道相同(输入通道混音引擎部分)。

### **・ KEY IN SOURCE**

选择键入信号的源。除了SELF之外,还可以直接从另一个通道或输入跳线选择键入信号。可以使用 HPF、BPF或LPF作为KEY IN FILTER。

# d **INSERT**

提供两个插件: Insert 1和Insert 2。在每个插件中,您最多可以插入四个插件/GEO/PEO/外接设备(通过I/O插 孔)。可以为INSERT 1和INSERT 2单独选择任何插入点。

# **6** DELAY

每个通道提供多达1000毫秒的延迟。您可以自由选择延迟插入点。您可以根据自己的应用,从以下单位中选择 延迟时间单位:米、英尺、样本、毫秒、帧。

### **配对设置**

相邻通道可以配对并用作立体声模块。相邻的奇数/偶数MATRIX总线(按该顺序)可以指定为一对。 **库**

"OUTPUT CHANNEL LIBRARY"可让您存储和调出各种输出通道参数。

### **BUS TYPE**

MATRIX总线只有VARI类型。

# **STEREO总线**

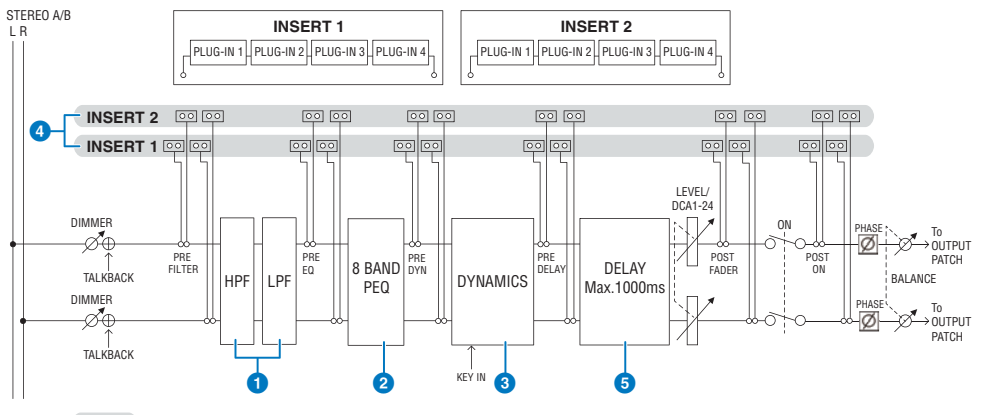

内のどれか1つの 回が選択可

### a **FILTER**

#### ( **HPF**

高通滤波器的斜率可指定为-6 dB/oct、-12 dB/oct、-18 dB/oct和-24 dB/oct。

( **LPF**

低通滤波器的斜率可指定为-6 dB/oct或-12 dB/oct。

### b **EQ**

这是一个8段参数EQ。

### ( **8 BAND PEQ**

可以选择以下EQ类型:PRECISE、AGGRESSIVE、SMOOTH或LEGACY。可保存两组EQ参数设置(A和B)以 方便比较。每个频段的FREOUENCY参数通常以1/12倍频程为单位进行设置,但如果需要更精确的调整,可 以以1/24倍频程为单位进行设置。LOW和HIGH两个频段可分别切换为L SHELF(低坡形)和H SHELF(高坡 形)。

可选择的EQ类型与输入通道相同(输入通道混音引擎部分)。

### **6** DYNAMICS

提供一个Dynamics处理器模块。您可以从六种类型(包括GATE和COMP)中选择Dynamics功能。提供两种类 型的压缩器:LEGACY COMP和COMP 260。可以保存两组Dynamics参数设置(A和B)以方便比较。 可选择的EQ类型与输入通道相同(输入通道混音引擎部分)。

# d **INSERT**

提供两个插件:Insert 1和Insert 2。在每个插件中,您最多可以插入四个插件/GEQ/PEQ/外接设备(通过I/O插 孔)。可以为INSERT 1和INSERT 2单独选择任何插入点。

# **6** DELAY

每个通道提供多达1000毫秒的延迟。您可以自由选择延迟插入点。您可以根据自己的应用,从以下单位中选择 延迟时间单位:米、英尺、样本、毫秒、帧。

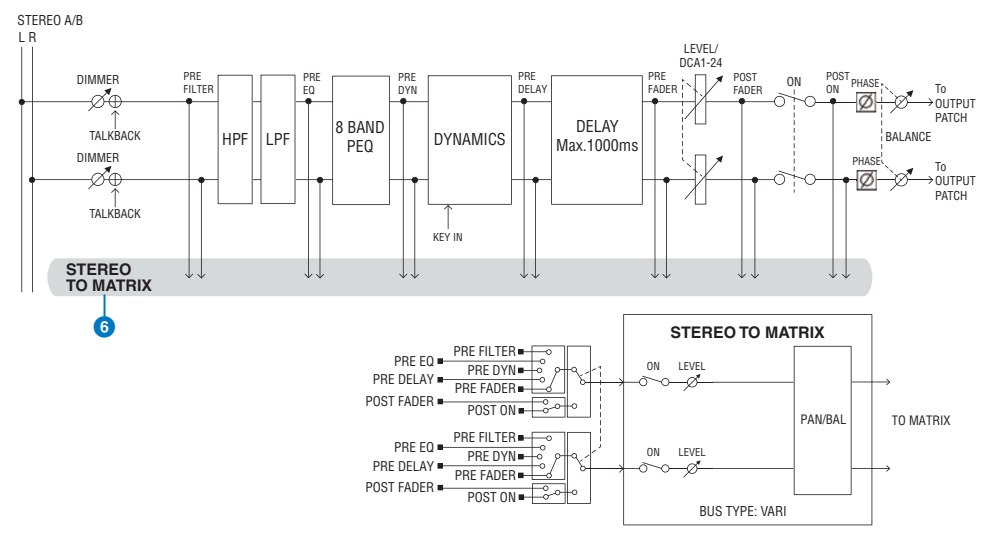

# **6 STEREO TO MATRIX**

信号可以从STEREO通道发送到MATRIX总线1–36。

### ( **发送点**

这可用于灵活选择每个通道的发送点。您可以使用PRE按钮将此处选择的发送点设置为PRE或POST。您可以 在BUS SETUP画面上选择每个发送点。

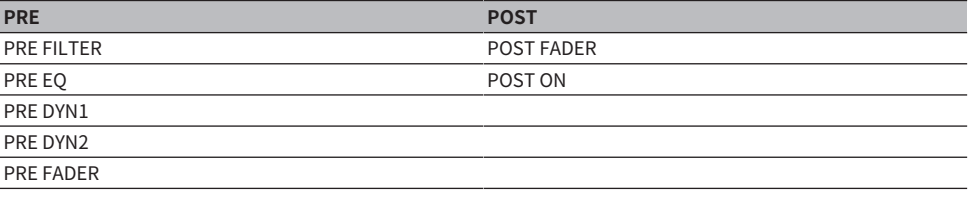

### **库**

"OUTPUT CHANNEL LIBRARY"可让您存储和调出各种输出通道参数。

### **MONO**

STEREO B可设置为MONO。如果设置为MONO,则相同的信号将发送到STEREO B的L和R。这也用作 LCR的CENTER通道。如果设置为MONO,则相同的信号将发送到STEREO B的L和R。

### **LCR**

通过将STEREO A用作L/R并将STEREO B (设置为MONO) 用作CENTER, 这两条立体声总线可用作 LCR总线。

# **输出通道I/O单元部分**

# 可从输出通道为输出信号指定DELAY、GAIN和PORT TRIM。

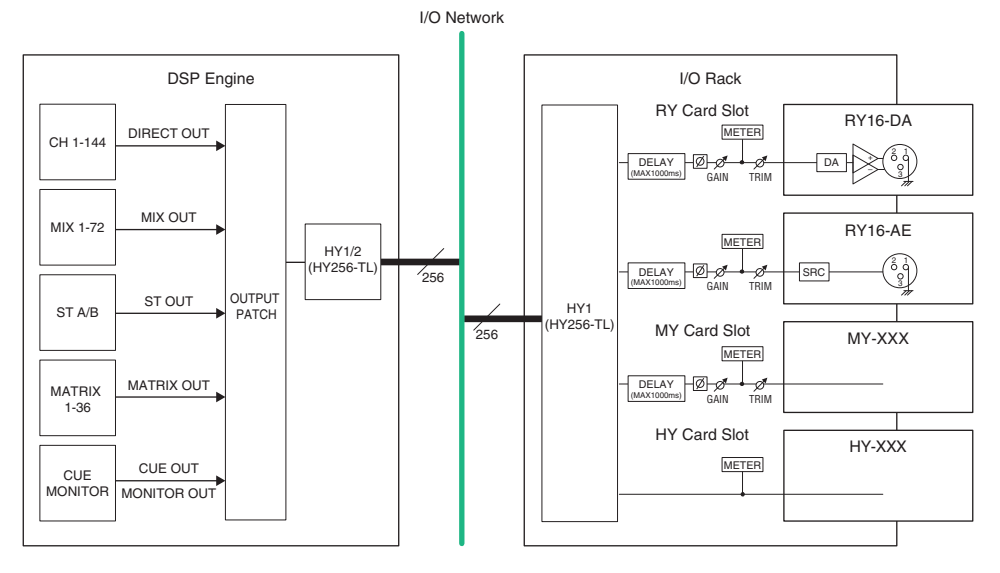

# **跳线输出端口**

本章节介绍如何编辑输出跳线。

- 1 **在菜单栏上按下PATCH按钮进入PATCH画面。**
- 2 **按下OUTPUT选项卡。**

["OUTPUT跳线窗口" \(第 356 页\)](#page-355-0)将出现。

- 3 **使用右上角的旋钮显示需要的输出端口。**
- 4 **使用左下角的旋钮显示输出通道。**
- 5 **按下需要的栅格跳线需要的通道。**

**注**

在RPio622或RPio222中,当路由模式设为模式2时,输出可以跳线至HY插槽2。 (I/O机架设置弹出窗口)然而,路由 模式设置不包含于场景数据。因此,如果调出一个场景,必须切换至模式2。

# <span id="page-355-0"></span>**OUTPUT跳线窗口**

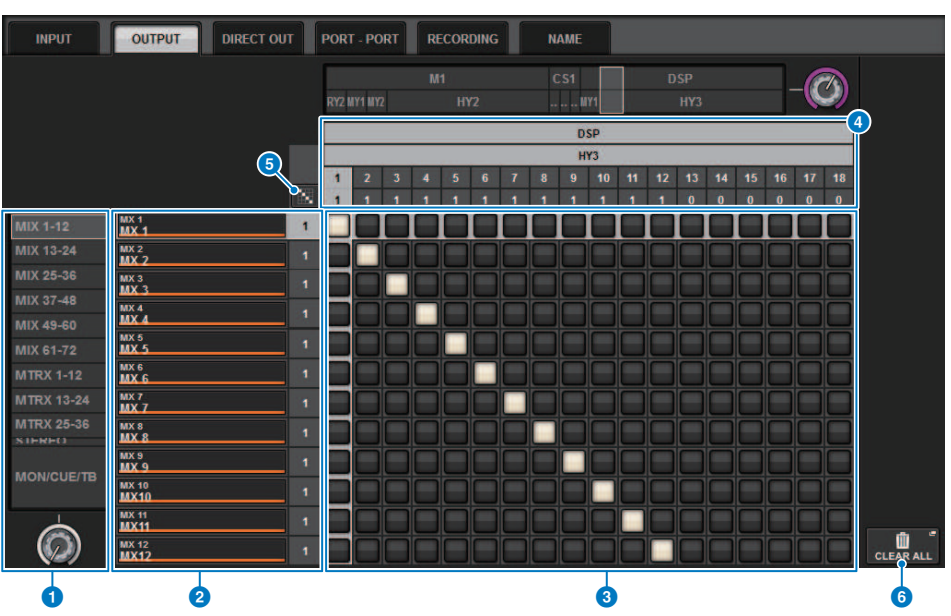

画面包含下列项目。

# a **通道列表(输出通道)**

显示作为跳线目的地的输出通道编号。

# **2** 通道显示

显示被分配到输出端口的通道。

### **注**

右侧的数字表示已跳线的通道数。如果背景为红色,即使通道已跳线,也不会输出任何声音,因为TWINLANe CONFIGURATION设置不会将声音输出到TWINLANe网络。对于CS-R10或CS-R10-S,如果左半部分为红色,则没有输出 到TWINLANe(MAIN)网络;如果右半部分为红色,则没有输出到TWINLANe(SUB)网络。对于CSD-R7,如果整个 区域是红色,则没有输出到TWINLANe网络。

### **6** 栅格

此栅格可用于将输出端口(水平线)分配至输出通道(垂直列)。当前跳线栅格显示为白色方框。按下或点击 需要的栅格来设置或禁用跳线。

# d **OUTPUT COMPONENT/SLOT/CH(输入组件/插槽/通道)**

本部分显示输出组件的类型、插槽编号和输出端口的通道数。

本部分显示的缩写具有下列含义。

- ( **M1–M8、S1–S8** .........I/O机架1-8
- ( **CS1、CS2.........**控制介面
- DSP..........DSP引擎
- ( **PLUG-IN**.........效果插件已安装在PLUG-IN [SEND]中

#### **须知**

( 下面的数字表示已跳线的通道数。如果背景为红色,即使通道已跳线,也不会输出声音(例如当使用HY144-D并 且ROUTING MODE设置为MODE 1时)。

#### e 特续跳线

按下持续跳线 按钮,然后将选择旋钮旋转至右上方,持续跳转交叉的通道。如果您按下持续跳线 按 钮, 按钮和 按钮将会出现。再次按下 按钮确认选定的持续跳线。按下 按钮将持续跳线恢复 至前一状态。

# **6** CLEAR ALL按钮

按下此按钮可以清除所有跳线。

# **更改名称**

在PATCH/NAME弹出窗口中,您可以查看和更改图标、通道颜色、输入通道、输出通道和DCA的名称。

- 1 **在菜单栏上按下PATCH按钮进入PATCH画面。**
- 2 **按下NAME选项卡。**

["PATCH/NAME画面" \(第 359 页\)](#page-358-0)将出现。

3 **按下要编辑通道名称、图标或通道颜色的通道、DCA或MUTE组的NAME EDIT弹出窗 口按钮。**

NAME/ICON EDIT弹出窗口将出现。

- 4 **用图标选择按钮选择您想要用于通道的图标。可以用通道颜色选择按钮选择通道的颜 色。选定的图标和颜色显示在窗口上部的图标按钮上。**
- 5 **若要在模板名称的基础上编辑通道名称,请使用模板选择按钮选择一个模板。选定的 模板将在窗口上部的通道名称区输入。**

若要直接输入通道名称,请进入步骤6。

**注**

即使您已经输入了模板名称,也可以在通道名称区中添加或编辑字符。若您要快速分配诸如"Vocal 1"和"Vocal 2"等包含共有名称并加上后续号码的通道名称,只需先输入名称模板,然后添加编号。

6 **如果您想要直接从触摸屏输入通道名称,按下窗口上部的键盘切换按钮。**

键盘窗口将出现,可用于输入和编辑文本。有关如何分配名称的详情,请参见(输入名 称)。

7 **当您完成数据输入后,按下窗口右上角的"X"符号。**

### **注**

按下TAB按钮可以切换至下一个通道。您还可以用与使用"x"符号相同方式,按下ENTER按钮关闭弹出窗口。

# <span id="page-358-0"></span>**PATCH/NAME画面**

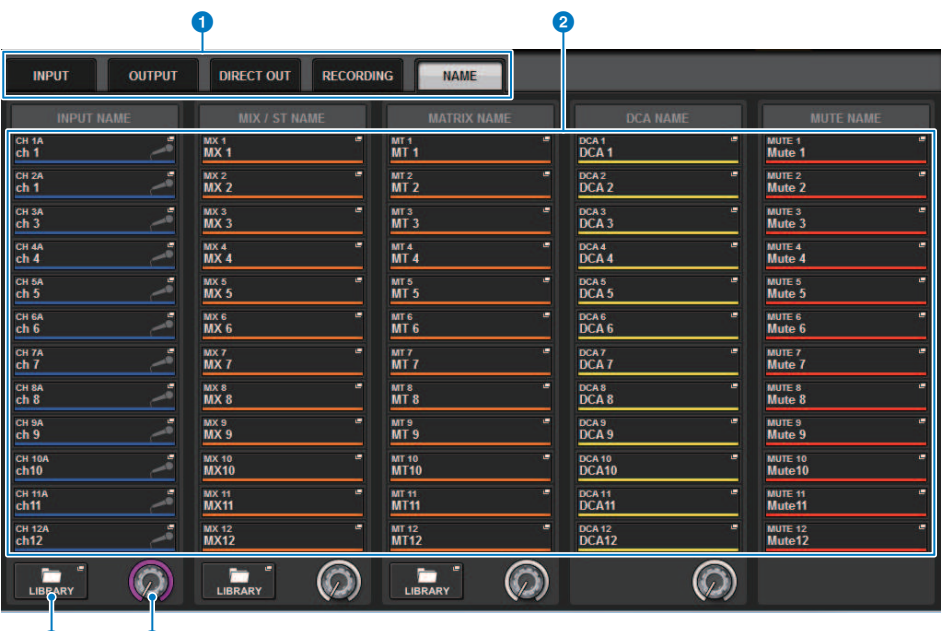

# $\bullet$   $\bullet$

画面包含下列项目。

# a **选项卡**

使用这些选项卡可在项目之间进行切换。

# **2 NAME EDIT弹出窗口按钮**

显示通道、DCA和静音组的当前名称。按下这些按钮显示键盘窗口或图标编辑窗口,您可以在其中编辑名称。

# **6** LIBRARY按钮

按下此按钮打开NAME库窗口。

# d **通道/组选择选项卡**

使用对应的屏幕旋钮或[TOUCH AND TURN]旋钮。

# **NAME/ICON EDIT弹出窗口**

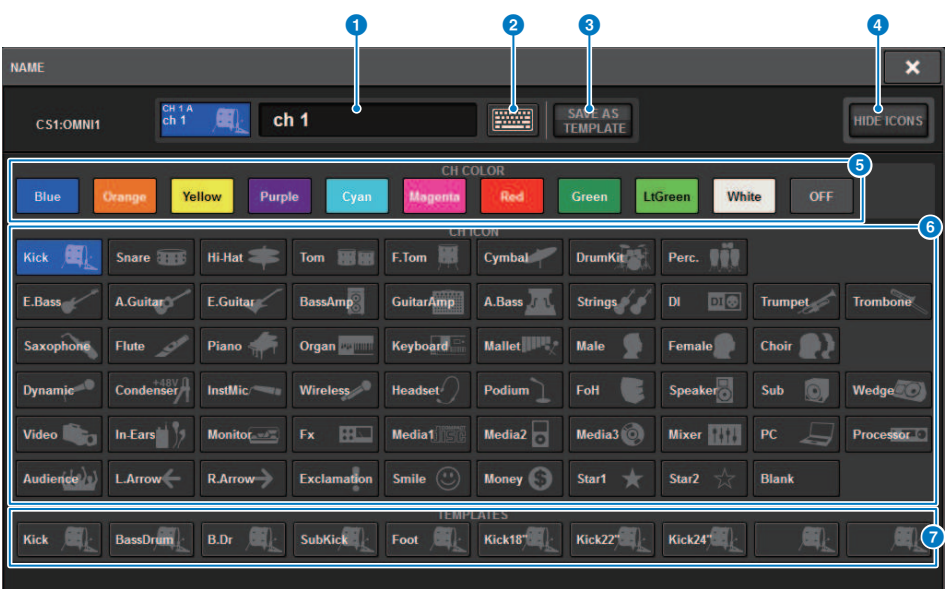

此窗口包含以下项目。

### **4** 通道名称编辑框

显示当前选择进行编辑的通道的名称。您也可以直接从USB键盘输入名称。

### **2** 键盘切换按钮

在键盘窗口和CH COLOR/ICON弹出窗口之间切换。

### **6** SAVE AS A TEMPLATE按钮

打开此按钮并按下模板选择按钮(7)将设置存储为模板。

## d **HIDE ICON按钮**

按下此按钮可隐藏图标。

### **6 诵道颜色洗择按钮**

可用于选择一种通道颜色。按下该按钮将立即应用更改。如果选择OFF,通道颜色和图标将呈灰色显示。

### **6 图标选择按钮**

可用于选择一种通道图标。按下该按钮将立即应用更改。

#### g **模板选择按钮**

可用于选择一个模板。按下该按钮将立即应用更改。

# **注**

可以更改要操作的通道,使用键盘的TAB键可移动到下一通道,使用SHIFT + TAB键可移动到上一通道。
## **端对端**

此功能通过TWINALNe网络将每个组件的输入和输出自由地从输入端口路由到输出端口,无需通过混音 通道。

端对端可以与以下输入和输出一起使用。

- RPio622/222 (RY/MY/HY卡插槽)
- DSP-R10 (MY/HY卡插槽)
- 调音台1/2 (OMNI IN接口、OMNI OUT接口、AES/EBU接口、MY卡插槽)

同一HY插槽 (HY1或HY2 (仅RIVAGE PM10系统)) 中的端对端可直接跳线。

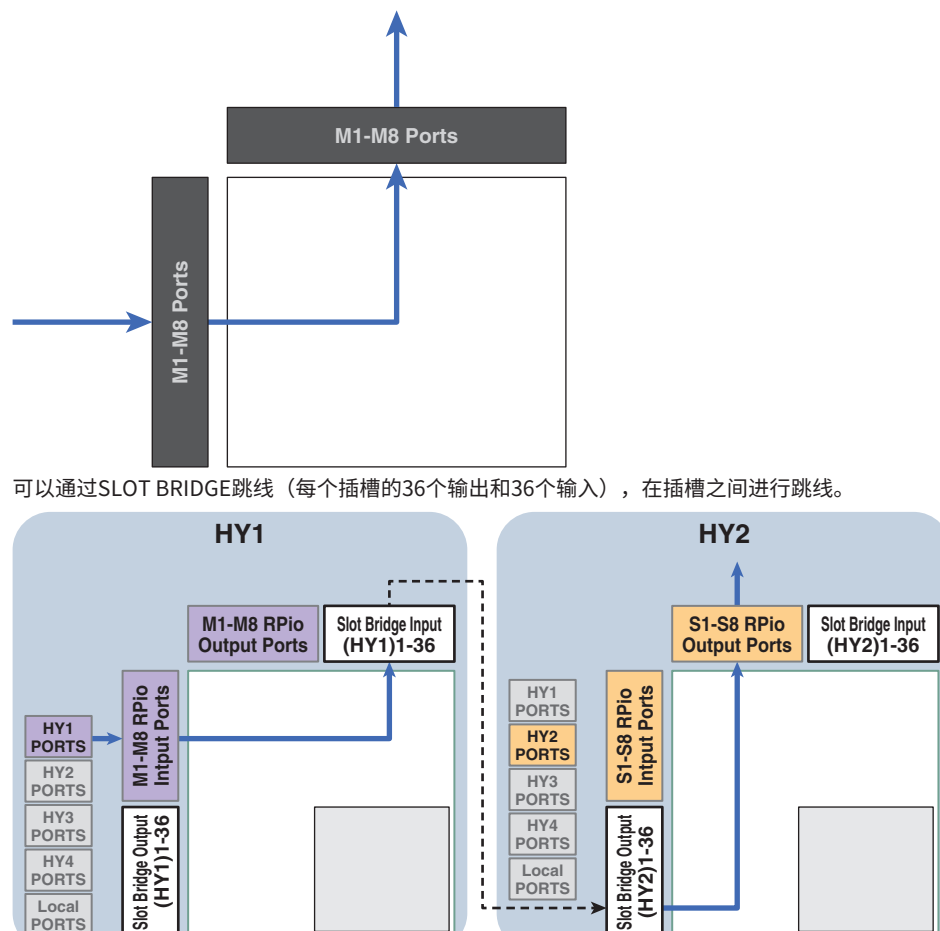

作为示例,我们介绍从RIVAGE PM10系统的主网络的RPio至子网络的RPio的跳线过程。在此情况下, 需要多个跳线。

**跳线1(跳线目标为HY1):**

**PORTS**

从主网络上的RPio到SLOT BRIDGE输入 (BRIDGE IN: HY1) 的跳线 **跳线2(跳线目标为SLOT BRIDGE): MSLOT BRIDGE输入 (BRIDGE IN: HY1) 至SLOT BRIDGE输出 (BRIDGE OUT: HY2) 的跳线 跳线3(跳线目标为HY2):** 从SLOT BRIDGE输出 (BRIDGE OUT: HY2) 至子网络的RPio的跳线

## 1 **在菜单栏上按下PATCH按钮进入PATCH画面。**

## 2 **按下PORT-PORT选项卡。**

["PORT-PORT跳线窗口" \(第 363 页\)将](#page-362-0)出现。

- 3 **使用左下角的旋钮显示需要的输入端口。**
- 4 **使用右上角的旋钮显示需要的输出端口。**
- 5 **按下栅格跳线对应的通道。**
- 6 **重复步骤3–5,创建跳线2和3。**

**注**

端对端跳线设置不包含在场景中,也不会由场景调出覆盖。此外,在OUTPUT/DIRECT OUT跳线画面中,已通过端对 端进行跳线的输出端口将显示为可跳线;但是,音频将不会输出(端对端的跳线具有优先权)。在这些跳线画面中, 跳线至端对端的输出端口编号将以红色显示。对于未分配给TWINLANe网络的HY插槽1和HY插槽2的SLOT BRIDGE输 出通道编号,或者对于没有为Dante网络配置的任何HY插槽,跳线数量也显示为红色。

## <span id="page-362-0"></span>**PORT-PORT跳线窗口**

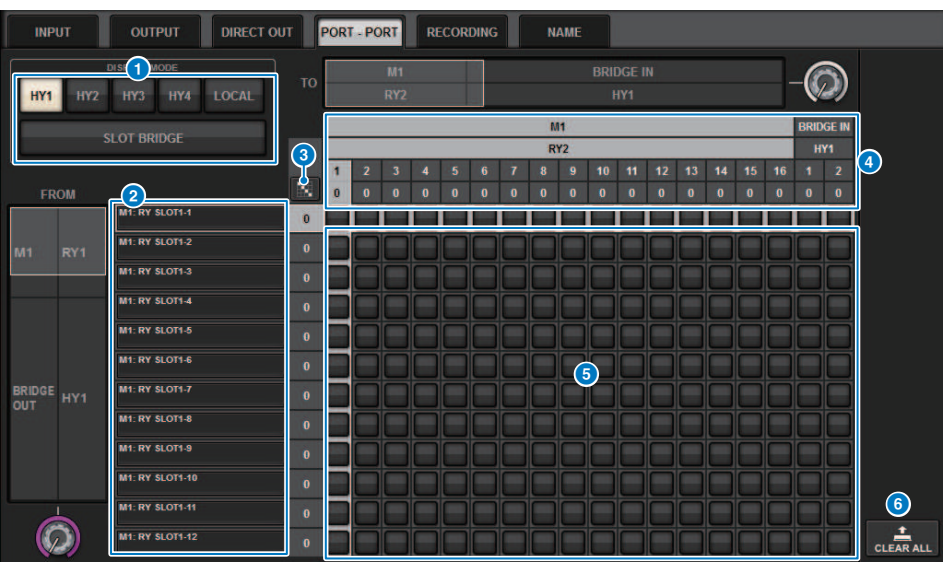

画面包含下列项目。

## a **DISPLAY MODE按钮**

按下按钮可切换显示在跳线栅格中的跳线目标。上一行按钮用于在插槽内和到桥接器之间进行跳线,下一行按 钮用于插槽之间的桥接器跳线。

## **2 输入组件/插槽/通道**

本章节显示输入组件和桥接信息、插槽编号和通道编号。

#### c<sub>3</sub> **持续跳线 图 按钮**

按下持续跳线 按钮,然后将选择旋钮旋转至右上方,持续跳转交叉的通道。如果您按下持续跳线 按 钮, 按钮和 按钮将会出现。再次按下 按钮确认选定的持续跳线。按下 按钮将持续跳线恢复 至前一状态。

#### d **输出组件/插槽/通道**

本章节显示输出组件和桥接信息、插槽编号和通道编号。

#### e **栅格**

此栅格可用于将输出插孔(水平线)跳线至输入插孔(垂直列)。当前跳线的栅格单元显示为白色。按下(或 点击)需要的栅格单元来设置或禁用跳线。

## **6** CLEAR ALL按钮

按下此按钮可以清除所有选择。

# **PORT NAME选项卡**

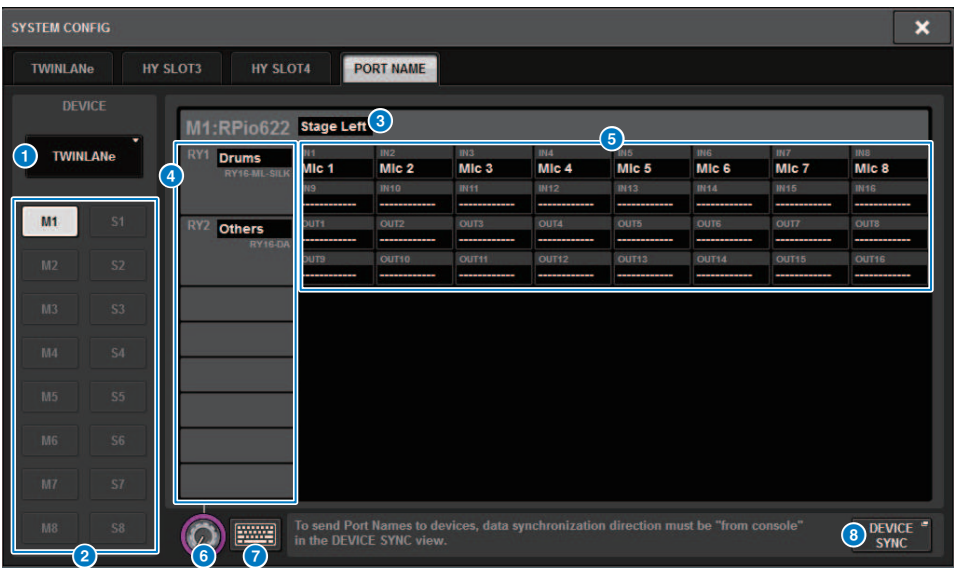

画面包含下列项目。

#### **4** 网络选择选项卡

按下此选项卡可选择设备网络。TWINLANe、DANTE、DSP/CS

#### **2** 设备选择按钮

按下这些按钮选择要编辑的设备。

**8** 设备标签

按下此处输入设备名称。

d **插槽列表**

按下插槽标签输入插槽名称。

## e **端口列表**

按下端口标签输入端口名称。

#### **6** 列表选择选项卡

使用屏幕旋钮或[TOUCH AND TURN]旋钮选择一个插槽和端口。

## g **键盘按钮**

按下此按钮可在直接输入与使用NAME EDIT弹出窗口输入之间切换。

## **6** DEVICE SYNC/DANTE SETUP弹出窗口按钮

按下此按钮进入DEVICE SYNC弹出窗口,在此窗口中可同步端口名称等。

## **注**

( 若要启用您设置的标签,请将数据从控制介面同步到设备端。反向同步将覆盖您设置的标签。

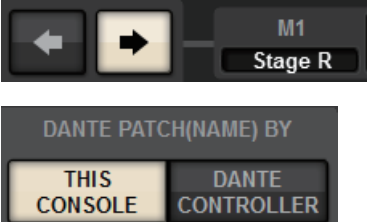

• 选择Dante网络后,将显示DANTE SETUP弹出窗口。当THIS CONSOLE打开时,将启用使用控制介面设置的标签,并覆盖设 备端设置的标签。当DANTE CONTROLLER打开时,将启用在设备端设置的标签。

# **SUB IN**

SUB IN功能使您能够将信号从输入端口直接路由到输出母线。您可以使用此功能从其他调音台的母线输 出进行级联连接,以扩展输入的数量。

## **SUB IN跳线画面**

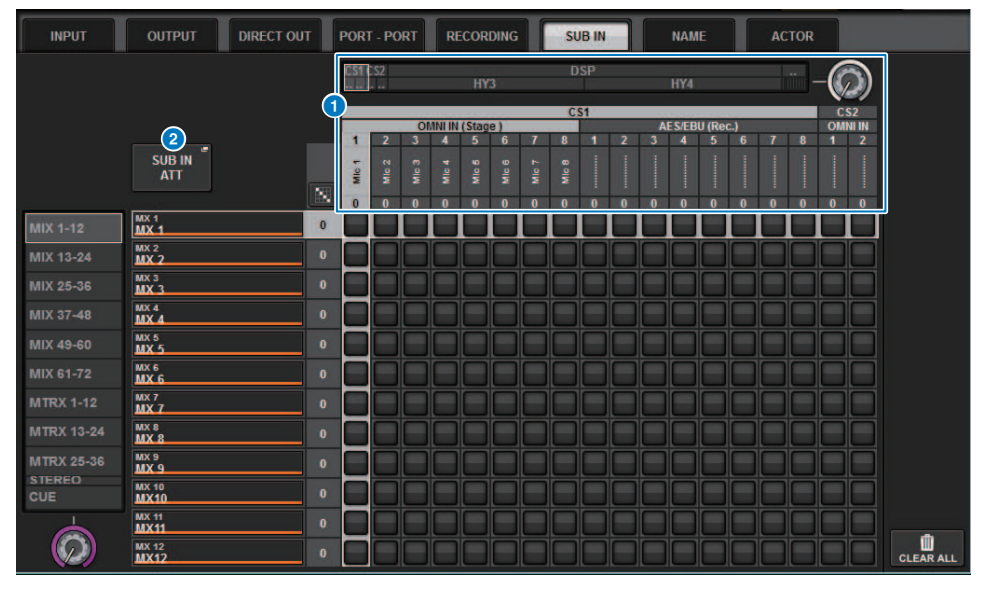

## a **选择列表**

这些是输入源的输入端口。

## **2 SUB IN ATT按钮**

按下此按钮显示SUB IN ATT弹出窗口,在此窗口中可调整输入电平。

**SUB IN ATT弹出窗口**

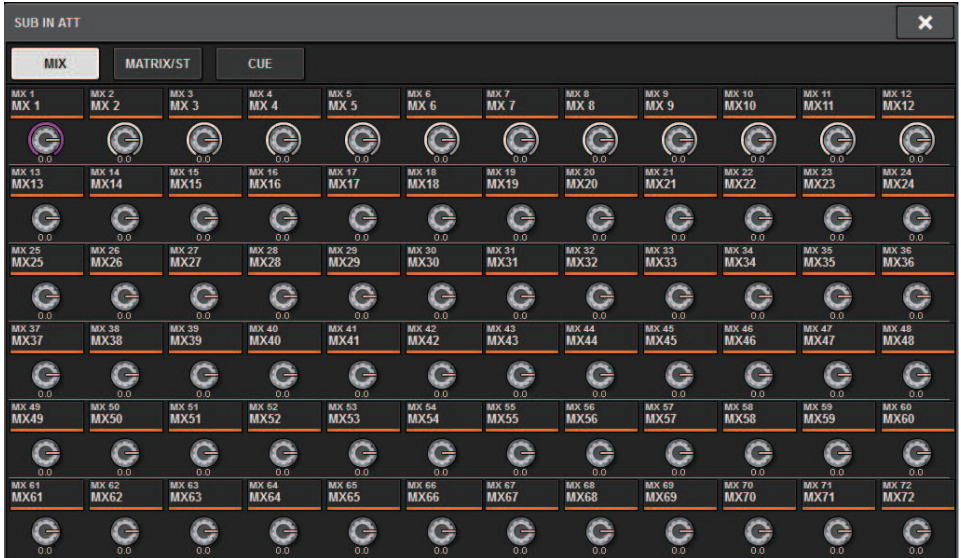

使用选项卡选择一个输出通道,然后使用旋钮调整每个通道的增益。

# **监听**

# **关于监听**

RIVAGE PM系列具有两个监听输出(MONITOR A和MONITOR B)。可以选择监听源并单独设置每个监 听输出的输出电平。它们包括以下特性:

- 可以指定、混合和监听最多八个通道信号。
- 不仅可以选择通道或总线信号,还可直接选择来自输入跳线的信号作为监听信号。
- 最多可以分配和切换八种监听信号组合。
- 监听部分提供了专门用于监听的8段参数EO。

为了检查所选单个通道或DCA的声音,可以将其输出到MONITOR OUT、CUE OUT或PHONES OUT进行 试听。RIVAGE PM系列提供两个CUE输出:CUE A和CUE B。

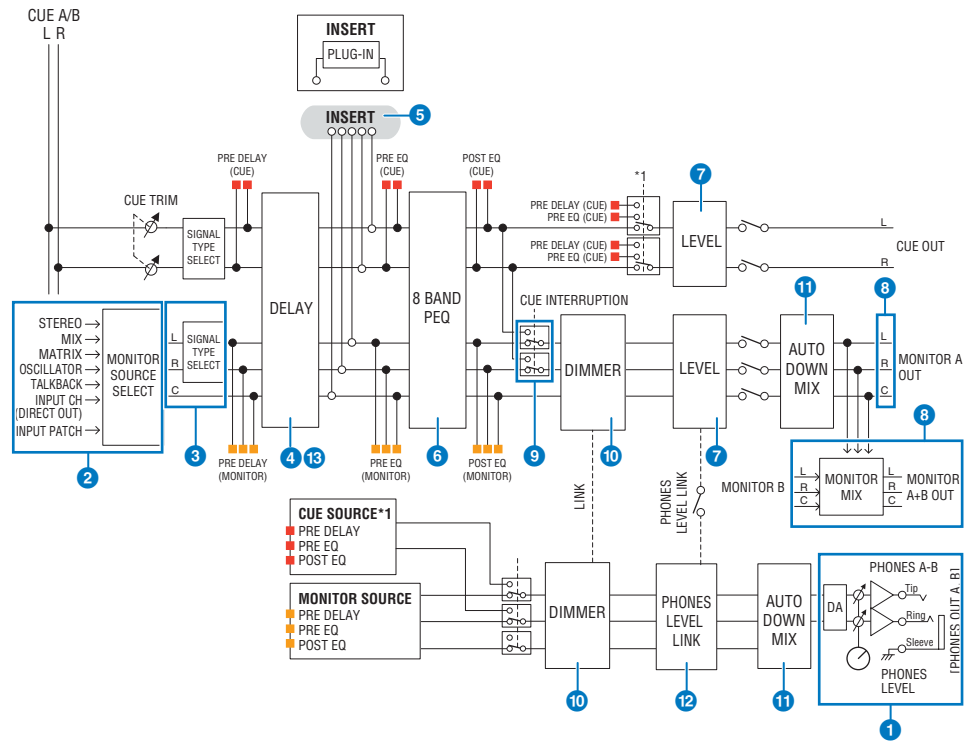

## **系统数量**

有两组监听输出:MONITOR A和MONITOR B。

## **0** 耳机输出

提供两个耳机输出:PHONES A和PHONES B。

#### **2 输入选择器**

您可以提供8个要监听的源,并在它们之间进行切换。最多可将8个通道的信号分配给1个监听源。不仅可以选择 通道或总线信号,还可直接选择来自输入跳线的信号作为监听信号。

#### **6** 监听电路结构

它由三个通道组成:L通道、R通道和CENTER通道。

## d **DELAY**

允许延迟监听信号。最多可以指定1000毫秒。您可以根据自己的应用,从以下单位中选择延迟时间单位:米、 英尺、样本、毫秒、帧。

## **6 INSERT**

可以插入插件、GEQ或PEQ。插入点固定在PRE EQ(紧靠EQ之前)。还为PHONES OUT提供了一个插入点。

#### **6** PEO

监听部分提供了专门用于监听的8段参数EQ。

#### *D* MONITOR LEVEL

可以调整MONITOR OUT L通道、R通道和CENTER通道的输出电平。监听电平也可以分配给推子。

#### **8 输出结构**

- MONITOR A的L诵道、R诵道和CENTER诵道
- MONITOR B的L通道、R通道和CENTER通道

## $Q$  CUE INTERRUPTION

当CUE处于活跃状态时,导致CUE信号中断监听输出。CENTER通道可以独立打开/关闭。

## $\bullet$  DIMMER ON CUE

将监听信号衰减一个固定量。当CUE INTERRUPTION禁用且CUE处于活跃状态时,监听信号会衰减一定的电 平。

#### *O* PHONES LEVEL LINK

发送到PHONES A/PHONES B插孔的信号电平与MONITOR A/MONITOR B LEVEL关联。

#### **R** MONITOR OUT MODE

将L/R信号缩混为单声道。这也会将L/R/C信号缩混为L/R。

## **B** L R+C DOWNMIX

可用于将L/R/C信号缩混为L/R。

## *C* DIMMER ON CUE

当CUE信号中断监听输出时,输入到监听器的信号就会衰减。

#### **注**

监听器分配和开/关切换也可以分配给USER DEFINED键。

# **使用监听功能(顶部面板)**

## **通过UTILITY部分控制监听功能**

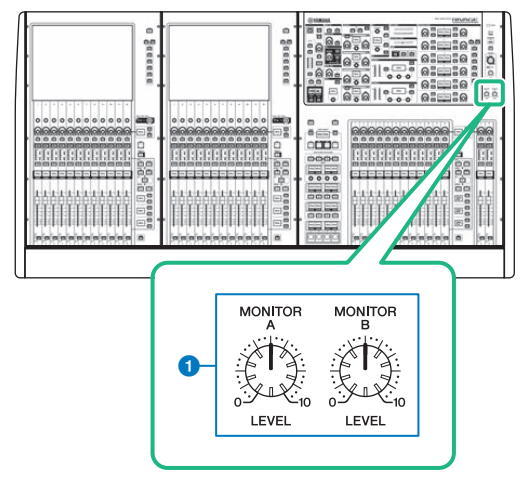

**O** MONITOR A/B旋钮

调整监听信号的输出电平。

## <span id="page-370-0"></span>**使用监听功能**

## **通过MONITOR画面控制监听功能**

在此画面中,您可以从PHONES A/B输出插孔或外部监听音箱选择需要的监听源进行监听。

## 1 **将您的监听系统连接到后面板的OMNI OUT插孔或AES/EBU插孔。**

监听信号可发送到任何需要的输出插孔或输出通道。若您通过耳机进行监听,请确认耳机 已连接到前面板的PHONES A/B插孔。

## 2 **按下菜单栏的MONITOR按钮。**

MONITOR画面将出现。在MONITOR画面的MONITOR区域中,您可查看当前监听设置以 及打开/关闭监听。

## 3 **按下MONITOR弹出窗口按钮或电平表区。**

MONITOR SETTINGS弹出窗口将出现。在MONITOR SETTINGS弹出窗口中,您可进行监 听的详细设置。

## 4 **按下选项卡。**

["MONITOR SOURCE弹出窗口" \(第 378 页\)](#page-377-0)将出现。此窗口可以查看被分配至DEFINE 1-8的监听源列表。

## 5 **按下需要的MONITOR SOURCE DEFINE按钮打开MONITOR SOURCE SELECT弹出 窗口,然后选择监听源。**

["MONITOR SOURCE SELECT弹出窗口\(INPUT\)" \(第 379 页\)](#page-378-0)

["MONITOR SOURCE SELECT弹出窗口\(OUTPUT\)" \(第 380 页\)](#page-379-0)

["MONITOR SOURCE SELECT弹出窗口\(DIRECT INPUT\)" \(第 381 页\)](#page-380-0)

每个DEFINE按钮最多可分配8路通道信号。按下CLEAR ALL按钮将清除所有选择。您可选 择以下监听源。

## 6 **使用SOURCE SELECT DEFINE按钮选择**["监听源" \(第 373 页\)](#page-372-0)**。**

7 **若要将一个端口指定为监听信号L、C和R的输出目的地,可以在MONITOR SETTINGS弹出窗口按下一个OUTPUT PATCH按钮(L/R/C)打开OUTPUT PATCH 弹出窗口。在此窗口中,从下列监听信号输出目的地中进行选择(可以多选)。**

当您选择了一个输出端口后,按下CLOSE按钮可以关闭弹出窗口。以相同方式指定 MONITOR OUT L、R和C的输出端口。

**注**

如果需要,您可以仅为从MONITOR OUT L和R输出到两只音箱而指定输出端口。

## 8 **若要启用监听,按下MONITOR OUTPUT按钮将其打开。**

您在步骤5指定的监听源将发送到步骤7指定的输出目的地。

**注**

PHONES A/B输出插孔将一直输出监听信号,无论MONITOR OUTPUT按钮是否打开或关闭。

## 9 **若要调整监听电平,请使用顶部面板UTILITY部分中对应的MONITOR LEVEL旋钮。**

如果PHONES LEVEL LINK打开,通过耳机监听时,可以使用MONITOR LEVEL旋钮、监听 推子以及PHONES LEVEL旋钮调整监听电平。

## 10 **根据需要进行衰减器、延迟、单声道和提示中断的设置。**

**注**

监听的开/关操作、监听源的选择以及衰减器的开/关操作也可分配到USER DEFINED键(USER DEFINED 键)。

# <span id="page-372-0"></span>**监听源**

您可选择以下监听源。

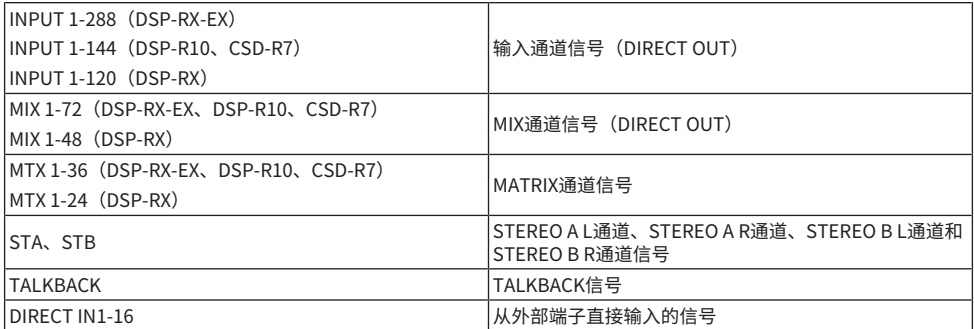

## **MONITOR画面**

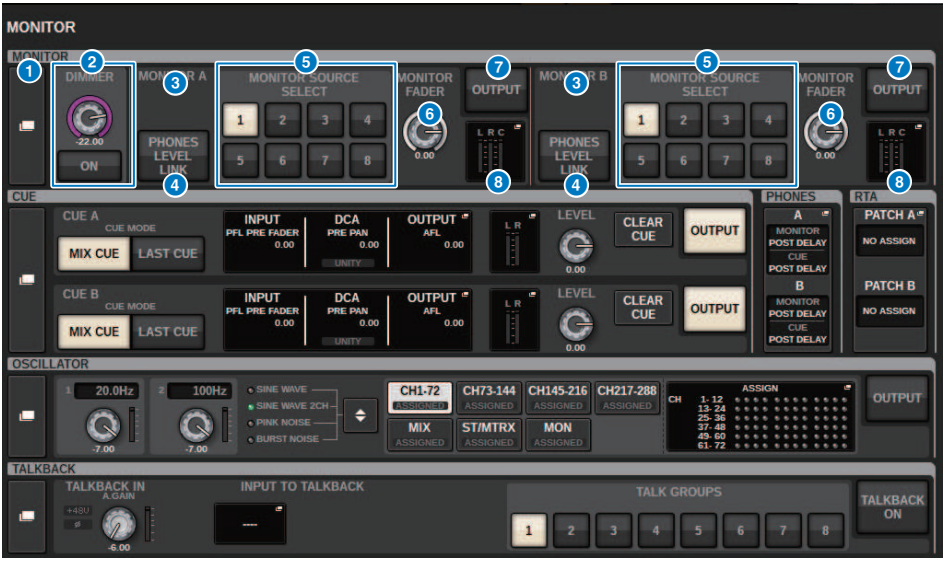

画面包含下列项目。

## **4** MONITOR弹出按钮

可用于进入MONITOR SETTINGS弹出窗口,您可以在其中进行详细的监听设置。选择MONITOR A或B作为控制 目标,并在相应区域中设置参数。

## **2** DIMMER区域

可用于对衰减功能进行设置,该功能会暂时减弱监听信号。

#### ( **DIMMER LEVEL旋钮**

调整打开衰减功能时监听信号的衰减量。

( **DIMMER ON按钮**

打开此按钮可启用衰减功能并衰减监听信号。

## **6** 调音台选择按钮

使用双调音台时,这些按钮可选择使用调音台1还是调音台2的MONITOR旋钮。

## d **PHONES LEVEL LINK按钮**

如果此按钮打开,MONITOR FADER LEVEL旋钮将调整发送到PHONES A或PHONES B输出插孔的信号电平。

## **e** MONITOR SOURCE SELECT按钮

可用于选择将输出到MONITOR总线的DEFINE 1-8源之一。

## **6** MONITOR FADER LEVEL旋钮

调整监听推子电平。

监听 > MONITOR画面

## **O** MONITOR OUTPUT按钮

打开/关闭监听输出。

## **8** 仪表区域

指示监听输出通道L、R和C的输出电平。按下此区域可以打开MONITOR SETTINGS弹出窗口。

# **MONITOR SETTINGS弹出窗口**

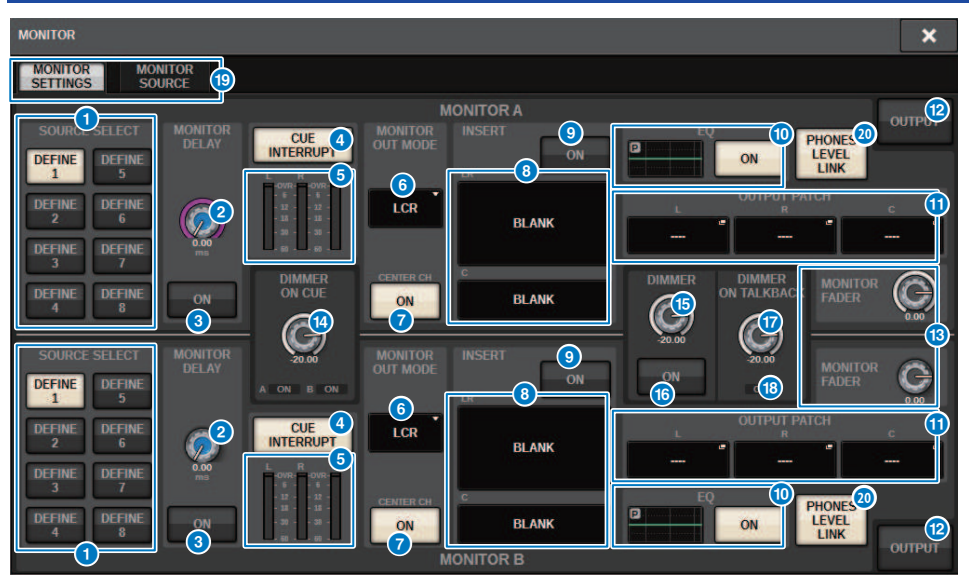

此窗口包含以下项目。

## **O** SOURCE SELECT DEFINE按钮

可用于选择将输出到MONITOR总线的DEFINE 1-8源之一。

## **8** MONITOR DELAY旋钮

显示当前指定的延迟时间。旋钮上方显示延迟时间(以毫秒为单位),旋钮下方显示当前所选单位的延迟时间 值和当前所选单位(刻度)类型。但是,如果刻度设置为毫秒,则延迟时间值不会显示在旋钮上方。

## **6** MONITOR DELAY ON按钮

如果此按钮打开,监听信号将根据MONITOR DELAY旋钮的设置进行延迟。

## d **CUE INTERRUPT按钮**

按下此按钮将用CUE信号中断监听信号。如果此按钮打开并且已启用CUE,CUE信号将发送到监听输出。

#### **6 仪表**

此区域显示监听L/R/C通道的输出电平。

## **6** MONITOR OUT MODE

此部分可用于选择以下监听输出模式之一:

( **LR + C DOWNMIX**

在此模式下,将缩混并以立体声输出L/C/R通道信号。

( **MONO**

在此模式下,将以单声道输出信号。

( **LCR**

在此模式下,将输出L/C/R通道信号。

监听 > MONITOR SETTINGS弹出窗口

### g **CENTER CH ON按钮**

如果您打算不监听CENTER通道,请关闭此按钮。如果此按钮关闭,CENTER通道将不会包含在缩混信号中。

## **8** INSERT按钮

按下此按钮将显示一个窗口,您可以在其中将插件插入监听信号。

### **9** INSERT ON按钮

打开/关闭插件插入。当前指定的插件显示在按钮左侧。

#### j **EQ区域**

#### ( **EQ图形**

此区域显示EQ的近似响应特性。按下此区域可以打开一个窗口,您可以在其中设置EQ参数。

( **EQ ON按钮**

打开或关闭EQ。

## k **OUTPUT PATCH弹出按钮**

分别显示L、C和R通道的监听输出目的地插槽或端口。按下这些按钮将打开OUTPUT PATCH弹出窗口。

## **B** MONITOR OUTPUT按钮

打开/关闭监听输出。

**MONITOR FADER LEVEL旋钮** 

调整监听推子电平。

## **4** DIMMER ON CUE旋钮

调整打开提示功能时监听信号的衰减量。

## **DIMMER ON CUE指示灯**

当提示功能处于活跃状态时,CUE A和/或CUE B将亮起。

## o **DIMMER LEVEL旋钮**

调整打开衰减功能时监听信号的衰减量。

## p **DIMMER ON按钮**

打开此按钮可启用衰减功能并衰减监听信号。

## q **DIMMER ON TALKBACK LEVEL旋钮** 调整打开对讲功能时监听信号的衰减量。

## **B** DIMMER ON TALKBACK指示灯 指示对讲衰减功能的开/关状态。

## s **选项卡** 使用这些选项卡可在MONITOR SETTINGS弹出窗口和MONITOR SOURCE弹出窗口之间切换。

## **20 PHONES LEVEL LINK按钮**

如果此按钮打开,MONITOR FADER LEVEL旋钮将调整发送到PHONES A或PHONES B输出插孔的信号电平。

# <span id="page-377-0"></span>**MONITOR SOURCE弹出窗口**

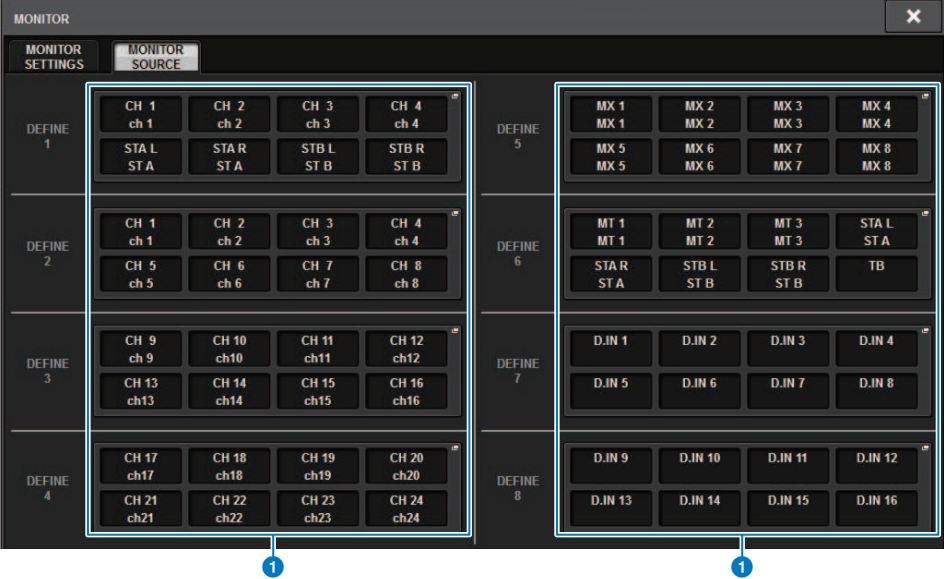

画面包含下列项目。

## **O** MONITOR SOURCE DEFINE按钮

每个按钮显示被分配的监听源的名称。按下这些按钮进入MONITOR SOURCE SELECT弹出窗口,在此窗口中可 以分配监听源至单独的DEFINE按钮。

# <span id="page-378-0"></span>**MONITOR SOURCE SELECT弹出窗口(INPUT)**

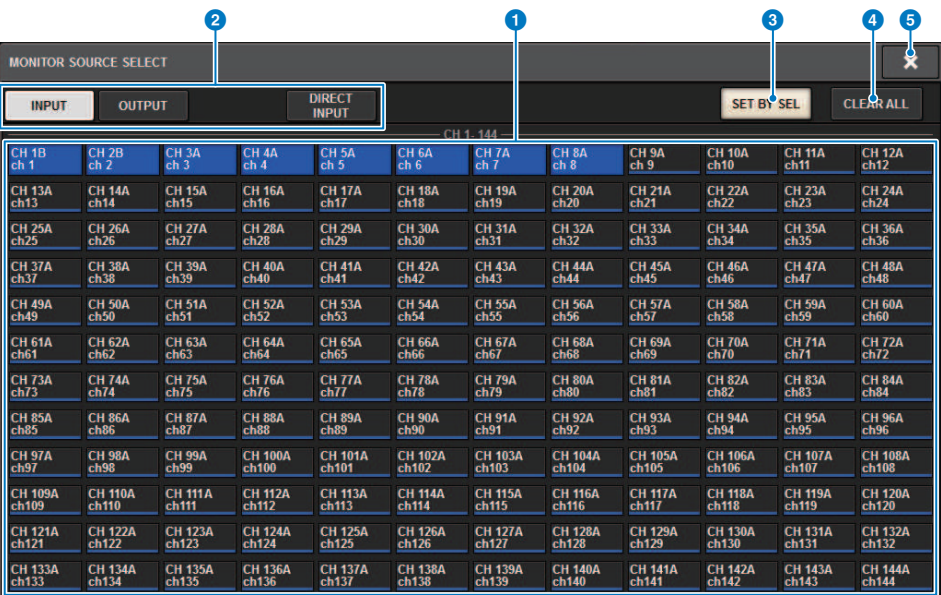

画面包含下列项目。

## **Q** 监听源选择按钮

您可以选择将被分配至DEFINE按钮的监听源。所选监听源将高亮显示。再次按下相同按钮将取消选择。

#### **注**

您最多可选择八个监听源。若您选择八个监听源,就不能再选其他。首先,关闭不需要的监听源按钮。

## **2** 画面切换选项卡

使用这些选项卡可以选择您需要在画面中查看的通道、母线、输出插孔等。

## **6** SET BY SEL按钮

如果此按钮打开,您将可以使用对应的[SEL]键添加通道。

## d **CLEAR ALL按钮**

按下此按钮可以清除所有选择。

## **6** CLOSE按钮

按下此按钮可关闭弹出窗口并返回之前的画面。

# <span id="page-379-0"></span>**MONITOR SOURCE SELECT弹出窗口 (OUTPUT)**

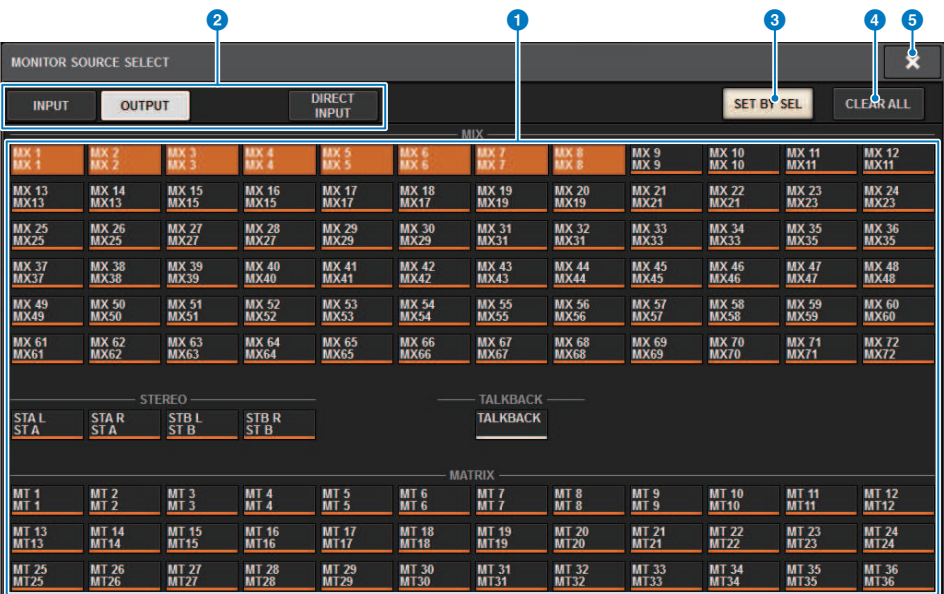

画面包含下列项目。

## **Q** 监听源选择按钮

您可以选择将被分配至DEFINE按钮的监听源。所选监听源将高亮显示。再次按下相同按钮将取消选择。

#### **注**

您最多可选择八个监听源。若您选择八个监听源,就不能再选其他。首先,关闭不需要的监听源按钮。

## **2 母线画面切换选项卡**

使用这些选项卡可以选择您需要在画面中查看的通道、母线、输出插孔等。

## **6** SET BY SEL按钮

如果此按钮打开,您将可以使用对应的[SEL]键添加通道。

## d **CLEAR ALL按钮**

按下此按钮可以清除所有选择。

## **6** CLOSE按钮

按下此按钮可关闭弹出窗口并返回之前的画面。

# <span id="page-380-0"></span>**MONITOR SOURCE SELECT弹出窗口(DIRECT INPUT)**

在此窗口中您可以将插槽或端口分配至最多16个直接输入通道作为可能的直接监听源。您最多可选择八 个直接监听源。

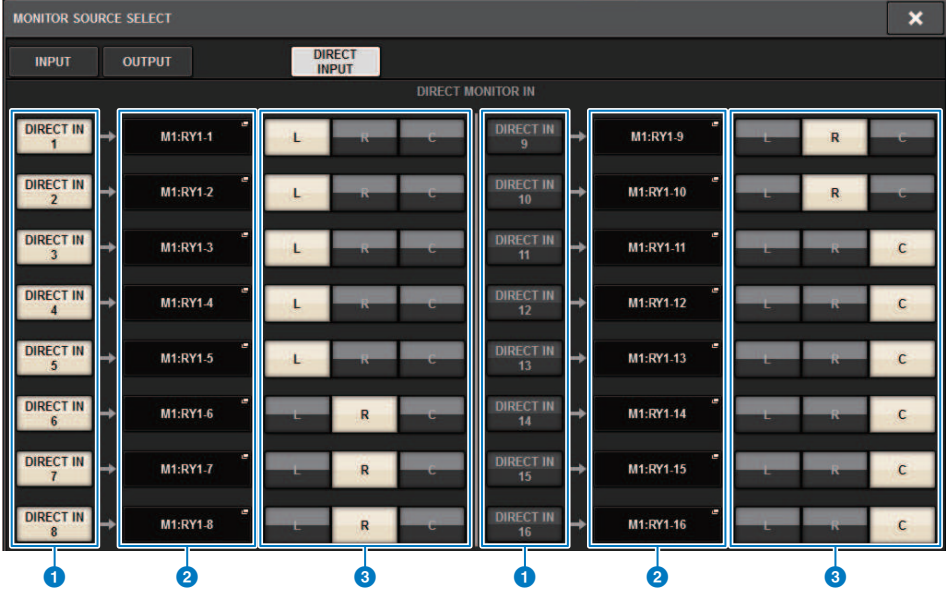

#### **4 监听源选择按钮**

可用于选择直接输入。

#### **注**

您最多可选择八个监听源。若您选择八个监听源,就不能再选其他。首先,关闭不需要的监听源按钮。

## **2 INPUT PATCH弹出窗口按钮**

显示选定插孔。当您按下这些按钮的其中之一,INPUT PATCH弹出窗口将出现,在此窗口中可以选择输入插 孔、插槽和通道。

## **6** L/R/C洗择按钮

可用于选择监听信号输入的通道(L/R/C)。

# **INPUT PATCH弹出窗口**

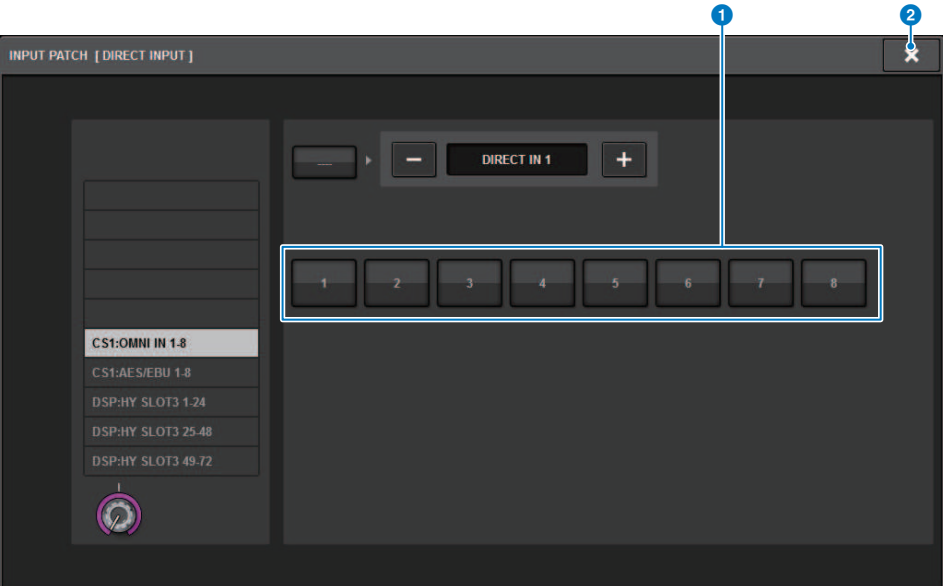

画面包含下列项目。

## **0** 输入插孔选择按钮

可用于选择输入插孔,您将从这些插孔中监听信号。

## **2** CLOSE按钮

按下此按钮可关闭弹出窗口并返回之前的画面。

# **插入插件至监听信号**

您可以将插件单独插入至MONITOR A和MONITOR B的监听信号(L、R和C)。您可以插入插件和GEQ/ PEQ。

1 **按下菜单栏上的MONITOR按钮进入MONITOR画面。**

## 2 **按下MONITOR弹出窗口按钮或电平表区。**

["MONITOR SETTINGS弹出窗口\(插入\)" \(第 384 页\)将](#page-383-0)出现。

3 **按下INSERT按钮。**

["MONITOR INSERT弹出窗口" \(第 385 页\)](#page-384-0)将出现。如果效果器已被插入,插件的EDIT 窗口将出现。

4 **按下MOUNT弹出窗口按钮。**

["INSERT MOUNT画面" \(第 386 页\)将](#page-385-0)出现。

- 5 **按下需要插入插件按钮。**
- 6 **按下OK按钮。**
- 7 **根据需要编辑效果参数。**

有关编辑效果参数的详情,请参见"控制插件参数"。

# <span id="page-383-0"></span>**MONITOR SETTINGS弹出窗口(插入)**

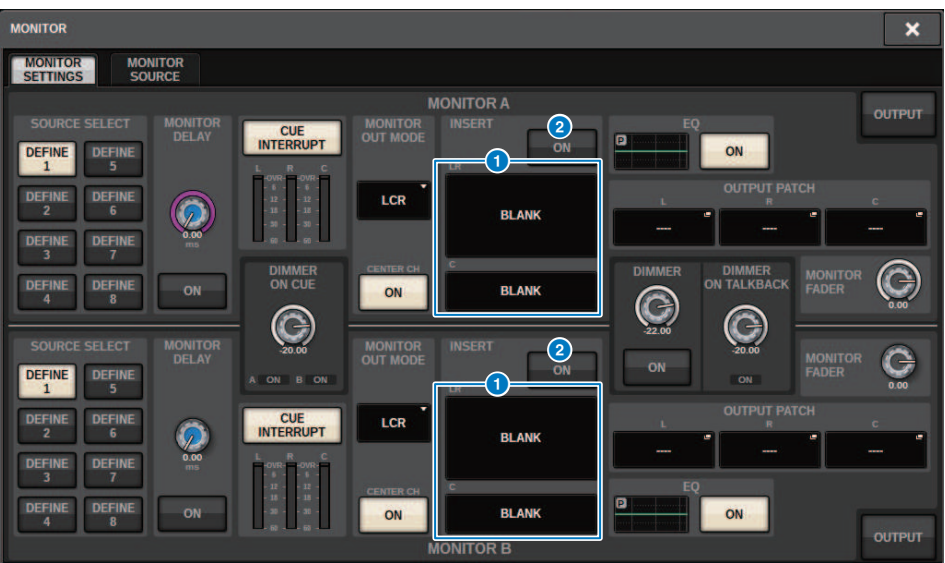

画面包含下列项目。

## **O** INSERT按钮

按下此按钮显示窗口,在此窗口中您可以将插件插入至监听信号。

## **8** INSERT ON按钮

打开或关闭插件插入。当前指定的插件显示在INSERT ON按钮左侧。

# <span id="page-384-0"></span>**MONITOR INSERT弹出窗口**

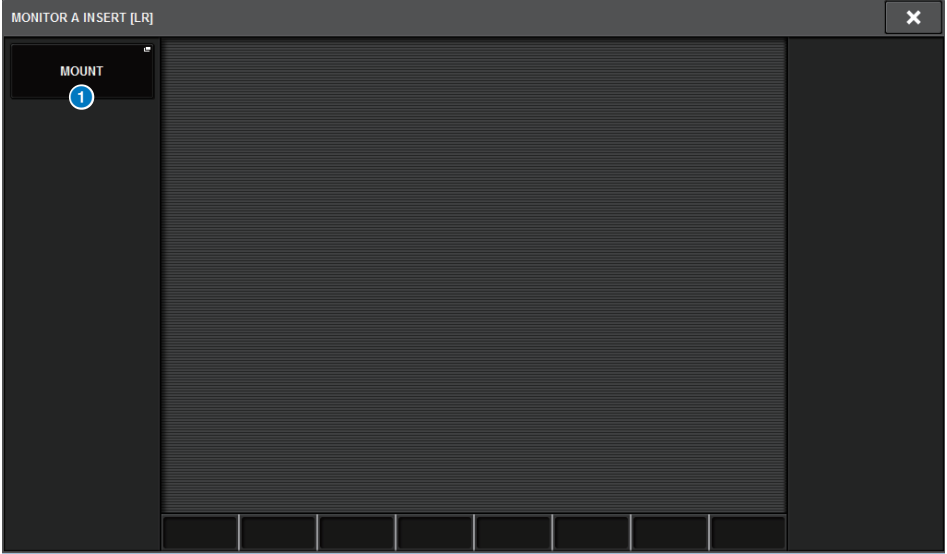

画面包含下列项目。

## **4** MOUNT弹出窗口按钮

按下此按钮显示窗口,在此窗口中可以将插件插入至监听信号。

# <span id="page-385-0"></span>**INSERT MOUNT画面**

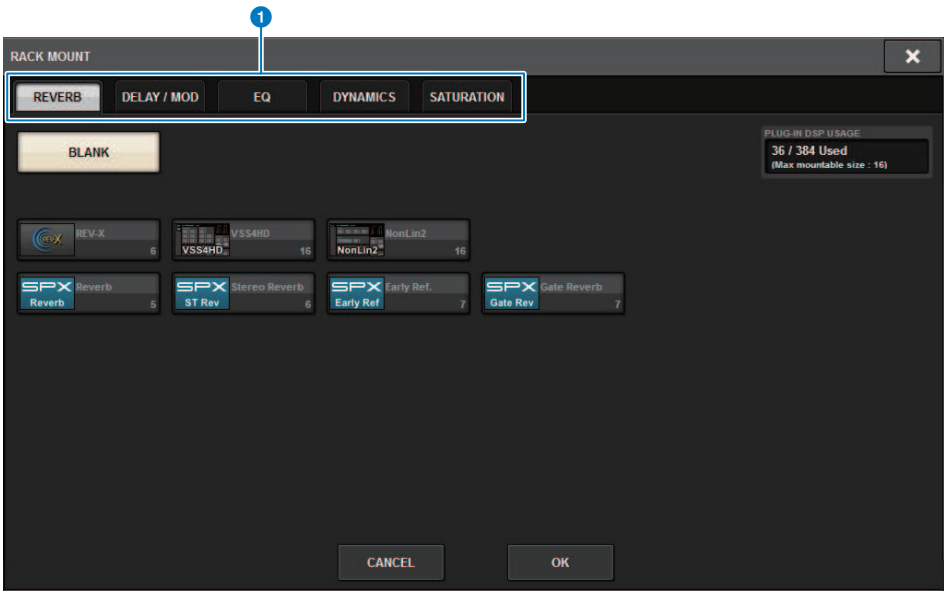

画面包含下列项目。

## a **选项卡**

可用于选择REVERB、dElAY/MOD、EQ/DYNAMICS或GEQ/PEQ。

# **关于提示**

为检测选定的单个通道或DCA的声音,可以将其输出至MONITOR OUT、CUE OUT或PHONES OUT用于 试听。RIVAGE PM系列带有两个提示输出,CUE A和CUE B。

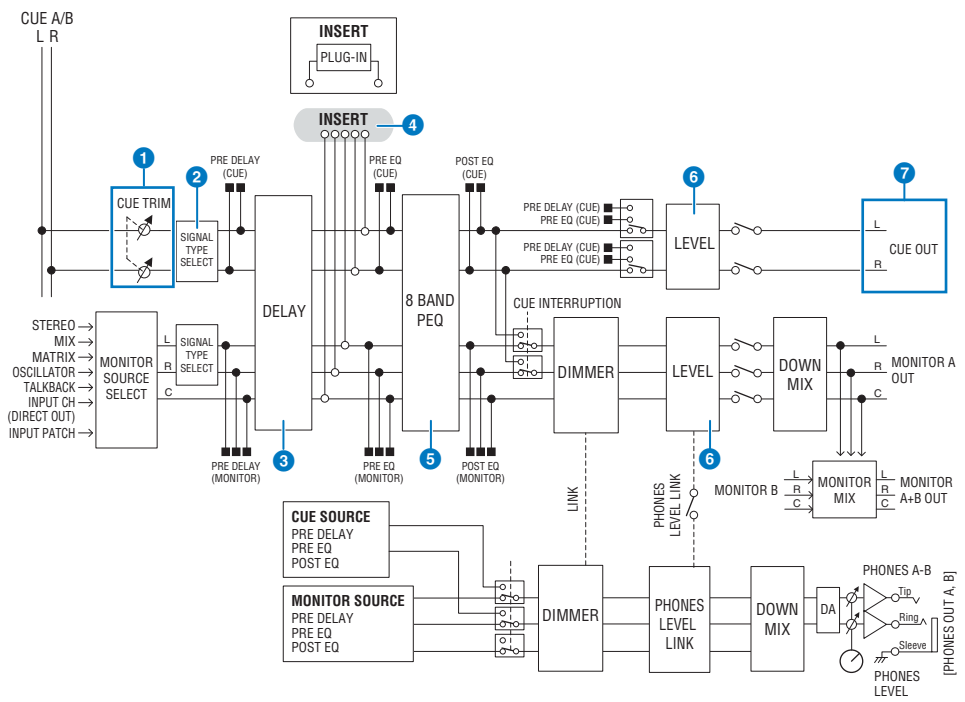

## **系统数量**

RIVAGE PM10带有两个提示输出,CUE A和CUE B。

### **提示电路的结构**

提示电路是带有L通道和R通道的立体声。

## **O** CUE TRIM

当选择PFL时, INPUT CUE/OUTPUT CUE指定监听电平。当提示DCA时, DCA CUE指定监听电平。DCA UNITY 可以单位增益监听每个DCA(与DCA推子设为0 dB时电平相同)。

#### **e** CUE OUT MODE

将L/R信号缩混至单声道。

## **8** DELAY

可用于延迟提示信号。最多可以指定1000毫秒。

## d **INSERT**

用于插入插件、GEQ或PEQ。此单个插入点固定于PRE EQ(紧接在EQ之前)。

监听 > 关于提示

e **PEQ**

为提示提供专用的8段参数EQ。

**6** CUE LEVEL 调整CUE通道的输出电平。CUE电平也可分配至一个推子中。

#### g **输出结构**

- ( CUE A的L通道和R通道
- ( CUE B的L通道和R通道

## **CUE MODE**

可以选择MIX CUE或LAST CUE作为提示模式。

**MIX CUE: 所有选定通道都会被混音和试听。** 

**LAST CUE:**仅最近选择的通道被试听。

#### **CUE组**

提示信号分为四组:INPUT CUE组、DCA CUE组、OUTPUT CUE组和其它CUE组。

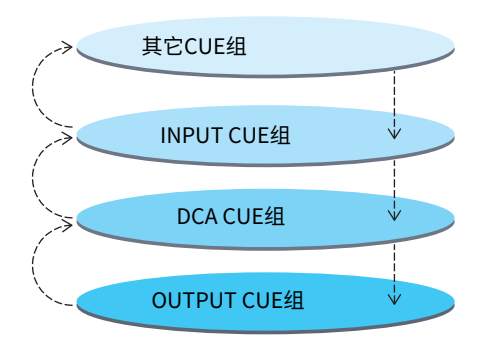

上图显示了[CUE]键的优先情况。在从低向高切换组之后,如果禁用了高级别组的提示功能,将恢复下 面紧邻组的先前[CUE]键的状态。例如,如果按照OUTPUT CUE组 -> DCA CUE组 -> INPUT CUE组 -> 其 它CUE组的顺序切换组,则可相继禁用[CUE]键(CUE/ KEY IN按钮)以恢复先前所选组的[CUE]键状 态。

#### **CUE/SEL LINK**

[SEL]键可以关联至已按下的[CUE]键。有关更多信息,请参见第2部分。

## **SOLO**

"SOLO"功能可以仅输出指定输入通道或输出通道的信号。只输出按下[CUE]键的通道信号,其他通道 则被静音。已按下[CUE]键通道的信号也可通过CUE OUT插孔、MONITOR OUT插孔和PHONES插孔进 行监听。

#### ( **SOLO SAFE**

如有需要,可以选择当独奏打开时不被静音的通道。

#### **通道模式/Bay模式**

可以选择以下两种模式之一: "通道模式"可为每个通道指定CUE A/B目的地, "Bay模式"可指定被 操作的每个控制介面Bay的提示目的地。可在PREFERENCES页面选择通道模式或Bay模式。

( **通道模式**

此模式假定由一位操作员使用两个提示母线。每个通道的提示音频目的地(Cue A、B、A+B)可单独指 定。

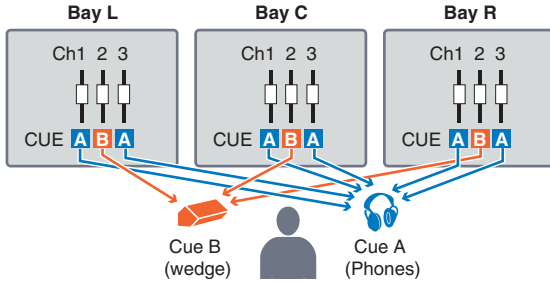

## ( **Bay模式**

此模式假定由两位操作员操作系统。您可以为每个Bay指定提示目的地(CUE A和B)。

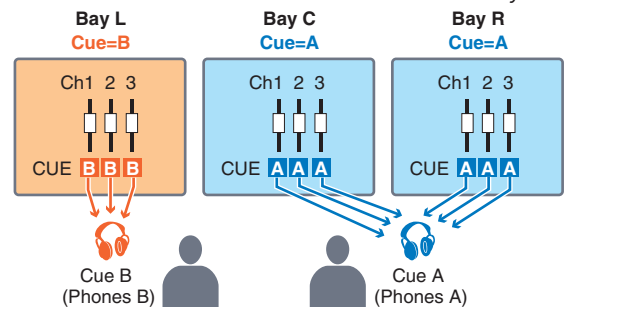

# **关于提示模式和独奏模式**

所有输入通道、输出通道和DCA具有用于提示/独奏功能的[CUE]键。[CUE]键提供两种模式:提示模式 和独奏模式。这些模式的区别如下。

( **提示模式**

当您按下通道或DCA的[CUE]键,对应的提示信号将被发送至专用的CUE母线,然后从MONITOR OUT、PHONES OUT和CUE OUT(提示功能)输出。当您想要监听某个通道信号而不影响其它输出 母线时,可选择此模式。

#### ( **独奏模式**

如果您按下通道或DCA的[CUE]键,仅独奏信号将从MIX/MATRIX/STEREO母线输出。其它通道/DCA 将被静音(独奏功能)。也可从MONITOR OUT、PHONES OUT和CUE OUT监听相同信号。

**注**

在独奏模式中,您可以从独奏操作中去除某些指定的通道[\("使用提示功能" \(第 394 页\)\)](#page-393-0)。

# **关于提示/独奏组**

提示信号可分成下列四组。

#### **1 OUTPUT CUE组**

此组由输出通道的提示/独奏信号组成。若要为此组切换提示/独奏,在通道条部分按下OUTPUT [MIX]/ [MATRIX]键,然后按下需要的[CUE]键。

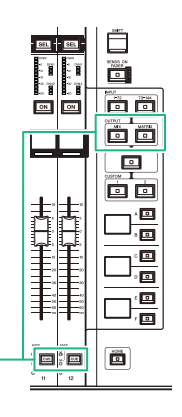

通道条部分: [CUE]键 OUTPUT [MIX]/[MATRIX]键

## **2 DCA CUE组**

此组由DCA的提示/独奏信号组成。若要为此组启用提示/独奏,在通道条部分按下[DCA]键,然后按下需要的 [CUE]键。

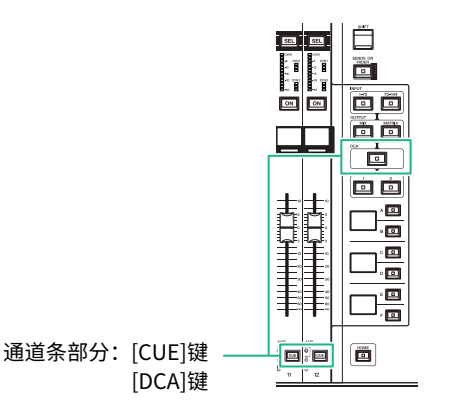

#### **3 INPUT CUE组**

此组由输入通道的提示/独奏信号组成。若要为此组启用提示/独奏,在通道条部分按下INPUT [1-72]/[73-144] 键,然后按下需要的[CUE]键。

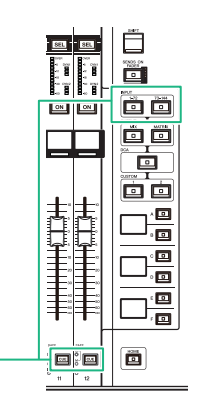

通道条部分:[CUE]键 INPUT [1-72]/[73-144]键

## **4 其它CUE组**

这些提示信号可以通过显示在触摸屏上的按钮进行操作。如果您在任意插件的弹出窗口或DYNAMICS 1/2弹出窗口打开KEY IN CUE按钮,此组将启用。当您退出对应的弹出窗口时,此组将被自动禁用。您 不能同时打开不同组的提示功能。通常,最近一次按下[CUE]键(或屏显的CUE/KEY IN CUE按钮)的组 具有优先权,先前所选组的[CUE]键将禁用。但是,如果您已经按照特定顺序切换提示信号组,当前提 示信号禁用时,将恢复先前所选组的[CUE] 键状态。

图示显示了[CUE]键的优先情况。在从低向高切换组之后,如果禁用了高级别组的提示功能,将恢复下 面紧邻组的先前[CUE]键的状态。例如,如果按照OUTPUT CUE组 -> DCA CUE组 -> INPUT CUE组 -> 其 它CUE组的顺序切换组,则可相继禁用[CUE]键(CUE/ KEY IN按钮)以恢复先前所选组的[CUE]键状 态。

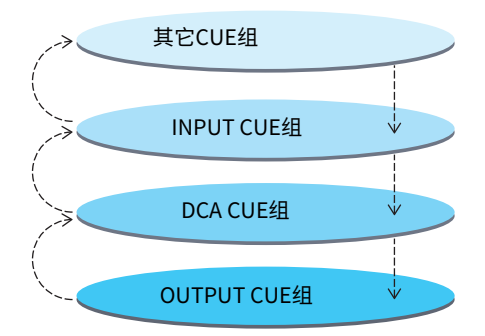

# **CUE OPERATION模式**

关于提示模式中的CUE OPERATION模式

( **CH(通道)模式**

此模式假设只有一位操作员操作系统。您可以为每个通道单独指定提示目的地(CUE A、B和A+B)。 按住[SHIFT]键并按下需要的[CUE]键,您可以为每个通道单独更改目的地。(A->B->A+B->A->B- >…)

#### ( **BAY模式**

此模式假定由两位操作员操作系统。您可以为每个bay指定提示目的地(CUE A和B)。例如,您可以 将相同的通道信号从bay L发送至CUE B,或从bay C发送至CUE A。

**注**

您也可以在PREFERENCES弹出窗口的OPERATION MODE区域设置模式(PREFERENCES弹出窗口)。

# <span id="page-393-0"></span>**使用提示功能**

本章节介绍如何使用所需通道或DCA的[CUE]键监听提示信号。

**注**

如果在MONITOR SETTING弹出窗口中关闭CUE INTERRUPTION,那么所选的提示信号不会发送到已连接的监听音箱。但是无 论监听设置开关与否,前面板的PHONES输出插孔将一直输出提示信号。有关监听功能设置的详情,请参见["使用监听功](#page-370-0) [能" \(第 371 页\)。](#page-370-0)

## 1 **按下菜单栏的MONITOR按钮。**

["MONITOR画面\(提示\)" \(第 396 页\)将](#page-395-0)出现。在MONITOR画面的CUE区域中,您可查 看当前提示设置以及打开/关闭提示功能。

## 2 **按下CUE弹出窗口按钮或INPUT/DCA/OUTPUT CUE区域。**

CUE弹出窗口将出现。

## 3 **按下CUE SETTINGS弹出窗口按钮。**

["CUE SETTINGS弹出窗口" \(第 401 页\)将](#page-400-0)出现。您可以选择提示目的地(CUE A、CUE  $B\overrightarrow{BA}+B$ )。

## 4 **使用CUE MODE按钮可以选择监听混音通道的模式或只监听最近选定通道的模式的其 中一个模式。**

选择MIX CUE按钮或LAST CUE按钮。

**注**

在MIX CUE模式下,不能同时打开不同提示组的提示功能。最新选定的提示信号所属的提示组将被打开,使得只有此 提示组的信号被监听。然而,如果CUE OPERATION MODE设为BAY且选择了LAST CUE,每个bay的提示设置将被单 独激活。

5 **使用INPUT CUE区域、DCA CUE区域和OUTPUT CUE区域中的按钮和旋钮,指定各 提示组的输出点和输出电平。**

请参见提示弹出窗口中各项目的说明,然后进行所需设置。

6 **若要将端口指定为提示信号L和R的输出目的地,按下其中一个CUE OUTPUT PATCH 按钮(L/R)。**

["OUTPUT PATCH弹出窗口" \(第 402 页\)将](#page-401-0)出现。从下列提示信号输出目的地中进行选 择(可以多选)。

当您选择输出端口后,按下CLOSE按钮可以关闭CUE OUTPUT PATCH弹出窗口。

## 7 **若要启用您在步骤4中所指定端口的提示输出功能,可以按下CUE OUTPUT按钮,使 之打开。**

## 8 **按下所需通道或DCA的[CUE]键将其打开。**

对应通道的提示信号会被发送到步骤4中指定的输出目的地,并监听输出。您可同样查看 电平表区的提示电平表以检查提示信号的输出电平。

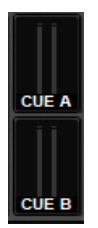

**注**

- 当使用SENDS ON FADER弹出窗口中的MIX/MATRIX母线选择按钮时,可以再次按下选定按钮,打开对应MIX/ MATRIX通道的提示功能[\("使用选定通道部分进行发送电平设置\(CS-R10、CSR10- S、CSD-](#page-514-0)[R7\) " \(第 515 页\)\)](#page-514-0)。
- 如果您希望提示操作和通道选择操作被关联,请打开SETUP窗口,选择PREFERENCES弹出窗口,然后打开 "[CUE]→[SEL] LINK"。

## 9 **如果您正在试听监听路径中的提示信号,使用顶部面板上UTILITY部分中的 MONITOR A/B旋钮调整提示信号。也可以结合调整MONITOR FADER LEVEL。**

如果PHONES LEVEL LINK打开,当通过耳机监听时,您可使用MONITOR A/B旋钮、监听 推子和PHONES A/B LEVEL旋钮调整提示信号电平。

**注**

若要调整发送至提示输出端口的信号电平(在步骤6中指定),请使用跳线目的地的OUTPUT PORT GAIN。

## 10 **若要禁用提示,再按一下当前打开的[CUE]键。**

您可以按下CUE弹出窗口中的CLEAR CUE按钮清除所有提示选择。

**注**

- 如果您按下电平表区中的提示电平表,所有提示选择将被清除。
- 如果您在CUE MODE部分中的MIX CUE模式和LAST CUE模式之间进行切换,所有提示选择将被清除。
- ( 您还可以将CLEAR CUE按钮的功能分配到USER DEFINED键(参见USER DEFINED 键)。

## <span id="page-395-0"></span>**MONITOR画面(提示)**

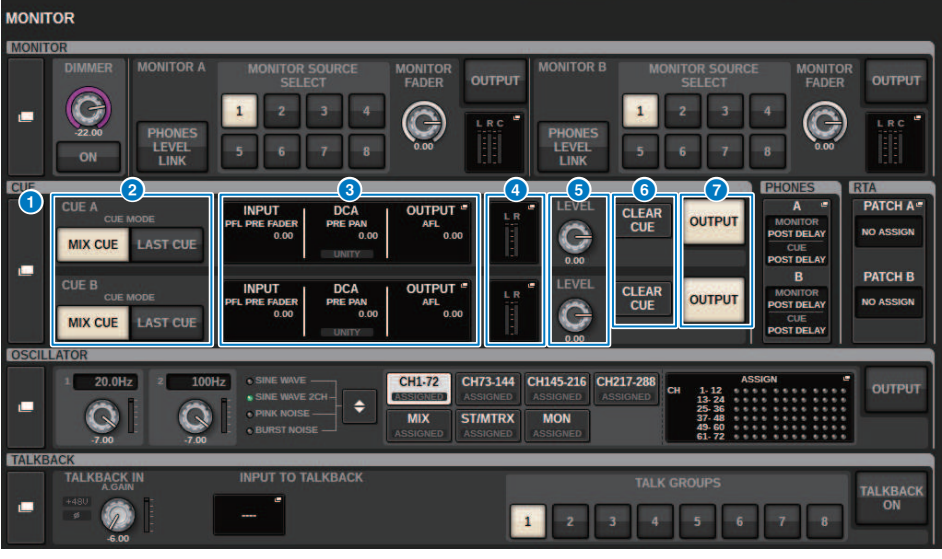

画面包含下列项目。

## a **CUE弹出窗口按钮**

可用于进入CUE弹出窗口,在此窗口中您可以执行详细提示设置。选择CUE A或B作为控制目标,然后在对应区 域设置参数。

## **2** CUE MODE按钮

当多个[CUE]键打开时,可以指定操作模式。

- ( **MIX CUE模式** 所有选定通道都会被提示监听。
- ( **LAST CUE模式** 只有最近选定的通道会被提示监听。

## **<sup>6</sup>** INPUT/DCA/OUTPUT CUE区域

显示输入提示、DCA提示和输出提示的设置。按下此区域可以打开CUE弹出窗口。

## d **电平表弹出窗口按钮**

此区域可以显示提示L/R通道的输出电平。

## **e CUE LEVEL旋钮**

设置各提示母线的输出电平。

## **6** CLEAR CUE按钮

同时取消所有提示选择。如果CUE MODE设置为MIX CUE,所有选定通道都将被清除。
监听 > MONITOR画面(提示)

## g **CUE OUTPUT按钮**

打开或关闭提示输出。

# **CUE弹出窗口**

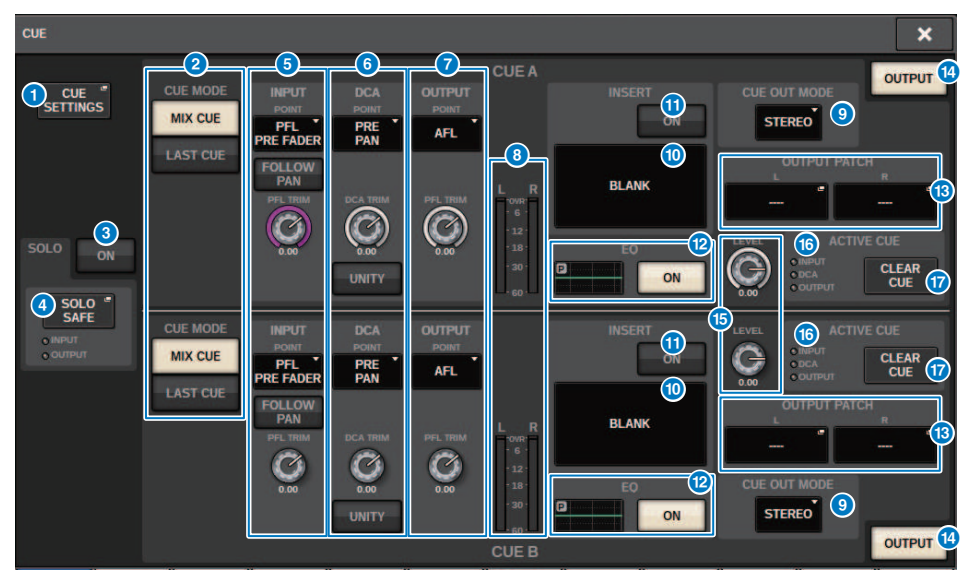

画面包含下列项目。

#### a **CUE SETTINGS弹出按钮**

按下此按钮进入CUE SETTINGS弹出窗口,在此窗口中可以选择提示目的地。您可以为每个通道选择提示目的 地(CUE A和/或CUE B)。

**注**

如果在PREFERENCES弹出窗口中将CUE OPERATION MODE设置为BAY,将为每个BAY指定提示目的地。因此,该设置 将无效。[\("SURFACE SETTINGS1" \(第 872 页\)\)](#page-871-0)

#### **2** CUE MODE按钮

选择以下两种提示模式之一:

( **MIX CUE**

将混音和试听所有选定通道。

( **LAST CUE** 仅试听最近选择的通道。

#### **8** SOLO ON按钮

打开/关闭独奏功能。

#### d **SOLO SAFE弹出按钮**

按下此按钮进入["SOLO SAFE弹出窗口" \(第 405 页\)](#page-404-0),然后可以在独奏模式下将某个通道排除在静音目标之 外。

监听 > CUE弹出窗口

#### **e** INPUT CUE区域

此区域可用于进行与输入通道提示相关的设置。

( **提示点选择按钮**

将提示点设置为PRE FILTER(紧接在滤波器之前)、PRE FADER(紧接在推子之前)、AFL(紧接在推子之 后)或POST PAN (紧接在PAN之后)。

**注**

请注意,如果选择POST PAN,将无法监听从设置为LCR模式的输入通道发送到MONO总线的信号。

#### ( **INPUT FOLLOW PAN按钮**

如果此按钮打开,TO STEREO PAN设置将应用于从输入通道发送到CUE总线的信号的声像设置。

( **PFL TRIM旋钮**

指定选择PFL时的监听电平。使用屏幕编码器调整数值。

#### **6** DCA CUE区域

此部分可用于进行与DCA提示相关的设置。

- ( **提示点选择按钮** 将DCA的提示点设置为PRE PAN(紧接在PAN之前)或POST PAN(紧接在PAN之后)。
- ( **DCA TRIM旋钮**

指示来自DCA的提示信号的监听电平。使用屏幕编码器调整数值。

( **UNITY按钮**

打开此按钮,可以在每个DCA的主电平设置为0 dB(统一增益)时,以相同的音量监听信号。

#### g **OUTPUT CUE区域**

可用于进行与输出通道提示相关的设置。

- ( 提示点选择按钮 可用于将输出通道的提示点设置为PFL(紧邻在推子之前)或AFL(紧邻在推子之后)。
- ( PFL TRIM旋钮 指示选择PFL时的监听电平。使用屏幕编码器调整数值。
- **8 仪表**

此区域显示提示L/R通道的输出电平。

#### i **CUE OUT MODE选择按钮**

您可以输出立体声或单声道提示信号。

#### **<sup>10</sup>** INSERT按钮

按下此按钮将显示一个窗口,您可以在其中将插件插入提示信号。

#### **10 INSERT ON按钮**

打开/关闭插件插入。当前指定的插件显示在INSERT ON按钮左侧。

- **2** EQ区域
	- ( **EQ图形**

此区域以图形方式显示EQ的近似响应。按下此区域可以打开一个窗口,您可以在其中设置EQ参数。

( **EQ ON按钮**

打开或关闭EQ。

#### m **CUE OUT PATCH按钮**

按下此按钮进入PORT SELECT弹出窗口,在此窗口中可以选择输出端口跳线至提示输出L/R通道。

监听 > CUE弹出窗口

- **<sup>6</sup>** CUE OUTPUT按钮 打开/关闭提示输出。
- **6** CUE LEVEL旋钮 指示提示输出电平。使用屏幕编码器调整数值。
- p **ACTIVE CUE指示灯** 指示灯指示当前所监听提示的类型。
- q **CLEAR CUE按钮**

按下此按钮可同时清除所有提示选择。

# **CUE SETTINGS弹出窗口**

#### **CUE SETTINGS**

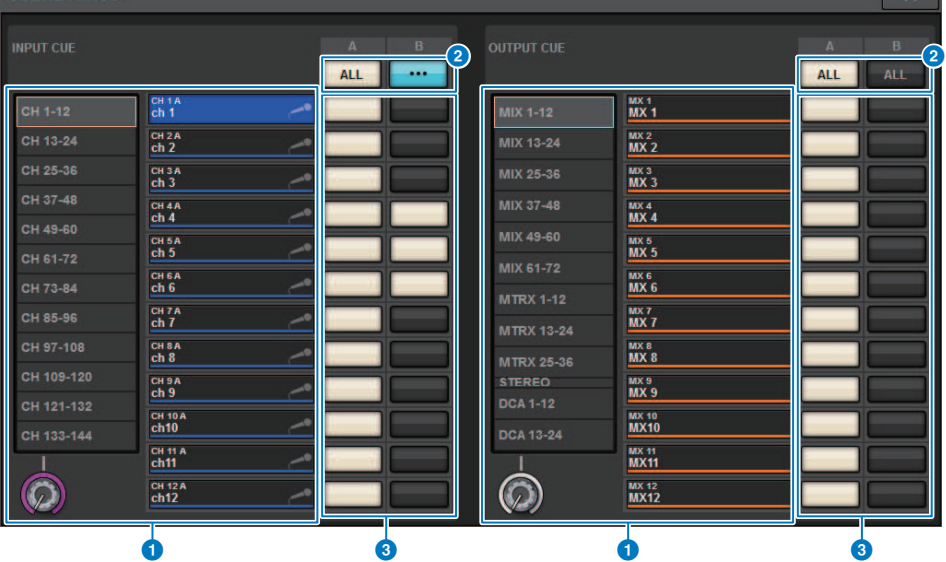

**Contract Service** 

画面包含下列项目。

#### **0** 通道选择列表

可用于选择一个通道。

### **2** ALL按钮

按下此按钮同时为所有通道应用或取消选定提示目的地(CUE A、CUE B)。如果没有为列表中的一部分通道选 择发送点,"..."将出现。

#### **6 CUE选择按钮**

您可为各通道选择提示目的地。

# **OUTPUT PATCH弹出窗口**

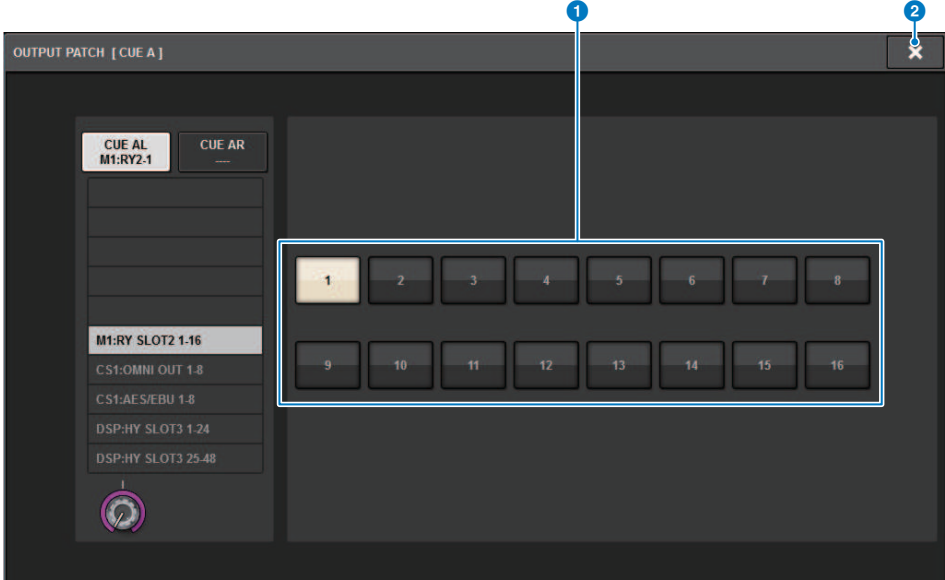

画面包含下列项目。

### **4** 输出插孔选择按钮

您可以选择用于信号路由的输出插孔。

### **2** CLOSE按钮

按下此按钮可关闭弹出窗口并返回之前的画面。

## **使用独奏功能**

此功能使您可以监听从一个或更多指定通道路由至主混音输出的信号。

1 **在MONITOR画面上,按下CUE弹出窗口按钮或在INPUT/DCA/OUTPUT CUE区域打 开CUE弹出窗口。**

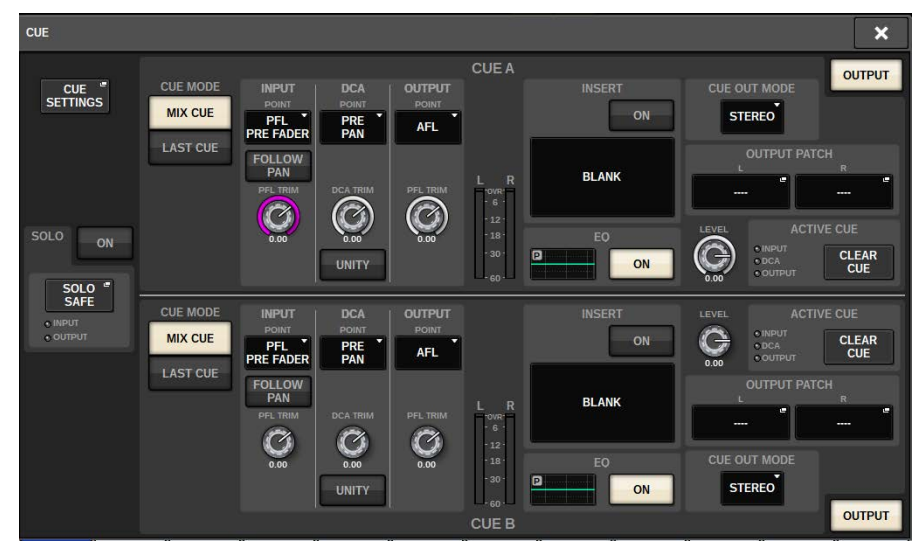

## 2 **使用CUE MODE按钮可以选择监听混音通道的模式或只监听最近选定通道的模式的其 中一个模式。**

选择MIX CUE按钮或LAST CUE按钮。

- 3 **按下SOLO ON按钮打开独奏功能。** 将出现独奏操作的确认窗口。
- 4 **若要执行独奏操作,按下OK按钮。**

按钮将亮起,独奏模式启动。

5 **如果您要根据需要从独奏操作中去除某些通道或组,按下SOLO SAFE弹出窗口按 钮。**

["SOLO SAFE弹出窗口" \(第 405 页\)](#page-404-0)将出现。

6 **选择将要从独奏操作中去除的输入通道。(可以指定一个以上。)**

在此指定的通道将不会在独奏模式中静音。如果您不想在独奏操作中某些通道被意外静 音,如主立体声通道或将混音通道发送至外部录音机的混音通道,独奏保护功能将非常实 用。

## 7 **按下所需通道或DCA的[CUE]键将其打开。**

只有对应通道或DCA将被输出至母线和输出插孔;其它通道和DCA将被静音。也可从CUE OUT插孔和MONITOR OUT插孔输出相同信号。

**注**

如果您打开输出通道的[CUE]键,信号将只发送至对应母线。

## 8 **若要禁用独奏,再次按下当前打开的SOLO ON/OFF按钮。**

#### **注**

如果您选择LAST CUE按钮从LAST CUE模式切换至MIX CUE模式(或反之),则所有先前启用的提示(独奏)信号将 禁用。

## <span id="page-404-0"></span>**SOLO SAFE弹出窗口**

## **SOLO SAFE弹出窗口(INPUT)**

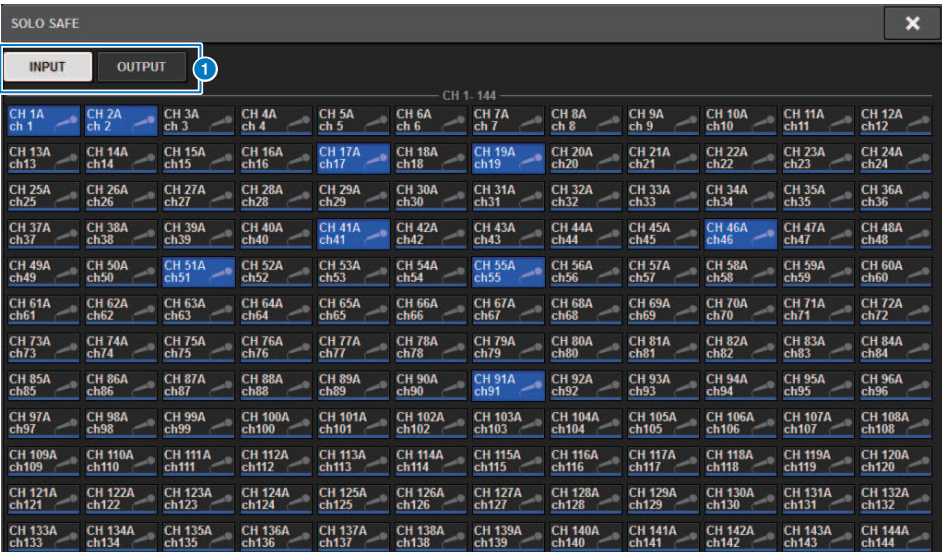

画面包含下列项目。

#### a **选项卡**

您可以选择需要的输入通道和/或输出通道作为独奏保护目标。当您切换INPUT/OUTPUT选项卡时,下列按钮将 出现,可以选择通道。

( **如果选择INPUT选项卡:**

CH 1-CH144按钮

( **如果选择OUTPUT选项卡:**

MIX 1-MIX 72、MATRIX 1-MATRIX 36、ST A L、ST A R、ST B L和ST B R按钮

## **SOLO SAFE弹出窗口(OUTPUT)**

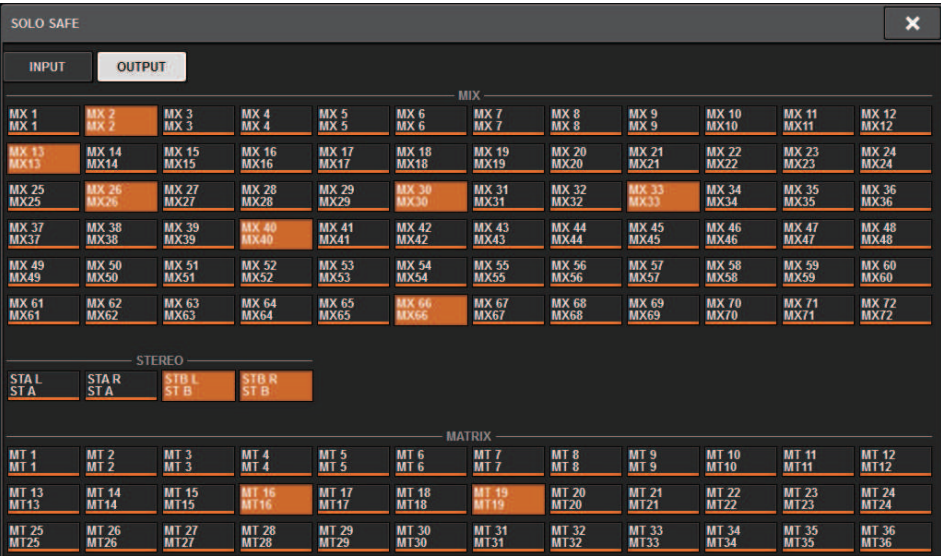

# **关于振荡器**

RIVAGE PM10带有两个振荡器,能够以不同的频率输出独立的正弦波至所需通道。同时,噪音输出中带 有LPF和HPF。

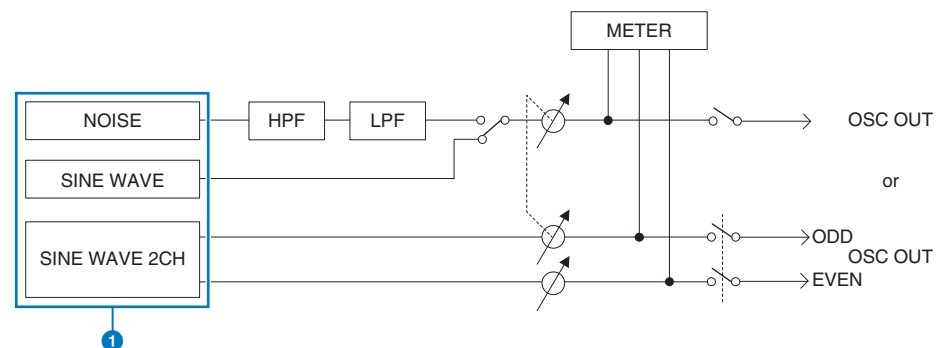

#### **4 振荡器操作模式**

- SINE WAVE
- SINE WAVE 2CH
- NOISE (PINK NOISE/BURST NOISE)

#### **注**

振荡器分配和打开/关闭开关同样可分配至USER DEFINED键。

## **使用振荡器**

您可以从内部振荡器将正弦波或粉噪发送到需要的母线。

## 1 **按下菜单栏的MONITOR按钮。**

["MONITOR画面\(振荡器\)" \(第 410 页\)](#page-409-0)将出现。MONITOR画面的OSCILLATOR区域可 用于查看当前振荡器设置并打开/关闭振荡器。

如果您想要更详细地查看或编辑振荡器设置,请使用步骤2和后续步骤中所述的 OSCILLATOR弹出窗口。

## 2 **按下OSCILLATOR弹出窗口按钮或ASSIGN区域。**

["OSCILLATOR弹出窗口" \(第 411 页\)将](#page-410-0)出现。在此弹出窗口中,您可进行振荡器的详细 设置。

## 3 **按下MODE区域中的按钮选择您要输出的信号类型。**

## 4 **使用参数区域中的旋钮和按钮调整振荡器参数。**

显示的参数将根据MODE区域中所选振荡器而异。若要控制参数区域中显示的旋钮,使用 对应的屏幕旋钮。

### 5 **按下ASSIGN区域中的按钮指定振荡器信号将发送到的母线(可以多选)。**

这些按钮对应下列母线。(["振荡器信号的目的地" \(第 409 页\)\)](#page-408-0)

## 6 **若要启用振荡器,按下OUTPUT按钮将其打开。**

振荡器信号将被发送至步骤5中所选的输入通道或母线。当您再次按下此按钮时,振荡器 将关闭。

#### **注**

您也可将振荡器开/关或ASSIGN变更分配到USER DEFINED键(USER DEFINED键)。

# <span id="page-408-0"></span>**振荡器信号的目的地**

这些按钮对应下列母线。

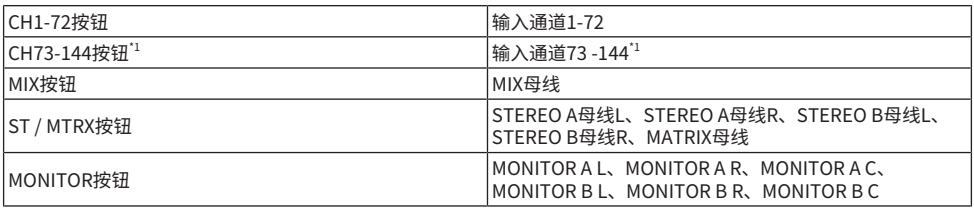

\* 1 通道数取决于所连接的DSP引擎。 INPUT 1-144(DSP-R10、CSD-R7) INPUT 1-288(DSP-RX-EX) INPUT 1-120(DSP-RX)

## <span id="page-409-0"></span>**MONITOR画面(振荡器)**

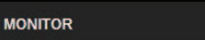

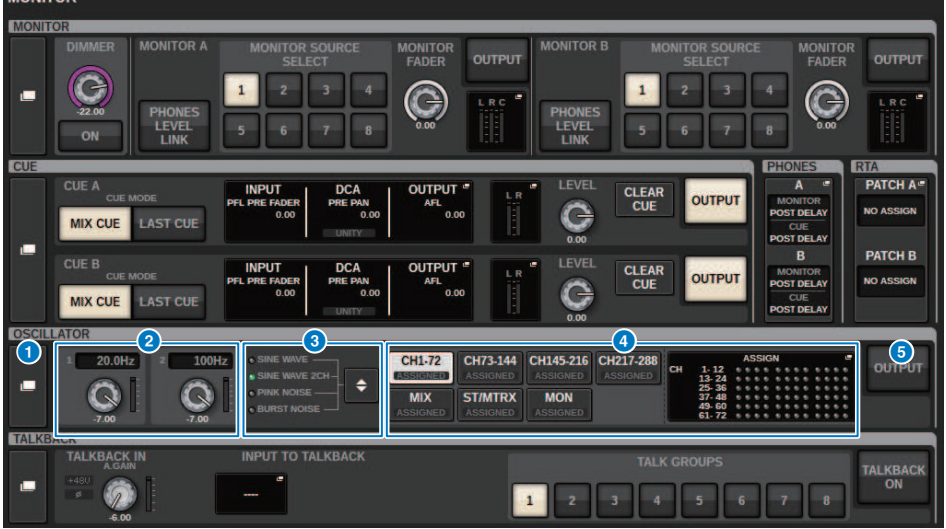

画面包含下列项目。

#### **4 OSCILLATOR弹出窗口按钮**

可用于进入OSCILLATOR弹出窗口,在此窗口中您可以执行详细振荡器设置。

### **8** OSCILLATOR LEVEL区域

调整振荡器的电平。LEVEL旋钮旁边的电平表代表振荡器的输出电平。如果OSCILLATOR MODE设置为SINE WAVE,振荡器的频率会出现。按下LEVEL旋钮,可以使用对应屏幕旋钮调整振荡器电平。范围是-96.00 dB到 0.00 dB。

#### **8** OSCILLATOR MODE区域

显示选定的振荡器模式。重复按下MODE按钮可以切换模式。

- ( SINE WAVE
- SINE WAVE 2CH
- PINK NOISE
- **BURST NOISE**

#### **4** OSCILLATOR ASSIGN区域

会有一个指示灯亮起,表示当前选定的振荡器输出目的地(输入通道、母线或监听)。使用左边的按钮切换指 示灯。绿色的"ASSIGNED"指示灯在包含通道/母线选择的按钮上亮起。按下此区域打开OSCILLATOR弹出窗 口,在此窗口中可以分配振荡器输出至母线。

#### **6** OSCILLATOR OUTPUT按钮

打开/关闭振荡器。

## <span id="page-410-0"></span>**OSCILLATOR弹出窗口**

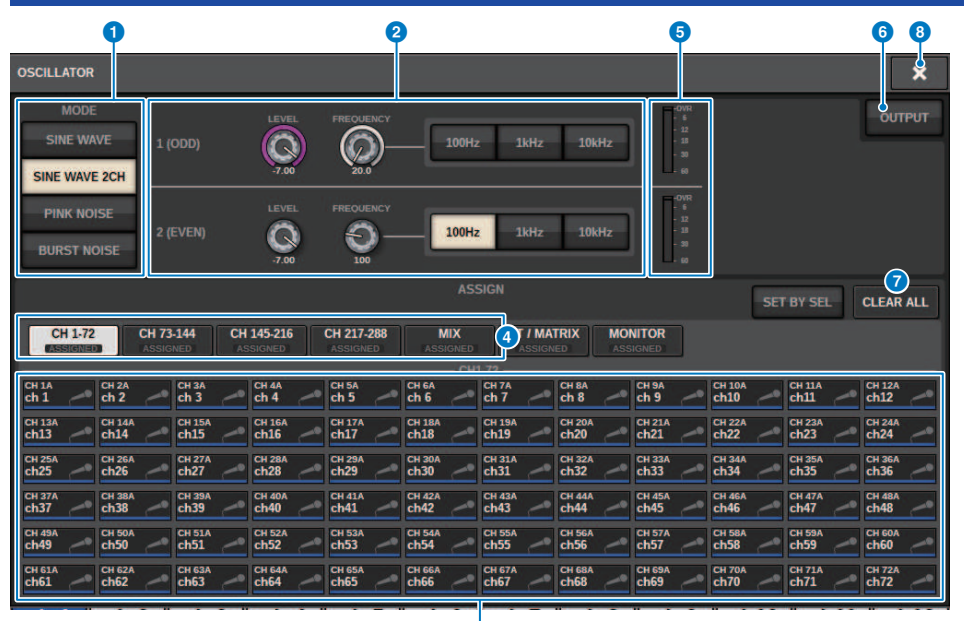

6

画面包含下列项目。

### a **OSCILLATOR MODE按钮**

从下列四种振荡器操作模式中选择其一:

**SINE WAVE** 正弦波持续输出。 SINE WAVE 2CH 两个正弦波(不同频率的)会被分别输出。 **PINK NOISE** 粉噪输出。 **BURST NOISE** 粉噪间歇性输出。

#### **2 参数区域**

可用于设置振荡器参数。在此区域的控制器及其功能会根据操作模式●的不同而变化

#### **SINE WAVE:**

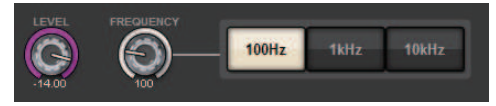

- ( **LEVEL旋钮** 表示正弦波的输出电平。使用屏幕旋钮调整数值。
- ( **FREQUENCY旋钮** 表示正弦波的频率。使用屏幕旋钮调整数值。

#### ( **FREQUENCY按钮**

您可以从100 Hz、1 kHz和10 kHz中选择正弦波的频率。

#### **SINE WAVE 2CH:**

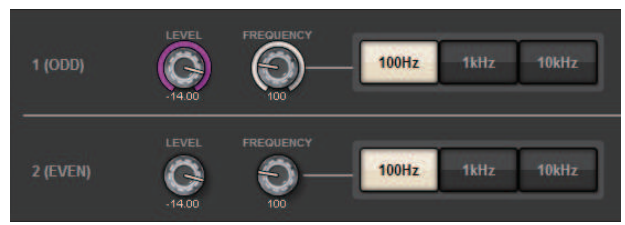

- ( **LEVEL旋钮(ODD)** 表示奇数通道正弦波的输出电平。使用屏幕旋钮调整数值。
- ( **FREQ旋钮(ODD)** 表示奇数通道正弦波的频率。使用屏幕旋钮调整数值。
- ( **LEVEL旋钮(EVEN)** 表示偶数通道正弦波的输出电平。使用屏幕旋钮调整数值。
- ( **FREQ旋钮(EVEN)** 表示偶数通道正弦波的频率。使用屏幕旋钮调整数值。
- ( **FREQUENCY按钮**

您可以从100 Hz、1 kHz和10 kHz中选择正弦波的频率。

奇数通道的默认频率为1 kHz,偶数通道的默认频率为400 Hz。显示两个(奇数和偶数)电平表。

### **PINK NOISE:**

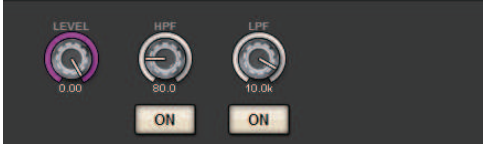

#### ( **LEVEL旋钮**

表示粉噪的输出电平。使用屏幕旋钮调整数值。

( **HPF旋钮**

表示处理粉噪的HPF的截止频率。使用屏幕旋钮调整数值。使用旋钮下方的按钮打开/关闭HPF。

( **LPF旋钮**

表示处理粉噪的LPF的截止频率。使用屏幕旋钮调整数值。使用旋钮下方的按钮打开/关闭LPF。

#### **关于BURST NOISE:**

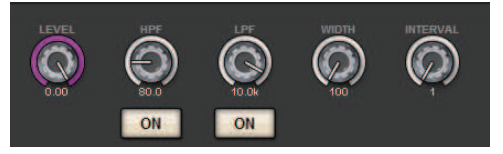

- ( **LEVEL旋钮、HPF旋钮和LPF旋钮** 与PINK NOISE模式中的相同。
- ( **WIDTH旋钮**

表示间断性输出的噪音时长。使用屏幕旋钮调整数值。

#### ( **INTERVAL旋钮**

表示噪音之间停顿的时长。使用屏幕旋钮调整数值。

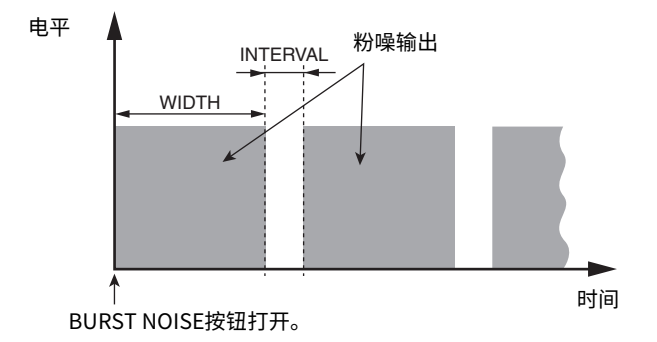

#### **6** ASSIGN部分

可用于选择一个振荡器信号发送到的通道。按下下列五个选项卡之一,选择通道/母线显示的类型,然后按下所 需通道/母线对应的按钮(可以多选)。如果选择SINE WAVE 2CH模式,输出信号将根据选定通道编号为奇数或 偶数而产生变化。例如,奇数通道信号将被路由至MIX1,偶数通道信号将被路由至MIX2。可以按下CLEAR ALL 按钮禁用所有选择。

#### d **通道显示选择按钮**

选择您需要显示在画面中的通道类型。可选项包括CH1-72、CH73-144、MIX、ST/MTRX和MONITOR。(通道 数取决于所连接的DSP引擎。)绿色的"ASSIGNED"指示灯在包含通道/母线选择的按钮上亮起。

#### **6 电平表部分**

显示振荡器的输出电平。

#### **6** OSCILLATOR OUTPUT按钮

打开/关闭振荡器。如果打开此按钮,振荡器信号会被发送到您在ASSIGN部分选定的输入通道或母线。当您再 次按下此按钮时,振荡器将关闭。

#### g **CLEAR ALL按钮**

从振荡器信号目的地中去除所有输出通道。

#### **8** CLOSE按钮

关闭OSCILLATOR弹出窗口。

# **关于对讲**

作为对讲输入,您可以从输入跳线中选择任何输入插孔,以及控制介面上方面板上的TALKBACK插孔。

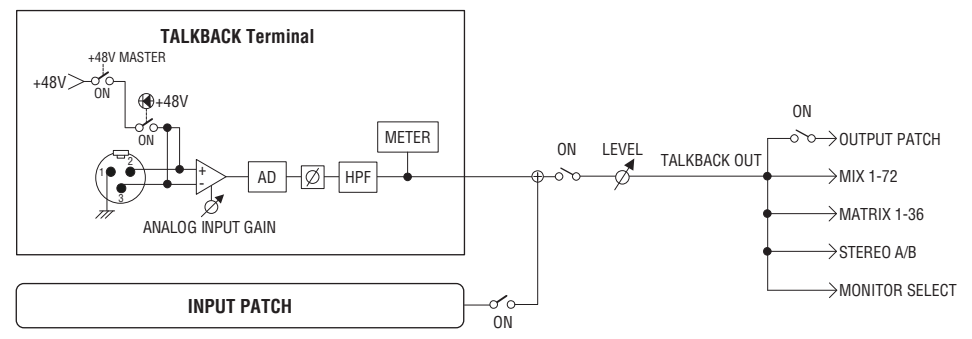

#### **TALKBACK DIMMER**

当对讲功能打开时,衰减功能会暂时衰减监听信号电平。提供两种类型的对讲衰减。

#### ( **用于监听输出的对讲衰减**

暂时减弱监听输出音量,以便监听扬声器发出的声音不会干扰对讲麦克风的输入。

#### ( **用于MIX、MATRIX和STEREO的对讲衰减**

暂时减弱每个MIX、MATRIX和STEREO总线输出信号的音量,以便这些总线的过度输出不会导致对讲听 不见。

# **使用对讲(上方面板)**

#### **通过UTILITY部分控制监听功能**

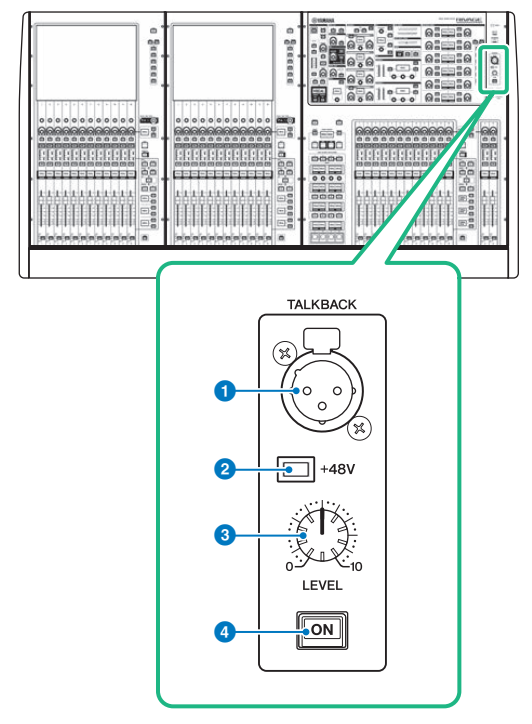

#### **O** TALKBACK插孔 这是一个平衡的XLR-3-31插孔,可连接对讲麦克风。

b **+48V指示灯**

当向TALKBACK插孔提供+48V幻象电源时亮起。

## **6 TALKBACK LEVEL旋钮**

调整连接至TALKBACK插孔的麦克风的输入电平。

### d **TALKBACK [ON]键**

打开或关闭对讲功能。

## **使用对讲**

#### **通过MONITOR窗口控制监听功能**

对讲功能将信号(输入端口处的输入)发送到所需总线。

### 1 **按下菜单栏上的MONITOR按钮。**

将显[示"MONITOR画面\(对讲\)" \(第 418 页\)](#page-417-0)。在MONITOR窗口中, TALKBACK区域可 用于检查当前的对讲设置,以及打开或关闭对讲功能。

如果您想更详细地查看或编辑对讲设置,请使用步骤2及后续步骤中所述的TALKBACK弹 出窗口。

2 **按下TALKBACK弹出按钮。**

将显[示"TALKBACK SETTINGS弹出窗口" \(第 420 页\)。](#page-419-0)在此弹出窗口中, 您可以对对讲 进行详细设置。

3 **将麦克风连接到前面板上的TALKBACK插孔,然后旋转TALKBACK增益旋钮以调整麦 克风信号的输入灵敏度。(仅限CS-R10、CS-R10S、CSD-R7)**

TALKBACK IN区域中的电平表指示连接至TALKBACK插孔的麦克风的输入电平。根据所连 麦克风的要求打开或关闭幻象电源,并将相位设置为正相或反相。

4 **如果您想使用除TALKBACK插孔以外的其他输入插孔作为对讲的辅助输入,请按照以 下步骤操作。**

**1** 按下INPUT TO TALKBACK按钮打开INPUT PATCH弹出窗口。

**2** 按下您想用于对讲的输入的按钮。一次只能选择一个输入。

**3** 使用GAIN旋钮和INPUT TO TALKBACK区域中的电平表来调整所连麦克风的输入电平。

5 **按下选项卡。**

将打[开"TALK GROUPS弹出窗口" \(第 423 页\)](#page-422-0)。

6 **按下目标DEFINE按钮。**

将出[现"TALKBACK ASSIGN弹出窗口" \(第 424 页\)。](#page-423-0)

- 7 **选择总线或输出插孔作为对讲信号的目的地(可以多选)。**
- 8 **完成设置后,按下CLOSE按钮以关闭弹出窗口。**
- 9 **根据需要重复步骤6-8,将总线分配给其他DEFINE按钮。**
- 10 **使用MONITOR画面上TALK GROUPS区域中的DEFINE按钮,或TALKBACK SETTINGS弹出窗口的TALK GROUPS区域中的DEFINE按钮,选择要用于对讲的 DEFINE。**
- 11 **要启用对讲,请按下TALKBACK ON按钮将其打开。**

每次按下TALKBACK ON按钮时,该按钮将交替打开或关闭(闩锁操作)。当对讲功能打 开时,来自TALKBACK插孔和所选INPUT插孔的信号将输出到目的地总线。

#### **注**

- ( 您还可以将对讲开/关或ASSIGN更改分配给USER DEFINED键。在这种情况下,您可以选择闩锁操作或解锁操作 (仅当继续按住该键时,该功能才会启用)(USER DEFINED键)。
- 您还可以使用DIM LEVEL FOR BUSES功能在对讲功能打开时衰减非对讲信号的监听电平 (TALKBACK SETTINGS 弹出窗口)。

## <span id="page-417-0"></span>**MONITOR画面(对讲)**

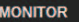

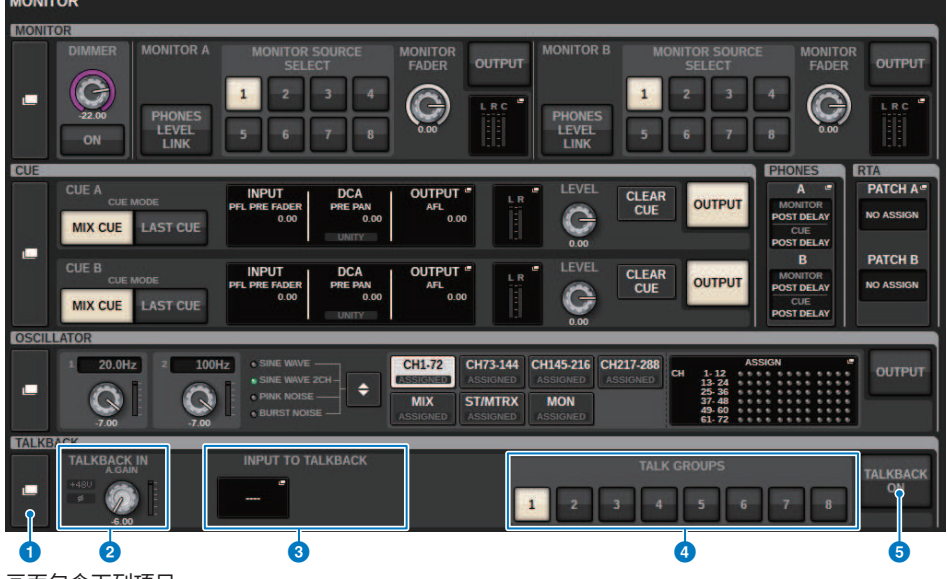

画面包含下列项目。

#### **4 TALKBACK弹出窗口按钮**

可用于进入TALKBACK 弹出窗口,在此窗口中您可以执行详细的对讲设置。

#### **2 TALKBACK IN区域**

- ( **TALKBACK IN +48标识** 显示TALKBACK插孔的+48V开/关状态。
- ( **TALKBACK IN Ø标识** 显示TALKBACK插孔的正相/反相状态。
- ( **ANALOG GAIN旋钮** 设置TALKBACK插孔的模拟增益。使用屏幕旋钮调整数值。
- ( **TALKBACK IN电平表** 显示TALKBACK插孔上输入增益之后的信号电平。

#### **6 INPUT TO TALKBACK区域**

#### ( **INPUT TO TALKBACK跳线按钮**

按下此按钮打开INPUT PORT SELECT窗口,在此窗口中可以将需要的输入端口/插槽跳线到对讲路径。选定 端口/插槽的名称将出现在按钮上。如果没有跳线分配,按钮显示"----"。

- ( **INPUT TO TALKBACK +48标识** 显示对应输入端口/插槽的+48V开/关状态。
- ( **INPUT TO TALKBACK Ø标识** 显示对应输入端口/插槽的正相/反相状态。
- ( **ANALOG GAIN旋钮** 显示对应输入端口的模拟增益设置。使用屏幕旋钮调整数值。
- ( **INPUT TO TALKBACK电平表** 显示对应输入端口/插槽输入增益之后的信号电平。

#### d **TALK GROUPS DEFINE按钮**

您可以通过["TALK GROUPS弹出窗口" \(第 423 页\)](#page-422-0)选择一个分配的DEFINE监听源。

#### e **TALKBACK ON按钮**

打开或关闭对讲输出。此按钮对于在TALKBACK IN区域和INPUT TO TALKBACK区域选中的对讲信号非常有 效。

## <span id="page-419-0"></span>**TALKBACK SETTINGS弹出窗口**

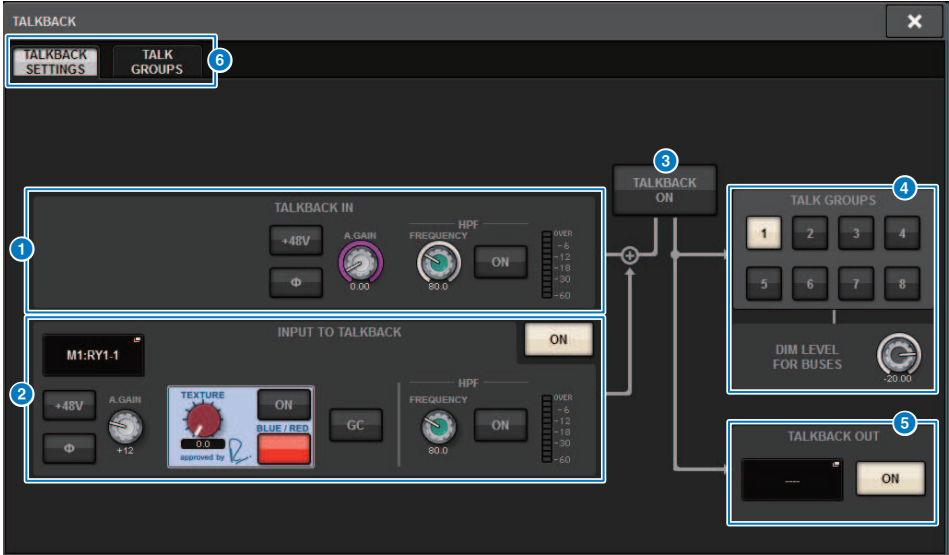

画面包含下列项目。

#### **O** TALKBACK IN区域

( **TALKBACK IN +48V按钮**

打开或关闭供给TALKBACK插孔的幻象电源(+48V)。

( **TALKBACK IN Ø按钮**

可以在对应的前置放大器正相设置和反相设置之间进行切换。

- ( **ANALOG GAIN旋钮** 设置TALKBACK插孔的模拟增益。使用屏幕旋钮调整数值。
- ( **TALKBACK IN HPF旋钮** 设置用于TALKBACK插孔的HPF的截止频率。使用此旋钮右边的按钮打开/关闭HPF。
- ( **TALKBACK IN电平表** 此项显示与TALKBACK插孔相连麦克风的输入电平。

#### 监听 > TALKBACK SETTINGS弹出窗口

#### **8** INPUT TO TALKBACK区域

此区域允许连接到常规输入端口的麦克风信号作为对讲输入信号使用。如果要使用一个非TALKBACK的插孔作 为对讲信号的输入插孔,请在此选择一个输入端口并设置输入电平和其它参数。

( **INPUT TO TALKBACK跳线按钮**

按下此按钮打开INPUT PATCH弹出窗口,在此窗口中可以将需要的输入端口跳线到对讲路径。选定端口的名 称将出现在按钮上。

- ( **INPUT TO TALKBACK +48V按钮** 此按钮是提供给输入端口的幻象电源(+48V)的开关。
- ( **INPUT TO TALKBACK Ø按钮** 当您使用输入端口作为对讲输入时,设置对应插孔的相位为正相或反相。
- ( **INPUT TO TALKBACK增益旋钮** 当您使用任意输入端口作为对讲输入时,设置对应HA的输入增益。
- ( **INPUT TO TALKBACK SILK** 当您使用任意输入端口作为对讲输入时,调整对应SILK的设置。
- ( **INPUT TO TALKBACK GC** 当您使用任意输入端口作为对讲输入时,打开或关闭对应增益补偿。
- ( **INPUT TO TALKBACK HPF旋钮** 当您使用任意输入端口作为对讲输入时,设置HPF的截止频率。使用此旋钮右边的按钮打开/关闭HPF。
- ( **INPUT TO TALKBACK电平表** 当您使用任意输入端口作为对讲输入时,显示从对应HA输入的信号电平。
- ( **INPUT TO TALKBACK ON按钮** 当您使用任意输入端口作为对讲输入时,打开或关闭对讲。

```
注
```
如果没有选定输入端口,这些参数和电平表都不会出现。

#### **6** TALKBACK ON按钮

打开/关闭对讲功能。

#### d **TALK GROUPS区域**

可以用此区域设置对讲信号的输出目的地。

( **ASSIGN选择按钮**

指定由DEFINE分配的对讲信号的输出目的地。

( **DIM LEVEL FOR BUSES旋钮**

调整对讲信号(正在被输出至选定母线)的衰减量。

**注**

此区域的设置与MONITOR画面中的TALKBACK区域的设置相关联。[\("MONITOR画面\(对讲\)" \(第 418 页\)](#page-417-0))

#### **6 TALKBACK OUT区域**

在此区域中,可以跳线TWINLANe网络,直接分配对讲输出信号至I/O机架的输出插孔、任意OMNI OUT插孔、 或插槽上的输出插孔。

#### **注**

#### ( **TALKBACK OUT跳线按钮**

按下此按钮打开OUT PATCH弹出窗口,在此窗口中可以将需要的输出端口跳线到对讲路径。

#### ( **TALKBACK OUT ON按钮**

当使用任意输出端口作为对讲输出时,此按钮可以切换对讲输出的开/关状态。 使用TWINLANe CONFIGURATION弹出窗口分配对讲直接输出至TWINLANe网络。(TWINLANe CONFIGURATION弹 出窗口)

监听 > TALKBACK SETTINGS弹出窗口

## **6** 选项卡

使用这些选项卡在TALKBACK SETTINGS弹出窗口和TALK GROUPS弹出窗口之间切换。

<span id="page-422-0"></span>**TALK GROUPS弹出窗口**

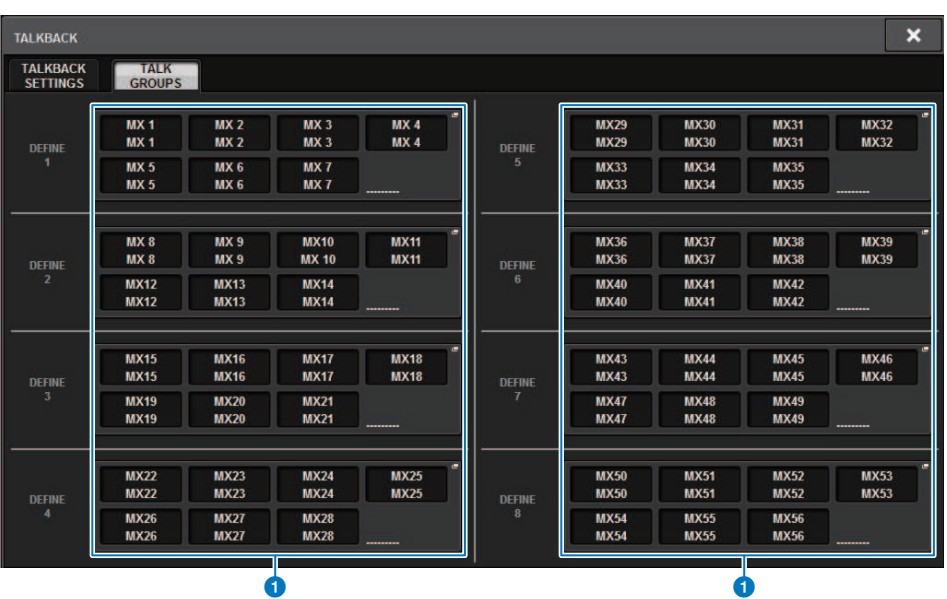

画面包含下列项目。

## a **DEFINE 1-8按钮**

按下这些按钮进入母线选择弹出窗口,在此窗口中可以设置信号目的地。

## <span id="page-423-0"></span>**TALKBACK ASSIGN弹出窗口**

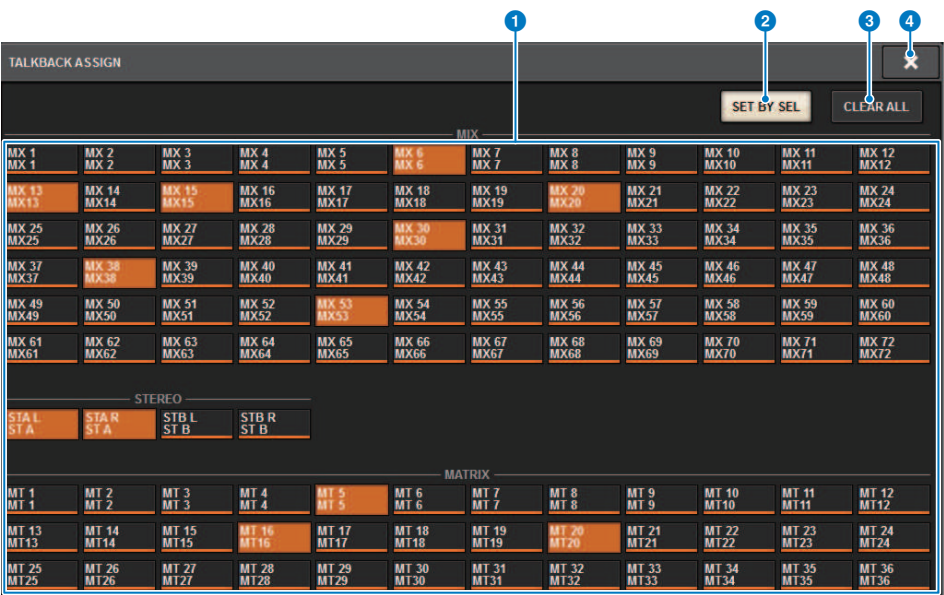

画面包含下列项目。

### **4** 母线选择按钮

从下列选项中选择母线作为信号目的地:

- ( **MX(MIX) 1–72**..MIX母线1-72的输出信号
- ( **MT(MATRIX)1–36**..MATRIX母线1-36的输出信号
- ( **ST A L–ST B R**..STEREO A L–STEREO B R的输出信号

### **2** SET BY SEL按钮

如果此按钮打开,您将可以使用对应的[SEL]键添加母线。

#### **6** CLEAR ALL按钮

按下此按钮可以清除所有选择。

#### d **CLOSE按钮**

按下此按钮可关闭弹出窗口并返回之前的画面。

# **关于PHONES**

本章节介绍使用耳机时如何设置监听的相关参数。以下图表显示了PHONES信号流。

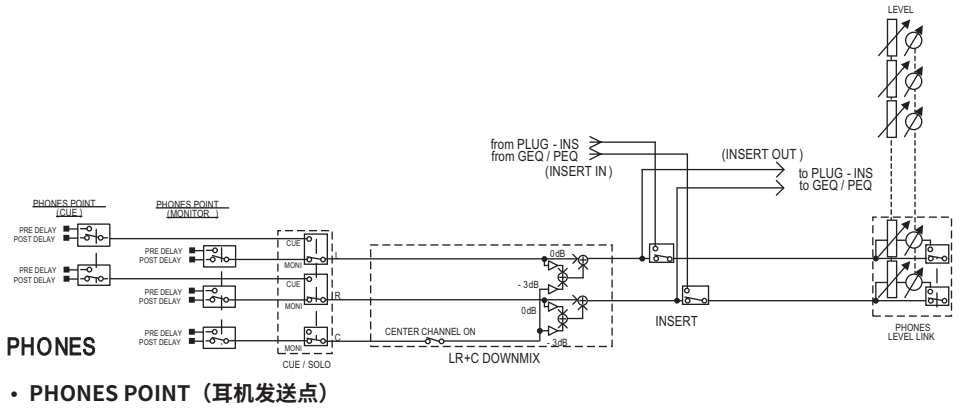

监听信号通常从此点输出。然而,当提示打开时,提示信号将被输出。

- ( **CENTER CHANNEL** 如果您不准备监听中央通道,关闭此按钮。
- ( **INSERT(插件插入)** 您可以将插件插入至PHONE信号。
- ( **PHONES LEVEL(耳机音量电平)** 调整PHONES输出插孔的输出电平。
- ( **PHONES LEVEL LINK(耳机电平关联功能)** 您可以使用MONITOR LEVEL旋钮,调整发送至PHONE输出插孔的信号电平。

# **使用PHONES**

- 1 **按下菜单栏上的MONITOR按钮。** 将出[现"MONITOR画面\(PHONES\)" \(第 427 页\)。](#page-426-0)
- 2 **按下PHONES弹出按钮。** 将出现PHONES弹出窗口。

3 **使用画面上的按钮进行PHONES设置。**

4 **完成设置后,按下CLOSE按钮。**

# <span id="page-426-0"></span>**MONITOR画面(PHONES)**

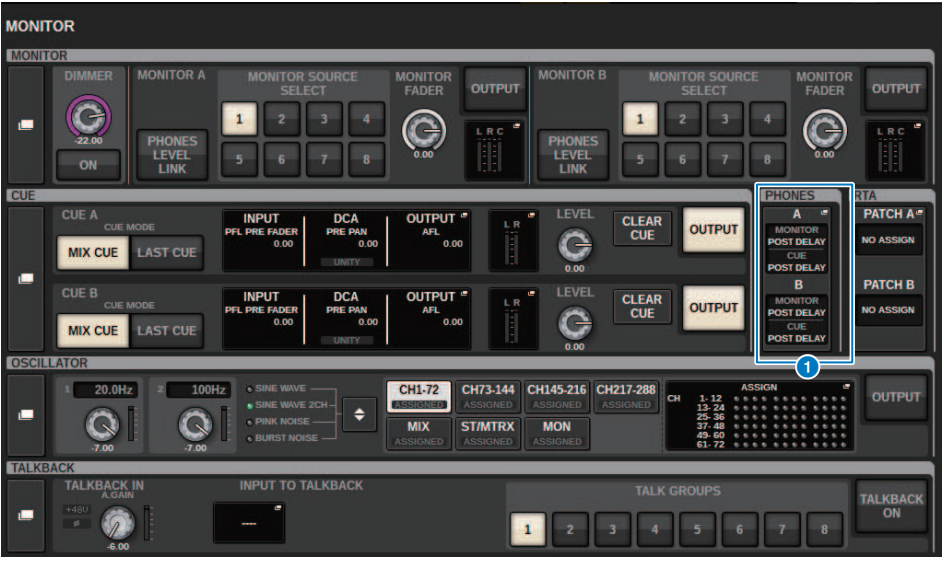

画面包含下列项目。

#### **4 PHONES弹出画面按钮**

显示分别分配至PHONES A和PHONES B的PHONES POINT。按下这些按钮进入PHONES弹出窗口,在此窗口 中可以进行详细的PHONES设置。

## **PHONES弹出窗口**

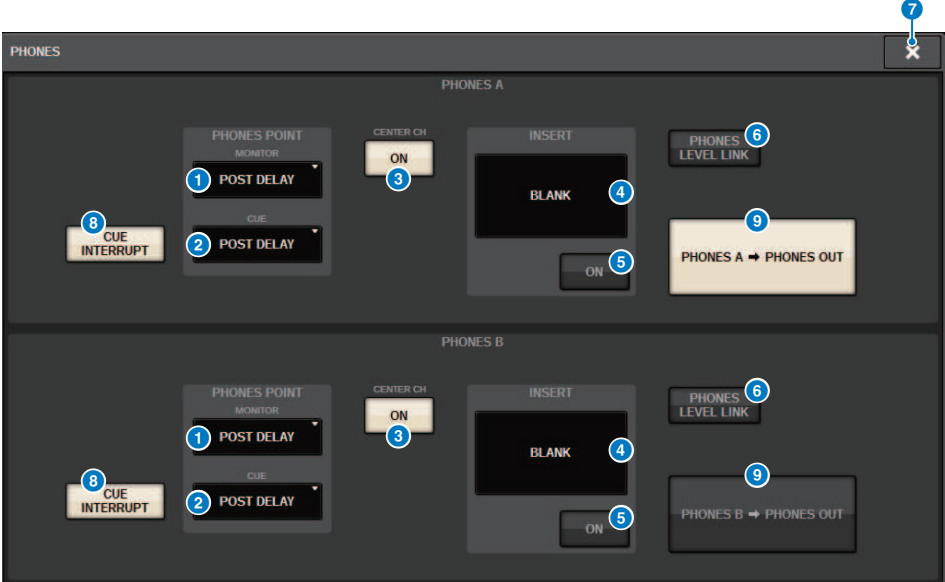

画面包含下列项目。

#### **O** MONITOR PHONES POINT按钮

从下列监听源点中选择一个:

- PRE DELAY
- POST DELAY

#### **2** CUE PHONES POINT按钮

从下列提示源点中选择一个:

- PRE DELAY
- POST DELAY

#### **6** CENTER CH ON按钮

如果您不准备监听中央通道,关闭此按钮。当此按钮关闭,中央通道将不会被监听。

#### d **INSERT按钮**

显示当前选定机架的安装状态。如果没有选中内容,按钮将显示为"BLANK"。按下此按钮显示窗口,在此窗 口中可以为PHONES信号设置插入。

#### **6** INSERT ON按钮

打开或关闭插入。

#### **6** PHONES LEVEL LINK按钮

如果此按钮打开,MONITOR FADER LEVEL旋钮可以调整发送到PHONES A或PHONES B输出插孔的信号电平。

监听 > PHONES弹出窗口

#### g **CLOSE按钮**

按下此按钮可关闭弹出窗口并返回之前的画面。

#### **6** CUE INTERRUPT按钮

打开/关闭INTERRUPT。

#### **注**

当为CUE选择监听源时,我们建议您关闭CUE INTERRUPT,以防止监听源因提示操作而关闭。

## **<sup>3</sup>** PHONES输出按钮(仅限CS-R3)

选择是将PHONES A还是B输出到仅具有一个CS-R3的PHONES插孔。

#### **注**

您可以将切换PHONES输出(A/B)的功能分配到USER DEFINED键。

# **使用RTA**

RIVAGE PM10具有实时分析仪 (RTA), 提供1/12倍频程 (121段)提示源频谱的视觉反馈。RTA接收 单个通道信号,您可以在输入A和B之间切换。如果您选择了A+B MIX,将显示较高电平的信号。 可使用四种方法进入RTA。

- ["使用RTA专用的弹出窗口" \(第 431 页\)](#page-430-0)
- ["使用通道参数的HPF/EQ弹出窗口" \(第 435 页\)](#page-434-0)
- ["使用插入GEQ的GEQ弹出窗口" \(第 436 页\)](#page-435-0)
- "使用插入PEO的PEO弹出窗口" (第 437 页)

## <span id="page-430-0"></span>**使用RTA专用的弹出窗口**

## 1 **按下菜单栏的MONITOR按钮。**

["MONITOR画面\(RTA\)" \(第 432 页\)将](#page-431-0)出现。

## 2 **按下RTA弹出窗口按钮。**

["RTA弹出窗口" \(第 433 页\)将](#page-432-0)出现。

## **关于RTA显示**

仅RTA模块安装于下列三个弹出窗口中。因此,RTA响应图形将仅显示在这些窗口中的一个。如果您尝 试打开两个或更多窗口,最近的弹出窗口将显示响应图形。如果您需要在两个或多个窗口打开时查看响 应图形,点击EQ图形的弹出窗口将显示响应图形。

- HPF/EO弹出窗口 (1ch)
- ( GEQ弹出窗口
- ( PEQ弹出窗口

# <span id="page-431-0"></span>**MONITOR画面(RTA)**

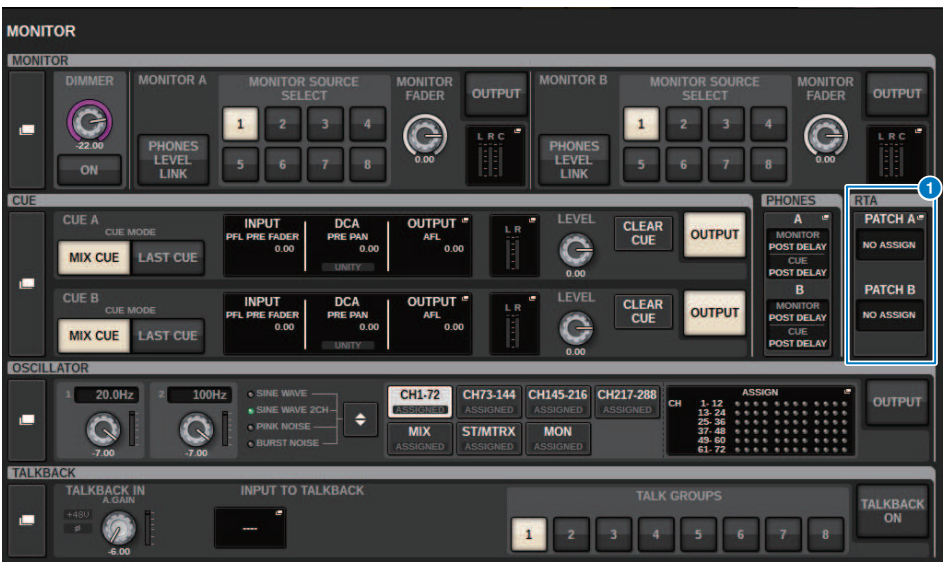

画面包含下列项目。

#### **6** RTA弹出画面按钮

显示分配至RTA A和RTA B的端口名称。如果CUE OVERRIDE打开,这些按钮将显示通过CUE OVERRIDE设置的 提示名称。按下这些按钮进入RTA弹出窗口,在此窗口中可以执行详细的RTA设置。
## **RTA弹出窗口**

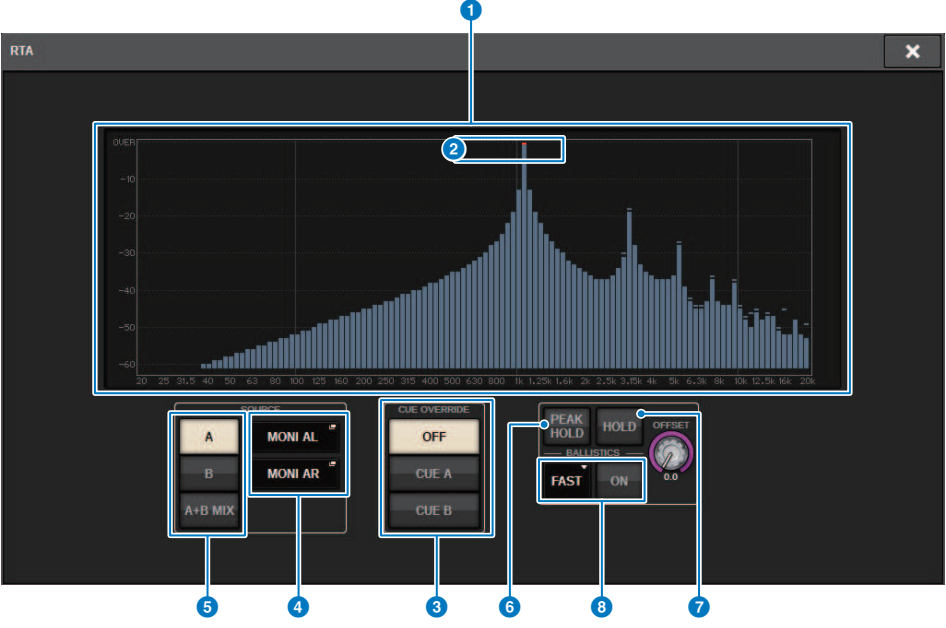

画面包含下列项目。

#### $\bullet$  频响图形

频响图形显示1/12倍频程段的频谱分析结果。

#### **2 OVER指示灯**

如果数据超过0 dB,OVER指示灯将出现。

#### **8** CUE OVERRIDE按钮

在此选择的提示信号的频率响应将在图形中显示。

#### d **INPUT PATCH弹出窗口按钮**

按下此按钮显示弹出窗口,在此窗口中可以选择输入至RTA的信号。

#### **6 输入切换按钮**

您可以选择A、B或A+B MIX作为输入通道显示在RTA图形中。如果您选择A+B MIX,信号A和B将被比较,较高电 平的信号将被显示。

#### **6** PEAK HOLD

如果此按钮打开,分析的频率响应图形将持续峰值显示。

#### g **HOLD按钮**

如果此按钮打开,频率响应图形将显示并持续频率分析的结果。

#### **6** BALLISTICS区域

- ( BALLISTICS按钮 如果此按钮打开,将可以添加衰变率至分析的频率响应图形中。
- ( FAST/SLOW切换按钮 切换图形绘制的衰变率(FAST/SLOW)。

#### **<sup>9</sup>** OFFSET旋钮

设置RTA显示的偏移。

# **使用通道参数的HPF/EQ弹出窗口**

按下SELECTED CHANNEL VIEW画面的EQ图形区域,或OVERVIEW画面的EQ区域,打开HPF/EQ弹出窗 口。

#### **HPF/EQ弹出窗口(1ch)**

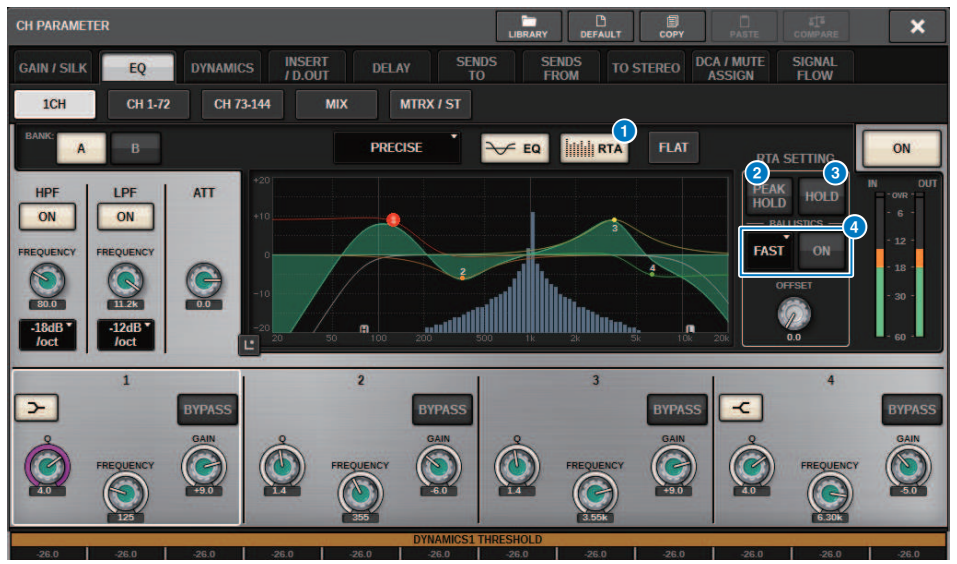

#### **Q** RTA按钮

如果此按钮打开,输入信号(EQ之后)的半透明频率分析图形将叠加在EQ频率响应图形的顶部。

#### **2** PEAK HOLD

如果此按钮打开,分析的频率响应图形将持续峰值显示。

#### **6** HOLD按钮

如果此按钮打开,频率响应图形将显示并持续频率分析的结果。

#### d **BALLISTICS区域**

- ( BALLISTICS按钮 如果此按钮打开,将可以添加衰变率至分析的频率响应图形中。
- ( FAST/SLOW切换按钮 切换图形绘制的衰变率(FAST/SLOW)。

# **使用插入GEQ的GEQ弹出窗口**

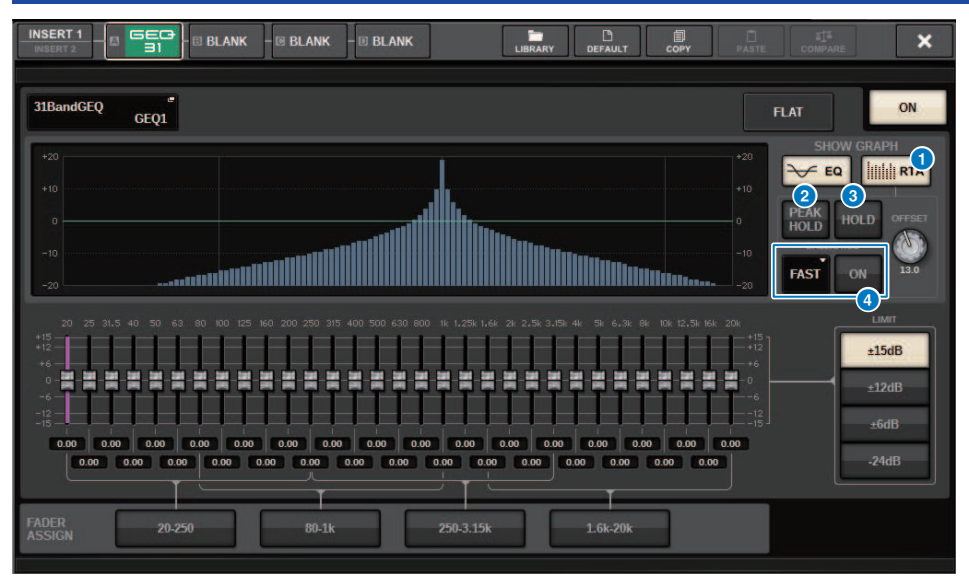

按下机架的机架箱(包含插入的GEQ),打开GEQ弹出窗口。

#### **GEQ弹出窗口**

#### **Q** RTA按钮

如果此按钮打开,输入信号(EQ之后)的半透明频率分析图形将叠加在EQ频率响应图形的顶部。

#### **2** PFAK HOLD

如果此按钮打开,分析的频率响应图形将持续峰值显示。

#### **3** HOLD按钮

如果此按钮打开,频率响应图形将显示并持续频率分析的结果。

#### d **BALLISTICS区域**

- BALLISTICS按钮 如果此按钮打开,将可以添加衰变率至分析的频率响应图形中。
- ( FAST/SLOW切换按钮 切换图形绘制的衰变率(FAST/SLOW)。

# **使用插入PEQ的PEQ弹出窗口**

按下机架的机架箱(包含插入的PEQ),打开PEQ弹出窗口。

#### **PEQ弹出窗口**

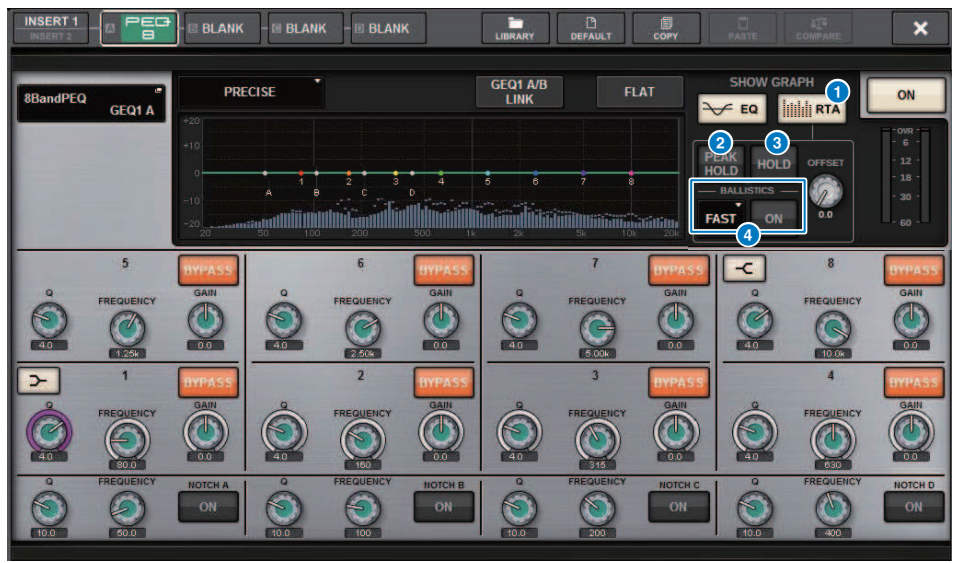

#### a **RTA按钮**

如果此按钮打开,输入信号(EQ之后)的半透明频率分析图形将叠加在EQ频率响应图形的顶部。

#### **8** PEAK HOLD

如果此按钮打开,分析的频率响应图形将持续峰值显示。

#### **8** HOLD按钮

如果此按钮打开,频率响应图形将显示并持续频率分析的结果。

#### d **BALLISTICS区域**

- ( BALLISTICS按钮 如果此按钮打开,将可以添加衰变率至分析的频率响应图形中。
- ( FAST/SLOW切换按钮 切换图形绘制的衰变率(FAST/SLOW)。

**电平表**

### **电平表区**

电平表区显示多种电平。按下电平表区的任意部分调出对应推子层至面板。

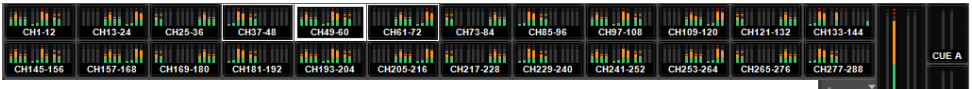

 $\begin{array}{ccc}\n\vdots & \vdots & \vdots \\
\downarrow & \downarrow & \downarrow \\
\downarrow & \downarrow & \downarrow \\
\downarrow & \downarrow & \downarrow \\
\downarrow & \downarrow & \downarrow \\
\downarrow & \downarrow & \downarrow \\
\downarrow & \downarrow & \downarrow \\
\downarrow & \downarrow & \downarrow \\
\downarrow & \downarrow & \downarrow \\
\downarrow & \downarrow & \downarrow \\
\downarrow & \downarrow & \downarrow \\
\downarrow & \downarrow & \downarrow \\
\downarrow & \downarrow & \downarrow \\
\downarrow & \downarrow & \downarrow \\
\downarrow & \downarrow & \downarrow \\
\downarrow & \downarrow & \downarrow \\
\downarrow & \downarrow & \downarrow \\
\downarrow & \downarrow &$ 

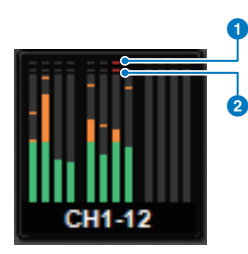

**0** Σ削波指示灯 当信号在通道的某处发生过载时,指示灯亮起。

**2 OVER指示灯** 亮起就表示在通道的测量点信号发生过载。

#### **注**

使用METERING POINT区域切换测量点。

按下电平表区菜单栏右侧图标所示的按钮,在显示屏的弹出窗口之间切换。

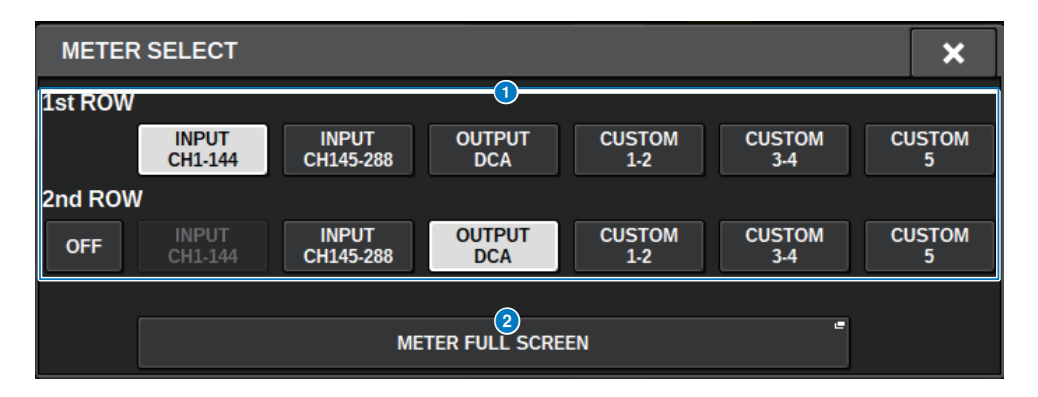

#### **4 电平表区画面切换按钮**

选择电平表区第1行和第2行显示的电平表。

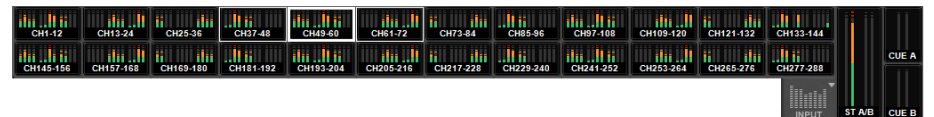

按下OFF可显示为单行。

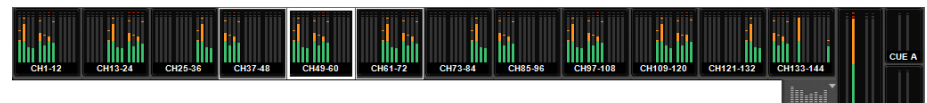

INPUT通道的数量根据系统的不同而变化

#### **8** METER FULL SCREEN按钮

显示METER画面 (FULL SCREEN)。

#### **注**

- ( 当提示打开时,按下CUE METER部分,可清除提示。
- 使用环绕声模式时,SURROUND A/B显示在MIX1-12位置,SURROUND CUE显示在CUE B位置。

# **操作METER画面**

可以调出METER画面(FULL SCREEN)以显示所有通道的输入/输出电平,或在电平表的测量点(检测 到电平的位置)之间切换。

#### **选项卡**

使用这些选项卡在INPUT METER、OUTPUT METER和DCA METER画面之间切换。

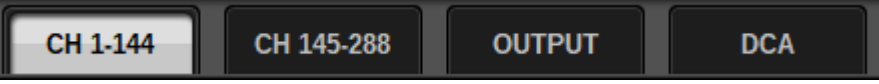

#### **METER FULL SCREEN (INPUT)** 画面

此画面显示输入通道电平、推子和ON按钮。

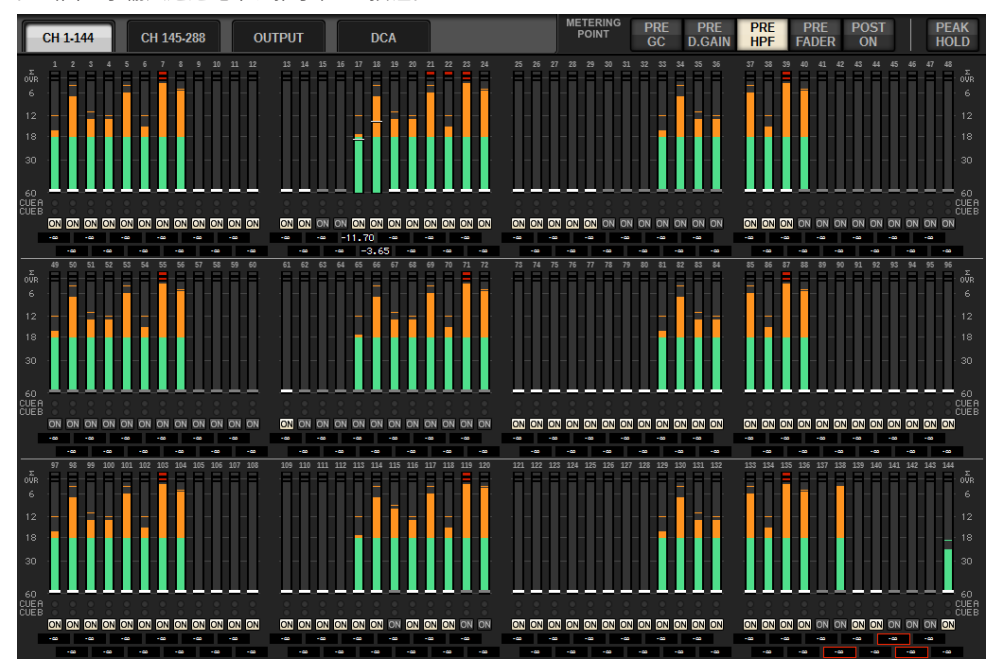

#### **METER FULL SCREEN(OUTPUT)画面**

此画面显示所有输出通道、STEREO A/B、CUE A/B和MONITOR A/B的电平表。

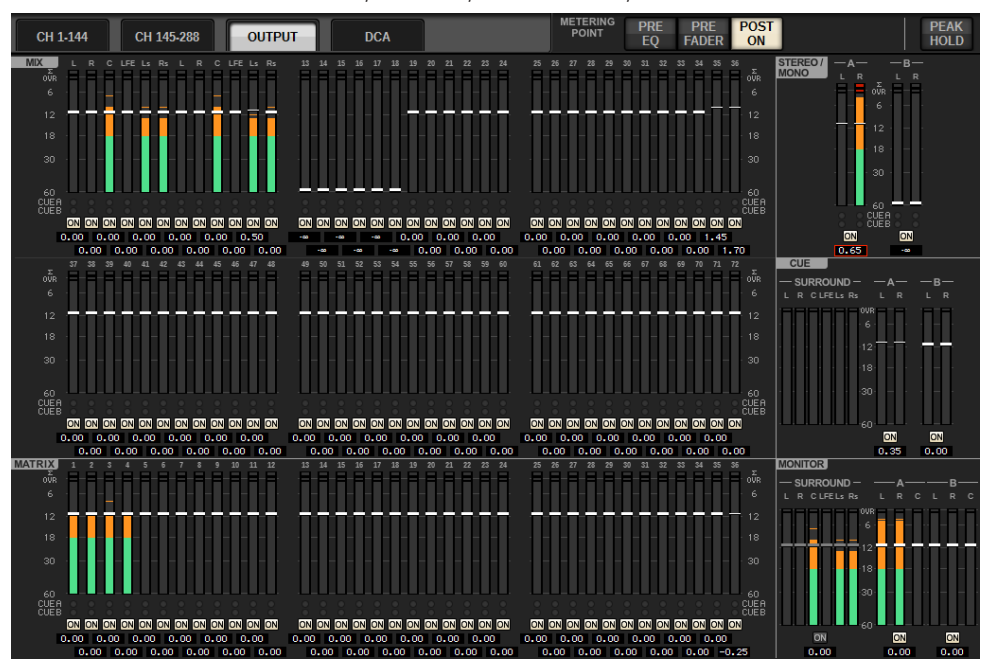

#### **注**

当使用环绕声模式时,SURROUND A/B将代替MIX1–12显示,SURROUND CUE将显示在CUE的左侧,SURROUND MONITOR 将显示在MONITOR的左侧。

#### **METER FULL SCREEN (DCA)** 画面

此画面显示所有DCA、STEREO A/B、CUE A/B和MONITOR A/B的电平表。

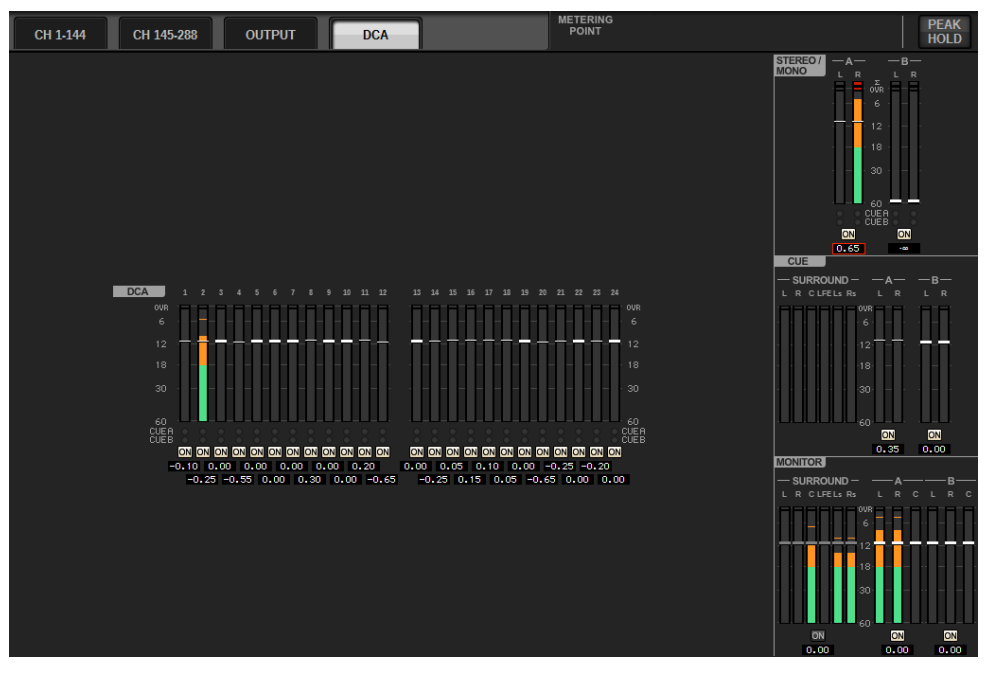

#### **注**

当使用环绕声模式时,SURROUND CUE将显示在CUE的左侧,SURROUND MONITOR将显示在MONITOR的左侧。

#### **推子电平/电平表画面**

此画面会显示每个通道的电平表和推子。

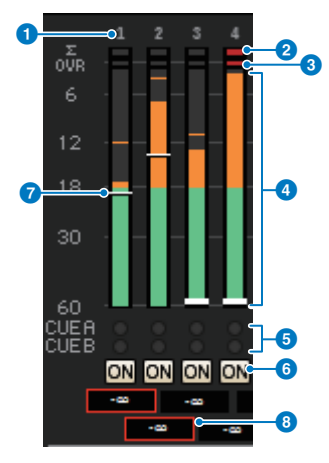

#### **0** 通道编号

显示通道编号。

- **2** Σ削波指示灯 当信号在通道的某处发生过载时,指示灯亮起。
- **8 OVER指示灯** 亮起就表示在通道的测量点信号发生过载。
- d **电平表**

显示通道的输入/输出电平。用鼠标点击此处可切换推子库。

e **CUE A/B指示灯**

显示CUE状态。

**6 ON指示灯** 

显示通道的开/关状态。用鼠标点击指示灯以触发开/关。

g **推子**

以推子位置显示通道电平。当通道的[ON]键为OFF,推子将变成灰色。拖动鼠标调整电平。使用CTRL+点击以 返回至默认值,或CTRL+SHIFT+点击以设置标称值。

#### **6** 推子电平/通道名称

以数值(dB)显示通道电平。用鼠标点击此处可在推子电平画面和通道名称画面之间切换。 ISOLATE状态以红框显示。

#### **注**

触摸(或点击)12通道推子库以调出面板上对应的推子电平。

#### **METERING POINT区域**

选择下列用于电平检测的测量点之一。电平表的测量点可分别为输入和输出通道设置。

443

#### **■ 关于INPUT METER**

- PRE GC
- PRE D.GAIN
- PRE HPF
- PRE FADER
- POST ON

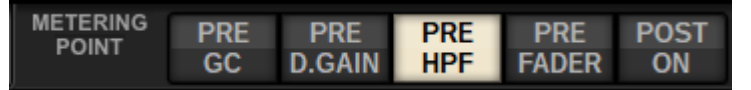

当设备跳线至具有GC的输入时PRE GC被启用。如果通道不具有GC,则电平表将在PRE GC测量点指示 PRE D.GAIN。

#### **■ 关于OUTPUT METER**

- PRE EQ
- PRE FADER
- POST ON

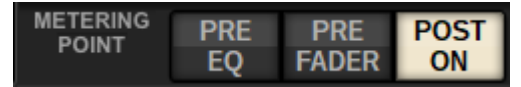

#### **PEAK HOLD按钮**

当此按钮打开时,每个电平表的峰值电平将保持。当此按钮关闭时,峰值电平将被清除。打开/关闭 PEAK HOLD按钮将同时影响输入和输出通道。关闭按钮将清除先前保持的峰值电平指示。

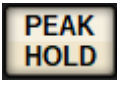

#### **注**

可以将用于打开/关闭PEAK HOLD按钮的功能分配给USER DEFINED键。

# **CH参数**

# **关于GAIN/SILK**

在此您可以为输入通道的HA(前置放大器)进行设置,如幻象电源开/关、增益、相位和SILK。 有三种方法控制GAIN/SILK。

- "通过选定通道部分控制GAIN/SILK (CS-R10、CSR10- S、CSD-R7) " (第 446 页)
- ["通过OVERVIEW画面控制GAIN/SILK" \(第 450 页\)](#page-449-0)
- ["GAIN/SILK弹出窗口" \(第 451 页\)](#page-450-0)

### <span id="page-445-0"></span>**通过选定通道部分控制GAIN/SILK(CS-R10、CSR10- S、CSD-R7)**

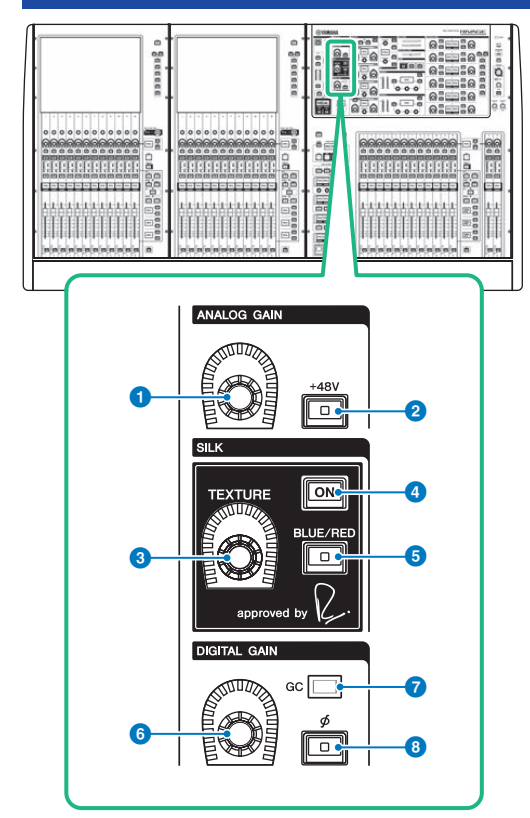

此部分包含下列项目。

#### **1** [ANALOG GAIN]旋钮

设置前置放大器的模拟增益。

#### **2** [+48V]键

打开或关闭幻象电源(+48V)。

#### c **SILK [TEXTURE]旋钮**

调整SILK处理能力的强度。

#### d **SILK [ON]键**

打开或关闭SILK。SILK处理能力可以只应用到特定的通道,将对应声部带入混音,也可以应用到所有通道,为 总体混音添加深度和通透度。

#### e **SILK [BLUE/RED]键**

在两种SILK特性(BLUE和RED)之间切换:"BLUE"表示凝实和有力,"RED"表示闪亮的能量。

CH参数 > 通过选定通道部分控制GAIN/SILK(CS-R10、CSR10- S、CSD-R7)

### **6** [DIGITAL GAIN]旋钮

设置通道的数字增益。

g **GC标识** 当GC(增益补偿)启用时会亮起。

#### **θ** [Φ]相位键

反转输入信号的相位。

### **通过选定通道部分控制GAIN(CS-R5)**

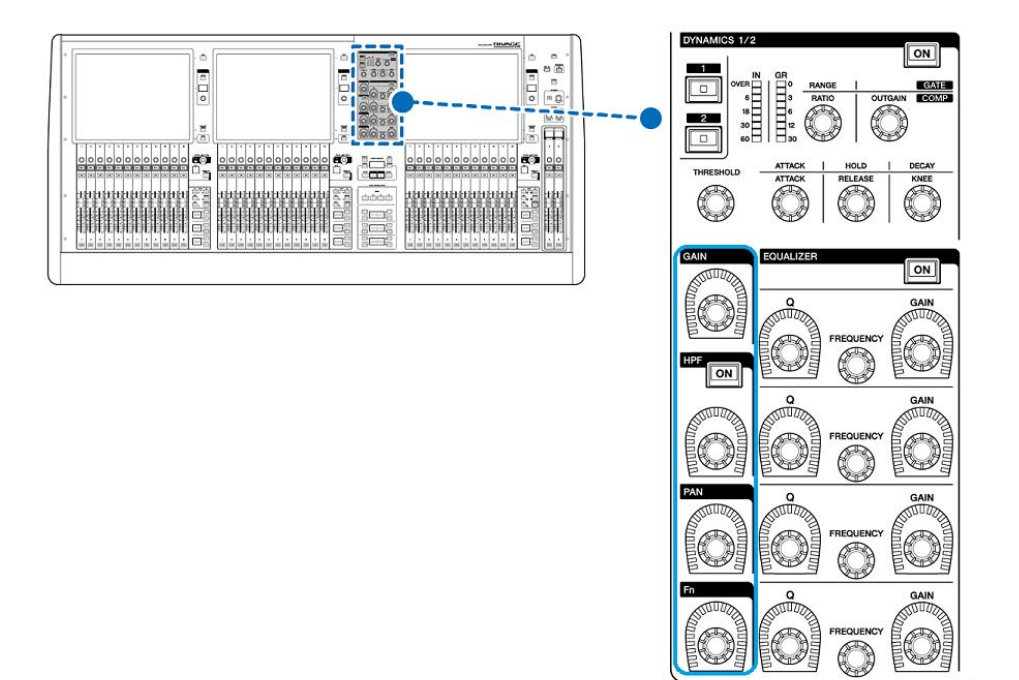

CH参数 > 通过选定通道部分控制GAIN(CS-R5)

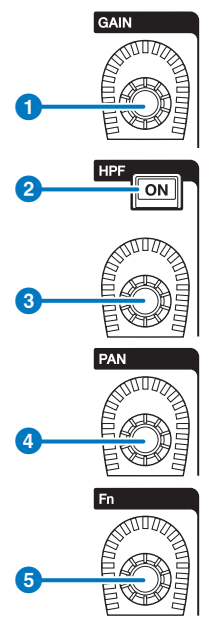

- **0** [GAIN]旋钮 控制模拟增益或数字增益。
- **2** HPF [ON]键 打开或关闭HPF。
- c **[HPF]旋钮** 调整HPF截止频率。
- d **[PAN]旋钮** 可以调整发送到立体声母线的信号声像。
- **6** [Fn] (功能) 旋钮

按住此旋钮的同时,触摸一个参数可分配功能。

# <span id="page-449-0"></span>**通过OVERVIEW画面控制GAIN/SILK**

#### **注**

- 当HA增益在+11 dB和+12 dB之间调整时, 内部PAD会随其调整而打开或关闭。
- 请记住,在使用幻象电源时,如果连接到输入插孔的外接设备的热端和冷端的输出阻抗之间存在差异,可能会产生噪音。
- I/O机架的输入插孔以及控制介面的OMNI IN插孔可使用ANALOG GAIN旋钮和+48V按钮。
- HA设置也可在SYSTEM CONFIG参数设置画面中进行( "编辑每个组件的内部参数" (第 251 页))。
	- 1 **按下[VIEW]键进入OVERVIEW画面。**
	- 2 **选择您需要操作的通道。**
	- 3 **按下ANALOG GAIN旋钮或SILK区域。**

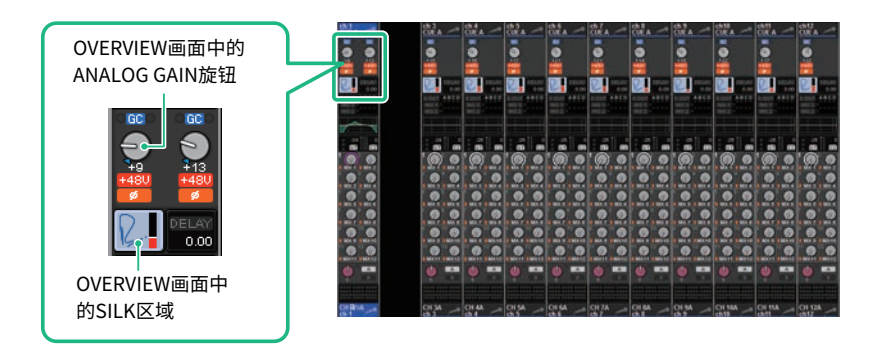

["GAIN/SILK弹出窗口" \(第 451 页\)将](#page-450-0)出现。

- 4 **使用屏显按钮和屏幕旋钮进行HA设置。**
- 5 **根据需要修改SILK设置。**
- 6 **根据需要,对其它输入通道执行相同操作。**

如果您正在查看GAIN/SILK弹出窗口,也可使用[SEL]键切换要编辑的通道。

7 **当您完成设置后,按下窗口右上方的X符号。**

# <span id="page-450-0"></span>**GAIN/SILK弹出窗口**

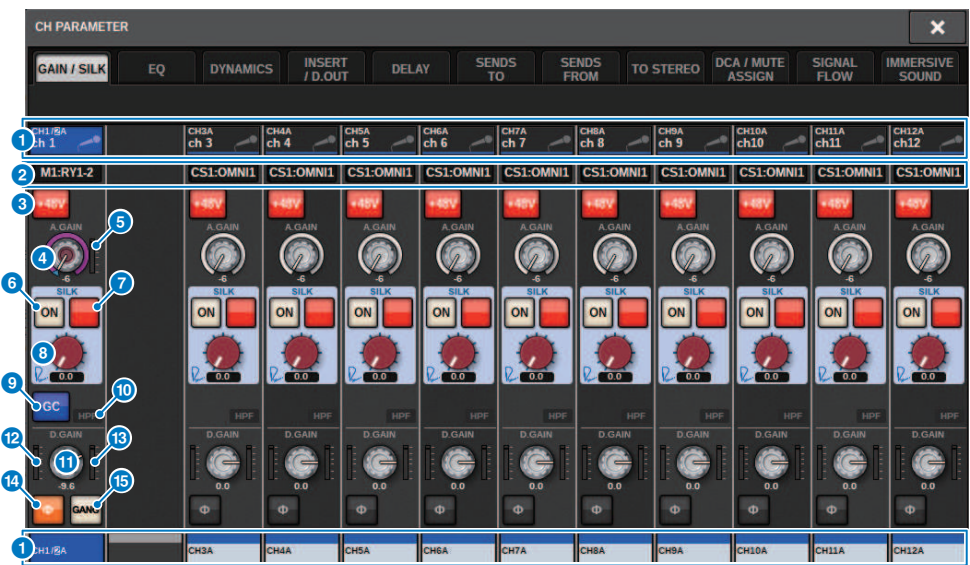

画面包含下列项目。

#### **Q** 通道选择按钮

显示通道。按下此按钮选择屏显选定通道。当前通道图标、编号和颜色会出现在按钮上,通道名称会出现在按 钮下方。

#### **2** PATCH显示

显示通道跳线状态。

#### c **+48 V按钮**

打开或关闭HA幻象电源(+48V)。

#### d **A.GAIN旋钮**

显示HA模拟增益设置。使用屏幕旋钮调整数值。如果增益补偿打开,一个标识将显示增益补偿打开时模拟增益 的位置。

#### **6** HA电平表

显示HA输入信号的电平(PRE GC)。

#### **6** SILK ON按钮

打开或关闭SILK。

#### g **BLUE/RED选择按钮**

在两种SILK特性(BLUE和RED)之间切换:"BLUE"表示凝实和有力,"RED"表示闪亮的能量。

#### **8** SILK [TEXTURE]旋钮

调整SILK的TEXTURE参数。

CH参数 > GAIN/SILK弹出窗口

- **©** GC (GAIN COMPENSATION) 按钮 打开/关闭其所在通道的增益补偿。
- **<sup>6</sup>** HPF指示灯 显示各个端口的高通滤波器的打开/关闭状态。
- **D.GAIN旋钮**

显示数字增益设置。使用屏幕旋钮调整数值。

- l **电平表(通道输入)** 此电平表显示通过GC(在D.GAIN之前)后的电平。
- m **电平表(数字增益后)** 此电平表显示通过数字增益后的电平。
- $\Omega$  $\Phi$

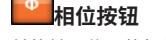

转换输入信号的相位。

#### o **GANG按钮**

只在立体声的情况下显示。如果此按钮打开,随着数值的变化,LR模拟增益的不同将保持。与应用于数字增益 的相同。

# **通过SELECTED CHANNEL VIEW画面控制GAIN/SILK**

- 1 **按下[VIEW]键进入SELECTED CHANNEL VIEW画面。**
- 2 **选择您需要操作的通道。**
- 3 **按下ANALOG GAIN旋钮、SILK [TEXTURE]旋钮或DIGITAL GAIN旋钮打开**["GAIN/](#page-450-0) [SILK弹出窗口" \(第 451 页\)](#page-450-0)**。**

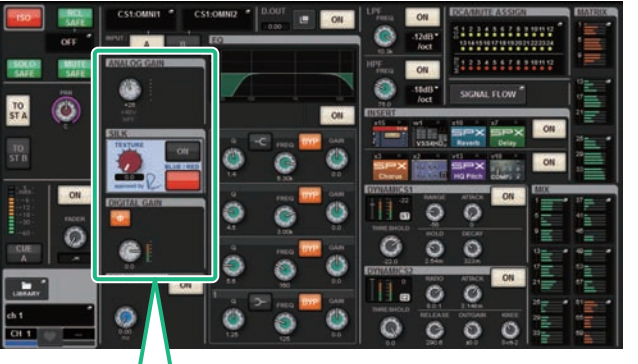

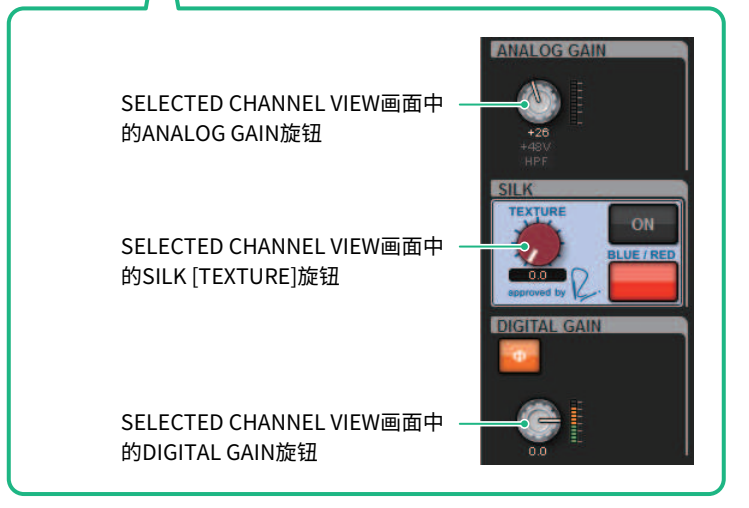

# **当增益补偿打开时,信号电平在TWINLANe网络中流动**

如果增益补偿打开,更改模拟增益将造成输出至TWINLANe网络的信号需要补偿一个与模拟增益中更改 的相等或相反的量。这意味着音频网络中的信号将被补偿数字域名中连续的电平。例如,模拟增益值为 +30 dB,将增益补偿打开后,提升模拟增益至+45 dB将应用-15 dB的补偿到音频网络,这样信号将以 +30 dB的电平发送。

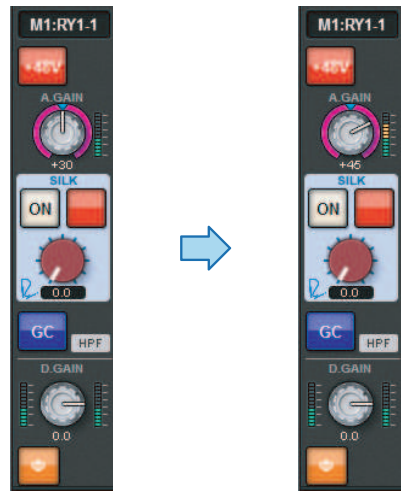

当FOH调音台和监听调音台共享I/O机架单元时,即便通过FOH调音台更改模拟增益,在音频网络中的 信号也将保持同一电平,这样监听调音台的输入增益将不受影响。请注意,如果过度提升模拟增益使GC 后的信号失真,您必须临时关闭增益补偿,重新恰当地调整输入电平,然后再打开增益补偿。如果在增 益补偿仍打开时降低模拟增益,增益补偿将以相同的量提高音频网络中的信号,这样信号仍将失真。

# **关于EQ**

RIVAGE PM10具有全参数化通道EQ(4段输入和8段输出)。包括下列特性:

- ( EQ可以在所有输入通道和输出通道上使用。
- 高/低通滤波器独立于EQ, 可被用于任意输入通道或输出通道。
- 您可以存储两组 (A/B) 参数设置并进行切换。
- 每段的FREQUENCY参数能够以1/24倍频程设置。
- 两个频段可被更改为L SHELL(低斜坡)和H SHELL(高斜坡)。

可用的EQ类型如下:

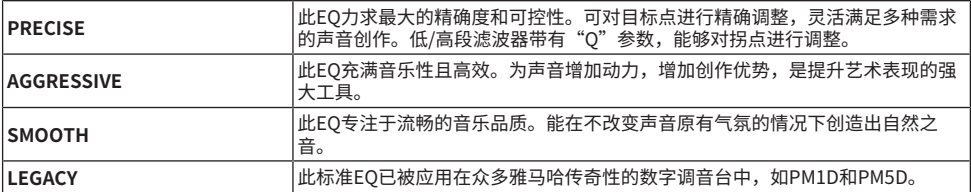

有三种方法可以控制EQ。

- ( 通过选定通道部分控制EQ
- ["通过OVERVIEW画面控制EQ" \(第 462 页\)](#page-461-0)
- "通过SELECTED CHANNEL VIEW画面控制EO" (第 463 页)

# **EQUALIZER部分(CS-R10、CSR10- S、CSD-R7)**

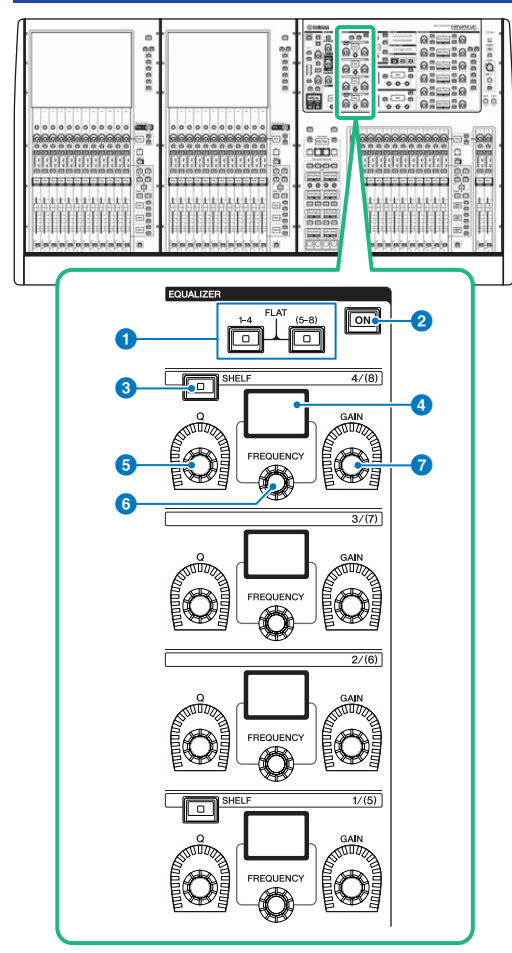

a **EQUALIZER [1-4]/[(5-8)]键** 切换要进行设置的EQ频段。同时按下[1-4]和[5-8]键,可以将所有频段的增益设置为0(FLAT)。

### **8** EQUALIZER [ON]键

打开或关闭EQ。

### **6** EQUALIZER [SHELF]键

将峰值滤波器切换为搁置式滤波器。

d **显示屏**

显示选择的EQUALIZER参数。

CH参数 > EQUALIZER部分(CS-R10、CSR10- S、CSD-R7)

- e **EQUALIZER [Q]旋钮** 指定Q值。
- **6** EQUALIZER [FREQUENCY]旋钮 设置频率。
- g **EQUALIZER [GAIN]旋钮** 设置增益。

### **通过选定通道部分控制EQ (CS-R10、CSR10- S、CSD-R7)**

1 **选择您需要操作的通道。**

所有输入通道都具有4段EQ(HIGH、HIGH MID、LOW MID、LOW)。所有输出通道都具 有8段EQ。(控制器被分成[1-4]和[5-8]组,各4个频段。)

- 2 **如果您在步骤1中选择输出通道,使用选定通道部分的[1-4]/[(5-8)]键选择4个频段的 [1-4]/[(5-8)]组。**
- 3 **使用选定通道部分中每个频段的[Q]旋钮(EQUALIZER部分**e**)、[FREQUENCY]旋 钮(EQUALIZER部分**f**)和[GAIN]旋钮(EQUALIZER部分**g**)设置每个频段的Q 值、中心频率和增益。**

**注**

- 同时按下[FREQUENCY]旋钮和[GAIN]旋钮可以旁通相关频段。
- 同时按下[Q]旋钮和[GAIN]旋钮可以将对应频段的增强/削弱值复位至0 dB。
- 如果要将LOW频段用作搁置式EQ,请同时按下频段1 [O]旋钮和频段1 [FREQUENCY]旋钮。如果要将HIGH频段用 作输入通道的搁置式EQ,请同时按下频段4 [Q]旋钮和频段4 [FREQUENCY]旋钮。对于输出通道,同时按下频段8 [Q]旋钮和频段8 [FREQUENCY]旋钮。
- 4 **如果您想要将当前操作通道的均衡器恢复至平坦状态,请同时按下选定通道部分的 [1-4]和[(5-8)]键。**

如果您同时按下两个键,所有频段的增强/削弱值将复位至0 dB。

5 **如果您想要将HIGH频段或LOW频段用作搁置式均衡器,请打开对应频段的[SHELF] 键。**

# **EQUALIZER(CS-R5、CS-R3)**

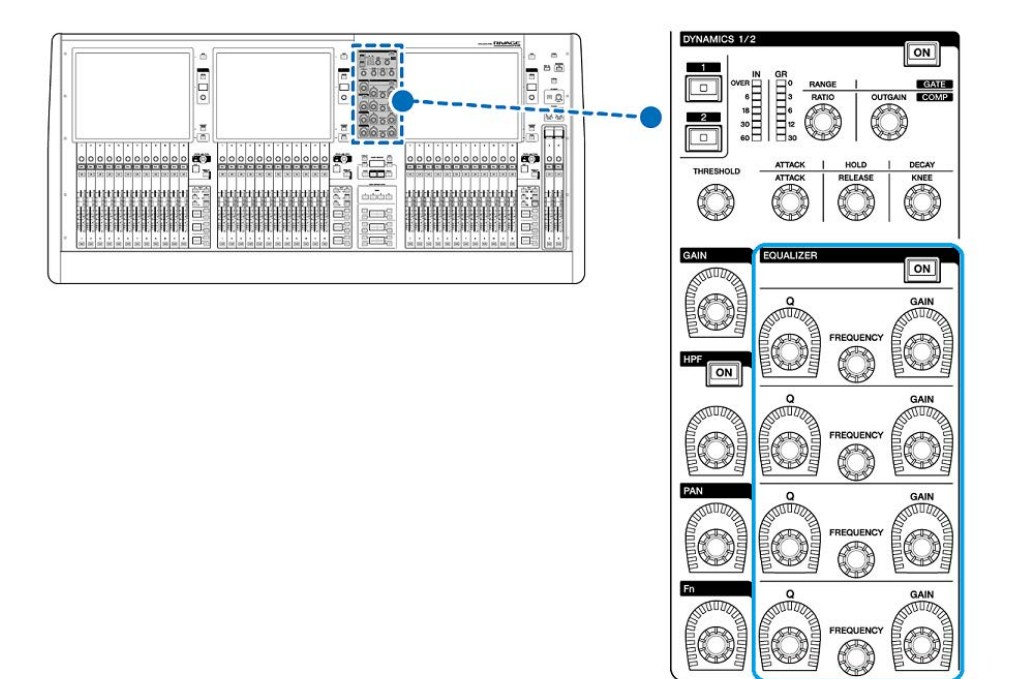

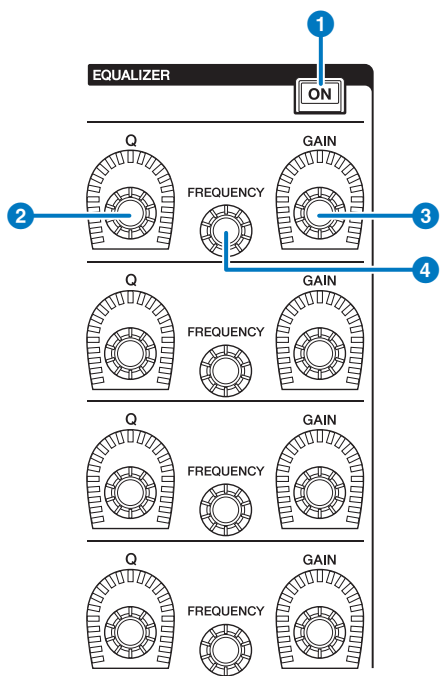

- a **EQUALIZER [ON]键** 打开或关闭EQ。
- b **EQUALIZER [Q]旋钮** 指定Q值。
- **6** EQUALIZER [GAIN]旋钮 调整增益。
- d **EQUALIZER [FREQUENCY]旋钮** 调整频率。

CH参数 > 通过选定通道部分控制EQ(CS-R5、CS-R3)

### **通过选定通道部分控制EQ(CS-R5、CS-R3)**

#### 1 **选择您需要操作的通道。**

所有输入通道都具有4段EQ(HIGH、HIGH MID、LOW MID、LOW)。所有输出通道都具 有8段EQ。(控制器被分成[1-4]和[5-8]组,各4个频段。)

#### 2 **使用选定通道部分中每个频段的[Q]旋钮(EQUALIZER部分**b**)、[FREQUENCY]旋 钮(EQUALIZER部分**d**)和[GAIN]旋钮(EQUALIZER部分**c**)设置每个频段的Q 值、中心频率和增益。**

**注**

- 同时按下「FREOUENCY」旋钮和「GAIN]旋钮可以旁通相关频段。
- 同时按下[Q]旋钮和[GAIN]旋钮可以将对应频段的增强/削弱值复位至0 dB。
- 如果要将LOW频段用作搁置式EO,请同时按下频段1 [O]旋钮和频段1 [FREQUENCY]旋钮。如果要将HIGH频段用 作输入通道的搁置式EQ,请同时按下频段4 [Q]旋钮和频段4 [FREQUENCY]旋钮。对于输出通道,同时按下频段8 [Q]旋钮和频段8 [FREQUENCY]旋钮。

## <span id="page-461-0"></span>**通过OVERVIEW画面控制EQ**

#### 1 **按下[VIEW]键进入OVERVIEW画面。**

EQ区域显示EQ的响应。

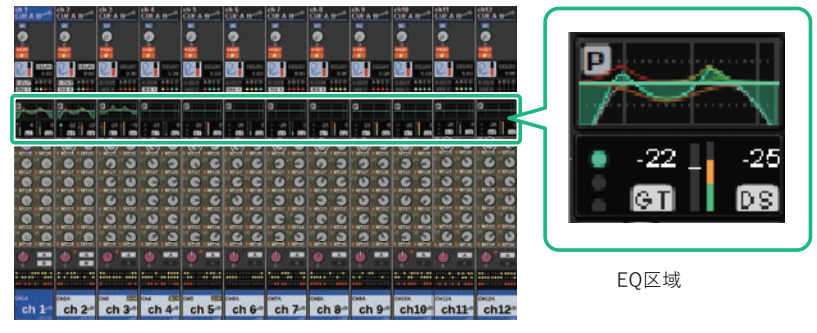

OVERVIEW画面

- 2 **选择您需要操作的通道。**
- 3 **按下EQ区域。**

EQ弹出窗口(1ch)将出现,可用于调整所有EQ参数。

4 **使用对应的屏幕旋钮或[TOUCH AND TURN]旋钮调整EQ参数。**

# <span id="page-462-0"></span>**通过SELECTED CHANNEL VIEW画面控制EQ**

1 **按下[VIEW]键进入SELECTED CHANNEL VIEW画面。**

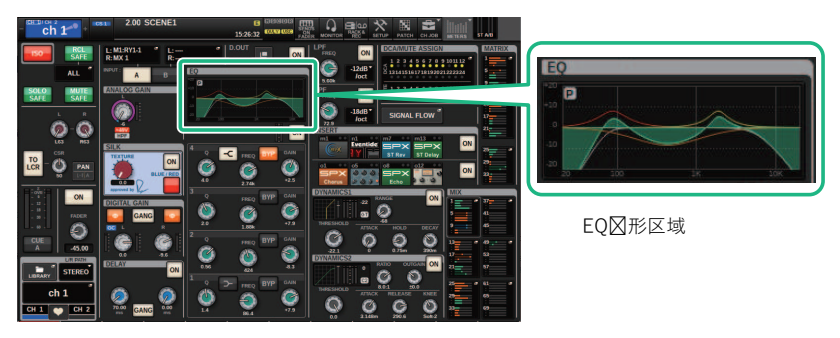

SELECTED CHANNEL VIEW画面

- 2 **选择您需要操作的通道。**
- 3 **按下EQ区域进入EQ弹出窗口。**
- 4 **使用对应的屏幕旋钮或[TOUCH AND TURN]旋钮调整EQ参数。**

# **EQ弹出窗口(CH 1-72、CH 73-144、MIX、MTRX/ST)**

此窗口可同时显示对应的输入通道(或输出通道)。此页面仅用于显示,无法对参数进行编辑。当您需 要快速查看多种EQ设置时,或当您想要在相隔较远的通道之间复制/粘贴EQ设置时,此方法很有用。

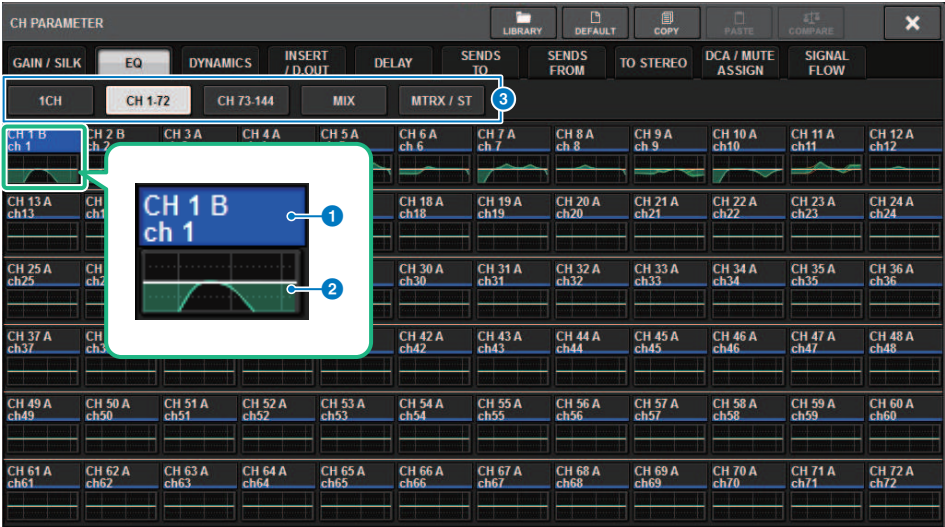

画面包含下列项目。

#### a **通道选择按钮**

您可以选择需要操作的通道。当前通道的图标、编号、名称和颜色会出现在按钮上。

#### **2** EQ图形

此区域能够以图形方式表示EQ/滤波器响应的近似值。

#### c **选项卡**

用这些选项卡可以选择要在画面中查看的通道。

# **EQ弹出窗口(1ch)**

此窗口可用于编辑当前选定通道的所有EQ参数。当您想要为特定通道进行详细EQ设置时,此窗口非常 实用。

#### **输入通道**

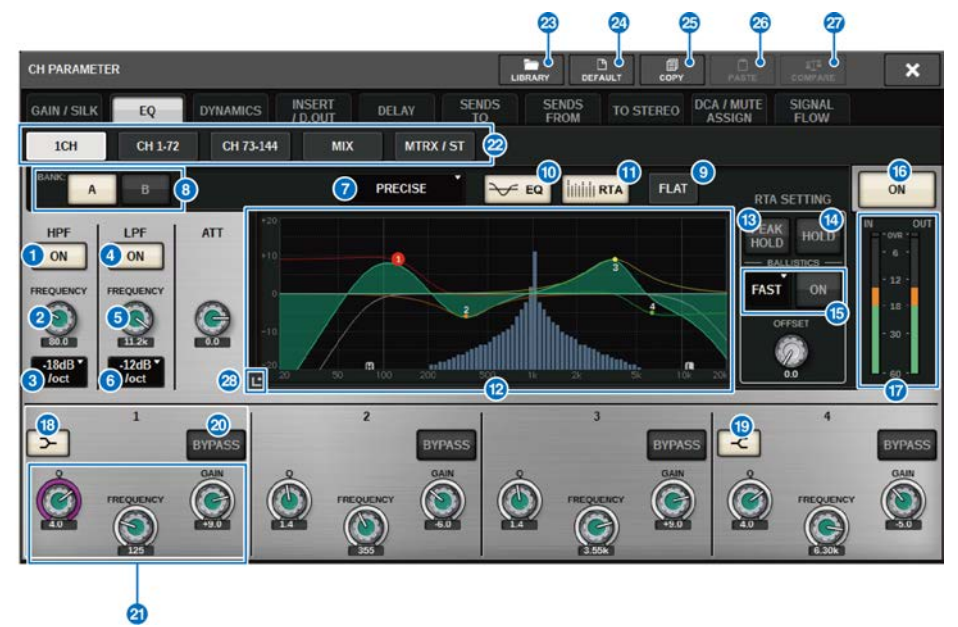

#### **输出通道**

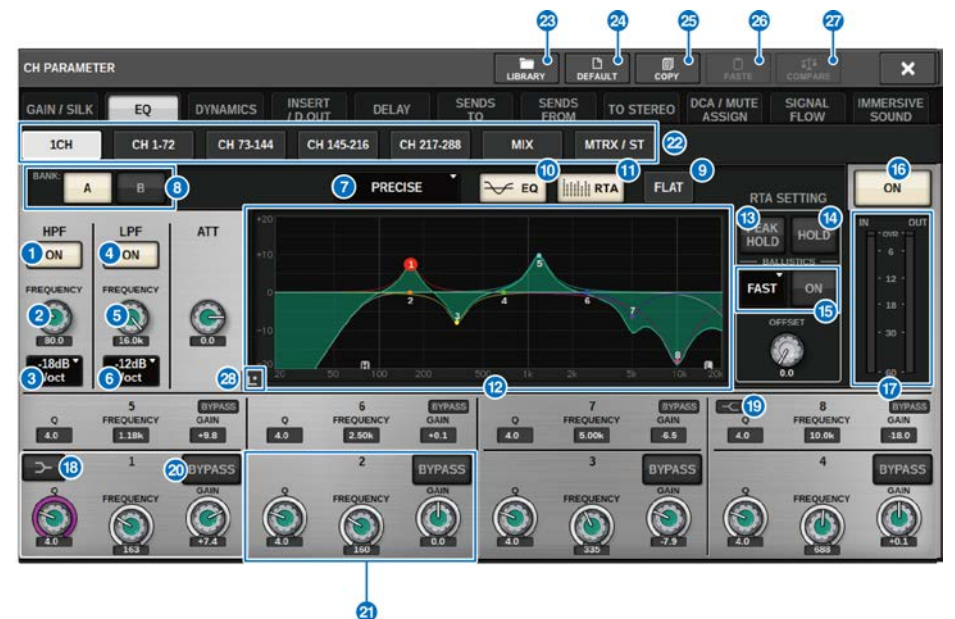

画面包含下列项目。

a **HPF ON/OFF按钮**

打开或关闭HPF。

**2** HPF FREQUENCY旋钮

指示HPF的截止频率。使用屏幕编码器调整数值。

#### **<sup>6</sup>** HPF类型选择按钮

使您可以在-6 dB/oct、−12 dB/oct、−18 dB/oct或-24 dB/oct的每个八度音阶处设置HPF衰减。

#### d **LPF ON/OFF按钮**

打开或关闭LPF。

e **LPF FREQUENCY旋钮**

指示LPF的截止频率。使用屏幕编码器调整数值。

#### **6 LPF类型洗择按钮**

使您可以在-6 dB/oct或-12 dB/oct的每个八度音阶处设置LPF衰减。

#### g **EQ类型选择按钮**

切换EQ类型为PRECISE、AGGRESSIVE、SMOOTH或LEGACY。

#### **6** A/B切换按钮

可用于为EQ参数切换A和B作为存储目标。

CH参数 > EQ弹出窗口(1ch)

#### **9** EO FLAT按钮

按下此按钮可以将所有EQ频段的GAIN参数重置为0 dB。

#### **10 EO按钮**

按下此按钮将显示EQ图形。

#### **<sup>0</sup>** RTA按钮

如果此按钮打开,EQ处理输入信号的半透明频率分析图将叠加在EQ频率响应图形的顶部。

#### **2** EO图形

可以显示EQ和滤波器的参数值。

#### **B** PEAK HOLD

频率响应图形保持峰值电平显示。

#### **4** HOLD按钮

如果此按钮打开,RTA图形将持续显示。

#### **6** BALLISTICS区域

#### ( **BALLISTICS按钮** 将此按钮打开可以将衰变率添加到图形。

- ( **FAST/SLOW切换按钮** 切换图形绘制的衰变率(FAST/SLOW)。
- p **EQ ON/OFF按钮**

打开或关闭EQ。

q **EQ IN/OUT电平表** 指示均衡器前后信号的峰值电平。对于立体声通道,这些电平指示L和R通道的电平表。

#### **B** LOW SHELVING ON/OFF按钮

打开此按钮可以将LOW频段切换到搁置式滤波器。

#### s **HIGH SHELVING ON/OFF按钮**

打开此按钮可以将HIGH频段切换到搁置式滤波器。

**20** BYPASS按钮

临时旁通EQ。

#### u **EQ参数设置旋钮**

显示LOW、LOW MID、HIGH MID和HIGH频段的O值、FREQUENCY和GAIN参数。按下此按钮,可以使用屏幕 编码器调整数值。

**22 洗项卡** 

用这些选项卡可以选择要在画面中查看的通道。

#### **23** LIBRARY按钮

按下此按钮可以打开EQ库窗口。

CH参数 > EQ弹出窗口(1ch)

#### **2** DEFAULT按钮

按下此按钮可以将所有EQ/滤波器参数重置为初始值。

#### **<sup>29</sup>** COPY按钮

将存储在库(通过A/B切换按钮选择)中的EQ参数设置复制到缓冲存储器。

#### **26 PASTE按钮**

按下此按钮可以将缓冲存储器中复制的设置粘贴到当前选定库的EQ。如果有效数据未复制到缓冲存储器,您将 无法粘贴它。

#### **2** COMPARE按钮

按下此按钮可以将存储在缓冲存储器中的设置和当前选定的设置进行切换和对比。如果有效数据未存储在缓冲 存储器中,您将无法对比数据。

#### **<sup>2</sup>** 触摸EQ按钮

按下可放大EQ图,触摸可调整EQ参数。
# **触摸EQ画面**

此画面使您能够通过在触摸面板上使用和滑动手指来调整EQ参数。

### **触摸操作**

本章节介绍通过触摸EQ画面可以进行的EQ操作。

使用多频段操作可一次调整多个频段的参数。

-Boost band: 在增强区域 (高于0 dB的区域)设置的频段,您可以使用多频段功能或多点触控操作来 更改频段的增强值。

-Cut band:在削弱区域(低于0 dB的区域)设置的频段,您可以使用多频段功能或多点触控操作来更 改频段的削弱值。

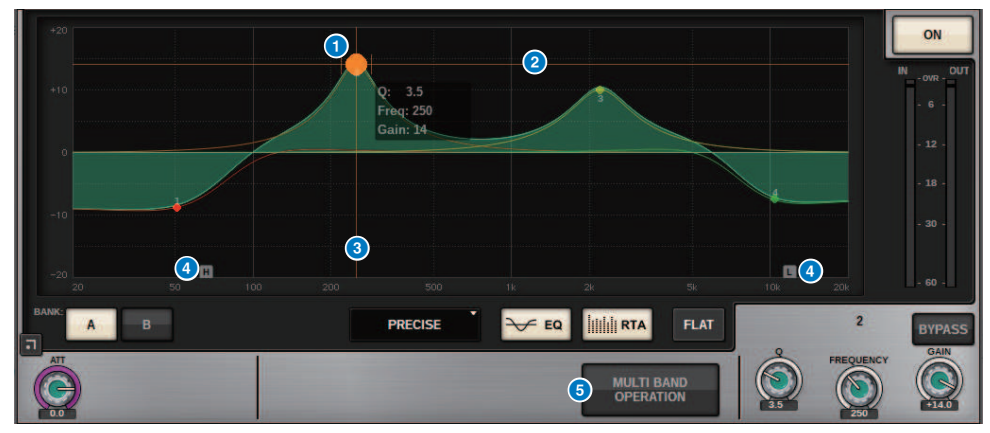

#### **单指和弦控制**

#### a **选定频段的峰值**

用手指拖动频段的峰值来调整频段频率或增益。 双击实心圆重置增益。 如果多个频段的实心圆重叠,点击时选择将更改。

### **2** G轴

拖动可锁定频率值并调整增益。

#### **3** F轴

拖动可锁定增益值并调整频率。

#### d **HPF/LPF**

拖动可调整频率。双击可打开/关闭。

### **e MULTI BAND OPERATION**

启用此项可同时调整多个频段。

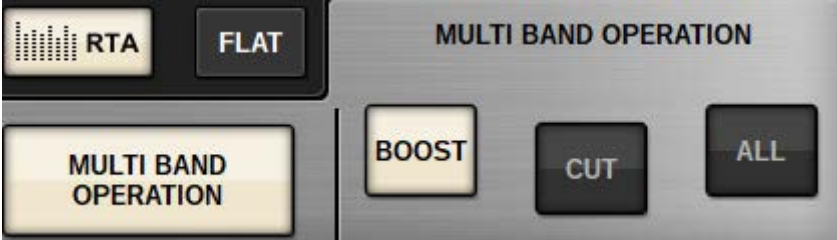

( **BOOST**

选择此项后,可以通过拖动增强段以用一个手指上下滑动来放大或减小所有要增强的频段的增强值。

( **CUT**

选择此项后,可以通过拖动削弱段以用一个手指上下滑动来放大或减小所有要削弱的频段的削弱值。

( **ALL**

选择此项后,可以用一个手指上下滑动EQ图形来放大或减小所有频段的增益调整值。

#### **多触控操作(仅CS-R5)**

( **PINCH**

点击可调整所选频段的Q设置。

( **BOOST**

当用三根手指轻敲一个高于0 dB的区域并拖动以上下滑动时,您可以放大或减小所有要增强的频段的 增强值。

( **CUT**

当用三根手指轻敲一个低于0 dB的区域并拖动以上下滑动时,您可以放大或减小所有要削弱的频段的 削弱值。

( **EXPAND**

打开此项后,您可以通过用四根手指轻敲一个区域并上下滑动来放大或减小所有频段的增益调整值。 或者,您可以用三根手指轻敲并缩小0 dB线的两侧,以获得相同的效果。

# **关于DYNAMICS**

输入通道具有两个Dynamics处理器:Dynamics 1和Dynamics 2。输出通道具有一个Dynamics处理 器。它们包括以下特性:

- 您可以从六种类型(包括GATE和COMP)中分配Dynamics功能。
- 您可以存储两组(A/B)参数设置。
- 您可以分别对Dynamics 1和Dynamics 2使用参数复制、粘贴和库功能。

• 既可以从其他输入或输出通道中选择键入信号,也可以从输入跳线中选择键入信号。

可用的Dynamics类型包括:

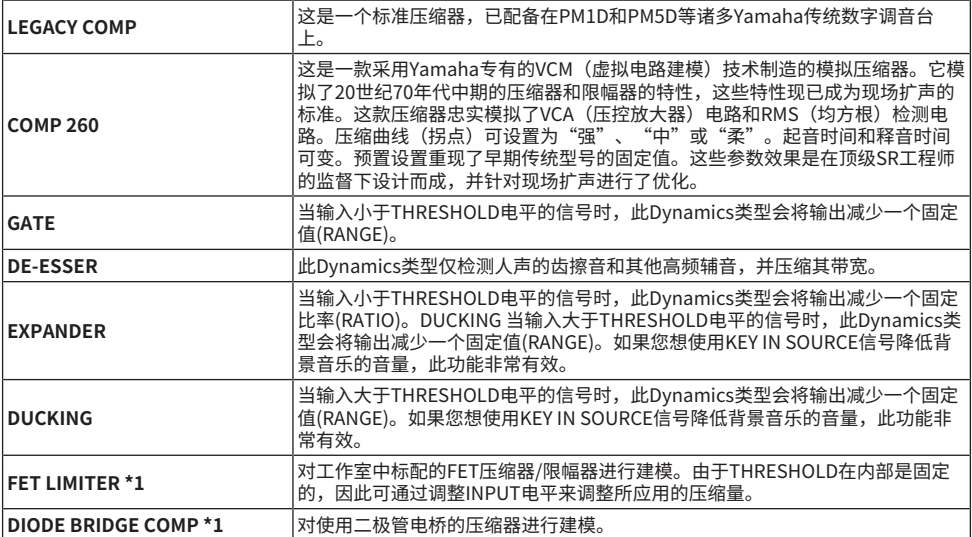

不能为输入通道Dynamics 1选择\*1。 控制Dynamics处理器有三种方法。

- ["通过选定通道部分控制动态处理器" \(第 473 页\)](#page-472-0)
- ["通过OVERVIEW画面控制动态处理器" \(第 474 页\)](#page-473-0)
- ["通过SELECTED CHANNEL VIEW画面控制动态处理器" \(第 476 页\)](#page-475-0)

# **DYNAMICS部分**

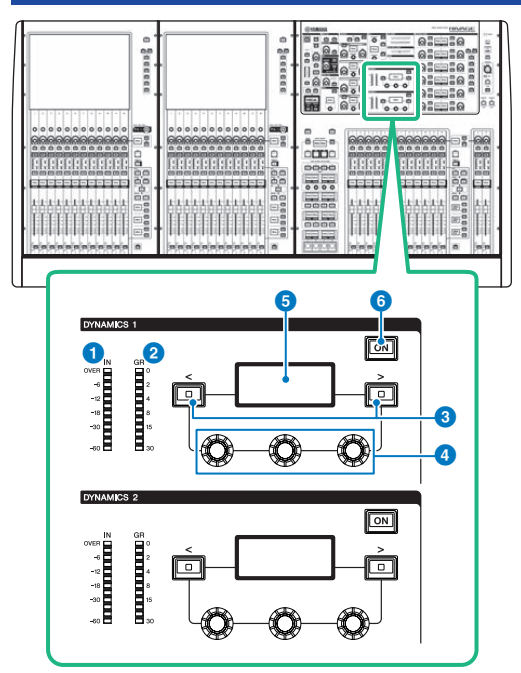

- **O** DYNAMICS 1/2 IN LED 显示动态输入电平。
- **8** DYNAMICS 1/2 GR LED 显示动态增益减少的量。
- **3** DYNAMICS 1/2 [<]/[>]键 用来切换显示在DYNAMICS画面中的参数。
- d **DYNAMICS 1/2设置旋钮** 用来设置显示在DYNAMICS画面中的参数。
- e **DYNAMICS 1/2画面** 显示动态参数。
- **6** DYNAMICS 1/2 [ON]键 打开或关闭动态处理。

# <span id="page-472-0"></span>**通过选定通道部分控制动态处理器**

- **使用[SEL]键选择您想要控制的通道。**
- **打开选定通道部分的DYNAMICS 1/2 [ON]键。**
- **使用DYNAMICS 1/2 [<]/[>]键选择您需要调整的参数。**
- **使用DYNAMICS 1/2设置旋钮调整对应参数。**

# <span id="page-473-0"></span>**通过OVERVIEW画面控制动态处理器**

### 1 **按下[VIEW]键进入OVERVIEW画面。**

DYNAMICS 1/2区域显示动态处理器的开/关状态以及增益减少值。

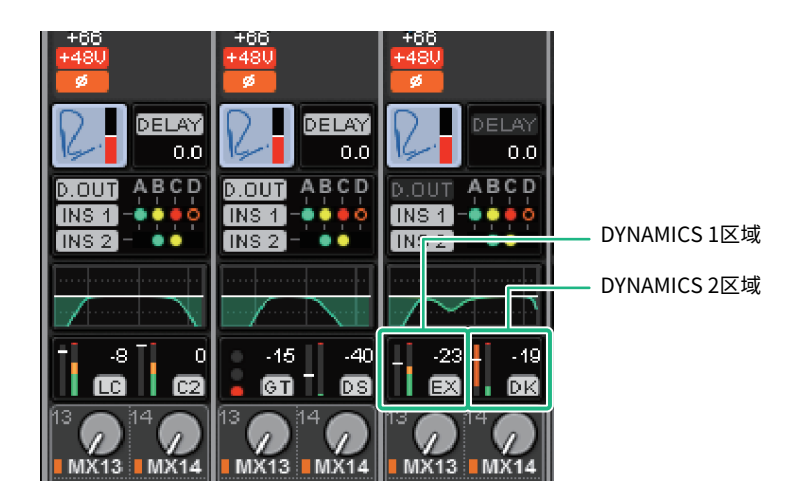

2 **选择您需要操作的通道。**

### 3 **按下DYNAMICS 1/2区域进入DYNAMICS 1/2弹出窗口。**

在DYNAMICS 1/2弹出窗口中,您可编辑动态设置以及打开/关闭处理器。

### 4 **按下DYNAMICS ON按钮调整动态设置。**

### **注**

即使在出现DYNAMICS 1/2弹出窗口时,您也可使用选定通道部分中的旋钮控制动态。

# **Dynamics区域**

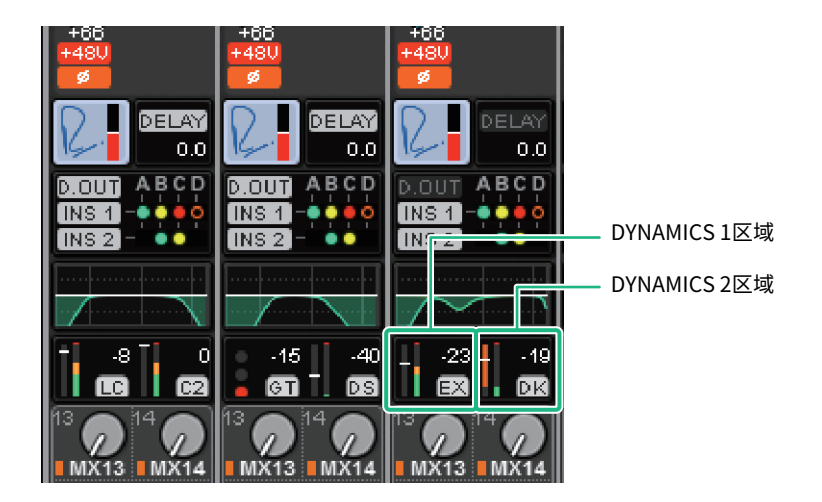

这些区域包括以下项目。

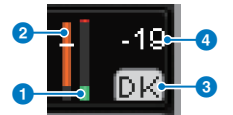

### **4** Dynamics IN/OUT电平表

该绿色条形图显示信号在通过Dynamics处理之前的电平。

b **GR计**

该橙色条形图表示Dynamics处理器产生的增益衰减量。

### **6** Dynamics处理器类型

表示当前选择的Dynamics处理器类型的缩写名称。 显示Dynamics开/关状态。

d **阈值**

水平线表示当前指定的阈值及其在GR计中的大致位置。

# <span id="page-475-0"></span>**通过SELECTED CHANNEL VIEW画面控制动态处理器**

## **按下[VIEW]键进入SELECTED CHANNEL VIEW画面。**

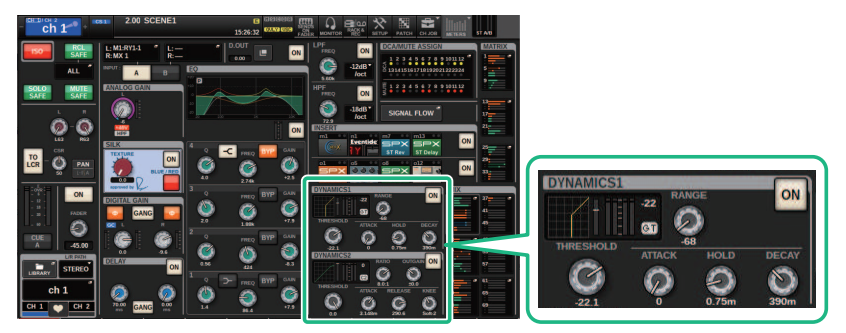

SELECTED CHANNEL VIEW画面 **DYNAMICS区域** 

- **选择您需要操作的通道。**
- **按下DYNAMICS区域进入DYNAMICS 1/2弹出窗口。**
- **使用对应的屏幕旋钮或[TOUCH AND TURN]旋钮调整EQ参数。**

# **DYNAMICS 1/2弹出窗口(1CH)**

可以查看和编辑所有Dynamics参数。当您想要为特定通道进行详细Dynamics设置时,此窗口非常实 用。

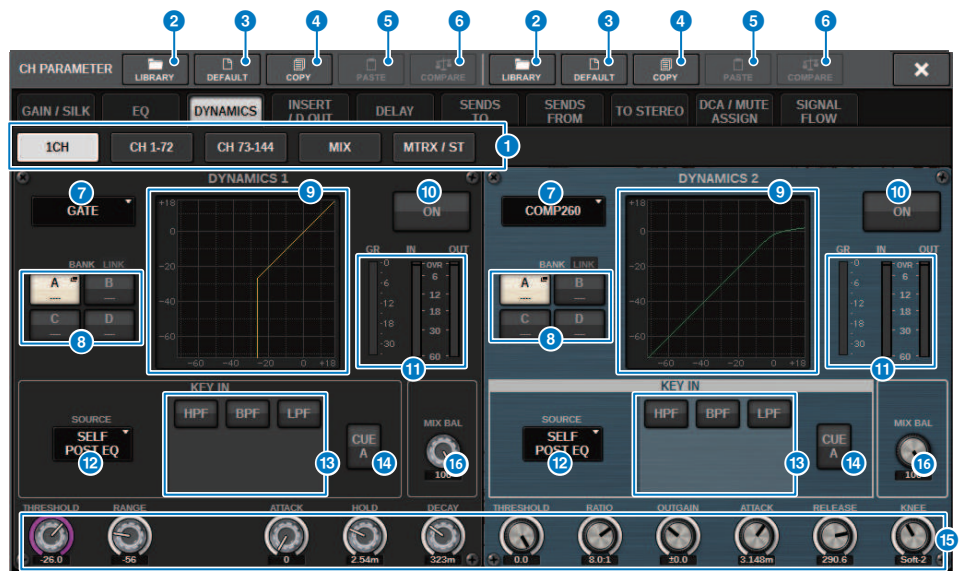

#### a **选项卡**

用这些选项卡可以选择要在画面中查看的通道。

#### **2** LIBRARY按钮

按下此按钮可以打开DYNAMICS库窗口。

### **6** DEFAULT按钮

按下此按钮可以将所有Dynamics参数重置为初始值。

#### d **COPY按钮**

将存储在库(通过A/B切换按钮选择)中的Dynamics参数设置复制到缓冲存储器。

#### **6** PASTE按钮

按下此按钮可以将缓冲存储器中复制的设置粘贴到当前选定库的Dynamics。如果有效数据未复制到缓冲存储 器,您将无法粘贴任何内容。

#### **注**

您可以在Dynamics 1和Dynamics 2之间复制并粘贴参数。

### **6** COMPARE按钮

按下此按钮可以将存储在缓冲存储器中的设置和当前选定的设置进行切换和对比。如果有效数据未存储在缓冲 存储器中,您将无法对比数据。

#### CH参数 > DYNAMICS 1/2弹出窗口(1CH)

#### **<sup>6</sup>** Dynamics处理器类型切换按钮

可用于从以下类型中选择Dynamics处理器类型:LEGACY COMP、COMP260、GATE、DE-ESSER、 EXPANDER、DUCKING、FET LIMITER、DIODE BRIDGE COMP。

### **6** A/B切换按钮

可用于为Dynamics参数切换A和B作为存储目标。

#### **9** Dynamics图

显示Dynamics处理器的输入/输出响应。

#### **<sup>1</sup>** DYNAMICS ON/OFF按钮

打开/关闭Dynamics处理器。

#### k **Dynamics IN/OUT电平表、GR计**

这些仪表指示动态处理前后信号的峰值电平以及增益衰减量。对于立体声通道,这些电平表指示L和R通道的电 平。

#### l **KEY IN SOURCE选择按钮**

可用于选择以下其中一项作为将触发Dynamics处理的键入信号。

- ( **SELF PRE EQ** ..............同一通道的PRE EQ信号
- ( **SELF POST EQ** ...........同一通道的POST EQ信号
- ( **OTHER PRE EQ** ..........紧接在其他输入或输出通道的EQ之后的信号。按下此按钮将显示一个窗口,您可以在 其中选择信号。
- ( **DIRECT INPUT ..............**按下此按钮将显示INPUT PATCH窗口,在此窗口中可以选择键入信号。

#### m **KEY IN FILTER区域(如果Dynamics类型为DE-ESSER、FET LIMITER或DIODE BRIDGE COMP,则不会出现此区域)**

可用于对允许键入信号通过的滤波器进行各种设置。

#### ( **滤波器选择按钮**

从HPF、BPF或LPF中选择滤波器类型。要禁用滤波器,请按下打开的按钮。

( **Q旋钮**

指示滤波器Q设置。使用屏幕编码器调整数值。

( **FREQUENCY旋钮**

显示滤波器的截止频率设置。使用屏幕编码器调整数值。

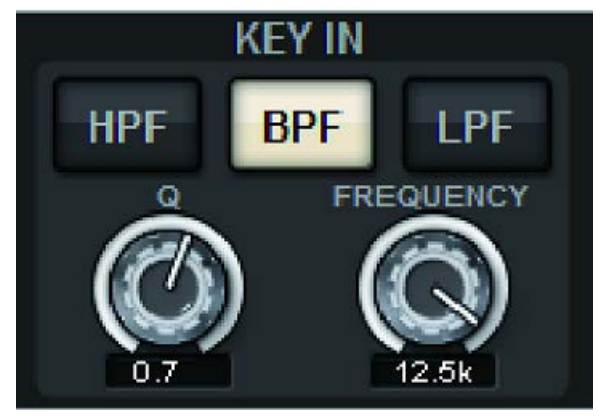

### n **KEY IN CUE按钮**

此按钮提示监听选为KEY IN SOURCE的信号。如果您选择未显示此按钮的Dynamics处理器,或者移至其他画 面,则将清除CUE。

**注**

即使提示模式设置为MIX CUE(在该模式下,会对[CUE]键处于打开状态的所有通道进行混音以便监听),打开KEY IN CUE按钮也会导致仅监听相应通道的信号。当时打开的所有[CUE]键都将被强制清除。

#### o **Dynamics参数设置旋钮**

显示Dynamics参数值。使用相应的屏幕编码器调整数值。参数类型将因当前所选Dynamics处理器类型而异。 LEGACY COMP、COMP206或EXPANDER:

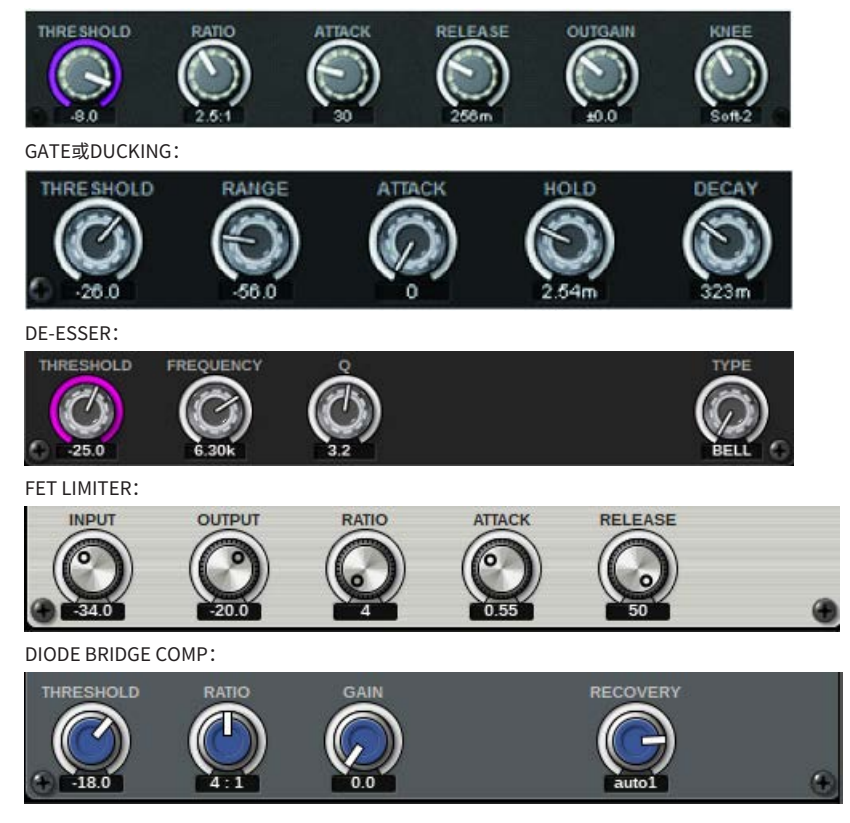

#### p **MIX BALANCE旋钮**

调整输入信号的平衡。

# **DYNAMICS 1/2弹出窗口(CH 1-72、CH 73-144、MIX、 MTRX/ST)**

此窗口可用于为相应通道指定全局Dynamics参数的设置。

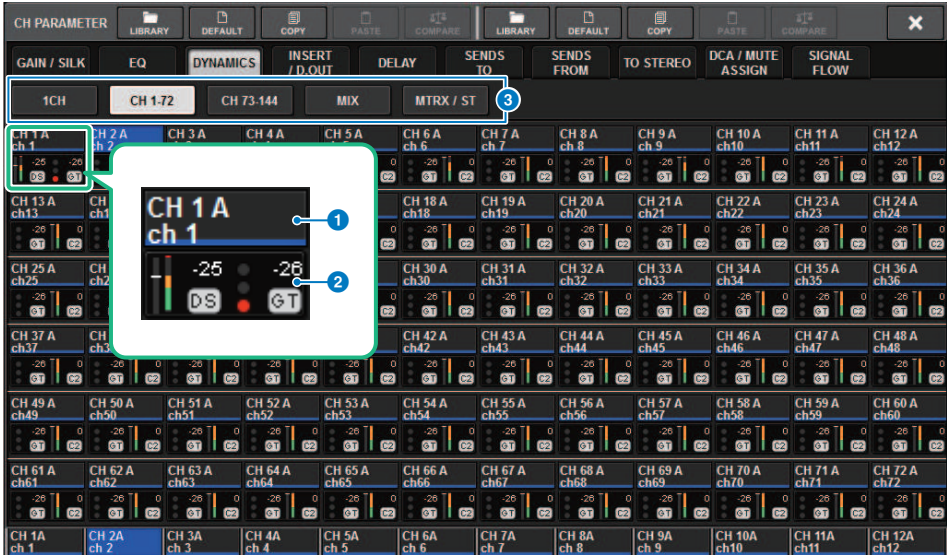

#### **4** 诵道选择按钮

可用于选择要操作的通道。当前通道的图标、编号、阈值和颜色会显示在按钮上。

#### **2** Dynamics参数

显示Dynamics处理器的类型、指示Dynamics处理后信号电平的仪表、GR计和阈值(数值)。按下此区域可以 打开该通道的DYNAMICS 1ch窗口。如果已选择LEGACY COMP、COMP260、DE-ESSER、EXPANDER、 DUCKING、FET LIMITER或DIODE BRIDGE COMP作为Dynamics处理器类型,则该类型的缩写名称将出现在此 区域的顶部附近。

各缩写名称的含义如下:

- **LC: LEGACY COMP**
- **C2**:COMP260
- **GT: GATE**
- **DS**:DE-ESSER
- **EX: EXPANDER**
- **DK**: DUCKING
- **FL: FET LIMITER**
- **DC: DIODE BRIDGE COMP**
- 显示Dynamics开/关状态。

如果Dynamics处理器是除GATE以外的任何其他类型,则阈值设置在仪表区域中显示为一条水平线。

#### **类型 = 除GATE以外的任何其他类型**

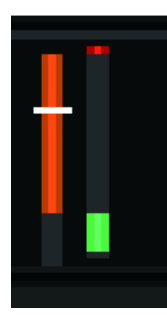

**类型 = GATE**

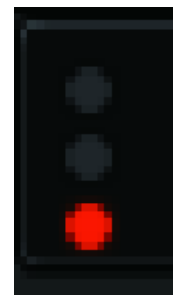

### 如果选择GATE作为Dynamics处理器类型,则指示灯状态含义如下:

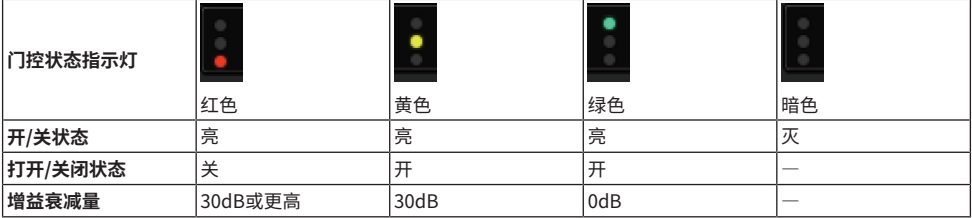

### c **选项卡**

用这些选项卡可以选择要在画面中查看的通道。

# **关于插入点**

每个通道具有两个插入点:插入点1和插入点2。在每个插入点,您最多可插入四个插件、GEQ/PEQ或 外接设备(通过I/O机架)。每个插入点都可在INSERT 1和INSERT 2中独立选择。有关插入插件的详 情,请参[见"使用插件" \(第 614 页\)](#page-613-0)。有关插入GEQ/PEQ的详情,请参见第247页的"插入GEQ/PEQ 至通道"。

### **在通道上插入外接设备(OUTBOARD)**

如效果处理器等外接设备可以被插入至每个通道的信号路由。有三种方法可以控制外接设备。

- ["使用选定通道部分进行INSERT设置\(仅CS-R10、CS-R10-S、CSD-R7\)" \(第 483 页\)](#page-482-0)
- ["使用OVERVIEW画面进行INSERT设置" \(第 486 页\)](#page-485-0)
- ["使用SELECTED CHANNEL VIEW画面进行INSERT设置" \(第 487 页\)](#page-486-0)

CH参数 > 使用选定通道部分进行INSERT设置(仅CS-R10、CS-R10-S、CSD-R7)

## <span id="page-482-0"></span>**使用选定通道部分进行INSERT设置(仅CS-R10、CS-R10-S、CSD-R7)**

- 1 **选择您需要操作的通道。**
- 2 **按下INSERT [PLUG-INS]键。**

INSERT画面将出现。

- 3 **使用INSERT 1/2切换按钮和INSERT [A]-[D]按钮选择您需要分配外接设备的插入通 道和模块。**
- 4 **按下MOUNT弹出窗口按钮进入MOUNT弹出窗口。**

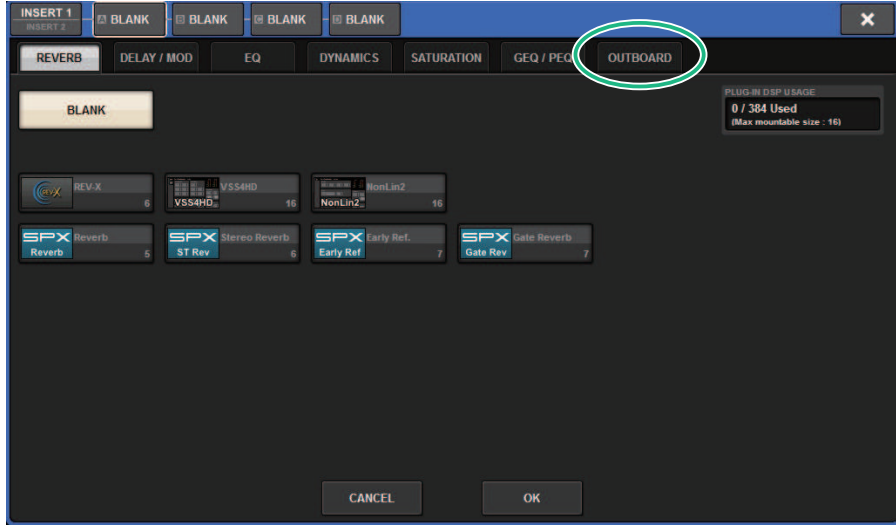

CH参数 > 使用选定通道部分进行INSERT设置(仅CS-R10、CS-R10-S、CSD-R7)

**按下OUTBOARD选项卡选择OUTBOARD。**

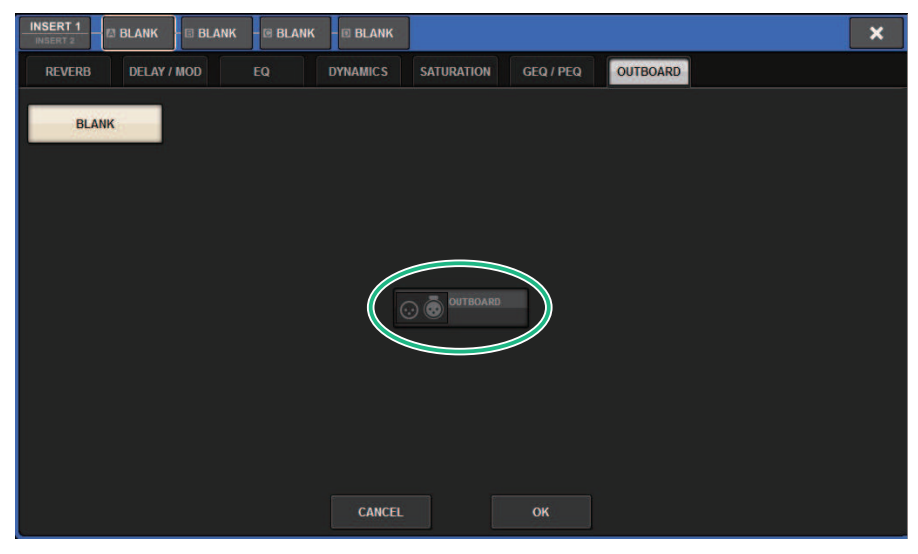

**按下OK按钮。**

OUTBOARD画面将出现。

- **按下INSERT OUT跳线选择弹出窗口按钮,进入OUTPUT PATCH弹出窗口。**
- **指定您需要作为插入输出的输出端口。**
- **按下INSERT IN跳线选择弹出窗口按钮,进入INPUT PATCH弹出窗口。**
- **指定您需要作为插入输入的输入端口。**
- **如有需要,以相同的方法为其它通道进行插入设置。**

# **INSERT部分**

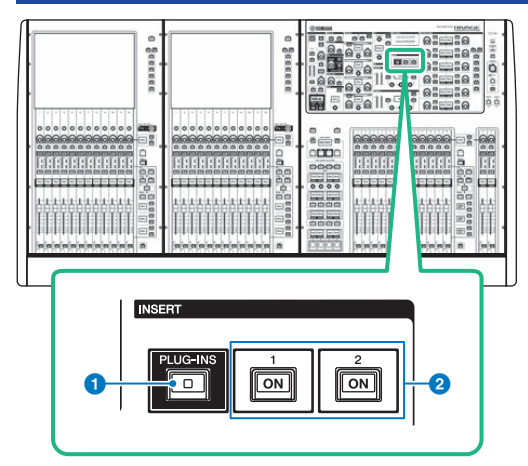

### **10 INSERT [PLUG-INS]键**

可用于调出已插入插件的参数设置画面。

### **2** INSERT 1/2 [ON]键

相应打开或关闭INSERT1和INSERT2。

# <span id="page-485-0"></span>**使用OVERVIEW画面进行INSERT设置**

1 **按下[VIEW]键进入OVERVIEW画面。**

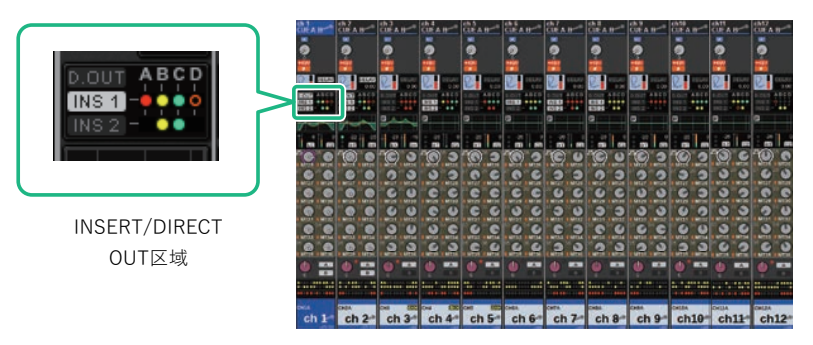

OVERVIEW画面

2 **按下您要插入通道的INSERT/DIRECT OUT区域。**

INSERT/D.OUT弹出窗口出现。有两种INSERT/D.OUT弹出窗口:1CH和12CH INSERT 1/2。

- 3 **按下您需要分配外接设备的INSERT模块按钮:MOUNT画面出现。**
- 4 **跟随"使用选定通道部分进行INSERT设置"中的步骤5–11。**

# <span id="page-486-0"></span>**使用SELECTED CHANNEL VIEW画面进行INSERT设置**

- 1 **选择您需要操作的通道。**
- 2 **按下[VIEW]键进入SELECTED CHANNEL VIEW画面。**

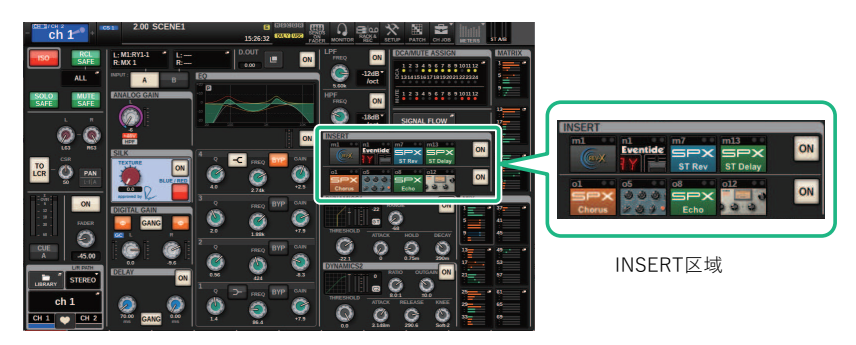

SELECTED CHANNEL VIEW画面

- 3 **按下INSERT区域进入MOUNT画面。**
- 4 **跟随"使用选定通道部分进行INSERT设置"中的步骤5–11。**

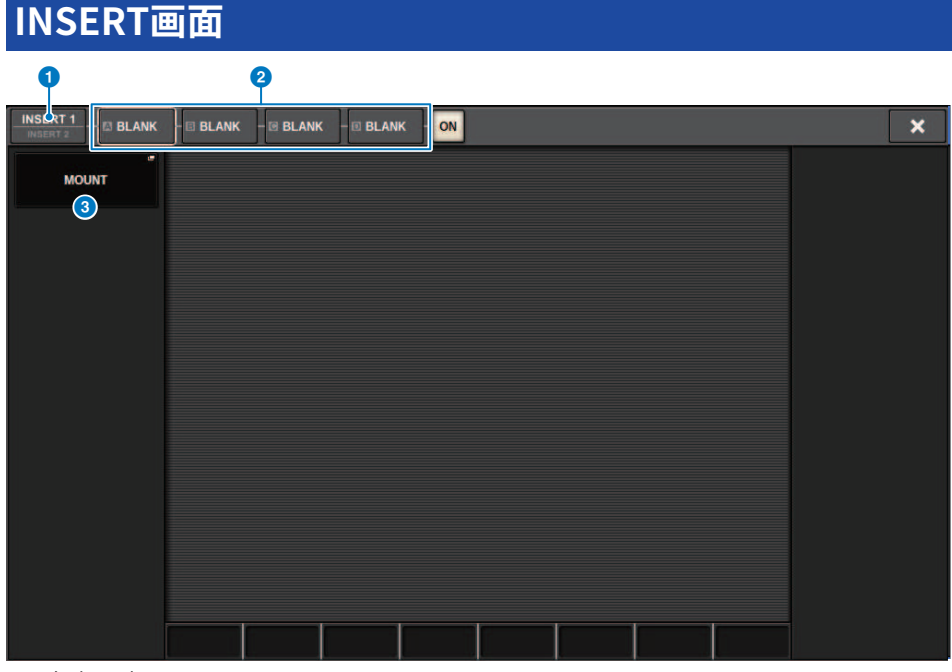

画面包含下列项目。

a **INSERT 1/2切换按钮**

在INSERT1和INSERT2之间切换。

### **2** INSERT模块[A]-[D]按钮

显示分别被分配至INSERT1和INSERT2的四个插件。按下此按钮可以显示分配插件的编辑画面。

### **6** MOUNT弹出窗口按钮

按下此按钮显示MOUNT画面。

## **OUTBOARD画面**

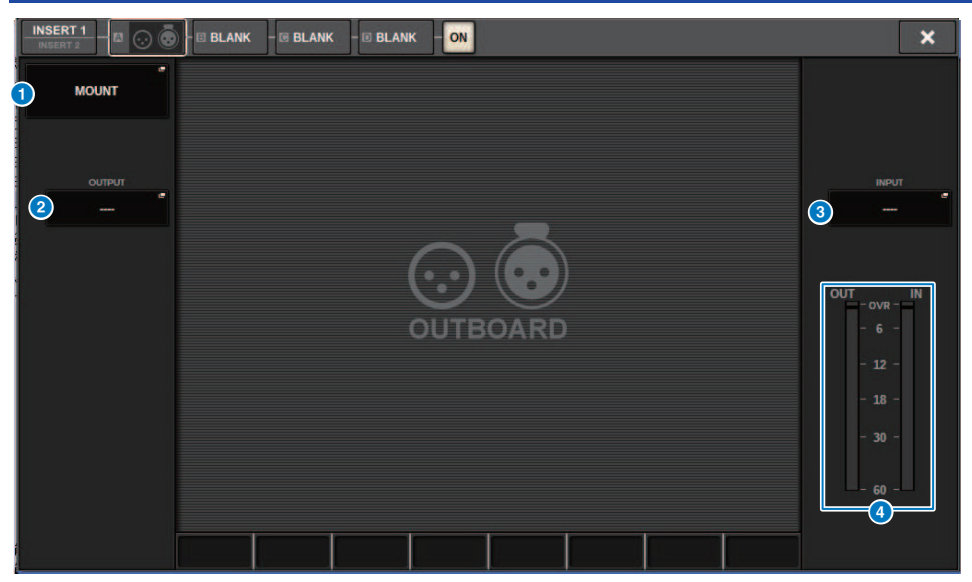

画面包含下列项目。

#### **4** MOUNT弹出窗口按钮

按下此按钮显示MOUNT画面。

### **8 INSERT OUT跳线选择弹出窗口按钮**

按下此按钮进入弹出窗口,在此窗口中可选择输出端口。当前选定的端口显示在按钮上。若要通过RPio在一个 通道上插入外接设备,您必须将通道分配至TWINLANe网络。

#### **<sup>6</sup>** INSERT IN跳线选择弹出窗口按钮

按下此按钮进入弹出窗口,在此窗口中可选择输入端口。当前选定的端口显示在按钮上。

### d **电平表**

显示从插入点输出的信号电平以及输入至插入点的信号电平。

# <span id="page-489-0"></span>INSERT/D.OUT弹出窗口 (1CH)

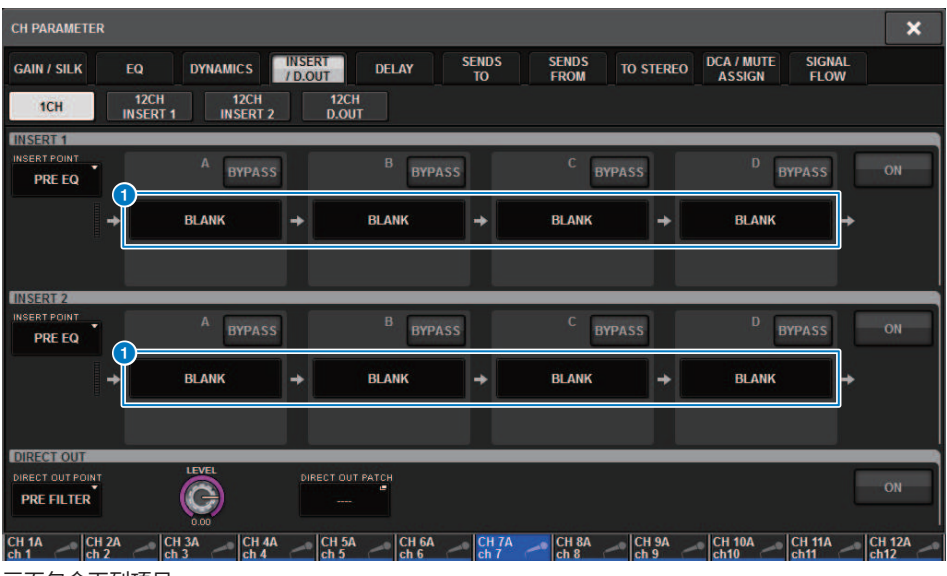

画面包含下列项目。

### a **INSERT模块[A]–[D]按钮**

显示分别被分配至INSERT1和INSERT2的四个插件。按下此按钮可以显示分配插件的编辑画面。

# **INSERT/D.OUT弹出窗口(12CH INSERT 1、12CH INSERT 2)**

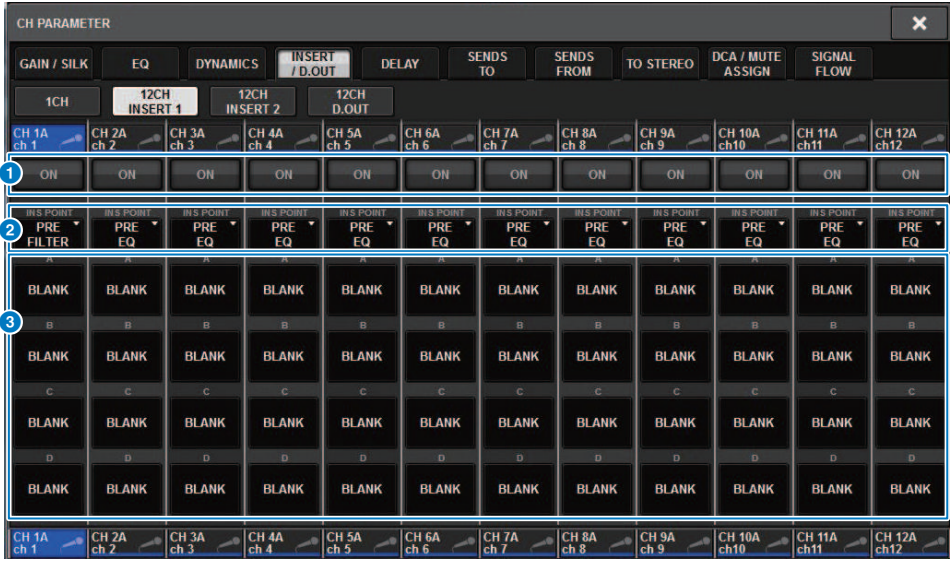

画面包含下列项目。

### a **INSERT ON按钮**

打开/关闭插入。

### **2** 插入点

您可以从下列选项中选择信号源: **输入通道:**PRE FILTER、PRE EQ、PRE DYN1、PRE DYN2、PRE FADER、POST ON **输出通道**:PRE FILTER、PRE EQ、PRE DYNA、PRE DELAY、PRE FADER、POST ON

#### c **INSERT模块[A]–[D]按钮**

显示分别被分配至INSERT1和INSERT2的四个插件。按下此按钮可以显示分配插件的编辑画面。

# **在通道上插入外接设备**

您可以通过RPio在一个通道上插入外接设备(压缩器、EQ等)。仅通道1-36的INSERT 1C支持此功能。

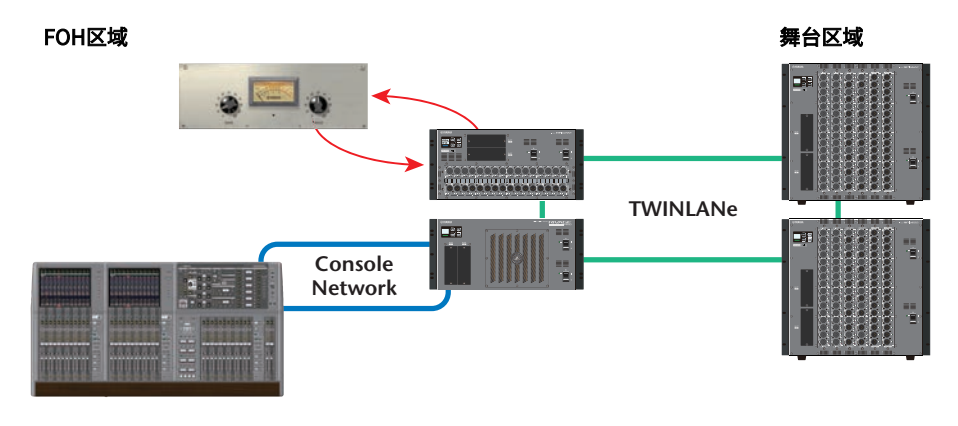

### 1 **将DSP引擎使用的通道分配至TWINLANe网络。**

DSP弹出窗口

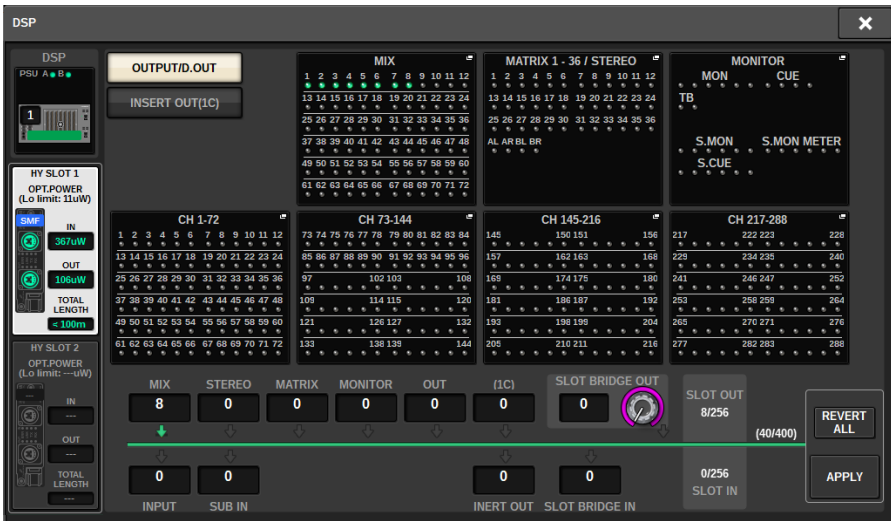

**指定您需要将通道1-36的INSERT 1C作为插入输出的输入/输出端口。**

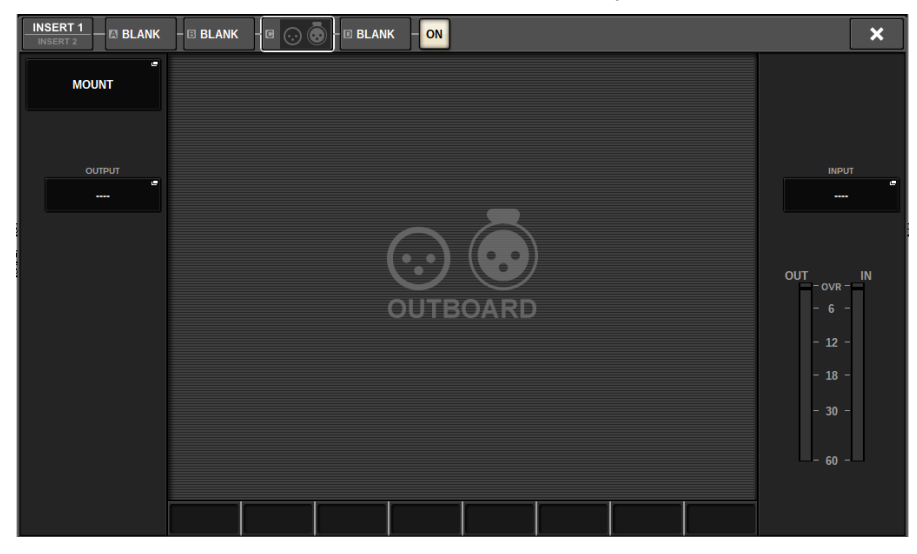

## **直接输出一个输入通道**

一个输入通道的信号可以从I/O机架上的OUTPUT插孔、指定的OMNI OUT插孔或者从希望的扩展插槽的 输出通道直接输出。

1 **在您需要直接输出的输入通道的OVERVIEW画面中,在SELECTED CHANNEL VIEW 画面按下INSERT/DIRECT OUT区域或按下DIRECT OUT区域。**

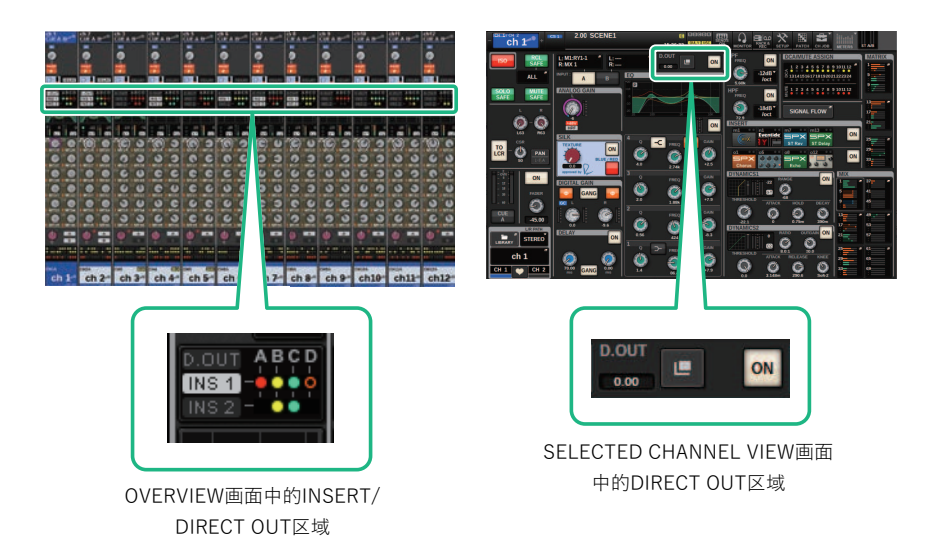

["INSERT/D.OUT弹出窗口\(1CH\)" \(第 490 页\)将](#page-489-0)出现。有两种INSERT/D.OUT弹出窗 口:1CH和12CH D. OUT。

- 2 **按下DIRECT OUT PATCH弹出窗口按钮,进入DIRECT OUT PATCH弹出窗口。**
- 3 **在DIRECT OUT PATCH弹出窗口,选择您需要使用直接输出的输出端口,然后按下 CLOSE按钮。**

您将返回INSERT/D.OUT弹出窗口。

- 4 **使用DIRECT OUT点切换获取直接输出信号的点。**
- 5 **使用DIRECT OUT LEVEL旋钮调整直接输出的输出电平。**
- 6 **按下DIRECT OUT ON按钮将其打开。**

直接输出现在启动。如有需要,调整外接设备的输入电平和其它设置。

7 **如有需要,以相同的方法为其它通道进行直接输出设置。**

# **INSERT/D.OUT弹出窗口(1CH/D.OUT)**

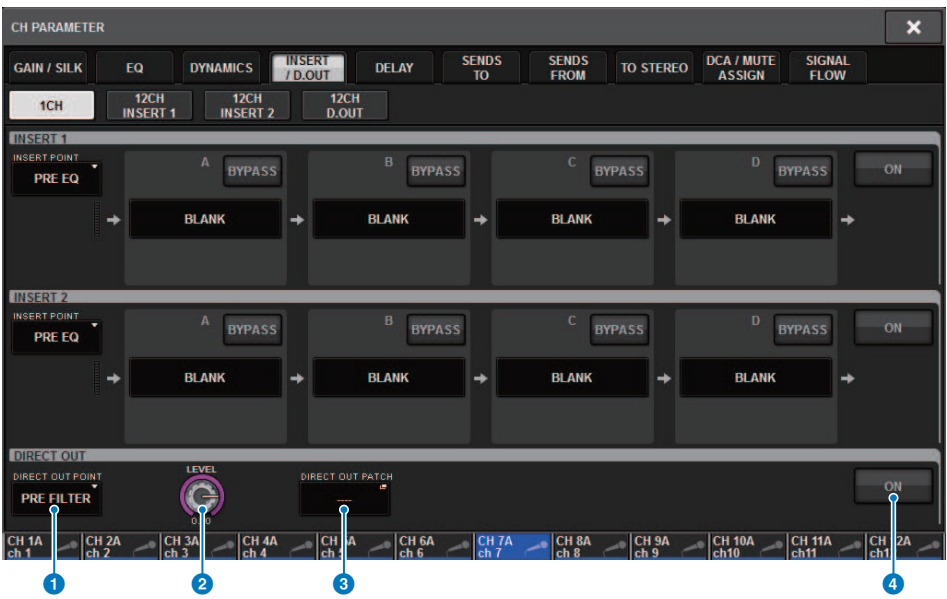

画面包含下列项目。

#### **0** DIRECT OUT点

您可以将RE FILTER、PRE EQ、PRE DYN1、PRE DYN2、PRE FADER、POST FADER或POST ON选为信号提取 点。

### **8** DIRECT OUT LEVEL旋钮

显示直接输出的输出电平。按下此旋钮,使用屏幕旋钮或[TOUCH AND TURN]旋钮调整电平。

#### **6 DIRECT OUT PATCH弹出窗口按钮**

表示当前选定的端口。如果没有选中内容,按钮将显示为----。按下此按钮进入跳线窗口。

### d **DIRECT OUT ON按钮**

打开或关闭直接输出。当前指定的直接输出点显示在按钮的下面部分。

# **INSERT/D.OUT弹出窗口(12CH/D.OUT)**

当您需要对多个通道同时进行设置时,此窗口很方便。

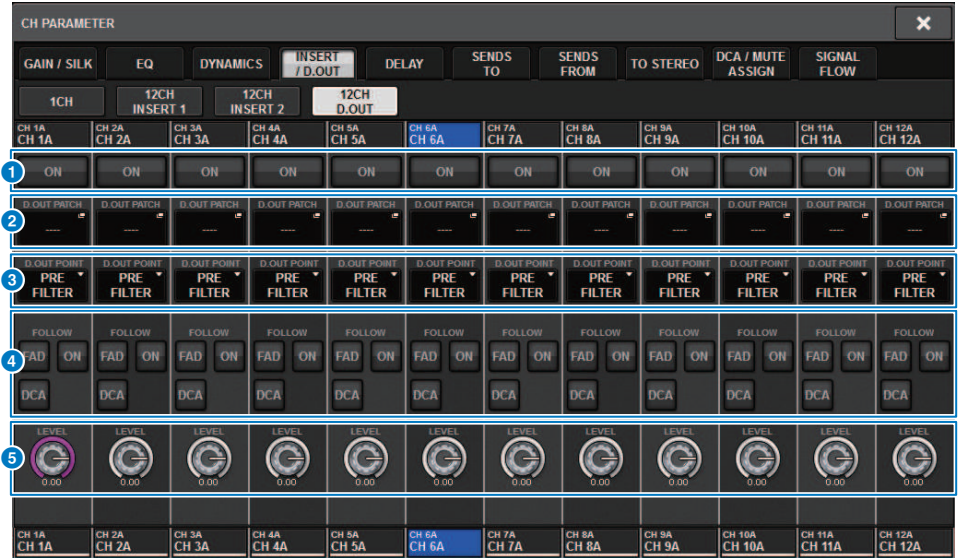

画面包含下列项目。

#### **O** DIRECT OUT ON按钮

打开或关闭直接输出。当前指定的直接输出点显示在按钮的下面部分。

#### **2** DIRECT OUT PATCH弹出窗口按钮

表示当前选定的端口。如果没有选中内容,按钮将显示为"----"。按下此按钮进入跳线窗口。

### **<sup>3</sup>** DIRECT OUT点

您可以将RE FILTER、PRE EQ、PRE DYN1、PRE DYN2、PRE FADER、POST FADER或POST ON选为信号提取 点。

#### d **FOLLOW设置按钮**

可以为输入通道路由至直接输出的信号设置参数,从而使参数跟随FADER/ON/DCA设置。

#### **6** DIRECT OUT LEVEL旋钮

显示直接输出的输出电平。按下此旋钮,使用屏幕旋钮或[TOUCH AND TURN]旋钮调整电平。

# **同时跳线多个直接输出**

### 1 **在菜单栏上按下PATCH按钮进入PATCH画面。**

此画面包括若干页面,使用画面顶部的选项卡可在各页面之间进行切换。

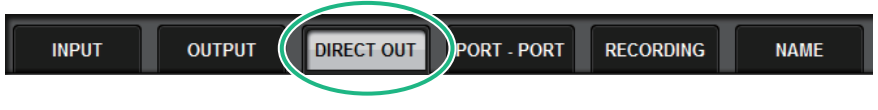

2 **按下DIRECT OUT选项卡。**

["DIRECT OUT页面" \(第 498 页\)打](#page-497-0)开。

- 3 **使用端口选择旋钮显示用于DIRECT OUT的插槽端口。**
- 4 **使用通道选择旋钮显示通道。**
- 5 **按下栅格跳线对应的通道。**

## <span id="page-497-0"></span>**DIRECT OUT页面**

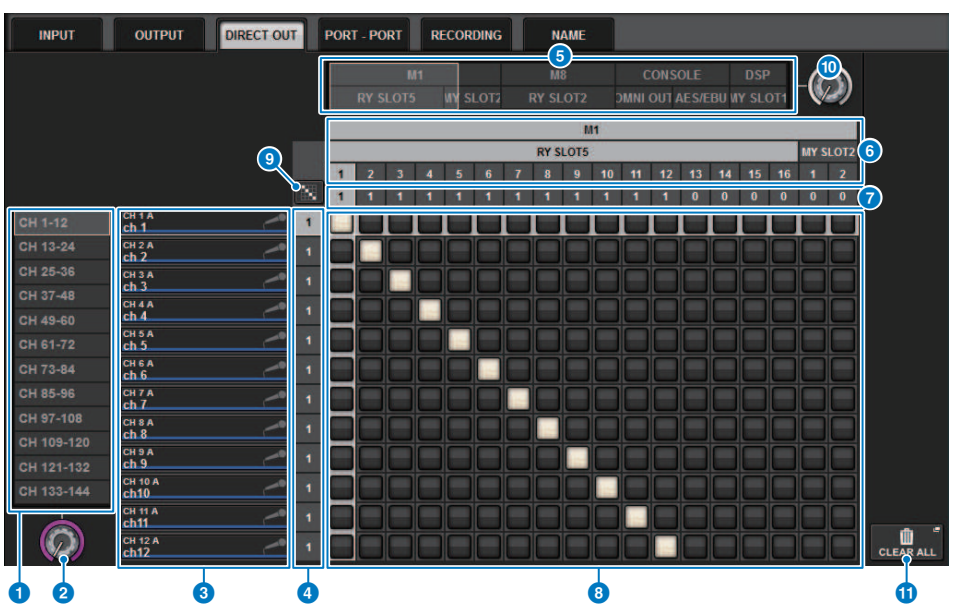

画面包含下列项目。

#### **Q** 通道选择列表

可以用于选择您需要在画面中查看的通道。

#### **2 通道选择旋钮**

可以用于选择您需要用于直接输出的通道。

#### c **通道显示**

此区域显示每个将要变成跳线源的输入通道的通道名称。

#### d **输出跳线编号显示**

显示分配至每个输入通道的直接输出编号。

#### e **类别选择列表**

选择您需要在画面上查看的端口。

#### **6** OUTPUT COMPONENT/SLOT/CH

从顶部开始,此部分显示输出组件的类型、插槽编号和用作输出端口的通道编号。组件栏中显示的缩写具有下 列含义。

- ( **Mx、Sx** ..........................I/O机架(x表示UNIT ID编号)
- ( **CS1, CS2....................**控制介面
- ( DSP....................DSP引擎

### **◎ DIRECT OUT ASSIGN (分配)**

显示分配到各端口的通道编号。

### **8** 栅格

此栅格可用于将输入通道(垂直列)分配给输出端口(水平线)。当前跳线栅格显示为白色方框。按下或点击 需要的栅格来设置或禁用跳线。

#### 0 特续跳线

按下持续跳线 <mark>数</mark> 按钮,然后旋转选择旋钮(2)(1)持续跳线交叉通道。如果您<u>按下</u>持续跳线 数 按 钮, ≤ 按钮和 × 按钮将会出现。再次按下 ≤ 按钮确认选定的持续跳线。按下 × 按钮将持续跳线恢复 至前一状态。

**10 端口选择旋钮** 

选择将用于直接输出的端口。

### **6** CLEAR ALL按钮

按下此按钮可以清除所有跳线。

# **关于延迟**

每个输入/输出通道具有长达1000毫秒的通道延迟。可以根据应用在下列延迟时间单位中选择:米、英 尺、采样、毫秒、帧。您也可以在每个通道上单独指定延迟的插入点。

有三种方法可以设置延迟。

- "通过选定通道部分控制延迟 (CS-R10、CSR10- S、CSD-R7) " (第 502 页)
- ["通过OVERVIEW画面控制延迟" \(第 503 页\)](#page-502-0)
- ["通过SELECTED CHANNEL VIEW画面控制延迟" \(第 504 页\)](#page-503-0)

# **DELAY部分(CS-R10、CSR10- S、CSD-R7)**

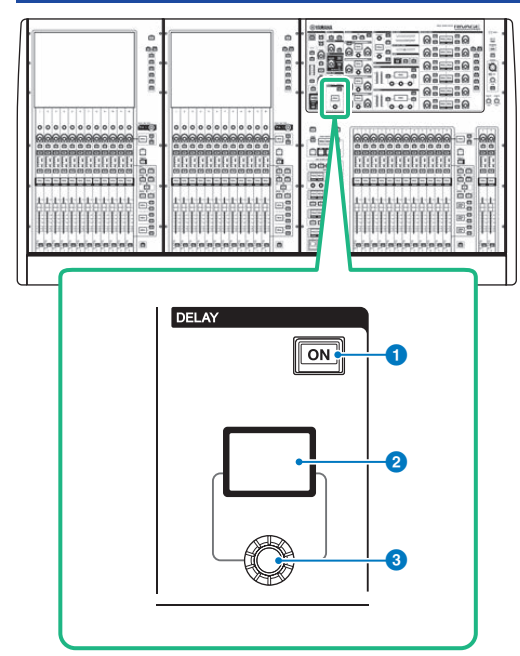

画面包含下列项目。

- a **DELAY [ON]键** 打开或关闭延迟。
- **2** DELAY画面

显示延迟的数值。

c **[DELAY]旋钮**

设置延迟的数值。

# <span id="page-501-0"></span>**通过选定通道部分控制延迟(CS-R10、CSR10- S、CSD-R7)**

- 1 **使用[SEL]键选择您想要控制的通道。**
- 2 **打开选定通道部分DELAY [ON]键。**
- 3 **使用[DELAY]旋钮调整DELAY值。**

## <span id="page-502-0"></span>**通过OVERVIEW画面控制延迟**

- 1 **按下[VIEW]键进入OVERVIEW画面。**
- 2 **按下DELAY区域进入DELAY弹出窗口。**

此窗口包括若干页面,使用窗口顶部的选项卡可在各页面之间进行切换。

- 3 **按下12CH选项卡打开DELAY弹出窗口(12CH)。**
- 4 **用屏显按钮、屏幕旋钮和[TOUCH AND TURN]旋钮设置延迟。**
- 5 **根据需要,对其它通道执行相同操作。**

如果您正在查看12ch DELAY弹出窗口,可以用层选择键以12个通道为一组切换正在控制 的通道。您也可以按下电平表区切换通道。

6 **当您完成设置后,按下窗口右上方的X符号。**

# <span id="page-503-0"></span>**通过SELECTED CHANNEL VIEW画面控制延迟**

## 1 **按下[VIEW]键进入SELECTED CHANNEL VIEW画面。**

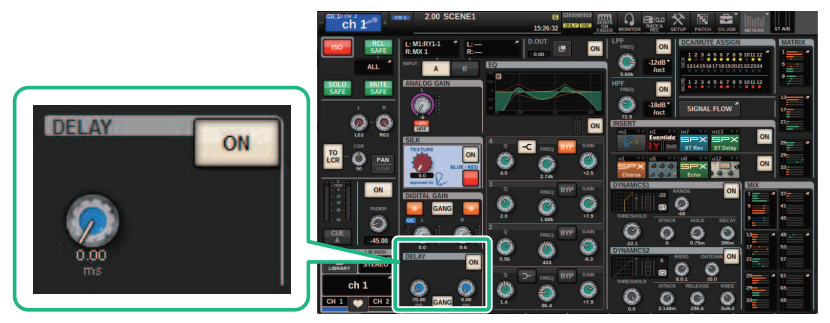

DELAY区域 **SELECTED CHANNEL VIEW画面** 

2 **选择您需要操作的通道。**

### 3 **使用对应的屏幕旋钮或[TOUCH AND TURN]旋钮调整延迟参数。**

4 **如有需要,设置插入点。**

使用["DELAY弹出窗口\(12ch\)" \(第 505 页\)](#page-504-0)设置插入点。

**注**

有关监听/提示延迟的信息,请参见MONITOR SETTINGS弹出窗口。
# **DELAY弹出窗口(12ch)**

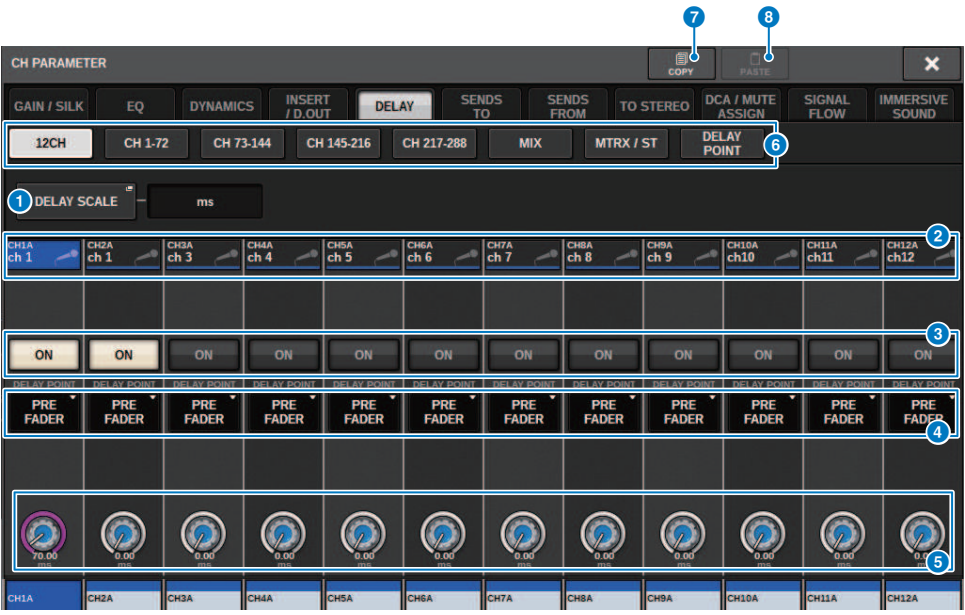

画面包含下列项目。

#### **4** DELAY SCALE弹出窗口按钮

按下此按钮进入["DELAY SCALE弹出窗口" \(第 508 页\)](#page-507-0), 在此窗口中可以选择本机的延迟时间。

#### **2 通道选择按钮**

每个按钮都将亮起,表示对应的通道已被选择。按下按钮选择通道。

#### **<sup>3</sup>** DELAY ON按钮

打开或关闭延迟。

#### d **延迟插入点选择按钮**

用于从以下选项中选择延迟插入点: PRE HPF、PRE EQ、PRE DYN1、PRE DYN2、PRE FADER、POST FADER。

#### **6** 延迟设置旋钮

显示通道延迟值。使用对应的屏幕旋钮或[TOUCH AND TURN]旋钮调整参数。您可以在紧邻旋钮的上方(总是 以毫秒为单位显示)和下方(以当前选定计量单位)查看当前数值。按下旋钮显示弹出窗口,在此窗口中可以 设置延迟时间。

#### **注**

如果DELAY SCALE选定msec(毫秒),旋钮上方不会出现任何单位。

#### **6** 选项卡

用这些选项卡可以选择要在画面中查看的通道。

### g **COPY按钮**

复制延迟参数设置至缓冲记忆。

### **8** PASTE按钮

按下此按钮可以将缓冲记忆中复制的设置粘贴到当前选定通道的延迟中。如果有效数据未被复制到缓冲记忆, 您将无法对其进行粘贴。

# **DELAY弹出窗口(CH 1-72、CH 73-144、MIX、MTRX/ ST)**

此窗口可同时显示对应的输入通道(或输出通道)。当您需要快速检查多个通道的延迟设置时,此功能 非常实用。

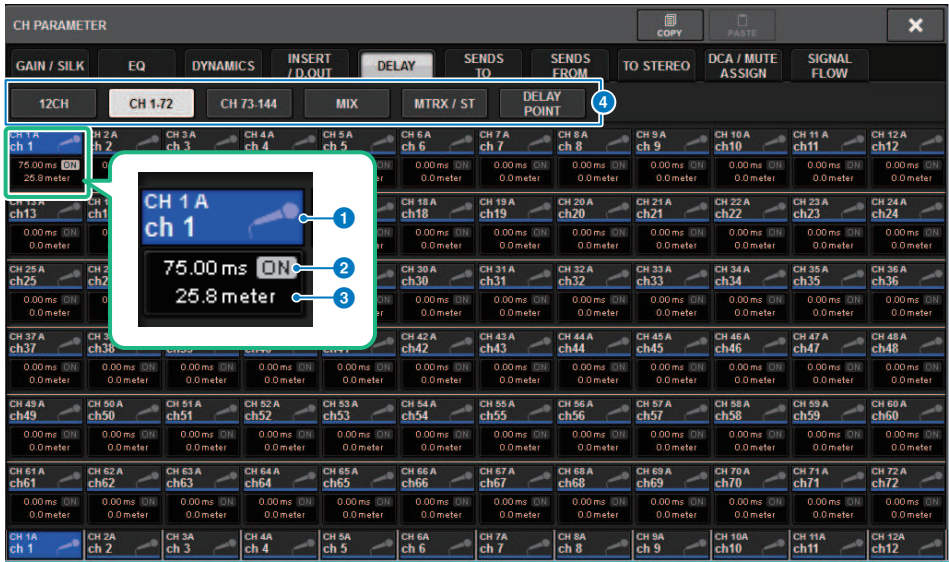

画面包含下列项目。

#### **0** 通道选择按钮

您可以选择需要操作的通道。当前通道的图标、编号和颜色会出现在按钮上。

#### **2** DELAY ON标识

显示延迟功能的开/关状态。

### c **DELAY TIME按钮**

当延迟打开时,您可以查看延迟值(总是在上一行以毫秒为单位显示,在下一行以当前选定计量单元显示)。 按下这些数值的其中一个来显示["DELAY TIME弹出窗口" \(第 509 页\)](#page-508-0),可以在此窗口中设置延迟时间。

#### d **选项卡**

用这些选项卡可以选择要在画面中查看的通道。

# <span id="page-507-0"></span>**DELAY SCALE弹出窗口**

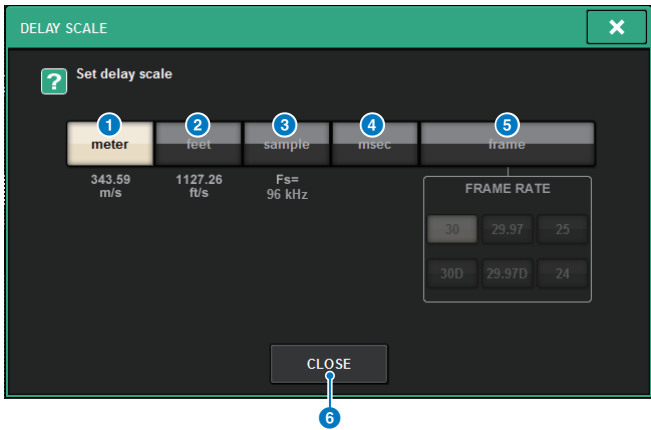

您可以从下列五个选项中选择延迟比例。

#### **O** METER

用米表示的距离,通过用在空气温度20°C时的音速(343.59米/秒)×延迟时间(秒)计算得出。

#### **8** FEET

用英尺表示的距离,通过用在空气温度20°C(68 °F)时的音速(1127.26英尺/秒)×延迟时间(秒)计算得 出。

#### **3** SAMPLE (采样数量)

延迟时间用采样数量显示。如果您改变RIVAGE PM系列的采样频率,采样精度会随之而变化。

#### d **msec(毫秒)**

延迟时间以毫秒为单位显示。

#### $P$  **FRAME**

延迟时间以帧为单位显示。使用位于FRAME按钮下方的六个按钮选择每秒帧数。

#### **6** CLOSE按钮

进入DELAY SCALE弹出窗口。

<span id="page-508-0"></span>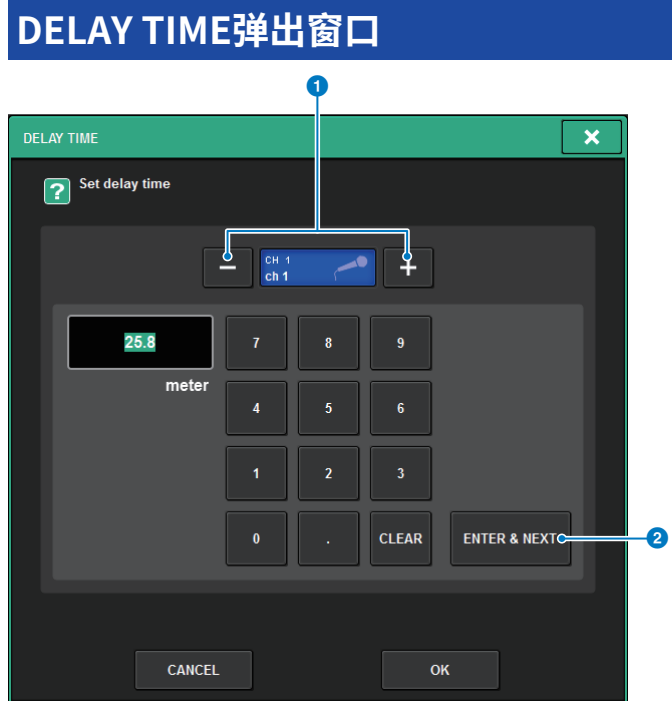

使用ENTER & NEXT按钮可以连续设置每个通道的延迟时间。

#### **0** 通道选择+/-按钮

表示当前选定的通道。按下+按钮选择下一个通道。按下-按钮选择上一个通道。

### b **ENTER & NEXT按钮**

按下此按钮确认延迟时间设置,然后移动至下一个通道。

# **使用SENDS TO**

使用SENDS TO,您可以一次为12个通道指定到特定MIX或MATRIX总线的发送。

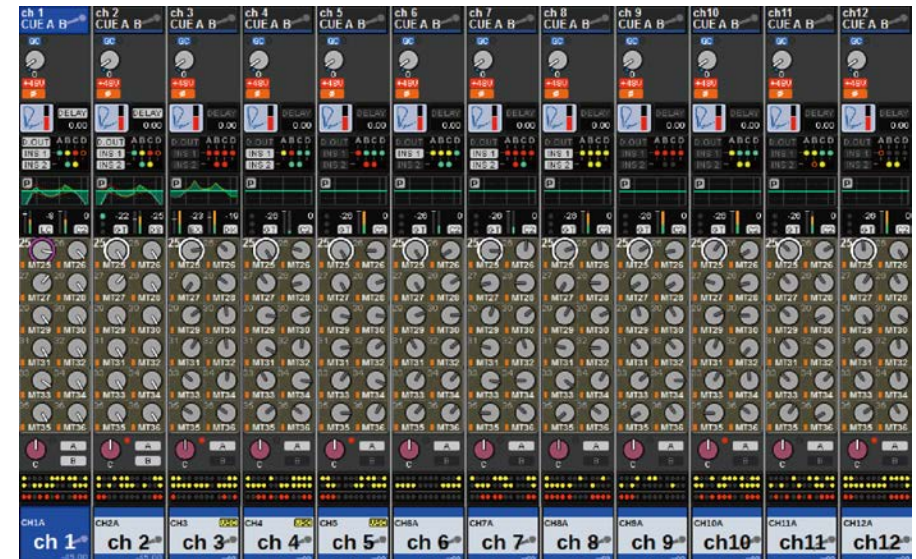

1 **按下[VIEW]键打开OVERVIEW窗口。**

- 2 **使用MIX/MATRIX SENDS [MIX]/[MATRIX]键切换发送目的地总线的类型。**
- 3 **使用MIX/MATRIX SENDS [1-12]/[13-24]/[25-36]/[37-48]/[49-60]/[61-72]键选择 发送目的地总线库。**

**注**

按下[SHIFT]键可在DCA/静音组区域中显示库选择按钮。该按钮可用于为发送目的地总线选择一个库。

4 **选择相应发送目的地MIX/MATRIX总线的SEND旋钮,然后再次按下该旋钮打开** ["SENDS TO弹出窗口" \(第 516 页\)](#page-515-0)**。**

**注**

选择MATRIX通道后,再次按下SEND旋钮将进入["SENDS FROM弹出窗口" \(第 518 页\)。](#page-517-0)

5 **您可以使用SEND ON按钮打开/关闭从每个输入或MIX通道发送到当前选定MIX/ MATRIX总线的信号。**

6 **如有必要,请使用PRE按钮选择从每个输入通道、MIX通道或STEREO通道发送到 VARI类型MIX总线或MATRIX总线的信号的发送点。**

**注**

- ( 这可用于灵活选择每个通道的发送点(SEND POINT (INPUT))。
- ( 对于FIXED类型的MIX总线,不显示PRE按钮。

CH参数 > 使用SENDS TO

**使用SEND LEVEL旋钮调整发送电平。**

# **使用SENDS FROM**

通过使用SENDS FROM,您可以同时为12个通道指定从特定通道发送至MIX或MATRIX母线的发送。

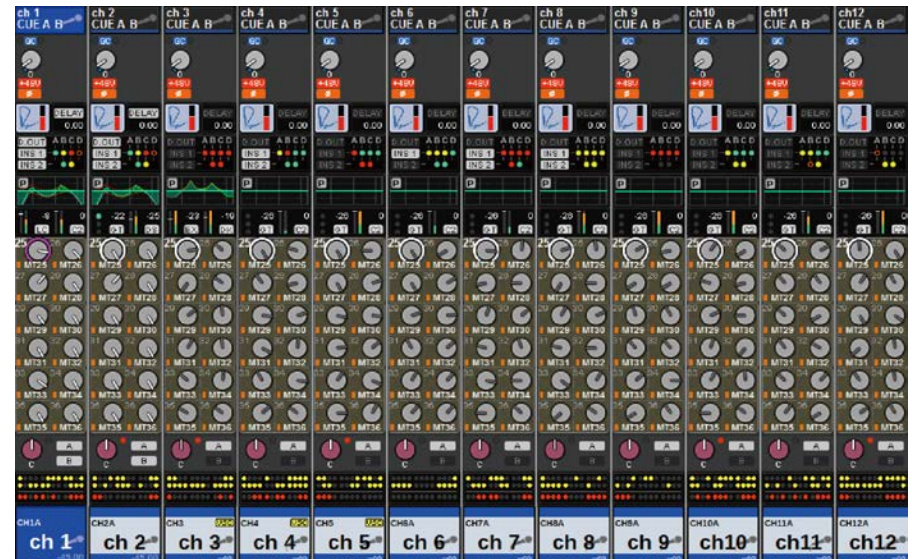

# 1 **按下[VIEW]键进入OVERVIEW画面。**

# 2 **按下MIX弹出窗口按钮或MATRIX弹出窗口按钮。**

SENDS FROM弹出窗口将出现。

- 3 **使用SEND ON按钮打开/关闭从当前选定通道发送到MIX/MATRIX母线的信号。**
- 4 **如有需要,请使用PRE按钮选择发送到MIX或MATRIX母线的信号的发送点。**

**注**

- ( 可以灵活地为每个通道选择发送点(参见第142页的SEND POINT (INPUT))。
- 对于FIXED型MIX母线不显示PRE按钮。

# **MIX/MATRIX SEND部分(CS-R10、CSR10- S、CSD-R7)**

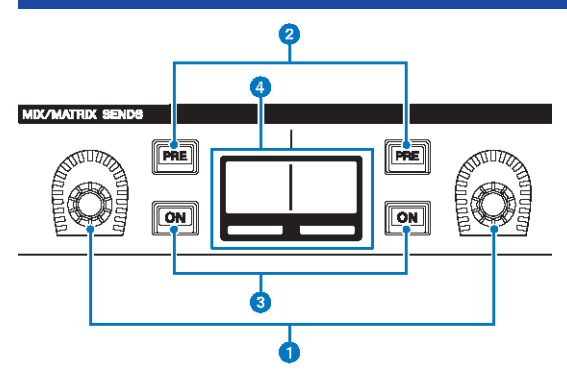

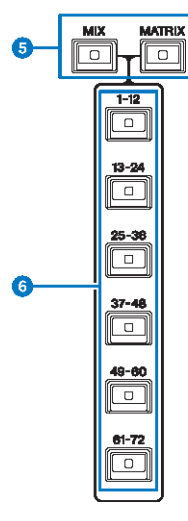

### **O** MIX/MATRIX SENDS旋钮 调整对应母线的发送电平。

### **8** MIX/MATRIX SENDS [PRE]键 在PRE和POST两个发送点之间切换。如果此键亮起,发送点会设置为PRE。

## **<sup>6</sup>** MIX/MATRIX SENDS [ON]键

打开或关闭发送到对应母线的发送信号。

# d **MIX/MATRIX SENDS画面**

显示对应母线。

CH参数 > MIX/MATRIX SEND部分(CS-R10、CSR10- S、CSD-R7)

- e **MIX/MATRIX SENDS [MIX]/[MATRIX]键** 切换发送目的地母线的类型。
- **6** MIX/MATRIX SENDS [1-12]/[13-24]/[25-36]/[37-48]/[49-60]/[61-72]键 选择发送目的地母线的库。

# **使用选定通道部分进行发送电平设置(CS-R10、CSR10- S、CSD-R7)**

您可使用选定通道部分的旋钮调整发送电平。

- 1 **检查输出端口被分配至信号发送的MIX/MATRIX母线,对应输出端口是否连接至监听 系统或外部效果处理器。**
- 2 **使用顶部面板的[SEL]键选择把信号发送到MIX/MATRIX母线的通道。**
- 3 **按下MIX/MATIRX SENDS [PRE]键切换发送点至PRE或POST。**

**注**

如果发送目的地被设为FIXED, MIX/MATRIX SENDS [PRE]键不可用。

- 4 **按下MIX/MATRIX SNEDS [ON]键将其打开。**
- 5 **使用选定通道部分的MIX/MATRIX SENDS旋钮调整发送到MIX/MATRIX母线的电 平。**

**注**

- 如果发送目的地母线为立体声,左边的旋钮将调整声像/平衡,右边的旋钮调整发送电平。
- 若要监听发送到特定MIX/MATRIX母线的信号,调出对应的MIX/MATRIX通道并按下对应的[CUE]键。
- 6 **使用顶部面板的[SEL]键选择通道,使用相同的方法调整发送到MIX/MATRIX母线的 发送电平。**

# <span id="page-515-0"></span>**SENDS TO弹出窗口**

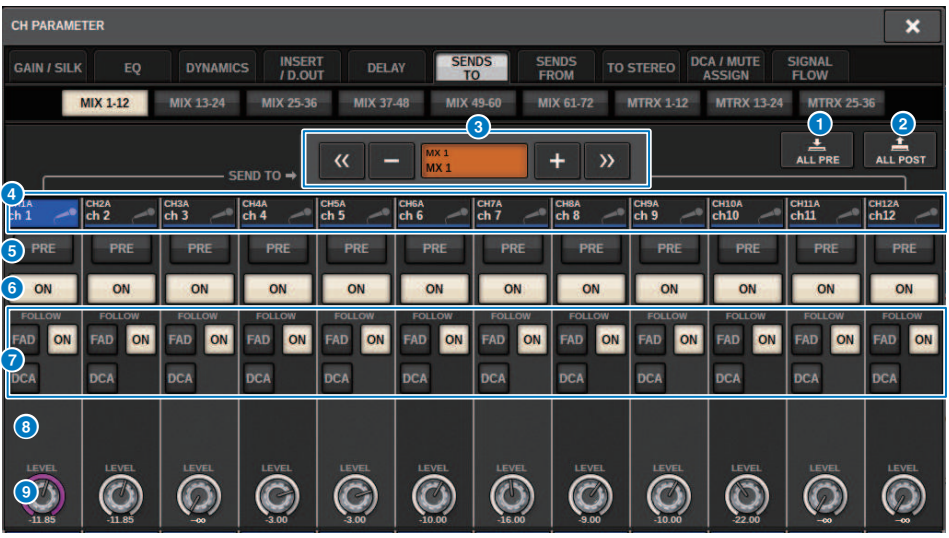

画面包含下列项目。

#### **O** ALL PRE按钮

设置选定发送目的地的所有发送源(输入通道、MIX通道、STEREO通道)的发送点为"PRE"。此时,PRE按 钮(5)亮起。

#### **2** ALL POST按钮

设置选定发送目的地的所有发送源(输入通道、MIX通道、STEREO通道)的发送点为"POST"。此时,PRE 按钮变暗。

#### **6 发送目的地选择按钮**

可以显示当前选定的发送目的地。您可以使用左右两边的–/+按钮切换相邻通道。您可以使用<< / >>按钮切换12 个通道。

**注**

使用[MIX]/[MATRIX]键切换发送目的地选择。您也可以按住[SHIFT]键并按下电平表区显示部分来进行切换。

#### d **通道选择按钮**

显示被控制的发送源通道。按下此按钮选择屏显选定通道。当前通道图标、编号和颜色会出现在按钮上,通道 名称会出现在按钮下方。

#### **注**

您可以使用层选择键来切换发送源选择。

#### e **PRE按钮**

为每个发送源通道切换发送点至PRE或POST。如果按钮亮起,发送点会被设置为PRE。

#### **6 SEND ON按钮**

打开/关闭各发送源通道的发送。

#### g **FOLLOW设置按钮**

可以为输入通道路由至MIX/MATRIX母线的信号设置参数,从而使参数跟随FADER/ON/DCA设置。

#### **6** SEND PAN/BALANCE旋钮

当发送目的地母线为立体声时,调整声像或平衡。如果发送目的地为单声道或设置到FIXED,此旋钮不会出现。 如果发送源是单声道,此旋钮将调整声像。如果发送源是立体声,此旋钮将调整平衡。

### **<sup>3</sup>** SEND LEVEL旋钮

显示发送到选定发送目的地的信号电平。您可以按下然后使用屏幕旋钮或[TOUCH AND TURN]旋钮进行调整。 如果发送目的地被设为FIXED,此旋钮不会出现。

# <span id="page-517-0"></span>**SENDS FROM弹出窗口**

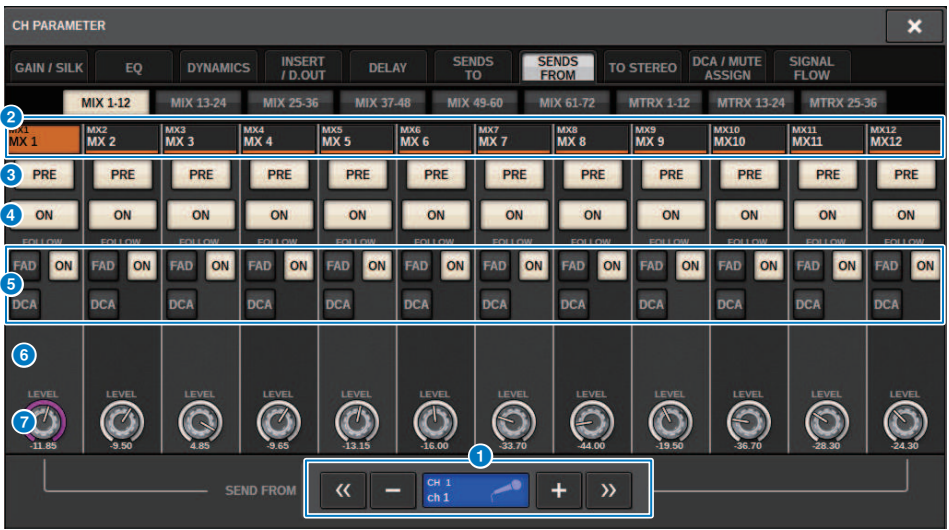

画面包含下列项目。

#### a **发送源选择按钮**

显示当前选定的发送源。您可以使用左右两边的–/+按钮切换相邻通道。您可以使用<< / >>按钮切换12个通道。 此标识与屏显选定通道相连。

#### **2** 母线显示

显示发送目的地母线。使用[MIX]/[MATRIX]键切换发送目的地选择。您也可以按住[SHIFT]键并按下电平表区显 示部分来进行切换。

#### **<sup>6</sup>** PRE按钮

选择PRE或POST作为发送至每个母线的信号的发送点。如果按钮亮起,发送点被设为PRE。

#### d **SEND ON按钮**

此按钮切换发送至各母线的开/关。

#### **6 FOLLOW设置按钮**

可以为输入通道路由至MIX/MATRIX母线的信号设置参数,从而使参数跟随FADER/ON/DCA设置。

#### **6** SEND PAN/BALANCE旋钮

当发送目的地母线为立体声时,调整声像/平衡。如果母线为单声道或设置到FIXED,此旋钮不会出现。如果发 送源是单声道,此旋钮将调整声像。如果发送源是立体声,此旋钮将调整平衡。

#### g **SEND LEVEL旋钮**

调整对应母线的发送电平。如果发送目的地母线被设为FIXED,此旋钮不会出现。

# **使用推子调整发送(SENDS ON FADER模式)**

您可以使用上方面板推子来调整从特定通道发送到MIX/MATRIX总线的信号。

- 1 **确认输出端口已分配到信号发送到的MIX/MATRIX总线,并且相应的输出端口已连接 到监听系统或外部效果。**
- 2 **按下菜单栏上的SENDS ON FADER按钮,或按下上方面板的[SENDS ON FADER] 键。**

将出现SENDS ON FADER弹出窗口。RIVAGE PM系列切换到SENDS ON FADER模式,并 出现SENDS ON FADER弹出窗口。通道条部分中的推子可移动,以指示从每个通道路由到 当前选定MIX/MATRIX总线的信号的发送电平。[ON]键也更改为SEND ON状态。

**注**

在CS-R3中,菜单栏上的SENDS ON FADER按钮指示BAY L、C和R SENDS ON FADER模式的状态。

• 在下面的示例中, BAY C处于SENDS ON FADER模式。

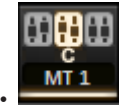

- 3 **按下选项卡可在MIX和MATRIX之间切换。**
- 4 **使用MIX/MATRIX选择按钮选择发送目的地MIX/MATRIX总线。**

**注**

如果再次按下当前选择的MIX/MATRIX选择按钮,相应MIX/MATRIX通道的提示监听器将打开。当您想要监听发送到所 选MIX/MATRIX总线的信号时,此方法非常方便。

- 5 **使用上方面板通道条部分的推子,调整从调出(转出)到层的通道到选定MIX/ MATRIX总线的发送电平。**
- 6 **重复步骤4-5,以相同的方式调整其他MIX/MATRIX总线的发送电平。**
- 7 **完成调整MIX/MATRIX发送电平后,按下[SENDS ON FADER]键或SENDS ON FADER按钮。**

主区域画面返回到之前状态,RIVAGE PM系列退出SENDS ON FADER模式,返回到正常模 式。

**注**

如果按下画面右上角的×按钮,关闭画面时将保持SENDS ON FADER模式。要退出SENDS ON FADER模式,请执行步 骤7。

# **SENDS ON FADER弹出窗口**

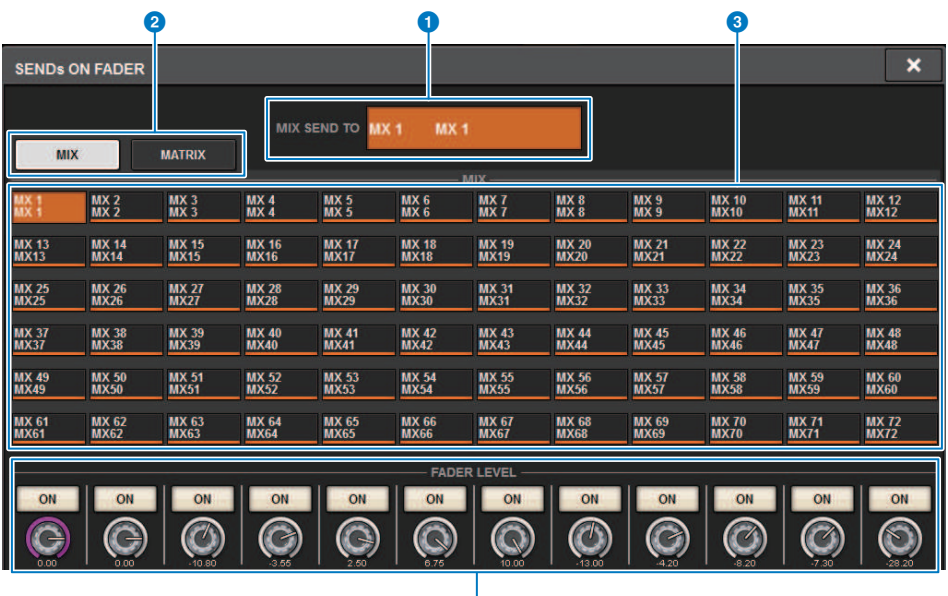

 $\frac{1}{4}$ 

画面包含下列项目。

### **Q** SEND TO显示

可以显示当前选定的发送目的地。与屏显选定通道/参数相连。

**2** 选项卡

在MIX和MATRIX中切换。

#### c **MIX/MATRIX母线选择按钮**

您可以按下一个按钮选择发送目的地。与屏显选定通道/参数相连。

### d **FADER LEVEL ON区域**

此区域显示偏好设置中的PARAMETER SHOWN ON SENDS ON FADERSCREEN选择的内容。您可以选择FADER LEVEL、SEND PAN或SEND LEVEL。

# **使用触摸屏部分进行发送设置(CS-R5)**

使用触摸屏和旋钮调整发送电平。

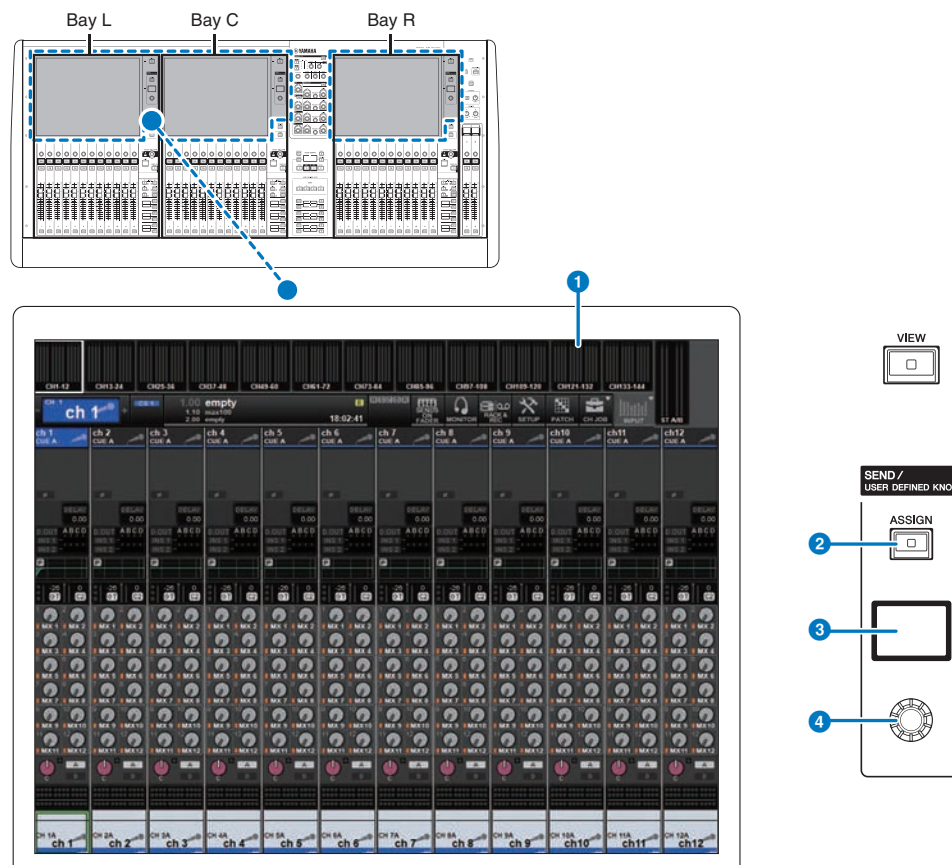

#### a **触摸屏**

这是一款可操作的触摸屏。使用屏幕来选择菜单或设置参数。

### **2** [ASSIGN]键

显示用于指定发送目的地母线的画面并可切换至USER DEFINED KNOB功能。出厂默认母线设置为SEND TO  $MIX 1<sub>o</sub>$ 

#### c **显示屏**

当启用SEND功能时,显示屏显示选定的母线和发送电平。当启用USER DEFINED KNOB功能时,显示屏显示分 配的功能参数和值。

#### d **SEND/USER DEFINED旋钮**

当启用SEND功能时,调整对应母线的发送电平。当启用USER DEFINED KNOB功能时,用于控制分配的功能。

- **检查输出端口被分配至信号发送的MIX/MATRIX母线,对应输出端口是否连接至监听 系统或外部效果处理器。**
- **使用顶部面板的[SEL]键选择把信号发送到MIX/MATRIX母线的通道。**
- **按下[ASSIGN]键。**

SENDS/USER DEFINED KNOB弹出窗口将出现。

- **选择MIX/MATRIX母线用于信号的发送。**
- **使用SEND/USER DEFINED旋钮调整发送到MIX/MATRIX母线的电平。**
- **使用顶部面板的[SEL]键选择通道,使用相同的方法调整发送到MIX/MATRIX母线的 发送电平。**

# **SENDS/USER DEFINED KNOB弹出窗口**

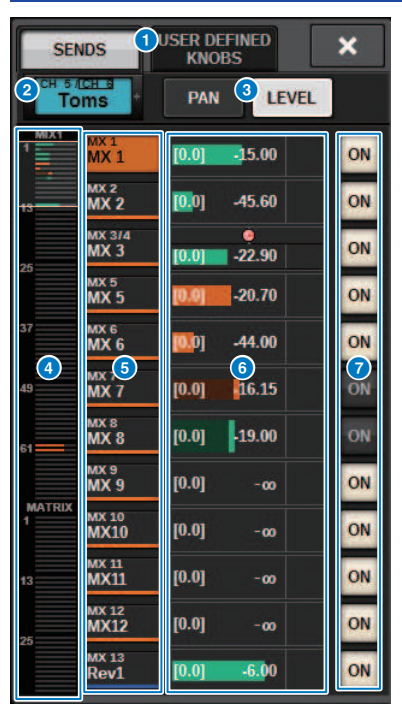

此窗口包含以下项目。

#### **O** SENDS/USER DEFINED KNOBS切换按钮

当指定SENDS设置或USER DEFINED旋钮设置时进行切换。

### b **选定通道**

此区域显示当前选择进行操作的通道的编号、名称、图标和颜色。按下选定通道区域的左侧可选择上一通道。 按下该区域的右侧可选择下一通道。

#### c **PAN/LEVEL切换按钮**

如果选定目的地总线是立体声,则画面会切换到声像或发送电平。

### d **MIX/MATRIX概述**

从通道到MIX/MATRIX总线的馈送显示在电平画面中。当前详细显示的区域用白框表示。可通过点击或滑动来更 改该区域。

#### e **发送目的地总线选择按钮**

按下此按钮可以选择发送目的地MIX/MATRIX总线。

### **6 SEND通道区域**

显示12个通道的发送电平和声像。

可以用SENDS/USER DEFINED旋钮或[TOUCH AND TURN]旋钮控制总线发送电平和声像。也可以通过在触摸屏 上滑动来进行控制。

**注**

如果选定通道是输入通道或混音总线,则可以设置从选定通道/MIX总线到目的地MIX总线/MATRIX总线的发送电平。如 果选定通道是MATRIX总线,则可以设置从选定通道/MIX总线到目的地MIX总线/MATRIX总线的发送电平。

### g **SEND ON按钮**

此按钮可打开或关闭向总线的发送。

# **使用快速数据复制功能**

将参数从所需通道复制到多个通道。有助于高效地进行准备。可复制的参数包括发送电平、发送开/ 关、声像/平衡、发送点、EQ、动态类型以及FOLLOW设置。

( **发送电平**

将所需输入通道的发送电平复制到发送电平(从多个输入通道到多个MIX或MATRIX母线)。

( **发送开/关**

将所需输入通道的发送开/关设置复制到发送开/关设置(从多个输入通道到多个MIX或MATRIX母 线)。

( **声像/平衡**

将所需输入通道的声像/平衡复制到声像/平衡(从多个输入通道到多个MIX或MATRIX母线)。

( **发送点**

将所需输入通道的发送开/关设置复制到发送点(从多个输入通道到多个MIX或MATRIX母线)。

( **EQ或动态类型**

将EQ或动态类型从所需的输入通道复制到多个输入通道。也可以将MIX或MATRIX母线的EQ和动态类 型复制到多个MIX或MATRIX母线。

( **FOLLOW设置**

用于从所需的输入通道复制跟随FADER/ON/DCA的设置,用于发送到MIX/MATRIX母线的信号或直接 输出的信号的参数。

# **从OVERVIEW画面或SENDS TO/SENDS FROM弹出窗口 操作快速数据复制功能**

控制器和对应参数如下所示。

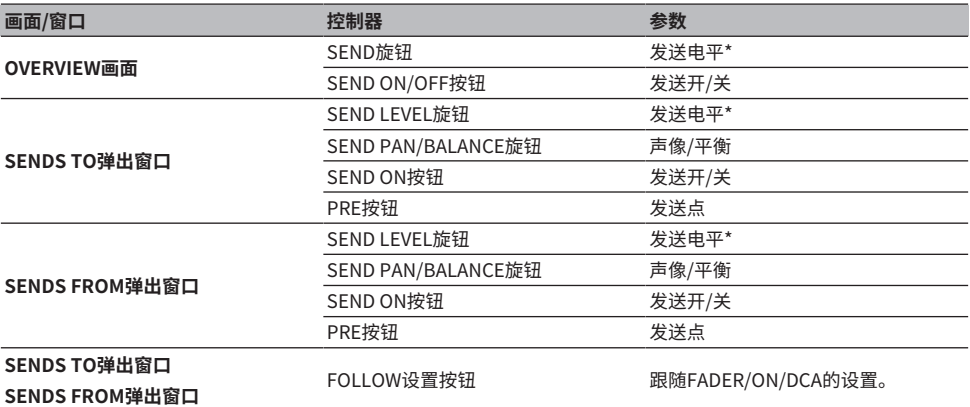

\*无法复制覆盖偏移值。

1 **在OVERVIEW画面中,按住[SHIFT]键并按下SEND LEVEL旋钮或SEND ON/OFF按 钮。**

["PARAMETER COPY弹出窗口" \(第 527 页\)](#page-526-0)将出现。

### 2 **选择复制目的地,然后按下EXECUTE按钮。**

参数将被复制到选定的通道编号。若要取消复制操作,按下CANCEL按钮而非EXECUTE按 钮。

# <span id="page-526-0"></span>**PARAMETER COPY弹出窗口**

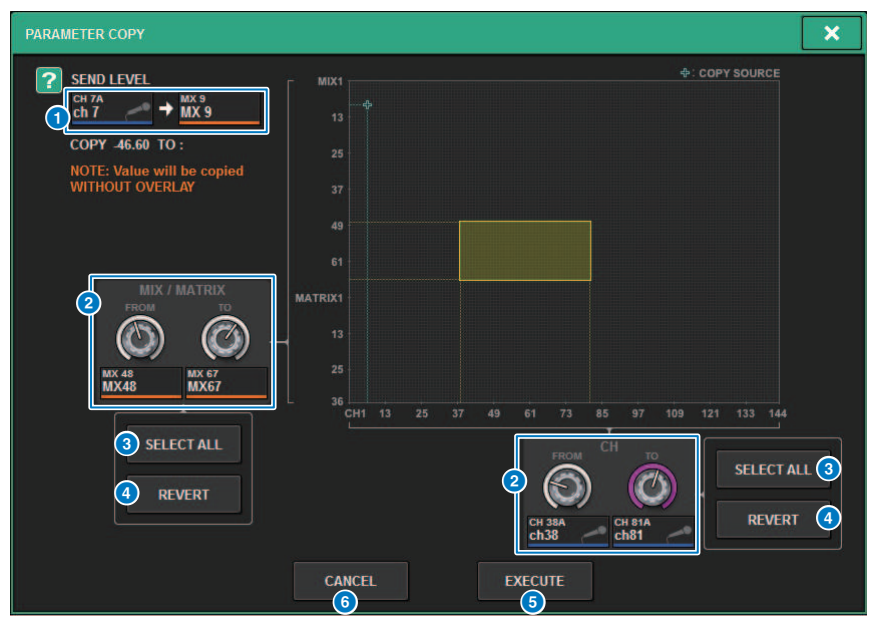

此窗口包含以下项目。

#### a **复制源显示**

显示复制源通道(以及发送目的地母线)及其参数值。

#### **2** 复制目的地选择旋钮

选择复制目的地通道(或发送目的地母线)。

### **6** SELECT ALL按钮

设置所有通道(或发送目的地母线)作为复制目的地。

#### d **REVERT按钮**

当PARAMETER COPY弹出窗口显示时,将复制目的地返回到画面状态。

#### **6** EXECUTE按钮

复制参数并关闭窗口/画面。

#### **6** CANCEL按钮

取消复制操作并关闭窗口/画面。

# **从HPF/EQ和DYNAMICS 1/2弹出窗口操作快速数据复制 功能**

控制器和对应参数如下所示。

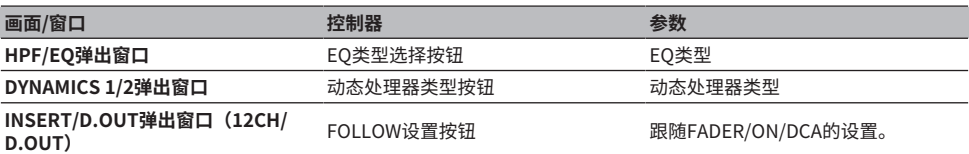

# 1 **在HFP/EQ弹出窗口中,按住[SHIFT]键的同时按下EQ类型切换按钮。**

["PARAMETER SET弹出窗口" \(第 529 页\)将](#page-528-0)出现。

## 2 **选择复制目的地,然后按下EXECUTE按钮。**

参数将被复制到选定的通道编号。若要取消复制操作,按下CANCEL按钮而非EXECUTE按 钮。

# <span id="page-528-0"></span>**PARAMETER SET弹出窗口**

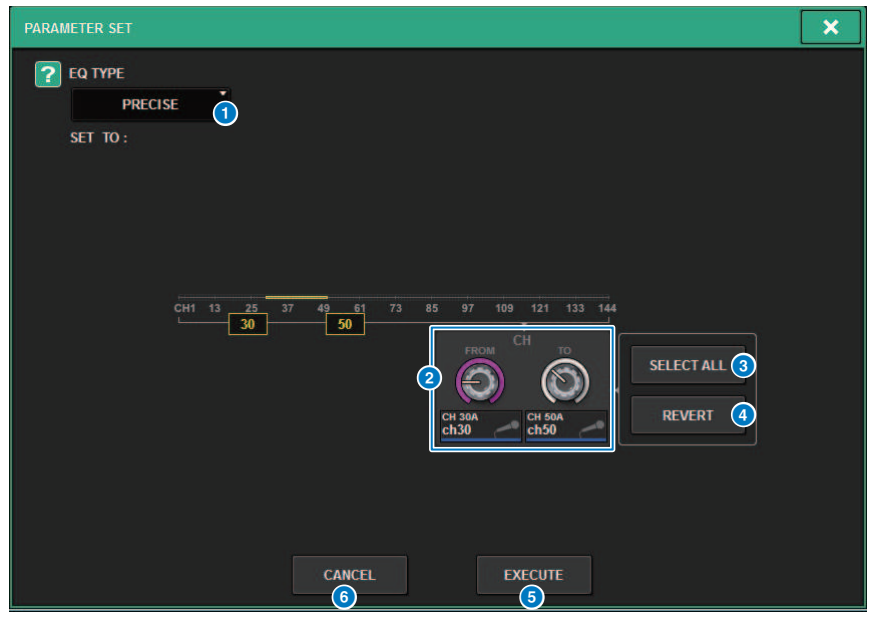

此窗口包含以下项目。

#### **0** 复制源类型

显示复制的类型。可以根据需要切换类型。

# **2** 复制目的地选择旋钮

选择复制目的地通道编号。

**6** SELECT ALL按钮 设置所有通道作为复制目的地。

### d **REVERT按钮**

清除SELECT ALL按钮设置。

### **6** EXECUTE按钮

复制参数并关闭窗口/画面。

### **6** CANCEL按钮

取消复制操作并关闭窗口/画面。

# **从SELECTED CHANNEL VIEW和TO STEREO弹出窗口操 作快速数据复制功能**

控制器和对应参数如下所示。

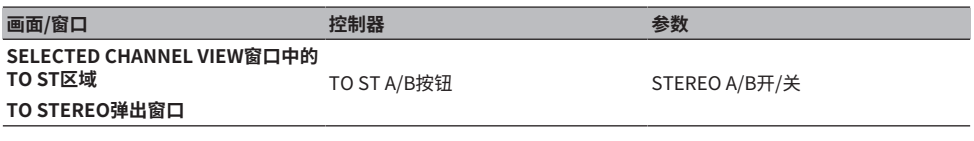

# 1 **在SELECTED CHANNEL VIEW窗口中,按住[SHIFT]键的同时按下TO ST A/B按钮。** ["PARAMETER SET弹出窗口" \(第 531 页\)将](#page-530-0)出现。

### 2 **选择复制目的地,然后按下EXECUTE按钮。**

参数将被复制到选定的通道编号。若要取消复制操作,按下CANCEL按钮而非EXECUTE按 钮。

# <span id="page-530-0"></span>**PARAMETER SET弹出窗口**

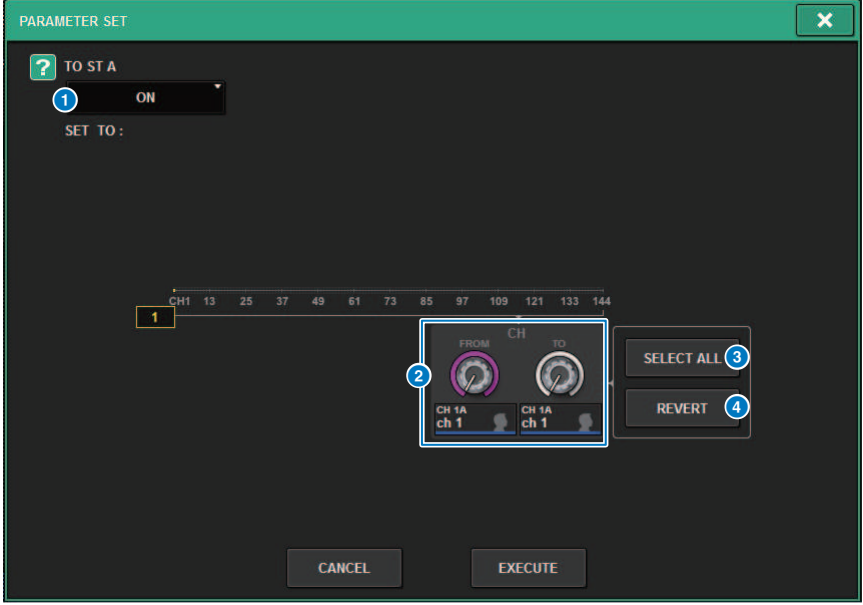

此窗口包含以下项目。

**0** 设置参数

选择要设置的参数(ON/OFF)。

- **2** 设置目的地选择旋钮 选择要设置的参数的通道编号。
- **6** SELECT ALL按钮 设置所有通道作为复制目的地。
- d **REVERT按钮**

清除SELECT ALL按钮设置。

# **通过TO STEREO部分控制**

TO STEREO母线用来输出信号到主音箱。

- 1 **检查输入源是否连接至您控制的通道,设置前置放大器的幻象电源、增益和相位,从 而获得最佳的输入信号。**
- 2 **在输入通道的OVERVIEW画面按下TO STEREO区域旋钮,或需要发送到STEREO A 母线或STEREO B母线的MIX通道处按下TO STEREO区域旋钮,或按下位于 SELECTED CHANNEL VIEW画面TO STEREO区域的旋钮。**

TO STEREO弹出窗口将出现。

- 3 **使用ST/LCR模式选择按钮来为各通道选择ST模式或LCR模式。**
- 4 **在顶部面板的通道条部分中,确认您要操作的输入通道或MIX通道的[ON]键为打开, 然后将推子推到适当位置。**
- 5 **按下顶部面板的TO ST [A]/[B]按钮将其打开。**
- 6 **在顶部面板的通道条部分中,确认您要操作的STEREO通道的[ON]键为打开,然后将 推子推到适当位置。**

# **TO STEREO部分**

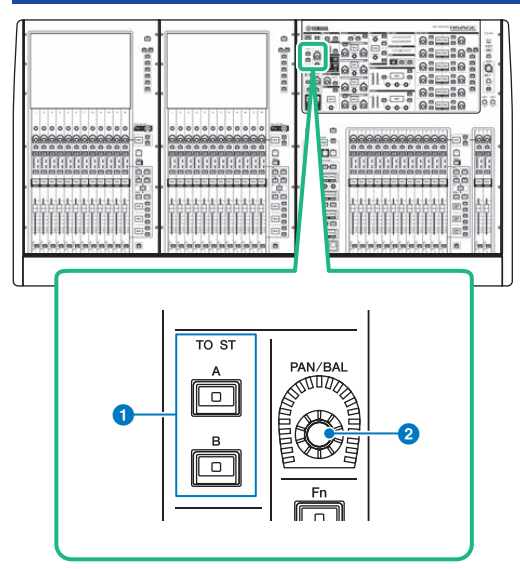

### a **TO ST [A]/[B]键**

打开或关闭从输入通道发送到立体声母线A或B的信号。

### **2** [PAN/BAL]旋钮

可以设置发送到立体声母线的信号的声像/平衡。

# **ST模式和LCR模式**

STEREO母线用来输出信号到主音箱。信号能够以ST模式或LCR模式发送到STEREO母线,您可为各通 道单独进行这个选择。这些模式的区别如下。

## **ST模式**

此方法可以使输入通道或MIX通道单独发送独立信号至STEREO A母线和STEREO B母线。

- 发送至STEREO A母线和STEREO B母线的信号可被单独打开/关闭。
- 从单声道或MIX通道发送到STEREO A母线或STEREO B母线的L/R信号的声相位置可用TO ST PAN旋 钮进行控制。

### **关于MONO**

使用SELECTED CHANNEL VIEW画面中的L/R PATH下拉式菜单,可将STEREO B设置为MONO。如果被 设为MONO,相同的信号将被输出至STEREO B的L或R。

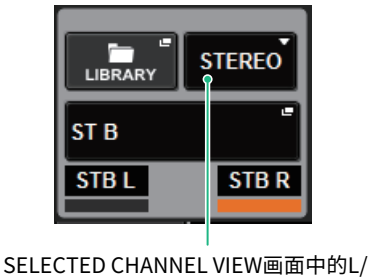

R PATH下拉式菜单

SELECTED CHANNEL VIEW画面中的L/R PATH下拉式菜单

### **LCR模式**

此方法可以使输入通道或MIX通道同时发送信号至三个母线: STEREO A (L和R) 和STEREO B (C) 。

- 发送至STEREO A母线和STEREO B母线的信号可被一起打开/关闭。
- 从输入通道或MIX通道发送至STEREO A(L/R)母线和STEREO B(C)母线的信号之间的电平差可通 过CSR (中央/侧压比) 旋钮控制。
- 从输入通道或MIX通道发送至STERFO A (I/R) 母线和STERFO B (C) 母线的信号电平, 将依照TO ST PAN旋钮和BALANCE旋钮的设置发生改变。

### **注**

- 当使用LCR模式时,将STEREO B设为MONO。
- ( STEREO B作为CENTER通道使用。

# **将信号发送到STEREO母线**

- 1 **检查输入源是否连接至您控制的通道,设置前置放大器的幻象电源、增益和相位,从 而获得最佳的输入信号。**
- 2 **访问TO STEREO弹出窗口,方法是在要将其信号发送到STEREO A母线和STEREO B 母线的输入通道或MIX通道的OVERVIEW画面按下TO STEREO区域旋钮,或按下位 于SELECTED CHANNEL VIEW画面的TO STEREO区域的旋钮。**

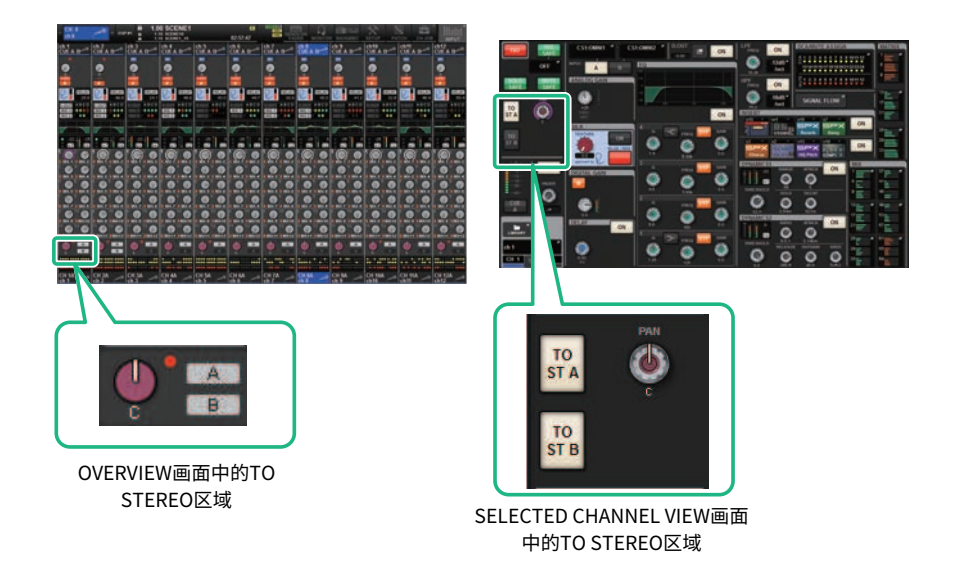

TO STEREO弹出窗口将出现。

- 3 **使用ST/LCR模式选择按钮来为各通道选择ST模式或LCR模式。**
- 4 **在顶部面板的通道条部分中,确认您要操作的输入通道或MIX通道的[ON]键为打开, 然后将推子推到适当位置。**
- 5 **按下顶部面板的TO ST [A]/[B]按钮将其打开。**
- 6 **在顶部面板的通道条部分中,确认您要操作的STEREO通道的[ON]键为打开,然后将 推子推到适当位置。**

# **TO STEREO弹出窗口**

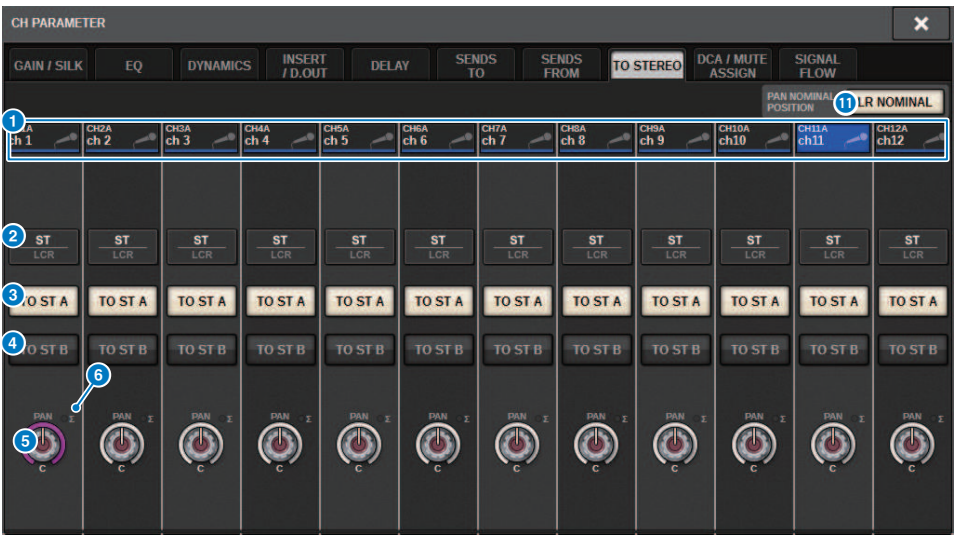

此窗口包含以下项目。

#### **Q** 通道选择按钮

显示通道。按下此按钮可选择画面上选定的通道。当前通道的图标、编号和颜色会出现在按钮上,通道名称会 出现在按钮下方。

#### **2 ST/LCR模式选择按钮**

按下此按钮可在ST和LCR之间切换模式。当前选定模式将高亮显示。

#### **6** TO ST A按钮

打开/关闭发送到STEREO A总线的信号。

#### d **TO ST B按钮**

打开/关闭发送到STEREO B总线的信号。

#### e **TO ST PAN/TO ST BALANCE旋钮**

对于MONO通道,该旋钮用作PAN旋钮,可调整发送到STEREO总线的信号的左/右位置。对于STEREO通道, 该旋钮用作BALANCE旋钮,可调整发送到STEREO总线的左/右信号的音量平衡。要编辑值,请按下旋钮将其选 中,然后使用相应的屏幕编码器。

#### **6 Σ削波指示灯**

该指示灯亮起表示信号在通道中的某个点削波。

#### **注**

对于没有立体声发送的MATRIX通道,也会显示这一点 如果ST/LCR模式选择按钮设置为LCR模式,将显示以下按钮和旋钮,而不是TO ST A按钮(3)和TO ST B按钮  $(4)$ 

#### CH参数 > TO STEREO弹出窗口

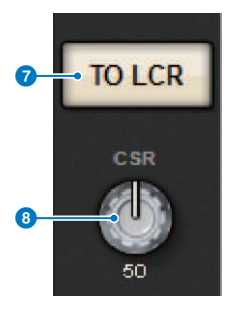

#### g **LCR按钮**

打开/关闭从通道发送到STEREO总线的所有信号。如果此按钮关闭,相应通道将不会向STEREO总线发送信 号。

### **8** CSR旋钮

调整从通道发送到STEREO A(L和R)总线的信号电平与发送到STEREO B(C)总线的信号电平的比率,范围为0– 100%。要编辑值,请按下旋钮将其选中,然后使用相应的屏幕编码器。

对于MIX通道,ST/LCR选择按钮上方会显示以下下拉菜单。

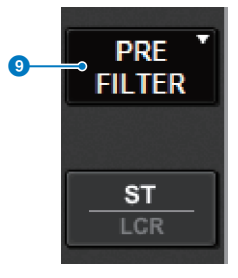

#### **9 TO STEREO发送点**

可用于将发送点选择为PRE FILTER、PRE EQ、PRE DYNA、PRE DELAY、PRE FADER或POST FADER。

如果是STEREO总线MIX通道,则会显示以下按钮。

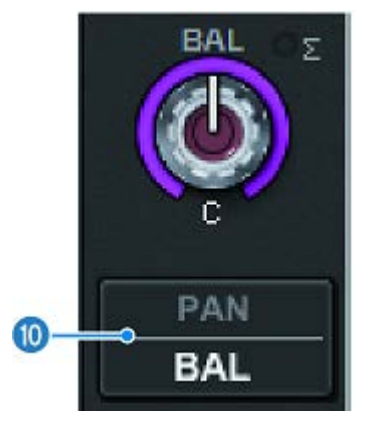

### j **PAN/BALANCE选择按钮**

该按钮选择将调整发送到STEREO总线的信号的音量平衡(BALANCE)还是声像(PAN)。

### **6** NOMINAL选择按钮

选择LR NOMINAL或CENTER NOMINAL。 当此按钮打开并已选定LR NOMINAL时,单声道通道的中心设置为-3 dB,LR扫频设置为0 dB。 对于LR扫频,默认(CENTER NOMINAL)单声道中心为0 dB和+3 dB。

# **信号流**

信号流窗口使您可以查看单个通道中的所有信号流。您也可以在此窗口指定发送点、延迟点和直接输出 点。另外,您还可以查看信号流中发生削波的位置。

# 1 **按下[VIEW]键进入SELECTED CHANNEL VIEW画面。**

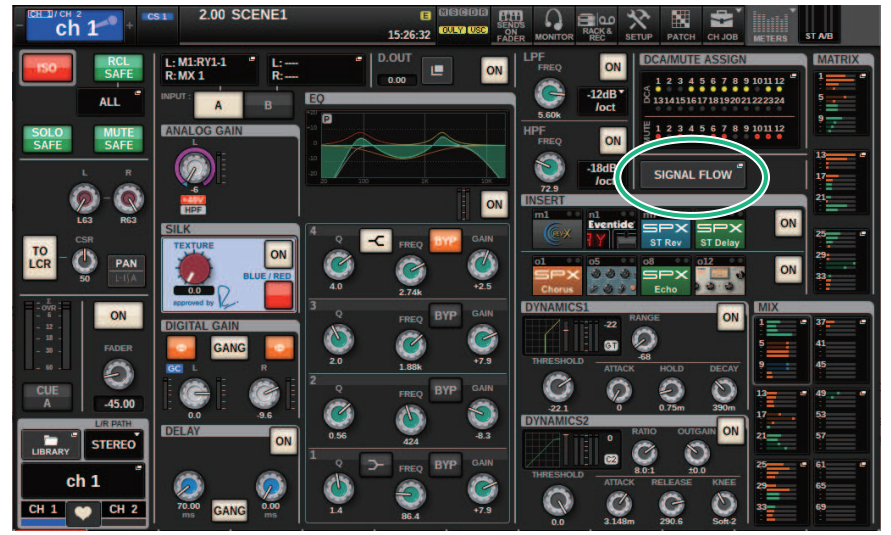

# 2 **按下SIGNAL FLOW弹出窗口按钮。**

["SIGNAL FLOW弹出窗口" \(第 540 页\)将](#page-539-0)出现。

3 **查看信号流。**

## 4 **如有需要,查看每个插入点的电平和位置。**

此窗口中的设置与INSERT/D.OUT弹出窗口和DELAY弹出窗口中的设置相关联。

# <span id="page-539-0"></span>**SIGNAL FLOW弹出窗口**

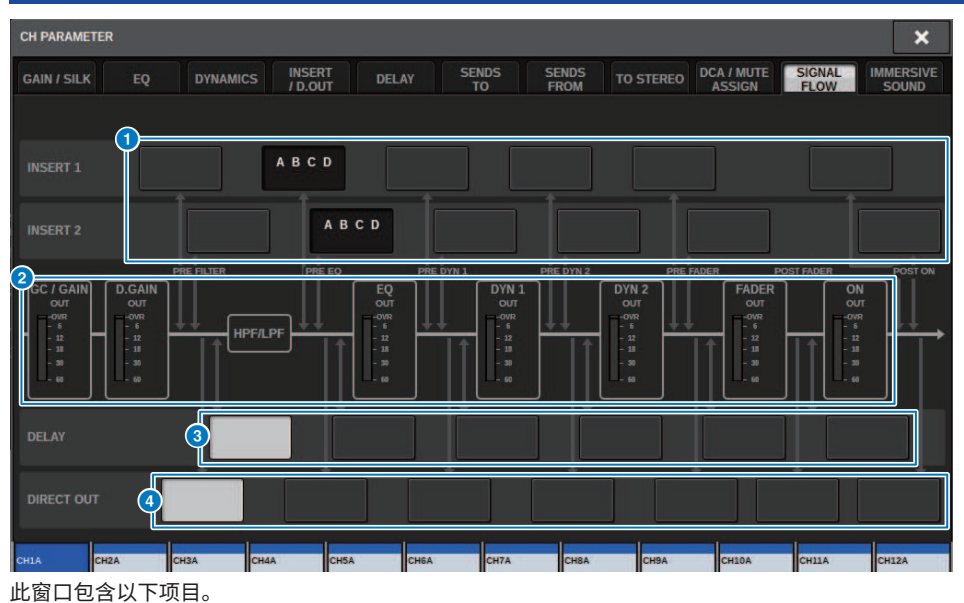

## **4 插入点选择按钮**

可用于选择一个插入点。下列标识表示对应插入点的状态:

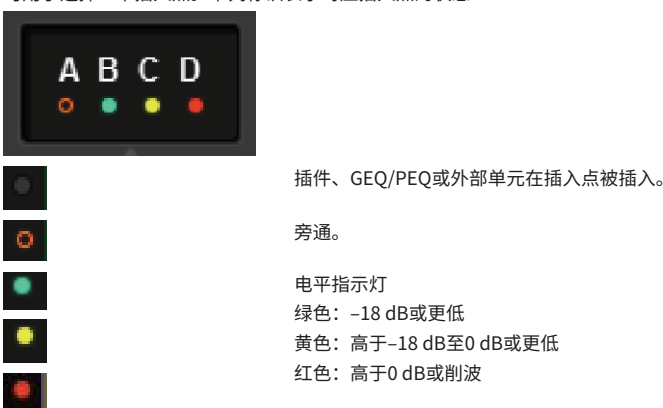
#### **2** 电平表

这些电平表指示信号流中各点的电平。电平在以下位置被检测。 **INPUT**

- GC GAIN OUT (模拟增益之后)
- D.GAIN OUT (数字增益之后)
- EQ OUT (EQ之后)
- DYN1 OUT (动态处理1之后)
- DYN2 OUT (动态处理2之后)
- FADER OUT (推子之后)
- ON OUT (通道ON之后)

#### **OUTPUT**

- BUS OUT (母线之后)
- EQ OUT (EQ之后)
- DYN OUT (动态处理之后)
- DELAY OUT (延迟之后)
- FADER OUT (推子之后)
- ON OUT (通道ON之后)
- **6 DELAY POINT选择按钮(仅限输入通道)** 可用于选择一个延迟插入点。
- d **DELAY OUT POINT选择按钮(仅限输入通道)** 可用于选择直接输出点。

# **通道操作**

# **关于DCA/静音组库**

RIVAGE PM系列自带24个DCA和12个静音组。能够为每个DCA和静音组分配组名。

### **DCA**

DCA 1-24既可用于输入通道,也可用于输出通道。通道的两个类型可在相同组中存在。

### **注**

DCA设置可以通过专门的库保存并调出。库中包含属于DCA通道的信息、名称和颜色。

#### ( **DCA CUE**

所有分配至DCA的通道可被同时提示。

#### ( **DCA UNITY**

使您能够以单位增益(DCA推子设为0 dB时的同一水平)对对应DCA进行监听。

#### ( **DCA ROLL-OUT**

属于DCA的通道临时被分配至面板推子中,使其能够单独操控。

### **静音组**

静音组1-12既可用于输入通道,也可用于输出通道。通道的两个类型可在相同组中存在。

#### ( **静音保护**

如有必要,可将属于静音组的通道临时从静音组操作中去掉。

#### ( **静音衰减**

能够为每个静音组指定固定量的衰减。

**注**

静音设置可以通过专门的库保存并调出。库中包含属于静音组的通道信息和静音组名称。

# **关于DCA**

RIVAGE PM系列带有24个DCA,可用于同时控制多个通道的电平。包括下列特性:

- DCA1-24可以在所有输入通道和输出通道上使用。
- 可同时将输入通道和输出通道分配至同个组。
- ( 所有分配至DCA的通道可被同时提示。
- 您能够以单位增益监听对应DCA(与DCA推子被设为0 dB时的电平相等)。
- ( 所有分配至DCA的通道可被临时调出(推出)至面板,并可被单独控制(DCA ROLL-OUT)。

向DCA分配通道有两种方法。

- 您可以先选择一个特定的DCA,然后指定要分配到此组的通道,或
- 可以选择特定的通道,然后指定此通道要被分配到DCA。

#### **注**

DCA的设置会保存为场景的一部分。

# **分配通道至DCA(选择特定DCA中的通道)**

## 1 **按下菜单栏的CH JOB按钮,然后选择DCA GROUP ASSIGN。**

选择DCA GROUP ASSIGN时, DCA/MUTE ASSIGN窗口 (ALL DCA) 将出现。

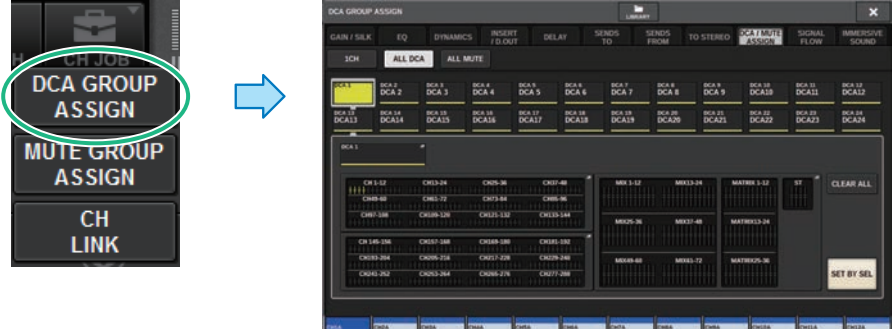

- 2 **使用DCA选择按钮选择您要分配通道的DCA。**
- 3 **按下DCA分配弹出区域。**

["DCA GROUP ASSIGN窗口\(ALL DCA\)" \(第 550 页\)](#page-549-0)将出现。

- 4 **在DCA GROUP ASSIGN窗口中,选择将被分配至DCA的通道(可以多选)。**
- 5 **使用相同的方法将通道分配至其它DCA。**

#### **注**

您可将单个通道分配到一个以上的DCA。在此情况下,数值将为所有已分配的DCA推子的电平总和。

### 6 **当您完成分配通道后,按下CLOSE按钮关闭弹出窗口。**

OVERVIEW画面的DCA/MUTE ASSIGN区域显示各通道分配到的DCA。此区域最上面一行 和中间一行亮起呈黄色的指示灯表示对应通道所属的DCA。

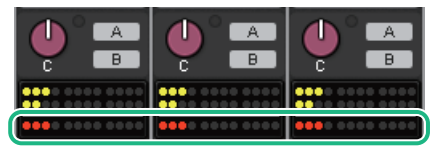

# **分配通道至DCA(选择特定通道分配到DCA)**

1 **按下OVERVIEW画面中的DCA/MUTE ASSIGN区域,或按下SELECTED CHANNEL VIEW画面中的DCA/MUTE ASSIGN区域。**

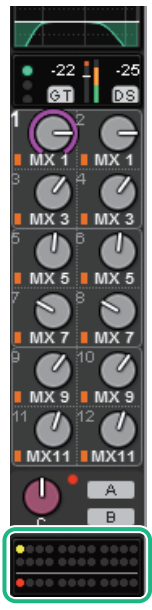

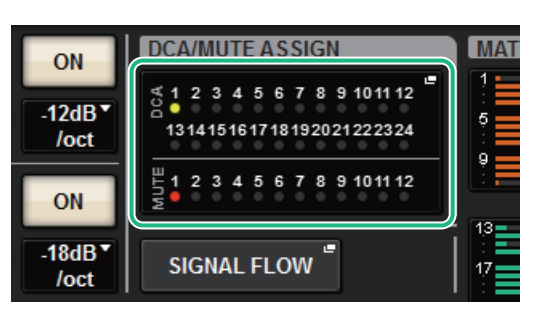

DCA/MUTF ASSIGN区域

OVERVIEW画面中的DCA/ MUTE ASSIGN区域

DCA/MUTE ASSIGN (1CH) 弹出窗口 将出现。

- 2 **使用通道选择+/–按钮选择您需要分配到组的通道。**
- 3 **按下DCA ASSIGN按钮选择当前选定通道将被分配到的DCA(可以多选)。**
- 4 **使用相同的方法为其它通道选择DCA。**

# **使用DCA**

- 1 **将输入通道和输出通道分配到DCA。**
- 2 **使用在顶部面板通道条部分中的推子,调整属于您所要使用的DCA的输入通道和输出 通道之间的相对平衡。**

3 **按下并点亮[DCA]键,可以控制DCA。**

4 **在通道条部分中,操作您需要使用的DCA所对应的推子。**

分配至DCA的通道电平将发生改变,而在步骤2中建立的电平差将保持不变。

**注**

操作DCA推子不会造成输入推子一前一后地移动。

### 5 **若要打开/静音DCA,按下DCA的[ON]键。**

当您按下[ON]键使其指示灯熄灭时,分配到DCA的每个通道的[ON]键将闪烁,这些通道将 被静音(与推子降低到–∞ dB位置时的相同状态)。

### 6 **若要提示监听DCA,按下DCA的[CUE]键。**

当您按下[CUE]键使其亮起时,分配到DCA的通道的[CUE]键将闪烁,且提示监听功能将被 启用。有关提示的更多信息,请参见后续章节。

请参[见"使用提示功能" \(第 394 页\)。](#page-393-0)

**注**

您也可以在通道条部分中按下[DCA]、[DCA 1-8]或[DCA 9-16]键选择您要控制的DCA。

# **在OVERVIEW画面查看DCA状态列表**

OVERVIEW画面可使您查看DCA状态列表,进行调出保护和其它设置。 按下[VIEW]键切换OVERVIEW画面,然后按下顶部面板的[DCA]键选择DCA层。

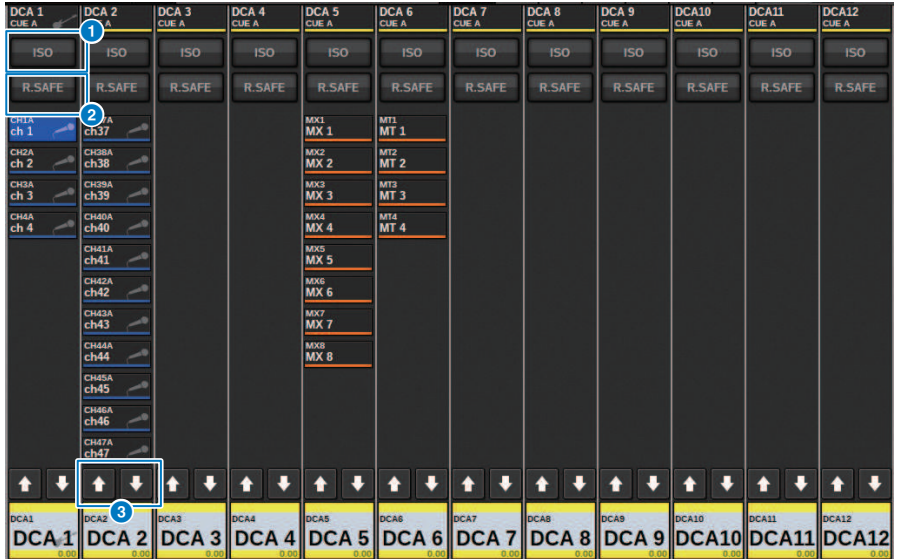

### **0** ISO按钮

如果此按钮打开,选定的DCA将不受场景/库调出操作的影响(隔离模式)。

### **2** R.SAFE按钮

切换所选DCA的调出保护功能的开/关状态。

#### $\bullet$ **在图 按钮 (仅PM Editor)**

如果分配至相关DCA的通道为12个或更多,使用这些按钮查看属于DCA的每个通道。

#### **注**

您也可以在按住[SHIFT]键的同时,按下DCA [SEL]键进入对应DCA GROUP ASSIGN窗口。 这些按钮不会出现在控制面板。使用对应的屏幕旋钮滚动屏幕。

# **使用DCA**

使用通道条部分控制DCA。

#### **电平调整:推子**

您可以调整分配至DCA的通道电平,同时又保护通道之间相关电平差。此时,通道推子操作将不关联。

#### **在打开和静音之间切换:[ON]键**

当您按下通道条部分的[ON]键使其指示灯熄灭时,分配到DCA的每个通道的[ON]键将闪烁,这些通道将 被静音(与推子降低到–∞ dB位置时的相同状态)。

#### **注**

当DCA被静音时,如果MIX/MATRIX SENDS的发送点设为PRE,那么DCA通道将不会被静音。如果发送点设为POST,这些通道 将被静音。

#### **提示监听:[CUE]键**

当您按下通道条部分的[CUE]键使其亮起时,分配到DCA的通道的[CUE]键将闪烁,且提示监听功能将被 启用。有关提示的更多信息,请参[见"使用提示功能" \(第 394 页\)](#page-393-0)。

# **DCA ROLL-OUT**

所有分配至DCA的通道可以被临时调出(推出)至其它bay,并可被单独控制。 您可以使用偏好设置调整通道如何被推出。

### **DCA ROLL-OUT操作**

- 1 **按下顶部面板的[DCA]键选择DCA层。**
- 2 **按下您需要推出的DCA的[SEL]键。**

根据您在PREFERENCES中的DCA ROLL-OUT设置,对应通道将在面板上被推出。

3 **若要退出ROLL-OUT模式,选择不同的库,或再次按下相同DCA的[SEL]键。**

**注**

- 不能在操作DCA的同时打开推出模式(例如,同时分配通道或编辑组名称)。
- ( 如果分配到DCA的通道数量超过模块中推子(也就是推出目标)的数量,您将无法控制超出的通道。
- 如果分配到一个DCA的通道数量超过用于推出的指定bay上的推子数量,可以使用通道条多功能旋钮或屏幕旋钮 (仅在bay L或C)来滚动额外通道至模块内部的左侧或右侧。当转动旋钮时,触摸屏或外部监视器的底部将出现一 条信息"DCA ROLLOUT:DCA members scrolling"。

#### **使用DCA推出功能的推出通道**

您可以使用偏好设置调整通道如何被推出。 SEL LINK和No. OF BAYS TO USE设置将决定推出的bay。

- 如果在未连接至SEL LINE部分的bav上使用DCA ROLL-OUT功能,仅推出通道至bay。
- ( 如果在连接至SEL LINE部分的其他bay上使用DCA ROLL-OUT功能,仅推出通道至bay和连接的bay。 PREFERENCES设置中的No. OF BAYS TO USE参数将决定推出通道的bay的数量。

### **注**

无法在多个bay上同时使用DCA ROLL-OUT功能。如果仍进行尝试,触摸屏或外部监视器的底部将出现信息"Only one DCA can be rolled out at one time"。

# <span id="page-549-0"></span>**DCA GROUP ASSIGN窗口 (ALL DCA)**

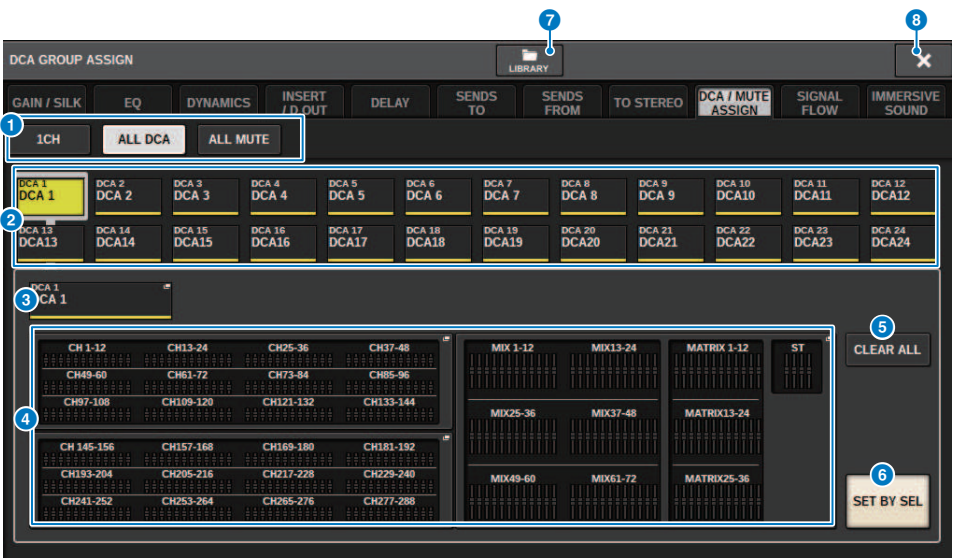

#### a **选项卡**

使用这些选项卡选择1CH、ALL DCA或ALL MUTE窗口。

#### b **DCA选择按钮**

可用于选择一个目标DCA。

#### c **NAME EDIT弹出窗口按钮**

显示当前选定的DCA的名称。按下此按钮显示键盘窗口或图标编辑窗口,在此窗口中可以编辑DCA名称。

#### d **DCA分配弹出区域**

以黄色高亮显示分配到当前选定DCA的通道。按下此区域可以打开分配弹出窗口。

#### **e** CLEAR ALL按钮

按下此按钮可以清除所有选择。

#### **6** SET BY SEL按钮

如果此按钮打开,您将可以使用对应的[SEL]键添加通道。若要选择更多通道,打开SET BY SEL按钮,然后按下 所需通道对应的[SEL]键。

#### g **LIBRARY按钮**

按下此按钮可以打开DCA NAME/ASSIGN库窗口。

#### **8** CLOSE按钮

按下此按钮可关闭弹出窗口并返回之前的画面。

# **DCA ASSIGN弹出窗口**

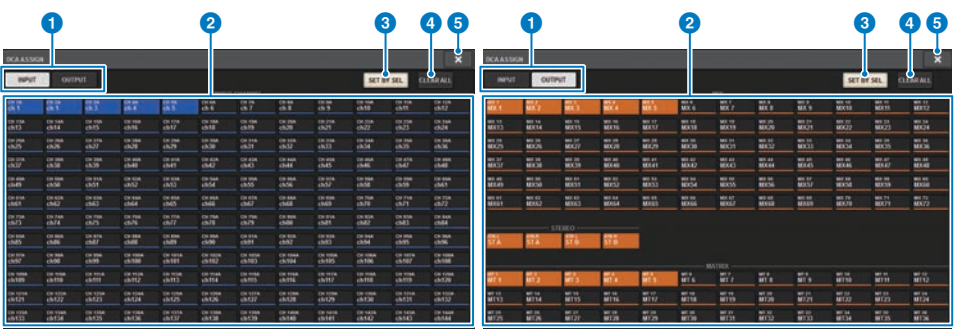

#### a **切换选项卡**

可用于在输入通道页和输出通道页之间切换。

#### **2 通道选择按钮**

您可以选择将被分配至DCA的通道。

#### c **SET BY SEL按钮**

如果此按钮打开,您将可以使用对应的[SEL]键选择通道。

### d **CLEAR ALL按钮**

按下此按钮可以清除所有选择。

### **6** CLOSE按钮

按下此按钮可关闭弹出窗口并返回之前的画面。

# **DCA/MUTE ASSIGN窗口 (1CH)**

#### 此窗口用来查看并编辑通道所分配到的DCA。

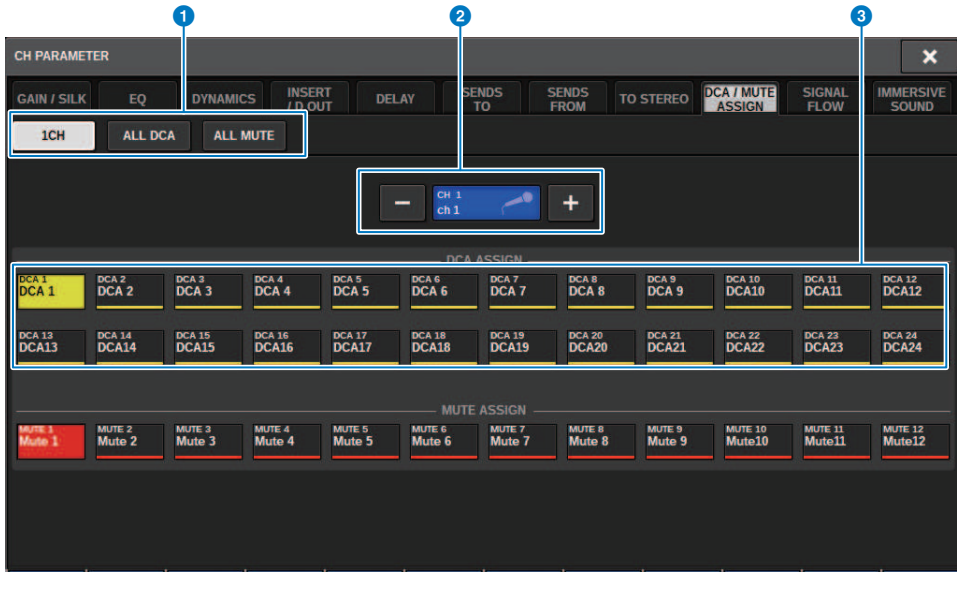

### a **选项卡**

使用这些选项卡选择1CH、ALL DCA或ALL MUTE窗口。

### b **通道选择+/–按钮**

表示当前选定的通道。按下+按钮选择下一个通道。按下-按钮选择上一个通道。

#### **6** DCA ASSIGN按钮

按下一个按钮分配选定通道至对应DCA。

# **关于静音组**

RIVAGE PM系列有十二个静音组。它包括以下特性:

- ( 静音组1–12可用于所有输入通道和所有输出通道。
- 输入通道和输出通道可同时分配到同一组。
- 可以暂时解除单个通道的静音状态。
- 还可以将静音组控制功能分配给USER DEFINED键。
- 虽然静音组可以完全静音, 但使用衰减功能可以调整静音组的衰减。
- 静音保护功能可用于(安全地)将某些通道排除在静音组操作之外。
- 可以更改静音组控件的名称。

与DCA一样,可以通过以下方式将通道分配给静音组。

- 可以先选择特定静音组,然后指定要分配给该组的通道,或者
- 可以选择特定通道,然后指定该通道应分配到的静音组。

# **分配通道至静音组(选择特定静音组中的通道)**

### 1 **按下菜单栏的CH JOB按钮,然后选择MUTE GROUP ASSIGN。**

选择MUTE GROUP ASSIGN时, DCA/MUTE ASSIGN窗口 (ALL MUTE) 将出现。

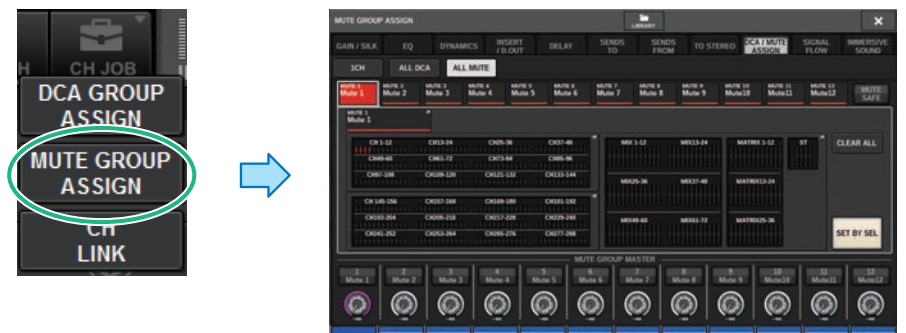

2 **使用MUTE GROUP 1-12按钮选择您想要对其分配通道的静音组。**

### 3 **按下您想要分配的输入通道/输出通道的[SEL]键(可以多选)。**

所分配通道上的[SEL]键将亮起,对应通道将在静音组分配显示区域中以红色高亮显示。 如需取消一个分配,可以再一次按下点亮的[SEL]键,让其熄灭。

### 4 **用相同的方法分配通道到其它静音组。**

**注**

您可将单个通道分配到一个以上的静音组。

### 5 **当您完成分配通道后,按下CLOSE按钮关闭弹出窗口。**

将返回之前的画面。OVERVIEW画面的DCA/MUTE ASSIGN区域显示各通道分配到的静音 组。此区域最下面一行亮起红色的指示灯表示通道所属的静音组。

#### **注**

- 您可将单个通道分配到一个以上的静音组。
- 如果衰减电平设置为–∞ dB以外的任意电平, 这些指示灯将亮起呈橙色。

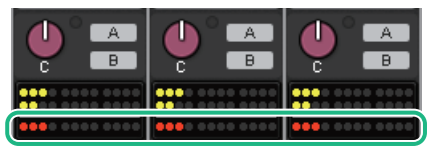

# **分配通道至静音组(选择特定通道分配到静音组)**

1 **按下OVERVIEW画面中的DCA/MUTE ASSIGN区域,或按下SELECTED CHANNEL VIEW画面中的DCA/MUTE ASSIGN区域。**

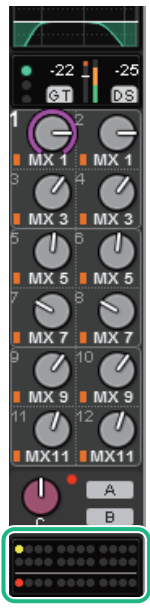

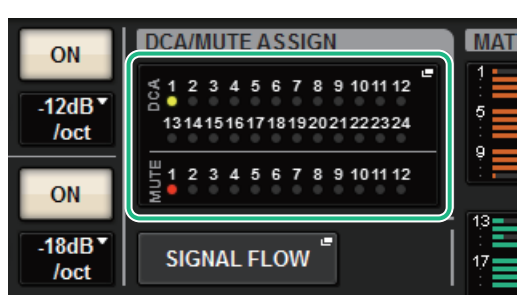

DCA/MUTF ASSIGN区域

OVERVIEW画面中的DCA/ MUTE ASSIGN区域

["DCA/MUTE ASSIGN窗口\(1CH\)" \(第 559 页\)](#page-558-0)将出现。

- 2 **使用通道选择+/–按钮选择您需要分配到组的通道。**
- 3 **按下DCA ASSIGN按钮选择当前选定通道将被分配到的静音组(可以多选)。**
- 4 **用相同的方法为其它通道选择静音组。**

# **临时禁用静音功能**

### **临时禁用静音功能**

通过按下对应通道的[ON]键,您可以为静音组中的指定通道临时禁用静音功能。只有在偏好设置中启用 [ON] KEYS BEHAVIOR DURING MUTE, 此功能才可用。

### **ON按钮闪烁操作**

静音组中每个静音通道的ON键将在SELECTED CHANNEL VIEW窗口或METER画面中闪烁。

# **MUTE GROUP ASSIGN窗口(ALL MUTE)**

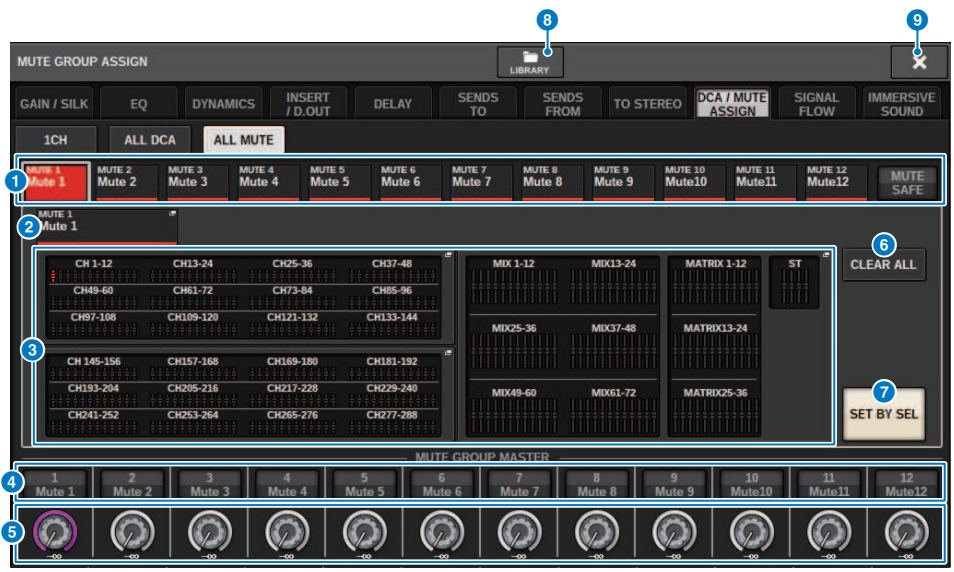

#### **6 MUTE组和MUTE SAFE按钮**

可用于选择要将通道分配到的静音组或静音保护功能。

#### **2** NAME EDIT按钮

按下此按钮进入键盘窗口,您可以在其中输入静音组名称。

#### **6 静音组分配区域**

此区域显示分配给当前选定静音组的通道。 显示此窗口时,按下要分配给静音组的通道的[SEL]键。该通道将分配给静音组,并且画面上该通道的推子将变 为红色。如果您想从组中删除通道,请再次按下相同的[SEL]键。 如果选择MUTE SAFE按钮,此区域将显示处于静音保护状态(即排除在静音组之外)的通道。为通道启用或取 消静音保护的步骤与将通道分配给静音组或从静音组中删除通道的步骤相同。

#### d **MUTE GROUP CONTROL按钮**

打开或关闭相应静音组的静音。 静音组中每个静音通道的[ON]键将会闪烁。

#### e **DIMMER LEVEL旋钮**

当衰减功能启用时,设置相应静音组的衰减电平。

#### **注**

如果衰减电平设置为除–∞ dB以外的任何其他电平,并且相应的MUTE GROUP CONTROL按钮打开,则此按钮将亮起橙 色灯。

#### **6** CLEAR ALL按钮

按下此按钮可清除所有选择。

#### g **SET BY SEL按钮**

如果此按钮打开,您将能够使用相应的[SEL]键添加通道。要选择更多通道,请打开SET BY SEL按钮,然后按下 所需通道的对应[SEL]键。

#### **6** LIBRARY按钮

按下此按钮可以打开MUTE NAME/ASSIGN库窗口。

### <sup>9</sup> CLOSE按钮

按下此按钮可以关闭弹出窗口并返回上一画面。

# <span id="page-558-0"></span>**DCA/MUTE ASSIGN窗口 (1CH)**

此窗口用来查看并编辑通道所分配到的静音组。

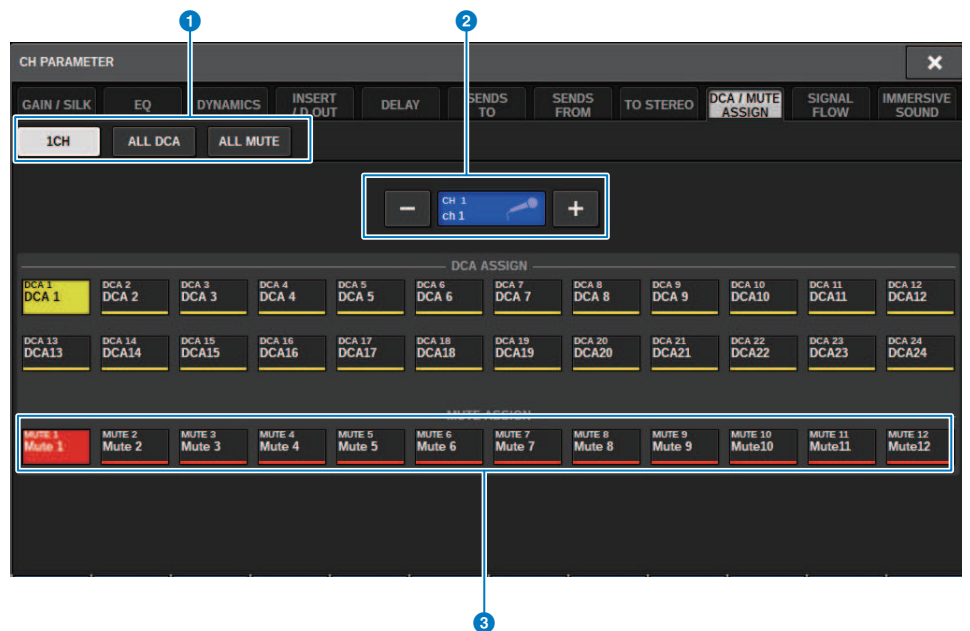

#### a **选项卡**

使用这些选项卡选择1CH、ALL DCA或ALL MUTE窗口。

#### b **通道选择+/–按钮**

表示当前选定的通道。按下+按钮选择下一个通道。按下-按钮选择上一个通道。

#### **<sup>6</sup>** MUTE ASSIGN按钮

按下此按钮分配选定通道至对应的静音组。

# **通道关联**

通道关联是连接输入通道或输出通道的操作(如推子移动或EQ参数)的功能。两个或更多被关联的通道 被称为关联组。最多可以为输入通道创建52个关联组,为输出通道创建52个关联组。可以为每个关联组 单独选择要关联的参数类型。但是输入通道和输出通道不能在单个关联组中共存。虽然仅限于在两个相 邻通道上使用配对,但通道关联功能允许多个通道连接。如果要临时关联通道,可以使用临时关联。

1 **按下菜单栏的CH JOB按钮,然后选择CH LINK。**

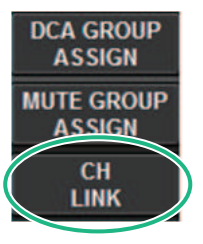

选择CH LINK时,CH LINK MODE弹出窗口将出现。

- 2 **按下INPUT/OUTPUT按钮选择想要关联的通道。**
- 3 **要关联通道,按住关联源通道的[SEL]键,并按下关联目的地的[SEL]键。**
- 4 **使用CH LINK MODE画面中LINK PARAMETER区域的按钮,选择想要关联的参数。**
- 5 **如果在步骤4中打开了MIX ON、MIX SEND、MATRIX ON或MATRIX SEND按钮,请 使用SEND PARAMETER区域的按钮指定适用的母线。**
- 6 **若要关闭CH LINK MODE弹出窗口,按下CLOSE按钮。**

# **通道关联操作**

#### **通道关联操作**

- ( **关联三个或更多通道** 按住关联源的[SEL]键并连续按下想要添加到关联组的输入通道的[SEL]键。
- ( **为存在的关联组增加新通道** 按住所在关联组中任意一个[SEL]键,然后再按下要添加到组中的[SEL]键。 ( **取消关联**
	- 按住同一关联组内注册的任何[SEL]键,然后按下要从组中删除的通道的[SEL]键。
- ( **编辑分配给关联组的通道之间的电平平衡** 按住任何关联通道的[SEL]键,然后操作要编辑的参数。

# **CH LINK弹出窗口**

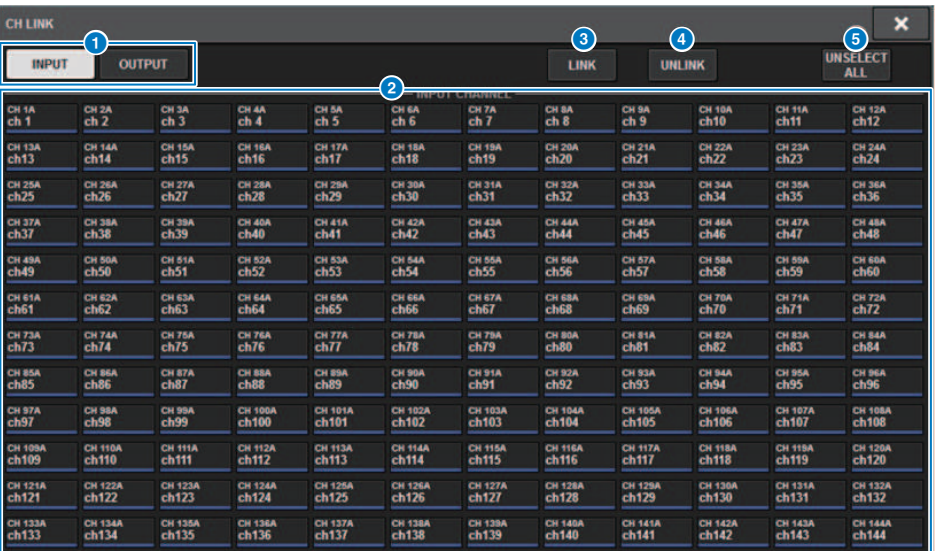

### a **INPUT/OUTPUT按钮**

这些按钮在输入通道页和输出通道页之间切换。

#### **2** 通道选择按钮

使用这些按钮选择想要关联的通道。关联的通道将显示一个字母字符,表示关联组。

#### **注**

- ( 选择关联的通道时,将选择同一组的所有通道。
- 如果要将通道添加到组,请选择要添加的组和通道,然后按下LINK按钮。
- ( 通过选择两个组并按下LINK按钮,可以将两个组合并为一个组。在此情况下,后续组被合并到前一个组。(如果将A组和B组 合并,结果将是A组。)
- ( 若要取消关联通道,请选择组然后按下要删除的通道,取消选择。

#### **8** LINK按钮

关联您在2中选择的通道。

#### **4** UNLINK按钮

取消关联您在2中选择的通道。

#### **e** UNSELECT ALL

清除所有通道选择。

# **临时关联**

临时关联功能可以临时关联多个通道,使您可以同时仅为关联的通道参数更改设置。当您需要将推子操 作或EQ调整快速应用至多个通道时,此实用功能可用于实时调整参数,比复制或调出操作更快捷。此关 联并非永久,且仅可关联一个组。但是,组内的通道数没有限制。请注意,您无法在临时关联组中同时 关联输入通道和输出通道。

下列参数将关联:

增益和电平设置将相应更改。

#### **输入通道:**

- 数字增益和模拟增益设置
- 插入开/关和插入点设置
- 直接输出开/关、电平、输出点和FOLLOW设置
- HPF设置
- ( LPF设置
- ( PEQ设置
- 动态设置
- ( 延迟设置
- 开/关、电平、PRE/POST和用于信号发送至MIX母线的FOLLOW设置
- ( 开/关、电平、PRE/POST和用于信号发送至MMATRIX母线的FOLLOW设置
- TO STEREO设置
- ( DCA/MUTE ASSIGN设置
- 推子操作
- ( [ON]键操作

#### **输出通道:**

- 插入开/关和插入点设置
- 直接输出开/关、电平、输出点和FOLLOW设置
- HPF设置
- ( LPF设置
- ( PEQ设置
- 动态设置
- ( 延迟设置
- 开/关、电平、PRE/POST和用于信号发送至MMATRIX母线的FOLLOW设置
- TO STEREO设置
- DCA/MUTE ASSIGN设置
- 推子操作
- ( [ON]键操作

# **配置临时通道关联**

按下并按住[SHIFT]键,并按下[SEL]键。另外,按下并按住[SHIFT]键,并按下位于OVERVIEW画面底部 的通道名称区。指定通道的[SEL]键将闪烁。OVERVIEW画面的电平表区和通道名称区将由黄框和关联图 标标记。

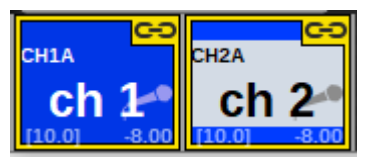

如果您按下任意[SEL]键,临时关联将取消。如果您关闭本机的电源或载入一个文件,临时关联也将取 消。通常,场景调出将不会取消临时关联。但是,如果通道配对设置由于场景调出而更改,临时关联将 取消。

# **复制通道参数**

可以将通道混音参数设置复制到其他通道。执行复制操作时,参数设置将覆盖拷贝目的地的参数设置。 可以在以下通道组合之间复制参数设置。

- 输入通道之间
- MIX通道之间
- MATRIX通道之间
- 立体声A和B之间

#### **注**

不会复制模拟HA、跳线、通道名称和幻像设置。

### 1 **按下菜单栏上的CH JOB按钮,然后选择CH COPY。**

选择CH COPY时,将出现CH COPY弹出窗口。

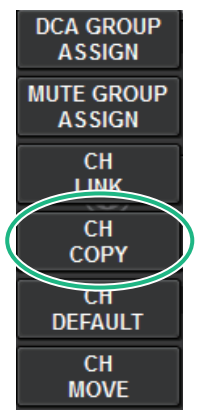

选择CH COPY时,将出现CH COPY弹出窗口。

2 **选择复制源通道。**

选择复制源通道后,系统会自动进入一种模式,使您可以选择拷贝目的地。复制源通道的 推子图形将以绿色高亮显示。

### 3 **选择拷贝目的地通道(可以多选)。**

拷贝目的地通道的推子图形将以粉色高亮显示。

4 **要执行复制操作,请按下PASTE按钮。**

将执行复制操作,并且参数设置将覆盖拷贝目的地的参数设置。

5 **要关闭CH COPY弹出窗口,请按下CLOSE按钮。**

# **CH COPY弹出窗口**

您可以分别为输入和输出注册和使用八个模式。

### **CH COPY弹出窗口(输入通道)**

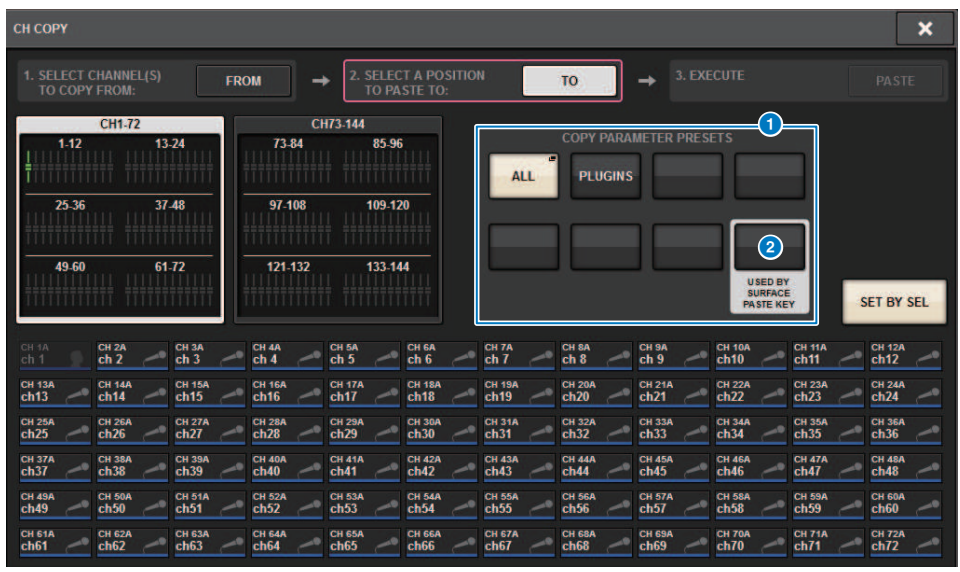

### CH COPY弹出窗口(输出通道)

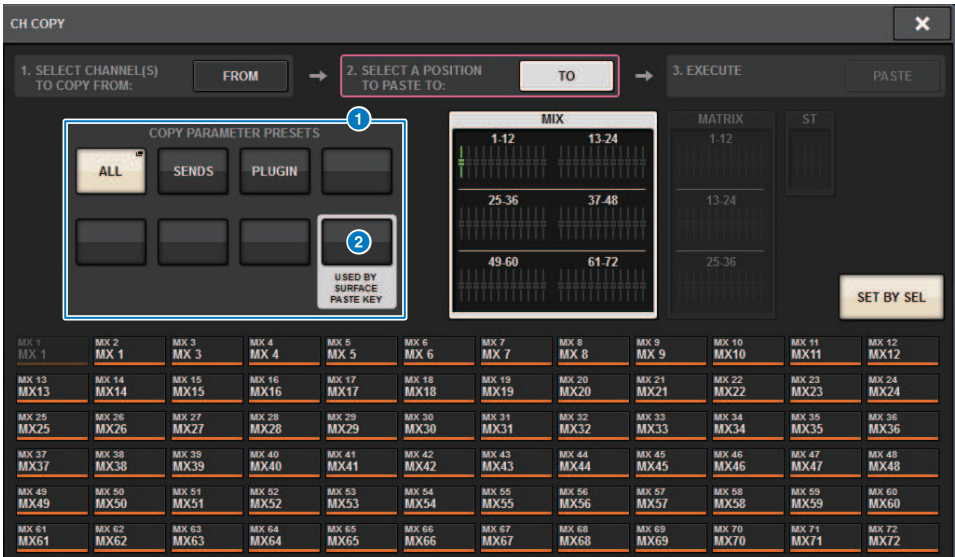

### **Q** 预设按钮

可用于选择在其中注册要复制的参数的预设。再次按下所选预设按钮,打开INPUT (OUTPUT) ["CH COPY](#page-567-0) [PRESET弹出窗口" \(第 568 页\)](#page-567-0), 在此窗口中可选择要注册为预设的参数。右下角的预设按钮②的设置也被用作 参数设置,当按下面板的所选通道部分的"PASTE"键时,这些设置会被复制。

# <span id="page-567-0"></span>**CH COPY PRESET弹出窗口**

### **INPUT CH COPY PRESET弹出窗口**

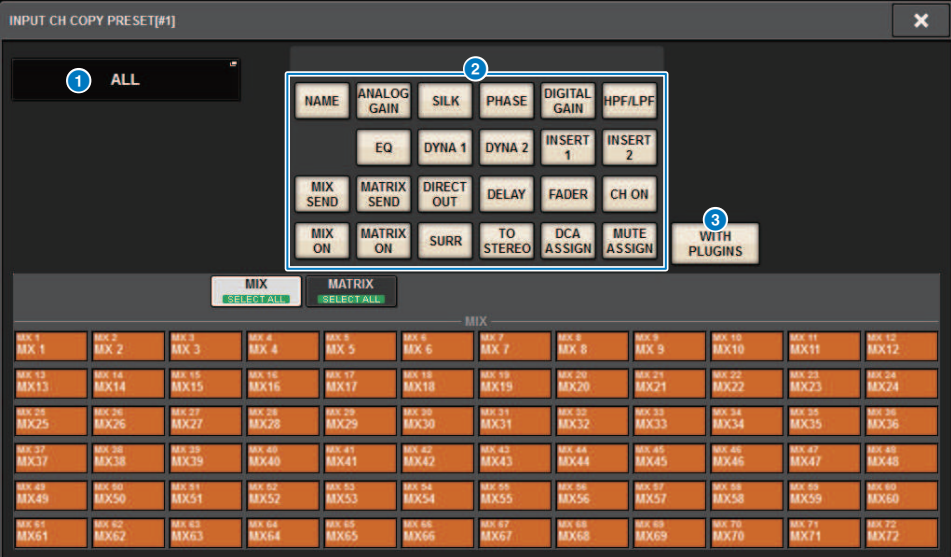

### **OUTPUT CH COPY PRESET弹出窗口**

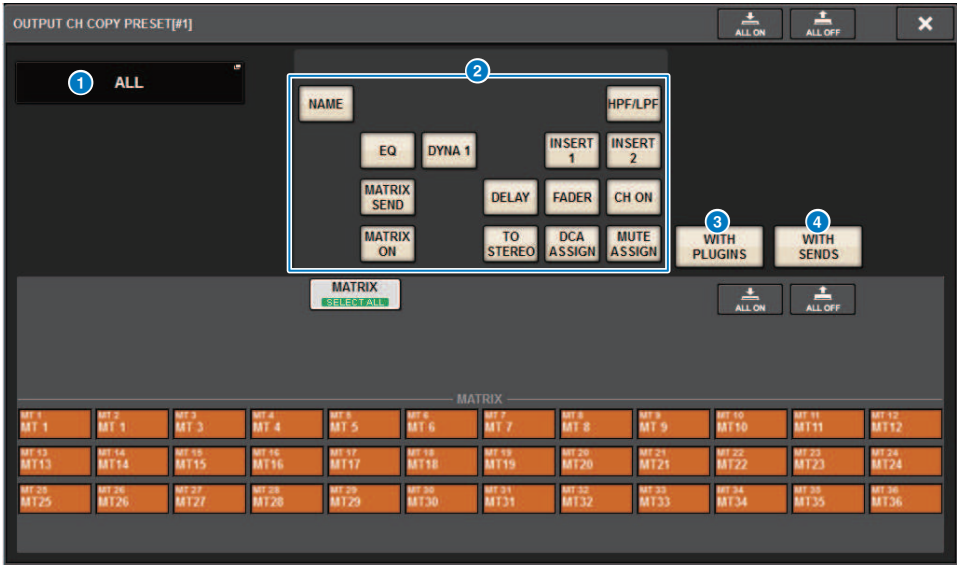

此窗口包含以下项目。

#### a **NAME EDIT按钮**

按下此按钮显示NAME EDIT弹出窗口,在此窗口中可编辑预设名称。

### **2 参数按钮**

启用此选项可在预设中注册参数。

#### **<sup>6</sup>** WITH PLUGINS按钮

打开此选项可将插入通道的插件、跳线和参数包含到要复制的内容中。

#### d **WITH SENDS按钮**

打开此选项可将母线(输出通道)的所有SEND设置(ON/OFF和电平、声像等)包含到要复制的内容中。

# **移动通道参数**

可以将特定输入通道的设置移动到其他输入通道。当您执行移动时,移动源和移动目的地之间的通道将 向前或向后重新编号。

**注**

SYSTEM CONFIG [DSP]弹出窗口的通道插入分配 (INSERT OUT (1C)) 设置不会移动。

### 1 **按下菜单栏的CH JOB按钮,然后选择CH MOVE。**

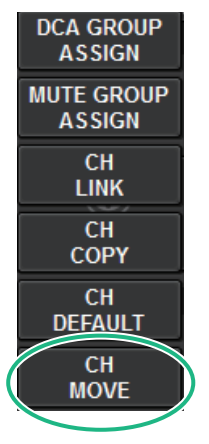

选择CH MOVE时, "CH MOVE弹出窗口" (第 572 页)将出现。

2 **选择移动目的地通道(可以多选)。**

移动源通道的推子图形将高亮显示为绿色。

- 3 **按下TO按钮,然后选择移动目的地通道。** 移动目的地通道的推子图形将高亮显示为粉色。
- 4 **若要执行移动操作,按下MOVE按钮。**

对话框将要求您确认操作。

### 5 **按下OK按钮。**

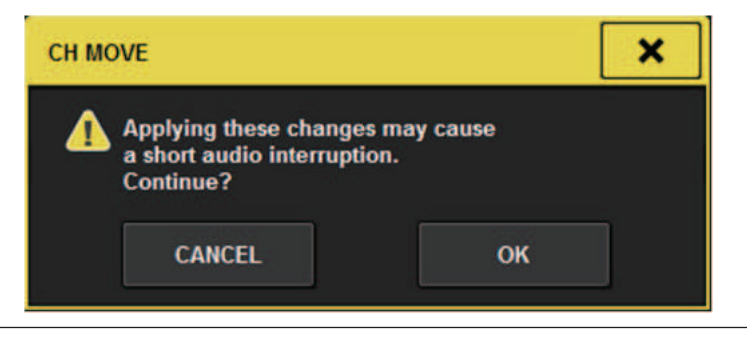

( 要执行CH MOVE,某些情况下音频可能会中断。

# 6 **若要关闭CH MOVE弹出窗口,按下CLOSE按钮。**

#### **关于CH MOVE**

如果要移动的通道包括位于移动目的地通道之前的通道,则将在移动目的地通道之后移动。 如果要移动的通道包括位于移动目的地通道之后的通道,则将在移动目的地通道之前移动。

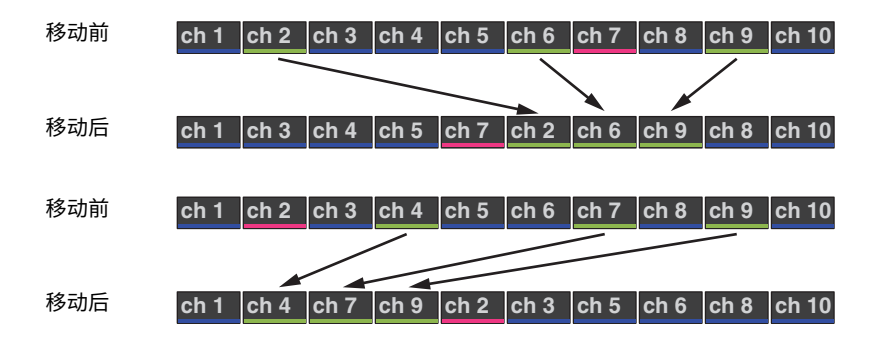

# <span id="page-571-0"></span>**CH MOVE弹出窗口**

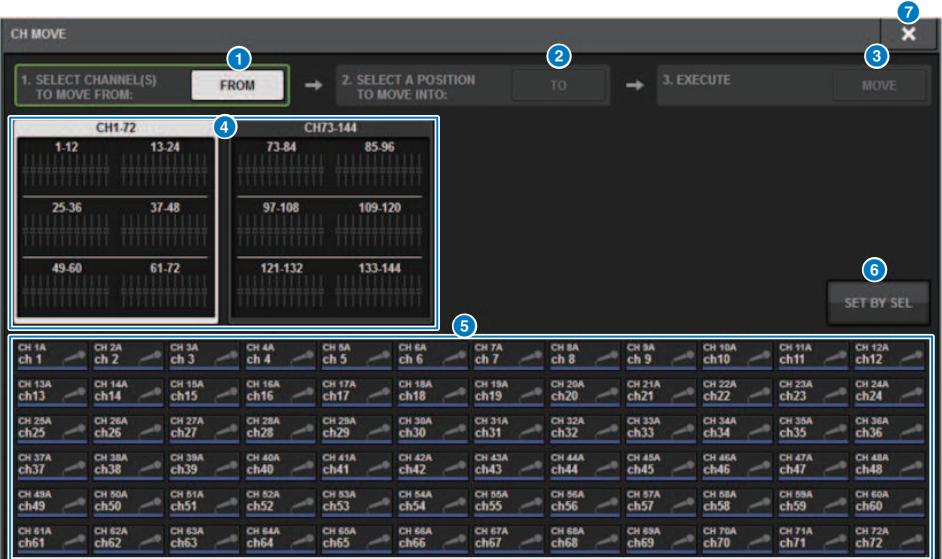

### **Q** FROM按钮

当CH MOVE弹出窗口打开时,自动选择此按钮。如果您需要选择不同的移动源通道,按下此按钮。

#### **2 TO按钮**

切换到可以选择移动目的地的模式。

#### **8** MOVE按钮

指定移动源和目的地通道后,按下此按钮可以执行通道移动操作。

#### d **通道显示选择按钮**

选择您需要显示在画面中的通道类型。可选择CH1-72或CH73-144。

#### **6** ASSIGN部分

可用于选择移动源和目的地通道。

#### **6** SET BY SEL按钮

如果此按钮打开,您将可以使用对应的[SEL]键选择通道。

### g **CLOSE按钮**

按下此按钮可关闭弹出窗口并返回之前的画面。

# **初始化通道参数**

可以将通道的参数恢复到初始化状态。可以对任何通道执行此操作。

**注**

不会初始化模拟HA、通道名称、跳线和调出保护设置。

## 1 **按下菜单栏上的CH JOB按钮,然后选择CH DEFAULT。**

选择CH DEFAULT时,将出现CH DEFAULT弹出窗口。

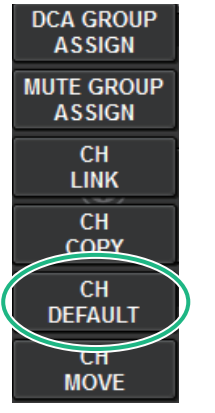

["CH DEFAULT弹出窗口" \(第 574 页\)](#page-573-0)

- 2 **选择需要初始化的通道(可以多选)。** 相应通道将高亮显示。
- 3 **要执行初始化,请按下DEFAULT按钮。** 对话框将要求您确认初始化操作。
- 4 **在确认对话框中按下OK按钮。** 将初始化选定通道的参数。
- 5 **要关闭CH DEFAULT弹出窗口,请按下CLOSE按钮。**

# <span id="page-573-0"></span>**CH DEFAULT弹出窗口**

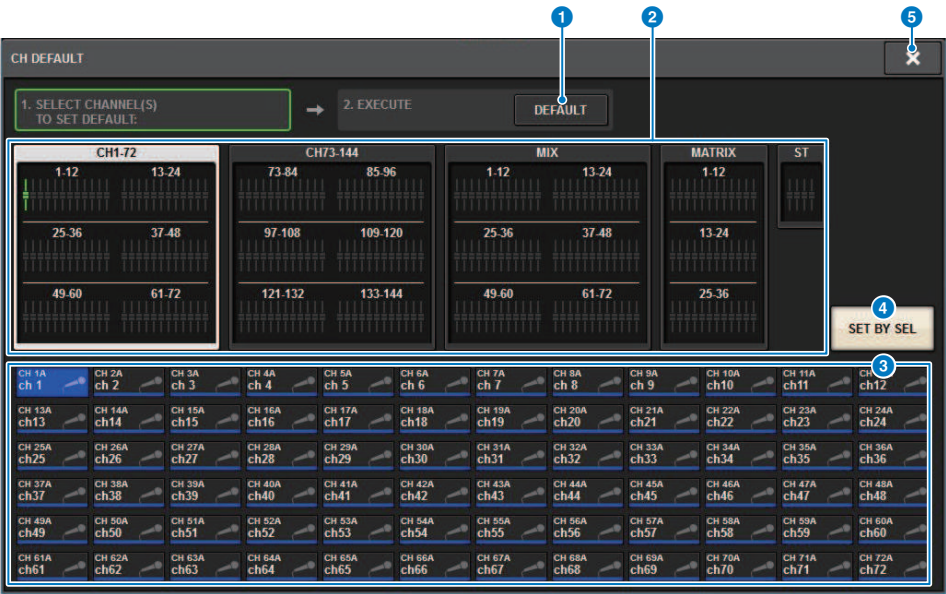

### a **DEFAULT按钮**

选择通道后,按下此按钮可以执行初始化操作。

### **2** 通道显示选择按钮

选择您需要显示在画面中的通道类型。可选项包括CH1-72、CH73-144、MIX和ST/MATRIX。

### **6** ASSIGN部分

用来选择您要为其恢复初始参数值的通道。

#### d **SET BY SEL按钮**

如果此按钮打开,您将可以使用对应的[SEL]键选择通道。

### **6** CLOSE按钮

按下此按钮可关闭弹出窗口并返回之前的画面。

# **要被复制的参数**

要被复制的参数将显示如下。

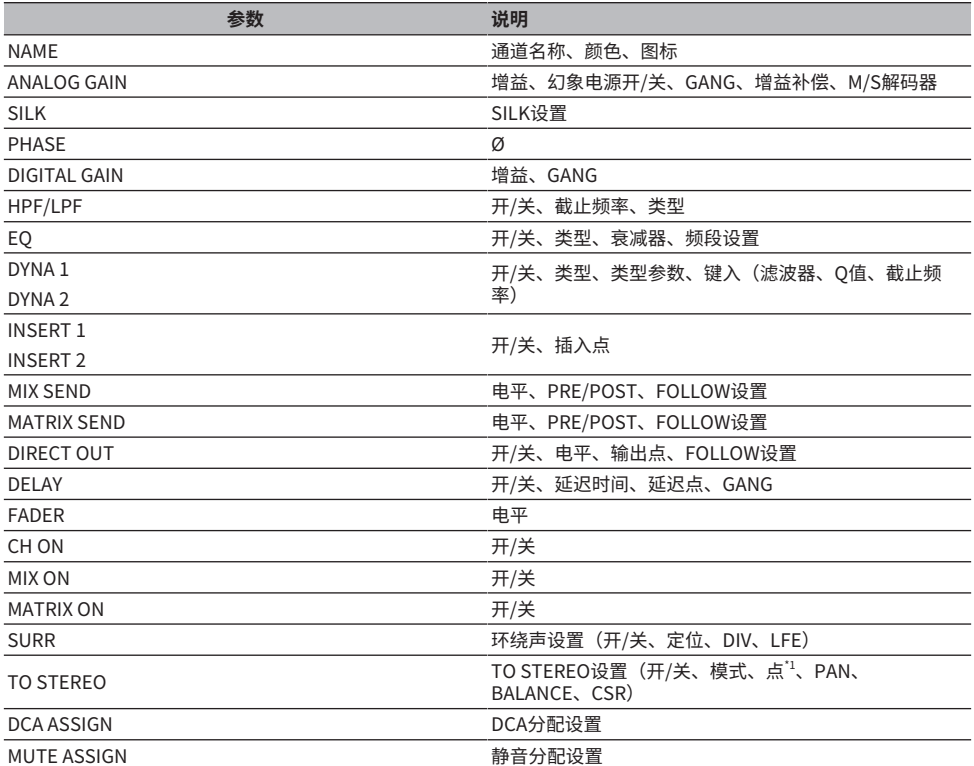

\*1:仅限输出通道

当复制源通道和复制目的地通道的配对设置不同时,如果启用WITH PLUGINS按钮,并且包含了插件, 则将按如下方式进行设置。

### **复制源和复制目的地皆为单声道通道**

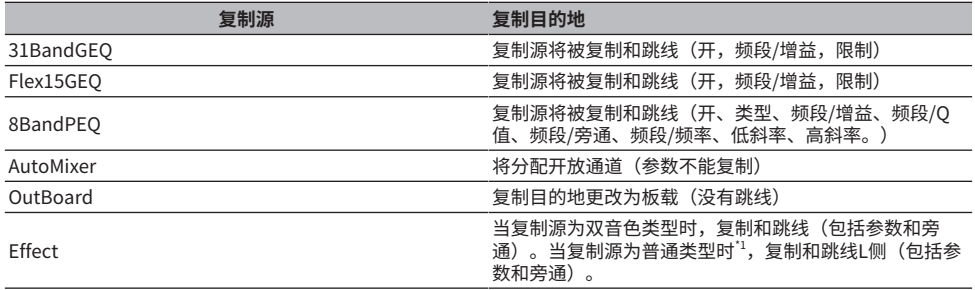

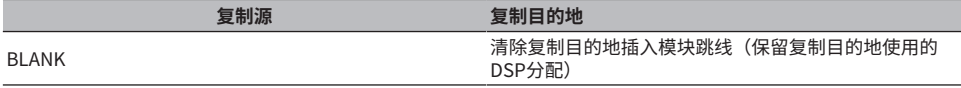

#### \*1:双音色类型和立体声类型除外

#### **复制源为立体声(配对),复制目的地为立体声(配对)**

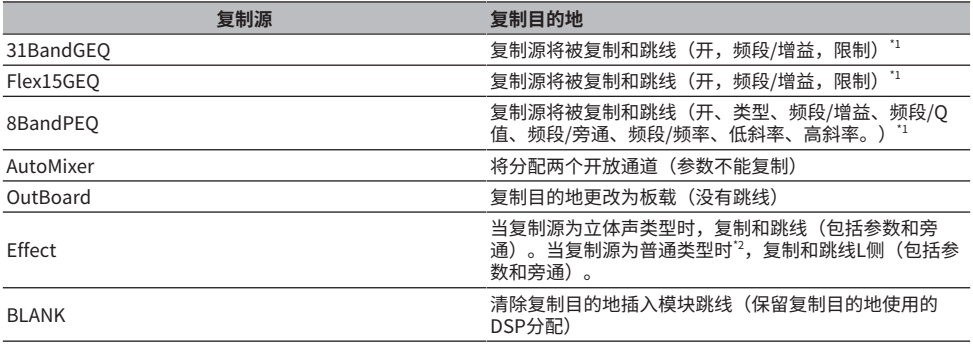

\*1:复制目的地上的GEQ关联设置不会更改。

\*2:双音色类型和立体声类型除外

### **复制源为立体声(配对)通道,复制目的地为单声道通道**

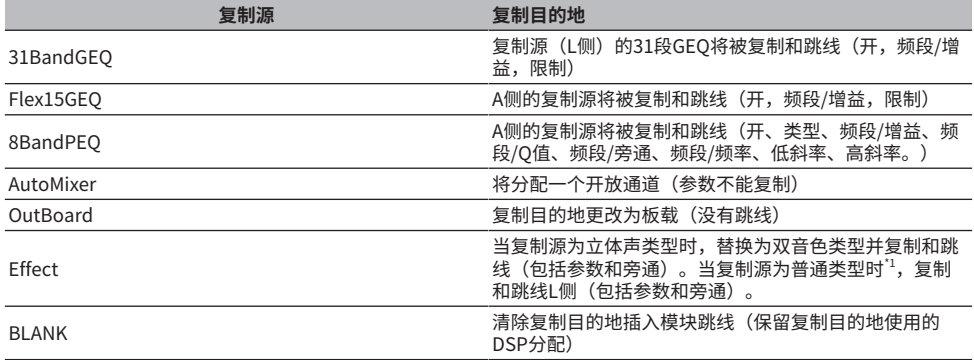

\*1:双音色类型和立体声类型除外

### **复制源为单声道通道,复制目的地为立体声(配对)通道**

\*1:复制目的地上的GEQ关联设置不会更改。

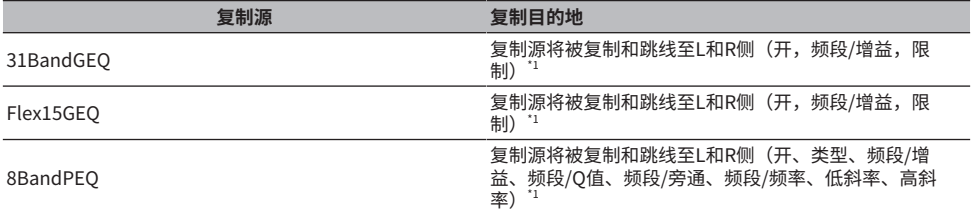
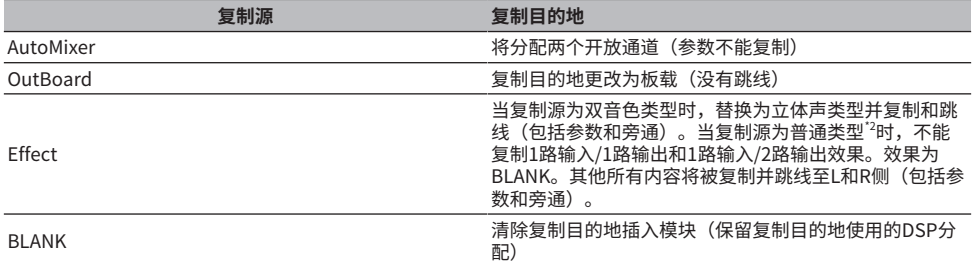

\*2:双音色类型和立体声类型除外

**注**

如果无法使用PM Editor或其他方式进行安装或跳线操作,或资源不足的情况下,复制时将显示警告画面。

# **GEQ/PEQ/Automixer**

# **图形EQ、参数EQ和Automixer**

RIVAGE PM系列具有31BandGEQ、Flex15GEQ、8BandPEQ和Automixer。每种类型均可在插入点插 入使用。

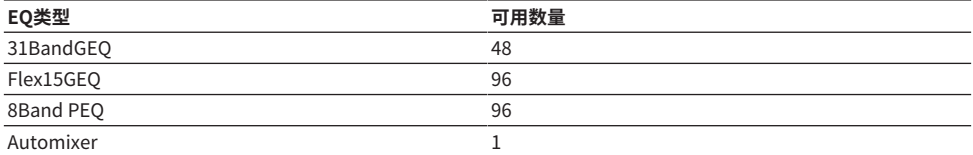

# **关于使用图形EQ(GEQ)**

#### **31BandGEQ**

这是一个单声道的31段GEQ。带宽为1/3倍频程,31个频段中的每个频段的增益都可在±15 dB之间调 整。

#### **Flex15GEQ**

这是一个单声道的15段GEQ。各频段为1/3倍频程,可调整增益的范围为±15 dB。Flex15GEQ可用于调 整与31bandGEQ的31频段相同频段中的任意15个频段的增益。(一旦您采用了15个频段的调整,直到 将先前调整的频段重设到平坦设置之后才可调整其它频段的增益。)GEQ具有1/12倍频程(121段)实 时分析仪(又称为频谱分析仪)。增益调整范围可从以下选项中选择: ±15 dB,±12 dB,±6 dB(这 些值在增强和削弱方向均有效),或者–24 dB(仅在削弱方向有效)。如果您要使用立体声源,可以将 两个GEQ单元进行连接。

# **关于使用参数EQ(PEQ)**

#### **8BandPEQ**

这是一个单声道8段PEQ。具有四个陷波滤波器。PEQ具有1/12倍频程(121段)实时分析仪(又称为频 谱分析仪)。

#### **注**

陷波滤波器A–D独立于PEQ,不会受到PEQ的BYPASS按钮的影响。您可以旁通PEQ并仅使用陷波滤波器。

# **关于Automixer**

# **Automixer**

Automixer功能提供高清混音,当多人讲话时可以自动调整麦克风输入电平。

# **GEQ的DSP源管理**

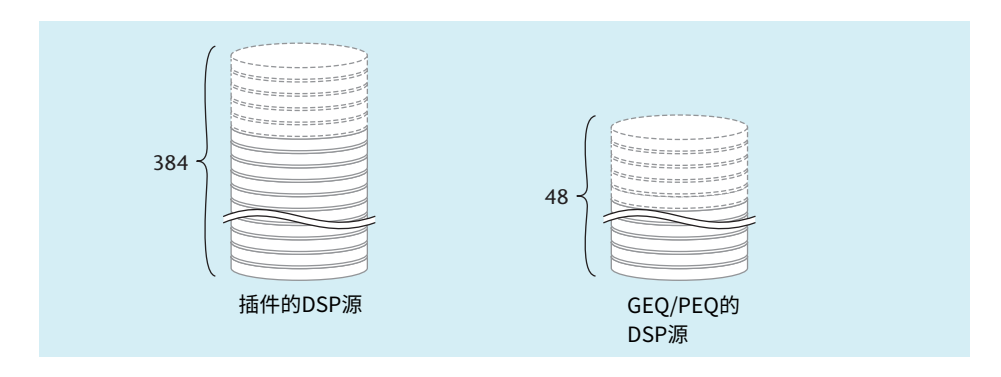

插件和GEQ/PEQ都具有各自专用的DSP源。每当安装插件或插入GEQ/PEQ时,DSP源将消耗一次。用 于插件的DSP源被分为384个单元,用于GEQ/PEQ的DSP源被分为48个单元。关于每个插件或GEQ/PEQ 使用的DSP源的详情,请参见数据列表。

您可以在GEQ RACK页面查看GEQ源分配。

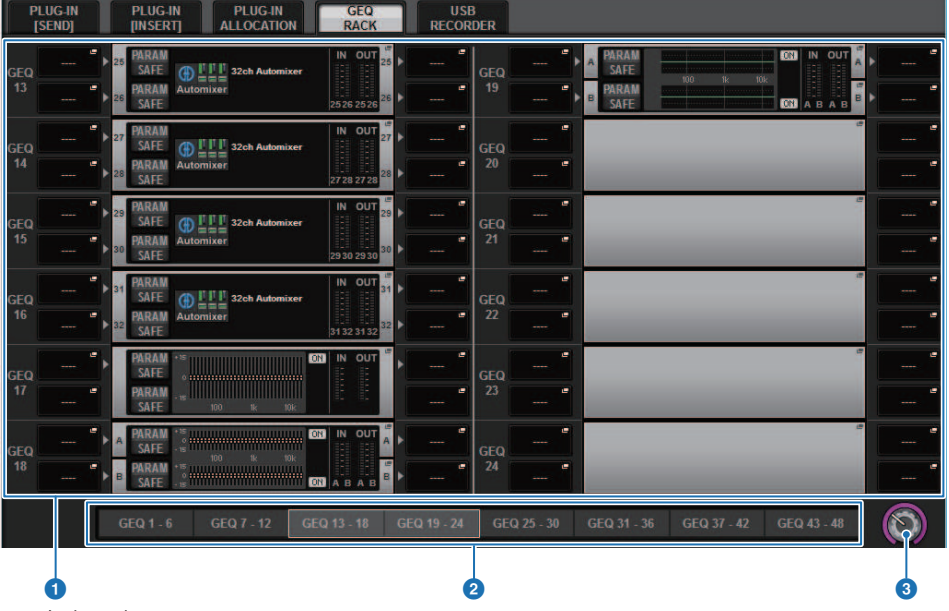

画面包含下列项目。

### **0** GEO分配区域

显示GEQ分配状态。您可以查看48个可用DSP源。

GEQ/PEQ/Automixer > GEQ的DSP源管理

# **2** GEQ位置条

显示与GEQ分配区域当前画面相关的页面位置。

# **6** 页面选择旋钮

使用对应的屏幕旋钮或[TOUCH AND TURN]旋钮选择一个页面查看。

# **通过选定通道部分将GEQ/PEQ插入通道(仅限CS-R10、 CS-R10-S、CSD-R7)**

本节介绍如何将GEQ/PEQ插入选定通道以供使用。

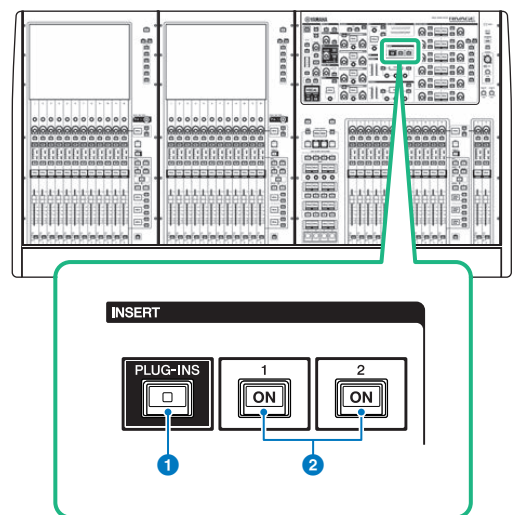

### **10 INSERT [PLUG-INS]键**

可用于调出所插入插件的参数设置画面。

### **2** INSERT 1/2 [ON]键

分别打开/关闭INSERT1和INSERT2。

- 1 **选择要操作的通道。**
- 2 **按下INSERT [PLUG-INS]键。**

```
现"INSERT画面" (第 586 页)。
```
3 **使用INSERT 1/2切换按钮和INSERT [A]–[D]按钮选择要为其分配GEQ/PEQ的插入通 道和块。**

GEQ/PEQ/Automixer > 通过选定通道部分将GEQ/PEQ插入通道(仅限CS-R10、CS-R10-S、CSD-R7)

**按下MOUNT弹出按钮进入MOUNT弹出窗口。**

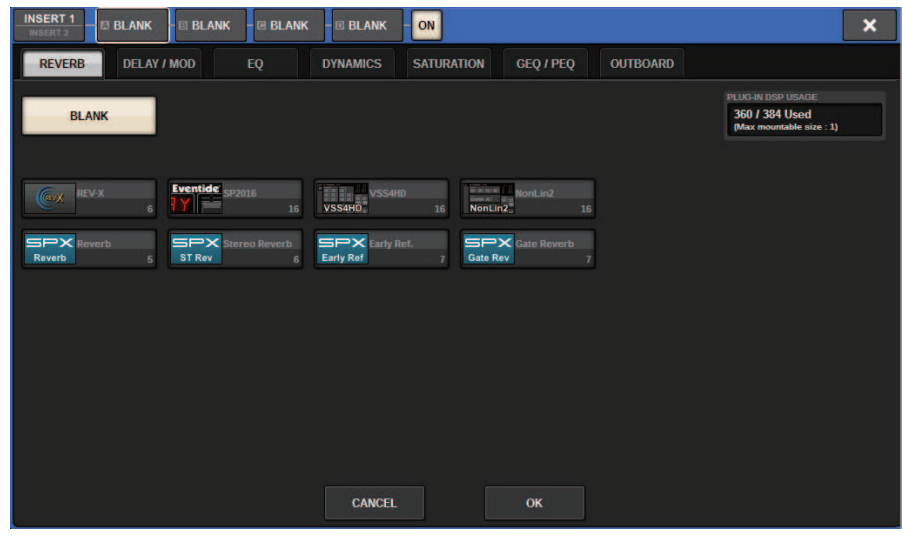

**按下GEQ/PEQ选项卡。**

将出现MOUNT GEQ/PEQ弹出窗口。

- **使用MODULE SELECT按钮选择要插入的项目,然后按下OK按钮。** 将出现GEQ\_ASSIGNMENT弹出窗口。
- **旋转GEQ/PEQ分配旋钮以指定GEQ/PEQ的位置(用粉色框表示)。**
- **按下OK按钮以分配GEQ/PEQ。**

# <span id="page-585-0"></span>**INSERT画面**

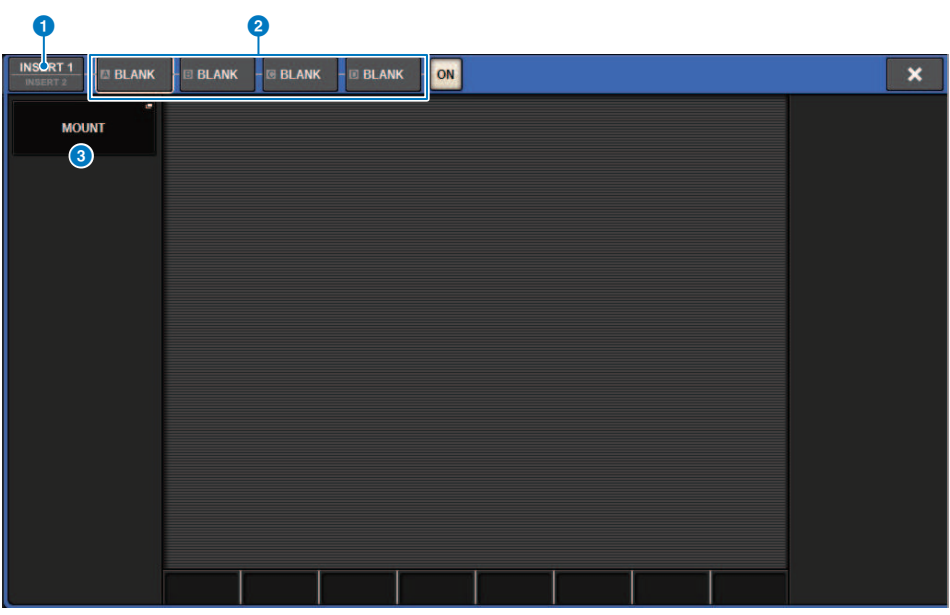

画面包含下列项目。

**● INSERT 1/2切换按钮** 

在INSERT1和INSERT2之间切换。

# **2** INSERT模块[A]-[D]按钮

显示分别被分配至INSERT1和INSERT2的四个插件。按下此按钮可以显示分配插件的编辑画面。

### **<sup>6</sup>** MOUNT弹出窗口按钮

按下此按钮显示MOUNT画面。

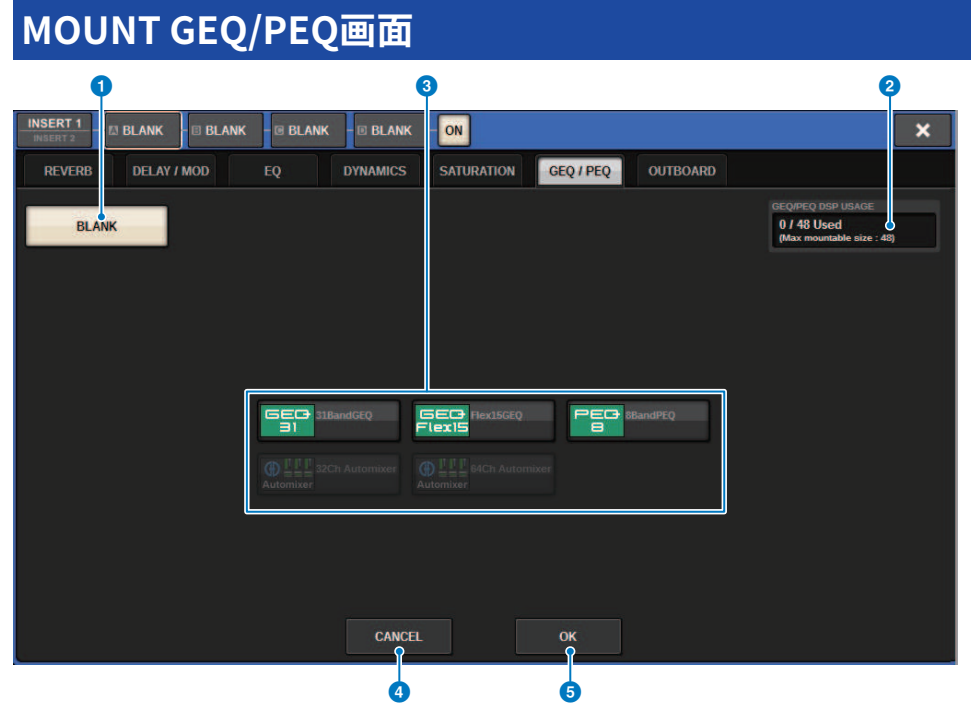

画面包含下列项目。

#### a **BLANK按钮**

禁用当前插入的GEQ/PEQ。

#### **2 已使用插槽指示灯**

显示正在被使用的插槽编号。

#### **<sup>6</sup>** MODULE SELECT

使用这些按钮来选择要插入的GEQ或PEQ。各按钮有以下功能。

- ( 31BandGEQ按钮.....将一个31BandGEQ插入到指定通道。
- ( Flex15GEQ按钮.....将一个Flex15GEQ插入到指定通道。
- ( 8Band PEQ按钮.....将一个8Band PEQ插入到指定通道。

#### d **CANCEL按钮**

取消您在INSERT弹出窗口中所做的改变,然后关闭窗口。

#### e **OK按钮**

应用您在INSERT弹出窗口中所做的改变,然后关闭窗口。

# **GEQ ASSIGNMENT弹出窗口**

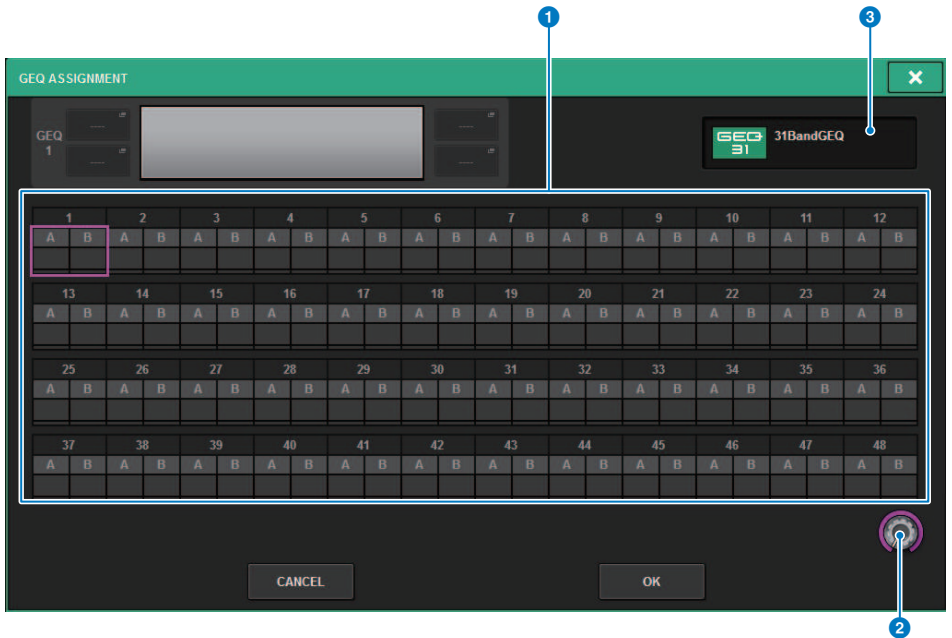

此窗口包含以下项目。

#### a **EQ/PEQ分配区域**

显示GEQ/PEQ分配状态。您可以同时查看48个可用DSP源。您可以分配GEQ/PEQ的位置以粉框显示。灰框表示 GEQ/PEQ无法被分配的位置。

### **2** GEQ/PEQ分配旋钮

分配GEQ/PEQ。您也可以通过点击触摸屏进行分配。

### **6** GEO/PEO名称

显示分配的GEQ/PEQ名称。

# **通过OVERVIEW画面插入GEQ/PEQ至通道**

# 1 **按下[VIEW]键进入OVERVIEW画面。**

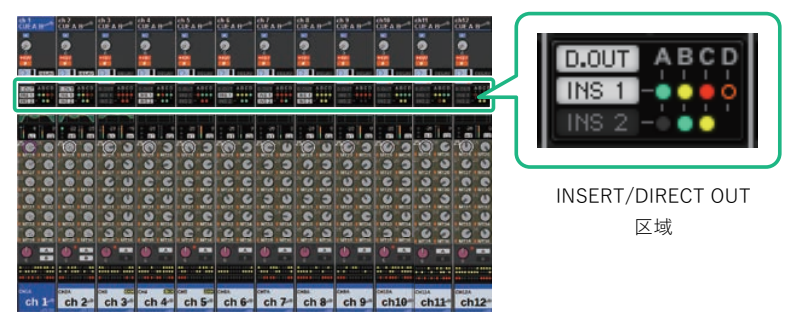

OVERVIEW画面

2 **按下您需要插入GEQ/PEQ的通道的INSERT/DIRECT OUT区域。INSERT/D.OUT弹 出窗口(1CH)将出现。**

**● INSERT模块[A]-[D]按钮** 

显示分别被分配至INSERT1和INSERT2的四个插件。按下此按钮可以显示分配插件的编辑 画面。

- 3 **按下您需要分配GEQ/PEQ的INSERT模块按钮,进入INSERT画面。**
- 4 **跟随通过选定通道部分插入GEQ/PEQ至通道中的步骤4–8。**

GEQ/PEQ/Automixer > 通过SELECTED CHANNEL VIEW画面插入GEQ/PEQ至通道(CS-R10、CS-R10- S、CSD-R7)

# **通过SELECTED CHANNEL VIEW画面插入GEQ/PEQ至通 道(CS-R10、CS-R10-S、CSD-R7)**

- 1 **选择您需要操作的通道。**
- 2 **按下[VIEW]键进入SELECTED CHANNEL VIEW画面。**

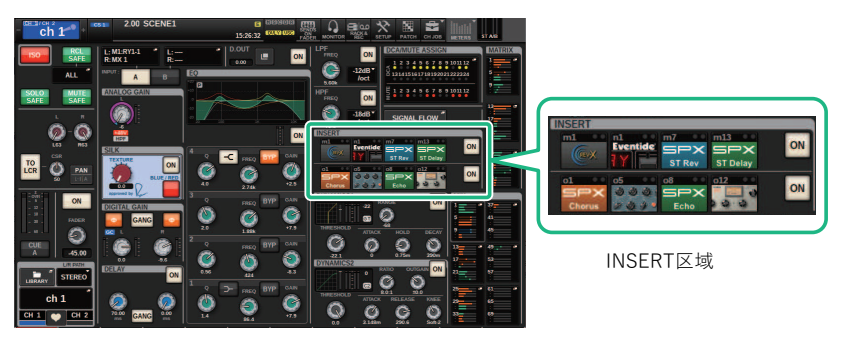

SELECTED CHANNEL VIEW画面

3 **按下INSERT区域进入INSERT画面。**

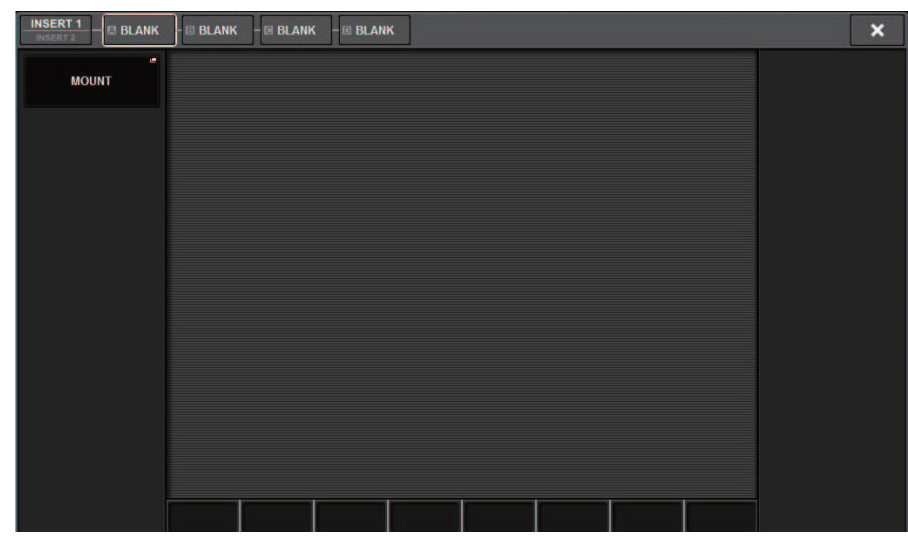

4 **跟随 通过选定通道部分插入GEQ/PEQ至通道中的步骤4–8。**

# <span id="page-590-0"></span>**使用31BandGEQ**

1 **跟随通过选定通道部分插入GEQ/PEQ至通道中的步骤1–8,插入31BandGEQ至通 道。**

系统显示您插入GEQ/PEQ的EDIT画面 。

2 **如果要使用立体声源,则将两个GEQ单元进行连接。**

当您按下GEQ LINK按钮时,下列弹出窗口将出现。若要启用关联,按下除CANCEL以外的 任意按钮。此弹出窗口包含以下项目。

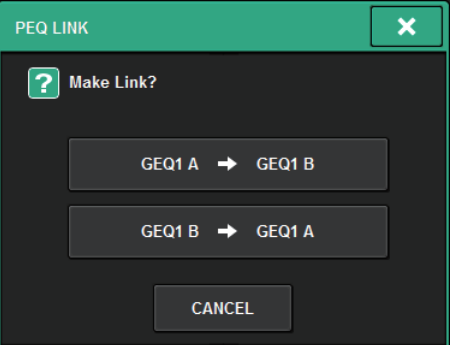

#### **GEQ\*A->GEQ\*B按钮**

通道L的参数值将被复制至通道R,相关参数将被关联。星号(\*)表示GEQ位置。

#### **GEQ\*B->GEQ\*A按钮**

通道R的参数值将被复制至通道L,相关参数将被关联。星号(\*)表示GEQ位置。

#### **CANCEL按钮**

取消关联并关闭弹出窗口。

### 3 **按下GEQ ON/OFF按钮打开31BandGEQ。**

# 4 **按下FADER ASSIGN区域中的按钮之一选择您将用通道条部分的推子进行控制的频段 组。**

FADER ASSIGN区域的按钮对应下列频段组。

**20-250**:20.0Hz-250Hz的12个频段

**80-1k**:80.0Hz-1.00 kHz的12个频段

**250-3.15k**:250Hz-3.15 kHz的12个频段

**1.6k-20k**:1.60kHz-20.0 kHz的12个频段

按下这些按钮之一时,在屏幕中选定的频段的推子会变成白色,通道条部分中所对应推子 的编号也将出现。另外,您也可以用通道条部分中的推子控制对应频段。

**注**

即使通道条部分被锁定,也可进行上述操作。当您关闭FADER ASSIGN区域中的按钮时,推子将返回锁定状态。

# 5 **推上通道条部分对应的推子。**

对应的频率区域将被增强或削弱。

**注**

当一个通道条部分中的推子在中央(平坦)位置时,对应的[ON]键指示灯将熄灭。这表示对应的频段没有被修改。即 使您轻微地推起或者拉下推子,[ON]键也会亮起,显示此频段正在被修改。如果您按下一个点亮的[ON]键使其变暗, 对应的频段将会立刻回到平坦状态。

### 6 **重复步骤4和5调整各频段。**

**注**

如果您将触摸屏画面切换到另一个画面或GEQ窗口,则通道条部分中的推子的分配状态将被强制禁用。然而,如果您 再次显示相同的GEQ,之前控制的频段组将自动分配到推子。

# 7 **当您完成设置时,请关闭FADER ASSIGN区域中的按钮。**

通道条部分中的推子和[ON]键将返回先前的功能。

**注**

关闭GEQ弹出窗口时,FADER ASSIGN区域中的按钮会自动关闭。

# **GEQ/PEQ EDIT画面**

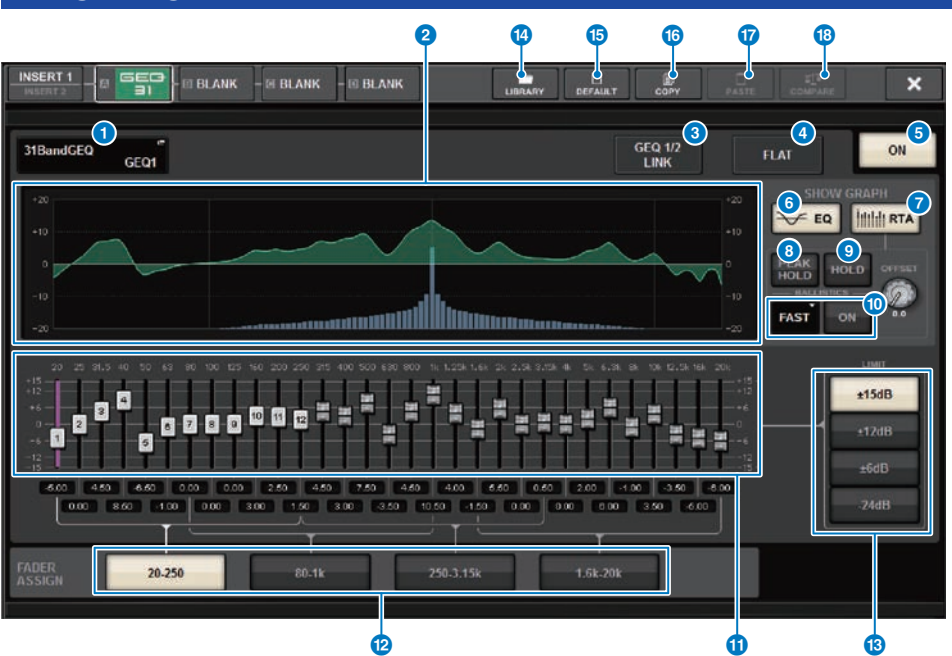

画面包含下列项目。

# a **MOUNT GEQ/PEQ弹出按钮**

按下此按钮进入MOUNT GEQ/PEQ弹出窗口。

### **2** EO图形

指示31BandGEQ的近似电流响应。

### **6** GEQ LINK按钮

按下此按钮进入GEQ LINK窗口,在此窗口中可以关联已配对通道的GEQ。

### **须知**

( 只有配对的GEQ才会出现GEQ LINK按钮。

#### d **FLAT按钮**

按下此按钮可以将所有GEQ频段的GAIN参数重置为0 dB。

#### **6** GEQ ON按钮

打开/关闭当前选定的GEQ。

### **6** EO按钮

按下此按钮将显示EQ图形。

GEQ/PEQ/Automixer > GEQ/PEQ EDIT画面

#### g **RTA按钮**

如果此按钮打开,输入信号(EQ之后)的半透明频率分析图形将叠加在EQ频率响应图形的顶部。

#### **8** PEAK HOLD

如果此按钮打开,分析的频率响应图形将保持峰值显示。

#### **9** HOLD按钮

如果此按钮打开,频率响应图形将指示并保持频率分析的结果。

#### **6** BALLISTICS区域

- BALLISTICS按钮
	- 如果此按钮打开,您将可以将衰变率添加到分析的频率响应图形中。
- ( FAST/SLOW切换按钮 切换图形绘制的衰变率(FAST/SLOW)。

#### **10 推子**

此推子指示31段GEQ的每个频段的增强/削弱量。可以查看下面数字框中显示的实际值。可以使用屏幕编码器或 [TOUCH AND TURN]旋钮控制推子(已选择用于在触摸屏上操作)。

#### l **FADER ASSIGN区域**

在此区域中,您可以选择将由通道条部分中的推子控制的频段组。

#### **6** LIMIT选择按钮

可用于从以下选项中选择增益调整范围: ±15 dB、±12 dB、±6 dB(这些在增强和削弱方向均有效)或–24 dB(仅在削弱方向有效)。

#### **<sup>4</sup>** LIBRARY按钮

按下此按钮可以打开GEQ库窗口。

#### o **DEFAULT按钮**

按下此按钮可以恢复默认参数设置。

#### **6** COPY按钮

将选定的GEQ设置复制到缓冲存储器。

#### q **PASTE按钮**

按下此按钮可以将缓冲存储器中复制的设置粘贴到当前GEQ。如果有效数据未复制到缓冲存储器,您将无法粘 贴它。

#### **B** COMPARE按钮

按下此按钮可以在当前GEQ设置和缓冲存储器中的数据之间切换。如果有效数据未复制到缓冲存储器中,您将 无法对比数据。

# **使用Flex15GEQ**

您可以使用通道条部分的推子1-12和[ON]键来控制Flex15GEQ。

# 1 **跟随通过选定通道部分插入GEQ/PEQ至通道中的步骤1–8,插入Flex15GEQ至通 道。**

系统显示您插入的GEQ/PEQ的EDIT画面。

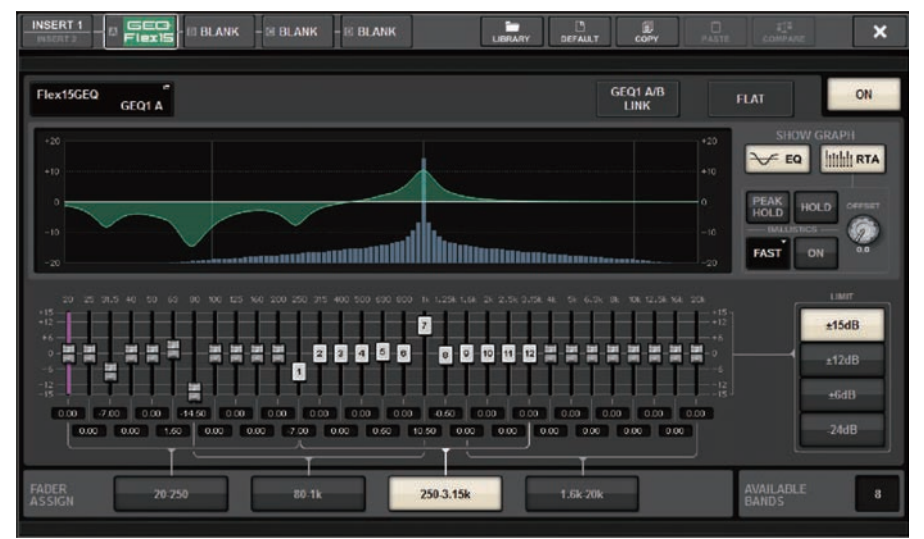

此窗口与31BandGEQ的窗口相同,不同之处在于AVAILABLE BANDS区域是当前GEQ可控 制的额外频段数量(最多15个)的实时指示。

# 2 **按下GEQ ON/OFF按钮,打开Flex15GEQ。**

# 3 **按下FADER ASSIGN区域中的按钮之一选择您将用通道条部分的推子进行控制的频段 组。**

有关FADER ASSIGN区域每个按钮对应的频段,请参[见"使用31BandGEQ" \(第 591 页\)](#page-590-0) 中的步骤4。按下这些按钮之一时,在触摸屏中选定的频段的推子会变成白色,通道条部 分中所对应推子的编号也将出现。另外,您也可以用通道条部分中的推子控制对应频段。

**注**

即使通道条部分被锁定,也可进行上述操作。当您关闭FADER ASSIGN区域中的按钮时,推子将返回锁定状态。

# 4 **推上通道条部分对应的推子。**

对于每个Flex15GEQ的GEQ单元(A和B),最多15个频段可以被控制。可控制的额外频 段的实时数量在FADER ASSIGN区域中的"AVAILABLE BANDS"右侧显示。如果您已经使 用了全部15个频段,则必须将这些频段之一返回到平坦位置以后才可操作任何其它频段。

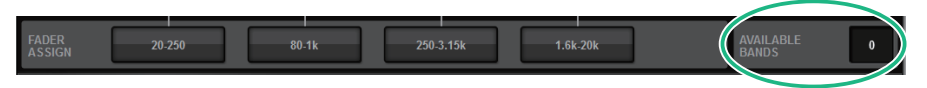

#### **注**

- ( 如果您推起或者拉下推子,哪怕只是轻微的力量,[ON]键将会亮起。这表示对应的频段被修改。
- 若要快速将增强或削弱的频段返回到平坦位置,按下通道条部分中对应的[ON]键使其熄灭。

# 5 **重复步骤3和4调整最多15个频段。**

#### **注**

如果您将触摸屏画面切换到另一个画面或GEQ窗口,则通道条部分中的推子的分配状态将被强制禁用。然而,如果您 再次显示相同的GEQ,之前控制的频段组将自动分配到推子。

### 6 **当您完成设置时,请关闭FADER ASSIGN区域中的按钮。**

通道条部分中的推子和[ON]键将返回先前的功能。

#### **注**

关闭GEQ弹出窗口时,FADER ASSIGN区域中的按钮会自动关闭。

# **使用8BandPEQ**

1 **跟随通过选定通道部分插入GEQ/PEQ至通道中的步骤1–8,插入8BandGEQ至通 道。**

系统显示您插入 GEQ/PEQ的EDIT画面 。

2 **如果要使用立体声源,则将两个GEQ单元进行连接。**

当您按下GEQ LINK按钮时,下列弹出窗口将出现。若要启用关联,按下除CANCEL以外的 任意按钮。此弹出窗口包含以下项目。

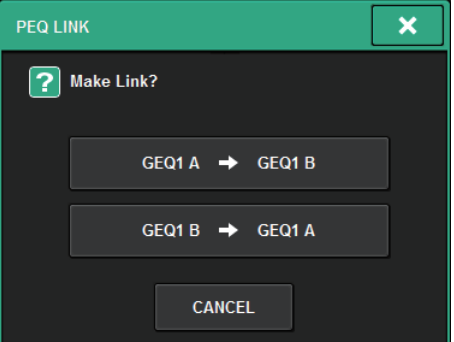

#### **GEQ\*A->GEQ\*B按钮**

通道L的参数值将被复制至通道R,相关参数将被关联。星号(\*)表示GEQ位置。

#### **GEQ\*B->GEQ\*A按钮**

通道R的参数值将被复制至通道L,相关参数将被关联。星号(\*)表示GEQ位置。

#### **CANCEL按钮**

取消关联并关闭弹出窗口。

#### **注**

PEQ LINK按钮仅出现在已配对的PEQ中。

3 **按下PEQ ON/OFF按钮打开PEQ。**

# **GEQ/PEQ EDIT画面(8BandPEQ)**

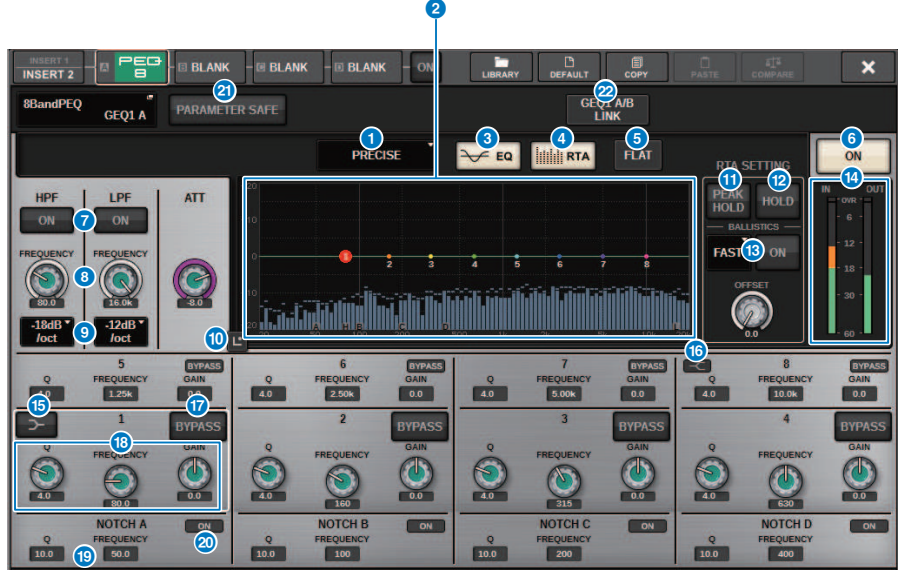

画面包含下列项目。

### **Q** EQ类型选择按钮

切换EQ类型为PRECISE、AGGRESSIVE、SMOOTH或LEGACY。

#### **2** PEO图形

可以显示PEQ和滤波器的参数值。

#### **8** EQ按钮

按下此按钮将显示EQ图形。

#### d **RTA按钮**

如果此按钮打开,输入信号(EQ之后)的半透明频率分析图形将叠加在EQ频率响应图形的顶部。

### **6** FLAT按钮

按下此按钮可以将所有PEQ频段的GAIN参数重置为0 dB。陷波滤波器的所有ON按钮都将被关闭。除上述外的所 有参数值将保持相同的值,不会被重置。

#### **6 PEO ON按钮**

打开/关闭当前选定的PEQ。

### g **HPF/LPF ON/OFF按钮v**

打开或关闭HPF/LPF。

#### **8** HPF/LPF FREQUENCY旋钮

显示HPF/LPF的截止频率。使用屏幕旋钮调整数值。

GEQ/PEQ/Automixer > GEQ/PEQ EDIT画面(8BandPEQ)

#### **9** HPF/LPF类型选择按钮 使您能够设置 每倍频程的 HPF/LPF 衰减。

**<sup>1</sup>** 触摸EQ按钮

按下可放大EQ图,触摸可调整EQ参数。

### **W** PEAK HOLD

如果此按钮打开,分析的频率响应图形将保持峰值显示。

### **2** HOLD按钮

如果此按钮打开,频率响应图形将指示并保持频率分析的结果。

### **B** BALLISTICS区域

### ( BALLISTICS按钮 如果此按钮打开,您将可以将衰变率添加到分析的频率响应图形中。

( FAST/SLOW切换按钮 切换图形绘制的衰变率(FAST/SLOW)。

### n **EQ IN/OUT电平表**

指示均衡器前后信号的峰值电平。对于立体声通道,这些电平指示L和R通道的电平表。

#### o **LOW SHELVING ON/OFF按钮**

打开此按钮可以将LOW频段切换到搁置式滤波器。

#### p **HIGH SHELVING ON/OFF按钮**

打开此按钮可以将HIGH频段切换到搁置式滤波器。

#### q **BYPASS按钮**

可用于单独旁通频段。

#### 6 EQ参数设置栏

显示BAND 1-8的Q值、FREQUENCY和GAIN参数。 选择字段以显示旋钮。使用对应的屏幕编码器或[TOUCH AND TURN]旋钮调整参数。

# **<sup>8</sup>** 陷波滤波器参数设置栏

显示陷波滤波器的Q值和FREQUENCY参数。 选择字段以显示旋钮。使用对应的屏幕编码器或[TOUCH AND TURN]旋钮调整参数。

#### **20 陷波ON按钮**

四个陷波滤波器都具有ON按钮。

#### u **PARAMETER SAFE按钮**

切换参数调用保护功能的开/关状态。

#### **22 PEO LINK按钮**

按下此按钮可以进入PEQ LINK窗口,在此窗口中可以关联已配对通道的PEQ。

# **关于Automixer**

Automixer可以从多个麦克风中检测出有效音频,并在不可预知的对话情境中自动为多个现场麦克风优 化增益分布。这样,声音工程师可以在多个麦克风中保持连续一致的系统增益,无需集中于多个推子的 操作。

# **Automixer操作的原理**

Automixer采用Dugan演讲系统,最多能够为64个现场演讲麦克风自动调整混音增益。

**一人使用多个麦克风发言 两人使用多个麦克风发言**

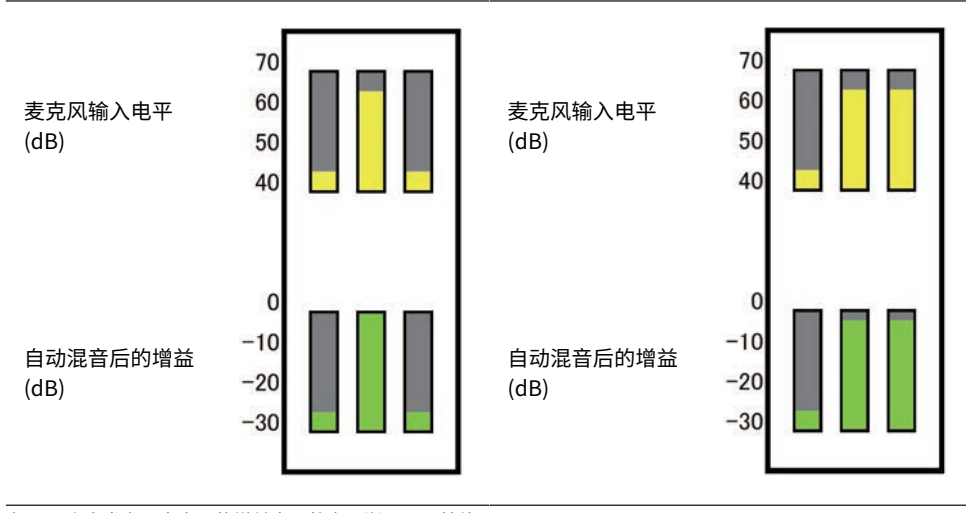

如果一个人发言,麦克风的增益电平将立即渐强,而其他 麦克风的增益将降低。如果另一个人发言,将出现相同效 果。 如果两个人发言,两个麦克风的增益将自动分配,使得总 增益保持一致。第三个麦克风的增益将降低。

Dugan演讲系统的功能则与限幅器或自动电平控制器的功能不同。此系统使工程师可以像平时一样调整 电平平衡,即便是多人发言。同时,当没有人发言时,系统也能检测麦克风输入电平并自动分配增益。 这样,推子可以放心地置于推起的位置。

Automixer更为优先地将自动混音增益以更高的输入电平分配至通道中。因此,将其插入至POST ON。 Automixer可以带来下列优势:

- 能够防止电平中恼人的波动,也可以避免来自通道中带有通道关闭或最小推子设置的麦克风输入中不 均匀的环境噪音。
- ( 能够根据每个麦克风中发言人声音电平调整增益和推子设置,并输入均匀的信号电平,实现更为精确 的自动混音增益分配。
- 能够通过提升发言人的推子或降低其他人的推子,为您想要着重强调的发言人优先分配自动混音增 益。

# **将Automixer插入至通道**

1 **按下菜单栏上的RACK&REC按钮进入RACK&REC画面。**

此画面包括若干页面,使用画面顶部的选项卡可在各页面之间进行切换。

2 **按下显示GEQ的RACK&REC画面中的GEQ RACK选项卡。**

["GEQ RACK画面" \(第 603 页\)将](#page-602-0)出现。

# 3 **按下GEQ MOUNT弹出窗口按钮。**

### **注**

您可以将Automixer仅安装至GEQ1。

["GEQ MOUNT弹出窗口" \(第 604 页\)将](#page-603-0)出现。

4 **在GEQ MOUNT弹出窗口中,使用GEQ/PEQ/Automixer选择按钮选择想要安装的项 目,然后按下OK按钮。**

["GEQ RACK画面" \(第 605 页\)将](#page-604-0)出现。

- 5 **按下INPUT弹出窗口按钮。**
- 6 **在INPUT PATCH弹出窗口中,选择输入源并按下x按钮关闭窗口。**
- 7 **按下OUTPUT弹出窗口按钮。**
- 8 **在OUTPUT PATCH弹出窗口中,选择输出目的地并按下x按钮关闭窗口。**
- 9 **重复步骤5-8将Automixer插入至所需通道。**

<span id="page-602-0"></span>**GEQ RACK画面**

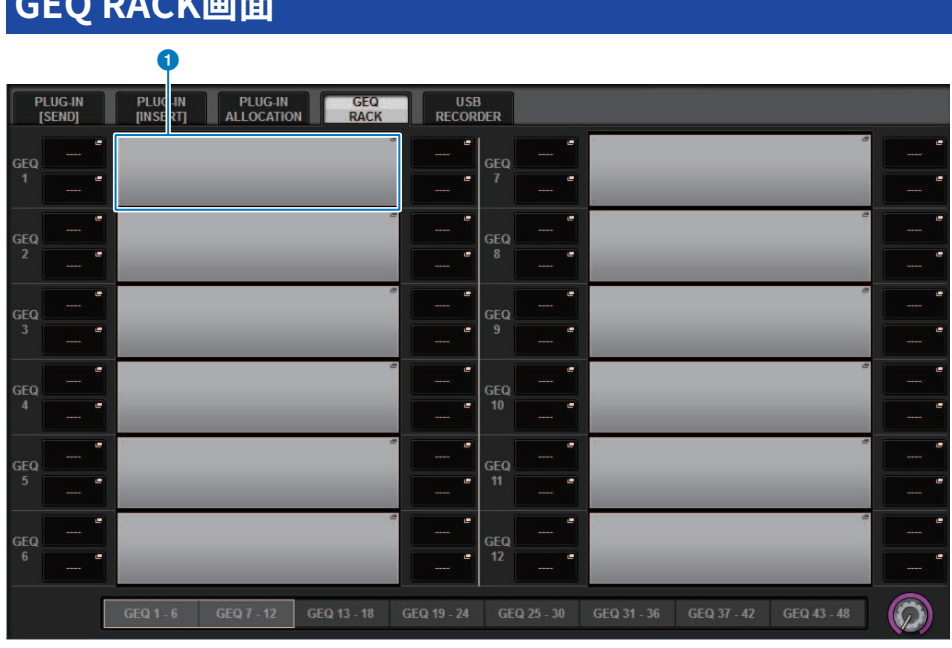

# 画面包含下列项目。

# **4** GEQ MOUNT弹出窗口按钮

按下此按钮显示GEQ MOUNT弹出窗口,在此窗口中可以选择插件进行安装。

<span id="page-603-0"></span>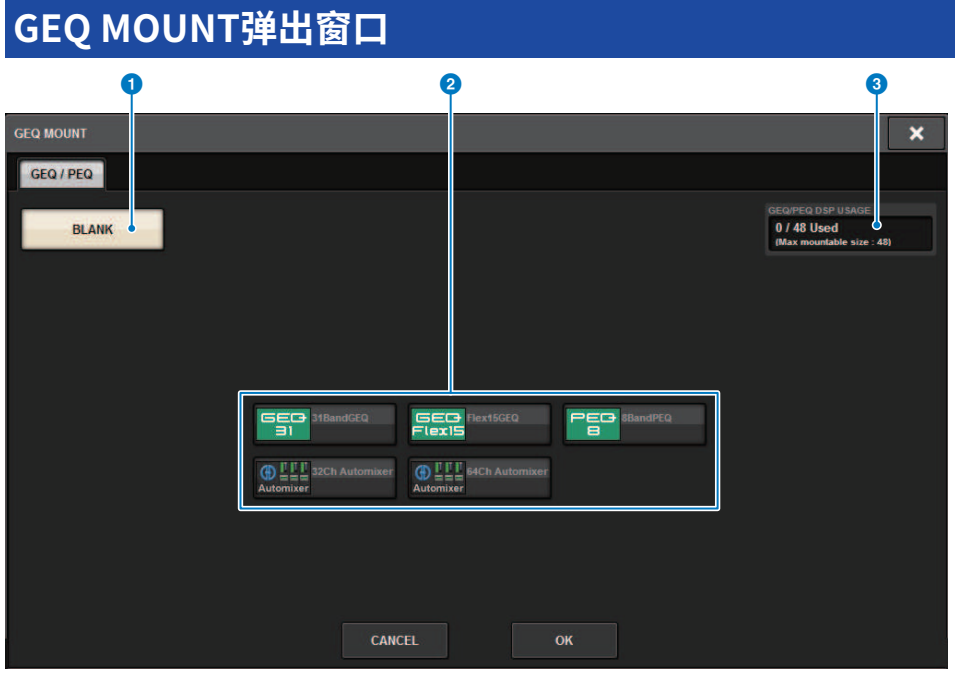

# **注**

GEQ MOUNT弹出窗口仅出现在一个bay中。 画面包含下列项目。

- **O** BLANK按钮 从机架上卸载GEQ/PEQ/Automixer。
- b **GEQ/PEQ/Automixer选择按钮** 选择要在机架中安装的GEQ/PEQ/Automixer。
- **6** GEQ/PEQ DSP USAGE显示 显示GEQ/PEQ源的使用状态。

# <span id="page-604-0"></span>**GEQ RACK画面**

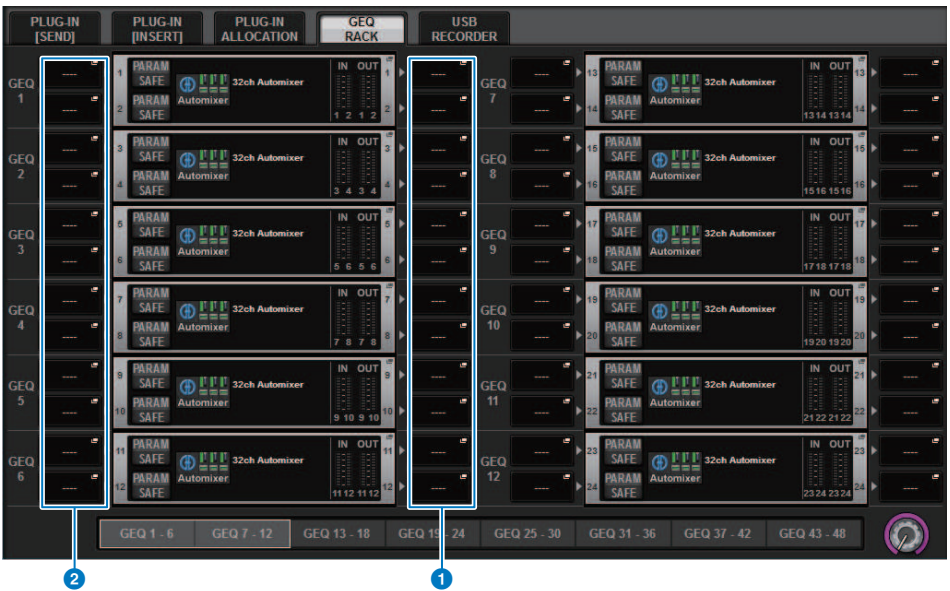

画面包含下列项目。

### **4 INPUT弹出窗口按钮**

按下这些按钮进入INPUT PATCH弹出窗口,在此窗口中可以选择信号跳线至通道。

# **8** OUTPUT弹出窗口按钮

按下这些按钮进入OUTPUT PATCH弹出窗口,在此窗口中可以选择信号跳线至通道。

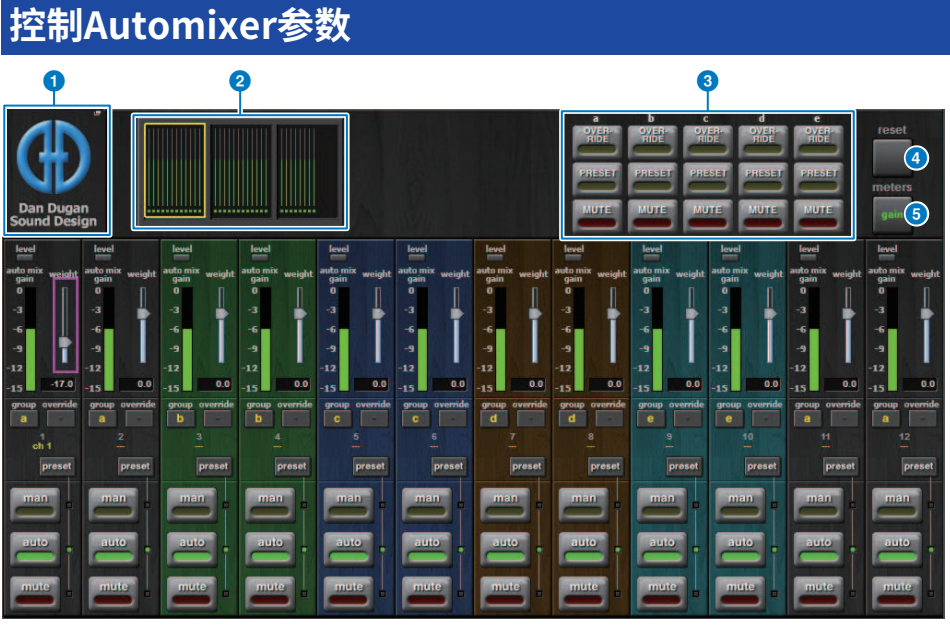

#### 此窗口包含以下项目。

#### **■ 主控区域**

#### **4** MOUNT弹出窗口按钮

按下此按钮可以显示GEQ MOUNT弹出窗口。

#### **2 通道显示选择按钮**

这些按钮包含自动混音增益电平表和模式指示灯:每个通道都包含man[ual](黄色), auto(绿色)或mute (红色)。按下这些按钮中的一个选择通道在下列通道控制区域显示。

#### **<sup>6</sup>** OVERRIDE/PRESET/MUTE按钮

这些按钮用于设置在通道控制区域中选中的每个组(a/b/c/d/e)。仅显示选中组的按钮。

( OVERRIDE

按下此按钮平滑地将(override按钮打开的)通道电平提升至0 dB(单位增益)。所有override按钮关闭的 通道都会被静音。

( PRESET

按下此按钮将通道的对应组放入一个模式,此模式在亮起的预设指示灯旁边(man、auto或mute)。

( MUTE

按下此按钮,所有通道立即变弱淡出(在0.5秒内)。

#### d **电平表按钮**

切换通道控制区域显示的电平表标识。重复按下此按钮将在gain(自动混音增益)、input(输入电平)和 output(输出电平)之间切换。

#### **须知**

• 正常操作过程中, "gain"是最实用的选择。

#### **6** reset按钮

初始化Automixer的设置。

#### **■ 通道控制区域**

每个通道总是处于man、auto或mute模式。已占用的通道模式的指示灯将会亮起。若要选择一个模 式,按下对应模式的按钮,或按下主控区域中的PRESET按钮。

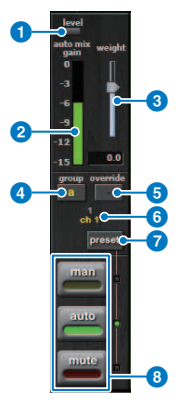

#### **0 电平指示灯**

当音频信号到达适合自动混音的电平时,绿灯亮起。

#### **须知**

• 如果电平指示灯闪烁,提高输入增益。如果电平指示灯亮起呈红色,降低输入增益。

#### **2** 电平表标识

电平表标识具有三种模式。重复按下主控区域中的电平表按钮可以切换模式。 gain(绿色):显示自动混音增益。 input(黄色):显示输入电平。

output(蓝色):显示输出电平。

#### **须知**

• 正常操作过程中, "gain"是最实用的选择。

#### $\bullet$  weight

权重用于控制输入通道相对灵敏度的平衡。平衡权重控制,这样当没有人发言时,自动混音增益电平表将显示 大致均衡的电平。例如,如果在一个麦克风附近有持续的噪音(如计算机风扇或通风孔),通过降低通道的权 重可以抑制噪音。若要改变通道的权重电平,使用[TOUCH AND TURN]旋钮控制权重滑杆。

Automixer可以针对指定通道计算输入电平的比率,使其与组中所有输入通道不同。下列示例介绍权重控制机 制如何运作。

#### **■ 为一个通道提升权重控制:**

- 提升此通道的自动混音增益, 并稍微降低其他通道的自动混音增益。
- 从而使具有高权重设置的通道与其他通道相比更容易获取自动混音增益(更容易被听到)。

#### **■ 为一个通道降低权重控制:**

- 降低此通道的自动混音增益,并提升其他通道的自动混音增益。
- 当多人使用多个麦克风发言时,使其他发言人的声音比此通道发言人的声音更容易被听到。

### d **group**

每个通道都可以分配到五组之一(a/b/c/d/e)。此组功能有助于下列的应用:

- 使用多个房间:将每个房间的麦克风分配至不同组,这些麦克风可以作为单独的自动混音运作。
- 立体声声像: 将声像在左、右和中央的麦克风分配在单独的组内,形成稳定的立体声环境。

#### **e** override

打开主控区域的OVERRIDE按钮,根据通道的override按钮状态,将对应通道放入man或mute模式。

- 当通道的override按钮打开时,打开主控区域的OVERRIDE按钮,将对应通道放入man[ual]模式。
- 当通道的override按钮关闭时,打开主控区域的OVERRIDE按钮,将对应通道放入Mute模式。
- 关闭主控OVERRIDE按钮,恢复至上一通道模式。
- Override功能在小组讨论组织者需要控制系统时,非常实用。 请按以下步骤执行操作。
- **1.**打开组织者通道上的override按钮。
- **2.**关闭所有其他通道上的override按钮。

**3.**按需打开主控区域中的OVERRIDE按钮。

#### **6 诵道编号**

此区域显示通道编号和名称,一个指定的通道插入其中。

#### g **preset按钮**

当主控区域的PRESET按钮打开时,按下此按钮选择将占用的通道模式(man、auto或mute)。通道预设按钮 将亮起,显示预设已被编入此通道。

#### **8** man/auto/mute按钮

重复按下各按钮切换对应模式的开/关。 man:没有自动混音,音频信号通过单位增益。通过麦克风唱歌时使用此模式。 auto: 自动混音打开。对话时使用此模式。 mute:通道的输出被静音。

# **插件**

# **关于插件**

可以通过将插件插入通道或通过发送或返回来使用插件。RIVAGE PM系列带有50种插件,包括与Rupert Neve Designs公司合作出品的Rupert EQ 773和Rupert Comp 830,以及与TC Electronic公司合作的 VSS4HD和NonLin 2。可安装插件的最大数量取决于插件的类型。比如,在使用Portico EQ或Portico Comp的情况下,最多可使用192个单元。有关能够用于每个插件的DSP资源总量的详情,请参见插件 类型列表。

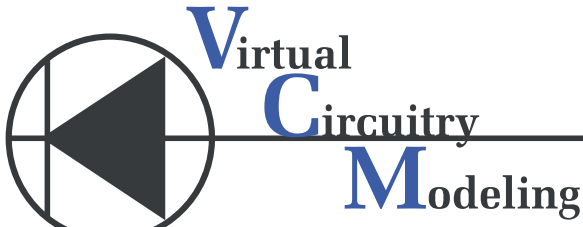

VCM(虚拟电路建模)是一项在元件级(电阻器、电容器等)对模拟电路进行建模的技术。插件采用 VCM技术。

以下功能也包含在内。

- 插件安装状态和参数能够保存于场景存储器中。
- 可使用"PLUG-IN LIBRARY"来存储和调出插件参数。
- 击拍速度功能可用于所支持的插件。可通过USER DEFINED键或GPI使用击拍速度。

### 插件 > 关于插件

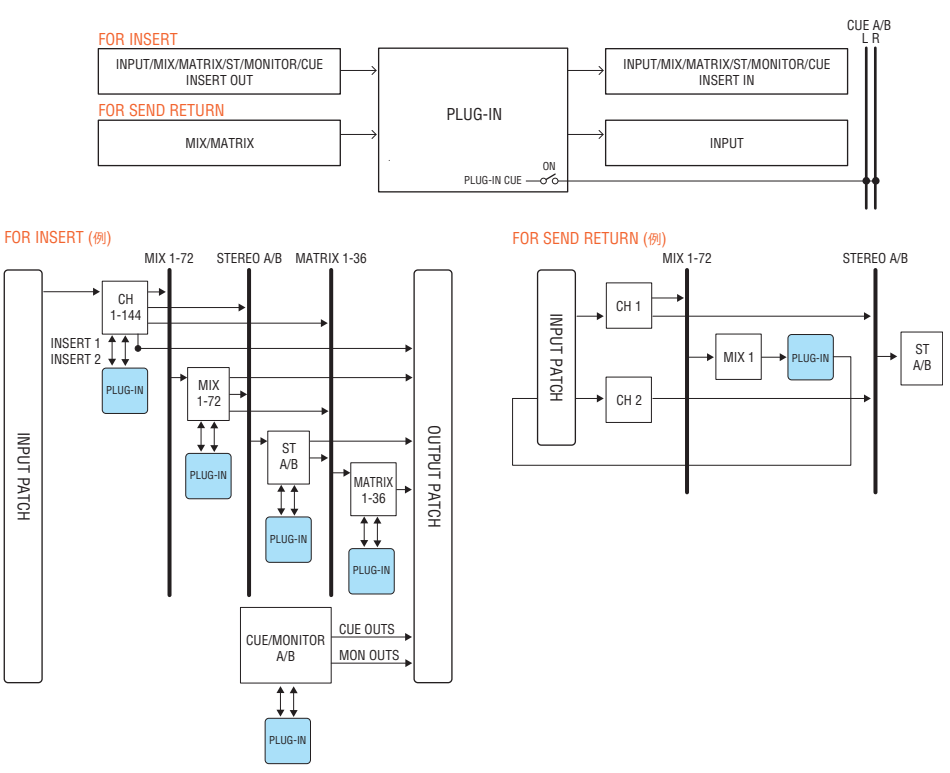

#### **插件类型列表**

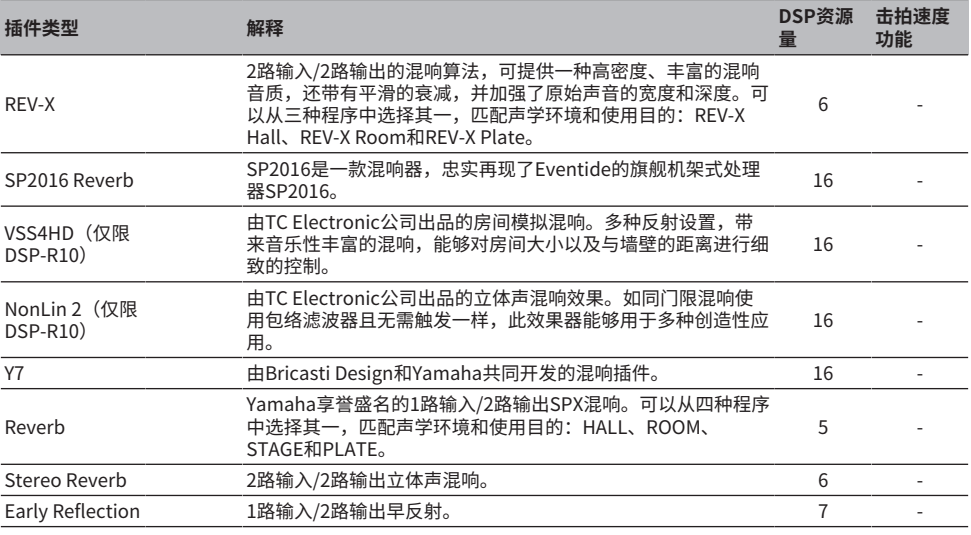

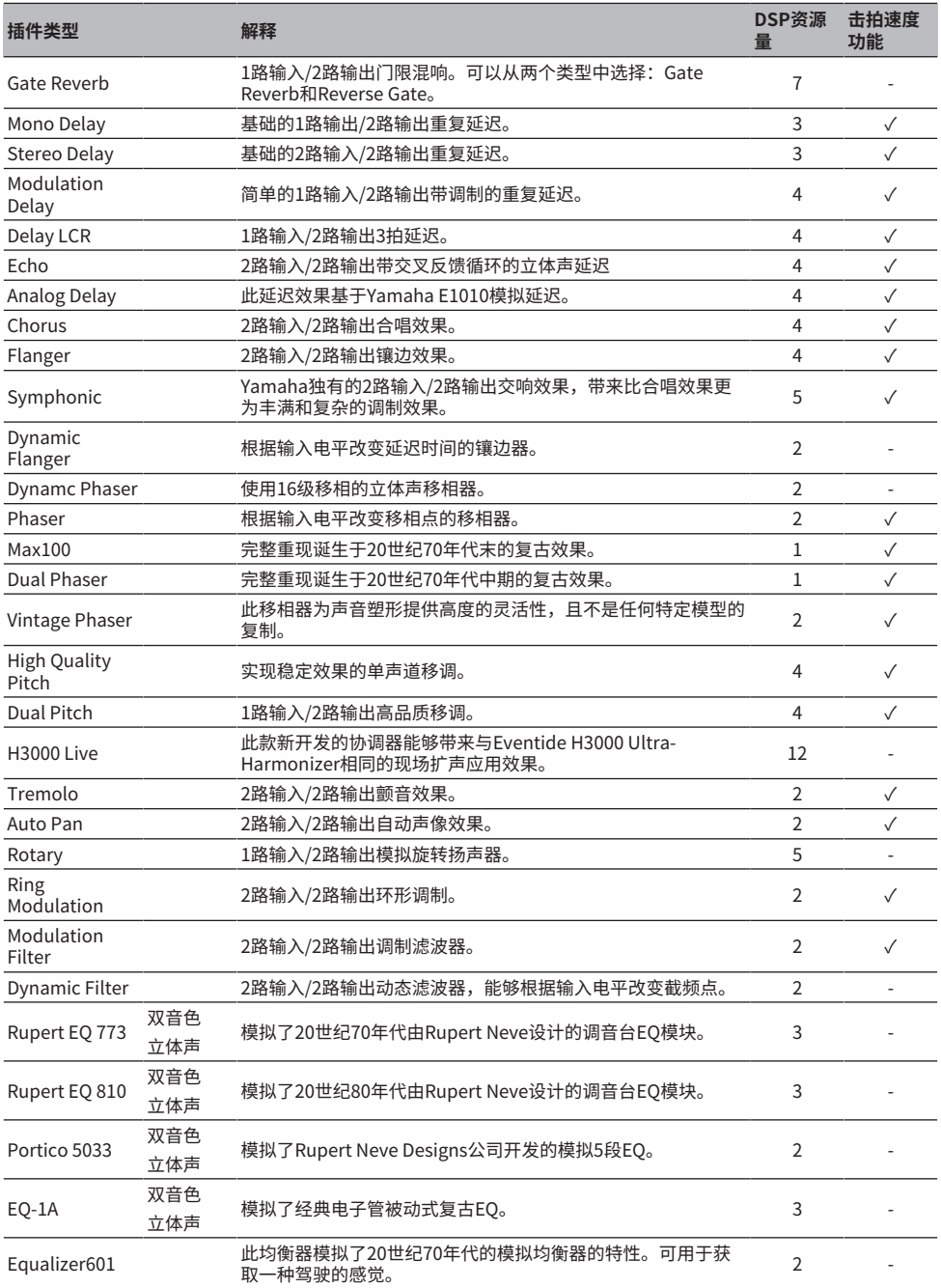

插件 > 关于插件

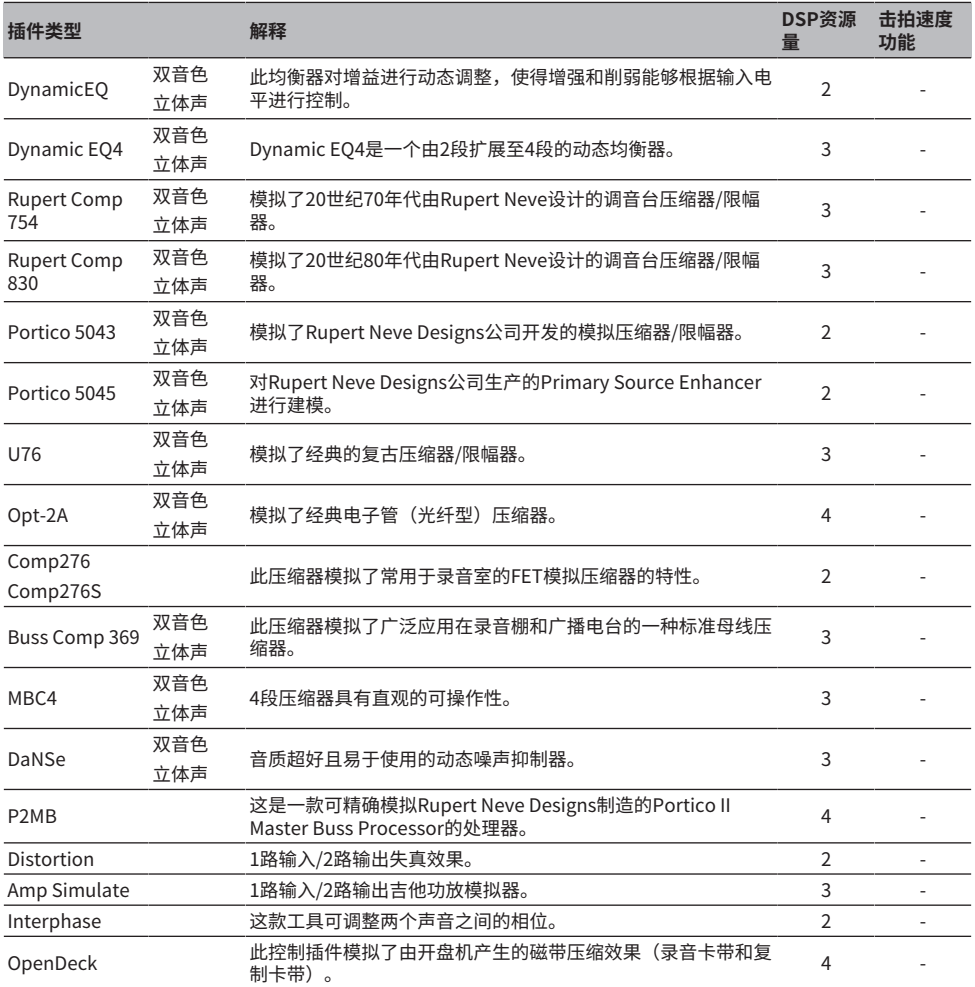

**注**

插件分为两类:两个单声道通道使用双声道插件;一个立体声通道使用立体声插件。

# **不可用的插件**

有些插件(VSS4HD和NonLin2)无法用于CSD-R7或DSP-RX(-EX)。

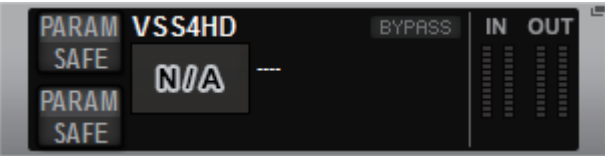
插件 > 关于插件

这些插件是为了表明与RIVAGE PM10系列的文件兼容性,但不会执行音频处理。可以将其更改为另一个 插件或将其卸载。

# **使用插件**

本章节介绍如何使用插件。

- 1 **按下菜单栏上的RACK&REC按钮进入RACK&REC画面。**
- 2 **按下显示插件的RACK&REC画面中的PLUG-IN RACK选项卡。**

["RACK&REC画面中的PLUG-IN RACK页面" \(第 615 页\)](#page-614-0)将出现。

3 **按下MOUNT弹出窗口按钮。**

["RACK MOUNT弹出窗口" \(第 618 页\)](#page-617-0)将出现。

**注**

RACK MOUNT弹出窗口仅出现在一个bay中。

4 **在RACK MOUNT弹出窗口中,使用PLUG-IN选择按钮选择想要安装的项目,然后按 下OK按钮。**

["PLUG-IN ASSIGNMENT弹出窗口" \(第 619 页\)将](#page-618-0)出现。

- 5 **旋转插件分配旋钮指定插件的位置(以粉框显示)。**
- 6 **按下OK按钮分配插件。**

如果您决定取消操作,按下CANCEL按钮而非OK按钮。 插件画面将出现。

- 7 **按下INPUT弹出窗口按钮。**
- 8 **在INPUT PATCH弹出窗口中,选择输入源并按下x按钮关闭窗口。**
- 9 **按下OUTPUT弹出窗口按钮。**
- 10 **在OUTPUT PATCH弹出窗口中,选择输出源并按下x按钮关闭窗口。**

# <span id="page-614-0"></span>**RACK&REC画面中的PLUG-IN RACK页面**

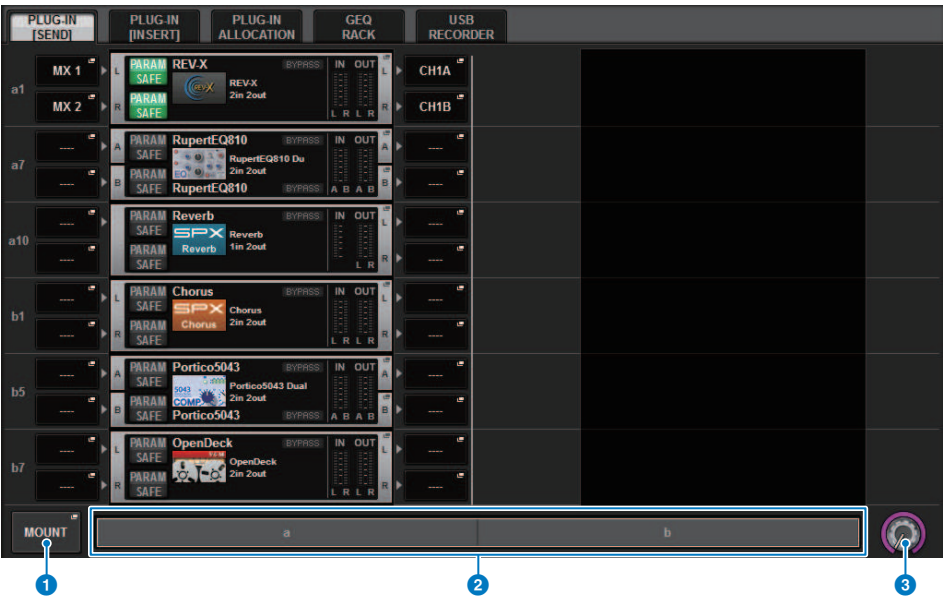

画面包含下列项目。

# **4** MOUNT弹出窗口按钮

按下此按钮显示RACK MOUNT弹出窗口,在此窗口中可以选择插件进行安装。

# **2** 插件分配条

您可以同时查看插件分配状态。

# **6 机架选择旋钮**

使用对应的屏幕旋钮或[TOUCH AND TURN]旋钮选择一个机架。

# **RACK&REC画面中的PLUG-IN ALLOCATION页面**

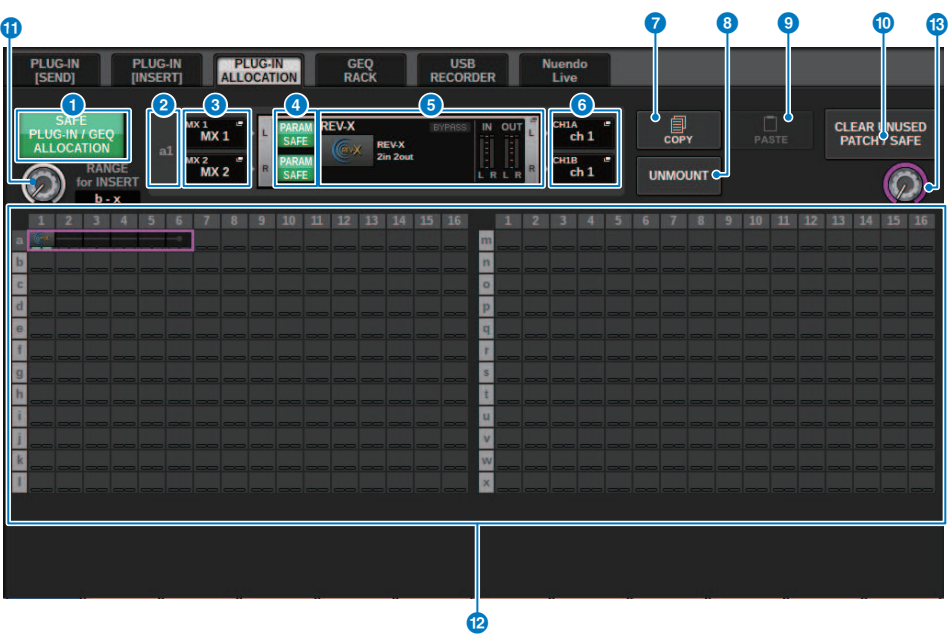

画面包含下列项目。

### a **SAFE PLUG-IN/GEQ ALLOCATION按钮**

此按钮打开/关闭用于安装插件和GEQ的资源分配的调出保护功能。

## **2 插件分配编号**

指示已分配插件的位置(使用行名称a-x和列编号表示)。

# **<sup>3</sup>** INPUT弹出按钮(L/R)

按下这些按钮进入INPUT PATCH弹出窗口,在此窗口中可以选择信号跳线至L/R通道。

## d **PARAM SAFE按钮(L/R)**

切换插件参数的调出保护功能的开/关状态。

### e **RACK MOUNT弹出按钮**

按下此按钮进入当前选定插件的弹出窗口。当所选位置未分配插件时,按此按钮可显示RACK MOUNT弹出窗 口,您可以在其中选择要安装的插件。

#### f **OUTPUT弹出按钮(L/R)**

按下这些按钮进入OUTPUT PATCH弹出窗口,在此窗口中可以选择信号跳线至L/R通道。

### g **COPY按钮**

当您想在多个位置安装单个插件时,可使用此按钮复制当前选择的插件。

#### **6** UNMOUNT按钮

使用此按钮卸载当前选定的插件。

# **9** PASTE按钮

使用此按钮将复制的插件粘贴到所选位置。

# j **CLEAR UNUSED PATCH/SAFE按钮**

使用此按钮取消未使用的跳线或调出保护功能。

### **4 插入插件分配旋钮**

此旋钮指定将放置插入插件的位置。

#### **2 插件分配区域**

指示插件分配状态。您可以一目了然地查看384个可用DSP资源。当前选择的插件以粉红色框表示。

#### **6** 插件分配旋钮

分配插件。您也可以通过点击触摸屏分配插件。

<span id="page-617-0"></span>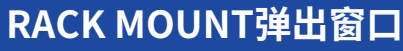

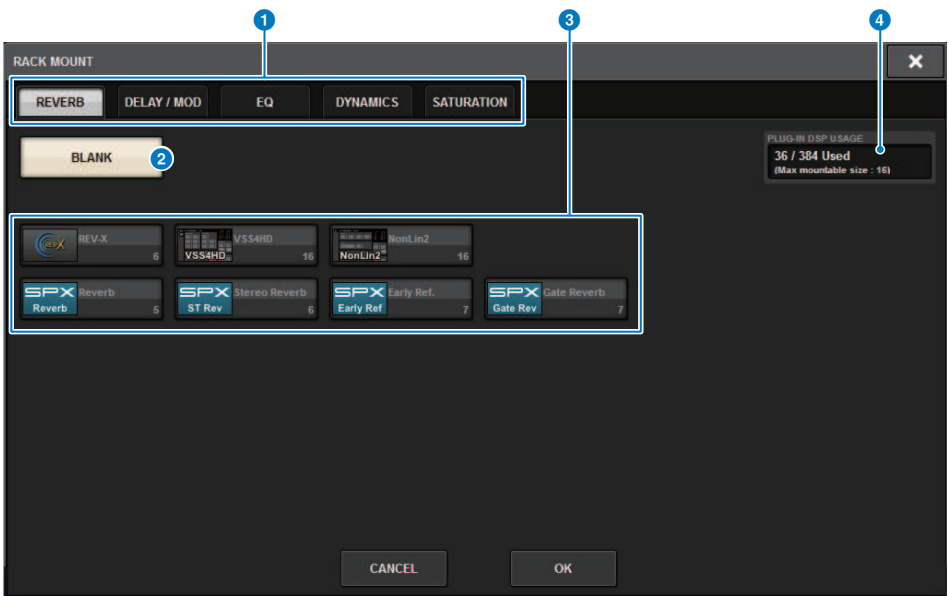

画面包含下列项目。

#### a **类别选择选项卡**

可用于选择要在机架中安装的插件。

#### **2** BLANK按钮

从机架上卸载插件。

**注**

如果按下PLUG-IN RACK页面的MOUNT按钮打开此窗口,您将看到BLANK按钮并可以选择卸载的插件。但是,如果按下 BLANK按钮,将出现一条信息,您将无法卸载插件。 若要卸载指定插件,打开对应RACK的插件弹出窗口,然后按下MOUNT按钮显示RACK MOUNT弹出窗口,在此窗口中您 可以选择一个插件卸载。

#### c **PLUG-IN选择按钮**

选择要在机架中安装的插件。

# d **PLUG-IN DSP USAGE显示**

显示插件源的使用状态。

# <span id="page-618-0"></span>**PLUG-IN ASSIGNMENT弹出窗口**

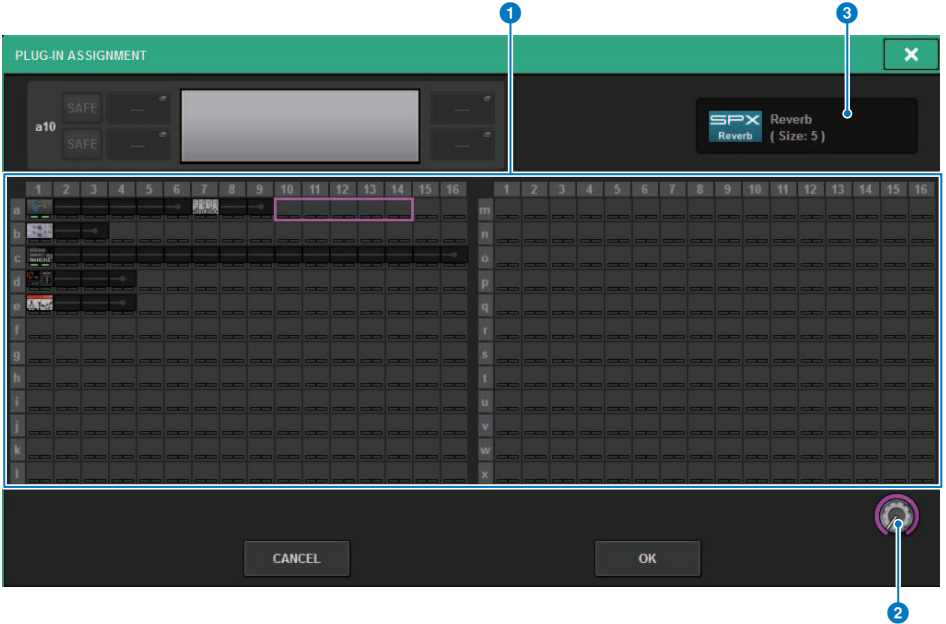

画面包含下列项目。

# a **插件分配区域**

显示插件分配状态。您可以同时查看384个可用DSP源。粉框表示用于分配选定插件的位置。灰框表示不能分配 选定插件至此位置。

# **2 插件分配旋钮**

分配插件。您也可以通过点击触摸屏分配插件。

# **3** 插件标识

显示要分配的插件。

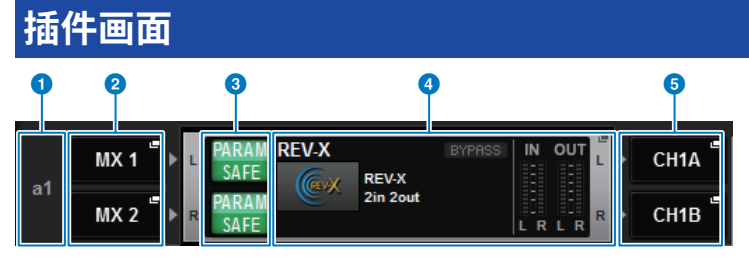

画面包含下列项目。

#### **0** 插件分配编号

显示插件的位置(使用行的名称<a-x>和列的编号)。

- **2** INPUT弹出窗口按钮 (L/R) 按下这些按钮进入INPUT PATCH弹出窗口,在此窗口中可以选择信号跳线至L/R通道。
- c **PARAM SAFE按钮(L/R)** 切换插件参数的调出保护功能的开/关状态。
- **4 RACK MOUNT弹出窗口按钮** 按下此按钮进入当前选定插件的弹出窗口。
- **6** OUTPUT弹出窗口按钮 (L/R) 按下这些按钮进入OUTPUT PATCH弹出窗口,在此窗口中可以选择信号跳线至L/R通道。

# **控制插件参数**

每个插件的弹出窗口都包含以下项目。

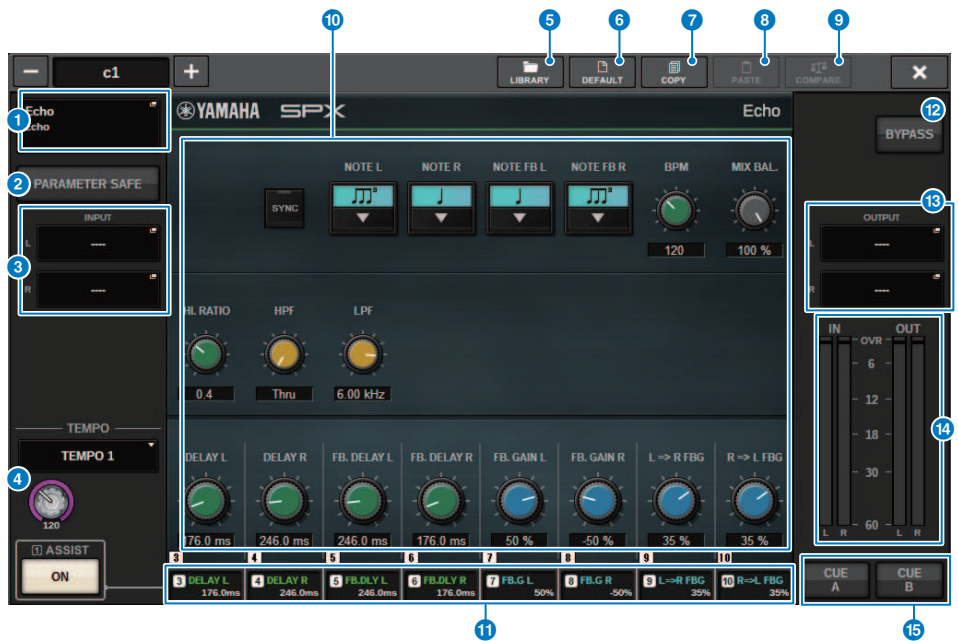

# **Q RACK MOUNT弹出按钮**

按下此按钮将显示RACK MOUNT弹出窗口,在此窗口中可以选择要安装的插件。

### **2** PARAM SAFF按钮

打开/关闭插件参数的调出保护功能。

# **<sup>3</sup>** INPUT弹出按钮(L/R)

按下这些按钮将打开INPUT PATCH弹出窗口,在此窗口中可以选择信号跳线至L/R通道。

# d **TEMPO按钮**

可用于选择击拍速度功能的速度。有关可以使用的插件的详细信息,请参阅数据列表。如果选择延迟型或 调制型效果,则会出现此按钮。 可以使用[TOUCH AND TURN]旋钮调整击拍速度BPM。

## e **LIBRARY按钮**

按下此按钮可以打开相应的插件库窗口。

#### **6** DEFAULT按钮

恢复默认参数设置。

### g **COPY按钮**

将选定插件的设置复制到缓冲存储器。

#### **8** PASTE按钮

按下此按钮可以将缓冲存储器中复制的设置粘贴到当前插件。如果有效数据未复制到缓冲存储器,您将无 法粘贴任何内容。

#### **9** COMPARE按钮

按下此按钮可以在当前插件设置和缓冲存储器中的数据之间切换。如果有效数据未复制到缓冲存储器中, 您将无法对比数据。

#### **10 参数区域**

显示当前选定插件的参数。通过在触摸面板上滑动和执行其他操作动作,可以调整刻度盘、滑块和图形的 编辑点。

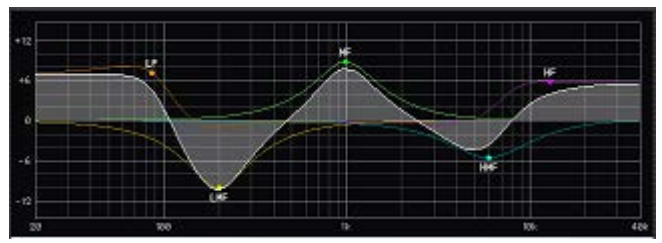

#### **6 屏墓编码器进入区域**

显示分配给屏幕编码器的参数的名称和值。要切换正在控制的参数,请按下画面内的一个选项卡。

**2** BYPASS按钮

将插件设置为旁通状态。

#### m **OUTPUT弹出按钮(L/R)**

按下这些按钮将打开OUTPUT PATCH弹出窗口,在此窗口中可以选择信号跳线至L/R通道。

### **49** IN/OUT表

这些指示信号通过插件之前和之后的电平。

## o **CUE A/B按钮**

打开此按钮后,您可以试听插件处理的信号。您可以选择CUE A或CUE B。

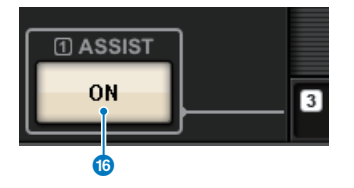

#### p **ASSIST按钮**

按下此按钮时,画面将显示可由屏幕编码器操作的参数分配。

**注**

如果ASSIST按钮打开,您将能够轻松识别当前可编辑的参数以及选择后将可编辑的参数。 按住屏幕编码器的同时进行旋转可以微调参数值。

# 插件 > 控制插件参数

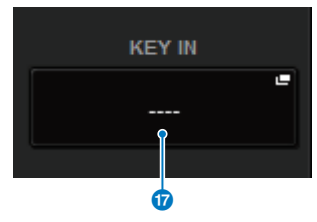

# q **KEY IN按钮**

按下此按钮可以打开KEY IN SOURCE SELECT弹出窗口,在此窗口中可以选择一个键入信号源。

# **控制REV-X插件参数**

REV-X是一个混响算法,可提供高密度、丰富的混响音质,同时平滑的衰减、高度扩散性和深度相配 合,加强了原始声音。可以从三种效果程序中选择其一以匹配声学区域和使用目的:REV-X Hall、REV-X Room和REV-X Plate。

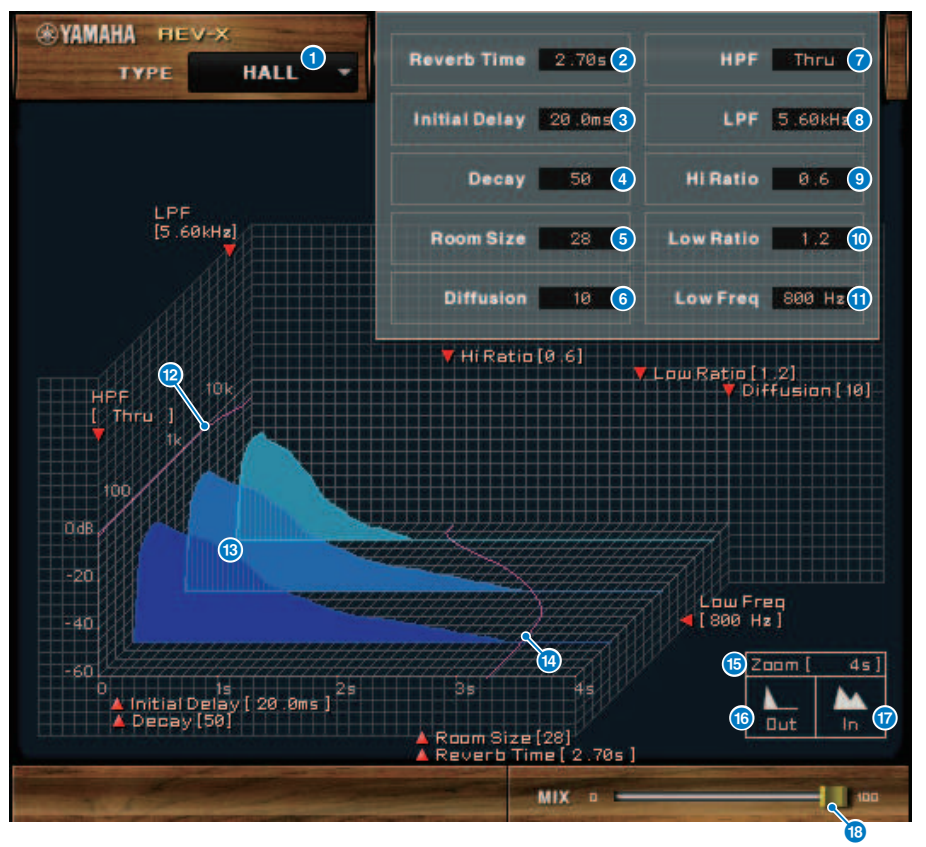

**d** 效果类型

可用于选择一个效果类型。

**e** Reverb Time

直到混响衰减并停止的持续时间。更高值扩充混响。

# **e Initial Delay**

声音输入和混响开始之间的持续时间。更高值延迟混响的开始。

d **Decay**

混响包络的形状。混响特征通过值确定。

#### **e** Room Size

空间大小。更高值模拟大空间。此值关联混响时间值。当更改值时,混响时间值更改。

### **6** Diffusion

密度和混响展开。更高值会增加密度并提高展开。

#### g **HPF**

此滤波器削减混响的低频范围。低于此值指定频率的范围被削减。此滤波器不影响原始源声音。

#### **a** LPF

此滤波器削减混响的高频范围。高于此值指定频率的范围被削减。此滤波器不影响原始源声音。

#### **9** Hi Ratio

高频范围内的混响长度。高频范围的混响持续时间以相对于混响时间的比率表示。

#### **i** Lo Ratio

低频范围内的混响长度。低频范围的混响持续时间以相对于混响时间的比率表示。

## **a** Low Freq

供应的频率值,作为低比率值的基础。低于此值的频段受Lo Ratio参数设置的影响。

#### **2 滤波器频率响应曲线**

曲线根据HPF和LPF值变化。

#### **8** 混响图形

这些图形表现高频段(10kHz),中频段(1kHz)和低频段(100Hz)混响。这些图形依赖参数值变换形 状。垂直轴表示电平;水平轴表示混响时间;形状表示包络。

#### **43 混响时间曲线**

这些曲线表现高频段(10kHz),中频段(1kHz)和低频段(100Hz)混响时间。曲线的变化依赖于混响 时间、高比率和低比率参数值。

#### o **Zoom**

此区域通过时间轴(水平轴)显示持续时间(以秒为单位)。

#### **6** 缩小按钮

点击此按钮,通过时间轴(电平轴)显示增加的时间值(秒数内)。作为结果,在水平轴缩小显示。

#### **<sup>1</sup>** 放大按钮

点击此按钮,通过时间轴(电平轴)显示减少的时间值(秒数内)。作为结果,在水平轴放大显示。

### **8** MIX滑块

此控制滑块用于调整干和湿(效果)声音的混音平衡。当平衡是0%时,只输出干的声音。当平衡是100% 时,只输出湿的声音。

# **控制SP2016参数**

SP2016 Reverb是对80年代原始机架处理器的真实再现。SP2016因其标志性混响而备受推崇,近40年 来无数热门唱片都使用过SP2016。SP2016 Reverb插件包括Room、Stereo Room和Hi-Density Plate 的复古版和现代版。此插件自然地捕捉真实物理环境声音的方方面面——从复杂的早期反射,以及回声 密度随时间增加的自然方式,再到混响尾部平滑的高斯型衰减。混响的结构可以通过微调控制来修改, 包括预延迟、衰减、位置和扩散。均衡器部分可通过可调的滤波器范围对混响进行简单的高低滤波。独 特的位置控制将听众从舞台带到房间背后,增加早期反射,同时保留所有其他设置。

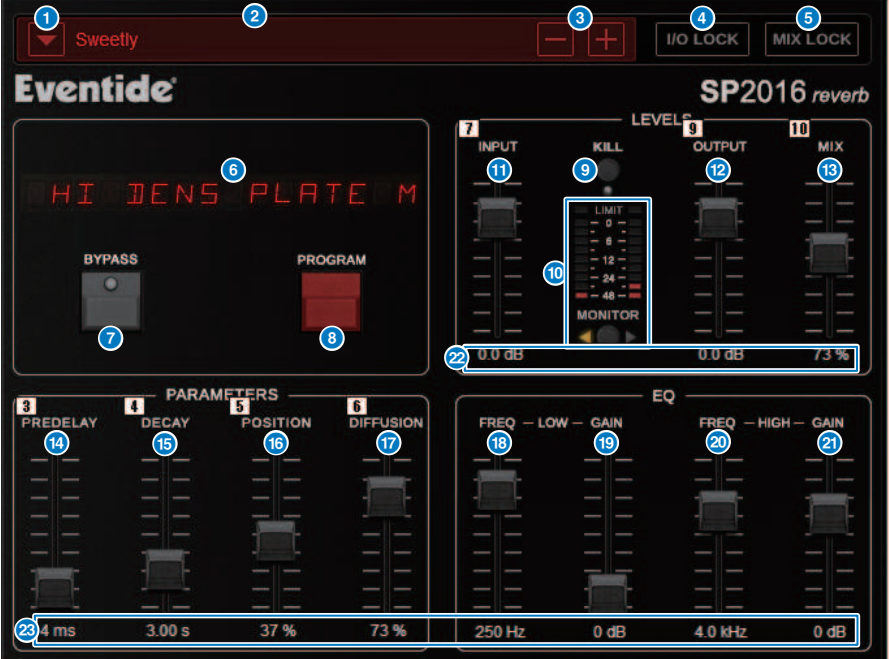

# a **PRESET列表按钮**

切换预设。当切换预设时,程序和其他参数将相应更改。

### **2 PRESET显示**

显示选定预设的名称。

#### **<sup>6</sup>** PRESET −/+按钮

"-"按钮钮换到前一预设,"+"按钮切换到下一预设。

#### d **I/O LOCK按钮**

当此按钮打开时,在预设之间切换,输入/输出电平不会更改。在预设之间切换除外,其他操作(如库调出)将 禁用此功能。

## **6** MIX LOCK按钮

当此按钮打开时,预设更改,混音平衡不会更改。在预设之间切换除外,其他操作(如库调出)将禁用此功 能。

插件 > 控制SP2016参数

#### **6** LED DISPLAY

显示选定程序或正在修改的参数的信息。

g **BYPASS按钮** 旁通效果器。

#### **6** PROGRAM按钮

在程序(编程)之间切换。

#### **9** KILL按钮

关闭输入(旁通打开时除外)。

#### **10 电平表**

显示使用MONITOR按钮选择的输入/输出电平。如果电平超过0 dB,LIMIT LED指示灯将亮起。按下LIMIT LET 可清除亮起的LED。输出侧的LIMIT LED也用于混响的内部限制指示。

#### **0** INPUT推子

调整输入电平。

# **2** OUTPUT推子

调整输出电平。

#### **6** MIX推子

在干湿信号之间调整混音平衡。

### n **PREDELAY推子**

调整预延迟的量。

#### **6** DECAY推子

调整混响时间。当LOW GAIN设置为boost(+)时请注意,因为延长DECAY可能会导致振荡。

**6** POSITION推子

调整前/后听音位置。

q **DIFFUSION推子**

调整混响的扩散范围。

**B** LOW FREO推子

调整低频段EQ(搁置)的频率。

### **B** LOW GAIN推子

调整低频段EO(搁置)的增益。使用长DECAY设置时请注意,因为增加(+)LOW GAIN可能会导致振荡。

- **20 HIGH FREQ推子** 调整高频段EQ(搁置)的频率。
- **20 HIGH GAIN推子** 调整高频段EQ(搁置)的增益。
- v **参数文本**
- 8 显示要操作的参数值。用鼠标点击这些数值,通过键盘输入数值。

# **控制VSS4HD插件参数**

VSS4HD是一款由TC Electronic公司开发的房间模拟混响。可以提供多种反射声带来音乐性的声音混 响。此插件包括若干页面,您可在各选项卡之间进行切换。(仅DSP-R10)

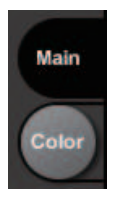

# **主页面**

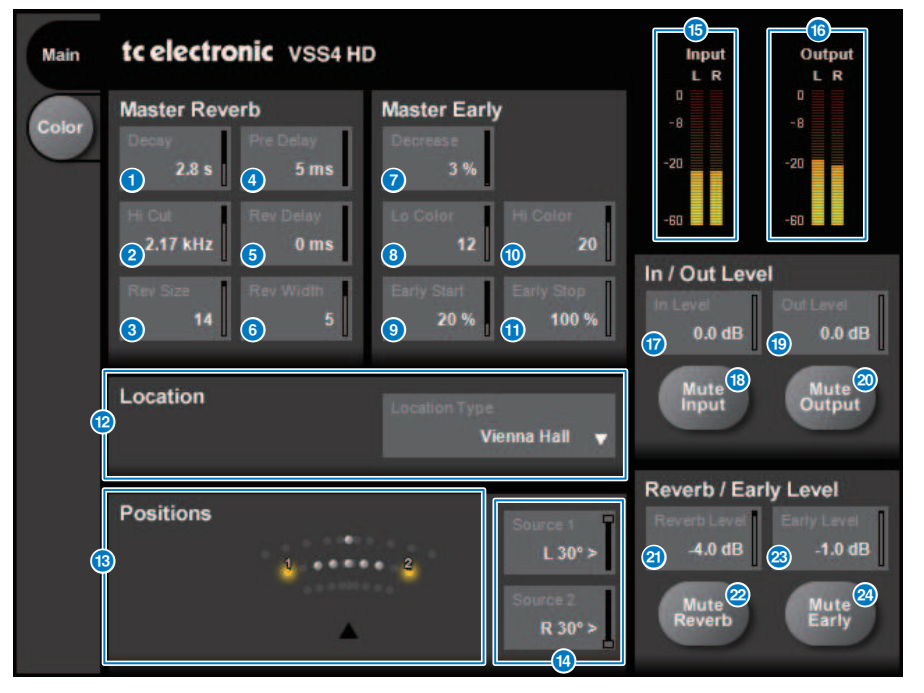

**O** Decay按钮 调整混响的衰减时间。

# **2** Hi Cut按钮

在混响的输入阶段调整高切滤波器的频率。

# **a** Rev Size按钮

调整混响感知尺寸。

- d **Pre Delay按钮** 调整混响输入的延迟。
- e **Rev Delay按钮** 调整混响结尾的延迟。
- **6** Rev Width按钮 调整混响结尾的宽度。
- g **Decrease按钮** 调整早期反射的反射数量。
- **8** Lo Color按钮 调整早期反射的低频范围。
- **<u>9</u> Early Start按钮** 调整最早的早期反射以将其消除。
- **<sup>6</sup>** Hi Color按钮 调整早期反射的高频范围。
- k **Early Stop按钮** 调整早期反射的结尾以将其减少。
- l **Location Type按钮** 选择位置的类型。
- **B** Positions指示灯 显示输入源的位置。
- **<sup>4</sup>** Source 1/2按钮 选择输入源1/2的位置。
- **6** Input电平表 显示输入电平。
- **6 Output电平表** 显示输出电平。
- q **In Level按钮** 调整输入电平。
- **B** Mute Input按钮 静音输入。
- **9** Out Level按钮 调整输出电平。
- t **Mute Output按钮** 静音输出。

插件 > 控制VSS4HD插件参数

- **2** Reverb Level按钮 调整混响结尾的电平。
- **② Mute Reverb按钮** 静音混响。
- **23 Early Level按钮** 调整早期反射的电平。
- **2** Mute Early按钮 静音早期反射。

# **颜色页面**

颜色页面

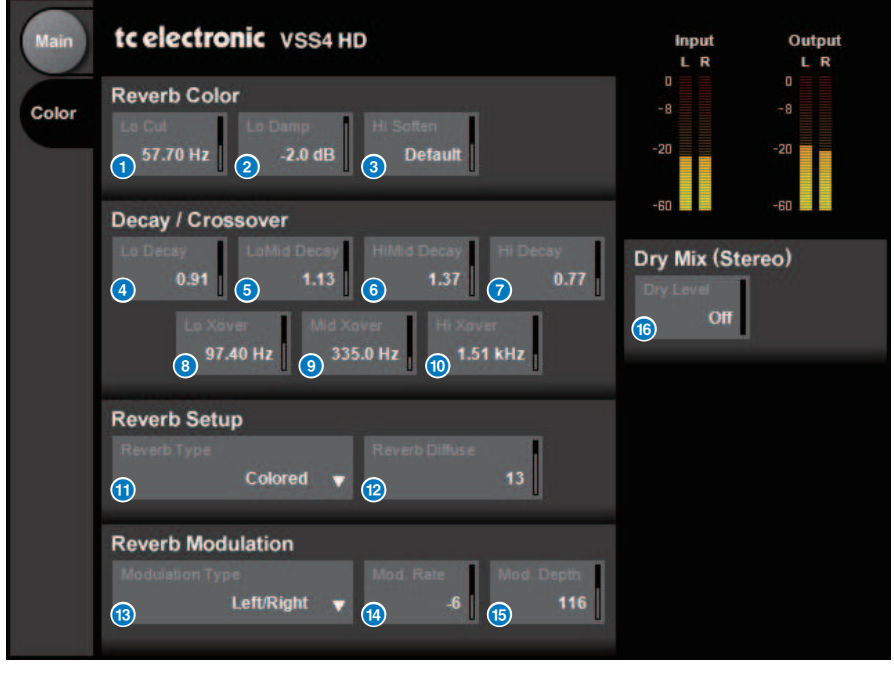

- a **Lo Cut按钮** 调整低切频率。
- b **Lo Damp按钮** 以dB为单位调整低切量。
- c **Hi Soften按钮** 调整混响结尾的高频范围。
- d **Lo Decay按钮** 为低频分频下的频率范围调整多个衰减。
- e **Lo Mid Decay按钮** 为低中频率范围调整多个衰减。
- f **Hi Mid Decay按钮** 为中频范围调整多个衰减。
- g **Hi Decay按钮** 为高频分频下的频率范围调整多个衰减。
- h **Lo Xover按钮** 在混响结尾的低频和中低频范围之间调整分频频率。
- **9** Mid Xover按钮 在混响结尾的中低频和中频范围之间调整分频频率。
- j **Hi Xover按钮** 在混响结尾的中频和高频范围之间调整分频频率。
- **10 Reverb Type按钮** 选择混响效果的类型。
- l **Reverb Diffuse按钮** 调整衰减时间的散开方式。
- m **Modulation Type按钮** 选择调制的类型。
- **<sup>6</sup>** Modulation Rate按钮 选择调制的比率。
- o **Modulation Depth按钮** 选择调制的深度。
- **<sup>6</sup>** Dry Level按钮 调整输出阶段干音信号的电平。

# **控制NonLin2插件参数**

NonLin2是一款模拟TC Electronic公司开发的混音效果器的处理器,用户可用于调整包络。具有人声环 绕、鼓音色、反向混响和扭曲效果。(仅DSP-R10)

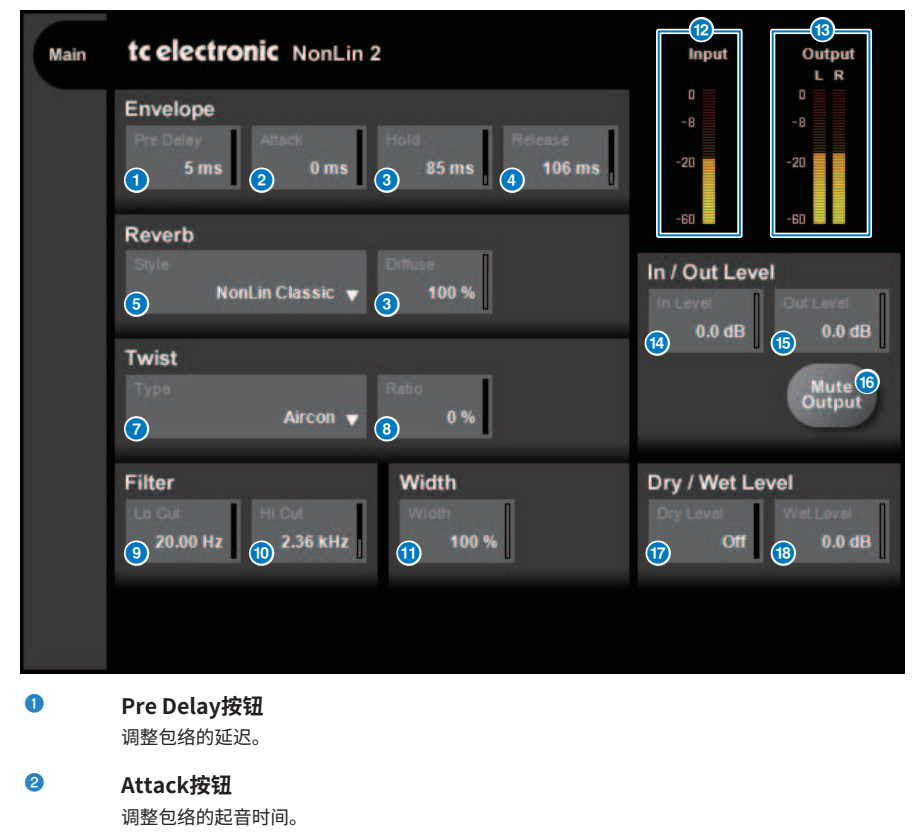

- **<sup>6</sup>** Hold按钮 调整包络的持续时间。
- d **Release按钮** 调整包络的释音时间。
- **e** Style列表 选择基本的混响伴奏型。
- **6** Diffuse按钮 调整选定混响伴奏型的散开(扩散)方式。
- g **Type列表** 选择影响混响的扭曲类型。
- **8** Ratio按钮 调整混响的扭曲比例。
- **9** LoCut按钮 在混响的输入阶段调整低切滤波器的频率。
- **<sup>6</sup>** HiCut按钮

在混响的输入阶段调整高切滤波器的频率。

- **6** Width按钮 调整输出的立体声宽度。
- **2** 输入电平表 显示输入电平。
- **6** 输出电平表 显示输出电平。
- **4** 输入电平按钮 调整输入电平。
- o **静音输出按钮** 静音输出。
- **<sup>6</sup>** Dry Level按钮 调整干音信号的电平。
- q **Wet Level按钮** 调整湿声信号(混响组件)的电平。

# **控制Bricasti Design Y7立体声混响处理器插件参数**

Y7立体声混响处理器是由世界领先的硬件数字混响制造商Bricasti Design和Yamaha联合开发的新型实 时混响插件。其声音深沉、淳厚、流畅且特别自然。Y7还可发出极具特色的Bricasti声音,具有从上升 到衰减的自然包络,以及优美平滑的混响尾音。UI采用5个转盘和5个按钮的简单结构,易于使用,并且 内置许多高质量预设,便于在现场操作。

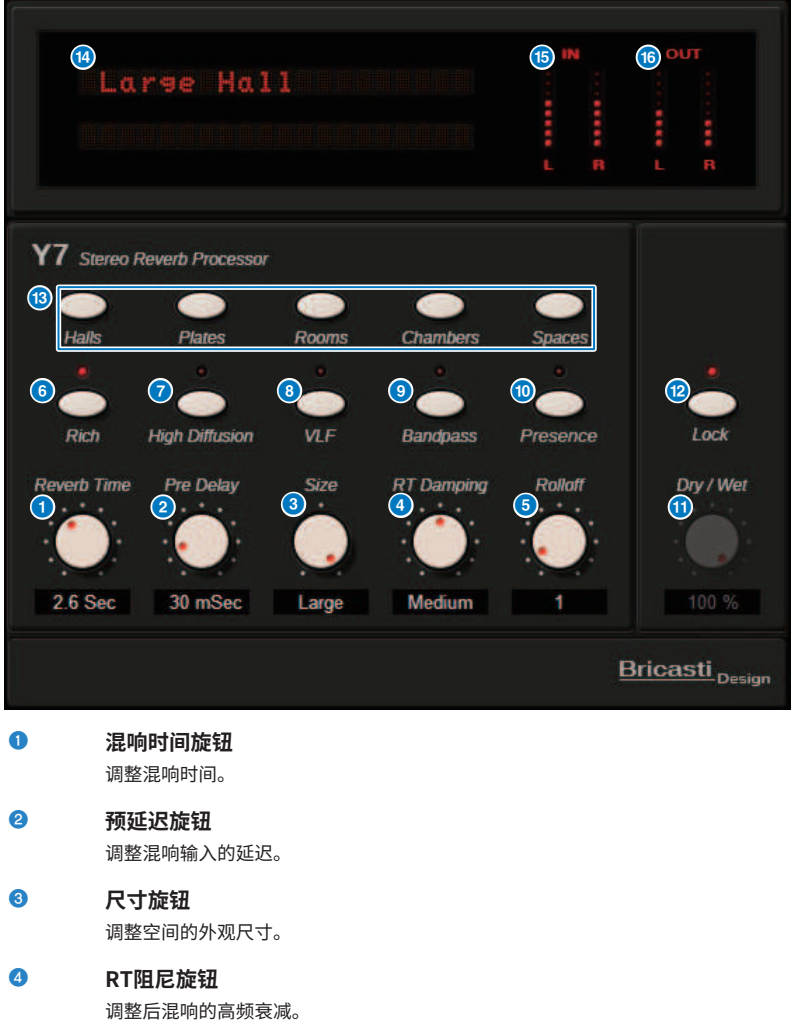

# **e** 滚降旋钮 调整输出部分的LPF。

插件 > 控制Bricasti Design Y7立体声混响处理器插件参数

# f **丰富按钮** 当此按钮打开时,混响密度会增加。

- g **高扩散按钮** 当此按钮打开时,混响扩散量会增加。
- **6 VLF (超低频) 按钮** 当此按钮打开时,超低频混响分量会增加。

# **9** 带通按钮 在输出部分中打开BPF。

- **<sup>10</sup> 临场度按钮** 当此按钮打开时,音调会变得更明亮。
- **4 平声/湿声旋钮** 调整输入信号和混响信号的混合。

# **2** 锁定按钮 当此按钮打开时,干声/湿声控件被锁定,因此无法更改。

# **8** 程序按钮

用于调用程序(分为5个程序组,包含35个程序)。

# n **LED显示屏**

显示当前选定的程序。当操作旋钮或按钮时,画面将显示相应的参数。

# **6** 输入电平表

显示输入电平。

# **6** 输出电平表

显示输出电平。

# **控制模拟延迟插件参数**

此延迟效果基于20世纪70年代发布的Yamaha E1010模拟延迟,并进行了一些改进,以适应现代应用的 需要。它提供与原始E1010中所用BBD模拟延迟设备相同的深沉而自然的回声。可添加调制功能,以获 得浑厚的合唱音效。此外,其多功能性更上一层楼,可以选择原始E1010中没有的BBD音色,因此可以 使用从清晰、精确到温暖的各种音色。

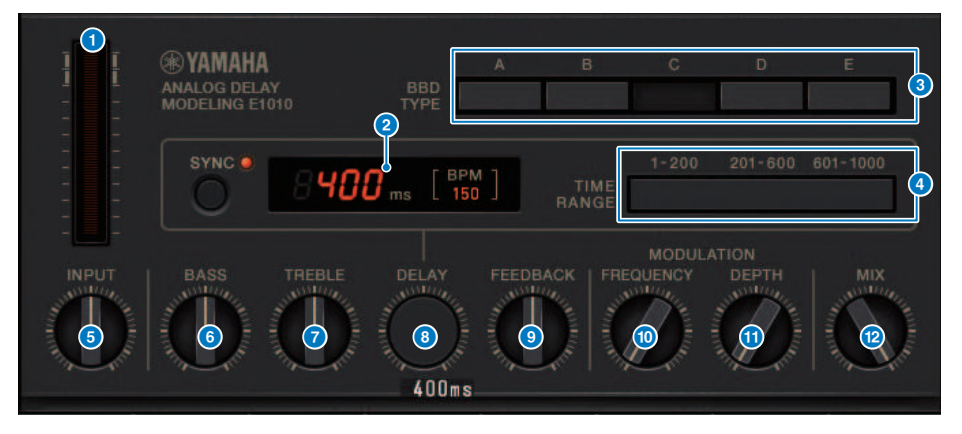

#### **Q** 驱动表

该仪表通过输入电平指示驱动量。由于模拟延迟具有BBD和Dynamics电路,因此较高的输入电平将使延 迟声达到最大并增加驱动量。

#### **2** 延迟时间指示灯

指示当前延迟时间和转换后的BPM值。可以使用击拍速度功能,按下SYNC按钮可更改延迟时间和BPM画 面以匹配击拍速度。

## **8** BBD TYPE开关

调整延迟声的特性。特性按照A到E的顺序越来越强。 A:音质清晰,如同复古数字延迟发出的声音 B到D:音质自然,与E1010相当 E:类似于乐器脚踏箱的温暖音质

### d **TIME RANGE开关**

指定通过DELAY旋钮控制的延迟时间范围。

#### **e** INPUT旋钮

调整输入增益。随着输入的增加,延迟的驱动量也会增加。如果输入电平较低,则会产生更清澈的声音。 如果输入电平较高,则会产生更深沉的延迟声。

#### **6** BASS旋钮

调整输入级的低频范围电平。

## **Q** TREBLE旋钮

调整输入级的高频范围电平。

插件 > 控制模拟延迟插件参数

- **8** DELAY旋钮 调整延迟时间。
- **9** FEEDBACK旋钮 调整延迟信号的反馈量。
- **<sup>1</sup>** FREQUENCY旋钮 调整调制频率。
- **6 DEPTH旋钮** 调整调制深度。
- **2** MIX旋钮 调整干声和延迟声之间的混音平衡。

# **控制Max100插件参数**

Max100可以重现20世纪70年代后半段经典的移相器,至今仍广受欢迎。仅通过四个模式和一个速度旋 钮,即可创造出各种独特的移相声音。

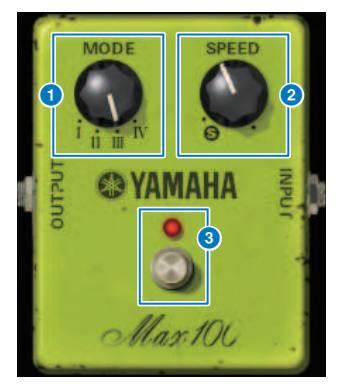

### **a MODE旋钮**

切换音调特征。共有四种类型,调制振幅和反馈量有所不同。

**2** SPEED旋钮

调整调制的速度。

**e** FOOT开关

打开/关闭效果。

# **控制Dual Phaser插件参数**

Dual Phaser重现了20世纪70年代中期开发的复古移相器。两个移相器、两个LFO和四个可选模式使得 用户可以创作出更为广泛的声音。

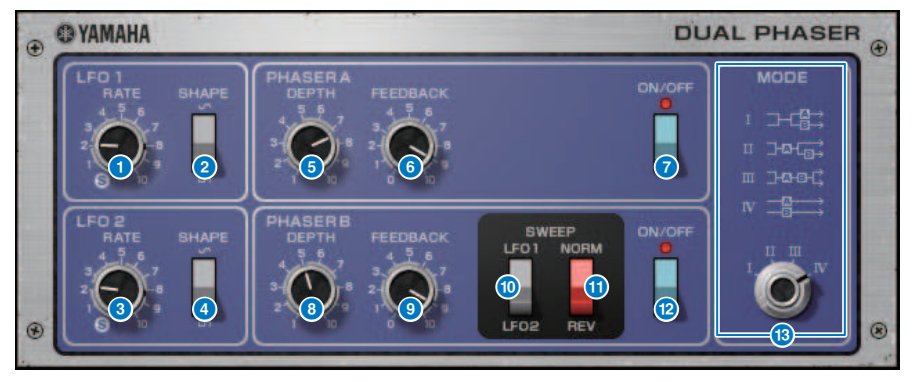

- a **LFO 1 RATE旋钮** 调整LOF 1的速度。
- b **LFO 1 SHAPE开关** 选择LOF 1的波形。
- c **LFO 2 RATE旋钮** 调整LOF 2的速度。
- d **LFO 2 SHAPE开关** 选择LOF 2的波形。
- **e PHASER A DEPTH旋钮** 调整Phaser A的调制深度。
- **6** PHASER A FEEDBACK旋钮 调整Phaser A的反馈量。
- g **PHASER A ON/OFF开关** 打开/关闭Phaser A。
- **8** PHASER B DEPTH旋钮 调整Phaser B的调制深度。
- **<sup>3</sup>** PHASER B FFEDBACK旋钮 调整Phaser B的反馈量。
- j **SWEEP LFO1/LFO2开关** 选择Phaser B LFO。

#### k **SWEEP NORM/REV开关**

选择Phaser B的LFO相位。NORM为正相,REV为反相。

#### l **PHASER B ON/OFF开关**

打开/关闭Phaser B。

# **8** MODE旋钮

重新安排两个移相器。

I:混合立体声输入信号后, Phaser A 处理的声音会从左侧通道输出,Phaser B处理的声音会从右侧通道 输出。

II:混合立体声输入信号后, Phaser A 处理的声音会从左侧通道输出,经Phaser A 处理过的声音会再次 被Phaser B处理,然后从右侧通道输出。

III:混音立体声输入信号后,先由Phaser A处理、再由Phaser B处理的声音,会从L通道和R通道同时输 出。

IV:左侧通道输入信号会被Phaser A 处理然后从左侧通道输出,右侧通道输入信号会被Phaser B 处理然 后从右侧通道输出。

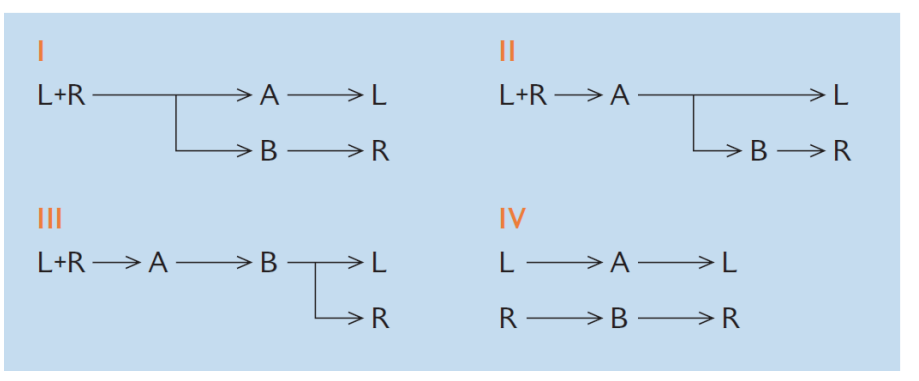

# **控制Vintage Phaser插件参数**

Vintage Phaser具有移相器应有的高水准声音塑造灵活性,但并非是任何特定型号的复刻品。具有 4/6/8/10/12/16级别和两个不同模式,能够成为几种不同类型的移相器。能为声音带来速度、中央频 率、深度、反馈和颜色设置等详细控制。

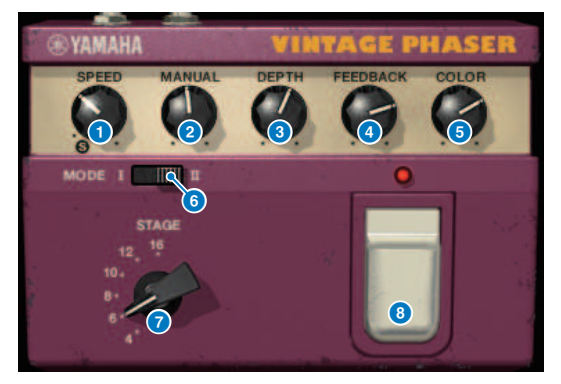

- **a SPEED旋钮** 调整调制的速度。
- **2 MANUAL旋钮** 调整调制的中心频率。
- **<sup>3</sup>** DEPTH旋钮

调整调制的深度。

d **FEEDBACK旋钮**

调整反馈量。

# **e COLOR旋钮**

对音调进行微调。MODE和STAGE仅在下列组合中有效。

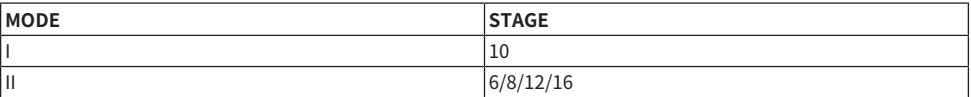

# **6** MODE开关

切换被调制电路结构的类型。音调特征将被改变。

### g **STAGE开关**

选择被调制电路的长度。音调特征将被改变。

#### **8** FOOT开关

打开/关闭效果。

# **控制H3000 Live插件参数**

Eventide H3000 Ultra-Harmonizer具有出色的效果品质,使其成为各地工程师和音乐家的持久之选。 如今,全新开发的H3000 Live为现场扩声应用带来相同的效果。此款强大的处理器具有音调转变、延 迟、混响、调制、过滤和其他模块,可以根据需要结合一个高级的算法,从而传递出非常自然的整体声 音。精心制作的预设便于您获得复杂又洪亮的效果,为人声添加丰富的和声或合唱,创造出吉他声与丰 富的谐波,也可以带来高品质的延迟和混响。

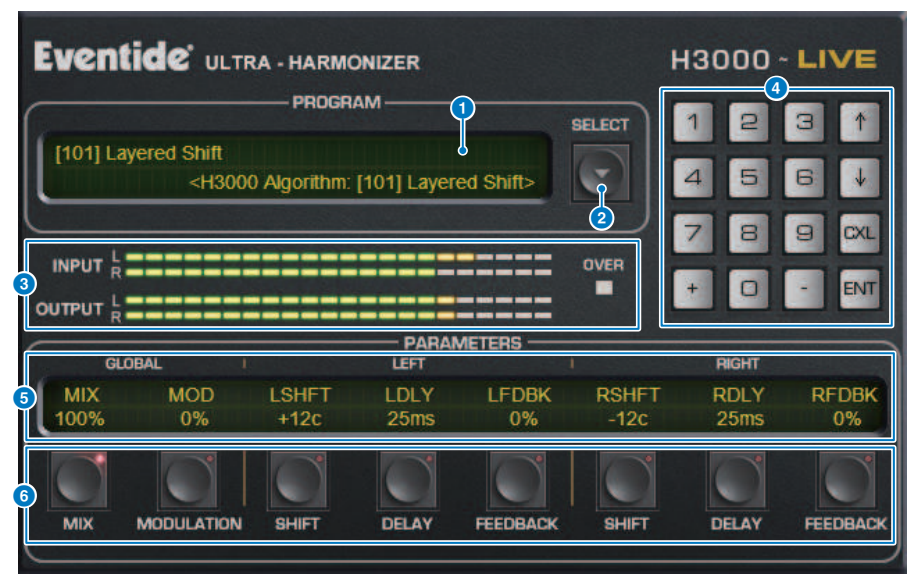

# a **PROGRAM显示**

此区域显示选定预设(PROGRAM)和算法的名称。

# **2 PROGRAM SELECT列表按钮**

切换预设。如果切换预设,内部算法和参数将相应更改。

### **e** 电平表

显示输入和输出电平。如果输出电平超过0 dB, OVER指示灯将亮起。

#### **4** 值输入按钮

通过PARAMETERS按钮选中一个参数,使用数字键盘为参数输入一个值。按下数字和[+]/[-]按钮输入一个 值,然后按下[ENT]按钮确认设置。按下[CXL]按钮在完成确认前取消数值。上下箭头将使数值增加或减少 1。

# e **PARAMETERS显示**

显示参数值。

# **6** PARAMETERS按钮

用于选择参数,可以修改分配的数值。

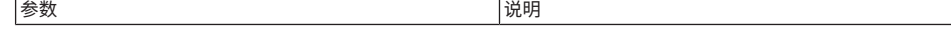

# 插件 > 控制H3000 Live插件参数

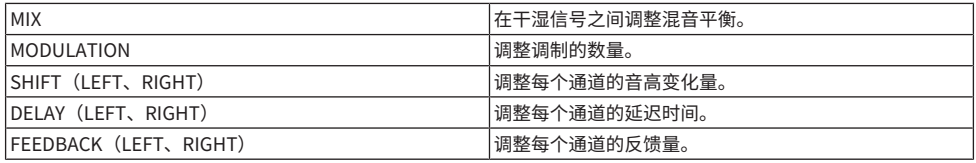

# **控制Rupert EQ 773插件参数**

Rupert EQ 773是一款处理器,可模拟由Rupert Neve在20世纪60年代至70年代开发并内置于众多经典 调音台的均衡器。精准地模拟了此款无与伦比的EQ,此均衡器受到全世界众多工程师的喜爱,并在许多 标志性的时刻被使用。此款均衡器具有独特的EQ曲线和丰富的泛音,增益中的细微调整即可为声音表现 力带来鲜明的变化和轻盈感。即便是较大的EQ加强也不会使耳朵感到疲劳,仍能使源音乐被强调。当 EQ被削减或HPF打开时,声音将变得坚固,且不会破坏此音区的精髓,使您可以在保护音乐性平衡的同 时对音调进行控制。另外,EO还精确地模拟了音频变压器和A类离散放大器(Rupert Neve的招牌)中 广泛使用的输入和输出电路。简单地让信号通过这些电路即可提升声音的硬度,使您能够获得Rupert Neve声音特有的深度和空间感。

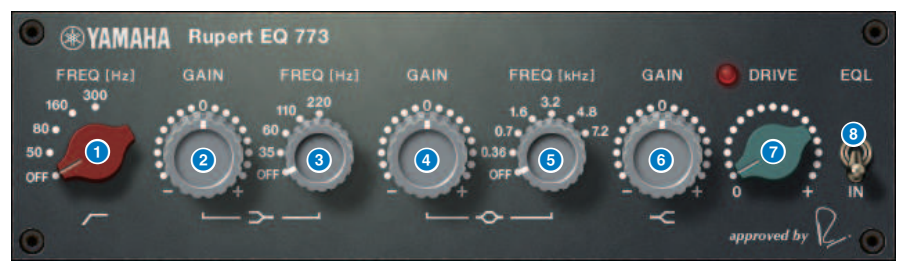

- **Q** LC FREQ旋钮 选择低切滤波器的频率。
- **2** LF GAIN旋钮 调整低斜坡滤波器的增益。
- **<sup>3</sup>** LF FREQ旋钮 选择低斜坡滤波器的频率。
- **4** MF GAIN旋钮 调整峰值增益。
- **e MF FREQ旋钮** 选择峰值频率。
- **6** HF GAIN旋钮 调整高斜坡滤波器的增益。
- **Q** DRIVE旋钮 调整前置放大器泛音的量。

# **8** EQL开关

打开/关闭均衡器。

# **控制Rupert EQ 810插件参数**

Rupert EQ 810是一款处理器,可模拟由Rupert Neve在20世纪80年代开发并内置于顶尖录音调音台的 均衡器。此EQ值得关注的部分是无论将其用于提升或削减,所产生的音调变化都非常灵敏有效,易于理 解。与Rupert EO773的戏剧性声音形成对比,此均衡器具有精炼、细致、顺滑的音调变化,同时又带 来广泛的控制,此款综合性的EQ能创造出您所期望的声音。通过使用VCM技术,此EQ精确模拟了精心 设计的音频变压器和放大器电路。简单地让信号通过EQ即可优化声音的清晰度,使声音更为显著。如果 您想听到更真实的声音、为声音添加亮度、色彩和浑厚的空间感时,此均衡器是理想之选。

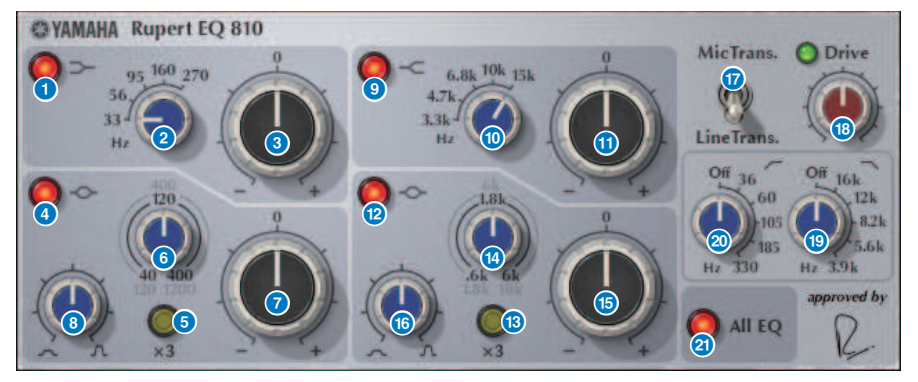

- **d** LF IN按钮 打开/关闭LF频段(低斜坡)。
- **2** LF FREQ旋钮 调整LF频段(低斜坡)的截止频率。
- **c** LF GAIN旋钮 调整LF频段(低斜坡)的增益。
- d **LMF IN按钮** 打开/关闭LMF频段(峰值)。
- e **LMF x3按钮** 使LMF频段(峰值)的中央频率增加三倍。
- **6** LMF FREO旋钮 调整LMF频段(峰值)的中央频率。
- g **LMF GAIN旋钮** 调整LMF频段(峰值)的增益。
- **8** LMF Q旋钮 调整LMF频段(峰值)的Q值(曲线陡峭度)。
- **9** HF IN按钮 打开/关闭HF频段(高斜坡)。

#### 插件 > 控制Rupert EQ 810插件参数

- **<sup>6</sup>** HF FREO旋钮 调整HF频段(高斜坡)的截止频率。
- **10 HF GAIN旋钮** 调整HF频段(高斜坡)的增益。
- **2** HMF IN按钮 打开/关闭HMF频段(峰值)。
- m **HMF x3按钮** 使HMF频段(峰值)的中央频率增加三倍。
- **42 HMF FREQ旋钮** 调整HMF频段(峰值)的中央频率。
- **6** HMF GAIN旋钮 调整HMF频段(峰值)的增益。

# **<sup>6</sup>** HMF O旋钮

调整HMF频段(峰值)的Q值(曲线陡峭度)。

# q **TRANS.开关**

切换被模拟的输入变压器的类型。您可以选择麦克风输入变压器或线路输入变压器。

#### **B** DRIVE旋钮

通过调整输入电平来调整泛音总量。如果DRIVE旋钮左上角的"DRIVE指示灯"亮起成绿色,表示泛音的 量合适。

#### **Solution IDE FREQ旋钮**

调整高通滤波器的截止频率。

## **20 HPF FREQ旋钮**

调整低通滤波器的截止频率。

### **20 ALL EO按钮**

一起开/关LF/LMF/HMF/HF频段。(不会影响HPF/LPF。)如果ALL EQ按钮关闭,无法使用LF IN、LMF IN、HMF IN或HF IN按钮以开/关单独的频段。

# **控制Portico 5033插件参数**

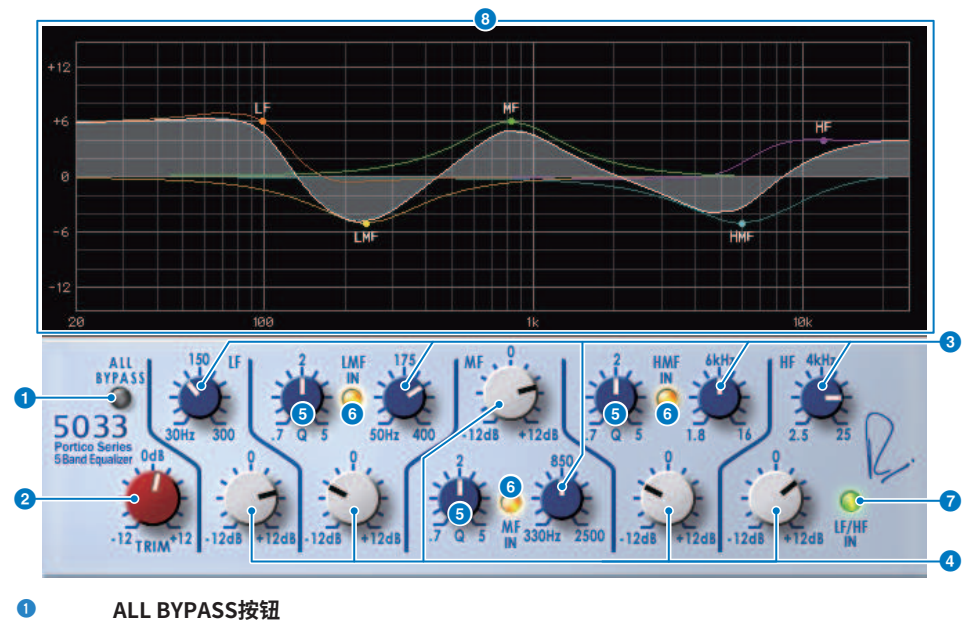

切换EQ旁通开/关状态。即使处于旁通状态,信号也会经过输入/输出变压器和放大器电路。

- **2** TRIM旋钮 调整效果的输入增益。
- c **LF/LMF/MF/HMF/HF频率旋钮** 调整各频段的频率。
- d **LMF/MF/HMF Q值旋钮** 可调整各频段的Q值(曲线陡峭度)。提升Q值将缩小范围,此范围增益由频段控制。
- e **LMF/MF/HMF IN按钮** 分别开/关EQ的LMF/MF/HMF频段。
- f **LF/HF IN按钮** 同时开/关EQ的LF和HF频段。
- **2** 图形指示灯 直观地指示EQ响应。
# **控制EQ-1A插件参数**

EQ-1A是一款处理器,可模拟被认为是经典的被动式EQ。使用特殊的操作方式,高低两个区域都具有可 控制的提升和衰减(削减)。与常见EQ的频率响应完全不同,是此型号的独有特征。输入/输出电路和 真空管同样为声音带来音乐性的特征,制造出平衡性良好的声音。

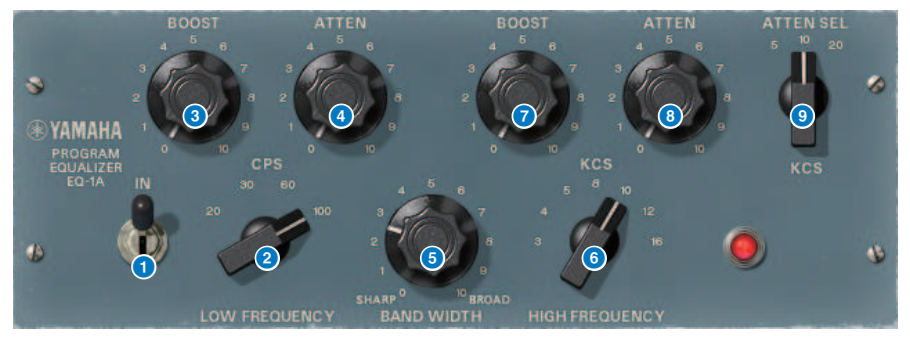

#### **0** IN开关

打开/关闭处理器。如果关闭,滤波器部分将被旁通,但信号会经过输入/输出变压器和放大器电路。

**2 LOW FREQUENCY旋钮** 

调整低频滤波器的频率。

- **<sup>3</sup>** (LOW) BOOST旋钮 调整通过LOW FREQUENCY旋钮指定频段的效果提升量。
- d **(LOW)ATTEN旋钮**

调整通过LOW FREQUENCY旋钮指定频段的效果衰减量。

#### **e BAND WIDTH旋钮**

指定通过高频滤波器控制频段的宽度。向右(Broad)转动旋钮可使频段变宽,降低峰值电平。这只会影 响提升的响应。

### **6** HIGH FREQUENCY旋钮

调整高频滤波器的频率。这只会影响提升的响应。

#### **D** (HIGH) BOOST旋钮

调整通过HIGH FREQUENCY旋钮指定频段的效果提升量。

#### **6** (HIGH) ATTEN旋钮

可以设置应用到通过ATTEN SEL旋钮指定的频段的效果衰减量。

#### **<sup>9</sup>** (HIGH) ATTEN SEL旋钮

使用ATTEN旋钮切换应用了衰减的频段。

### **控制Equalizer601插件参数**

Equalizer601模拟了1970年代的模拟均衡器的特性。可以通过再现模拟电路独特的失真,创造出一种驱 动感。

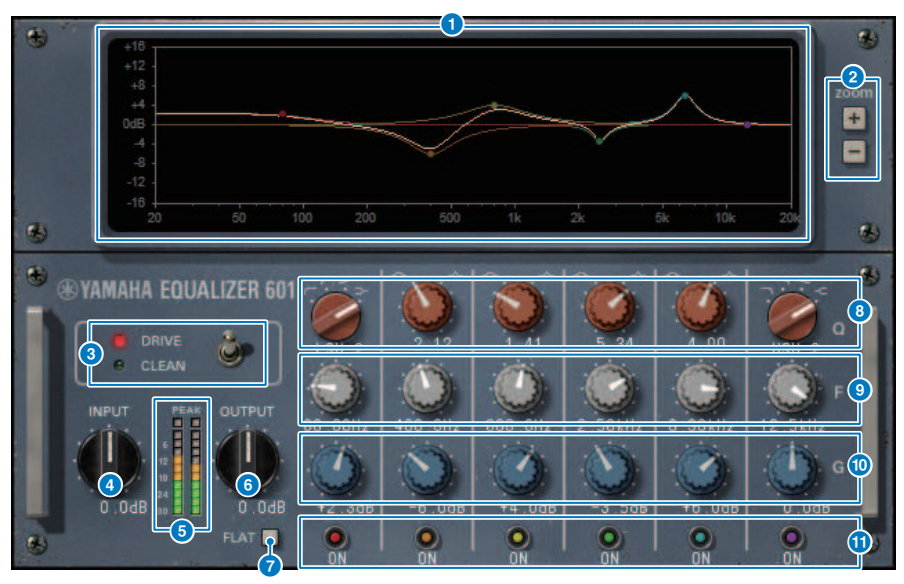

#### **4** 频响曲线图形

显示所有组合频段和每个频段的频响曲线。您可以使用鼠标在图形中通过拖动线条更改滤波器频率或增 益。

#### b **+/–按钮**

放大或缩小图形显示的垂直轴。

#### **6** TYPE开关

选择效果不同的两种均衡器类型之一。DRIVE模拟了由模拟电路产生的频率响应变化,通过添加失真制造 出一种驱动感,模拟特性在这种驱动感中被强调。CLEAN能够在模拟由模拟电路制造出的频率响应变化的 同时,产生一种清澈、未失真的声音,是典型的数字效果。

#### **4** INPUT旋钮

调整输入电平。

#### **6** 电平表

指示效果的输出电平。

#### **6** OUTPUT旋钮

调整输出增益。

#### g **FLAT按钮**

重置所有频段的增益至0 dB。

#### **6** Q/TYPE旋钮

控制每个频段滤波器的频响曲线的形状。针对MID 1–4,您可以设置频响曲线的陡峭度(Q值)。针对LO 段和HI段,您可以在四个滤波器类型中指定其一。

#### **9** F (频率) 旋钮

指定每个滤波器的中央频率。

#### **<sup>6</sup> G** (增益) 旋钮

指定每个滤波器的增益。

#### **4** SW按钮

打开/关闭每个滤波器。滤波器关闭的频段无效。

# **控制Dynamic EQ插件参数**

Dynamic EQ是一种新开发的均衡器;不模拟任何特定型号。具有一个滤波器,通过滤波器与EQ相同的 频段被输出至侧链,当输入信号的指定频段变响或变轻时,EQ增益可以进行动态变化,您可以像应用一 个压缩器或扩展器至指定频段一样应用EQ。例如,通过将其作为齿音消除器,当嗞音和高频刺耳声达到 较明显的电平时,您可以仅将EQ应用至指定频段,从而获得自然的声音,避免使原始声音特征受损。有 两种全频段动态EQ单元,因此您可以将其使用在各种不同的素材上。

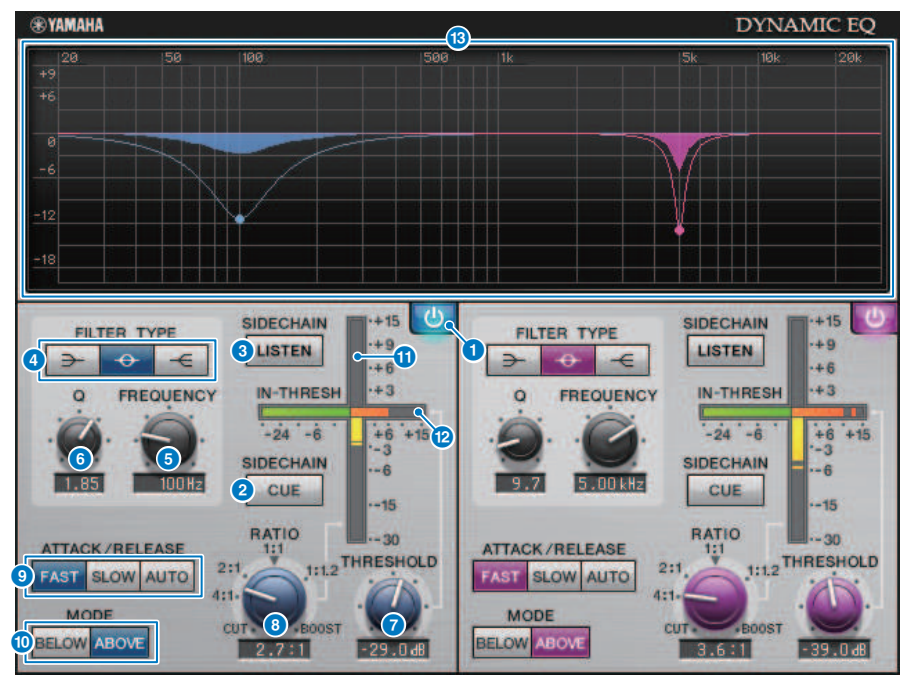

#### **a BAND ON/OFF按钮**

打开/关闭对应频段。

#### **2 SIDECHAIN CUE按钮**

如果此按钮打开,侧链信号将被发送到CUE母线,从而实现监听。在此情况下,图形会显示侧链滤波器的 响应。

#### **6** SIDECHAIN LISTEN按钮

如果此按钮打开,关联到动态的侧链信号将被输出到母线(例如,STEREO母线或MIX/MATRIX母线), 插入的通道也被发送到相同母线。在此情况下,图形会显示侧链滤波器的响应。

#### d **FILTER TYPE按钮**

切换主母线均衡器和侧链滤波器的类型。主EQ和侧链滤波器会关联如下:

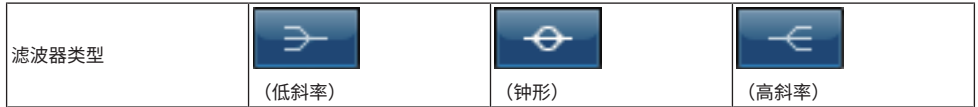

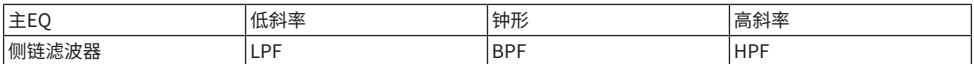

#### **e FREQUENCY旋钮**

指定由均衡器和侧链滤波器控制的频率。

#### **6** 0值旋钮

指定均衡器和侧链滤波器的Q值(曲线陡峭度)。向右转动旋钮将扩大均衡器和侧链滤波器的影响范围。

#### **<sup>2</sup>** THRESHOLD旋钮

指定处理效果开始应用的阈值数值。

#### **8** RATIO旋钮

指定输入信号增强/削弱的比率。向右转动旋钮加入提升,向左转动旋钮加入削减;始终向一个方向转动 旋钮将产生最大效果。

#### i **ATTACK/RELEASE按钮**

可用于为压缩或提升的起音/释音时间在三种设置之间选择其一。FAST产生快速的起音和释音,SLOW产 生快速的起因和慢速的释音,AUTO则将根据频率范围调整起音和释音。

#### **to MODE按钮**

当侧链信号超过阈值(ABOVE)或当降低到阈值以下(BELOW)时,指定处理是否开始操作。

#### **B** EQ GAIN电平表

显示动态变化EQ的增益。

#### **2 THRESHOLD电平表**

显示侧链信号的电平,以阈值电平为参考。

#### **8** 图形显示

显示均衡器的响应。一般而言,此区域显示参考的EQ图形,将指示频率和深度;动态EQ图形,将指示动 态变化的EQ响应。如果SIDECHAIN CUE或SIDECHAIN LISTEN打开,此图形会显示侧链滤波器的响应。

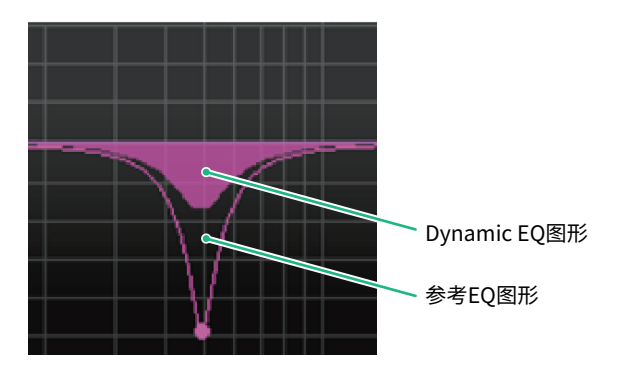

### 插件 > 控制Dynamic EQ插件参数

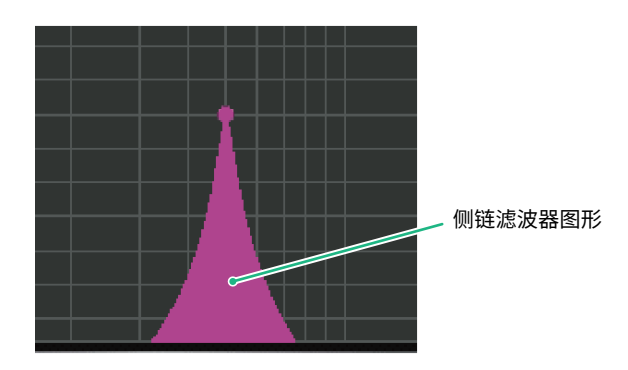

### **控制Dynamic EQ4插件参数**

Dynamic EQ4是一个扩展至拥有4频段的2段动态均衡器。附加的频段带来更为宽广的声音塑形能力, KEY IN源选择功能带来诸多新应用。例如,当应用Dynamic EQ4至原声吉他并且选择人声麦克风作为 KEY IN源,无论人声从何时进入,吉他的中频范围都会自动微降,从而给人声留出更多空间也使其更为 突出。咝声消除效果也通过修改算法提升,实现高斜率切波效果。

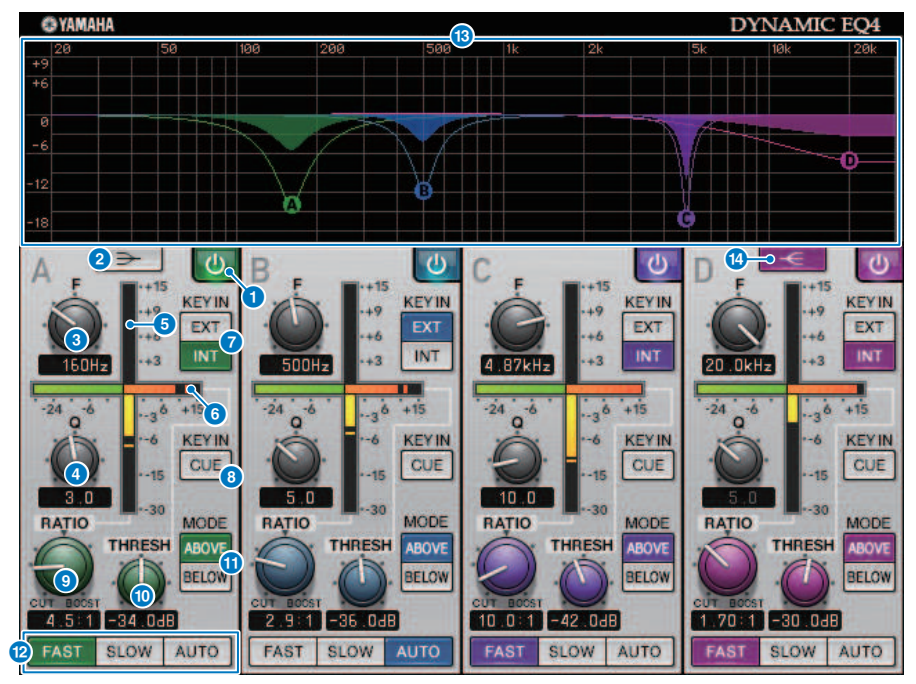

#### a **BAND ON/OFF按钮**

打开/关闭对应频段。

#### **2** LOW SHELVING ON/OFF按钮

打开此按钮将LOW频段切换至搁置式滤波器,并将侧链滤波器从BPF切换至LPF。

#### **<sup>3</sup>** FREQUENCY旋钮

指定由均衡器和侧链滤波器控制的频率。

#### d **Q值旋钮**

指定均衡器和侧链滤波器的Q值(曲线陡峭度)。向右转动旋钮将扩大均衡器和侧链滤波器的影响范围。

#### **6 EO GAIN电平表**

显示动态变化EQ的增益。

#### **6** THRFSHOLD电平表

显示侧链信号的电平,以阈值电平为参考。

#### g **KEY IN源按钮**

选择主(INT)或外部(EXT)作为用于对应频段的KEY IN信号的源。

#### **8** KEY IN CUE按钮

如果此按钮打开,侧链信号将被发送到CUE母线,从而实现监听。在此情况下,图形会显示侧链滤波器的 响应。

#### **9** RATIO旋钮

指定输入信号增强/削弱的比率。向右转动旋钮加入提升,向左转动旋钮加入削减;始终向一个方向转动 旋钮将产生最大效果。

#### **10 THRESHOLD旋钮**

指定处理效果开始应用的阈值数值。

#### **6 MODE按钮**

当侧链信号超过阈值(ABOVE)或当降低到阈值以下(BELOW)时,指定处理是否开始操作。

#### l **ATTACK/RELEASE按钮**

可用于为压缩或提升的起音/释音时间在三种设置之间选择其一。FAST产生快速的起音和释音,SLOW产 生快速的起因和慢速的释音,AUTO则将根据频率范围调整起音和释音。

#### **8** 图形显示

显示均衡器的响应。一般而言,此区域显示参考的EQ图形,将指示频率和深度;动态EQ图形,将指示动 态变化的EQ响应。如果KEY IN CUE打开,此图形会显示侧链滤波器的响应。

#### n **HIGH SHELVING ON/OFF按钮**

打开此按钮将HIGH频段切换至搁置式滤波器,并将侧链滤波器从BPF切换至HPF。

# **控制Rupert Comp 754插件参数**

Rupert Comp 754是一款处理器,可模拟由Rupert Neve在20世纪60年代至70年代开发并内置于众多经 典调音台的压缩器/限幅器。此型号位于母线压缩器根部,是录音室和广播站的标准配置,以顺滑自然 的压缩声音著称,不会影响到音源的表现力。通过使用VCM技术,此压缩器模拟了音频变压器和A类离 散放大器(Rupert Neve的招牌)中广泛使用的电路。只需稍加应用压缩器,即可获得浑厚、坚实的 Rupert Neve声音。即便过多应用压缩器,也不会产生使耳朵疲劳的峰值或造成声音爆裂,使您可以在 对动态进行控制的同时获得自然的音调,提升声音的深度和力度。

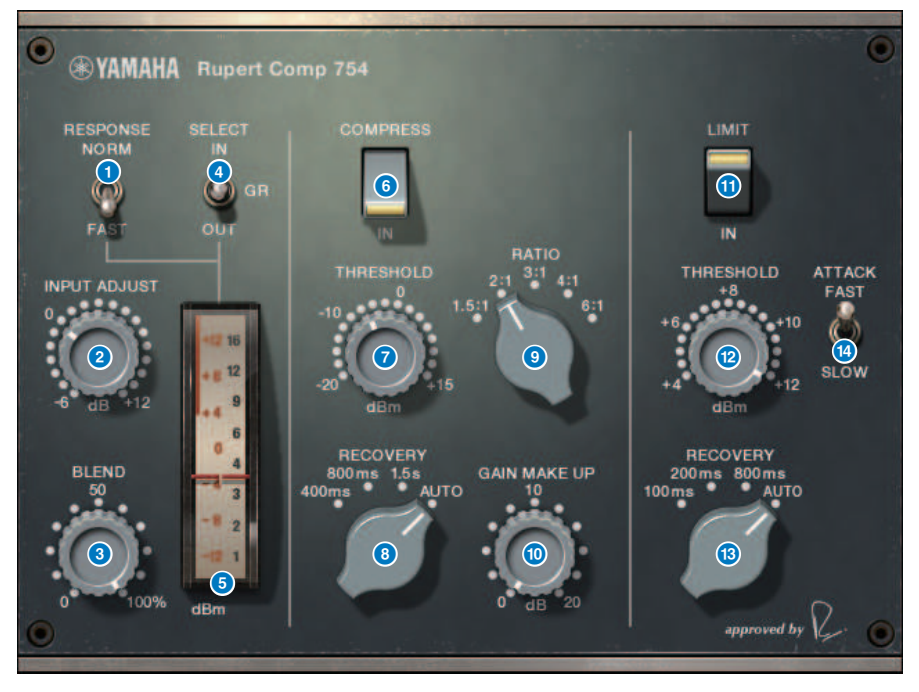

#### a **METER RESPONSE开关**

选择电平表相应速度。

#### **2** INPUT ADJUST旋钮

调整输入增益。然而,输出增益与旋钮的电平成反比,因此音量将与通过的音量保持相同(COMP IN和 LIMIT IN关闭时的音量)。例如,如果INPUT ADJUST调整为+5 dB,输入增益为+5 dB,输出增益为–5 dB。

INPUT ADJUST可以按以下方式使用。

- 如果效果的输入信号电平过低,无法到达阈值,可以提升输入增益。
- 您可以更改输入电平至输入电路(音频压缩器或A类放大器),从而来修饰音调特征。

#### **[INPUT ADJUST的运行方式]**

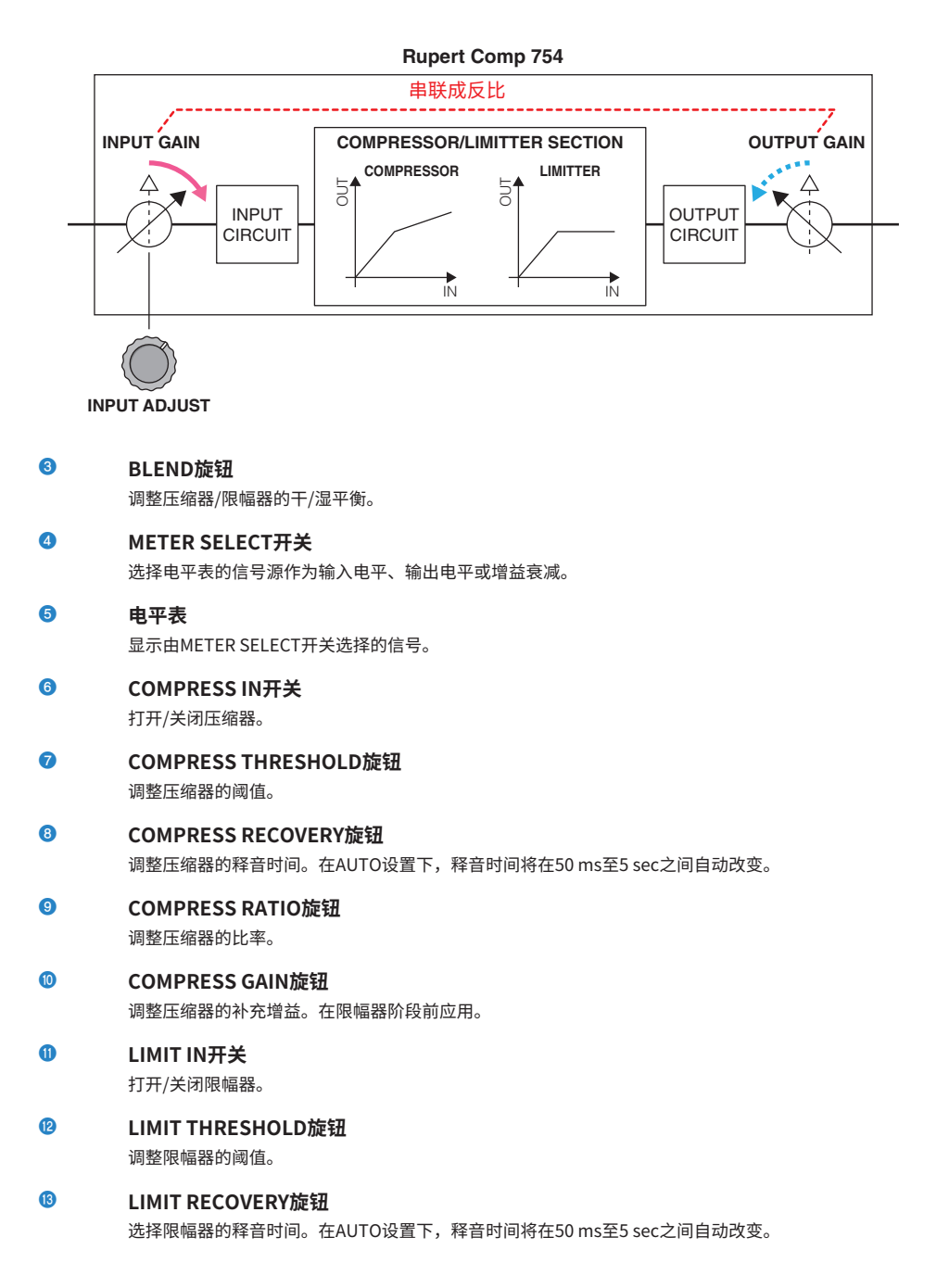

插件 > 控制Rupert Comp 754插件参数

### n **LIMIT ATTACK开关**

切换限幅器的起音时间。FAST:2ms,SLOW:3ms

# **控制Rupert Comp 830插件参数**

Rupert Comp 830是一款处理器,可模拟由Rupert Neve在20世纪80年代开发且内置于顶尖录音调音台 的压缩器。除了为起音和释音带来宽广的控制范围外,此压缩器还能在侧链带来EQ和滤波器,从而为您 提供更为广泛的音调塑形可能性,几乎可以创建出任何声音。此压缩器极具通透性,声音光滑,可被用 在任何情况的任何音源中。通过使用VCM技术,此压缩器模拟了带有Rupert Neve设计的音频变压器电 路。通过此处理器,只需简单地转动信号,您就可以获得具有光泽感、色彩感、易于辨识的声音。

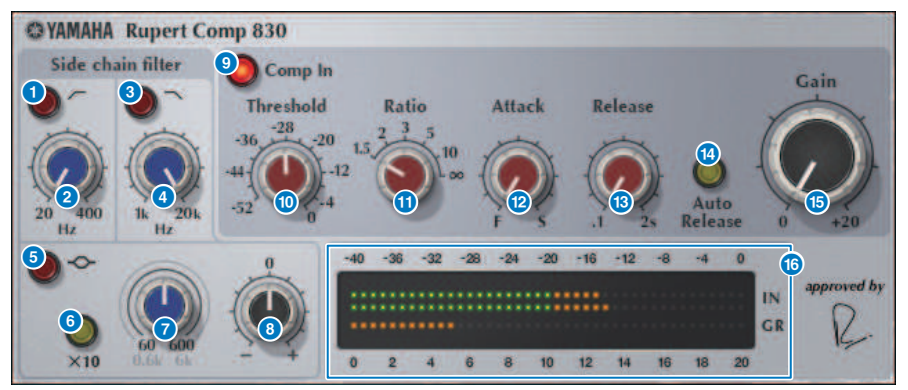

a **HPF ON按钮**

打开/关闭侧链的高通滤波器。

- **2** HPF FREQ按钮 调整侧链的高通滤波器的截止频率。
- **e** LPF ON按钮

打开/关闭侧链的低通滤波器。

d **LPF FREQ旋钮**

调整侧链的低通滤波器的截止频率。

**e MF ON按钮** 

打开/关闭侧链的MF频段(峰值)。

f **MF FREQ x10按钮**

切换侧链MF频段(峰值)的中央频率至10倍。

**Q** MF FREQ旋钮

调整侧链MF频段(峰值)的中央频率。

- **8 MF GAIN旋钮** 调整侧链MF频段(峰值)的增益。
- **9** COMP IN按钮

打开/关闭压缩器。

- **<sup>6</sup>** THRESHOLD旋钮 调整压缩器的阈值。
- **d** RATIO旋钮 调整压缩器的比率。
- **2** ATTACK旋钮 调整压缩器的起音时间。
- **B** RELEASE旋钮 调整压缩器的释音时间。调整压缩器的释音时间。
- **<sup>4</sup>** AUTO RELEASE按钮 打开/关闭压缩器的自动释放。
- **6** GAIN旋钮 调整压缩器的增益。
- **6** 电平表 显示输入电平和增益衰减。

### **控制Portico 5043插件参数**

Portico 5043与Portico 5033一样,是一款可模拟由Rupert Neve Designs开发的模拟压缩器的处理器。 这款5043压缩器具有5033 EQ中也具备的输入/输出转换器,声音自然,音调特征模拟和运行方式类似 模拟压缩器,这都使其适用于从鼓音色到人声的任何音源。最大的特征是增益衰减类型可以被切换。您 可以在当前主流的FF(正反馈)电路增益衰减以及在复古压缩器中使用的FB(负反馈)电路之间进行切 换,能够根据需要创造出不同的声音特性。

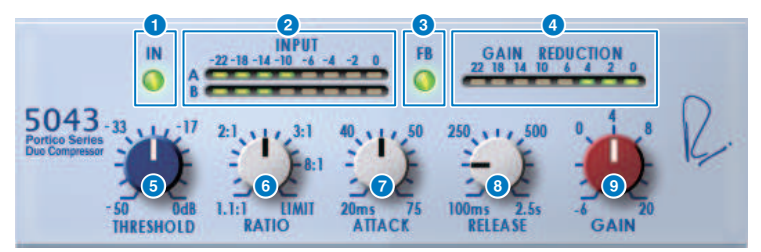

#### **4** IN按钮

打开/关闭压缩器旁通。旁通时,按钮会熄灭。然而,即使处于旁通状态,信号也会经过输入/输出变压器 和放大器电路。

#### **2** INPUT由平表

显示输入信号的电平。当选择DUAL时,出现一个电平表;选择STEREO时,出现两个电平表。

#### **<sup>6</sup>** FB按钮

在FF(正反馈)电路和FB(负反馈)电路之间切换增益衰减方式。如果选择了FB电路类型,按钮将亮 起。现在,大多数的压缩器都使用FF电路类型。当您要应用稳固的压缩效果,同时尽量减少音调变化时, 可以使用此按钮。复古压缩器使用的类型均为FB电路。当您要向声音添加设备特定色彩,同时应用平滑压 缩时,可以使用此按钮。

#### **4 GAIN REDUCTION电平表**

显示增益减小量。

#### **e THRESHOLD旋钮**

调整压缩器开始应用时的电平。

#### **6** RATIO旋钮

调整压缩比。如果旋钮始终向右转,此旋钮将起到限幅器的作用。

#### **Q** ATTACK旋钮

调整压缩器开始应用时的起音时间。

#### **8** RELEASE旋钮

调整压缩器的释音时间。

#### **9** GAIN旋钮

调整输出增益。

# **控制Portico 5045插件参数**

这是一款处理器,可精确模拟Rupert Neve Designs生产的Portico 5045主音源增强器。操作简单,可 以抑制进入麦克风的背景噪音,同时提高清晰度,增强主音源并提高反馈余量。不仅适用于手持式麦克 风,也适用于领夹式麦克风或头戴麦克风,可用于包括活动功放、音乐会或广播在内的各种场合。此处 理器还配备了Portico系列的标志(音频变压器和离散放大器电路),因此只需通过信号即可增加声音 的光泽和深度。

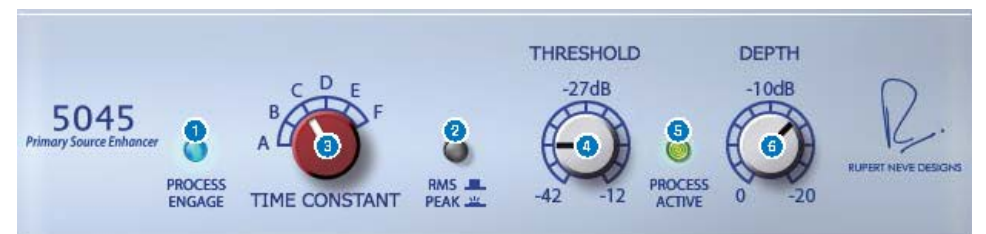

#### a **PROCESS ENGAGE按钮**

打开/关闭增强电路。

#### b **RMS/Peak按钮**

选择电平检测器的操作模式。可以选择RMS模式或Peak模式。

#### **<sup>3</sup>** TIME CONSTANT旋钮

切换起音时间和释音时间。设置如下:

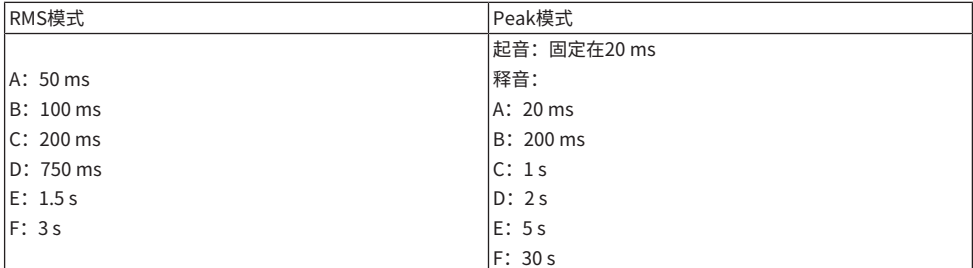

#### **4** THRESHOLD旋钮

调整增强器开始时的电平。低于THRESHOLD的信号被衰减。

#### **e PROCESS ACTIVE指示灯**

输入信号超过THRESHOLD时,指示灯亮起。调整THRESHOLD,以便在输入主音源时指示灯亮起,在静 音期间或乐句之间指示灯不亮。

#### **6** DEPTH旋钮

调整低于THRESHOLD的信号的衰减量。

# **控制U76插件参数**

U76是一款处理器,可模拟在多种场合下使用的标准复古压缩器。不提供压缩器中常见的阈值参数,作 为代替,压缩器的效果器可通过输入增益和输出增益之间的平衡进行调整。将RATIO参数设置为"All mode"将带来非常有力的压缩声音,此声音被认为是这个型号的特征。为声音增添了丰富的色彩,产 生积极发声的音调特征。

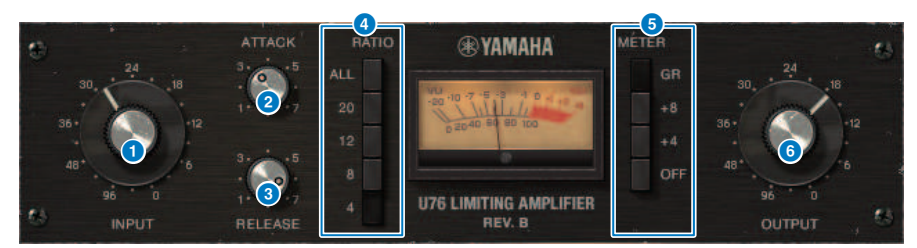

#### **4 INPUT旋钮**

调整输入增益。随着输入增强,压缩器效果也将加强。

#### **2** ATTACK旋钮

调整压缩器开始应用时的起音时间。始终将旋钮向右转动将产生最快的起音时间。

#### **8** RELEASE旋钮

调整压缩器的释音时间。始终将旋钮向右转动将产生最快的释音时间。

#### **4 RATIO切换旋钮**

使用这五个旋钮可以设置压缩比。按钮编号的数字越大,产生的压缩比也越大。按下ALL按钮选择"All mode",将不仅提升RATIO,也将使释音更快,产生扭曲、强劲的大幅压缩。

#### **6 METER切换按钮**

切换电平表画面。

- ( GR:显示压缩器应用的增益衰减量。
- +4/+8: 输出信号电平的参考值是–18 dB, 与参考值相关的+4 dB或+8 dB将显示为0 VU。
- ( OFF:关闭电平表画面。

#### **6** OUTPUT旋钮

调整输出电平。如果您使用INPUT旋钮调整增益衰减量,听觉上的音量也将发生改变。在此情况下,可以 使用OUTPUT旋钮调整音量。

# **控制Opt-2A插件参数**

Opt-2A是一款处理器,模拟了真空光敏电子管压缩器的标准复古型号。使用如CdS-Cell和EL面板等光学 组件对电平进行控制,产生顺滑的压缩。美丽的高频泛音在由真空管电路创造的温暖失真中产生出了优 雅、精妙的声音。

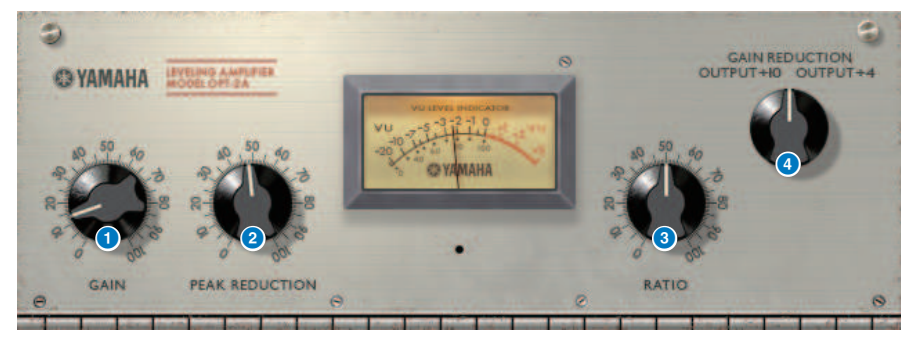

**Q** GAIN旋钮

调整输出电平。

**2 PEAK REDUCTION旋钮** 

调整信号的压缩量。

**e** RATIO旋钮

调整压缩比。

#### d **METER SELECT旋钮**

GAIN REDUCTION显示操作压缩器时的增益衰减量。在OUTPUT +10或OUTPUT +4设置下,输出信号电 平的参考值是-18 dB,与参考值相关的数值+10 dB或+4 dB将显示为0 VU。

### **控制Comp276插件参数**

Comp276模拟了录音室中广泛使用的模拟压缩器的特性。可以产生一种厚重、坚实的声音,适合鼓或 贝斯。

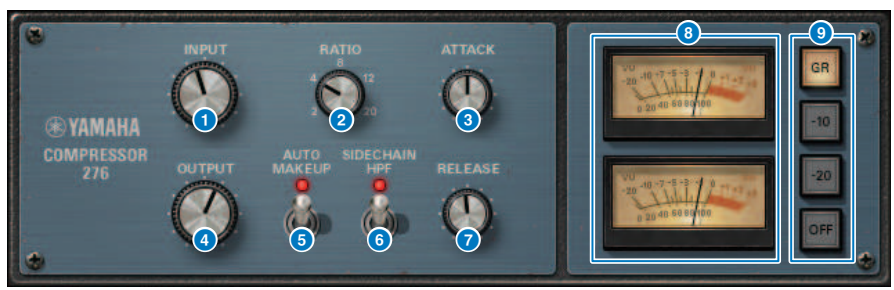

- **a INPUT旋钮** 调整输入电平。
- **2** RATIO旋钮 调整压缩器的比率。
- **6 ATTACK旋钮** 调整压缩器的起音时间。
- **4** OUTPUT旋钮 调整输出增益。
- e **AUTO MAKEUP开关** 如果此开关打开,当采用压缩器时,输出增益中的降低将被自动补偿。

#### f **SIDECHAIN HPF开关**

如果此开关打开,低频区域应用的压缩将减少,从而加强低频输出。

### g **RELEASE旋钮**

调整压缩器的释音时间。

### **8 VU电平表**

显示由GR/-10/-20/OFF开关选择的信号。

#### i **GR/-10/-20/OFF开关**

选择由VU电平表监控的信号。 GR: 显示增益衰减量。 -10:-10 dBu的信号将作为0 VU显示。 -20:-20 dBu的信号将作为0 VU显示。 OFF:VU电平表关闭。

### **控制Buss Comp 369插件参数**

Buss Comp 369模拟了1980年代广泛应用在录音室和广播电台的一种标准母线压缩器。它能产生平滑和 自然的压缩,这种压缩不会干扰原始信号源的细微差别,与富有侵略性的U76压缩形成鲜明对比。Buss Comp 369包含一个压缩器和一个限幅器,可以单独使用或组合使用。音频输入和输出转换器能够产生 浑厚的色彩,同时离散式的A级电路也建模其中,为声音增添了深邃感和统一感。

#### **立体声安装**

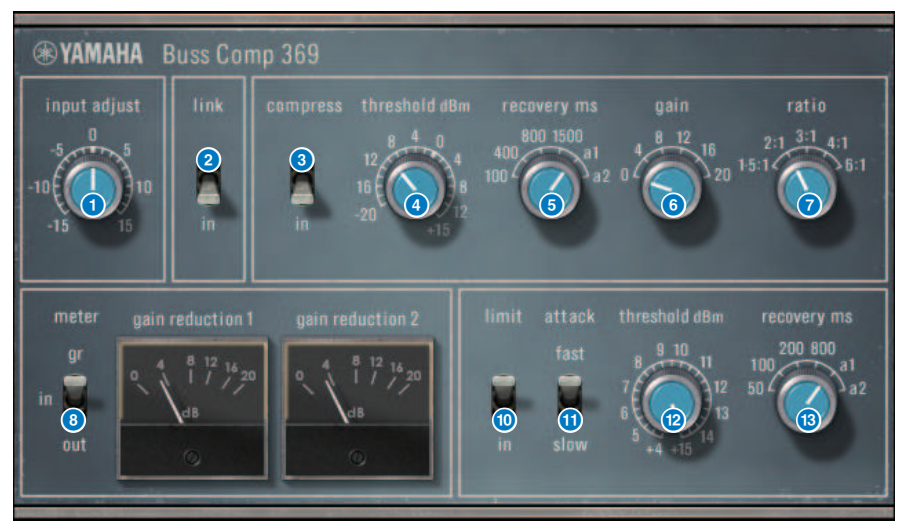

#### **双声道安装**

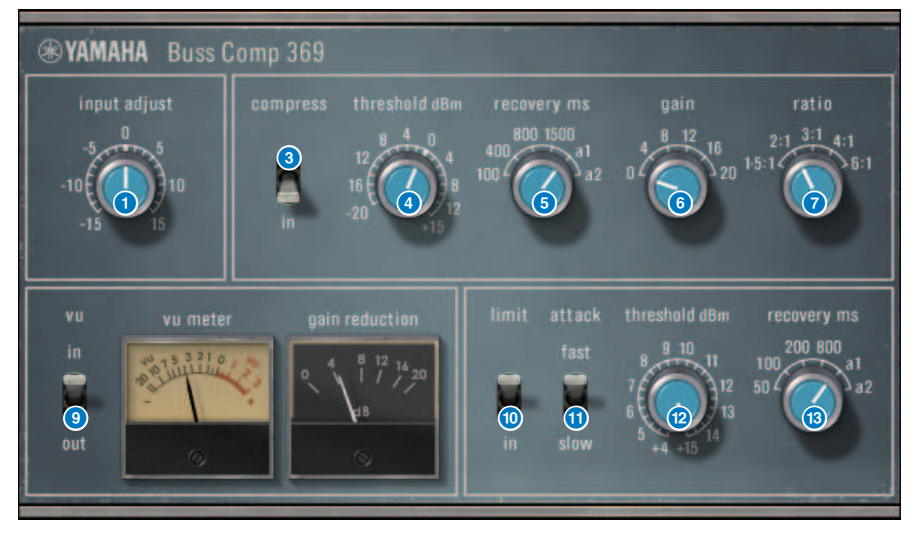

#### **a INPUT ADJUST旋钮**

调整输入增益。然而,输出增益与旋钮的电平成反比,因此音量将与通过的音量保持相同(COMP IN和 LIMIT IN关闭时获得的音量)。例如,如果INPUT ADJUST调整为+5 dB,输入增益为+5 dB,输出增益 为–5 dB。

#### **[INPUT ADJUST的运行方式]**

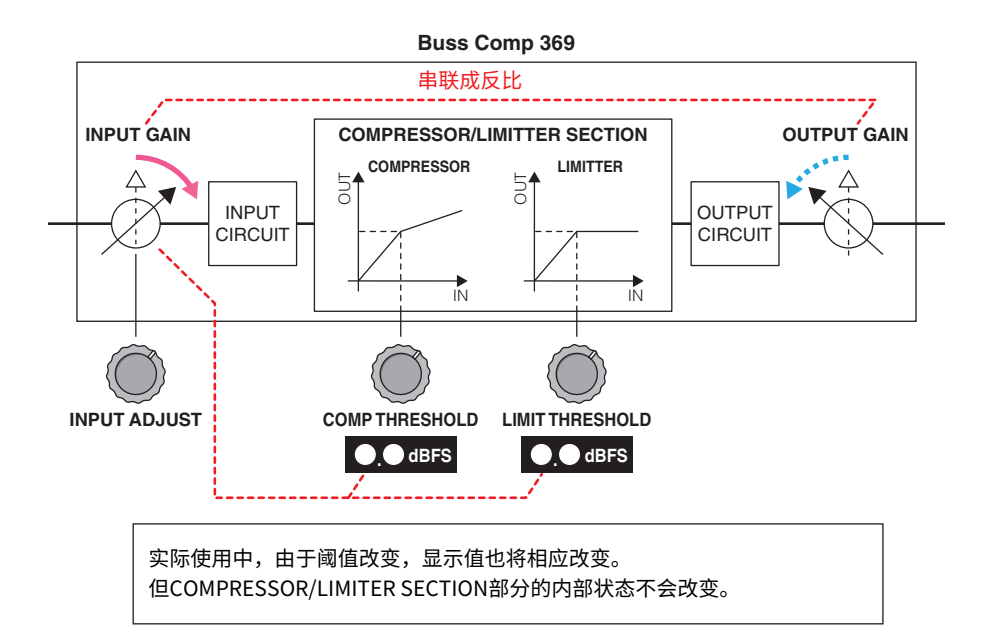

实际使用中,由于阈值改变,显示值也将相应改变。但COMPRESSOR/LIMITER SECTION部分的内部状态不会改变。

- **2 LINK开关(用于立体声安装)** 打开/关闭立体声关联。
- **8** COMP IN开关 打开/关闭压缩器。
- d **COMP THRESHOLD旋钮** 调整压缩器的阈值。请注意,数值将跟随INPUT ADJUST设置发生相应变化。

### **e COMP RECOVERY旋钮** 调整压缩器的释音时间。a1 (自动1) 和a2 (自动2) 的释音时间自动变化。 **a1:**在100 ms至2 sec的范围内自动变化。 **a2:**在50 ms至5 sec的范围内自动变化。

#### **6** COMP GAIN旋钮

调整压缩器的补充增益。在限幅器阶段前应用。

#### g **COMP RATIO旋钮**

指定压缩器比率。

**6** METER SELECT开关 (用于立体声安装) 选择电平表的信号源。可以从IN(输入电平)/GR(增益降低)/OUT(输出电平)中选择。如果您更改选 择,电平表的外观也将分别更改为VU、GR或VU。

#### **<sup>9</sup>** VU SELECT开关(用于双声道安装)

选择VU电平表的信号源。可以从输入电平或输出电平中选择其一。

#### j **LIMIT IN开关**

打开/关闭限幅器。

#### k **LIMIT ATTACK开关**

指定限幅器的起音时间。 **FAST**:2 ms **SLOW:** 4 ms

#### **2** LIMIT THRESHOLD旋钮

调整限幅器的阈值。请注意,数值将跟随INPUT ADJUST设置发生相应变化。

#### **B** LIMIT RECOVERY旋钮

选择限幅器的释音时间。a1 (自动1) 和a2 (自动2) 的释音时间自动变化。

**a1:**在100 ms至2 sec的范围内自动变化。

**a2:**在50 ms至5 sec的范围内自动变化。

# **控制MBC4插件参数**

此高品质4段压缩器采用了VCM技术,具有出色的可操作性和可视性的GUI。模拟压缩器音乐行为的所有 优点都融入于MBC4的增益复位电路之中,在保留原始声音整体感觉的同时可以进行顺滑的动态控制。 也可通过图形显示在视觉上对声音感觉进行操控。

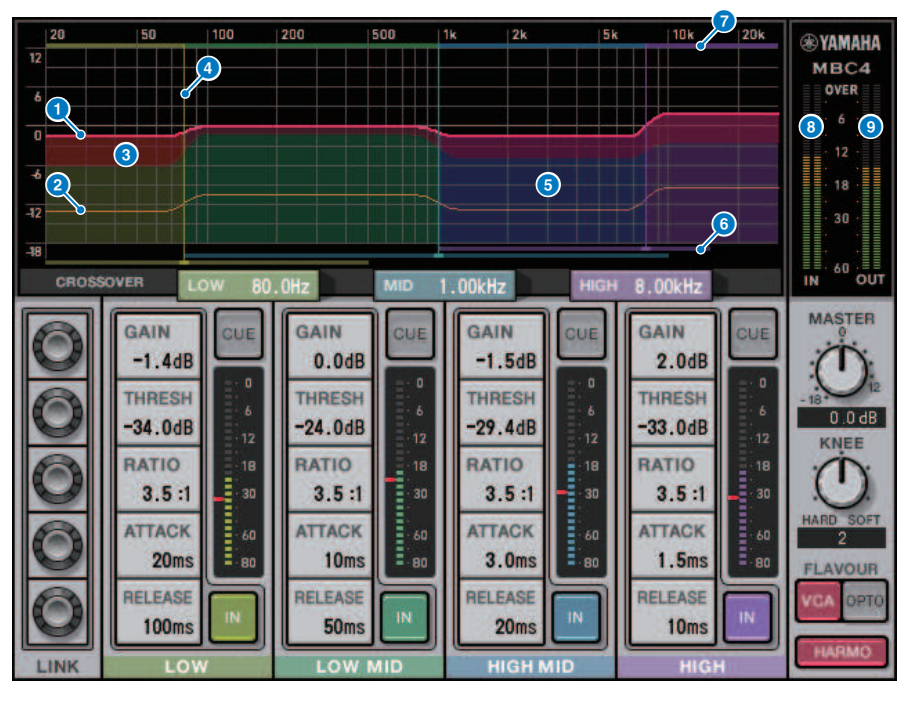

#### **a GAIN LINE**

此红色水平线条显示对应频段的GAIN参数值。

#### **8** MAXIMUM GR GUIDELINE

此橙色水平线条显示最大增益衰减的基准值。数量为近似值,不一定显示精确的最大增益衰减量。

**c** GR ZONE

此红色区域根据对应频段增益衰减的总量而改变。

#### **d CROSSOVER LINE**

此垂直线条显示对应频段的分频点。

#### **e CROSSOVER ZONE**

此频段颜色区域根据对应频段CROSSOVER参数值而改变。

#### **6 CROSSOVER RANGE**

此频段颜色水平条图形显示对应频段CROSSOVER参数值的变量范围。

插件 > 控制MBC4插件参数

#### $\bullet$  **CROSSOVER BAND WIDTH**

此频段颜色水平条图形根据对应频段CROSSOVER参数值而改变。

#### **8 INPUT电平表**

显示输入信号的电平。当选择DUAL时,出现一个电平表;选择STEREO时,出现两个电平表。

#### **9** OUTPUT电平表

显示输出信号的电平。当选择DUAL时,出现一个电平表;选择STEREO时,出现两个电平表。

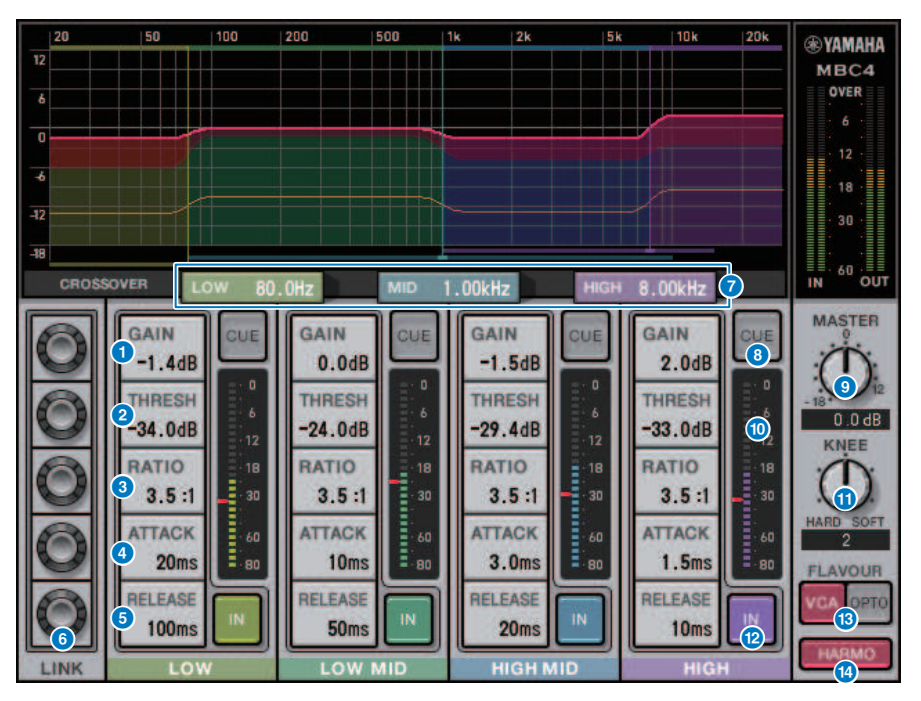

#### **i** GAIN

调整对应频段的输出增益。

#### **C** THRESHOLD

调整压缩器开始应用于对应频段时的电平。此数值同样在INPUT电平表中以红色标记显示。

#### **RATIO**

调整对应频段的压缩比率。

#### **B ATTACK**

调整压缩器开始应用于对应频段时的起音时间。

#### **12** RELEASE

调整对应频段压缩器的释音时间。

#### **6** LINK旋钮

如果您选择参数的LINK旋钮,显示的颜色将如下改变。四个频段的对应参数将关联在一起,数值将共同改 变。请注意,如果某个频段的参数值到达最高或最低,关联操作将停止。能够关联的参数以对应频段颜色 显示。

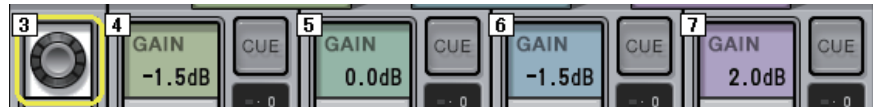

#### p **CROSSOVER**

调整用于将信号分为频段的分频频率。

#### q **CUE按钮**

按下此按钮将提示监听对应频段的输出。如果IN按钮关闭,不带有压缩器效果的信号将被监听。您可以为 多个频段打开CUE按钮。

#### **B** MASTER GAIN旋钮

调整最终输出信号的增益。

#### **8 INPUT电平表**

显示要输入到每个频段的音频信号电平。

#### **20** KNEE旋钮

调整压缩器的拐点。

#### **2** IN按钮

打开/关闭对应频段的压缩器。即便此按钮关闭,也可以调整对应频段的参数。

#### **22** FLAVOUR按钮

在VCA(精确效果)和OPTO(自然效果)之间切换压缩器类型。

#### **<sup>3</sup>** HARMONICS按钮

打开/关闭模拟了模拟电路的音乐谐波。

### **控制DaNSe插件参数**

DaNSe是一种动态噪音抑制器,具有卓越的音质和可操作性,由K's Lab(K博士)开发,作为其支持 者雅马哈深感自豪。DaNSe具有革命性的"学习"功能(LEARN),能分析噪音频率特性并应用自动设 置提供最佳的噪音抑制效果。设计中引入了易于理解的控件和图形,通过简单的操作即可完成快速设 置。DaNSe还支持单独的频段微调,甚至能够处理难度较高的噪音。尽管DaNSe可以与多种麦克风配合 使用,但与用于语音或翻领麦克风的配合效果尤其出色,能抑制来自空调或舞台上移动灯光等风扇噪 音。在抑制剧院环境中的各种噪音方面也相当有效,使演讲者的声音更清晰。

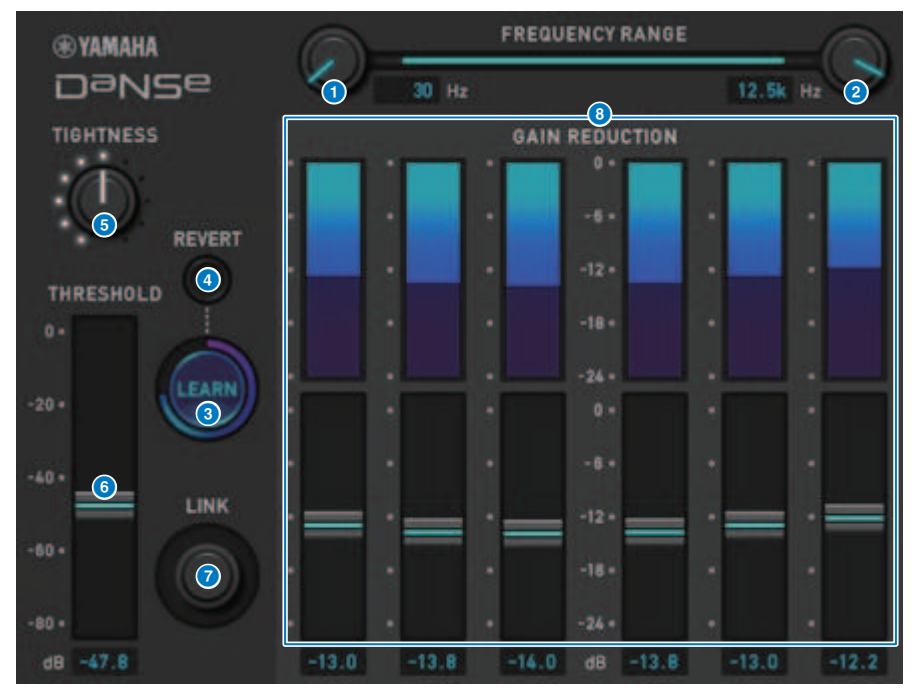

#### a **LOW FREQUENCY旋钮**

调整用于抑制噪音的下限频段。此旋钮的设置不能高于HIGH FREQUENCY的1/4。由于使用LEARN功能分析声 音,所以在学习之前应调整频段。

#### **2** HIGH FREQUENCY旋钮

调整用于抑制音的上限频段。此旋钮的设置不能低于LOW FREQUENCY的4倍。由于使用LEARN功能分析声音, 所以在学习之前应调整频段。

#### **6** LEARN按钮

开始LEARN功能。当LEARN功能开始运行时,将对输入信号进行10秒的分析,并自动调整THRESHOLD、GAIN 1–6和内部信号处理参数,为使用环境创造最佳的噪音抑制效果。在LEARN结束后,根据喜好调整THRESHOLD 和TIGHTNESS,以获得更接近您所希望的音质。在学习过程中或关闭GUI时按下LEARN按钮将停止LEARN功 能。

注:由于内部信号处理参数为自动调整,因此在不同的环境中使用LEARN功能,即使以相同的方式设置相同的 参数,也可能会产生不同的结果。如果在未启用调出保护的情况下,在学习过程中使用场景调出或库调出,则 学习可能失败。

插件 > 控制DaNSe插件参数

#### d **REVERT**

如果已手动调整参数,此功能使参数恢复到使用LEARN功能之前的状态。此按钮将在学习后启用。

#### **6** TIGHTNESS旋钮

调整释音时间。向右转动旋钮将产生更短的释音时间。

#### **6** THRESHOLD

调整所有频段的THRESHOLD。

#### g **LINK旋钮**

将同时调整GAIN 1–6,同时保持其相对位置。

#### **8** GAIN 1-6

调整BAND 1–6的最大增益衰减量。

### **控制P2MB插件参数**

这是一款处理器,可精确模拟Rupert Neve Designs生产的Portico II Master Buss Processor。它具有 Compressor、Limiter、Stereo Field Editor和Silk等主总线所需的许多功能,在现场表演和广播等各 种情况下都很有用。Compressor具有RMS/Peak、FF/FB等多种功能,可根据音源和用途选择操作模 式。通过安装自适应释音,Limiter可通过单旋钮操作针对各种声源进行最佳操作。Stereo Field Editor 是一种基于MS技术的新设计,可让您随心所欲地操纵空间图像,并使用Silk添加音频变压器的自然合成 和饱和度。

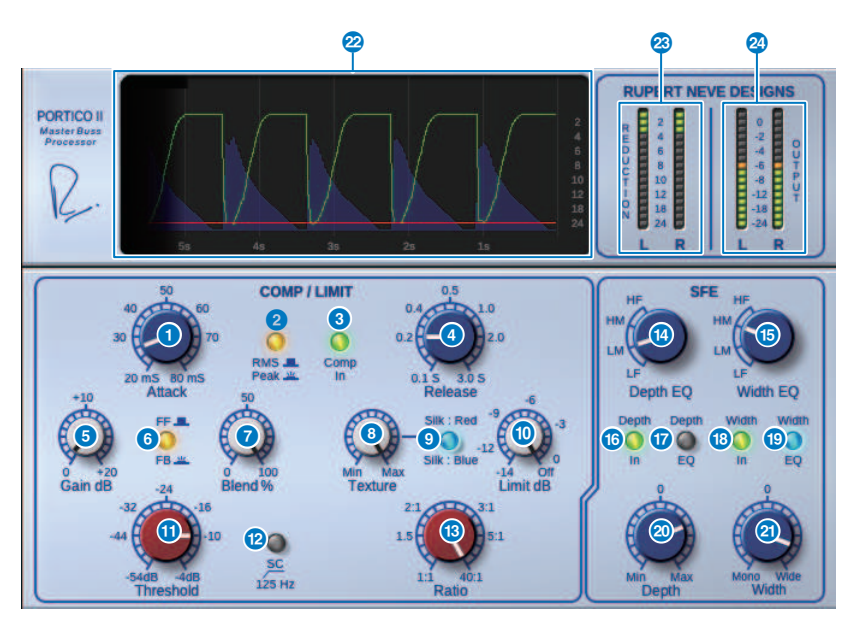

**4** Attack旋钮

调整压缩器的起音时间。

#### **2** RMS/Peak按钮

选择压缩器电平检测器的操作模式。在峰值模式下按钮会点亮。

#### **8** Comp In按钮

打开和关闭压缩器及限幅器旁通。当旁路打开时,按钮变暗。

#### d **Release旋钮**

调整压缩器的释音时间。

#### **e Gain旋钮**

调整压缩器的输出增益。它充当限幅器的输入增益,限幅器的作用是通过增益补偿来抑制压缩器。

#### **6** FF/FB按钮

在FF(正反馈)电路和FB(负反馈)电路之间切换增益衰减方式。如果选择了FB电路类型,按钮将亮 起。现在,大多数的压缩器都使用FF电路类型。当您要应用稳固的压缩效果,同时尽量减少音调变化时, 可以使用此按钮。复古压缩器使用的类型均为FB电路。当您要向声音添加设备特定色彩,同时应用平滑压 缩时,可以使用此按钮。

#### g **Blend旋钮**

调整压缩器和限幅器的干/湿值。

#### **8** Texture旋钮

选择Silk的Red/Blue时,这会根据每个角色调整音调,包括意外出现的泛音。

#### **9** Silk按钮

选择两个角色: Silk OFF和Red/Blue。即使在OFF状态下,也加入了音频变压器的自然压缩和饱和度,您 还可以通过选择Red/Blue和使用Texture来主动控制音调。当它关闭时,按钮变暗;当它是红色时,它会 亮起红色;当它是蓝色时,它会亮起蓝色。

#### **10 Limit旋钮**

调整限幅器阈值。将旋钮一直向右旋转以关闭限幅器。通过安装自适应释音,只需操作Limit旋钮即可实 现各种声源的最佳操作。

#### **<sup>0</sup>** Threshold旋钮

调整压缩器的阈值。

#### l **SC 125Hz按钮**

打开时,按钮亮起。通过减少应用于低频的压缩器量,低频的输出得到加强。

#### **B** Ratio旋钮

调整压缩器的比率。

#### **1 Depth EO旋钮**

选择Depth EQ频段 — LF:低频段,LM:中频段,HM:中高频段和 HF:高频段。

#### **6 Width EO旋钮**

选择Width EQ频段 — LF:低频段,LM:中频段,HM:中高频段和 HF:高频段。

#### p **Depth In按钮**

打开/关闭Depth旋钮的效果。打开时,按钮亮起。

#### q **Depth EQ In按钮**

打开时,按钮亮起,将Depth旋钮的效果限制为使用Depth EQ旋钮选择的频段。关闭时,按钮变暗, Depth旋钮的效果是全频段。

#### **B** Width In按钮

打开和关闭Width旋钮的效果。打开时,按钮亮起。

#### **B** Width EQ In按钮

打开时,按钮亮起,将Depth旋钮的效果限制为使用Width EQ旋钮选择的频段。关闭时,按钮变暗, Width旋钮的效果是全频段。

#### <sup>20</sup> Depth旋钮

调整立体声中心定位的音量。

插件 > 控制P2MB插件参数

#### **2** Width旋钮 调整立体声一侧定位的音量。您可以将立体声声像的扩散范围从单声道调整为宽幅。

#### **2** History 列出前五秒的阈值、限幅值、输入电平和GR量。

#### **<sup>3</sup>** REDUCTION电平表

指示压缩器和限幅器的增益减少量。

#### **29 OUTPUT电平表**

指示输出电平。

### **控制Interphase参数**

Interphase是一款调整两个声音来源(例如低音麦克风和线路、军鼓的前后或低音鼓的内外)之间相位 的工具。它包含延迟、极性和相位滤波器。通过调整相位,您可以充分发挥乐器的能量,或将音调调整 到您喜欢的音色。Interphase可在图形上捕获主信号和参考信号的波形,以便于直观地进行时间对齐。 此外,还有一个有用的相关表,可显示波形之间的一致程度。对齐功能还可用于自动设置延迟时间和极 性。它还具有相位对齐滤波器(全通滤波器),允许用户根据频率响应调整相位,并更积极地调整音 色。

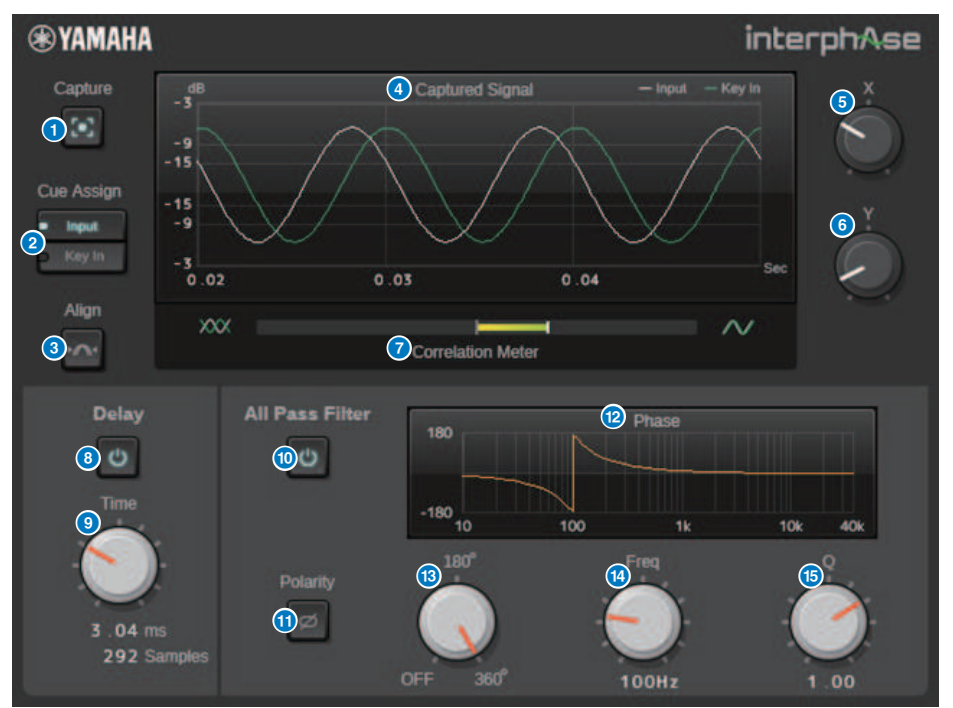

#### a **捕获按钮**

当此按钮关闭时,图形将充当示波器。当此按钮打开时,将开始捕获,插件会自动捕获40毫秒的音频。之 后,所有参数变化都会显示在图形上。

#### **2** 提示分配按钮

选择提示总线的输出(输入或键入)。

#### **e** 对齐按钮

自动设置延迟时间和极性。仅当捕获信号时才可用。

#### d **图形**

显示信号波形。

e **X旋钮**

选择图形的X轴音阶。

#### **6** Y旋钮

选择图形的Y轴音阶。

#### g **相关表**

显示主信号和参考信号之间的一致程度。向右大幅摆动表明一致性程度较高,而向左大幅摆动表明一致性 程度较高但极性相反。小幅摆动表明一致性程度较低。

#### 8 延迟按钮

启用延迟。

#### **9** 时间旋钮

设定延迟时间。

#### **<sup>1</sup> 全通滤波器按钮**

启用全通滤波和极性。

#### **4** 极性按钮

反转极性。

#### **2** 相位响应图

显示全通滤波器的相位响应。

#### **B** 顺序旋钮

切换相位旋转的程度。对应于全通滤波器的阶数。当此旋钮在OFF位置时,没有滤波器。

#### **4** 频率旋钮

调整全通滤波器的频率。180°模式对应于90°的相变,而360°模式对应于180°的相变。

#### **6** 0旋钮

调整相变的斜率。只能在360°模式下使用。

# **控制OpenDeck插件参数**

OpenDeck模拟了由开盘机产生的磁带压缩效果(录音卡带和复制卡带)。可以通过调整多种元素改变 音质,如磁带、磁带质量、播放速度等。

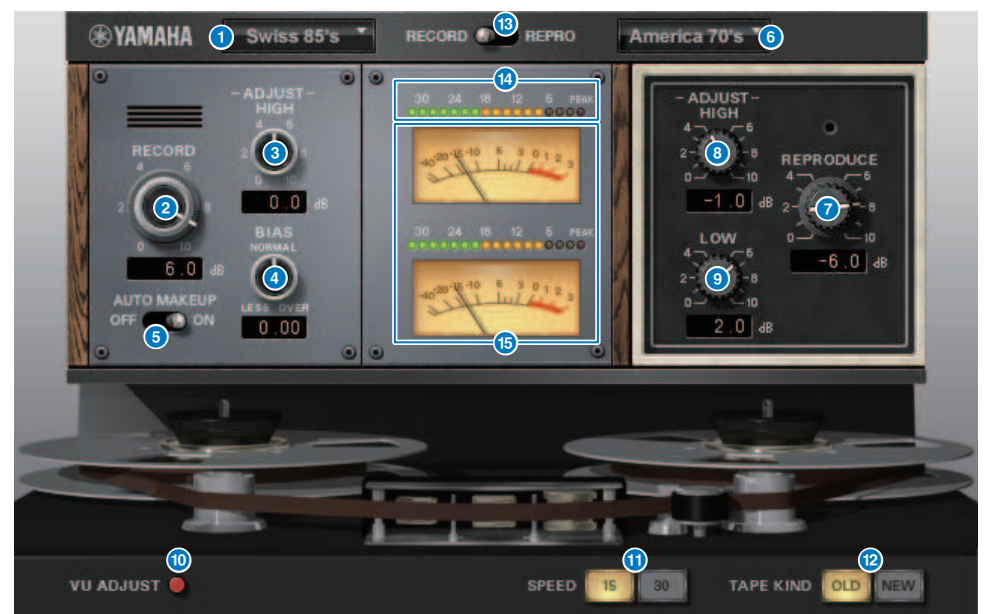

- **a RECORD: DECK TYPE** 选择录音卡带类型。
- **2** RECORD: LEVEL旋钮 调整录音卡带的输入电平。随着提升电平,磁带压缩效果会产生,从而窄化动态范围并让声音失真。
- **3** RECORD: ADJUST HIGH旋钮 调整录音卡带的高频范围增益。
- **4 RECORD: BIAS旋钮**

调整录音卡带的偏移。

#### e **AUTO MAKE UP开关**

如果打开此开关,当调整录音卡带的电平时(使用RECORD/REC LVL旋钮),复制卡带的电平 ([PREPRODUCE/REPR LVL]旋钮)也将改变,保持相对输出电平。无需改变输出电平的情况下改变失真 的效果量。

- **6** REPRODUCE: DECK TYPE 选择复制卡带类型。
- **D** REPRODUCE: LEVEL旋钮 调整复制卡带的输出电平。

**6** REPRODUCE: ADJUST HIGH旋钮

调整复制卡带的高频范围增益。

#### i **VU ADJUST开关**

当打开此按钮时,VU ADJUST旋钮将代替通道2的VU电平表,出现在电平表部分。如果关闭此按钮,通道2的 VU电平表出现。

# **VU ADJUST** 0

#### **VU ADJUST旋钮**

在VU电平表指定分配给0 VU的电平。仅当VU ADJUST按钮打开时,此旋钮出现。

**<sup>10</sup>** SPEED开关

选择磁带速度。

#### k **TAPE KIND开关**

选择磁带类型。

#### l **RECORD/REPRO开关**

用于选择RECORD(输入至录音卡带)或REPRO(从复制卡带输出)作为通过电平和VU电平表监听的信 号。

#### **6** 电平表

显示通过RECORD/REPRO开关选择的监听信号的效果电平。

#### **4** VU电平表

通过RECORD/REPRO开关选择的卡带VU电平表在此显示。根据VU ADJUST按钮的状态,VU电平表的数 字将有所变化。如果VU ADJUST按钮打开,一个通道的电平表将显示。如果VU ADJUST按钮关闭,两个 通道的电平表将显示。

### **使用击拍速度功能**

"Tap tempo"是让您通过自己敲击一个键来设定一个延时效果的延时时间或者一个调制效果 的调制速 度。 要使用击拍功能,您必须先将击拍速度分配到一个USER DEFINED键,然后再操作该USER DEFINED键。

### 1 **将TAP TEMPO 1–4之一分配到USER DEFINED键。**

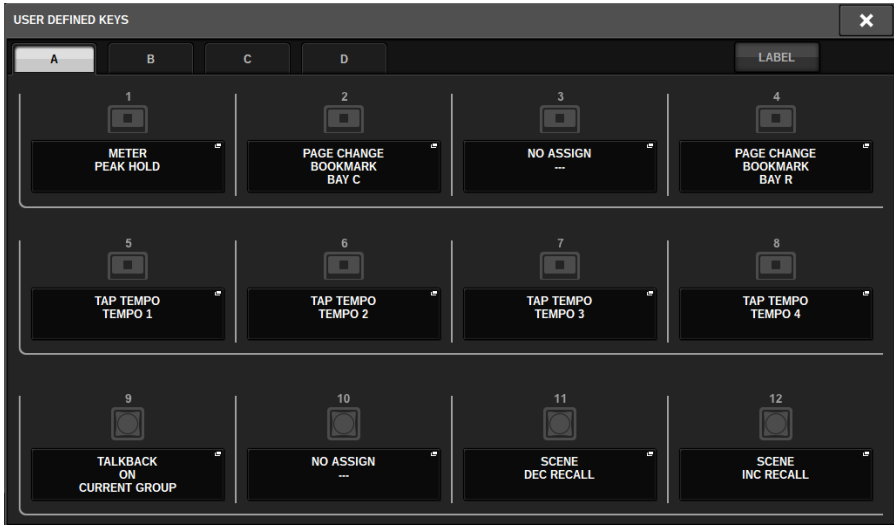

2 **打开弹出窗口,选择您需要控制的效果。**

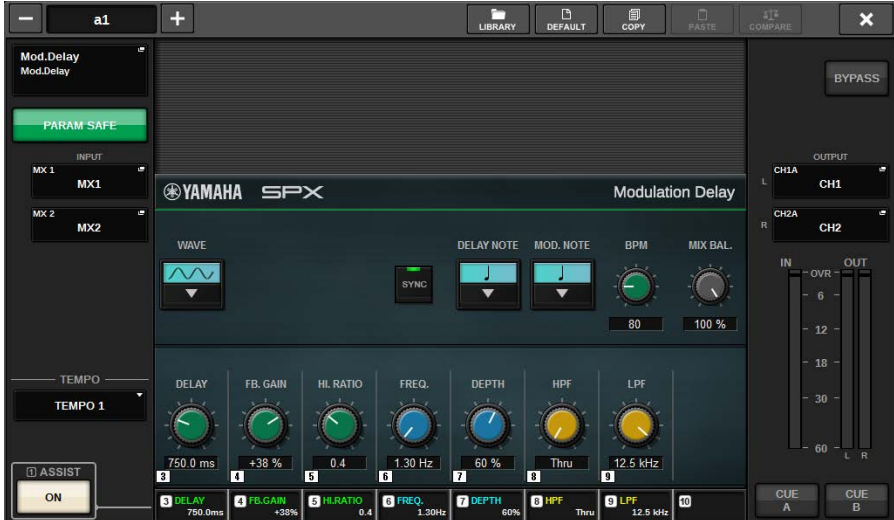

插件 > 使用击拍速度功能

- 3 **将参数区域中的SYNC参数设置为ON。**
- 4 **选择弹出菜单左边的TEMPO 1–4之一。**

#### **注**

如果您选择了MIDI CLK, BPM参数值将根据从MIDI端口接收的MIDI时钟的速度而改变。

#### 5 **以需要的速度反复按您分配了击拍速度功能的USER DEFINED键。**

敲击按键的平均间隔(BPM)被计算,然后在BPM参数中显示一个数值。。

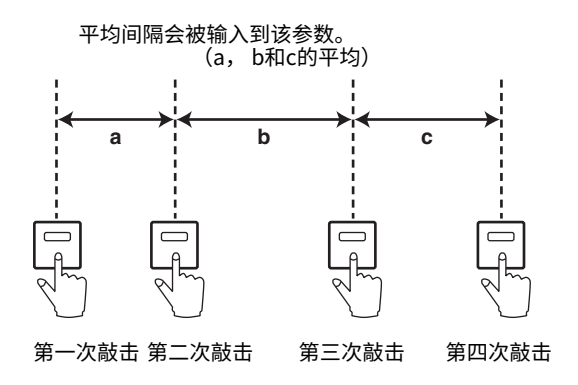

**注**

如果平均值超过20-300BPM的范围,敲击的顺序将被忽略。
# **效果和速度同步**

某些效果可以与速度同步。这种类型的效果有两种,延迟类型效果和调制类型效果。对于 延迟类型效 果,延迟时间将根据节奏变更。对于调制型效果,调制信号的频率根据速度发 生变化。

#### **有关速度同步的参数**

以下5个参数与速度同步有关。

1) SYNC 2) NOTE 3) TEMPO 4) DELAY 5) FREQ.

SYNC: ...............................速度同步开关。

NOTE 和 TEMPO:.............速度同步的基本参数。

DELAY 和 FREQ.:.............DELAY为延迟时间,FREQ.为调制信号的频率。这些参数会直 接影响效果发声 的方式。DELAY只与延时型效果相关,而 FREQ.只与调制型效果相关。

#### **参数如何相关联**

速度同步功能会从TEMPO和NOTE参数数值计算DELAY (或FREQ.) 值\*a。。

打开SYNC

更改NOTE → DELAY (或 FREQ.)将执行

这时, DELAY (或FREQ.)值的计算如下:

DELAY (或FREQ.) = NOTE x 4 x (60/TEMPO)

更改TEMPO → DELAY (或 FREQ.)将执行

这时, DELAY (或FREQ.)值的计算如下:

DELAY = NOTE x 4 x (60/TEMPO) sec

FREQ. = (TEMPO/60) / (NOTE x 4) Hz

**示例1:** 当SYNC=ON, DELAY=250ms, TEMPO=120,将NOTE从八分音符变为四分音符

DELAY = 新NOTE x 4 x (60/TEMPO)

 $= (1/4) \times 4 \times (60/120)$ 

 $= 0.5$  (sec)

 $= 500$  ms

因此, DELAY将从250ms变为500ms。。

**示例2:**当SYNC=ON、DELAY=250ms、NOTE=八分音符,将TEMPO从120变为121

DELAY = NOTE x 4 x (60/新TEMPO)

 $=(1/8) \times 4 \times (60/121)$ 

= 0.2479 (sec)

 $= 247.9$  (ms)

因此, TEMPO将从250ms变为247.9ms。

\*a:为计算结果使用近似值。

#### **TEMPO参数的特殊字符**

TEMPO参数具有下列与其它参数不同的特征:

• TEMPO参数将被多个效果共享。

• 您不能在插件资料库中存储或调用。(您可以将其存储在场景中和从场景中调出。) 这意味着调用效果和存储该效果时的TEMPO值不一定相同。下面是一个实例。 存储效果:TEMPO=120 › 将TEMPO改为60:TEMPO=60 › 调出效果:TEMPO=60

### 插件 > 效果和速度同步

一般来说,当您改变TEMPO时, DELAY (或FREQ.)将相应地被复位。但是,如果DELAY (或 FREQ.)改变了,效果在调出时会与存储时不同。为了防止在存储和调出之间效果以这 种方式发生变 化,效果调出时RIVAGE PM系列不会更新DELAY (或FREQ.)值,即使当效 果被存储时TEMPO不再相 同。

\* 注 参数根据以下值计算:

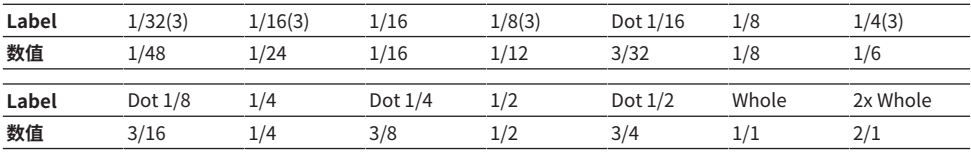

# **录音**

# **双轨USB录音机**

RIVAGE PM系列带有一个便于使用的双轨USB录音机。双轨USB录音机可以将来自STEREO母线或MIX 母线的输出信号录制于USB闪存。通过将录音机分配至输入通道中,还可以播放存储于USB闪存中的背 景音乐或效果音。归功于内置的SRC(采样率转换器)和来自双轨USB录音机的输入输出,无需为系统 和录音/播放文件的采样率的不同而担心。如果系统的采样率与录音/播放文件的采样率相同,SRC将自 动避开。RIVAGE PM系列支持WAV(未经压缩的PCM)和MP3(MPEG-1 Audio Layer-3)文件格式的 录音和播放。

### **■ 支持录音格式**

### **WAV文件**

- 比特深度:16-bit/24-bit
- 采样率:44.1 kHz、48 kHz、88.2 kHz、96 kHz

### **MP3文件**

- 比特率:192kbps、256kbps、320kbps
- 采样率:44.1 kHz、48 kHz

#### **■ 支持播放格式**

### **WAV文件**

- 比特深度:16-bit/24-bit
- 采样率:44.1 kHz、48 kHz、88.2 kHz、96 kHz

### **MP3文件**

- 比特率:没有限制。
- 采样率:44.1 kHz、48 kHz

#### **■ 标题列表**

您可以更改显示在标题列表中的音频文件的顺序,并按想要的顺序重复播放。

# **将音频录制到USB闪存**

您可以将需要的输出通道信号作为音频文件(WAV或MP3),录制到插在RECORDING接口上的USB闪 存中。

# 1 **按下菜单栏上的RACK&REC按钮进入RACK&REC画面。**

此画面包括若干页面,使用画面顶部的选项卡可在各页面之间进行切换。

# 2 **按下USB RECORDER选项卡。**

["RECORDER画面" \(第 691 页\)](#page-690-0)将出现。

# 3 **把具有足够剩余空间的USB闪存连接到RECORDING接口。**

FREE SIZE区域可以显示剩余容量。当您将USB闪存连接到RECORDING接口,USB闪存的 根目录下会自动创建YPE文件夹和其目录下的SONGS文件夹。录音操作所创建的文件将被 保存在SONGS文件夹或SONGS文件夹目录下的当前选定文件夹中 。

### **■USB闪存的目录结构**

当您将USB闪存连接到USB接口,USB闪存的根目录下会自动创建YPE文件夹和其目录下 的SONGS文件夹。录音操作所创建的文件将被保存在SONGS文件夹或SONGS文件夹目录 下的当前选定文件夹中 。

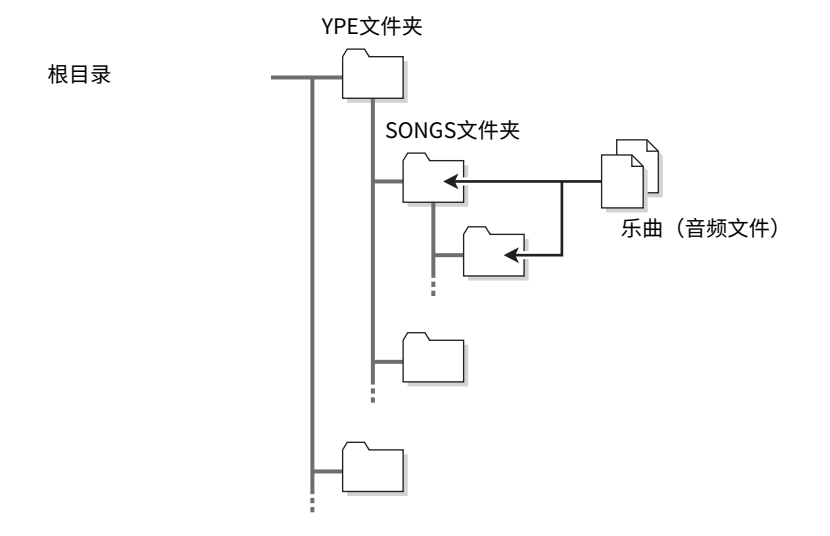

4 **分配所需通道到USB闪存录音机的输入和输出。(**["将通道分配到录音机的输入/输](#page-704-0) [出" \(第 705 页\)](#page-704-0)**)**

# 5 **若要监听正在录音的信号,推起跳线到录音机输入通道的推子。**

输入到录音机的输入信号电平会通过RECORDER画面中RECORDER INPUT区域中的电平 表进行显示。如有必要,用RECORDER INPUT区域的GAIN旋钮调整进入录音机的输入电 平。

**注**

- 录制信号不会从录音机的输出插孔 (PLAYBACK OUT)输出。
- 操作GAIN旋钮将不影响从对应通道输出到其它端口的信号电平。

# 6 **按下画面右下角的REC FORMAT/RATE区域,然后选择要录音的音频文件格式和采样 率。**

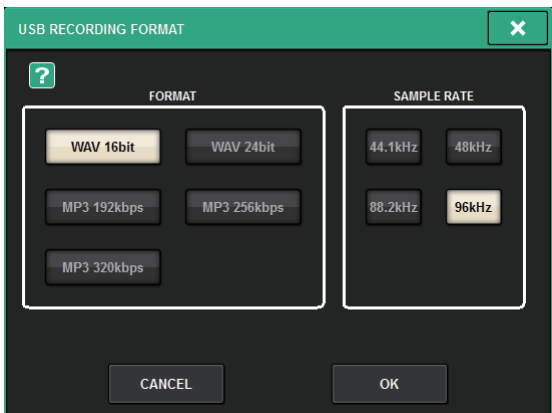

■ FORMAT (文件格式)

- WAV 16-bit
- WAV 24-bit
- MP3 192 kbps
- MP3 256 kbps
- $·$  MP3 320 kbps

# **■ Fs(采样率)**

- $\cdot$  44.1 kHz
- 48kHz
- 88.2kHz(仅WAV)
- · 96kHz (仅WAV)

# 7 **按下REC按钮。**

REC按钮和PLAY/PAUSE按钮的PAUSE指示灯将亮起。当前乐曲的指示区域将显示为"---- RECORDING----"。

# 8 **若要开始录音,按下PLAY/PAUSE按钮。**

录音过程中, REC按钮和PLAY/PAUSE按钮的PLAY指示灯会亮起。您还可以查看已耗用的 录音时间。

# 9 **若要停止录音,按下STOP按钮。**

音频文件将被保存到USB闪存。

**注**

- 在默认情况下,被录制的音频文件将被保存在YPE文件夹路径下的SONGS文件夹。您也可以在SONGS文件夹路径 以下的层级指定一个文件夹。
- 被录制的文件将被分配一个默认标题和文件名。可稍后对这些进行更改。

# 10 **若要试听已录制的内容,操作如下。**

a选择一个录制的音频文件,然后按下PLAY/PAUSE按钮。

录制的内容将经由您在步骤4指定的输入通道播放。还可以打开PLAYBACK OUT区域中的 CUE按钮进行试听。

**2若要停止播放,按下STOP按钮。** 

# <span id="page-690-0"></span>**RECORDER画面**

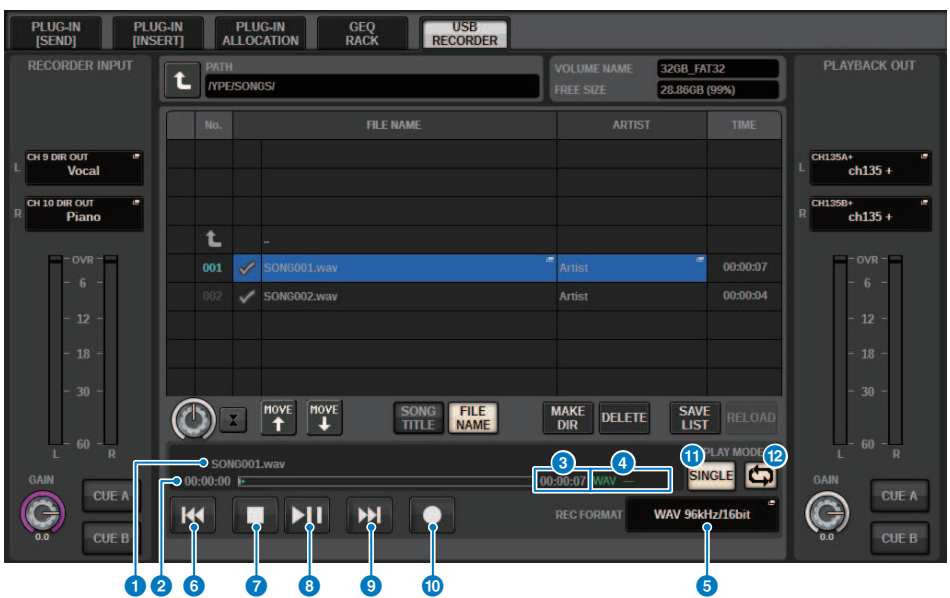

画面包含下列项目。

## **■ TRANSPORT区域**

可以用来控制乐曲的录音和播放。

## a **当前乐曲**

显示当前选定乐曲的音轨编号、标题和艺术家名称。播放或录音过程中,下列标识将出现。

播放

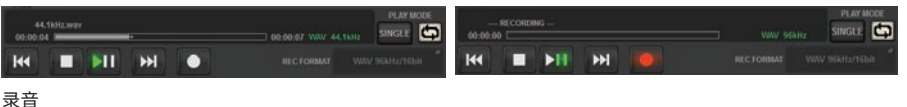

### **2 耗用时间显示**

显示播放过程中当前乐曲播放所需耗用的时间,以及录音过程中需要占用的录音时间。

# c **剩余时间显示**

显示当前乐曲播放过程中剩余的播放时间。

### d **当前乐曲格式**

显示当前乐曲(正在播放的文件)的文件格式和比特率信息。

# **e** REC FORMAT/RATE弹出窗口按钮

可用于选择录音文件的格式和录制速率。

#### **6** REW按钮

将播放点移动到当前乐曲的开头。如果播放点已经位于开头位置,会被移动到选定播放的前一首乐曲的开头。 当播放点不处于当前乐曲的开头位置,如果您按住此按钮2秒或更长时间,乐曲将倒带到播放点。如果播放过程 中操作此按钮,播放将从放开按钮时的点重新开始。

#### g **STOP按钮**

录音机将从播放/录音/录音预备模式改变为停止模式。

#### **8** STOP按钮

录音机将从播放/录音/录音预备模式改变为停止模式。

#### **9** PLAY/PAUSE按钮

改变录音模式,如下所示:

- 停止模式.........................播放模式,然后从当前乐曲的开头开始播放。
- ( **播放模式......................**播放暂停模式
- 播放暂停模式......播放模式,然后从暂停点开始恢复播放。
- ( **录音预备模式......**录音模式
- ( **录音模式**......................录音暂停模式
- **录音暂停模式.......录**音模式,然后从暂停点开始恢复录音。

#### **10 FF按钮**

将播放点移动到标有PLAY勾选符号的下一首乐曲的开头。如果按住此按钮2秒或更长时间,乐曲将快进。如果 播放过程中操作此按钮,播放将从放开按钮时的点重新开始。

#### **10 REC按钮**

#### **注**

让录音机处于录音预备模式。PLAY/PAUSE按钮的暂停指示灯将亮起。您还可以将各按钮的功能分配到USER DEFINED 键。(USER DEFINED KEYS)

#### **■ PLAY MODE区域**

可用于指定当前乐曲播放结束后,录音机如何工作。

#### **2 SINGLE按钮**

如果此按钮打开,只有当前乐曲会播放。如果此按钮关闭,在当前乐曲结束播放时,录音机会播放列表中标有 PLAY勾选符号的下一首乐曲。

#### **B** REPEAT按钮

如果此按钮打开,播放将会重复。如果SINGLE按钮打开,只有当前乐曲会重复播放。如果SINGLE按钮关闭, 列表中标有PLAY勾选符号的所有乐曲,会按照列表的顺序重复播放。如果关闭,乐曲将仅播放一次。如果 SINGLE按钮打开,当前乐曲将只播放一遍,然后停止。如果SINGLE按钮关闭,列表中标有PLAY勾选符号的所 有乐曲,会按照列表的顺序播放一遍,然后播放停止。

# **播放USB闪存中的音频文件**

您可以播放保存在USB闪存中的音频文件。除了RIVAGE PM系列上录制的文件外,您还可以播放从计算 机复制到USB闪存的文件。RIVAGE PM系列支持播放WAV(未压缩的PCM)和MP3 (MPFG-1 Audio Layer-3)格式的文件。

# 1 **将包含音频文件的USB闪存连接至RECORDING接口。**

## **注**

如果要播放音频文件,必须将其保存在YPE文件夹内的SONGS文件夹中,或者保存在SONGS文件夹下所创建的文件夹 中。将无法识别位于其他文件夹中的文件和格式不受支持的文件。

# 2 **按下菜单栏上的RACK&REC按钮。**

将出现RACK&REC画面。

# 3 **按下菜单栏上的RACK&REC按钮进入RACK&REC画面。**

此画面包括若干页面,使用画面顶部的选项卡可在各页面之间进行切换。

# 4 **按下USB RECORDER选项卡。**

将出现RECORDER画面。

- 1

 $[Dir1]$ 

# 5 **您可以使用画面上的更改目录按钮和NO.列中的文件夹图标查看包含所需文件的文件 夹的内容列表。**

如果显示USB闪存目录,则可按如下方式导航:

**• 更高层级**......................按下此按钮可向上移动到比当前目录高一级的目录。

**• 子目录**......................按下此按钮可移动到该子目录。

**注**

 $\mathbf t$ 

 $\blacksquare$ 

- 如果以这种方式选择一个文件夹,该文件夹将自动选为录制目的地。
- 可选择的文件夹仅限于YPE文件夹内的SONGS文件夹以及位于SONGS文件夹下的文件夹。
- RIVAGE PM系列可以识别最多64个单字节字符的文件名。如果文件名超过此长度,则所需文件可能无法正确播 放。
- 单个目录中最多可管理300首歌曲。最多可管理64个子目录。
- 6 **使用屏幕编码器或[TOUCH AND TURN]旋钮,或按下画面上的文件名,可以选择所 需文件。**
- 7 **按下PLAY MODE按钮可以选择播放模式。**

可以从四种播放模式中进行选择。

- 8 **如果在步骤6中选择了连续播放模式,则按下要播放的每首歌曲的PLAY复选符号列。** 连续播放时,将播放标有复选符号的文件。
- 9 **按下PLAY/PAUSE按钮。**

# 10 **您在步骤5中选择的歌曲将开始播放。**

**注**

- 即使RIVAGE PM系列运行时的采样率与正在播放的音频文件的采样率不同,SRC(采样率转换器)功能也会自动转 换速率,以便文件能够正确播放。
- 如果REPEAT按钮打开,播放将继续,直到您停止播放。

# 11 **要停止播放,请按下STOP按钮。**

# **RECORDER画面**

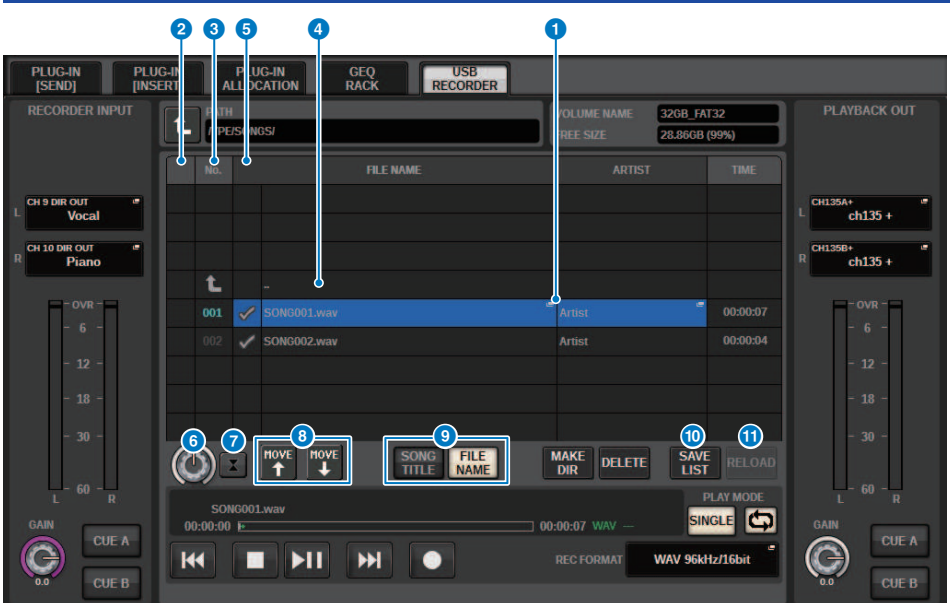

画面包含下列项目。

## **0** 标题列表

显示可播放的音频文件以及保存在USB闪存文件夹中的选定文件夹。在列表中央的蓝色背景行表示为操作选定 的乐曲文件/文件夹。

### **2 状态指示灯**

一个用于在标题列表左侧边缘显示文件正在播放或已暂停的符号。

#### **<sup>6</sup>** 音轨编号

在标题列表中显示文件编号。

### d **子目录**

如果有低层级的文件夹,会有文件夹图标出现在音轨编号位置。按下文件夹图标,可以移动到低层级文件夹。

#### **6 PLAY勾选符号**

可用于选择将依次播放的多个文件。

## **6** SELECT旋钮

使用屏幕旋钮切换当前乐曲。(标题列表会上下滚动。)

#### g **NOW PLAYING按钮**

如果此按钮打开,始终在列表中选定当前播放乐曲(具有蓝色背景)。

#### **6** MOVE UP/MOVE DOWN按钮

改变列表中选定乐曲的顺序。

# 录音 > RECORDER画面

# **9** 画面切换按钮

在列表的SONG TITLE画面和FILE NAME画面中进行切换。

# **<sup>6</sup>** SAVE LIST按钮

将当前标题列表的顺序和PLAY勾选符号设置保存为播放列表。

## **<sup>0</sup>** RELOAD按钮

载入最近一次保存的播放列表。使用此按钮将正在编辑的当前播放列表返回为前一状态。

# **播放模式模板**

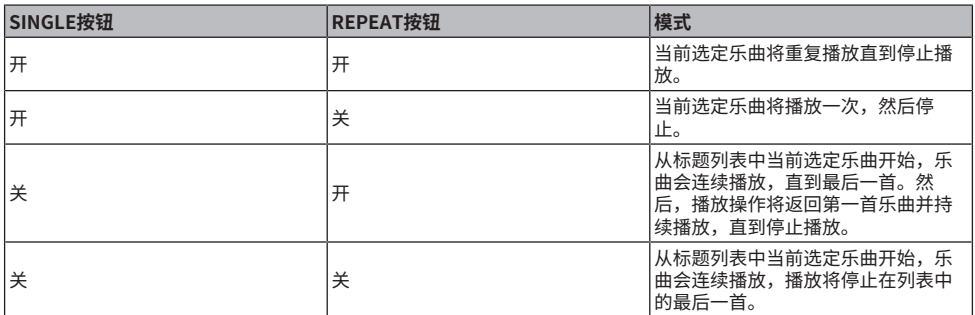

# **编辑标题列表**

在此说明如何变更显示标题列表中音频文件的顺序,以及编辑标题或艺术家名称。

# 1 **将包含音频文件的USB闪存连接到RECORDING接口。**

## 2 **按下菜单栏的RACK&REC按钮。**

["RECORDER画面" \(第 699 页\)](#page-698-0)将出现。

3 **在画面中,可以用NO.栏中的文件夹图标和更改目录按钮查看包含所需文件的文件夹 内容。**

# 4 **如果要编辑标题列表中的标题,按下SONG TITLE/FILE NAME EDIT按钮。如果要编 辑艺术家名称,按下ARTIST EDIT按钮。**

一个弹出窗口将出现,用来编辑文本。

**注**

若标题或艺术家名称包含不能显示的字符,这些字符将会被转换为£显示。

# 5 **编辑标题或艺术家名称。**

标题以及艺术家名称的输入可以使用最多128个单字节字符(64个双字节字符)。如果文 本不能在输入区域完全显示,那么文本会水平滚动。

# 6 **按下OK按钮关闭弹出窗口。**

7 **如有必要,使用画面中的SONG TITLE/FILE NAME SORT按钮、ARTIST SORT按钮 和MOVE UP/MOVE DOWN按钮改变标题列表的顺序。**

使用下列按钮改变标题列表的顺序。

### **• SONG TITLE/FILE NAME SORT按钮**

按下此按钮,可以将标题列表按照标题/文件名的数字 -> 字母顺序进行排序。重复按下此 按钮可以在升序和降序之间切换。

### **• ARTIST SORT按钮**

按下此按钮,可以将标题列表按照艺术家名称的数字 -> 字母顺序进行排序。重复按下此按 钮可以在升序和降序之间切换。

#### **• MOVE UP/MOVE DOWN按钮**

按下此按钮,可以一次一个单位地上下移动标题列表中当前选定文件的音轨编号。

## **• SAVE LIST按钮**

按下此按钮可以将标题列表顺序和播放选择(PLAY勾选符号设置)以播放列表的形式保存 到USB闪存。即便当断开USB闪存或关闭系统电源时,仍需要保存标题列表的状态,可以 进行此操作。由于这些设置被存储在各个文件夹中,当您浏览目录时,会出现确认对话框 询问您是否要保存。

# <span id="page-698-0"></span>**RECORDER画面**

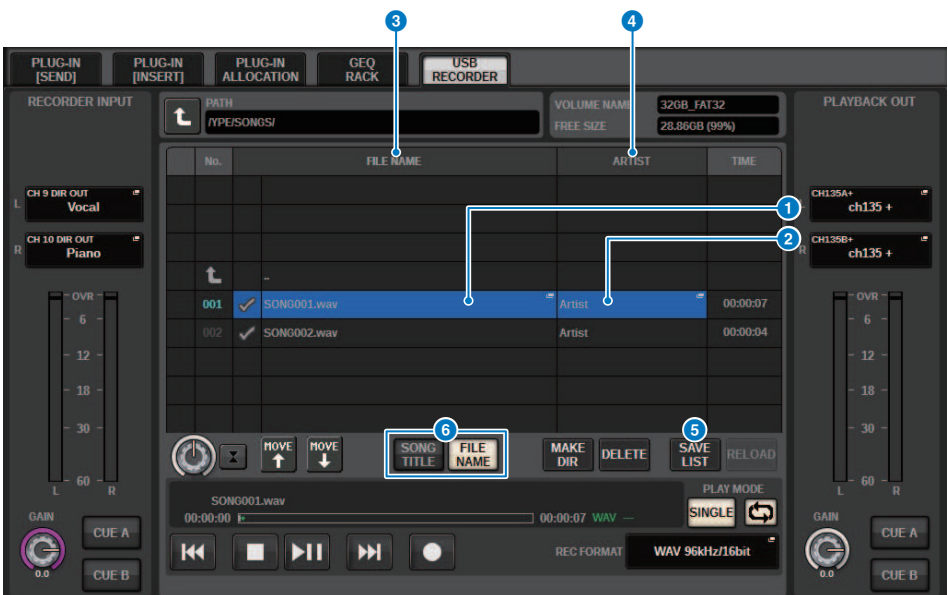

# 画面包含下列项目。

**O** SONG TITLE/FILE NAME EDIT按钮 可用于编辑列表选定乐曲的标题或文件名。

### **8** ARTIST EDIT按钮

此按钮可用于编辑列表选定乐曲的艺术家名称。

- **C** SONG TITLE/FILE NAME SORT按钮 按照标题或文件名的数字/字母顺序排序列表。
- d **ARTIST SORT按钮**

按照艺术家名称的数字/字母顺序排序列表。

**6** SAVE LIST按钮 将当前标题列表的顺序和PLAY勾选符号设置以播放列表形式保存到USB闪存。

# **6** SONG TITLE/FILE NAME按钮

可用于选择要在SONG TITLE/FILE NAME区域中显示的乐曲标题和文件名。

# **多轨录音和虚拟声音检查**

RIVAGE PM系列支持通过Dante网络或MADI进行多轨录音。若要执行多轨录音,必须在DSP引擎的HY 卡插槽4中安装HY144-D卡 (最多144路输入/144路输出) (对于CSD-R7, 安装在HY卡插槽3中),然 后使用Dante网络连接的计算机上的DAW软件进行录音。如果计算机已安装Dante Accelerator

(AIC128-D), 可以进行128路输入/128路输出 (Fs=96 kHz) 的高分辨率录音。如果使用Dante Virtual Soundcard(DVS),可以进行64路输入/64路输出<sup>\*</sup>(FS=48 kHz)进行录音。由多轨录音录制 的材料能够用于虚拟声音检查。例如,可以在音乐会的前一天录制彩排部分,然后在音乐会当天使用录 音进行声音检查。"虚拟声音检查"将同时减轻音乐家和音频工程师的负担,帮助他们更好地进行准 备。

\* 录音和播放可用的通道数,根据装有DAW软件的计算机规格的不同而有所差异。

· RECORDING PATCH(DSP引擎的HY卡插槽4(或CSD-R7的HY卡插槽3))

DSP引擎的HY卡插槽4(CSD-R7的HY卡插槽3)专门用于多轨录音。HY卡插槽4为录音和播放提供 RECORDING PATCH功能。当选择需要用于多轨录音的通道时,将自动分配选定通道的直接输出。由于 只需通过单个操作即可切换至播放跳线,DAW播放也可用于虚拟声音检查。

#### **• 使用拆分输出录音(RPio622/222的HY卡插槽2)**

除此之外,如果RPio622/222处于模式1中,RY插槽和MY插槽的所有输入信号(共128通道)总是被拆 分并从HY SLOT 2输出。这使得来自I/O机架的输入能够直接录制于DAW中。

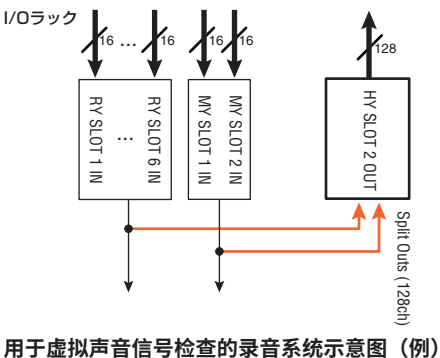

## 录音 > 多轨录音和虚拟声音检查

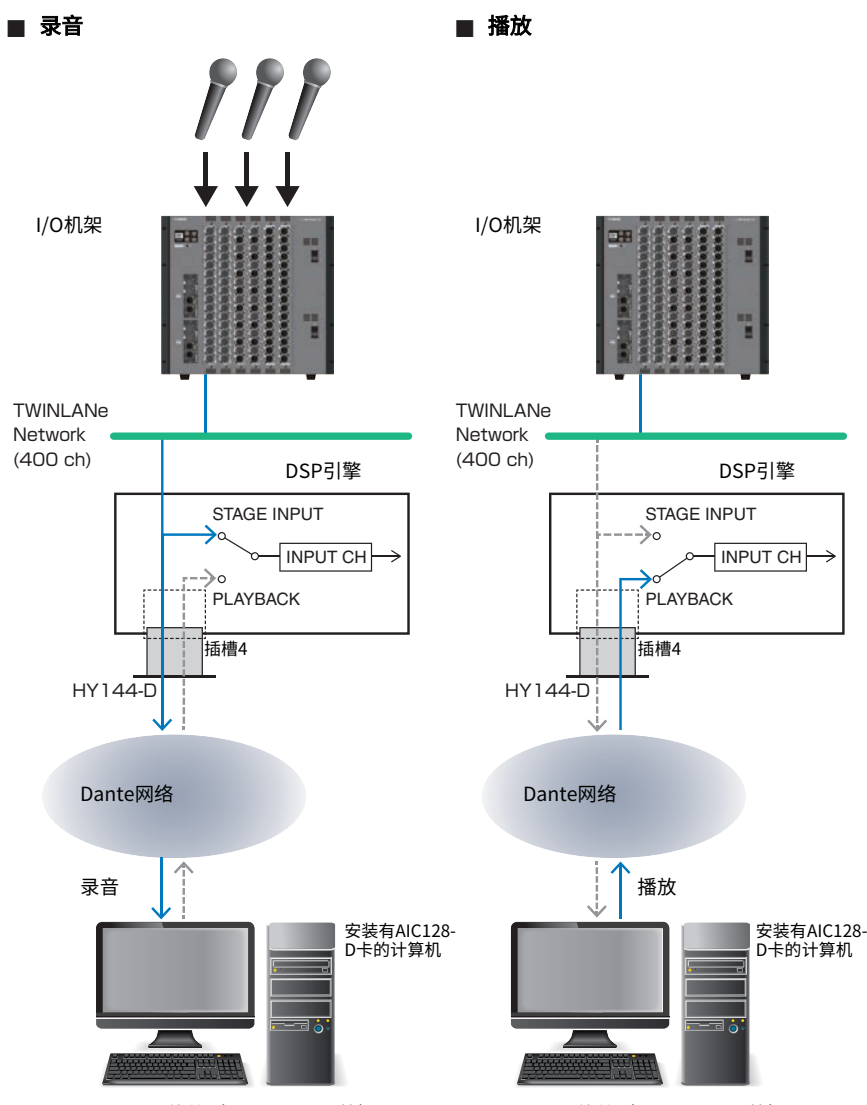

DAW软件(Nuendo Live等) DAW软件(Nuendo Live等)

## ■ 与FoH和监听共享DAW播放

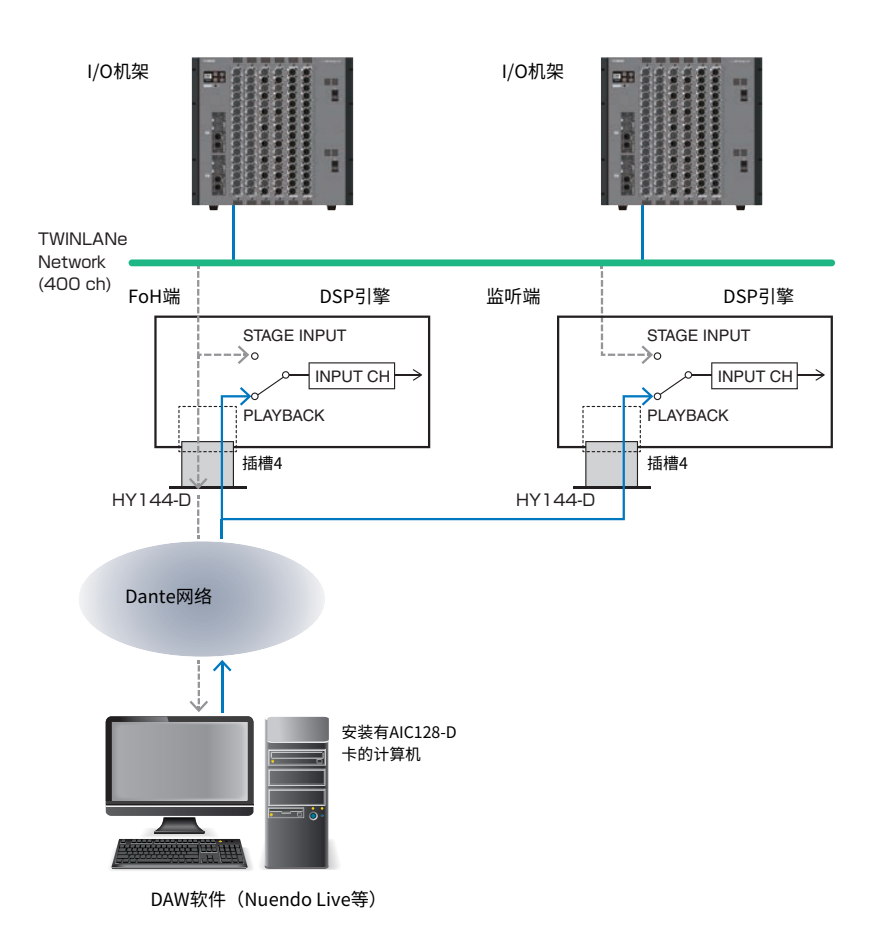

# **虚拟声音检查(VSC)过程中的信号流**

## **DSP引擎**

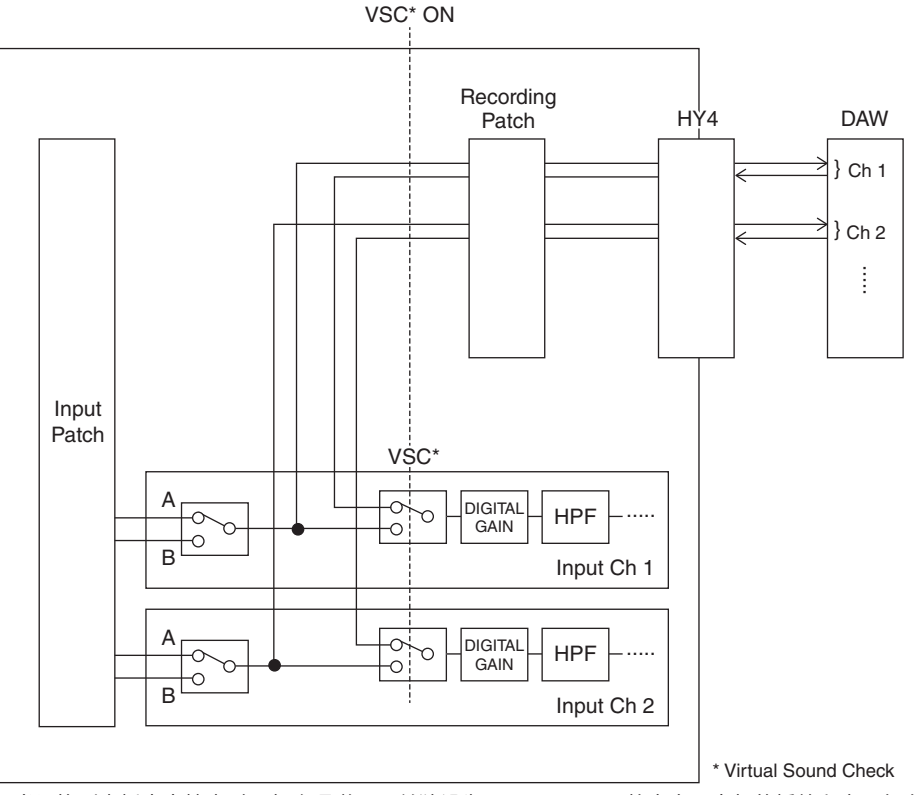

\* 当切换到虚拟声音检查时,每个通道可以单独设为ON/OFF。可以将来自录音机的播放和实际舞台输 出的声音混合,进行虚拟声音检查。

# **USB闪存录音机的信号流**

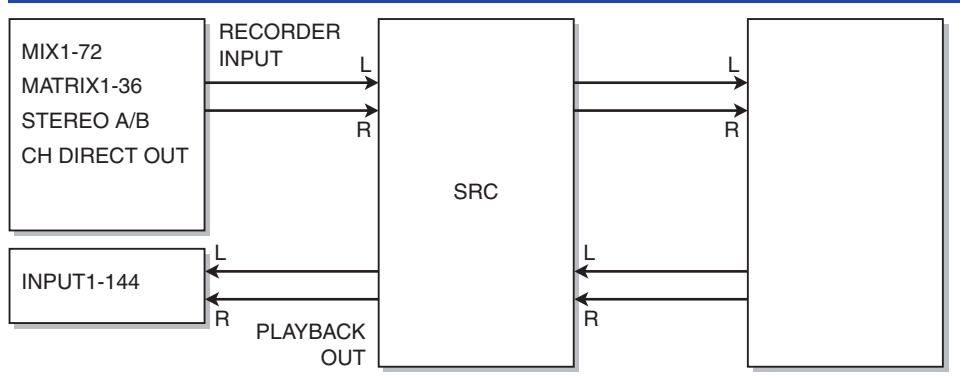

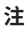

录制与播放不能同时进行。

# <span id="page-704-0"></span>**将通道分配到录音机的输入/输出**

按下列步骤将需要的通道跳线到USB闪存录音机的输入和输出。您可以将任意输出通道或输入通道的直 接输出跳线至录音机的输入。您可以将录音机的输出跳线至任意输入通道。

# 1 **按下菜单栏上的RACK&REC按钮进入RACK&REC画面。**

此画面包括若干页面,使用画面顶部的选项卡可在各页面之间进行切换。

2 **按下USB RECORDER选项卡。**

["RECORDER画面" \(第 706 页\)](#page-705-0)将出现。

3 **若要将通道分配到录音机的输入,按下RECORDER INPUT弹出窗口按钮L或R。** ["INPUT PATCH弹出窗口" \(第 708 页\)将](#page-707-0)出现。

4 **使用类别列表和通道选择按钮,选择要跳线到USB闪存录音机输入的通道。**

如果您选择的通道已经存在通道跳线,会出现对话框要求您确认跳线变更。按下对话框的 OK按钮。

# 5 **当您完成通道分配后,按下CLOSE按钮。**

系统将返回RECORDER画面。

- 6 **系统将返回RECORDER画面。**
- 7 **用相同方法将通道分配到其它输入。**

**注**

USB闪存录音机始终以STEREO录制和播放。如果要以单声道录制左右相同的信号,您必需将录音机的两个输入都分 配到相同通道。

8 **若要将通道分配到录音机的播放输出,按下PLAYBACK OUT弹出窗口按钮L或R。**

["OUTPUT PATCH弹出窗口" \(第 709 页\)将](#page-708-0)出现。

- 9 **当您完成通道分配后,按下CLOSE按钮。** 系统将返回RECORDER画面。
- 10 **用相同方法将通道分配到其它输出。**

# <span id="page-705-0"></span>**RECORDER画面**

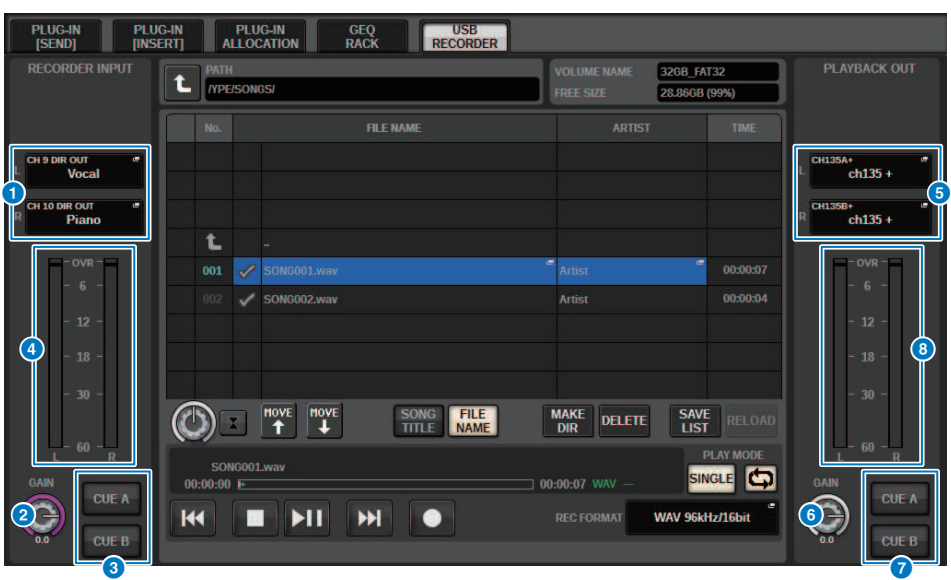

此窗口包含以下项目。

## **O** RECORDER INPUT弹出窗口按钮 (L/R)

按下这些按钮进入INPUT PATCH弹出窗口,在此窗口中可以选择信号跳线至录音机输入的L/R通道。

**8** RECORDER INPUT GAIN旋钮

设置要输入到录音机的信号电平。

- **8** RECORDER INPUT CUE按钮
	- **注**

如果CUE A或CUE B打开,您将可以在录音机中试听信号输入。您不能同时打开这些按钮和PLAYBACK OUT CUE按钮。

# d **RECORDER INPUT电平表**

显示要输入到录音机的信号电平。

# e **PLAYBACK OUT弹出窗口按钮(L/R)**

按下这些按钮进入OUTPUT PATCH弹出窗口,在此窗口中可以选择信号跳线至录音机L/R输出通道用于播放。

# **6** PLAYBACK OUT GAIN旋钮

设置录音机播放输出信号的电平。

# g **PLAYBACK OUTPUT CUE按钮**

#### **注**

如果CUE A或CUE B打开,您将可以从录音机中试听播放信号输出。您不能同时打开这些按钮和RECORDER INPUT CUE 按钮。

录音 > RECORDER画面

# **8** PLAYBACK OUT电平表

显示录音机播放输出信号的电平。

# <span id="page-707-0"></span>**INPUT PATCH弹出窗口**

PATCH [ RECORDER INPUT ]  $\overline{\mathbf{x}}$ CS1:REC L<br>CH 1 DIR OUT CS1:REC R<br>CH 2 DIR OUT  $\overline{1}$ **DSP:CH 1-24**  $\overline{13}$ **DSP:CH 25-48** 14 **DSP:CH 49-72**  $\overline{24}$ 18  $\overline{21}$ **DSP:CH 97-120**  $\circledcirc$  $\mathbf 0$  and  $\mathbf 0$ 

画面包含下列项目。

# a **类别列表**

可用于选择通道类别。

## **2** 通道选择按钮

可用于从类别列表中选定通道选择通道(您需要将其跳线至USB闪存录音机输入的通道)。

# <span id="page-708-0"></span>**OUTPUT PATCH弹出窗口**

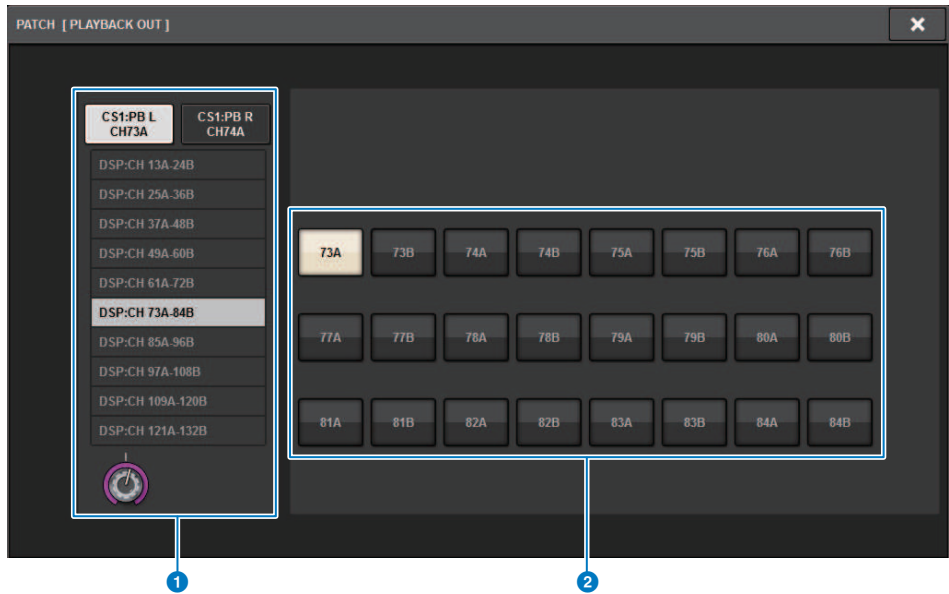

画面包含下列项目。

### a **类别列表**

可用于选择通道类别。

## b **通道选择按钮**

可用于从类别列表中选定通道选择通道(您需要将其跳线至USB闪存录音机输出的通道)。

# **虚拟声音检查**

由多轨录音录制的材料能够用于虚拟声音检查。例如,可以在音乐会的前一天录制彩排部分,然后在音 乐会当天使用录音进行声音检查。"虚拟声音检查"将同时减轻音乐家和音频工程师的负担,帮助他们 高效地进行准备。另外,特殊跳线支持虚拟声音检查,可以将来自录音机和实际舞台输入的多轨材料进 行混音。

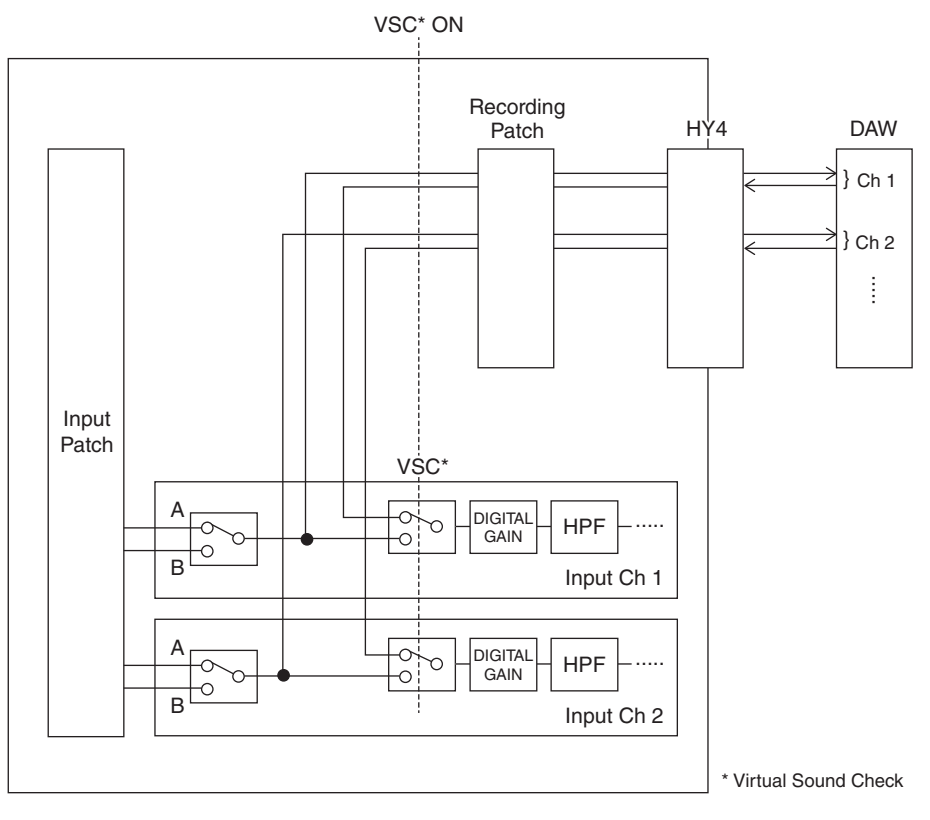

# **关于Dante技术**

Dante是一种由Audinate公司开发的网络协议。其设计为以多种采样率和比特率传输多通道音频信号, 同时通过Giga-bit Ethernet (GbE) 网络传输设备控制信号。

请访问Audinate官方网站获取更多详细信息。

[http://www.audinate.com/](http://www.audinate.com/%20)

更多Dante的相关信息也发布在Yamaha Pro Audio网站上:

http://www.yamahaproaudio.com/

# <span id="page-711-0"></span>**用于多轨录音和虚拟声音检查的跳线**

DSP引擎的HY卡插槽4(或CSD-R7的HY卡插槽3)具有用于多轨录音和虚拟声音检查(VSC)的录音跳 线功能。将(您要录制到其中的)通道连接到HY卡插槽4(或CSD-R7的HY卡插槽3)的端口。

- **在菜单栏上按下PATCH按钮进入PATCH画面。**
- **按下RECORDING选项卡。**
- **RECORDING PATCH画面将出现。**

若要显示跳线栅格,您必须在DSP引擎中为HY卡插槽4指定HY144-D(或CSD-R7的HY卡 插槽3)。(您也可以离线操作。)

- **使用REC OUT选择旋钮显示将被用于REC OUT的插槽端口。**
- **使用类别选择列表的旋钮以显示通道。**
- **按下与REC OUT对应的栅格单元以跳线通道。**
- **使用PLAYBACK IN选择旋钮以显示将被用于PLAYBACK IN的插槽端口。**
- **使用类别选择列表的旋钮以显示通道。**
- **按下与PLAYBACK IN对应的栅格单元以跳线通道。**

# **RECORDING PATCH画面**

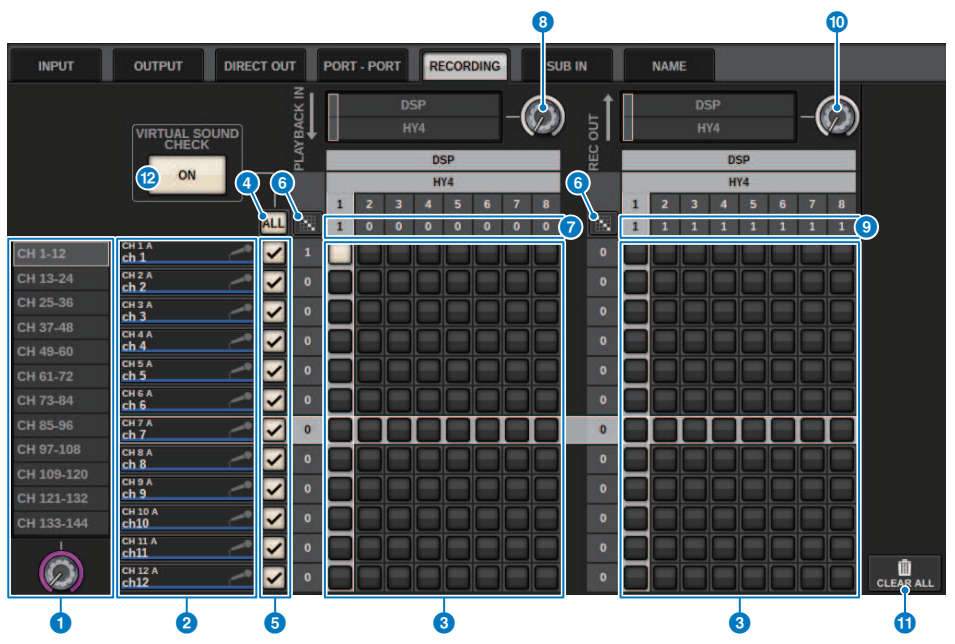

画面包含下列项目。

#### a **类别选择列表(通道)**

可以使用该旋钮选择通道类别。这些类别对应于以下通道。

 $\cdot$  CH1-144

### **2 通道显示**

此区域指示可分配给RECORDING插槽的通道。

#### **8** 栅格

此栅格可用于将输出插孔(水平线)跳线到通道(垂直列)。当前跳线的栅格用白色方块表示。按下或单击所 需的栅格以设置或禁用跳线。

### d **ALL按钮**

所有通道都将同时接受或不接受虚拟声音检查。如果任一通道关闭, 此按钮将显示"..."。

#### **6** 复选按钮

可用于选择接受虚拟声音检查的通道。

#### 6 **连续跳线 按钮**

按下连续跳线 \*\*\* 按钮,然后旋转R<u>EC O</u>UT选择旋钮以连续跳线相交的通道<u>。如</u>果按下连续跳线 \*\* 按钮,将 显示 ✔ 按钮和 × 按钮。再次按下 ✔ 按钮以确认所选的连续跳线。按下 × 按钮可将连续跳线恢复到之前 的状态。

#### 录音 > RECORDING PATCH画面

- *Q* PLAYBACK IN ASSIGN 此区域指示分配给每个通道的PLAYBACK IN数量。
- **8 PLAYBACK IN选择旋钮** 可用于选择用于PLAYBACK IN的通道。
- **9** REC OUT ASSIGN (分配) 此区域指示分配给每个通道的REC OUT数量。
- **6 REC OUT选择旋钮**

可用于选择一个用于REC OUT的通道。

k **CLEAR ALL按钮**

按下此按钮可清除所有选择。

#### **<sup>1</sup>** VIRTUAL SOUND CHECK ON按钮

如果此按钮打开,则将启用虚拟声音检查功能,并将使用跳线进行虚拟声音检查。如果虚拟声音检查功能打 开,则会通过菜单栏的状态指示灯指示,或在通道名称区域中指示。

#### **虚拟声音检查画面**

当虚拟声音检查功能打开时,它会反映在触摸屏的画面中。

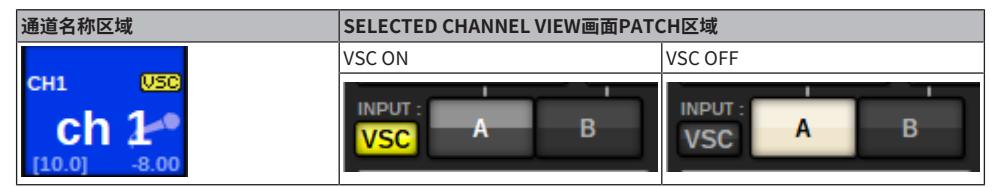

打开了虚拟声音检查功能和复选按钮(3)的通道设置为禁用A/B跳线选择并启用虚拟声音检查跳线。

# **使用计算机上的DAW执行录音或播放**

请使用DAW并按照下列步骤进行录制和播放。

### **• 设置RIVAGE PM系列**

若要进行虚拟声音检查,配置录音跳线。录音/播放信号应从DSP引擎的HY卡插槽4传输和接收(或 CSD-R7的HY卡插槽3)。如果RPio622或RPio222信号被拆分,无需配置跳线。信号将直接从安装在 RPio622的HY卡插槽2中的HY144-D卡输出至Dante网络。

## **• 配置Dante Accelerator或Dante Virtual Soundcard**

配置Dante网络和计算机。

### **• 设置Dante跳线**

使用Dante Controller配置Dante跳线。

### **• 设置DAW**

选择Dante Virtual Soundcard或AIC128-D ASIO驱动器。

# **注**

- ( 您必须有使用Dante Virtual Soundcard的许可证ID。用于获取许可证ID的DVS令牌印刷在纸上(在HY144-D/HY144-D-SRC 包装内)。
- ( 有关Dante Virtual Soundcard和Dante Controller软件的最新信息,请参见下列网址:
	- ( <http://www.yamahaproaudio.com/>

# **配置Dante Accelerator**

首先,请确保Dante Accelerator卡已安装在计算机PCle插槽中。然后,安装Dante Accelerator驱动 器。有关安装驱动程序和控制面板的信息,请参见驱动程序附带的安装指南。若要获得稳定的现场录 音,我们推荐您使用最大的缓冲和延迟。有关配置Dante Accelerator的更多信息,请参见Dante Accelerator的使用说明书。

# **配置Dante Virtual Soundcard**

在用于音频录音的计算机中安装Dante Virtual Soundcard (DVS)和Dante Controller软件。然后,在 打开DVS前进行下列设置。

- 将计算机上的可兼容GbE端口连接到兼容GbE的网络交换机。
- ( 将计算机配置为自动获取IP地址(默认设置)。
- 指定Dante延迟。(选择较大的数值,以实现稳定的多轨录音/播放。)
- ( 在高级设置中,可以选择要用于录音和播放的通道数量(默认为8 x 8)。

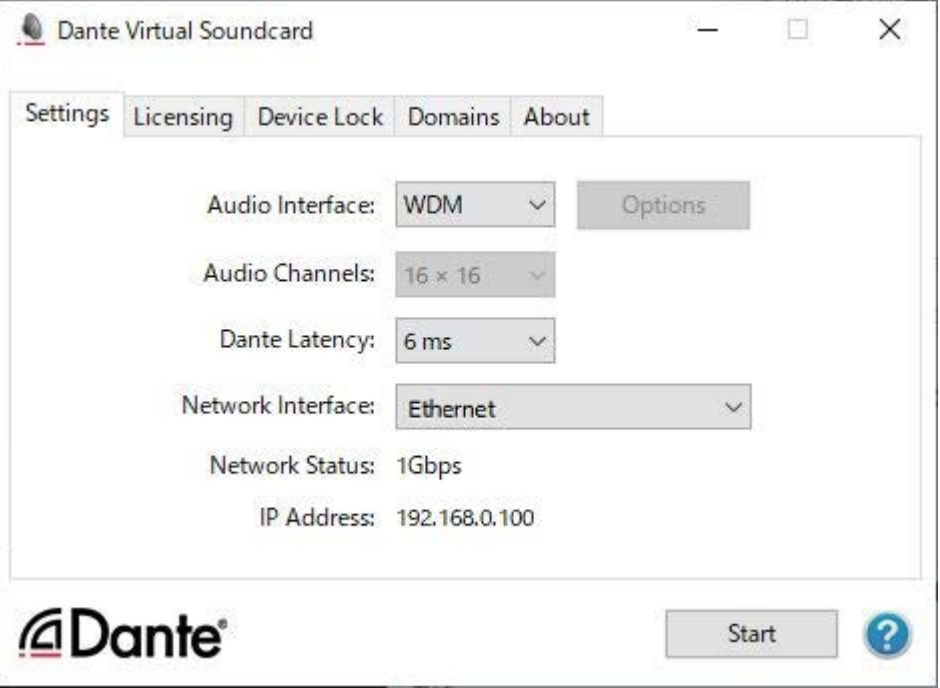

# **注**

有关ASIO设置(Windows OS)的更多信息,请参见Dante Virtual Soundcard的用户指南。

# **配置Dante Controller**

将计算机上的可兼容GbE端口连接到兼容GbE的网络交换机。将计算机配置为自动获取IP地址(默认设 置)。您必须为Dante Controller软件进行下列设置。

- 对于多轨录音: 将音频信号从I/O机架跳线到DVS或Dante Accelerator卡,以便进行多轨录音。
- 对于虚拟声音检查: 用诸如此类的方法进行跳线, 音频信号从计算机输出到Dante音频网络, 然后路 由到RIVAGE PM系列的通道[\("用于多轨录音和虚拟声音检查的跳线" \(第 712 页\)](#page-711-0))。

以下示例介绍将Dante Accelerator的播放信号连接到HY144-D卡进行虚拟声音检查时的Dante Controller设置。

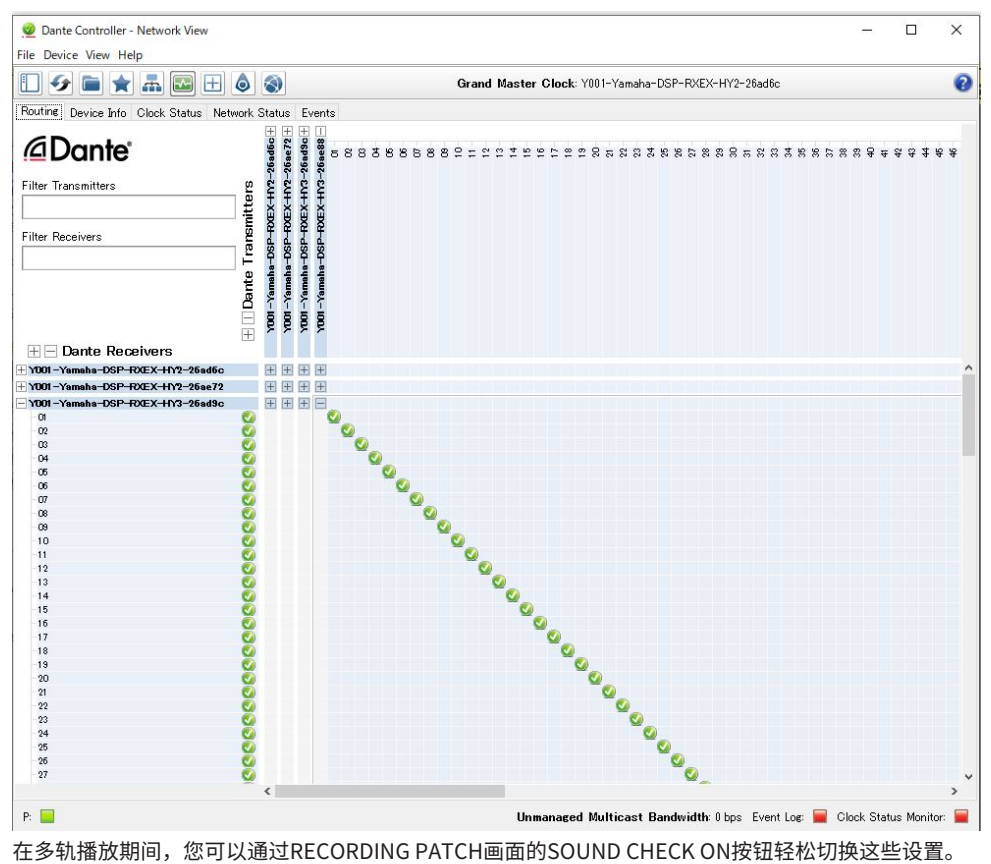

# **注**

有关操作和设置Dante Controller软件的更多信息,请参见Dante Controller手册。

# **设置DAW软件**

必须在您的DAW软件中进行适当的驱动设置。在设备设置窗口中,选择"Dante Virtual Soundcard Card — ASIO" (Mac用户选择"Dante")或"Yamaha AIC128-D"作为输入/输出的声卡(或音频驱 动器)。某些DAW软件可能需要进行驱动器和DAW软件的内部跳线。有关更多信息,请参见DAW软件 的手册。

# **音频录音和播放**

在DAW软件中完成驱动器设置后,可以进行音频的录音和播放。对于多轨录音,在DAW软件中,将音轨 的输入端口设置为从I/O机架接收音频信号的端口。对于虚拟声音检查,必须将录制的音频信号路由到 RIVAGE PM系列的输入通道。若要完成操作,使用Dante Controller软件跳线信号,以便信号从DAW软 件输出到RIVAGE PM系列。使用RECORDING PATCH画面的VIRTUAL SOUND CHECK ON按钮,可以轻 松在两个设置间切换:一个设置用于从I/O机架路由音频信号,另一个设置用于从DAW软件路由音频信 号。另外,还可以将一个指定的通道(诸如人声)跳线到I/O机架,这样就可以使用RECORDING PATCH画面,在虚拟声音检查过程中进行监听。
# **NUENDO Live**

RIVAGE PM系列调音台可以与Steinberg的NUENDO Live DAW软件以集成方式运行。集成了RIVAGE PM 系列和NUENDO Live的"Yamaha Console Extension"软件可以安装在您的计算机中,让您可以从 RIVAGE PM系列调音台操作NUENDO Live,轻松进行多轨录音操作。

请参[考"使用计算机上的DAW执行录音或播放" \(第 715 页\)进](#page-714-0)行以下设置。

- ・配置Dante Virtual Soundcard
- ・配置Dante Controller
- ・配置NUENDO Live

### **录音**

- 1 **按下菜单栏上的RACK&REC按钮进入RACK&REC画面。**
- 2 **按NUENDO Live选项卡。**

将出[现"NUENDO Live画面" \(第 725 页\)](#page-724-0)。

- 3 **按下EASY RECORDING按钮以开始录音。**
- 4 **完成录音后,按Record Lock按钮,然后按STOP按钮。使用NUENDO Live创建的录 音将保存为项目。**

# <span id="page-721-0"></span>**NUENDO Live Setup画面**

在此窗口中,选择以下方法之一来指定DVS或Dante Accelerator。

- ( **NO ASSIGN** .............................未分配
- ( **DVS LIST** ............................................从设备列表中选择一个DVS
- ( **SPECIFIED IP ADDRESS** ......使用Dante Accelerator时,指定计算机的IP地址

### ■**DVS LIST**

要从Dante音频网络上的I/O设备列表中进行选择,请按DVS按钮以显示DEVICE LIST区域。

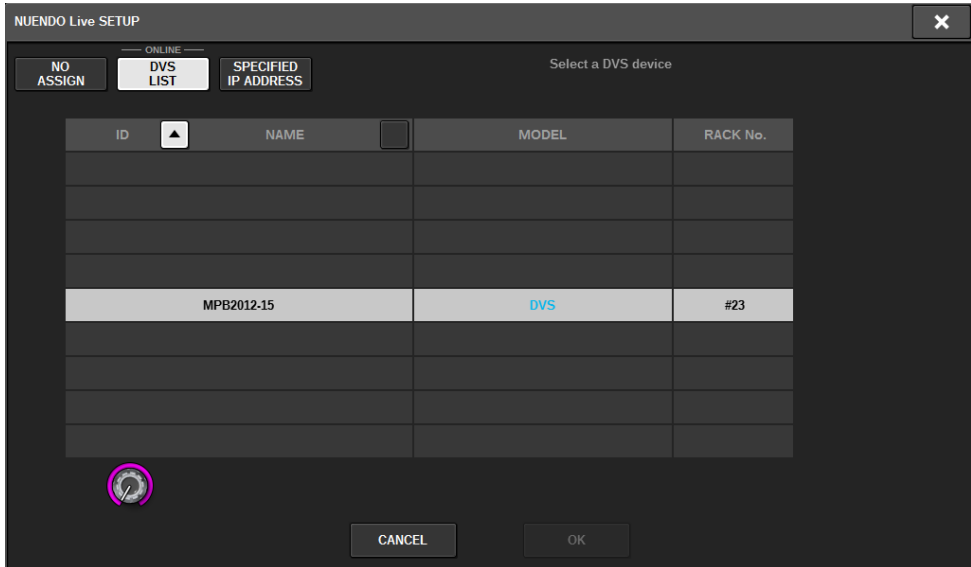

显示Dante音频网络上的DVS列表。从列表中,选择要与Nuendo Live一起使用的DVS。

### ■**SPECIFIED IP ADDRESS**

如果要指定IP地址,请按SPECIFIED IP ADDRESS按钮以显示SPECIFIED IP ADDRESS区域。

## 录音 > NUENDO Live Setup画面

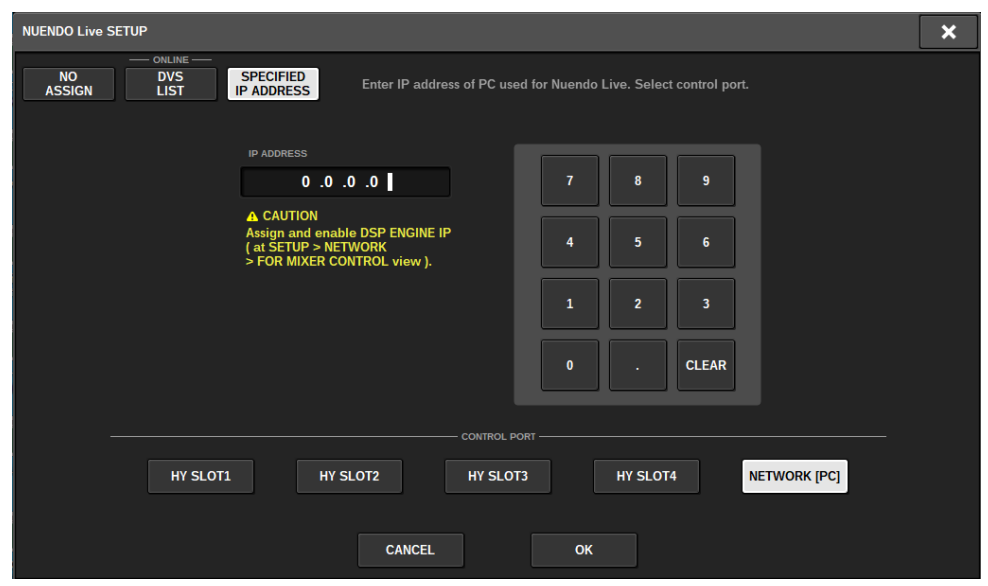

当使用DVS以外的接口(例如Dante Accelerator)时,请在SPECIFIED IP ADDRESS区域中指定运行 NUENDO Live的计算机的以太网端口的IP地址。由于Dante Accelerator的IP地址与Yamaha Console Extension使用的IP地址不同,您必须手动输入IP地址。输入IP地址并选择连接运行NUENDO Live的计 算机的以太网端口的HY SLOT按钮或NETWORK [PC]按钮。使用NETWORK [PC]终端时,打开DSP ENGINE IP SETTING的ENABLE按钮。

### **从HY SLOT控制NUENDO Live时的连接示例**

要从HY SLOT控制NUENDO Live,请将计算机的以太网端口连接到Dante Primary网络,如下面的连接 示意图所示。

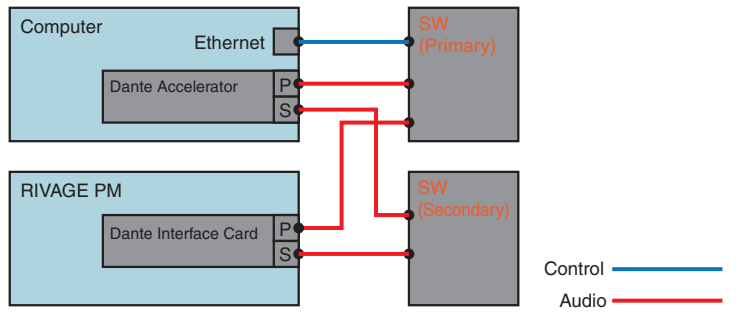

## **从SP引擎的NETWORK [PC]终端控制NUENDO Live时的连接示例**

从外控计算机连接终端控制NUENDO Live时,将计算机的以太网口连接到DSP引擎的NETWORK [PC]终 端,如下面的连接示意图所示。通过从NETWORK [PC]终端进行控制,可以使用HY128-MD进行 NUENDO Live关联。

# 录音 > NUENDO Live Setup画面

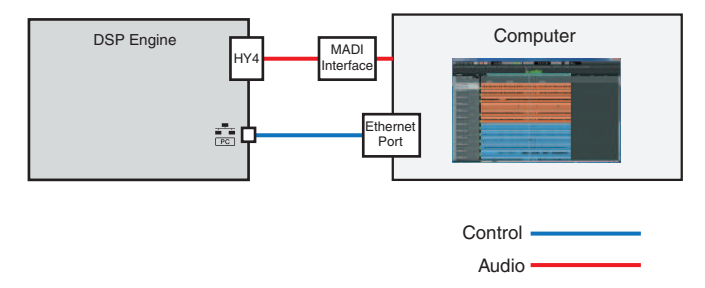

# <span id="page-724-0"></span>**NUENDO Live画面**

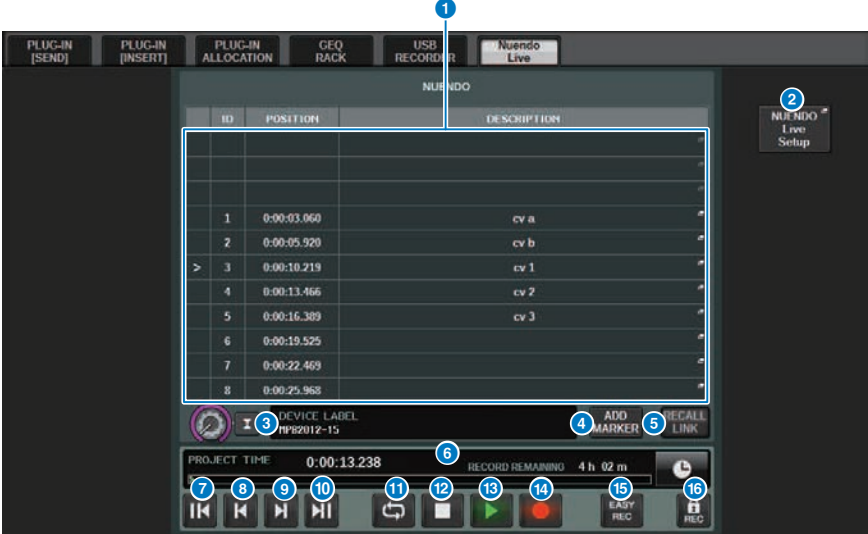

画面包含下列项目。

#### **0** 标记列表区域

列出记录在当前Nuendo Live项目中的标记信息。您可以通过使用屏幕编码器操作旋钮或通过[TOUCH AND TURN]旋钮来滚动查看列表。当您按下此区域时,将出现一个键盘窗口,允许您编辑标记信息。

## **8** NUENDO Live Setup按钮

将出现["NUENDO Live Setup画面" \(第 722 页\),](#page-721-0)您可以在其中指定用于与NUENDO Live通信的设备。

### **6** DVS信息显示

显示所选DVS的设备标签。 如果您使用SPECIFIED IP ADDRESS进行连接,则会显示连接目的地的IP地址。

### d **ADD MARKER按钮**

在当前播放位置向项目添加标记。

#### e **RECALL LINK按钮**

指定在调出场景时是否创建标记。如果打开此功能,该按钮将亮起。

#### **6 播放位置信息画面**

这将显示Nuendo Live项目当前位置的信息。您可以按右侧的按钮来切换时间显示格式。

### g **GO TO PROJECT START按钮** 使播放位置回到项目的开头。

- 
- **6** GO TO PREVIOUS MARKER按钮 使播放位置回到上一个标记。

#### 录音 > NUENDO Live画面

- **<sup>3</sup>** GO TO NEXT MARKER按钮 使播放位置前进到下一个标记。
- **6 GO TO PROJECT END按钮** 使播放位置前进到项目的结尾。
- **6** CYCLE按钮

打开/关闭项目的重复功能。

**<sup>2</sup>** STOP按钮

停止播放/录制项目。

#### **B** PLAY按钮

开始播放项目。

#### **<sup>4</sup>** RECORD按钮

开始/停止项目的录制。

#### o **EASY RECORDING按钮**

立即开始在所有音轨上录音。当您按下此按钮时,会发生以下情况:位置移动到最后录制的位置,所有音轨都 设置为录制模式,录制开始,录制面板出现并锁定。录制是从实际录制开始位置追溯至Pre-Record Time中设置 的时间。(默认设置:10秒)

#### p **Record lock按钮**

打开/关闭录制状态锁定。这可以防止录制过程中意外停止。

# **场景记忆**

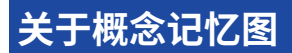

下列示意图展示了当前数据、场景记忆和库之间的关系。

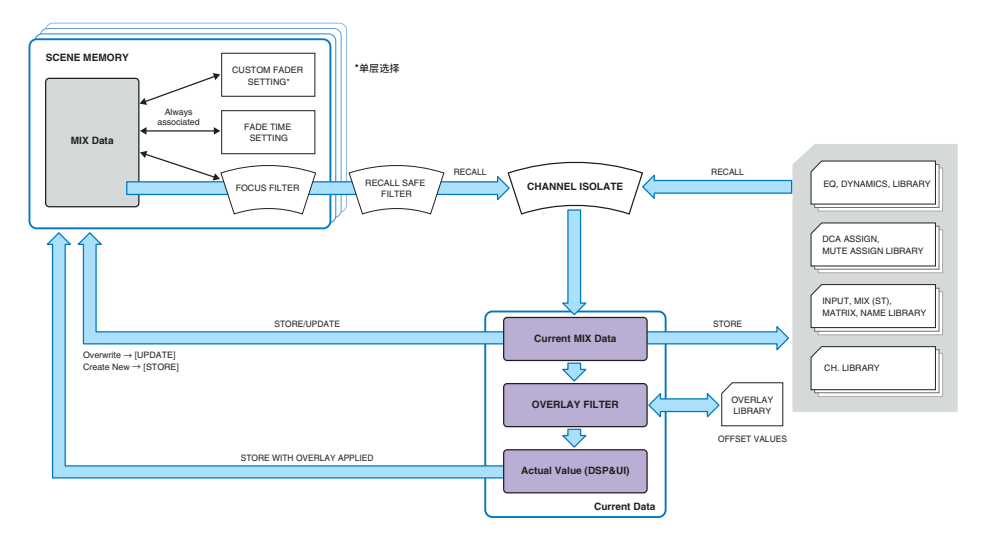

**注**

有关未存储于场景记忆中的数据信息,请参见由设置文件处理的数[据"由设置文件处理的数据" \(第 807 页\)。](#page-806-0)

RIVAGE PM系列的场景记忆包含诸如通道推子电平和EQ等混音数据,除此之外还有如下数据:

- ( 跳线设置
- 各Bay的推子层选择状态
- 淡入淡出时间设置
- ( 焦点设置
- ( 播放关联设置

当调出场景时,会通过下列三个滤波器将其调出到当前混音数据:Focus、Recall Safe和Channel Isolate。

#### **覆盖和存储场景**

覆盖功能可用于为当前混音的推子或发送电平指定一个临时的偏移值。通常,当场景被存储时,这些覆 盖偏移值会被忽略。但也可以将产生的值存储至已添加偏移值的通道中。

### **库功能**

与场景不同,各种库功能支持如EQ设置、通道名称的保存和调出等数据。

# **关于场景记忆**

在RIVAGE PM系列中,场景编号包括整数部分和小数部分,能够根据需要进行分配。管理场景的方法之 一是为每首乐曲创建整数场景(主场景),然后使用小数部分管理在乐曲内所做的细节变化。最多可存 储1,000个场景。

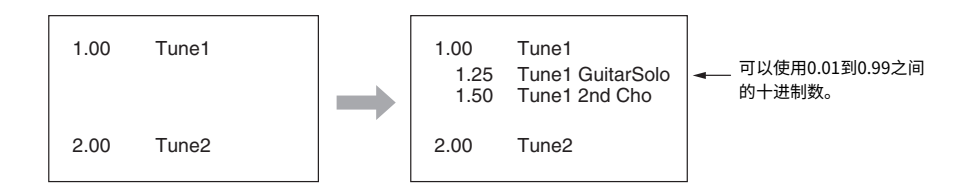

### **STORE**

将RIVAGE PM系列的当前混音数据作为新场景存储到选定的场景记忆中。

#### **UPDATE**

用当前混音数据覆盖写入当前场景(最近一次已调出的)来升级场景数据。

#### **RECALL**

可以从场景记忆中调出一个已存储的场景。当调出场景时,将采用包含于这个场景的焦点设置中的数 据,调出保护的设置用于所有场景,隔离设置用于每个通道。

### **COMMENT**

可以对每个场景进行批注以作提醒之用。

## **FOCUS**

当场景被调出时,可以指定选择性调出(载入)的场景参数。此功能可用于指定每个场景。例如,若您 只调出一个确定场景的输入通道设置,可方便的使用此项。

#### **FADE TIME**

当调出场景时,可以在指定时间段内使指定通道/DCA的推子平滑改变为新数值。可为各场景独立设置推 子功能。

### **通过GPI/MIDI控制**

可以通过GPI连接器或MIDI连接器从外接设备执行场景调出,或结合场景调出将信号传输至外接设备。

#### **播放关联**

可以指定在特定的场景调出时能从USB闪存中播放的一个音频文件。需要在一个特定场景出现时自动播 放效果声或背景音乐的情况下,此功能非常方便。可为各场景打开/关闭播放关联功能。

场景记忆 > 关于场景记忆

## **全局粘贴**

可以将通道或参数设置从当前场景复制并粘贴到记忆中的场景数据(允许多个场景选择)。

## **调出保护**

当进行场景调出时,可以选择不会被调出的指定通道/参数。

## **保护**

可以对重要场景进行保护,防止意外覆盖、删除或移动。

场景记忆 > 关于场景记忆

各场景包含顶部面板推子的位置和[ON]键的状态,还包括下列各项参数。

- ( 输入/输出端口跳线
- ( 母线设置
- ( 前置放大器设置
- ( EQ设置
- ( Dynamics 1和2设置
- ( GEQ/PEQ和插件设置
- 声像/平衡设置
- 插入/直接输出设置
- 开/关状况以及发送到MIX母线的信号的发送电平
- 开/关状况以及发送到MATRIX母线的信号的发送电平
- ( DCA设置
- ( 静音组设置
- 通道配对设置

在RIVAGE PM系列中,场景编号包括整数部分和小数部分,能够根据需要进行分配。管理场景的方法之 一是为每首乐曲创建整数编号的场景,然后使用小数部分对乐曲中的细节变化进行管理。

#### **• 主场景**

带有小数部分"00"的场景(例如,1.00、2.00 ... 999.00)被称为"主场景"。

**• 子场景**

除了带有小数部分"00"的场景(例如,1.10、2.93 ... 3.51)被称为"子场景"。您可以在一个主场景 下创建99个子场景(x.01至x.99)。您也可以创建不带主场景的子场景。(例如,您可以创建不带有主 场景1.00的子场景1.01。)

# **使用SCENE MEMORY部分中的键**

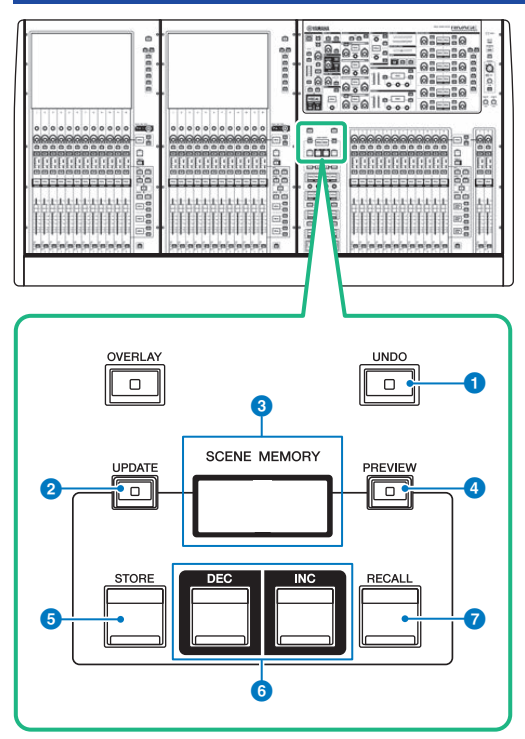

画面包含下列项目。

## **0** [UNDO]键

取消最近一次存储、调出或升级场景的操作。按下[UNDO]键取消操作后,再次按下[UNDO]键,还可以"再次 执行"已取消的操作。

### **注**

您无法撤销一个操作来存储新的场景。删除场景。如果在短时间内连续调出场景,则可能无法撤消操作。

## **2** [UPDATE]键

用当前混音数据覆盖写入当前场景(最近一次调出或存储的)来升级场景数据。

### **<sup>6</sup>** SCENE MEMORY画面

显示所选的场景记忆。

### d **[PREVIEW]键**

打开或关闭预览模式。

### **6** [STORE]键

将当前混音数据作为新场景存储到选定的场景记忆中。

场景记忆 > 使用SCENE MEMORY部分中的键

## f **[INC]/[DEC]键**

可用于选择要存储或调出的场景的编号。

# g **[RECALL]键**

可以从场景记忆中调出一个已存储的场景。

# **存储场景(使用SCENE MEMORY部分中的键)**

RIVAGE PM系列的当前混音数据可以保存为全新的场景数据,或覆盖至现有场景数据从而将其升级。

# 1 **按下SCENE MEMORY [STORE]键。**

SCENE STORE窗口将出现,可以为场景指定标题或注释。

**注**

- 当您按下SCENE MEMORY [STORE]键,系统将自动建议场景编号和名称 (["场景编号和名称的自动建](#page-735-0) [议" \(第 736 页\)\)](#page-735-0)。
- 如果要用小数部分存储场景,按住[SHIFT]键,然后按下SCENE MEMORY [STORE]键。

## 2 **输入场景编号作为存储目的地。**

若要输入整数部分,使用bay上最左边的屏幕旋钮。若要输入小数部分,使用右侧旁边的 屏幕旋钮。

3 **根据需要对场景指定标题或注释。**

有关输入文本的详情,请参见输入名称。

## 4 **按下SCENE MEMORY [STORE]键或触摸屏上的OK按钮。**

对话框将要求您确认存储操作。

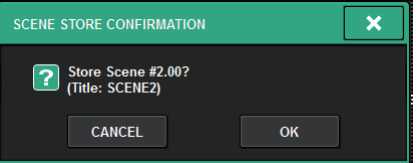

如果覆盖启动,并且STORE WITH OVERLAY APPLIED按钮打开,一个对话框将出现。

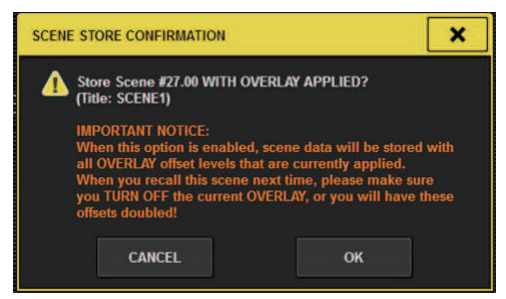

# 5 **若要执行存储操作,按下OK按钮。**

当前混音数据将被存储到您在步骤2选定的场景编号。如果您决定取消存储操作,按下 CANCEL按钮而非OK按钮。

**注**

您可以通过设置隐藏存储确认对话框。在此情况下,按一下SCENE MEMORY [STORE]键,将出现SCENE STORE窗 口;再按一下此键可执行存储操作。

# **SCENE STORE画面**

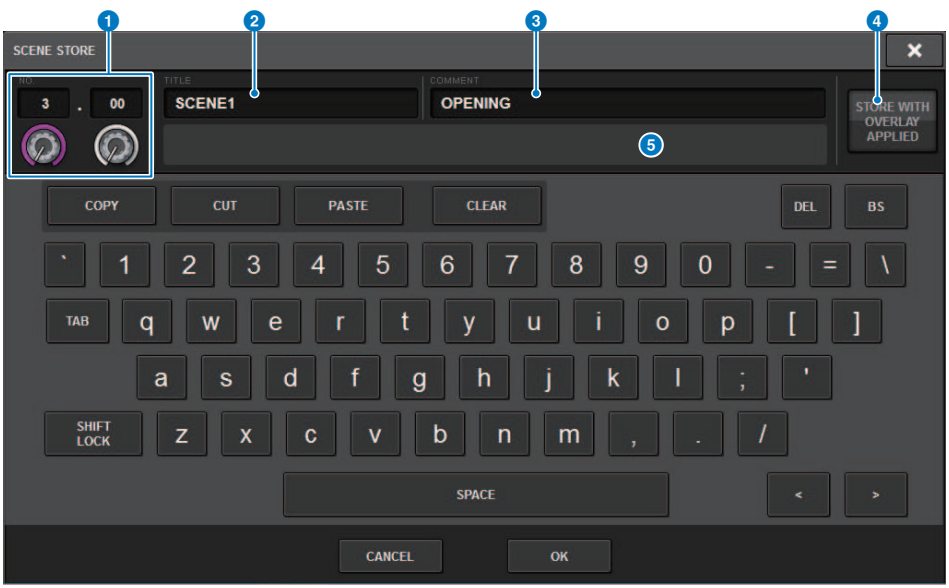

画面包含下列项目。

#### **0** 场景编号

旋转数字下方的旋钮以输入场景编号。如果输入的编号已经存在于另一个场景中,场景将被覆盖。

#### **2 SCENE TITLE区域**

按此区域进行选择,然后输入场景标题(最多16个字符)。

#### **6** COMMENT区域

按此区域进行选择,然后输入场景注释。您可将此作为各场景的备忘录(最多128个字符)。

### d **STORE WITH OVERLAY APPLIED按钮**

当启用覆盖时按下此按钮,将出现一个对话框,用于存储包括所有应用于覆盖偏移值的场景数据。

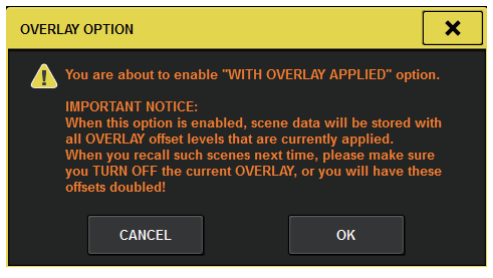

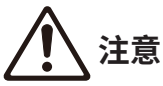

• 当启用覆盖时,如果调出先前存储的带有偏移值的场景,那么当前偏移值和原始偏移值将应用于场景(偏移值会加倍), 从而导致输出一个极高音量的声音。

## e **ADD TO GROUP按钮**

开启此项后,当前场景将进入其所属组。如果当前场景不属于某个组,则不会显示。

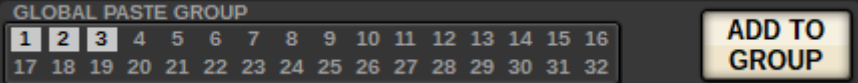

# <span id="page-735-0"></span>**场景编号和名称的自动建议**

如果您按下[STORE]键,比当前场景编号更高的下一个未被使用的整数将被建议。如果您按下[SHIFT]键 +[STORE]键,比当前子场景编号递增一个小数的编号将被建议。如果现存小数部分的编号大于当前场 景编号,那么在当前场景编号和现存编号之间的编号将被建议。

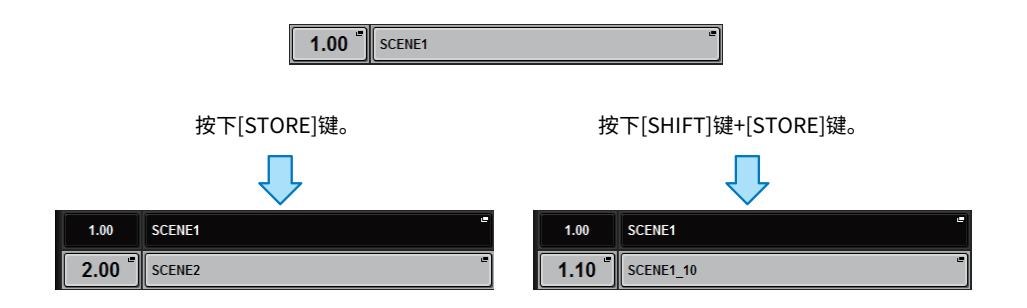

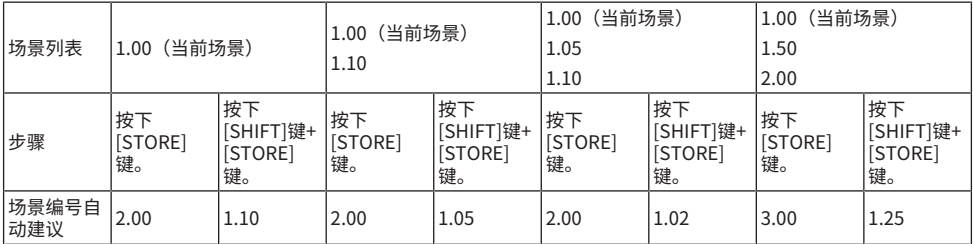

与当前场景相似的名称将被建议。

# **升级场景(使用SCENE MEMORY部分中的键)**

您可以通过将当前混音数据与最近调出的场景进行覆盖,实现对场景数据的升级。

# 1 **按下SCENE MEMORY [UPDATE]键。**

对话框将要求您确认升级操作。

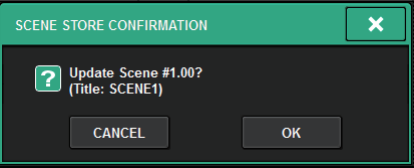

2 **若要执行升级操作,按下OK按钮。**

当前混音数据将覆盖最近调出的场景。

#### **注**

- ( 您可以通过设置隐藏升级确认对话框。
- 在升级过程中,覆盖偏移值(包含在当前混音数据中)将不会被添加至升级的场景数据中。若要添加偏移值,必须 选择要覆盖并存储的现有场景数据。

# **调出场景(使用SCENE MEMORY部分中的键)**

您可以将场景数据调出至当前记忆。场景数据通过三个过滤器进行调出:Focus、Recall Safe和 Channel Isolate。

# 1 **使用SCENE MEMORY [INC]/[DEC]键选择您要调出的场景编号。**

当前选定场景的场景编号会出现在菜单栏[的"SCENE区域" \(第 740 页\)](#page-739-0)中。如果您调出任 意除最近调出或已存储场景(以下简称"当前场景")以外的场景,场景编号将闪烁。

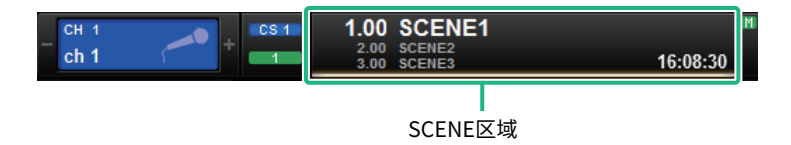

**注**

若要查看注释,按住[SHIFT]键并按下SCENE区域。

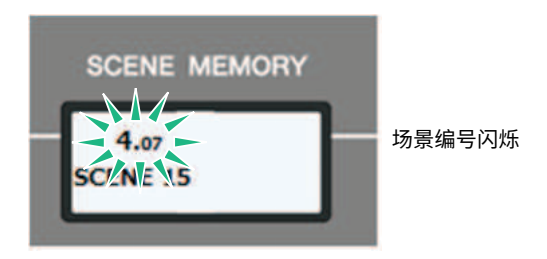

# 2 **按下SCENE MEMORY [RECALL]键。**

对话框将要求您确认调出操作。

3 **若要执行调出操作,按下OK按钮。**

您在步骤1中选定的场景将被调出。如果决定取消调出操作,按下CANCEL按钮。

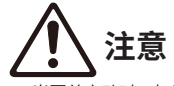

( 当覆盖启动时,如果调出一个存储的或全局粘贴的带有偏移值的场景,那么当前偏移值和原始偏移值将被应用至场景中, 因此偏移值会加倍。在此情况下,可能会输出极高的音量。请在调出场景前,确认调出场景的状态和覆盖开/关的状态。

场景记忆 > 调出场景(使用SCENE MEMORY部分中的键)

#### **注**

- ( 您可以通过设置隐藏调出确认对话框。
- 如果按下并按住SCENE MEMORY [INC]/[DEC]键的其中之一,场景编号会持续增大或减小。如果按下并按住SCENE MEMORY [INC]/[DEC]键的其中之一,场景编号会快速增大或减小。
- 如果您同时按下SCENE MEMORY [INC]和[DEC]键,则SCENE区域显示内容将返回当前载入场景的编号。
- ( 您不可以向写保护的场景编号存储数据。

<span id="page-739-0"></span>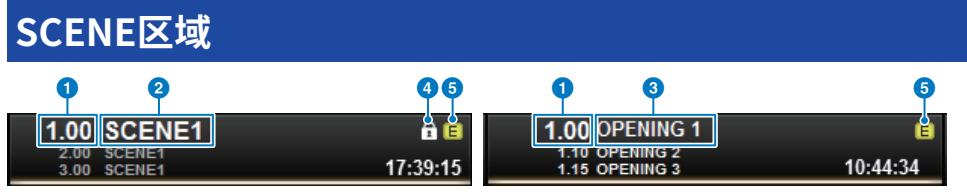

画面包含下列项目。

SCEND区域始终显示有关场景的总体信息。若要切换场景注释和场景标题显示,按住[SHIFT]键并按下 SCENE区域。您还可按下此区域进入SCENE LIST画面,在此画面中可查看和编辑更多场景详细设置。

### **0** 场景编号

显示当前选定场景的编号。

### **2** 场景标题

显示当前选定场景的标题。

### c **注释**

显示当前选定场景的注释。

### **注**

在底部的两行中,您可以查看先前两个场景的编号、标题和注释。

### d **保护符号**

写保护场景用保护符号表示。

### **6** E符号 (EDIT符号)

当您编辑当前载入场景的混音参数时,将出现此符号。此符号表示如果您想要保留已进行的更改,必须执行存 储操作。

# **存储场景(使用SCENE LIST画面)**

## 1 **按下菜单栏的SCENE区域。**

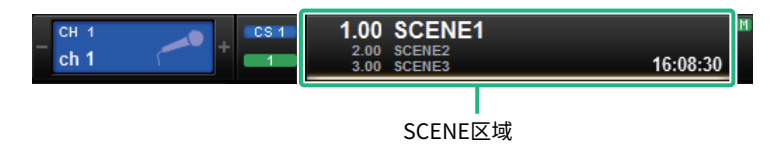

此画面包括若干页面,使用画面顶部的选项卡可在各页面之间进行切换。

### 2 **按下SCENE LIST选项卡。**

视图切换[至"SCENE LIST画面" \(第 743 页\)。](#page-742-0)

# 3 **按下SCENE STORE按钮。**

SCENE STORE窗口将出现,可以为场景指定标题或注释。

## 4 **输入场景编号作为存储目的地。**

若要输入整数部分,使用bay上最左边的屏幕旋钮。若要输入小数部分,使用右侧旁边的 屏幕旋钮。

#### **注**

您也可使用SCENE MEMORY [INC]/[DEC]键选择场景编号。若要选择小数部分,按住[SHIFT]键然后使用SCENE MEMORY [INC]/[DEC]键。黄色场景编号表示场景编号已被使用。

红色场景编号表示场景编号已被使用和保护。

## 5 **根据需要对场景指定标题或注释。**

## 6 **按下SCENE STORE窗口底部的OK按钮。**

对话框将要求您确认存储操作。

# 7 **若要执行存储操作,按下OK按钮。**

当前混音数据将被存储到您在步骤4选定的场景编号。如果您决定取消存储操作,按下 CANCEL按钮而非OK按钮。

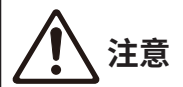

• 当覆盖启动时,如果调出先前存储的带有覆盖偏移值的场景,那么当前偏移值和原始偏移值将被应用至场景(偏移值会加 倍)。从而导致一个极高的音量被输出。

# 8 **如果您想要取消刚刚执行的场景覆盖存储操作,按下UPDATE UNDO按钮。**

刚刚完成场景覆盖存储操作后,您可利用UPDATE UNDO按钮撤销(取消)最近执行的场 景存储操作。当您按下UPDATE UNDO按钮时,会出现一个对话框要求您确认撤销操作。 如果您想要执行撤销操作,请按下OK按钮。

场景记忆 > 存储场景(使用SCENE LIST画面)

# **注**

UPDATE UNDO按钮只在覆盖存储刚刚完成之后有效。

# <span id="page-742-0"></span>**SCENE LIST画面**

画面包含下列项目。

#### **Q** 场景列表

此区域显示有关存储于记忆中的场景信息。

#### **2 排序按钮**

此列表会根据您按下的栏目标题进行如下排列。

- ( **NO.** 按照场景编号排序列表。
- ( **TITLE** 按照标题的数字/字母顺序排序列表。
- ( **COMMENT** 按照注释的数字/字母顺序排序列表。
- ( **TIME STAMP** 按照创建的日期和时间排序列表。

#### **注**

再次按下相同位置,您可改变列表排序的方向(升序或降序)。

#### **8** 场景编号

显示当前场景编号。以较大字体显示的场景编号为当前场景。

#### d **场景标题弹出窗口按钮**

显示分配到场景的标题。按下此按钮进入SCENE STORE弹出窗口,在此窗口中可以编辑标题。

#### **6** 保护(锁)符号

表示写保护的开/关状态。按下此按钮对场景写保护,按钮将亮起。再次按下可以取消写保护。

#### **6 洗定场景**

当前选定场景会在列表中被高亮显示为白色。如果按下列表中另一个场景编号,列表会滚动,此场景单元将显 示在列表的中心。

### **Q** SCENE SELECT旋钮

使用屏幕旋钮选择场景。

#### **6** MULTI SELECT按钮

您可打开此按钮并转动屏幕旋钮,选择后续的多个场景。

### **9** 当前场景选择按钮

按下此按钮可以选择最近一次调出或存储的场景。

#### **<sup>1</sup>** STORE按钮

将当前混音数据存储为新场景。按下此按钮进入SCENE STORE弹出窗口,在此窗口中可以为场景分配名称并存 储场景。

#### **6** UPDATE按钮

使用当前混音数据,通过覆盖场景(最近已调出或存储的)来升级场景数据。

场景记忆 > SCENE LIST画面

## **2** RECALL按钮

按下此按钮调出当前选定场景。

#### m **UPDATE UNDO按钮**

取消存储操作。此按钮只有在您刚刚执行完覆盖存储操作后的一段时间内有效。

## **<sup>4</sup>** RECALL UNDO按钮

取消调出操作。此按钮只有在您刚刚执行完调出操作后的一段时间内有效。

### o **页面切换选项卡**

切换SCENE LIST画面右侧的浏览样式。

# **调出场景(使用SCENE LIST画面)**

- 1 **按下菜单栏的SCENE区域。**
- 2 **旋转屏幕旋钮,选择您需要调出的场景编号。**
- 3 **按下RECALL按钮。**

对话框将要求您确认调出操作。

## 4 **若要执行调出操作,按下OK按钮。**

您在步骤3中选定的场景将被调出。如果您决定取消调出操作,按下CANCEL按钮而非OK 按钮。

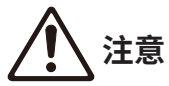

( 当覆盖启动时,如果调出一个存储的或全局粘贴的带有偏移值的场景,那么当前偏移值和原始偏移值将被应用至场景中, 因此偏移值会加倍。在此情况下,可能会输出极高的音量。请在调出场景前,确认调出场景的状态和覆盖开/关的状态。

## 5 **如果您想要取消刚刚执行的场景调出操作,按下STORE UNDO按钮。**

对话框将要求您确认撤销操作。如果您想要执行操作,请按下OK按钮。撤销调出之后, 您可再按一下STORE UNDO按钮重做(再执行)。

**注**

您也可用MIDI信息(程序变更)调出场景(参见第375页)。

# **使用USER DEFINED键调出场景(直接调出功能)**

您可以使用USER DEFINED键通过单次按键调出选定场景,或逐步浏览场景。为此,必须首先将场景调 出操作分配给USER DEFINED键。以下调出操作可以分配给USER DEFINED键。

### ( **INC RECALL**

立即调出当前载入场景的后一个编号的场景。

( **DEC RECALL**

立即调出当前载入场景的前一个编号的场景。

( **DIRECT RECALL**

直接调出分配给USER DEFINED键的场景编号。按下分配了此功能的USER DEFINED键时,将立即调 出分配的场景。

要将这些功能之一分配给USER DEFINED键,以便通过单次按键即可调出场景,请按以下步骤操作。

# 1 **在菜单栏上按下SETUP按钮进入SETUP画面。**

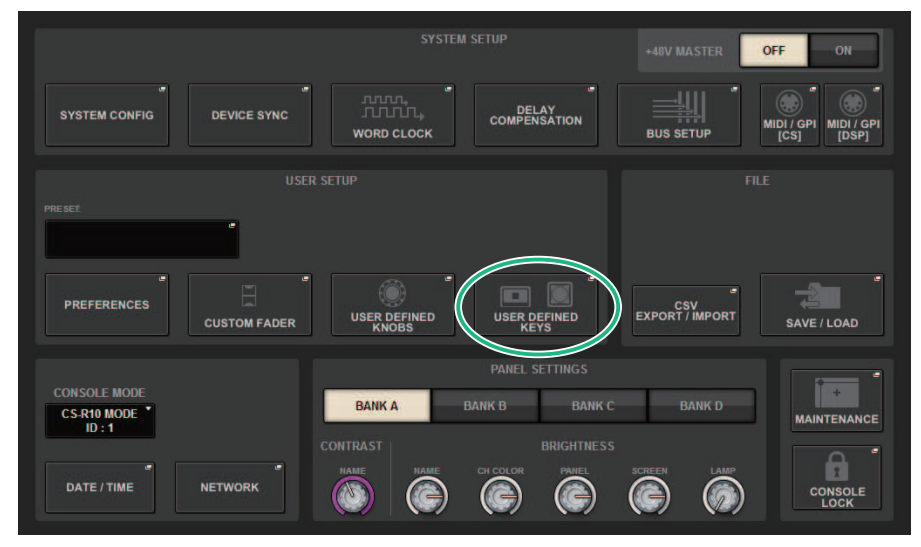

# 2 **按下USER DEFINED KEYS按钮进入USER DEFINED KEYS弹出窗口。**

USER DEFINED KEYS页面可用于将功能分配给USER DEFINED键[1]–[12]。

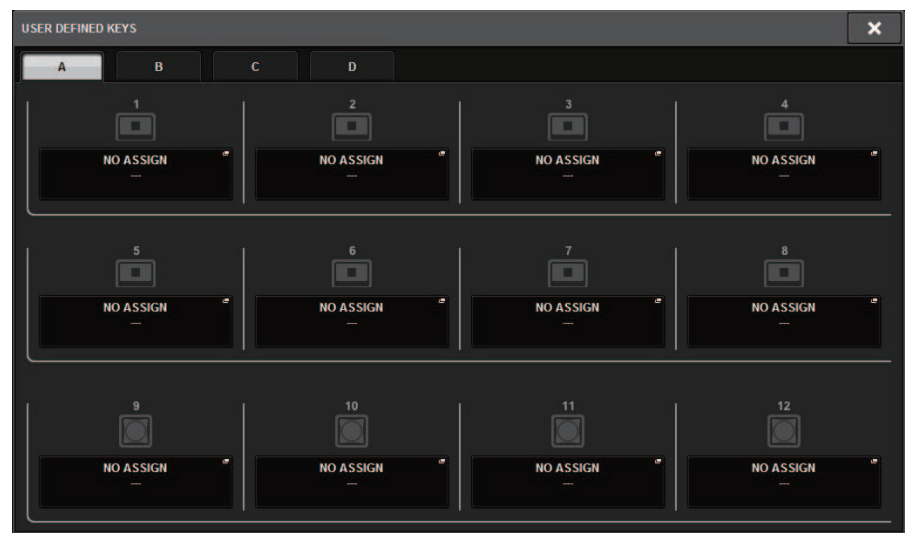

3 **按下USER DEFINED键(要为其分配功能)的弹出按钮打开弹出窗口。**

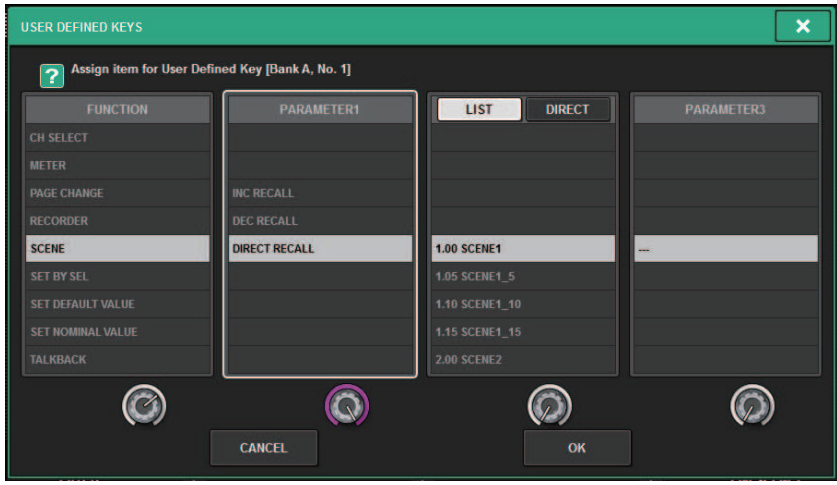

# 4 **在FUNCTION列中,选择"SCENE"。**

根据您要分配的功能,按以下步骤操作。

### **• 要分配INC RECALL或DEC RECALL**

在PARAMETER 1列中选择"INC RECALL"或"DEC RECALL"。

### **• 要分配DIRECT RECALL**

在PARAMETER 1列中选择"DIRECT RECALL",并在PARAMETER 2列中选择"SCENE #xxx"(xxx是场景编号)。

## 5 **完成设置后,按下OK按钮以关闭弹出窗口。**

如果需要,可以通过相同的方式将场景调出功能分配给其他USER DEFINED键。

## 6 **按下分配了调出功能的USER DEFINED键。**

将调出相应的场景。

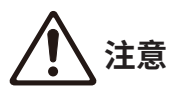

当启用覆盖时,如果调出一个存储的或全局粘贴的带有偏移值的场景,那么当前偏移值和原始偏移值将应用于场景中,因 此偏移值会加倍。在此情况下,可能会输出极高音量的声音。调出场景之前,请确认要调出的场景的状态以及"覆盖"的 开/关状态。

# **场景记忆排序**

## 1 **按下菜单栏的SCENE区域。**

SCENE LIST画面将出现,在此画面中可执行各种场景相关操作。您可以使用位于SCENE LIST画面顶部的选项卡选择五个不同区域中的一个:COMMENT、FOCUS、FADE TIME、 GPI OUT或PLAYBACK LINK。

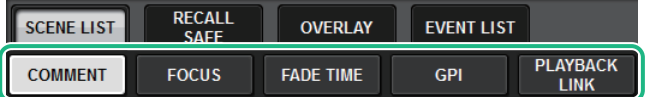

2 **按下SCENE LIST画面顶部的所需选项卡。**

SCENE LIST画面右侧的浏览样式将相应改变。

3 **若要选择场景编号,转动屏幕旋钮或顶部面板的[TOUCH AND TURN]旋钮。**

在场景列表中高亮显示的行,表示被当前操作选定的对应场景。

4 **若要对列表进行排序,按下场景列表顶部的栏标题"No."、"TITLE"、 "COMMENT"或"TIME STAMP"和COMMENT区域。**

场景列表和COMMENT区域

- 5 **如果您想要编辑场景的标题或注释区域,按下场景的TITLE区域或COMMENT区域进 入SCENE STORE窗口。**
- 6 **若要启用/禁用保护设置,按下保护符号。**

写保护的场景会出现保护符号。这些场景不能被覆盖写入。

7 **使用工具按钮编辑场景记忆。**

有关更多信息,请参见""关于编辑场景记忆"(第 751 页)"。

# **SCENE LIST画面**

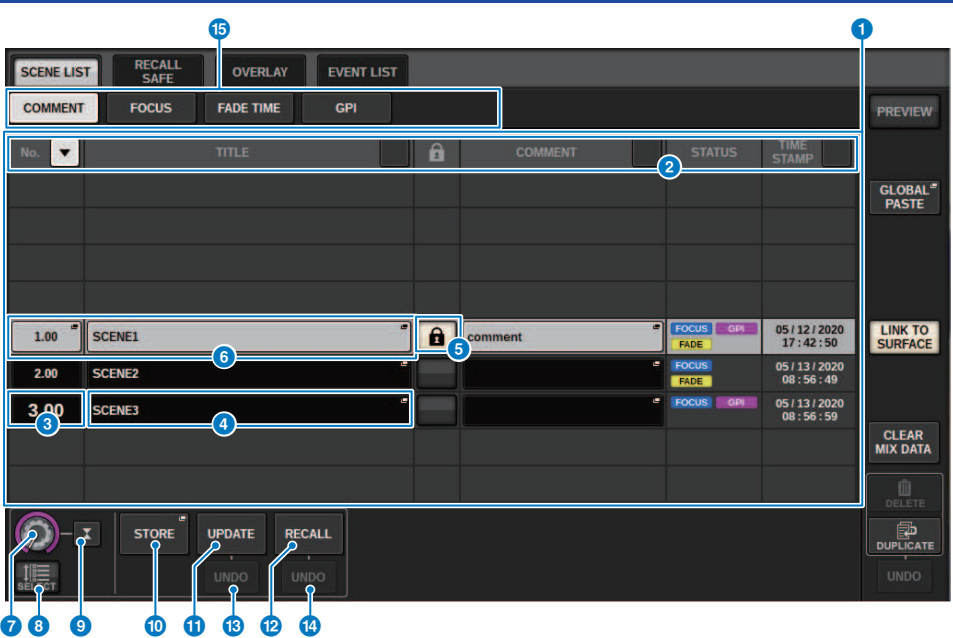

画面包含下列项目。

### a **COMMENT排序按钮**

按照在COMMENT区域中注释的字母顺序排序场景。重复按下此按钮可以在升序和降序之间切换。

#### **2** COMMENT区域

按下此区域可以打开SCENE STORE窗口,在此窗口中可以输入场景的注释。

#### **6 STATUS区域**

此区域中的标识显示FOCUS、FADE(渐变时间)、GPI(通用接口)和PLAY(播放关联,在调出场景后的某段 时间内播放需要的乐曲)的设置。

#### d **TIME STAMP排序按钮**

基于TIME STAMP区域中的时间和日期,按照时间顺序排序。重复按下此按钮可以在升序和降序之间切换。

#### e **TIME STAMP区域**

显示当场景被存储时的日期和时间。有关TIME STAMP显示格式的详情,请参见第396页的"设置内部时钟的日 期和时间"。

#### **6 CLEAR MIX DATA弹出窗口按钮**

按下此按钮进入弹出窗口,在此窗口中可以确认您需要重置为初始设置的当前混音数据。

### g **LINK TO SURFACE按钮**

关闭此按钮可以在不影响操作面板的菜单栏或场景编号的情况下,滚动场景列表。

# <span id="page-750-0"></span>**关于编辑场景记忆**

存储在场景记忆中的场景可以被清除或被复制进其它场景编号中。

# 1 **按下菜单栏的SCENE区域。**

SCENE LIST画面将出现,在此画面中可执行各种场景相关操作。

## 2 **执行需要的编辑操作。**

有关操作的更多信息,请参见后文的说明内容。

# **删除场景(DELETE)**

本章节介绍如何删除一个场景。

# 1 **按下菜单栏的SCENE区域。**

SCENE LIST画面将出现。

2 **转动CH1屏幕旋钮选择您需要删除的场景,然后按下DELETE按钮。**

对话框将要求您确认删除操作。

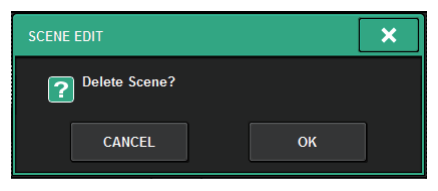

**注**

- 您可选择多个场景进行删除。若要完成操作,按下MULTI SELECT按钮使之打开,然后转动适合的屏幕旋钮。
- ( 您可以一起删除多个主场景和子场景。例如,您可以同时删除场景1.00、1.25和1.50。

## 3 **若要执行删除操作,按下OK按钮。**

您在步骤2中选定的场景编号将被清除。如果您决定取消删除操作,按下CANCEL按钮而非 OK按钮。

### **注**

- ( 您不能删除被保护的场景。
- ( 若要撤销场景删除,按下UNDO按钮。
- 如果您一次选择多个场景并将其删除,将无法撤销删除操作。

# **复制场景(DUPLICATE)**

您可以通过复制场景来创建新场景。

# 1 **按下菜单栏的SCENE区域。**

SCENE LIST画面将出现。

## 2 **转动CH1屏幕旋钮选择您需要复制的场景,然后按下DUPLICATE按钮。**

SCENE DUPLICATE窗口将出现,可以为场景指定标题或注释。

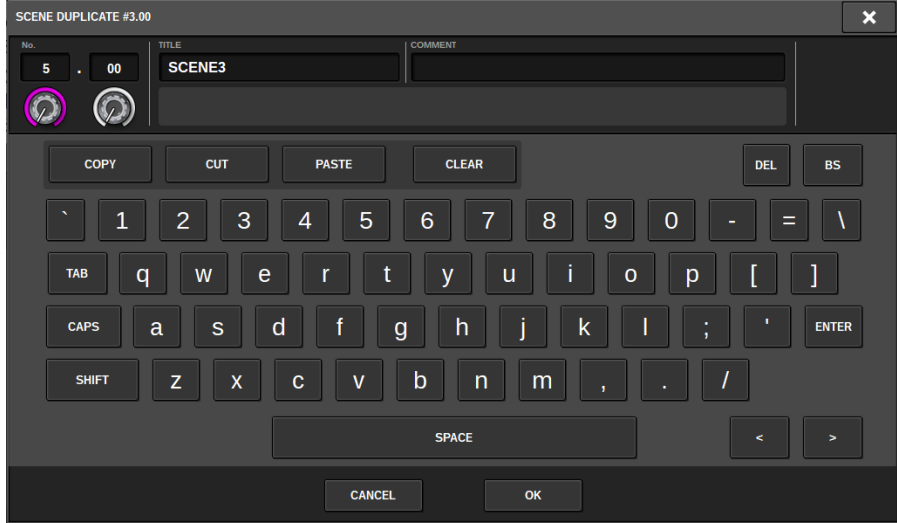

3 **根据需要对场景指定标题或注释。**

**注**

- ( 您无法选择多个场景作为一个复制源。
- ( 您可以存储复制的场景至任意场景编号。

## 4 **若要执行复制操作,按下OK按钮。**

源场景将被复制和存储至步骤3中指定的场景编号中。如果您决定取消复制操作,按下 CANCEL按钮而非OK按钮。

# **修改场景编号和标题(RENAME)**

本章节介绍如何修改场景编号和标题。

# 1 **按下菜单栏的SCENE区域。**

SCENE LIST画面将出现。

# 2 **转动CH1屏幕旋钮选择您需要修改编号和标题的场景,然后按下场景标题弹出窗口按 钮。**

SCENE EDIT窗口将出现,可以为场景指定标题或注释。

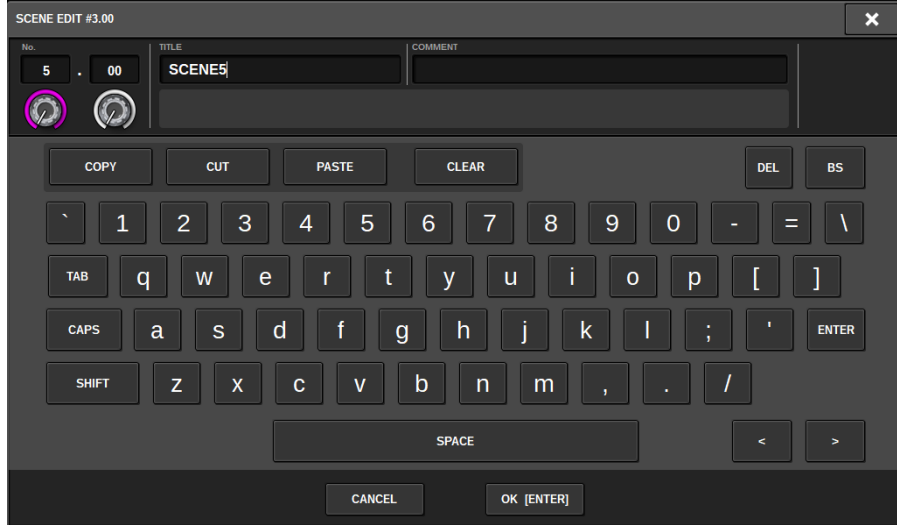

3 **根据需要修改场景编号和/或重命名场景。**

## 4 **若要执行重命名操作,按下OK按钮。**

在步骤3中所作的变更将被应用至选定场景。

# **关于焦点功能**

当调出场景数据时,焦点功能可选择需要调出数据的部分。焦点设置可保存于各场景的数据中。

示例:在现场演唱会上,工程师同时会对各乐队进行混音变化,可能需要调整GEQ。可对每个场景进行 焦点功能设置,因此即便在对第一首乐曲的GEQ进行调整后,通过焦点功能可以将第二首和后续乐曲的 场景在去除GEQ设置的情况下调出,由此第一首乐曲的GEQ得以保留。

# **使用焦点功能**

"焦点"功能可以指定当您调出一个场景的同时,会被调出(载入)的场景参数 。您可以单独为每个场 景启用或禁用此功能。例如,若您只调出一个确定场景的输入通道设置,可方便的使用此项。

#### **注**

相比于焦点功能,RIVAGE PM系列还带有一种"调出保护"功能,能让您从调出操作中排除特定通道和参数。但是,为各场景 单独指定焦点调出功能时,调出保护功能设置会应用到所有场景。

- 1 **按下菜单栏上的SENEE区域进入SCENE LIST画面。**
- 2 **按下SCENE LIST画面顶部的FOCUS选项卡。**

["FOCUS区域" \(第 757 页\)将](#page-756-0)出现在SCENE LIST画面的右半部分。

3 **按下您需要进行焦点设置的场景的SET弹出窗口按钮。**

SCENE SETUP (FOCUS) 弹出窗口将出现。

- 4 **若要选择要设置的目标通道,按下通道显示** b **的+按钮,展开通道显示,然后滚动类 别选择列表(通道)** a**。**
- 5 **如果您仅需要将焦点功能应用至指定参数,使用参数按钮** i **选择这些参数(可以多 选)。如果您需要将焦点功能应用至所有参数,打开ALL ON按钮** f**。**
- 6 **为您需要应用焦点功能的通道打开通道焦点ON按钮** e **。**

如果您需要将焦点功能应用至所有通道,打开所有通道焦点ON按钮 d。

7 **当您完成设置后,按下"x"符号关闭窗口。**

SCENE LIST画面的FOCUS选项卡中的FOCUS PARAMETER标识将显示配置了焦点功能的 场景的焦点设置状态。

**注**

已经打开FOCUS按钮的场景,会在SCENE LIST窗口(COMMENT选项卡)的STATUS区域中用"FOCUS"标识进行 标记。

## 8 **调出要进行焦点设置的场景。**

只有在SCENE SETUP (FOCUS) 弹出窗口中选定的通道/参数才会被调出。

#### **注**

您可以结合调出保护功能使用焦点调出功能。无论是焦点调出还是调出保护,这些功能之外的通道和参数将不会被调出。
## 场景记忆 > FOCUS区域

# **FOCUS区域**

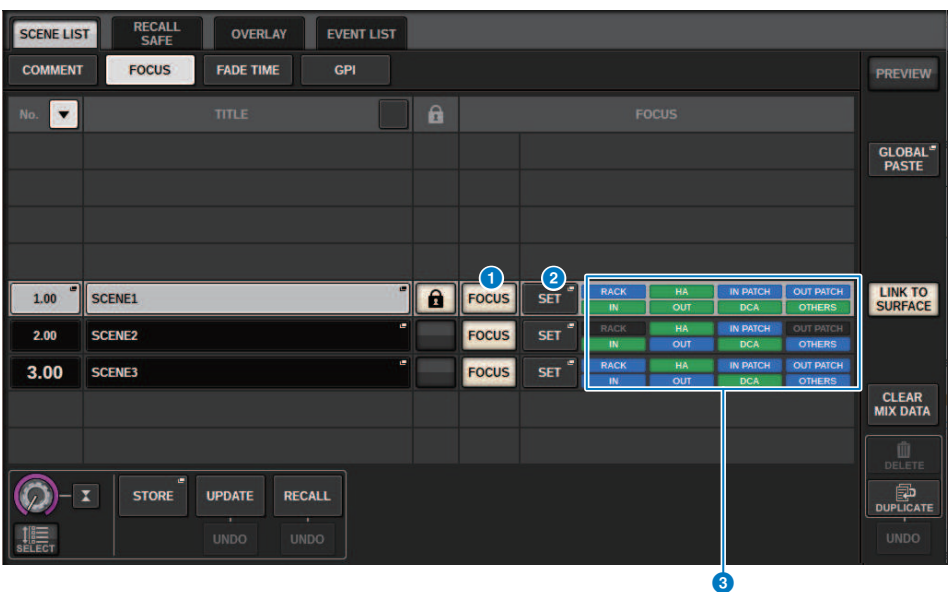

画面包含下列项目。

## **0** FOCUS按钮

启用或禁用每个场景的焦点功能。

#### **2 SET弹出窗口按钮**

按下此按钮可以进入SCENE SETUP(FOCUS)弹出窗口,在此窗口中可选择您需要调出的参数。

### **<sup>6</sup>** 焦点参数显示部分

这些标识显示为各场景指定的焦点设置(绿色:所有参数;蓝色:选定参数)。

# **SCENE SETUP (FOCUS)弹出窗口**

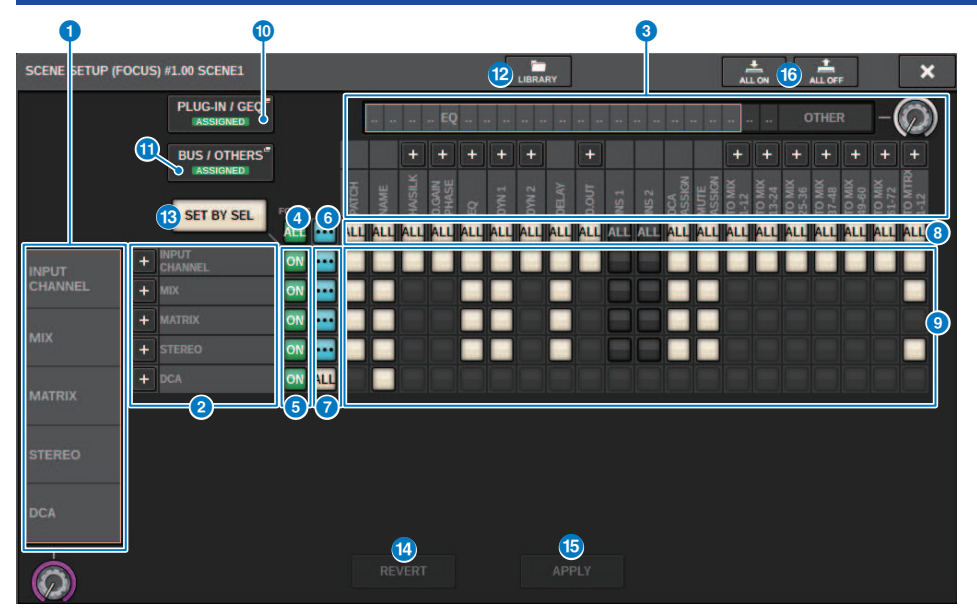

画面包含下列项目。

### a **类别选择列表(通道)**

可用于选择一个通道类别。

#### **2 通道显示**

显示通道名称。可以按下通道名称旁边的+或−按钮,展开或折叠每个类别的通道指示。

### **6 类别选择列表**

可用于选择要显示在画面中的参数类别。您可以按下位于下面的+或−按钮展开或折叠每个类别的通道参数显 示。

## d **ALL通道焦点ON按钮**

指定是否要将焦点功能应用于所有通道。

#### **6 通道焦点ON按钮**

为各通道打开或关闭焦点功能。

## **6** ALL ON按钮

为所有通道的所有参数打开焦点功能。

#### g **ALL参数ON按钮**

为属于相应通道的所有参数打开焦点功能。

### **6** ALL诵道ON按钮

为选定参数关联的所有通道打开或关闭焦点功能。

#### **9 参数ON按钮**

为各通道的参数打开或关闭焦点功能。

## j **PLUG-IN/GEQ弹出按钮**

按下这些按钮之一进入弹出窗口,在此窗口中可以为每个插件或GEQ设置焦点功能。

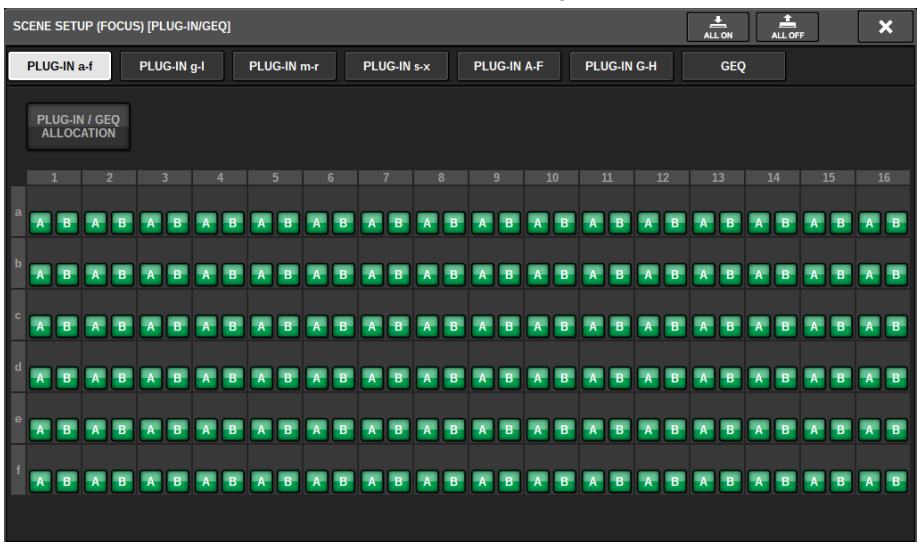

#### **注**

如果焦点调出功能设置为打开,则当关闭PLUG-IN/GEQ ALLOCATION的焦点调出功能时,不会调出具有不同GEQ/PEQ 或效果插件的RACK的参数。要与安装状态一起调出,请打开PLUG-IN/GEQ ALLOCATION的焦点调出功能。

#### **6** BUS/OTHERS弹出按钮

按下此按钮进入弹出窗口,在此窗口中可以指定焦点功能如何影响基本MIX总线设置、通道关联和推子层位置。

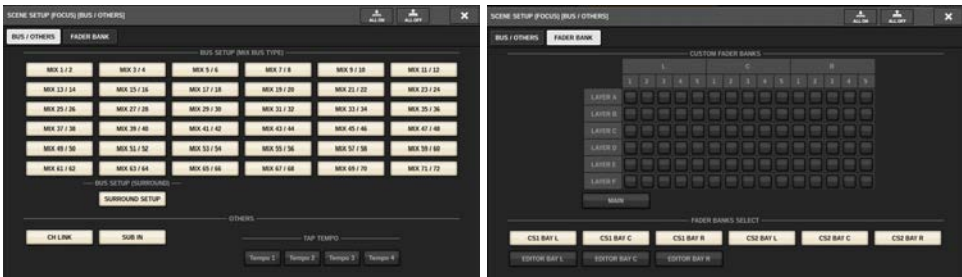

#### **2** LIBRARY按钮

按下此按钮可以打开FOCUS库窗口。

### m **SET BY SEL按钮**

如果此按钮打开,您将能够使用相应的[SEL]键添加通道。

场景记忆 > SCENE SETUP (FOCUS)弹出窗口

#### **<sup>6</sup>** REVERT按钮

如果按下此按钮,在此之前所做的所有更改都将取消,恢复到之前的状态。

## o **APPLY按钮**

按下该按钮将应用设置更改。

## p **ALL ON按钮/ALL OFF按钮**

打开/关闭所有设置,包括PLUG-IN/GEQ和BUS/OTHERS选项卡中的设置。

## **按钮显示**

按钮显示根据参数状态改变。

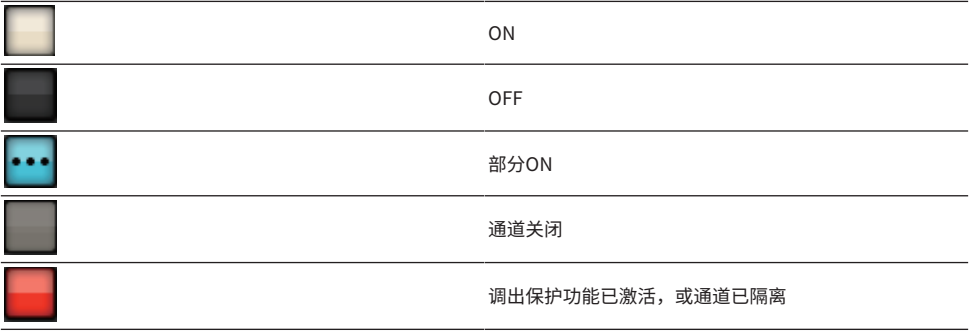

# **使用渐变功能**

"渐变"是一种当您调出场景时在指定时间段内使指定通道的推子平滑改变为新数值的功能。您可以单 独设置各场景的渐变功能。

# 1 **按下菜单栏上的SENEE区域进入SCENE LIST画面。**

# 2 **按下SCENE LIST画面顶部的FADE TIME选项卡。**

["FADE TIME区域" \(第 762 页\)](#page-761-0)将出现在SCENE LIST画面的右半部分。

# 3 **按下SET弹出窗口按钮。**

["SCENE SETUP\(FADE TIME\)弹出窗口" \(第 763 页\)将](#page-762-0)出现。

## 4 **在通道选择区域,选择将应用渐变效果的通道(可以多选)。**

所选通道和DCA的[SEL]键将亮起,这些通道和DCA将在通道显示区域中高亮显示。您可通 过再次按下点亮的[SEL]键取消选择,让其熄灭。

# 5 **使用对应FADE TIME旋钮的屏幕旋钮,或使用[TOUCH AND TURN]旋钮调整渐变时 间。**

范围为0.0秒 – 60.0秒。当您完成渐变时间的设置后,按下OK按钮关闭FADE TIME设置窗 口。

**注**

您在此指定的渐变时间,将用于步骤4中选定的所有通道/DCA。

## 6 **按下FADE按钮启用渐变功能。**

您可以单独打开或关闭各场景的渐变功能。

**注**

对于已启用渐变功能的场景,会在SCENE LIST窗口(COMMENT选项卡)的STATUS区域中用"FADE"标识进行标 记。

# 7 **调出一个渐变功能被打开的场景。**

当调出场景时,推子会迅速移动,并且会在指定时间内到达调出场景指定的位置。

#### **注**

• 通过触摸移动推子,您可以在此点停止推子的渐变操作。

• 当推子移动时,若您调出相同场景,所有通道和DCA的推子将立即移动到目标位置。

# <span id="page-761-0"></span>**FADE TIME区域**

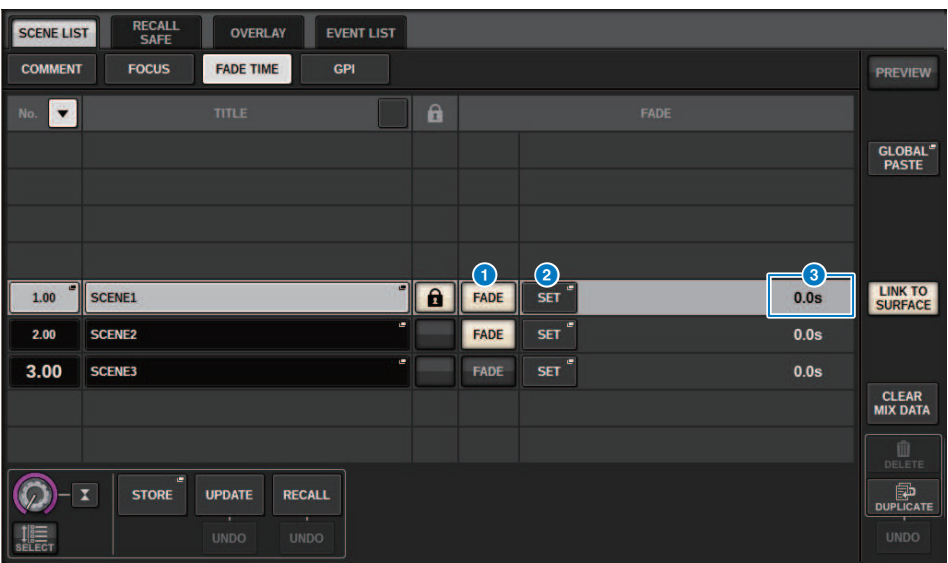

画面包含下列项目。

## a **FADER按钮**

启用或禁用各场景的渐变功能。

### **2 SET弹出窗口按钮**

按下此按钮可以进入FADE TIME设置窗口,在此窗口中可以选择一个要使用渐变功能的通道并指定渐变时间 (推子达到新数值所耗费的时间)。

## **6** FADE TIME画面

此区域可以显示各场景指定的渐变时间。

# <span id="page-762-0"></span>**SCENE SETUP (FADE TIME) 弹出窗口**

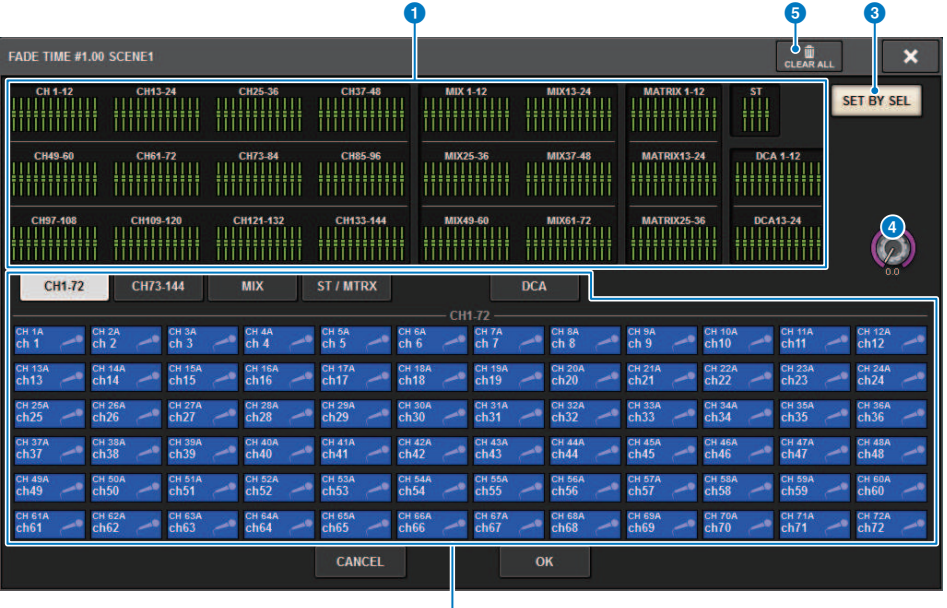

ል

您可在此弹出窗口选择将应用渐变的通道,然后调整渐变时间。

#### a **通道显示区域**

在此区域中,已应用渐变的通道或DCA(在通道选择区域 2中选定)将高亮显示。

## **2** 通道选择区域

可用于选择应用渐变的通道/DCA。

### **6** SET BY SEL按钮

如果此按钮打开,您将可以使用对应的[SEL]键添加通道。

### d **FADE TIME旋钮**

可用于设置渐变时间。使用对应的屏幕旋钮调整数值。

## **6** CLEAR ALL按钮

按下此按钮可恢复选定通道或渐变时间的默认设置。

# **场景调出时输出控制信号至外接设备(GPI OUT)**

调出特定场景时,可以将控制信号输出到连接在RIVAGE PM系列GPI接口上的外接设备。方法如下。

#### **注**

有关GPI OUT设置的更多信息,请参[见"使用GPI OUT" \(第 941 页\)](#page-940-0)。

# 1 **按下菜单栏上的SENEE区域进入SCENE LIST画面。**

## 2 **按下SCENE LIST画面顶部的GPI选项卡。**

["GPI区域" \(第 765 页\)](#page-764-0)将出现在SCENE LIST画面的右半部分。

# 3 **按下GPI SET弹出窗口按钮进入SCENE SETUP(GPI)弹出窗口。**

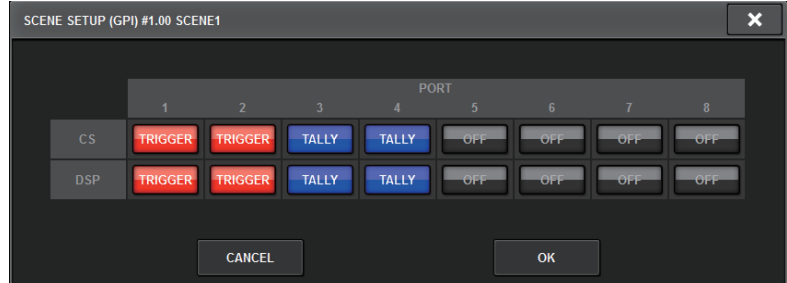

# 4 **针对各场景指定您要输出到各GPI OUT端口的控制信号。**

重复按下此按钮可在下列功能之间切换。

- •---- (OFF) .................................不输出任何信号。
- TRIGGER.....................场景调出时触发器信号会输出。
- TALLY.....................场景调出时计数器信号会输出。

# 5 **当完成设置后,按下OK按钮。**

设置将被完成,弹出窗口将关闭。如果您按下CANCEL按钮而非OK按钮,则所做的变更将 取消,弹出窗口也将关闭。

#### **注**

已经执行了GPI设置的场景,会在SCENE LIST窗口(GPI选项卡)的GPI PARAMETER显示部分中用"TALLY"或 "TRIG"标识进行标记。

## 6 **按下GPI按钮启用GPI OUT功能。**

您可以单独打开或关闭各场景的GPI OUT功能。

#### **注**

已经打开GPI按钮的场景,会在SCENE LIST窗口(COMMENT选项卡)的STATUS区域中用"GPI"标识进行标记。

# 7 **调出您要向其输出GPI OUT信号的场景。**

当您调出场景时,控制信号将被输出至连接在GPI OUT接口的外接设备。

<span id="page-764-0"></span>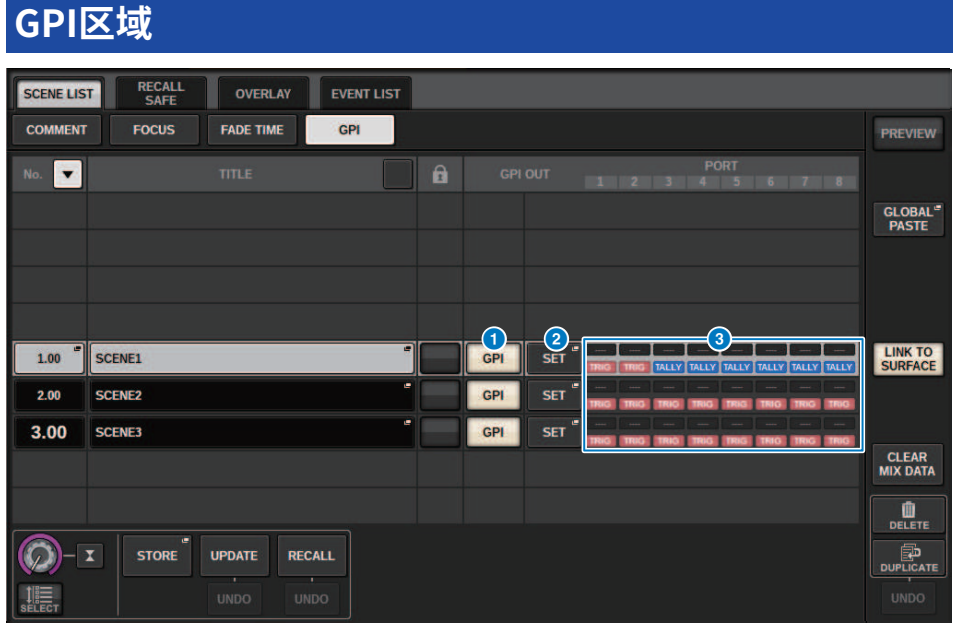

画面包含下列项目。

## a **GPI按钮**

如果此按钮打开,且选定场景被调出,控制信号将被输出。

# **2** SET弹出窗口按钮

按下此按钮进入弹出窗口,在此窗口中可以从每个GPI OUT指定控制信号输出。

## **6** GPI PARAMETER显示部分

在此部分中,标识显示各场景指定的GPI设置状态。

# **与场景调出同时播放音频文件(PLAYBACK LINK)**

可以指定在特定的场景调出时能从USB闪存中播放的一个音频文件。需要在一个特定场景出现时自动播 放效果声或背景音乐的情况下,此功能非常方便。按照下列步骤,将场景调出关联到一个音频文件的播 放。

## **注**

- 要播放的音频文件需保存在YPE文件夹下的SONGS文件夹内。如果保存在根目录或其它文件夹下,将无法指定并播放。当播 放一个音频文件时, TITLE LIST画面中的路径会显示为\YPE\SONGS\。
- ( 录音或录音预备状态下无法播放文件。
- 不管播放模式设置如何,指定的音频文件仅播放一次。
- 指定的文件将通过最多64个字符外加三个扩展字符的文件名被识别。如果在已指定要播放的文件后更改文件名,或反复删除 或复制文件,在为数不多的情况下已指定的文件可能无法被识别。
- ( 只能关联CONSOLE ID=1的控制介面的音频文件。

# 1 **将包含音频文件的USB闪存连接到RECORDING接口。**

2 **按下菜单栏的SCENE区域。SCENE LIST窗口将出现,在此窗口中可执行各种场景相 关操作。**

# 3 **按下SCENE LIST画面顶部的PLAYBACK LINK选项卡。**

["PLAYBACK LINK区域" \(第 768 页\)](#page-767-0)将出现在SCENE LIST画面的右半部分。

4 **按下您要关联音频文件的场景所对应的乐曲选择弹出窗口按钮。**

["PLAYBACK LINK弹出窗口" \(第 769 页\)](#page-768-0)将出现。在此弹出窗口中,您可以选择一个要关 联到场景的音频文件并设置偏移时间。

- 5 **按下SONG TITLE列表或使用屏幕旋钮选择您需要关联到场景的文件。**
- 6 **如果需要,使用对应的屏幕旋钮设置偏移值(直到音频文件播放开始所耗费的时 间)。**

偏移时间值可以在0.0–99.0范围内以0.1 sec为单位进行调整。

# 7 **按下OK按钮。**

选定乐曲的标题会出现在乐曲列表的中间。另外,如果您选择CANCEL按钮而非OK按钮, 设置将取消,将返回SCENE LIST窗口。

## 8 **按下PLAY按钮,打开与音频文件的关联。**

您可以单独打开或关闭各场景的播放功能。

**注**

已经打开PLAY功能的场景,会在SCENE LIST窗口(COMMENT选项卡)的STATUS区域中用"PLAY"标识进行标 记。

# 9 **重复步骤4-8,将音频文件关联到其它场景。**

## 10 **调出一个已经关联音频文件的场景。**

偏移时间过去后,指定的音频文件将播放一遍。

场景记忆 > 与场景调出同时播放音频文件(PLAYBACK LINK)

# **注**

场景调出过程中如果有另一首乐曲在播放,无论偏移时间如何设置,场景调出时乐曲播放会停止。

# <span id="page-767-0"></span>**PLAYBACK LINK区域**

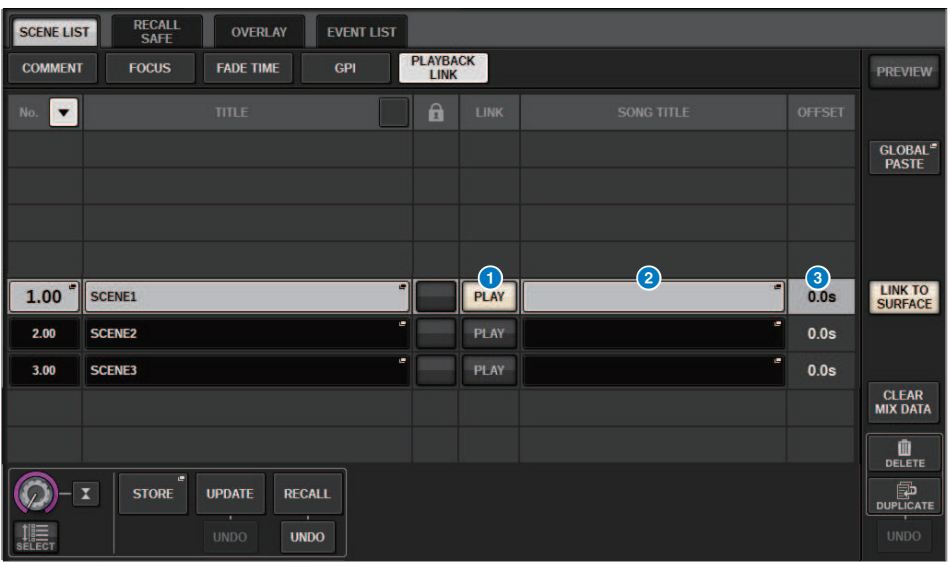

画面包含下列项目。

## a **PLAY按钮**

启用或禁用各场景的播放关联功能。

## **2 乐曲选择弹出窗口按钮**

按下此按钮进入SPLAYBACK LINK弹出窗口,在此窗口中可以选择一首乐曲并设置偏移时间(从场景调出到播 放开始的持续时间)。选定乐曲的标题会出现在按钮上。

## **6** 偏移时间画面

可以显示从场景调出直到特定乐曲开始播放的时间。在PLAYBACK LINK弹出窗口中设置偏移时间。

# <span id="page-768-0"></span>**PLAYBACK LINK弹出窗口**

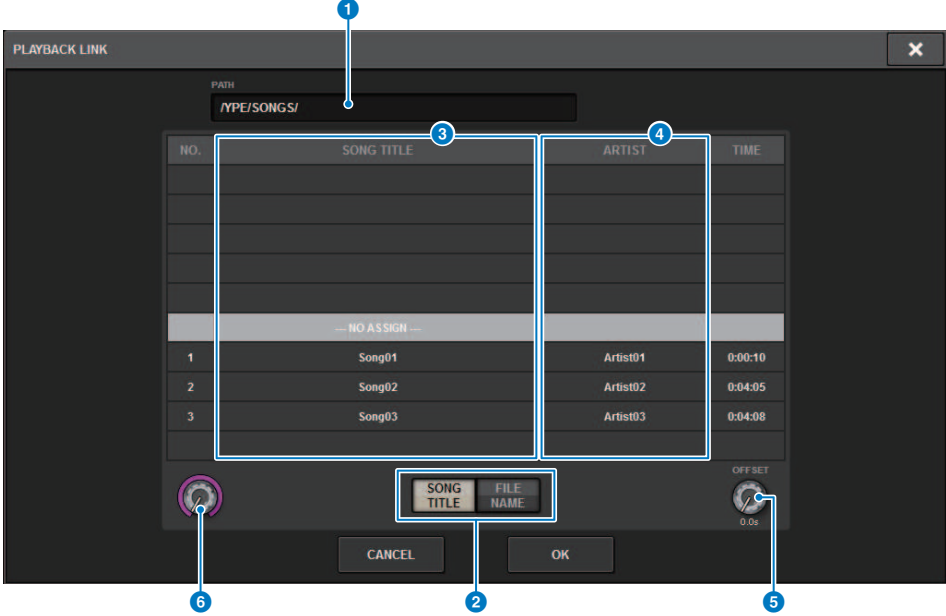

画面包含下列项目。

**Q** PATH标识

此区域可以显示当前路径。

**8** SONG TITLE/FILE NAME切换按钮 在乐曲标题列表和文件名列表之间切换。

## **6** SONG TITLE/FILE NAME列表

显示\YPE\SONGS\文件夹中音频文件的乐曲名称和文件名称。您可以按下列表中的名称选择一个音频文件。

## d **ARTIST列表**

显示\YPE\SONG\文件夹中音频文件的艺术家名称。您可以按下列表中的名称选择一个音频文件。

### **6** OFFSET旋钮

您可以使用屏幕旋钮设置从场景调出直到音频文件开始播放所需要的时间间隔。

## **6 滚动旋钮**

您可以使用屏幕旋钮滚动列表。

# **使用全局粘贴功能**

"全局粘贴"是一种可从当前混音数据中将所需通道或参数复制粘贴到存储器中的场景数据(可以多 选)的功能。这是一种方便的方法,可以将当前场景的更改应用于已存储的多个场景。

# 1 **按下菜单栏的SCENE区域。**

将出现SCENE LIST画面。

# 2 **按下SCENE LIST画面右侧的GLOBAL PASTE按钮。**

将出现GLOBAL PASTE画面。

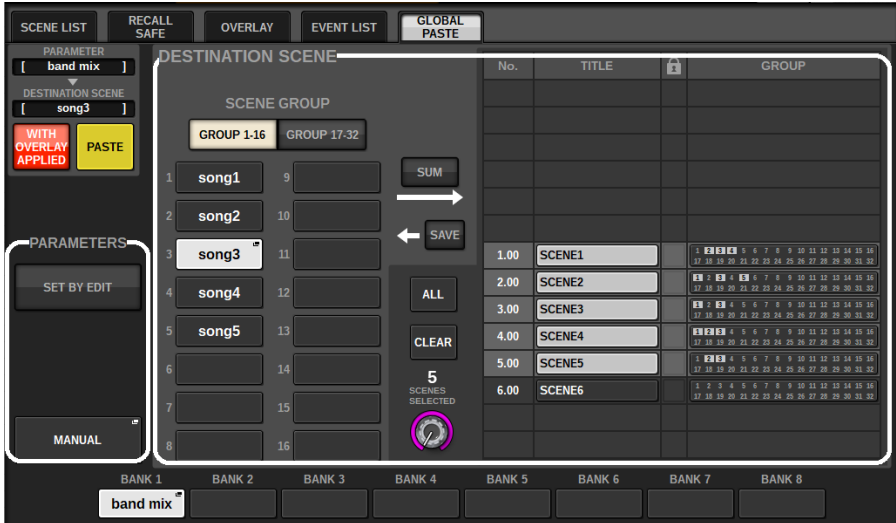

# 3 **选择要粘贴到DESTINATION SCENE区域中的场景组。**

可以通过选择场景来保存场景组。

# 4 **在PARAMETERS区域中为复制源选择所需的通道或参数。**

按MANUAL按钮访问GLOBAL PASTE PARAMETERS画面。在此画面中,您可以选择复制 源通道/参数。完成设置后,按下CLOSE按钮。系统将返回GLOBAL PASTE画面。

5 **如有需要,按下WITH OVERLAY APPLIED按钮。**

出现一个对话框。

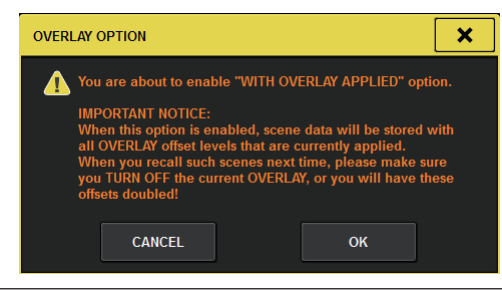

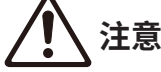

当启用覆盖时,如果调出一个存储的或全局粘贴的带有偏移值的场景,那么当前偏移值和原始偏移值将应用于场景中,因 此偏移值会加倍。

# 6 **按下PASTE按钮。**

当前场景中的选定项目将被粘贴到存储器中的指定场景。在粘贴操作过程中将出现一个进 度条。在粘贴操作过程中,将出现一个STOP按钮,若要取消粘贴操作,可以按下此按 钮。在此情况下,数据将被粘贴,直至您按下STOP按钮。操作将无法恢复。

### **注**

(

- 如果出现下列情况,将出现一个对话框,并且不会粘贴数据:
- 尝试将数据粘贴到受保护场景中。

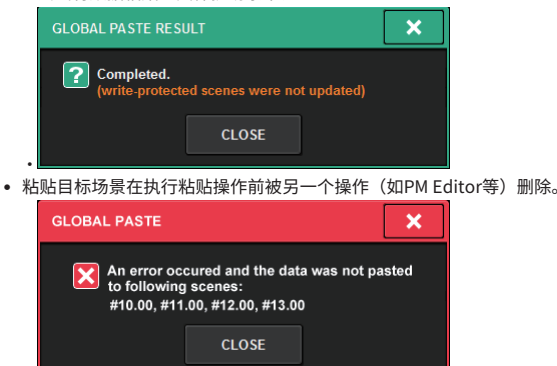

( 如果将数据粘贴到其中一个已配对的通道会导致配对设置被取消,配对的另一个通道将被设置为MONO。

# **GLOBAL PASTE画面**

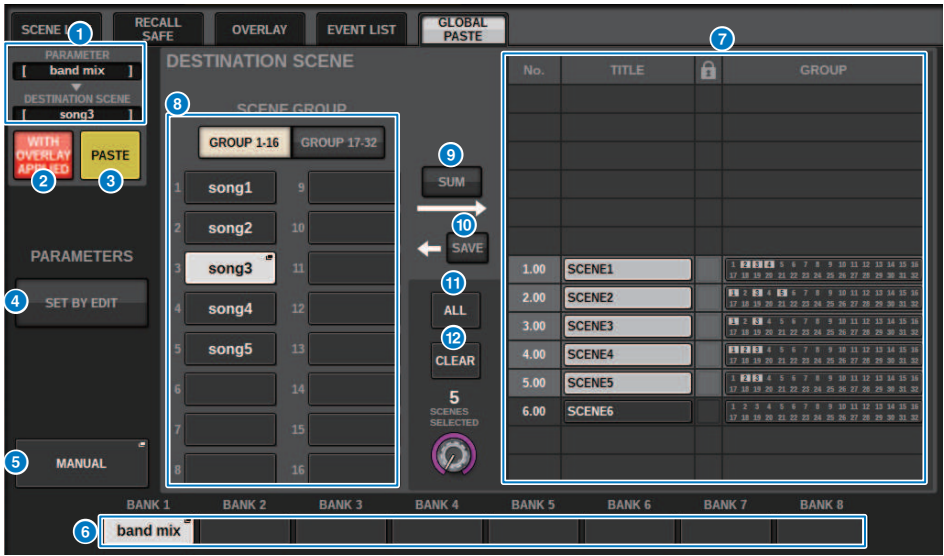

画面包含下列项目。

# **STATUS区域**

#### **a** STATUS

显示要从中复制的参数和要粘贴到的场景。

#### **2** WITH OVERLAY APPLIED按钮

如果打开此按钮,当前应用的覆盖偏移值将添加到待粘贴的数据中。

### **6** PASTE按钮

按下此按钮可将选定项目粘贴到存储器中的场景。

## **PARAMETERS区域**

### d **SET BY EDIT按钮**

开启时,您可以通过操作面板或触摸屏来选择通道和参数。 SET BY EDIT状态将显示在菜单栏的INFORMATION中。

- · 可以粘贴的状态<mark>SET BY EDIT [PASTE READY]</mark>
- SET BY EDIT ・由于未选择参数或场景而无法粘贴的状态

此外,将出现CLEAR按钮,并且可以使用同一按钮释放所选参数。 也可以使用USER DEFINED键或GPI进行选择。

### **6** MANUAL按钮

按下此按钮可显示GLOBAL PASTE PARAMETERS画面。在此画面中,可选择复制源通道或参数。

#### 场景记忆 > GLOBAL PASTE画面

#### **6** BANK按钮

按下此按钮可调出保存在BANK按钮中的全局粘贴设置。再次按下所选BANK按钮将显示NAME EDIT弹出画面。

## **DESTINATION SCENE区域**

## *Q* SCENE LIST

选择要粘贴到(DESTINATION SCENE)的场景。所选场景将高亮显示。 如果按下组列中的场景组列表,将只显示每个场景所属的组。

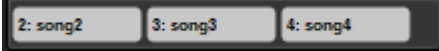

### **8** SCENE GROUP按钮

按下此按钮可将保存的设置扩展到SCENE LIST中的DESTINATION SCENE。再次按下所选SCENE GROUP按钮 将显示NAME EDIT弹出画面。

#### **<sup>9</sup>** SUM按钮

开启时,将进入SUM模式。在SUM模式下,您可以扩展多个SCENE GROUP设置。

#### **<sup>6</sup>** SAVE按钮

开启时,将进入SAVE模式。在SAVE模式下,您可以将SCENE LIST的内容保存到选定的SCENE GROUP。

#### **0** ALL按钮

选择SCENE LIST中的所有场景。

#### l **CLEAR按钮**

清除场景列表中高亮显示的选择。

# **GLOBAL PASTE PARAMETERS画面**

## 本节介绍如何选择全局粘贴参数。

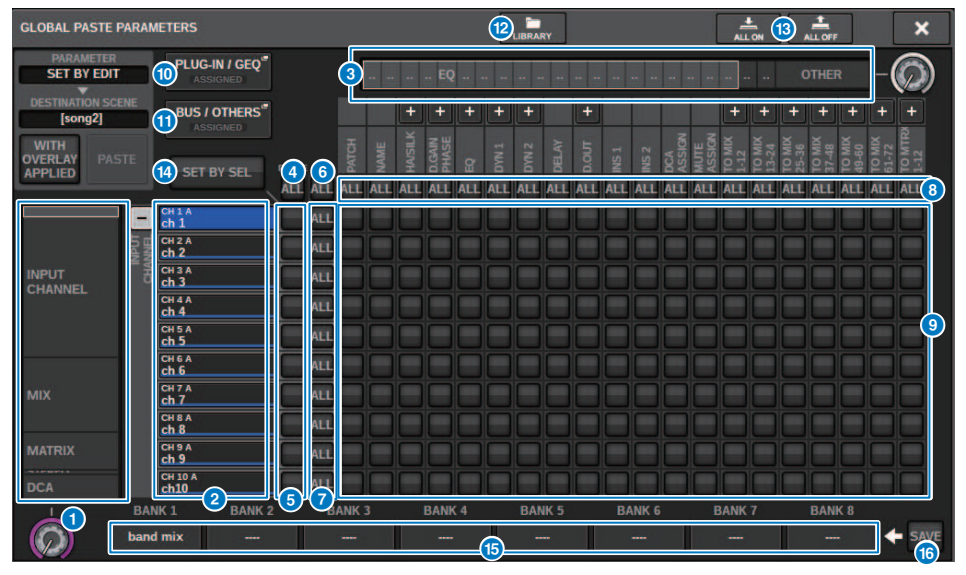

画面包含下列项目。

#### a **类别选择列表(通道)**

可用于选择一个通道类别。

#### **2 通道显示**

显示通道名称。可以按下通道名称旁边的+或−按钮,展开或折叠每个类别的通道指示。

#### **6 类别选择列表**

可用于选择要显示在画面中的参数类别。您可以按下位于下面的+或−按钮展开或折叠每个类别的通道参数显 示。

#### **注**

在SET BY EDIT期间,该屏幕会滚动,通道和参数画面根据操作参数展开。

#### d **ALL通道全局粘贴ON按钮**

指定是否将全局粘贴功能应用于所有通道。

#### e **通道全局粘贴ON按钮**

打开/关闭各通道的全局粘贴功能。

#### **6** ALL ON按钮

为所有通道的所有参数打开或关闭全局粘贴功能。

场景记忆 > GLOBAL PASTE PARAMETERS画面

### g **ALL参数ON按钮**

为指定通道的所有参数打开或关闭全局粘贴功能。

## **6** ALL通道ON按钮

为选定参数关联的所有通道打开或关闭全局粘贴功能。

## **9 参数ON按钮**

为每个通道的每个参数打开或关闭全局粘贴功能。

#### j **PLUG-IN/GEQ弹出按钮**

按下此按钮进入弹出窗口,在此窗口中可以为每个插件或GEQ设置全局粘贴。

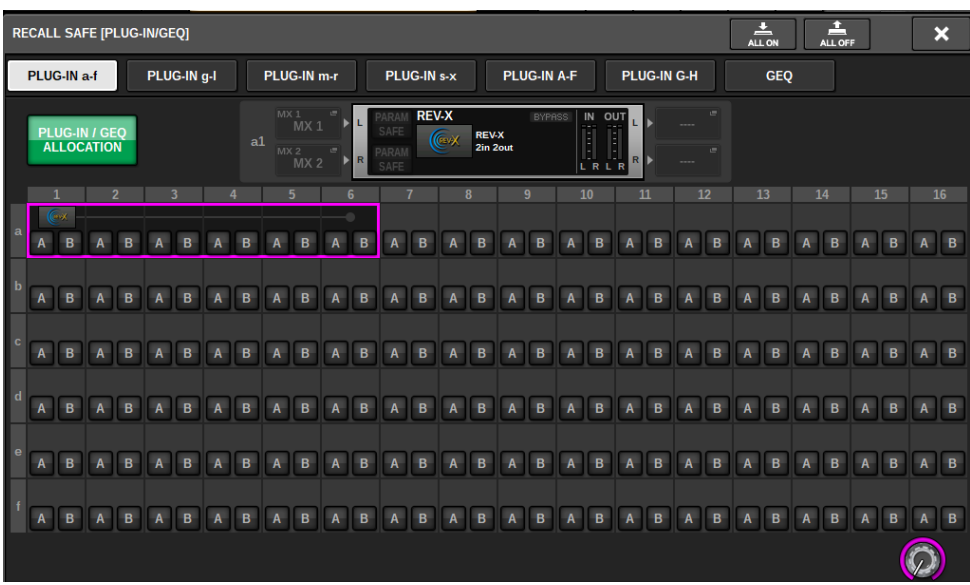

## **注**

当全局粘贴未选择PLUG-IN/GEQ ALLOCATION时,如果全局粘贴设置为开,不会粘贴不同的GEQ/PEQ或效果插件的RACK参 数。若要与安装状态一起粘贴,请打开PLUG-IN/GEQ ALLOCATION的全局粘贴。

## k **BUS/OTHERS弹出按钮**

按下此按钮进入弹出窗口,在此窗口中可以指定全局粘贴功能如何影响MIX母线类型、环绕声设置、通道关联和 推子层位置。

## 场景记忆 > GLOBAL PASTE PARAMETERS画面

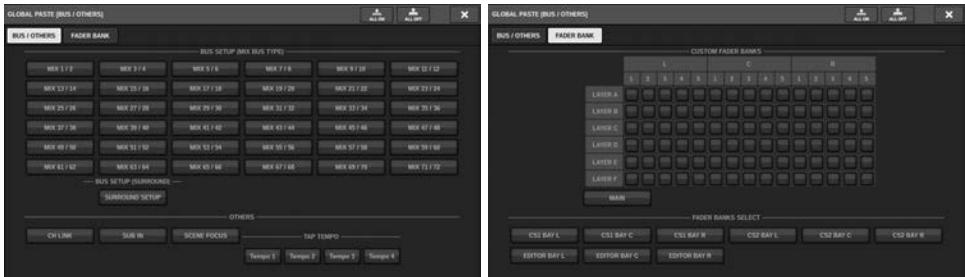

## **2** LIBRARY按钮

按下此按钮将显示存储全局粘贴参数设置的库画面。它是一个参数设置库,也是焦点函数的通用库。

#### m **ALL ON按钮/ALL OFF按钮**

打开/关闭所有设置。

#### n **SET BY SEL按钮**

开启后,您可以操作面板和触摸屏来设置全局粘贴的通道和参数。

### o **BANK按钮**

按下此按钮可调出保存在BANK按钮中的全局粘贴设置。再次按下所选BANK按钮将显示NAME EDIT弹出画面。

#### p **SAVE按钮**

开启后,会出现一个黄色框。在该状态下,按下BANK按钮可保存选定的全局粘贴设置。

#### **按钮显示**

按钮显示根据参数状态改变。

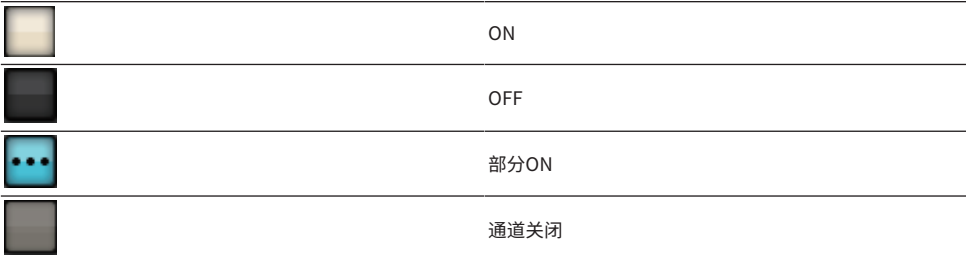

# **关于调出保护功能**

此功能可以在调出场景记忆时,防止当前混音参数受到影响。调出保护设置的保存独立于场景数据。 示例:在一个包含了众多现有场景的表演中,如果在场景创建后加入了一个具有特殊用途的麦克风(如 讲解人或安全播报),每当调出此场景时,也将调出含有未使用的麦克风设置。在此情况下,麦克风通 道将被给予所有调出保护设置,因此被排除于场景调出之外;无论是否被调出,此通道都能手动独立控 制。同样地,当在实际表演中排练用的麦克风通道将被关闭,此通道也将设置为调出保护状态。

#### **焦点和调出保护的关联性**

焦点功能和调出保护功能同时在被调出的数据中应用过滤。然而,两者拥有反比关系,焦点功能决定了"场景数据的 哪部分被调出",而调出保护功能决定了"当前混音数据中的哪些参数不受调出场景的影响"。

焦点设置保存于各场景的数据中,只有当特定场景被调出时才使用。调出保护设置通用于所有场景。

调出保护功能和焦点功能可同时使用;两个功能中的任何一个都无法调出的通道/参数(应用调出保护/不在焦点功能 中)将不会被调出。换言之,包含在焦点功能且不包含于调出保护功能中的通道/参数将被调出。

当场景数据被调出时,通常不会每次都需要调出所有数据;多数情况下,只需在场景数据中选择性地调出所需数据。

根据特定情况,恰当地使用单个功能或同时使用两个功能,将能够灵活应对多变的混音需求。

# **使用调出保护功能**

"调出保护"是一种在调出操作中只针对特定参数或通道(DCA)进行调出的功能。与["使用焦点功](#page-755-0) [能" \(第 756 页\)](#page-755-0)只支持对单个场景进行设置不同,调出保护设置适用于所有场景。

- 1 **按下菜单栏上的SENEE区域进入SCENE LIST画面。**
- 2 **按下RECALL SAFE选项卡。**

RECALL SAFE画面将出现。

- 3 **若要选择要设置的目标通道,按下通道显示** b **的+按钮,展开通道显示,然后滚动类 别选择列表(通道)** a**。**
- **4** 如果您仅需要将调出保护功能应用至指定参数,使用参数按钮 ❹ 选择这些参数(可 **以多选)。如果您需要将调出保护功能应用至所有参数,打开ALL ON按钮** f**。**
- 5 **为您需要应用调出保护功能的通道打开通道调出保护ON按钮** e **。如果您需要将调出 保护功能应用至所有通道,打开ALL通道调出保护ON按钮** d**。**

**注**

您可以结合使用调出保护功能和焦点功能。无论是焦点调出还是调出保护,这些功能之外的通道和参数将不会被调 出。

# **RECALL SAFE窗口**

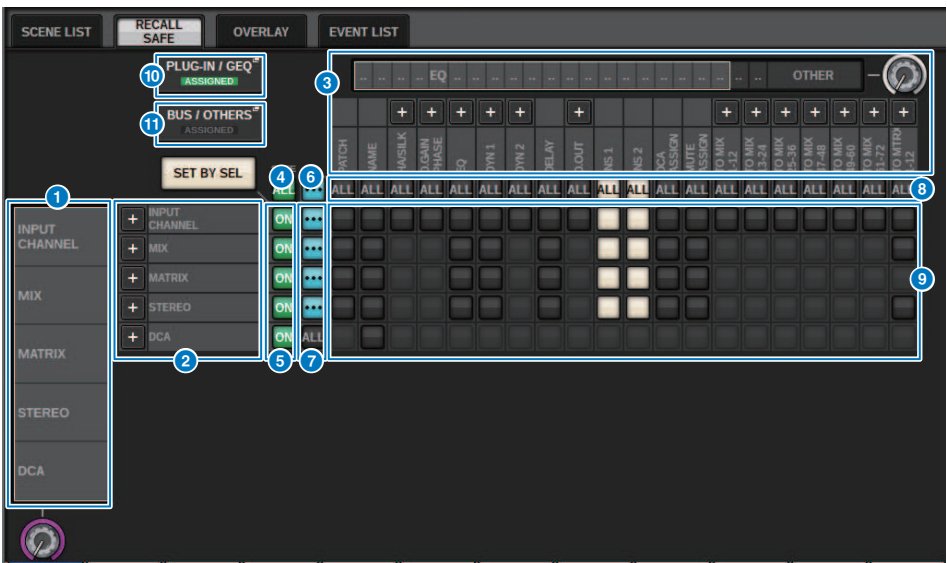

此窗口包含以下项目。

#### a **类别选择列表(通道)**

可用于选择一个通道类别。

## **2 通道显示**

显示通道名称。可以按下通道名称旁边的+或−按钮,展开或折叠每个类别的通道画面。

### **6 类别选择列表**

可用于选择要显示在画面中的参数类别。可以按下位于列表下方的+或−按钮,展开或折叠每个类别的通道参 数。

## **4** ALL诵道调出保护ON按钮

指定是否将调出保护功能应用于所有通道。

### e **通道调出保护ON按钮**

为各通道打开或关闭调出保护功能。

## **6** ALL ON按钮

为所有通道的所有参数打开调出保护功能。

## g **ALL参数ON按钮**

为属于相应通道的所有参数打开调出保护功能。

### **6** ALL通道ON按钮

为选定参数关联的所有通道打开或关闭调出保护功能。

场景记忆 > RECALL SAFE窗口

#### **9 参数ON按钮**

为各通道的参数打开或关闭调出保护功能。

### j **PLUG-IN/GEQ弹出按钮**

按下此按钮可以打开弹出窗口,在此窗口中可以为每个插件或GEQ设置调出保护功能。

#### **须知**

• 即使将调出保护功能设置为打开,目标也只是个别参数。安装状态和插入跳线不受调出保护功能的约束。

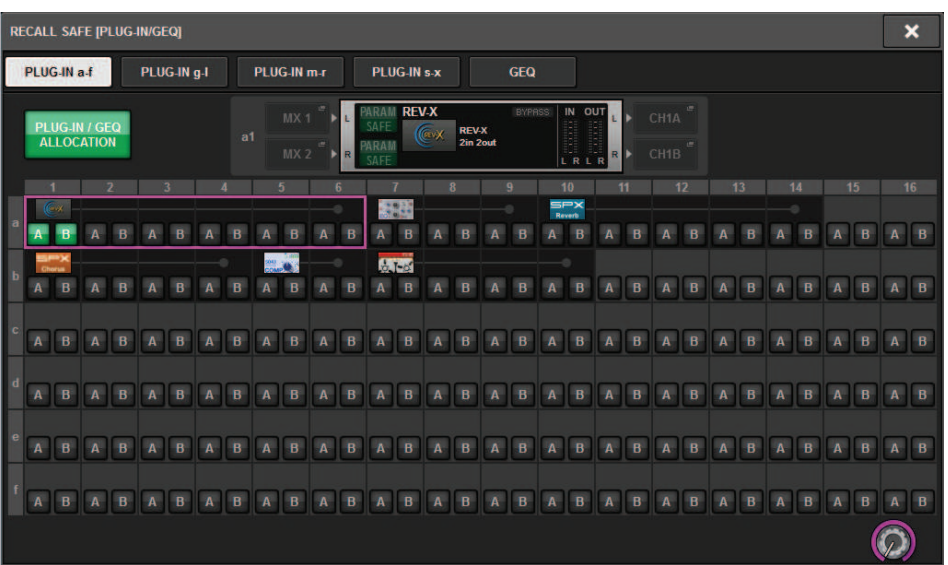

# **<sup>6</sup>** BUS/OTHERS弹出按钮

按下此按钮进入弹出窗口,在此窗口中可以指定全局粘贴功能如何影响MIX总线类型、环绕声设置、击拍速度、 自定义推子库和推子层位置。

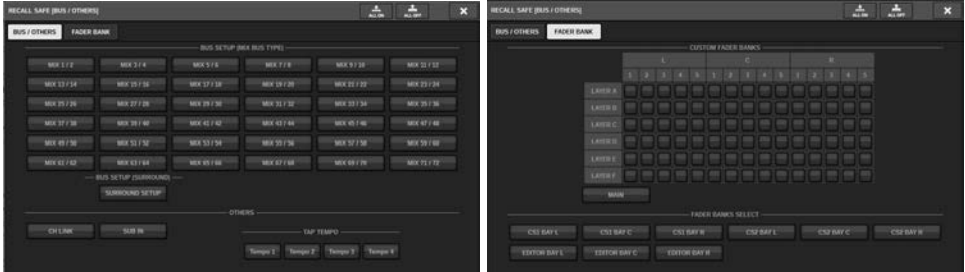

#### l **SET BY SEL按钮**

如果此按钮打开,您可以使用相应的[SEL]键添加通道。

## **按钮画面**

# 按钮画面根据参数状态而变化。

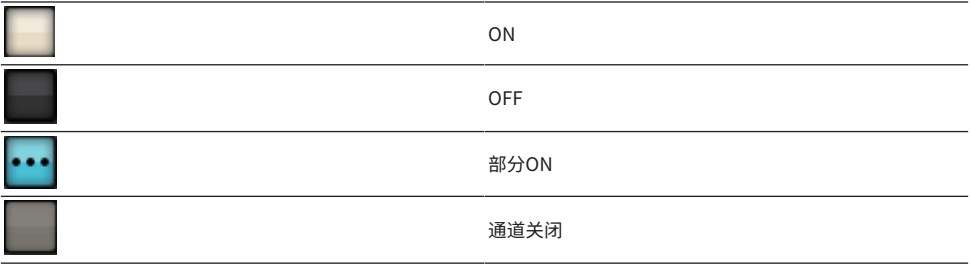

# **创建事件列表**

使用事件列表功能,可以按照使用场景和库项目的顺序对其进行排列,以便可以根据指定的时间代码或 间隔自动调出,也可以手动调出。

## **注**

事件列表只能从CONSOLE ID=1的控制介面进行控制。

**■ 创建事件列表**

- 1 **按下菜单栏的SCENE区域。**
- 2 **按下EVENT LIST选项卡。**

视图切换至EVENT LIST画面。

3 **按下INSERT区域(MANUAL、INTERVAL、TIMECODE)中的按钮添加事件。**

按下选定事件的TRIGGER项目时,EVENT TRIGGER SETTING弹出窗口将出现,可用于编 辑触发器设置。

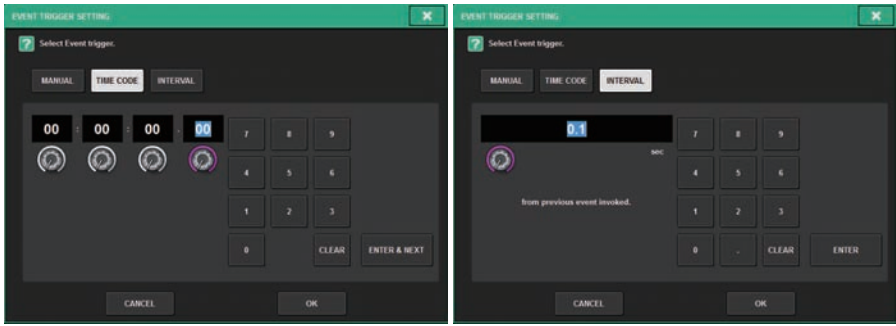

根据需要修改设置。

4 **按下选定事件的EVENT项目。**

["EVENT LIST EDIT弹出窗口" \(第 787 页\)将](#page-786-0)出现。

5 **从列表中选择以添加所需的事件内容。**

重复这些步骤添加需要的时间,然后创建事件列表。

# **EVENT LIST窗口**

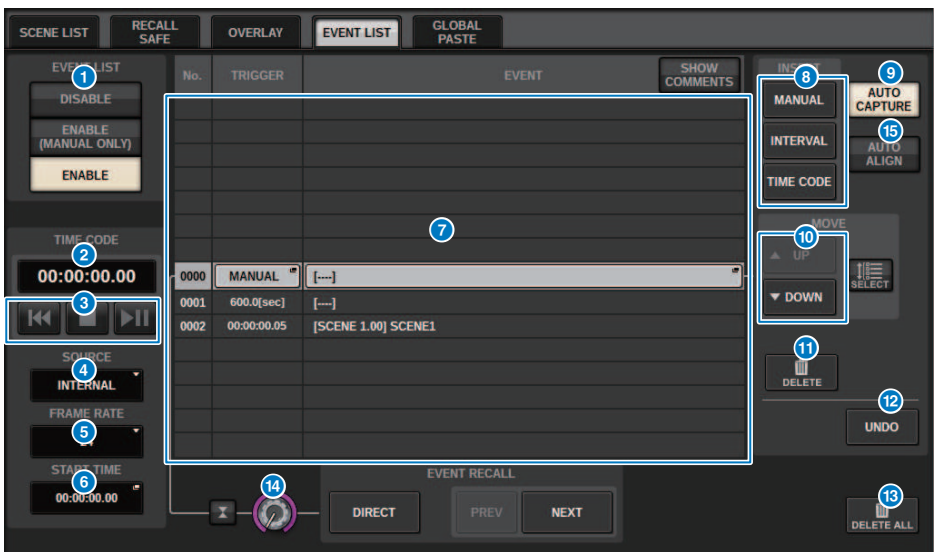

此窗口包含以下项目。

## a **EVENT LIST按钮**

启用或禁用事件列表。如果启用了事件列表,菜单栏上的SCENE区域将显示下一个要调出的事件的编号和标 题。

#### ( **DISABLE按钮**

禁用事件列表。

- ( **ENABLE (MANUAL ONLY)按钮** 通过手动操作调出事件列表中注册的所有事件。
- ( **ENABLE按钮**

启用事件列表。

#### **2** 时间代码

显示当前时间代码。如果SOURCE设置为INTERNAL,您可以按下此键打开EVENT TRIGGER SETTING弹出窗 口,在此窗口中可以编辑当前时间代码。如果启用了时间代码,它会显示在菜单栏的SCENE区域中。

#### **<sup>6</sup>** 时间代码控制器

- ( **快倒按钮...............**将时间代码倒回到开始时间。
- ( **停止按钮...............**停止时间代码。
- 播放/暂停按钮 ...............开始(恢复)或暂停时间代码。

场景记忆 > EVENT LIST窗口

### d **时间代码源**

选择将使用的时间代码源。

- ( **OFF**..................................未收到时间代码。
- ( **INTERNAL**...............使用控制介面内部生成的时间代码。
- ( **TIMECODE IN...............**使用从DSP引擎的TC IN接口输入的时间代码。
- ( **MTC CONSOLE...............**使用从控制介面的MIDI接口输入的MIDI时间代码。
- ( **MTC ENGINE...............**使用从DSP引擎的MIDI接口输入的MIDI时间代码。

#### **6** 帧率

从以下选项中选择一个作为所用时间代码的帧率。

- ( **30....................................**30帧/秒(不丢帧)
- ( **30D....................................**30帧/秒(丢帧)
- ( **29.97....................................**29.97帧/秒(不丢帧)
- ( **29.97D....................................**29.97帧/秒(丢帧)
- ( **25**....................................25帧/秒
- ( **24**....................................24帧/秒

## **6 偏移时间/开始时间**

如果选择INTERNAL作为时间代码,这将指定内部时间代码的开始时间。如果选择任何其他时间代码源,这将指 定偏移值。偏移值是在调出场景时向前或向后调整从外部源接收的时间代码的间隔。

### g **列表**

此区域显示添加到事件列表中的事件。该列表显示以下项目。

- ( **No**.....................................此列显示事件编号。
- ( **TRIGGER....................................**此列显示执行事件的触发器类型。
- ( **EVENT....................................**此列显示要执行的事件的描述。

您可以使用SHOW COMMENTS按钮来指定是否要显示场景的注释。

#### **8** INSERT区域

将新事件添加到事件列表中。

- ( MANUAL按钮..........使用DIRECT按钮或分配的USER DEFINED键调出该事件。
- ( INTERVAL按钮..........当调出上一个事件后经过指定的时长时,将调出该事件。
- ( TIMECODE按钮..........当时间代码达到指定时间时调出该事件。

## **9** AUTO CAPTURE按钮

可用于根据时间代码实时注册事件。当您打开此按钮时,时间代码开始,当使用SCENE MEMORY部分调出场景 或库项目时,将捕获相应的场景编号和时间代码位置并添加为新事件。

### **MOVE区域**

#### ( **UP按钮**

将当前选定的事件在事件列表中逐步上移。

( **DOWN按钮**

将当前选定的事件在事件列表中逐步下移。

#### **<sup>0</sup>** DELETE按钮

删除当前选定的事件。

场景记忆 > EVENT LIST窗口

# **2** UNDO按钮

取消对事件列表的前一次编辑。

m **DELETE ALL按钮** 删除列表中的所有事件。

## n **EVENT SELECT旋钮**

使用屏幕编码器或[TOUCH AND TURN]旋钮选择事件。

# **事件自动对齐**

当AUTO ALIGN按钮打开时,使用TIME CODE按钮注册的事件(TIME CODE事件)将自动排序。 当AUTO ALIGN按钮关闭时,可以自由交换TIME CODE事件。可以根据演奏组对TIME CODE事件进行排 序,大大提高了操作灵活性。

■打开/关闭AUTO ALIGN时的行为差异

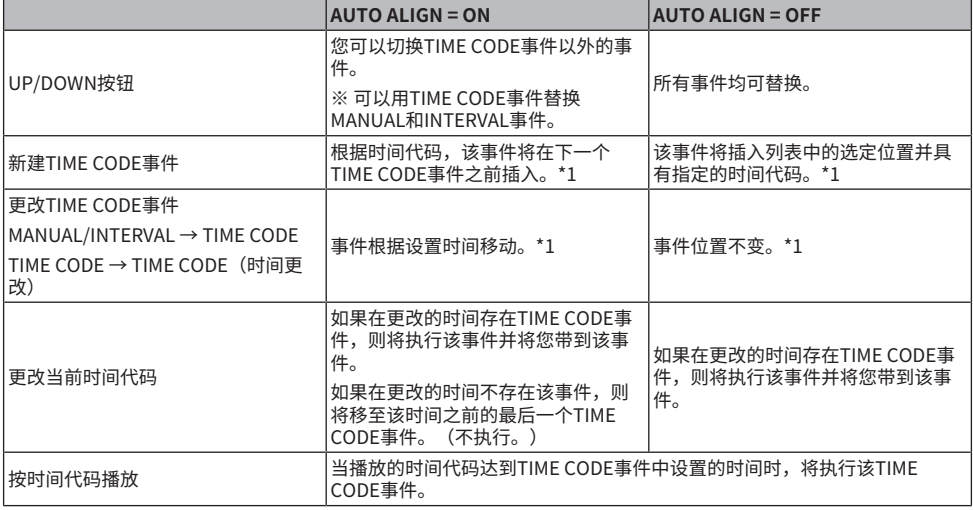

\*1 如果存在具有相同时间的事件,则先前的事件将被覆盖。

# <span id="page-786-0"></span>**EVENT LIST EDIT弹出窗口**

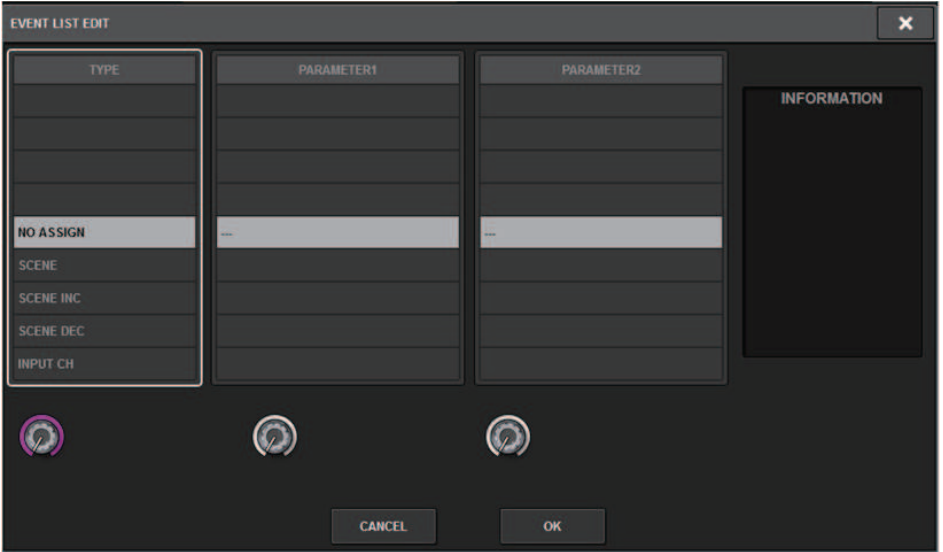

## 此窗口包含以下项目。

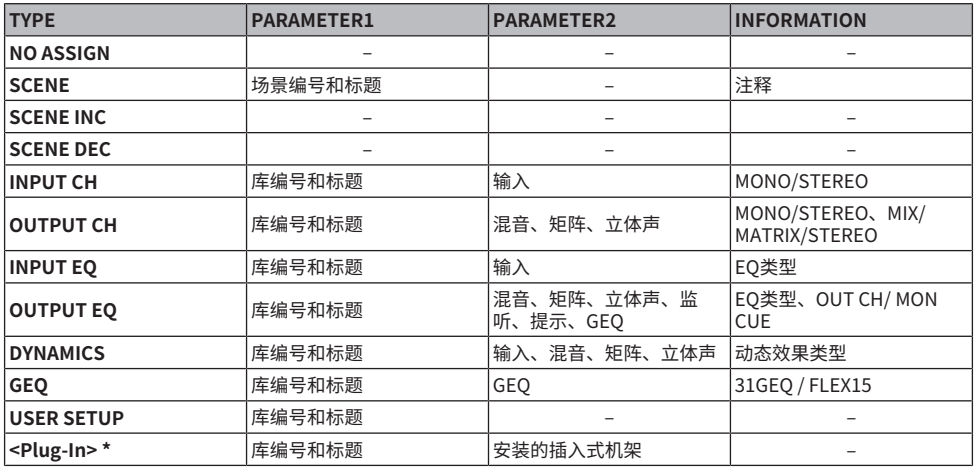

\* 每个插件

# **使用MANUAL从事件列表中调出场景**

在选择MANUAL的情况下,将使用EVENT RECALL按钮来调出事件。如果选择INTERNAL或TIME CODE,选择一个时间代码源来调出事件。

- 1 **按下菜单栏的SCENE区域。**
- 2 **按下EVENT LIST选项卡。**

视图切换[至"EVENT LIST画面" \(第 789 页\)](#page-788-0)。

3 **旋转屏幕旋钮,选择您需要调出的事件。**

# 4 **按下EVENT RECALL按钮。**

• 当覆盖启动时,如果调出一个存储的或全局粘贴的带有偏移值的场景,那么当前偏移值和原始偏移值将被应用至场景中, 因此偏移值会加倍。在此情况下,可能会输出极高的音量。请在调出场景前,确认调出场景的状态和覆盖开/关的状态。

# <span id="page-788-0"></span>**EVENT LIST画面**

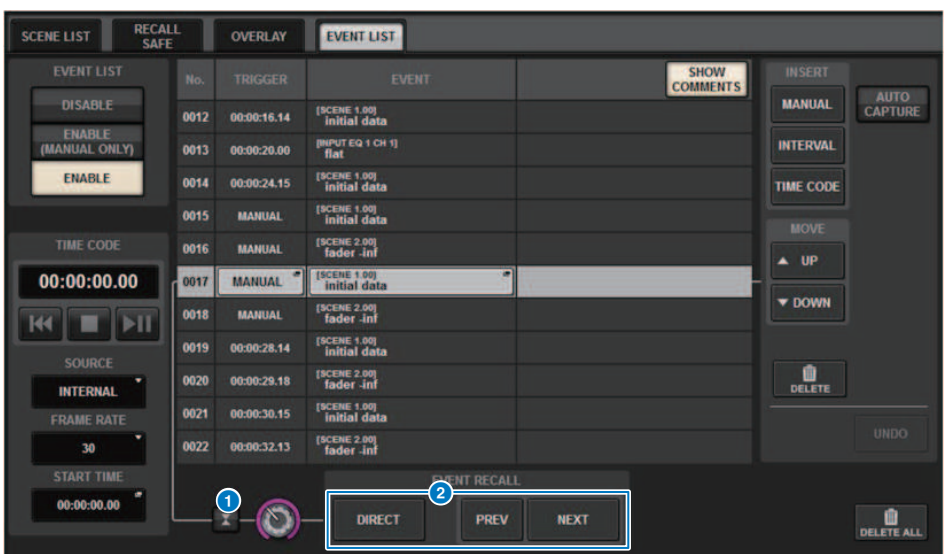

画面包含下列项目。

#### a **自动跟随按钮**

如果按下此按钮,选定事件(在列表中显示为深灰色)将跟随当前正在执行的事件(在列表中显示为浅灰 色)。

## **2** EVENT RECALL按钮

- ( **NEXT按钮** 直接调出在最近调出事件之后执行的事件。
- ( **PREV按钮** 直接调出在最近调出事件之前执行的事件。
- ( **DIRECT按钮** 立即调出当前选定的事件。

#### **注**

可以使用直接调出功能以直接调出分配给USER DEFINED键的事件,或逐步执行这些事件。

# **关于隔离功能**

此功能可以将整个通道模块隔离于任何记忆调出之外;不仅包括场景记忆,还包括如EQ或动态平衡等 库。隔离功能可将隔离通道的参数独立于场景调出和库调出之外。

#### **注**

• 当载入设置文件时,隔离通道的参数将不受隔离功能的保护。

( 隔离通道的参数将不受GEQ或插件库调出的保护。

示例:假设在实际演出时,需要将某个输入通道与混音断开。在此情况下,可以通过打开所有调出保护 设置将此通道断开,但此通道仍被部分调出保护功能用于其他目的。若是如此,除非手动更改调出保护 过滤器的设置,否则无法进行所需的操作。然而通过使用隔离功能,无论调出保护功能是否启用,都可 以直接断开此通道。DCA操作也将被忽略。

每个通道上都具有隔离开/关参数。

# **使用预览模式**

此模式可查看和编辑存储在记忆中的场景设置,而不会影响当前场景的信号处理。当您在此模式中调出 某个场景时,新调出场景的设置将在RIVAGE PM系列单元的面板上出现,但是当前场景的信号处理仍将 持续,因为优先于调出的场景。即使编辑设置并存储/覆盖这些设置,当前场景的信号处理仍将继续, 因为优先于调出的场景。如果要检查下一步调出的场景内容,或者要编辑部分设置然后存储内容,此功 能很方便。

# **使用预览模式(使用SCENE MEMORY部分中的键)**

# 1 **按下[PREVIEW]键。**

进入预览模式时,SCENE MEMORY部分的SCENE MEMORY画面显示[PREVIEW],且 [PREVIEW]键亮起。菜单栏中的SCENE区域将闪烁红色,而SCENE LIST画面中的 PREVIEW按钮将亮起红色。

**1.00 SCENE1 PREVIEW** 

16:37:14

- 2 **使用SCENE MEMORY [INC]/[DEC]键选择您要调出的场景编号。**
- 3 **按下SCENE MEMORY [RECALL]键。**
- 4 **根据需要,使用面板上的控制器来编辑设置。**
- 5 **如果要存储步骤4中所做的设置,按下SCENE MEMORY [STORE]键。如果要将编辑 的内容覆盖并更新到调出或存储的场景中,按下SCENE MEMORY [UPDATE]键。**
- 6 **当结束确认或编辑场景设置时,可以按下[PREVIEW]按钮。**

#### **注**

- ( PREVIEW模式适用于场景记忆中包含的所有参数。
- 即使在预览模式下,场景记忆中未包含的设置(例如端对端的PATCH设置)也会反应在当前场景中。
- ( 即使在PREVIEW模式下,调出保护功能、焦点功能和隔离功能都有效。
## **使用预览模式(使用SCENE LIST画面)**

- **按下菜单栏的SCENE区域。**
- **按下SCENE LIST选项卡进入SCENE LIST画面。**
- **按下SCENE LIST画面中的PREVIEW按钮进入预览模式。**
- **使用屏幕旋钮操作SCENE LIST画面中的SCENE SELECT旋钮,然后选择您要调出的 场景编号。**
- **在SCENE LIST画面中按下RECALL按钮。**
- **根据需要,使用面板上的控制器来编辑设置。**
- **如果要存储步骤6中所做的设置,按下SCENE LIST画面中的STORE按钮。如果要将 编辑的内容覆盖并更新到调出或存储的场景中,按下SCENE LIST画面中的UPDATE 按钮。**
- **当结束确认或编辑场景设置时,可以按下SCENE LIST画面的PREVIEW按钮。**

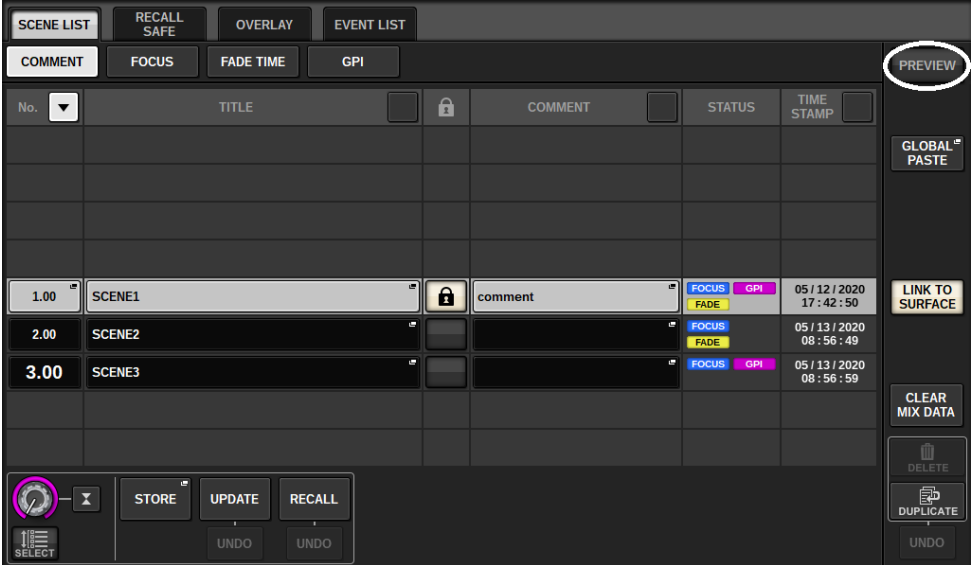

## **关于预览模式下的功能**

当前场景将根据以下软件或外接设备中的操作而改变。

- RIVAGE PM Editor
- StageMix
- ( MIDI Rx
- ( GPI IN

同样,当您更改当前场景时,通讯将发送到以下软件或外接设备。

- RIVAGE PM Editor
- StageMix
- MIDI Tx
- ( GPI OUT
- 仪表显示当前场景的信号处理状态。

以下功能在预览模式下无法运行。

- 同步设置(自动同步除外)
- ( 文件保存/载入功能
- 提示更改
- ( USER DEFINED键
- ( USER DEFINED旋钮
- ( CONTROLS中的USER DEFINED键和USER DEFINED旋钮
- ( 更改和显示监听、提示、振荡器、对讲、PHONES或RTA
- ( 更改和显示USB录音机
- 对DANTE SETUP或DANTE PATCH的更改
- 淡入淡出功能
- 插件MIDI CLOCK或击拍速度功能
- 维护保养
- 插入或插件的提示更改
- ( DynamicEQ、DynamicEQ4或MBC4插件的提示或键入更改
- ( CSV导入/导出
- ( [HOME]键
- BOOKMARK操作 (通过GPI)
- VSC开/关切换
- 覆盖功能 (OVERLAY SETTING窗口和[OVERLAY]键的操作)
- MACRO KEYS操作
- ( MACRO LIST窗口中的EXECUTE ACTION/EXECUTE REVERSE ACTION
- ( MACRO EDIT窗口中的EXECUTE
- 此外,在进行以下操作时无法进入预览模式。
- ( 粘贴场景或EQ时
- 执行全局粘贴时
- 同步设置数据时
- 保存/载入文件时

场景记忆 > 关于预览模式下的功能

- 执行CSV导入/导出时
- ( 更新固件时
- ( 初始化通道参数时

其他限制

• 在预览模式下执行的调出操作无法撤销(但这不适用于从外部执行的调出)。

# **OVERLAY**

## **关于覆盖功能**

覆盖功能可用于为当前混音的推子电平或Mix/Matrix发送电平添加或"覆盖"一个临时的偏移(+/-) 值。"覆盖"值相当于一个应用于电平值的透明过滤器。可以在不修改现有场景数据的情况下临时调整 相关电平。

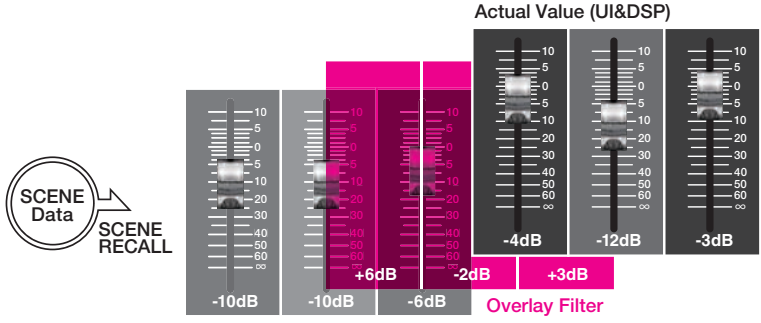

Current Mix Data

例如,某个表演中的一位固定音乐人被另一位新的音乐人临时替换顺序,新音乐人所用通道中的音频电 平比原有音乐人的低6 dB。修改这种情况的方法之一是提升6 dB的前置放大器增益。然而,应该避免使 用这种方法。如果在节目过后保留增量,当原有音乐人返回表演时,可能会造成前置放大器过载的风 险。而另一个方法是仅提升通道推子电平。如果稍后调出场景,推子将回到原始电平。这时可能会考虑 在指定的通道中启用调出保护以避免场景调出造成的电平变化。然而,如果使用调出保护,将无法使用 为每个场景精心编入的推子电平详细设置。

此时覆盖功能就变得非常实用。请为所需的通道设置+6dB的偏移值。使用此方法,现有的当前混音将 被临时加入+6dB,并应用至DSP处理。此覆盖过滤器(一组偏移值)将被插入当前混音和DSP处理之 间。因此,只要应用了覆盖,相关值+6dB(此例中)将始终被加入——即便当前混音已被更改(例如, 场景调出等)。

为排除电平相关的故障,除了通用的全局粘贴功能以外,RIVAGE PM系列还具备覆盖功能。全局粘贴功 能可用于将一个全新的值粘贴和写入场景数据中,当进行编程时作为"永久"编辑功能非常实用。然 而,当需要暂时解决问题且在稍后返回原始值时,此功能不适用。另一方面,覆盖功能不会直接影响场 景数据。一旦禁用此功能,数值将恢复至原始设置。因此,当实时解决临时问题时,此功能非常实用。

## **选定通道部分(OVERLAY)**

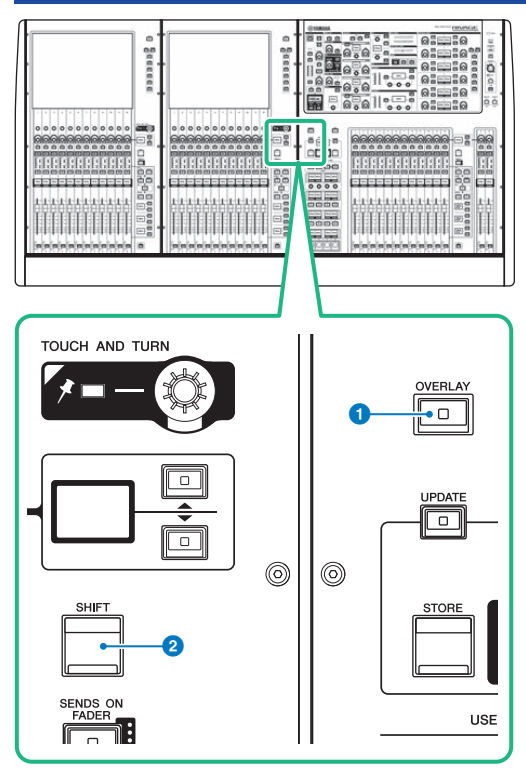

画面包含下列项目。

## **0 [OVERLAY]键**

按下此键显示OVERLAY SETTING画面。当按住[SHIFT]键时,按下[OVERLAY]键打开或关闭覆盖。当覆盖打开 时,按下[OVERLAY]键进入覆盖编辑模式。

## **2** [SHIFT]键

可结合其它键执行某些功能。

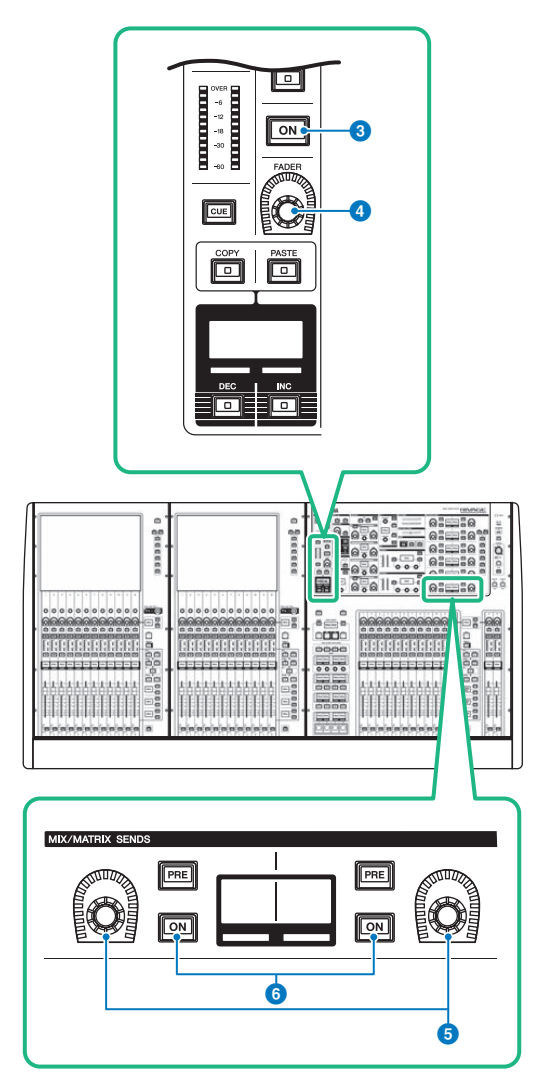

- **8** [ON]键 打开/关闭通道。
- d **[FADER]旋钮** 调整通道推子电平。
- e **MIX/MATRIX SENDS旋钮** 调整对应母线的发送电平。
- **6** MIX/MATRIX SENDS [ON]键 打开或关闭发送到对应母线的发送信号。

### OVERLAY > 选定通道部分(OVERLAY)

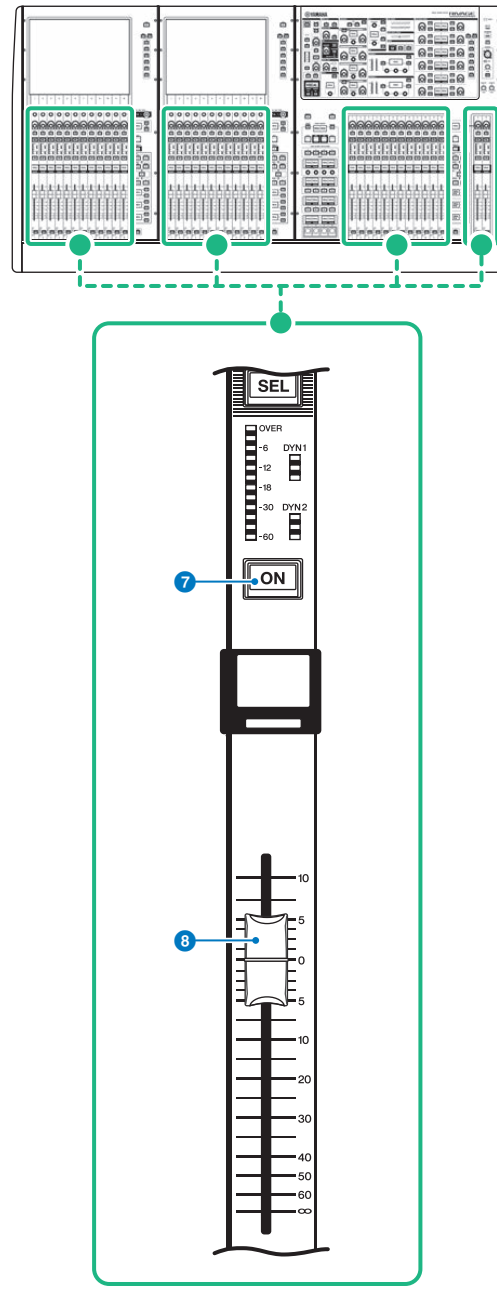

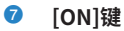

打开/关闭通道。

OVERLAY > 选定通道部分(OVERLAY)

## **8** 推子

带触摸感应的100 mm电动推子。

## **使用顶部面板的按键和旋钮控制覆盖功能**

## 1 **当按住[SHIFT]键时,按下[OVERLAY]键打开覆盖功能。**

[OVERLAY]键的LED将亮起。

## 2 **按下[OVERLAY]键进入覆盖编辑模式。**

可编辑通道和母线的指示灯将闪烁。

**注**

当启用隔离模式时;当发送目的地的母线类型设为"FIXED"(仅发送电平)时;或当按下EXCLUDE按钮时,无法编 辑覆盖设置。

## 3 **使用推子或旋钮修改偏移值。**

以下列出了控制器和相关参数。

#### **• 推子电平**

通道条部分的推子

选定通道部分的[FADER]旋钮

#### **• Mix/Matrix发送电平**

选定通道部分的MIX/MATRIX SENDS旋钮

#### **注**

- ( 可以使用推子或旋钮在-20 dB至+10 dB的范围内更改电平。
- 当推子电平设为-∞时,无法更改数值。

设置值将出现在通道名称画面或MIX/MATRIX SENDS画面中。在已编入偏移值的通道或母 线中,通道或母线[ON]键将亮起。如果将这些[ON]键关闭,值将恢复至0 dB。

## 4 **按住[OVERLAY]键退出覆盖编辑模式。**

## 5 **完成编辑后,按住[SHIFT]键,然后按下[OVERLAY]键关闭覆盖功能。**

#### **注**

- 推子电平和发送电平(已添加偏移值)将自动修正,电平将在(-138.0 dB至+10 dB)范围内减少。
- 例如,推子电平为–138 dB,偏移值为–10 dB,当打开覆盖功能时,限幅器将启动,相关推子电平将变为–128 dB。当关闭覆盖功能时,值不会改变。

## **从触摸屏控制覆盖功能**

1 **按下[OVERLAY]键。**

["OVERLAY SETTING画面" \(第 803 页\)将](#page-802-0)出现。

- 2 **按下覆盖ON按钮启用覆盖功能。**
- 3 **选择一个通道或DCA和参数来设置覆盖偏移值。**

选定的区域周围将出现一个框。

## 4 **旋转覆盖参数设置旋钮,调整偏移值。**

数值将出现在区域中。如果偏移值为负值,将显示为淡蓝色。如果偏移值为正值,将显示 为粉色。

**注**

- 如果通道/参数类别的显示被折叠,且此类别已设置偏移值,对应通道的参数区域将显示为"···"。
- 推子电平和发送电平(已添加偏移值)将自动修正,电平将在(-138.0 dB至+10 dB)的范围内减少。
- 例如,推子电平为–138 dB,偏移值为–10 dB,当打开覆盖功能时,限幅器将启动,相关推子电平将变为–128 dB。当关闭覆盖功能时,值不会改变。
- 5 **如有需要,打开EXCLUDE按钮。**

**注**

如果按下EXCLUDE按钮,或启用隔离模式,或发送目的地的母线类型设为"FIXED" (仅对发送电平),覆盖设置无 效。

## 6 **完成编辑后,按住菜单栏的SCEND区域返回之前的画面。**

["当启用覆盖时面板和触摸屏显示的示例" \(第 805 页\)](#page-804-0)

## <span id="page-802-0"></span>**OVERLAY SETTING画面**

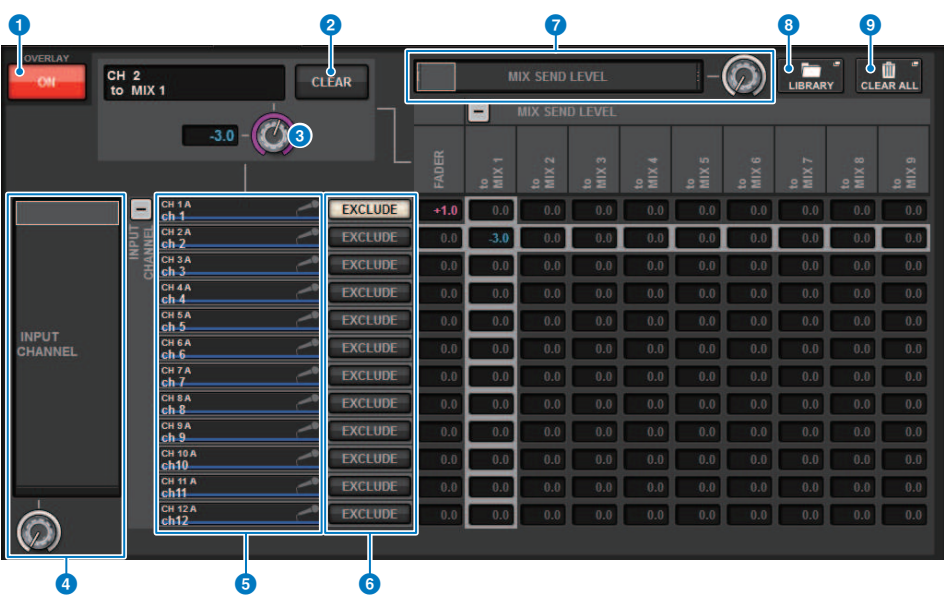

画面包含下列项目。

## a **覆盖ON按钮**

打开此按钮可以启用偏移值。

### **2** CLEAR按钮

按下此按钮,清除选定的参数设置。

#### **6** 覆盖参数设置旋钮

当覆盖打开时,可以在-20.00 dB至+10.00 dB之间设置数值。

### d **类别选择列表(通道)**

可用于选择一个通道类别。各类别分别对应下列通道。

- ( **CH1-144 145-288(仅用于DSP-RX-EX)**
- ( **MIX1-72**
- ( **MTX1-36**
- ( **STEREO**.........................ST A L、ST A R、ST B L、ST B R
- ( **DCA GROUPS.............**DCA1-24

可以按下右侧的+或−按钮为每个类别展开或折叠通道参数显示。

### e **通道显示**

显示通道名称。

#### **6** EXCLUDE按钮

如果EXCLUDE按钮打开,对应通道将从覆盖目标中排除。

### OVERLAY > OVERLAY SETTING画面

#### g **类别选择列表(参数)**

可用于选择参数类别。各类别分别对应下列参数。

• 推子

- Mix Send1 Level-Mix Send 72 Level
- Matrix Send1 Level-Matrix Send 36 Level

可以按下位于列表下面的+或−按钮为每个类别展开或折叠通道参数显示。

### **6** LIBRARY按钮

按下此按钮,打开OVERLAY库窗口。

## **9** CLEAR ALL按钮

按下此按钮,清除EXCLUDE参数以外的所有指定参数。

## <span id="page-804-0"></span>**当启用覆盖时面板和触摸屏显示的示例**

当启用覆盖时,面板和触摸屏将使用覆盖设置,更新其显示(粉色或淡蓝色)。

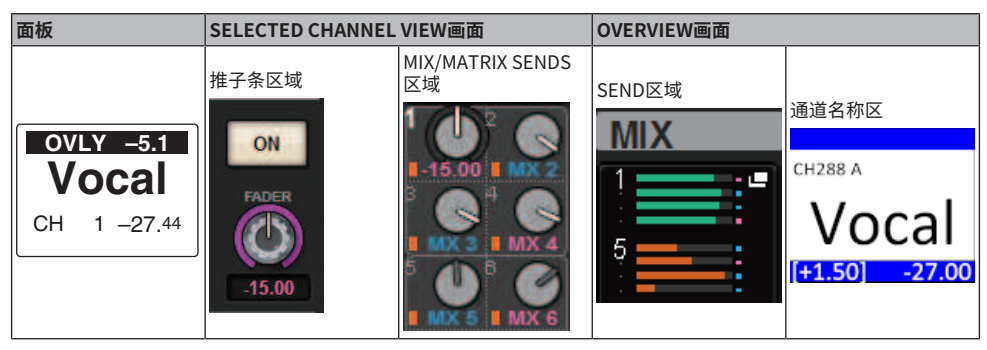

除这些示例外,受覆盖设置影响的参数将更新电平显示。

# **文件**

# **SAVE/LOAD**

您可以将RIVAGE PM系列的所有数据保存到连接至控制介面上的USB端口的USB闪存,并从中加载数 据。

### **注**

- 您不能使用RECORDING接口(专用于录音的USB端口)进行保存或加载操作。
- ( 系统只能识别一个连接到其中一个USB端口的USB闪存。请勿连接多个USB闪存。
- ( 只支持USB 2.0或3.0闪存的操作。
- 可以使用容量最高为32GB的USB闪存。(但不能保证所有USB闪存都可以操作。)不能使用容量大于32GB的USB闪存设 备。支持FAT16和FAT32格式。

#### **须知**

( 当正在访问数据时(例如,保存、载入或删除),状态指示上会出现"ACCESS"字样。此过程中,请勿移除USB闪存或 关闭控制介面的电源。否则可能会损坏存储设备上的数据。

## **由设置文件处理的数据**

RIVAGE PM系列中系统的设置数据可作为设置文件保存于USB闪存。设置文件的文件名带有 ".RIVAGEPM"扩展名。设置文件包含所有如场景、库和系统设置等数据。

表示存储于场景记忆中的数据

### **SYSTEM SETUP**

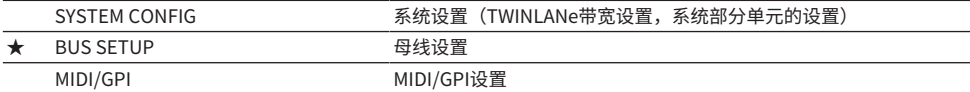

### **ENVIRONMENTAL**

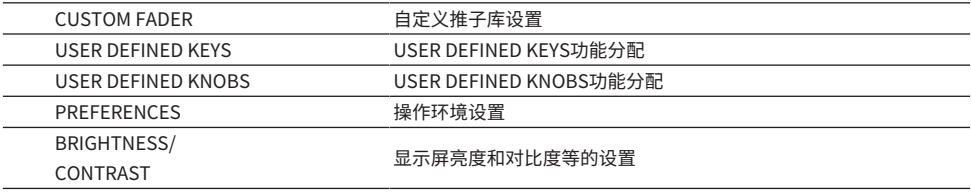

### **PATCH**

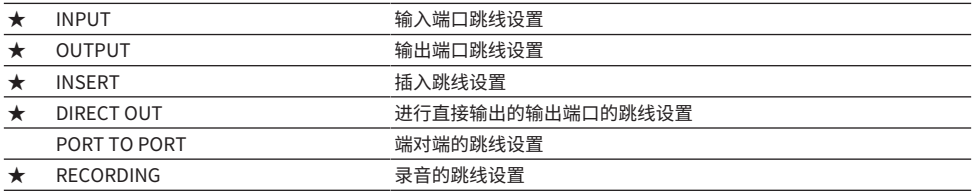

#### **MIXING DATA**

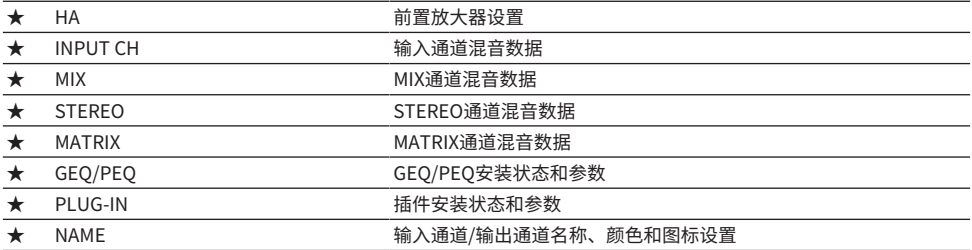

## **MONITOR/CUE/其他**

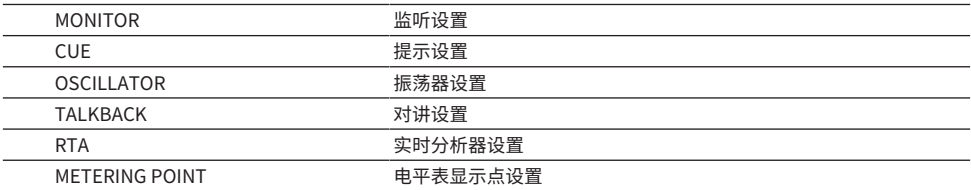

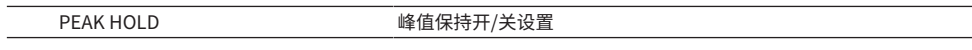

## **SCENE**

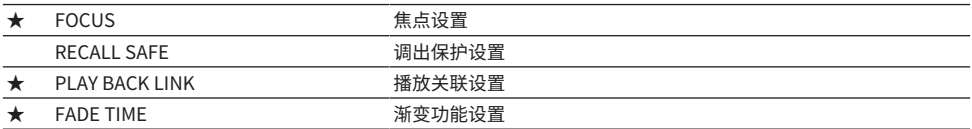

### **OVERLAY**

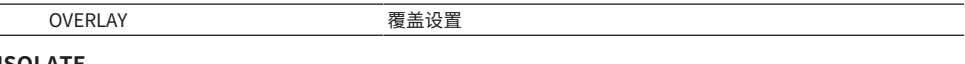

#### **ISOLATE**

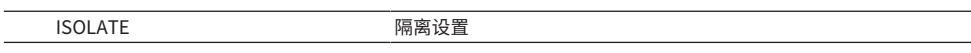

## **SURROUND**

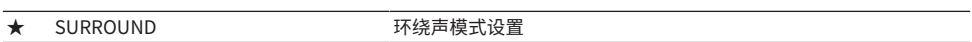

### **库**

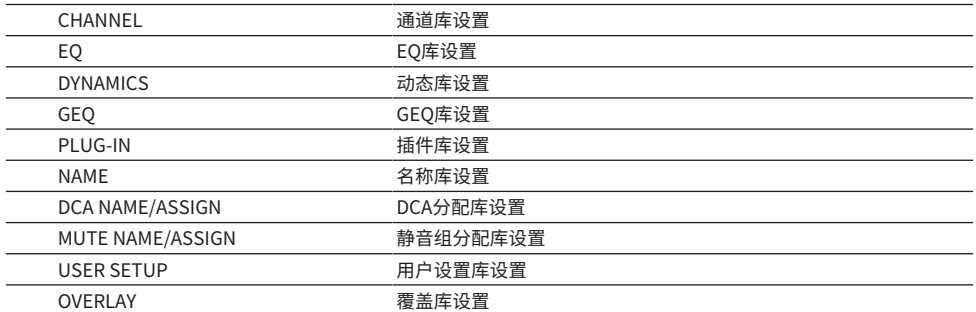

## **将RIVAGE PM系列的设置保存到USB闪存上**

可通过一次操作将RIVAGE PM系列的所有内部数据作为设置文件保存到USB闪存上。存储的文件的文件 扩展名为".RIVAGEPM"。

## 1 **在菜单栏上按下SETUP按钮进入SETUP画面。**

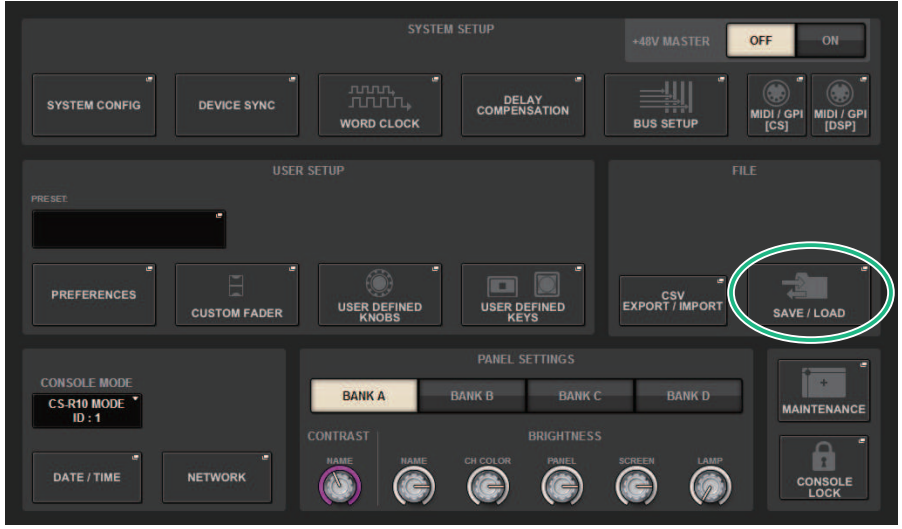

## 2 **按下SAVE/LOAD按钮进入SAVE/LOAD弹出窗口。**

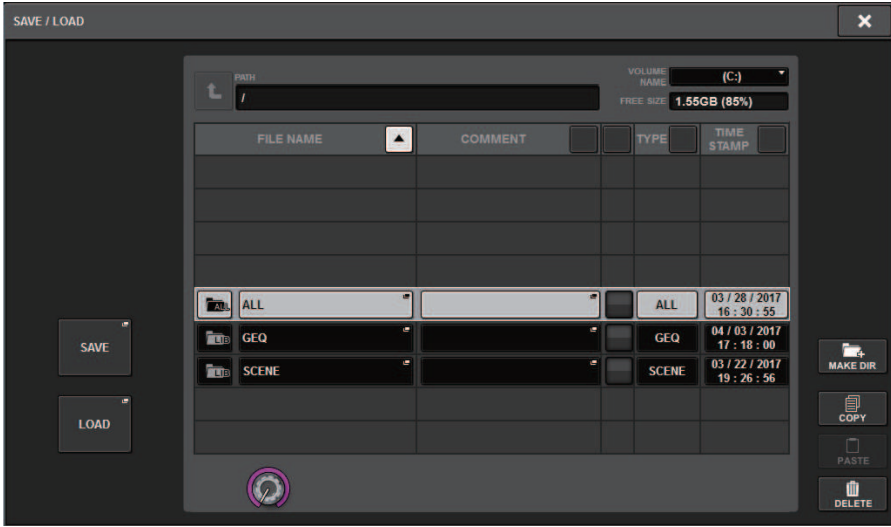

文件 > 将RIVAGE PM系列的设置保存到USB闪存上

## 3 **按下SAVE/LOAD弹出窗口中的SAVE按钮。**

将出现SAVE SELECT画面,您可以在其中选择要保存的数据。

## 4 **在SAVE SELECT画面中,选择要保存的数据的类型。**

**注**

如果存在要保存的数据,SAVE按钮将变为可用。

## 5 **按下SAVE SELECT画面中的SAVE按钮。**

将出现一个键盘窗口,您可以在其中输入文件名和注释。

### 6 **输入文件名或注释,然后按OK按钮。**

保存文件后,显示写入操作进度的PROCESSING弹出窗口将关闭。

**注**

- 如果要覆盖文件或在同一文件夹中保存同名文件,则会弹出一个对话框,要求您确认覆盖。
- 最多可以输入32个字符的注释。
- 最多可以输入16个字符的文件名。但是,驱动器名称、路径名称和文件名的总长度限制为256个字符。如果超过此 限制,可能无法保存文件,具体取决于文件名的长度。如果画面底部出现此错误指示,请缩短文件名并再次尝试保 存文件。

## **SAVE SELECT画面**

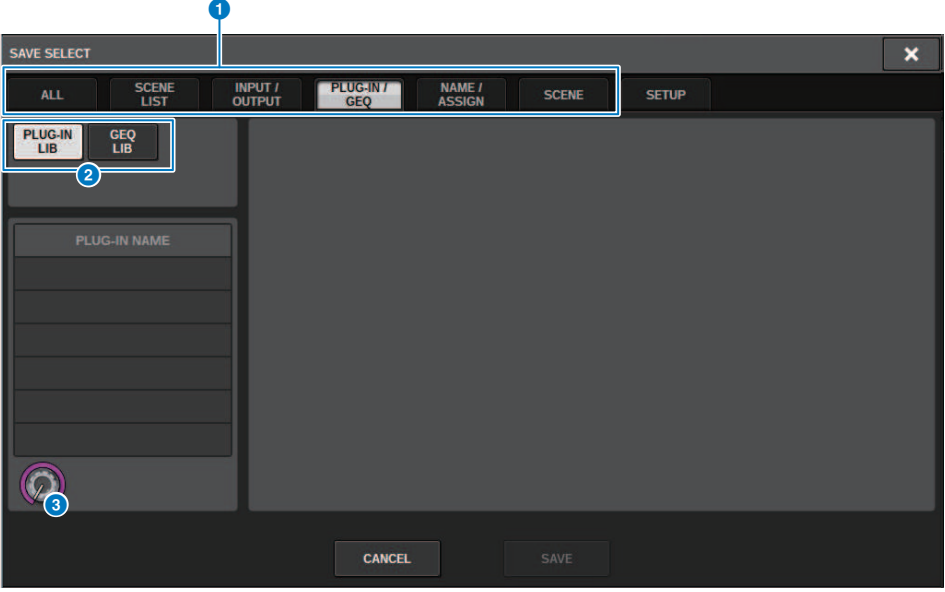

此窗口包含以下项目。

## a **TYPE区域**

可用于选择数据类型进行保存。此画面上显示的项目根据选定的选项卡而异。

#### ( **ALL选项卡**

所有项目被选中。(类型:ALL)

## ( **SCENE LIST选项卡** 场景存储器被选中。(类型:SCENE)

### ( **INPUT/OUTPUT选项卡**

下表列出可选择的项目。

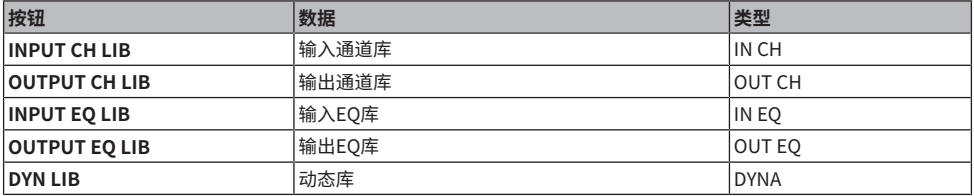

## ( PLUG-IN/GEQ选项卡

下表列出可选择的项目。

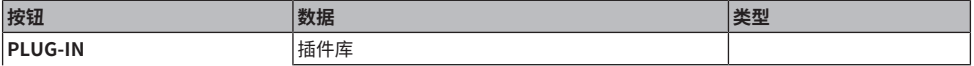

## 文件 > SAVE SELECT画面

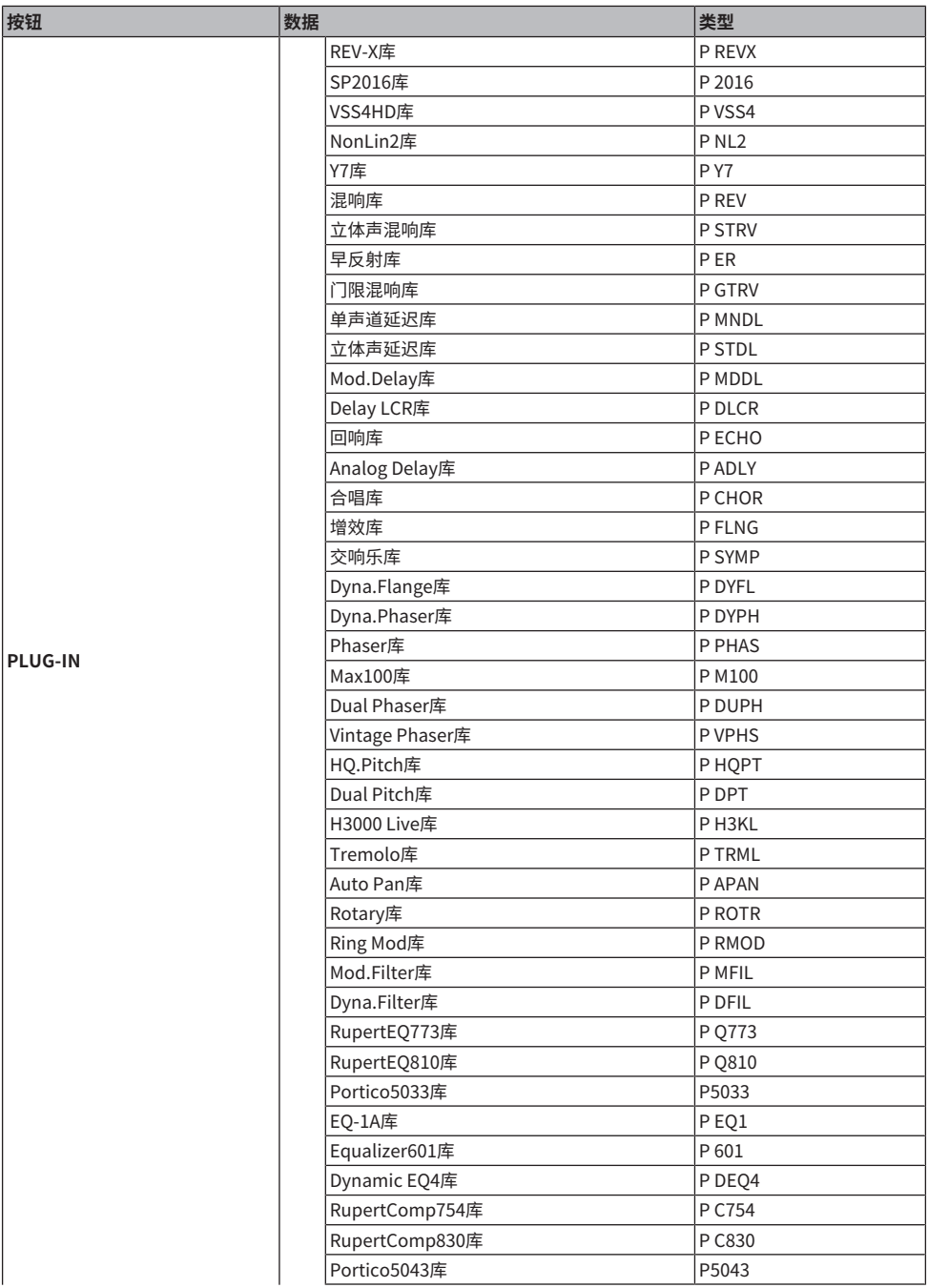

## 文件 > SAVE SELECT画面

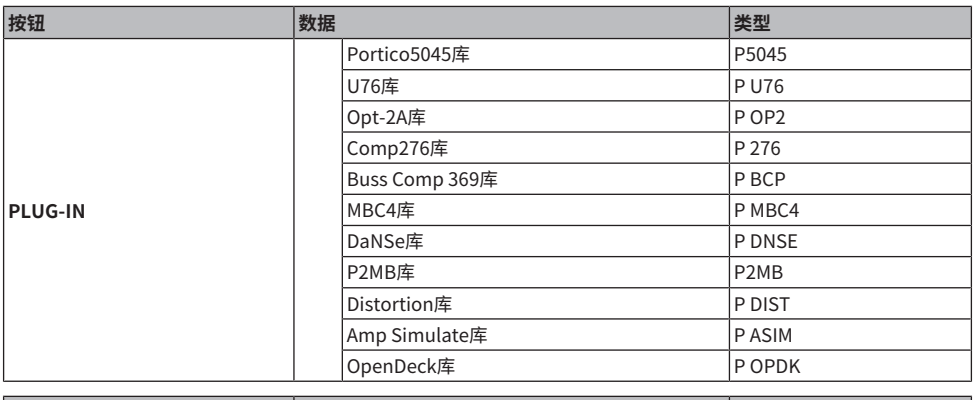

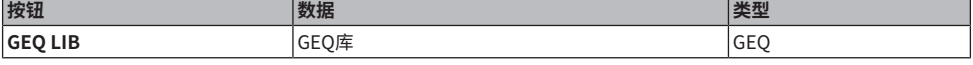

( OVERLAY选项卡 针对覆盖。

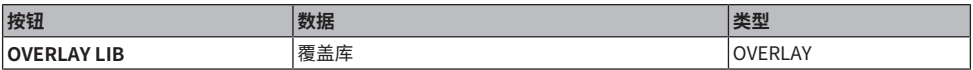

( 名称/分配按钮

下表列出可选择的项目。

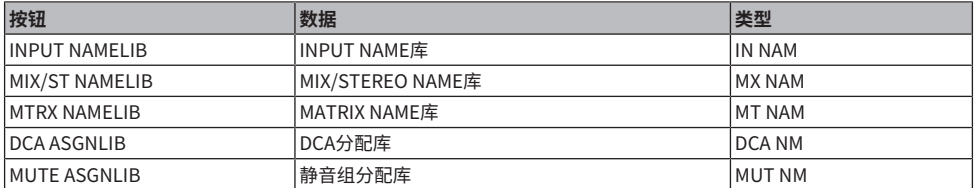

( SETUP选项卡

下表列出可选择的项目。

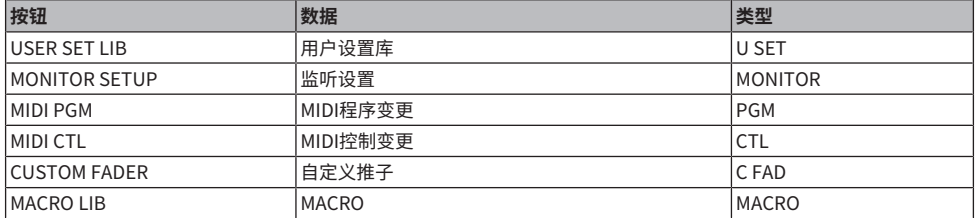

#### **2 数据区域**

指示选定类型的数据。

## **<sup>6</sup>** 数据选择旋钮

使用对应的屏幕编码器或[TOUCH AND TURN]旋钮选择数据。

## **从USB闪存载入文件**

按照以下步骤将RIVAGE PM系列设置文件从USB闪存载入到调音台中。您可以使用相同的步骤载入除设 置文件之外的以下文件。

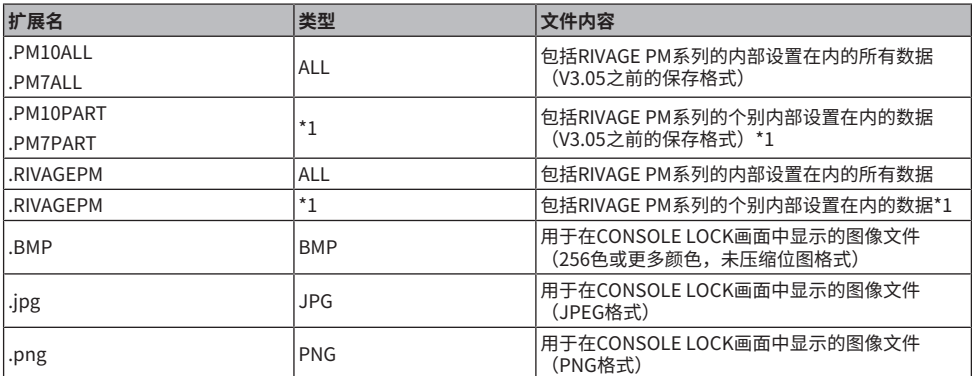

\*1 有关类型和文件详情的更多信息,请参阅标题为"将RIVAGF PM系列的设置保存到USB闪存上"一节 中的"TYPE区域"。

#### **须知**

• 某些数据可能包含会导致调音台在载入数据后立即输出信号的设置。因此,载入数据之前,请先关闭与控制介面连接的设 备的电源和/或降低此类设备的音量,这样一来,即使从控制介面输出信号也不会出现问题。

## 1 **在菜单栏上按下SETUP按钮进入SETUP画面。**

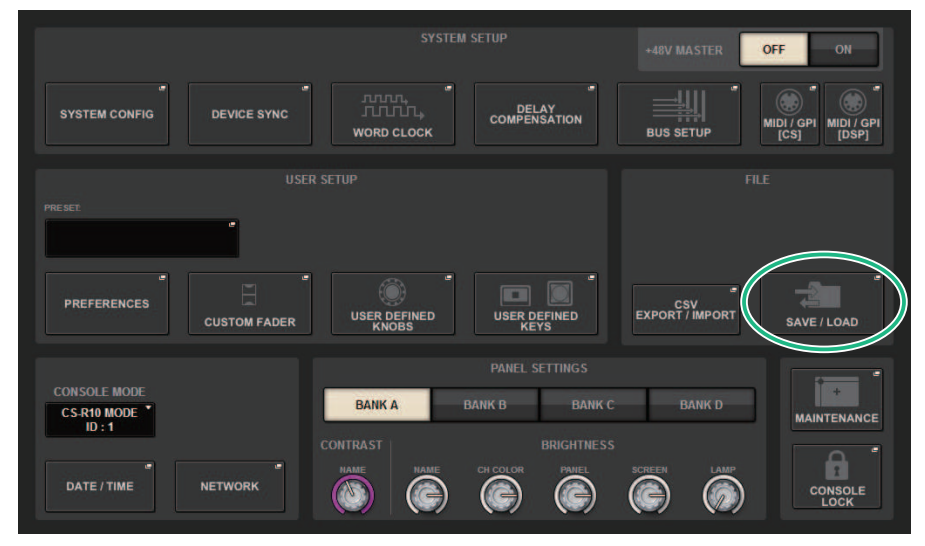

## 2 **按下SAVE/LOAD按钮进入SAVE/LOAD弹出窗口。**

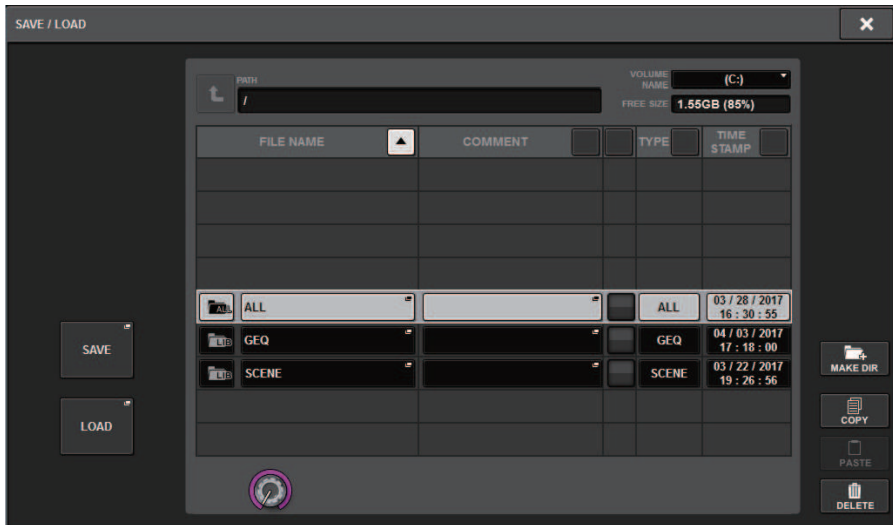

选择要载入的文件。

**注**

如果选择可载入的数据,LOAD按钮将变为可用。

## 3 **按下SAVE/LOAD弹出窗口中的LOAD按钮。**

将出[现"LOAD SELECT画面" \(第 816 页\),](#page-815-0) 您可以在其中选择要载入的数据。

4 **<sup>在</sup>**["LOAD SELECT画面" \(第 818 页\)](#page-817-0)**中,选择数据类型、要载入的数据以及载入目的 地。**

**注**

如果显示SOURCE区域和DESTINATION区域,则在这些区域中选择要载入的数据和数据目的地将启用LOAD按钮。

## 5 **按下LOAD按钮。将出现一个确认对话框。**

6 **按下OK按钮开始载入数据。**

载入完文件后,显示载入操作进度的PROCESSING弹出窗口将关闭。

## <span id="page-815-0"></span>**LOAD SELECT画面**

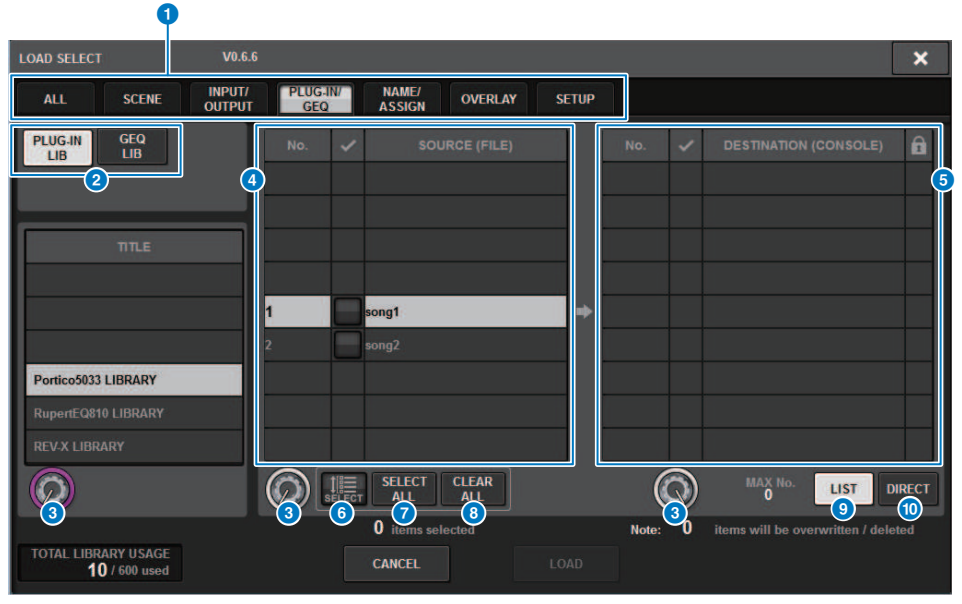

画面包含下列项目。

#### a **TYPE区域**

可用于选择要载入数据的类型。TYPE区域中显示的项目根据选定的选项卡而异。(将RIVAGE PM系列的设置保 存到USB闪存)

#### **2 数据区域**

显示选定类型的数据。

#### **6 数据选择旋钮**

使用对应的屏幕旋钮或[TOUCH AND TURN]旋钮选择数据。

#### **4 SOURCE区域**

此区域列出了保存在USB闪存中的数据。

## **6** DESTINATION区域

此区域列出了选定数据将被载入的目的地。

### **6** MULTI SELECT按钮

按下此按钮同时选择多个设置数据项目。

### g **SELECT ALL按钮**

按下此按钮可以选择所有项目。

### **6** CLEAR ALL按钮

按下此按钮可以清除所有选择。

文件 > LOAD SELECT画面

## **9** LIST按钮

按下此按钮可以从列表中选择载入目的地。

## **<sup>6</sup>** DIRECT按钮

按下此区域可以通过直接在区域中输入编号指定目的地。

## <span id="page-817-0"></span>**LOAD SELECT画面**

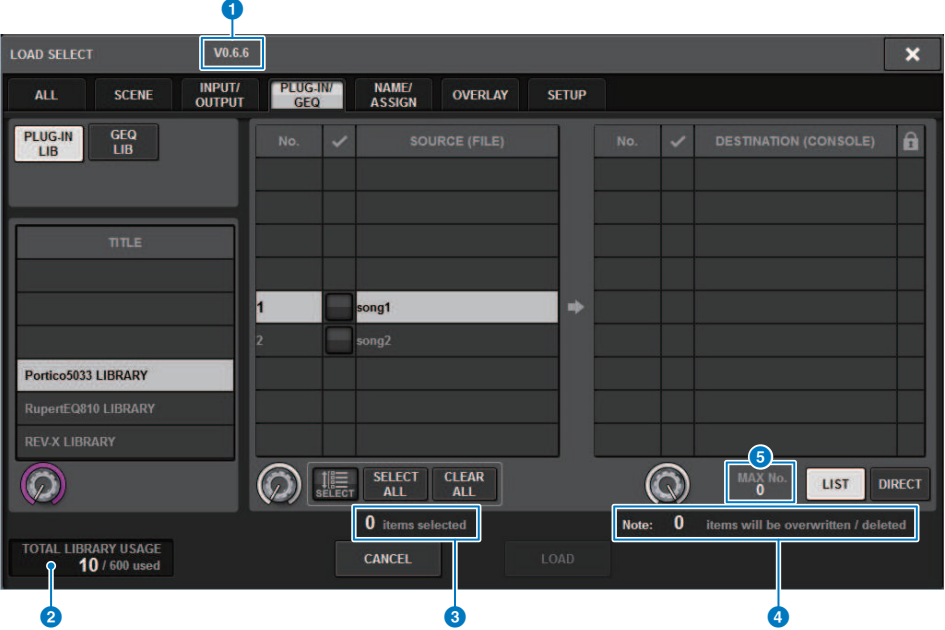

画面包含下列项目。

**4** 固件版本显示

显示创建数据时的固件版本。

## **8 TOTAL LIBRARY USAGE显示**

显示库的使用状态。

### **<sup>6</sup>** 选定数据项目的数量

显示SOURCE区域中选定项目的数量。

## d **删除或更新的数据数量**

显示将要删除的数据项目总数以及执行载入操作后将更新(覆盖)的数据项目总数。

## **6** 最大数据项目数量

显示选定场景和库的最大数量。

## **LOAD SELECT画面**

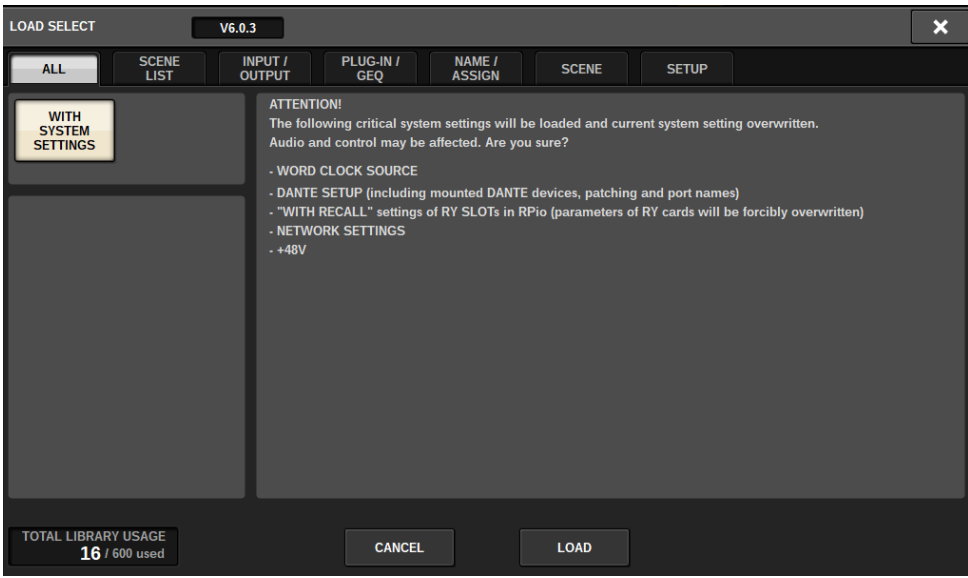

## 载入与当前系统配置不同的数据时,将显示一个警告按钮。

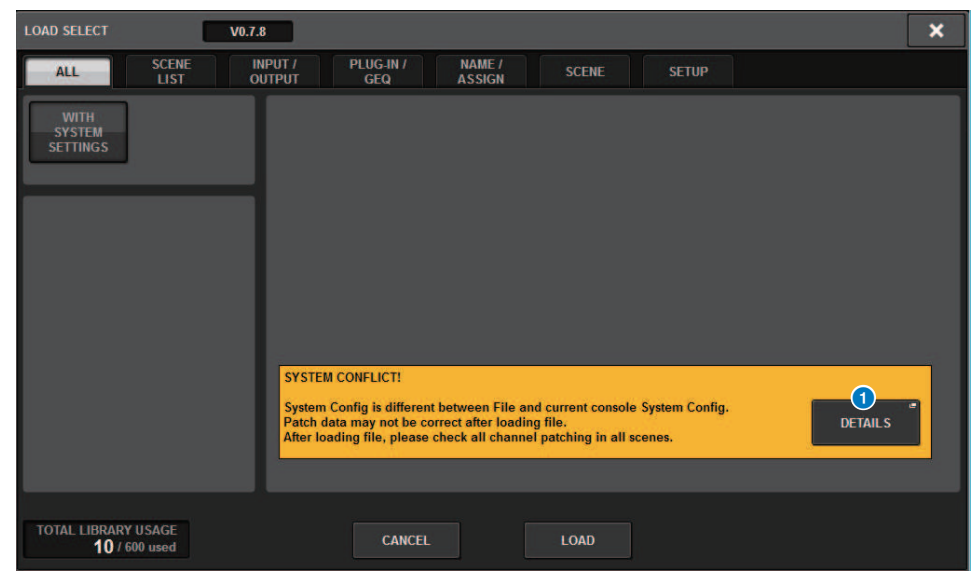

## a **DETAILS按钮**

按下此按钮进入SYSTEM CONFLICT弹出窗口,其中显示配置差异。

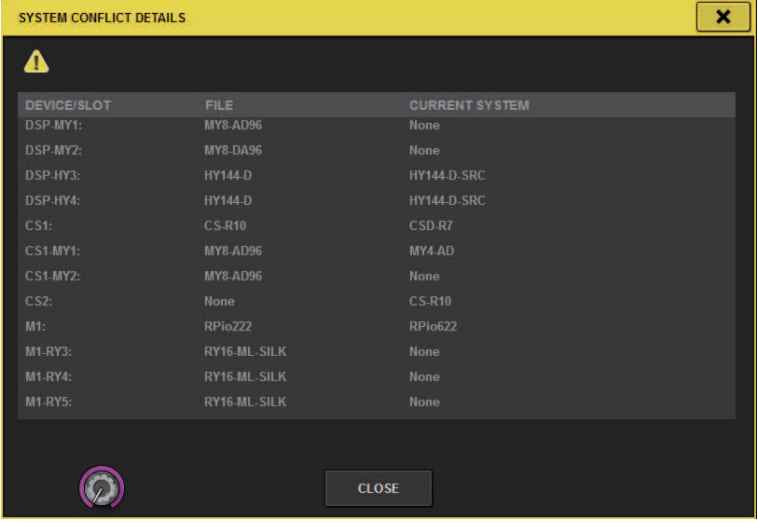

## **注**

载入ALL类型数据时,按下WITH SYSTEM SETTINGS按钮可载入以下项目。

- 字时钟设置
- DANTE SETUP (包括设备安装、跳线和端口名称)
- RPio622/222的RY插槽的WITH RECALL设置(无论WITH RECALL设置如何,都会载入RY卡中的参数 设置)
- 网络设置 (HY插槽或RIVAGE PM StageMix)
- $+48V$  ACTIVE

## **关于载入**

如果您选择作为载入目的地的场景记忆编号中已有关联的场景存在,存在的场景将先被删除,然后数据 将载入此场景记忆。

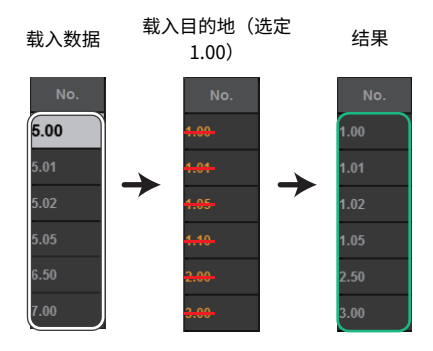

库也采用同一原则。如果目的地已包含数据,此数据将被载入的数据覆盖。

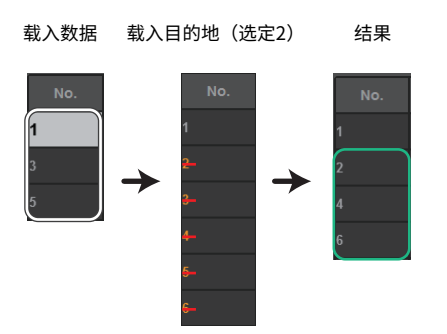

## **编辑保存在USB闪存中的文件**

本章节介绍如何对USB闪存中的文件和目录执行编辑操作。

- 1 **在菜单栏上按下SETUP按钮进入SETUP画面。**
- 2 **按下SAVE/LOAD按钮。**

["SAVE/LOAD弹出窗口" \(第 823 页\)将](#page-822-0)出现。列表将显示已经保存的文件和子目录。

3 **执行需要的编辑操作。**

有关操作的更多信息,请参见每个操作的说明内容。

<span id="page-822-0"></span>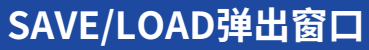

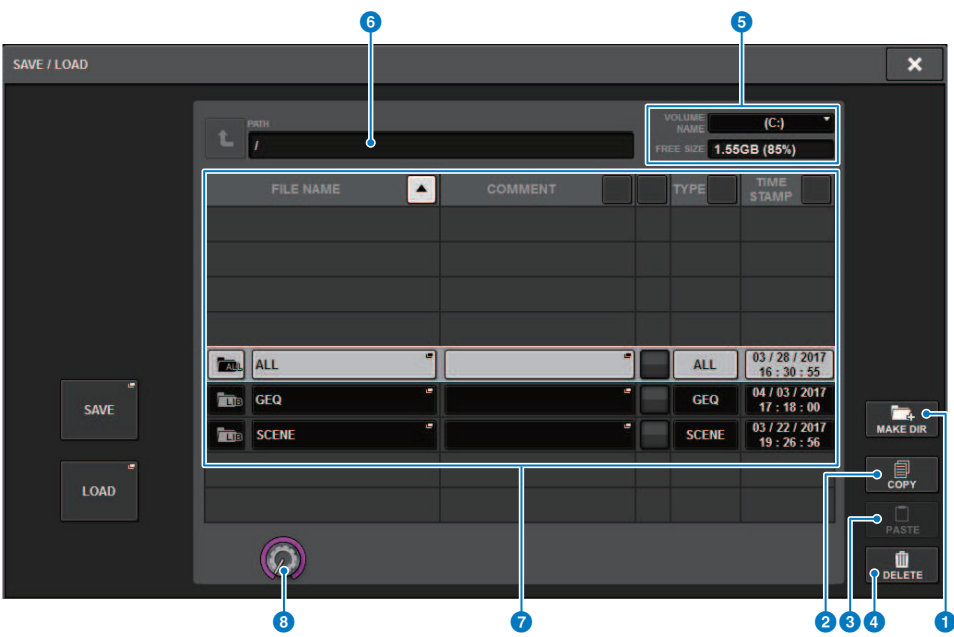

画面包含下列项目。

## MAKE DIR按钮

创建一个新目录。

- **O** MAKE DIR按钮 创建一个新目录。
- **2** COPY按钮

将文件复制到缓冲记忆(临时存储区)。

## **6** PASTE按钮

从缓冲记忆中粘贴文件。

## d **DELETE按钮**

删除当前选定文件。

**注** 目录无法被删除。

### $O$  **VOLUME NAME/FREE SIZE**

显示卷标名称和USB闪存的剩余空间量。

文件 > SAVE/LOAD弹出窗口

#### **6** PATH

显示当前目录的名称。按下箭头按钮移动到下一更高层级。如果当前目录是最高层级,箭头按钮会变暗。

#### g **文件列表**

此区域列出了保存在USB闪存中的文件。

( **FILE NAME**

显示文件名称、扩展名和图标。如果您按下文件名称,TITLE EDIT弹出窗口将出现,可以修改文件名称。

( **COMMENT**

显示添加至RIVAGE PM系列文件中的注释。**WARNING!**

( **READ ONLY**

显示的锁符号指示被保护的文件。您可按下此区域启用或禁用写保护设置。

( **TYPE**

显示文件类型。"ALL"或"LIB"表示包含RIVAGE PM系列内部设置的文件。"BMP"表示位图图像文件, [DIR]表示目录。"???"表示MP3文件或WAV文件,或RIVAGE PM系列无法识别的文件。

### ( **TIME STAMP** 显示文件或目录创建或更新时的日期和时间。

#### **8 滚动旋钮**

上滚/下滚文件列表。

## **排序文件和编辑文件名/注释**

1 **若要对文件进行排序,按下文件列表顶部每列标题右侧的排序按钮("FILE NAME"、"COMMENT"、"READ ONLY"、"TYPE"或"TIME STAMP")。**

若要进行排序,按下文件列表顶部每列标题右侧的排序按钮("FILE NAME"、 "COMMENT"、"READ ONLY"、"TYPE"或"TIME STAMP")。

2 **如果您要编辑文件名或注释,按下各文件的FILE NAME区域或COMMENT区域进入键 盘窗口。**

输入文件名或注释,然后按下RENAME按钮或SET按钮。

## 3 **若要打开/关闭写保护设置,按下文件的READ ONLY区域。**

写保护的文件会显示保护符号。这些文件不能被覆盖写入。

**注**

无法编辑写保护文件的文件名或注释区域。

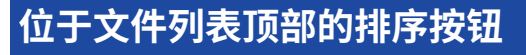

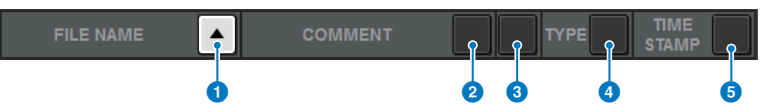

画面包含下列项目。

**O** FILE NAME

按照文件名的数字/字母顺序排序列表。

**8** COMMENT

按照注释的数字/字母顺序排序列表。

## **6** READ ONLY

按照写保护开/关状态排序列表。

d **TYPE**

按照文件类型排序列表。

 $\bullet$  **TIME STAMP** 按照数据更新的日期和时间排序列表。

#### **注**

再次按下相同位置,您可改变列表排序的方向(升序或降序)。

## **复制和粘贴文件**

下面介绍如何将文件复制到缓冲记忆,然后以另外文件名粘贴。

- 1 **转动屏幕旋钮选择复制源文件,然后按下COPY按钮。** 在文件列表中高亮显示的行表示选定的文件。
- 2 **如有需要,按下目录图标并更改目录。** 若要移动到下一更高层级,按下PATH区域中的箭头按钮。
- 3 **按下PASTE按钮。**

一个键盘窗口将出现,允许输入文件名。

## 4 **输入文件名,然后按下PASTE按钮。**

**注**

您无法粘贴已有文件名称至第二个文件。

## **删除文件**

- 1 **转动屏幕旋钮选择您需要删除的文件,按下DELETE按钮。** 对话框将要求您确认删除操作。
- 2 **若要执行删除操作,按下OK按钮。**
	- **注**

您不能删除写保护的文件。
### **创建目录**

- 1 **如有需要,按下目录图标并更改目录。** 若要移动到下一更高层级,按下PATH区域中的箭头按钮。
- 2 **按下MAKE DIR按钮。**

一个键盘窗口将出现,允许输入目录名。

3 **输入您想要创建的目录名,然后按下MAKE按钮。**

#### **注**

不能使用已存在的目录名称的创建目录。

## **导出CSV文件**

RIVAGE PM系列的通道名称和跳线连接状态可以导出或导入为CSV格式文件,以便编辑数据或在设备之 间交换数据。

适用的参数和文件名如下。详情请参阅数据列表。

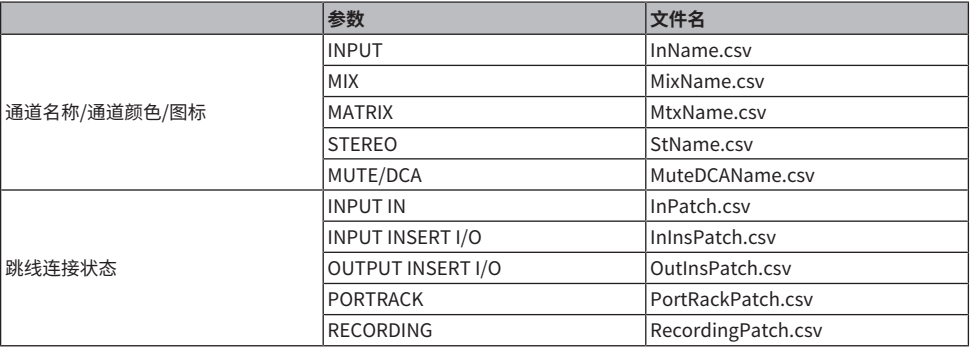

### 1 **按下SETUP按钮进入SETUP画面。**

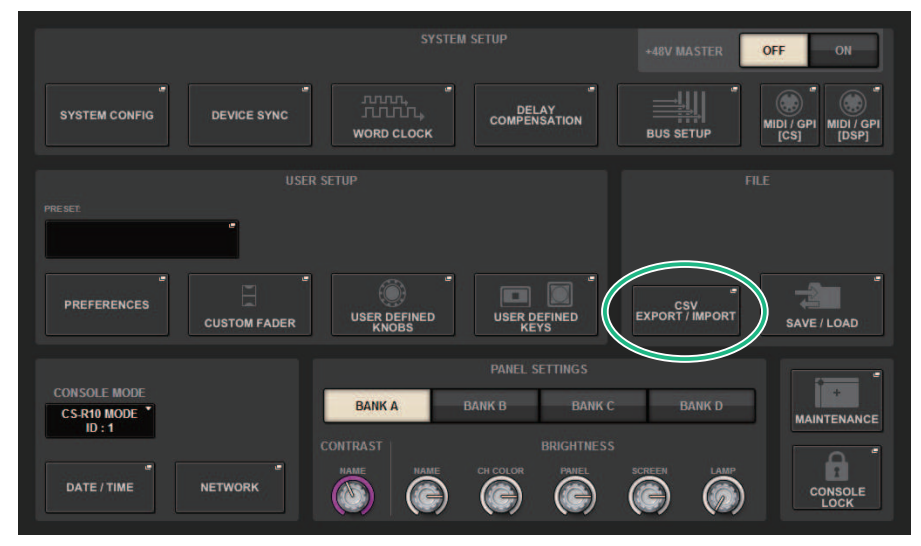

#### 2 **按下CSV EXPORT/IMPORT按钮。**

将出[现"CSV EXPORT/IMPORT弹出窗口" \(第 832 页\)](#page-831-0)。

#### 3 **如果要导出CSV文件,请按下EXPORT按钮;如果要导入CSV文件,请按下IMPORT 按钮。**

对话框将要求您确认操作。

文件 > 导出CSV文件

**要执行,请按下OK按钮。**

# <span id="page-831-0"></span>**CSV EXPORT/IMPORT弹出窗口**

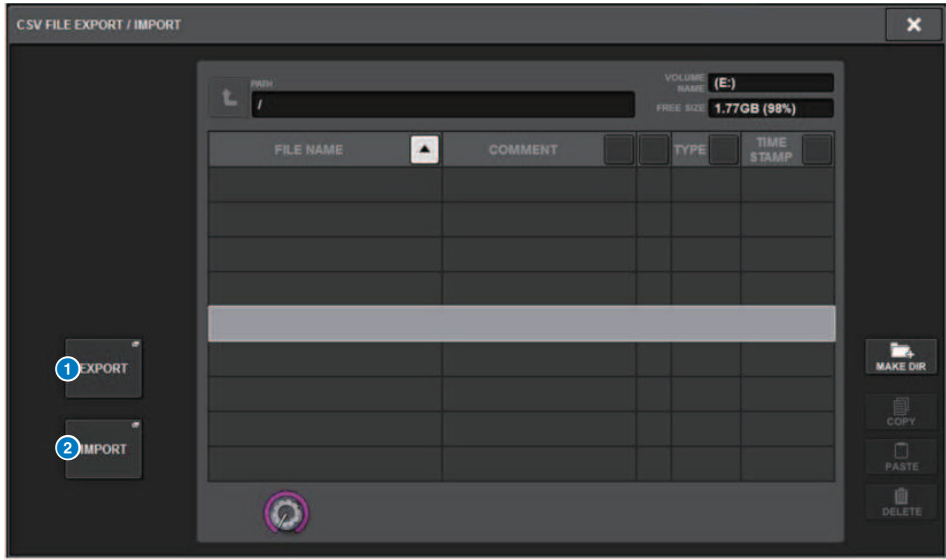

画面包含下列项目。

#### a **EXPORT按钮**

按下此按钮时,CSV文件将导出到当前目录。

#### **2** EXPORT按钮

按下此按钮时,CSV文件将从当前目录导入。

# **Theatre模式**

### **Theatre模式**

"Theatre模式"是一种适合在剧院使用的模式,在此模式下可在四个库中设置EQ和动态,然后分配给 每个演员。在Theatre模式下,EQ和动态设置的参数不会分别存储在场景记忆中。相反,只有在此库中 使用的信息会被存储。因此,在执行过程中任何所做的详细更改都可以通过转移到使用同一个库的所有 场景来实现,而无需进行全局粘贴。可通过管理演员库中每个参与者的列表来编辑四个库。当两个卡司 成员切换时,或当卡司突然换手时,此功能将给您带来灵活的控制。Theatre模式下的通道库包含来自 四个库的所有内容。在默认模式下通道中设置的EQ和动态不会被带入Theatre模式,在相反的情况下, EQ和动态也不会延续。

**注**

预览模式下的EQ和动态参数不包括在内。

### **如何配置剧院模式设置**

本节介绍配置剧院模式设置的步骤。

### 1 **按下SETUP按钮进入SETUP画面。**

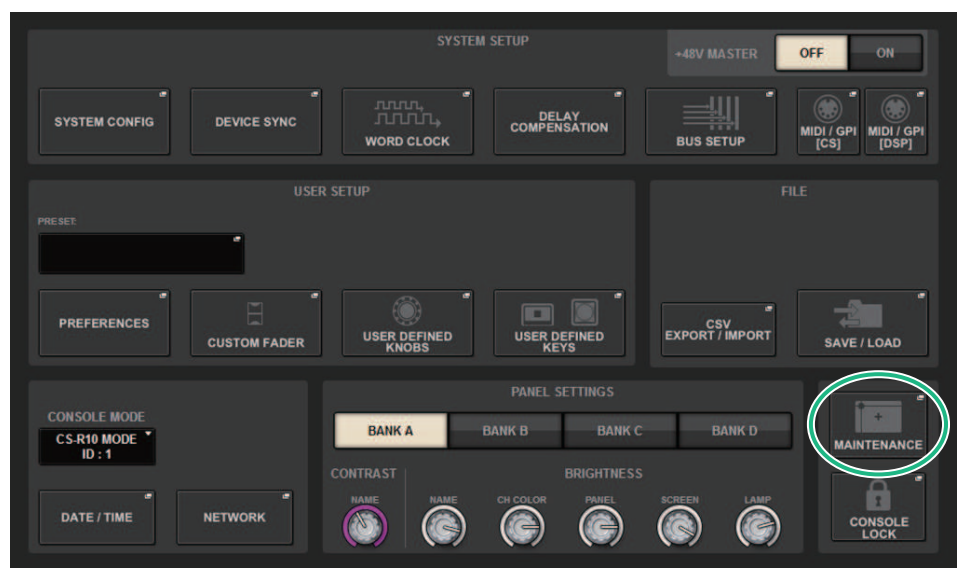

1 **按下MAINTENANCE按钮进入MAINTENANCE弹出窗口。**

### **按下UNIT MODE选项卡。**

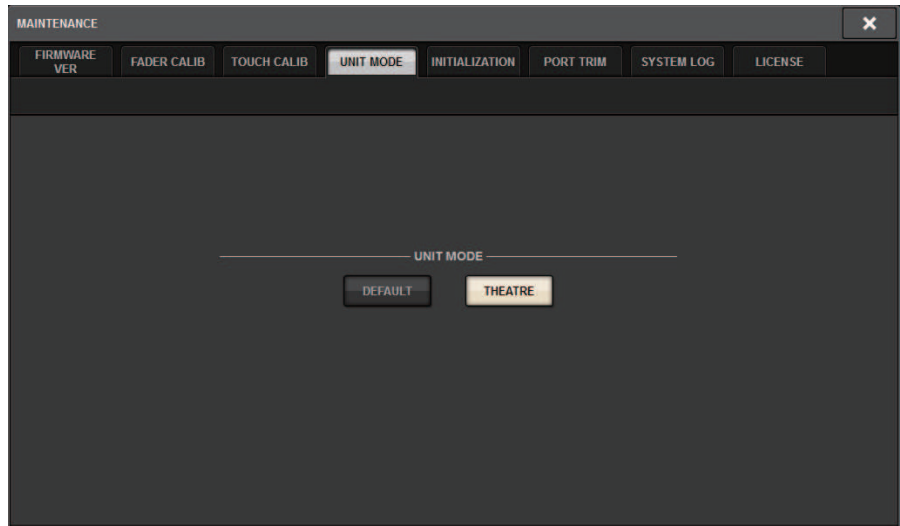

### **按下THEATRE模式切换按钮。**

模式切换后,会弹出一个确认窗口,以确认控制介面将重新启动。

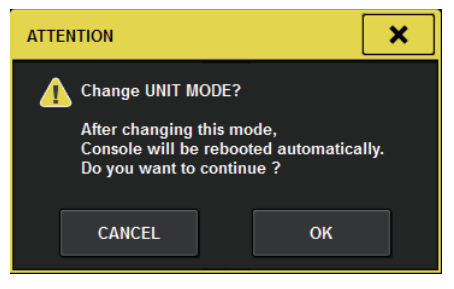

**按下OK按钮。**

### **如何为DSP引擎配置Theatre模式的设置**

本章节介绍为DSP引擎配置Theatre模式设置的步骤。

- 1 **按下DSP引擎前面板的[MENU]键。**
- **2** 使用[▲]/[▼]键选择"Unit Mode"。
- 3 **按下[ENTER]键。**
- **4** 使用[▲]/[▼]键选择"Theatre"。

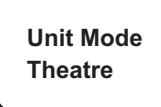

- 5 **按下[ENTER]键。**
- 6 **出现"DONE"后,DSP引擎重新启动。**

### **SELECTED CHANNEL VIEW画面 (Theatre模式)**

当在UNIT MODE下设置Theatre模式设置并按下BANK显示按钮时,为输入通道选择的SELECTED CHANNEL VIEW画面将如下显示。

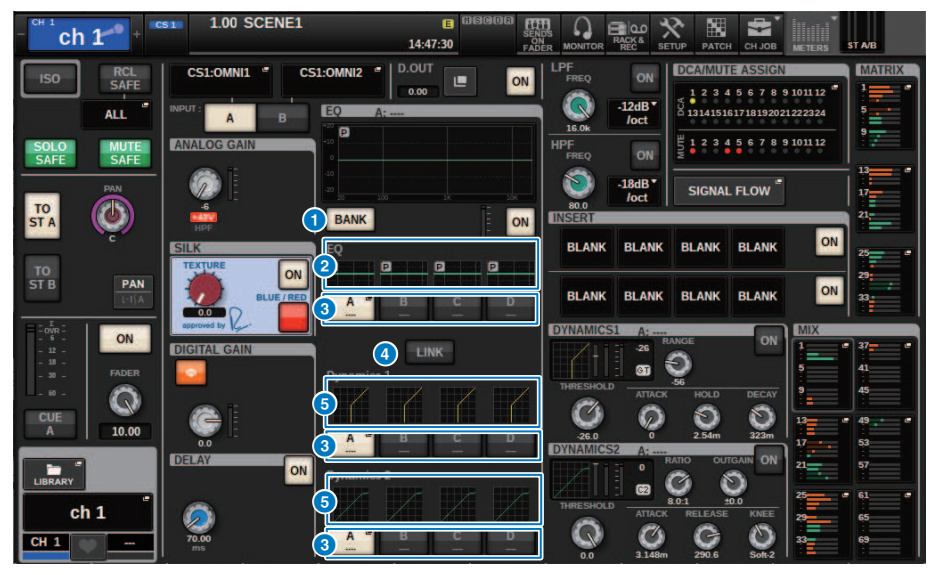

#### a **BANK显示按钮**

打开此按钮后,将显示一个选择按钮,用于在库A–D的EQ和Dynamics 1/2图形之间切换。

#### **2** EQ图形

此区域能够以图形方式表示EQ/滤波器响应的近似值。

#### **8** 库切换按钮

在EQ和Dynamics 1/2库之间切换。按下所选按钮显示NAME EDIT弹出窗口。此外,库和库名称将显示在EQ和 动态区域。库关联EQ和Dynamics 1/2将使用相同的库名称。

#### d **库关联按钮**

打开此按钮后, EQ和Dynamics 1/2库 (A–D) 可以与库选择按钮一起切换。

#### **6 动态处理图形**

显示Dynamics 1/2的输入/输出响应。

## **在剧院模式下添加了指示灯**

已添加演员库名称,作为NAME弹出按钮的指示灯。

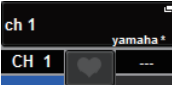

演员库名称已作为指示灯添加到NAME/ICON EDIT弹出窗口(按下NAME弹出按钮时会出现该窗口)上 的演员库弹出按钮。

| ×<br><b>NAME</b>                                                                                                    |                                                                                                    |                                                                                             |                                                                         |
|----------------------------------------------------------------------------------------------------|----------------------------------------------------------------------------------------------------|---------------------------------------------------------------------------------------------|-------------------------------------------------------------------------|
| CH <sub>1</sub> A<br>ch <sub>1</sub><br><b>CS1:OMNI1</b>                                                                                 | ch <sub>1</sub>                                                                                                   | <b>ACTOR LIBRALY</b><br><b>SAVE AS</b><br><b>FOOT</b><br>yamaha<br><b>TEMPLATE</b>          | ×<br><b>HIDE ICONS</b>                                                  |
| <b>CH COLOR</b><br>Red<br><b>White</b><br>OFF<br>Blue<br>Orange<br>Yellow<br><b>Magenta</b><br>LtGreen<br><b>Purple</b><br>Cyan<br>Green |                                                                                                    |                                                                                             |                                                                         |
| <b>CHICON</b>                                                                                                    |                                                                                                    |                                                                                             |                                                                         |
| A<br><b>Kick</b><br>Snare <b>and</b><br><b>Hi-Hat</b>                                                                                    | 圖<br>展展<br>F.Tom<br>Tom                                                                                           | Perc.<br>Cymbal<br><b>DrumKit</b>                                                           | vöv                                                                     |
| A.Guitar<br>E.Guitar<br>E.Bass                                                                                                    | <b>GuitarAmp</b><br><b>BassAmp</b>                                                                                | A.Bass<br>DI<br><b>Strings</b>                                                              | <b>Trombone</b><br>DI<br><b>Trumpet</b>                                 |
| <b>Saxophone</b><br><b>Flute</b><br>Piano<br>◢                                                                                           | Keyboard<br><b>Organ <i>no</i></b>                                                                                | <b>Mallet</b><br>Male<br><b>Female</b>                                                      | Choir                                                                   |
| Condenser<br><b>Dynamic</b><br>InstMic/                                                                                                  | <b>Wireless</b><br><b>Headset</b>                                                                                 | FoH<br><b>Podium</b><br><b>Speaker</b>                                                      | $\odot$<br><b>Wedge</b><br>Sub                                          |
| ١s<br><b>Video</b><br>In-Ears<br><b>Monitor</b>                                                                                          | 田<br>Fx<br>Media1                                                                                                 | Media3<br>Media2 $\left \right $                                                            | <b>Mixer</b><br>PC<br><b>Processor</b>                                  |
| Audience<br>R.Arrow<br>L.Arrow -                                                                                                    | Exclamation<br>$\odot$<br><b>Smile</b>                                                                            | <b>Money</b><br>★<br>Star1<br>Star2                                                         | <b>Blank</b>                                                            |
| <b>TEMPLATES</b>                                                                                                    |                                                                                                    |                                                                                             |                                                                         |
| Vo<br>Vox<br><b>Vocal</b>                                                                                                    | <b>MaleVo</b><br><b>Chorus</b>                                                                                    | Solo Vo<br>Cho<br><b>Spare</b>                                                              |                                                                         |
| CH <sub>2A</sub><br>CH <sub>3A</sub><br>CH <sub>1A</sub><br>ch <sub>1</sub><br>ch <sub>2</sub><br>ch <sub>3</sub>                        | CH <sub>4A</sub><br>CH <sub>5A</sub><br>CH <sub>6A</sub><br>ch <sub>6</sub><br>ch <sub>5</sub><br>ch <sub>4</sub> | CH <sub>SA</sub><br>CH <sub>7A</sub><br>CH <sub>8A</sub><br>ch <sub>8</sub><br>ch 7<br>ch 9 | <b>CH 10A</b><br><b>CH 11A</b><br><b>CH 12A</b><br>ch12<br>ch11<br>ch10 |

按下演员库弹出按钮将显示演员库弹出窗口。

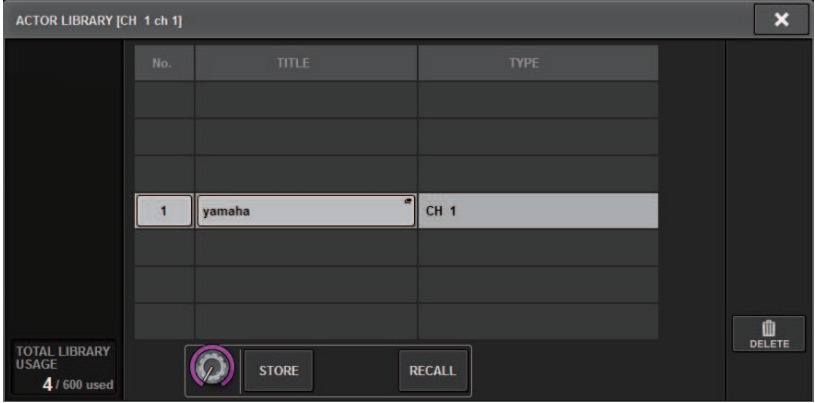

在UNIT MODE中设置剧院模式设置时,DCA GROUP ASSIGN画面上将添加CH ON FOLLOWS DCA ASSIGN按钮。

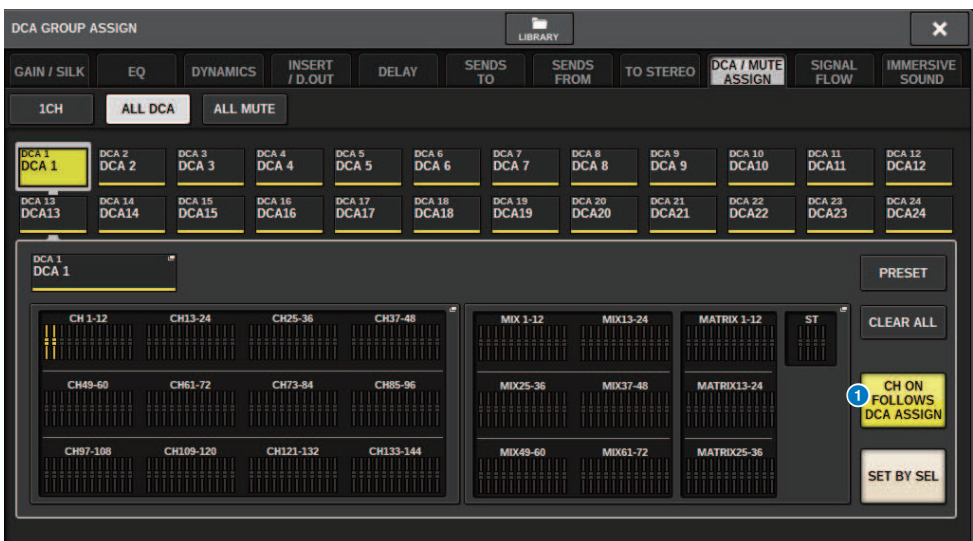

**O** CH ON FOLLOWS DCA ASSIGN按钮

当此按钮打开时,DCA分配的通道也将打开。

### **OVERVIEW画面**

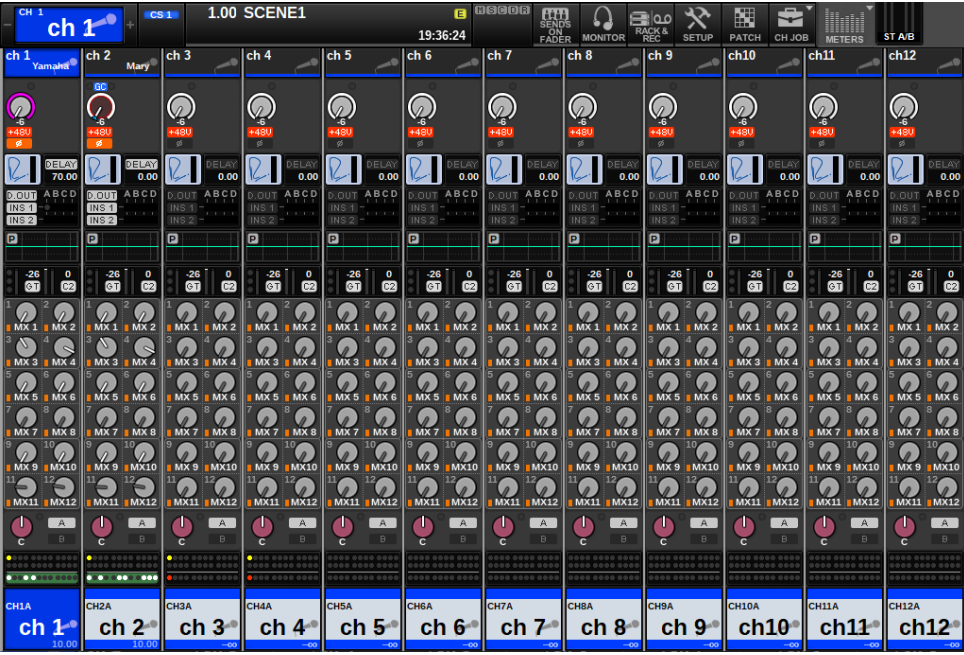

当Theatre模式设置为UNIT MODE时,OVERVIEW画面将显示如下。

演员库名称已添加为通道名称区的指示。(按下[SHIFT]键将显示CUE状态,与正常模式相同。)更改 EQ或动态参数后,演员库名称中将出现一个星号。

#### **HPF/EQ弹出窗口 DYNAMICS 1/2弹出窗口**

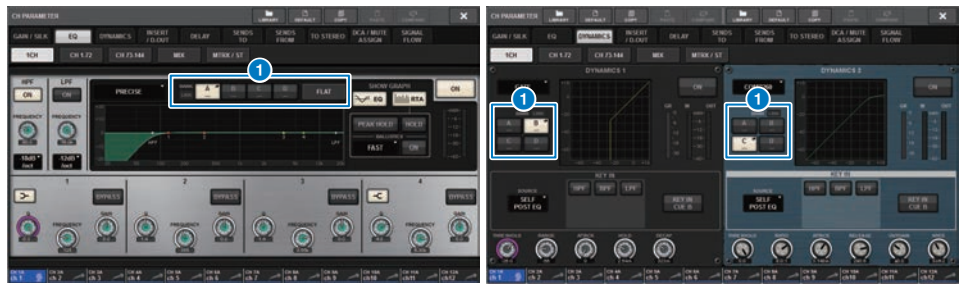

#### a **库选择按钮**

在EQ和Dynamics 1/2库之间切换。

### **如何配置演员库的设置**

本章节介绍如何配置演员库设置。

#### 1 **按下PATCH按钮进入PATCH画面。**

#### 2 **按下ACTOR选项卡。**

["演员库画面" \(第 842 页\)将](#page-841-0)出现。

#### 3 **根据需要修改演员库设置。**

**注**

- 使用CH COPY功能时,不会复制与通道关联的演员库。可以使用CH MOVE功能移动演员库。
- 输入EQ和动态库的默认模式和Theatre模式相同,但输入通道库EQ和动态设置不相同。因此,Theatre模式下的输入通道EQ 和动态参数不包括在调出操作中。

### <span id="page-841-0"></span>**演员库画面**

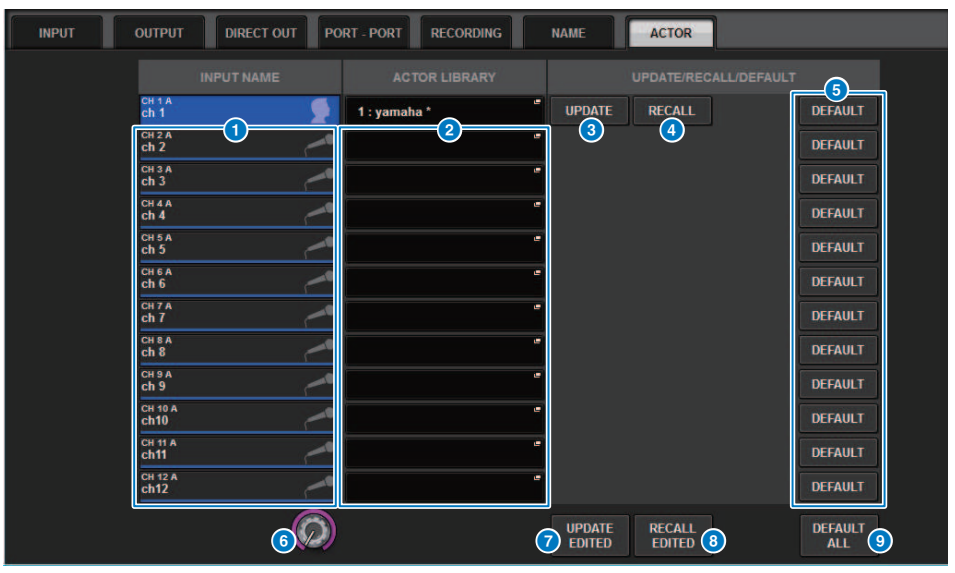

画面包含下列项目。

#### **O INPUT NAME**

显示可被分配到演员库的输入通道。

#### **8** ACTOR LIBRARY

显示已设置的演员库名称。按下此区域可显示演员库弹出窗口,在此窗口中可以配置演员库。

#### c **UPDATE按钮**

将库更新为当前数据。

#### d **RECALL按钮**

调出相应通道中设置的库。对当前数据的更改被调出的库覆盖。

#### **6** DEFAULT按钮

取消库设置,初始化EQ和动态4个库中的当前数据。

#### **6 INPUT NAME选择旋钮**

使用对应的屏幕旋钮或[TOUCH AND TURN]旋钮。

### g **UPDATE EDITED按钮**

更新已修改的所有通道的库。

#### **8** RECALL EDITED按钮

调已修改的所有通道的库。

Theatre模式 > 演员库画面

#### **9** DEFAULT ALL按钮

取消所有通道的库设置,初始化EQ和动态4个库中的当前数据。

# **AFC IMAGE控制**

# **AFC IMAGE设置**

AFC IMAGE允许您通过排列大量对象并自由移动它们,直观地创建各种效果,而无需担心单个扬声器的 设置。

1 **在菜单栏上按下SETUP按钮进入SETUP画面。**

### 2 **按下NETWORK按钮以显示NETWORK画面。**

此画面包括若干页面,使用画面顶部的选项卡可在各页面之间进行切换。

#### 3 **按下IMMERSIVE SOUND选项卡可显示IMMERSIVE SOUND画面。**

**注**

应使用DIRECT OUT将音频跳线到输出卡。

## **NETWORK画面:IMMERSIVE SOUND选项卡**

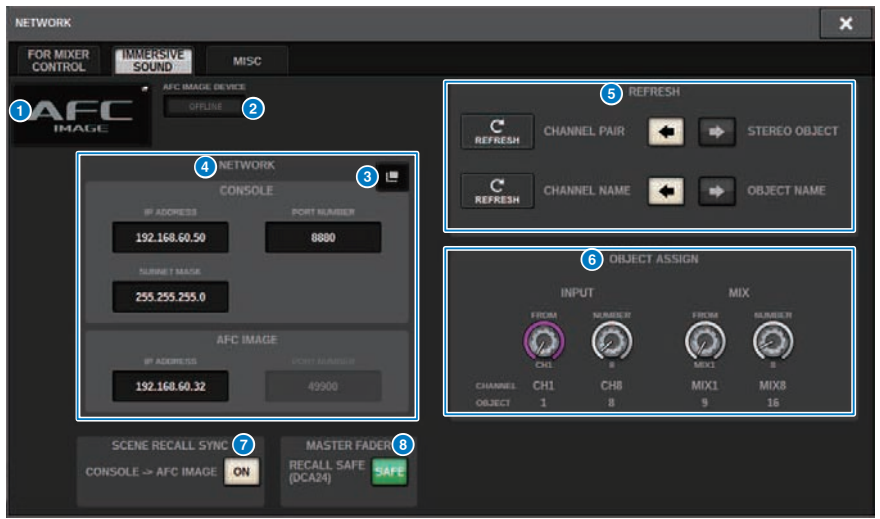

画面包含下列项目。

#### **O** DEVICE MOUNT弹出按钮

按此按钮可显示IMMERSIVE SOUND DEVICE弹出屏幕,您可以在其中选择要安装的设备。通过选择AFC并按OK 按钮安装设备。

#### **2 SYNC STATUS指示灯**

与设备同步时亮起。

#### **<sup>6</sup>** NETWORK SETTING弹出按钮

按此按钮将显示用于设置IP地址和端口号的NETWORK弹出屏幕。

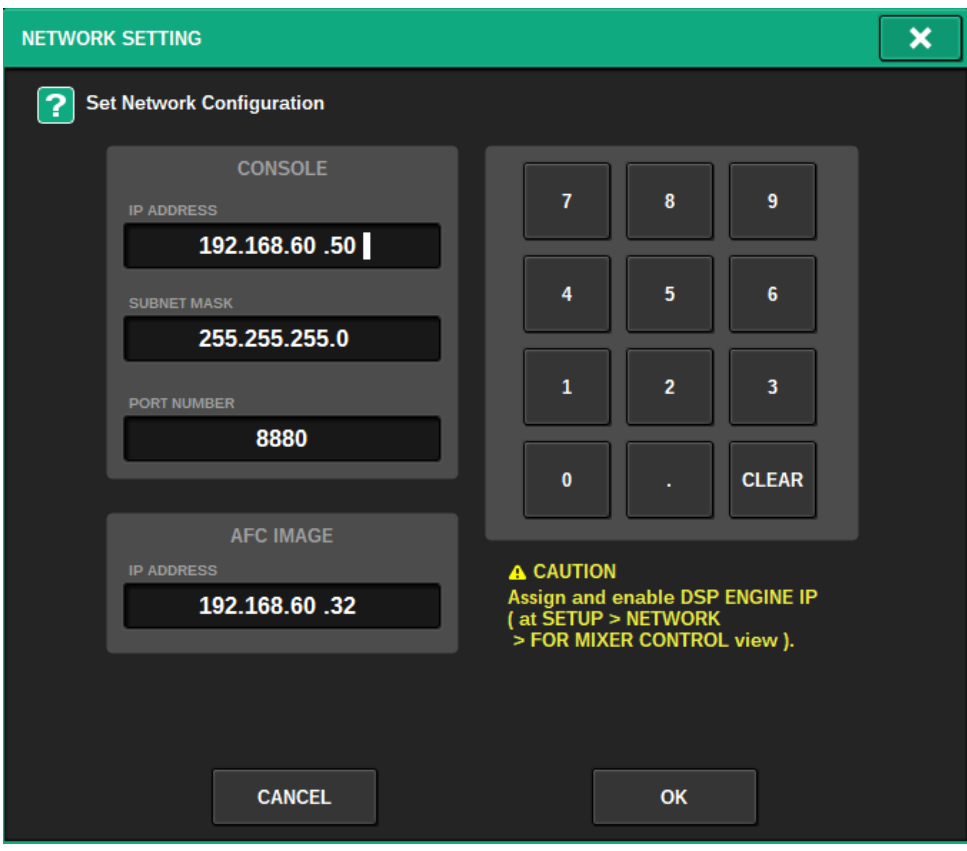

#### d **IP地址/端口号显示**

按此按钮将显示用于设置IP地址和端口号的NETWORK弹出屏幕。

#### **6** REFRESH

匹配通道的配对状态和名称。使用DIRECTION SETTING按钮设置方向,使用REFRESH按钮刷新方向。

#### **6** OBJECT ASSIGN

设置INPUT和MIX通道的起始通道和对象数量。

#### **Q SCENE RECALL SYNC**

打开此选项时,可以从调音台调用AFC场景。

#### **6** MAIN FADER RECALL SAFE

打开此选项时,AFC使用的DCA24主推子从调出操作中排除。

### **SELECTED CHANNEL VIEW画面**

设置AFC IMAGE后, SELECTED CHANNEL VIEW画面将显示如下。

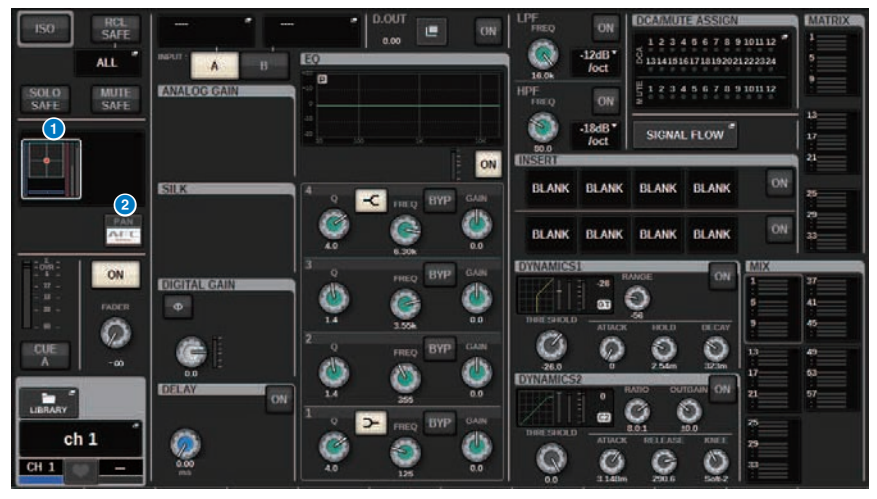

#### **Q** 沉浸式音响图表

按下图表将以白框高亮显示图表,表示您可以使用屏幕编码器来控制通道名称区域中的参数。再次按下图表可 访问IMMERSIVE SOUND弹出窗口(1CH)。

#### **2 PAN/AFC切换按钮**

在立体声模式和沉浸式音响模式之间切换。您可以在IMMERSIVE SOUND弹出屏幕上显示/更改AFC IMAGE参 数。

### **IMMERSIVE SOUND弹出窗口(1CH)**

可以查看和编辑对应的多个通道的AFC IMAGE参数。(示例:立体声通道)

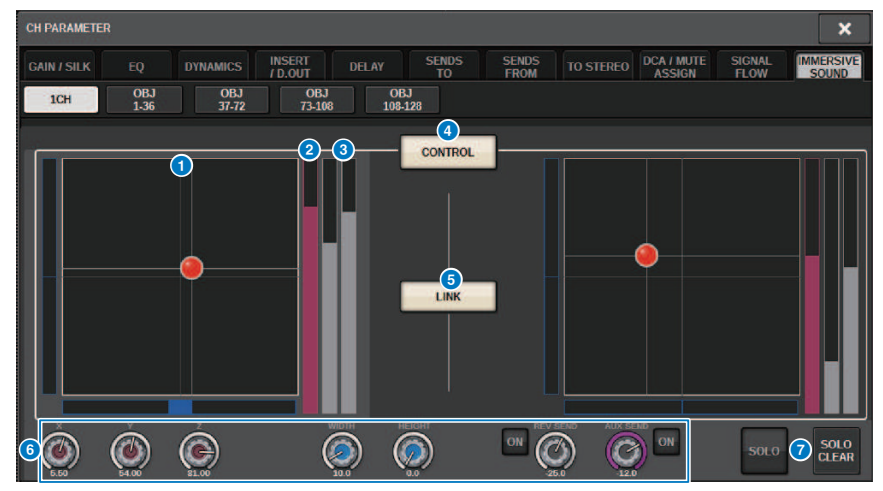

**O** AFC IMAGE图表

显示AFC IMAGE的参数。

**2** Z电平表

显示对象的Z轴。

**6** 发送电平表

显示发送电平。

#### d **AFC CONTROL按钮**

打开/关闭控制。当此按钮关闭时,无法从调音台操作位置。

#### e **LINK按钮(仅限立体声通道)**

如果您打开立体声通道的LINK按钮,这将链接左右通道参数。

#### **6 参数旋钮**

显示AFC IMAGE的位置(X、Y、Z)、大小和发送电平。使用屏幕编码器或[TOUCH AND TURN]旋钮操作参 数。

#### g **SOLO**

打开或关闭独奏功能。SOLO CLEAR按钮将禁用所有独奏功能。 在AFC IMAGE中为其打开显示模式的SOLO和SOLO CLEAR按钮将被隐藏。

### **IMMERSIVE SOUND弹出窗口(OBJ1-36、OBJ37-72、 OBJ73-108、OBJ109-128)**

#### 可以查看和编辑对应的多个通道的AFC IMAGE参数。

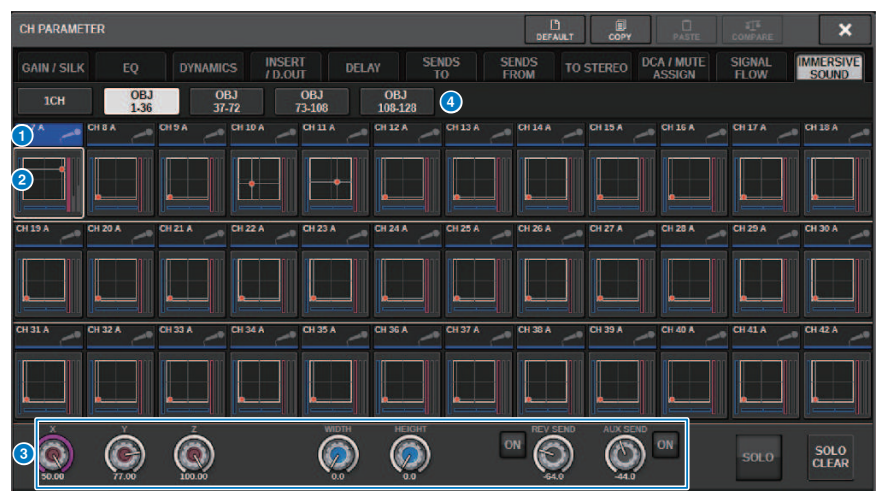

#### **Q** 通道选择按钮

用于选择所需的操作通道。当前通道的图标、编号、名称和颜色会出现在按钮上。

#### **2 沉浸式音响图表**

显示AFC IMAGE参数。

#### **<sup>6</sup>** 参数旋钮

显示AFC IMAGE的位置(X、Y、Z)、大小和发送电平。使用屏幕编码器或[TOUCH AND TURN]旋钮操作参 数。

#### d **画面切换按钮**

用于选择您想在画面中查看的通道。

# **AFC IMAGE区域**

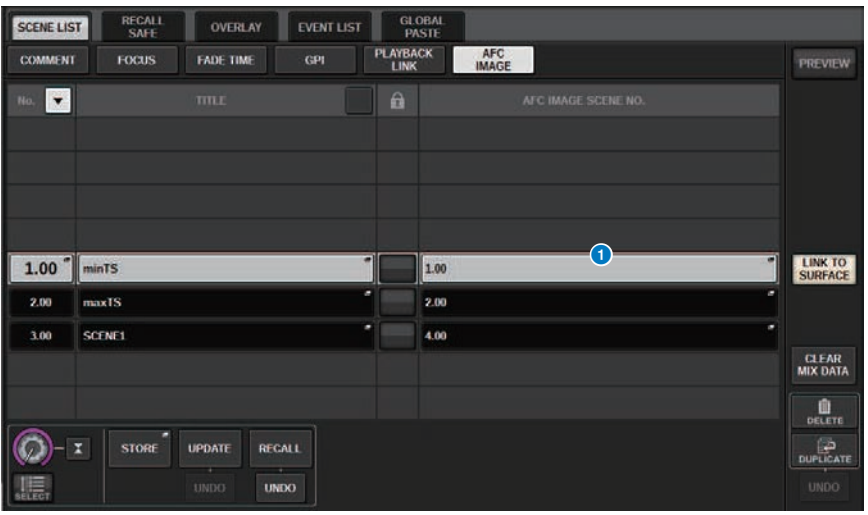

画面包含下列项目。

#### **O** AFC IMAGE按钮

设置调出RIVAGE PM系列场景时要链接到AFC IMAGE的场景编号。可以使用SCENE RECALL SYNC打开和关闭此 功能。

# **Genius.lab**

### **Genius.lab**

Genius.lab是一个允许自由设置宏的功能("如果满足此条件,则执行某些操作")。使用 Genius.lab,您可以执行各种由按键或推子操作触发的任意操作。

一些用例如下所示。

- 如果CH1的推子值变得大于-∞, 则CH1提示将关闭
- 按下USER DEFINED键时打开/关闭VSC
- 按下一个功能键时,该总线的TALKBACK ASSIGN将打开或关闭
- 按下USER DEFINED键[1]且CH1推子值大于-3dB时, EQ Band4的增益将设置为-3dB

• 按下USER DEFINED键[1]时,如果所选通道的MIX SEND电平为-∞,则此功能将关闭。

宏由四个部分组成: ACTION/REVERSE ACTION(定义操作)和TRIGGER/CONDITION(定义执行操作 的条件)。每个SECTION由定义特定操作和条件的多个ATOM组成。通过配置宏组件或捕获参数更改来 设置宏。

当TRIGGER所持有的ATOM的条件发生更改时,将执行宏。但是,当CONDITION为FALSE时,不会执行 宏。当TRIGGER为TRUE时,将执行ACTION;当TRIGGER为FALSE时,将执行REVERSE ACTION。

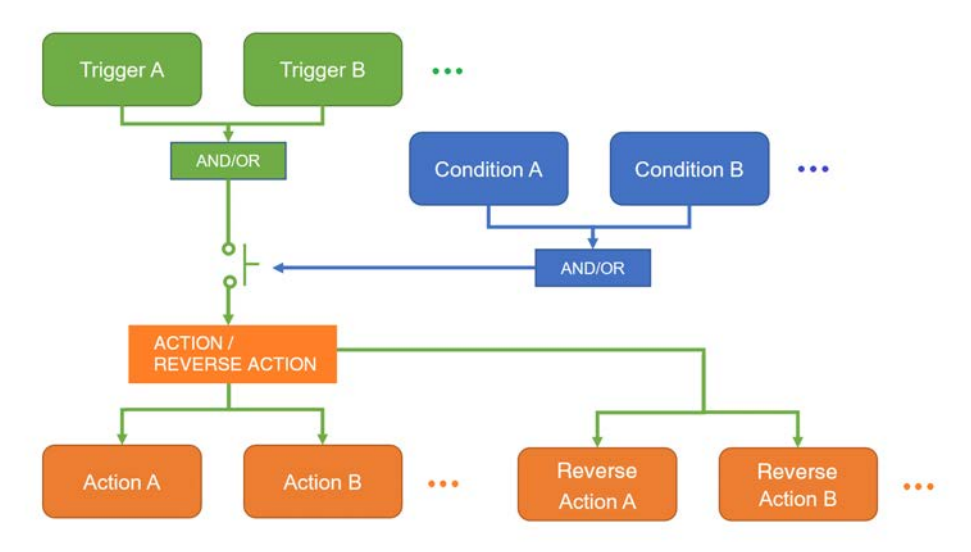

### **MACRO LIST窗口**

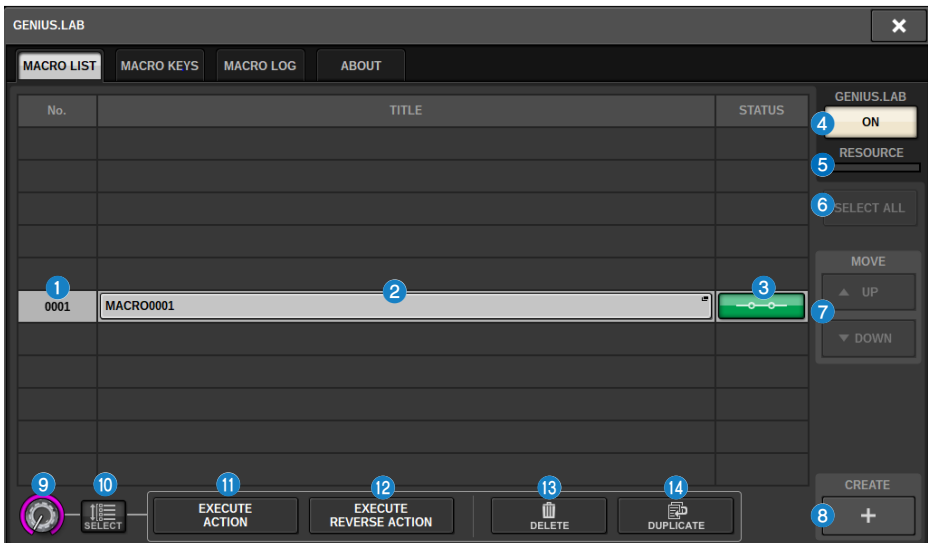

此窗口包含以下项目。

**0 宏编号** 

表示宏编号。

#### **2** 宏标题按钮

表示分配给宏的标题。按下此按钮可打开用于设置宏的MACRO EDIT窗口。

#### **6 宏状态按钮**

表示宏状态。按下此按钮可打开或关闭宏。

#### d **GENIUS.LAB ON按钮**

打开此按钮后,将启用Genius.lab(宏功能)。

#### **e RESOURCE**

显示宏资源使用状态。

**6** SELECT ALL按钮

删除列表中的所有宏。

#### g **MOVE区域**

#### ( **UP按钮**

将当前选定的宏在宏列表中逐步上移。

( **DOWN按钮** 将当前选定的宏在宏列表中逐步下移。

- **6** CREATE按钮 创建一个宏。
- **9** SELECT旋钮 使用对应的屏幕编码器或[TOUCH AND TURN]旋钮选择一个宏。
- **<sup>6</sup>** MULTI SELECT按钮 打开此按钮并旋转屏幕编码器,即可选择多个连续的宏。
- k **EXECUTE ACTION按钮** 执行选定宏的ACTION。
- **<sup>1</sup>** EXECUTE REVERSE ACTION按钮 执行选定宏的REVERSE ACTION。
- **B** DELETE按钮 删除当前选定的宏。
- **<sup>4</sup>** DUPLICATE按钮

复制当前选定的宏。

### **MACRO EDIT窗口**

指定组成宏的TRIGGER/CONDITION和ACTION/REVERSE ACTION的设置。

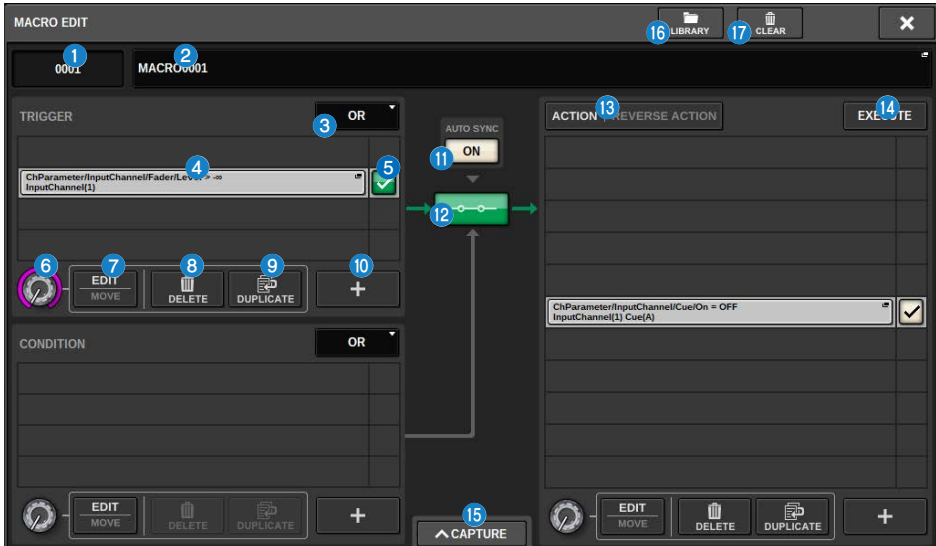

此窗口包含以下项目。

#### **0 宏编号**

表示宏编号。

#### **2 宏标题弹出按钮**

表示分配给宏的标题。按下此按钮将进入一个窗口,您可以在其中编辑标题。

#### **<sup>6</sup>** 逻辑按钮

选择TRIGGER和CONDITION的逻辑(OR或AND)。

根据逻辑和ATOM状态确定TRIGGER/CONDITION状态。

OR: 如果任一ATOM状态为TRUE, 则TRIGGER/CONDITION状态设置为TRUE。对于所有其他情况,它设置为 FALSE。

AND: 如果任一ATOM状态为FALSE, 则TRIGGER/CONDITION状态设置为FALSE。对于所有其他情况,它设置 为TRUE。

#### d **ATOM指示灯**

显示ATOM设置。按下此按钮可以打开设置窗口。

#### **6 ATOM状态按钮**

表示ATOM状态。状态如下所示。 按下此按钮可打开或关闭ATOM。

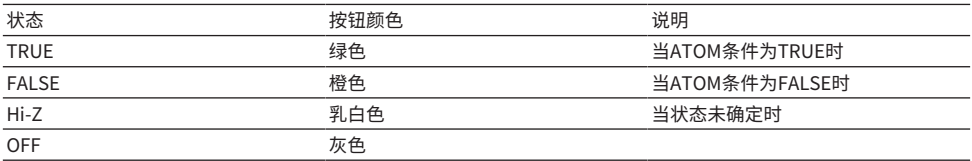

#### **6** SELECT旋钮

使用屏幕编码器选择ATOM。

#### g **EDIT/MOVE按钮**

这是一个切换按钮,用于ATOM的编辑和重新排序。在EDIT期间,显示的DELETE按钮和DUPLICATE按钮用于删 除或复制。在MOVE期间,UP按钮和DOWN按钮用于重新排列顺序。

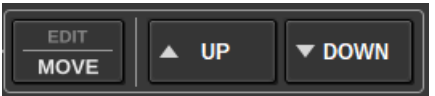

#### **8** DELETE按钮

删除选定的ATOM。

#### **9** DUPLICATE按钮

复制选定的ATOM。

#### j **+按钮**

按下此按钮可以打开一个窗口以添加ATOM。

#### **6** AUTO SYNC按钮

当AUTO SYNC为ON并且MACRO设置为打开时,将自动执行满足条件的ACTION或REVERSE ACTION。

#### **2** STATUS按钮

表示宏状态。状态如下所示。 按下此按钮可打开或关闭宏。

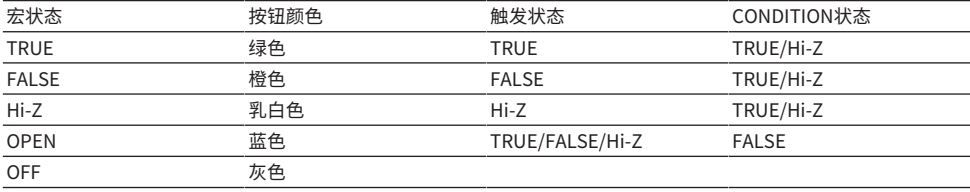

#### **B** ACTION/REVERSE ACTION按钮

这是切换ACTION/REVERSE ACTION画面的切换按钮。

#### **<sup>6</sup>** EXECUTE按钮

按下此按钮将执行选定宏的ACTION或REVERSE ACTION。

#### **6** CAPTURE按钮

按下此按钮可以打开CAPTURE窗口,在此窗口中可以捕获参数更改等并添加ATOM。

Genius.lab > MACRO EDIT窗口

#### p **LIBRARY按钮**

按下此按钮可以打开宏库窗口。

#### q **CLEAR按钮**

打开一个窗口以将任何SECTION重置为其默认值。

### **使用宏**

本节介绍如何使用宏。

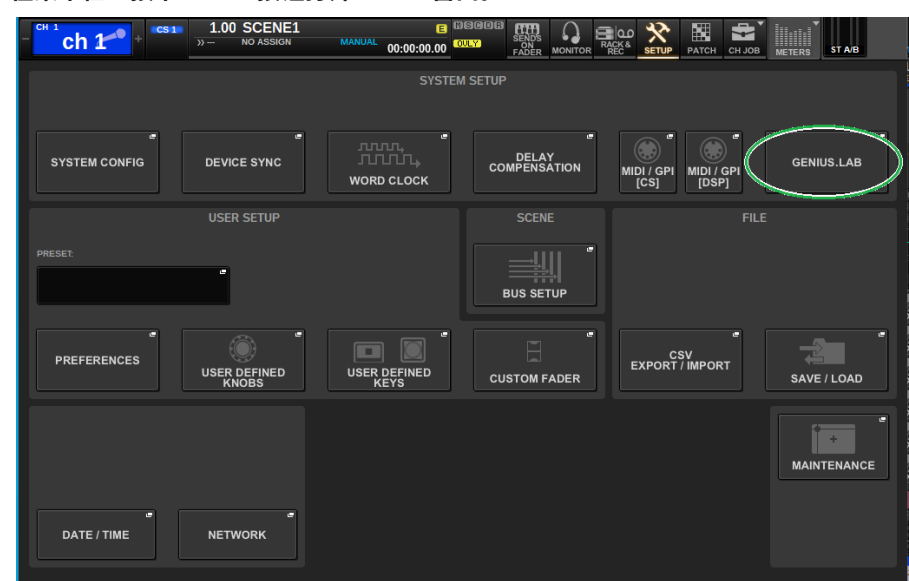

### 1 **在菜单栏上按下SETUP按钮打开SETUP窗口。**

2 **按下GENIUS.LAB按钮打开GENIUS.LAB窗口。**

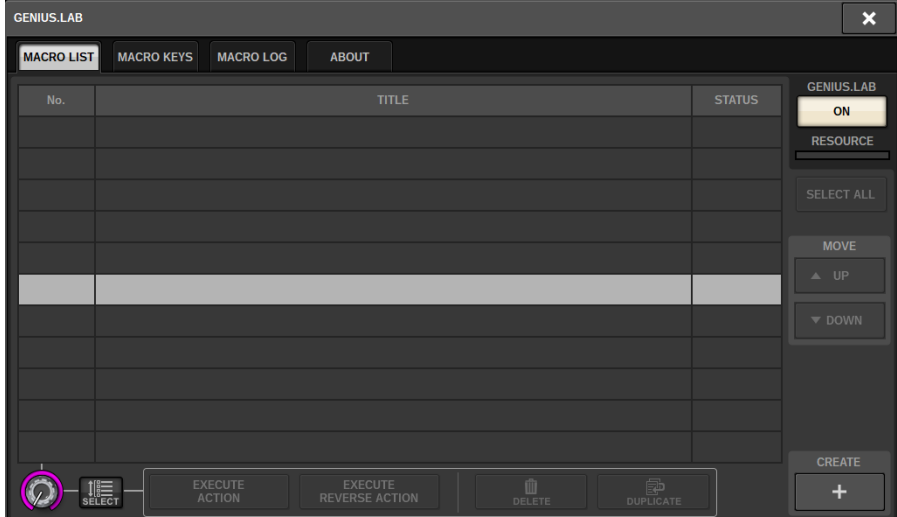

- **打开GENIUS.LAB按钮。**
- **按下CREATE按钮并创建宏。**
- **按下宏标题按钮可打开MACRO EDIT窗口。**

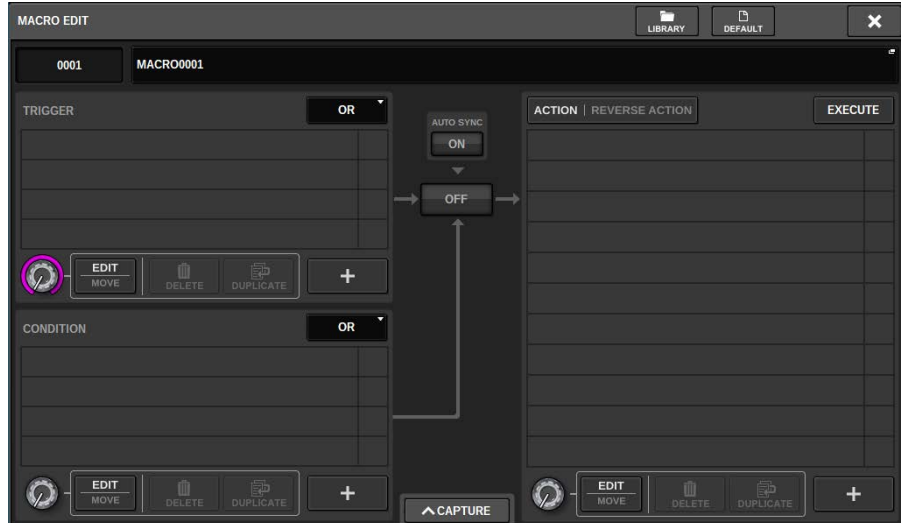

**按下TRIGGER部分中的+按钮添加ATOM。**

### **选择一个CATEGORY。**

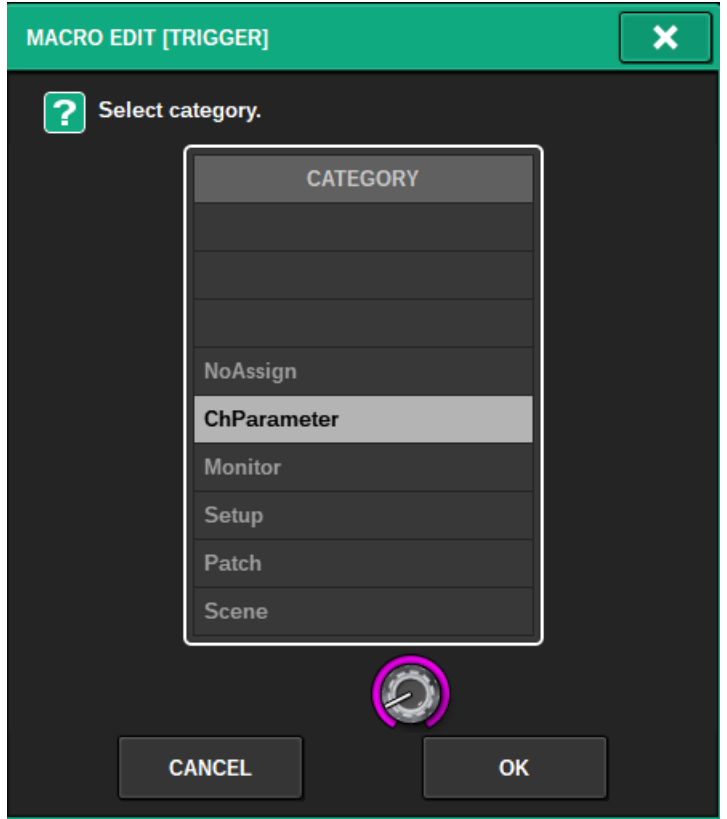

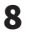

### **选择一个FUNCTION。**

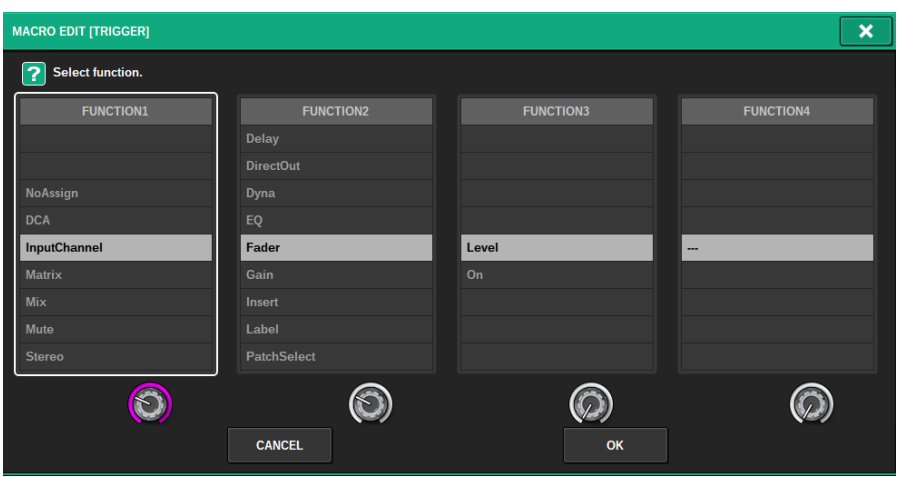

# 9 **选择一个PARAMETER。 MACRO EDIT ITRIGGERI BASIC** | ADVANCED  $\overline{\mathbf{x}}$ ? Select parameter. **PARAMETER** #ALL #SELCH L #SELCH C #SELCH R  $\mathbf{1}$  $\bigcirc$ **CANCEL** OK

也可以选择#ALL(所有参数)和#SELCH(选定通道的参数)。

另外,如果 PARAL 按钮打开,可以对该参数进行单独判断。

例如,在宏"当CH1-4的FADER LEVEL超过-60 dB时打开CH1-4"中,通道参数设置为 PARAL关闭时与设置为PARAL打开时的行为差异如下。当PARAL关闭时,如果CH 1-4任一 通道的FADER LEVEL超过-60dB,则CH 1~4全部打开。当PARAL打开时,如果CH 1-4任一 通道的FADER LEVEL超过-60dB,则仅打开超过-60dB的通道。

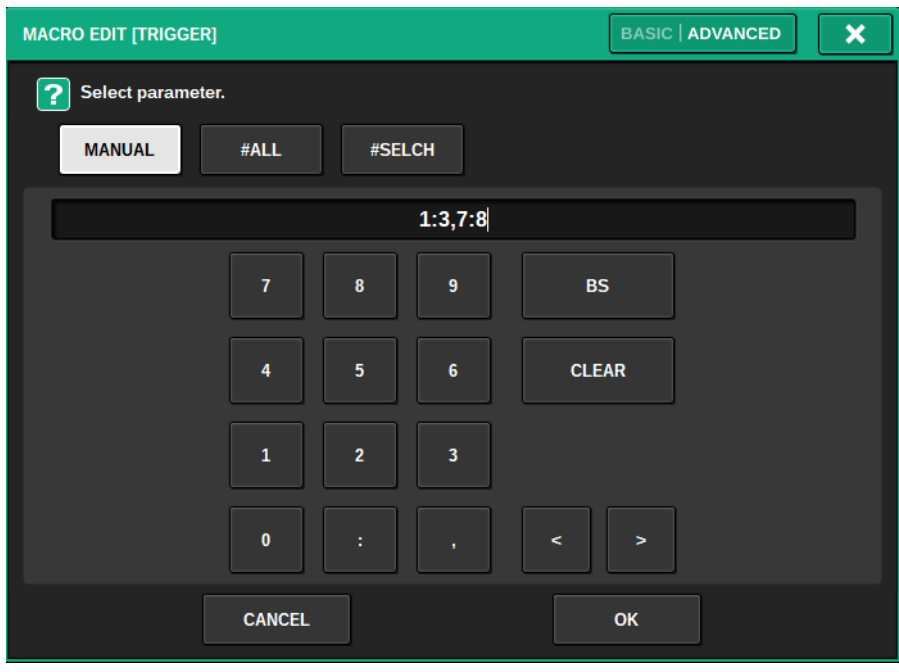

当ADVANCED设置为MANUAL输入时,可以使用":"(冒号)指定值范围,并可通过用 ","(逗号)分隔值来将值连接起来。

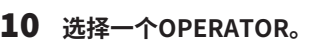

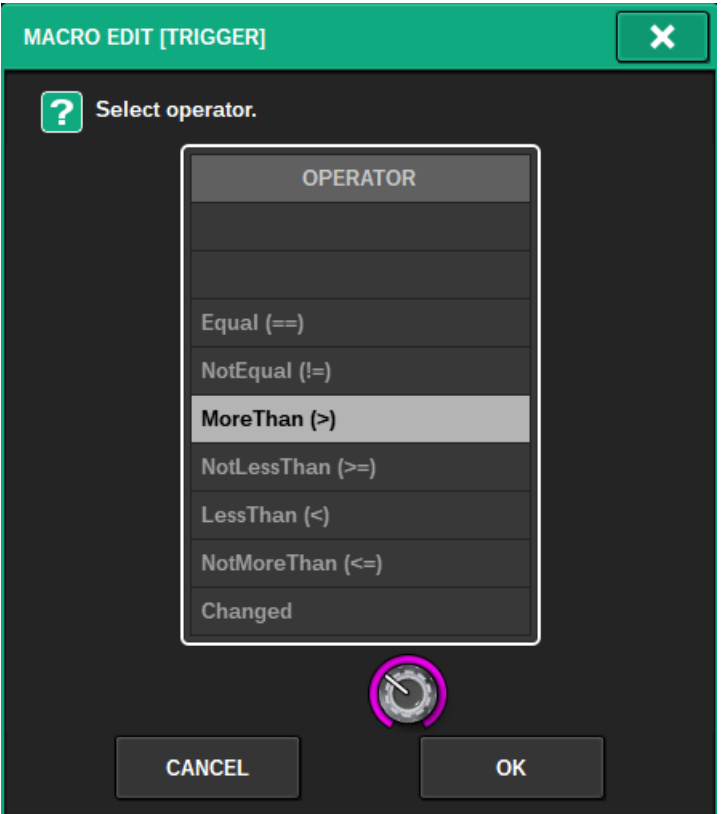

**选择一个VALUE。**

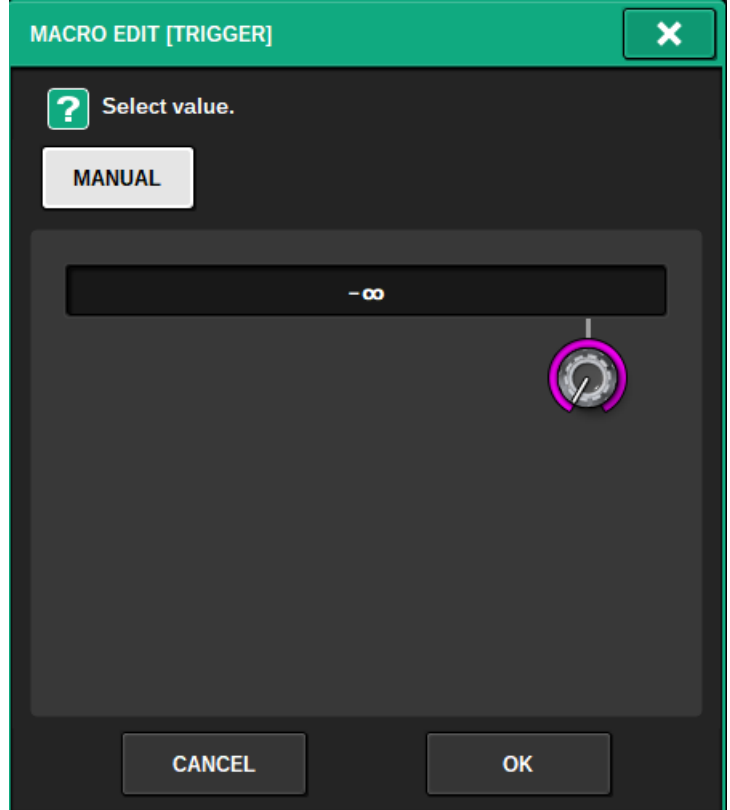

**将ATOM添加到TRIGGER时,请重复步骤5到10。**
13 **根据需要以相同的方式设置CONDITION部分。**

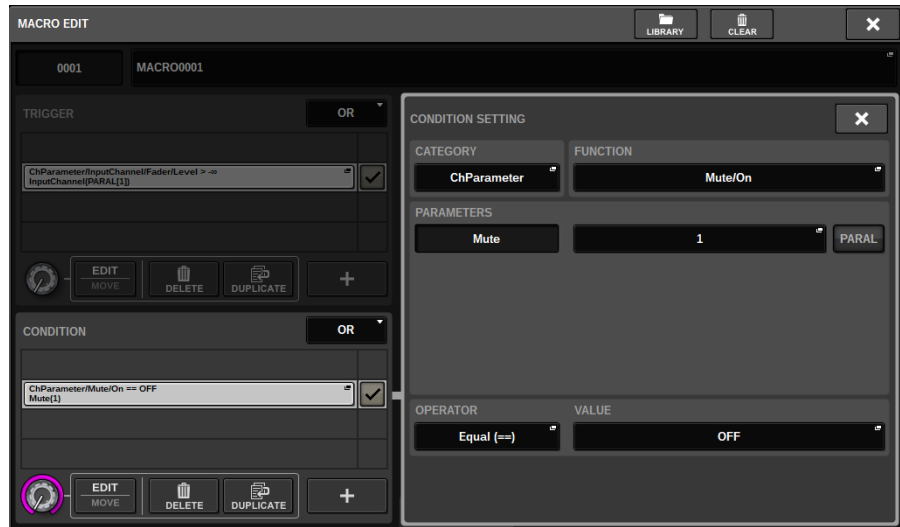

# 14 **按下ACTION部分中的+按钮添加ATOM。**

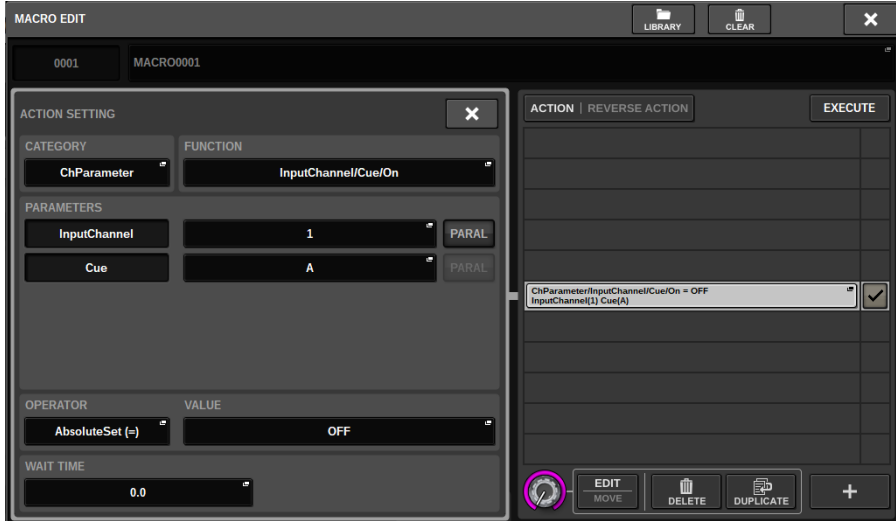

这与TRIGGER部分的设置方式相同。WAIT TIME和FADE TIME也可以设置为项目。

# 15 **还可以使用捕获功能添加ATOM。**

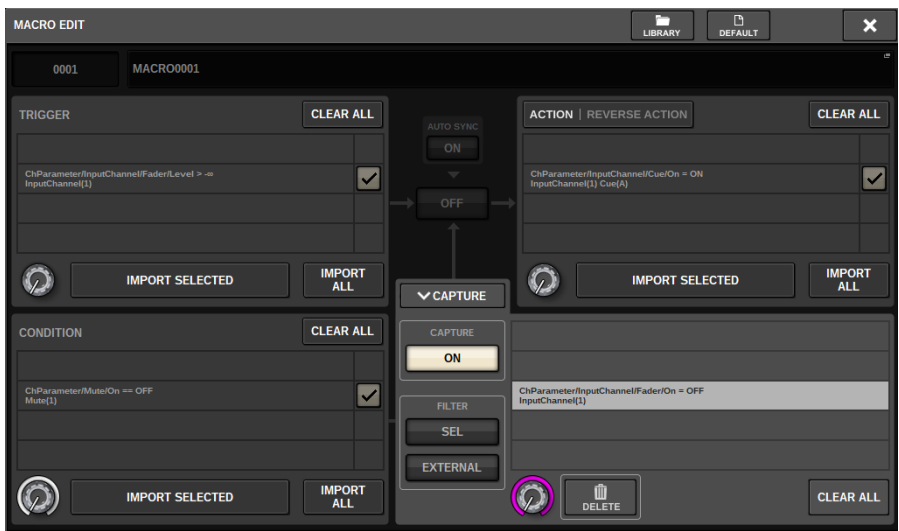

导入捕获的ATOM。

16 **宏设置完成后,打开STATUS按钮。**

# **CAPTURE窗口**

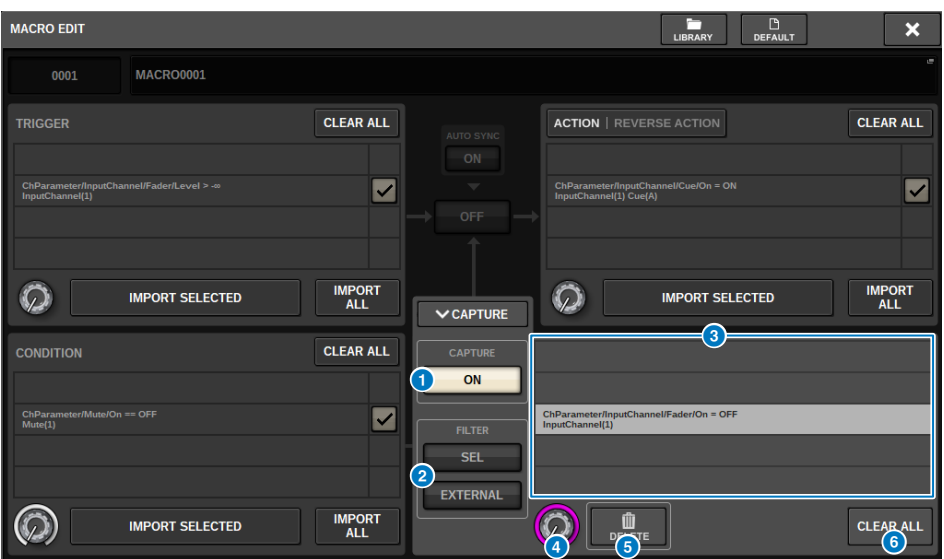

#### 此窗口包含以下项目。

#### **O** CAPTURE ON按钮

打开此按钮后,可以捕获与面板和触摸屏操作相对应的ATOM。当捕获功能打开时,菜单栏上的SETUP按钮会 闪烁并显示CAPTURE图标。

#### **注**

当捕获功能打开时,可以关闭MACRO EDIT窗口。关闭MACRO EDIT窗口以捕获任何其他窗口或画面上的操作。如果要 禁用捕获功能,请再次返回到CAPTURE窗口将该功能关闭。

#### **2** FILTER

打开此按钮后,某些操作将被排除在捕获之外。

- ( SEL:与通道选择和层选择相关的操作
- ( EXTERNAL:外部操作/控制,例如GPI或MIDI

#### **6 CAPTURE列表**

显示捕获的ATOM。

#### d **SELECT旋钮**

使用屏幕编码器选择ATOM。

#### **6** DELETE按钮

删除已捕获的选定ATOM。

#### **6** CLEAR ALL按钮

清除所有捕获的ATOM。

# **MACRO KEYS窗口**

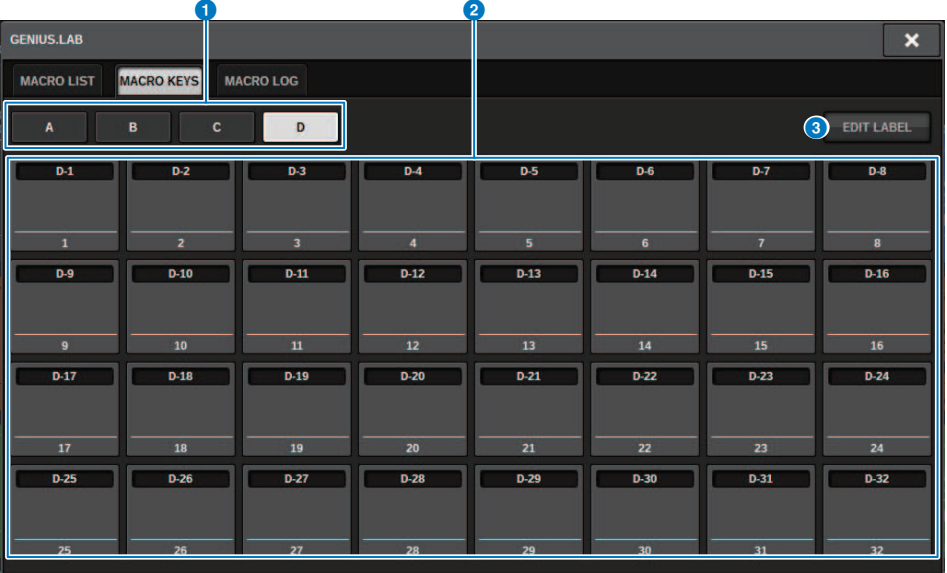

#### 此窗口包含以下项目。

#### a **BANK选项卡**

在MACRO键的各库(A/B/C/D)之间切换。

#### **2** 宏键1-32

这是Genius.lab专用按钮,可将该按钮的按下状态注册为ATOM。可以在宏ATOM中注册标签名称、颜色和键的 PRESS/RELEASE。

### **6** EDIT LABEL按钮

当此按钮打开时,按下宏键可切换到MACRO KEY LABEL窗口。

# **MACRO KEY LABEL窗口**

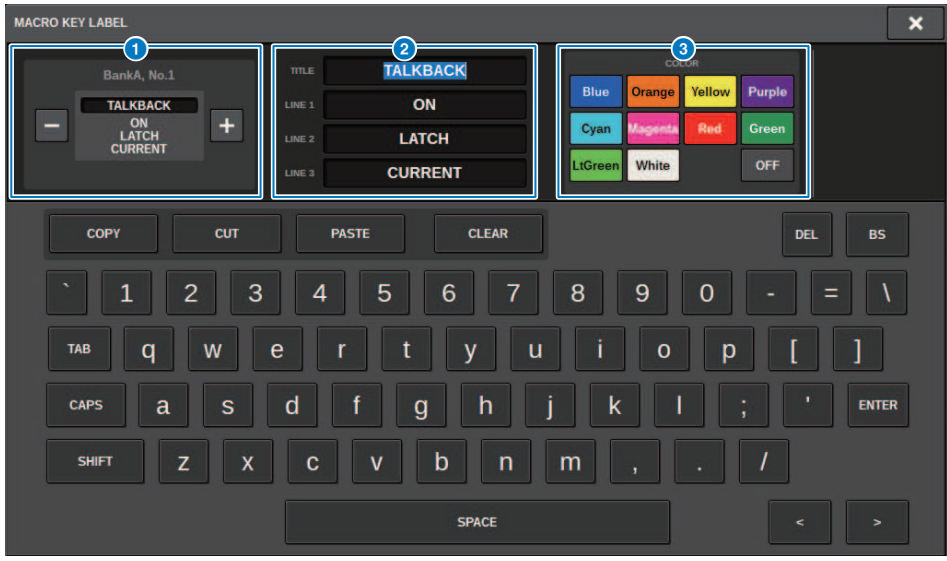

此窗口包含以下项目。

#### **4 MACRO键画面**

显示宏键。按下+按钮切换到下一候选项,或按下-按钮切换到上一候选项。

#### **2 MACRO键画面编辑框**

可以使用键盘编辑分配给宏键的功能(TITLE)和注释(LINE1-3)。

#### **6** 颜色选择按钮

可以选择宏键的颜色。

# **MACRO LOG窗口**

#### 通过该日志,您可以识别和了解与宏相关的问题和参考信息。

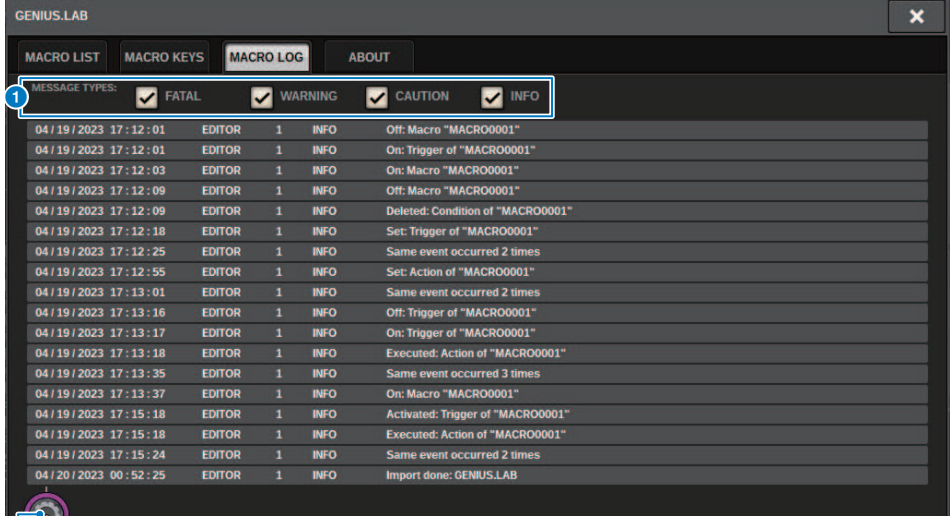

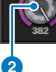

#### a **MESSAGE TYPES按钮**

可用于选择在SYSTEM LOG页面上显示或隐藏的消息类型。包括以下消息类型。 **FATAL:**有关错误(例如故障)的信息 WARNING: 有关可能导致设备故障或音频断断续续的问题(可能会中断操作)的信息 **CAUTION:**有关需要注意但不一定会中断操作的情况的信息 **INFO:**不会导致问题的参考信息(例如开机信息)

#### **须知**

( 电源关闭后会存储选择的消息类型。

#### **2 滚动旋钮**

您可以使用屏幕编码器滚动列表。

# **用户设置**

# **偏好设置**

您可以对RIVAGE PM10的操作环境进行各种设置,例如弹出窗口的显示方式以及是否链接[SEL]键开/关 操作。

### 1 **在菜单栏上按下SETUP按钮进入SETUP画面。**

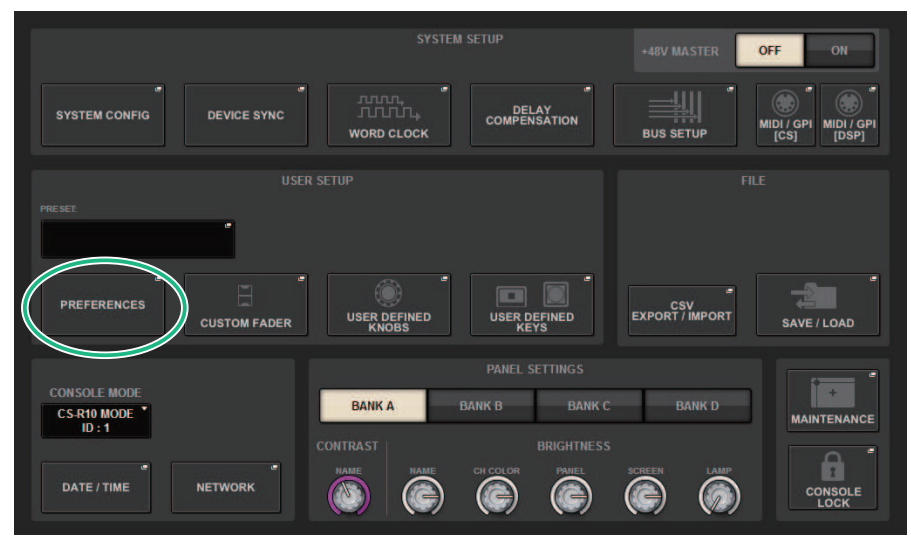

### 2 **按下PREFERENCES按钮进入PREFERENCES弹出窗口。**

此窗口包括若干页面,使用窗口顶部的选项卡可在各页面之间进行切换。

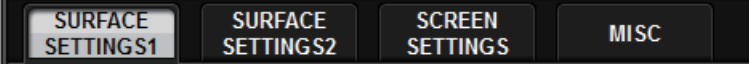

- 3 **使用画面上的按钮进行偏好设置。**
- 4 **完成设置后,按下CLOSE按钮。**

# **SURFACE SETTINGS1**

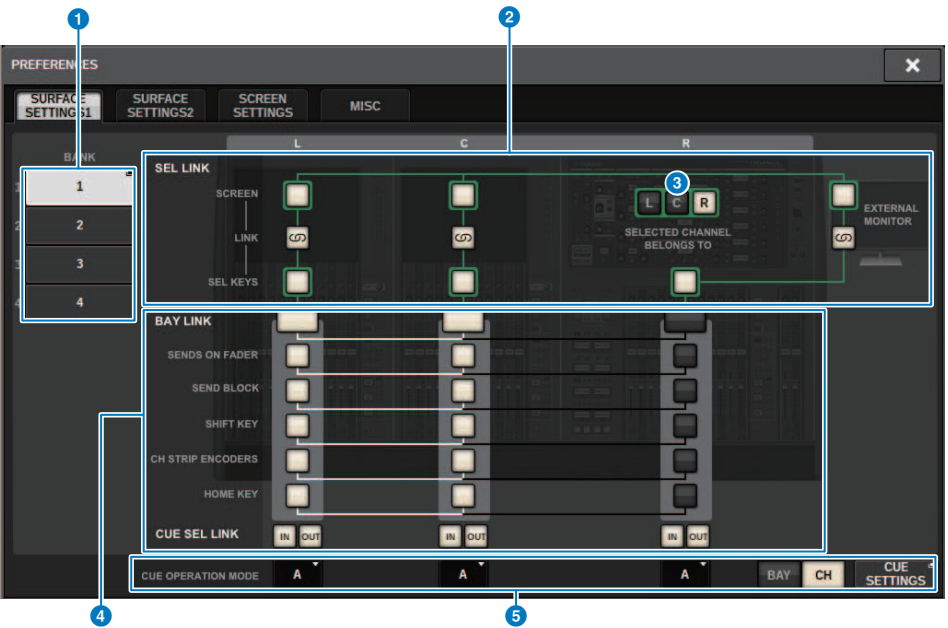

画面包含下列项目。

#### **O** BANK

选择将保存此画面上SurfaceSetting1参数 (CUE SETTINGS除外)设置的库。您可以保存这些设置,如果需 要,可以调出库以便在设置之间进行切换。再次按下选定的库,以便在访问窗口指定名称。

#### **注**

您可以将切换库的功能分配到USER DEFINED键。

#### **8** SEL LINK

允许使用画面上的bay之间的SEL、画面上的SEL和[SEL]键以及bay之间的[SEL]键设置关联。被关联的元素将以 相同颜色显示。

#### **6** 选定通道部分选择

在选定通道部分,您可以操作在此选择的bay(画面)的选定通道。

#### 用户设置 > SURFACE SETTINGS1

#### **d** BAY LINK

将设置多个bay之间的关联功能。白线连接关联bay。

- ( **BAY LINK:**选择推子的层设置或关联bay的设置。
- ( **SENDS ON FADER:**SENDS ON FADER开/关和发送目的地母线
- ( **SEND BLOCK:**当选择OVERVIEW画面时,选择发送目的地的12条母线
- ( **SHIFT KEY:**打开/关闭[SHIFT]键
- ( **CH STRIP ENCODERS:**切换通道条多功能旋钮选择
- ( **HOME KEY:**保存和调出[HOME]键设置
- ( **CUE→SEL:**关联提示操作和通道选择

#### **e** CUE OPERATION MODE区域

在提示的BAY模式和CH模式之间切换[\("使用提示功能" \(第 394 页\)](#page-393-0))。在BAY模式中,您可以为每个bay选择 CUE A、CUE B或CUE A+B。在CH模式中,您可以为每个通道选择CUE A、CUE B或CUE A+B。

( CUE SETTINGS弹出窗口按钮

按下此按钮显示窗口,在此窗口中可以为CH模式的每个通道配置提示(["CUE SETTINGS弹出窗](#page-400-0) [口" \(第 401 页\)\)](#page-400-0)。

# **SURFACE SETTINGS2**

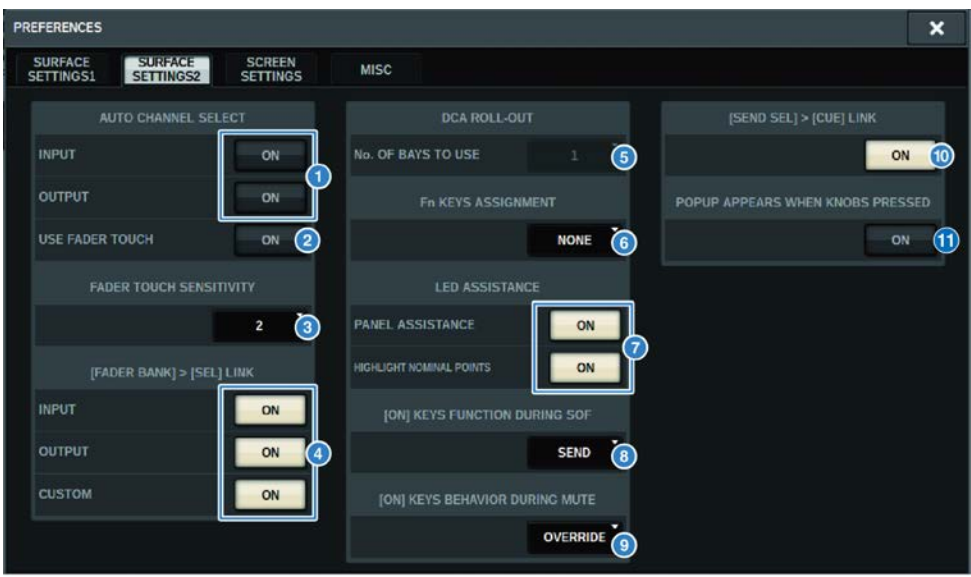

画面包含下列项目。

#### **O** AUTO CHANNEL SELECT区域

指定当您操作通道的[ON]键或推子时是否选择相应的通道。可以分别为输入通道和输出通道打开/关闭此功能。

#### **2** USE FADER TOUCH

如果打开此ON按钮,触摸推子将通过通道推子内置的Touch Sense功能自动选择相应的通道。

#### **<sup>6</sup>** FADER TOUCH SENSITIVITY

力度灵敏度可分五级调节。值越高,力度灵敏度越高。

#### d **[FADER BANK] > [SEL] LINK**

指定通道选择是否与推子库选择关联。可以为INPUT(输入通道)、OUTPUT(输出通道)和CUSTOM(自定 义推子库)单独设置此参数。如果此ON按钮亮起,并且您选择相应的推子库,则将选择该库中最近选择的通 道,并且其[SEL]键将亮起。更改Bay Link设置将清除存储在每层中的选定通道的位置。

#### **e** DCA ROLL OUT

#### **No. OF BAYS TO USE**

可用于选择将DCA转出到一个BAY还是两个BAY。

#### 用户设置 > SURFACE SETTINGS2

#### **6** Fn KEYS ASSIGNMENT (CS-R10、CS-R10-S、CSD-R7)

可用于选择以下功能之一以分配给每个[Fn]键。

- ( **NONE**...........................................不会分配任何功能。
- ( **INPUT A/B**...............................在INPUT A和INPUT B之间切换。
- ( **ISOLATE**...............................通道隔离开/关
- ALTERNATE CUE................................如果CUE按钮设置为CUE A, 则将提示B。如果CUE按钮设置为CUE B,则将提示A。如果CUE按钮设置为A+B,则不会有任何提示。
- ( **ENCODER PARAM...............................**与通道条编码器相关的参数的开/关
- ( **SURROUND CUE**..............................环绕声提示开/关
- ( **GC ON/OFF**....................增益补偿开/关
- ( **EQ A/B** ................................切换EQ参数A和B
- ( **DYNAMICS1 A/B** ................................切换Dynamics 1参数A和B
- DYNAMICS2 A/B ...............................切换Dynamics 2参数A和B
- ( **VSC ON**....................VSC ON/OFF

#### **Q LED ASSISTANCE**

#### **PANEL ASSISTANCE**

如果当BRIGHTNESS区域中的PANEL参数设置为小于50%时打开此按钮,则会轻轻点亮面板上的所有LED指示 灯。

#### **HIGHLIGHT NOMINAL POINTS**

如果此ON按钮亮起,面板上的标称值指示将通过LED高亮显示。

#### **8** [ON] KEYS FUNCTIONS SOF

选择[ON]键在SENDS ON FADER模式下的操作

#### **注**

- ( **SEND** ...................发送开/关
- ( **CHANNEL** ...........通道开/关

当监听工程师希望持续控制通道开/关时,即使在SENDS ON FADER模式下,此功能也非常有效。

#### **<sup>©</sup>** [ON] KEYS BEHAVIOR DURING MUTE

选择静音状态下[ON]键的操作。

- ( **OVERRIDE....................**已禁用
- ( **CHANNEL OFF....................**已启用

#### j **[SEND SEL]>[CUE] LINK按钮**

切换主总线时,打开/关闭SENDS ON FADER模式下的CUE状态跟踪。

#### k **POPUP APPEARS WHEN KNOBS PRESSED按钮**

如果打开此按钮,当您按下面板上选定通道部分中的旋钮时,将打开相应功能的弹出窗口。显示弹出窗口的触 摸屏(BAY L、C或R)取决于您在SURFACE SETTINGS1选项卡上选择的选定通道部分。

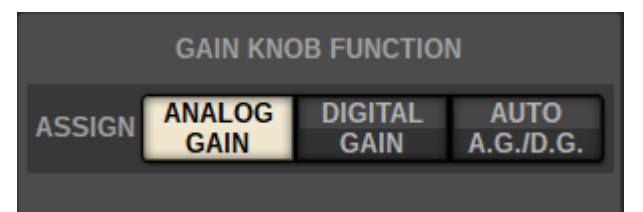

用户设置 > SURFACE SETTINGS2

#### **GAIN KNOB FUNCTION(CS-R5、CS-R3)**

可以从ANALOG GAIN、DIGITAL GAIN和AUTO A.G./D.G.中选择选定通道部分中GAIN旋钮的目标。对于 设置了AUTO A.G./D.G.的BAY,如果跳线端口上存在模拟增益,则显示每个通道的模拟增益;如果不存 在模拟增益,则显示数字增益。

# **SCREEN SETTINGS**

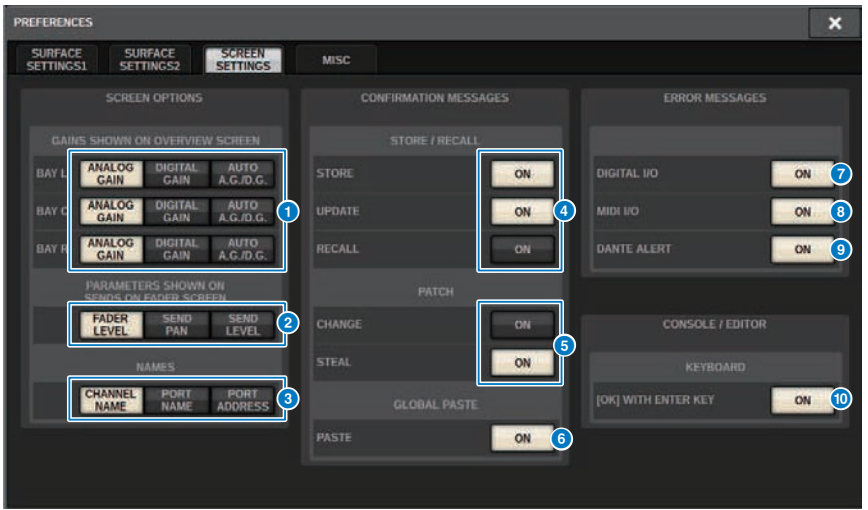

#### 画面包含下列项目。

#### **■ SCREEN OPTIONS**

#### **GAINS SHOWN ON OVERVIEW SCREEN**

可用于为OVERVIEW画面上显示的每个BAY选择ANALOG GAIN、DIGITAL GAIN或AUTO A.G./D.G. 。 对于已设置AUTO A.G./D.G.的BAY,每个通道的模拟增益将显示在端口(已跳线至存在模拟增益的端口);如 果不存在模拟增益,则显示数字增益。

#### **2** PARAMETERS SHOWN ON SoF SCREEN

可用于选择在SENDS ON FADER弹出窗口中显示的FADER LEVEL、SEND PAN和SEND LEVEL参数。

#### $\odot$  **NAMES**

从CHANNEL NAME、PORT NAME或地址 (PORT ADDRESS; 示例: M1:RY1-1) 中选择要显示的标签

#### **■ CONFIRMATION MESSAGES区域**

#### d **SCENE MEMORY**

可用于打开/关闭与场景存储/更新/调出操作相关的选项。如果这些ON按钮亮起,当分别执行存储、更新或调出 操作时,将出现一条确认信息。

#### $\theta$  **PATCH**

可用于打开/关闭与跳线操作相关的选项。

- ( **CHANGE** 当您编辑输入跳线或输出跳线时,若ON按钮亮起,将出现确认信息。
- ( **STEAL**

当您编辑已被跳线到端口的输入跳线或输出跳线项目时,若ON按钮亮起,将出现确认信息。

#### **6** GLOBAL PASTE

开启此项后,执行全局粘贴时将显示一条确认信息。

#### **■ ERROR MESSAGES区域**

#### *D* DIGITAL I/O

如果此按钮打开,数字音频I/O出现错误时,将出现一条错误信息。(数字音频I/O错误可能包含控制介面的 AES/EBU输入/输出, 或RY插槽或MY插槽的数字输入/输出)。

#### **8 MIDI I/O**

如果ON按钮亮起,当MIDI发送/接收出现错误时,将出现一条错误信息。

#### **9** DANTE ALERT

如果ON按钮亮起,当Dante出现错误时,将出现错误信息。

#### **■CONSOLE/EDITOR区域**

#### $\bullet$  [OK] WITH ENTER KEY

打开此按钮启用ENTER键。

# **MISC** PREFERENCES  $\mathbf{x}$ SURFACE<br>SETTINGS1 SURFACE<br>SETTINGS2 **SCREEN**<br>SETTINGS **MISC**  $\left( 1\right)$ **ENGLISH**

画面包含下列项目。

### **a USB MOUSE/KEYBOARD**

( **MOUSE SPEED**

通过USB鼠标控制指定光标移动的速度。下拉式菜单包括五种速度选项。数值越大,移动速度越快。

( **USB KEYBOARD TYPE**  选择USB键盘类型。选项包括英语、日语、德语、法语、意大利语和西班牙语。

# **通道条部分:使用CUSTOM [1]/[2]键(CS-R10、CSD-R7)**

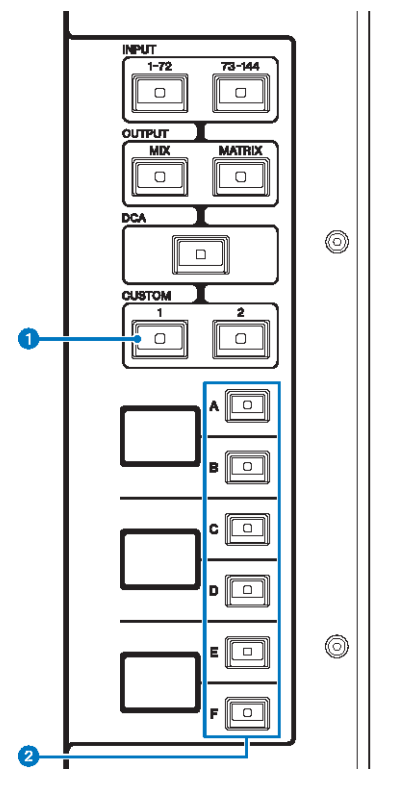

### **0** CUSTOM [1]/[2]键

可用于选择一个自定义层。通常,可以将两个库(总共12层)的自定义推子分配给每个自定义层。 同时按下CUSTOM [1]和CUSTOM [2]可进入自定义推子模式,在此模式下可以分配5个库(共60层)的自定义推 子。使用INPUT [1-72]和[73-144]键、[MIX]/[MATRIX]键以及[DCA]键选择自定义库。再次同时按下这两个键可 返回正常模式。按住这两个键可锁定自定义推子模式。要解锁该模式,请再次按住这两个键。

#### b **层选择[A]/[B]/[C]/[D]/[E]/[F]键**

可用于选择一个层。

# **通道条部分:使用[CUSTOM]键(CS-R5、CS-R3)**

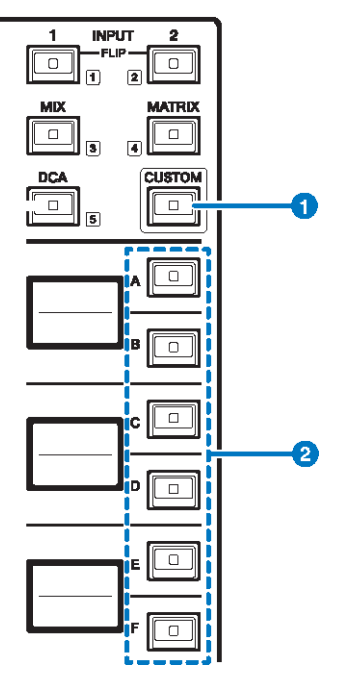

#### **0** [CUSTOM]键

打开或关闭自定义模式。使用INPUT [1]/[2]键、[MIX]/[MATRIX]键和[DCA]键选择一个自定义库。库编号(1-5)标记在这些键的旁边。按下并按住以锁定自定义模式。若要解锁模式,再次按下并按住。

#### b **层选择[A]/[B]/[C]/[D]/[E]/[F]键**

可用于选择一个层。

# **自定义推子库和主推子**

分配给上方面板推子的一组通道称为"推子库"。有输入和输出通道库,以及自定义推子库。自定义推 子库可用于选择各种通道组合,而无需考虑通道类型。您还可以更改将由两个主推子控制的通道的设 置。

### 1 **在菜单栏上按下SETUP按钮进入SETUP画面。**

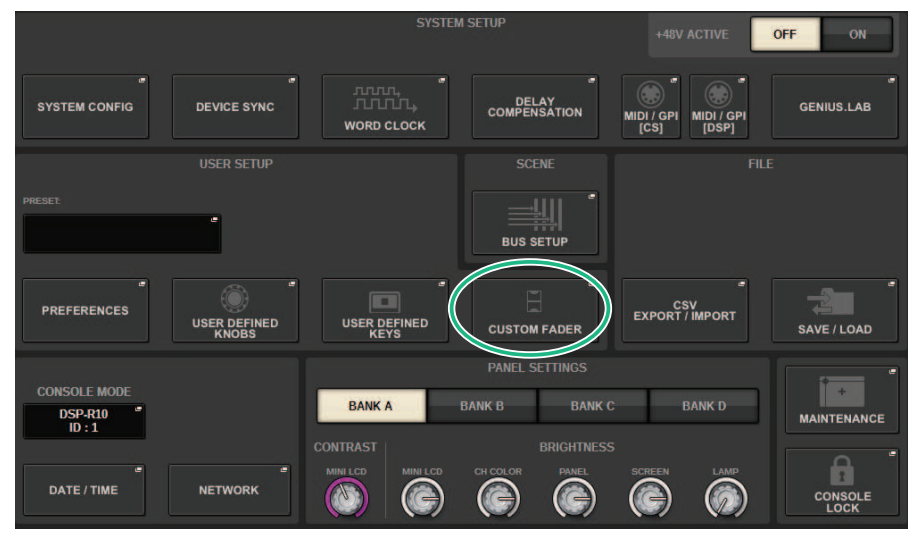

### 2 **按下CUSTOM FADER弹出按钮。**

将出现CUSTOM FADER BANK弹出窗口。

**注**

您也可以在按住[SHIFT]键的同时按下任意自定义推子库键,以打开相应的CUSTOM FADER BANK弹出窗口。

- 3 **选择目标BAY或主推子以及目标库。**
- 4 **按下要设置的推子的推子选择按钮。**
- 5 **在上方面板上,按下要分配给该推子的通道的[SEL]键。** 选定通道的名称将出现在通道选择弹出按钮上。
- 6 **要将通道分配给其他推子,请重复步骤4和5。**

**如有必要,请按下通道选择弹出按钮来选择通道。**

### **CH SELECT弹出窗口**

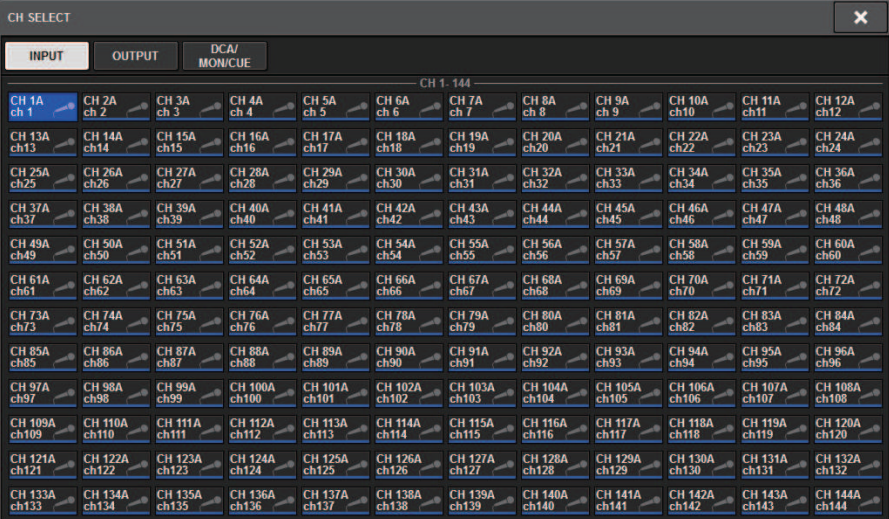

- **从列表中选择所需的通道。**
- **选好通道后,按下CLOSE按钮。**

# **CUSTOM FADER BANK弹出窗口**

#### **CUSTOM FADER BANK弹出窗口(选定一个BAY时)**

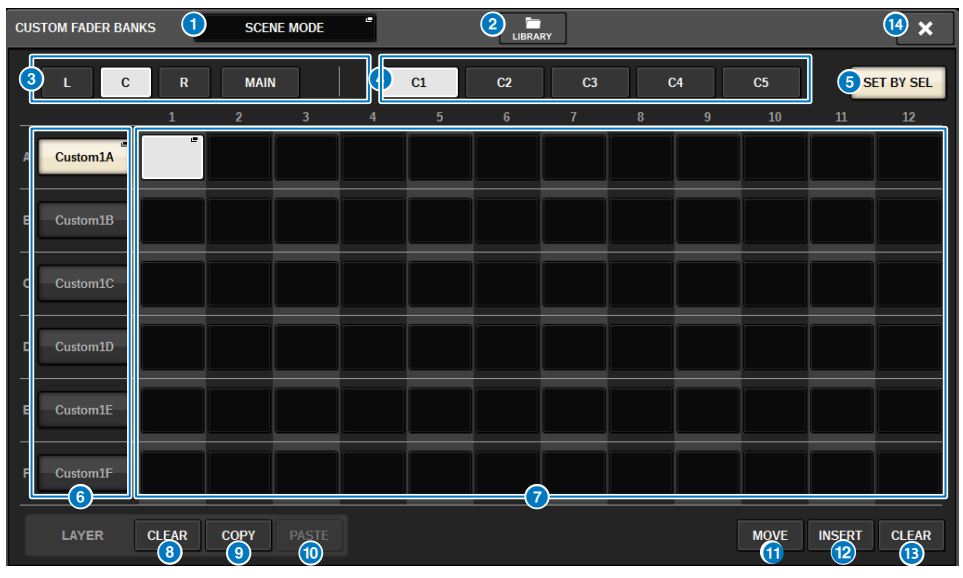

此窗口包含以下项目。

#### **4 模式选择弹出按钮**

显示自定义推子库模式。按下此按钮可以打开一个弹出窗口,在此窗口中可以选择模式。每个模式设置都作为 独立参数进行存储。

- ( **USER SETUP MODE**自定义推子库不包含在场景中。它们包含在USER SETUP LIBRARY中。
- ( **SCENE MODE**自定义推子库包含在场景中。它们不包含在USER SETUP LIBRARY中。

#### **2** LIBRARY按钮

按下此按钮可以打开自定义推子库窗口。

### **6** BAY选择按钮

可用于选择要向其分配通道组合的BAY或主推子。

- ( **L** ....................................BAY L的CUSTOM
- ( **C**....................................BAY C的CUSTOM
- ( **R**....................................BAY R的CUSTOM
- ( **MAIN**.............................主推子

#### d **库选择按钮**

可用于选择要设置的块。

#### e **SET BY SEL按钮**

打开此按钮后,可以使用[SEL]键将通道分配给当前选定的推子分配按钮。

用户设置 > CUSTOM FADER BANK弹出窗口

#### **6 NAME弹出按钮**

按下这些按钮中的一个将打开NAME弹出窗口,在此窗口中可以为这些块命名。

#### g **推子分配按钮**

选择将分配自定义推子的位置。再次按下选定的推子分配按钮可打开CH SELECT窗口以选择要分配的通道。此 外还显示分配的通道。

#### **6** LAYER CLEAR按钮

清除当前选定的层设置。按下此按钮将打开一个确认对话框。按下OK清除分配。否则,按下CANCEL返回上一 画面而不更改设置。

#### **9** LAYER COPY按钮

复制选定的层。

#### j **LAYER PASTE按钮**

粘贴到选定的层。

#### **6** MOVE按钮

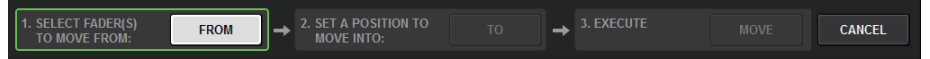

按下此按钮进入MOVE模式,该模式用于移动推子块。使用推子分配按钮选择要移动的内容后,按下TO按钮。 接下来,选择目标位置的推子分配按钮,然后按下MOVE按钮。

#### **2** INSERT按钮

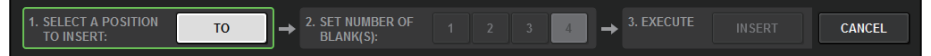

按下此按钮进入INSERT模式,该模式用于插入推子块。使用推子分配按钮选择要添加的位置后,选择添加数量 (1-4)。接下来,按下INSERT按钮。

#### **B** CLEAR按钮

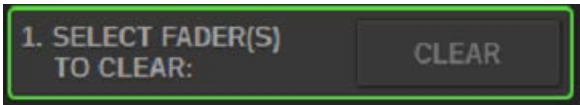

按下此按钮可清除已分配的推子(无分配)。

按下此按钮进入CLEAR模式,该模式用于擦除推子块。使用推子分配按钮选择要删除的库后,按下CLEAR按 钮。

#### **4** CLOSE按钮

按下此按钮可以关闭弹出窗口并返回上一画面。

#### **注**

CUSTOM FADER设置可以保存在用户设置中。添加的参数是CUSTOM FADER库标签和分配的通道。

# **USER DEFINED KNOBS部分**

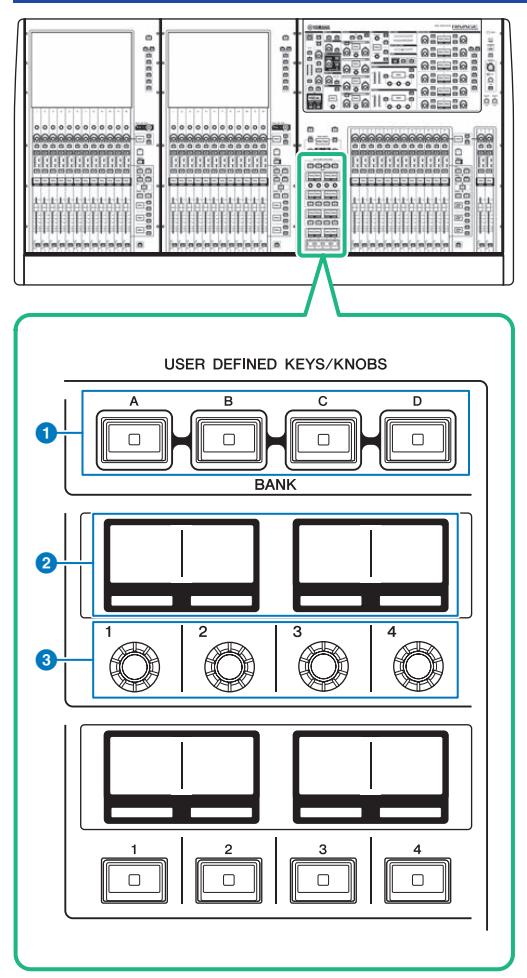

# a **USER DEFINED [A]/[B]/[C]/[D] BANK键**

用来选择USER DEFINED旋钮或USER DEFINED键的数据库([A]、[B]、[C]或[D])。

### **2** USER DEFINED KNOBS画面

可以显示已分配到USER DEFINED旋钮的功能。

**c USER DEFINED KNOBS [1]/[2]/[3]/[4]** 可以控制由用户分配的功能。

# **将功能分配给USER DEFINED旋钮**

### 1 **在菜单栏上按下SETUP按钮进入SETUP画面。**

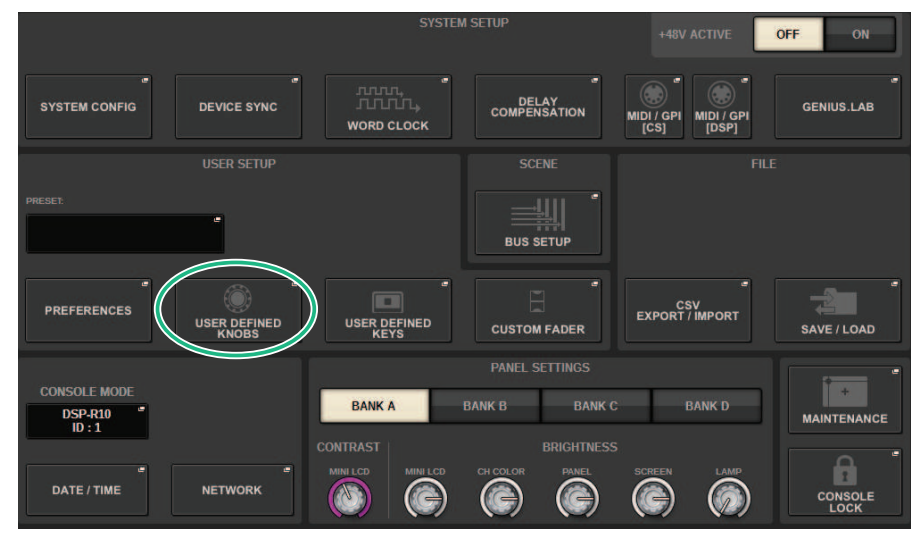

## 2 **按下USER DEFINED KNOBS按钮。**

将出[现"USER DEFINED KNOBS弹出窗口" \(第 889 页\)。](#page-888-0)

### 3 **按下与要分配功能的USER DEFINED旋钮相对应的按钮。**

系统显示一个弹出窗口,您可以在其中为USER DEFINED旋钮分配功能。

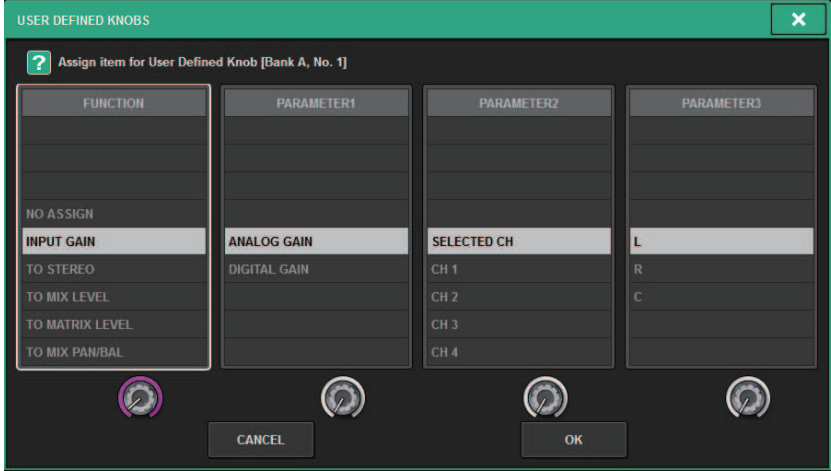

4 **确保FUNCTION区域用一个框围起来,然后使用面板上的屏幕编码器选择要分配的功 能。**

有关可分配功能及其参数的详细信息,请参阅数据列表。

- 5 **如果选定功能具有参数,请按以下顺序进行选择,以指定要分配的参数类型: PARAMETER1区域->PARAMETER2区域->PARAMETER3区域。**
- 6 **按下OK按钮以关闭弹出窗口。**
- 7 **通过相同的方式将所需功能分配给其他USER DEFINED旋钮。**

# <span id="page-888-0"></span>**USER DEFINED KNOBS弹出窗口**

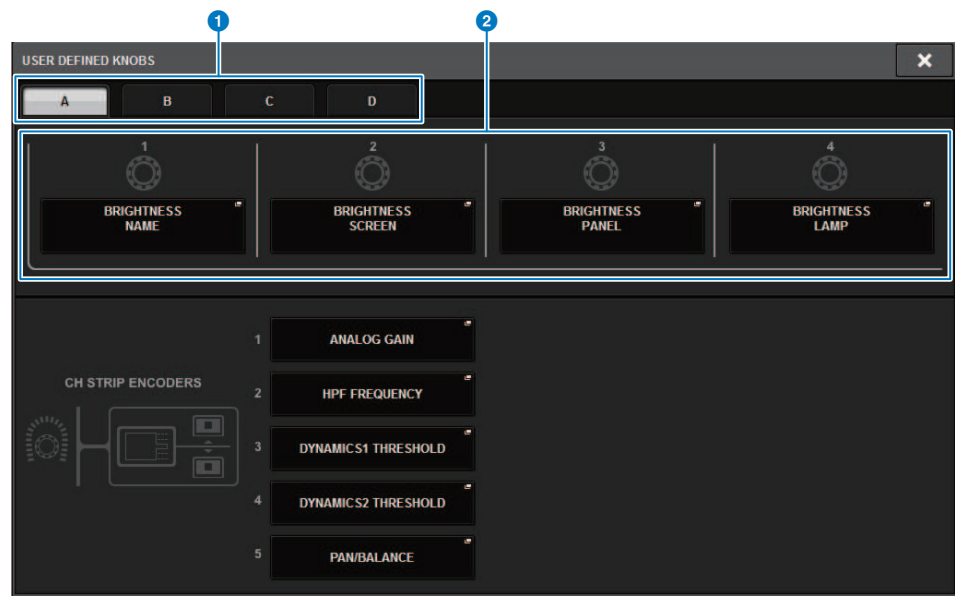

画面包含下列项目。

#### a **BANK A–D选项卡**

可用于选择USER DEFINED旋钮的库([A]、[B]、[C]或[D])。

#### $B$  USER DEFINED KNOBS 1-4

关联至面板上的USER DEFINED旋钮[1]–[4]。按下这些按钮之一进入USER DEFINED KNOBS SETUP弹出窗口, 在此窗口中可以分配一个功能至选定按钮。如果按钮上没有分配任何功能,将出现"NO ASSIGN"标识。

# **可分配给USER DEFINED旋钮的功能**

### 可分配给USER DEFINED旋钮的功能如下。

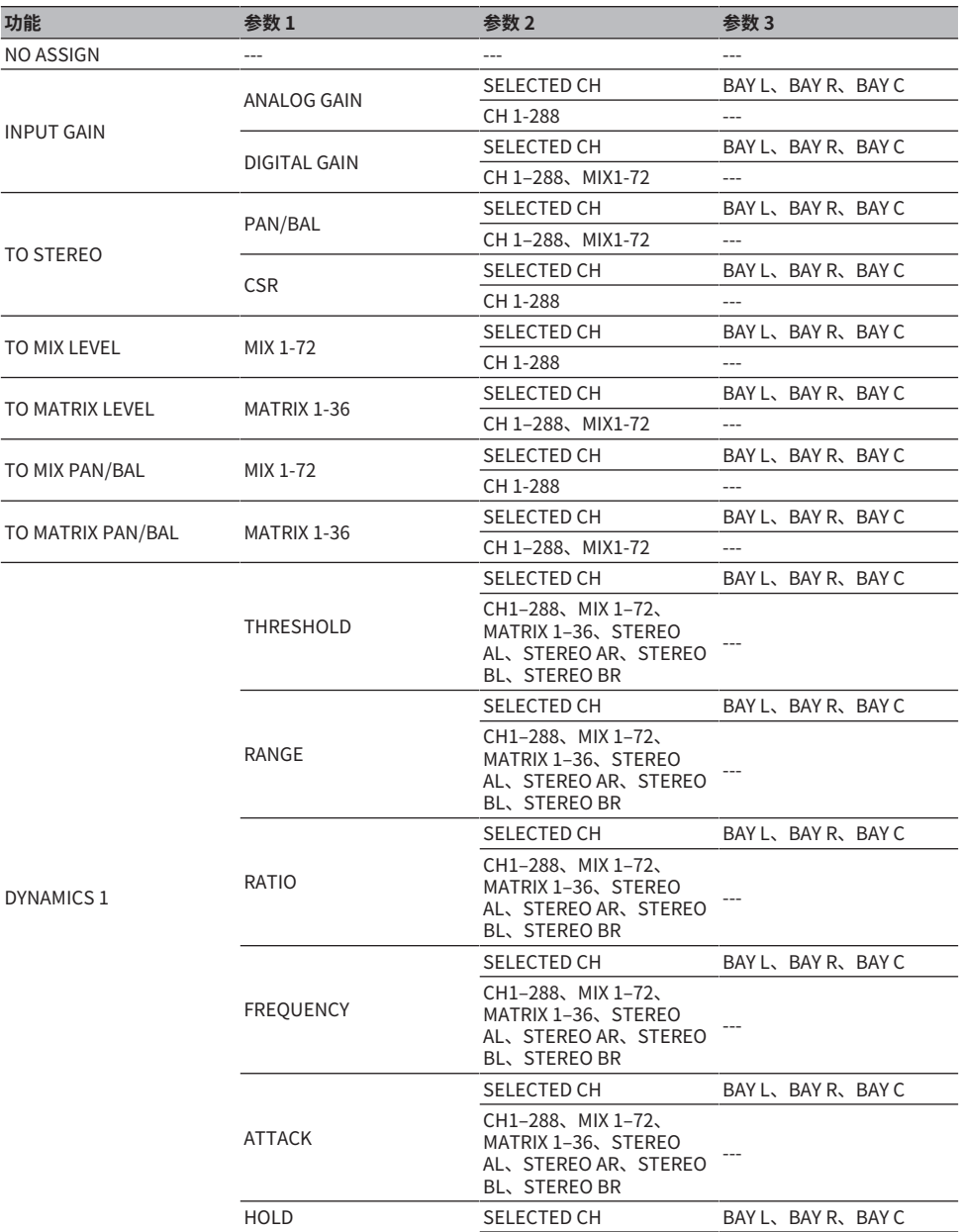

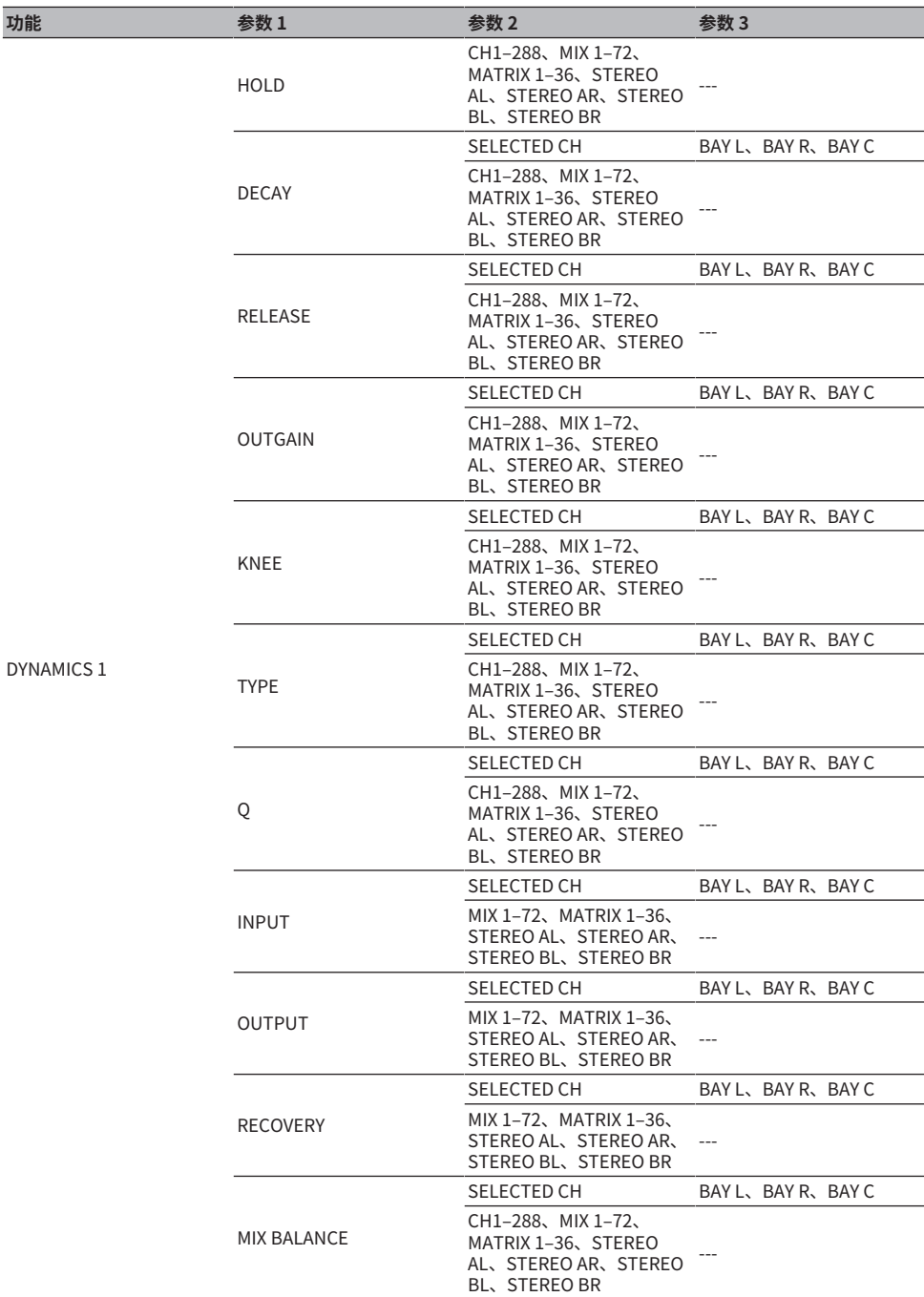

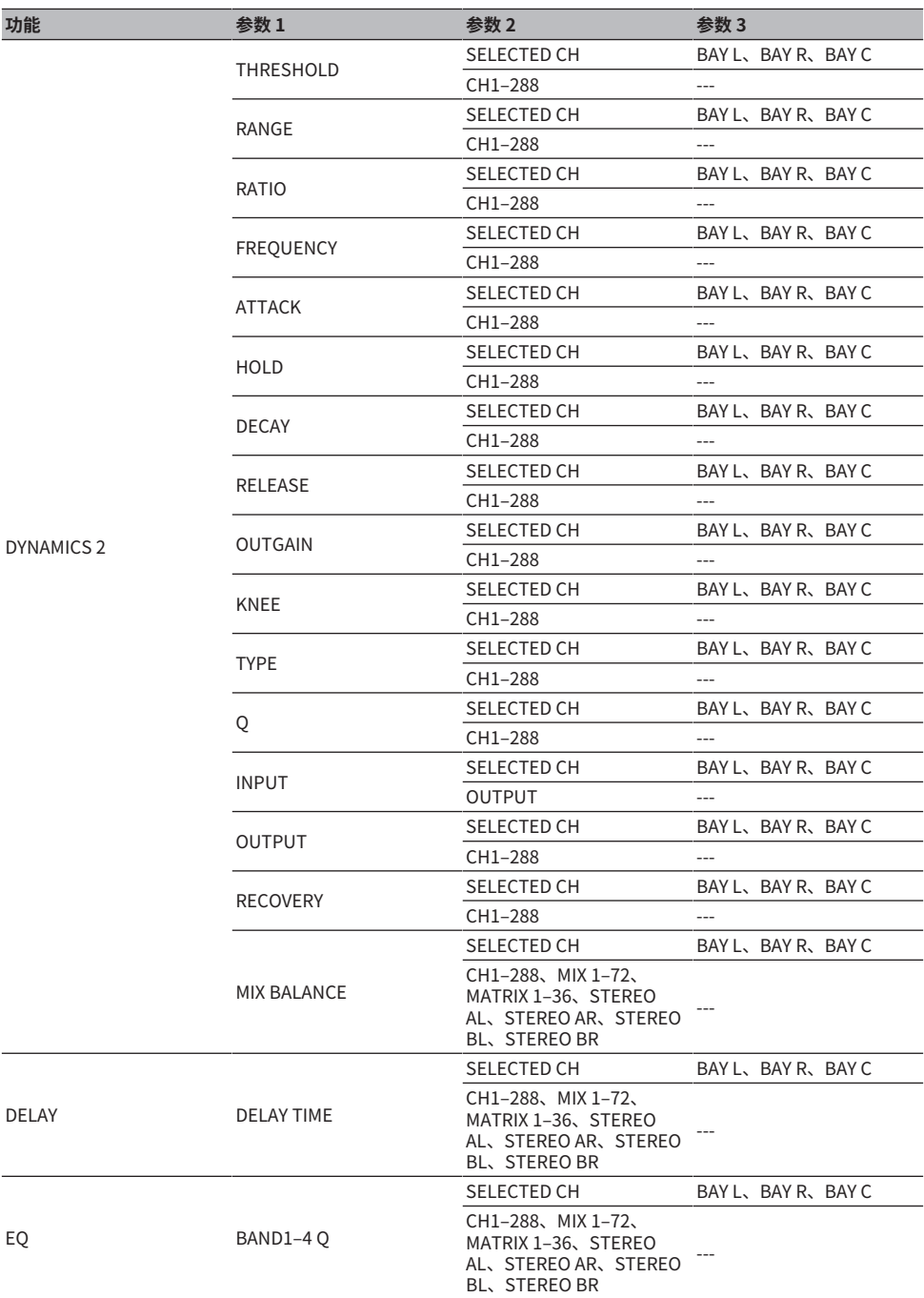

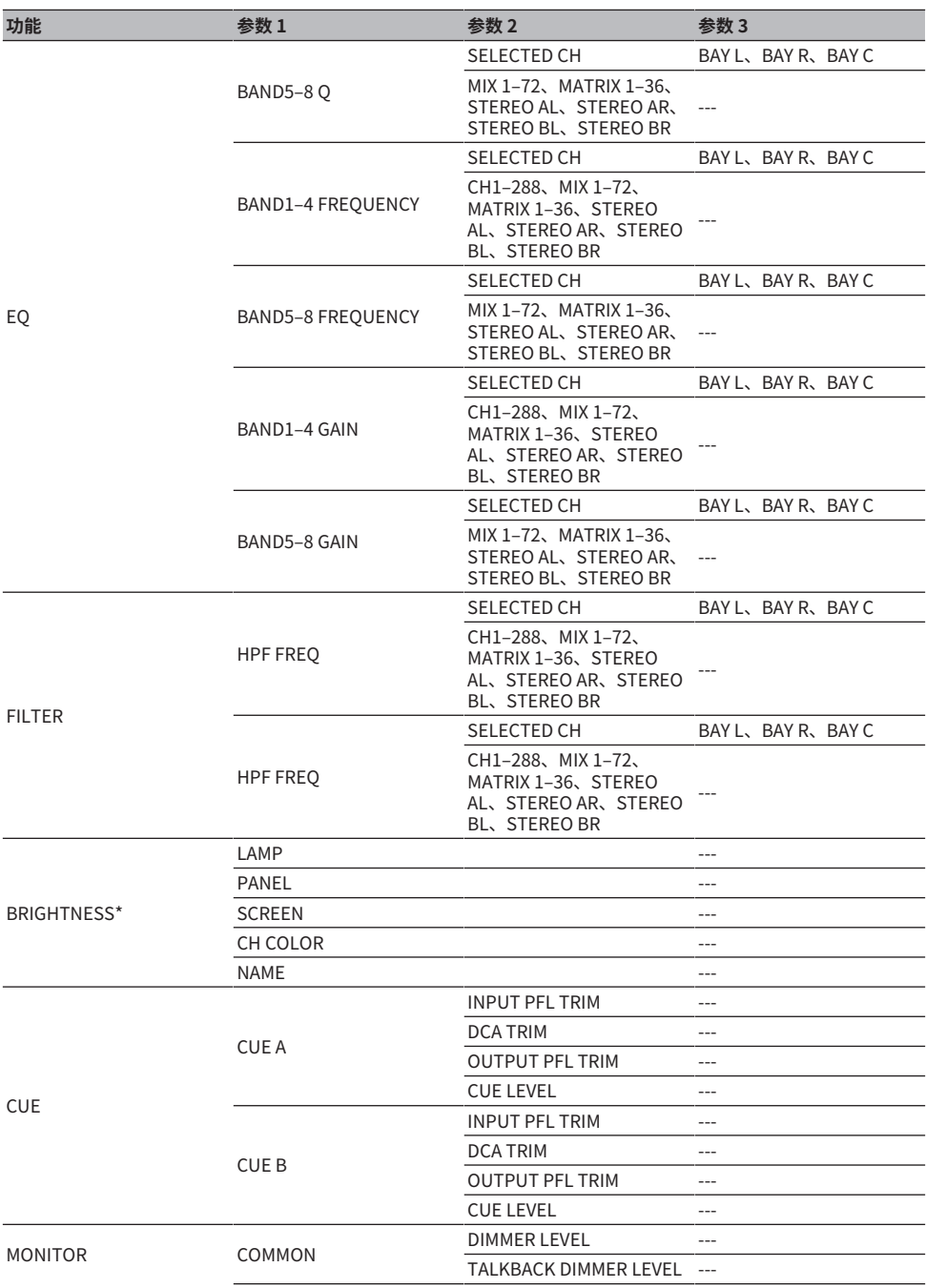

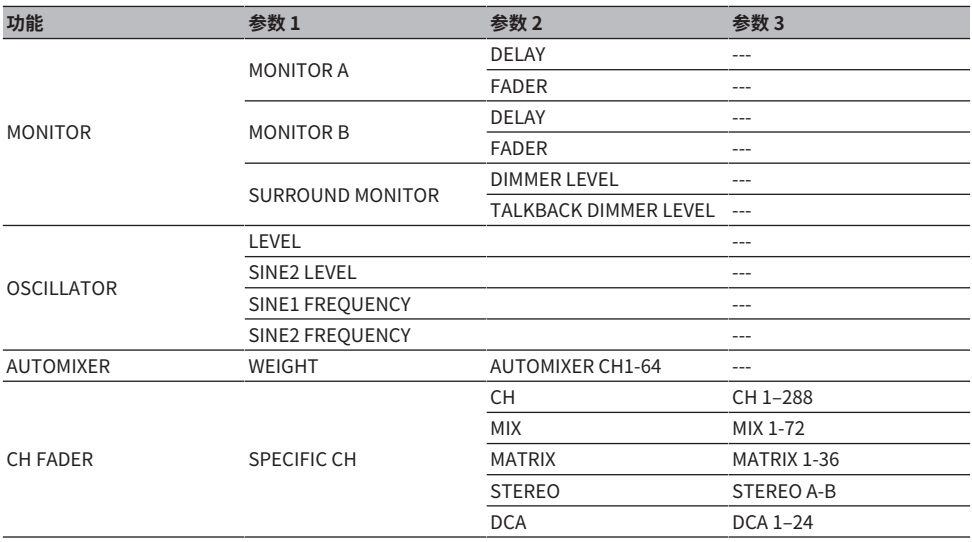

\*无法分配给PM Editor USER DEFINED旋钮。

在CSD-R7上,禁用的通道以删除线文本形式显示。

# **通道条部分**

#### ■CS-R10、CS-R10-S、CSD-R7

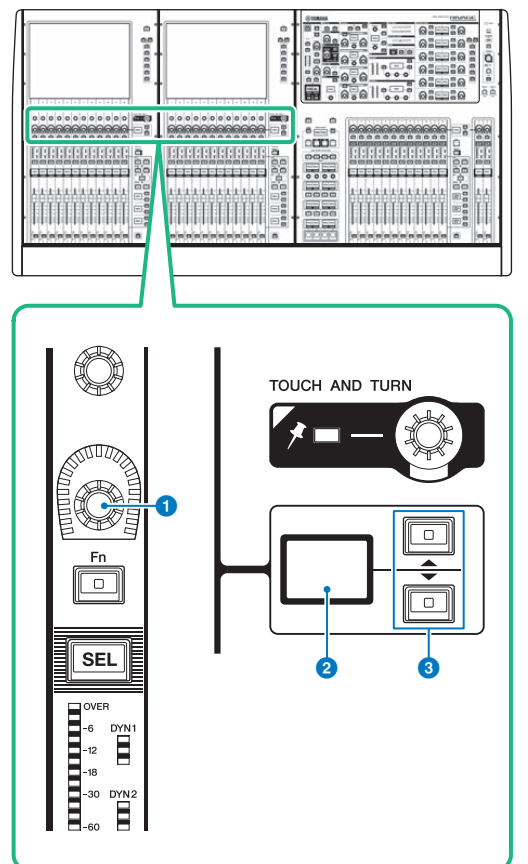

#### **4 通道条多功能旋钮**

可以调整通道的增益、声像和其它参数。

### b **通道条多功能旋钮画面**

可以显示已分配到通道条多功能旋钮的功能。

#### **6** UP/DOWN键

可用于选择您要控制的通道条多功能旋钮的功能。

■CS-R5

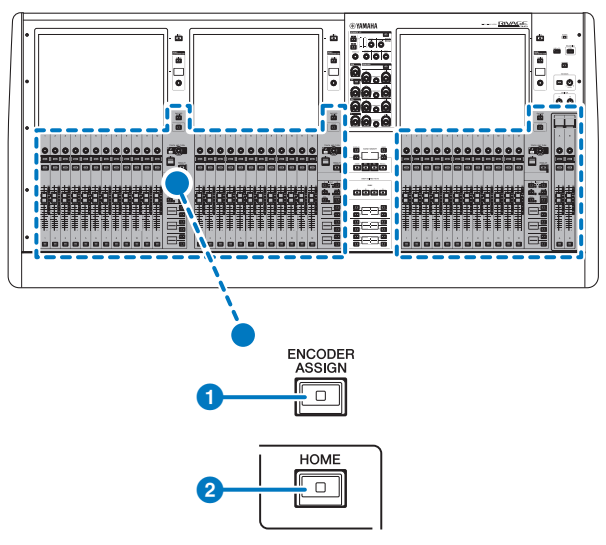

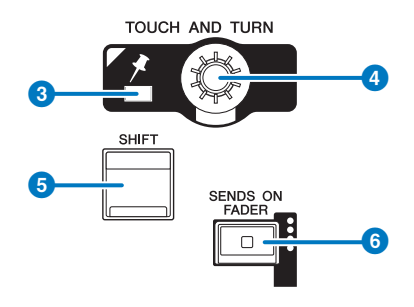

#### ■CS-R3

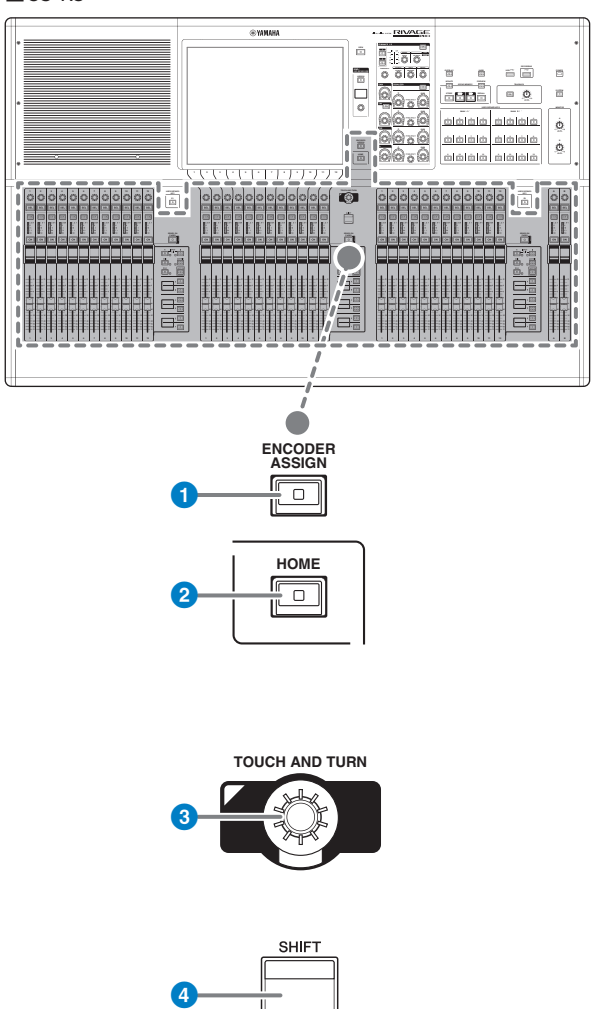

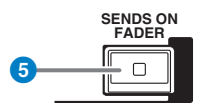

#### **0 [ENCODER ASSIGN]键**

显示用于切换屏幕旋钮功能和通道多功能旋钮功能的画面。可仅为通道条A和B使用通道多功能旋钮功能。

# **将功能分配给通道条编码器**

### **在菜单栏上按下SETUP按钮进入SETUP画面。**

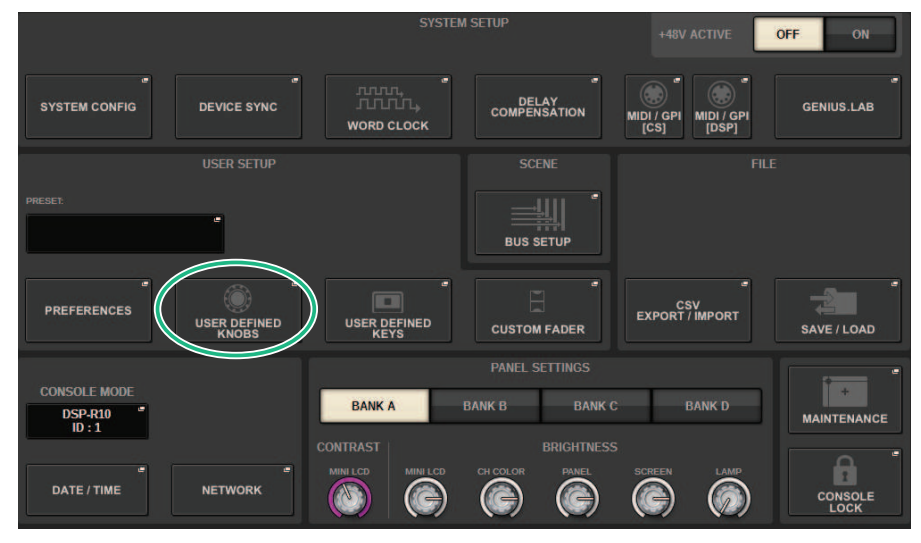

**按下USER DEFINED KNOBS按钮进入USER DEFINED KNOBS弹出窗口。**

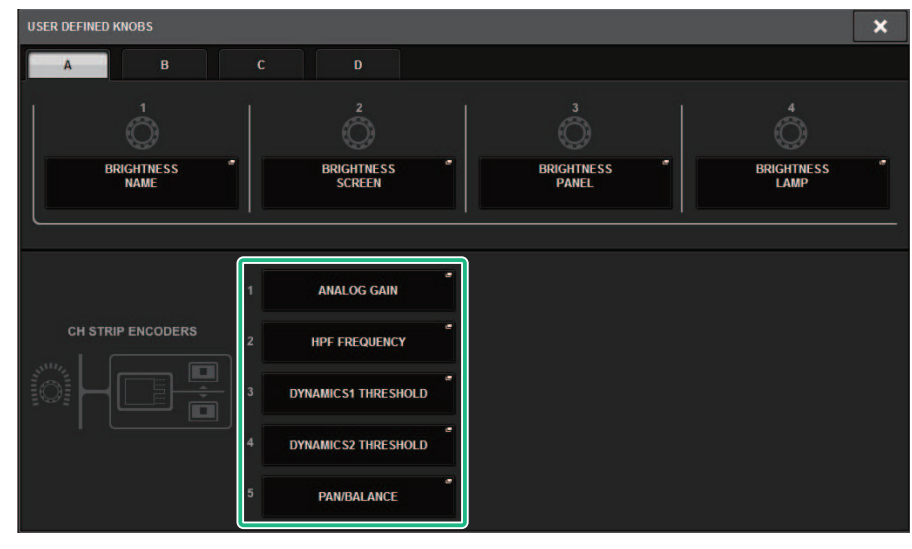

**按下CH STRIP ENCODERS区域中的按钮可打开CH STRIP ENCODERS弹出窗口。**

### 4 **使用屏幕编码器选择要分配的功能。**

您可以分配以下功能:

- PAN/BALANCE
- ANALOG GAIN
- DIGITAL GAIN
- $·$  AUTO A.G./D.G.
- SELECTED SEND
- MIX 1–72 SEND
- MATRIX 1–36 SEND
- HPF FREQUENCY
- LPF FREQUENCY
- DYNAMICS1 THRESHOLD
- DYNAMICS2 THRESHOLD
- DELAY
- SILK TEXTURE
- SURROUND L-R PAN
- SURROUND F-R PAN
- SURROUND DIV
- SURROUND LFE
- 5 **按下OK按钮可关闭CH STRIP ENCODERS弹出窗口。**
- 6 **使用上方面板上的UP [@U@]/DOWN [@D@]键选择功能。(CS-R10、CS-R10- S、CSD-R7)**

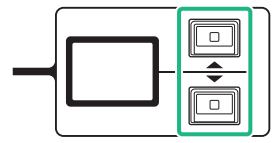

**按下[ENCODER ASSIGN]键进入ENCODER ASSIGN弹出窗口并选择一个功能。(CS-R5)**

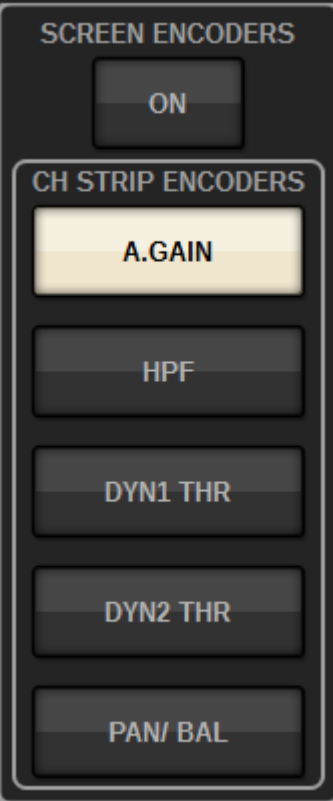
#### **使用USER DEFINED键部分(CS-R10、CSD-R7)**  $\overline{00}$   $\overline{0}$   $\overline{0}$ Bases Bassass igica  $0.001$  $0.00000$  $\overline{\Xi}$ eccessions 66666666666  $-66$ e. **RESERVACERS** ΠT 355555555 00000000 **EREPERE ARRAIGEARER** raraaraa aaaaaaa D D D D 음음  $\overline{\phantom{a}}$ **TILLET THE REAL PROPERTY** THE THE ě ë 层层 *<u>Administrative Individual Administrative</u>* USER DEFINED KEYS/KNOBS  $\overline{A}$  $\overline{B}$  $\overline{c}$  $\overline{D}$ 0  $\Box$  $\Box$  $\Box$  $\Box$ **BANK**  $\overline{\bigcirc}$ Ó Ó 6  $\overline{2}$ e  $\overline{A}$ 3  $\Box$  $\overline{\circ}$  $\overline{0}$  $\Box$

a **USER DEFINED KEYS BANK [A]/[B]/[C]/[D]键** 在USER DEFINED键库之间切换([A]、[B]、[C]或[D])。

### **2** USER DEFINED KEYS画面 可以显示已分配到USER DEFINED键的功能。

**<sup>6</sup>** USER DEFINED KEYS [1]-[12]键 可以控制由用户分配的功能。

# **使用USER DEFINED键部分(CS-R5、CS-R3)**

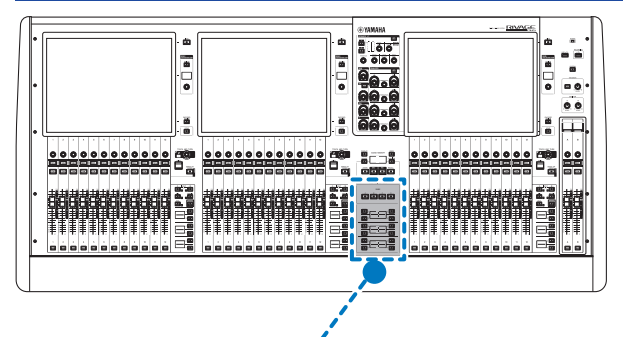

**USER DEFINED KEYS** 

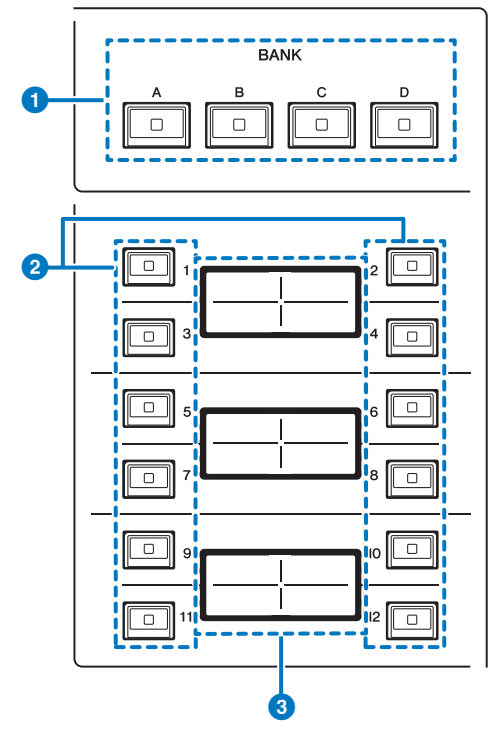

- a **USER DEFINED KEYS BANK [A]/[B]/[C]/[D]键** 在USER DEFINED键库之间切换([A]、[B]、[C]或[D])。
- **2** USER DEFINED KEYS [1]-[12]键 可以控制由用户分配的功能。

用户设置 > 使用USER DEFINED键部分(CS-R5、CS-R3)

## **<sup>3</sup>** USER DEFINED KEYS画面

可以显示已分配到USER DEFINED键的功能。

### 用户设置 > 使用USER DEFINED键部分(CS-R5、CS-R3)

### ■CS-R3

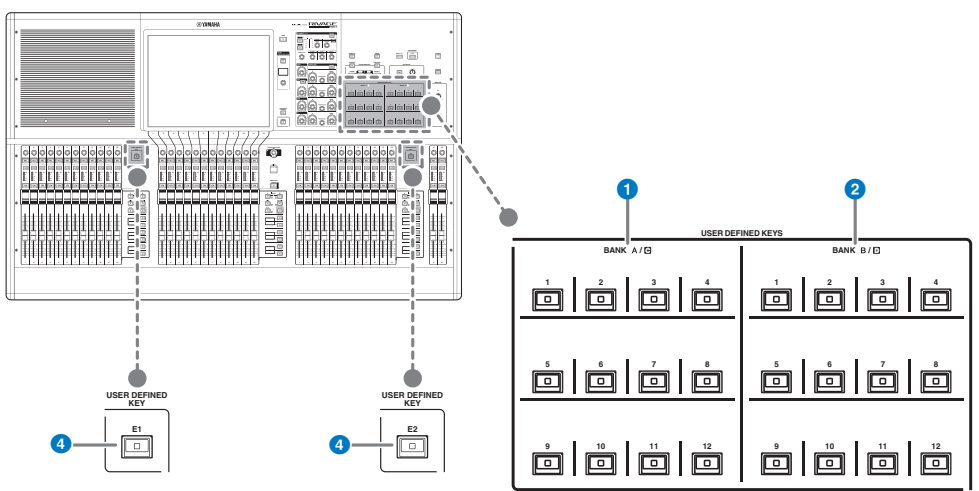

- **USER DEFINED键BANK A/C [1]-[12]**
- b **USER DEFINED键BANK B/D [1]-[12]**
- d **USER DEFINED键[E1]/[E2]** 可以控制由用户分配的功能。

### **注**

您可以将在库A-B和C-D之间切换的功能分配到USER DEFINED键。

# **将功能分配给USER DEFINED键**

# 1 **在菜单栏上按下SETUP按钮进入SETUP画面。**

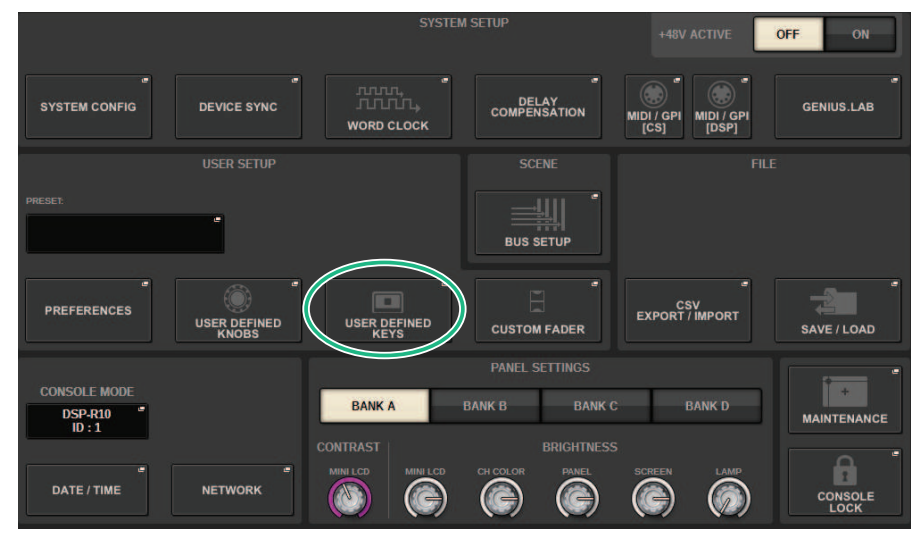

2 **按下USER DEFINED KEYS按钮。**

将出[现"USER DEFINED KEYS弹出窗口" \(第 907 页\)](#page-906-0)。

3 **按下与要分配功能的USER DEFINED键相对应的按钮。**

系统显示一个弹出窗口,您可以在其中为USER DEFINED键分配功能。

4 **确保FUNCTION区域用一个框围起来,然后使用面板上的屏幕编码器选择要分配的功 能。**

有关可分配功能及其参数的详细信息,请参阅数据列表。

- 5 **如果选定功能具有参数,请按以下顺序进行选择,以指定要分配的参数类型: PARAMETER1区域->PARAMETER2区域->PARAMETER3区域。**
- 6 **按下OK按钮可关闭USER DEFINED KEYS SETUP弹出窗口。**
- 7 **通过相同的方式将所需功能分配给其他USER DEFINED键。**

# **修改USER DEFINED键的显示内容**

# **在菜单栏上按下SETUP按钮进入SETUP画面。**

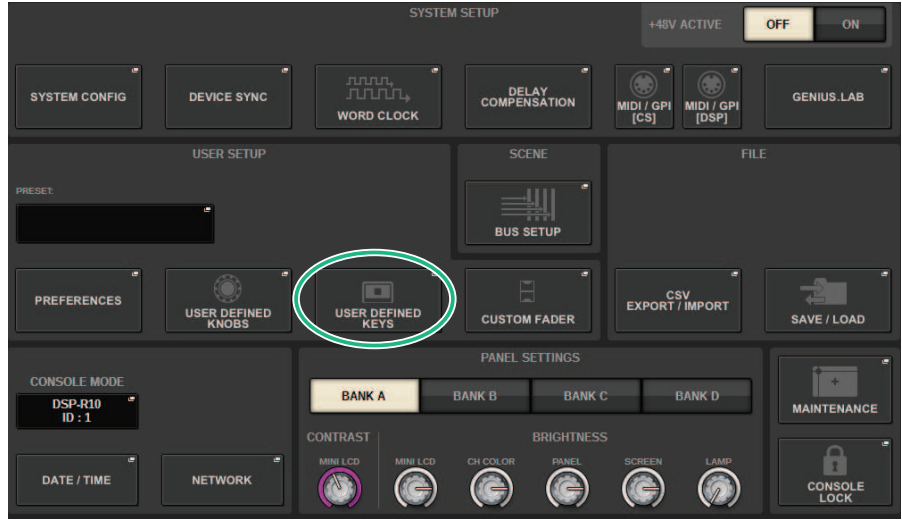

**按下USER DEFINED KEYS按钮。**

将出[现"USER DEFINED KEYS弹出窗口" \(第 907 页\)](#page-906-0)。

- **按下LABEL选项卡。**
- **按下与要更改显示内容的USER DEFINED键相对应的按钮。**
- **将显示**["USER DEFINED KEY LABEL弹出窗口\(CS-R10、CSD-R7\)" \(第 910 页\)](#page-909-0)**<sup>和</sup> USER DEFINED KEYS LABEL弹出窗口(CS-R5)。**
- **根据需要编辑显示内容。**

# <span id="page-906-0"></span>**USER DEFINED KEYS弹出窗口**

## **■CS-R10、CSD-R7**

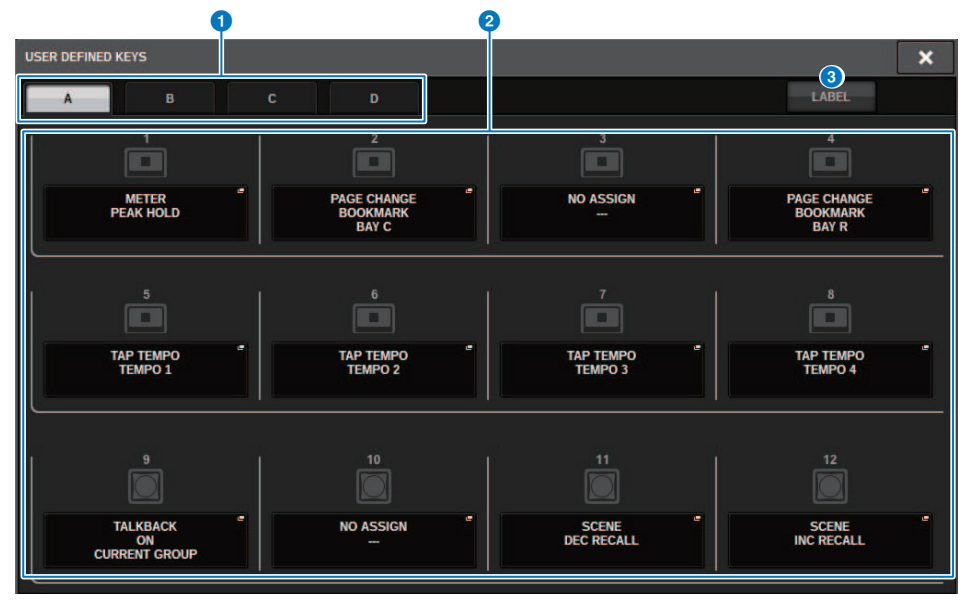

### **■CS-R5**

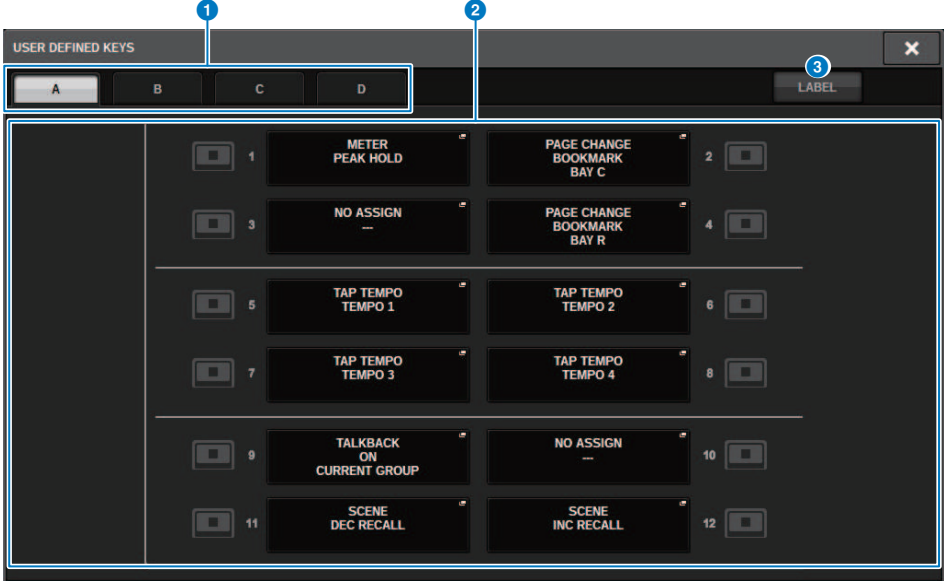

## **■CS-R3**

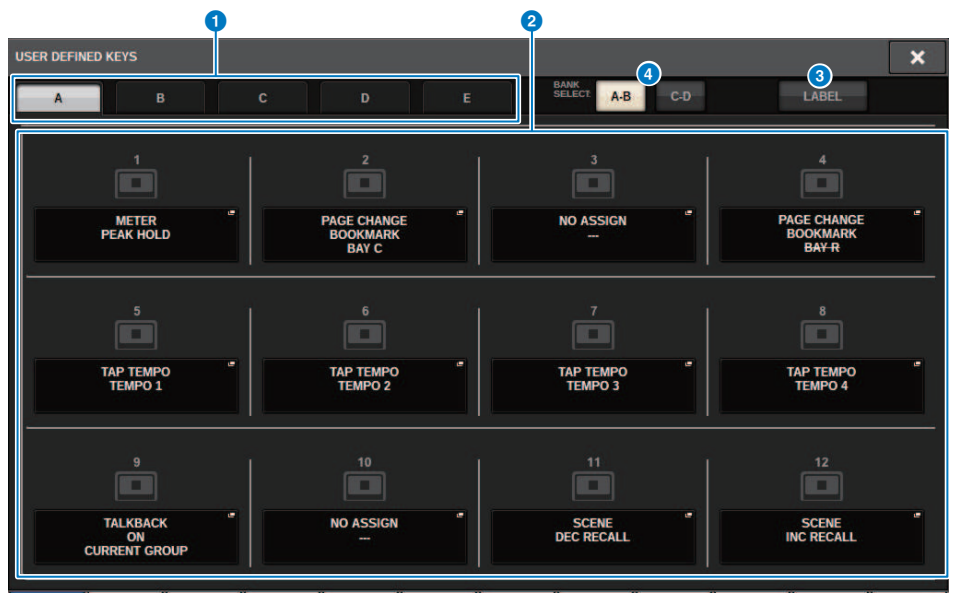

画面包含下列项目。

#### 用户设置 > USER DEFINED KEYS弹出窗口

#### a **BANK选项卡**

可用于选择USER DEFINED旋钮的库([A]、[B]、[C]或[D])。(库([A]/[B]/[C]/[D])/[E]),仅限CS-R3)

#### **2** USER DEFINED KEYS 1-12

关联至面板上的USER DEFINED键[1]–[12]。按下这些按钮之一进入弹出窗口,在此窗口中可以分配一个功能至 选定按钮。如果按钮上没有分配任何功能,将出现"NO ASSIGN"标识。

#### **6** LABEL选项卡

按下此选项卡切换画面,可以在其中更改显示的内容。

#### d **BANK切换按钮(仅限CS-R3)**

切换面板USER DEFINED键(A-B/C-D)。 还可以使用BANK选项卡(①)进行切换。按下BANK C选项卡,然后按下面板USER DEFINED键。还选择库C/D。

# <span id="page-909-0"></span>**USER DEFINED KEY LABEL弹出窗口(CS-R10、CSD-R7)**

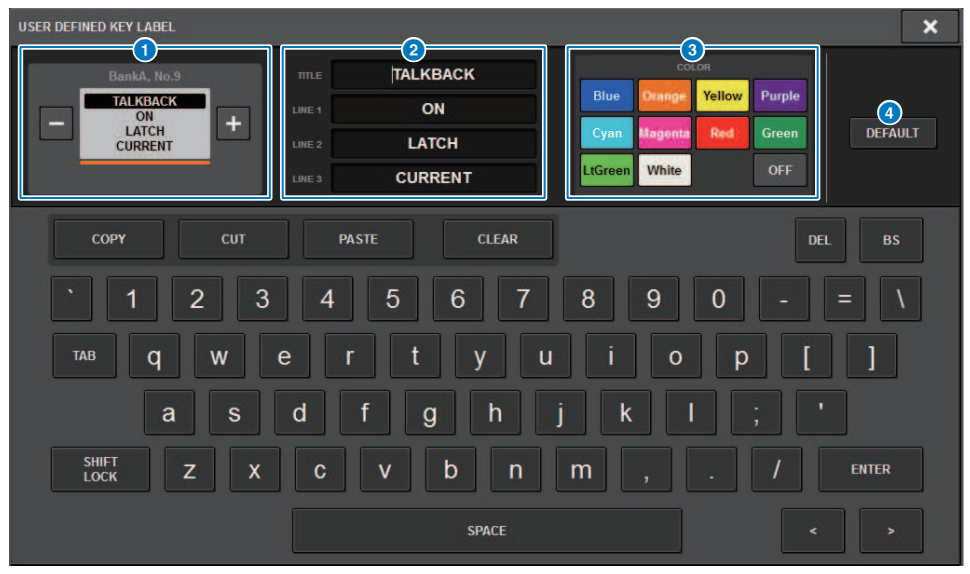

画面包含下列项目。

#### **4** USER DEFINED KEY画面

可以显示已分配到USER DEFINED键的功能。按下+按钮切换至下一个候选项,按下-按钮切换至上一个候选项。

#### **2 USER DEFINED键显示编辑框**

使用键盘编辑分配至USER DEFINED键的功能(TITLE)和参数(LINE1–3)。 如果只为LINE1或LINE2输入文本,并且文本长度在五个字符以内,则以大字体显示。某些参数(如TAP TEMPO 的BPM值)无法修改。

#### **<sup>6</sup>** LED颜色选择按钮

选择LED颜色。

#### d **DEFAULT按钮**

初始化分配功能、参数和通道颜色的设置。

#### **注**

这将恢复默认值,即使已对分配给USER DEFINED键的功能进行了更改。

# **USER DEFINED KEY LABEL弹出窗口(CS-R5、CS-R3)**

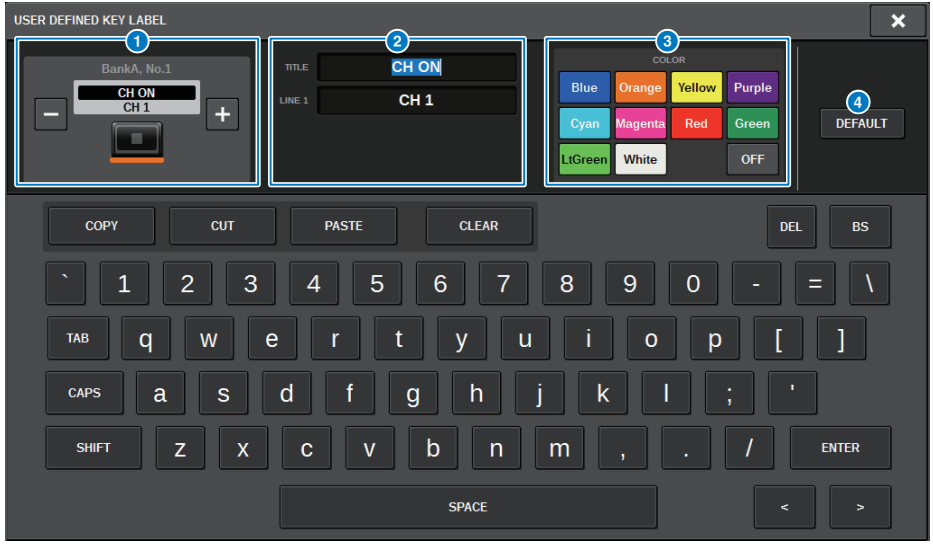

画面包含下列项目。

#### **1** USER DEFINED KEY画面

可以显示已分配到USER DEFINED键的功能。按下+按钮切换至下一个候选项,按下-按钮切换至上一个候选项。

#### **2 USER DEFINED键显示编辑框**

使用键盘编辑分配至USER DEFINED键的功能(TITLE)和参数(LINE1)。 如果只为TITLE或LINE1输入文本,并且文本长度在五个字符以内,则以大字体显示。某些参数(如TAP TEMPO 的BPM值)无法修改。

#### **6** LED颜色洗择按钮

选择LED颜色。

### d **DEFAULT按钮**

初始化分配功能、参数和通道颜色的设置。

#### **注**

这将恢复默认值,即使已对分配给USER DEFINED键的功能进行了更改。

# **可分配到USER DEFINED键的功能**

## 可分配给USER DEFINED键的功能如下。

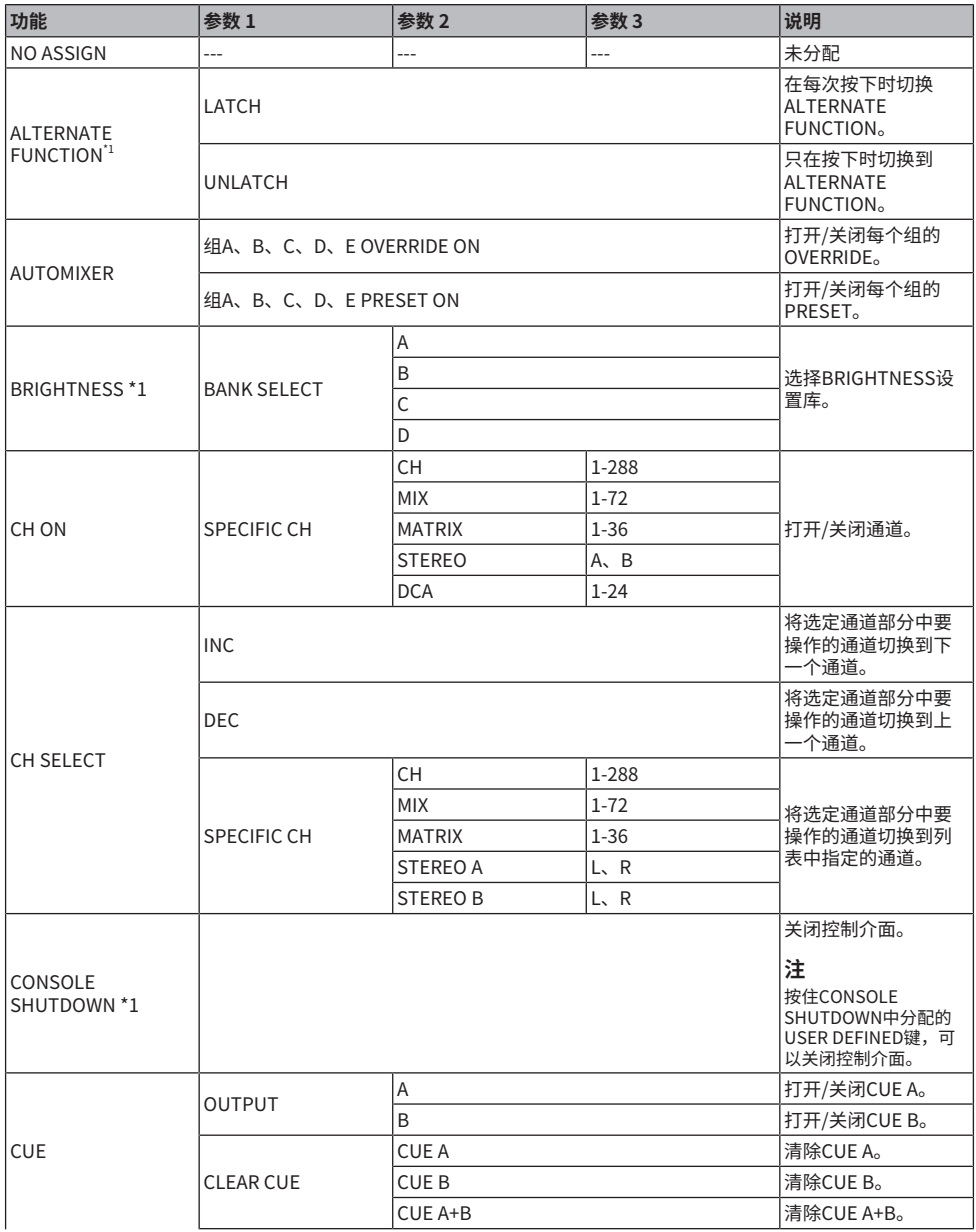

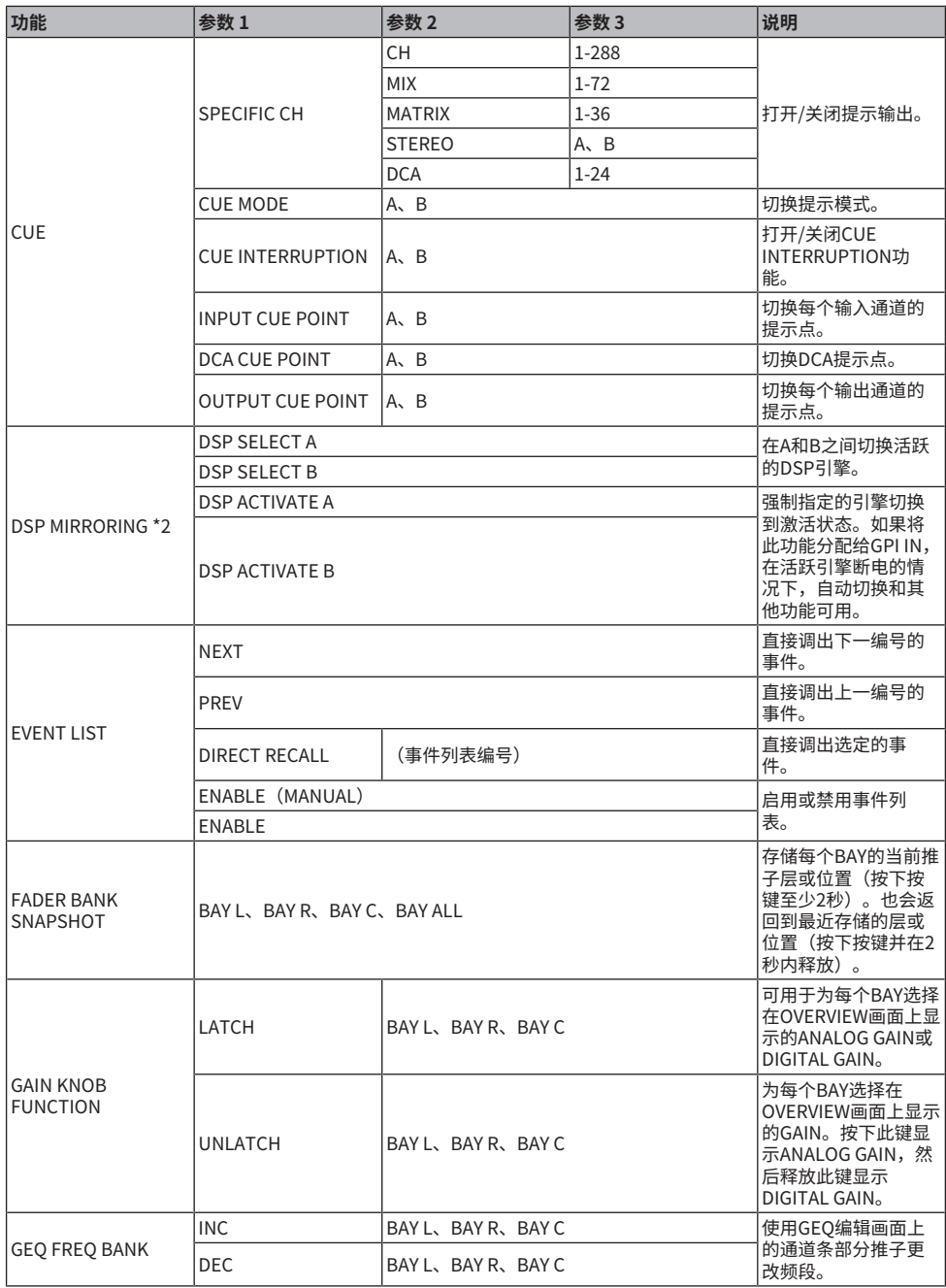

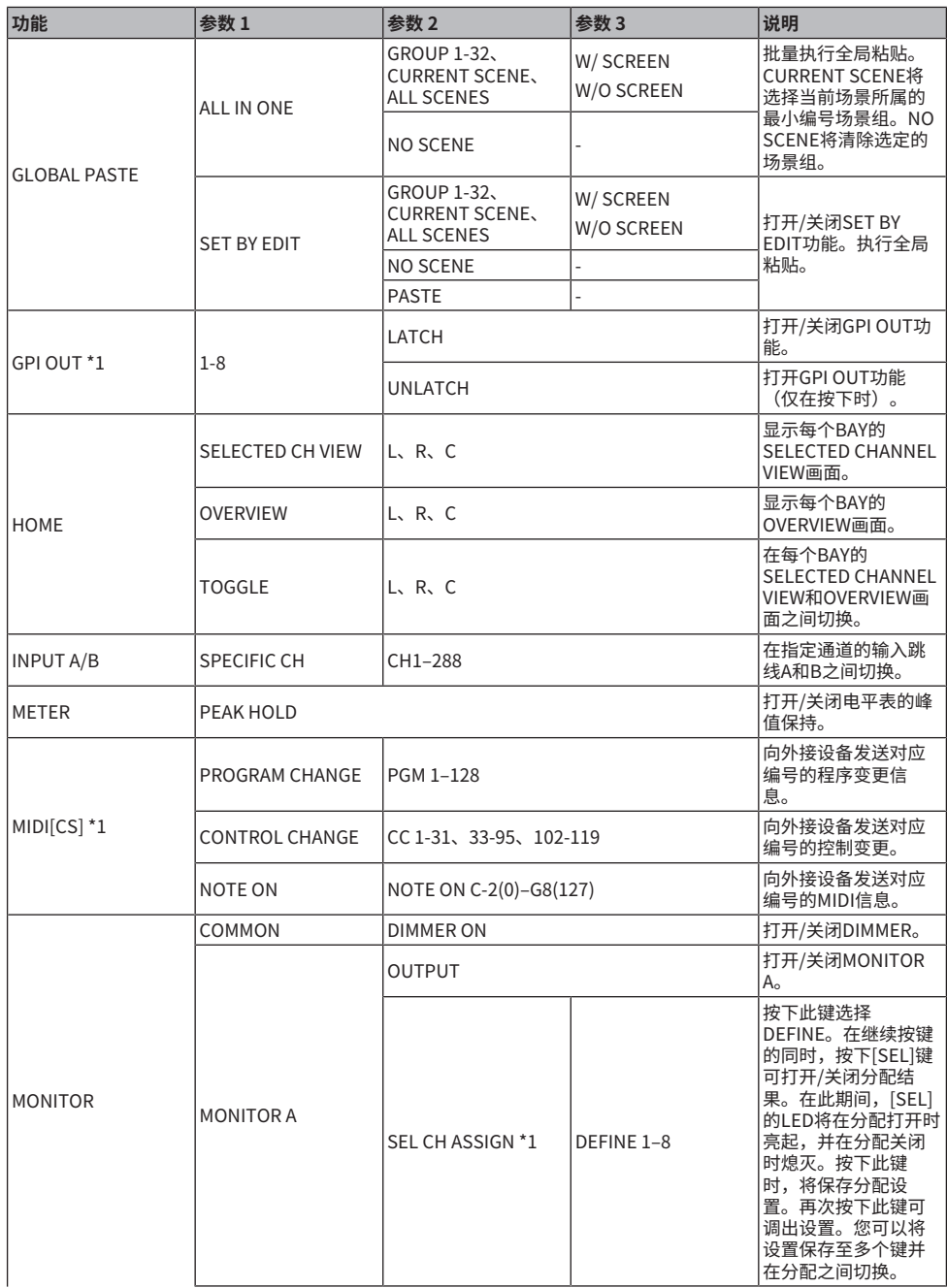

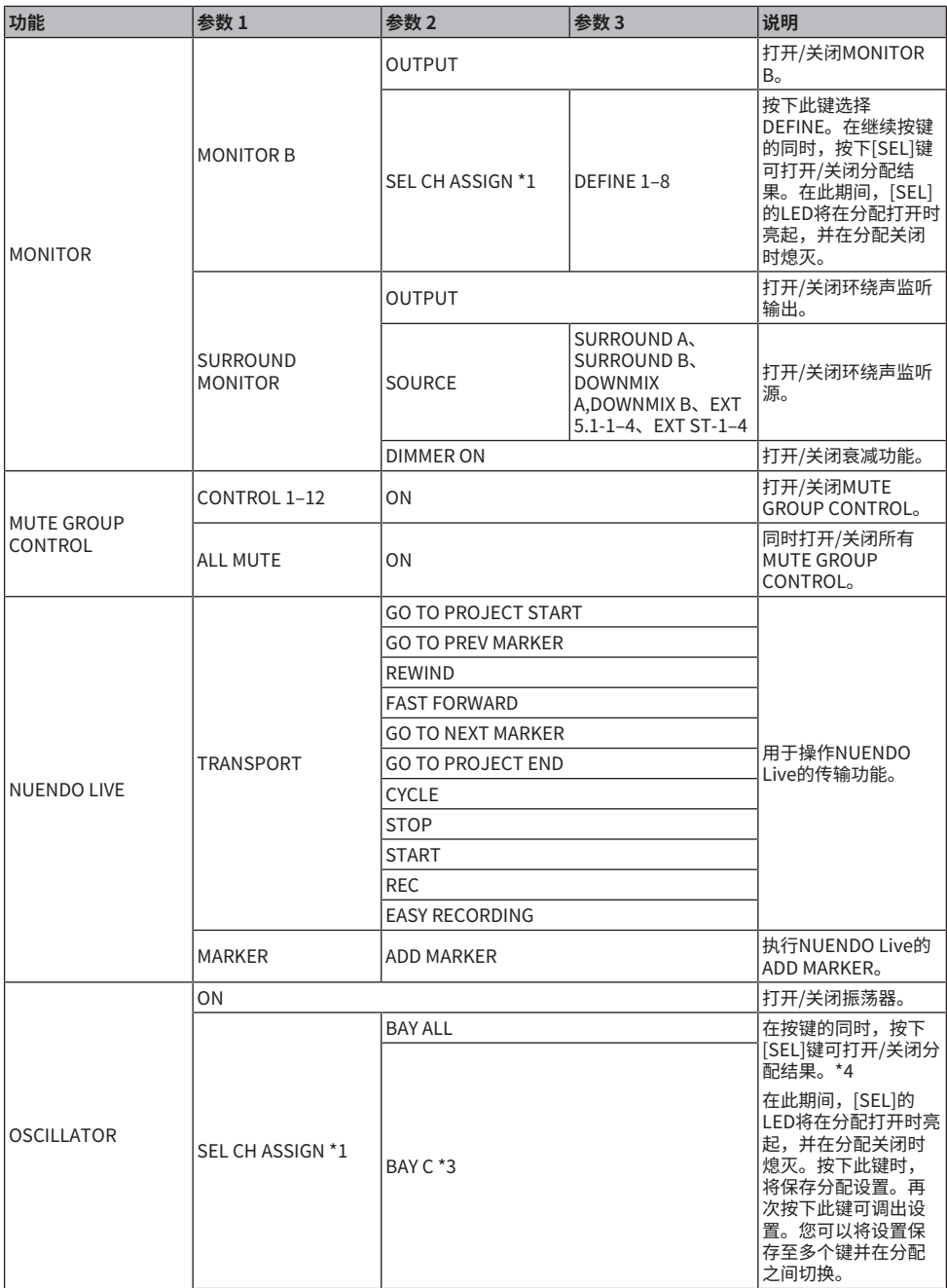

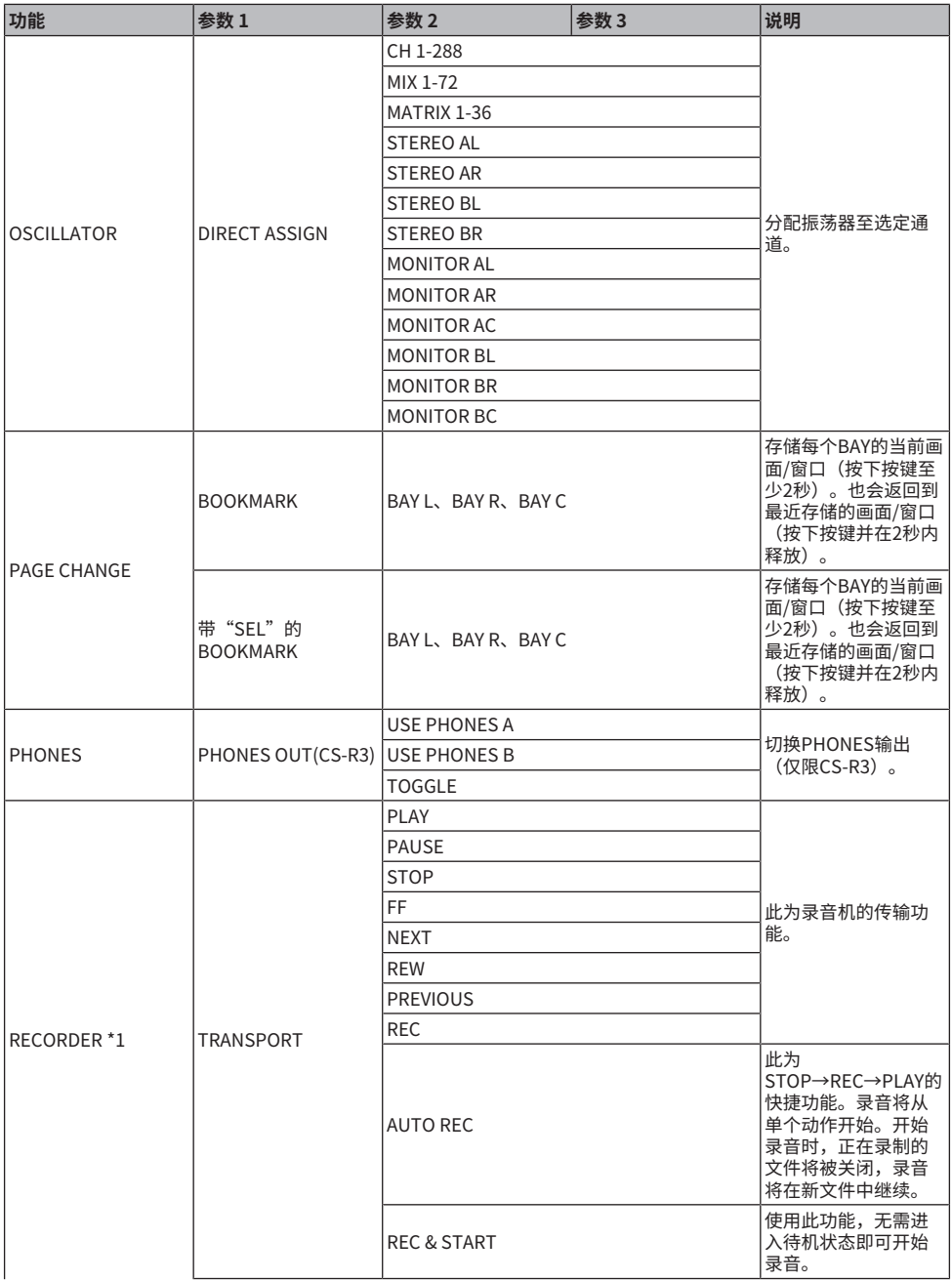

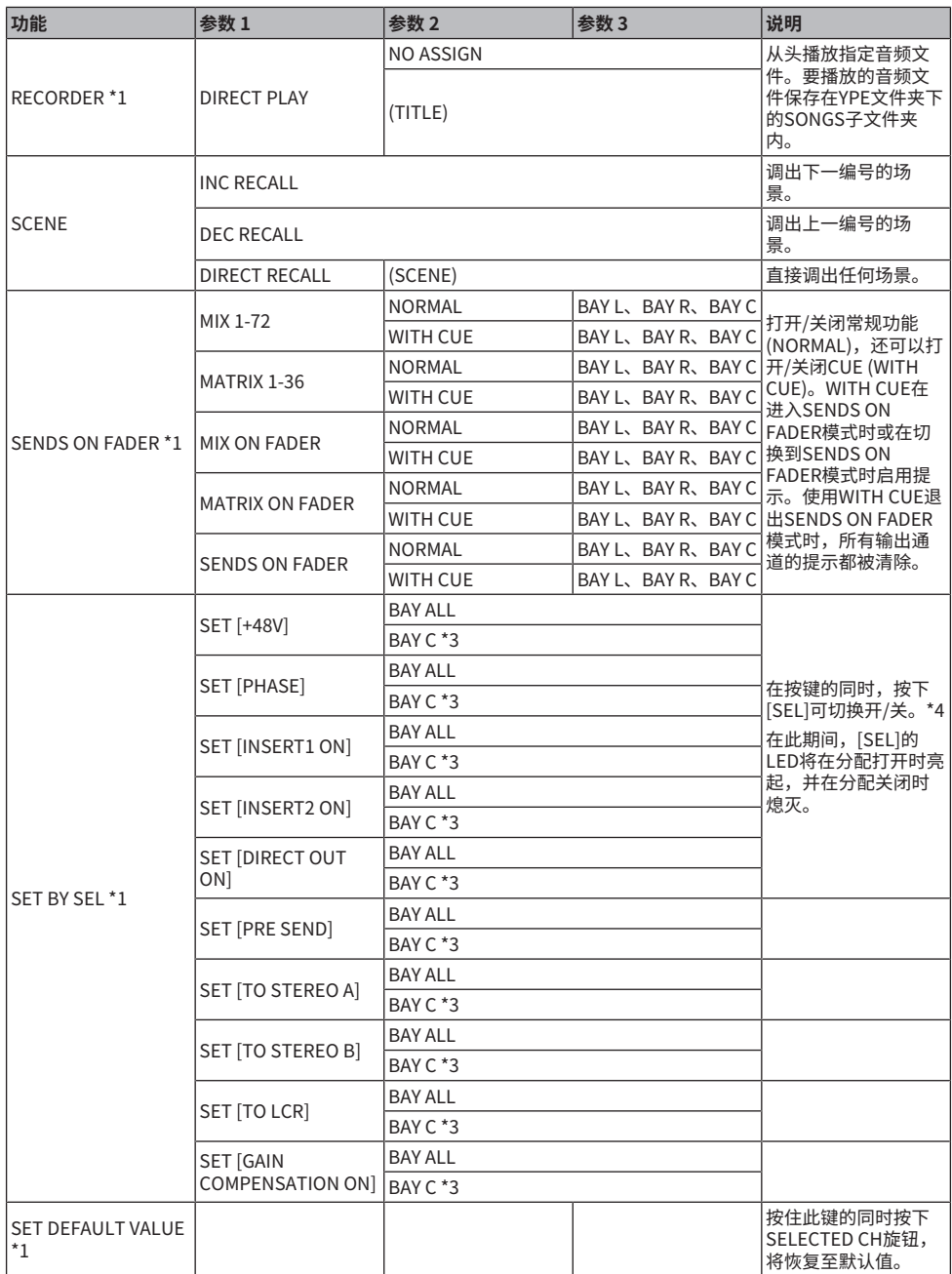

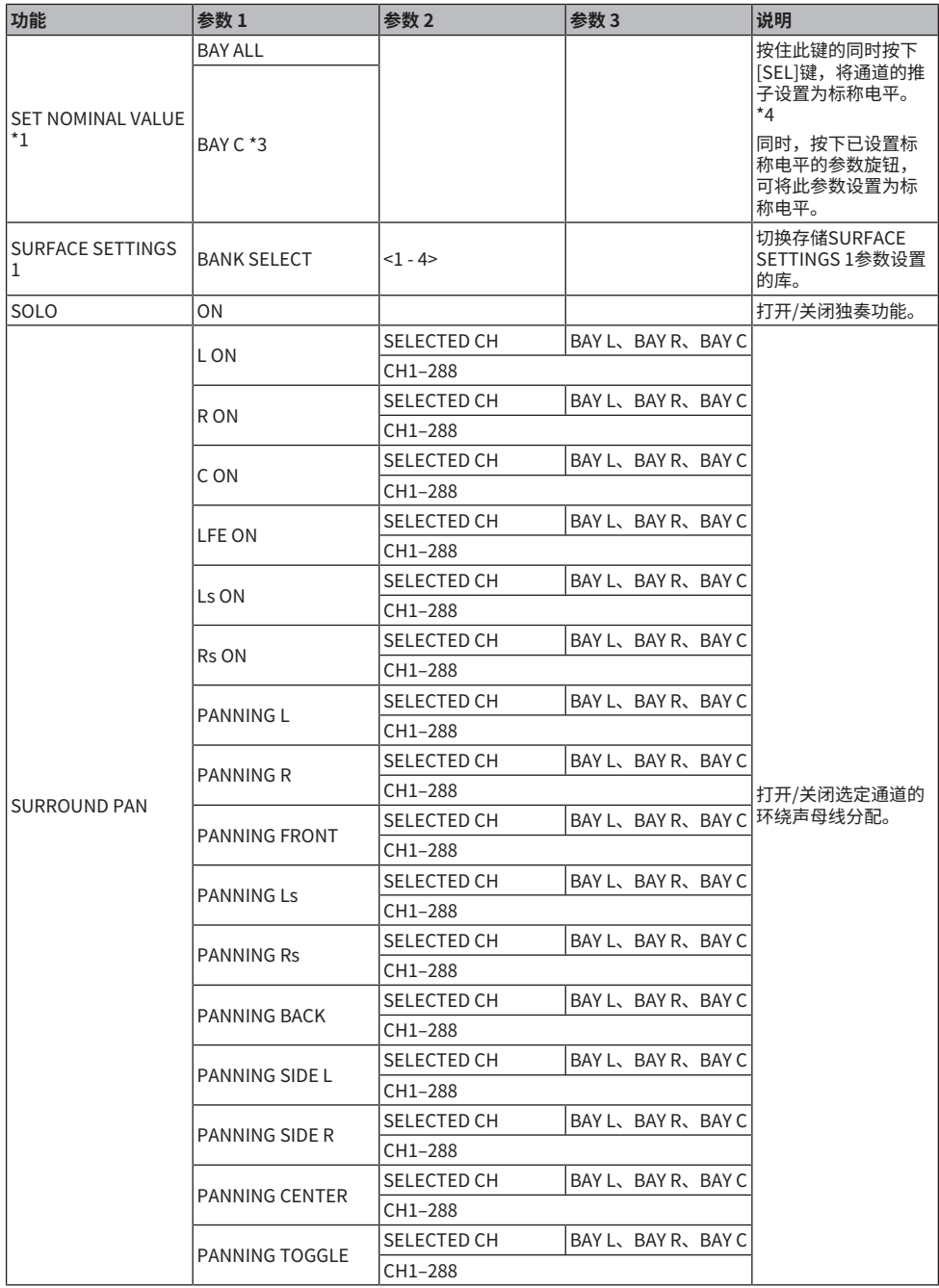

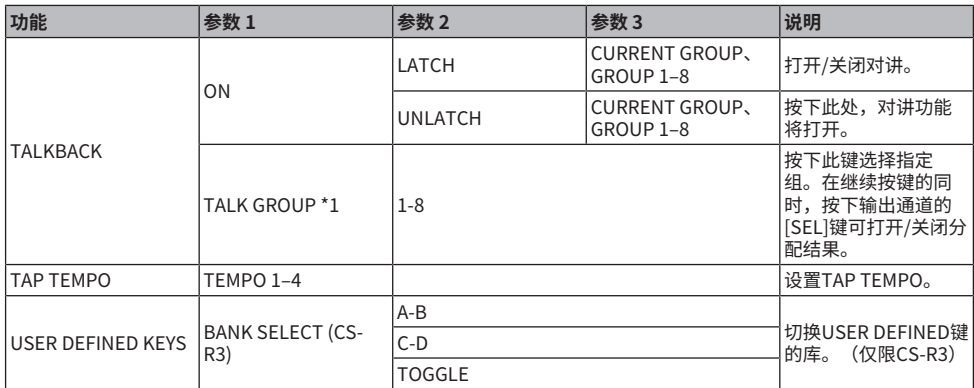

\*1:无法分配给PM Editor中的USER DEFINED键。

\*2: 在CSD-R7中不可用。

\*3:也适用于关联到BAY C的BAY。

\*4: BAY ALL参数适用于所有BAY, 并已从版本3开始添加。

# **使用交替功能**

如果您将交替功能(ALTERNATE FUNCTION)分配至USER DEFINED键,打开此键将在各参数设置之 间切换,参数设置由通道条多功能旋钮控制(例如在ANALOG GAIN和DIGITAL GAIN之间切换)。

对于与[CUE]键的组合,此键可用作ALTERNATE CUE [Fn]键的替代。

当您打开分配有交替功能的USER DEFINED键时,将占用交替模式。您可以为交替功能选择LATCH或 UNLATCH。

( **UNLATCH.....................**只有按住USER DEFINED键时,交替模式才会占用。

( **LATCH.....................**反复按下USER DEFINED键将在交替模式的打开和关闭之间切换。在这种方法 下,您无需按住USER DEFINED键使用功能。

如果ALTERNATE FUNCTION分配至USER DEFINED键,反复按下屏幕旋钮将打开或关闭功能。

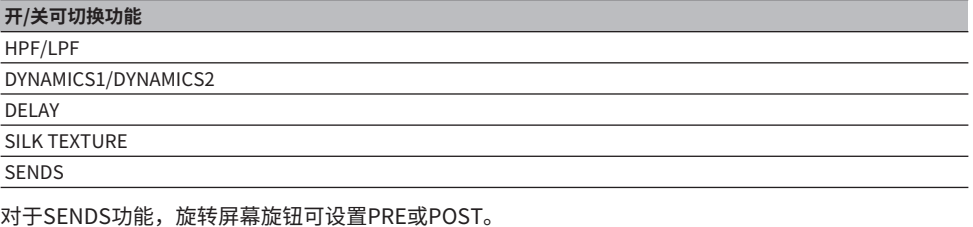

也可在按住[SHIFT]键的同时按下屏幕旋钮,打开或关闭功能。

# **MIDI/GPI**

# **关于MIDI**

RIVAGE PM系列可以用MIDI执行下列操作。

#### **■ 程序变更发送和接收**

当您在RIVAGE PM系列上调出特定场景时,对应编号的程序变更信息可以传送到外接设备。相反,当接 收到来自外接设备的程序变更信息时,可调出对应场景。

#### **■ 控制变更发送和接收**

当您在RIVAGE PM系列上执行一个特定推子、旋钮或键操作时,对应的控制变更信息可发送到外接设 备。相反,当接收到来自外接设备的控制变更信息时,可执行对应推子、旋钮或键操作。此功能可用于 MIDI音序器或其它外接设备上记录推子和键操作,并在以后播放数据。

#### **■ 接收MMC**

系统可以接收MMC(MIDI设备控制)。可用于设为接收端的控制介面上的双轨USB录音机。

#### **■ 接收MIDI时钟**

MIDI时钟可用于为插件设置延迟时间。

# **基本MIDI设置**

您可以选择RIVAGE PM系列将发送和接收的MIDI消息类型。也可以选择要使用的MIDI端口。

# 1 **在菜单栏上按下SETUP按钮进入SETUP画面。**

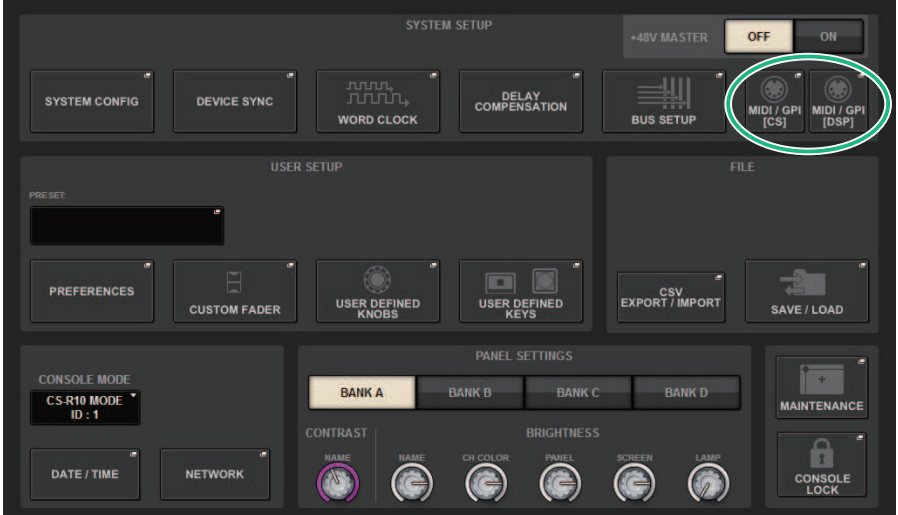

2 **按下MIDI/GPI [CS]按钮将打开MIDI/GPI [CS]弹出窗口。**

### **注**

如果使用DSP引擎,请按下MIDI/GPI [DSP]按钮进入MIDI/GPI [DSP]弹出窗口。随后的说明适用于使用控制介面时的 情况。

此窗口包括若干页面,使用窗口顶部的选项卡可在各页面之间进行切换。

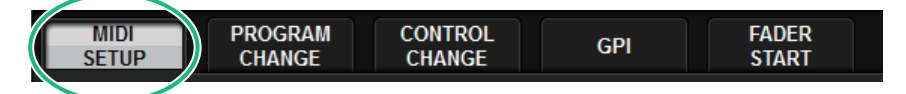

## 3 **按下MIDI SETUP选项卡。**

["MIDI/GPI窗口\(MIDI SETUP页面\)" \(第 924 页\)](#page-923-0)

## 4 **要指定发送或接收MIDI消息的通道,请按下通道选择弹出按钮。**

将出[现"MIDI SETUP弹出窗口" \(第 926 页\)](#page-925-0)用于选择通道。

## 5 **选择一个通道。**

要选择项目,请使用[TOUCH AND TURN]旋钮。按下OK按钮确认选定通道并关闭MIDI SETUP弹出窗口。

**注**

或者,可以通过按下区域中的通道条目或转动相应的屏幕编码器来选择所需的通道。

### 6 **打开或关闭每条MIDI消息的发送/接收。**

**注**

- 有关使用程序变更的详细信息,请参阅下文的"["使用程序变更调出场景" \(第 927 页\)](#page-926-0)"。
- 有关使用控制变更的详细信息,请参阅""使用控制变更控制参数"(第 932 页)"。

# <span id="page-923-0"></span>**MIDI/GPI窗口(MIDI SETUP页面)**

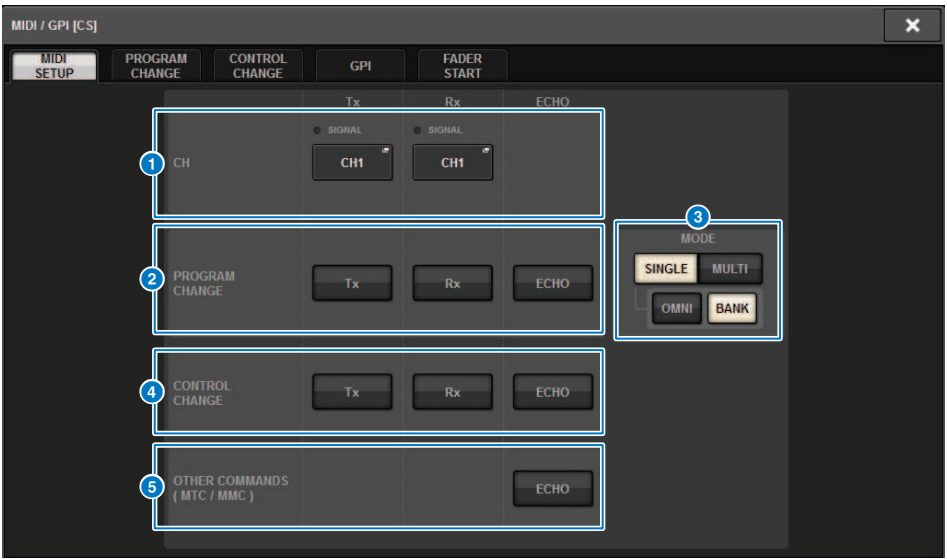

画面包含下列项目。

#### a **PORT/CH区域**

您可以指定用于传送/接收MIDI信息的通道设置。

- Tx **CH.**............................按下此按钮进入弹出窗口,在此窗口中可以选择用于发送MIDI信息的MIDI通道。
- **Rx CH**.............................按下此按钮进入弹出窗口,在此窗口中可以选择用于接收MIDI信息的MIDI通道。

#### **注**

MIDI端口设置固定为CONSOLE。

### **2 PROGRAM CHANGE区域**

可用于打开/关闭MIDI程序变更信息的发送和接收。

- **Tx**....................................打开/关闭程序变更发送。
- **Rx....................................**打开/关闭程序变更接收。

**• ECHO**..............................打开/关闭程序变更信息的回响输出。(如果此功能打开,从外接设备接收到的程序 变更信息会被不经修改地发送出去。)

#### **6 PROGRAM CHANGE MODE区域**

您可在此选择程序变更的发送/接收模式。

- **SINGLE** .........................如果此按钮打开,程序变更将在单独MIDI通道上被发送/接收(单一模式)。
- **MULTI**.............................如果此按钮打开,程序变更将在多个MIDI通道上被发送和接收(多重模式)。

**• OMNI** ..............................如果此按钮打开,所有MIDI通道上的程序变更都会以单一模式被接收。多重模式发 送/接收以及单一模式发送会被禁用。

**• BANK** ............................如果此按钮打开,库选择信息会以单一模式被发送和接收。(库选择信息可以切换 要使用的程序变更信息组。)

MIDI/GPI > MIDI/GPI窗口(MIDI SETUP页面)

### d **CONTROL CHANGE区域**

可用于打开/关闭MIDI控制变更信息的发送和接收。

- **Tx.....................................**打开/关闭控制变更发送。
- **Rx**.....................................打开/关闭控制变更接收。

• **ECHO**.....................................打开/关闭控制变更信息的回响输出。(如果此功能打开,从外接设备接收到的 控制变更信息会被不经修改地发送出去。)

### **e** OTHER COMMANDS (MTC/MMC) 区域

打开/关闭其它MIDI信息的回响输出。(如果此功能打开,从外接设备接收到的其它MIDI信息会被不经修改地发 送出去。)

# <span id="page-925-0"></span>**MIDI SETUP弹出窗口**

发送(Tx)和接收(Rx)在此窗口中的操作是一样的。此窗口包含下列项目。

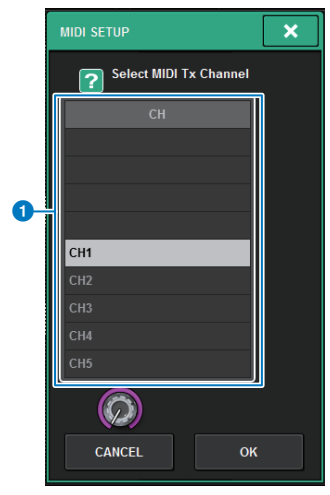

画面包含下列项目。

### a **CH区域**

可用于从CH1-CH16中选择将发送或接收MIDI信息的通道。

# <span id="page-926-0"></span>**使用程序变更调出场景**

RIVAGE PM系列可以将一个特定场景调出到各程序变更编号,当此场景在RIVAGE PM系列上被调出时, 对应编号的程序变更信息会被发送到一个外接设备。相反,当外接设备接收到程序变更信息时,对应的 场景可被调出。

## 1 **将控制介面连接到外接设备。**

**注**

如果使用DSP引擎,请将DSP引擎与外接设备连接。后续解释是关于使用控制介面的内容。

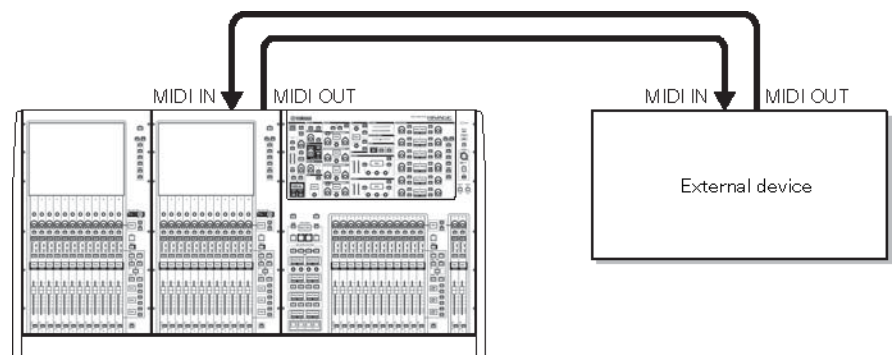

# 2 **如在"基本的MIDI设置"上的介绍,选择将用于发送/接收程序变更的MIDI通道。**

"基本的MIDI设置"

## 3 **按下PROGRAM CHANGE选项卡。**

MIDI/GP窗口 (PROGRAM CHANGE页面) 将出现。

### 4 **利用PROGRAM CHANGE MODE区域中的按钮,选择程序变更的发送/接收模式。**

您可从下列两个程序变更发送/接收模式中进行选择。

**・ 多重模式(当MULTI按钮打开):**

全部MIDI通道的程序变更将被发送和接收。(在MIDI页面中指定的发送/接收通道将被忽 略。)当程序变更被接收,分配到对应MIDI通道的场景和列表程序编号将被调出。当您在 RIVAGE PM系列上调出指定场景时,对应MIDI通道的程序变更以及列表中程序编号将被发 送。

**• 单一模式(当SINGLE按钮打开):**

只有在MIDI页面中指定的发送(Tx)通道和接收(Rx)通道的程序变更将被发送和接收。 当Rx通道上的程序变更被接收时,分配到在列表中对应通道程序编号的场景将被调出。当 您在RIVAGE PM系列上调出特定场景时,对应程序编号的程序变更将在列表的Tx通道上被 发送。(如果一个事件被分配到相同通道的一个以上程序编号,最小的程序编号将被发 送。)若您在单一模式打开OMNI按钮或BANK按钮,操作将变更如下。

#### **• 当OMNI按钮打开:**

所有MIDI通道的程序变更会被接收。但是,不管被接收的MIDI通道如何,分配到Rx通道的 对应程序编号的场景都将被调出。打开OMNI按钮将不改变程序变更发送的运行。

#### **• 当BANK按钮打开:**

列表中的CH标识将改变为BANK(库号),库选择(控制变更#0,#32)和程序变更信息 可被发送和接收。当您要在单一MIDI通道上控制128个以上的场景时,此功能非常方便。 当库选择和程序变更信息以先后顺序被接收到Rx通道,分配到此库编号和列表中程序编号 的场景将被调出。当您在RIVAGE PM系列上调出特定场景时,分配到此场景的库编号和程 序编号的库选择和程序变更信息将在Tx通道上发送。(如果相同的场景在列表中多次分 配,最小的库编号和程序编号将被发送。)

**注**

OMNI和BANK按钮的设置在多重模式中会被忽略。若BANK按钮打开,并且可用MIDI通道上只有一个程序变更被接 收,最后选定的库编号将被使用。若BANK按钮打开,OMNI按钮也可同时打开。在此情况下,所有MIDI通道的库选择 和程序变更信息都会被接收。

- 5 **使用PROGRAM CHANGE区域中的按钮打开或关闭发送和接收,并执行回响输出的设 置。**
- 6 **若要分配场景至每个程序编码,在列表的PROGRAM CHANGE ASSIGNMENT栏中按 下需要的场景。**

MIDI PROGRAM CHANGE弹出窗口将出现。在此窗口中,您可以指定需要分配到各程序编 号的场景(用于调出)。

### 7 **选择TYPE区域的SCENE,然后使用LIST/DIRECT区域选择需要的场景编号用于调出 操作。**

若要选择项目,使用[TOUCH AND TURN]旋钮。按下OK按钮确认变更,然后关闭MIDI PROGRAM CHANGE弹出窗口。

**注**

或者,您可以按下区域中需要的编号或转动对应的屏幕旋钮选择场景编号。

### 8 **使用同样的方法分配场景至其它程序编号。**

使用这些设置后,在RIVAGE PM系列上调出指定场景,会使对应的程序变更信息(或库选 择和程序变更)被发送到外接设备。当一个外接设备在适当的MIDI通道上接收程序变更信 息(或库选择和程序变更)时,分配到对应MIDI通道上程序编号的场景将被调出。

**注**

- 您可用CLEAR ALL按钮清除所有程序编号的分配结果。
- 除了个别场景,程序编号的分配结果会作为整个系统的设置被保留。
- ( 在单一模式下,如果Tx通道上同一个场景被分配到超过一个程序编号,只有最小的程序编号会被发送。(若BANK 按钮打开,只有最小库编号的程序编号将被发送。)
- 在多重模式下,如果同一场景被分配到一个以上的MIDI通道和一个以上的程序编号,各MIDI通道上的最小程序编 号将被发送。

# **MIDI/GP窗口(PROGRAM CHANGE页面)**

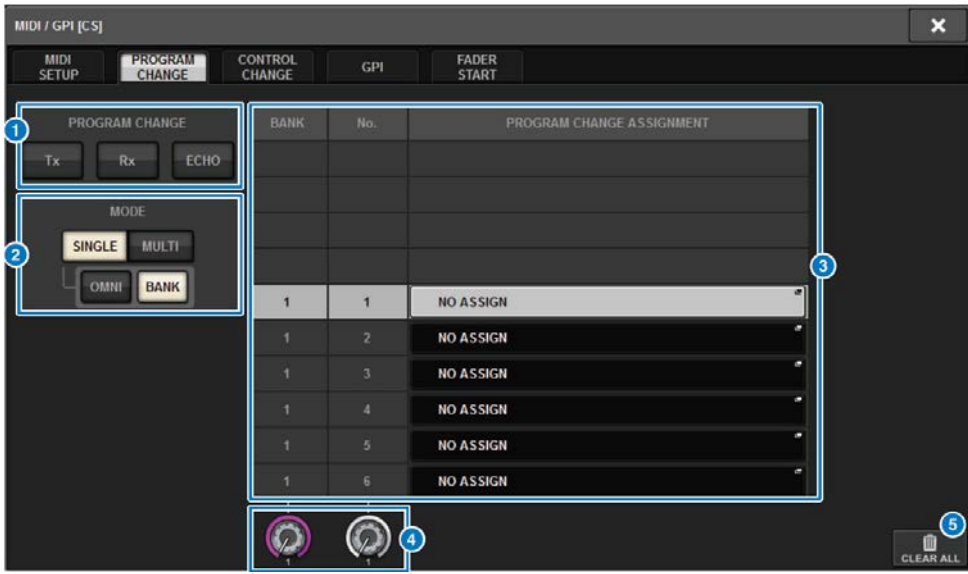

画面包含下列项目。

#### **B** PROGRAM CHANGF区域

打开/关闭程序变更的发送和接收。此设置与MIDI页面中的PROGRAM CHANGE区域相关联。

- **Tx.....................................**当场景被调出时,打开此按钮发送对应的程序变更信息。
- **Rx**.....................................当程序变更信息被接收时,打开此按钮调出对应的场景。
- **ECHO**..............................无需进行修改,打开此按钮即可发送程序变更信息(从外接设备接收)。

#### **2** PROGRAM CHANGE MODE区域

您可在此选择程序变更发送/接收模式。此设置与MIDI页面中的PROGRAM CHANGE MODE区域相关联。

#### **<sup>6</sup>** 列表

显示分配到各MIDI通道和各MIDI程序变更编号的场景。列表显示下列项目。

**• CH/BANK** .....................如果列标题出现"CH"而非"BANK",此列会显示程序变更发送/接收的MIDI通道 (1-16)。如果程序变更以单一模式发送和接收、并且BANK按钮打开,此列会被标记为"BANK",此列的数 值会对应到库编号。

**• NO** ...................................显示程序编号1-128。

**• PROGRAM CHANGE ASSIGNMENT**...........................显示分配到各通道(库编号)或程序编号的场景编号 和场景名称。按下单独分配画面区域可以打开MIDI PROGRAM CHANGE弹出窗口,在此窗口中可以选择要分配 的内容。

#### d **滚动旋钮**

按下此旋钮,可以使用屏幕旋钮上下滚动列表。

#### e **CLEAR ALL按钮**

按下此按钮,可以清除列表中的全部场景分配。

# **MIDI PROGRAM CHANGE弹出窗口**

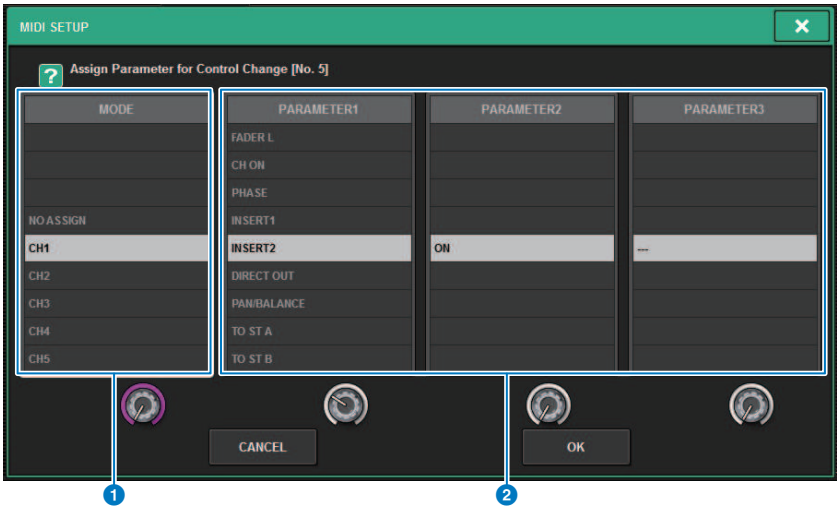

该画面包含下列项目。

### **0** MODE区域

可用于从输入通道、输出通道、DCA和静音组控件中选择将通过控制变更消息进行控制的操作目标。

### b **PARAMETER 1/2/3区域**

该区域与MODE区域一起用于指定操作参数的类型。

#### **注**

有关可分配给控制变更的操作的详细信息,请参阅数据列表。

# <span id="page-931-0"></span>**使用控制变更控制参数**

您可用MIDI控制变更信息控制RIVAGE PM系列的指定推子/旋钮操作、[ON]键开/关操作等。此功能可用 于MIDI音序器或其它外接设备上记录推子和键操作,并在以后播放数据。

#### **使用控制变更**

此方法使用典型的控制变更(控制编号1-31,33-95,102-119)。您可以随意将操作分配到各控制编 号。

## 1 **将控制介面连接到外接设备。**

#### **注**

如果使用DSP引擎,请将DSP引擎与外接设备连接。后续解释是关于使用控制介面的内容。

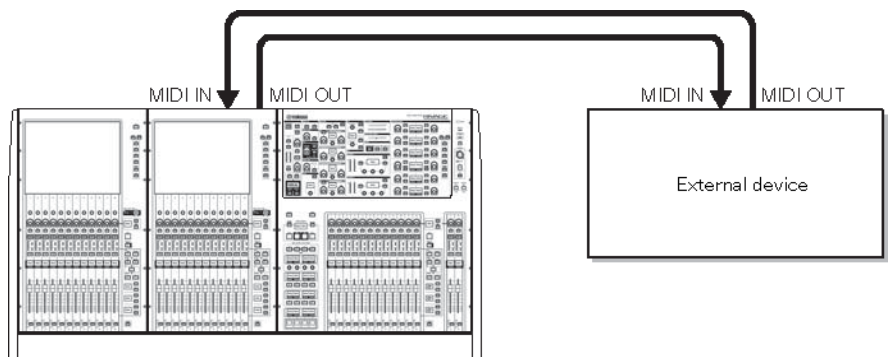

# 2 **如在"基本的MIDI设置"上的介绍,选择将用于发送/接收程序变更的MIDI通道。**

"基本的MIDI设置"

## 3 **按下PROGRAM CHANGE选项卡。**

MIDI/GP窗口 (CONTROL CHANGF页面) 将出现。

### 4 **若要改变各控制编号的操作分配,按下对应的参数。**

["MIDI/GPI窗口\(CONTROL CHANGE页面\)" \(第 935 页\)](#page-934-0)将出现。在此窗口指定分配到 各控制编号的参数。

### 5 **根据MODE区域 -> PARAMETER1区域 -> PARAMETER2区域 -> PARAMETER3区域 的顺序,指定您需要分配的参数类型。**

若要选择项目,使用[TOUCH AND TURN]旋钮。按下OK按钮确认变更,然后关闭MIDI CONTROL CHANGE弹出窗口。

**注**

- 您也可以按下区域中所需的参数进行选择。
- 您可按下区域使想要选择的项目进行高亮显示,然后转动屏幕旋钮之一选择参数。

## 6 **使用相同的方法将参数分配到其它控制编号。**

当您在RIVAGE PM系列上使用这些设置操作指定参数时,对应的控制变更信息将被发送到 外接设备。同样地,如果从外接设备的适当通道接收到对应的控制变更信息时,分配到此 控制编号的参数也将变更。

**注**

- 您可用CLEAR ALL按钮清除所有控制编号的分配结果。
- 除了个别场景,控制编号的分配结果会作为整个系统的设置被保留。

# **MIDI PROGRAM CHANGE弹出窗口**

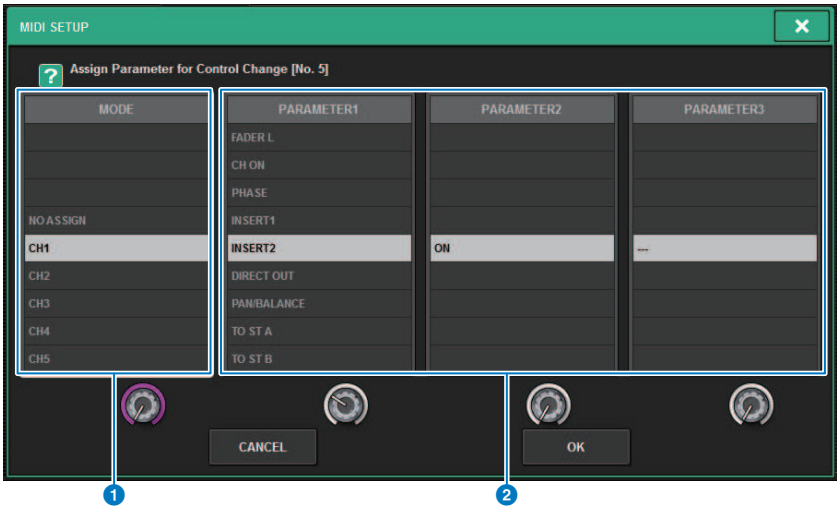

该画面包含下列项目。

### **Q** MODE区域

可用于从输入通道、输出通道、DCA和静音组控件中选择将通过控制变更消息进行控制的操作目标。

### b **PARAMETER 1/2/3区域**

该区域与MODE区域一起用于指定操作参数的类型。

#### **注**

有关可分配给控制变更的操作的详细信息,请参阅数据列表。

# <span id="page-934-0"></span>**MIDI/GPI窗口(CONTROL CHANGE页面)**

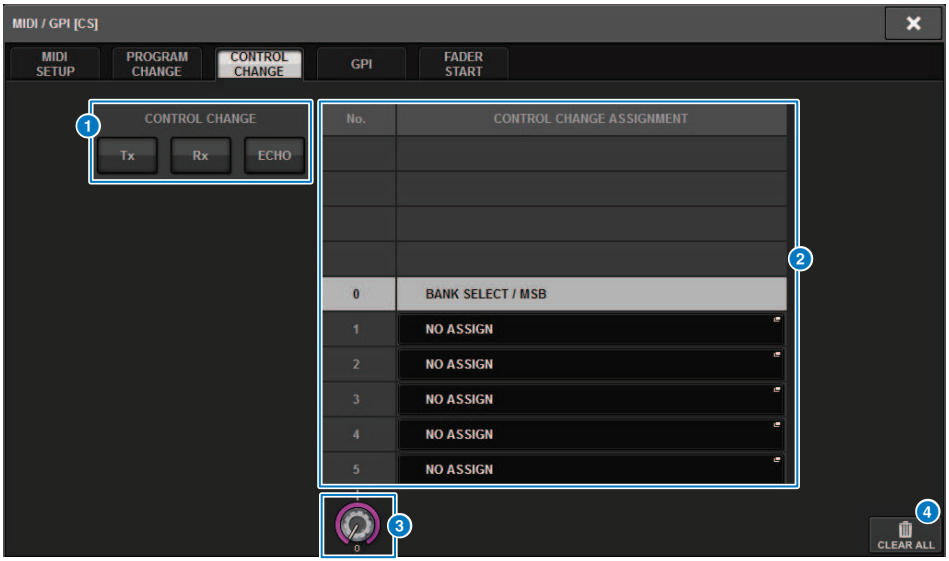

画面包含下列项目。

#### **O** CONTROL CHANGE区域

可用于打开/关闭控制变更的发送/接收,指定控制变更是否被回响输出。此设置关联MIDI页面中的CONTROL CHANGE区域。

#### **2** 列表

显示分配到各控制编号的推子/旋钮操作或[ON]键的开/关操作。

**• NO**..................................显示控制编号。您可以使用控制编号1-31、33-95和102-119。

**• CONTROL CHANGE ASSIGNMENT**..........................可用于查看和选择分配到各控制编号的参数类型。当您 按下某一参数时, MIDI CONTROL CHANGE弹出窗口将出现, 可以更改控制编号的分配。

#### **3** 滚动旋钮

按下此旋钮,可以使用屏幕旋钮上下滚动列表。

#### d **CLEAR ALL按钮**

按下此按钮,可以清除列表中的全部参数分配。

# **关于GPI**

位于后面板的GPI接口可以用作GPI(通用界面)输入/输出接口。此接口提供八个GPI IN端口和八个GPI OUT端口。例如,可以使用外接开关控制RIVAGE PM系列的内部参数或切换场景。相反,在RIVAGE PM 系列上执行操作或场景切换,会将控制信号发送到外接设备。有关切换场景时如何将控制信号发送外接 设备,请参见第327页的"用场景调出功能将控制信号依次发送外接设备 (GPI OUT)"。

下图是可以通过GPI接口操作GPI的外接电路的示例。(有关GPI接口针数的规格详情,请参见数据列 表。)[OUT]-1–7端口为开路输出,可切换为断路或接地。[OUT]-1–7端口的适用电压为+12 V,每个端 口的可接受电流为75 mA。[OUT]-8端口支持+30 V的电压输入。

### **注**

- ( 仅[IN]-8端口具有+24 V的光耦合器输入。
- 仅[OUT]-8端口具有24 V (DC) (额定) 和1 A的继电器输出。

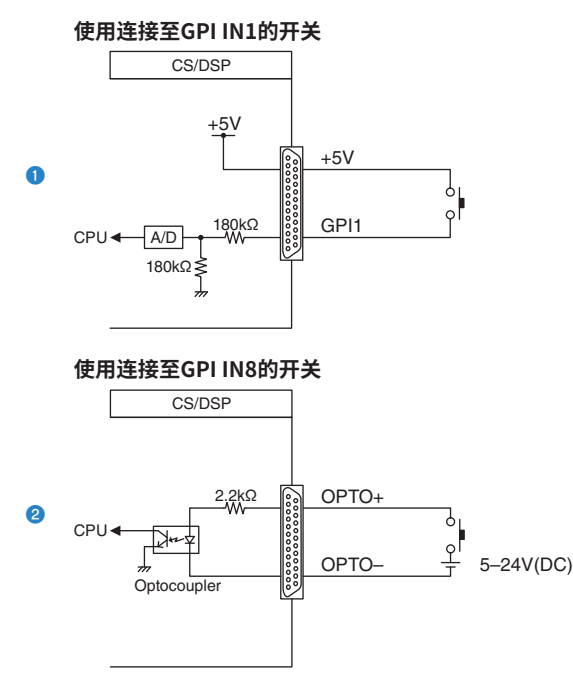
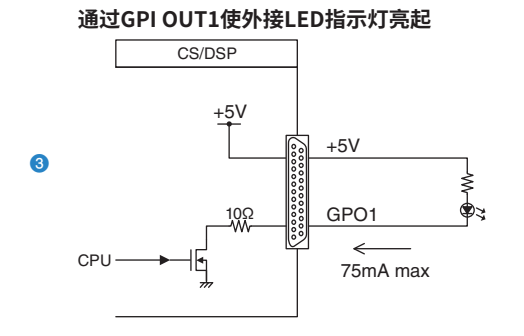

**注意** ( 请注意OUT端口的电流不要超过75 mA。

### **通过GPI OUT1切换外接设备的继电器,使灯亮起(100V AC)**

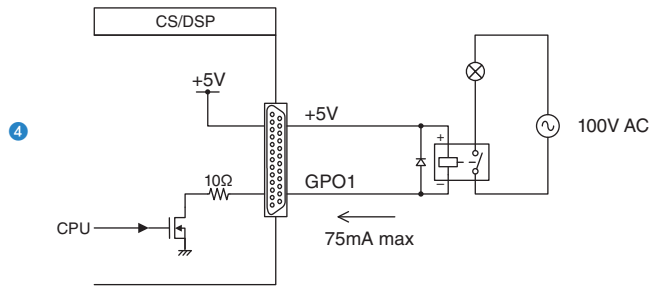

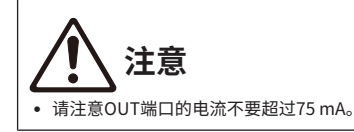

### **通过GPI OUT8切换外接设备的继电器,使灯亮起(24V DC)**

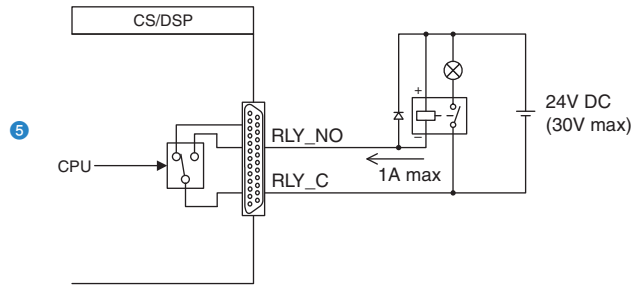

## **使用GPI IN**

您可以使用GPI接口的GPI IN端口从外接设备控制RIVAGE PM系列的参数。例如,可以使用外部开关打 开/关闭RIVAGE PM系列的对讲功能,操作击拍速度功能或切换场景。

### 1 **将外接设备连接到控制介面的GPI接口。**

### **注**

如果使用DSP引擎,请将DSP引擎与外接设备连接。随后的说明适用于使用控制介面时的情况。

### 2 **在菜单栏上按下SETUP按钮进入SETUP画面。**

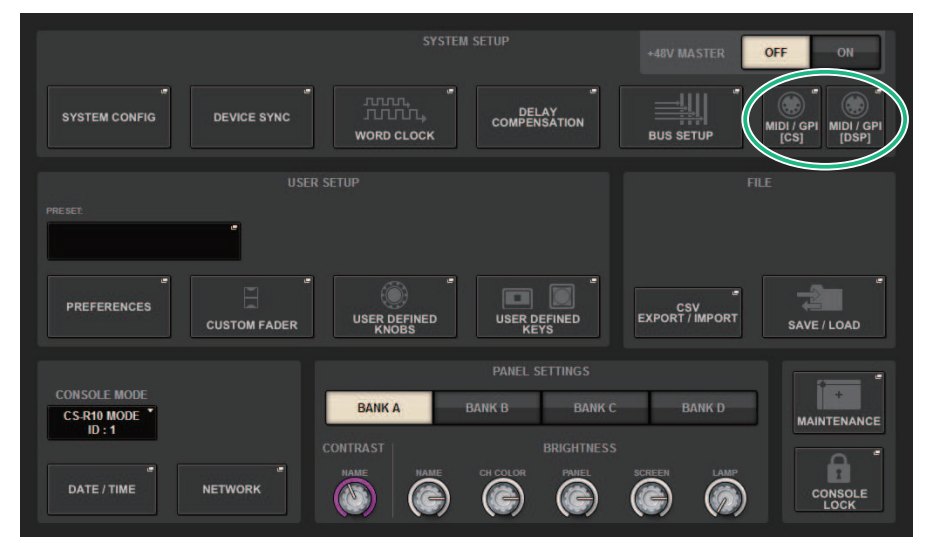

## 3 **按下MIDI/GPI [CS]按钮将打开MIDI/GPI [CS]弹出窗口。**

### **注**

如果使用DSP引擎,请按下MIDI/GPI [DSP]按钮进入MIDI/GPI [DSP]弹出窗口。

此画面包括若干页面,使用画面顶部的选项卡可在各页面之间进行切换。

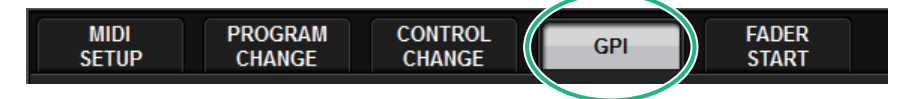

### 4 **按下GPI选项卡。**

视图切换[到"GPI页面" \(第 940 页\)。](#page-939-0)

5 **根据所用外接设备的规格指定输入类型和POLARITY MODE。**

6 **要分配您想要控制的功能或参数,请按下GPI SETUP弹出按钮以打开GPI SETUP弹 出窗口。**

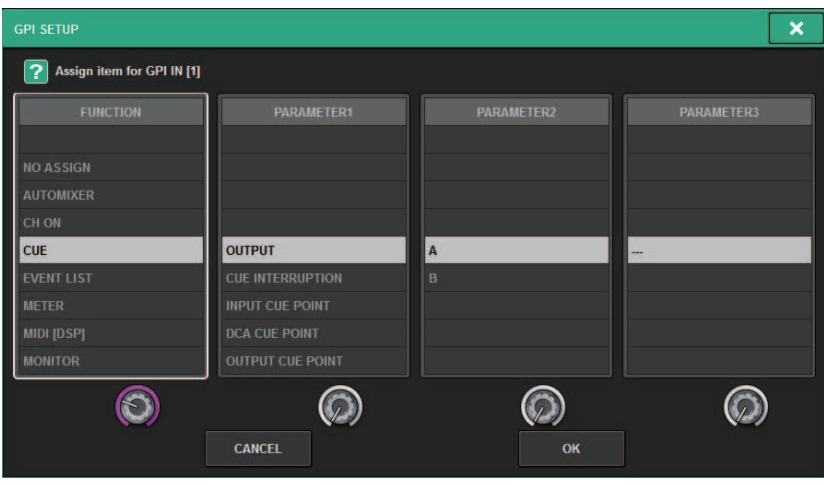

### **注**

GPI SETUP弹出窗口中的可用选项与用于USER DEFINED键的选项相同。但是,某些功能(BRIGHTNESS、CH SELECT、CONSOLE SHUTDOWN、DSP MIRRORING、PAGE CHANGE、RECORDER、SET BY SEL、SET DEFAULT VALUE、SET NOMINAL VALUE)仅适用于控制介面。

## 7 **在每个区域中,选择所需的功能或参数。**

### 8 **完成设置后,按下OK按钮。**

系统将返回到GPI画面。

### 9 **重复步骤5到8以指定其他端口的功能和参数。**

#### **注**

GPI画面中的设置适用于所有场景。它们可以保存为SETUP数据。

## <span id="page-939-0"></span>**GPI页面**

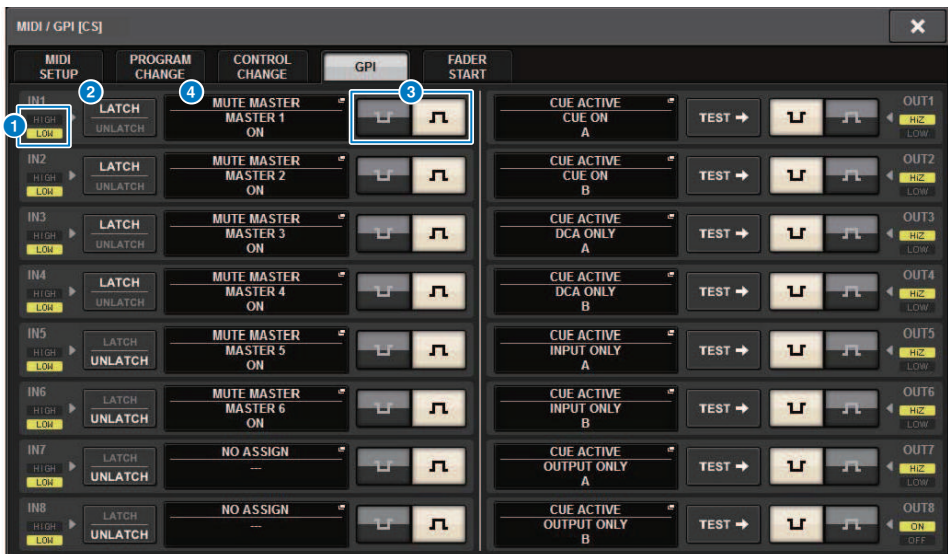

画面包含下列项目。

### **6 GPI IN状态指示灯**

显示输入到GPI IN端口的电压状态。

### **2 开关属性选择按钮**

重复按下每个按钮可以在LATCH和UNLATCH标识之间切换。

**LATCH** 

..........一般而言,如果您连接了备用开关(当您重复按下此开关切换开/关状态时),选择此模式。

LINLATCH ..........如果您连接了瞬时开关(仅当您按下此按钮时打开,释放按钮时关闭),此模式非常实用。

### c **POLARITY MODE选择按钮**

此按钮可选择GPI IN端口的极性。

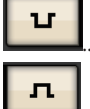

..........(低电平有效)当输入信号电平较低时有效。

..........(高电平有效)当输入信号电平较高时有效。

### d **GPI SETUP弹出窗口按钮**

按下此按钮进入GPI SETUP弹出窗口。按钮会显示当前选定功能或参数的名称。

## **使用GPI OUT**

GPI OUT接口的GPI OUT端口可通过在RIVAGE PM系列上执行操作,控制一台外接设备。

1 **连接外接设备至控制介面的GPI接口。**

### **注**

如果使用DSP引擎,请将DSP引擎与外接设备连接。后续解释是关于使用控制介面的内容。

### 2 **在菜单栏上按下SETUP按钮进入SETUP画面。**

### 3 **按下MIDI/GPI [CS]按钮打开MIDI/GPI [CS]弹出窗口。**

### **注**

如果使用DSP引擎,按下MIDI/GPI [DSP]按钮进入MIDI/GPI [DSP]弹出窗口。

此画面包括若干页面,使用画面顶部的选项卡可在各页面之间进行切换。

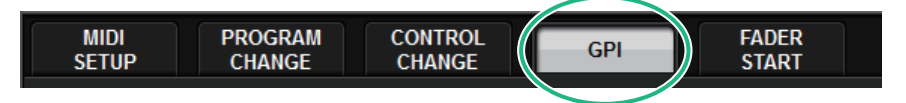

4 **按下GPI选项卡。**

视图切换至 ["GPI页面" \(第 943 页\)](#page-942-0)。

- 5 **根据您所使用的外接设备的规格指定POLARITY MODE。**
- 6 **若要分配需要控制的功能或参数,可以按下GPI OUT SETUP弹出窗口按钮。**

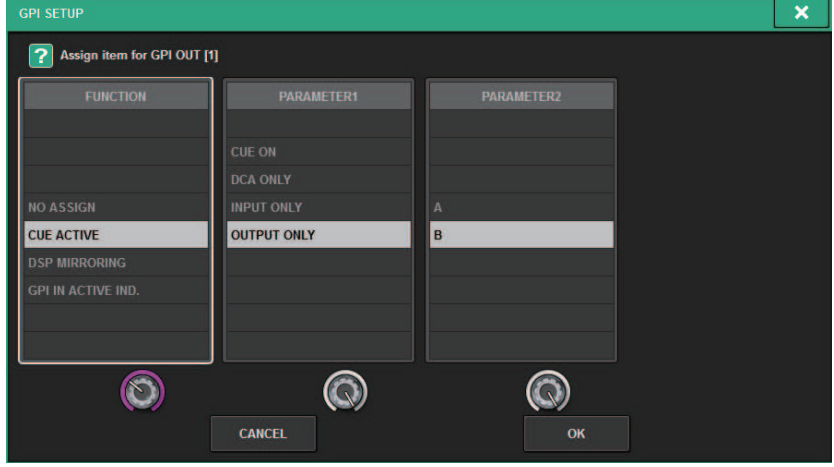

可配[置"GPI OUT功能" \(第 948 页\)](#page-947-0)

7 **在每个区域中,选择需要的功能或参数。**

MIDI/GPI > 使用GPI OUT

- **当完成设置后,按下OK按钮。**
- **重复步骤5到8指定其它端口的功能和参数。**

## <span id="page-942-0"></span>**GPI页面**

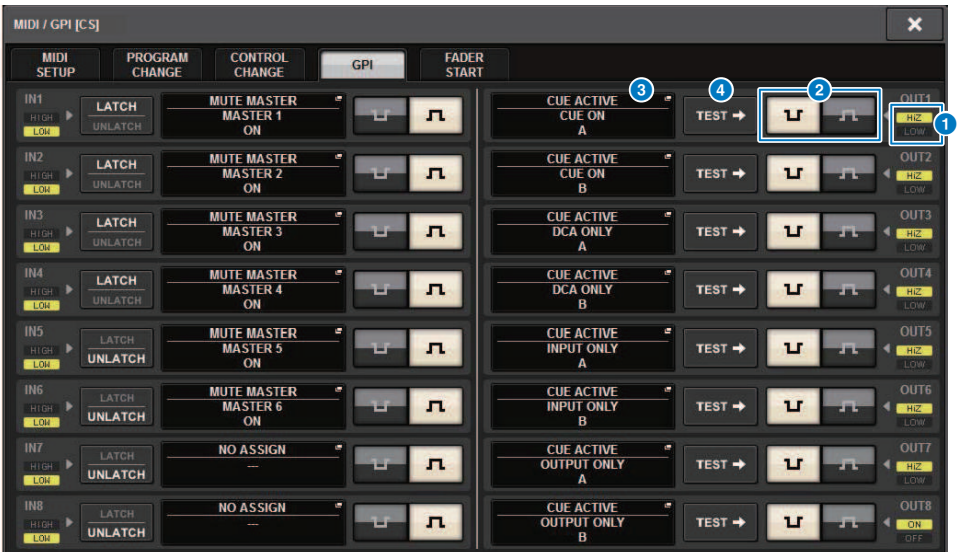

画面包含下列项目。

### **❶** GPI OUT状态指示灯

显示从各GPI OUT端口输出的电压状态。

### b **POLARITY MODE选择按钮**

可用于选择GPI OUT端口的极性。

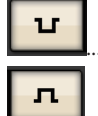

...............(低压激活)当GPI OUT端口激活时接地。

...............(高压激活)当GPI OUT端口激活时断路。

### c **GPI SETUP弹出窗口按钮**

按下此按钮进入GPI SETUP弹出窗口。按钮会显示当前选定功能或参数的名称。

### d **TEST按钮**

当该按钮打开时,对应的GPI OUT端口会被激活并输出控制信号。

## **使用FADER START**

如果要一台连接到GPI OUT端口的设备与推子操作联动,可以进行FADER START设置。

### 1 **连接外接设备至控制介面的GPI接口或DSP引擎。**

### **注**

如果使用DSP引擎,请将DSP引擎与外接设备连接。后续解释是关于使用控制介面的内容。

### 2 **在菜单栏上按下SETUP按钮进入SETUP画面。**

### 3 **按下MIDI/GPI [CS]按钮打开MIDI/GPI [CS]弹出窗口。**

### **注**

如果使用DSP引擎,按下MIDI/GPI [DSP]按钮进入MIDI/GPI [DSP]弹出窗口。

此画面包括若干页面,使用画面顶部的选项卡可在各页面之间进行切换。

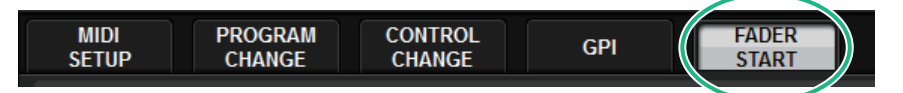

4 **按下FADER START选项卡。**

切换[至"FADER START页面" \(第 945 页\)。](#page-944-0)

5 **对于各GPI OUT端口,指定能使外接设备运行的通道和操作类型。**

## <span id="page-944-0"></span>**FADER START页面**

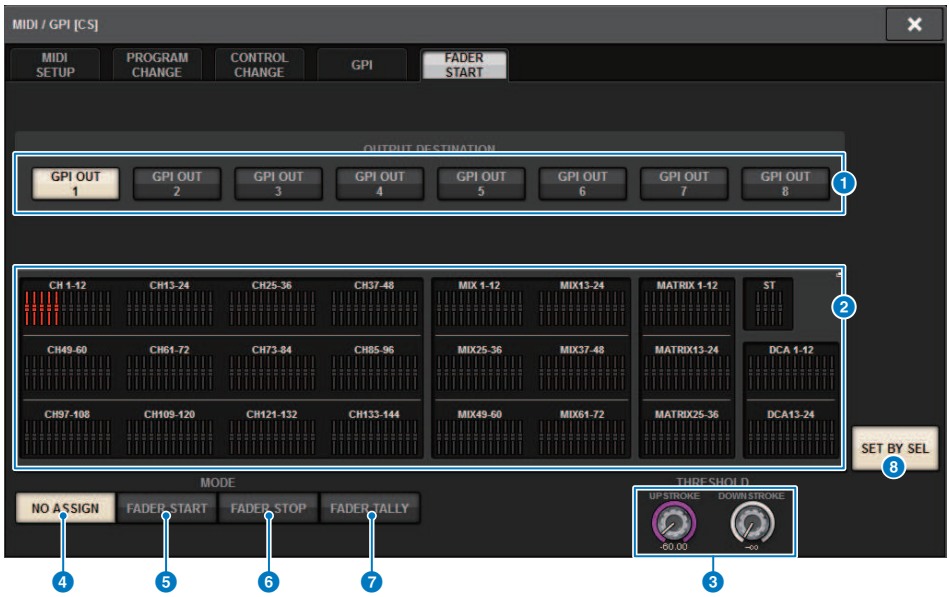

画面包含下列项目。

### **■ OUTPUT DESTINATION区域**

#### a **GPI OUT1 – GPI OUT8按钮**

选择要进行设置的GPI OUT端口。

#### **2 FADER显示**

显示选定推子。用顶部面板的[SEL]键选择推子。

### **■ THRESHOLD区域**

#### **<sup>6</sup>** UPSTROKE/DOWNSTROKE旋钮

这些旋钮指定将成为输出触发信号阈值的电平。当推子超过UPSTROKE电平或当推子降低到DOWNSTROKE电 平以下时,触发信号将被输出。或者,您可以使用[TOUCH AND TURN]旋钮。

#### **注**

通过UPSTROKE/DOWNSTROKE旋钮指定的THRESHOLD值通用于所有通道(推子)和GPI OUT端口。但您还可以单独 选择各GPI OUT端口的通道(推子)。如果MODE设置为FADER START,只有UPSTROKE值有效,如果MODE设置为 FADER STOP,只有DOWNSTROKE值有效。如果MODE设置为FADER TALLY, UPSTROKE值和DOWNSTROKE值都有 效。

#### **■ MODE区域**

在此可以选择推子操作模式,此模式将触发GPI OUT端口输出信号。您可从下列推子模式中选择。

### d **NO ASSIGN**

操作选定通道的推子将不会导致信号被输出。

#### **e FADER START**

选定通道的推子从指定的UPSTROKE电平(-138.0 dB到10.0 dB)以下提升到超过指定电平时,会持续输出250 msec的触发信号。

#### **6** FADER STOP

选定通道的推子到达指定的DOWNSTROKE电平(−∞ dB到9.95 dB)时,会持续输出250 msec的触发信号。

### *Q* FADER TALLY

选定通道的推子从指定的UPSTROKE电平(–138.0 dB到10.0 dB)以下提升到超过指定电平时,会输出触发信 号。此信号将保留,直至推子达到指定的DOWNSTROKE电平(−∞ 到9.95 dB),或者直到GPI OUT端口接收 到不同的触发信号。下图显示了当在各推子模式中操作推子时GPI OUT端口的输出信号是如何改变的。在示例

Ħ

中,THRESHOLD区域的UPSTROKE被设为−60.00,DOWNSTROKE被设为−∞。(在本示意图中,

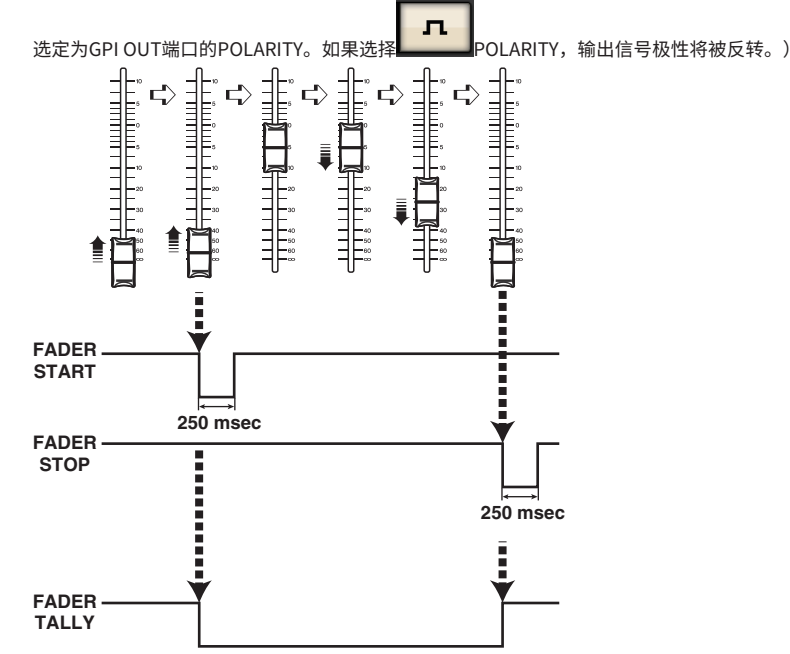

**注**

高电平时,端口的输出信号打开。如果接收设备需要高电平,则可从+5 V供电针脚取电。然而在此情况下,能够提供电 流的量有所限制。有关详情,请参见数据列表中的"控制输入/输出规格"部分。

### **6** SET BY SEL按钮

如果此按钮打开,您将可以使用对应的[SEL]键添加通道。

## **时间代码**

位于DSP引擎或CSD-R7后面板上的TC IN接口是一个输入连接器,用于从外接设备接收时间代码信号。 当通过TC IN接口接收的时间代码达到指定时间时,可以调出在事件列表功能中注册的场景或库项目。

# <span id="page-947-0"></span>**GPI OUT功能**

### 可分配下列功能。

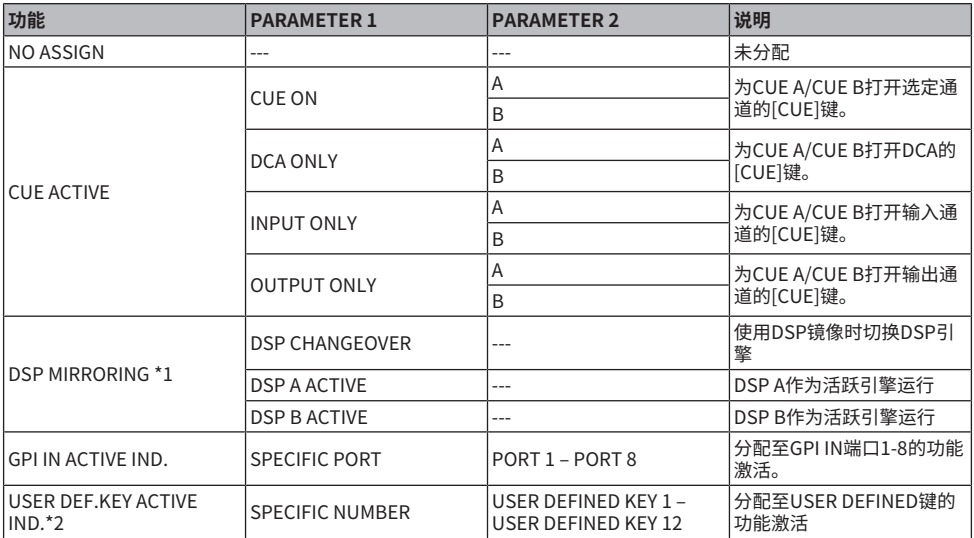

\*1: 在CSD-R7中不可用。

\*2 仅适用于控制介面

# **维护保养**

# **固件版本**

您可以在列表中查看各组件当前固件版本编号。

### **注**

- 如果某个固件搭配不适合整个系统的操作,则适用的组件将显示为黄色。
- ( 在此情况下,请参见相应的更新指南,并执行更新。

### **画面示例**

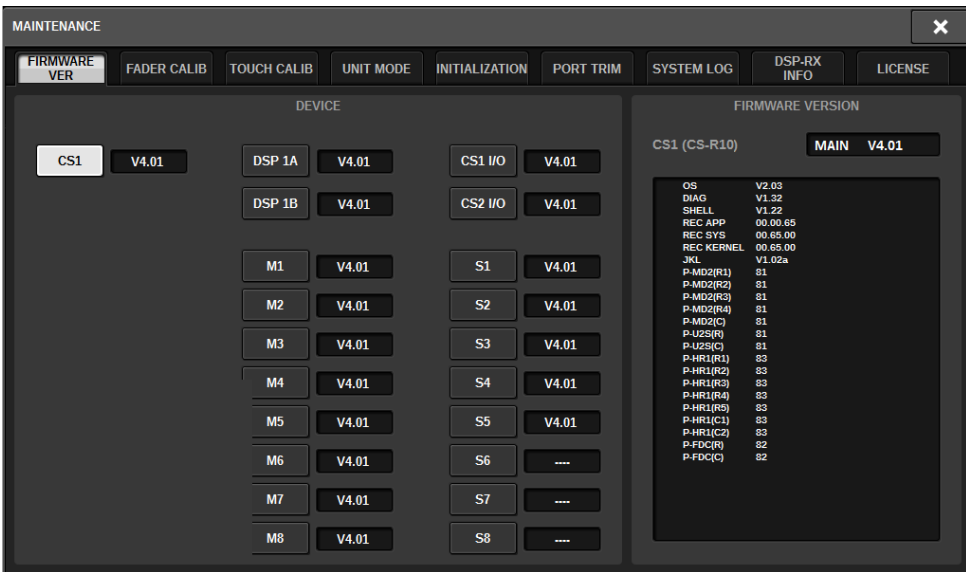

## **固件升级**

可以升级固件,以利提高操作性、增加功能并排除可能的故障。有关固件升级的详情,请参见Yamaha Pro Audio网址: <http://www.yamahaproaudio.com/> 有关升级和设置本设备的信息,请参见网站提 供的固件升级指南。

## **调整推子**

根据系统的使用环境,电动推子的运动可能会出现差异。可以使用校正功能来纠正这些差异。RIVAGE PM系列具有两种类型的推子校正。

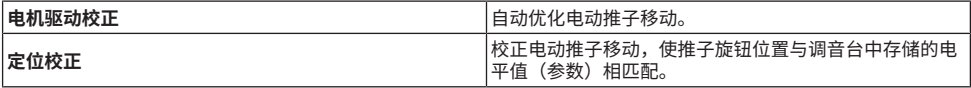

### **注**

在RIVAGE PM系列启动时,如果检测到有关推子设置的问题,将出现警示消息。

## 1 **在菜单栏上按下SETUP按钮进入SETUP画面。**

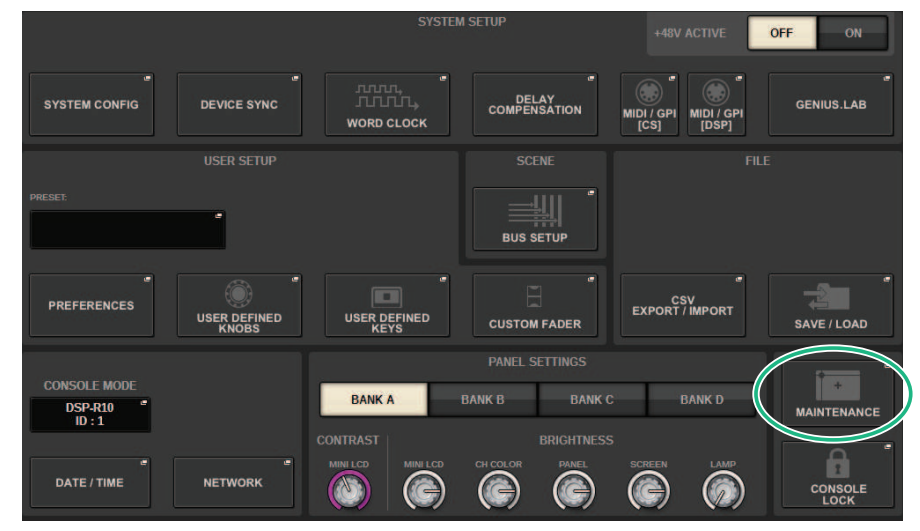

### 2 **按下MAINTENANCE按钮进入MAINTENANCE弹出窗口。**

此窗口包括若干页面,使用窗口顶部的选项卡可在各页面之间进行切换。

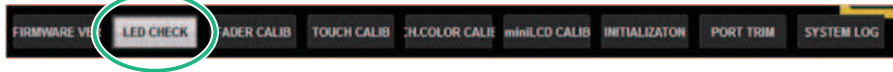

### 3 **按下FADER CALIB选项卡。**

将出现FADER CALIBRATION画面,您可以在其中调整推子。

维护保养 > 调整推子

4 **选择所需的推子校正操作的选项卡。**

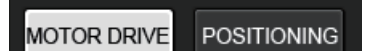

### **如果选择了MOTOR DRIVE校正选项卡:**

对于通道条部分和主奏乐段中指定的推子,电动推子移动将自动校正。

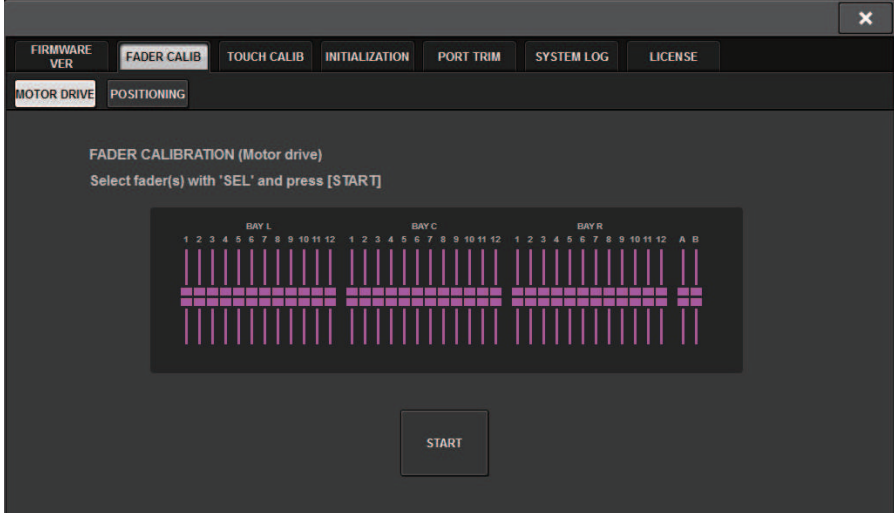

### 5 **按下要校准的每个推子的[SEL]键。**

将选中在启动时检测到推子设置有问题的推子。

### 6 **按下START按钮。**

系统开始优化电动推子的移动。校正期间相应的[SEL]键将闪烁。要在校正过程中取消, 请按下STOP按钮。当电动推子移动优化完成后,[SEL]键将变暗。

## 7 **校正完成后,按下FINISH按钮。**

校准值将保存在内部存储器中。如果[SEL]键亮起并且颜色条变成红色,则校正失败。按 下START按钮再次执行校正。

## **调整触摸屏的侦测点(CS-R10、CS-R10-S、CSD-R7)**

按照下列步骤执行校准LCD显示屏和触摸屏的操作。

1 **在菜单栏上按下SETUP按钮进入SETUP画面。**

## 2 **按下MAINTENANCE按钮进入MAINTENANCE弹出窗口。**

此画面包括若干页面,使用画面顶部的选项卡可在各页面之间进行切换。

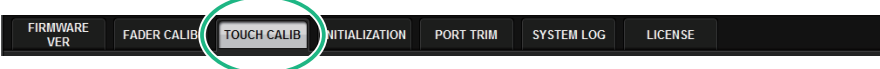

## 3 **按下TOUCH CALIB选项卡。**

TOUCH SCREEN CALIBRATION画面将出现,可用于校准触摸屏。

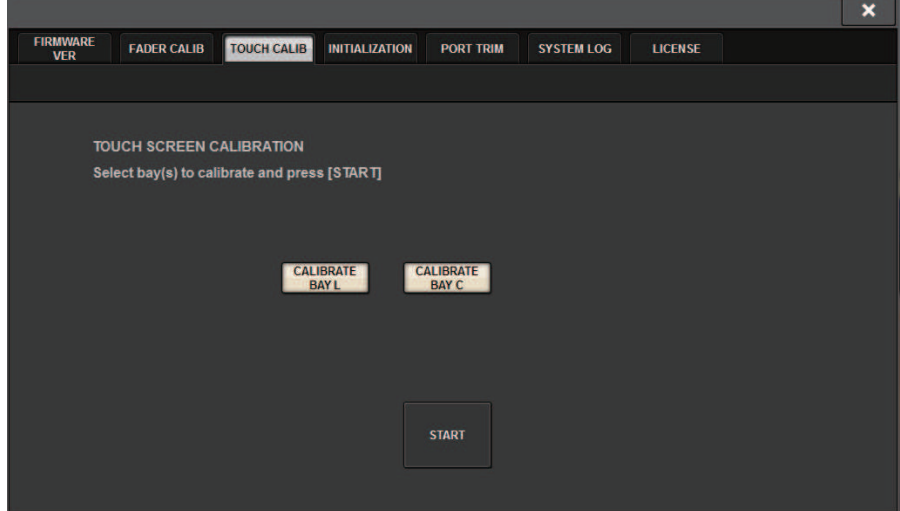

4 **按下CALIBRATE BAY L按钮校准左触摸屏。按下CALIBRATE BAY C按钮校准右触摸 屏。**

还可以同时选择和校准CALIBRATE BAY L和CALIBRATE BAY C。

### 5 **按下START按钮。**

屏幕中将四次出现十字型光标。按下光标出现的每个位置。

### **注**

为了精确设置侦测点,请从通常操作设备的位置和姿势按下十字型光标。

### 6 **按下FINISH按钮。**

校准值将被保存在内存中。

## **调整触摸屏面板的检测点(CS-R5和CS-R3)**

请按照以下步骤正确对齐LCD显示屏和触摸屏面板的位置。

1 **在菜单栏上按下SETUP按钮打开SETUP窗口。**

## 2 **按下MAINTENANCE按钮可打开MAINTENANCE弹出窗口。**

此窗口包括若干页面,使用窗口顶部的选项卡可在各页面之间进行切换。

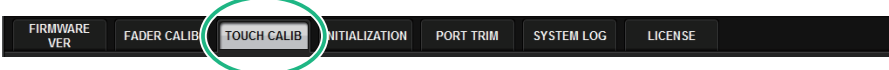

## 3 **按下TOUCH CALIB选项卡。**

TOUCH SCREEN CALIBRATION窗口将打开,可用于校准触摸屏面板。

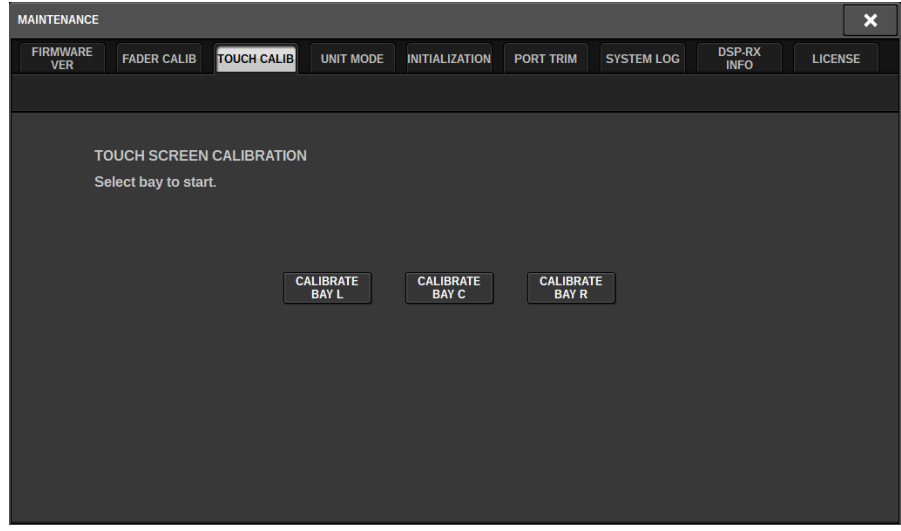

## 4 **选择要调整触摸屏的BAY,然后按下按钮。(BAY C仅适用于CS-R3)** 开始校准。

5 **画面上将出现十字形光标。按下画面上每个出现该光标的位置。**

**注**

要准确设置检测点,请在通常操作本机的位置以通常的操作姿势按下十字形光标。

6 **校准值将保存在内部存储器中。如果显示消息"Calibration finished.Apply after power on",设置将在重新启动电源后生效。**

## **将设备初始化为出厂默认设置**

如果设备内部存储器发生错误,或如果您忘记了密码而不能操作设备,可使用下列步骤初始化内部存储 器。

### **须知**

• 初始化内部存储器后,存储器中保存的所有内容将丢失。

执行下列步骤时要小心。

## 1 **在菜单栏上按下SETUP按钮进入SETUP画面。**

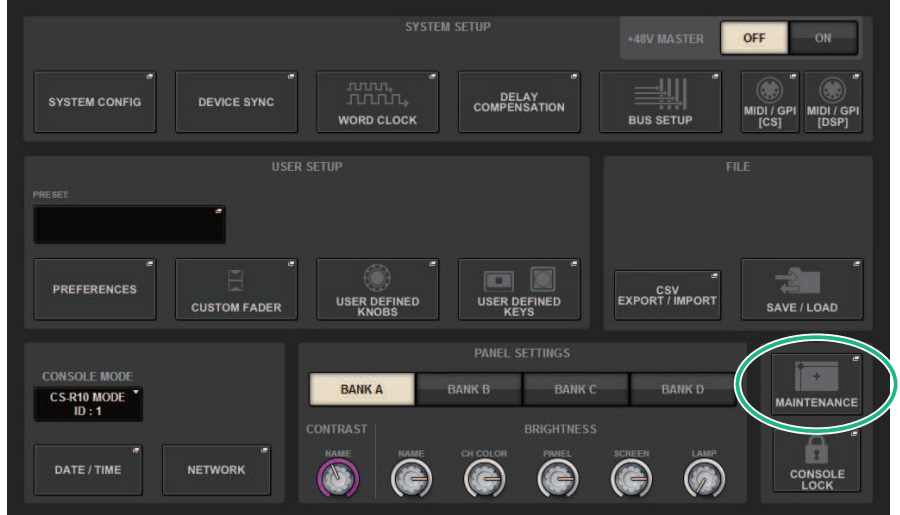

## 2 **按下MAINTENANCE按钮进入MAINTENANCE弹出窗口。**

此窗口包括若干页面,使用窗口顶部的选项卡可在各页面之间进行切换。

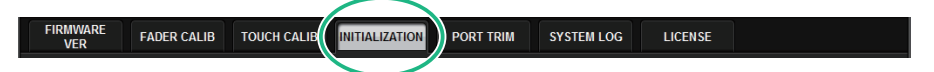

## 3 **按下INITIALIZATION选项卡。**

将出[现"INITIALIZATION页面" \(第 956 页\)](#page-955-0),您可以在其中初始化内部存储器。

### 4 **您可以根据所需初始化方法的要求选择多个要初始化的项目。**

5 **按下INITIALIZE THIS CONSOLE按钮。**

对话框将要求您确认初始化操作。

## <span id="page-955-0"></span>**INITIALIZATION页面**

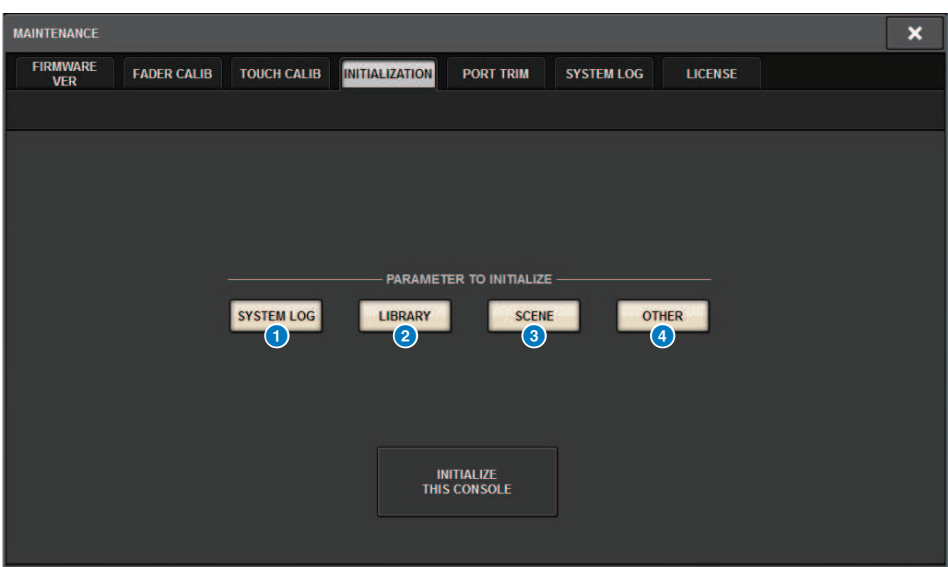

画面包含下列项目。

a **SYSTEM LOG按钮**

按下此按钮初始化系统日志。

**2** LIBRARY按钮

按下此按钮初始化库。

**6** SCENE按钮

按下此按钮初始化场景记忆。

### d **OTHER按钮**

按下此按钮进行初始化设置,如当前数据或设置数据。

## **系统转储(CS-R10、CS-R10、CSD-R7)**

如果RIVAGE PM系列在操作过程中遇到软件问题,它会将此时的系统状态转储(存储)到控制介面的内 部存储器中。

 $\overline{\mathbf{x}}$ 

OK

如果问题与软件有关,则会出现一条错误消息(类似于下面的消息)。

## **须知** • 如果您看到此错误消息,请尽快重新启动控制介面。 Error CS-R10: A software exception has been detected. × PLEASE RESTART THIS CONSOLE AS SOON AS POSSIBLE. System will try saving error logs to internal storage and USB memory (if available). You can also manually export the logs to USB memory: go to [SETUP] -> [MAINTENANCE] -> [SYSTEM LOG] and press [EXPORT LOGS TO USB].

按下OK按钮。将显示SAVE/LOAD画面,并且以下文件将存储在内部存储器中。

- 1 **在菜单栏上按下SETUP按钮进入SETUP画面。**
- 2 **按下MAINTENANCE按钮进入MAINTENANCE弹出窗口。**
- 3 **按下SYSTEM LOG选项卡进入SYSTEM LOG页面。**
- 4 **按下EXPORT LOG TO USB按钮。**

此时将存储系统日志文件,包括系统转储文件。

**注**

存储的数据有助于对问题和故障进行分析和排除。如果您咨询Yamaha经销商,请务必提供存储的数据以及有关问题或故障的信 息。

## <span id="page-957-0"></span>**PORT TRIM页面**

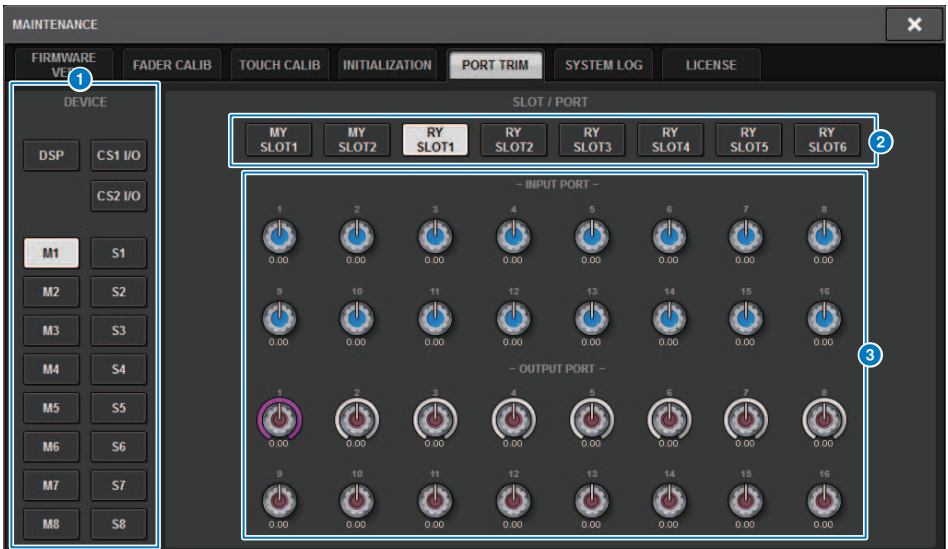

画面包含下列项目。

**4** 组件选择按钮

可用于选择一个组件。

**2 端口选择按钮** 

可用于选择一个端口。

**6** PORT TRIM旋钮

调整增益。

#### **• INPUT PORT(模拟输入增益的微调)**

能够以0.1 dB的幅度对指定的模拟输入端口的增益进行微调。

### **• OUTPUT PORT(输出端口的微调)**

能够以0.01 dB的幅度对指定插槽的输出端口增益进行微调。

## **系统日志**

通过系统日志,您可以识别和了解RIVAGE PM系列操作过程中出现的问题以及相关信息。您还可以将系 统日志数据作为文本数据存储到USB闪存。系统日志数据有助于对问题和故障进行分析和排除。

### **注**

内部存储器中最多可存储约800条日志数据,包括与控制介面相关的最多约400条数据和另外400条数据。如果您尝试存储更多 数据,系统将删除最旧的数据以容纳较新的数据。

## 1 **在菜单栏上按下SETUP按钮打开SETUP窗口。**

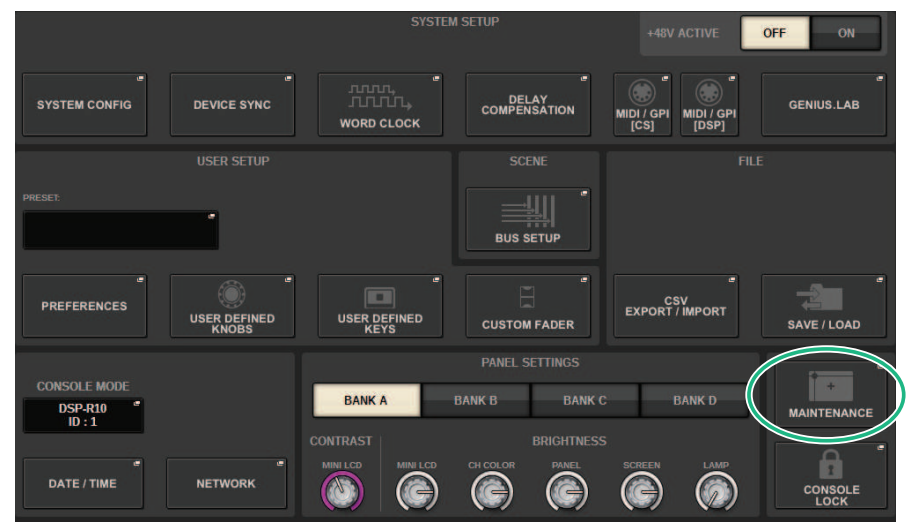

## 2 **按下MAINTENANCE按钮可打开MAINTENANCE弹出窗口。**

此窗口包括若干页面,使用窗口顶部的选项卡可在各页面之间进行切换。

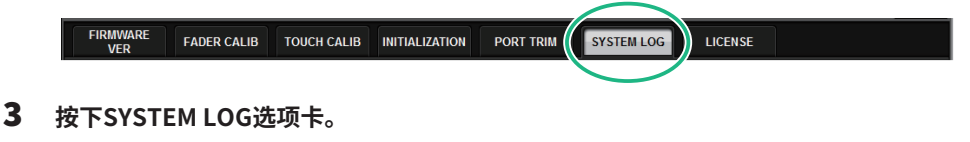

系统切换[到"SYSTEM LOG页面" \(第 961 页\)](#page-960-0)。

- 4 **如果需要,请选择要显示的消息类型。**
- 5 **要导出日志文件,请将闪存连接到USB端口,然后按下EXPORT LOGS TO USB按 钮。**

以下文件将存储在USB闪存的根目录下。

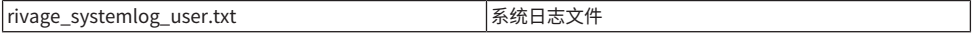

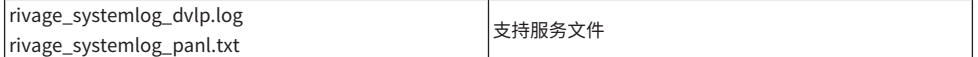

\* 所有文件都会添加日期和时间。对于系统日志文件, "rivage\_systemlog\_YYYYMMDDhhmmss\_user.txt"

### **注**

如果要使用RIVAGE PM Editor存储文件,文件将存储在SAVE/LOAD窗口中指定的存储位置。如果指定的存储位置无效,则将禁 用EXPORT LOGS TO STORAGE按钮。如果运行PM Editor的计算机没有管理员帐户,则无法在C盘(或启动盘)的根目录下存 储文件。对于Windows,以管理员身份启动RIVAGE PM Editor。对于Mac,日志无法保存到启动盘。

## <span id="page-960-0"></span>**SYSTEM LOG页面**

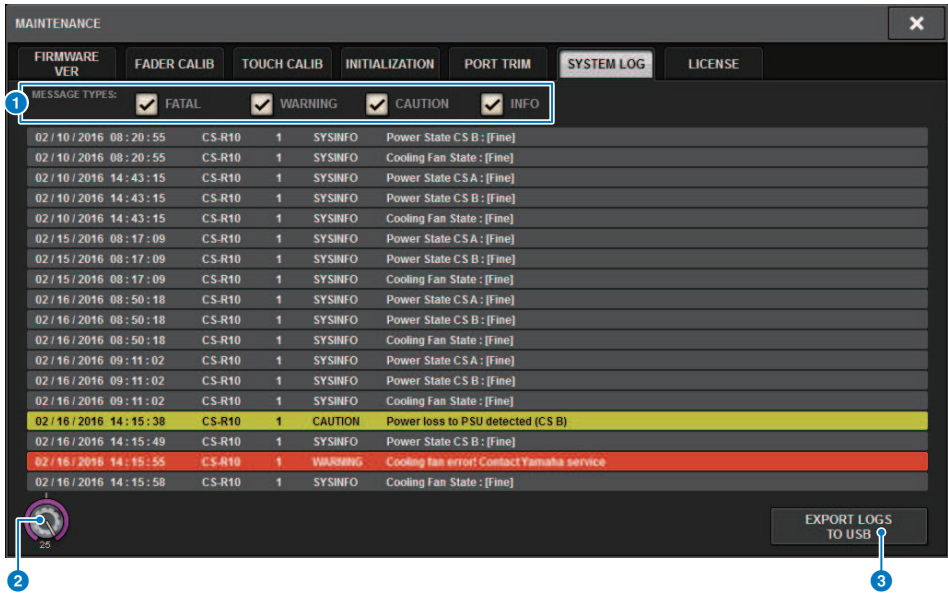

画面包含下列项目。

### a **MESSAGE TYPE按钮**

可用于选择显示或隐藏在SYSTEM LOG页面中的信息类型。包括下列信息类型。

### **2 滚动旋钮**

您可以使用屏幕旋钮滚动列表。 FATAL:关于错误信息,如故障 **WARNING:**关于问题信息,可能会导致设备故障或音频断续(需中断操作) **CAUTION:**关于需要注意但不必中断操作的信息 **INFO:**不会导致问题发生的参考信息(如电源信息)

### **须知**

( 当关闭电源后,信息类型选择将被存储。

### **<sup>6</sup>** EXPORT LOGS TO USB按钮

只有当USB闪存连接到USB端口时才会出现。按下此按钮将当前系统日志文件存储至USB闪存。

## **系统转存(CS-R10、CS-R10-S、CSD-R7)**

如果RIVAGE PM系列在操作过程中出现软件问题,将转存(存储)当前的系统状态至控制介面的内存。 如果问题与软件有关,将出现一条错误信息(类似下列的信息)。

### **须知**

• 如果您看到此条错误信息,请尽快重启控制介面。

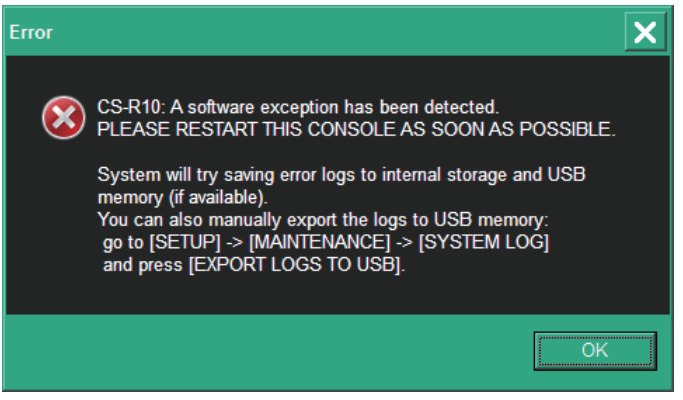

按下OK按钮。SAVE/LOAD画面将出现,下列文件被存储至内存。

- 1 **在菜单栏上按下SETUP按钮进入SETUP画面。**
- 2 **按下MAINTENANCE按钮进入MAINTENANCE弹出窗口。**
- 3 **按下SYSTEM LOG选项卡进入SYSTEM LOG页面。**
- 4 **EXPORT LOS TO USB按钮**

将存储系统日志文件,包括系统转存文件。

### **注**

存储的数据对于分析和排除问题和故障非常实用。当您咨询当地的Yamaha经销商时,请确保能够提供存储的数据和问题或故障 相关的信息。

## **DSP-RX INFORMATION**

您可以通过安装选购的DEK-DSP-RX(DSP扩展套件)并遵循相关过程将DSP-RX升级到DSP-RX-EX。

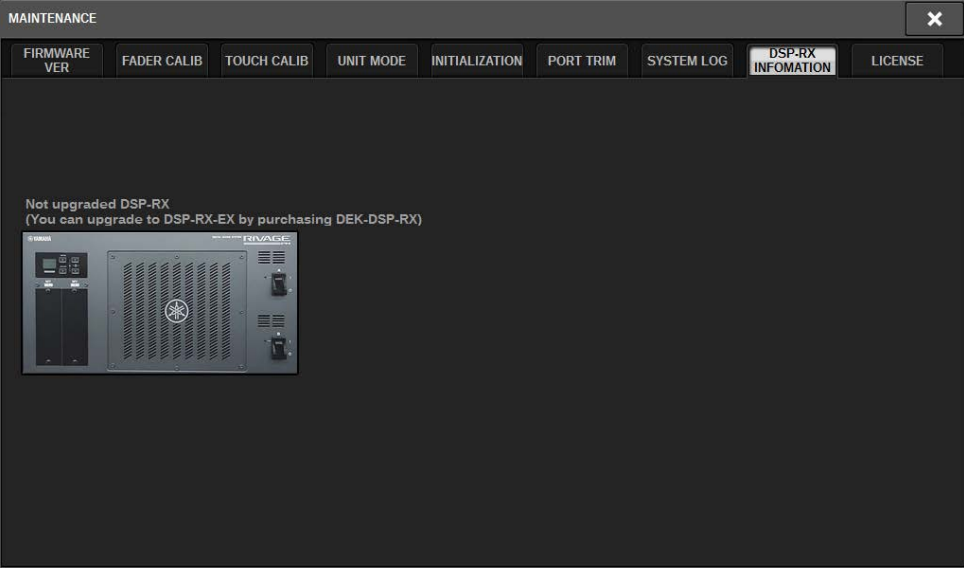

有关安装和相关过程的更多信息,请咨询您的Yamaha经销商。

## **调整输入/输出增益**

如有必要,可以对输入和输出增益进行微调。

1 **在菜单栏上按下SETUP按钮进入SETUP画面。**

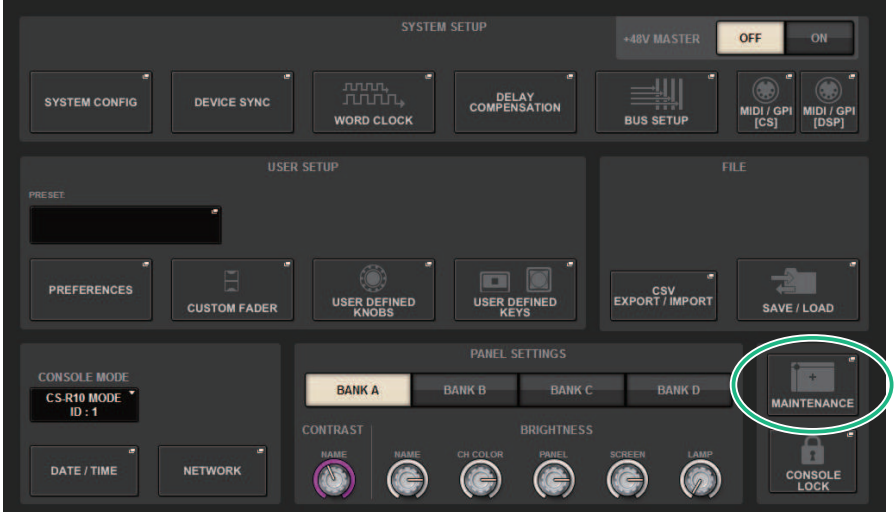

### 2 **按下MAINTENANCE按钮进入MAINTENANCE弹出窗口。**

此窗口包括若干页面,使用窗口顶部的选项卡可在各页面之间进行切换。

3 **按下PORT TRIM选项卡。**

视图切换[到"PORT TRIM页面" \(第 958 页\)。](#page-957-0)

- 4 **选择要调整输入/输出增益的组件和端口。**
- 5 **按下画面上旋钮将其选中,然后使用相应的屏幕编码器调整其值。**
- 6 **按下CLOSE按钮。**

# **调音台状态**

## **设置内部时钟的日期和时间**

本节介绍如何设置CL设备内置时钟的日期和时间,以及如何选择日期和时间的显示格式。在此处指定的 日期和时间将影响保存或载入场景时使用的时间印记。连接到RIVAGE PM Editor时,内部时钟自动与计 算机时间同步。

### 1 **在菜单栏上按下SETUP按钮进入SETUP画面。**

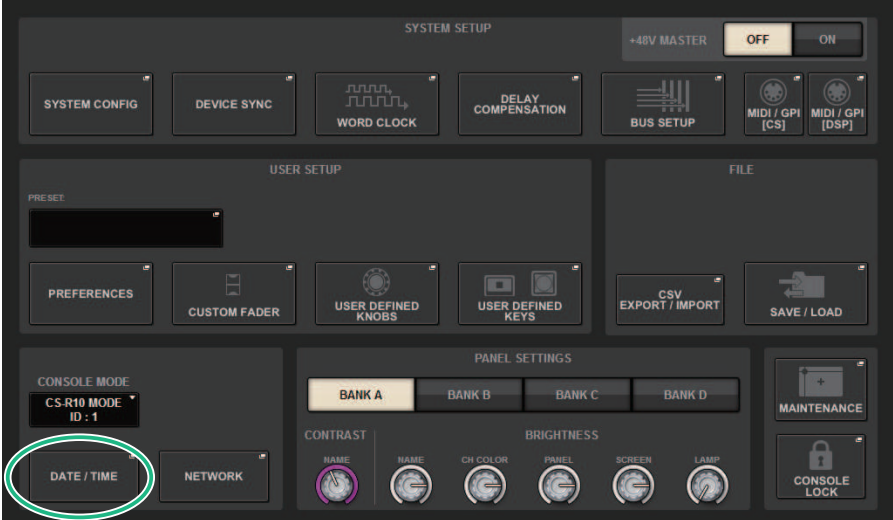

### 2 **按下DATE/TIME按钮。**

将出[现"DATE/TIME弹出窗口" \(第 966 页\)。](#page-965-0)

### 3 **在FORMAT区域中,按下MODE按钮几次可选择所需的日期和时间显示格式。**

可从下列显示格式中进行选择。

**• 日期**

MM/DD/YYYY(月/日/年)DD/MM/YYYY(日/月/年)YYYY/MM/DD(年/月/日)

**• 时间**

24小时(小时数显示范围为0–23)12小时(小时数显示范围为AM0–AM11和PM0– PM11)

### 4 **使用上方面板上的屏幕编码器指定当前日期和时间。**

### 5 **完成设置后,按下OK按钮。**

您指定的日期、时间和显示格式将最终确定,并且弹出窗口将关闭。如果按下CANCEL按 钮或"x"符号而不是OK按钮,所做的更改将被放弃,并且弹出窗口将关闭。

## <span id="page-965-0"></span>**DATE/TIME弹出窗口**

DATE / TIME

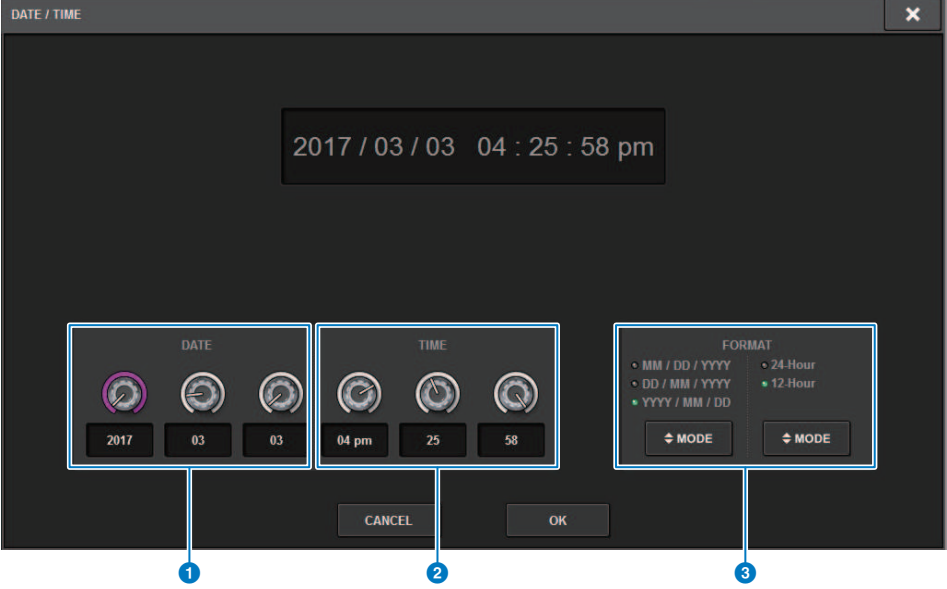

画面包含下列项目。

### **O** DATE

可指定内部时钟的日期。

### **8** TIME

可指定内部时钟的时间。

### c **FORMAT区域(显示格式)**

此区域可以指定内部时钟日期和时间的显示格式。

# **面板设置**

## **指定触摸屏、LED、通道名称画面和指示灯的亮度**

本节介绍如何指定各个触摸屏、上方面板LED和通道名称画面以及连接到控制介面后面板LAMP接口的 指示灯的亮度和对比度。可以在A-D库中保存四种不同的设置,并选择其中一个设置。

## 1 **在菜单栏上按下SETUP按钮进入SETUP画面。**

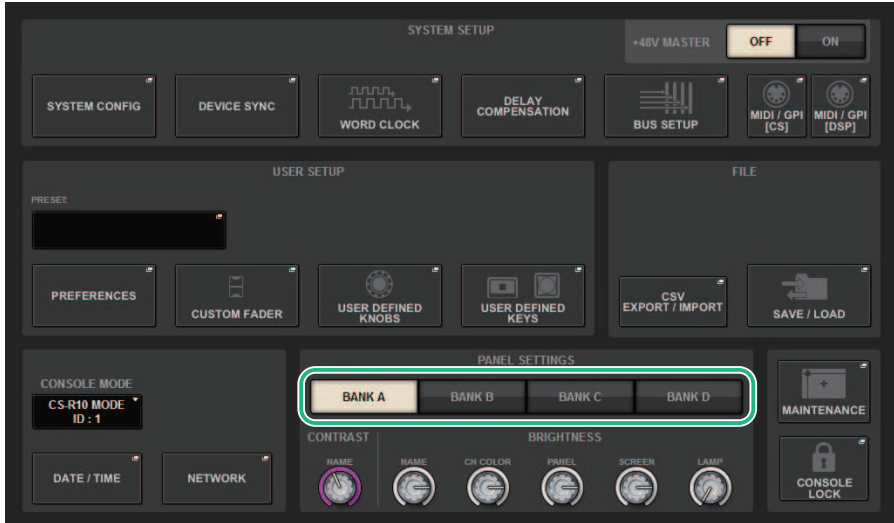

2 **在位于SETUP画面底行的区域中,按下BANK A–D按钮之一。**

可以在A-D库中保存四种不同的亮度,并根据需要快速切换。

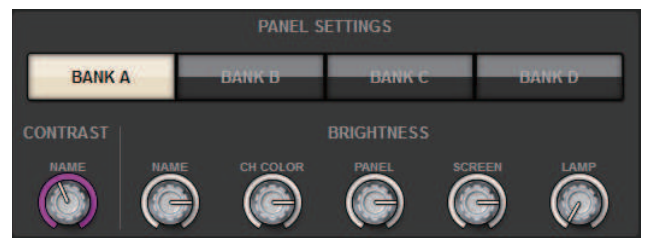

### 3 **使用屏幕编码器设置以下参数。**

**• BANK A–D..................**可用于选择目标库(A–D)。

#### **CONTRAST区域**

• **NAME............................**调整上方面板上通道名称画面中字符的对比度。

### **BRIGHTNESS区域**

**• NAME............................**调整上方面板上通道名称画面的亮度。这也会改变CH COLOR亮度。如果要在设置名称画面亮度后调整CH COLOR亮度,请使用CH COLOR旋 钮。

• **CH COLOR**............................调整上方面板上通道颜色的亮度。可以只对通道颜色亮度 进行相对调整,而不改变通道名称画面的亮度。

• **PANEL**...........................调整上方面板LED的亮度。

• **SCREEN...........................**调整触摸屏的亮度。如果您将亮度设置为低于2级,系统 下次启动时会将亮度设置为2级,以便您能够看清画面。

• **LAMP**...........................调整连接到后面板LAMP插孔的指示灯的亮度。

### 4 **如果需要,可以在库A-D之间切换,并以类似方式对另一个库进行设置。**

现在,您可以在BANK A–D按钮之间切换,通过一次操作即可更改触摸屏、LCD、通道名 称画面和指示灯的亮度。您也可以将此参数分配给USER DEFINED键,然后按下该键在库 A–D之间切换。

## **调音台锁定**

您可以暂时禁止调音台操作,以防止不必要的操作。此设置完全禁用面板和触摸屏的操作,以便在操作 员休息时,控制器不会被意外触碰或被未经授权的第三方操作。

### **注**

- 如果您忘记密码,无法解除调音台锁定,请按下后面板上的[RESET]开关。或者,关闭调音台电源后再打开,即可解锁。
- ( 即使调音台锁定,仍可照常通过MIDI从外接设备进行控制。

## 1 **在菜单栏上按下SETUP按钮进入SETUP画面。**

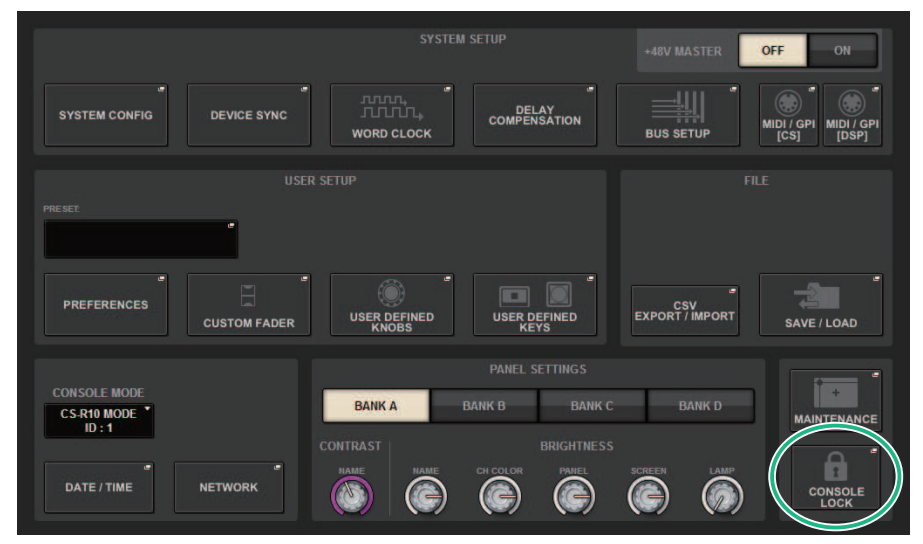

2 **按下CONSOLE LOCK按钮。**

将出[现"PASSWORD弹出窗口" \(第 971 页\)](#page-970-0)。

## 3 **在PASSWORD区域中输入密码后,在RE-ENTER PASSWORD区域中输入相同的密 码进行验证,最后按下OK按钮。**

此时将出现CONSOLE LOCK画面,调音台锁定功能将启用,所有控制器(MONITOR A/B to strate the community with those sisens and some and community the community of the constraints of the first<br>旋钮、TALKBACK LEVEL旋钮、PHONES A/B LEVEL旋钮和亮度控制旋钮除外)将变得不 可操作。

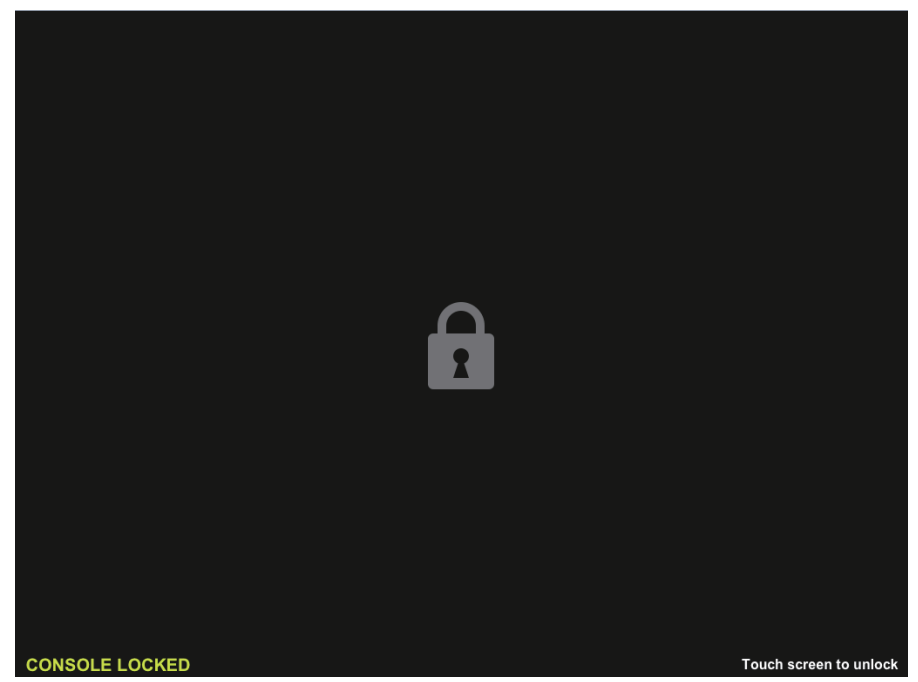

## <span id="page-970-0"></span>**PASSWORD弹出窗口**

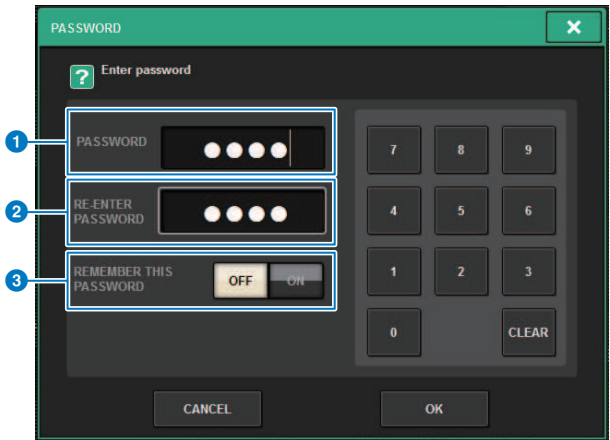

画面包含下列项目。

**O** PASSWORD区域

### **8** RE-ENTER PASSWORD区域 再次输入密码。

**<sup>6</sup>** REMEMBER THIS PASSWORD按钮 如果此按钮打开,下一次您需要使用相同的密码。

## **解锁调音台**

## 1 **按下CONSOLE LOCK画面。**

如果您未设置密码,调音台锁定将被禁用。如果您已设置密码,PASSWORD弹出窗口将 出现,可以输入密码。

## 2 **输入密码,然后按下OK按钮。**

调音台将被解除锁定,系统将显示SETUP画面,控制器可以再次使用。
# **指定CONSOLE LOCK画面图像**

您可以在CONSOLE LOCK画面显示图像文件。在SAVE/LOAD弹出窗口,指定您要显示的图像文件,然 后从USB闪存载入。有关从USB闪存载入文件的步骤,请参见"从USB闪存载入文件"。

### **注**

仅BMP、JPEG或PNG图像文件可被载入。

# **设置RIVAGE PM Editor和RIVAGE PM StageMix**

# **关于RIVAGE PM Editor**

RIVAGE PM Editor (本手册中称为"PM Editor") 是一款应用程序软件,您可以使用计算机进行离线 编辑,事先准备RIVAGE PM系列的设置,也可以监听和操作RIVAGE PM系列(在线监听/操作)。

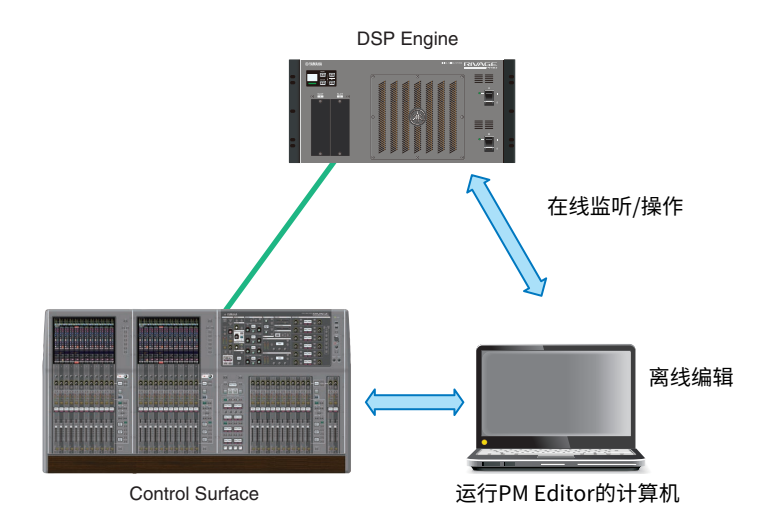

### **注**

- ( PM Editor的操作与控制介面的操作几乎完全相同。
- 此应用程序软件的一部分是基于开源软件设计的。有关软件许可证的信息,请查看LICENSE画面。

# **在线监听/操作**

## 1 **使用Ethernet线缆连接计算机(装有PM Editor)至DSP引擎(或控制介面)。**

有关配置网络的更多信息,请参见"RIVAGE PM Editor安装指南"。

**注**

最多可连接两个PM Editor。如果要将两个PM Editor连接到DSP引擎(或控制介面),请使用网络集线器进行连接。 或者,可以将一个PM Editor连接到DSP引擎,另一个连接到控制介面。

## 2 **启动PM Editor。**

下列画面将在启动时出现。

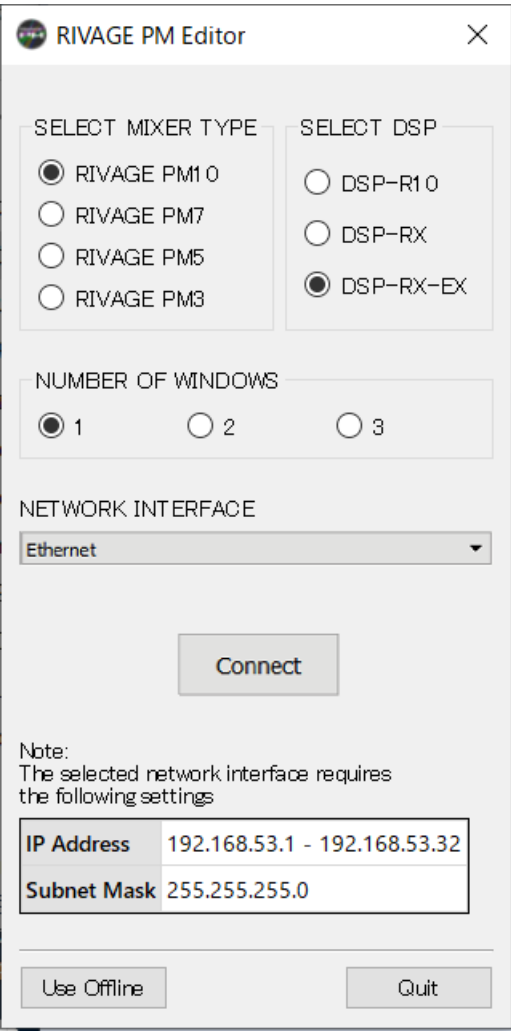

**注**

- 尽管画面(根据不同配置的面板元素显示,如用户自定义键)根据MIXER TYPE设置变化,但是处理相同的数据。 此外,在线连接到PM Editor将不受影响。
- 如果DSP选择与实际DSP引擎不匹配,则无法在线连接到DSP引擎。由于可用输入通道的数量因DSP类型而异,请 选择实际使用的DSP引擎的类型。

### 3 **在SELECT MIXER TYPE中,选择RIVAGE PM系列设备;在NETWORK INTERFACE 中,选择要使用的网络。**

如果指定了可以连接到所选网络的IP地址,可以按下Connect按钮。

### 4 **点击连接按钮,RIVAGE PM系列将连接至PM Editor。**

#### **注**

如果计划将PM Editor中的通道块选择关联到调音台bay R的通道块选择,按下 [SETUP] -> [PREFERENCES] -> MISC 选项卡进入LINK TO/FROM CONSOLE区域,然后设置FADER BANK SEL(BAY R)为"on"。

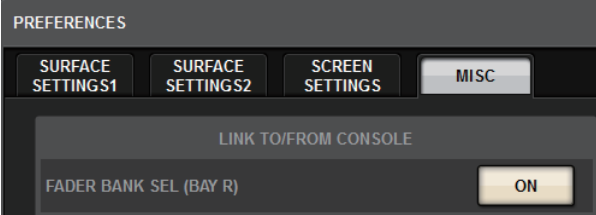

一旦DSP引擎检测到PM Editro在线,DEVICE SYNC画面将出现。

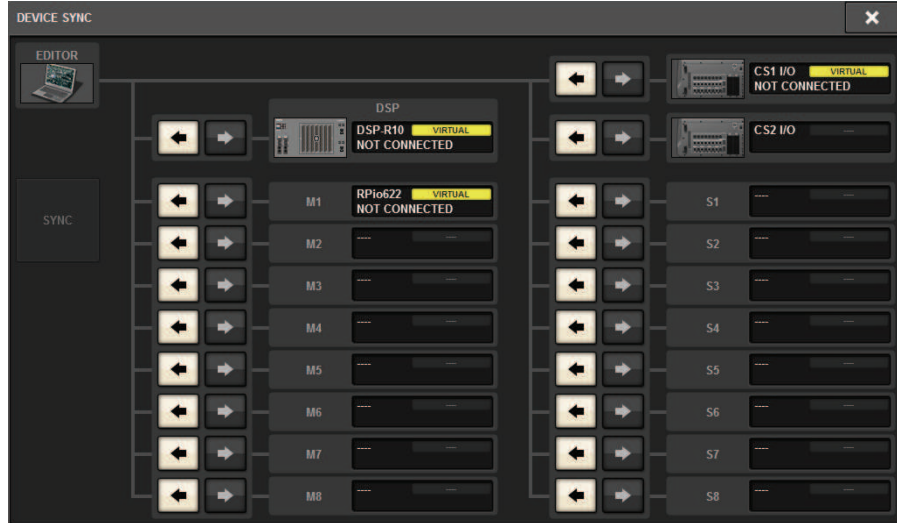

当连接至PM Editor时,必须为DSP引擎指定数据同步方向。

### 5 **选择"EDITOR ← DSP"。**

### 6 **按下SYNC按钮。**

RIVAGE PM系列上的参数设置将被复制到PM Editor。一旦数据同步完成,表示同步的线 条显示为绿色。

## 7 **编辑混音数据。**

# **PM Editor启动画面**

#### $\bullet$  NUMBER OF WINDOWS

选择要显示的画面数量(1–-3)。 画面对应于每个bay,如下所示。

- 第一个画面: BAY R
- 第二个画面: BAY C
- 第三个画面:BAY L
- 以下操作将始终使以主画面 (BAY R) 作为目标。
- 全屏显示(缩放)切换
- 使用Esc键 (在每个窗口中启用F2键) 在OVERVIEW画面和SELECTED CHANNEL VIEW画面之间切换

# **离线编辑**

## **启动PM Editor。**

下列画面将在启动时出现。

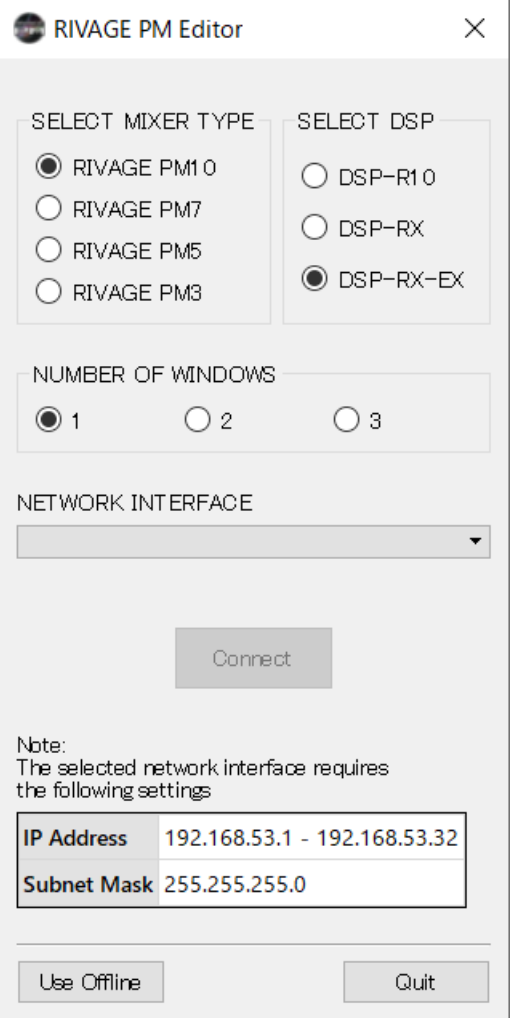

- **按下Use Offline按钮。**
- **编辑混音数据。**
- **当您完成编辑的数据时,使用SAVE/LOAD画面保存设置文件。**

设置RIVAGE PM Editor和RIVAGE PM StageMix > 离线编辑

## **退出应用程序。**

## **同步编辑的混音数据**

## 1 **启动PM Editor。**

下列画面将在启动时出现。

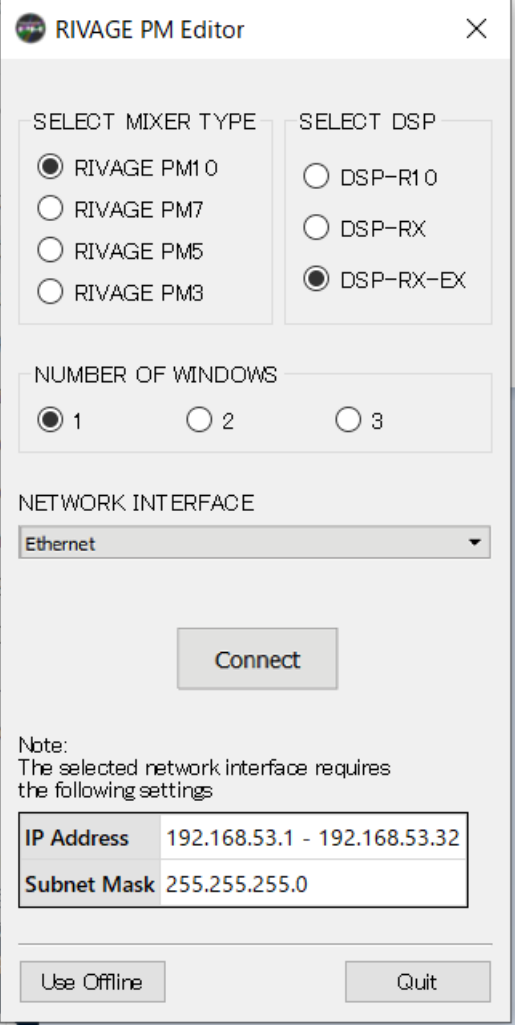

2 **在SELECT MIXER TYPE中,选择RIVAGE PM系列设备;在NETWORK INTERFACE 中,选择要使用的网络。**

如果指定了可以连接到所选网络的IP地址,可以按下Connect按钮。

设置RIVAGE PM Editor和RIVAGE PM StageMix > 同步编辑的混音数据

## 3 **点击连接按钮。**

一旦DSP引擎检测到PM Editro在线,DEVICE SYNC画面将出现。

### 4 **选择"EDITOR → DSP"。**

### 5 **按下SYNC按钮。**

PM Editor系统上的参数设置将被复制到RIVAGE PM系列。一旦数据同步完成,表示同步 的线条将显示为绿色。

#### **注**

- 如果DSP引擎在线与控制介面相连, EDITOR -> DSP同步将被禁用。
- 编辑的混音数据可被存储至USB闪存,并直接载入控制介面。

## **RIVAGE PM Editor屏显操作**

#### **使用鼠标滚轮**

您可以使用鼠标滚轮进行如同在设备上使用[TOUCH AND TURN]旋钮一样的操作。

#### **使用PC键盘**

您可以使用PC键盘输入文本如同在设备的屏幕上操作键盘一样。

### **菜单栏** RIVAGE PM Editor [BAY R] File View Zoom Window Help **■ 文件菜单** File View Zoom ۸  $Ctrl + O$ Exit 此菜单用于文件操作。 **Exit** 退出PM Editor。 **■ 查看菜单** File View Zoom Window Help OVERVIEW <--> SELECTED CH VIEW юH **MONITOR VIEW** MI) **RACK REC VIEW** CH **SETUP VIEW INPUT PATCH VIEW** 选择画面查看。 **■ 缩放菜单**

指定画面的缩放比例。

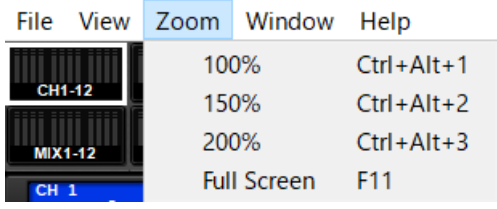

**Full Screen:**全屏显示PM Editor。

**■ Window菜单**

F<sub>2</sub>

F3

F4

F<sub>5</sub>

F<sub>6</sub>

| File                               |  |         | View Zoom Window | Help                   |      |  |    |
|------------------------------------|--|---------|------------------|------------------------|------|--|----|
|                                    |  |         | <b>CONTROLS</b>  |                        | - F7 |  |    |
| CONTROLS: 显示控制介面的面板操作画面。<br>■ 帮助菜单 |  |         |                  |                        |      |  |    |
| <b>File</b>                        |  |         |                  |                        |      |  |    |
|                                    |  |         | View Zoom Window | Help                   |      |  |    |
|                                    |  |         |                  | Help                   |      |  | F1 |
| CH1-12                             |  | CH13-24 | CH25-36          | About RIVAGE PM Editor |      |  |    |

**Help**:打开网页浏览器显示手册库。

**About RIVAGE PM Editor**:打开"About RIVAGE PM Editor"画面,将显示PM Editor的版本编号。

#### **注**

您必须接入网络才能查看手册库。

## **关于RIVAGE PM Editor画面**

PM Editor画面与控制介面上的画面相同。不过,在PM Editor中无法控制的部分会被隐藏起来,如下图 所示。

重复按[F2]键可在OVERVIEW画面和SELECTED CHANNEL VIEW画面之间切换。

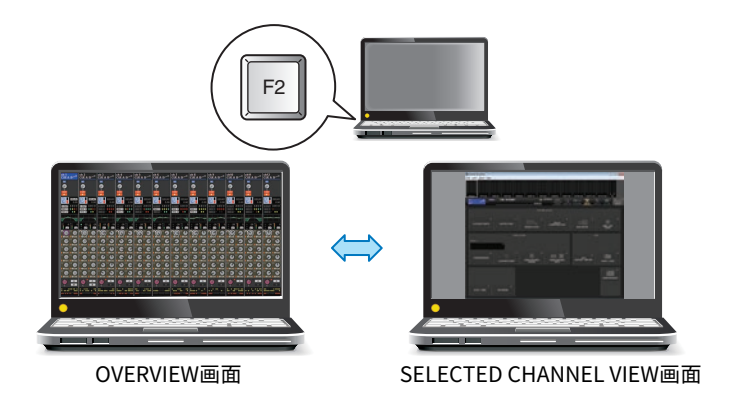

### **CONTROLS**

您可以从PM Editor执行控制介面的面板操作。按下CONTROLS (F7)按钮进入相应的SETUP画面。

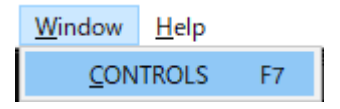

#### **注**

如果您从Zoom菜单中选择了Full Screen (F11),则每个CONTROLS画面将显示在仪表部分。

#### **切换CONTROLS画面**

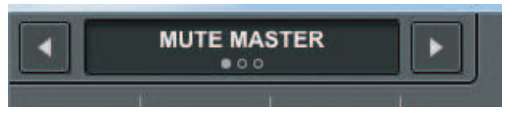

使用左上角的向左和向右箭头按钮选择所需的CONTROLS画面。

#### **MUTE MASTER画面**

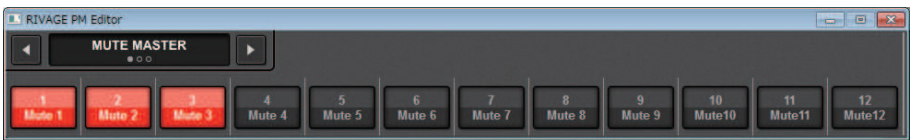

您可以打开或关闭MUTE MASTER。

#### **USER DEFINED KEYS画面**

设置RIVAGE PM Editor和RIVAGE PM StageMix > 关于RIVAGE PM Editor画面

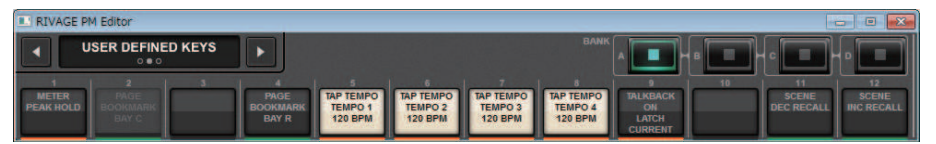

您可以打开或关闭在USER DEFINED KEYS画面中分配的功能。在PM Editor中无法控制的功能的按钮将 显示为灰色。

#### **USER DEFINED KNOBS画面**

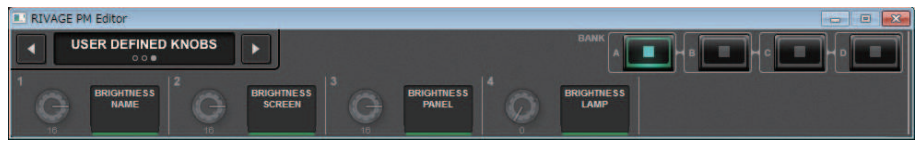

您可以打开或关闭在USER DEFINED KNOBS画面中分配的功能。在PM Editor中无法控制的功能的按钮 将显示为灰色。

#### 设置RIVAGE PM Editor和RIVAGE PM StageMix > 在METER画面操作推子(全屏) (RIVAGE PM Editor)

# **在METER画面操作推子(全屏)(RIVAGE PM Editor)**

RIVAGE PM10 Editor

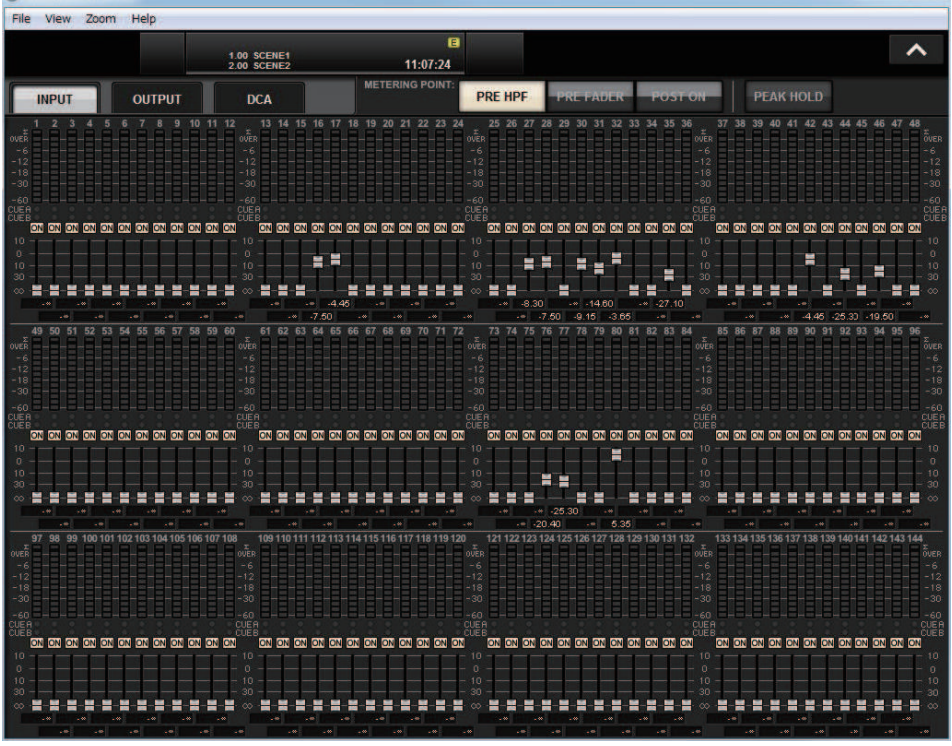

在PM Editor中,可以使用METER画面的鼠标来控制推子或通道开/关(全屏)。 推子显示将在标称位置和底部位置加深显示。

# **保存和载入文件(RIVAGE PM Editor)**

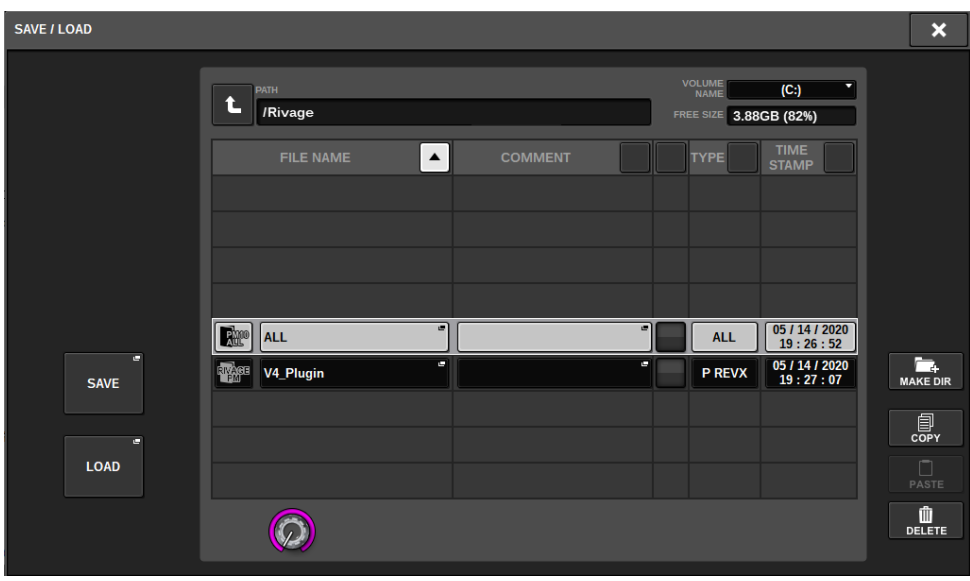

在PM Editor中,您可以指定保存文件和载入文件的根目录。PM Editor所支持的文件格式以.RIVAGEPM 的扩展名表示。将保存RIVAGE PM系列的内部设置文件。

#### **注**

- 您可以将.RIVAGEPM文件(由PM Editro创建)保存至连接到计算机上的USB存储设备中,然后直接通过USB端口将文件载 入控制介面。类似地,您可以将控制介面中的.RIVAGEPM文件保存到USB存储设备,然后将其载入到PM Editor。
- 如果没有装有PM Editor软件的计算机的管理员账户,则无法将文件存储到C盘根目录。

# **初始化PM Editor**

1 **按下[SETUP] -> [MAINTENANCE] -> [INITIALIZATION]选项卡进入 INITIALIZATION页面。**

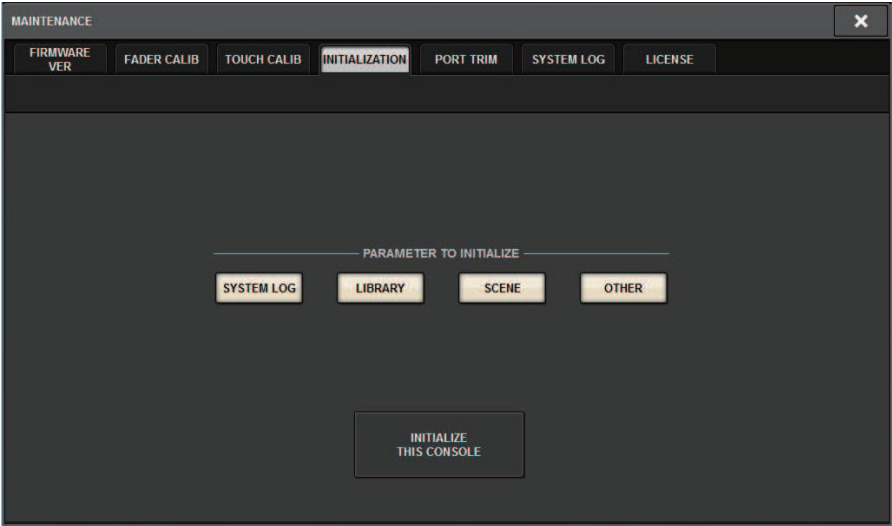

2 **您可以采用需要的初始化方式,按需选择要初始化的多个项目。**

### 3 **按下INITIALIZE THIS CONSOLE按钮。**

对话框将要求您确认初始化操作。

### 4 **按确认对话框中的OK按钮。**

初始化操作开始。

**注**

一旦PM Editor被初始化,应用程序将自动重启。

# **关于RIVAGE PM StageMix**

RIVAGE PM StageMix (以下称为PM StageMix) 是一款通过Wi-Fi连接的iPad远程操作设备的软件。可 用于在听音位置(如听众座位或监听音箱前)聆听声音时进行远程混音。一台控制介面最多可以连接两 个RIVAGE PM StageMix。

## **控制介面的网络设置**

## 1 **按下SETUP按钮进入SETUP画面。**

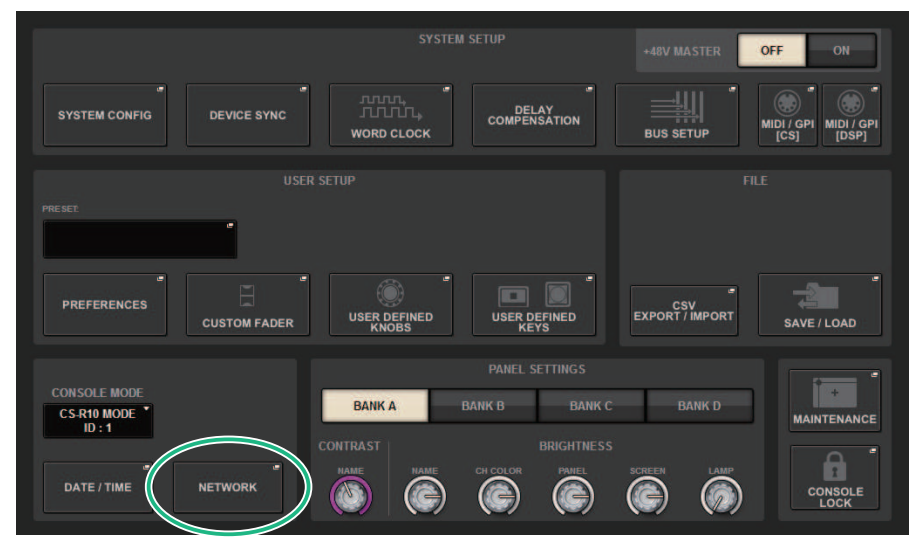

## 2 **按下NETWORK弹出按钮。**

将出现NETWORK弹出窗口。

## 3 **按下FOR MIXER CONTROL选项卡进入IP SETTING画面。**

### 4 **打开ENABLE按钮。**

## 5 **指定IP地址和子网掩码。**

不可用的值显示为红色。

**注**

如果IP地址设置失败(例如当相同IP地址的设备连接到网络时),会显示消息"IP Address for StageMix is not available!"。请指定不同的地址。

- 
- 6 **按下MISC选项卡进入COMMUNICATION QUALITY画面。**

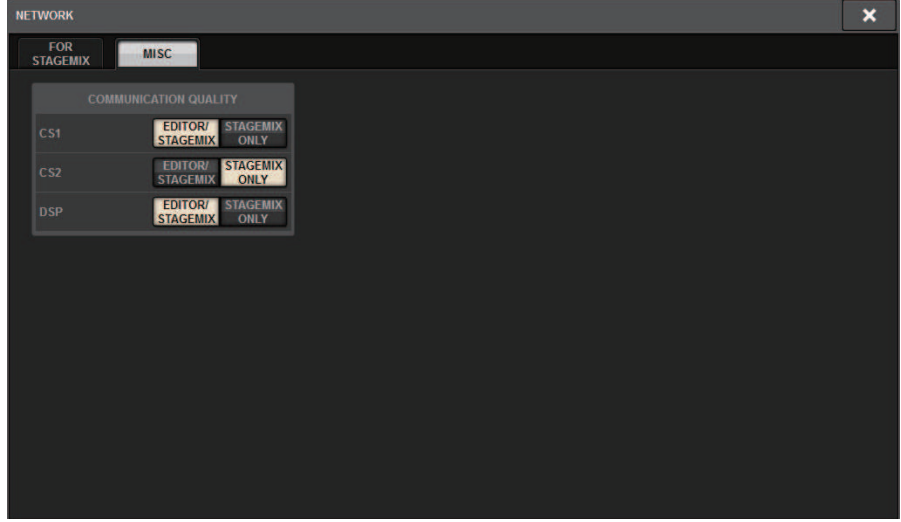

7 **指定PM StageMix将连接到的NETWORK接口的COMMUNICATION QUALITY设 置。**

如果在同一NETWORK接口上将其与PM Editor结合使用,请选择EDITOR/STAGEMIX按 钮。如果仅使用StageMix,则选择STAGEMIX ONLY按钮将降低通讯负载。

# **iPad上的网络设置**

- 1 **在iPad上,点击设置>Wi-Fi,以进入Wi-Fi网络画面。**
- 2 **将Wi-Fi打开。**
- 3 **在显示的网络列表中,点击RIVAGE PM系列所连接的网络。** 如果需要密码,请在连接前输入密码。

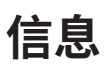

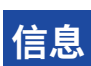

### 以下消息类型可能显示在RIVAGE PM系列上。

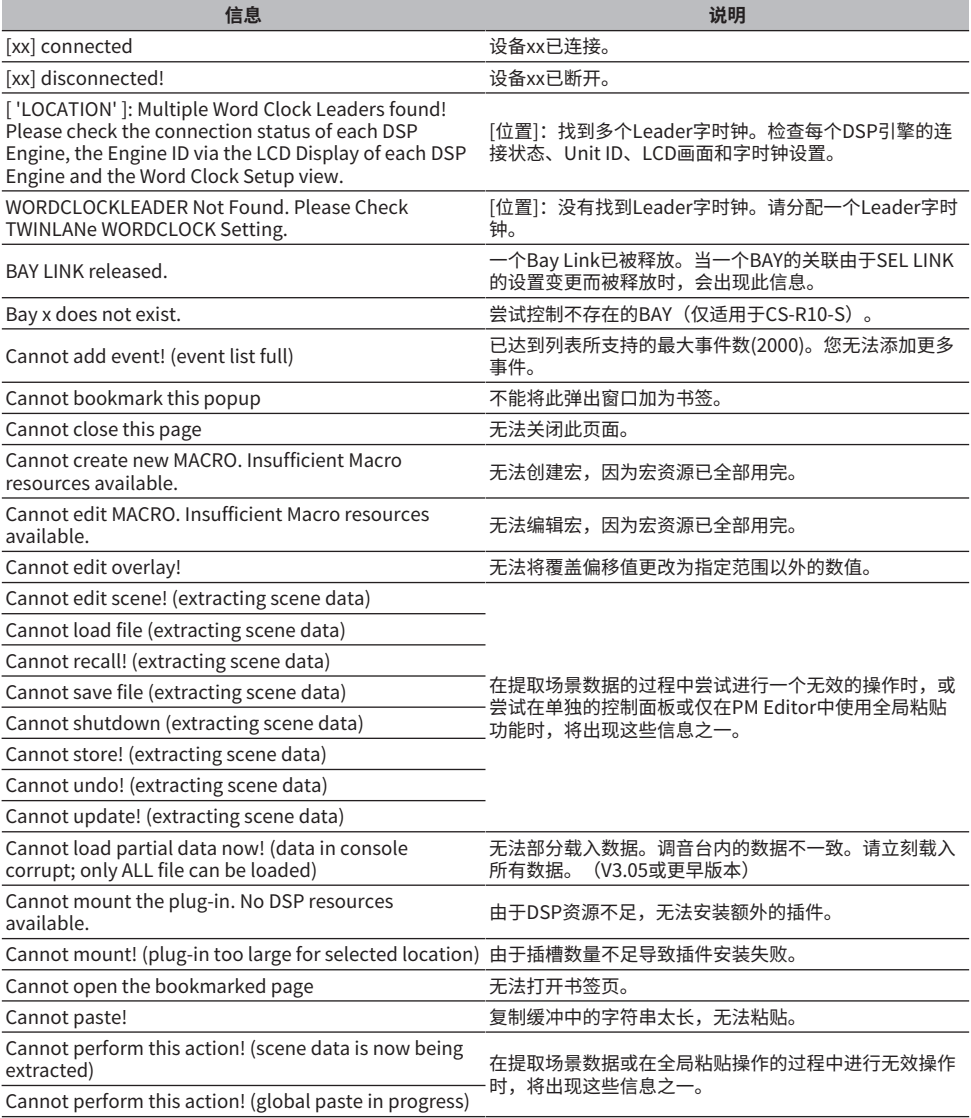

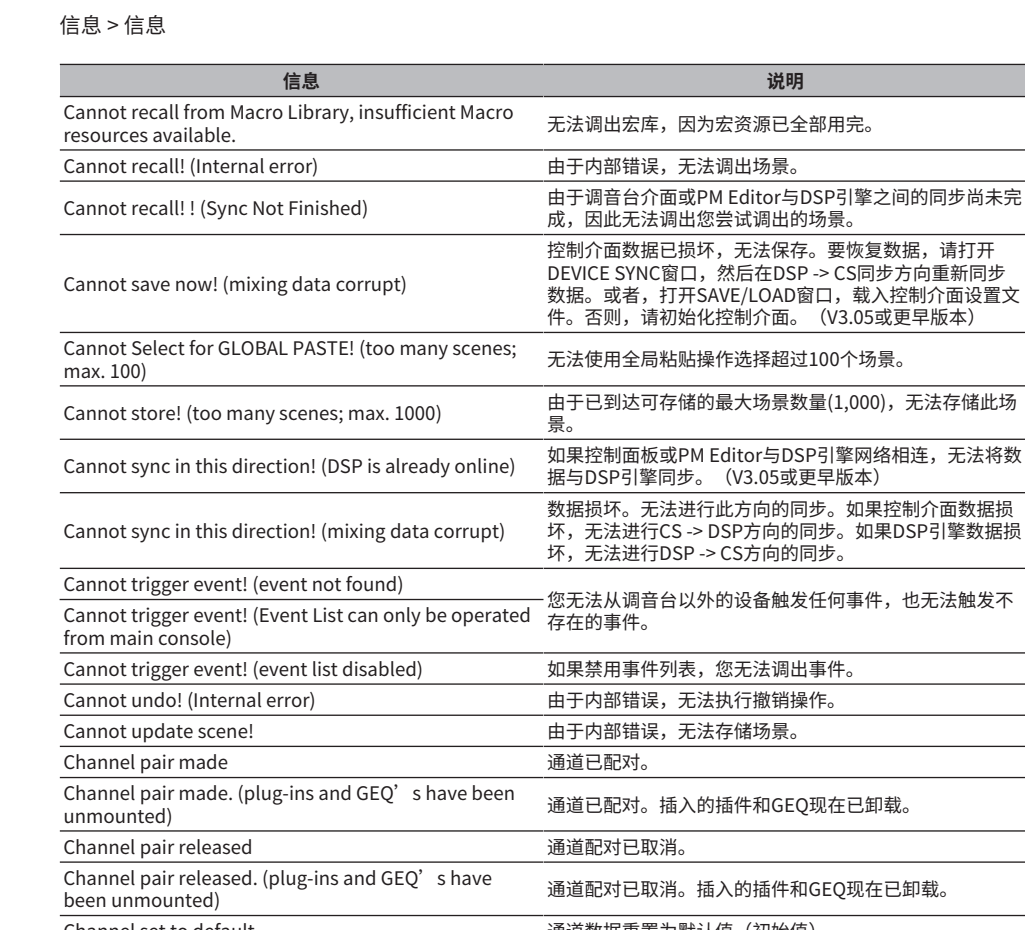

Cannot store! (too many scenes; max. 1000) 由于已到达可存储的最大场景数量(1,000),无法存储此场  $\overline{\text{m}}$ 板或PM Editor与DSP引擎网络相连,无法将数 据与DSP引擎同步。(V3.05或更早版本) 无法进行此方向的同步。如果控制介面数据损 坏,无法进行CS -> DSP方向的同步。如果DSP引擎数据损 坏,无法进行DSP -> CS方向的同步。 那音台以外的设备触发任何事件,也无法触发不 Cannot trigger event! (Event List can only be operated 存在的事件。 e件列表,您无法调出事件。 昔误,无法执行撤销操作。 昔误,无法存储场景。 Channel pair made 通道已配对。 unmounted) 通道已配对。插入的插件和GEQ现在已卸载。 Channel pair released 通道配对已取消。 B取消。插入的插件和GEQ现在已卸载。 Channel set to default 通道数据重置为默认值(初始值)。 Console initialization [XX] completed 调音台初始化完成。 Console local I/O model type conflict! 调音台发生内部错误。操作面板内部的连接可能发生错 误。请联系系统设置指南或用户说明书(附录)末尾列出 的Yamaha经销商进行维修。 Console local I/O not responding! Try updating console firmware. 系统无法与调音台内置的本地I/O部分进行通信。请参见固 件更新指南(单独的文档)以使用FIRMWARE UPDATER 进行恢复操作。 Console Network: ring connection open! Check cable connection. 系统检测到调音台网络的环形连接断开。检查线缆是否有 故障或断开。 Cooling fan error! (XXX) Contact Yamaha service 系统检测到调音台的冷却风扇故障。如果在检查风扇状况 时发现问题,请联系Yamaha经销商来检查调音台。 Couldn't access the file http://www.fileduck.com/history.com/history.com/history.com/history.com/history.com/h Couldn't delete file https://www.facebook.com/discrease/second-Couldn't rename file https://www.filedu.com/discrease/section-Couldn't write file! 系统尝试保存文件,但没有成功将其写入USB闪存。 CUE turned off (Keyin) example and the current of the current of the current of the current of the current of t CUE turned off (Plug-in) http://www.microsoft.com/discorport/information/discorpo

请初始化控制介面。 (V3.05或更早版本)

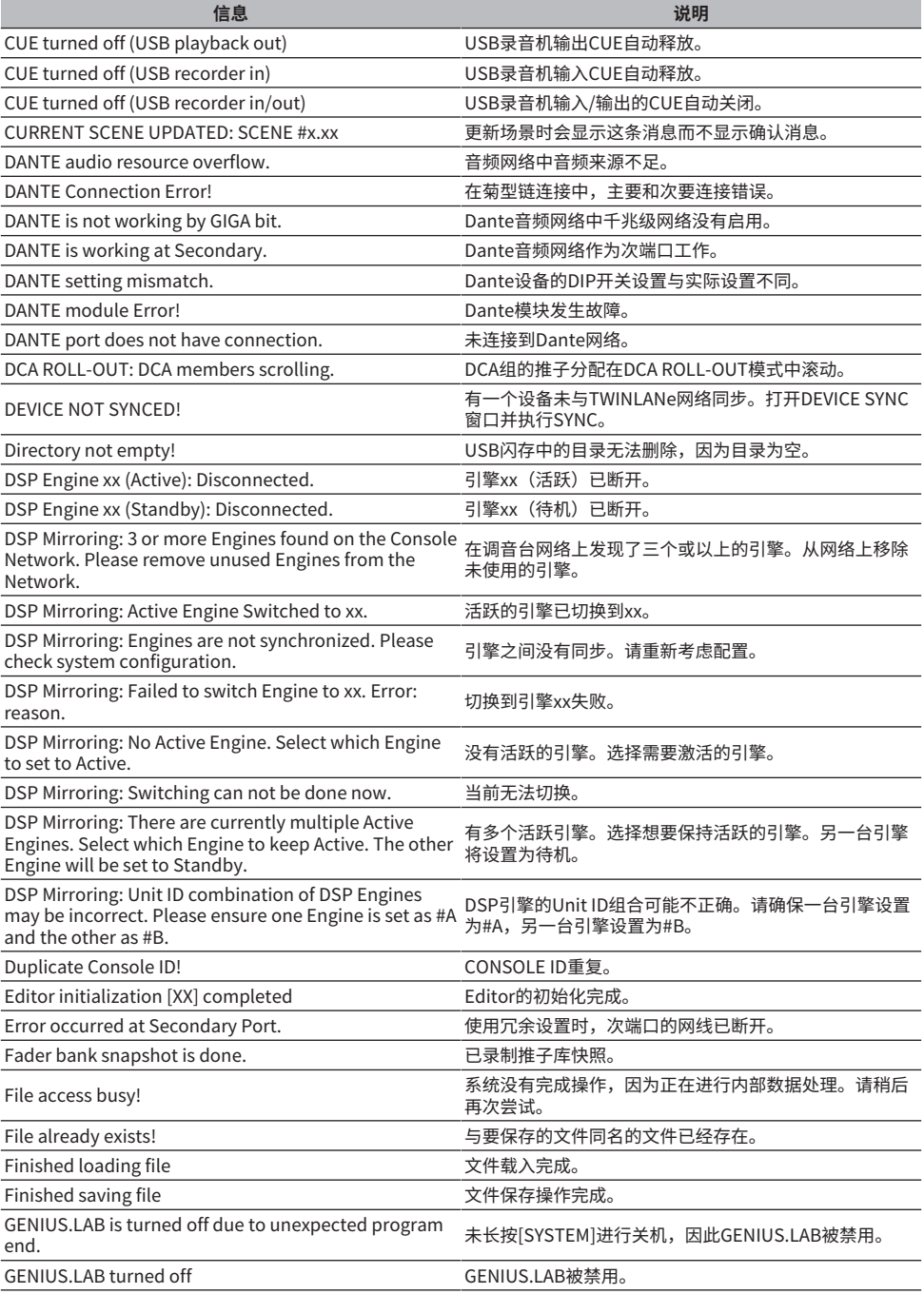

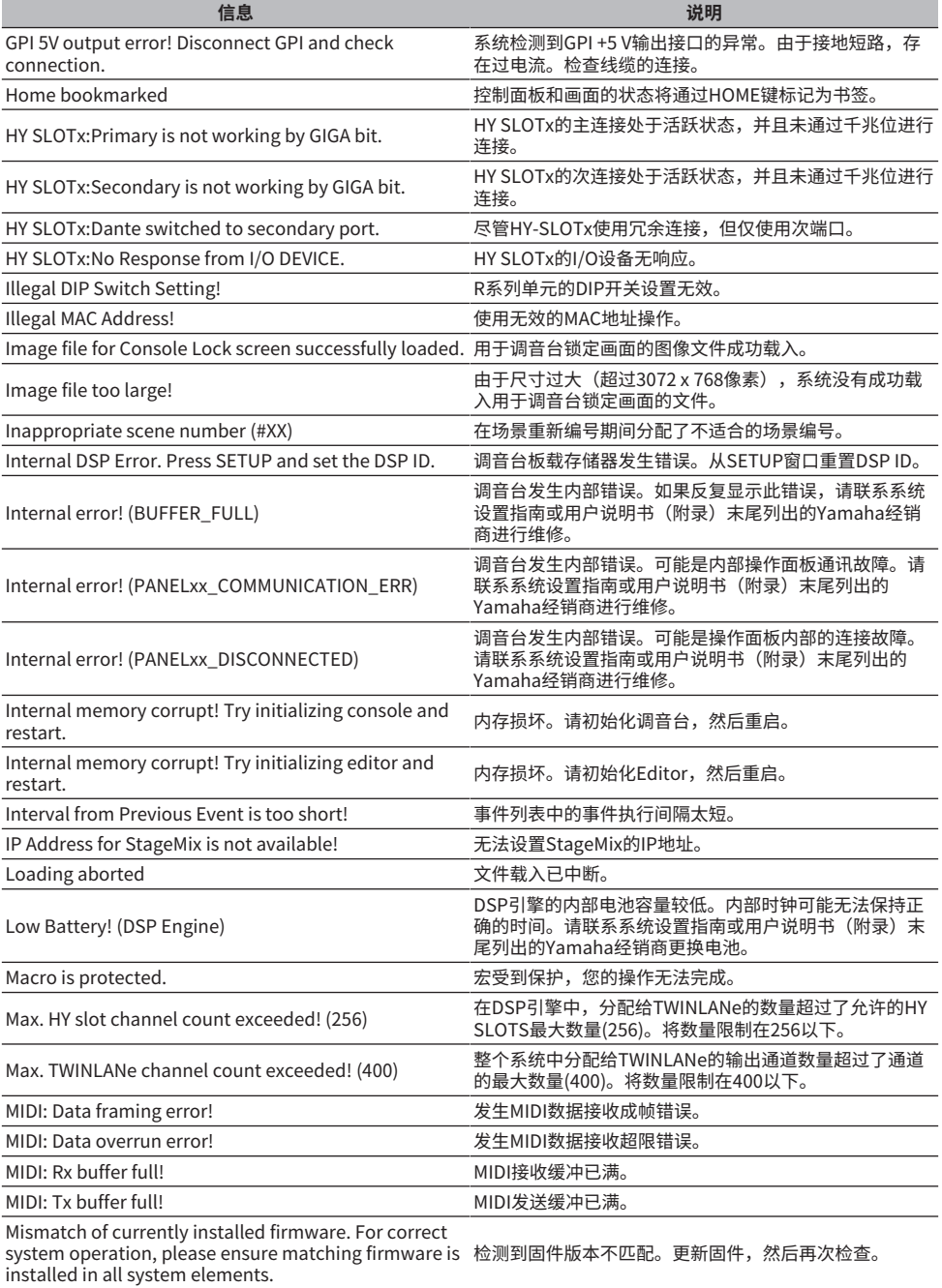

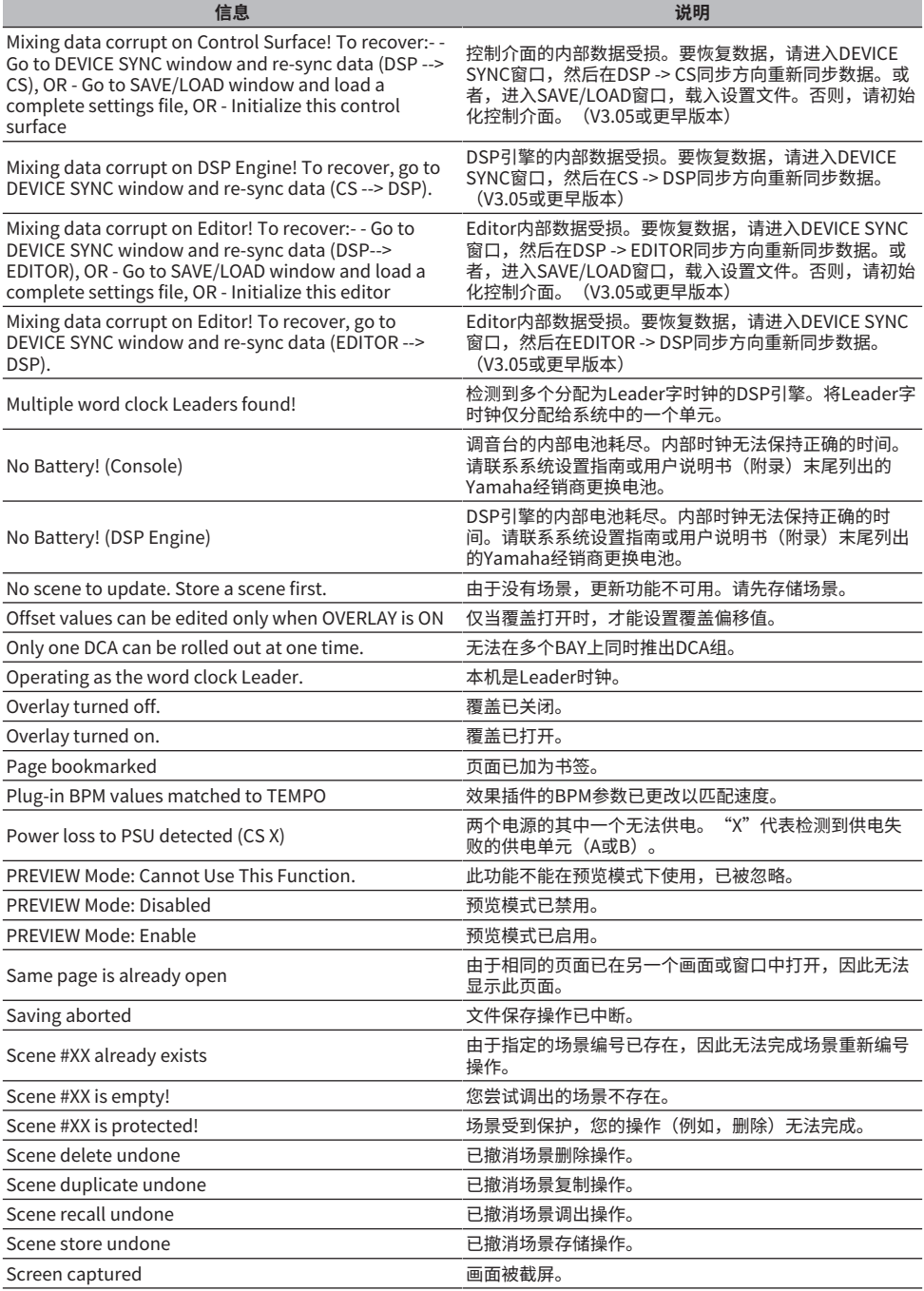

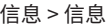

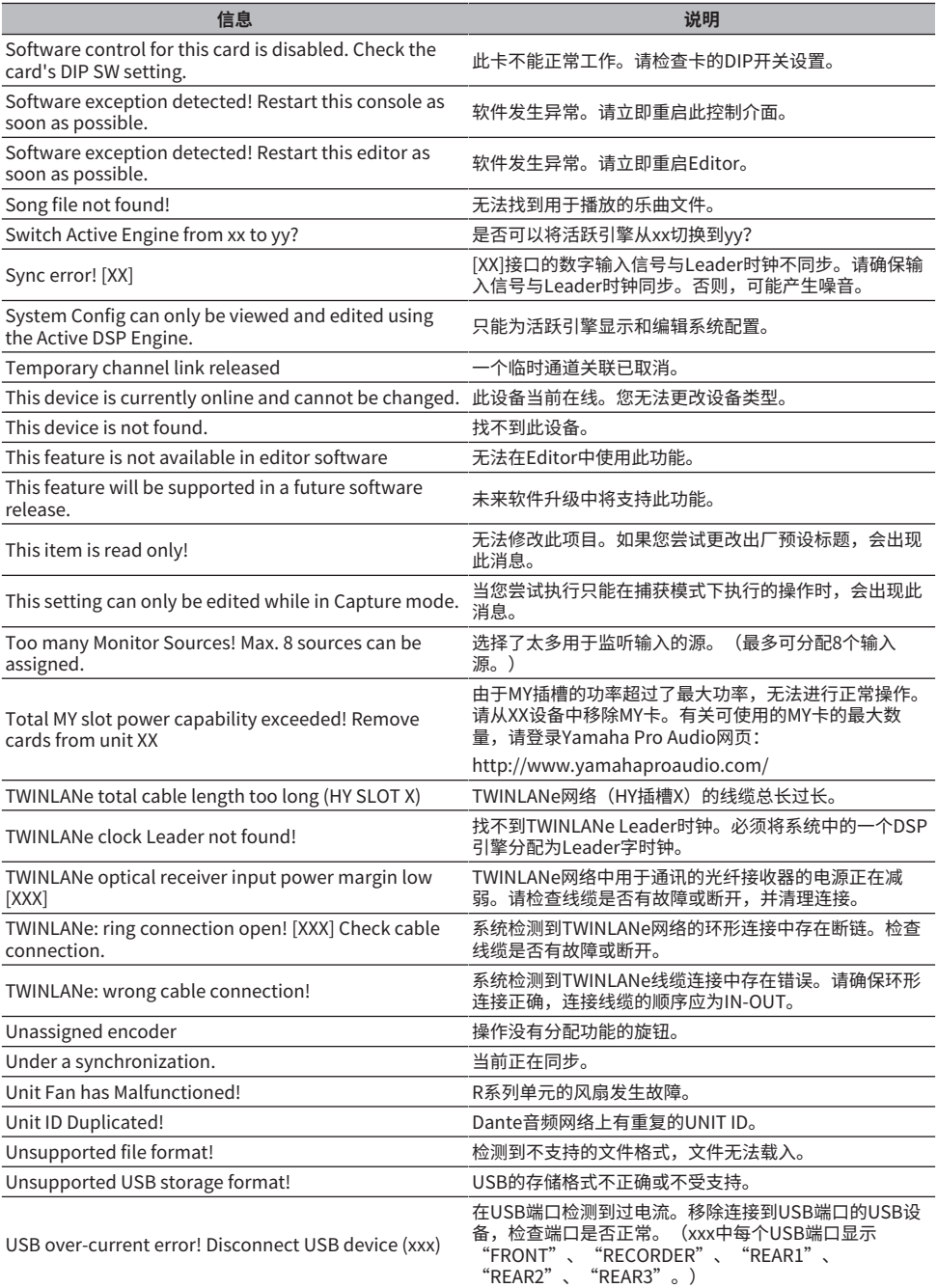

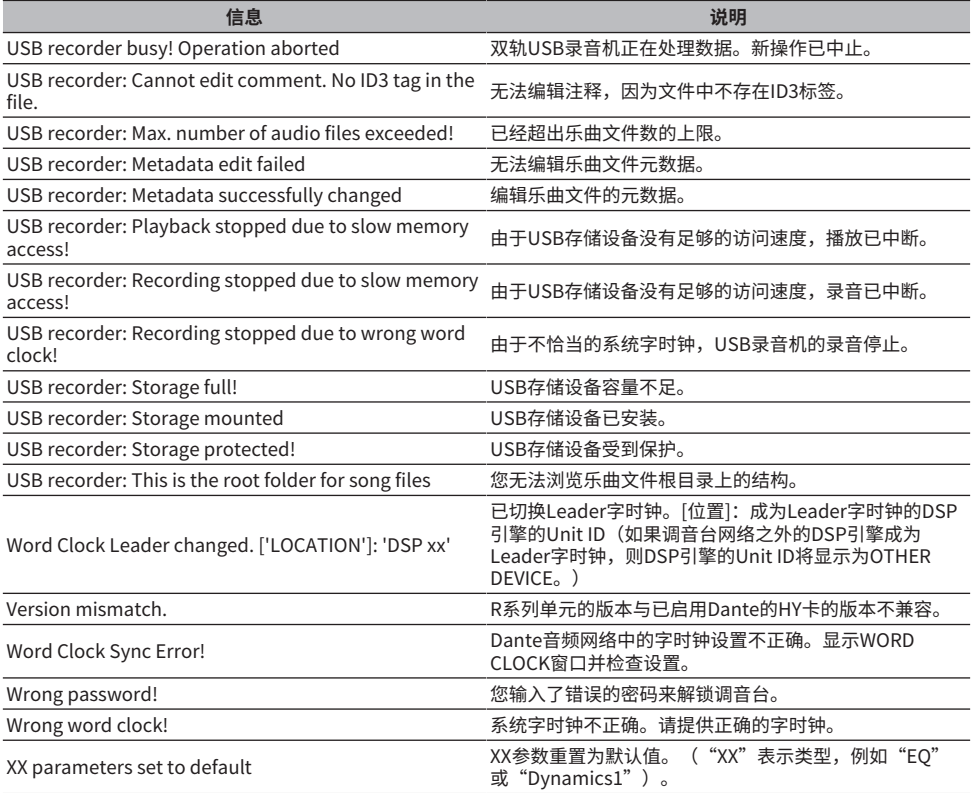

# **屏显信息**

警告或注意的出错信息会显示在前面板的LCD上,还可通过颜色指示灯表示。

### **出错信息表明警告 可能需要维修。请联系**

可能需要维修。请联系Yamaha经销商。

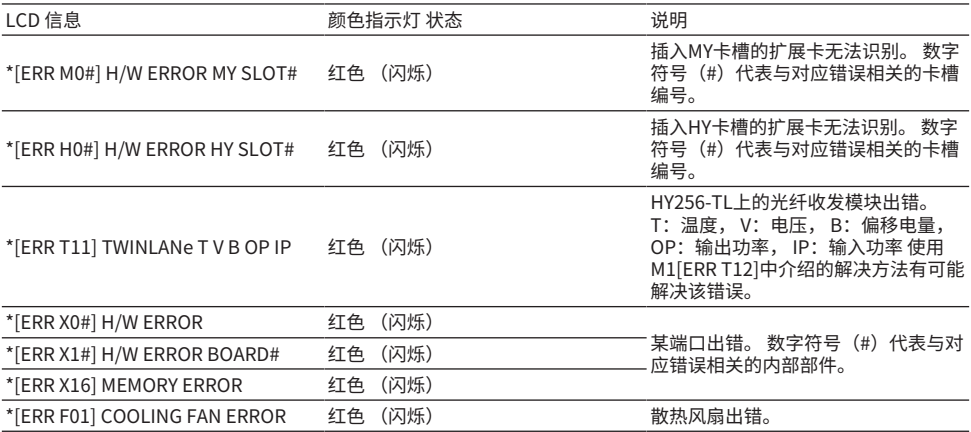

#### 标有星号(\*)的名称为设备ID。

### **出错信息表示需要用户注意。**

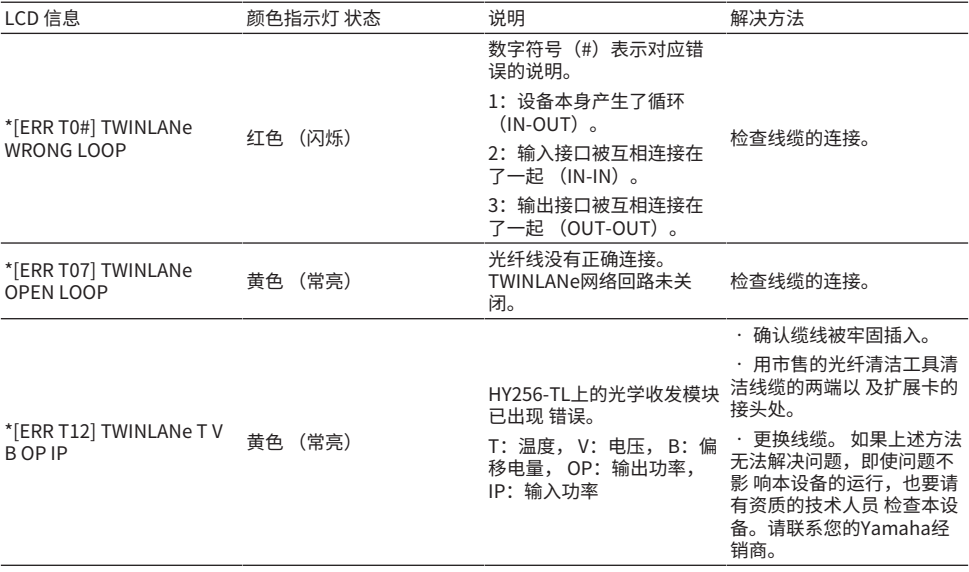

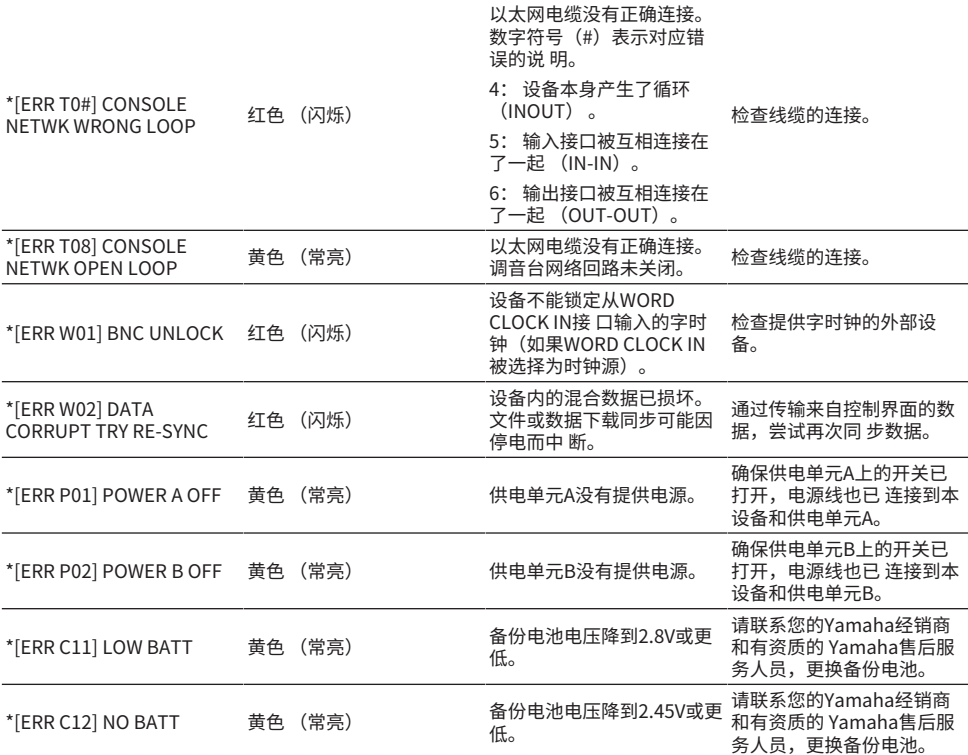

标有星号(\*)的名称为设备ID。

**注**

如果同时发生多个问题,请按下[▲]或[▼]键查看对应问题。

Yamaha Pro Audio global website **https://www.yamahaproaudio.com/** Yamaha Downloads **https://download.yamaha.com/**

© 2015 Yamaha Corporation

2023年12月 发行 YJMK-J0